第 40 版 2020年3

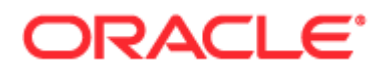

版權所有 (C) 2005, 2020, Oracle 和 (或) 其關係機構。保留一切權利。

本軟體與相關說明文件是依據含有使用及保密限制事項的授權協議所提供,受智慧財產法律保護。除了授權協議中明確許可與法 律允許之外,您不能以任何形式,或以任何方式使用、複製、重製、翻譯、廣播、修改、授權、傳輸、散發、展覽、執行、發行 或顯示任何部份。不得對本軟體進行還原工程 (reverse engineering)、反向組譯 (disassembly) 或解編 (decompilation), 但若按法律所需取得互通性 (interoperability), 則不在此限。

本文件中的資訊如有變更恕不另行通知,且不擔保沒有任何錯誤。如果您發現任何錯誤,請來函告知。

如果本軟體或相關說明文件是提供予美國政府或代表美國政府的授權使用者,則適用下列條例:

U.S. GOVERNMENT END USERS: Oracle programs, including any operating system, integrated software, any programs installed on the hardware, and/or documentation, delivered to U.S. Government end users are "commercial computer software" pursuant to the applicable Federal Acquisition Regulation and agency-specific supplemental regulations.As such, use, duplication, disclosure, modification, and adaptation of the programs, including any operating system, integrated software, any programs installed on the hardware, and/or documentation, shall be subject to license terms and license restrictions applicable to the programs.No other rights are granted to the U.S. Government.

本軟體或硬體是為各類資訊管理應用程式的一般使用所開發。不適用開發或用於任何危險的用途,包括可能造成個人傷害的用途 。如果您將本軟體或硬體應用於危險用途,則應採取適當的防範措施,包括保全、備份、儲備和其他措施以確保使用安全。Ora cle Corporation 和其關係公司聲明對將本軟體或硬體應用於危險用途所造成之損害概不負任何責任。

Oracle 和 Java 是 Oracle 和 (或) 其關係公司的註冊商標。其他名稱為各商標持有人所擁有之商標。

Intel 和 Intel Xeon 是 Intel Corporation 的商標或註冊商標。所有 SPARC 商標的使用皆經過授權,且是 SPARC International, Inc. 的商標或註冊商標。AMD、Opteron、AMD 標誌與 AMD Opteron 標誌是 Advanced Micro Devices 的商標或註冊商標。UNIX 是 The Open Group 的註冊商標。

本軟體或硬體與說明文件可能提供有關第三方內容、產品和服務的存取途徑與資訊。除非您與 Oracle 之間的適用合約另有規定,否則 Oracle Corporation 和其關係公司明文聲明對第三方網站所提供的內容、產品與服務不做保證,且不負任何責任。除非您與 Oracle 之間的適用合約另有規定,否則 Oracle Corporation 和其關係公司明文聲明對第三方網站所提供的內容、產品與服務不做保證,且不負任何責任。

說明文件協助工具

如需有關 Oracle 對於協助工具的承諾資訊,請瀏覽 Oracle 使用性方案網站 [\(http://www.oracle.com/pls/topic/lookup?ctx=acc&id=docacc\)](http://www.oracle.com/pls/topic/lookup?ctx=acc&id=docacc)。

存取 Oracle 支援

已經購買客戶支援的 Oracle 客戶可從 My Oracle Support 取得網路支援。如您有聽力障礙,請瀏覽 Oracle 全球客戶支援聯絡人目錄 [\(http://www.oracle.com/pls/topic/lookup?ctx=acc&id=info\)](http://www.oracle.com/pls/topic/lookup?ctx=acc&id=info)或瀏覽全球客戶支援使用性 [\(http://www.oracle.com/pls/topic/lookup?ctx=acc&id=trs\)](http://www.oracle.com/pls/topic/lookup?ctx=acc&id=trs)來取得資訊。

# **內容**

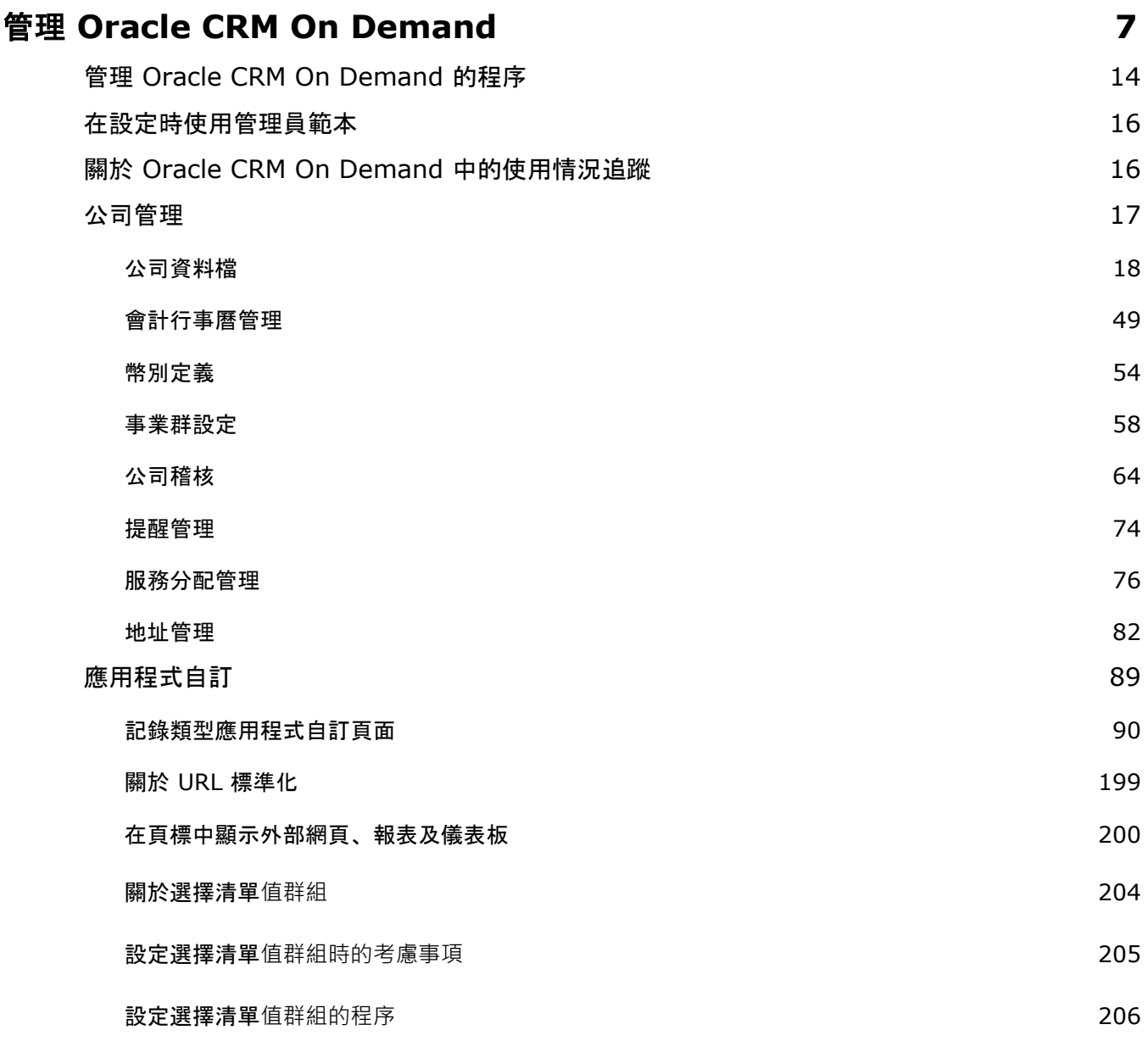

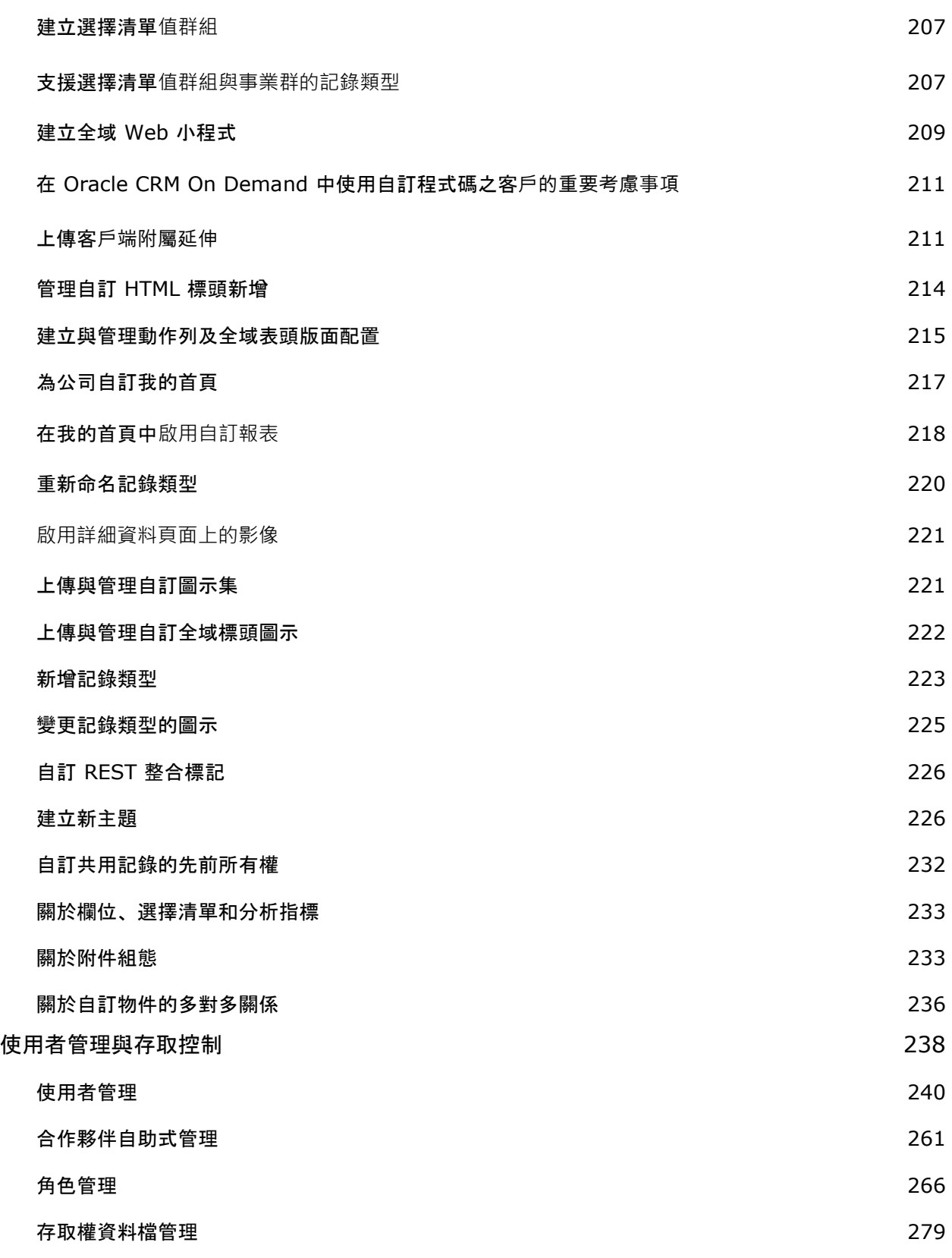

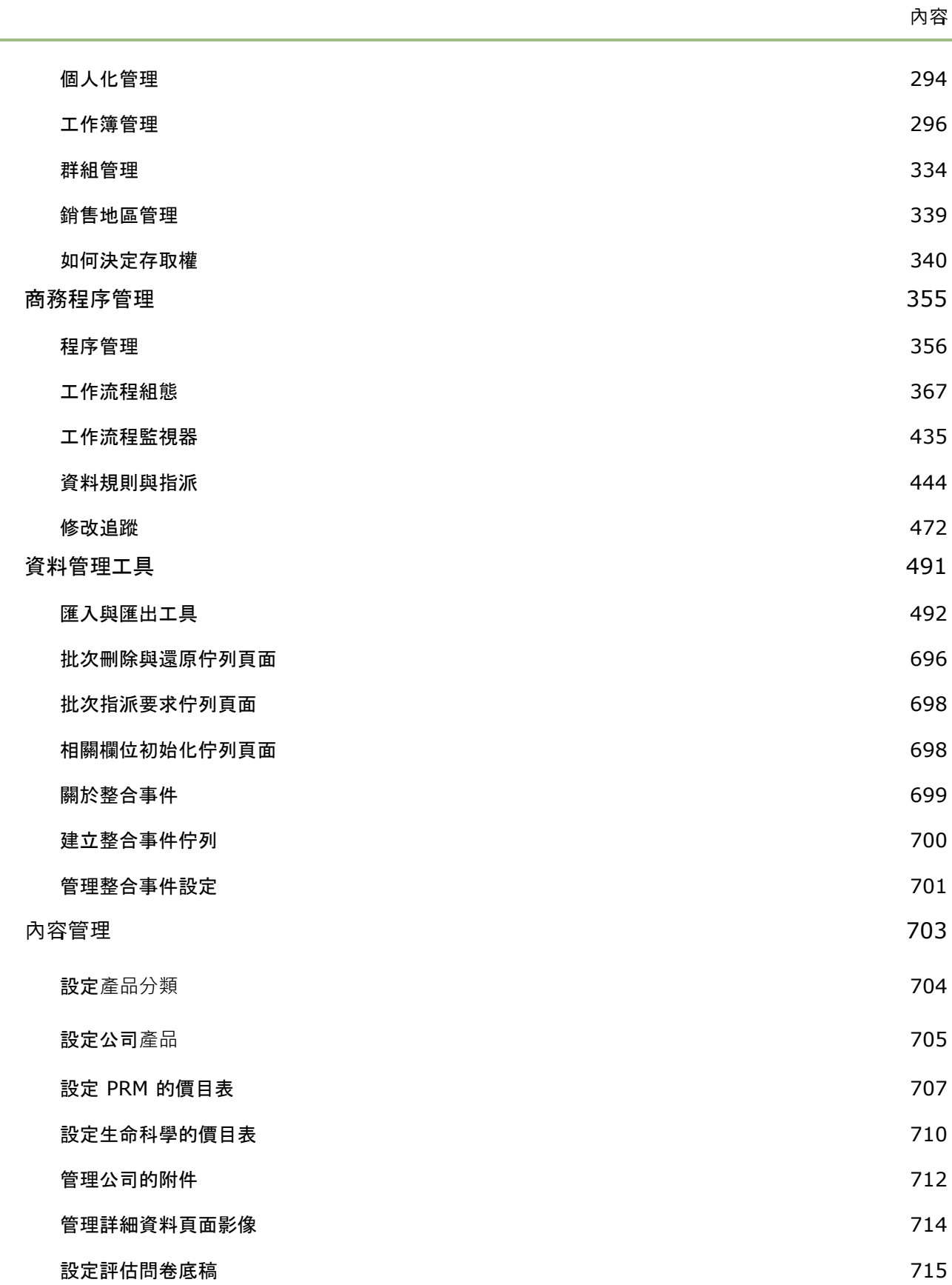

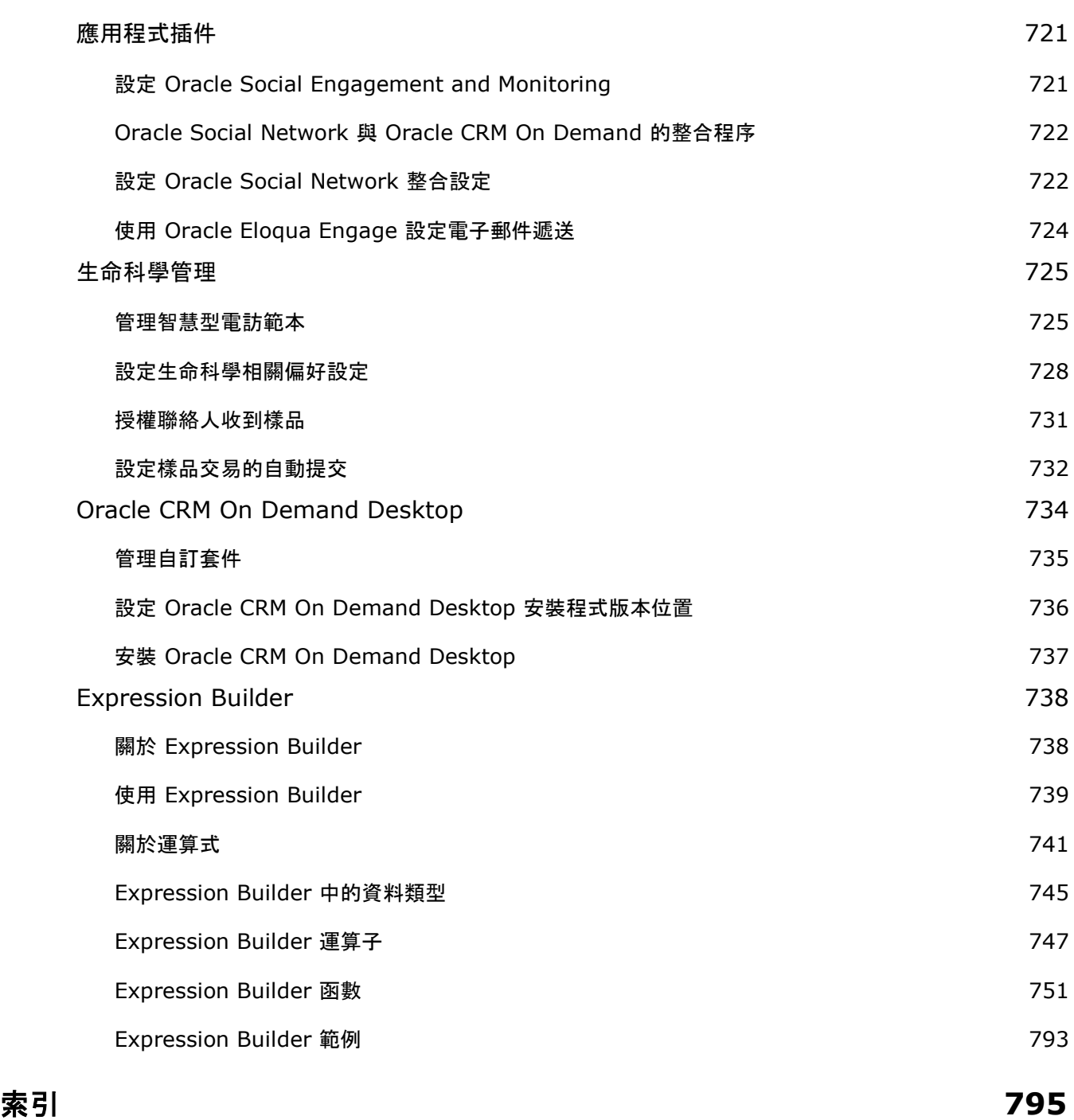

使用「管理員」頁面來設定及自訂 Oracle CRM On Demand。如需有關管理 Oracle CRM On Demand 的詳細資訊,請參閱下列各節:

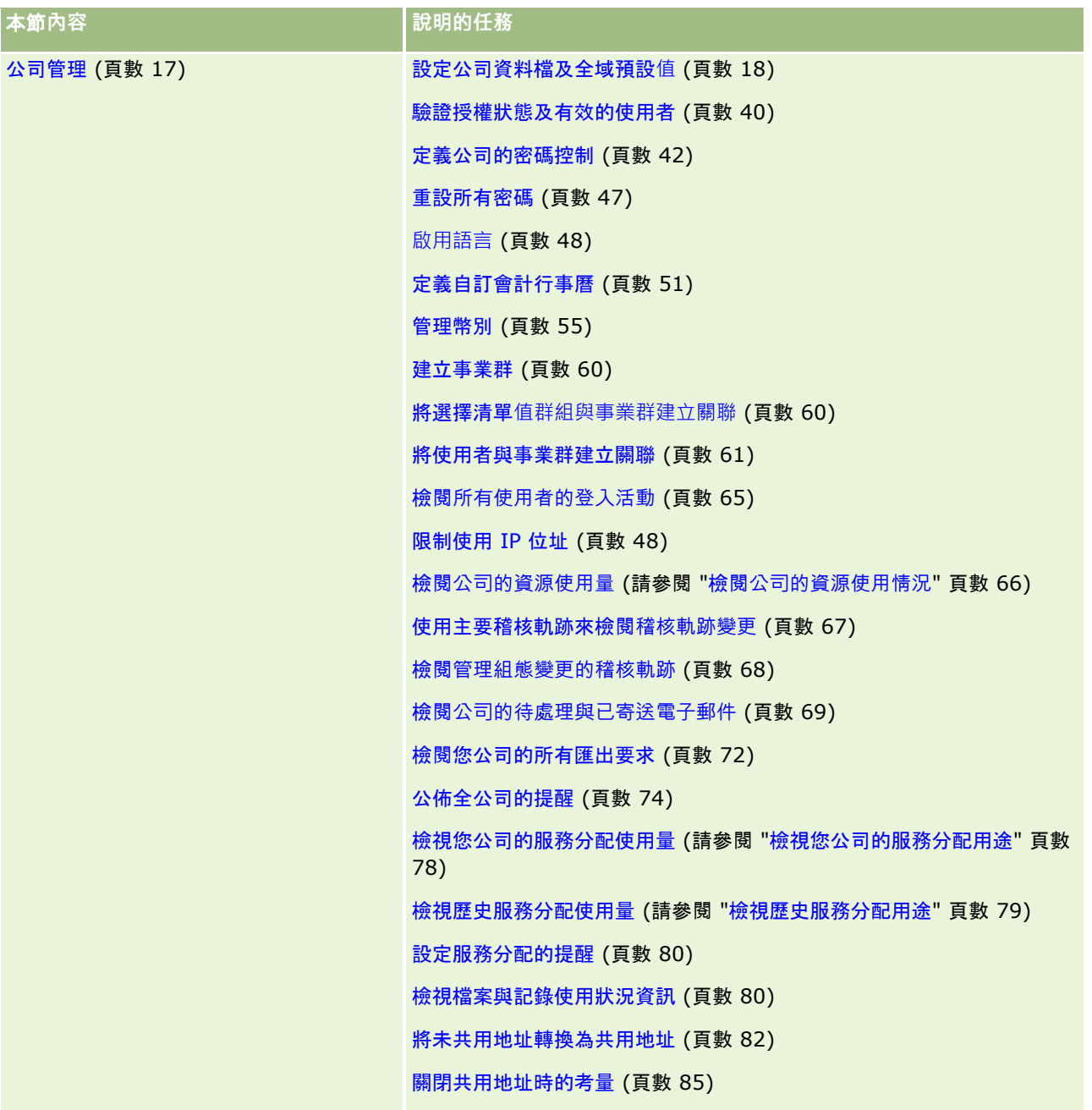

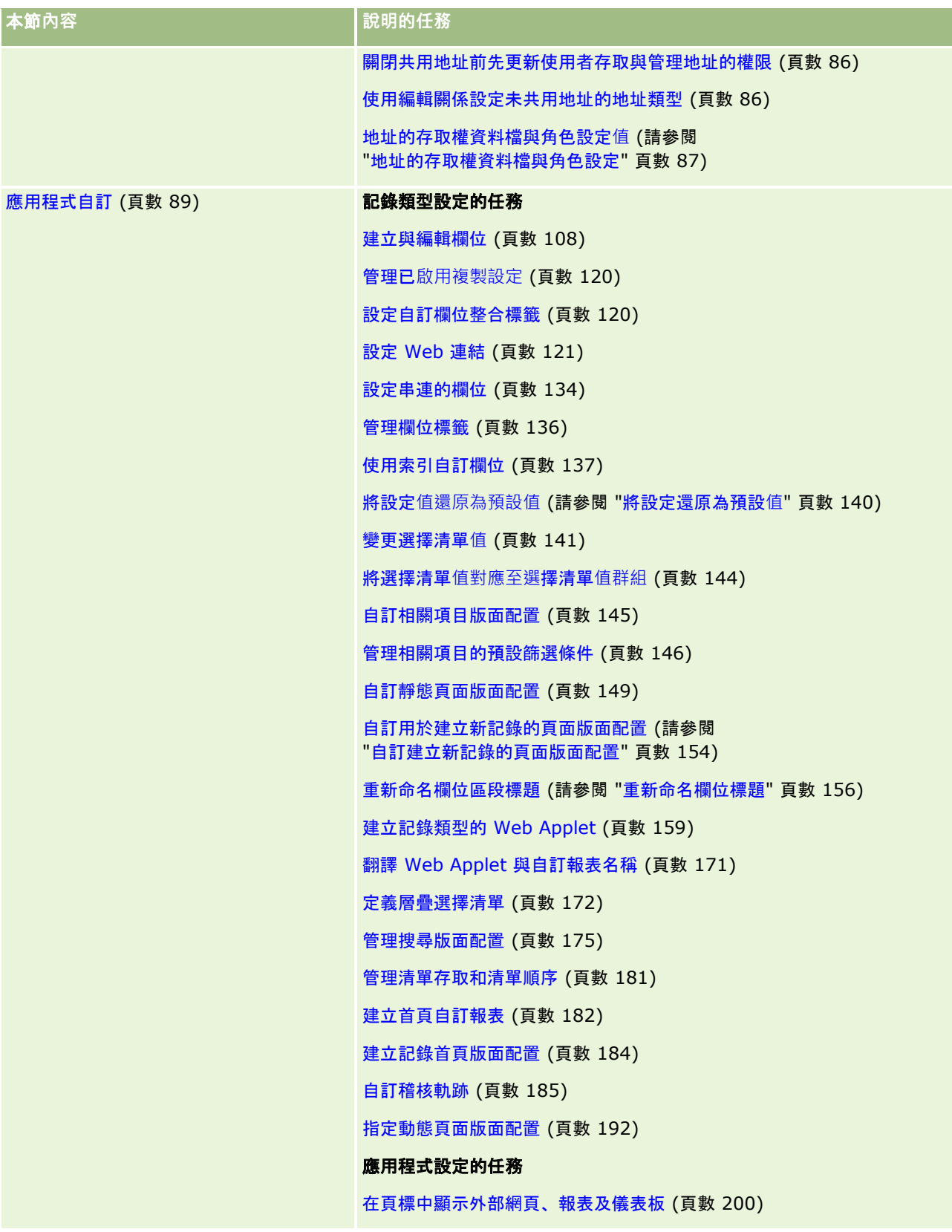

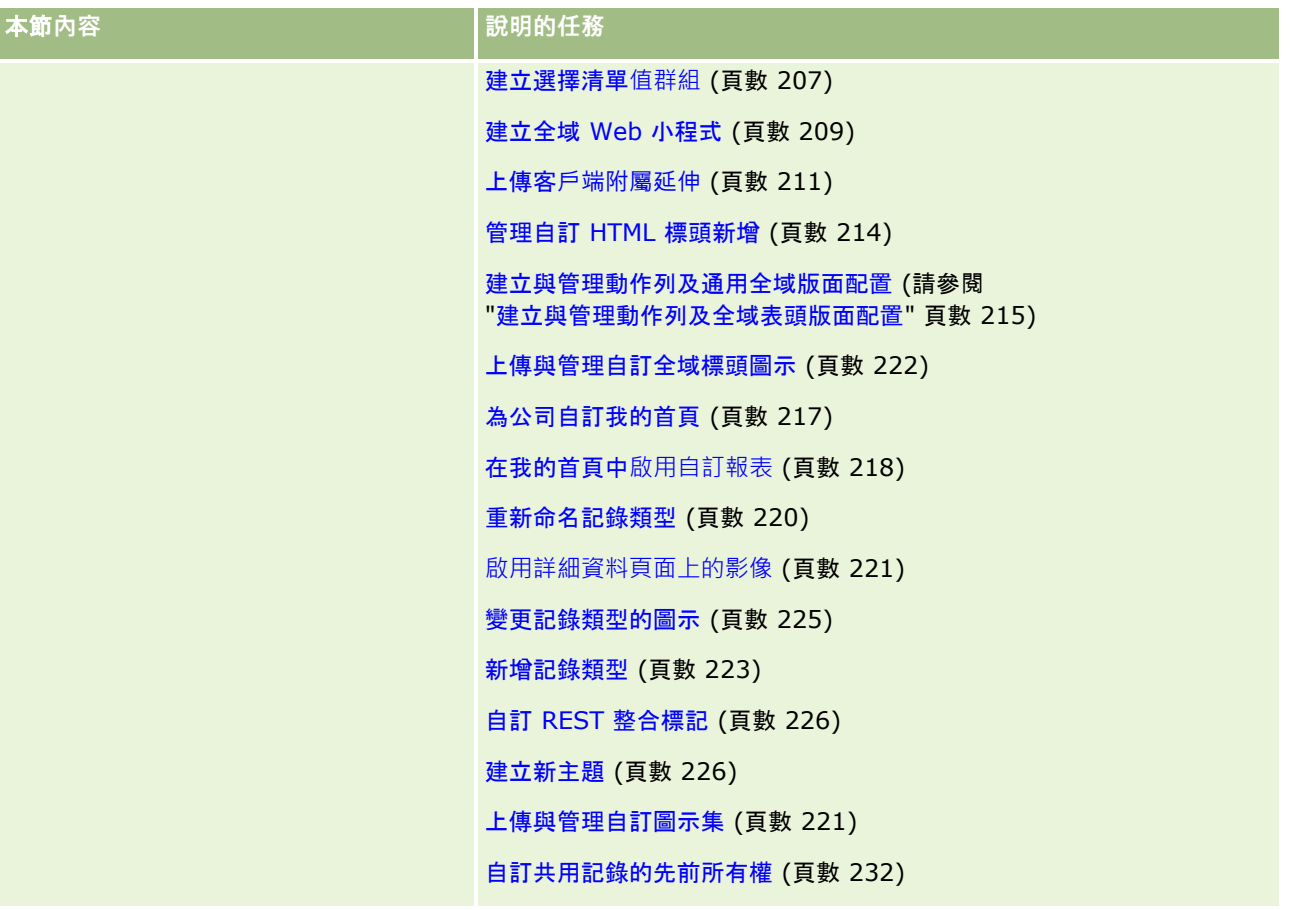

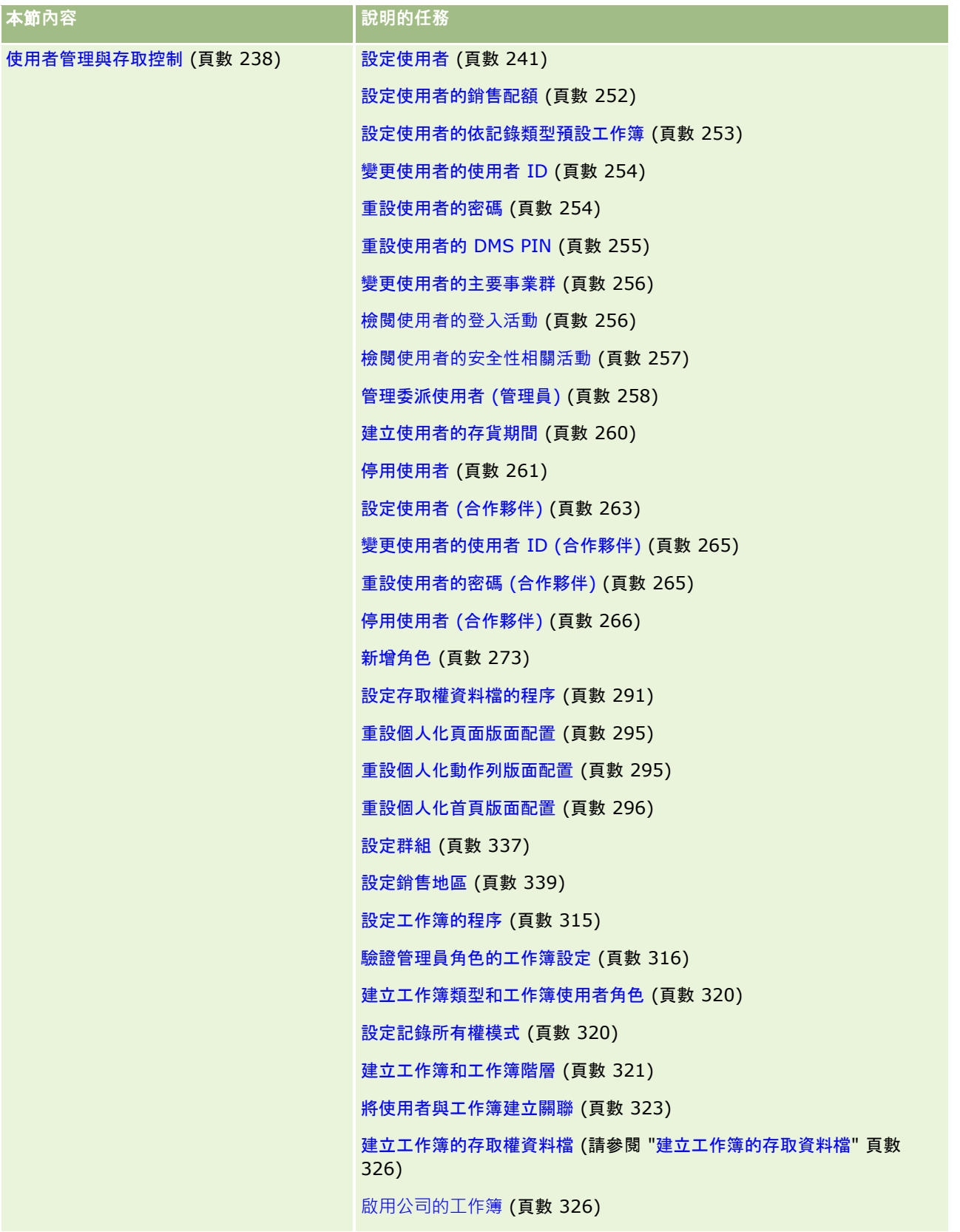

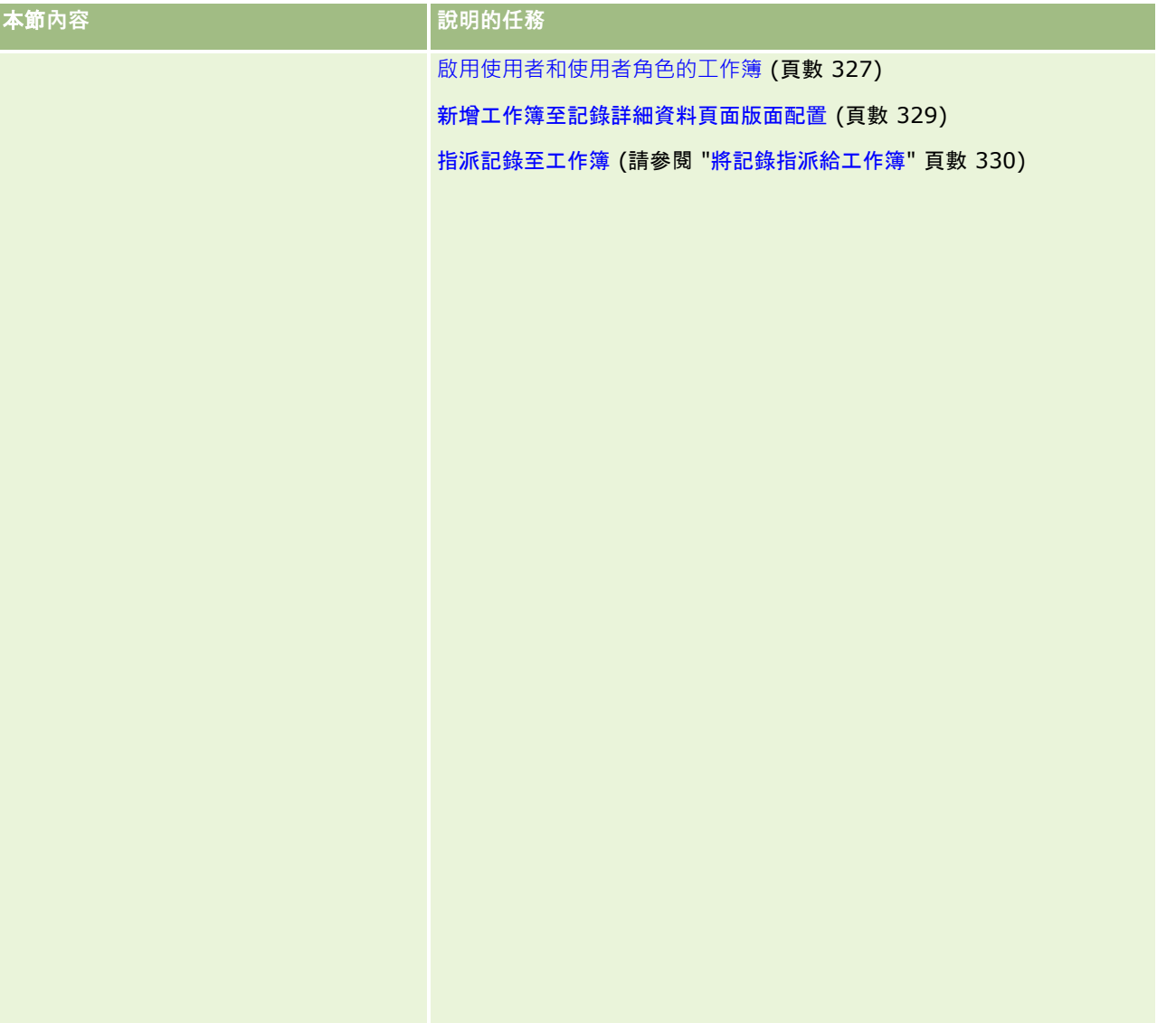

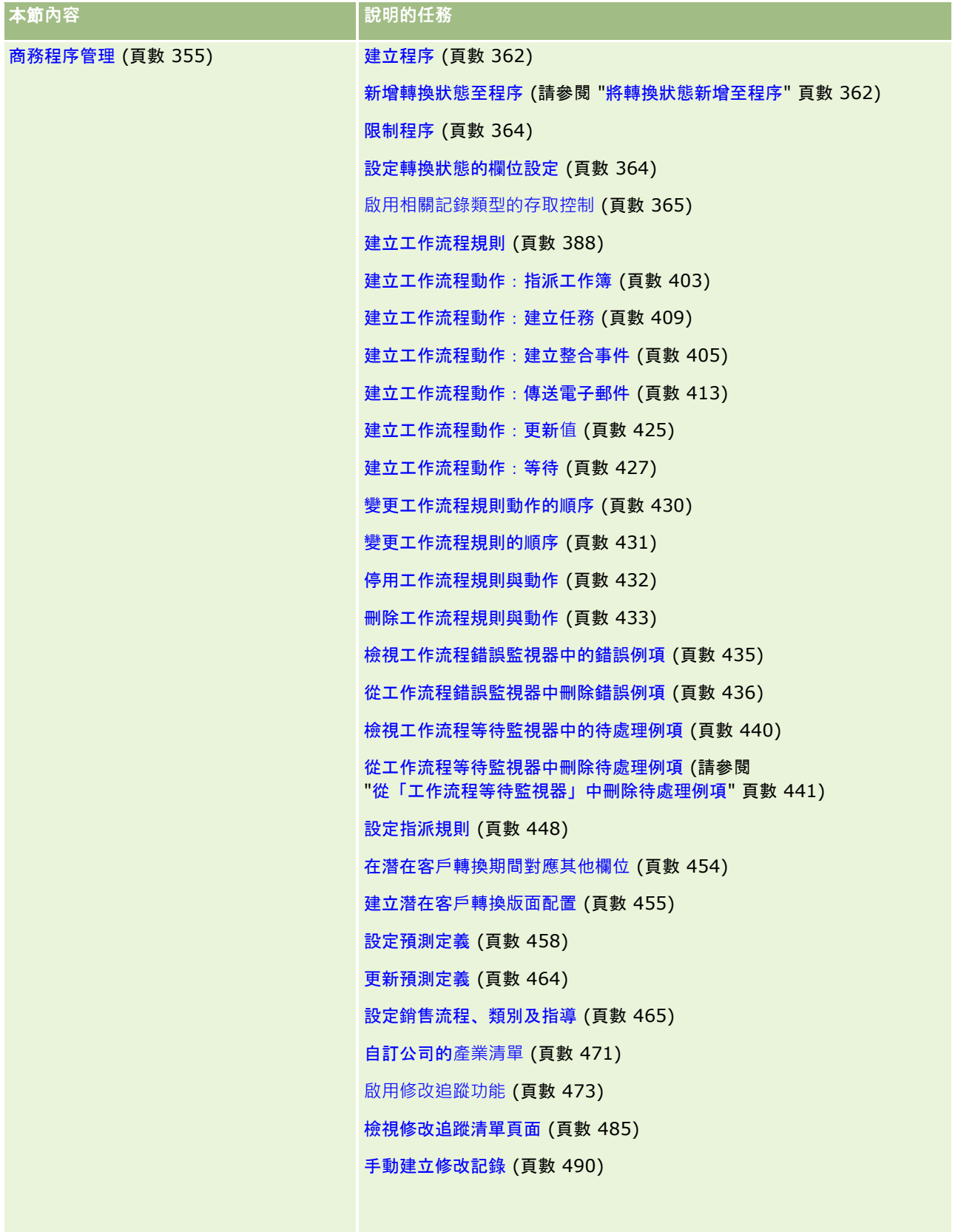

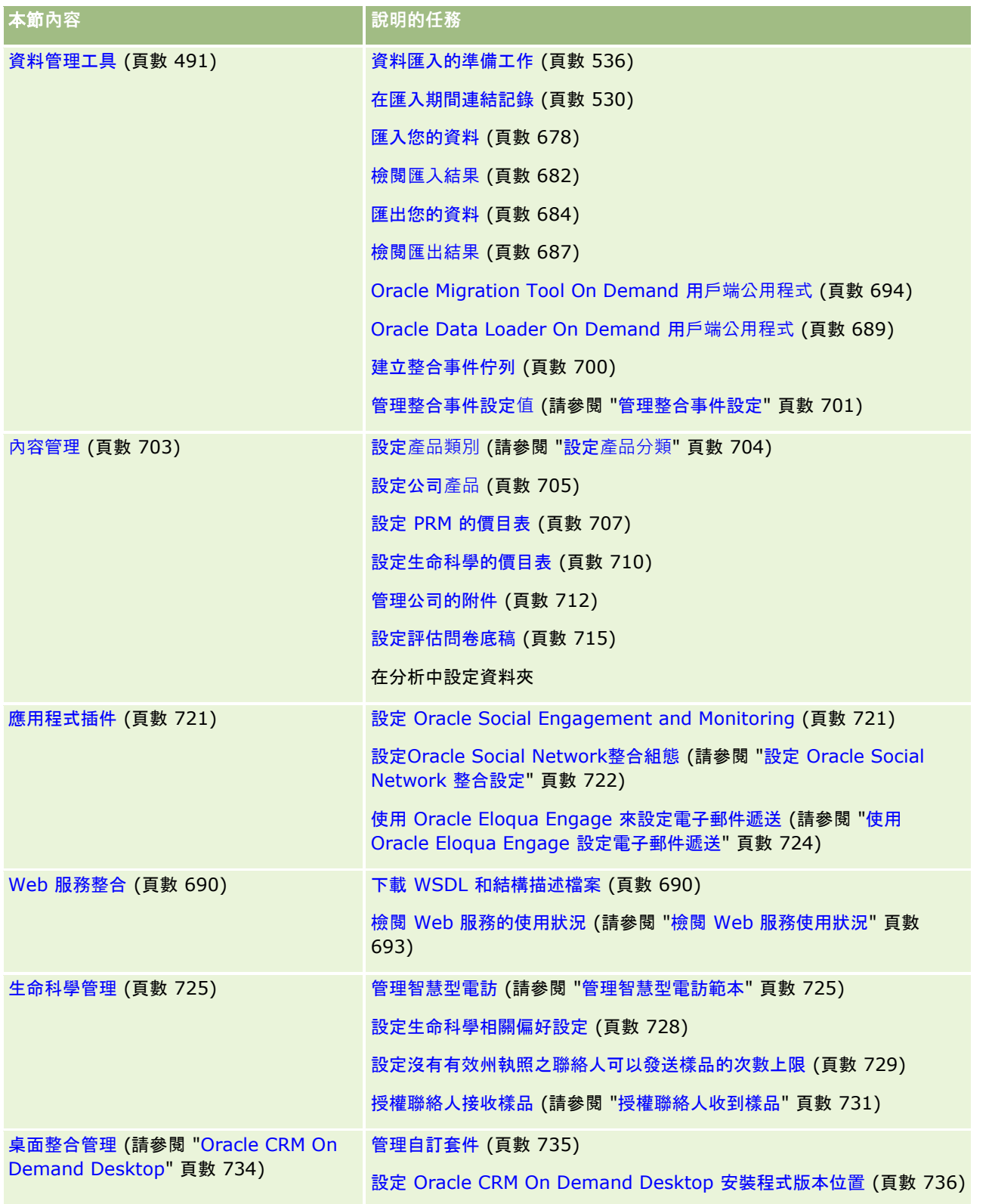

此外,管理員通常可以執行下列作業:

■ 建立管理員自己要使用或全公司散發的自訂報表。如需相關指示,請參閱使用分析首頁。

■ 建立全公司散發的篩選清單。如需指示,請參閱使用清單。

如需使用 Oracle On Demand Expression Builder 的詳細資訊,請參閱「Expression Builder」 (請參閱 ["Expression](#page-737-0)  [Builder"](#page-737-0) 頁數 [738\)](#page-737-0)。

## 管理 **Oracle CRM On Demand** 的程序

Oracle CRM On Demand 中的「管理員」頁面可讓您管理 Oracle CRM On Demand 部署至使用者的作業,並且可管理您的資料需求之設定作業。使用「管理員」頁面,您就可以自訂 Oracle CRM On Demand 的外觀以符合特定的業務需求。請使用下列準則以管理 Oracle CRM On Demand 的部署作業:

**1** 檢閱所有可用的資源。

在您設定新的 Oracle CRM On Demand 部署作業之前,請先檢閱下列資源:

- 閱讀 *Oracle CRM On Demand 管理員預覽指南*。本指南可供所有公司管理員使用, 並且提供有關如何啟用 Oracle CRM On Demand 中的功能之資訊。如需有關如何存取 *Oracle CRM On Demand*  管理員預覽指南的詳細資訊,請按一下 Oracle CRM On Demand 中的「訓練與支援」連結。
- 按一下 Oracle CRM On Demand 中的「訓練與支援」連結,檢閱附加工具、範本、檢查清單 、Web 研討會與指南。
- 註冊由 Oracle University 所提供的「管理要點」課程。
- **2** 評估您的業務處理與使用者在組織內的角色。

檢閱「我的 Oracle 支援」上可取得的 *Oracle CRM On Demand 管理員首度展示指南*。下載並使用「自訂欄位設定範本」,從頭開始適當地規劃您的部署作業。「自訂欄位設定範本」 可在「我的 Oracle 支援」的「訓練與支援中心」裡的「工具與範本」頁面中取得。

- 考慮下列因素與功能, 定義資料可見度與資料加密的方式 :
	- 存取權資料檔。如需詳細資訊,請參閱存取權資料檔管理 (頁數 [279\)](#page-278-0)。
	- 團隊。如需詳細資訊, 請參閱共享記錄 (團隊)。
	- 工**作簿。**如需詳細資訊,請參閱工作簿管理 (頁數 [296\)](#page-295-0)。
	- **供管理者閱覽**。如需詳細資訊,請參閱設定公司資料檔及全域預設值 (頁數 [18\)](#page-17-0)。
- ■● 定義資料模型與相關欄位。評估哪些報表需要趨勢分析、即時趨勢分析與其支援的記錄類型。
- 定義下列與驗證資料及與資料互動關聯的處理:
	- 設定銷售處理。如需詳細資訊,請參閱設定銷售處理、類別及指導 (請參閱 "[設定銷售流程、類別及指導](#page-464-0)" 頁數 [465\)](#page-464-0)。
	- 定義潛在客戶轉換版面配置與欄位映射。如需詳細資訊,請參閱潛在客戶轉換管理 (頁數 [453\)](#page-452-0)。
	- 定義欄位驗證。如需詳細資訊,請參閱<mark>關於欄位管理 (</mark>頁數 [92\)](#page-91-0)。
	- 定義工作流程處理。如需詳細資訊,請參閱業務處理管理 (請參閱 "[商務程序管理](#page-354-0)" 頁數 [355\)](#page-354-0)。
	- 整合 Oracle CRM On Demand 及 Web 服務。如需詳細資訊,請參閱 Web 服務整合 (頁數 [690\)](#page-689-0)。
- 定義「客戶測試環境」(CTE) 及任何用來訓練及測試的其他環境。
- **3** 設定您的公司。
- **14** 管理 Oracle CRM On Demand 第 40 版

每一間公司都是獨特的。在 Oracle CRM On Demand 中,您可以自訂許多公司環境,使其符合您的業務設定值。

- 設定您公司的會計年度、語言、幣別、匯率等等。
- 要求合適的存取權與 CTE。如需有關設定您公司的詳細資訊,請參閱設定公司資料檔及全域預設值 (頁數 [18\)](#page-17-0)。

**4** 設定您的使用者資料檔。

公司中的使用者具有特定的角色與職責。有些使用者可以存取某些資料,而其他使用者則不行。在您加入這些使用者之 前,請先為每一種使用者類型設定可見度與角色。

- 為您的 Oracle CRM On Demand 使用者設定角色。如需詳細資訊,請參閱新增角色 (頁數 [273\)](#page-272-0)。
- 設定您公司的存取權資料檔。如需詳細資訊,請參閱存取權資料檔管理 (頁數 [279\)](#page-278-0)。
- 設定您的可見度模型,例如工作簿、團隊等等。如需詳細資訊,請參閱工作簿管理 (頁數 [296\)](#page-295-0)與共用記錄 (團隊)。
- 5 設定資料模型, 例如加入或重新命名欄位、記錄類型等等。

公司內的資料要求也是獨特的。在 Oracle CRM On Demand 中,您可以將新欄位加入現有的記錄類型、重新命名欄位以符合您的業務條款,或加入新的自訂記錄類型。在您開始加 入資料之前,請先進行下列作業:

- 加入您資料模型定義所需的新欄位與記錄類型。如需詳細資訊,請參閱建立及編輯欄位 (請參閱 "[建立與編輯欄位](#page-107-0)" 頁數 [108\)](#page-107-0)與新增記錄類型 (頁數 [223\)](#page-222-0)。
- 重新命名欄位與記錄類型,以符合您的特定業務條款。如需詳細資訊,請參閱管理欄位標籤 (頁數 [136\)](#page-135-0)與重新命名記錄類型 (頁數 [220\)](#page-219-0)。
- 填入選擇清單。您可以使用匯入功能,快速將大量選擇清單值匯入選擇清單欄位。如需詳細資訊,請參閱變更選擇清單 值 (頁數 [141\)](#page-140-0)。
- 設定版面配置。僅顯示每一種角色所需的欄位並使用動態版面配置。如需詳細資訊,請參閱自訂靜態頁面版面配置 (頁數 [149\)](#page-148-0)與指定動態頁面版面配置 (頁數 [192\)](#page-191-0)。
- 設定您的處理,例如工作流程、銷售處理等等。如需詳細資訊,請參閱業務處理管理 (請參閱 "[商務程序管理](#page-354-0)" 頁數 [355\)](#page-354-0)與設定銷售處理、類別及指導 (請參閱 "[設定銷售流程、類別及指導](#page-464-0)" 頁數 [465\)](#page-464-0)。
- 設定角色的清單。前 10 份清單會在使用者的首頁上顯示。建議不要讓清單傳回大量資料。25 至 100 筆記錄是日常作業建議的可管理記錄數量。也建議您執行下列作業:
	- 儘可能使用索引欄位。
	- 在清單中包含使用者想經常更新的欄位。

如需有關設定清單的詳細資訊,請參閱建立及調整清單。

**6** 以產生報表的方式,提供有關業務矩陣的資訊。

使用 Oracle CRM On Demand 中的「分析」功能,產生與您的業務需求有關的自訂報表,然後使其可供使用者存取。如需報表的詳細資訊,請參閱分 析。

**7** 匯入您的資料與使用者。

使用匯入功能將舊有系統資料匯入 Oracle CRM On Demand。您可以匯入所有使用者,或透過「使用者管理」頁面手動將其全部加入。當使用者加入時,他們會收到包 含存取 Oracle CRM On Demand 的臨時密碼之電子郵件,因此可以立即開始使用。如需有關匯入資料的詳細資訊,請參閱匯入和匯出工具 (請參閱 "[匯入與匯出工具](#page-491-0)" 頁數 [492\)](#page-491-0)。

## 在設定時使用管理員範本

您可以使用管理員設定範本來協助您組織公司的資訊,並有效率地實作 Oracle CRM On Demand。 在範本中輸入資訊後,您可以在設定與自訂應用程式時,使用範本做為參考。

#### 存取管理員設定範本

- **1** 按一下您所要範本的連結。 在下列區段中會顯示可用範本的連結。
- **2** 將範本儲存至電腦。
- **3** 開啟已儲存的檔案。

## 關於 **Oracle CRM On Demand** 中的使用情況追蹤

使用情況追蹤功能讓公司監督並分析 Oracle CRM On Demand 應用程式的使用情況,包含使用者使用情況、應用程式使用情況以及設定與組態詳細資訊。此功能也提供一些使用情況追蹤的預 建報表, 可回報 Oracle CRM On Demand 的使用情況。除了預建的報表以外,「分析」中的「歷史分析」區域也提供「使用情況追蹤分析」主題區域,讓想要進一步分析 Oracle CRM On Demand 使用情況的公司使用。

例如,您可能想要建立提供下列資訊的報表:

- 過去 30 天內皆未登入的使用者
- 過去 30 天內未建立、更新或刪除任何記錄的記錄類型
- Oracle CRM On Demand 中已建立的工作流程規則、自訂欄位及自訂頁標數量

提示: 如需有關檢閱 Web 服務使用情況的詳細資訊, 請參閱檢閱 Web 服務使用狀況 (頁數 [693\)](#page-692-0)。

若要存取使用情況追蹤報表,並建立「使用情況追蹤分析」主題區域中的新報表,您的使用者角色中必須具有「使用情況追蹤」 權限。根據預設,公司管理員的角色會啟用「使用情況追蹤」權限。

#### 關於使用情況追蹤權限

公司管理員可依需要為其他使用者角色啟用「使用情況追蹤」權限。然而,在為某個使用者角色啟用「使用情況追蹤」權限之前 ,請將啟用此權限後的下列情況列入考量:

- 使用者角色中具有「使用情況追蹤」權限的使用者可存取「分析」中的「使用情況追蹤分析」主題區域,也可存取使用情況 追蹤的預建報表。
- 使用情況追蹤資料的存取不會受到其他存取設定值 (例如,存取權資料檔與使用者角色中記錄類型的存取設定值) 保護。因此,使用者角色中具有「使用情況追蹤」權限的使用者可以存取所有「使用情況追蹤分析」主題區域中的使用情況 追蹤資料。

**16** 管理 Oracle CRM On Demand 第 40 版 因為您公司的一些使用情況資料可能是敏感資料,所以您必須確保只將「使用情況追蹤」權限授予給適當的使用者。 <span id="page-16-0"></span>■■使用情況追蹤報告可能會造成系統資源的密集使用。

如果您想要將使用情況追蹤報表提供給特定使用者,但是您不希望這些使用者擁有「使用情況追蹤分析」主題區域與預建報表的 完整存取權限,請考慮建立包含相關資料的自訂報表。如此一來,您就可以將自訂報表儲存在共用報表資料夾中,並只授予使用 者存取共用資料夾的權限。

在 Oracle CRM On Demand 中,若要檢視有關服務分配用途的資料,請參閱檢視您公司的服務分配用途 (頁數 [78\)](#page-77-0)與檢視歷史服務分配用途 (頁數 [79\)](#page-78-0);而如需有關檔案與記錄用途的資料,請參閱檢視檔案與記錄使用狀況資訊 (頁數 [80\)](#page-79-0)。

#### 相關主題

如需有關「使用情況追蹤分析」主題區域與報表的詳細資訊,請參閱下列主題:

- 使用情況追蹤分析主題區域
- 分析入門

## 公司管理

在您開始之前。除非另有指示,若要執行「公司管理」區段中所說明的程序,您的角色必須具有「管理公司」權限。

按一下主題,即可查看「公司管理」相關程序的逐步指示:

- 設定公司資料檔及全域預設值 (頁數 [18\)](#page-17-0)
- 驗證授權狀態及有效的使用者 (頁數 [40\)](#page-39-0)
- 定義公司的密碼控制 (頁數 [42\)](#page-41-0)
- 重設所有密碼 (頁數 [47\)](#page-46-0)
- 啟用語言 (頁數 [48\)](#page-47-0)
- 定義自訂會計行事曆 (頁數 [51\)](#page-50-0)
- 管理幣別 (頁數 [55\)](#page-54-0)
- 建立事業群 (頁數 [60\)](#page-59-0)
- 將選擇清單值群組與事業群建立關聯 (頁數 [60\)](#page-59-0)
- 將使用者與事業群建立關聯 (頁數 [61\)](#page-60-0)
- 檢閱所有使用者的登入活動 (頁數 [65\)](#page-64-0)
- 限制使用 IP 位址 (頁數 [48\)](#page-47-0)
- 檢閱公司的資源使用情形 (請參閱 "檢[閱公司的資源使用情況](#page-65-0)" 頁數 [66\)](#page-65-0)
- 使用主要稽核追蹤來檢閱稽核追蹤變更 (請參閱 "[使用主要稽核軌跡來檢](#page-66-0)閱稽核軌跡變更" 頁數 [67\)](#page-66-0)
- 公佈全公司的提醒 (頁數 [74\)](#page-73-0)
- 檢視您公司的服務分配用途 (頁數 [78\)](#page-77-0)
- 檢視歷史服務分配用途 (頁數 [79\)](#page-78-0)
- 設定服務分配的提醒 (頁數 [80\)](#page-79-0)
- <span id="page-17-0"></span>■ 檢視檔案與記錄使用狀況資訊 (頁數 [80\)](#page-79-0)
- 將未共用地址轉換為共用地址 (頁數 [82\)](#page-81-0)
- 關閉共用地址時的考量 (頁數 [85\)](#page-84-0)
	- 關閉共用地址前先更新使用者存取與管理地址的權限 (頁數 [86\)](#page-85-0)
- 使用編輯關係設定未共用地址的地址類型 (頁數 [86\)](#page-85-0)
- 地址的存取資料檔與角色設定 (請參閱 "[地址的存取權資料檔與角色設定](#page-86-0)" 頁數 [87\)](#page-86-0)

## 公司資料檔

公司資料檔的設定作業包括:

- 設定公司資料檔及通用預設值 (請參閱 "[設定公司資料檔及全域預設](#page-17-0)值" 頁數 [18\)](#page-17-0)
- 驗證授權狀態及有效的使用者 (頁數 [40\)](#page-39-0)
- 定義公司的密碼控制 (頁數 [42\)](#page-41-0)
- 重設所有密碼 (頁數 [47\)](#page-46-0)
- 啟用語言 (頁數 [48\)](#page-47-0)
- 限制使用 IP 位址 (頁數 [48\)](#page-47-0)

## 設定公司資料檔及全域預設**值**

公司資訊與全域預設值都是透過「公司資料檔」頁面設定的。

**公司資訊。**您可以輸入或編輯您的公司名稱、出貨地址和帳單地址、電話號碼,以及主要聯絡人。如果您註冊試用期,就會從您 的註冊資料帶入您公司的某些資訊。

全域預設**值。**您可以定義整個公司的預設值,使用者可以覆寫這些預設值。

注意: 公司管理員可變更「國家」設定。如果您變更「國家」設定,請通知「客戶關懷中心」,他們才能採取必要的步驟來更新 您「時區」設定、報表及儀表板。唯有聯絡「客戶關懷中心」才能變更「語言」、「幣別」及「時區」。執行完整 ETL (擷取、轉換、載入) 前,「分析」中不會反映您的新設定值。

在您開始之前。若要了解這些設定值會造成的影響,請參閱「關於使用者的資料檔設定值」。

若要執行此程序,您的角色必須具有「管理公司」權限。

#### 編輯公司資料檔

- **1** 在任何頁面的右上角,按一下「管理」全域連結。
- **2** 在「公司管理」區段中,按一下「公司管理」連結。
- **3** 在「公司資料檔」區段中,按一下「公司資料檔」連結。
- **18** 管理 Oracle CRM On Demand 第 40 版

<span id="page-18-0"></span>**4** 在「公司資料檔」頁面中,按一下「編輯」按鈕 (或使用內嵌編輯),然後進行變更。

**5** 儲存記錄。

如需有關設定公司資料檔的詳細資訊,請參閱下列主題:

- 配置公司主要資訊 (請參閱 "[設定公司主要資訊](#page-18-0)" 頁數 [19\)](#page-18-0)
- 設定公司組態 (頁數 [20\)](#page-19-0)
- 設定公司工作週與行事曆組態 (請參閱 "[配置公司工作週與行事曆設定](#page-30-0)" 頁數 [31\)](#page-30-0)
- 設定潛在客戶組態 (請參閱 "[配置潛在客](#page-31-0)戶設定" 頁數 [32\)](#page-31-0)
- 設定公司主題組態 (請參閱 "[配置公司主題設定](#page-32-0)" 頁數 [33\)](#page-32-0)
- 設定公司資料可見度組態 (頁數 [33\)](#page-32-0)
- 設定整合組態 (頁數 [35\)](#page-34-0)
- 設定公司安全性組態 (頁數 [36\)](#page-35-0)
- 設定分析可見度組態 (頁數 [38\)](#page-37-0)
- 設定溝通組態 (請參閱 "[配置通訊設定](#page-38-0)" 頁數 [39\)](#page-38-0)
- 設定其他公司資料檔組態 (請參閱 "[配置其他公司資料檔設定](#page-39-0)" 頁數 [40\)](#page-39-0)
- 設定地理編碼器組態 (請參閱 "[配置地理編碼器設定](#page-39-0)" 頁數 [40\)](#page-39-0)

備註:在某些狀況下,「公司資料檔」記錄的「修改者」欄位會顯示沒有必要存取權限及直接更新公司資料欄之權限的使用者姓 名。例如,當使用者狀態從「有效」變成「無效」,或從「無效」變成「有效」,則「公司資料檔」頁面上「有效使用者」與「 無效使用者」欄位的值會更新。由於這些欄位變更所導致的結果,「公司資料檔」頁面的「修改者」欄位會更新,以顯示已更新 使用者記錄的使用者姓名,即使進行變更的使用者並不具備更新公司資料檔的必要權限。

### 設定公司主要資訊

下表說明您如何在 Oracle CRM On Demand 的「公司資料檔」頁面中設定「公司主要資訊」區段。

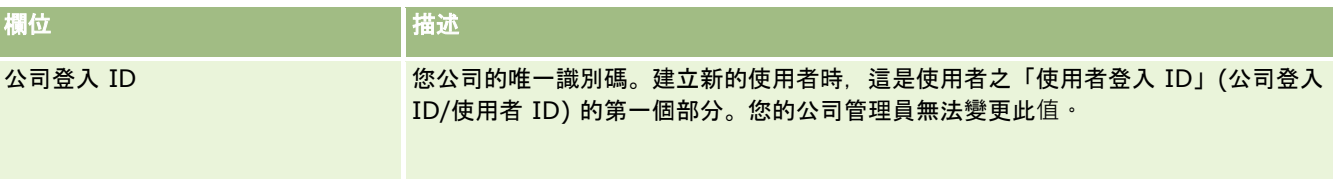

<span id="page-19-0"></span>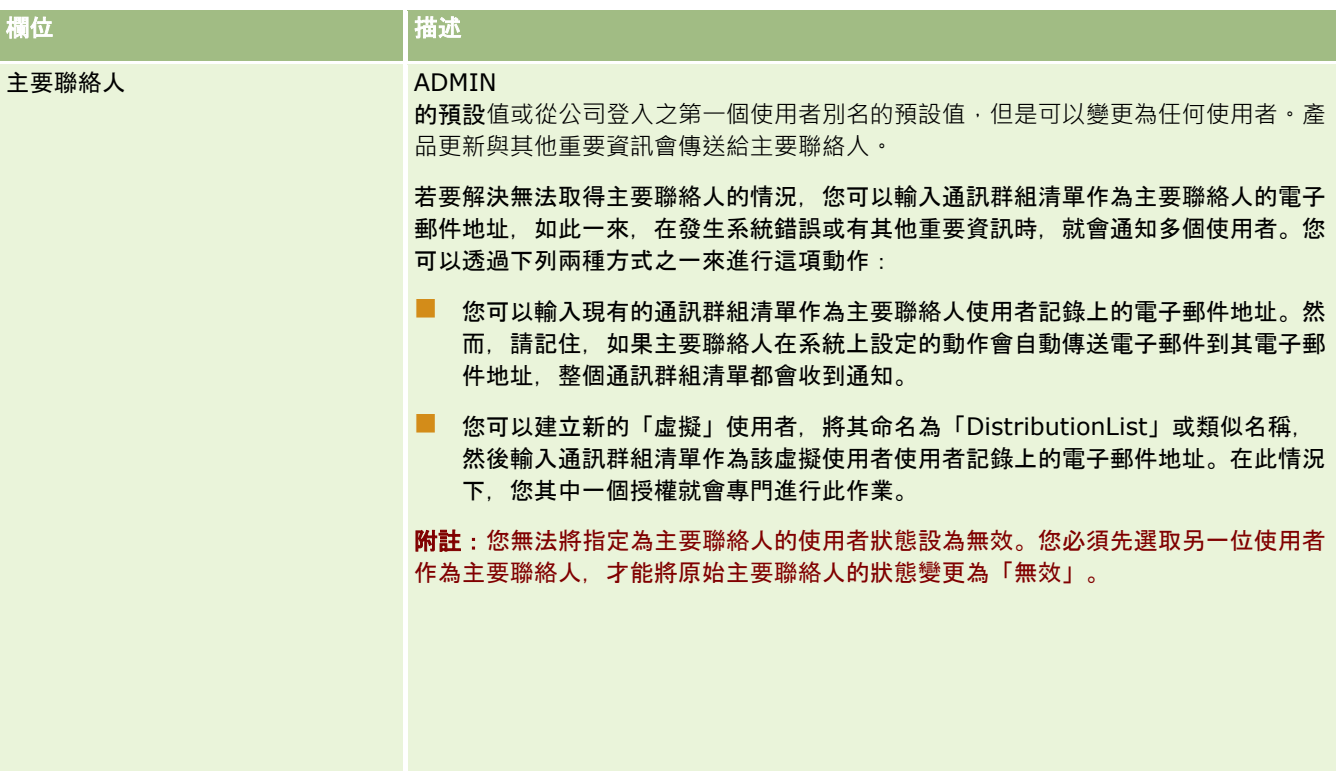

## 設定公司組態

下表說明如何在 Oracle CRM On Demand 的「公司資料檔」頁面中設定「公司設定」區段。

附註: 如果您公司已開啟某些特定功能,則可能會顯示一些其他欄位。

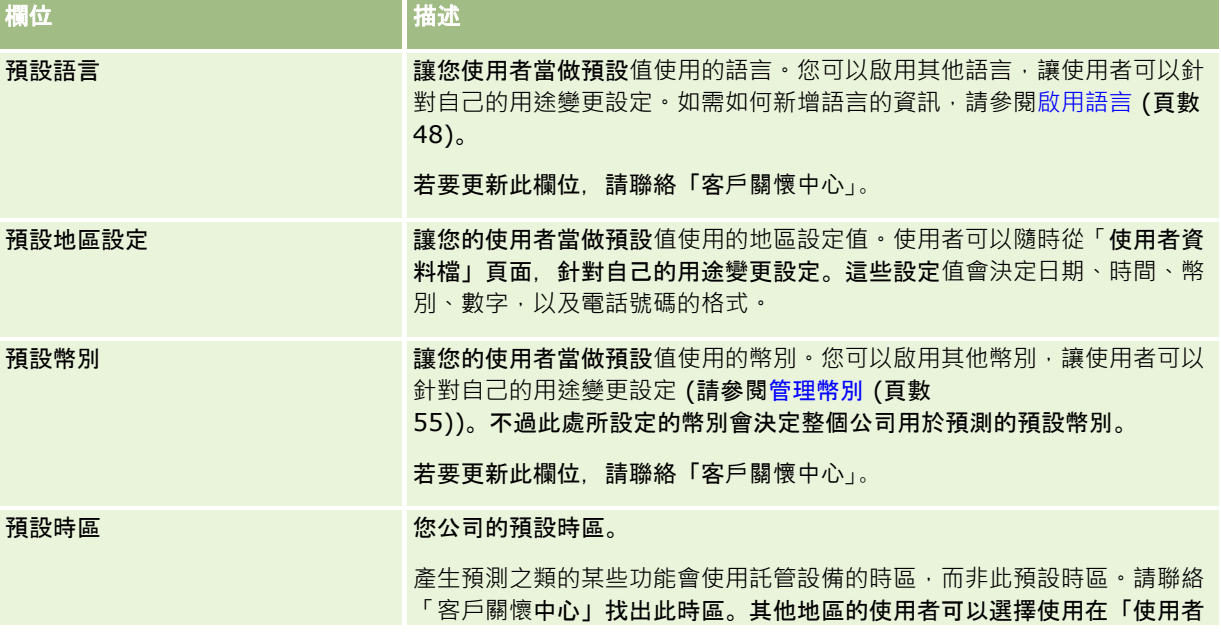

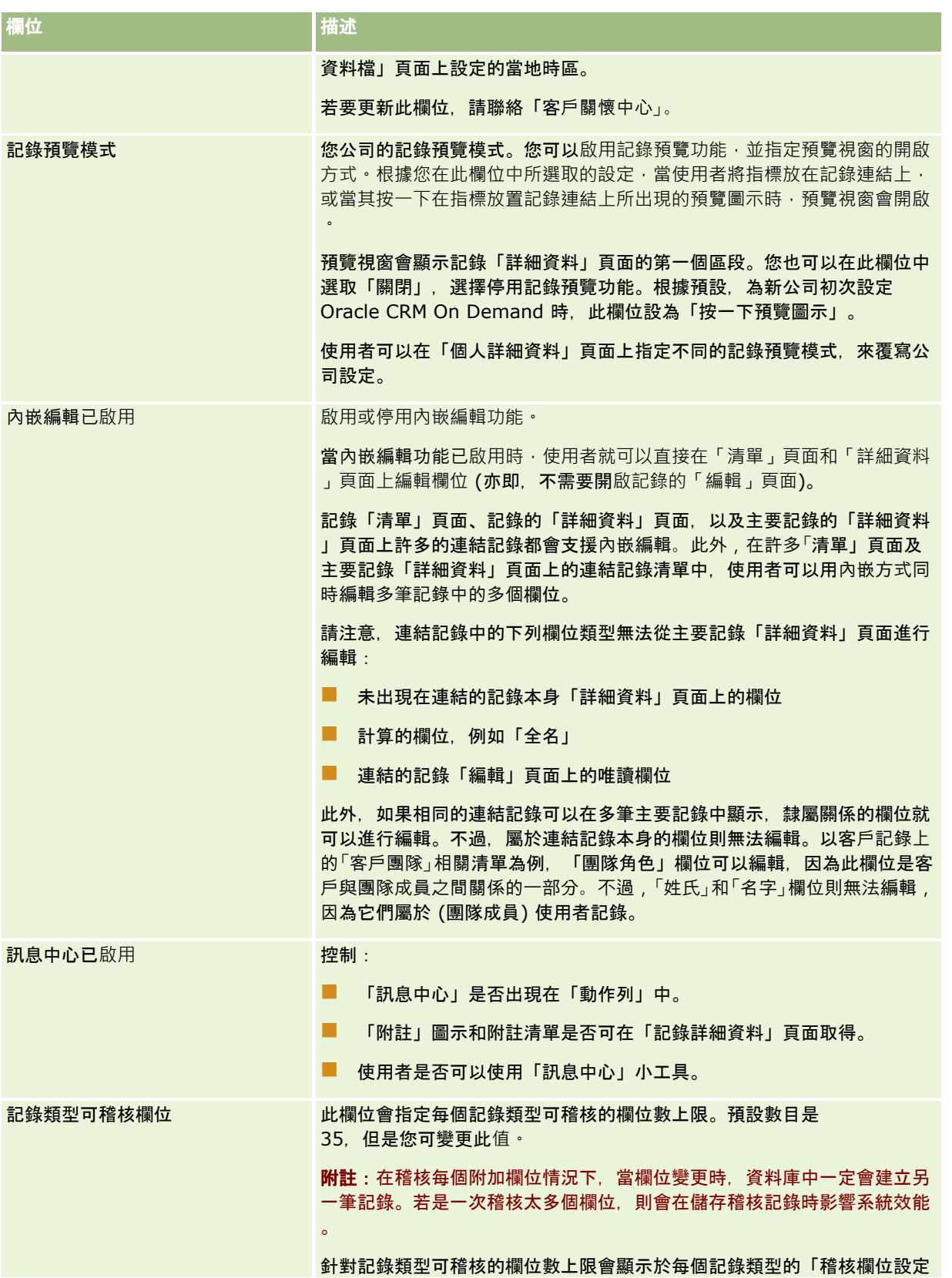

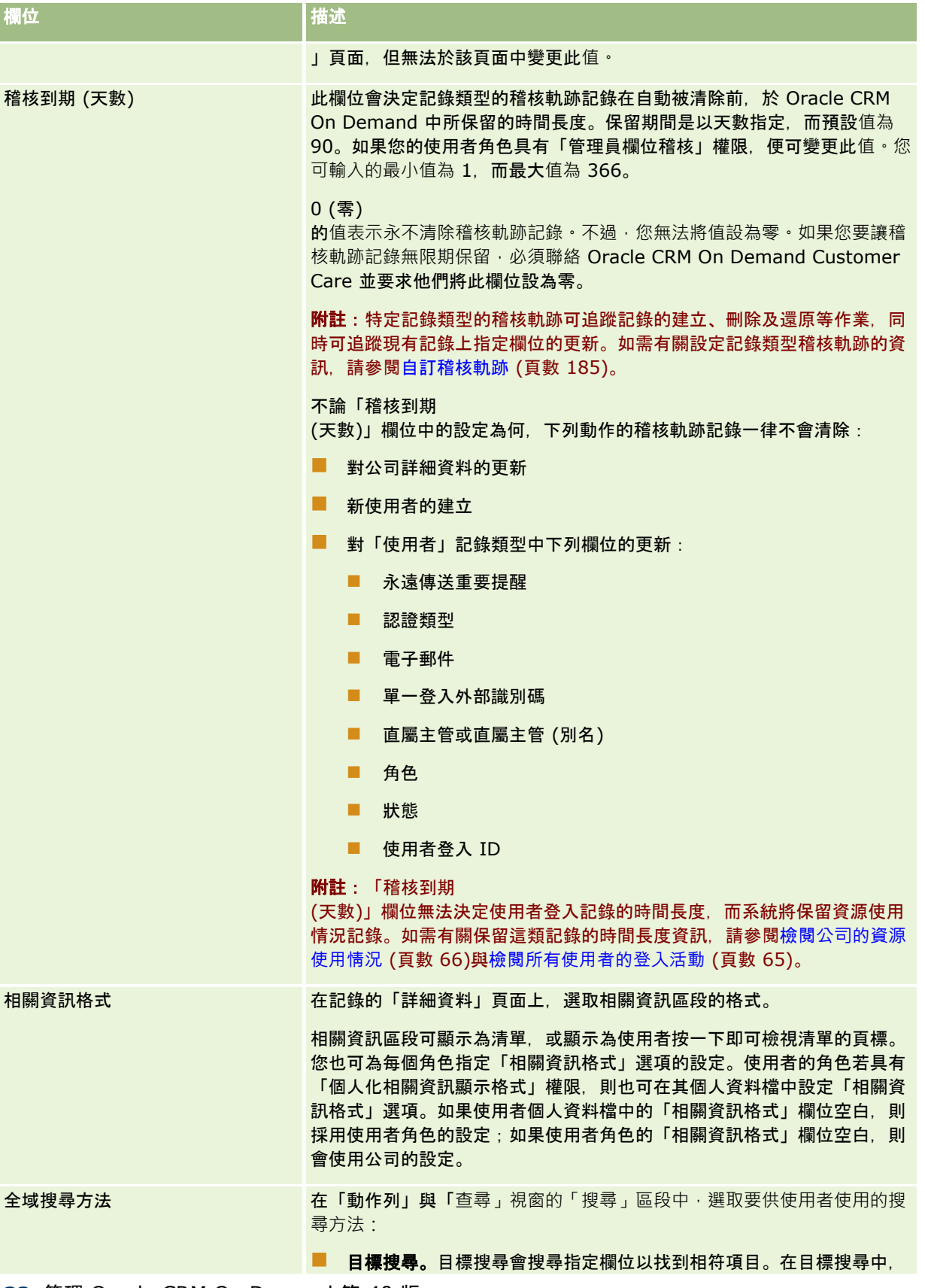

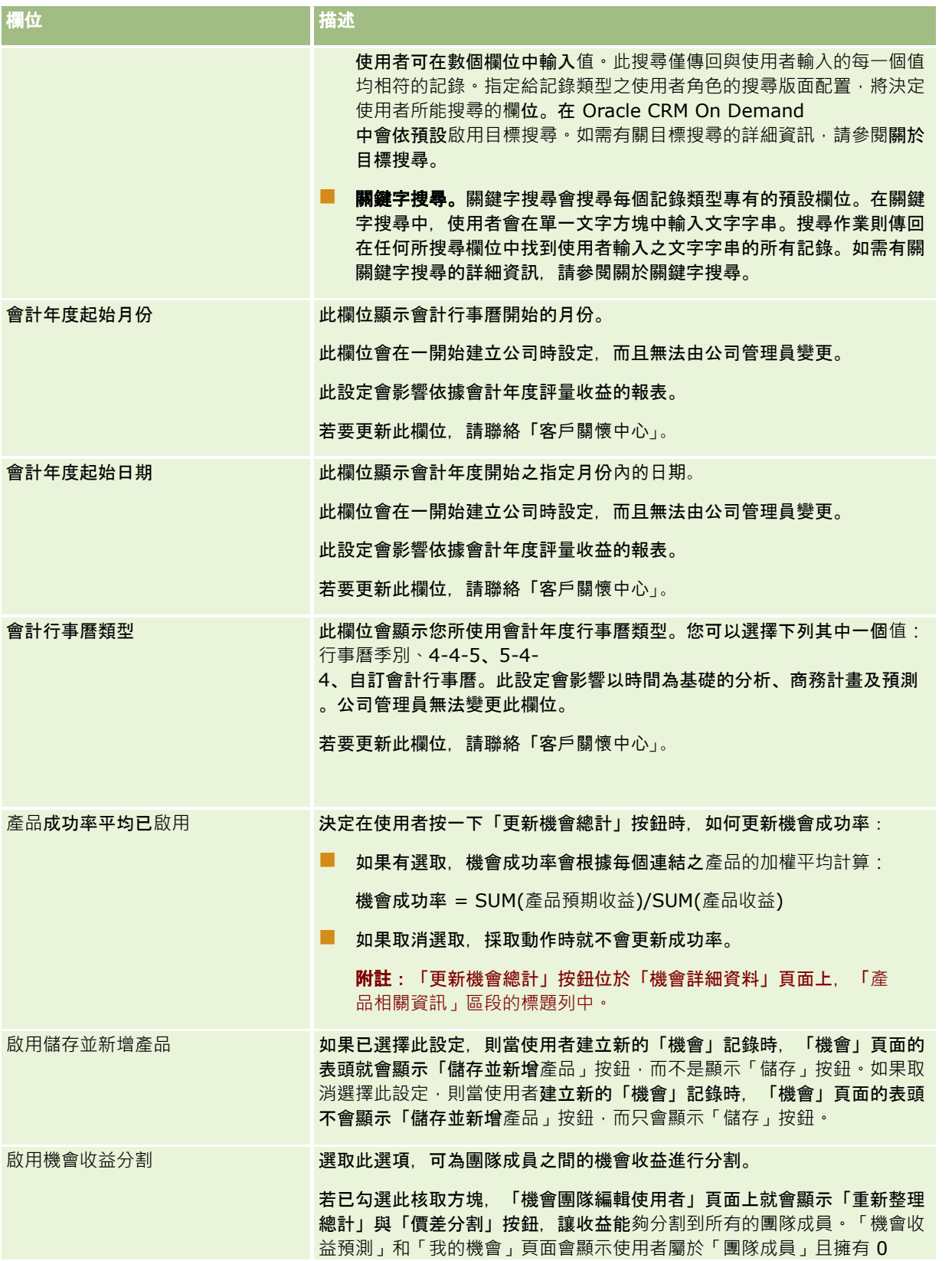

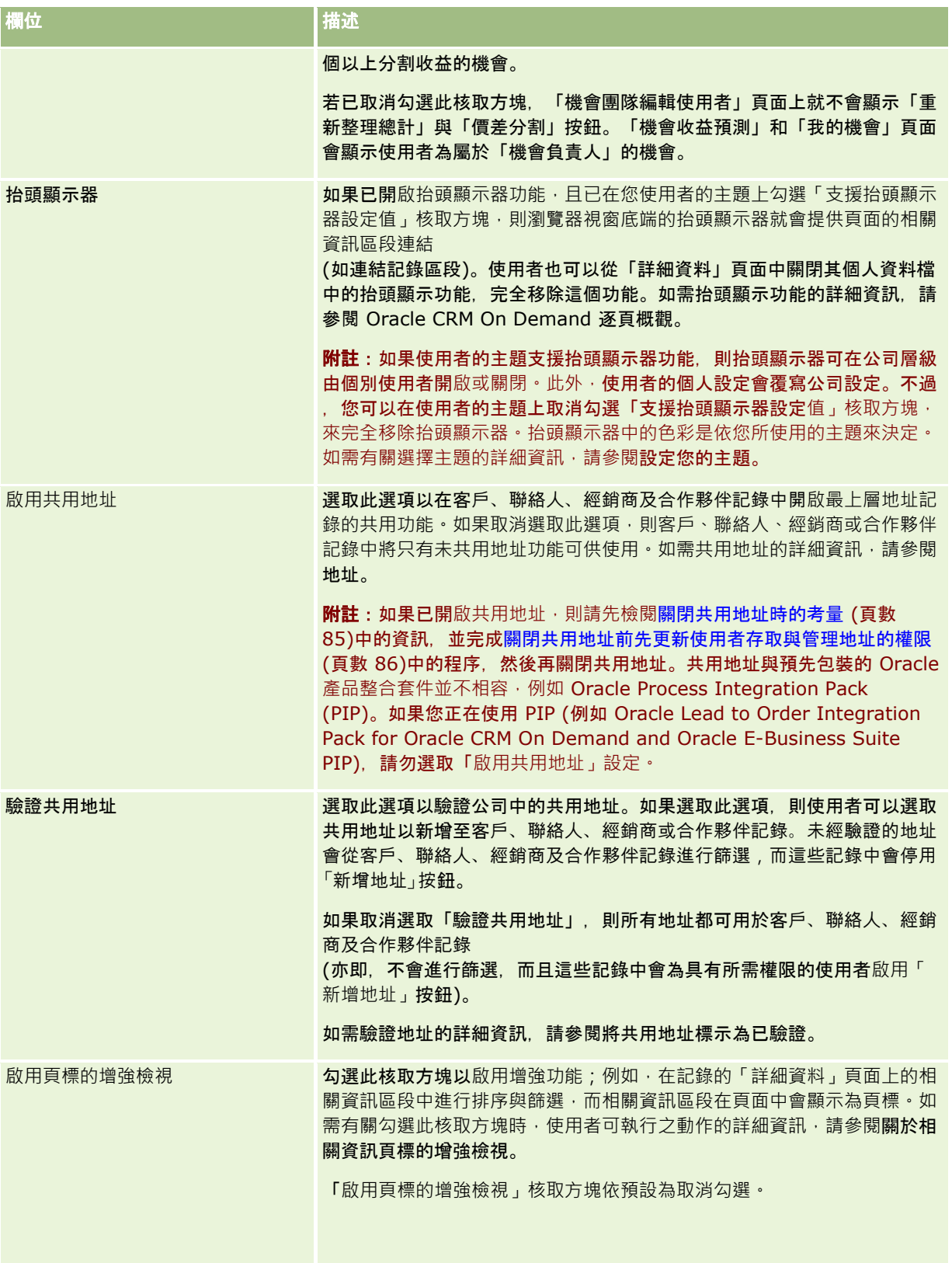

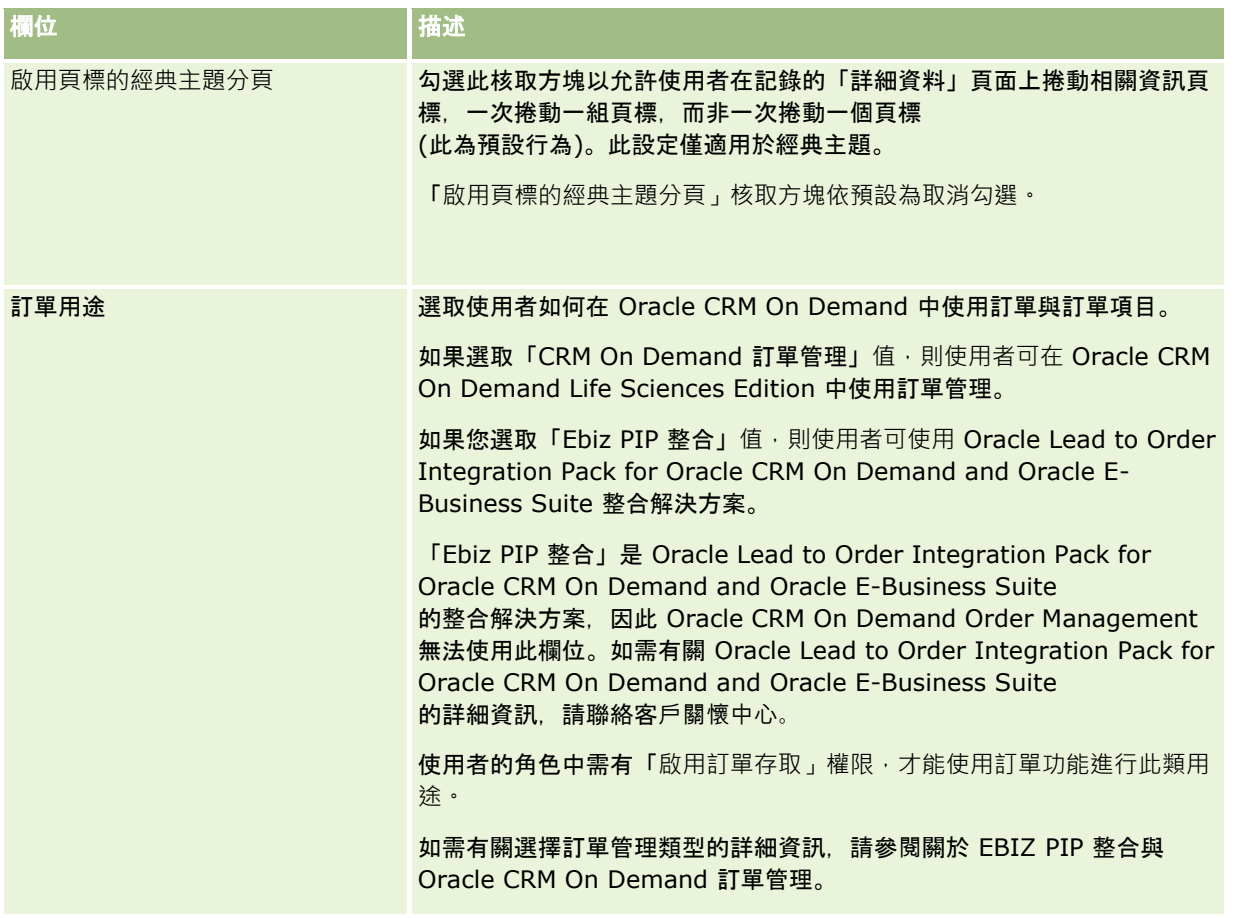

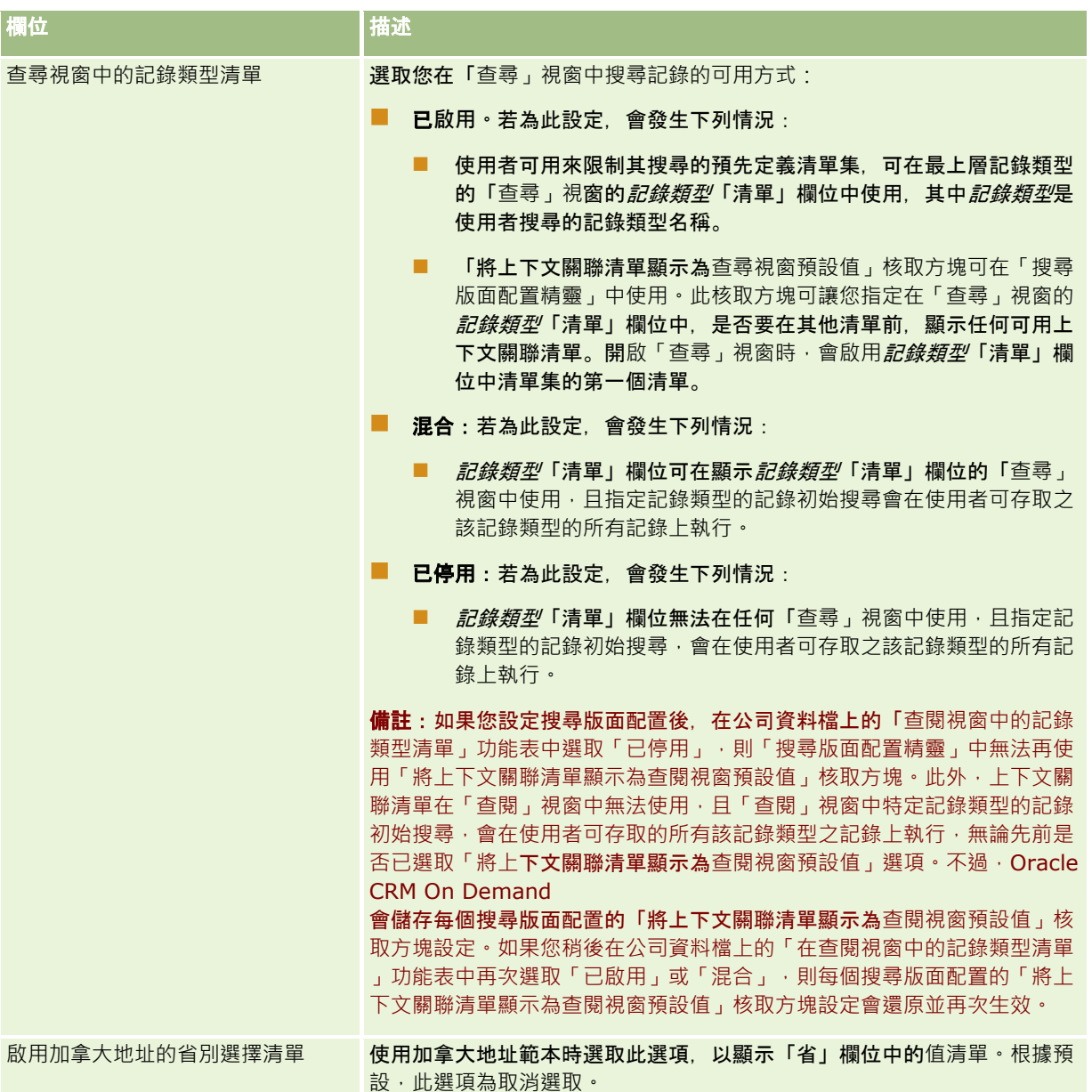

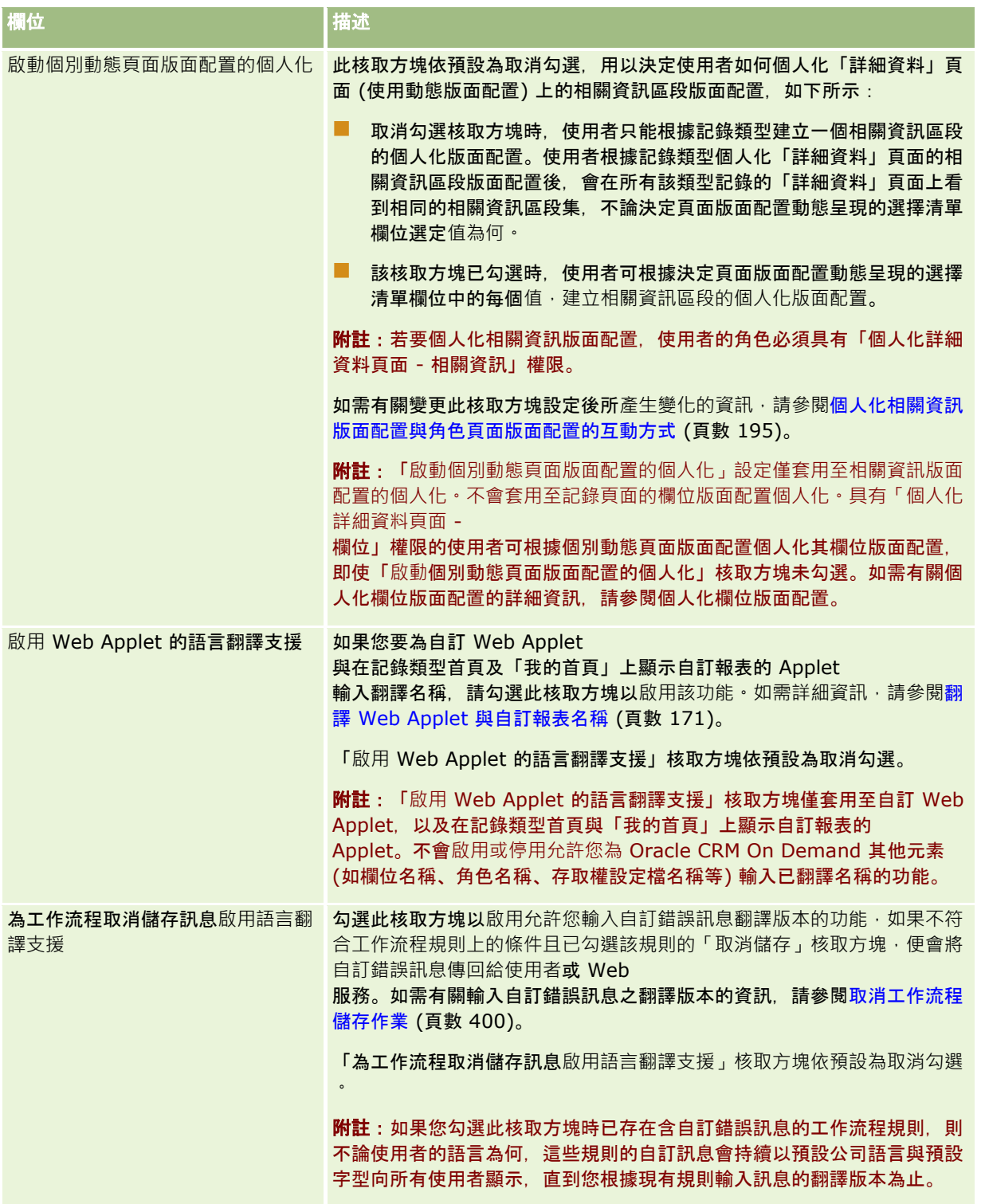

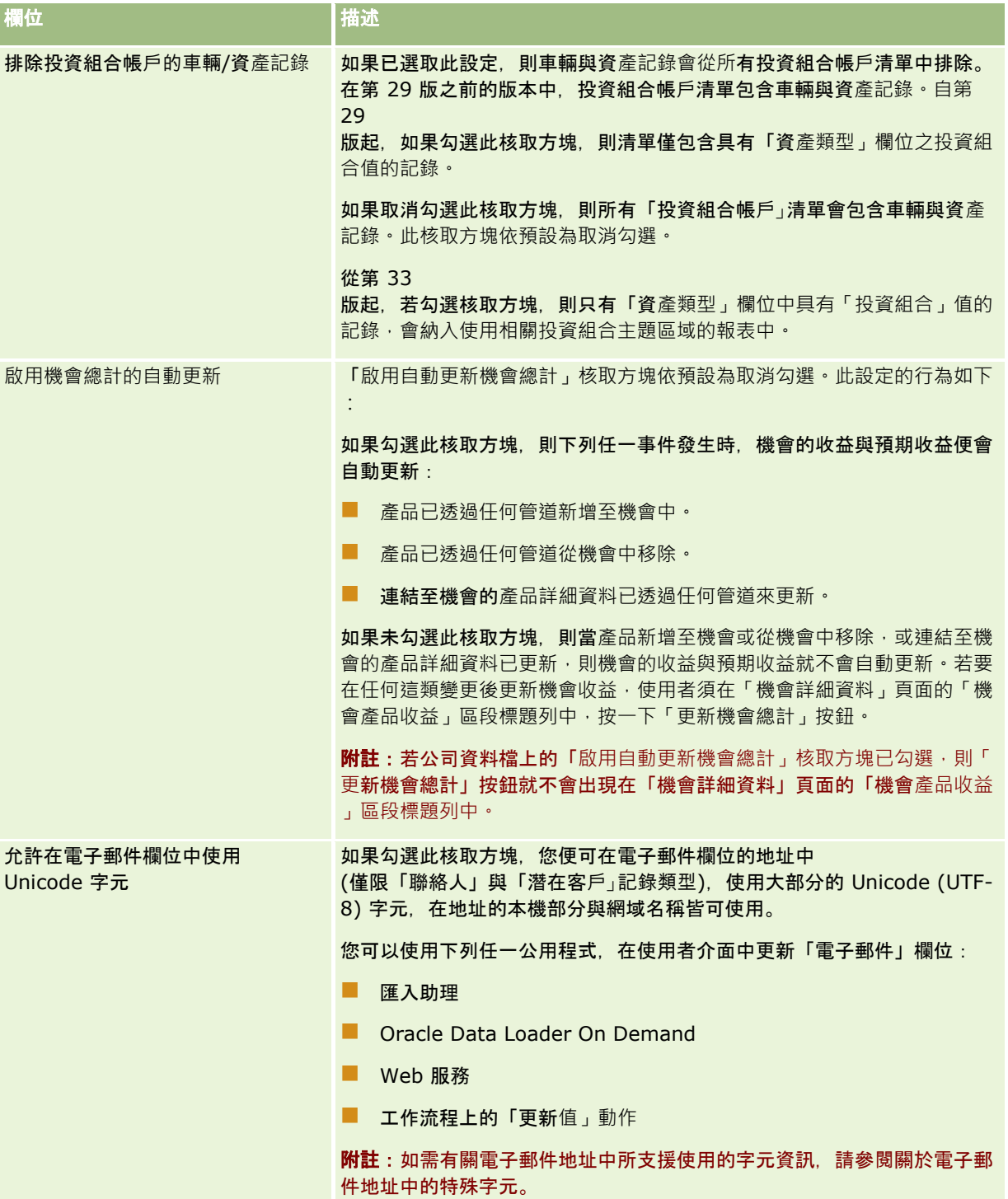

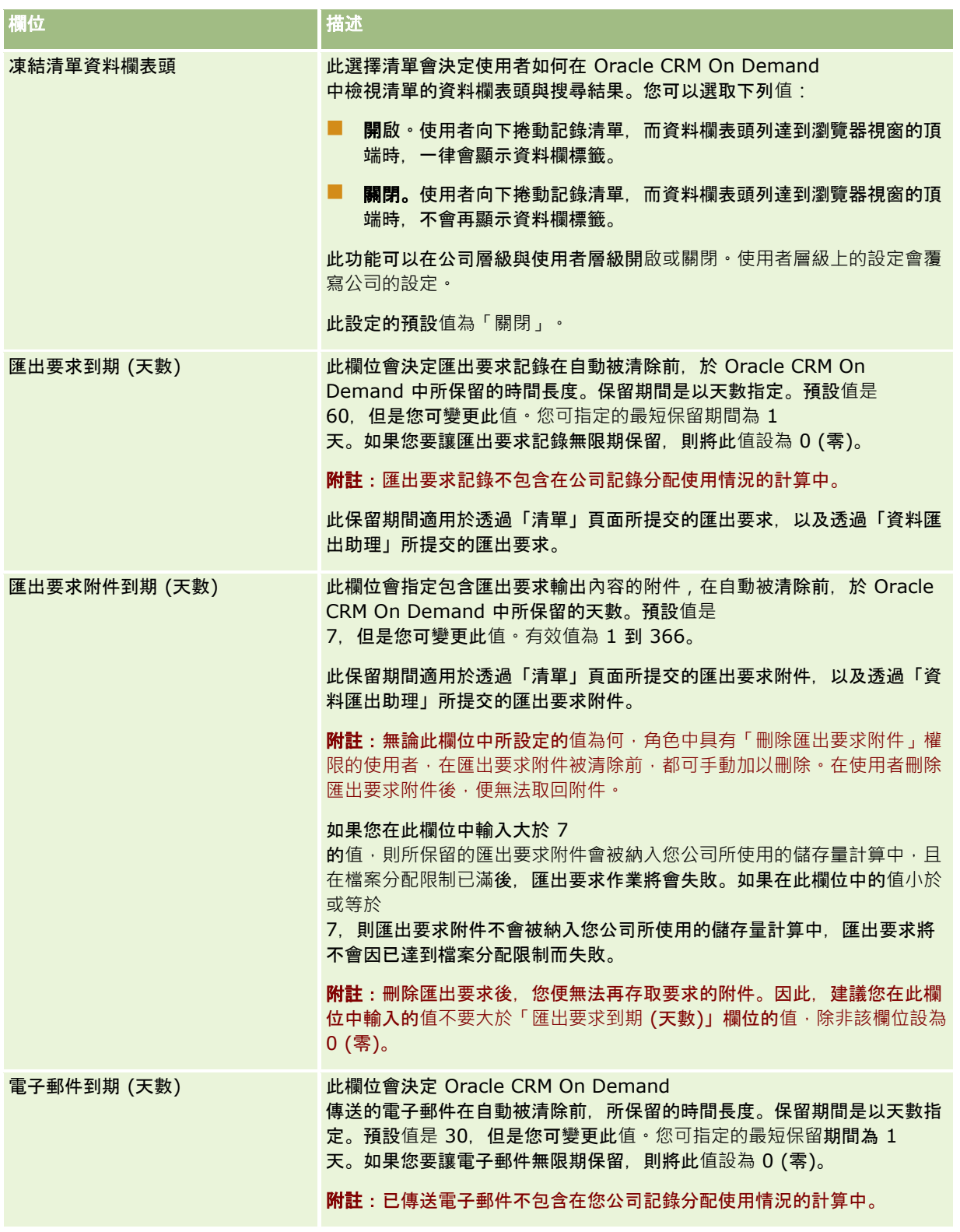

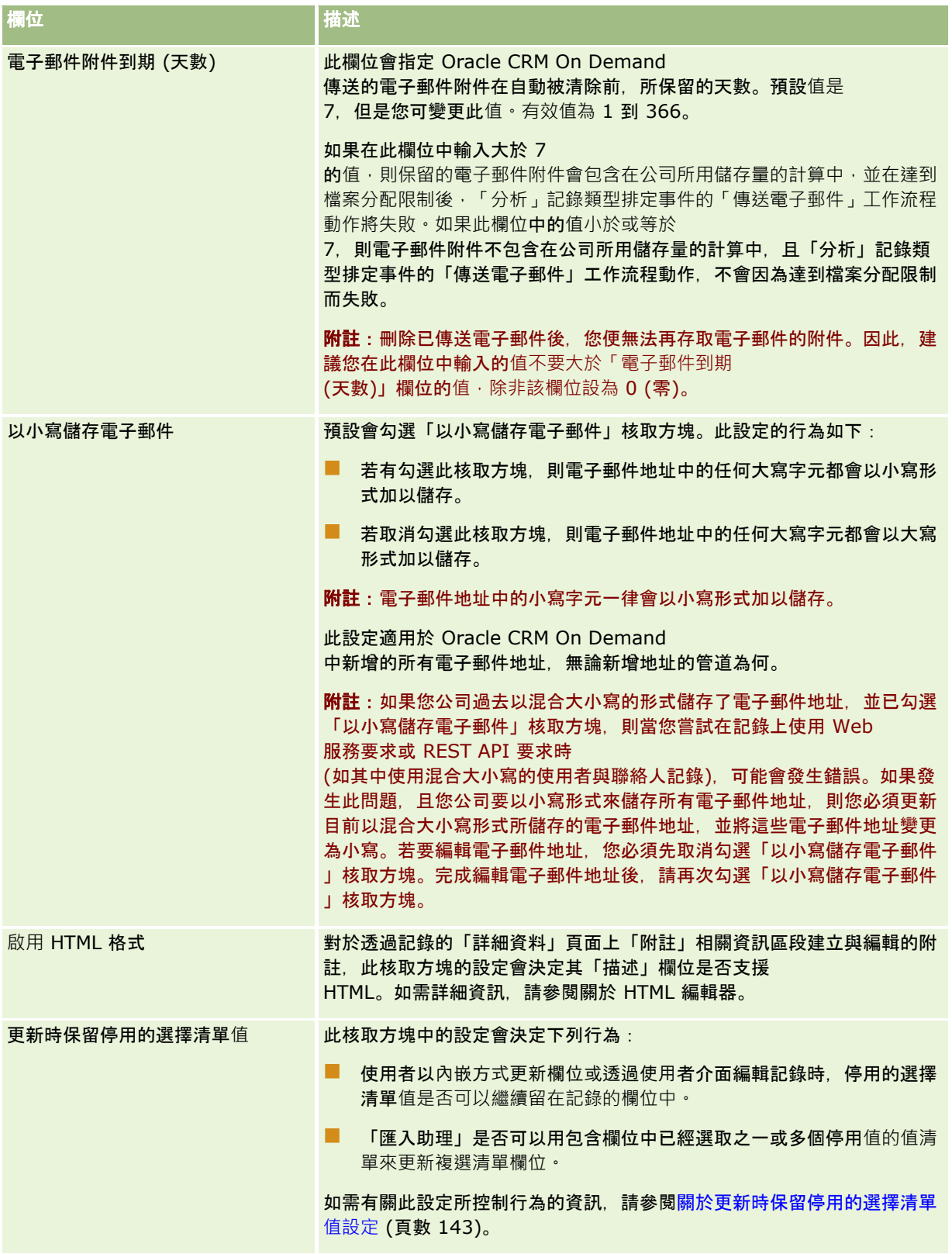

<span id="page-30-0"></span>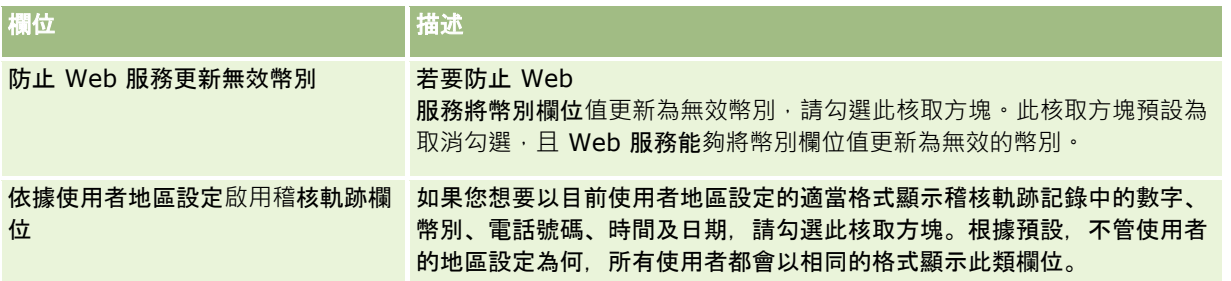

## 配置公司工作週與行事曆設定

下表說明如何在 Oracle CRM On Demand 的「公司資料檔」頁面中設定「公司工作週與行事曆設定」區段。

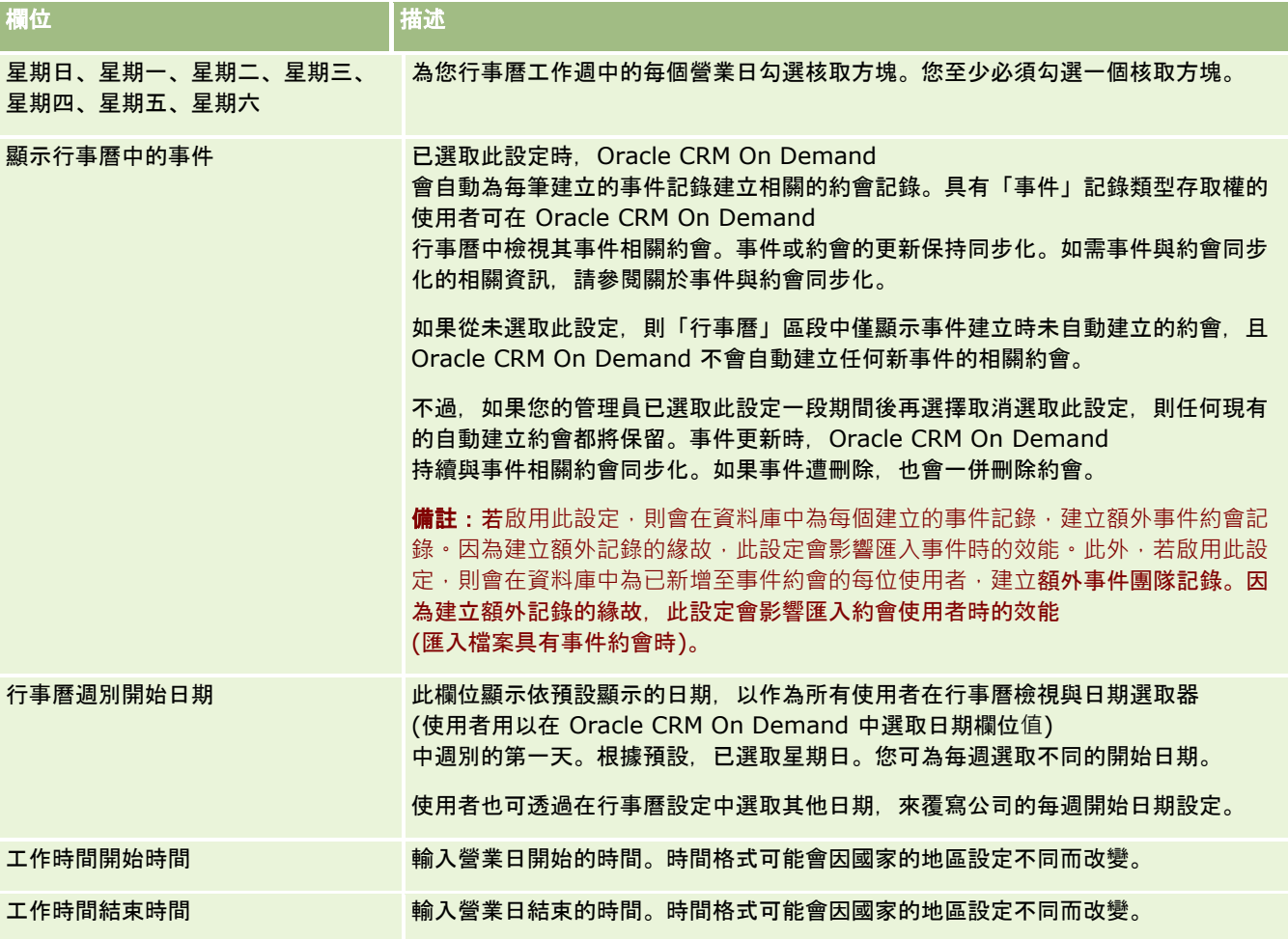

<span id="page-31-0"></span>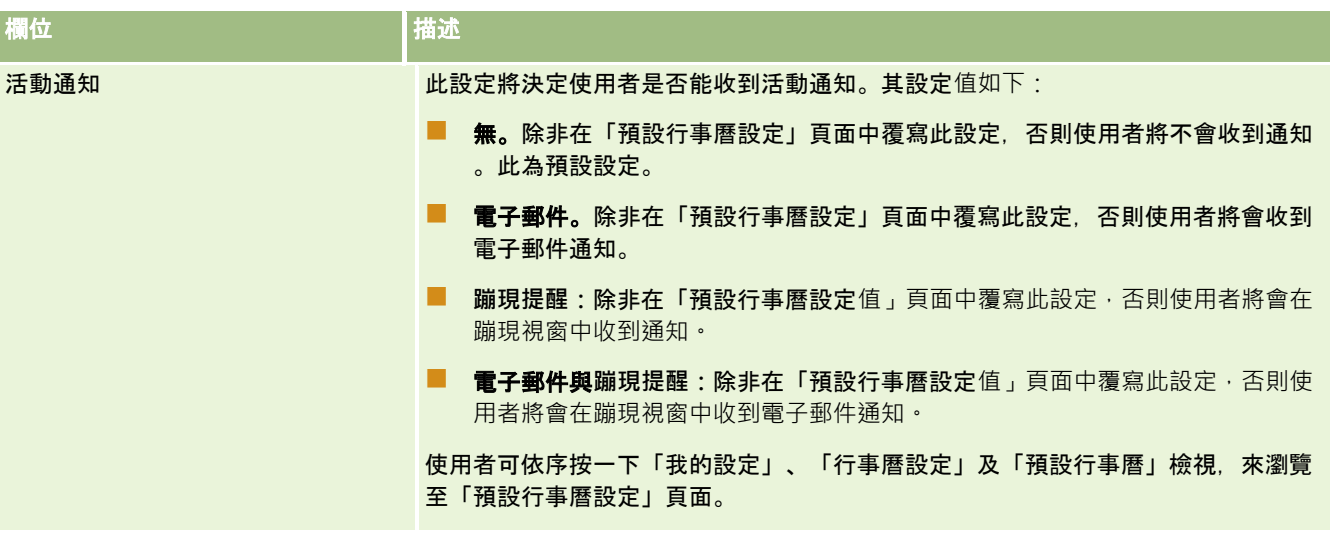

## 配置潛在客**戶設定**

下表說明如何在 Oracle CRM On Demand 的「公司資料檔」頁面中設定「潛在客戶設定」區段。

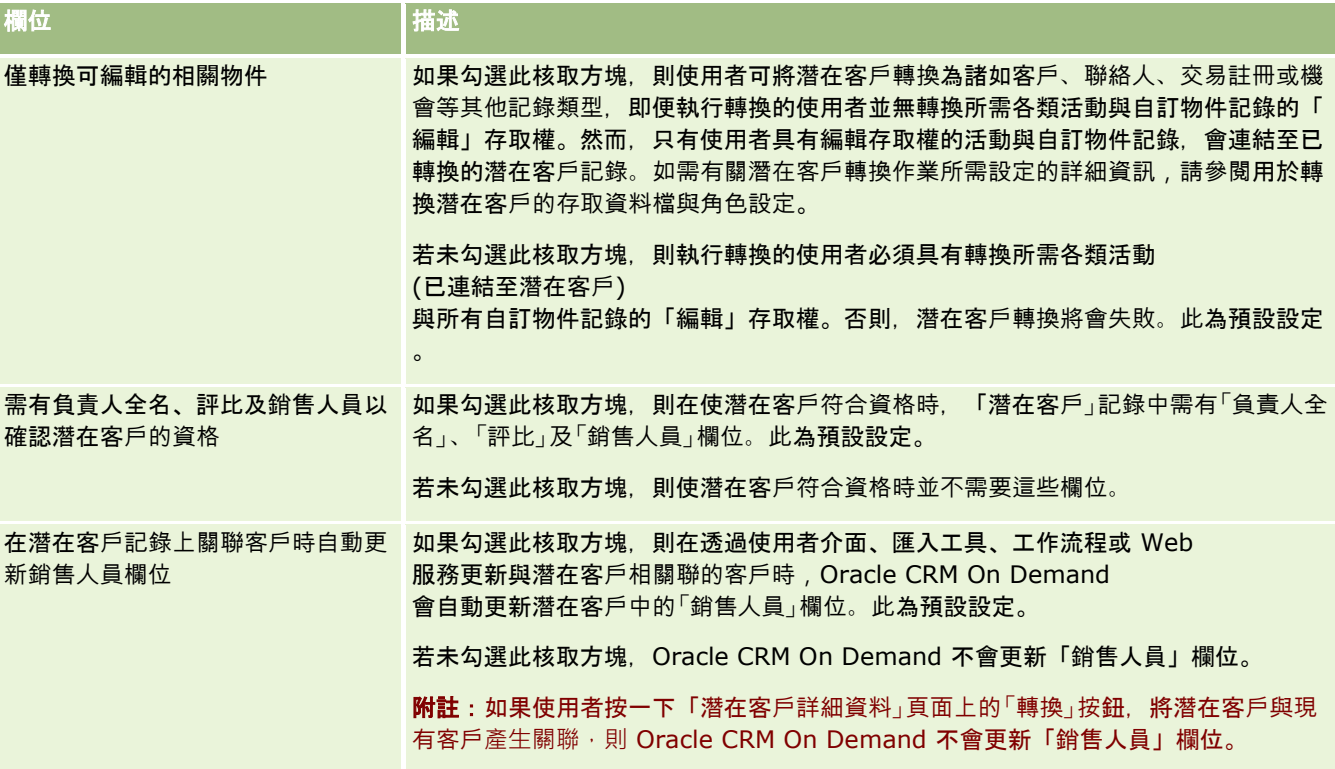

## <span id="page-32-0"></span>配置公司主題設定

下表說明如何在 Oracle CRM On Demand 的「公司資料檔」頁面中設定「公司主題設定」區段。

附註: 如果您公司已開啟某些特定功能, 則可能會顯示一些其他欄位。

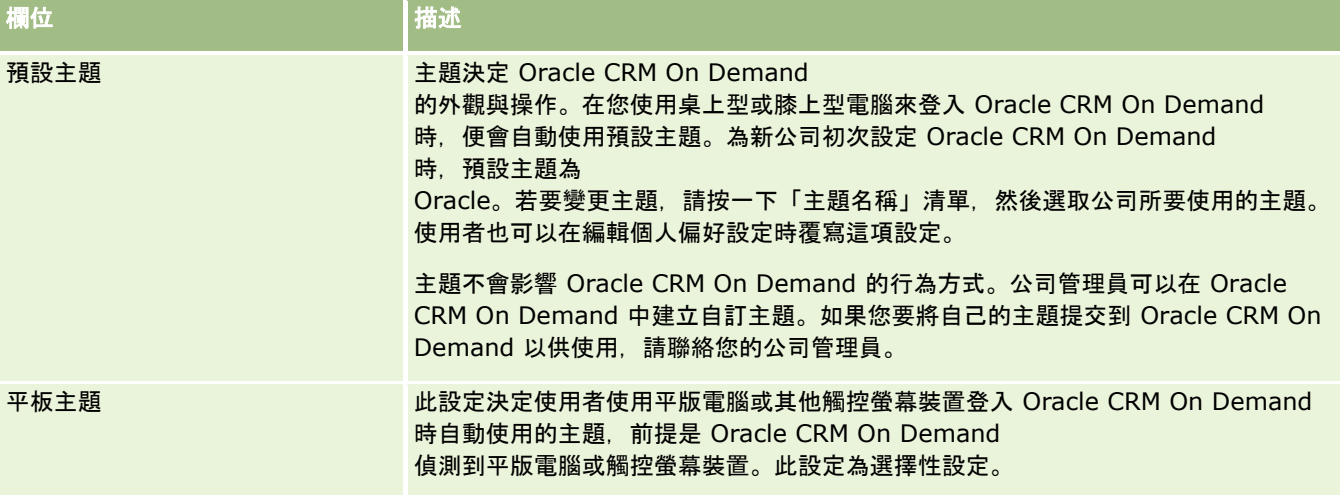

## 設定公司資料可見度組態

下表說明如何在 Oracle CRM On Demand 的「公司資料檔」頁面中設定「資料可見度設定」區段。

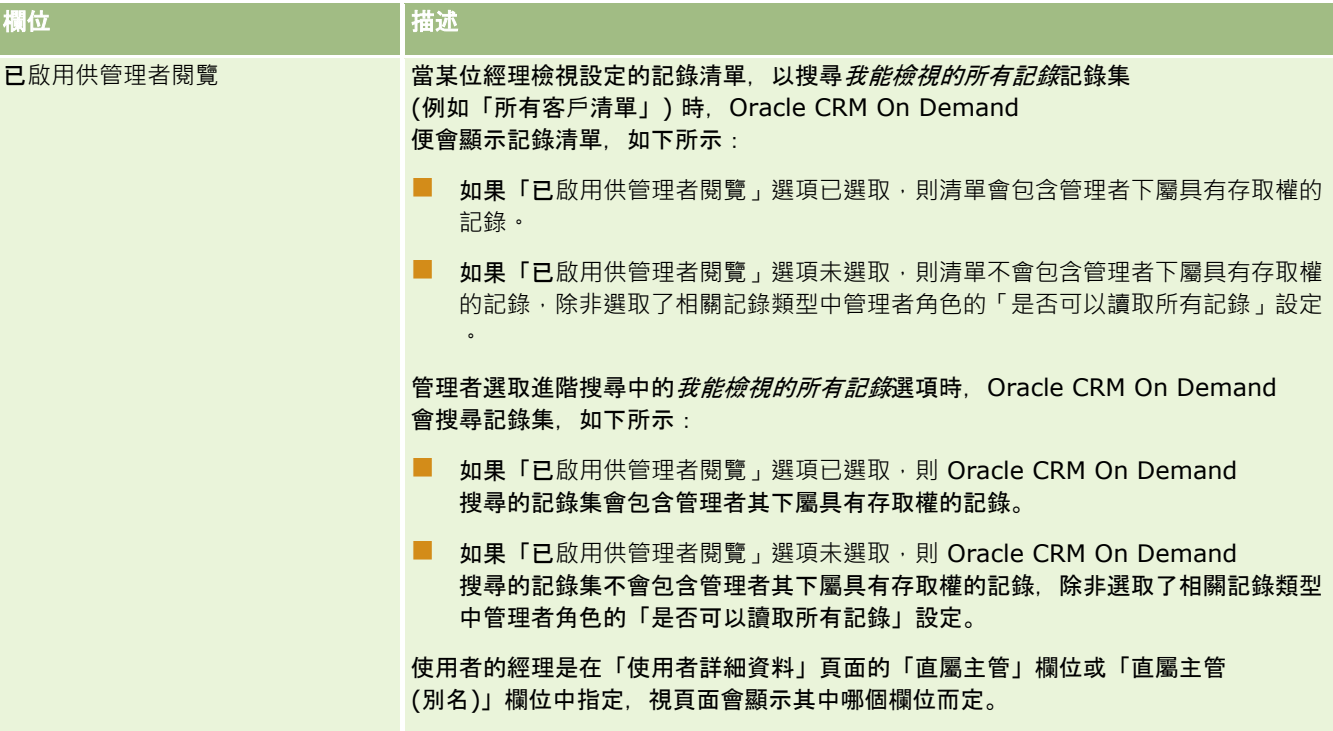

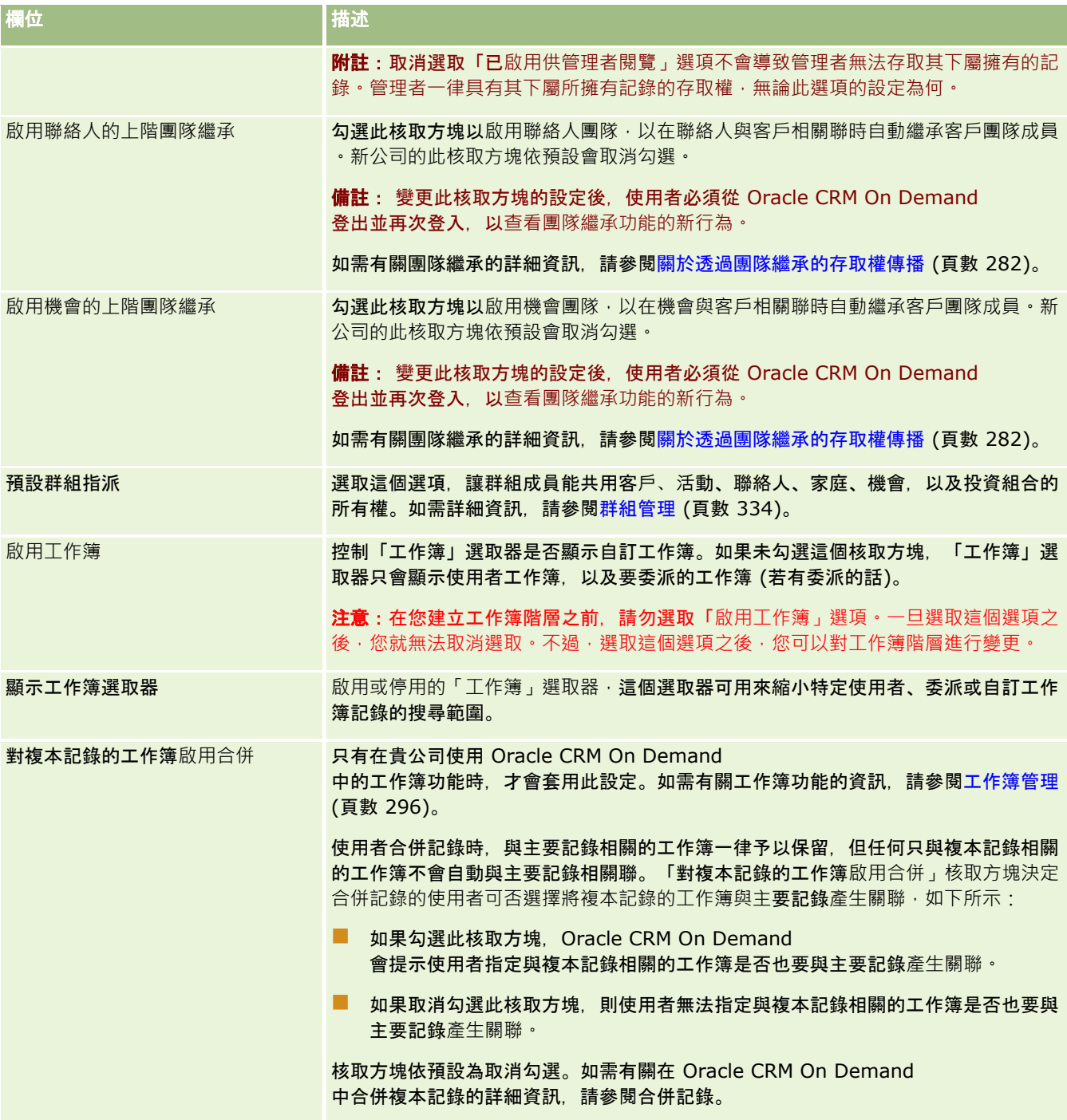

<span id="page-34-0"></span>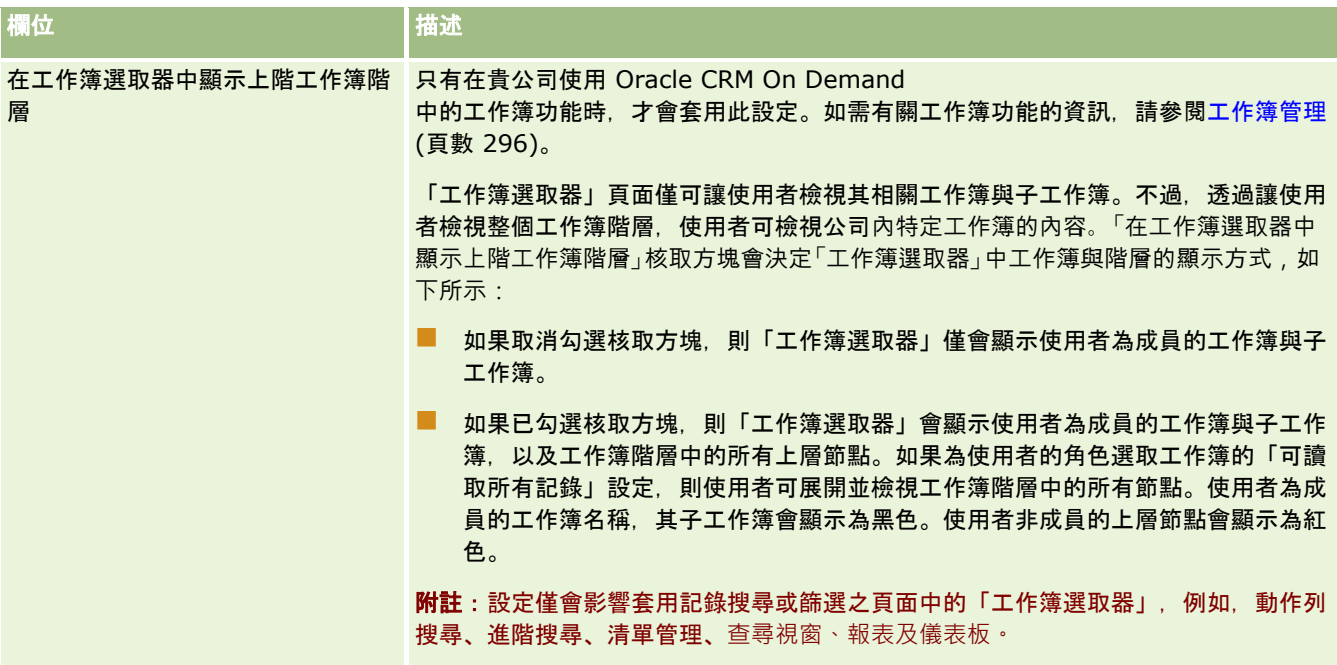

## 設定整合組態

下表說明如何在 Oracle CRM On Demand 的「公司資料檔」頁面中設定「整合設定」區段。

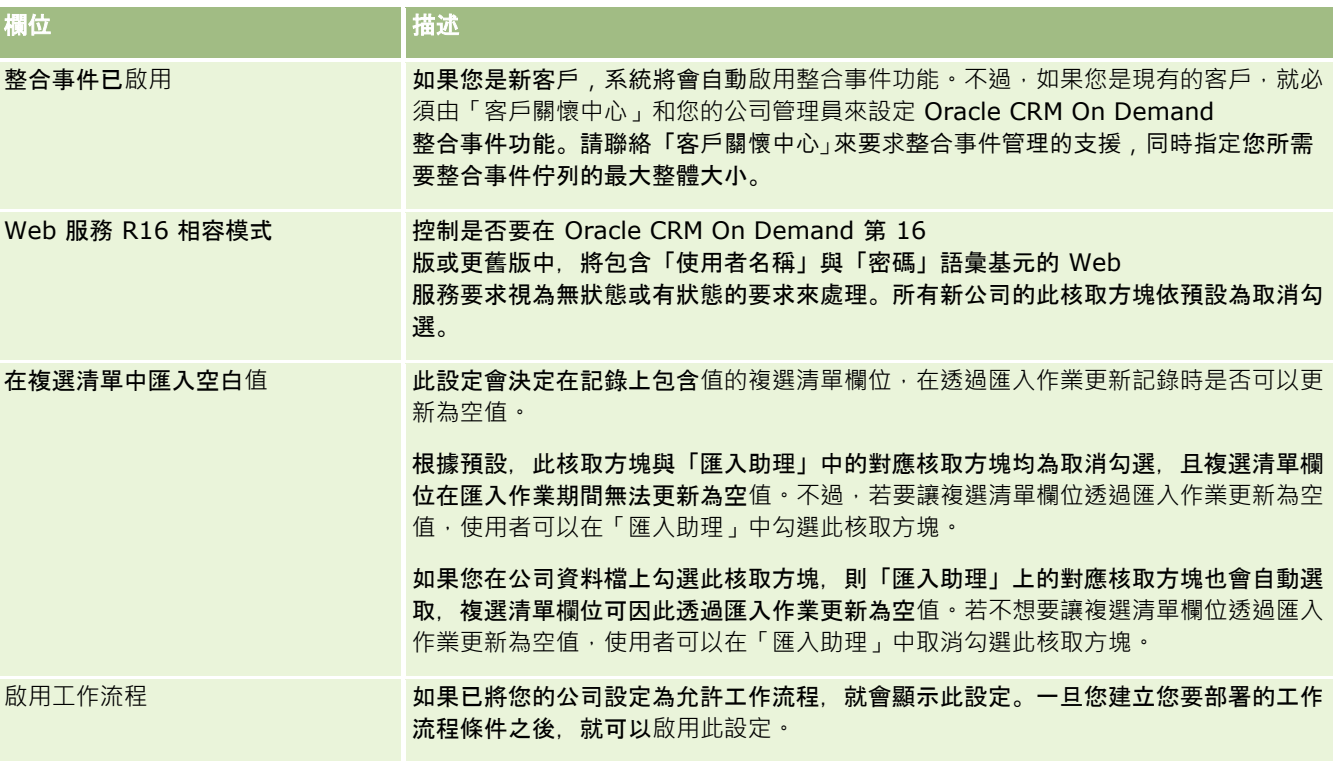

<span id="page-35-0"></span>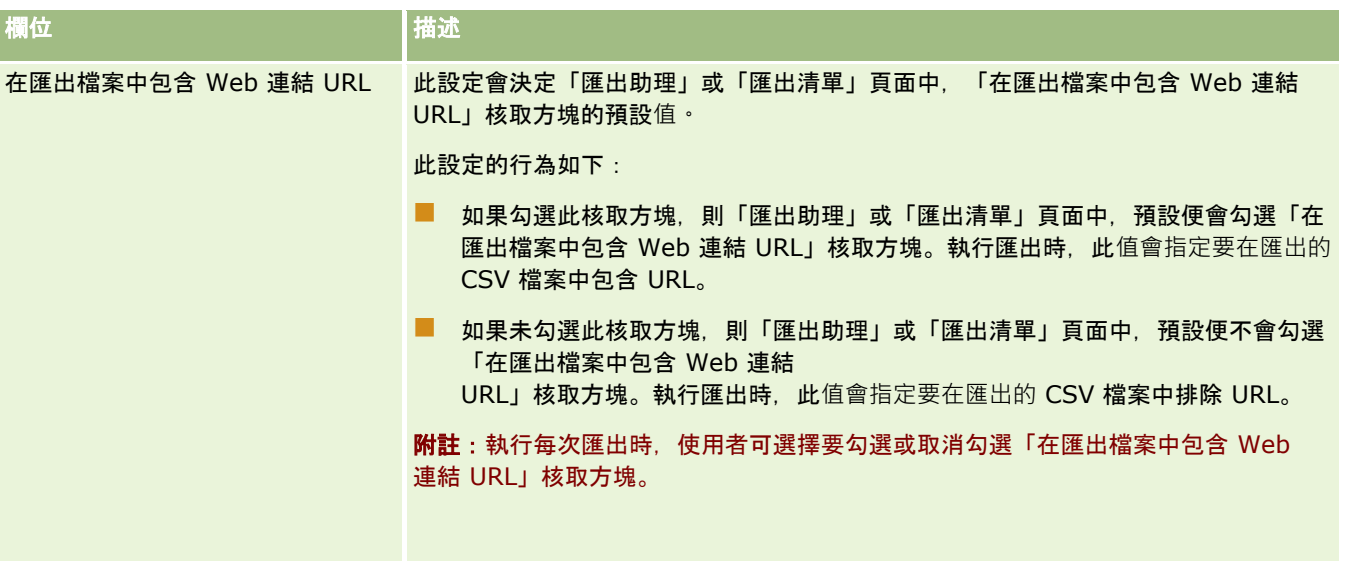

## 設定公司安全性組態

下表說明如何在 Oracle CRM On Demand 的「公司資料檔」頁面中設定「公司安全性設定值」區段。

備註: 如果您公司已開啟某些特定功能,則可能會顯示一些其他欄位。

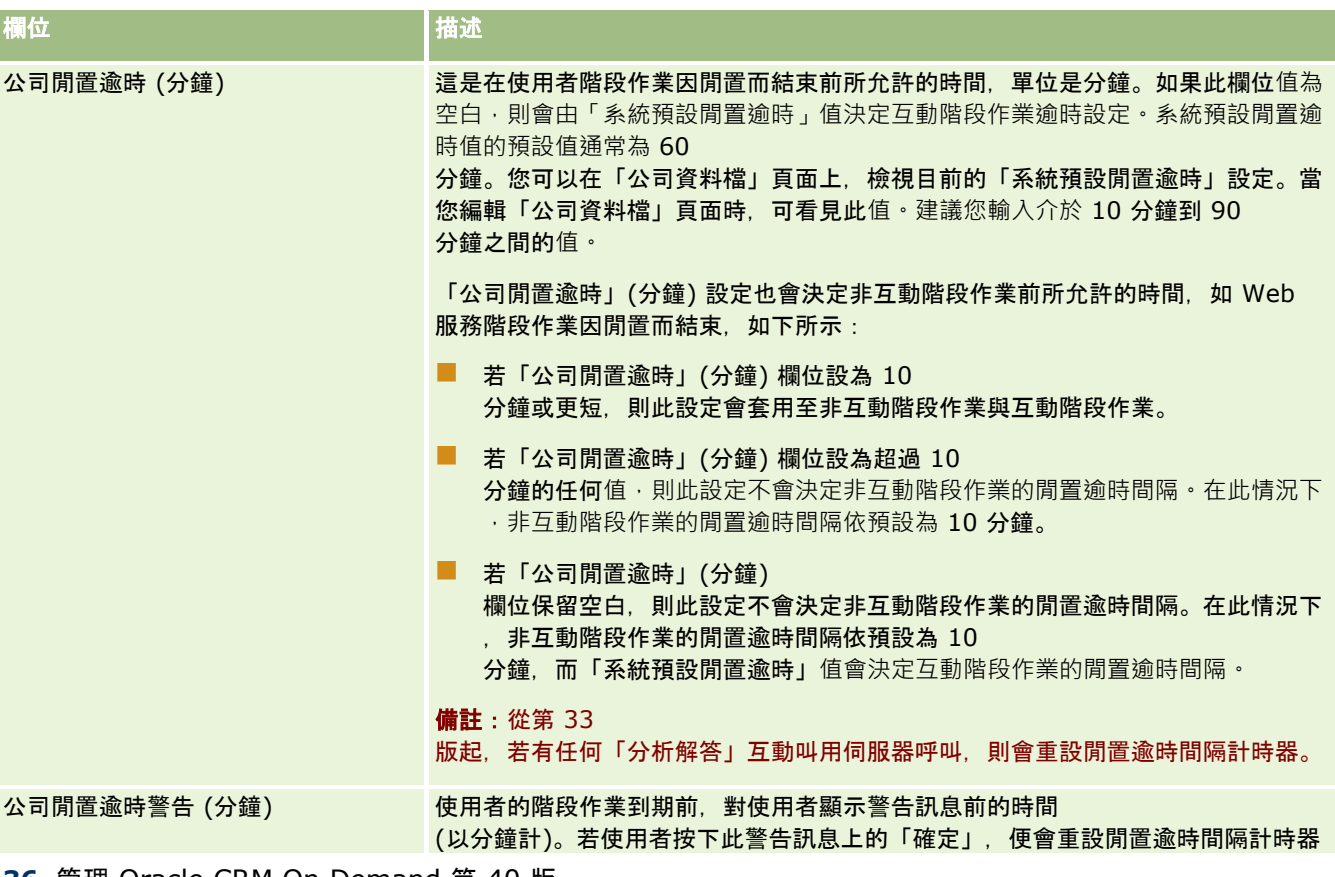
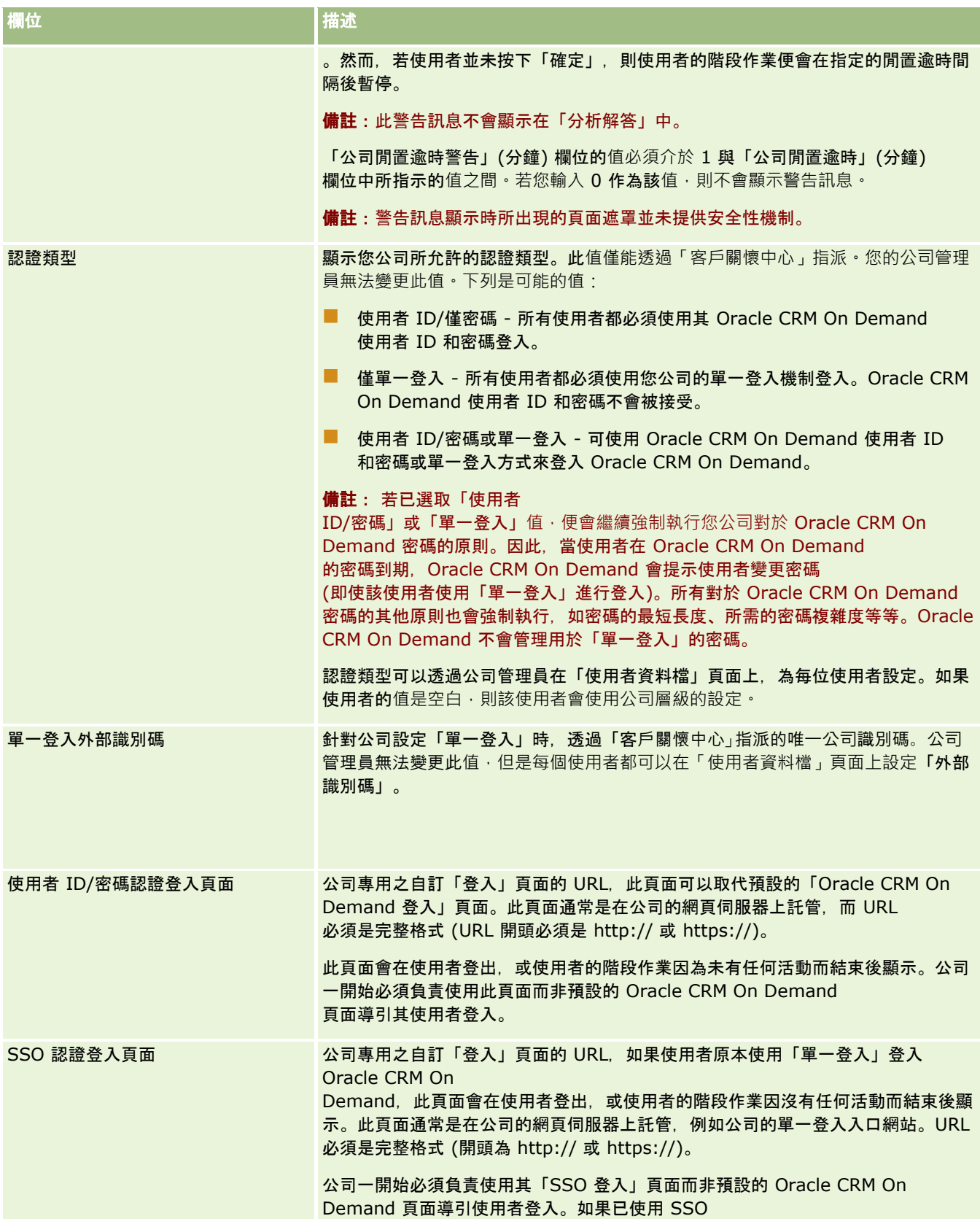

## 管理 Oracle CRM On Demand

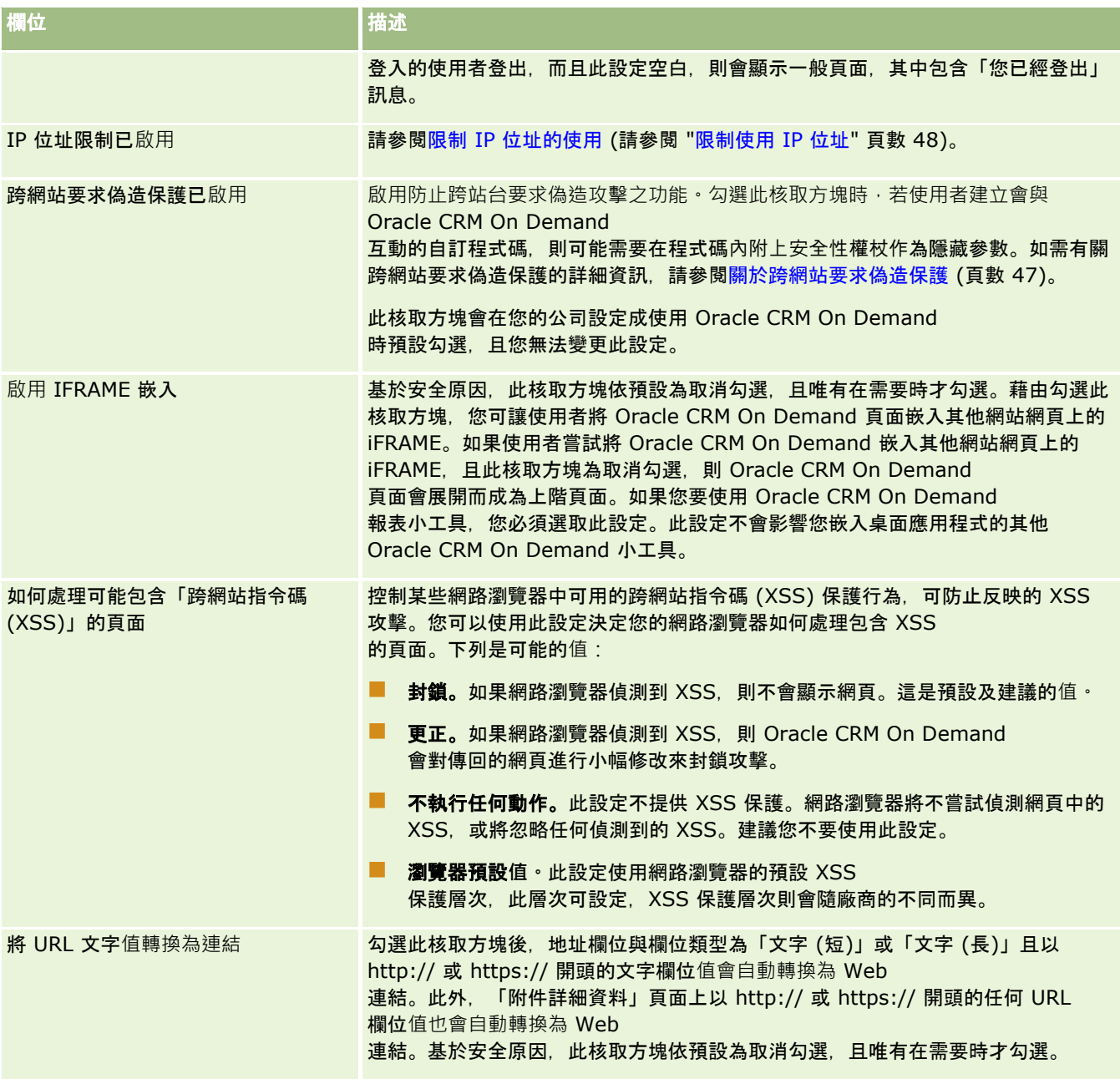

# 設定分析可見度組態

下表說明如何在 Oracle CRM On Demand 的「公司資料檔」頁面中設定「分析可見度設定值」區段。

備註: 如果您公司已開啟某些特定功能,則可能會顯示一些其他欄位。

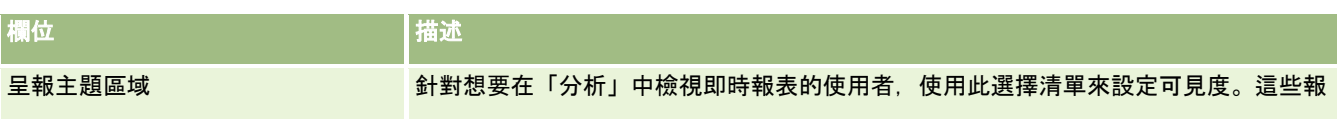

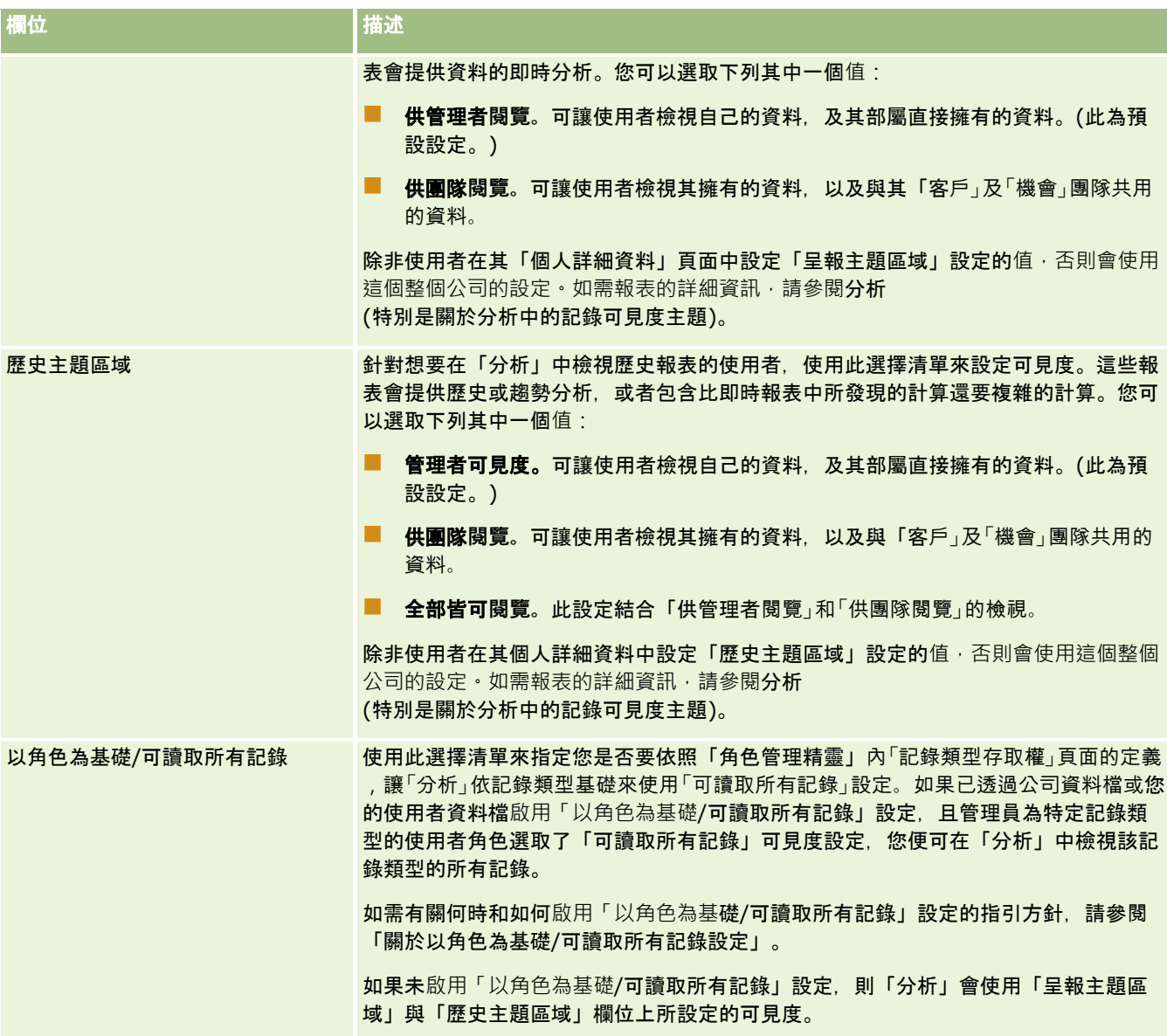

# 配置通訊設定

下表說明如何在 Oracle CRM On Demand 的「公司資料檔」頁面中設定「通訊設定」區段。

備註: 如果您公司已開啟某些特定功能,則可能會顯示一些其他欄位。

**欄位 こうしょう こうしょう 自描述** 

### 管理 Oracle CRM On Demand

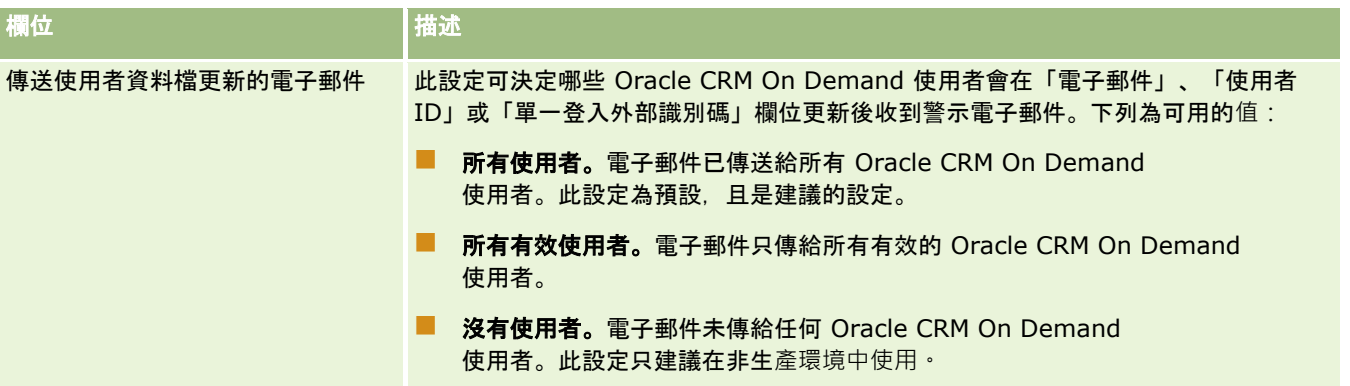

# 配置其他公司資料檔設定

下表說明如何在 Oracle CRM On Demand 的「公司資料檔」頁面中設定「其他資訊」區段。

附註: 如果您公司已開啟某些特定功能,則可能會顯示一些其他欄位。

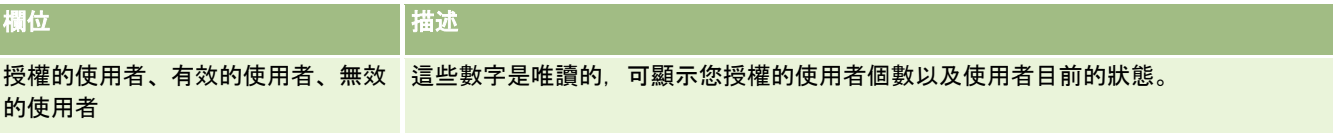

## 配置地理編碼器設定

下表說明如何在 Oracle CRM On Demand 的「公司資料檔」頁面中設定「地理編碼器」區段。

附註: 如果您公司已開啟某些特定功能,則可能會顯示一些其他欄位。

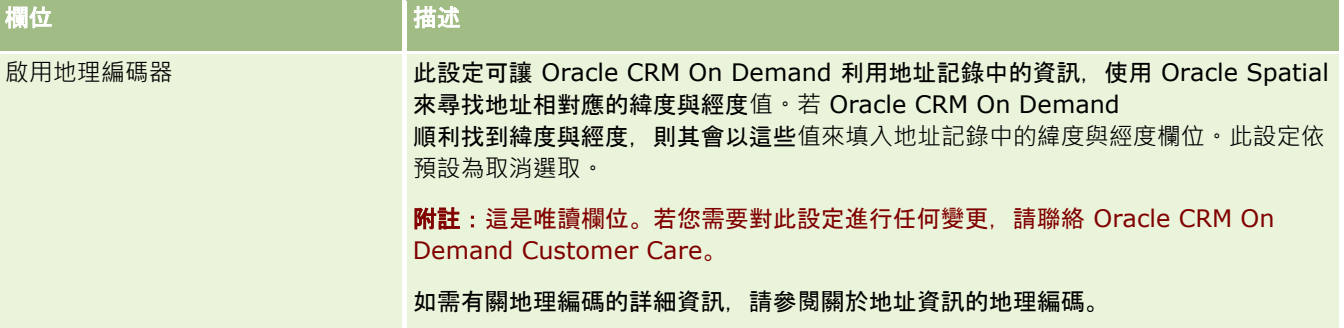

# 驗證授權狀態及有效的使用者

您可以確認授權狀態,並與有效的使用者數目進行比較。每個有效使用者您都需要授權 (有效的使用者是可以存取應用程式的使用者)。

授權的數目也決定應用程式可以為您公司儲存的資料量。

在您開始之前。若要執行這個程序, 您的角色必須包含「管理公司」權限。

#### 確認您的授權狀態和有效及無效的使用者

- **1** 在任何頁面的右上角,按一下「管理」通用連結。
- **2** 在「公司管理」區段中,按一下「公司管理」連結。
- **3** 在「公司資料檔」區段中,按一下「公司資料檔」連結。
- **4** 在「公司資料檔」頁面上的「詳細資訊」區段中,確認授權、有效及無效使用者的數目。
	- 如果某些有效使用者無須再存取應用程式,您可以停用這些使用者以釋出這些授權。如需詳細資訊,請參閱停用使用者 (頁數 [261\)](#page-260-0)。
	- 如果您要購買更多授權,請聯絡您的 Oracle CRM On Demand 業務代表。

# 關於登入和密碼原則

Oracle CRM On Demand 為您的公司提供最高層級的安全性。系統中已內建安全性條件約束,以確保只有獲得授權的使用者能夠存取您的資料。

此外,您可強制執行一些登入、密碼及認證政策,以提升公司內部的安全性層級。例如,您可將登入逾時設定為 15 分鐘,以便更嚴格遵守公司的安全性政策。且如果任何使用者忘記密碼,只要回答一組驗證問題,即可收到新密碼。這項新增的 安全性措施可讓您指定有效階段作業的持續時數。例如,您可將使用者的有效登入階段作業設定為持續一小時。當使用者的有效 階段作業時限已滿,並嘗試在 Oracle CRM On Demand

內執行動作時,系統就會強制使用者先輸入登入認證,才能繼續進行階段作業。

## 安全性考量

設定登入及密碼控制項之前,您必須仔細考量您的安全性需求。下面列出一些您應該要回答的問題:

- 您要使用哪種使用者 ID?
- 您要讓系統產生的臨時密碼維持有效多久?
- 將使用者鎖在應用程式外之前,允許的登入嘗試次數上限是多少?
- 登入錯誤鎖定要維持多久?您要使用者多頻繁地變更密碼?
- 新密碼必須與舊密碼不同嗎?
- 图 密碼長度下限是多長?
- 若使用者忘記密碼, 該答對多少安全性問題才能重設密碼?
- 使用者必須正確回答多少個安全性問題,應用程式才會自動重設使用者的密碼?
- 您要允許使用者變更其使用者 ID 或電子郵件地址嗎?
- 您希望使用者的有效階段作業持續多久?

當您已經定義登入和密碼原則時,就能在應用程式的「公司管理」頁面中實作登入和密碼原則。

### <span id="page-41-0"></span>密碼設定變更

如果您變更密碼設定,系統會等到目前的密碼到期後,才強制執行變更。例如,如果您將密碼長度下限從 7 個字元變更為 10 個字元,而使用者已經有 7 個字元的密碼。在到期之前,使用者都可以使用該 7 個字元密碼,但到期時,使用者就必須建立至少 10 個字元的新密碼。

最好是設定內部原則,並先選取設定,再新增使用者至系統。但是,如果您必須立即變更安全性原則,也能夠重設所有使用者密 碼。這個動作會產生電子郵件寄給您公司中的所有使用者,提供新的臨時密碼給他們。您必須具有「管理公司 -重設所有密碼」權限,才能執行此作業。

## 使用者忘記自己的密碼時會發生什麼事?

具有「重設個人密碼」權限的使用者角色,若忘記密碼可提交要求以重設其密碼。他們可以使用在 Oracle CRM On Demand 登入頁面上的「無法存取您的帳戶?」連結。您必須定義至少要完成的安全性問題數,而使用者必須提供答案才能重設密碼。若 設定此功能,則使用者無須公司管理員介入作業,即可重設其 Oracle CRM On Demand 密碼。

## 定義公司的密碼控制

您可以定義 Oracle CRM On Demand 的密碼原則。例如,您可以設定密碼原則,以便符合您公司有關密碼長度限制與到期頻率的通訊協定。

### 定義您公司的密碼控制

- **1** 在任何頁面的右上角,按一下「管理」全域連結。
- **2** 在「公司管理」區段中,按一下「公司管理」連結。
- **3** 在「公司資料檔」區段中,按一下「登入與密碼控制」連結。
- **4** 在「公司登入與密碼控制」頁面上填入資訊,然後儲存設定。

下表將描述這些設定。

附註:若要重設密碼,使用者在其使用者角色中必須具有「重設個人密碼」權限。若要從 Oracle CRM On Demand 登入頁面上的「無法存取您的帳戶?」連結重設其密碼,使用者必須在系統中設定好安全性問題與解答。

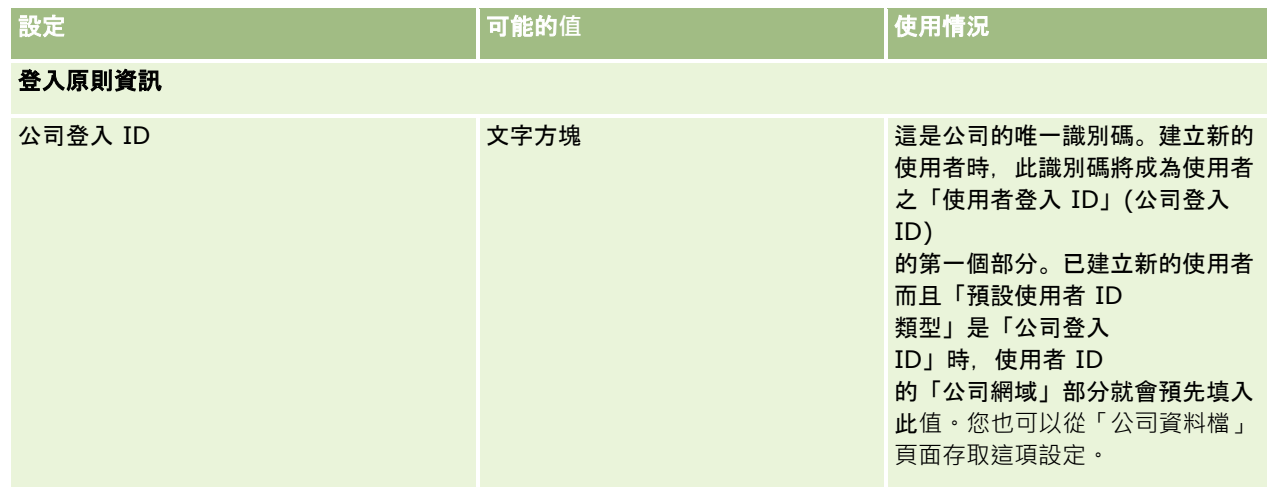

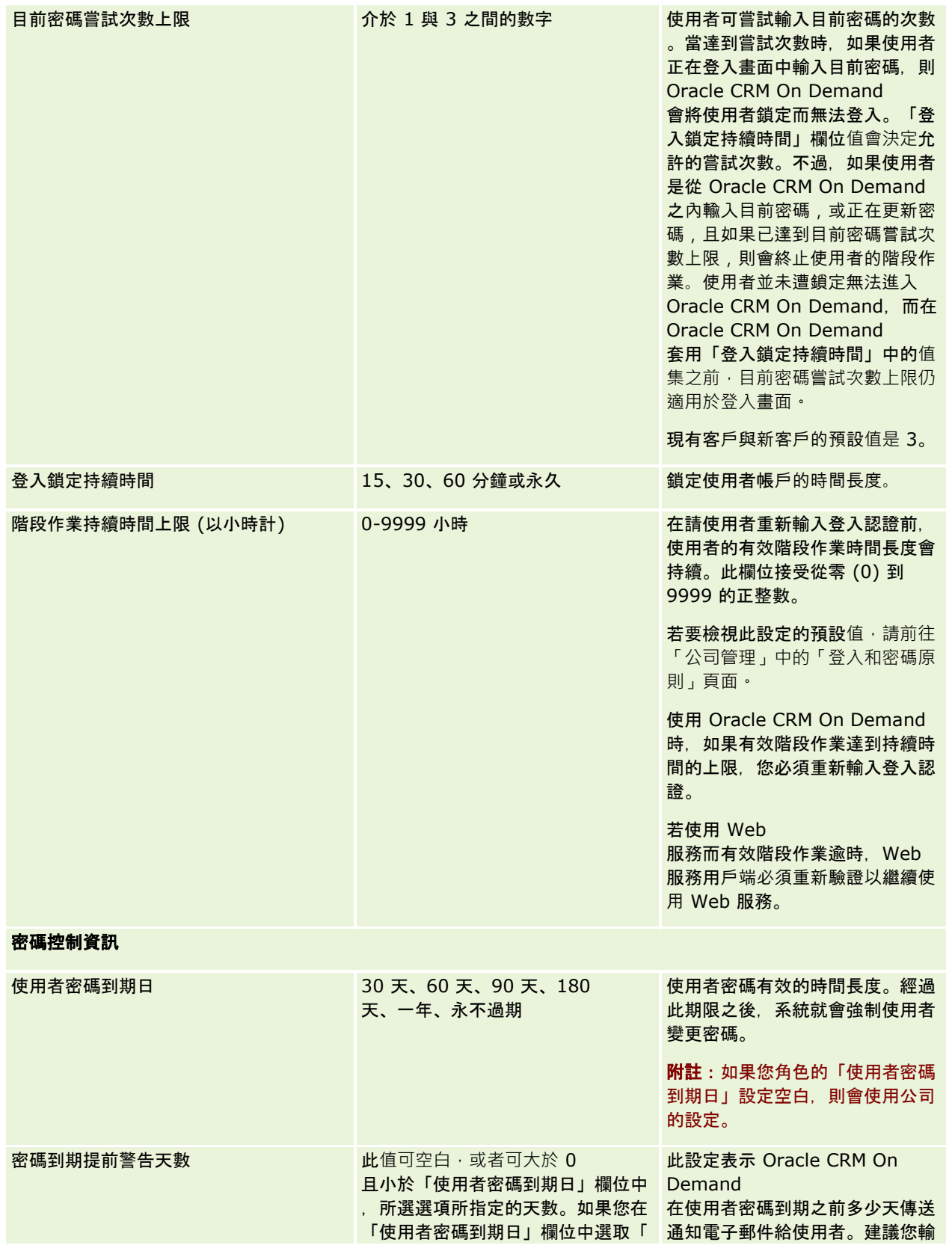

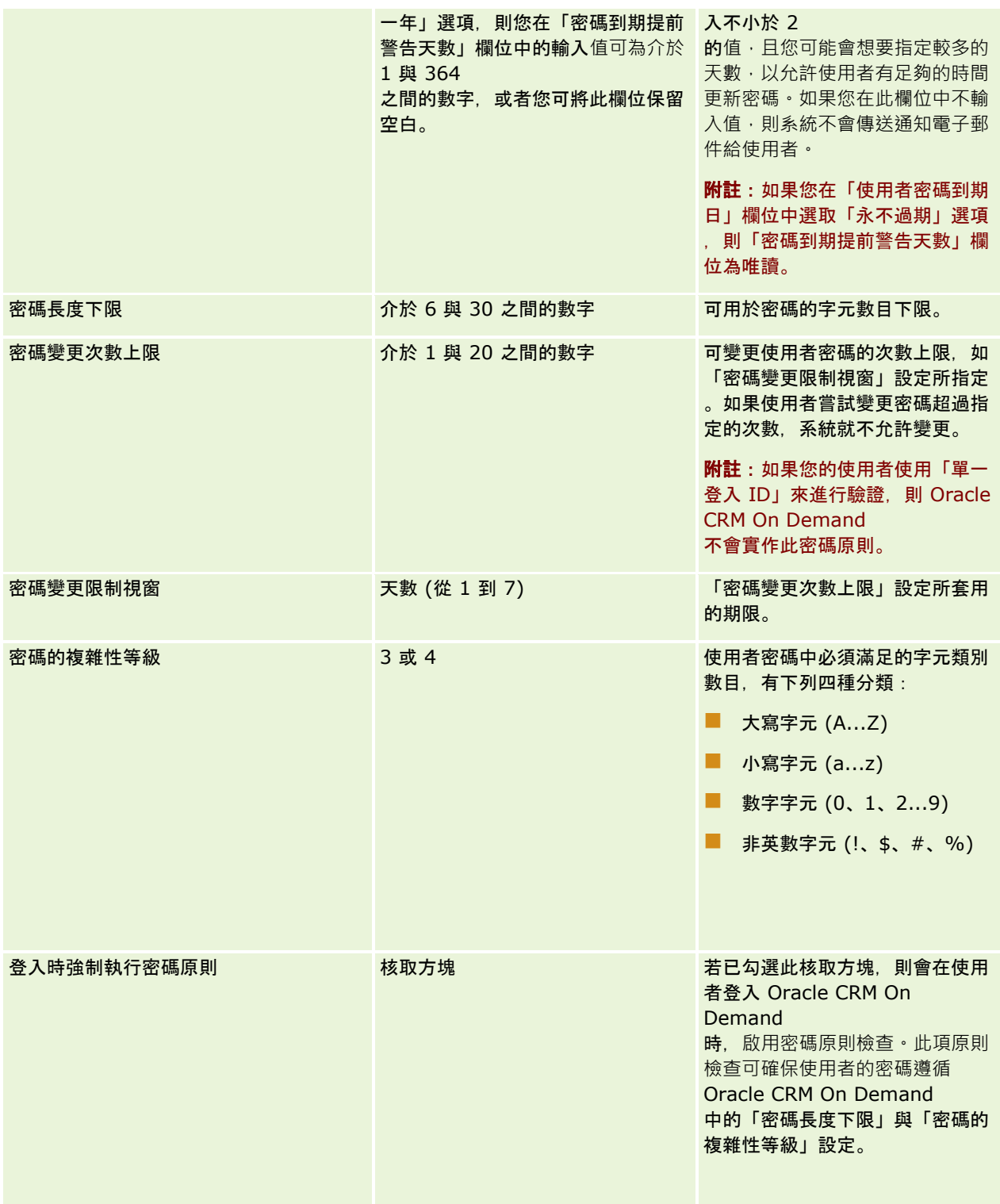

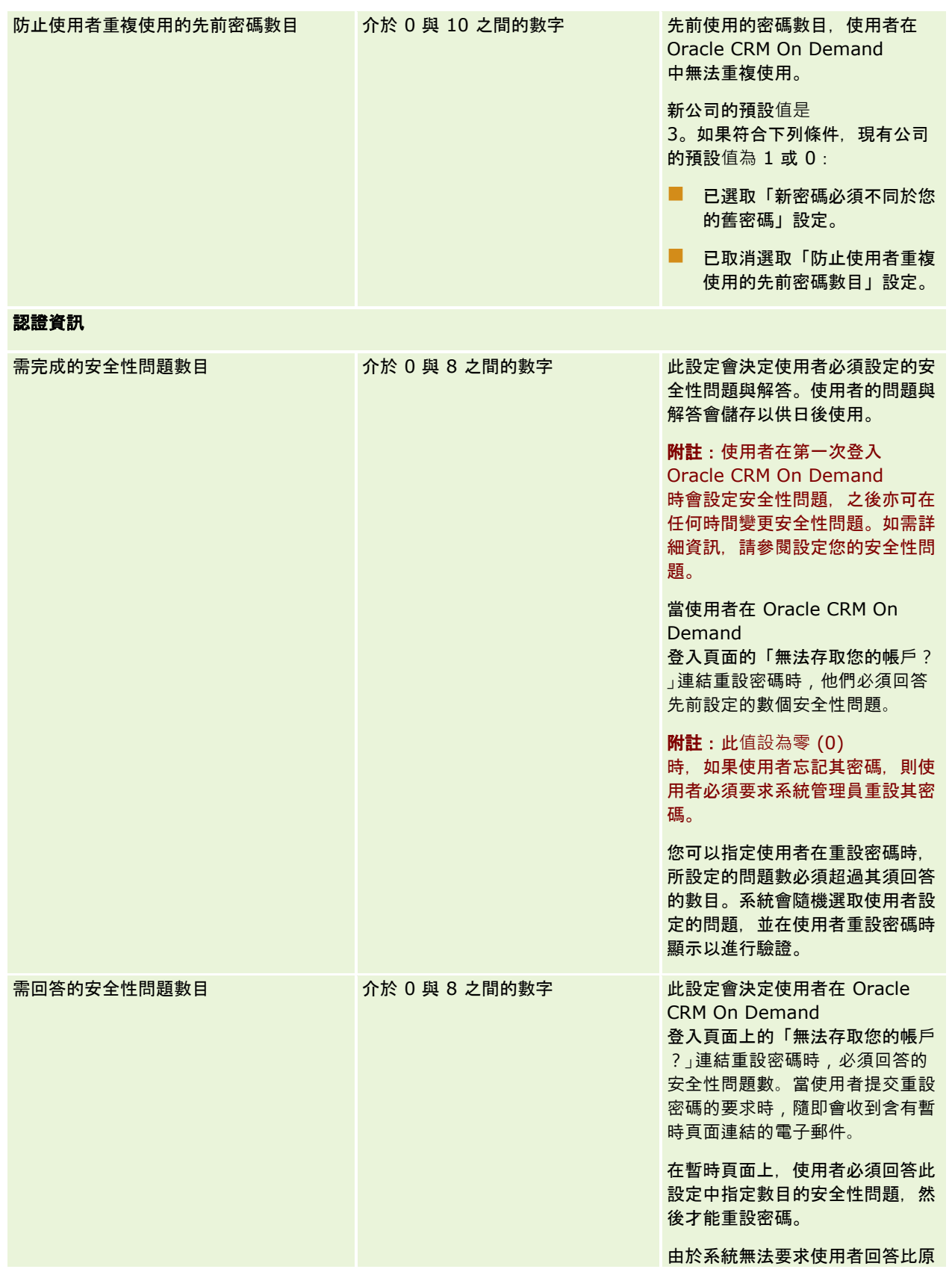

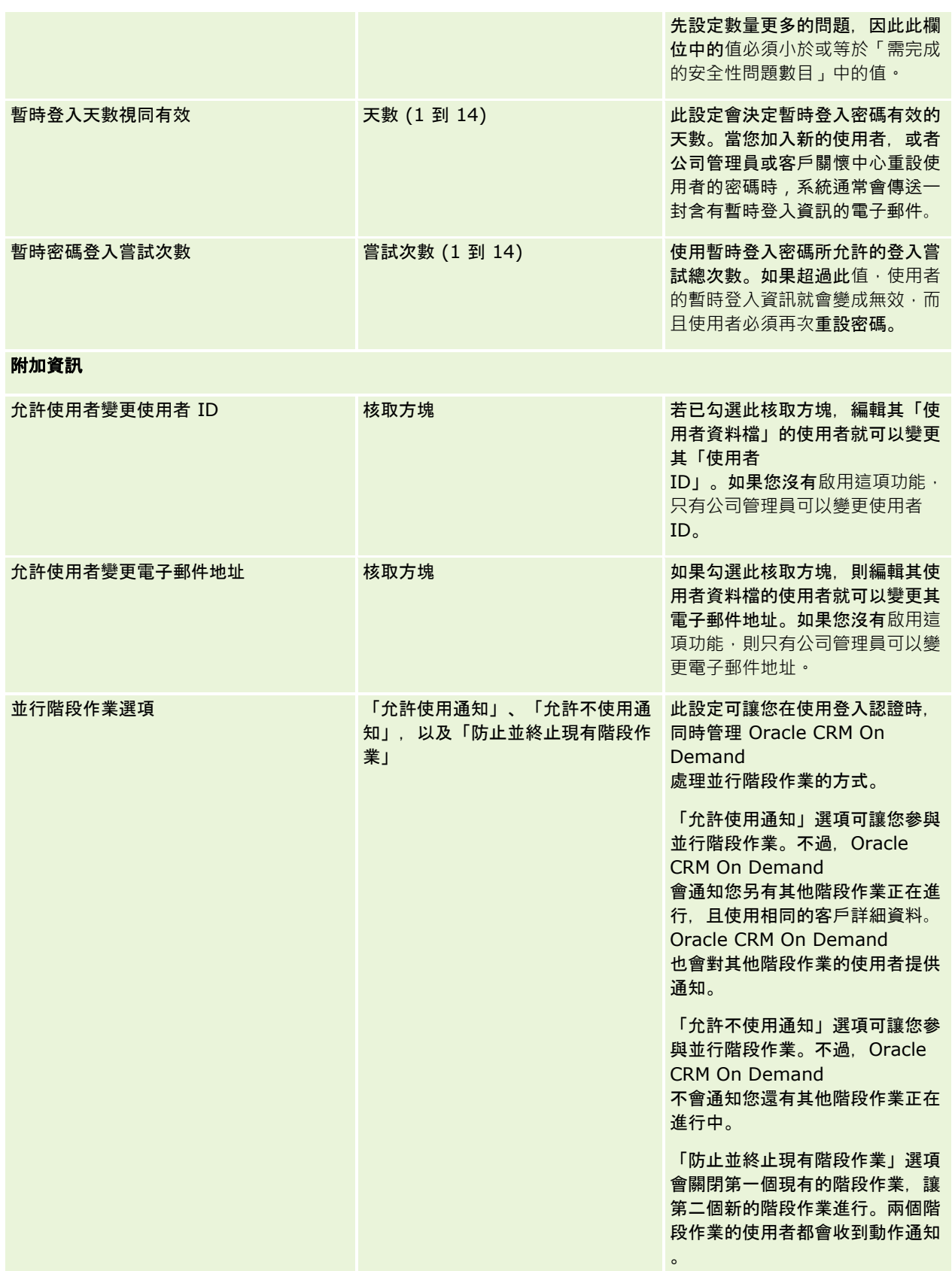

# <span id="page-46-0"></span>關於跨網站要求偽造保護

為了防範跨網站要求偽造攻擊,使用者建立內含 HTTP POST 要求 (包含「非同步 Java Script 與 XML (AJAX)」要求) 的自訂程式碼,嘗試更新、建立或刪除 Oracle CRM On Demand

中的資料時,都必須在程式碼內附上安全性權杖作為隱藏參數。如果自訂程式碼不包含安全性權杖,或未正確使用安全性權杖, 要求就會失敗。一旦要求失敗,使用者將看到錯誤訊息,指出因金鑰無效或過期而無法完成要求,同時使用者必須重新整理頁面  $\circ$ 

使用者必須在程式碼內附上如下表所示的安全性權杖。

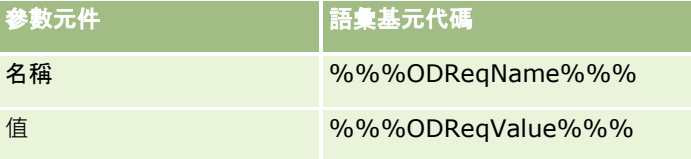

**備註:**語彙基元代碼區分大小寫,且其內容必須與本表格所示完全相同。語彙基元代碼若有任何輸入錯誤,都將導致要求失敗。

這項跨網站要求偽造保護功能是經由公司資料檔的「跨網站要求偽造保護已啟用」核取方塊所控制。您的公司設定開始使用 Oracle CRM On Demand 時, 預設會啟用此功能,且無法將其停用。

# 重設所有密碼

您可以一次重設所有使用者的密碼 (包括管理員的)。

#### 用法範例

**1**。當您設定應用程式時,建立使用者,並將其「狀態」設定為「有效」,但不要以電子郵件寄送密碼給使用者。設定作業完成 且應用程式已準備好可供使用以後,重設所有密碼。這個動作會一次傳送電子郵件給所有有效的使用者,告知這些使用者臨時密 碼,並授予應用程式存取權。

#### 用法範例

**2**。您已經變更了密碼控制原則,並要所有使用者遵循新原則。請重設所有密碼,讓使用者在下次登入時,必須變更其密碼。

在您開始之前。若要執行這個程序,您的角色必須包含「管理公司 -重設所有密碼」權限。此外,每個使用者角色必須包含「重設個人密碼」權限。

#### 重設所有密碼

**1** 在任何頁面的右上角,按一下「管理」通用連結。

- **2** 在「公司管理」區段中,按一下「公司管理」連結。
- **3** 在「公司資料檔」區段中,按一下「公司資料檔」連結。
- **4** 在「公司資料檔」標題列中,按一下「重設所有密碼」按鈕。

系統會傳送電子郵件給所有使用者,告知使用者新的臨時密碼。目前已登入的使用者可以繼續工作,但下一次登入時就 必須使用新的臨時密碼。

#### <span id="page-47-0"></span>相關主題

如需相關資訊,請參閱下列主題:

- 重設使用者的密碼 (頁數 [254\)](#page-253-0)
- 設定使用者 (頁數 [241\)](#page-240-0)
- 定義公司的密碼控制 (頁數 [42\)](#page-41-0)

# **啟用語言**

Oracle CRM On Demand 有多種語言可供使用。隨產品提供的所有預設文字欄位 (如欄位和選擇清單值) 以及線上說明和教學課程都是以可用的語言顯示。

但是當您自訂欄位或選擇清單值時,如果要在翻譯的版本中顯示這些值,就必須以其他語言手動輸入相當的值,否則不管您選擇 了什麼語言,都會以原先語言的藍色文字顯示,而且前後加上方括號。

一開始,唯一有效的語言是公司註冊 Oracle CRM On Demand 時,選取為公司預設值的語言。

若要讓您的使用者能夠選擇語言,必須啟動該語言。

在您開始之前。若要執行此程序,您的角色必須具有「管理公司」權限。

#### **啟用語言**

- **1** 在任何頁面的右上角,按一下「管理」全域連結。
- **2** 在「公司管理」區段中,按一下「公司管理」連結。
- **3** 在「公司資料檔」區段中按一下「語言」連結。
- **4** 在「有效的」資料欄中,選取您要提供員工使用的語言。 附註: 可供顯示日期、時間和幣別的格式是由「語言」以外的其他設定決定。
- **5** 儲存記錄。

# 限制使用 **IP** 位址

這項功能 可以讓您公司將系統存取限制於特定的 IP 地址範圍。您可以使用這項功能,確保使用者只能從特定網路位置 (如您的辦公室) 存取系統。如果啟用了這項功能,您的使用者就只能從具有您所指定範圍內 IP 位址的電腦上登入應用程式。

附註:您也可以指定角色層次的限制,以限制某些角色的使用者使用特定的 IP 位址範圍。如需詳細資訊,請參閱關於角色的 IP 位址限制 (頁數 [272\)](#page-271-0)。

在您開始之前。請聯絡客戶關懷中心,以便讓他們為您的公司啟用 IP 篩選,之後,若要執行此程序,您的角色必須具有「管理公司」權限。

#### 限制使用 *IP* 位址

**1** 在任何頁面的右上角,按一下「管理」全域連結。

<span id="page-48-0"></span>**2** 在「公司管理」區段中,按一下「公司管理」連結。

- **3** 按一下「安全性設定」連結。
- **4** 在「安全性設定」頁面上,輸入可接受的 IP 位址,以便登入。 提示: 檢閱螢幕上以正確方式輸入 IP 位址的資訊。
- **5** 儲存記錄。

# 會計行事曆管理

會計行事曆管理包含為您的公司定義會計年度開始,以及對應的會計年度結束:

- 關於會計行事曆 (頁數 [49\)](#page-48-0)
- 更新會計行事曆名稱 (頁數 [50\)](#page-49-0)
- 定義自訂會計行事曆 (頁數 [51\)](#page-50-0)
- 管理貴公司的期間清單 (頁數 [53\)](#page-52-0)

# 關於會計行事曆

Oracle CRM On Demand 中有兩種會計行事曆的類型可用:

- 標準會計行事曆。如果您的會計年度遵循一般行事曆 (例如行事曆季別,5-4-4、4-4-5),您可以在公司資料檔中使用此行事曆類型。
- 自訂會計行事曆。如果您的公司遵循不同的行事曆, 例如 4-5-4, 您可以在 Oracle CRM On Demand 中定義自訂會計行事曆。

如果您使用的是標準會計行事曆或自訂會計行事曆,系統就會為您的公司定義一次會計年度。每個會計年度類型會自動允許您使 用 Oracle CRM On Demand 中定義的會計期間。

## 標準會計行事曆

標準會計行事曆是遵循一般定義的行事曆之期間,例如西曆,並且可以從一年的任何一個月、任何一天開始。如果您使用 Oracle CRM On Demand 中的標準會計行事曆,您就可以選取以下行事曆類型的其中之一:

- 行事曆季別
- 4-4-5 行事曆模型
- 5-4-4 行事曆模型

使用標準會計行事曆時,Oracle CRM On Demand 會自動為您產生行事曆期間至 2040

年。您可以檢視標準會計行事曆的設定,但不能變更之。不過,您可以變更會計行事曆的命名格式,如需詳細資訊,請參閱更新 會計行事曆名稱 (頁數

[50\)](#page-49-0)。如果您要變更行事曆定義,請聯絡「客戶關懷中心」。當您的公司已設定完成,「客戶關懷中心」會以資料填入您的會計行 事曆並指定您的行事曆類型。

<span id="page-49-0"></span>附註:在系統執行完整的 ETL (「擷取」、「轉換」、「載入」) 之前,您對會計年度定義進行的任何變更均不會反映在 Oracle CRM On Demand 報表中。

#### 檢視標準會計行事曆定義

- **1** 在任何頁面的右上角,按一下「管理」通用連結。
- **2** 在「公司管理」區段中,按一下「公司資料檔」連結。
- **3** 在「公司設定」區段中,檢閱下列欄位:
	- 會計年度起始月份
	- 會計年度起始日期
	- 會計行事曆類型

附註:當標準會計行事曆的定義有所改變時,Oracle CRM On Demand 會更新報表中的所有資料。然而,Oracle CRM On Demand 僅會更新預測中的未來資料。

## 自訂會計行事曆

Oracle CRM On Demand 中有自訂會計行事曆,可供不使用標準行事曆月份或一般會計行事曆的公司來使用。您的公司管理員可定義自訂會計行事曆。您 必須在 Oracle CRM On Demand 中,針對每一個您要建立業務計劃、目標、預測、或以時間為基準分析的年度,建立自訂會計行事曆記錄。如需有關定義自訂會 計行事曆的詳細資訊,請參閱定義自訂會計行事曆 (頁數 [51\)](#page-50-0)。

# 更新會計行事曆名稱

「客戶關懷中心」會建立您公司的標準會計行事曆,依預設會計行事曆名稱會自動以該會計年度的結束年度作為字尾。例如,年 度自 2039 開始至 2040 結束的會計行事曆稱為「會計行事曆 2040」。

如果您的公司需要替代命名慣例來配合使用外部系統與 Oracle CRM On Demand,您可以設定會計年度命名格式,讓所有標準會計行事曆名稱與會計期間名稱,以會計年度的結束年度或開始年度作 為字尾。

附註:您可以在定義自訂會計行事曆時指定行事曆名稱,不過,您無法在定義自訂會計行事曆後修改名稱。變更會計行事曆的名 稱格式,不會影響會計年度或會計期間的結束或開始日期。

### 若要更新會計行事曆名稱,請執行下列步驟:

- **1** 在任何頁面的右上角,按一下「管理」通用連結。
- **2** 在「公司管理」區段中,按一下「公司管理」連結。
- **3** 在「會計行事曆管理」區段中,按一下「會計行事曆定義」連結。

**4** 在「會計行事曆清單」頁面上,按一下「更新會計行事曆名稱」。

- <span id="page-50-0"></span>**5** 選取下列其中一個選項:
	- 開始年度。會計行事曆名稱與會計期間名稱,會以該會計年度的開始年度作為字尾。
	- 結束年度。會計行事曆名稱與會計期間名稱,會以該會計年度的結束年度作為字尾。
- **6** 按一下「儲存」。

# 定義自訂會計行事曆

您的公司管理員會定義 Oracle CRM On Demand 中的會計行事曆以符合您公司的會計年度。自訂會計年度會反映在所有報表、商務計劃、目標與使用者配額中。

附註:若要設定自訂會計行事曆的定義,您的角色必須包含「管理公司」權限。

若要設定您公司的自訂會計行事曆,您必須執行下列作業:

**1** 聯絡「客戶關懷中心」,為您的公司啟用自訂會計行事曆,使其可供使用。

**2** 定義您公司的會計行事曆。

**3** 確認自訂會計行事曆在您的公司內有效。

注意: 在您為公司啟用自訂會計行事曆選項之後, 您就無法停用此選項。建議公司管理員不要啟用自訂會計行事曆, 直到他們已 完全瞭解 Oracle CRM On Demand 中的會計行事曆功能。

## 自訂會計行事曆與預測

在使用自訂會計行事曆時,您公司的自訂會計年度行事曆定義會用來產生預測。您的公司管理員必須在啟用預測之前,先定義自 訂會計行事曆記錄。因為預測持續時間可能橫跨一季以上,所以預測可能包含多個會計年度的資料。因此,若要確保具有足夠產 生預測系列的資料,每年都必須自訂會計行事曆以供您的公司產生預測之用。此外,您的公司管理員必須在預測中使用自訂會計 行事曆定義之前,先更新預測定義。利果預測定義沒有在下個預測日期前重新整理,則無法產生您的預測。如需有關更新預測定 義的詳細資訊,請參閱更新預測定義 (頁數 [464\)](#page-463-0)。

#### 定義新的自訂會計行事曆

- **1** 在任何頁面的右上角,按一下「管理」通用連結。
- **2** 在「公司管理」區段中,按一下「公司管理」連結。
- **3** 在「會計行事曆管理」區段中,按一下「會計行事曆定義」連結。
- **4** 在「會計行事曆清單」頁面上,按一下「新增會計行事曆」。
- **5** 從功能表選取您需要的會計年度。

系統會自動將會計行事曆的名稱填入「名稱」欄位,例如「會計年度 2009」。此為唯讀值。

附註:您可以在定義自訂會計行事曆時指定行事曆名稱,不過,您無法在定義自訂會計行事曆後修改名稱。

- **6** 輸入下列資訊:
	- **a 說明。**加入有關自訂會計定義的詳細資訊。這個欄位有 250 個字元的上限。
	- **b** 會計季別 **1**。按一下行事曆圖示,指出本季每一個會計月份的開始日期。
	- **c** 會計季別 **2**。按一下行事曆圖示,指出本季每一個會計月份的開始日期。
	- **d** 會計季別 **3**。按一下行事曆圖示,指出本季每一個會計月份的開始日期。
	- **e** 會計季別 **4**。按一下行事曆圖示,指出本季每一個會計月份的開始日期。
	- **f** 附加資訊。按一下行事曆圖示,指出下一個會計年度的開始。

附註:會計年度的長度不得大於 99 週。如果您為「下一個會計年度開始」輸入自前一個會計年度開始日期起算迄今大於 99 週的值,系統會以錯誤訊息提示您輸入正確的值。

- **7** 按一下「儲存」。
- 附註:您必須依序建立會計行事曆,例如,您必須先建立 2010 年的會計行事曆,在建立 2011 年的會計行事曆。 在系統執行夜間 ETL (「擷取」、「轉換」、「載入」) 之前,您的新自訂會計行事曆定義將不會反映在「分析」中。

#### 檢視會計行事曆的詳細資料

- **1** 在任何頁面的右上角,按一下「管理」通用連結。
- **2** 在「公司管理」區段中,按一下「公司管理」連結。
- **3** 在「會計行事曆管理」區段中,按一下「會計行事曆定義」連結。
- **4** 在「會計行事曆清單」頁面上,按一下您要檢視會計期間的會計年度之名稱。

「會計行事曆詳細資料」頁面會顯示所選年度與下一個會計年度開始日期的個別會計月份。

附註:如果您正從標準會計行事曆移動至自訂會計行事曆,那麼您的上一個會計年度記錄將在「會計行事曆清單」頁面中以唯讀 顯示,Oracle CRM On Demand

産生的所有未來的會計年度記錄均會被刪除。如需有關標準會計行事曆的詳細資訊,請參閱<mark>關於會計行事曆 (頁數 [49\)](#page-48-0)。</mark>

### 編輯公司的會計行事曆

- **1** 在任何頁面的右上角,按一下「管理」通用連結。
- **2** 在「公司管理」區段中,按一下「公司管理」連結。
- **3** 在「會計行事曆管理」區段中,按一下「會計行事曆定義」連結。
- **4** 在「會計行事曆清單」頁面上,找出您要更新的會計行事曆,然後按一下「編輯」。
- **5** 輸入會計行事曆的新詳細資料,然後按一下「儲存」。
- **52** 管理 Oracle CRM On Demand 第 40 版

<span id="page-52-0"></span>在系統執行夜間 ETL (「擷取」、「轉換」、「載入」) 之前,對自訂會計行事曆定義進行的任何變更均不會反映在「分析」中。

**附註:如果您已拒**絕自訂會計行事曆,您可以編輯現有行事曆定義來變更它。然而,目前會計行事曆之**前的會計行事曆都是唯讀** 。您無法刪除自訂會計行事曆。

# 管理貴公司的期間清單

您可管理貴公司的會計行事曆期間清單,以在如業務計劃與目標記錄的「期間」查閱視窗中,限制選項可用的期間數。這很有用 ,因為貴公司可能需要銷售人員來建立每季業務計劃,但人力資源人員只能建立年度業務計劃。

若要管理貴公司的期間清單,您可以:

- 建立與調整期間清單
- 請為每個期間清單來定義在「期間」查閱視窗中使用的搜尋欄位。

■ 請為每個使用者角色來定義在「期間」查閱視窗中可用的清單。

**備註:若公司資料檔上的「**查閱視窗中的記錄類型清單」功能表設為「已啟用」,使用者就只能選取「期間」查閱視窗中的期間 清單。如需有關此功能表與其控制內容的詳細資訊,請參閱在查閱視窗中搜尋記錄及設定公司資料檔與全域預設值 (請參閱 "[設定公司資料檔及全域預設](#page-17-0)值" 頁數 [18\)](#page-17-0)。

## 管理期間清單

下列程序將說明如何管理貴公司的期間清單。

#### 若要管理期間清單

- **1** 在任何頁面的右上角,按一下「管理」通用連結。
- **2** 在「公司管理」區段中,按一下「公司管理」連結。
- **3** 在「會計行事曆管理」區段中,按一下「會計期間管理」連結。
- **4** 在「期間清單」頁面中,選取「功能表」按鈕選項,如下所示:
	- 記錄數量。在期間清單中計算期間數,請參閱在清單中計算記錄。
	- **調整清單。**透過特定條件來調整期間清單,並以新名稱來儲存清單,請參閱建立與調整清單。
	- 【儲存清單。儲存清單。當您按一下「儲存清單」時,就可以直接前往含有「儲存」選項的頁面。
	- **顯示清單篩選條件**。在下拉式功能表中顯示清單主要資訊,請參閱檢視清單頁面。您也可以按一下「管理清單」頁面中 的「檢視」,藉以存取這個頁面。
	- 管理清單。管理期間清單,請參閱管理清單頁面。
	- 建立新清單。建立新的篩選期間清單,請參閱建立與調整清單。

## 定義期間搜尋版面配置

下列程序會說明如何定義期間清單的搜尋版面配置。

在您開始之前。您的角色必須包含「自訂應用程式」權限。

### 定義期間搜尋版面配置

- **1** 在任何頁面的右上角,按一下「管理」通用連結。
- **2** 在「應用程式自訂」區段中按一下「應用程式自訂」連結。
- **3** 在「記錄類型設定」區段中,按一下「期間」。
- **4** 在「期間應用程式自訂」頁面中,按一下「期間搜尋版面配置」。
- **5** 定義搜尋版面配置。 如需有關建立搜尋版面配置的詳細資訊,請參閱管理搜尋版面配置 (頁數 [175\)](#page-174-0)。

### 定義每個角色可使用的期間清單

下列程序會說明如何定義每個角色可使用的期間清單。

在您開始之前。您的角色必須包含「自訂應用程式」權限。

### 定義每個角色可使用的期間清單

- **1** 在任何頁面的右上角,按一下「管理」通用連結。
- **2** 在「應用程式自訂」區段中按一下「應用程式自訂」連結。
- **3** 在「記錄類型設定」區段中,按一下「期間」。
- **4** 在「期間應用程式自訂」頁面中,按一下「期間清單存取與順序」。
- **5** 請為每個角色來定義可用清單與清單順序。

如需有關管理清單存取與顯示每個角色順序的詳細資訊,請參閱管理清單存取與清單順序 (請參閱 "[管理清單存取和清單順序](#page-180-0)" 頁數 [181\)](#page-180-0)。

# 幣別定義

您公司的幣別定義作業包括:

- 啟動您公司進行商務交易時所用的幣別。
- 定義您公司基礎貨幣的匯率。

如需有關幣別定義的詳細資訊,請參閱管理幣別 (頁數 [55\)](#page-54-0)。

# <span id="page-54-0"></span>管理幣別

若要讓使用者以任何幣別處理和追蹤業務, 您必須啟動這些幣別。否則,針對公司所設定的預設幣別即為唯一的選項。

如果您的員工以其他幣別記錄交易,您也必須設定這些幣別與公司預設幣別之間的匯率。累計報表和預測的收益時,此應用程式 就會使用這些匯率。

注意: 請確定在您的使用者進入所有您啟用幣別的交易前, 先設定匯率。

您可以針對任何有效的幣別輸入多重匯率。每個輸入項都含有「匯兌日期」和該日期的「匯率」。針對特定交易判斷要使用的匯 率時, 此應用程式會遵循下列規則:

### **Oracle CRM On Demand** 如何在公司預設幣別和使用者預設幣別之間轉換匯率

在這種情況下,公司具有下列幣別:

- 公司的預設幣別是美元 (USD)。
- 這家公司也有啟用其他的幣別:歐元 (EUR) 和英鎊 (GBP)。
- 這家公司已經定義美元和歐元、美元和英鎊之間的匯率。
- 使用者輸入歐元計價的機會收益。然而,使用者的預設幣別是英鎊。
- Oracle CRM On Demand 會用下列方式將歐元轉換成英鎊:
	- 它一開始會將機會收益轉換成公司預設幣別,也就是從歐元轉換成美元。
	- 接著, 將機會收益轉換成使用者幣別, 也就是從美元轉換成英鎊。

#### 匯率如何套用到預測累計

在這個情況下,下列規則適用:

- 如果匯率與交易都是針對相同的日期定義, 它就會使用該「匯率」值。
- 如果匯率與交易並非針對相同的日期定義,不過存在針對交易之前的日期所定義的匯率,它就會使用最接近交易日期之 日期的匯率。
- 如果匯率與交易並非針對相同的日期定義,而且不存在針對交易之前的日期所定義的匯率,它就會使用具有交易日期*之* 後 之日期的下一個可用匯率。

例如,如果僅針對 5/15/2004 和 8/15/2004 輸入匯率,就會發生下列情況:

- 對於 5/15/2004 之前的交易,系統會使用 5/15/2004 的匯率。
- 對於 5/15/2004 與 8/14/2004 之間的交易,系統會使用 5/15/2004 的匯率。
- 對於 8/15/2004 當日或之後的交易,系統會使用 8/15/2004 的匯率。

### 匯率如何套用到報表

對於報表,匯率會應用在比預測還多的用途上。每個月份都會決定一個單一匯率,而且在該月份的所有交易都會使用該 匯率。例如,對於機會,Oracle CRM On Demand 會使用最靠近匯率生效日期的機會結案日期。對於資產幣別轉換,Oracle CRM On Demand 會使用「購買日期」欄位做為該日期。對於機會產品,Oracle CRM On Demand 會使用最靠近該產品收益開始日期的匯率。對於其他物件,包括自訂物件 01-03, Oracle CRM On Demand 會使用建立的日期來決定匯率日期。對於自訂物件 04-15,Oracle CRM On Demand 會使用「匯兌日期」欄位。

指派到月份的匯率會依下列方式決定:

- 如果某個月份存在多個匯率,就會使用該月份內最新日期的匯率。
- 如果某個月份不存在任何匯率,該月份的匯率就會設定為已經定義匯率且最接近之未來月份的匯率。
- 如果未來月份沒有任何匯率,就會使用第一個先前月份的匯率。

例如, 如果已針對 5/10/2004、5/20/2004 和 8/14/2004 定義匯率, 則:

- 2004 年 5 月的匯率即為針對 5/20/2004 所設定的值 (針對 5 月所設定的最新匯率)。
- 2004 年 8 月的匯率即為針對 8/14/2004 所設定的值 (針對 8 月所設定的唯一匯率)。
- 2004 年 4 月以前的月份的指派匯率為 2004 年 5 月 20 日的匯率。5 月有兩個日期。
- 2004 年 6 月和 7 月都會被指派 2004 年 8 月的匯率 (最接近的未來月份)。
- 2004 年 9 月和未來月份都會被指派 2004 年 8 月的匯率 (沒有未來月份的匯率,所以使用了第一個先前月份的匯率)。

在報表中,需要在幣別之間轉換的任何值都將使用針對交易所在月份所定義的匯率,而計算方式如上所述。

備註: 預測期間,會將所有機會轉換成公司預設幣別來預測累計。不過,在報表中,收益欄位會轉換為一般使用者幣別的金額

發生下列任何情況時,您都必須等候,直到每日分析重新整理執行為止:

- 針對您的公司啟動新的幣別而且設定匯率
- 某位使用者選取了公司其他使用者尚未選取的新幣別 (在「個人詳細資訊」頁面上)

重新整理會自動產生任何所需的轉換匯率。之後,您就可以執行歷史或即時報表。

每當使用者變更其預設使用者幣別時,他們就必須登出 Oracle CRM On Demand 並再次登入,這樣報表才會以新選取的幣別顯示資料。

在您開始之前。若要執行管理幣別的程序,您的角色必須具有「管理公司 - 定義幣別」權限。此外,若要瞭解幣別設定的作用,請閱讀關於使用者的資料檔設定。

#### **啟動幣別**

 $\bullet$ 

- **1** 在任何頁面的右上角,按一下「管理」全域連結。
- **2** 在「公司管理」區段中,按一下「公司管理」連結。
- **3** 在「幣別定義」區段中,按一下「幣別定義」連結。
- **4** 在「幣別設定」頁面上,從下拉式清單中選取「所有幣別」。
- 5 針對您想要啟動的幣別,按一下「編輯」連結。
- **6** 在「幣別編輯」頁面上,選取「有效」核取方塊。
- **7** (選擇性) 在「幣別編輯」頁面上,您可以變更對應至幣別的符號。 例如,您可能會想要依照幣別代碼而非符號區別幣別。因此,您可以將 \$ 變更為 USD、將 ¥ 變更為 JPY,以及將 € 變更為 EUR。
- **56** 管理 Oracle CRM On Demand 第 40 版

備註:您可以使用任何符號來代表幣別,但特定地區設定用於千分位分隔符號或小數點的那些符號除外,如句號 (.)、逗號 (,) 或空格 ( )。

**8** 儲存記錄。

### 定義匯率

- **1** 在任何頁面的右上角,按一下「管理」全域連結。
- **2** 在「公司管理」區段中,按一下「公司管理」連結。
- **3** 在「幣別定義」區段中,按一下「匯率」連結。 「匯率編輯」頁面會顯示您所啟動之幣別的最新匯率。如果尚未定義任何匯率,它就會顯示成空白。 備註: *換算幣別*是您公司固定設定的幣別。您必須輸入匯率,讓應用程式將每種有效幣別換算為該幣別。
- **4** 若要針對有效幣別加入新的匯率:
	- **a** 針對您想要加入匯率的「幣別」資料欄,按一下「匯兌歷史記錄」連結。 在「匯率」頁面上,按一下「新建」。
	- **b** 在「匯率編輯」頁面上,完成所需的資訊。 針對「匯率」,請輸入購買*來源幣別一*個單位所需的*換算幣別* 單位數目。 範例:1 歐元 = 1.3 美元。 假設公司的幣別設定為美元 (USD), 您就可以輸入下列值:
		- 來源幣別: EUR
		- 換算幣別: USD
		- 匯率: 1.3
- **5** 按一下「儲存」。

### 檢視匯率的歷史記錄

- **1** 在任何頁面的右上角,按一下「管理」全域連結。
- **2** 在「公司管理」區段中,按一下「公司管理」連結。
- **3** 在「幣別定義」區段中,按一下「匯率」連結。 在「匯率編輯」頁面上,系統會顯示不同幣別的最新匯率。
- **4** 若要查看單一幣別的匯率歷史記錄,請按一下「匯率歷史記錄」連結。 匯率的歷史記錄隨即顯示。

# <span id="page-57-0"></span>事業群設定

您的公司可以使用「事業群」記錄類型將使用者分組以符合業務需求。例如,您可以使用事業群以地理位置方式將使用者分組。 您可以將使用者與一或多個事業群建立關聯。與使用者記錄相關聯的第一個事業群,會自動指定為使用者的主要事業群,但是您 可以變更使用者的主要事業群。您可以將事業群與選擇清單值群組相關聯,如此一來對於某些事業群的使用者,在記錄上某些欄 位中的選擇清單顯示的值,就會限制成為這些欄位定義的值子集。每個事業群只能與一個選擇清單值群組相關聯。如需有關選擇 清單值群組的詳細資訊,請參閱<mark>關於選擇清單值群組 (頁數 [204\)](#page-203-0)</mark>。

#### 附註:使用者記錄上的事業群資訊不會影響使用者存取記錄及操作記錄的權限。

若使用者與一或多個事業群相關,則當使用者建立支援事業群記錄類型的記錄,使用者的主要事業群便會自動指派至該記錄。若 「事業群」欄位與「選擇清單值群組」欄位皆存在詳細資料頁面版面配置上,且若選擇清單值群組與使用者的主要事業群相關, 則記錄上的「選擇清單值群組」欄位便會填入該選擇清單值群組的名稱。則在任何由選擇清單值群組控制的選擇清單欄位中,只 有連結至選擇清單值群組的值才會出現在選擇清單中。

使用者可在下列情況下變更任何記錄的事業群:

- ■■■「事業群」欄位顯示於指派給記錄類型之使用者角色的頁面版面配置上。
- 未將「事業群」欄位指定為唯讀欄位。
- 画 使用者具有更新記錄的必要存取權限。

**附註**: 依預設, 「事業群」欄位的「查閱」視窗中有可用的「所有事業群」清單,使用者可選取任何事業群。您可以設定事業群 的清單,並根據使用者角色指定「事業群」欄位的「查閱」視窗中可用的清單。如需詳細資訊,請參閱管理清單存取與清單順序 (請參閱 "[管理清單存取和清單順序](#page-180-0)" 頁數 [181\)](#page-180-0)。

使用者變更記錄的事業群時,記錄的選擇清單值群組會自動變更為新事業群的選擇清單值群組。如需有關建立與更新記錄時,「 事業群」與「選擇清單值群組」欄位行為的詳細資訊,請參閱<mark>關於記錄的事業群與選擇清單</mark>值群組 (**頁**數 [63\)](#page-62-0)與關於選擇清單欄位、選擇清單值群組及事業群。

如需有關設定事業群的詳細資訊,請參閱下列主題:

- 設定事業群時的考慮事項 (頁數 [59\)](#page-58-0)
- 設定事業群的程序 (頁數 [59\)](#page-58-0)
- 建立事業群 (頁數 [60\)](#page-59-0)
- 將選擇清單值群組與事業群建立關聯 (頁數 [60\)](#page-59-0)
- 將使用者與事業群建立關聯 (頁數 [61\)](#page-60-0)

#### 相關主題

如需相關資訊,請參閱下列主題:

- 支援選擇清單值群組與事業群的記錄類型 (頁數 [207\)](#page-206-0)
- 關於合併事業群與刪除事業群 (頁數 [62\)](#page-61-0)
- 關於記錄的事業群與選擇清單值群組 (頁數 [63\)](#page-62-0)
- 變更使用者的主要事業群 (頁數 [256\)](#page-255-0)

# <span id="page-58-0"></span>設定事業群時的考慮事項

設定事業群時,請考慮下列事項:

- 日 自訂。您可以自訂「事業群」記錄類型。
- 清單。您可以建立事業群的清單。
- 選擇清單值群組。您只能將事業群與一個選擇清單值群組建立關聯。
- 使用者。您可以將多個使用者與每個事業群建立關聯,且可將每個使用者與多個事業群建立關聯。
- 搜尋。您無法使用「動作」列或進階搜尋來搜尋事業群記錄。
- 事業群欄位。對於支援事業群的記錄類型,您可以執行下列作業:
	- 新增「事業群」欄位至頁面版面配置。
	- 如果您不希望使用者變更或清除「事業群」欄位中的值,請將該欄位指定成唯讀。
	- 在運算式產生器中使用「事業群」欄位。
	- 在工作流程規則中使用「事業群」欄位。
	- 將「事業群」欄位納入搜尋版面配置。

附註:您無法透過「欄位設定」頁面指定「事業群」欄位的預設值。

#### 相關主題

如需相關資訊,請參閱下列主題:

- 設定事業群的程序 (頁數 [59\)](#page-58-0)
- 建立事業群 (頁數 [60\)](#page-59-0)
- 將選擇清單值群組與事業群建立關聯 (頁數 [60\)](#page-59-0)
- 將使用者與事業群建立關聯 (頁數 [61\)](#page-60-0)
- 關於記錄的事業群與選擇清單值群組 (頁數 [63\)](#page-62-0)
- 變更使用者的主要事業群 (頁數 [256\)](#page-255-0)

# 設定事業群的程序

在您開始之前。檢閱設定事業群時的考慮事項 (頁數 [59\)](#page-58-0)中的資訊。

若要設定公司的事業群,請執行下列任務:

- **1** 決定下列項目:
	- 您要設定的事業群。
	- 您要與每個事業群建立關聯的選擇清單值群組 (若有)。每個事業群只能與一個選擇清單值群組建立關聯,但一個選擇清單值群組能與多個事業群建立關聯。
	- 您要與每個事業群建立關聯的使用者。
- **2** 建立您的事業群。

<span id="page-59-0"></span>如需詳細資訊,請參閱建立事業群 (頁數 [60\)](#page-59-0)。

- **3** (選擇性) 將選擇清單值群組與事業群建立關聯。 如需詳細資訊,請參閱<mark>將選擇清單</mark>值群組與事業群建立關聯 (頁數 [60\)](#page-59-0)。
- **4** 將使用者與事業群建立關聯。 如需詳細資訊,請參閱將使用者與事業群建立關聯 (頁數 [61\)](#page-60-0)。
- **5** (選擇性) 新增「事業群」欄位至您要使用事業群之記錄類型的頁面版面配置。 如需詳細資訊,請參閱自訂靜態頁面版面配置 (頁數 [149\)](#page-148-0)與指定動態頁面版面配置 (頁數 [192\)](#page-191-0)。

## 建立事業群

若要建立事業群,請完成下列程序中的步驟。此任務是設定事業群的程序 (頁數 [59\)](#page-58-0)中的步驟。 在您開始之前。若要執行下列程序,您的使用者角色必須具備「管理角色與存取權」權限。

### 建立事業群

- **1** 按一下「管理」全域連結。
- **2** 在「公司管理」區段中,按一下「公司管理」。
- **3** 在「事業群設定」區段中,按一下「事業群設定」。
- **4** 在「事業群清單」頁面中,按一下「新建」。
- **5** 輸入事業群的名稱與描述,然後儲存變更。

#### 相關主題

如需相關資訊,請參閱下列主題:

- 事業群設定 (頁數 [58\)](#page-57-0)
- 設定事業群時的考慮事項 (頁數 [59\)](#page-58-0)
- 設定事業群的程序 (頁數 [59\)](#page-58-0)
- 將選擇清單值群組與事業群建立關聯 (頁數 [60\)](#page-59-0)
- 將使用者與事業群建立關聯 (頁數 [61\)](#page-60-0)

## 將選擇清單**值群組與事業群建立關聯**

您只能將一個選擇清單值群組與每個事業群建立關聯。然而,每個選擇清單值群組可以控制一或多個記錄類型的一或多個選擇清 單欄位值,且每個選擇清單值群組可與多個事業群建立關聯。如需有關選擇清單值群組的詳細資訊,請參閱關於選擇清單值群組 (頁數 [204\)](#page-203-0)。

<span id="page-60-0"></span>若要將選擇清單值群組與事業群建立關聯,請完成下列程序中的步驟。此任務是設定事業群的程序 (頁數 [59\)](#page-58-0)中的步驟。

在您開始之前。若要執行下列程序,您的使用者角色必須具備「管理角色與存取權」權限。此外,「選擇清單值群組」欄位必須 顯示於您使用者角色的「事業群詳細資料」頁面版面配置上。

#### 將選擇清單**值群組與事業群建立關聯**

- **1** 按一下「管理」全域連結。
- **2** 在「公司管理」區段中,按一下「公司管理」。
- **3** 在「事業群設定」區段中,按一下「事業群設定」。
- **4** 在「事業群清單」中,按一下您要與選擇清單值群組建立關聯之事業群的名稱。
- **5** 在「事業群詳細資料」頁面的「選擇清單值群組」欄位中,按一下「查尋」圖示,然後選取您要與事業群建立關聯的選擇清 單值群組。

**6** 儲存變更。

**附註:**對於控制記錄上選擇清單欄位所顯示值的選擇清單值群組來說,「選擇清單值群組」欄位必須顯示於記錄類型的「詳細資 料」頁面版面配置上。

## 將使用者與事業群建立關聯

您可以將使用者與一或多個事業群建立關聯。與使用者相關聯的第一個事業群會被自動指定為使用者的主要事業群,但您可以變 更使用者記錄的主要事業群。如需詳細資訊,請參閱變更使用者的主要事業群 (頁數 [256\)](#page-255-0)。

您可以透過兩種方法將使用者與事業群建立關聯:

- 透過事業群記錄, 您可以將使用者與事業群建立關聯。
- 透過使用者記錄,您可以將事業群與使用者建立關聯。

若要將使用者與事業群建立關聯,請完成下列程序中的步驟。此任務是<u>設</u>定事業群的程序 (頁數 [59\)](#page-58-0)中的步驟。

在您開始之前。若要執行下列程序,您的使用者角色必須具備「管理使用者」與「管理角色與存取權」這兩種權限。此外,「事 業群使用者」相關資訊區段必須根據「事業群」記錄類型,顯示於指派給您角色的「詳細資料」頁面版面配置上。

#### 將使用者與事業群建立關聯

- **1** 按一下「管理」全域連結。
- **2** 在「公司管理」區段中,按一下「公司管理」。
- **3** 在「事業群設定」區段中,按一下「事業群設定」。
- **4** 在「事業群清單」中,按一下您要與使用者建立關聯之事業群的名稱。
- **5** 在「事業群詳細資料」頁面上,捲動至「事業群使用者」相關資訊區段並按一下「新增」。

<span id="page-61-0"></span>**6** 選取您要與事業群建立關聯的使用者,然後儲存變更。

您一次最多可新增 10 個使用者。若要將更多使用者與事業群建立關聯,請按一下「儲存並新增使用者」。

若要將事業群與來自「使用者詳細資料」頁面的使用者建立關聯,請完成下列程序中的步驟。

在**您開始之前。**若要執行下列程序,您的使用者角色必須具備「管理使用者」與「管理角色與存取權」這兩種權限。此外,至少 下列其中一個條件必須為真:

「主要事業群」欄位根據「使用者」記錄類型,顯示於指派給您角色的「詳細資料」頁面版面配置上。

■■ 「使用者事業群」相關資訊區段顯示於指派給您角色的「使用者管理」頁面版面配置上。

附註:在「使用者」記錄類型上,也有可用且名為「事業群」的文字欄位。「事業群」文字欄位是「使用者」記錄類型的一部份  $\bullet$ 

#### 將多個事業群與使用者建立關聯

- **1** 按一下「管理」全域連結。
- **2** 在「使用者管理與存取控制」區段中,按一下「使用者管理與存取控制」連結。
- **3** 在「使用者與群組管理」區段中,按一下「使用者管理」連結。
- **4** 在「使用者清單」中,按一下您要與事業群建立關聯的使用者姓氏。

**5** 在「使用者詳細資料」頁面上,執行下列其中一項作業:

- 如果您只要將單一事業群作為使用者的主要事業群來建立關聯,則在「主要事業群」欄位中按一下「查尋」圖示→然後 選取您要作為使用者主要事業群的事業群。
- 如果您要將多個事業群與使用者建立關聯,則捲動至「事業群」相關資訊區段並按一下「新增」。您一次最多可新增 10 個事業群。若要將更多事業群與使用者建立關聯,請按一下「儲存並新增事業群」。

## 關於合併事業群與刪除事業群

即使事業群與使用者及記錄相關聯,您仍可將其刪除。一次最多可將五個事業群合併成一個。您將兩個事業群合併時,會保留其 中一個事業群,另一個則被刪除。

若由於合併作業造成事業群遭到刪除,會發生下列情形:

- 從任何與此事業群相關聯的使用者記錄中移除此事業群。
- 任何使用者若與刪除的事業群相關聯且先前未與保留的事業群相關聯,則會自動與保留的事業群建立關聯。如果刪除的事業 群是使用者的主要事業群,則保留的事業群會變成使用者的主要事業群。
- 如果刪除的事業群與其他記錄類型 (如客戶、聯絡人等等)
	- 的記錄相關聯,則這些記錄不會自動與合併作業中保留的事業群建立關聯。記錄上的「事業群」欄位反而會自動清除。不過 ,記錄上的「選擇清單值群組」欄位不會清除。

在您直接刪除事業群後,會發生下列情形:

■ 從任何與此事業群相關聯的使用者記錄中移除此事業群。如果刪除的事業群是使用者的主要事業群, 則與使用者記錄相關聯 的剩餘事業群清單中,第一個事業群會變成使用者的主要事業群。

<span id="page-62-0"></span>■ 如果刪除的事業群與其他類型 (如客戶、聯絡人等等) 的記錄相關聯,則這些記錄上的「事業群」欄位會自動清除。不過,記錄上的「選擇清單值群組」欄位不會清除。

您可以將不同事業群與任何「事業群」欄位已清除 (由於事業群遭到刪除) 的記錄建立關聯。您將事業群與「事業群」欄位已清除的記錄建立關聯時,記錄上的「選擇清單值群組」欄位會更新如下:

- 如果新事業群與選擇清單值群組相關聯,則記錄上的「選擇清單值群組」欄位會填入新事業群的選擇清單值群組。
- 如果新事業群未與選擇清單值群組相關聯,則記錄上的「選擇清單值群組」欄位會被清除。

您可以還原已刪除的事業群。您還原事業群時,任何先前存在於所還原事業群與使用者記錄之間的關聯並不會還原。任何先前存 在於所還原事業群與其他類型 (如客戶、聯絡人等等) 的記錄之間的關聯都會還原。

如需合併記錄的逐步指示,請參閱合併記錄。

# 關於記錄的事業群與選擇清單**值群組**

下表總結使用者建立與編輯記錄時,「事業群」與「選擇清單值群組」欄位的行為。此表格中的所有案例皆假設:

- 每個事業群都與一個選擇清單值群組相關聯。
- 每個使用者都至少與一個事業群相關聯。
- ■■■「事業群」欄位與「選擇清單值群組」欄位皆顯示於「詳細資料」頁面版面配置上。

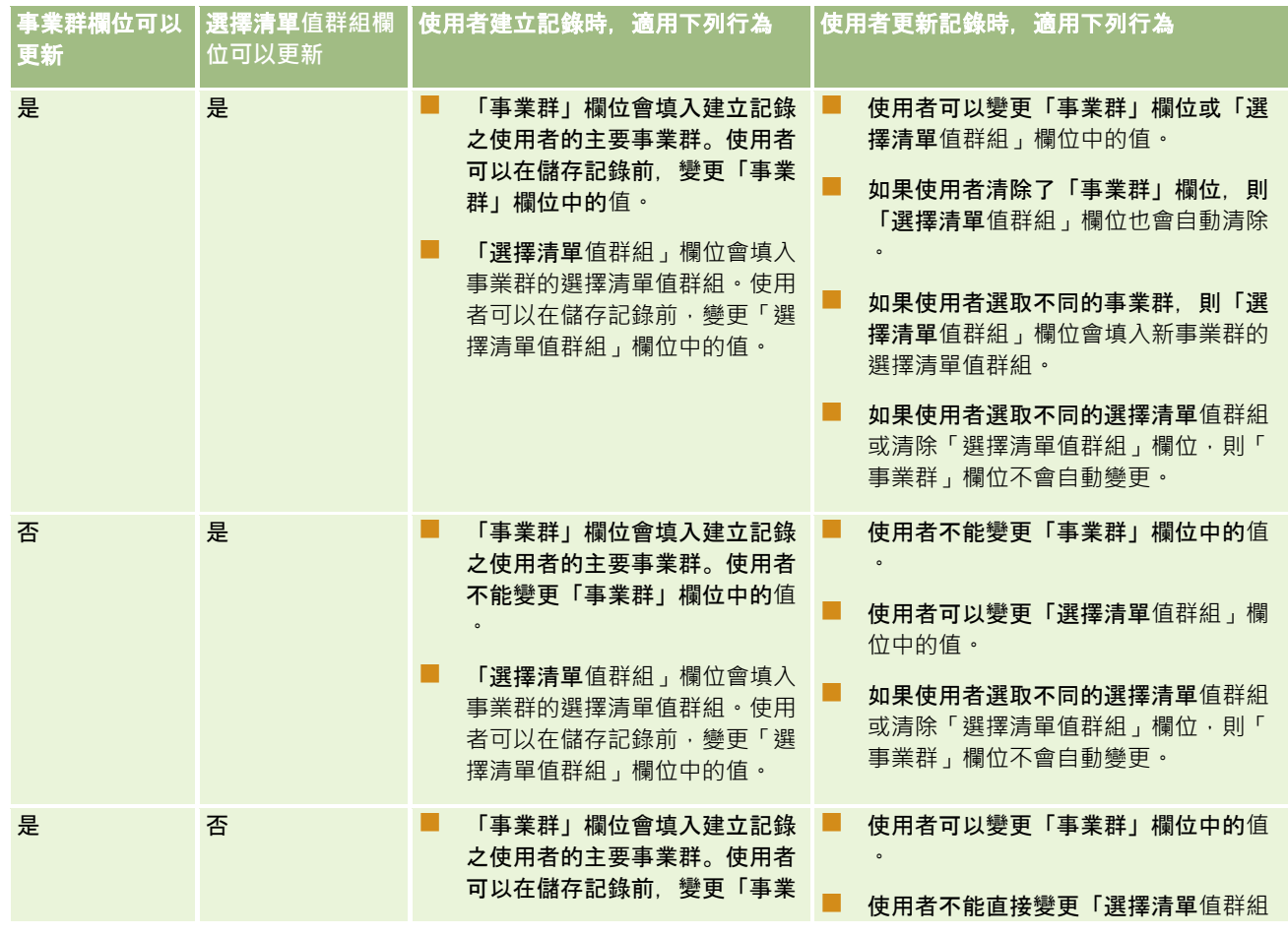

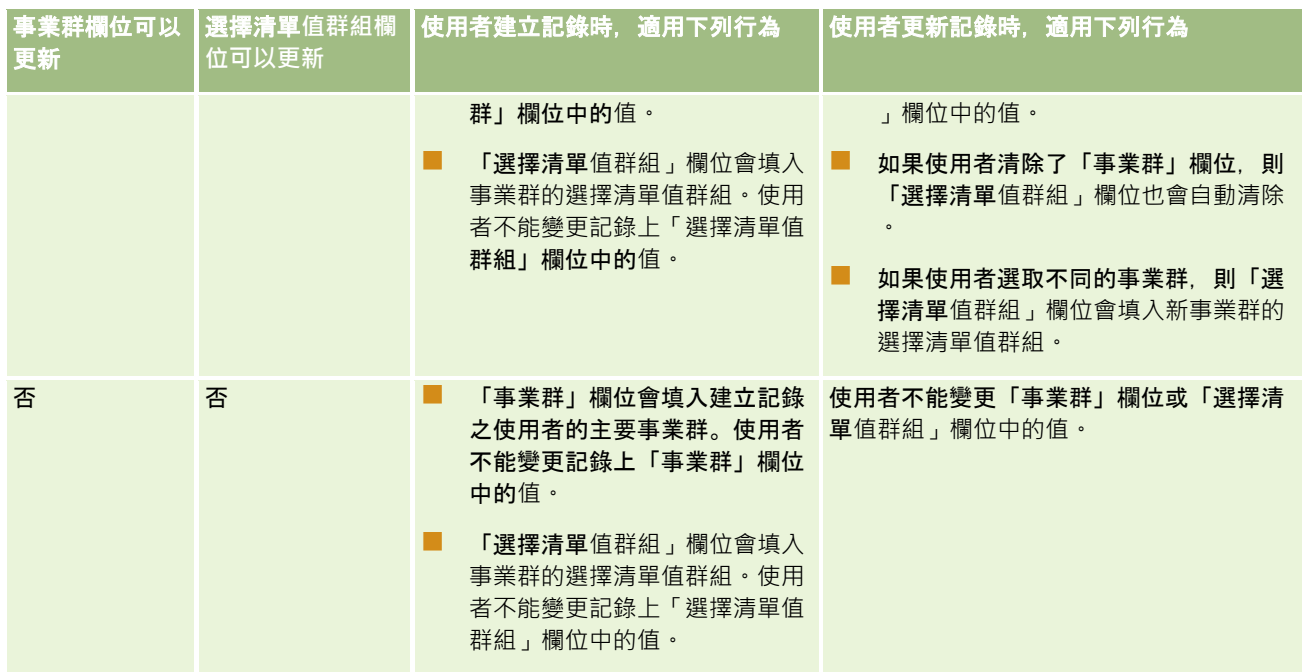

### 相關主題

如需相關資訊,請參閱下列主題:

- 事業群設定 (頁數 [58\)](#page-57-0)
- 設定事業群時的考慮事項 (頁數 [59\)](#page-58-0)
- 設定事業群的程序 (頁數 [59\)](#page-58-0)
- 建立事業群 (頁數 [60\)](#page-59-0)
- 將選擇清單值群組與事業群建立關聯 (頁數 [60\)](#page-59-0)
- 將使用者與事業群建立關聯 (頁數 [61\)](#page-60-0)
- 變更使用者的主要事業群 (頁數 [256\)](#page-255-0)
- 關於選擇清單值群組 (頁數 [204\)](#page-203-0)
- 設定選擇清單值群組時的考慮事項 (頁數 [205\)](#page-204-0)
- 設定選擇清單值群組的程序 (頁數 [206\)](#page-205-0)
- 建立選擇清單值群組 (頁數 [207\)](#page-206-0)
- 將選擇清單值對應至選擇清單值群組 (頁數 [144\)](#page-143-0)

# 公司稽核

稽核軌跡是據以達成遵循法規與企業政策的重要功能。如需有關 Oracle CRM On Demand 之稽核軌跡的詳細資訊,請參閱下列主題:

- 檢閱所有使用者的登入活動 (頁數 [65\)](#page-64-0)
- **64** 管理 Oracle CRM On Demand 第 40 版
- <span id="page-64-0"></span>■ 檢閱公司的資源使用量 (請參閱 "檢[閱公司的資源使用情況](#page-65-0)" 頁數 [66\)](#page-65-0)
- 使用主要稽核軌跡來檢閱稽核軌跡變更 (頁數 [67\)](#page-66-0)
- 檢閱管理組態變更的稽核軌跡 (頁數 [68\)](#page-67-0)
- 檢閱公司的待處理與已寄送電子郵件 (頁數 [69\)](#page-68-0)
- 檢閱您公司的所有匯出要求 (頁數 [72\)](#page-71-0)

# 檢**閱所有使用者的登入活動**

您可以檢閱公司裡所有使用者的登入記錄。「登入記錄」頁面會顯示使用應用程式的使用者及時間,也會記錄 Oracle CRM On Demand 客戶關懷中心的登入活動。

附註:Oracle CRM On Demand 會在每個晚上永久刪除超過 90 天的使用者登入記錄。使用者選定歷史記錄資料會儲存在資料倉儲中,以支援 Oracle CRM On Demand 分析中使用者選定分析指標的歷史趨勢分析,但若在 Oracle CRM On Demand 升級為新版次的期間,執行資料的完整擷取、轉換及載入 (ETL), 或者將公司資料從一個 Oracle CRM On Demand 環境資料移轉至另一個 Oracle CRM On Demand 環境,資料就不會保留。如需有關「使用情況追蹤分析」之分析主題區域的資訊,請參閱使用情況追蹤分析的歷史分析主題區域  $\bullet$ 

開始之前。若要執行此程序,您的角色必須具有「管理公司 - 登入與公司稽核」權限。

### 檢**閱所有使用者的登入活動**

- **1** 在任何頁面的右上角,按一下「管理」全域連結。
- **2** 在「公司管理」區段中,按一下「公司管理」連結。
- **3** 在「公司稽核」區段中,按一下「登入稽核」連結。

「登入稽核」頁面會顯示 Oracle CRM On Demand 的所有登入稽核活動。

附註:登入記錄的「類型」欄位會顯示進行登入嘗試的管道。例如,若登入嘗試是透過瀏覽器視窗進行,「類型」欄位 會顯示值「互動」。若登入嘗試是透過 Web 服務進行,「類型」欄位會顯示值「Web 服務」。

- **4** 在「登入稽核」標題列上,從功能表中選取下列其中一個清單:
	- **所有登入稽核資料。**您用於檢視登入活動的預設設定。這會顯示所有登入稽核資料,並依登入時間排序。
	- 目前登入的所有使用者。目前登入 Oracle CRM On Demand 的所有使用者。這會依登入時間排序。

附註:此功能表也會顯示您建立的任何自訂清單。

### 管理登入活動清單

- 在「登入稽核」標題列上,按一下「功能表」按鈕來執行下列動作:
	- 匯出清單。匯出「登入活動」清單以便儲存在電腦上,請參閱以清單匯出記錄。
	- 記錄數量。計算「登入活動」清單中的記錄數量,請參閱計算清單中的記錄數量。

- <span id="page-65-0"></span>■ 調整清單。調整「登入活動」篩選清單,請參閱建立與調整清單。
- 管理清單。管理「登入活動」清單,請參閱管理清單頁面。
- 建立新清單。建立新的「登入活動」篩選清單,請參閱建立與調整清單。
- 儲存清單。儲存「登入活動」清單,這樣會直接前往含有「儲存」選項的頁面。

### 相關主題

如需相關資訊,請參閱下列主題:

■ 檢閱使用者的登入活動 (頁數 [256\)](#page-255-0)

# 檢**閱公司的資源使用情況**

您可以檢閱整個公司的資源使用情況,包括下列區域的變更:

- 重設密碼
- 忘記密碼
- 回答安全性問題
- 變更 SSO 識別碼
- 使用者 ID 變更
- 電子郵件地址變更
- 設定密碼
- 初始設定密碼
- 離線

附註:Oracle CRM On Demand 每個月會永久刪除超過 90 天的資源使用情況記錄一次。不過,建立使用者或修改下列欄位時不會清除記錄:電子郵件、單一登入外部識別碼、角色、狀態 、使用者登入 ID。

開始之前。若要執行此程序,您的角色必須具有「管理公司 - 登入與公司稽核」權限。

### 檢**閱公司的資源使用情況**

- **1** 在任何頁面的右上角,按一下「管理」全域連結。
- **2** 在「公司管理」區段中,按一下「公司管理」連結。
- **3** 在「公司稽核」區段中,按一下「稽核」連結。
- **4** 檢閱公司的資源使用情況歷史記錄。
- **66** 管理 Oracle CRM On Demand 第 40 版

<span id="page-66-0"></span>下列程序說明管理資源使用情況記錄清單的方式。

#### 管理資源使用情況記錄的清單

- 在「稽核軌跡」頁面的標題列中,按一下「功能表」,然後為您要執行的任務選取選項,如下所示:
	- 匯出清單。將清單匯出至檔案,請參閱匯出清單中的記錄。
	- 記錄數量。計算清單中的記錄數量,請參閱計算清單中的記錄數量。
	- 調整清單。調整清單,請參閱建立與調整清單。例如,您可以變更清單篩選、選取要顯示的不同欄位,或變更清單的排 序順序。
	- 儲存清單。儲存清單。選取此選項會開啟一個頁面,您可在其中選取儲存清單的選項。
	- 顯示清單篩選。檢視目前已為清單定義的篩選。
	- 建立新清單。可建立新的篩選清單,請參閱建立與調整清單。
	- 管理清單。檢視清單的詳細資料,或變更清單在「清單」頁面上選擇清單中所顯示的順序,請參閱管理清單頁面。

## 使用主要稽核軌跡來檢**閱稽核軌跡變更**

您可檢閱使用者在稽核欄位中對所有可稽核記錄類型所做的變更稽核軌跡。如果在該記錄類型的稽核軌跡組態中,已選取追蹤記 錄之建立、刪除及還原等作業的選項,則主要稽核軌跡也會顯示這些作業的稽核軌跡記錄。

開始之前。若要執行此程序,您的角色必須具有「存取主要稽核軌跡」與「管理組態稽核」權限。

### 使用主要稽核軌跡來檢**閱稽核軌跡變更**

- **1** 在任何頁面的右上角,按一下「管理」通用連結。
- **2** 在「公司管理」區段中,按一下「公司管理」連結。
- **3** 在「公司稽核」區段,請按一下「主要稽核軌跡」連結。 「主要稽核軌跡」會顯示下列值:
	- ID 編號。表格資料列 ID。
	- 記錄類型。要稽核的記錄類型。
	- 記錄名稱。要稽核之記錄的名稱。
	- 來源 IP 位址。發生組態變更之電腦的 IP 位址。

備註: 此值只在此資訊可用時才會顯示。

- 階段作業類型。此值指出階段作業是否為互動式或 Web Services 階段作業。
- 姓氏。使用者的姓氏。
- 名字。使用者的名字。
- 使用者登入 ID。使用者的登入 ID。
- <span id="page-67-0"></span>■ 作業。所執行的組態類型, 例如建立、刪除或修改。
- 图 修改的欄位。在物件中修改的欄位。
- 舊值。欄位的先前值。
- **新值。欄位的新**值。例如,如果您**將服務要求優先順序欄位**值從「低」變更成「高」,則「舊值」欄位會保持為「低」 ・「新值」欄位則為「高」。如果您刪除記錄,則「舊值」欄位會保持為空白,並將「新值」欄位變更為「已刪除記錄 」。
- 日期。上次稽核物件的日期。

如需有關稽核軌跡的詳細資訊,請參閱自訂稽核軌跡 (頁數 [185\)](#page-184-0)。

下列程序說明如何管理稽核軌跡記錄的清單。

#### 管理稽核軌跡記錄的清單

- 在「主要稽核軌跡」頁面的標題列中,按一下「功能表」,然後為您要執行的任務選取選項,如下所示 ;
	- 匯出清單。將清單匯出至檔案,請參閱匯出清單中的記錄。
	- 記錄數量。計算清單中的記錄數量,請參閱計算清單中的記錄數量。
	- 調整清單。調整清單,請參閱建立與調整清單。例如,您可以變更清單篩選、選取要顯示的不同欄位,或變更清單的排 序順序。
	- 儲存清單。儲存清單。選取此選項會開啟一個頁面,您可在其中選取儲存清單的選項。
	- 图 顯示清單篩選。檢視目前已為清單定義的篩選。
	- 建立新清單。可建立新的篩選清單,請參閱建立與調整清單。
	- 管理清單。檢視清單的詳細資料,或變更清單在「清單」頁面上選擇清單中所顯示的順序,請參閱管理清單頁面。

# 檢**閱管理組態變更的稽核軌跡**

您可以針對記錄類型,檢閱管理員對角色、工作簿、存取資料檔、REST 整合標記名稱、前一位負責人自訂及稽核軌跡設定所做的變更稽核軌跡。

**開始之前。**若要執行此程序, 您的角色必須具有「存取主要稽核軌跡」與「管理組態稽核」權限。

#### 檢**閱管理組態變更的稽核軌跡**

- **1** 在任何頁面的右上角,按一下「管理」通用連結。
- **2** 在「公司管理」區段中,按一下「公司管理」連結。
- **3** 在「公司稽核」區段中,按一下「管理組態稽核」連結。 「管理組態稽核」表格會顯示下列值:
- **68** 管理 Oracle CRM On Demand 第 40 版
- <span id="page-68-0"></span>**■ ID 編號。表格資料列 ID。**
- 記錄類型。要稽核的記錄類型。
- 記錄名稱。要稽核之記錄的名稱。
- 來源 IP 位址。發生組態變更之電腦的 IP 位址。

**備註:此**值只在此資訊可用時才會顯示。

- 階段作業類型。此值指出階段作業是否為互動式或 Web Services 階段作業。
- 姓氏。使用者的姓氏。
- 名字。使用者的名字。
- 使用者登入 ID。使用者的登入 ID。
- 作業。所執行的組態類型,例如建立、刪除或修改。
- 修改的欄位。在物件中修改的欄位。
- **舊**值。欄位的先前值。
- **新值。欄位的新**值。例如,如果您將服務要求優先順序欄位值從「低」變更成「高」,則「舊值」欄位會保持為「低」 ・「新值」欄位則為「高」。如果您刪除記錄,則「舊值」欄位會保持為空白,並將「新值」欄位變更為「已刪除記錄 」。
- 日期。上次稽核物件的日期。

下列程序說明如何處理管理組態變更的清單。

#### 處理管理組態變更的清單

- 在「管理組態稽核」頁面的標題列中,按一下「功能表」,然後為您要執行的任務選取選項,如下所示 :
	- 匯出清單。將清單匯出至檔案,請參閱匯出清單中的記錄。
	- 記錄數量。計算清單中的記錄數量,請參閱計算清單中的記錄數量。
	- 調整清單。調整清單,請參閱建立與調整清單。例如,您可以變更清單篩選、選取要顯示的不同欄位,或變更清單的排 序順序。
	- 儲存清單。儲存清單。選取此選項會開啟一個頁面,您可在其中選取儲存清單的選項。
	- 图 顯示清單篩選。檢視目前已為清單定義的篩選。
	- 建立新清單。可建立新的篩選清單,請參閱建立與調整清單。
	- | 管理清單。檢視清單的詳細資料,或變更清單在「清單」頁面上選擇清單中所顯示的順序,請參閱管理清單頁面。

## 檢**閱公司的待處理與已寄送電子郵件**

「電子郵件監視器」頁面會顯示下列資訊:

- 電子郵件監視器摘要。顯示來自 Oracle CRM On Demand 的待處理電子郵件數。
- 寄件匣。顯示等待從 Oracle CRM On Demand 寄送之電子郵件的相關特定詳細資料。

■ 寄件備份。顯示已從 Oracle CRM On Demand 寄送之電子郵件的相關特定資訊。您可以使用「依字母搜尋」來尋找已寄送電子郵件。

## 關於已傳送電子郵件與附件的保留期間

在標準應用程式中,Oracle CRM On Demand 會將已傳送電子郵件與其附件保留一段特定期間,如下所示:

- 雷子郵件會保留 30 天, 之後便會被清除。
- 電子郵件附件會保留 7 天, 之後便會被清除。

管理員可藉由在公司資料檔的下列欄位中更改值,來變更已傳送電子郵件與其附件的保留期間:

- 電子郵件到期 (天數)
- 電子郵件附件到期 (天數)

如需更新這些欄位的相關資訊,請參閱設定公司組態 (頁數 [20\)](#page-19-0)。

開始之前。若要執行此程序,您的角色必須具有「存取主要稽核軌跡」與「管理組態稽核」權限。

### 檢**閱來自** *Oracle CRM On Demand* 的待處理與已寄送電子郵件

- **1** 在任何頁面的右上角,按一下「管理」通用連結。
- **2** 在「公司管理」區段中,按一下「公司管理」連結。
- **3** 在「公司稽核」區段中,按一下「電子郵件監視器」連結。

「寄件匣」與「寄件備份」區段會顯示下列值:

- 類型。此資料欄會顯示下列其中一個值:
	- 客**戶。**使用者寄送給客戶的電子郵件。
	- 作業。Oracle CRM On Demand 寄送給 Oracle CRM On Demand 客戶關懷中心的電子郵件。
	- 服務。Oracle CRM On Demand 寄送給客戶的電子郵件。
- 子類型。此資料欄會顯示代表從中產生電子郵件的作業類型值。例如:
	- 匯入。此值表示在執行匯入作業時已傳送電子郵件。
	- 工作流程。此值表示已由工作流程動作傳送電子郵件。
- 狀態。此資料欄會顯示下列其中一個值:
	- **已佇列。**電子郵件要求尚未處理。
	- 進行中。電子郵件正在處理中。Oracle CRM On Demand 會嘗試傳送電子郵件 3 次。若電子郵件在第三次嘗試時無法傳送,狀態會變更為「錯誤」。
	- 已傳送。電子郵件已順利傳送。
	- 已隱藏。 Oracle CRM On Demand 沒有傳送電子郵件至指定的地址。
	- 錯誤。雷子郵件要求因發生錯誤而未完成。
- 工作流程 ID。如果是從工作流程動作產生電子郵件,則此資料欄會顯示工作流程動作的 ID。您可以向下探鑽以檢視工作流程動作的詳細資料。
- **70** 管理 Oracle CRM On Demand 第 40 版
- 寄件人。寄出電子郵件的人員或公司名稱。
- 已傳送。寄出電子郵件的日期與時間戳記。
- 收件者。電子郵件寄送目標的所有收件者電子郵件地址。
- 啟動者。啟動電子郵件的使用者登入 ID。
- 主旨。電子郵件的主旨。
- **4** 如果要檢閱的已傳送電子郵件並未顯示,則按一下「顯示完整清單」來開啟「電子郵件清單」頁面,從中搜尋電子郵件。
- **5** 如果您要刪除已傳送電子郵件,則按一下該電子郵件的「刪除」連結。 附註:刪除已傳送電子郵件時,也會刪除電子郵件的任何附件。
- **6** 若要下載已傳送電子郵件的附件,請執行下列作業:
	- **a** 在「電子郵件監視器」或「電子郵件清單」頁面中,按一下電子郵件的「主旨」連結。
	- **b** 在「電子郵件詳細資料」頁面的「電子郵件附件」相關資訊區段中,按一下要下載之附件其「附件」欄位中的連結。 **提示**:您也可以在「電子郵件監視器」與「電子郵件清單」頁面中,按一下電子郵件記錄的「下載」連結,直接下載電 子郵件的第一個附件。
- **7** 若要刪除已傳送電子郵件的單一附件,請執行下列作業:
	- **a** 在「電子郵件監視器」或「電子郵件清單」頁面中,按一下電子郵件的「主旨」連結。
- **b** 在「電子郵件詳細資料」頁面的「電子郵件附件」相關資訊區段中,按一下附件的「刪除」連結。 下列程序說明如何使用已傳送電子郵件的清單。

#### 使用已傳送電子郵件的清單

- **1** 在「電子郵件監視器」頁面的「寄件備份」區段中,按一下「顯示完整清單」。
- **2** 在「電子郵件清單」頁面的標題列中,按一下「功能表」,然後為您要執行的任務選取選項,如下所示:
	- 匯出清單。將清單匯出至檔案,請參閱匯出清單中的記錄。
	- 記錄數量。計算清單中的記錄數量,請參閱計算清單中的記錄數量。
	- 調整清單。調整清單,請參閱建立與調整清單。例如,您可以變更清單篩選、選取要顯示的不同欄位,或變更清單的排 序順序。
	- 儲存清單。儲存清單。選取此選項會開啟一個頁面,您可在其中選取儲存清單的選項。
	- 顯示清單篩選。檢視目前已為清單定義的篩選。
	- **建立新清單。**可建立新的篩選清單,請參閱建立與調整清單。

■ 管理清單。檢視清單的詳細資料,或變更清單在「清單」頁面上選擇清單中所顯示的順序,請參閱管理清單頁面。 如需有關稽核軌跡的詳細資訊,請參閱自訂稽核軌跡 (頁數 [185\)](#page-184-0)。

## <span id="page-71-0"></span>檢**閱**您公司的所有匯出要求

「主要匯出要求佇列」頁面會顯示目前為您公司保留的待處理與已完成的匯出要求清單。您可以檢閱從「清單」頁面所提交的匯 出要求,以及透過「資料匯出助理」所提交的匯出要求。您也可以取回包含要求輸出內容的附件。

## 關於匯出要求與匯出要求附件的保留期間

在標準應用程式中,Oracle CRM On Demand 會保留匯出要求的詳細資料與其特定期間的輸出內容,如下所示:

- 匯出要求的詳細資料會保留 60 天, 之後便會被清除。
- 匯出要求的輸出內容會保留 168 個小時 (即 7 天),之後便會被清除。

此保留期間適用於透過「清單」頁面所提交的匯出作業,以及透過「資料匯出助理」所提交的匯出作業。

管理員可藉由在公司資料檔的下列欄位中更改值,來變更匯出要求與其附件的保留期間:

- 匯出要求到期 (天數)
- 匯出要求附件到期 (天數)

如需更新這些欄位的相關資訊,請參閱設定公司的組態 (請參閱 "[設定公司組態](#page-19-0)" 頁數 [20\)](#page-19-0)。

下列程序將說明如何檢閱您公司的所有匯出要求。

開始之前。若要執行下列程序,您的使用者角色必須具有「存取主要匯出要求」權限。

#### 檢**閱**您公司的所有匯出要求

- **1** 在任何頁面的右上角,按一下「管理」全域連結。
- **2** 在「公司管理」區段中,按一下「公司管理」。
- **3** 在「公司稽核」區段,請按一下「主要匯出要求」。

當您第一次開啟「主要匯出要求佇列」頁面時,要求清單會依提交的日期排序,最近所提交的要求會位於清單的最上方 。您可以從下拉式「匯出要求」欄位選取清單,來限制可看到的要求。您也可以使用快速篩選欄位來進一步調整清單。

下表說明「主要匯出要求佇列」頁面上的欄位。

備註:若為透過「清單」頁面所提交的匯出要求,所匯出清單的名稱不會顯示在「主要匯出要求佇列」頁面上。如果您 要看到清單名稱,則可調整要求清單並新增「清單」欄位。不過,將「清單」欄位新增至頁面中會影響「主要匯出要求 佇列」頁面的效能。

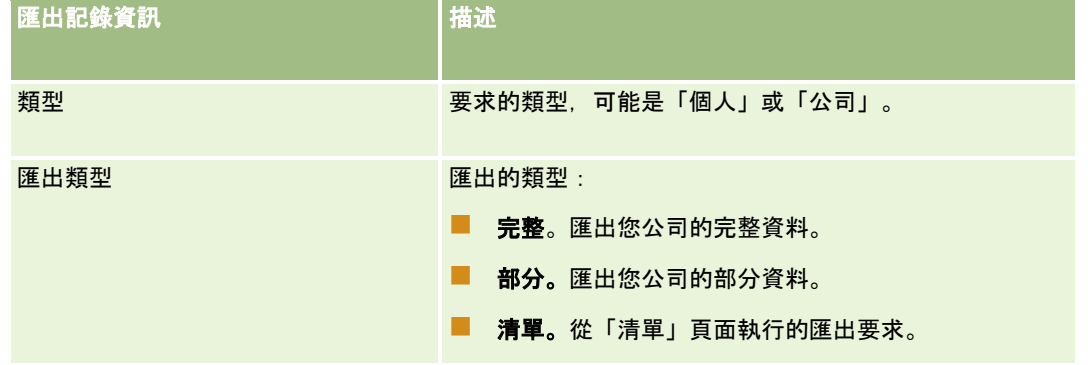
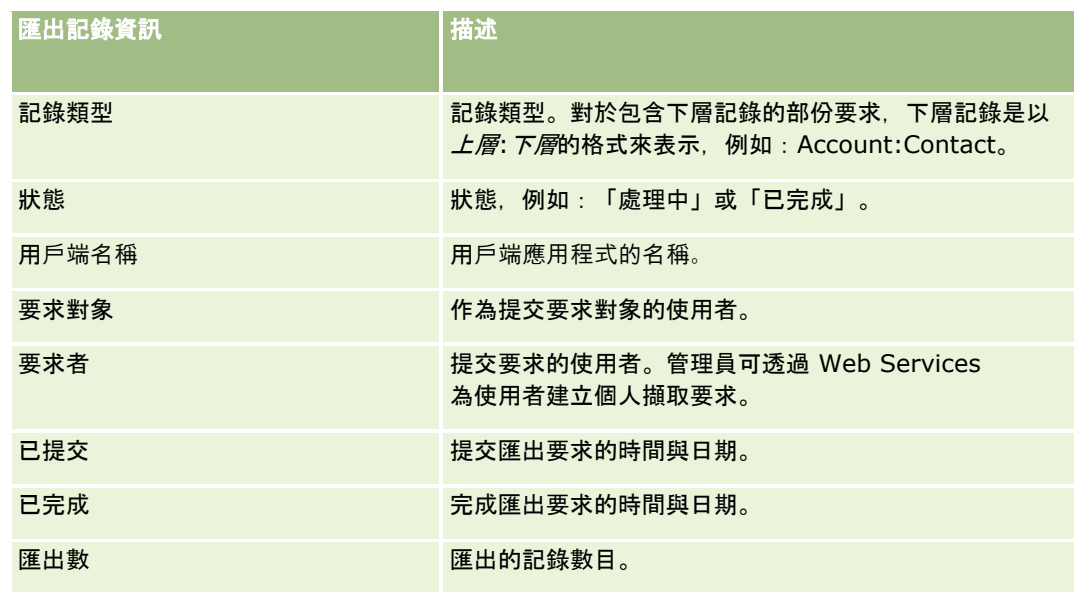

下列程序會說明如何檢閱匯出要求的詳細資料。

#### 檢**閱匯出要求的詳細資料**

■ 在要求的資料列中, 按一下「匯出類型」或「記錄類型」連結來開啟「清單匯出要求詳細資料」頁面或「匯出要求詳細資料 」頁面。

頁面會顯示匯出屬性,包含匯出記錄的數目

(匯出數)。對於透過「資料匯出助理」所提交的匯出要求,頁面也會顯示順利匯出且沒發生任何問題的記錄類型數目 (完成的物件數)。在頁面的「匯出記錄類型」區段中,您可以查看針對每種記錄類型所匯出的記錄數目詳細資料。

如需下載與刪除匯出要求附件(即包含匯出要求之輸出內容的壓縮檔案)的相關資訊,請參閱下載與刪除匯出要求附件。

#### 備註:

若要為所有使用者執行的匯出作業下載匯出要求附件,您的使用者角色必須具有「存取所有刪除匯出要求附件」權限。如果您的 使用者沒有此權限,則您只能下載由您或您的下屬所執行之匯出作業的附件。

#### 管理匯出要求的清單

許多篩選清單可於「主要匯出要求佇列」頁面中的下拉式選擇清單中取得。您可以調整現有清單,例如,您可以新增或從清單中 移除欄位。您也可以建立新清單。下列程序說明如何管理匯出要求的清單。

#### 管理匯出要求的清單

- 在「主要匯出要求佇列」頁面的標題列中,按一下「功能表」,然後為您要執行的任務選取選項,如下所示:
	- 匯出清單。將清單匯出至檔案,請參閱匯出清單中的記錄。
	- 記錄數量。計算清單中的記錄數量,請參閱計算清單中的記錄數量。
	- 調整清單。調整清單,請參閱建立與調整清單。例如,您可以變更清單篩選、選取要顯示的不同欄位,或變更清單的排 序順序。
	- 儲存清單。儲存清單。選取此選項會開啟一個頁面,您可在其中選取儲存清單的選項。

- <span id="page-73-0"></span>图 顯示清單篩選。檢視目前已為清單定義的篩選。
- 建立新清單。可建立新的篩選清單,請參閱建立與調整清單。
- 管理清單。檢視清單的詳細資料,或變更清單在「清單」頁面上選擇清單中所顯示的順序,請參閱管理清單頁面。

# 提醒管理

Oracle CRM On Demand 中的提醒功能可讓您向公司使用者廣播以時間為基準的重要資訊。如需有關提醒的詳細資訊,請參閱下列主題:

- 檢閱提醒
- 公佈全公司的提醒 (頁數 [74\)](#page-73-0)
- 使用清單
- 提醒欄位 (頁數 [76\)](#page-75-0)

# 公佈全公司的提醒

全公司提醒會顯示在每位員工的「我的首頁」,您可以使用提醒來廣播全公司資訊,例如會議通知和原則變更。您也可設定提醒 ,在使用者登入 Oracle CRM On Demand 時顯示資訊。

**附註: 宣佈已**產生預測的提醒會保留在員工的「我的首頁」上兩天。若要延長顯示提醒的期間,請於提醒初次顯示後,在「提 醒編輯」頁面上進行變更。如需指示,請遵循本節中所說明的程序。

#### 您可以連結篩選或 URL

至提醒。例如,建立會議通知提醒時,您可以新增連結至網頁上,並提供會議地點的位置圖。您也可以指定提醒給特定角色,而 非對公司中所有使用者羅示提醒。通常,使用者只能複查顯示給所有使用者的提醒,以及設定要顯示給其本身角色的提醒。不過 ,如果您的角色包含「管理公司」權限,則可複查所有提醒,包含限定給特定角色的提醒。

開始之前。(選擇性)

建立或找出包含您所要共用資訊的網頁或檔案。確認您的使用者可以存取網頁或檔案的路徑。若要執行此程序,您的角色必須具 有「管理公司」權限。

#### 建立或更新全公司提醒

- **1** 在任何頁面的右上角,按一下「管理」全域連結。
- **2** 在「公司管理」區段中,按一下「公司管理」連結。
- **3** 在「提醒管理」區段中,按一下「公司提醒」連結。 「提醒」頁面隨即與公司提醒清單一起顯示。
- **4** 在「提醒」頁面上,執行下列其中一項:
	- 按一下「新建」按鈕。
- **74** 管理 Oracle CRM On Demand 第 40 版
- <span id="page-74-0"></span>■ 按一下您所要編輯提醒的標題,然後按一下「編輯」按鈕。
- **5** 在「新建提醒」或「提醒編輯」頁面上,填好所需資訊。
- **6** (選擇性) 當相關使用者登入時,如果您要提醒顯示在個別的快顯視窗中,以及顯示在「我的首頁」的「提醒」區段中,則勾選「顯示 登入的快顯示視窗」核取方塊。
- **7** 儲存提醒。
- **8** 若要新增附件至提醒,請按一下「提醒」清單頁面上的提醒標題,開啟提醒詳細資料。
- **9** 按一下「提醒資訊」頁面上的「附件」頁標。
- **10** 按一下「新增附件」按鈕,然後輸入資訊。
- **11** 在「附件編輯」頁面上,按一下「儲存」。
- 12 若要新增 URL 至提醒,請按一下「提醒」清單頁面上的提醒標題, 開啟提醒詳細資料。
- **13** 按一下「提醒資訊」頁面上的「附件」頁標。
- 14 按一下「新增 URL」按鈕, 然後輸入資訊。
- **15** 在「附件編輯」頁面上,按一下「儲存」。
- **16** 若要指定提醒給特定角色,請按一下「提醒」清單頁面上的提醒標題來開啟提醒詳細資料。 附註:如果未選取角色,則會對公司中的所有使用者與角色顯示提醒。
- **17** 按一下「提醒資訊」頁面上的「相關角色」頁標。
- **18** 按一下「新增」按鈕。
- **19** 在「搜尋角色」對話方塊中,搜尋適當角色然後按一下「選取」。
- **20** 完成新增角色時,按一下「儲存」。
	- 「搜尋角色」對話方塊便會關閉,而「提醒資訊」頁面現在則會顯示選取的提醒角色。

#### 相關主題

■ 檢視提醒確認 (頁數 [75\)](#page-74-0)

### 檢視提醒確認

如果在提醒記錄上勾選「顯示登入的快顯視窗」核取方塊,當相關使用者登入時會有提醒出現在快顯視窗中。使用者可藉由勾選 標示為「已讀取此訊息,請勿再次顯示」的核取方塊,然後按一下「確定」,來確認已讀取提醒。提醒便不會再出現於快顯視窗 中向使用者顯示,但直到提醒到期前,您仍可透過「我的首頁」的「提醒」區段來持續使用提醒。

如果提醒是設定為顯示在快顯視窗中,您可以檢視已確認讀取提醒的使用者清單。

#### <span id="page-75-0"></span>若要檢視提醒的確認,請執行下列操作:

- **1** 在任何頁面的右上角,按一下「管理」全域連結。
- **2** 在「公司管理」區段中,按一下「公司管理」連結。
- **3** 在「提醒管理」區段中,按一下「公司提醒」連結。
- **4** 按一下提醒的標題。
- **5** 在「提醒」頁面的「使用者已確認」相關資訊區段中,按一下「顯示完整清單」。

# 提醒欄位

下表說明您可能會在提醒記錄中看見的欄位資訊。如果您是管理員,就可以看見並更新所有提醒欄位,否則只能檢視有限數目的 提醒欄位。

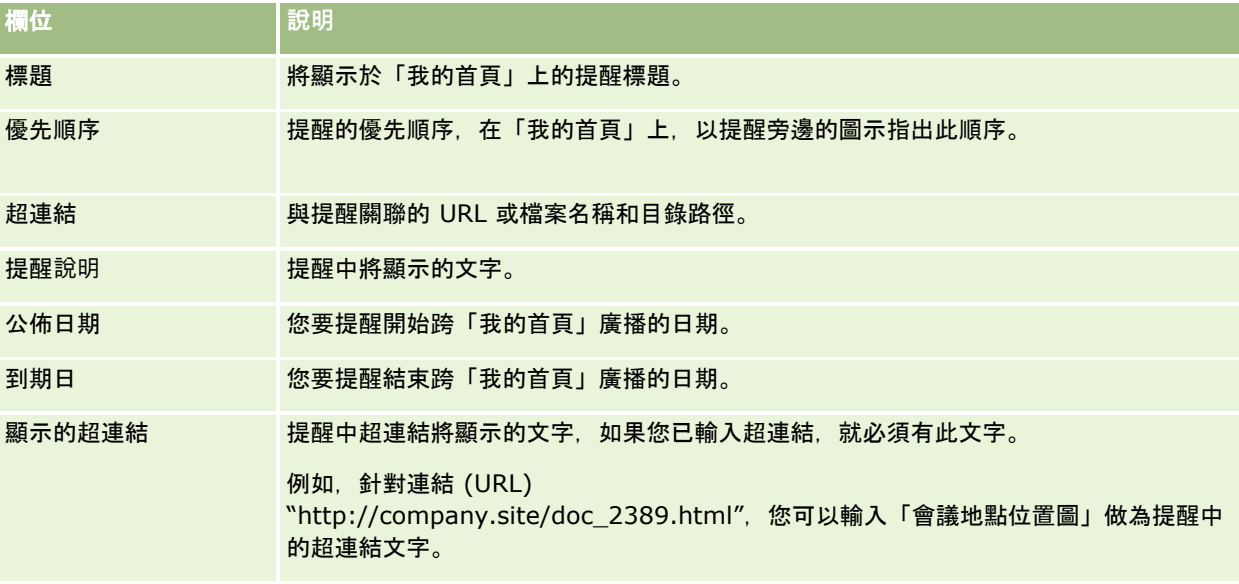

提示: 您可以建立篩選清單,限制一次可以顯示的提醒記錄類型。如需指示,請參閱使用清單。

### 相關主題

如需有關全公司提醒的詳細資訊,請查看下列主題:

■ 公佈全公司的提醒 (頁數 [74\)](#page-73-0)

# 服務分配管理

服務分配的管理作業包括:

- 檢視您公司的服務分配用途 (頁數 [78\)](#page-77-0)
- 檢視歷史服務分配用途 (頁數 [79\)](#page-78-0)
- **76** 管理 Oracle CRM On Demand 第 40 版
- 設定服務分配的提醒 (頁數 [80\)](#page-79-0)
- 檢視檔案與記錄使用狀況資訊 (頁數 [80\)](#page-79-0)

# 關於服務分配

您可檢視公司的所有服務分配以查看目前與歷史使用量,以及啟用分配達到定義臨界值時的提醒。客戶關懷中心會為您公司設定 服務分配值。

在「服務分配清單」頁面中,您可看見定義的分配值、目前使用量及剩餘使用量的值。您可逐層往下檢視服務分配,來設定服務 分配的提醒。當您啟用提醒時,要定義服務分配的臨界值,達到臨界值時,就會傳送電子郵件提醒給指定的收件者。

在「分配使用量清單」頁面中,您可追蹤您公司長期以來的服務分配使用量。即使此檢視會隨著分配類型而有所不同,您仍可檢 視每日、每週或每月的使用量。您可使用「匯出助理」匯出公司的分配資料與分配使用量資料。如需有關使用「匯出助理」的資 訊,請參閱匯出您的資料 (頁數 [684\)](#page-683-0)。

### 以 **24** 小時期間持續更新的分配

下列分配是以 24 小時的期間加以評量與持續更新:

- 報表服務頻寬分配。表示公司每天使用報表服務可處理的資料量。
- 報表服務並行分配。表示公司於任何時間點使用報表服務可提交的最大要求數。
- **報表服務作業分配。**表示公司在使用報表服務時所允許的每日作業數。完成拜訪並提交報表服務時,便會被視為一項作業。
- Web Services 作業分配。決定公司在 24 小時的期間內可執行的 Web Services 作業數量。
- Web Services 並行要求分配。決定公司可處理的並行 Web 服務要求數上限。

備註:來自 Oracle CRM On Demand Desktop 的要求不會記入「Web Services 作業分配」或「Web Services 並行要求分配」。

服務分配的名稱與描述都會以您的作用中語言顯示。

如需報表服務分配的詳細資訊,請參閱 Oracle CRM On Demand Report Services API Developer's Guide, 而如需 Web Services 分配的詳細資訊, 則請參閱 Oracle Web Services On Demand Guide。

### 以 **24** 小時期間更新一次的分配

Oracle CRM On Demand 會以 24 小時的期間更新一次下列分配:

■ 檔案分配。決定公司的檔案分配,這是附加至記錄之檔案的可用儲存空間量。

備註:新增至記錄詳細資料頁面的簽名記錄與影像附件,不包含在公司所使用的儲存量計算中。

■ 記錄分配。決定公司的記錄分配,這是指所有類型記錄的數量。

如需有關記錄算在公司儲存的記錄數計算中的詳細資訊,請參閱 My Oracle Support 上的 2266885.1 (文章 ID)。

#### 備註:簽名記錄與匯出要求記錄不算在公司儲存的記錄數計算中。

Oracle CRM On Demand 會每隔 24

小時的期間更新一次記錄與檔案分配的目前使用量。此外,批次刪除或還原記錄時,或透過匯入作業建立新記錄時,Oracle CRM On Demand

會在作業完成時更新上階記錄類型的目前使用量。目前使用量會顯示於「服務分配詳細資料」頁面的「目前使用量」欄位上。

### <span id="page-77-0"></span>即時更新的分配

Oracle CRM On Demand 會即時更新下列分配:

**L CRM Desktop 授權。**表示您公司授予使用者 CRM Desktop 授權的數量。

### 用盡分配時會發生什麼事?

使用量達到公司的 Web Services 總分配量限制時,就不會處理對於 Oracle CRM On Demand Web Services 的進一步要求。分配容量每小時會釋出一次,且釋出容量的多寡要視過去的使用量而定。當過去 24 小時期間到目前的使用量低於公司的分配值時,就會繼續處理新要求。

若要避免達到公司分配總計,請將 Web 服務用戶端最佳化,以避免不必要的要求。如需詳細資訊,請參閱 Oracle Web Services On Demand Guide。

當使用量達到公司的記錄總分配限制時, 以下將無法再與 Oracle CRM On Demand 應用程式互動:

- 正在嘗試進行 Insert、Update 或 InsertOrUpdate 記錄作業的 Web Services
- 使用「匯入助理」或 Oracle Data Loader On Demand 匯入
- Desktop 用戶端, 例如 Oracle Outlook Email Integration On Demand 與 Oracle Notes Email Integration On Demand

為了避免達到公司總分配量,使用者可從應用程式刪除任何不必要的附件。當使用量達到公司的檔案分配總計時,使用者不可再 使用下列方式來上傳附件:

- Oracle CRM On Demand 應用程式
- **Web Services**
- 任何 Desktop 用戶端

如果公司資料檔上的「匯出要求附件到期天數」欄位所設的值小於或等於 7,則匯出要求附件不會被納入您公司所使用的儲存量計算中。不過,如果該欄位設為大於 7 的值,則匯出要求附件會被納入您公司所使用的儲存量計算中,且在檔案分配限制已滿後,匯出要求作業將會失敗。

為了避免達到公司總分配量,使用者可刪除任何不必要的附件。

備註:對於所有服務分配,使用者可聯絡銷售代表,並採購額外的容量、額外的授權或兩者都採購。如需進一步協助,請聯絡客 戶關懷中心。

### 檢視您公司的服務分配用途

下列是您公司每一種服務分配的資料:

- 分配名稱
- 分配類型
- 分配單位
- 图 客戶關懷中心設定的分配值
- 目前使用的分配量
- 剩餘的分配量
- 是否啟用分配的提醒。如果目前使用量超出臨界值,則會傳送電子郵件提醒給定義的收件者。

<span id="page-78-0"></span>附註:Oracle CRM On Demand 只會在觸發事件來自大量上傳、Web 服務要求或 Oracle Data Loader On Demand 時才會傳送電子郵件提醒。在 Oracle CRM On Demand 中手動輸入記錄並不會觸發電子郵件提醒。

■ 上次修改分配資料的使用者

從「服務分配清單」頁面中,您可細分服務分配以查看有關分配的詳細資訊,例如分配描述,以及目前在「分配用途」Applet 中的用途資料。

在「分配用途清單」頁面中,您可看見有關分配的歷史用途資料。如需詳細資訊,請參閱檢視歷史服務分配用途 (頁數 [79\)](#page-78-0)。

您可按一下「服務分配清單」頁面上的「編輯」,然後設定分配的提醒。如需詳細資訊,請參閱設定服務分配的提醒 (頁數 [80\)](#page-79-0)。

#### 檢視公司的服務分配用量

- **1** 在任何頁面的右上角,按一下「管理」通用連結。
- **2** 在「公司管理」區段中,按一下「公司管理」連結。
- **3** 在「服務分配管理」區段中,請按一下「服務分配管理」連結。
- **4** 在「服務分配清單」頁面中,檢視您公司的服務分配資料。

### 檢視歷史服務分配用途

從「分配用量清單」頁面中,您可檢閱您公司分配的歷史用量相關資料。根據預設,分配使用是依期間開始時間列示,並且會顯 示期間、分配類型、分配名稱、分配單位、使用的分配與建立日期。即使此檢視會隨分配型態而有所不同,您仍可檢視每日、每 週或每月期間的分配用量。

下表說明可從「分配用途清單」頁面執行的工作。

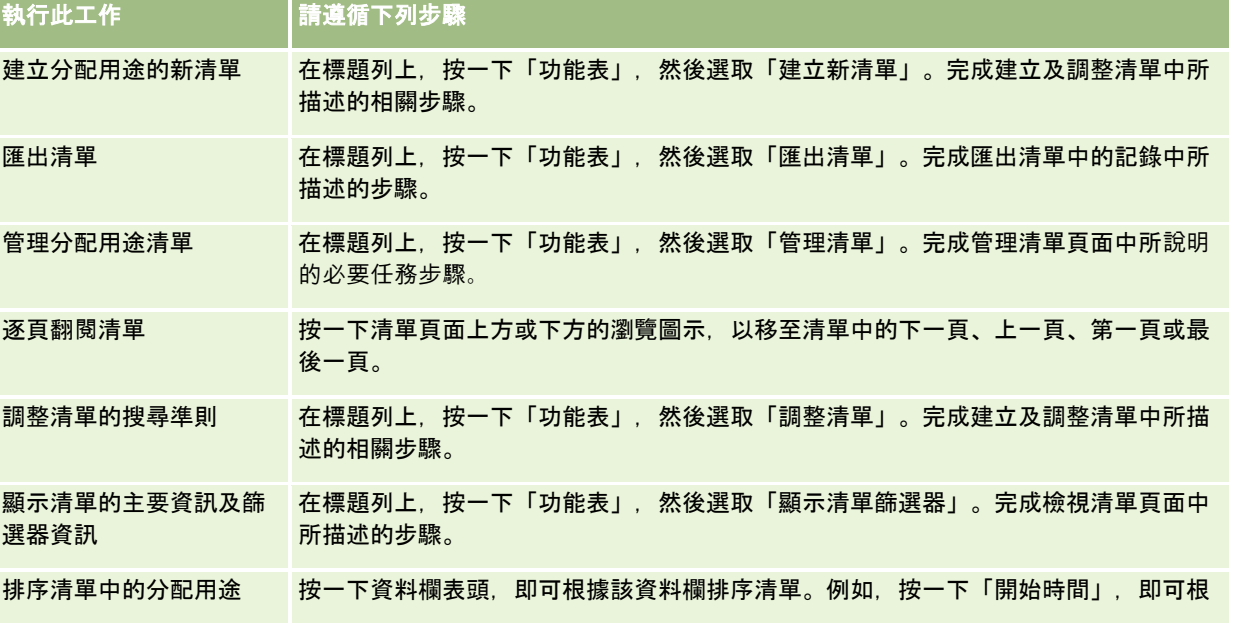

<span id="page-79-0"></span>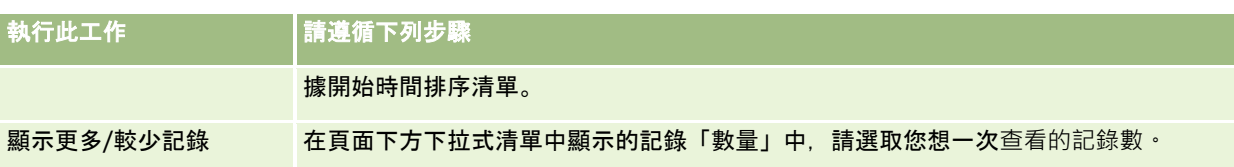

### 設定服務分配的提醒

您可設定服務分配的提醒,當分配使用量達到特定臨界值時,就會傳送電子郵件通知指定的使用者。如果您啟用服務分配的提醒 ,則會套用下列預設值:

- 收件者提醒。公司主要聯絡人的電子郵件地址
- 提醒臨界值。百分之七十的分配值

對於現有的客戶,預設是停用提醒。對於新客戶,預設是啟用提醒。

附註:您無法設定「Web 服務並行要求」分配的提醒。

除了臨界值提醒外,當目前的使用量達到公司分配值時,也會自動傳送電子郵件提醒給主要聯絡人或指定的電子郵件收件者。如 果啟用提醒,則會傳送表示已達到分配的電子郵件給指定收件者。

#### 設定服務分配的提醒

- **1** 在任何頁面的右上角,按一下「管理」通用連結。
- **2** 在「公司管理」區段中,按一下「公司管理」連結。
- **3** 在「服務分配管理」區段中,請按一下「服務分配管理」連結。
- **4** 在「服務分配清單」頁面中,請按一下「編輯」。
- **5** 在「服務分配編輯」頁面中,請完成下列欄位:
	- 收件者提醒。輸入會收到電子郵件提醒的使用者電子郵件地址。
	- 提醒臨界值。輸入傳送電子郵件提醒的分配值百分比。
	- **已啟用提醒**。選取此核取方塊以啟用傳送電子郵件提醒。

# 檢視檔案與記錄使用狀況資訊

Oracle CRM On Demand 會每隔一段時間擷取您公司檔案與記錄儲存空間使用量的快照。資訊會保留 90 天,之後就會從資料庫永久刪除。為了協助追蹤您公司的檔案與記錄儲存空間使用量,您可檢視下列相關的詳細資料:

- 擷取快照時儲存的附件檔案數量
- 擷取快照時, 您公司使用的檔案儲存空間量
- 擷取快照時, 您公司既有的記錄數
- **80** 管理 Oracle CRM On Demand 第 40 版

附註:不會將已刪除但尚未從 Oracle CRM On Demand 永久刪除的檔案與記錄,納入檔案與記錄使用狀況的計算中。 下列程序說明如何檢視檔案使用狀況資訊。

#### 檢視檔案使用狀況資訊

- **1** 在任何頁面的右上角,按一下「管理」通用連結。
- **2** 在「公司管理」區段中,按一下「公司管理」連結。
- **3** 在「服務分配管理」區段中,按一下「檔案使用狀況」以開啟「檔案使用狀況清單」頁面。

根據預設,「檔案使用狀況清單」頁面會顯示「目前檔案用途」清單。「目前檔案用途」清單則會顯示來自最近一次快 照的資訊。如果您想檢視在過去 90 天內擷取的所有快照,請選取清單頁面標題列上的「所有檔案用途」清單。

下表說明顯示於「檔案使用狀況清單」頁面的資訊。

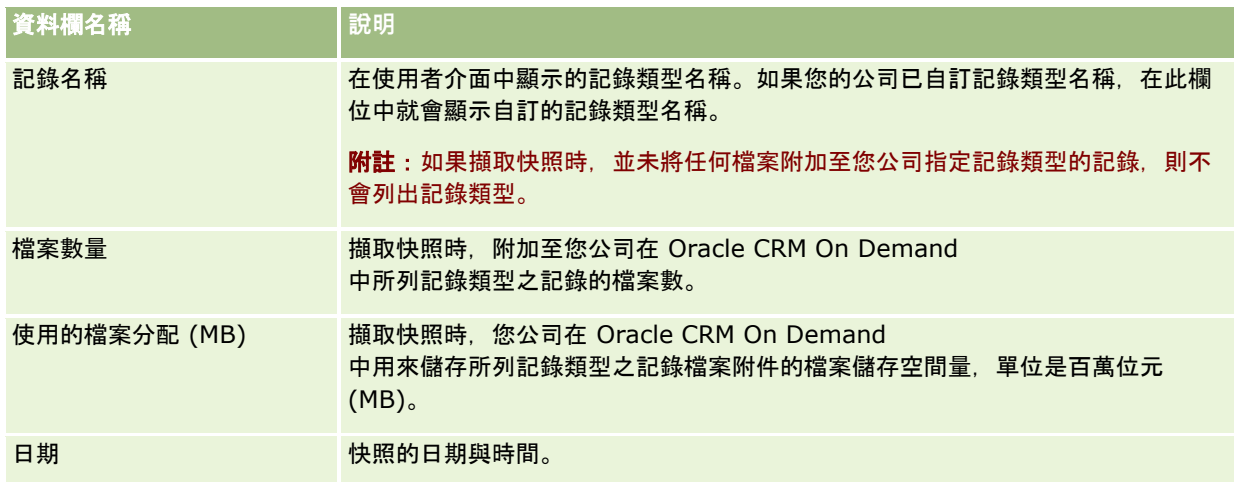

下列程序說明如何檢視記錄使用狀況資訊。

#### 檢視記錄使用狀況資訊

- **1** 在任何頁面的右上角,按一下「管理」通用連結。
- **2** 在「公司管理」區段中,按一下「公司管理」連結。
- **3** 在「服務分配管理」區段中,按一下「記錄使用狀況」以開啟「記錄使用狀況清單」頁面。

根據預設,「記錄使用狀況清單」頁面會顯示「目前記錄用途」清單。「目前記錄用途」清單則會顯示來自最近一次快 照的資訊。如果您想檢視在過去 90 天內擷取的所有快照,請選取清單頁面標題列上的「所有記錄用途」清單。

下表說明顯示於「記錄使用狀況清單」頁面的資訊。

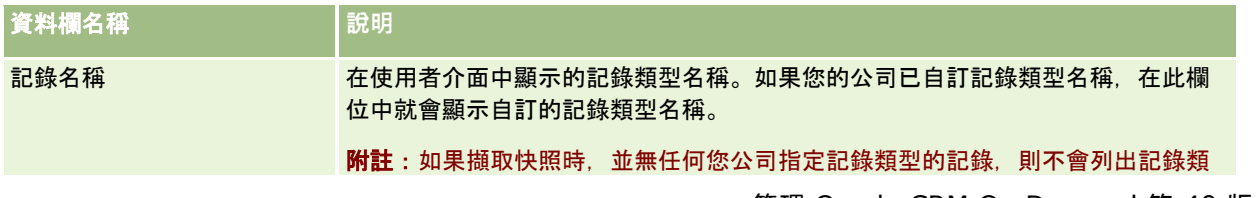

### <span id="page-81-0"></span>管理 Oracle CRM On Demand

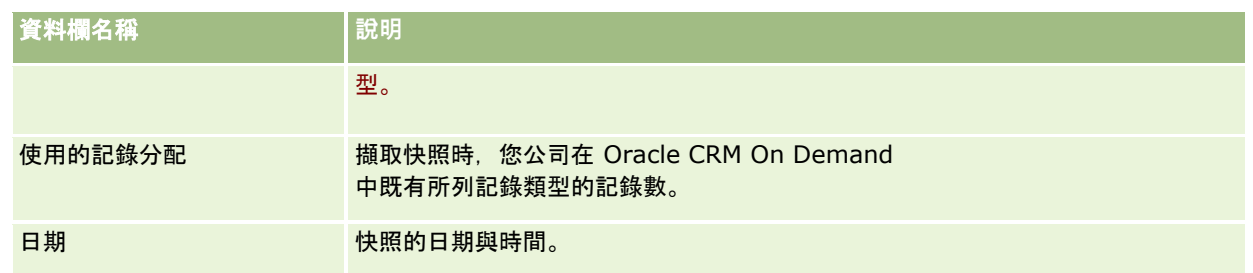

提示:如需有關使用「檔案使用狀況清單」頁面與「記錄使用狀況清單」頁面上功能表選項的資訊,請參閱使用清單。

# 地址管理

地址管理包括開啟或關閉地址共用功能 (透過公司資料檔中的「啟用共用地址」設定)、啟用地址驗證 (透過公司資料檔中的「驗證共用地址」設定)、將未共用地址轉換為共用地址以及其他作業。如需有關地址管理的詳細資訊,請 參閱下列主題:

- 將未共用地址轉換為共用地址 (頁數 [82\)](#page-81-0)
- 關閉共用地址時的考量 (頁數 [85\)](#page-84-0)
- 關閉共用地址前先更新使用者存取與管理地址的權限 (頁數 [86\)](#page-85-0)
- 使用編輯關係設定未共用地址的地址類型 (頁數 [86\)](#page-85-0)
- 地址的存取權資料檔與角色設定 (頁數 [87\)](#page-86-0)

### 相關主題

- 地址
- 設定公司資料檔及通用預設值 (請參閱 "[設定公司資料檔及全域預設](#page-17-0)值" 頁數 [18\)](#page-17-0)

# 將未共用地址轉換為共用地址

第 19 版與更早版次的 Oracle CRM On Demand 是使用未共用地址。您可以在這個版次中繼續使用未共用地址。不過,如果您想將較早版次的未共用地址轉換為這個版次所支援 的共用地址,則必須完成下列程序。

附註:如果資料檔案極大且匯入作業所耗時間超過預期,則您可搭配使用 Oracle Data Loader On Demand 以及此程序中所定義的相同輸入檔案與對應檔案。

**開始之前: 假設 Oracle CRM On Demand Customer Care** 已將您的公司升級至目前版次。若要完成此程序,您必須是能夠執行匯入與匯出作業以及自訂 Oracle CRM On Demand 的公司管理員。您需要「管理地址」權限,才能啟用共用地址功能。

附註:自未共用地址移往共用地址時,您必須對所有 Web 服務要求使用 Web Services v2.0 API,因為 Web Services v1.0 API 並不支援共用地址的存取。

#### 將未共用地址轉換為共用地址

- 1 如有需要,可取消選取公司資料檔中的「啟用共用地址」設定。
- **2** 從您想轉換為共用地址的地址相關物件匯出資料。

清單包含下列項目:

- 所有客戶資料區段,包括:
	- 客戶
	- 客戶地址
	- 聯絡人
	- 客戶合作夥伴
	- 地址
- 所有聯絡人資料區段, 包括:
	- 聯絡人
	- 聯絡人地址
	- 客戶
	- 地址
- 所有經銷商資料區段, 包括:
	- 經銷商
	- 經銷商地址
- 所有合作夥伴資料區段, 包括:
	- 合作夥伴
	- 合作夥伴地址
- 所有地址資料

此匯出作業必須將所有相關的客戶、聯絡人、合作夥伴、經銷商及地址資料從 Oracle CRM On Demand 匯出至外部檔案。您必須能夠搭配使用外部檔案以及您選擇的資料更正與標準化方式。

**3** 請更正並重新格式化資料,以便在將這些地址匯入 Oracle CRM On Demand 時不會包含重複資料,並使客戶、聯絡人、經銷商及合作夥伴資料是以相關聯的地址來設定。

匯出作業完成後,可能會存在許多重複且無效的地址。例如,因為較早的版次中並未共用地址,以致住在相同地點的聯 絡人可能會擁有相同或類似的地址。不過,由於打字與其他錯誤,其間可能會出現微小差異。對於可能發生的重複地址 ,重新匯入記錄 (例如,客戶) 以及將其與新建的共用地址記錄產生關聯,並不會刪除較早版次中原已存在的地址關聯。因此,您必須執行下列作業:

- 確認您的資料,然後在準備要匯入的地址資料時移除重複記錄。
- 如果您決定將這些記錄與共用地址版本的地址資料產生關聯,請取得與客戶、聯絡人、經銷商及合作夥伴記錄相關聯之 原有未共用地址資料的所有權。也就是說,您必須列入、移除與取消關聯,以及選擇是否保留原本的未共用地址資料。

如需有關準備匯入資料的詳細資訊,請參閱下列主題:

■ 地址欄位:匯入準備 (頁數 [550\)](#page-549-0)

- 客戶欄位:匯入準備 (頁數 [541\)](#page-540-0)
- 聯絡人欄位:匯入準備 (頁數 [573\)](#page-572-0)
- 經銷商欄位:匯入準備
- 合作夥伴欄位:匯入準備 (頁數 [639\)](#page-638-0)
- **4** 匯入地址記錄資料:
	- **a** 選擇具有地址資料與適當對應檔案的匯入檔案名稱。
	- **b** 等候匯入作業完成。

匯入共用地址最上層記錄資料是匯入客戶、聯絡人、經銷商及合作夥伴記錄資料的先決條件。如需有關匯入資料的詳細 資訊,請參閱匯入您的資料 (頁數 [678\)](#page-677-0)。

- **5** 匯入客戶記錄資料:
	- **a** 選擇選項以建立相關記錄。
	- **b** 等候匯入作業完成。

此匯入作業會建立客戶,並將共用地址與客戶產生關聯。如需有關匯入資料的詳細資訊,請參閱匯入您的資料 (頁數 [678\)](#page-677-0)。

- **6** 匯入聯絡人記錄資料:
	- **a** 選擇選項以建立相關記錄。
	- **b** 等候匯入作業完成。

此匯入作業會建立聯絡人,並將共用地址與聯絡人產生關聯。如需有關匯入資料的詳細資訊,請參閱匯入您的資料 (頁數 [678\)](#page-677-0)。

- **7** 匯入經銷商記錄資料:
	- **a** 選擇選項以建立相關記錄。
	- **b** 等候匯入作業完成。

此匯入作業會建立經銷商,並將共用地址與經銷商產生關聯。如需有關匯入資料的詳細資訊,請參閱匯入您的資料 (頁數 [678\)](#page-677-0)。

- **8** 匯入合作夥伴記錄資料:
	- **a** 選擇選項以建立相關記錄。
	- **b** 等候匯入作業完成。

此匯入作業會建立合作夥伴,並將共用地址與合作夥伴產生關聯。如需有關匯入資料的詳細資訊,請參閱匯入您的資料 (頁數 [678\)](#page-677-0)。

- **9** 確認資料已正確匯入。
- **10** 為您公司中的適當角色設定頁面配置,並為使用者指定適當的頁面配置存取權。
- **84** 管理 Oracle CRM On Demand 第 40 版

<span id="page-84-0"></span>**11** 更新使用者的角色,以包含在「角色管理」精靈步驟 2 中的「記錄類型存取權」角色。

如果未完成此步驟,使用者就無法檢視地址記錄。例如,如果他們嘗試將地址記錄與客戶產生關聯,則會有錯誤訊息出 現。

12 選取公司資料檔中的「啟用共用地址」設定,以啟用共用地址。

**13** 如果您的公司使用 Oracle CRM On Demand 外部的應用程式將地址標示為有效,而且如果您在地址選擇清單、地址搜尋及地址關聯中只想使用這些已驗證的地址,則請 在公司資料檔中選取「驗證共用地址」設定。

附註:必須設定地址記錄中的「驗證日期」,以便將地址標記為已驗證。如需詳細資訊,請參閱將共用地址標示為已驗 證。

**14** (選擇性) 確認匯入的資料正確無誤後,您可以使用 Web 服務來刪除先前存在的未共用地址。

如需有關 Web 服務的詳細資訊,請參閱 Oracle Web Services On Demand Guide。

### 關閉共用地址時的考量

如果在開啟未共用地址後加以關閉,則之後所建立的地址都是未共用地址。也就是說,為客戶、聯絡人、經銷商或合作夥伴建立 的任何新地址,都是專為該記錄所建立,而非與其他記錄共用。不過,在未經編輯之前,先前由客戶、聯絡人、經銷商或合作夥 伴等記錄間共用的地址記錄仍會繼續保持共用。例如,如果您有三個客戶 (A、B 及 C) 共用一個地址,則在關閉共用地址後,該地址仍會由三個客戶繼續共用。如果某一使用者編輯了地址,例如「客戶 A」,則 Oracle CRM On Demand 會為「客戶 A」建立新的未共用地址,但「客戶 B」與「客戶 C」仍繼續使用共用地址,直到這些地址也經過編輯。

**附註:**關閉未共用地址之前,您必須先在您的公司移除對一般使用者地址記錄的存取、從他們的使用者角色中移除「管理地址」 權限,以及視需要重設頁面配置。如需有關移除此存取權與權限之程序的詳細資訊,請參閱關閉共用地址前先更新使用者存取與 管理地址的權限 (頁數 [86\)](#page-85-0)。

下列考量適用於開啟此功能後若關閉共用地址時:

- 公司管理員擁有對自訂頁面的存取權。擁有「管理地址」權限的公司管理員會繼續保有 Oracle CRM On Demand 自訂作業頁面的存取權,而且能繼續使用地址配置、欄位管理等等。
- **使用者可以建立新的未共用帳單地址或出貨地址。**建立新客戶、經銷商或合作夥伴的使用者可以建立新的未共用帳單或出貨 地址

(或兩者)。建立新聯絡人的使用者可以建立新的未共用主要聯絡人地址。新地址只會與新建記錄相關聯,而且無法在最上層 「地址」頁標中使用。

- **使用者只能編輯地址**。編輯客戶、聯絡人、經銷商或合作夥伴的使用者只能編輯該客戶、聯絡人、經銷商或合作夥伴記錄的 地址,因為共用地址已關閉。如果所編輯的地址記錄原先為共用地址,則 Oracle CRM On Demand 會建立只與已編輯 記錄相關聯的新地址,而且該地址無法在最上層「地址」頁標中使用。 如果所編輯的地址記錄原先並非 共用地址, 則會編輯該地址, 但 Oracle CRM On Demand 不會建立新地址。
- **可能會建立孤立的已刪除地址。**從客戶、經銷商或合作夥伴中移除帳單或出貨地址,會造成孤立、遭刪除的客戶、經銷商或 合作夥伴地址。同理,從聯絡人中移除主要地址,會造成孤立、遭刪除的聯絡人地址。

如需關閉共用地址的詳細資訊,請參閱設定您的公司資料檔與全域預設值 (請參閱 "[設定公司資料檔及全域預設](#page-17-0)值" 頁數 [18\)](#page-17-0)中「啟用共用地址」設定的資訊。

### <span id="page-85-0"></span>關閉共用地址前先更新使用者存取與管理地址的權限

關閉共用地址之前,公司管理員必須執行下列作業:

- 將使用者對地址記錄的存取權修改為讀取。
- 從使用者角色中移除管理地址權限

在您開始之前。您必須是能夠使用「存取權資料檔精靈」與「角色管理精靈」的公司管理員。

#### 關閉共用地址前先更新使用者存取權資料檔

**1** 依下述方式設定「地址」記錄類型的存取等級:

- **a** 按一下「管理」、「使用者管理與存取控制」,然後按一下「存取權資料檔」。
- **b** 按一下您使用者存取權資料檔的「編輯」功能表項目。
- **c** 在「存取權資料檔精靈」的「步驟 2」中,將「地址」記錄類型的存取等級設為「讀取」,然後按一下「完成」。
- **2** 依下述方式,關閉「管理地址」權限:
	- **a** 按一下「管理」、「使用者管理與存取控制」,然後按一下「角色管理」。
	- **b** 按一下您使用者角色名稱的「編輯」功能表項目。
	- **c** 在「角色管理精靈」的「步驟 4」中,取消選取「管理地址」權限。
- **3** 登出 Oracle CRM On Demand, 然後登入 Oracle CRM On Demand 以確保變更內容生效。
- **4** 依下述方式,關閉公司資料檔中的「啟用共用地址」設定:
	- **a** 按一下「管理」、「公司管理」,然後按一下「公司資料檔」。
	- **b** 取消選取「啟用共用地址」設定。
	- **c** 登出 Oracle CRM On Demand, 然後登入 Oracle CRM On Demand 以確保變更內容生效。

如需有關透過「存取權資料檔精靈」來指定存取等級類型的詳細資訊,請參閱指定主要記錄類型的存取等級 (頁數 [293\)](#page-292-0)。如需有關使用「角色管理精靈」來為使用者角色指定權限的詳細資訊,請參閱角色管理 (頁數 [266\)](#page-265-0)。

### 使用編輯關係設定未共用地址的地址類型

您可以使用未共用地址之記錄層級功能表上的「編輯關係」功能表項目,來設定未共用地址的地址類型。「編輯關係」功能可讓 公司管理員自訂地址記錄的各個部份 (例如,欄位與頁面配置),而不需為使用者啟用共用地址功能。

以下是「編輯關係」功能表項目的一些特性:

■ 在預設的「編輯」頁面中,除了「地址類型」欄位外,所有欄位都是唯讀。其他非唯讀的自訂欄位如果已經過自訂,則可能 會在「編輯」頁面上使用。

- <span id="page-86-0"></span>■ 如果選取了「啟用共用地址」設定,則在「地址」區段的記錄層級功能表上將無法使用「編輯關係」功能表項目。在此情況 下,使用者可透過「編輯」頁面來編輯「帳單地址」、「出貨地址」或「主要」設定,而且能選取不同的地址。
- 如果取消選取「啟用共用地址」設定,且使用者擁有「管理地址」權限以及對最上層「地址」記錄的「是否有存取權」權限 ·則在「地址」區段的記錄層級功能表上按一下「新建」或「編輯」 · 會將使用者帶至最上層「地址」的新建或編輯檢**視圖**  $\circ$

在您開始之前。已取消選取「啟用共用地址」設定,且已選取「管理地址」權限。

#### 使用編輯關係功能表項目設定未共用地址的地址類型

- **1** 在客戶、聯絡人、經銷商或合作夥伴記錄的「詳細資料」頁面中,瀏覽至「地址」相關資訊區段。
- **2** 從記錄層級功能表中,選擇「編輯關係」。
- **3** 從類型的選擇清單中,選取地址類型。

以下是依預設可用的地址類型:住家、辦公室、度假住宅、其他、商場、私人、郵政、醫院及診所。

### 地址的存取權資料檔與角色設定

若要存取最上階的地址記錄與共用客戶、聯絡人、經銷商及合作夥伴的地址,您的存取權資料檔與使用者角色必須具有適當的設 定。身為公司管理員,您可以在使用者的存取權資料檔中,指定存取每個記錄的特定角色。

您可以為共用地址的多對多關係,指派下列的存取等級:

- 對於最上階地址記錄:
	- 唯讀
	- 讀取/編輯
	- 讀取/編輯/刪除
- 對於在客戶、聯絡人、經銷商及合作夥伴之「地址」相關資訊區段中的地址記錄:
	- 無法存取
	- 唯讀
	- 讀取/建立
	- 讀取/建立/編輯
	- 讀取/編輯
	- 讀取/編輯/刪除
	- 全部

#### 控制存取共用地址功能的權限與設定

下列的權限與設定控制存取下列的共用地址功能:

■ 管**理地址權限。**控制使用者存取「地址」欄位設定頁面,及使用「存取權資料檔」與「角色管理精靈」中的「地址」記錄。

- 驗證共用地址權限。控制使用者是否能透過設定驗證日期來驗證地址。
- **■** 啟用共用地址設定。控制最上階「地址」記錄是否可以共用,以及控制客戶、聯絡人、經銷商及合作夥伴記錄中的地址是否 能使用共用或取消共用的功能。

若取消選取「啟用共用地址」設定及選取「管理地址」權限,則只有取消共用地址的功能才能在客戶、聯絡人、經銷商 及合作夥伴記錄中使用。此選項可讓有「管理公司」權限的使用者在公司資料檔中使用。

#### ■ 驗證共用地址設定。控制 Oracle CRM On Demand

是否能在公司驗證共用地址。若選取此設定,則使用者可選取驗證共用地址,以新增至客戶、聯絡人、經銷商或合作夥伴記 錄。非驗證地址會從客戶、聯絡人、經銷商或合作夥伴中篩選出來,且這些記錄中的「新建」地址按鈕會停用。此設定可讓 有「管理公司」權限的使用者在公司資料檔中使用。

取消選取「驗證共用地址」設定時,所有地址皆能在客戶、聯絡人、經銷商或合作夥伴中使用;也就是說,不會對其進 行篩選,且對於擁有必要權限的使用者,會啟用記錄中的「新建」地址按鈕。

下列表格摘要說明執行共用地址任務時是否需要不同的設定與權限,以及它們與共用地址功能的關係。

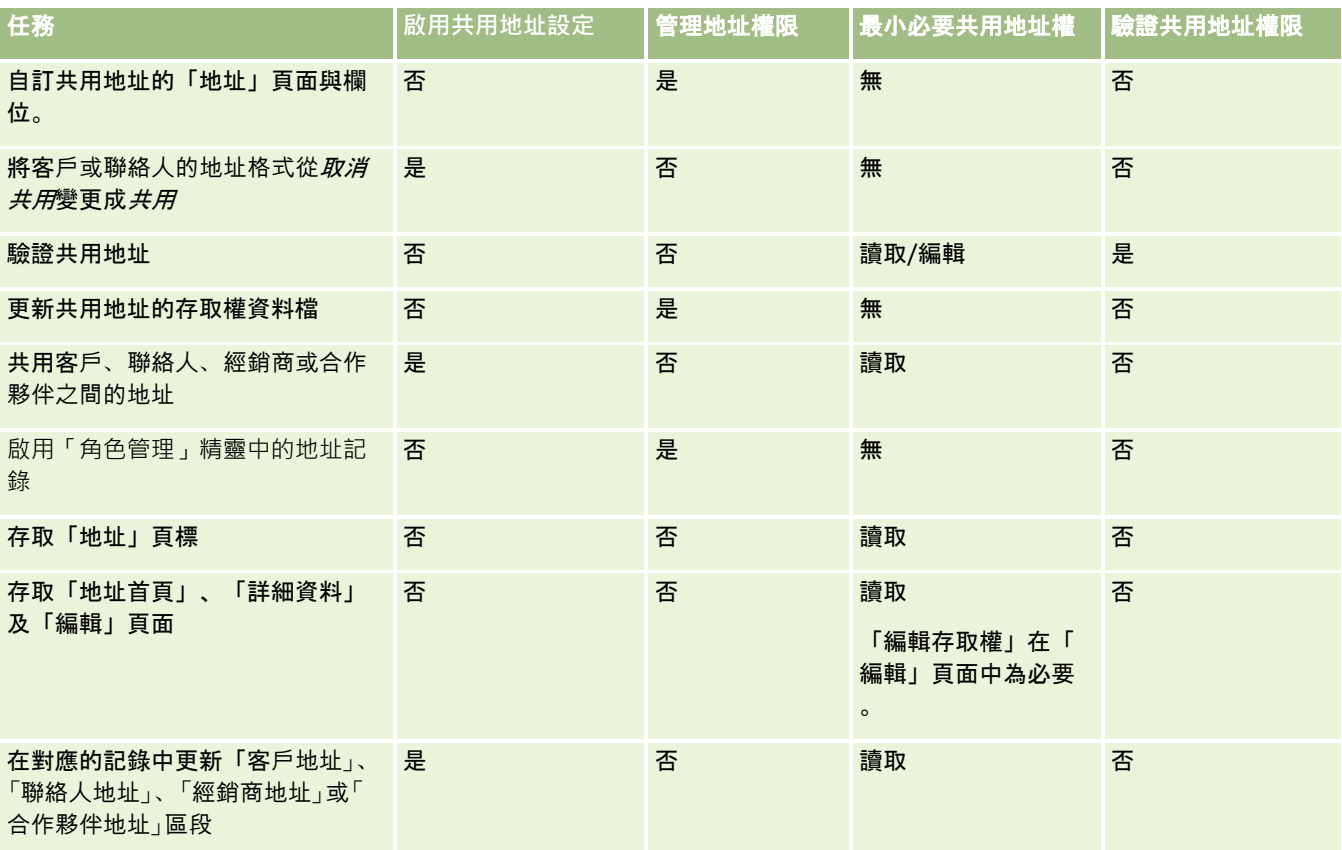

# 應用程式自訂

您的公司對於資料的收集和記錄的方式、使用的術語,以及資訊必須呈現的方式,可能都有特定的要求,以便讓員工取得所需項 目來提升生產效率。應用程式自訂可以讓您自訂 Oracle CRM On Demand,以便符合您公司的需求,包括頁面版面配置、欄位管理,以及清單存取需求。

下列範例說明您可以自訂應用程式的一些方式:

#### 範例

**1**:您可能要所有銷售代表在他們的所有聯絡人記錄中包含電子郵件地址。確保符合這項需求的最佳方式是:讓「電子郵件」欄 位成為必要欄位。這樣任何人建立新的聯絡人記錄時,除非包含電子郵件地址,否則無法儲存記錄。

#### 範例

**2**:您有兩個員工群組,每個群組都需要在客戶頁面上追蹤不同的資訊。為了符合這項需求,您可以為每個群組建立不同的客戶 頁面版面配置,並透過角色指派來提供適當的存取權。

「應用程式自訂」頁面有兩個區段:

- **記錄類型設定**。包含每一個最上層記錄類型的連結。按一下連結,您便可以前往記錄類型特定的自訂頁面。根據您的不同公 司設定,您不一定可以在 Oracle CRM On Demand 中看到產業特定記錄類型。另外,產業特定記錄可能需要根據公司的特定需求來進行自訂。如需您可以從個別應用程式自訂 頁面中執行之任務的詳細資訊,請參閱記錄類型應用程式自訂頁面 (頁數 [90\)](#page-89-0)。
- **應用程式設定**。包含非特屬記錄類型之各種不同自訂功能的連結。按一下主題,即可查看從「應用程式設定」區段所提供程 序的逐步指示:
	- 在頁標中顯示外部網頁、報表及儀表板 (頁數 [200\)](#page-199-0)
	- 建立選擇清單值群組 (頁數 [207\)](#page-206-0)
	- 建立與管理動作列及通用全域版面配置 (請參閱 "[建立與管理動作列及全域表頭版面配置](#page-214-0)" 頁數 [215\)](#page-214-0)
	- [建立全域](#page-208-0) Web Applet (請參閱 "建立全域 Web 小程式" 頁數 [209\)](#page-208-0)
	- 上傳客戶端附屬延伸 (頁數 [211\)](#page-210-0)
	- 管理自訂 HTML 標頭新增 (頁數 [214\)](#page-213-0)
	- 建立與管理動作列及通用全域版面配置 (請參閱 "[建立與管理動作列及全域表頭版面配置](#page-214-0)" 頁數 [215\)](#page-214-0)
	- 為公司自訂我的首頁 (頁數 [217\)](#page-216-0)
	- 在我的首頁中啟用自訂報表 (頁數 [218\)](#page-217-0)
	- 重新命名記錄類型 (頁數 [220\)](#page-219-0)及新增記錄類型 (頁數 [223\)](#page-222-0)
	- 變更記錄類型的圖示 (頁數 [225\)](#page-224-0)
	- 自訂 REST 整合標記 (頁數 [226\)](#page-225-0)
	- 建立新主題 (頁數 [226\)](#page-225-0)
	- 上傳與管理自訂圖示集 (頁數 [221\)](#page-220-0)
	- 上傳與管理自訂全域標頭圖示 (頁數 [222\)](#page-221-0)
	- 自訂共用記錄的先前所有權 (頁數 [232\)](#page-231-0)

備註:若要使用「我的首頁版面配置」與「我的首頁自訂報表」功能,您的角色必須具有「自訂應用程式 - 管理首頁自訂」權限。

在您開始之前:

- <span id="page-89-0"></span>■ 若要執行應用程式自訂程序, 您的角色必須具有「自訂應用程式」權限。
- 確定您瞭解您的業務需求:
	- 與您的業務負責人商談, 以便瞭解他們的業務程序和應用程式需求。
	- 決定所需的欄位、顯示名稱、選擇清單值,和其他自訂欄位,以便支援他們的需求。
	- 決定應該如何在介面上配置欄位, 以及必須標示為必要的欄位。
	- 使用「欄位設定」和「頁面版面配置」範本,協助您記下應用程式自訂需求。這些範本是在「訓練與支援中心」的「工 具和範本」區域中提供使用。

附註:如需有關在 Oracle CRM On Demand 中使用自訂代碼適用之考量的資訊,請參閱在 Oracle CRM On Demand 中使用自訂代碼的客戶重要考量 (請參閱 "在 [Oracle CRM On Demand](#page-210-0) 中使用自訂程式碼之客戶的重要考慮事項" 頁數  $211$ )。

# 記錄類型應用程式自訂頁面

每個記錄類型都有「應用程式自訂」頁面,其中有您可以為該記錄類型執行的自訂任務連結。

下表說明「應用程式自訂」頁面上每個可能的區段,並列出您可以在該區段中按一下連結時執行的任務。所顯示的區段取決於記 錄類型,而有些區段只有在您的角色中包含特定權限時才能閱覽。所有自訂程序都需要「自訂應用程式」權限。

對於「電訪活動記錄」記錄類型,Oracle CRM On Demand 在使用者介面中僅支援欄位管理自訂。您可以使用管理式 Web 服務來讀取「電訪活動記錄」相關的欄位與記錄自訂詳細資料。下表說明欄位管理自訂。

**附註:**在下表中參考的主題中,記錄類型名稱的預留位置是以斜體字的*記錄類型*來表示。例如,如果要處理客戶資料,請將下列 文字中的*記錄類型* 取代為 *客戶* : 按一下*記錄類型*的「欄位稽核設定」連結。

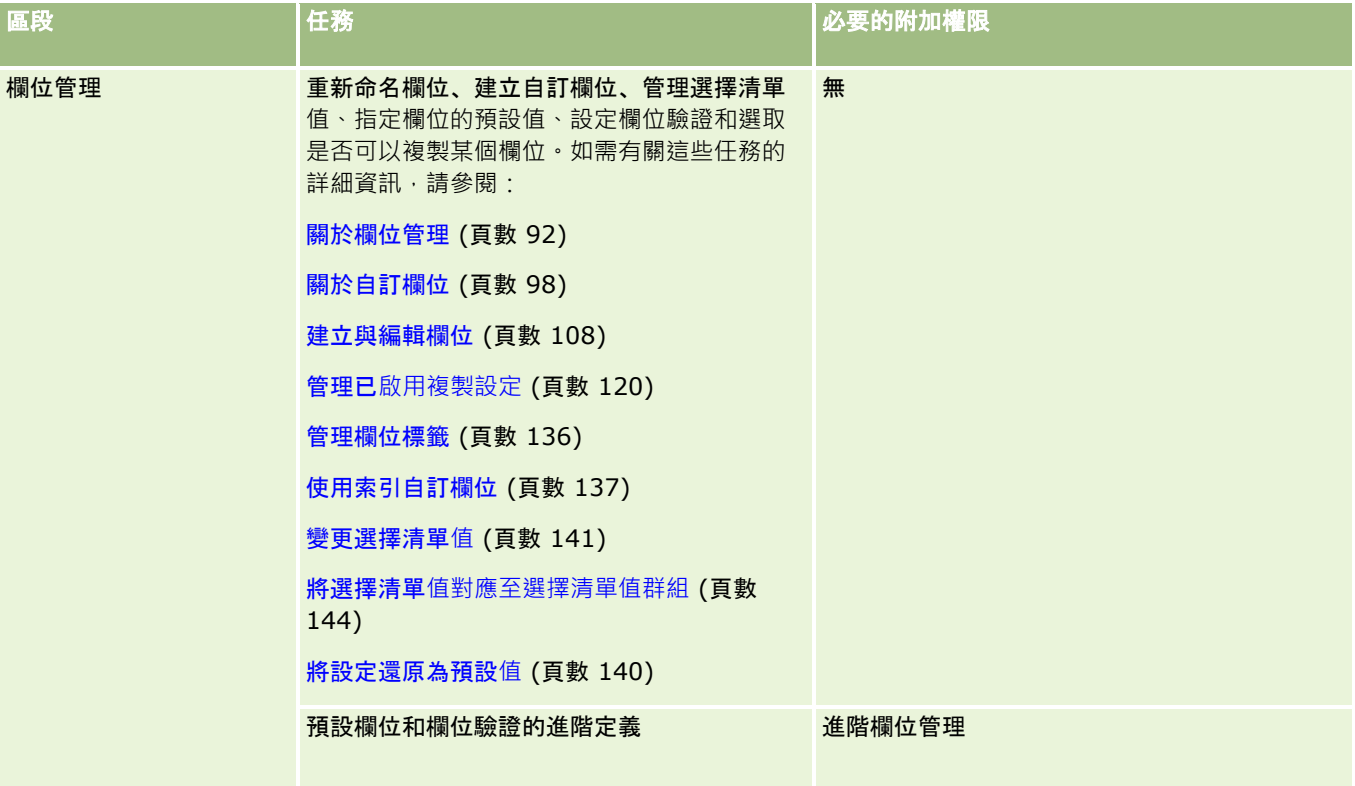

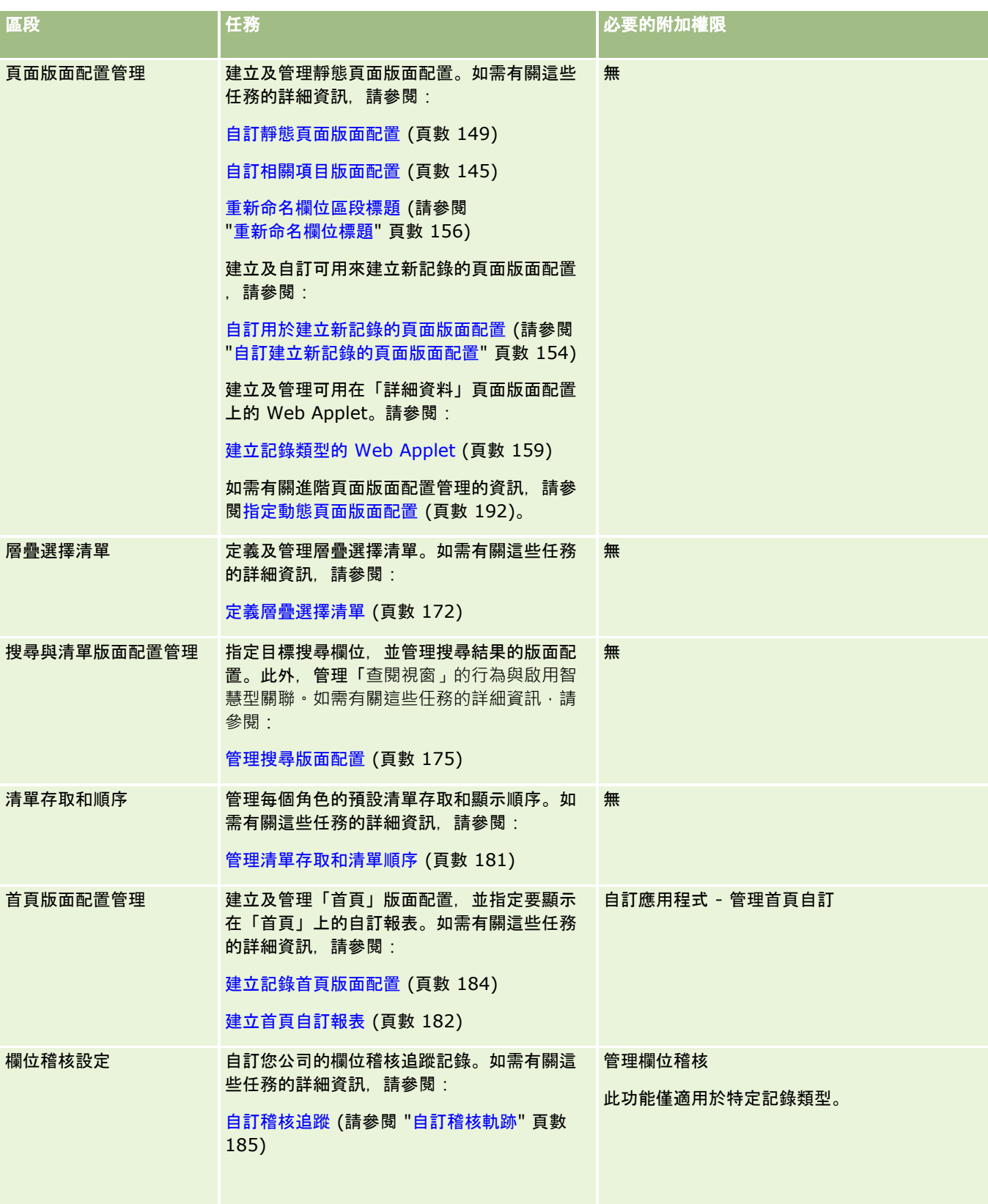

#### <span id="page-91-0"></span>管理 Oracle CRM On Demand

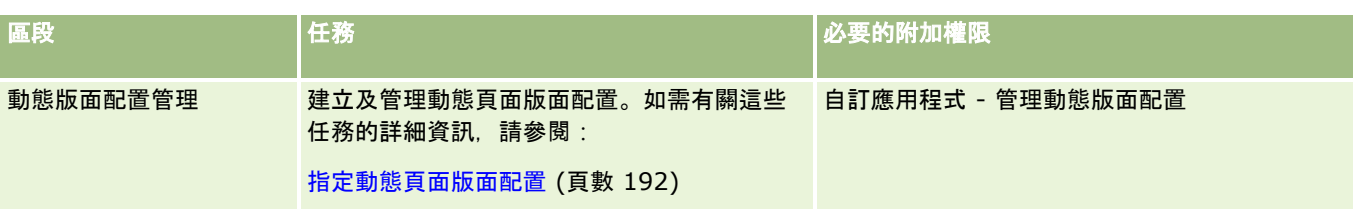

對於一些記錄類型,「欄位管理」與「頁面版面配置」區段會包含該記錄類型的連結,以及相關記錄類型的連結。例如,「客戶 應用程式自訂」頁面會包含下列連結:

- 客戶欄位設定
- 客戶聯絡人欄位設定
- 图 客戶合作夥伴欄位設定
- 客戶關係欄位設定
- 客戶團隊欄位設定

### 關於欄位管理

在 Oracle CRM On Demand 中, 您可以針對不同的記錄類型, 執行下列欄位管理任務:

- 建立與編輯欄位 (頁數 [108\)](#page-107-0)
- 管理欄位標籤 (頁數 [136\)](#page-135-0)
- 變更選擇清單值 (頁數 [141\)](#page-140-0)

當您建立自訂欄位或編輯欄位定義時,您可以指定建立新記錄時生效之欄位的預設值。您也可以指定針對欄位執行欄位驗證以確 保該欄位具有特定的值。

### 關於複製欄位

Oracle CRM On Demand 中的大部分記錄類型都有複製功能,亦即使用者可以複製目前使用中的記錄。當使用者按一下「記錄詳細資料」頁面上的「複製 」按鈕時,將會開啟新記錄頁面。新的「新記錄頁面」上包含所有可複製的欄位。使用者可以變更和儲存這些欄位。

備註:當您使用「複製」按鈕時,只會複製基本記錄,不會複製下階記錄的相關項目。

使用複製功能時會套用下列限制:

- 無法複製 Web 連結、串連的欄位、系統欄位、地址欄位、計算及參考欄位。這些項目無法使用「已啟用複製」核取方塊。
- ■●無法複製唯讀欄位。唯讀欄位指在欄位設定或欄位版面配置中設成唯讀的欄位。
- 使用者表單版面配置上無法使用的欄位無法加以複製。
- 下列附件欄位無法複製:
	- 附件
	- 附件:檔案名稱
	- 附件:大小 (位元組)

您可以使用 Oracle CRM On Demand 中記錄詳細資料頁面上的「複製」按鈕來複製欄位。您可以使用 Oracle CRM On Demand 其「欄位管理」頁面「應用程式自訂」區段的「已啟用複製」核取方塊來啟用這個設定。如需有關 Oracle CRM On Demand 中可指定複製哪些欄位的詳細資訊,請參閱管理已啟用複製設定 (頁數 [120\)](#page-119-0)。

### 必要欄位

在很多情況下,您可能必須定義欄位。例如,您的公司可能會要求每個服務要求都必須追蹤服務要求原因的相關資訊。在此情況 下,您要將服務要求的「原因」欄位指定為必要欄位。接著,當您建立或更新記錄並加以儲存時,應用程式會驗證「原因」欄位 「非 NULL」。

當您將欄位指定為「必要」時,驗證會透過所有介面 (包括使用者介面、Web Services 和資料匯入) 強制執行。

在「欄位編輯」頁面中指定為必要的欄位,對於所有使用者而言都是必要欄位,不管使用者的角色為何。如果您只需要為特定角 色將欄位變成必要,您可以透過編輯已經不是必要欄位之欄位的適當頁面版面配置來進行。如需有關編輯頁面版面配置的詳細資 訊,請參閱自訂靜態頁面版面配置 (頁數 [149\)](#page-148-0)。

### 條件式必要欄位

您可以將欄位設為條件式必要欄位,亦即該欄位在預設上並非必要,而是在符合所定義的條件時才會變成必要。如需相關資訊, 請參閱關於條件式必要欄位 (頁數 [106\)](#page-105-0)。

#### 唯讀欄位

以下為您可能要將欄位定義為唯讀的情況:

- **來自外部來源的欄位**:例如,如果您的公司在外部系統中追蹤客戶的信用評等,您可能想要透過夜間匯入定期更新信用評等 ,但是只想要讓欄位在 UI 中是唯讀的。
- 將現有的欄位移到自訂索引欄位:如果您想要將其中一個索引自訂欄位用於現有的自訂欄位,您可以指定使用者在您將資料 移到新的索引欄位時,對於舊欄位只有唯讀存取權。此欄位定義會避免資料無法同步。

備註:某些系統欄位一律為唯讀,且只能由 Oracle CRM On Demand 進行更新。一律為唯讀之欄位的範例有「已建立」欄位與「已建立:日期」欄位,許多記錄類型上均有此兩者。

#### 自訂欄位驗證規則

您可以使用 Oracle On Demand Expression Builder (Expression Builder) 來建立自訂欄位驗證規則的運算式。您可以按一下「欄位驗證」欄位旁的 *fx* 圖示來開啟 Expression Builder 視窗,供您輸入運算式。如需有關可用於運算式之語法的詳細資訊,請參閱 Expression Builder (頁數 [738\)](#page-737-0)。

以下為您可能要定義自訂欄位驗證規則的情況:

■ 強制執行企業原則。例如,如果您的公司有一個企業原則,說明 MDF 的有效期不得超過一年,您可以在「結束日期」欄位上定義一個驗證規則,以確保欄位值絕不會超過「開始日期」後的一年  $\ddot{\phantom{0}}$ 

另一個範例是,您的公司可能會有一個企業原則,如果失去預期收益為 \$100,000 以上的機會,則必須追蹤失去的原因。在此情況下,您可對「狀態」欄位設定驗證規則,以在使用者嘗試儲存「狀態」 欄位設為「喪失」的機會記錄時,Oracle CRM On Demand 會判斷預期收益是否為 \$100,000 以上,且「得失原因」欄位是否空白。此外,您還可設定當驗證失敗時顯示的訊息。在此情況下,訊息會警告使用者應 先選取「得失原因」欄位值,再儲存記錄。

備註:若您希望商務程序的「得失原因」欄位僅在特定情況才成為必要,可選擇將「得失原因」欄位設為條件式必要欄 位。如需相關資訊,請參閱關於條件式必要欄位 (頁數 [106\)](#page-105-0)。

■ 強制執行資料格式。例如,如果您的公司針對歐洲客戶使用加值稅 (VAT) 編號, 您可以根據客戶的帳單地址,指定正確 VAT 格式的驗證。另一個範例是,您可能要指定特定自訂欄位的值長度不超過或不少於四位數。

欄位的驗證運算式會每次欄位於全新或現有記錄上更新時,進行評估。不過,不會於下列情況下評估驗證運算式:

■ 欄位會在建立或修改記錄時保留空白。欄位驗證不會強制要求值。

■ 欄位具有預先存在的值 (可能有效或無效), 而該值在更新記錄時並未變更。

如果驗證運算式沒有受到評估,或者如果驗證運算式評估為 NULL,則不會產生任何錯誤訊息。只有在驗證運算式失敗 (亦即,運算式評估為 FALSE) 時,才會產生錯誤訊息。

欄位驗證運算式會假設第一個參數為欄位名稱本身。例如,如果您在「金額」欄位上放置一個簡單的欄位驗證運算式來指定該值 必須大於 1000, 輸入 >1000 已經足夠。您不需要輸入

[<Amount>]>1000。如需有關較複雜的運算式的詳細資訊,請參閱關於運算式 (頁數 [741\)](#page-740-0)。

#### 指定欄位驗證規則的限制

您無法針對以下類型的欄位指定欄位驗證規則:

- 系統欄位
- 內部計算欄位
- RowID 和 ID 欄位

備註:請記住, Row ID 是內部系統欄位。根據作業轉換 (例如在記錄建立期間) 而定,這個欄位不保證一定維持靜態狀態。這個欄位可以不同於 ExternalSystemID 或 IntegrationID。

- 相關欄位
- 複選清單欄位
- 「使用者屬性」設定為排除它們的欄位。這些欄位會以例外狀況為基礎來設定,以防在應用程式程式碼中破壞現有的企業邏 輯。
- Web 連結
- 串連的欄位
- 下列附件欄位:
	- 附件
	- 附件:檔案名稱
	- 附件:大小 (位元組)

### 關於定義預設欄位**值**

當您建立自訂欄位或編輯欄位定義時,可以在「欄位編輯」頁面的「預設值」欄位中・指定欄位的預設值。 指定欄位的預設值在需要下列項目時相當實用:

■ 欄位的常數值。例如,建立新記錄時,您可能會想要讓「客戶類型」欄位擁有「客戶」這個預設值。

- 以公式為基礎的值做為預設值。例如,您可能想要讓「資金申請」之「到期日」欄位的預設值採用「建立日期」欄位值後的 6 個月做為預設值。
- 產生欄位的唯一值。例如,您可能想要指定一個運算式來產生唯一的數字,做為「支出報告」欄位的 ID(此欄位也是唯讀的)。
- 角色專用的預設值。例如, 在多數服務要求 (SR) 都是由顧客服務代表 (CSR) 建立的公司中, 預設可能會檢查「重新指派標記」欄位,因此諸如銷售代表開啟 SR 時, 它會根據預先定義的指派規則, 遞送到正確的 CSR。

備註:這些多數都只有在您的角色包括「進階欄位管理」權限時才有可能。

欄位有兩種預設值:

- **預填預設**值。此欄位會在使用者建立新記錄時,利用指定的值預先填入。使用者可以覆寫預設值或接受預設值。
- **公佈預設**值。此欄位不會在使用者建立新記錄時,利用指定的值預先填入,但是此欄位會在儲存記錄時,採用指定的預設值 ,前提是:
	- 使用者將欄位留空、
	- 欄位從版面配置隱藏
	- 整合工具尚未提供值

「預填預設值」是欄位值的預設類型。您可以在「欄位編輯」頁面中選取該名稱的核取方塊來指定「後預設」。

預設欄位值僅適用於新記錄,而不適用於記錄更新。

如果您針對已經擁有系統指定預設值的欄位指定預設值,您的值將優先於您公司的值。此規則的例外是「機會」記錄的「收益」 欄位。您為此欄位所指定的任何預設值或預設後值都會被忽略,因為此欄位會用於根據機會收益產生預測。

您無法設定這些欄位類型的預設值:

- 系統欄位
- 內部計算欄位
- RowID 和 ID 欄位

備註:請記住, Row ID 是內部系統欄位。根據作業轉換 (例如在記錄建立期間) 而定,這個欄位不保證一定維持靜態狀態。這個欄位可以不同於 ExternalSystemID 或 IntegrationID。

- 相關欄位
- 複選清單欄位
- 「使用者屬性」設定為排除它們的欄位。這些欄位會以例外狀況為基礎來設定,以防在應用程式程式碼中破壞現有的企業邏 輯
- Web 連結
- 串連的欄位
- 核取方塊 (公佈預設值)
- 下列附件欄位:
	- 附件
	- 附件:檔案名稱
	- 附件:大小 (位元組)

下表顯示您可以對 Oracle CRM On Demand 的各種欄位類型指定的預設值。

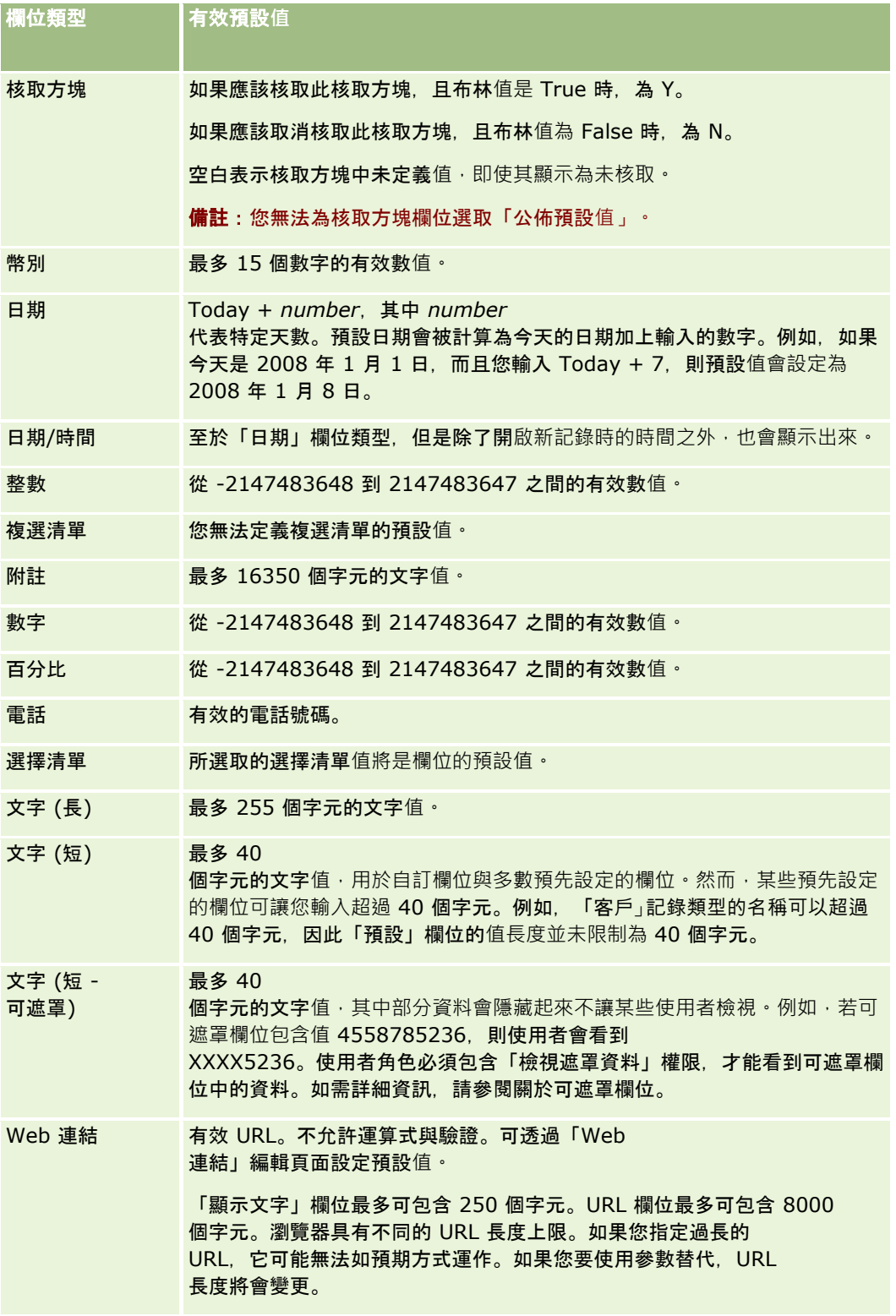

備註:如果您建立運算式來設定預設值,則運算式的結果絕對不能超過允許的欄位字元數上限。此外,傳遞至 Expression Builder 中函數的任何字串或數值文字, 絕對不能超過 75 個字元。如需有關使用「運算式產生器」的詳細資訊, 請參閱 Expression Builder (頁數 [738\)](#page-737-0)。

此外:

■ 對於包含選擇清單在內的所有欄位類型,您可以輸入常數值。例如:

Status (Task) = 'Not Started'

■ 對於「日期」欄位,您可以指定從今天日期開始的天數。例如:

```
Due Date (Fund Request) = Today() + 180
```
■ 對於「負責人」欄位,您可以指定 <record creator> (變數) 或特定的使用者。

```
不支援查尋。您必須直接輸入欄位。
```
您也可以對預設欄位值建立複雜的運算式。您可以在「預設值」欄位直接輸入運算式,也可以按一下 *fx* 圖示來開啟 Expression Builder 視窗, 供您輸入運算式。如需有關可用於運算式之語法的詳細資訊, 請參閱 Expression Builder (頁數 [738\)](#page-737-0)。

若要使用欄位管理中的 Expression

Builder,您的使用者角色必須具有「進階欄位管理」權限。具有「管理員」角色的使用者可為自己的角色與其他角色啟用這項 權限。

### 關於記錄所有權模式的欄位設定與頁面配置

從 20 版開始, Oracle CRM On Demand

為大部份支援工作簿的記錄類型提供三種記錄所有權模式:使用者模式、工作簿模式及混合模式。對於建立於 Oracle CRM On Demand 19

版或更早版本的現有公司,使用者模式為記錄類型的預設記錄所有權模式,而該記錄類型支援三種記錄所有權模式,但預設以混 合模式設定的「服務要求」記錄類型除外。對新公司而言,混合模式為記錄類型的預設記錄所有權模式,而該記錄類型支援三種 記錄所有權模式。如需有關記錄所有權模式的詳細資訊,請參閱關於記錄所有權模式 (頁數 [304\)](#page-303-0)。

記錄類型的記錄所有權模式是由記錄類型上的「負責人」欄位與「工作簿」欄位的組態來決定,且記錄類型的頁面配置必須反映 記錄所有權模式。下列表格顯示每個記錄所有權模式的「負責人」欄位與「工作簿」欄位的組態。如需有關設定欄位的資訊,請 參閱建立與編輯欄位 (頁數 [108\)](#page-107-0)。

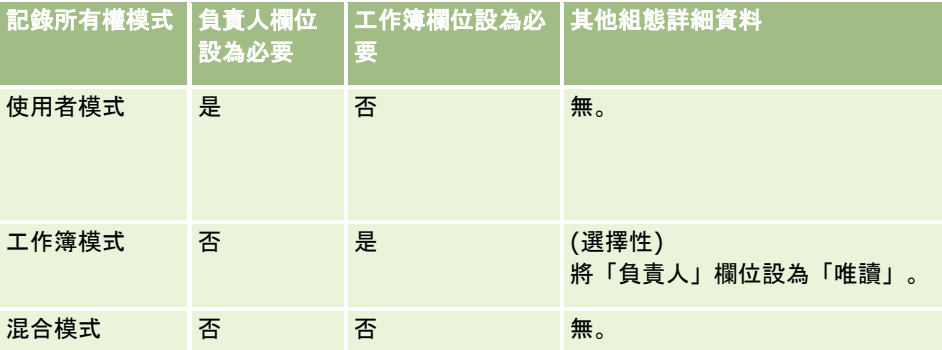

下列表格顯示每個記錄所有權模式的頁面配置資訊。如需有關自訂頁面配置的資訊,請參閱自訂靜態頁面配置 (請參閱 "[自訂靜態頁面版面配置](#page-148-0)" 頁數 [149\)](#page-148-0)與指定動態頁面配置 (請參閱 "[指定動態頁面版面配置](#page-191-0)" 頁數 [192\)](#page-191-0)。

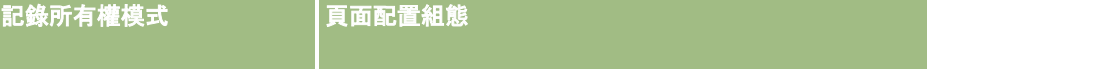

<span id="page-97-0"></span>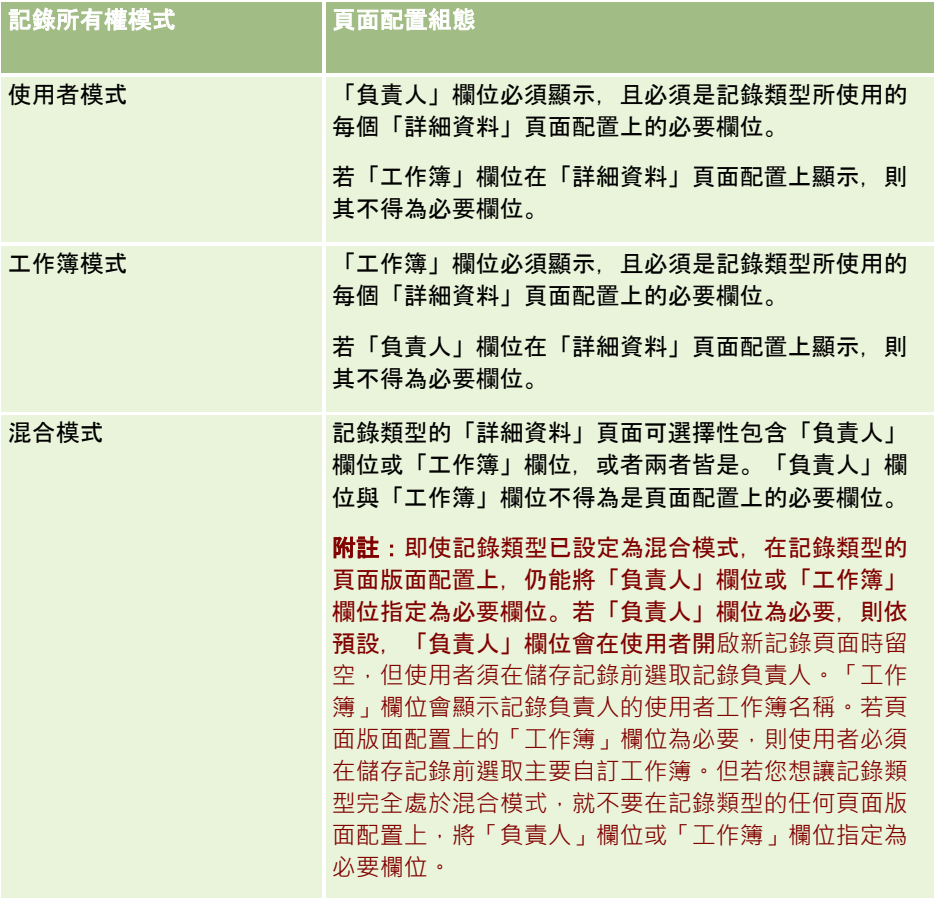

# 關於自訂欄位

Oracle CRM On Demand 提供大部分組織都需要的預設欄位,但是您可能會發現到,現有記錄中的一些欄位在 Oracle CRM On Demand

記錄中並沒有對應欄位。在此情況下,您可以建立稱為*自訂欄位*的新欄位,以支援您公司的獨特需求。若您要將現有記錄匯入 Oracle CRM On Demand 時, 可能就需要建立這種新欄位。

自訂欄位:

■ 可以用在指派規則、報表、篩選清單和目標搜尋中

備註:基於效能考量,有些自訂欄位無法用於排序清單。Web 連結與串接欄位無法用於指派規則、報告與目標搜尋中。可遮罩欄位無法用於指派規則、報表或 Expression Builder 中的運算式。如需在報表中使用自訂欄位的詳細資訊,請參閱關於分析中的限制。

- 無法刪除
- 在明確將其新增至自訂頁面版面配置之前都無法檢視
- 不是從一個記錄類型繼承到另一個

例如,您為潛在客戶新增的自訂欄位不會在潛在客戶轉換成機會時,自動帶到機會上。

如果您要在潛在客戶轉換成機會、客戶或聯絡人時,同時轉移潛在客戶記錄的自訂欄位,則這些自訂欄位必須進行對應 。

■ 其他使用者在再度登入之前, 無法檢視這些欄位

■ 可以由 Web 連結、串連的欄位、Web 服務和其他整合技術參考

下表說明您可以新增至 Oracle CRM On Demand

的欄位數。除了這些欄位,您也可使用特定記錄類型的最佳化欄位。這些最佳化欄位會列在下方另外的表格中。資料是與大部分 記錄類型的可用欄位相關,亦即,您可以為客戶新增 100 個新選擇清單欄位、為聯絡人新增 100 個、為機會新增 100 個,依此類推。選擇清單中有效值 (有效或停用者皆計入) 的數目上限是 1000。

您可以為聯絡人、服務要求、機會及自訂物件 01-40 的記錄類型建立「附註」欄位。您可以為每個記錄類型,最多建立 3 個自訂「附註」欄位。您也可以為「客戶」、「聯絡人」、「投資組合」、「財務帳戶」、「家庭」及「自訂物件」01–40 等記錄類型,建立可遮罩的欄位。您可以為每個記錄類型,最多建立 5 個可遮罩欄位。如需詳細資訊,請參閱關於可遮罩欄位。

附註:有些記錄類型支援自訂相關資訊欄位。您建立的自訂相關資訊欄位,會基於該記錄類型的相關欄位類型欄位總數來進行計 算。例如,若您在「自訂物件 01」記錄類型中建立「整數」欄位類型的自訂相關資訊欄位,則該欄位為您能夠為「自訂物件 01」記錄類型所建立的 35

個「整數」欄位類型的欄位之一。如需有關自訂相關資訊欄位及如何建立這些欄位的資訊,請參閱關於自訂相關資訊欄位 (頁數 [114\)](#page-113-0)與建立自訂相關資訊欄位 (頁數 [115\)](#page-114-0)。

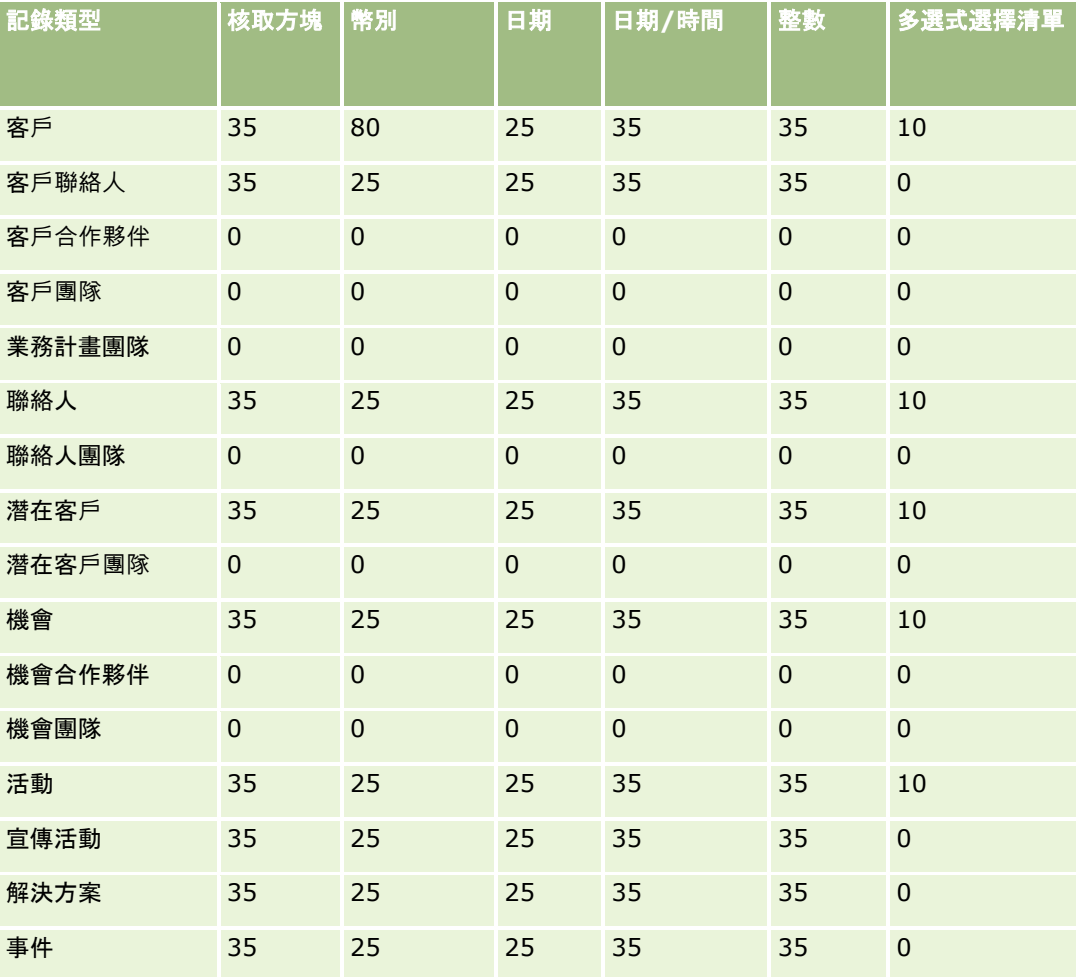

### 管理 Oracle CRM On Demand

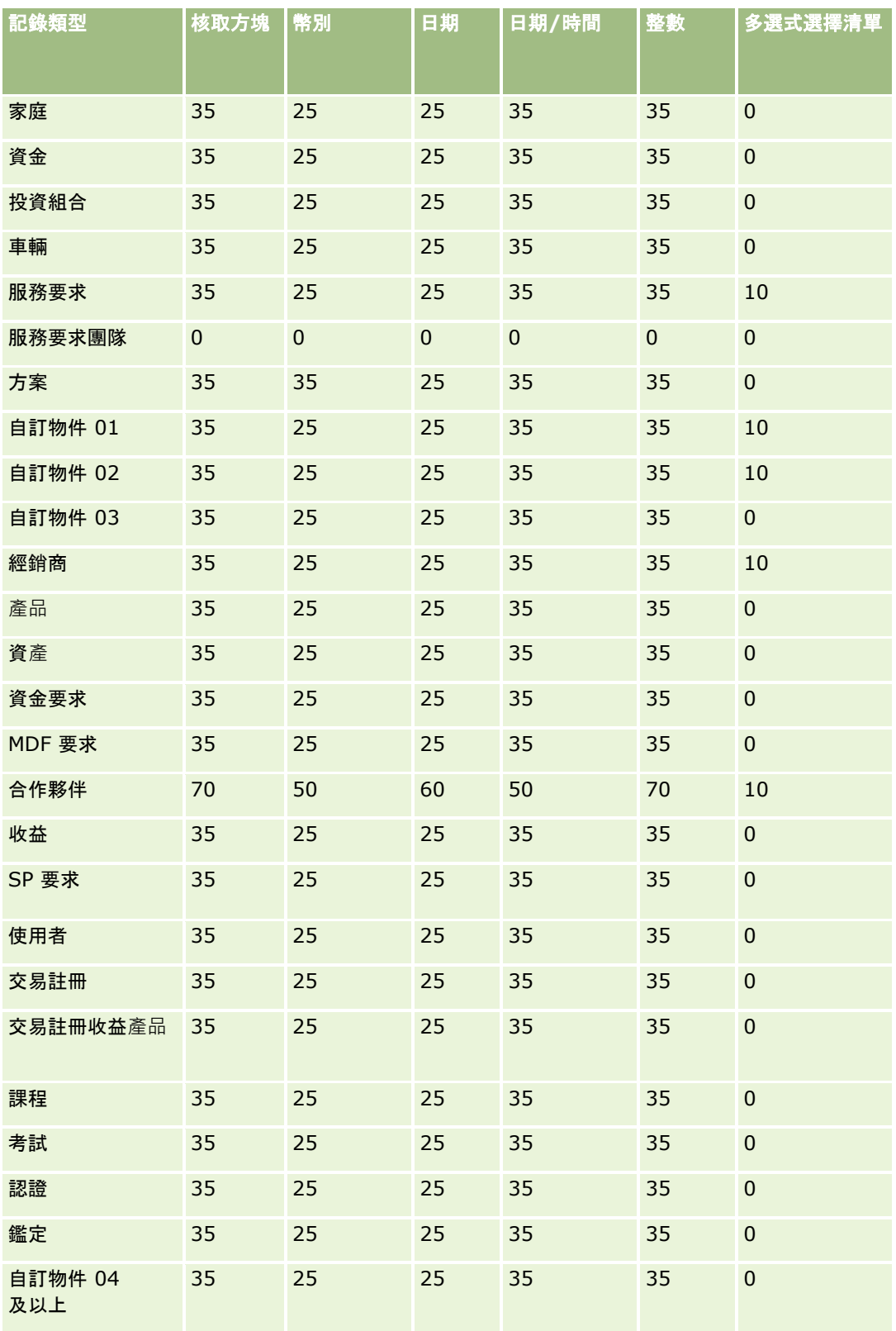

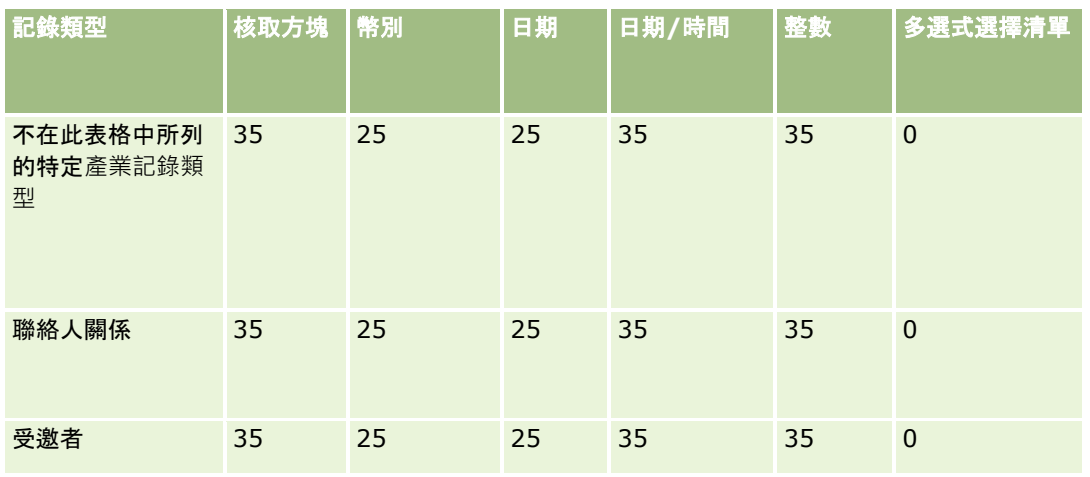

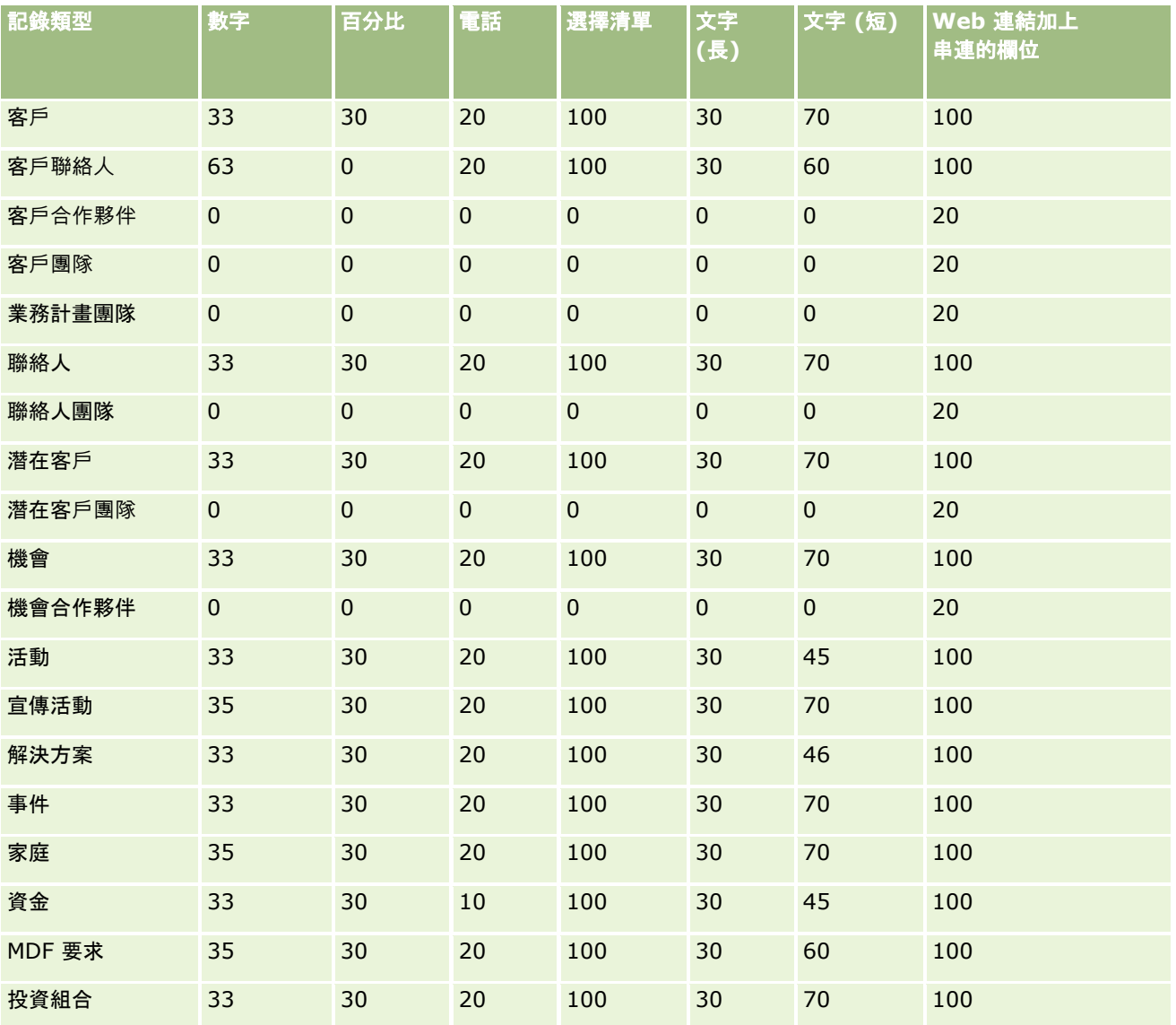

### 管理 Oracle CRM On Demand

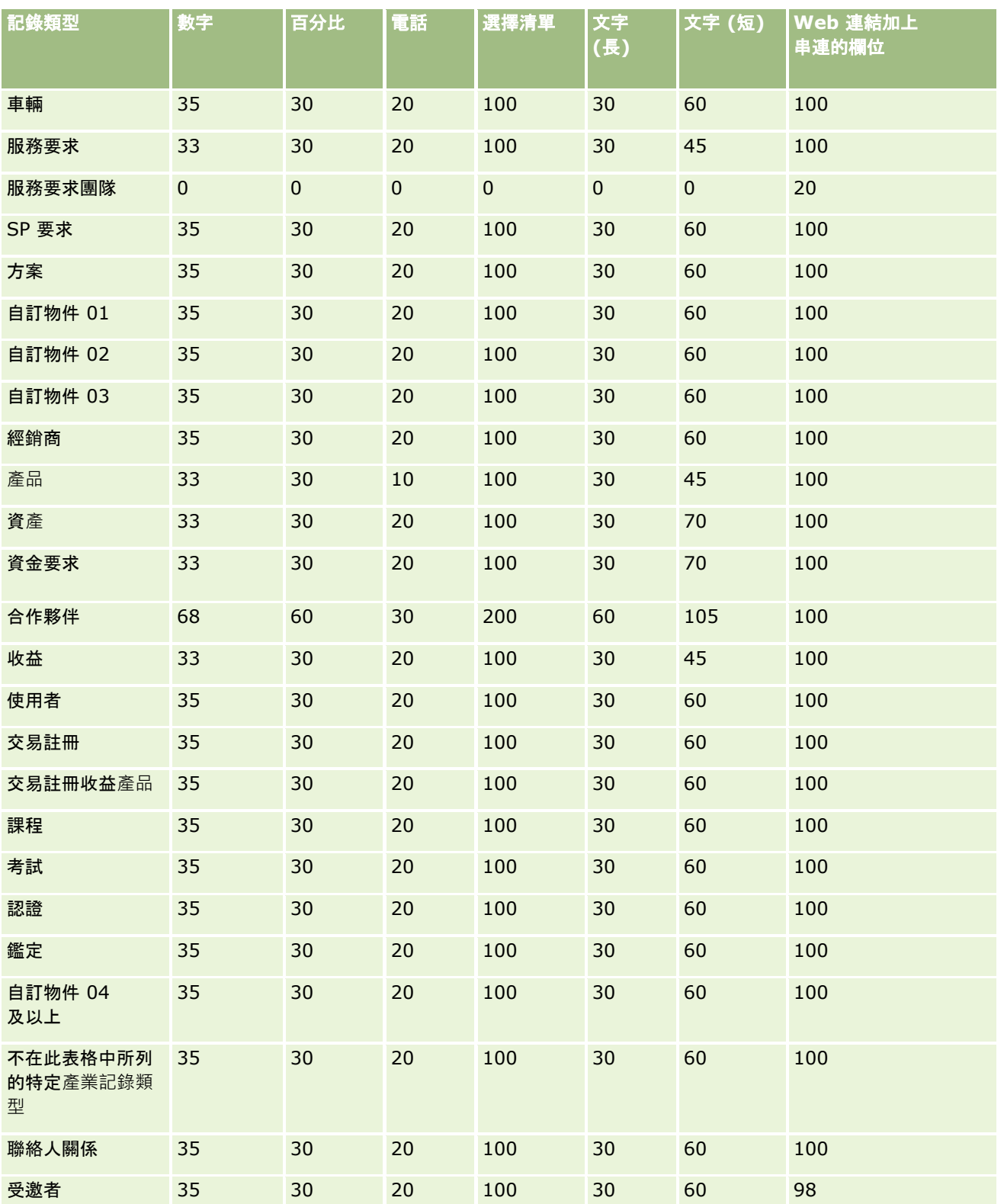

除了以上提供的欄位,下列表格會顯示下列記錄類型在 Oracle CRM On Demand 中可用的其他最佳化欄位。如需有關最佳化欄位的詳細資訊,請參閱建立與編輯欄位 (頁數 [108\)](#page-107-0)。

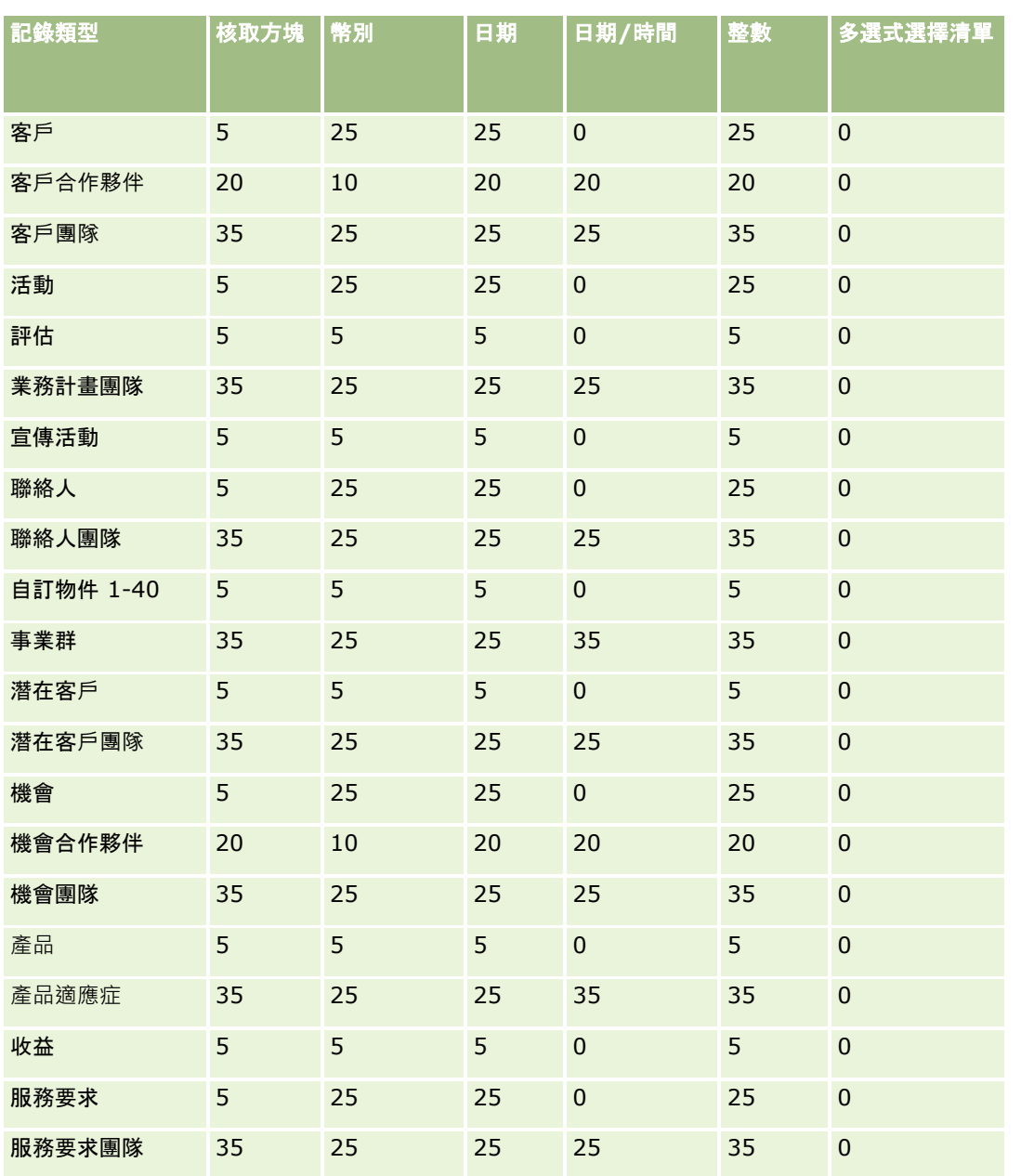

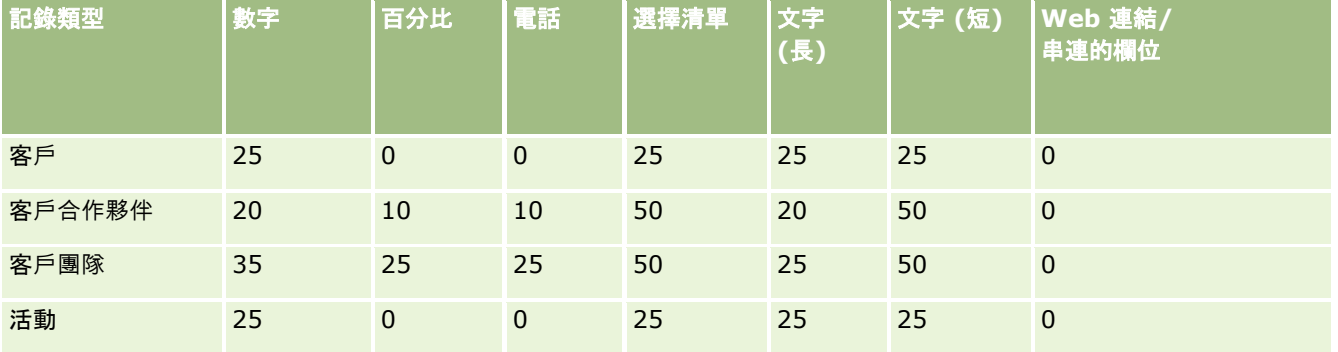

### 管理 Oracle CRM On Demand

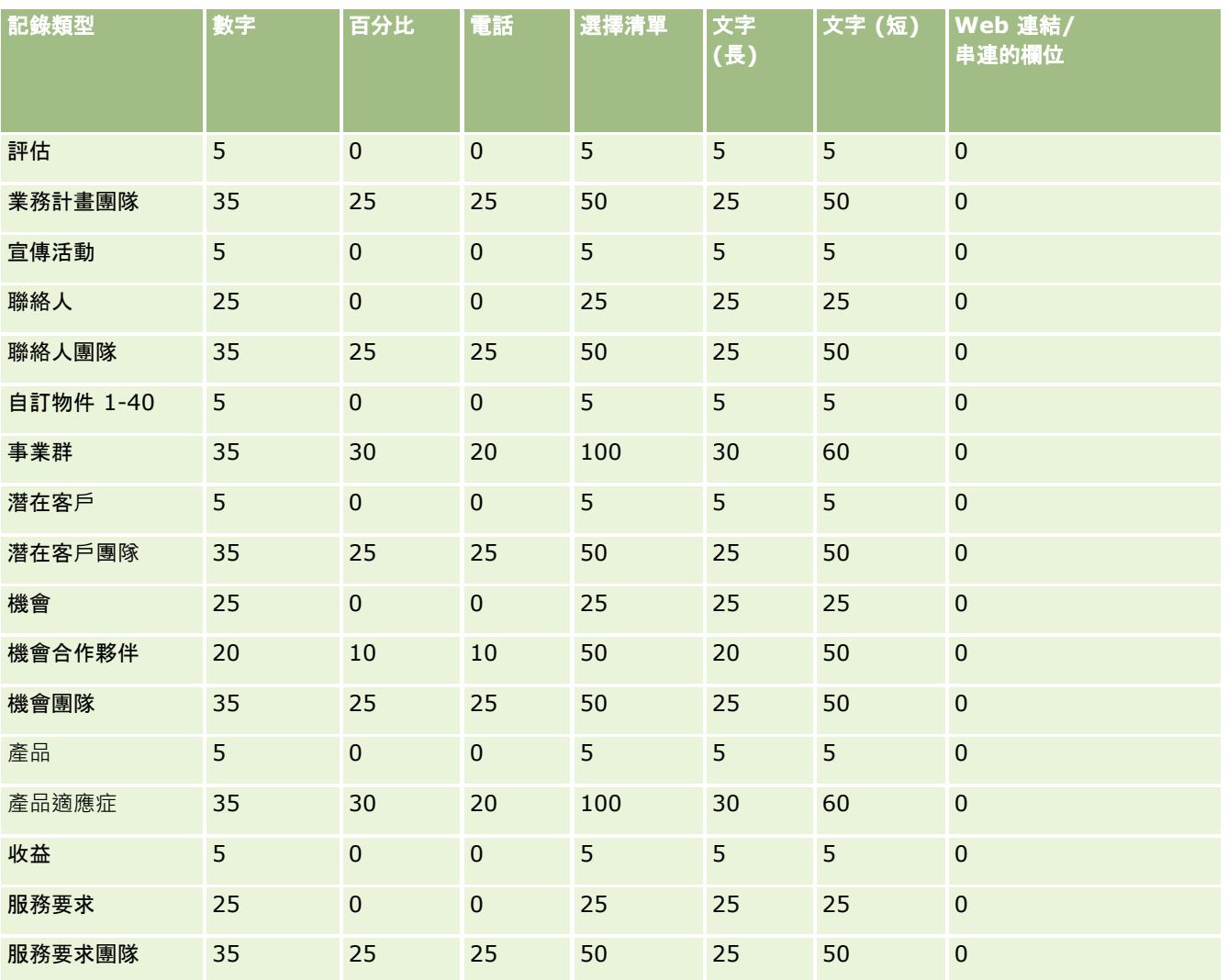

# 管理過時的自訂欄位

您無法刪除 Oracle CRM On Demand 中未使用的自訂欄位,不過可執行下列作業:

- 改變自訂欄位用途
- 藉由從 Oracle CRM On Demand 區域中移除所用的自訂欄位來加以隱藏
- 將自訂欄位標示為未使用

### 改變自訂欄位用途

**104** 管理 Oracle CRM On Demand 第 40 版 您可以藉由重新命名「欄位設定」中的欄位來改變自訂欄位的用途。 在您開始之前。若要執行這項程序,必須為您的角色選取「可讀取所有記錄」設定。

#### 改變自訂欄位用途

- **1** 執行下列其中一項作業:
	- a 透過「批次刪除」或使用 Web 服務, 刪除所有內含過時欄位的舊資料。
	- **b** 使用「匯入助理」,將自訂欄位設成 Null 值。
- **2** 在任何頁面的右上角,按一下「管理」通用連結。
- **3** 在「應用程式自訂」區段中按一下「應用程式自訂」連結。
- **4** 在「記錄類型設定」區段中,按一下所需記錄類型的連結。
- 5 在「欄位管理」區段中, 按一下「*記錄類型* 欄位設定」。
- **6** 找出您要編輯的自訂欄位, 然後按一下「編輯」。
- **7** 重新命名自訂欄位。 如需編輯欄位的詳細資訊,請參閱建立與編輯欄位 (頁數 [108\)](#page-107-0)。
- **8** 檢閱與更新有自訂欄位的 Oracle CRM On Demand 區域,例如頁面版面配置、搜尋版面配置、工作流程等等。

### 隱藏自訂欄位

若改變過時自訂欄位用途的業務需求,您可從頁面版面配置、搜尋版面配置、工作流程等 Oracle CRM On Demand 區域中移除自訂欄位,藉此對一般使用者隱藏該欄位。

### 將自訂欄位標示為未使用

您可以編輯自訂欄位名稱,以包含「未使用」等字詞。例如,若自訂欄位名稱為「聯絡人編號」,您可將其重新命名為「聯絡人 編號 – 未使用」。這表示該自訂欄位不再是使用中的欄位。

#### 將自訂欄位標示為未使用

- **1** 在任何頁面的右上角,按一下「管理」通用連結。
- **2** 在「應用程式自訂」區段中按一下「應用程式自訂」連結。
- **3** 在「記錄類型設定」區段中,按一下所需記錄類型的連結。
- **4** 在「欄位管理」區段中,按一下「記錄類型 欄位設定」。
- **5** 找出您要編輯的自訂欄位,然後按一下「編輯」。

<span id="page-105-0"></span>**6** 編輯自訂欄位以表示該欄位並未使用。

如需編輯欄位的詳細資訊,請參閱建立與編輯欄位 (頁數 [108\)](#page-107-0)。

**7** 檢閱與更新有自訂欄位的 Oracle CRM On Demand 區域,例如頁面版面配置、搜尋版面配置、工作流程等等。

### 關於條件式必要欄位

您可以設定欄位,使該欄位在預設上並非必要,而是在符合所定義的條件時才會變成必要。依此方式設定的欄位即稱為*條件式必 要欄位*。例如,您可能會決定當使用者將機會狀態設成「喪失」時,必須先選取「得失原因」欄位值<sup>,</sup>才能儲存記錄。若要實作 這項程序,您可以在欄位管理中為「得失原因」欄位輸入下列條件:

[{Status}]=LookupValue("OPTY\_STATUS", "Lost")

依此方式設定欄位後,如果使用者為機會選取「喪失」狀態,則除非在「得失原因」欄位中選取一個值,否則將無法儲存機會。 此時欄位旁邊會出現紅色星號 (\*),且如果欄位顯示標籤,將會以紅色文字顯示。

設定條件式必要欄位時,請注意下列要點:

- 您必須確定條件式必要欄位是顯示在相關頁面版面配置上。否則,當欄位成為必要時,使用者將無法輸入欄位值。同理,建 議最好在「頁面版面配置精靈」中,為條件式必要欄位勾選「一律顯示於版面配置上」核取方塊,讓使用者無法從頁面版面 配置中移除該欄位。如果部分使用者已將頁面版面配置個人化,則在您設定條件式必要欄位之後,可能需將個人化的頁面版 面配置重設為預設版面配置。如需詳細資訊,請參閱重設個人化頁面版面配置 (頁數 [295\)](#page-294-0)。
- 如果想讓條件式必要欄位成為特定角色的必要欄位,您可以在用於該角色的頁面版面配置中將欄位設為必要。只要是使用該 頁面版面配置,此欄位均為必要欄位,即便不符合在欄位層次為該欄位所定義的條件亦無影響。若是使用其他頁面版面配置 ,該欄位僅在符合條件時方為必要欄位。

下表說明在欄位管理中以及「頁面版面配置精靈」中,讓欄位成為必要或條件式必要的設定方式。

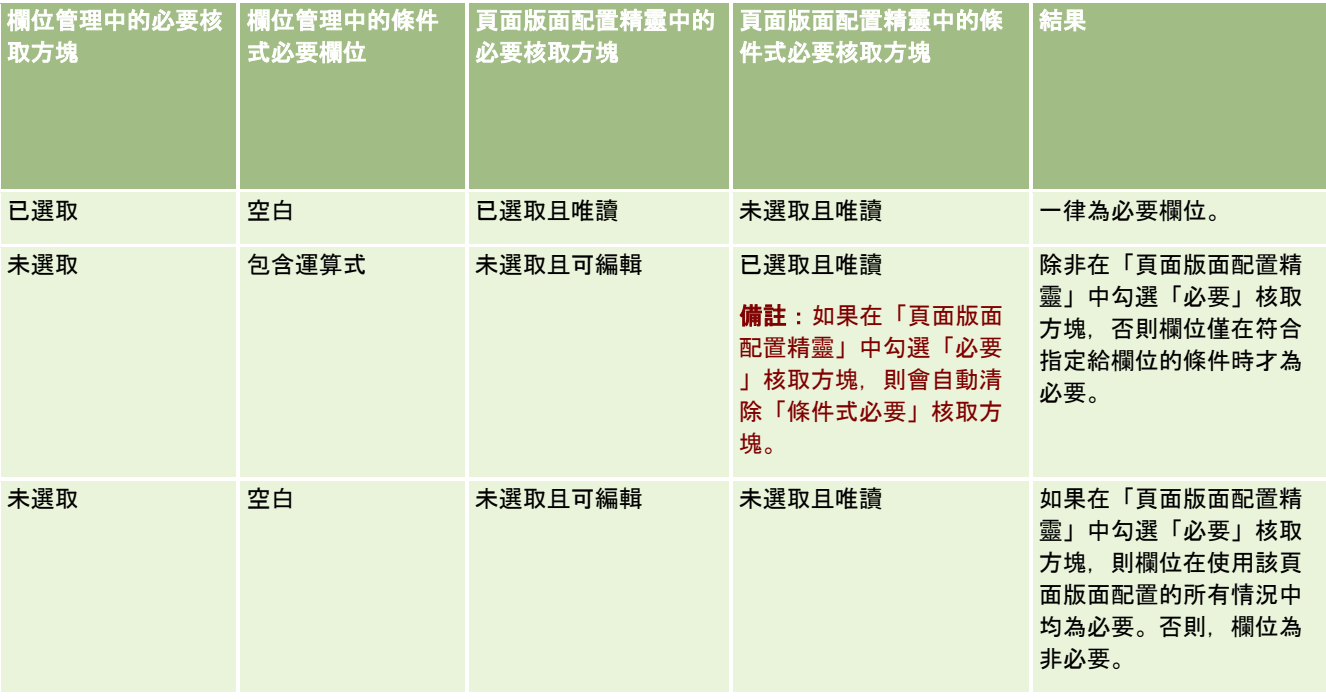

### 條件式必要欄位的 **Expression Builder** 功能

Expression Builder 功能適用下列限制,可供您用於為條件式必要欄位建立的條件:

- 函數。僅支援下列 Expression Builder 函數:
	- FieldValue (頁數 [757\)](#page-756-0)
	- FindNoneOf (頁數 [758\)](#page-757-0)
	- FindOneOf (頁數 [759\)](#page-758-0)
	- IfNull (頁數 [760\)](#page-759-0)
	- IIf (頁數 [761\)](#page-760-0)
	- InStr (頁數 [762\)](#page-761-0)
	- Left (頁數 [770\)](#page-769-0)
	- Len (頁數 [771\)](#page-770-0)
	- LN (頁數 [772\)](#page-771-0)
	- LookupName (頁數 [774\)](#page-773-0)
	- LookupValue (頁數 [775\)](#page-774-0)
	- Mid (頁數 [777\)](#page-776-0)
	- Right (頁數 [780\)](#page-779-0)

■ 資料類型。您無法在條件式必要欄位的運算式中使用欄位類型為「日期」或「日期時間」的欄位。您可以使用 Expression Builder 支援的所有其他欄位類型。

■ 運算子。不適用任何限制。

如需有關使用 Expression Builder 的詳細資訊,請參閱 Expression Builder (頁數 [738\)](#page-737-0)。

### 編輯條件式必要欄位時的限制

編輯條件式必要欄位時, 管理員與使用者必須考量下列限制:

 條件式必要欄位上的運算式可包含來自相關聯記錄的欄位。例如,您可以在「聯絡人詳細資料」頁面中,設置僅在特定客戶 關聯至聯絡人記錄時才需要的欄位。運算式可包含客戶的 ID 欄位或名稱欄位,如下列範例所示:

[{Account Id}]="1QA2-1IRPI7"

[{Primary Account Name}]="ACME Computer Parts"

當您執行 Web 服務或 REST API 呼叫來更新記錄,且要求中包含關聯時,為確保條件式必要欄位中的運算式會正確進行評估,則要求必須包含來自相關 聯記錄的正確欄位。在聯絡人範例中,取決於條件式必要欄位的設定方式,要求中必須包含 ID 或名稱欄位。或者,要求可同時包含 ID 欄位與名稱欄位。

- 條件式必要欄位的運算式可評估當更新兩筆記錄間的關聯時即會自動進行更新的唯讀欄位,如聯絡人記錄的「客戶地點」欄 位。不過,此種組態在下列情況中並不會正確運作:
	- 若條件式必要欄位目前並非必要 (亦即,欄位的運算式會評估成偽),而記錄是在內嵌於記錄「詳細資料」頁面時進行編輯,且更新導致條件式必要欄位 的運算式評估為真。在此情況下,條件式必要欄位會繼續保持非必要。

- <span id="page-107-0"></span>■ 若條件式必要欄位目前為必要 (亦即,欄位的運算式會評估為真),而記錄是在記錄「編輯」頁面中進行編輯,且更新導致條件式必要欄位的運算式評 估成偽。在此情況下,條件式必要欄位會繼續保持為必要。
- 條件式必要欄位可以使用會評估自訂相關資訊欄位的運算式。不過,當更新自訂相關資訊欄位的來源欄位時,系統會先出現 極短暫的延遲後,才更新自訂相關資訊欄位的值。

因此,若條件式必要欄位的運算式在評估自訂相關資訊欄位時,當系統更新自訂相關資訊欄位的來源欄位後,可能不會 立即正確評估運算式。

### 建立與編輯欄位

您可從*記錄類型*「欄位」頁面中存取記錄類型,在該記錄類型的「欄位編輯」頁面中,您可建立自訂欄位與編輯現有的欄位定義 。*記錄類型*「欄位」頁面會顯示每個欄位的顯示名稱、欄位類型、欄位是否為必要及欄位是否可啟用複製功能。

若您的角色包含「上傳客戶端附屬延伸」與「管理自訂 HTML 標頭標記」權限,則「HTML 欄位標記」資料欄也會顯示在*記錄類型*「欄位」頁面上。此資料欄會顯示欄位名稱,而該名稱會在執行欄位作業的自訂 JavaScript 程式碼中使用。如需有關開發這類自訂程式碼的詳細資訊,請參閱 Oracle CRM On Demand JavaScript API Developer's Guide。

*記錄類型*欄位頁面中的「整合標記 Web 服務 2.0 版」資料欄會顯示每個欄位的整合標記。這些為 Web 服務 2.0 版的 WSDL 檔案中使用的欄位名稱。如需有關 WSDL 檔案的詳細資訊,請參閱下載 WSDL 與結構描述檔案 (請參閱 "下載 [WSDL](#page-689-0)  [和結構描述檔案](#page-689-0)" 頁數 [690\)](#page-689-0)。

對於特定記錄類型,您可以選擇將自訂欄位設定為相關資訊欄位。只有當您設定相關資訊欄位時,才能使用「欄位編輯」頁面中 的下列欄位:

- 啟用相關資訊
- 相關記錄類型
- 相關欄位

**備註:在**您勾選「啟用相關資訊」核取方塊後,「 欄位編輯」頁面中其餘的欄位有部分會變成唯讀欄位。

如需有關自訂相關資訊欄位及如何建立這些欄位的資訊,請參閱關於自訂相關資訊欄位 (頁數 [114\)](#page-113-0)與建立自訂相關資訊欄位 (頁數 [115\)](#page-114-0)。

對於特定記錄類型,您可以選擇設定「選擇清單」欄位類型的自訂欄位,來取用其他選擇清單欄位的值清單。只有當您設定選擇 清單欄位取用其他選擇清單欄位的值時,才能使用「欄位編輯」頁面中的下列欄位:

- 啟用共用選擇清單值
- 共用記錄欄位
- 共用欄位

**備註:在您勾選「**啟用共用選擇清單值」核取方塊後,即可使用「共用欄位」與「共用記錄類型」欄位。

如需有關設定自訂選擇清單欄位以取用其他選擇清單欄位值清單的資訊,請參閱建立使用共用值的自訂選擇清單欄位 (頁數 [118\)](#page-117-0)。

開始之前。若要執行此程序,您的角色必須具有「自訂應用程式」權限。

#### 建立自訂欄位和編輯欄位

- **1** 在任何頁面的右上角,按一下「管理」通用連結。
- **108** 管理 Oracle CRM On Demand 第 40 版
- **2** 在「應用程式自訂」區段中按一下「應用程式自訂」連結。
- **3** 在「記錄類型設定」區段中,按一下所需記錄類型的連結。
- **4** 在「欄位管理」區段中,按一下「記錄類型 欄位設定」。
- **5** 在「欄位」頁面上:
	- 如果您要建立自訂欄位, 請按一下「新建欄位」。
	- 若要編輯欄位的定義, 請按一下該欄位的「編輯」連結。

備註:若您已編輯標準欄位且想要將所有編輯過的值重設為預設設定值·請按一下「儲存」與「取消」按鈕旁的「預設 」按鈕。

- **6** 在「欄位編輯」頁面上,輸入「顯示名稱」。 這個顯示名稱即為欄位的標籤。
- **7** 如果您要建立欄位,請在「欄位編輯」頁面上,選取「欄位類型」。

注意: 儲存自訂欄位後, 無法變更「欄位類型」。

下列規則適用於自訂欄位,不過這些規則可能與適用於相同欄位類型之預設欄位的規則不同:

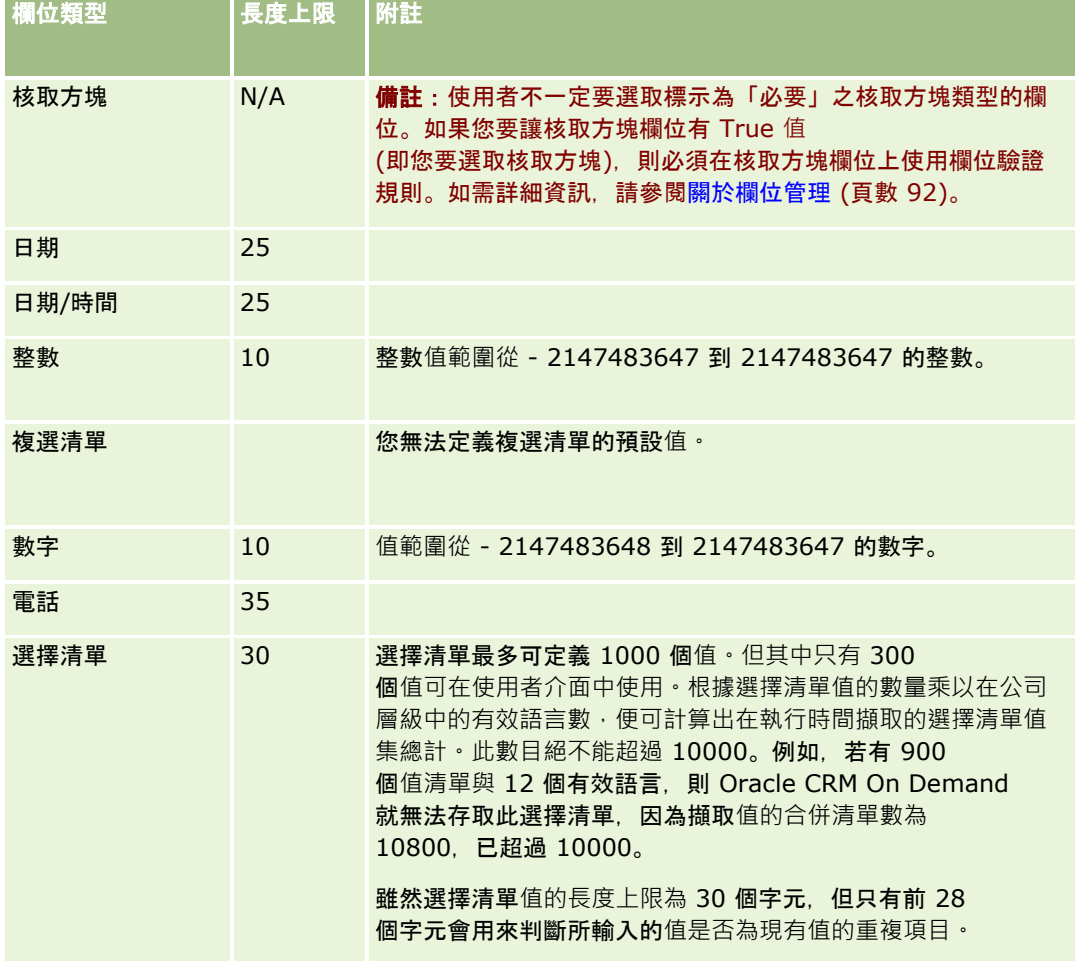

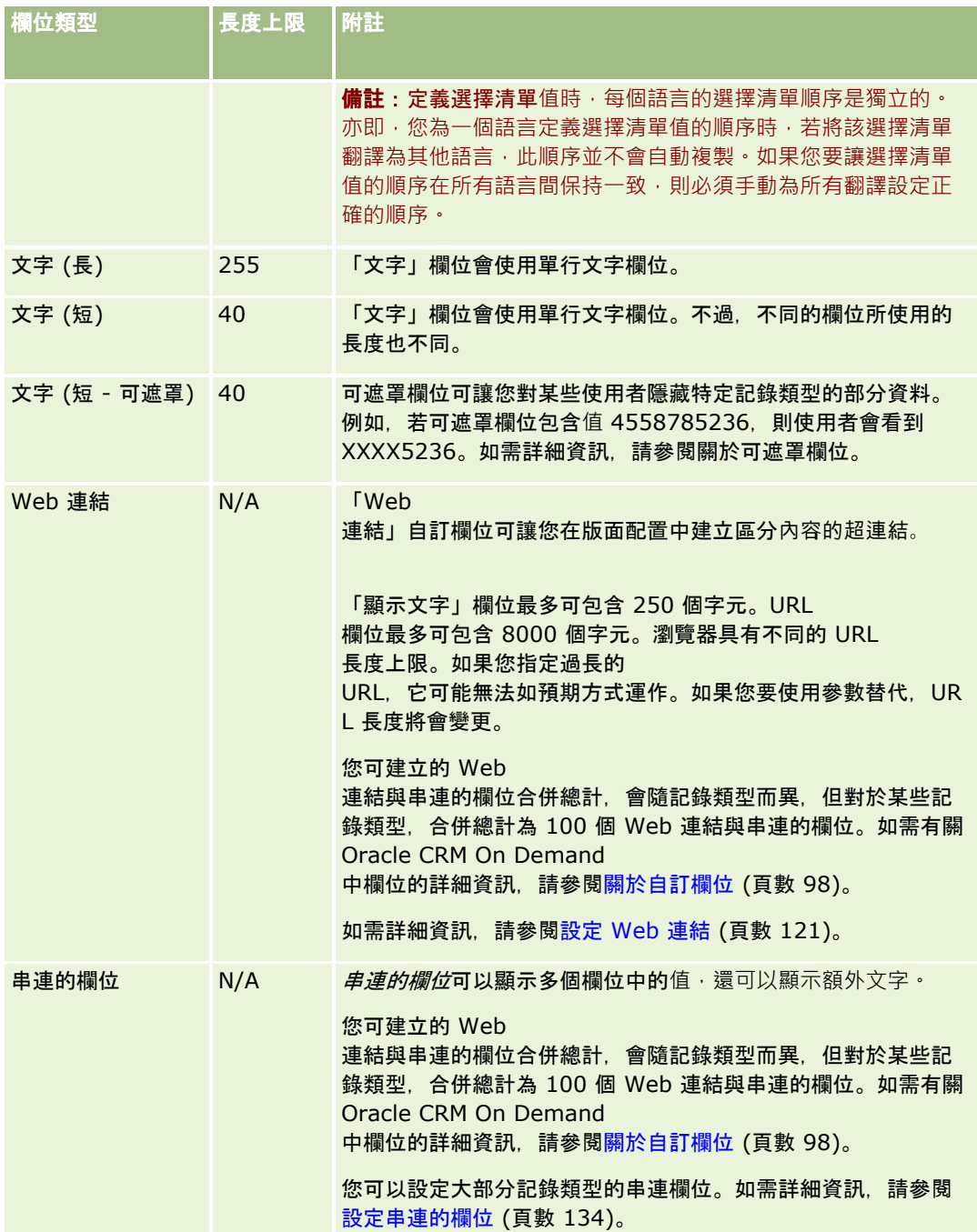

8 (選擇性) 若要指出欄位名稱需要翻譯成已為貴公司啟動的其他語言,請選取「註記翻譯需求」核取方塊。

**9** 按一下「儲存」。

10 在「其他屬性」區段中, 視需要完成下列欄位:

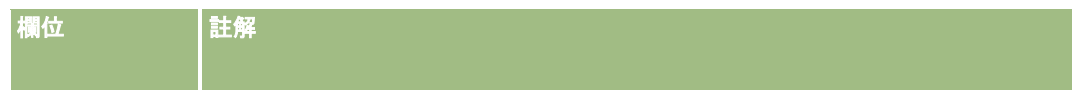

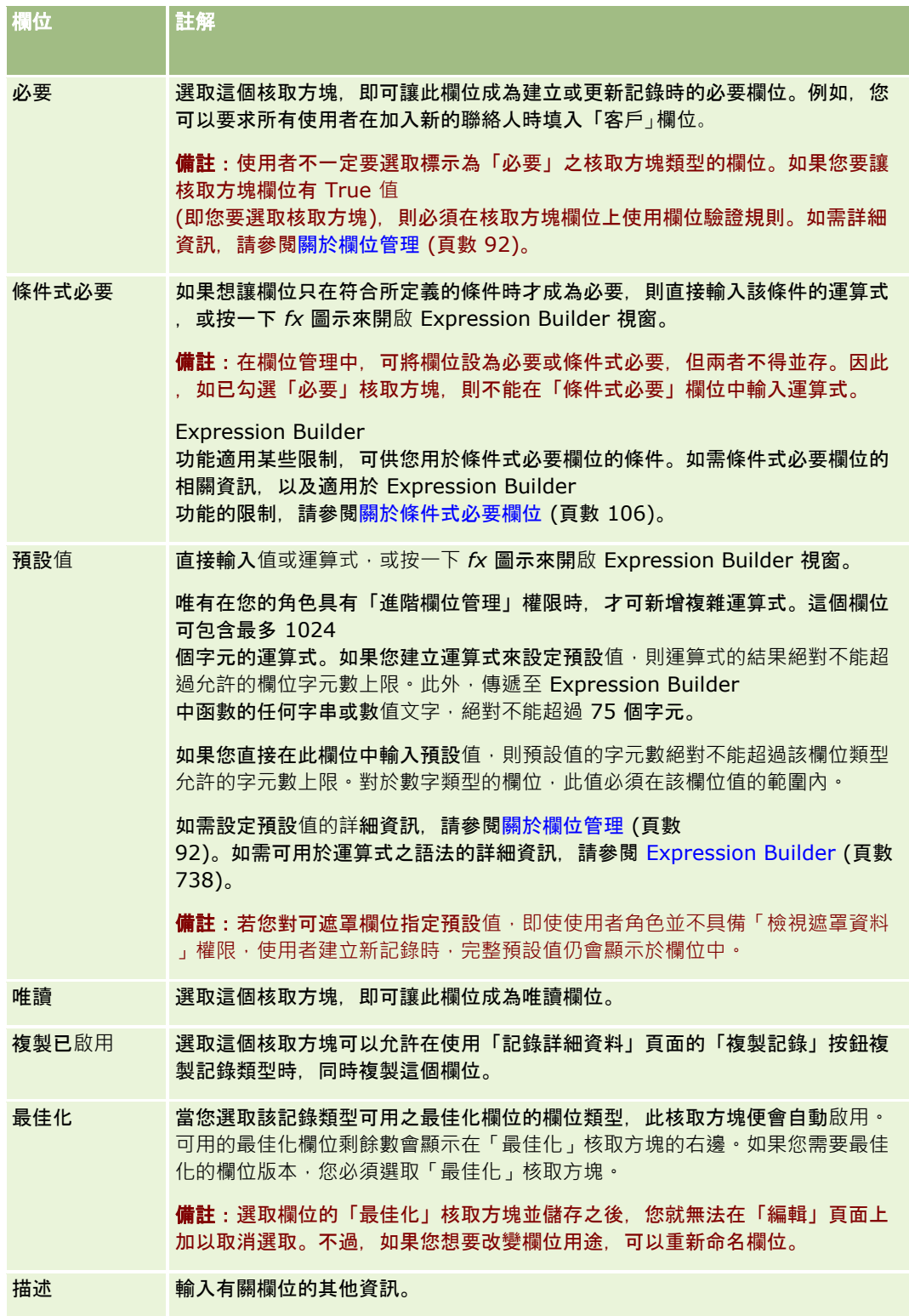

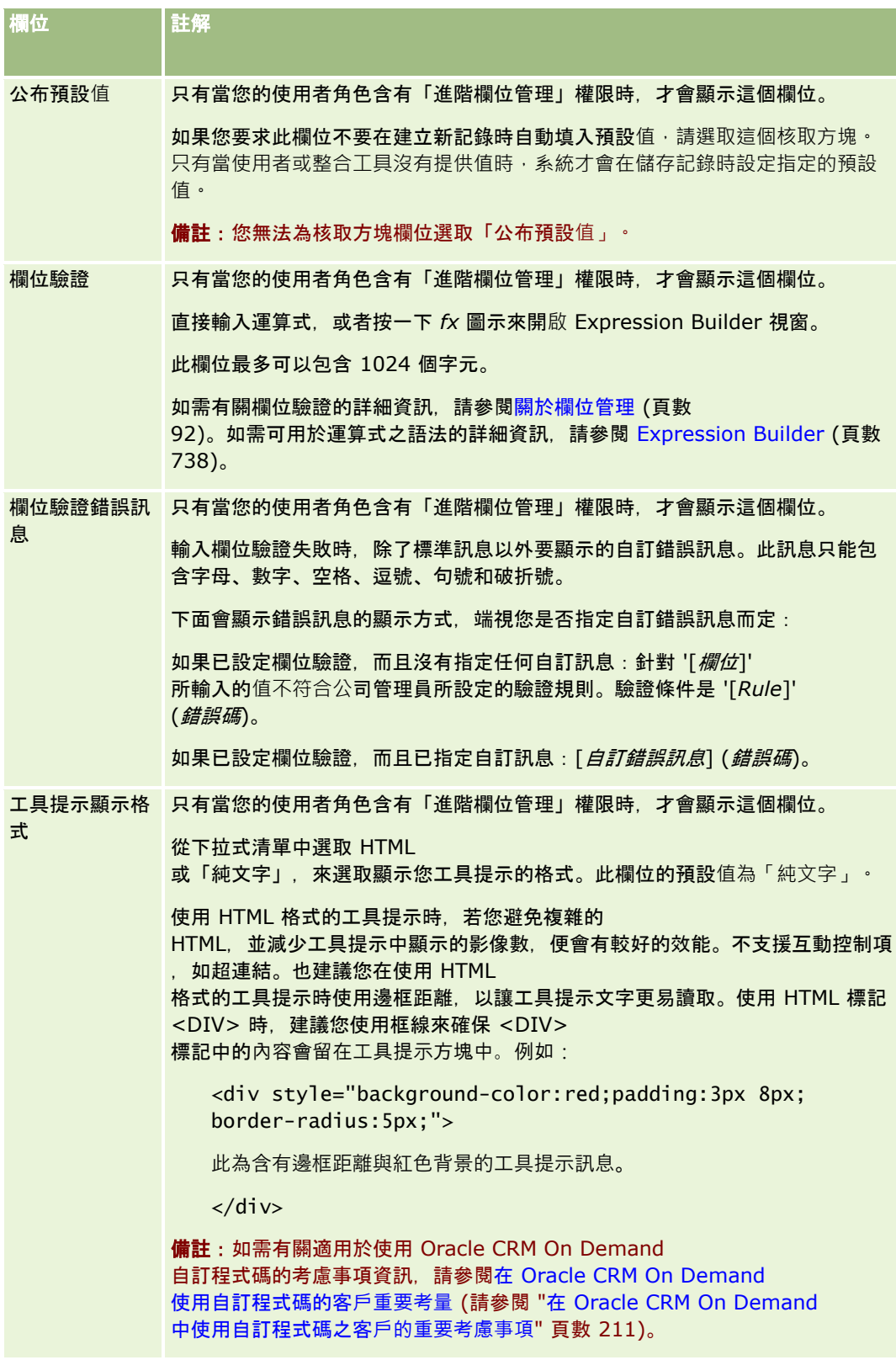

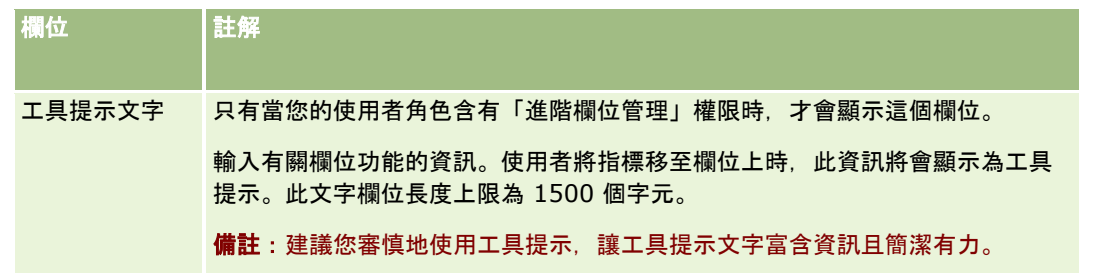

### **11** 按一下「儲存」。

您所加入的新欄位就會自動使用其他啟動語言以藍色文字和方括號顯示 (不論「註記翻譯需求」核取方塊的設定為何)。

- **12** 若要手動輸入新名稱、欄位驗證錯誤訊息、描述或工具提示文字的等同翻譯,請執行下列作業:
	- **a** 在「翻譯語言」下拉式清單中,選取您要輸入翻譯的語言。
	- **b** 在您要翻譯的欄位名稱、欄位驗證錯誤訊息、描述或工具提示文字,按一下「編輯」連結。
	- **c** 在「顯示名稱」、「欄位驗證錯誤訊息」、「描述」或「工具提示文字」欄位中輸入翻譯,然後按一下「儲存」。 若您翻譯欄位名稱,則翻譯名稱會以黑色文字顯示在「顯示名稱」資料欄中。
	- **d** 請針對每個您要輸入的翻譯語言,重複步驟 a 至 c。
	- **e** 完成翻譯輸入後,若您要在記錄類型「欄位」頁面中繼續作業,請在「語言」下拉式清單中為貴公司選取預設語言。

備註:當 Oracle CRM On Demand

使用者語言與建立自訂欄位所使用的語言不同時,若要讓自訂欄位顯示在「分析」中,您必須將自訂欄位翻譯成適用的 語言。例如,如果自訂欄位是使用英文建立的,則德文語言使用者只有在此欄位翻譯成德文時,才會在「分析」中看見 此欄位。

選取「註記翻譯需求」會同時覆寫所有其他語言的「顯示名稱」和「欄位驗證錯誤訊息」。

#### **13** 如果您建立了選擇清單或複選清單:

- **a** 針對自訂欄位按一下「編輯選擇清單」連結。
- **b** 在「選擇清單值」方塊中,於不同的行輸入每個值。
- **c** 儲存記錄。
- **d** (選擇性)

如果您的公司使用選擇清單值群組,請將選擇清單值對應到選擇清單值群組,如需詳細資訊,請參閱<mark>將選擇清單</mark>值對應 到選擇清單值群組 (請參閱 "將選擇清單[值對應至選擇清單值群組](#page-143-0)" 頁數 [144\)](#page-143-0)。

備註: 此時,您必須公開新建立的自訂欄位,這樣它們才會顯示於表單 (「編輯」、「詳細資料」及「建立」表單) 中。預設並*不會*將其顯示出來。若要公開自訂欄位,請視需要建立新頁面版面配置,並確定已指派這些頁面版面配置給需要檢視 此欄位的每個角色。

# <span id="page-113-0"></span>關於自訂相關資訊欄位

透過使用聯合欄位, Oracle CRM On Demand

可讓您顯示「詳細資料」頁面之指定記錄類型的一些相關記錄資訊,或第二記錄類型的記錄相關資訊清單。*聯合欄位*為記錄類型 欄位,使用外部索引鍵來參考其他記錄類型的欄位。例如,「自訂物件 04」可連結至「聯絡人」記錄類型,且數個「自訂物件 04」記錄類型中的聯合欄位可讓您在自訂物件 04 記錄的「詳細資料」頁面上顯示聯絡人記錄資訊。在連結自訂物件 04 記錄的「詳細資料」頁面上,您可顯示聯絡人名字、姓氏、電子郵件地址及其他聯絡人記錄欄位。同樣地,您可在連結至其他記 錄類型之記錄的自訂物件 04 記錄清單中,顯示聯絡人記錄欄位。

但在沒有聯合欄位的相關記錄類型中,您可能會有顯示欄位值的需求。例如,您可能想在自訂物件 04 記錄的「詳細資料」頁面上顯示相關聯絡人助理的電話號碼,但「聯絡人」記錄類型中的「助理電話號碼」欄位無法使用聯合欄 位。或者,您可能想在自訂物件 04 記錄清單的「聯絡人」記錄類型中顯示自訂欄位值,而自訂物件 04 記錄是顯示在另一個連結記錄類型 (例如「自訂物件 05」記錄類型) 的「詳細資料」頁面上。針對「自訂物件」記錄類型與特定其他記錄類型,您可以建立自訂的相關資訊欄位,這些欄位可讓您顯 示無法使用聯合欄位的欄位資訊。如需有關建立自訂相關資訊欄位的資訊,請參閱建立自訂相關資訊欄位 (頁數 [115\)](#page-114-0)。

#### 備註: 除了 Web

連結、串連、可遮罩及複選清單欄位之外,您可以為所有欄位類型建立自訂的相關資訊欄位。因為這些欄位並未在「分析」中對 應,所以您無法在 Oracle CRM On Demand 報表中使用自訂的相關資訊欄位。您必須改為使用原始來源欄位,「分析」中會顯示該欄位。

### 關於自訂相關資訊欄位中的更新**值**

下列考慮事項可套用至自訂相關資訊欄位中的更新值:

- 您儲存新的自訂相關資訊欄位時, Oracle CRM On Demand 會自動提交要求以初始化新欄位。初始化程序會在記錄的自訂相關資訊欄位中,填入在相關記錄類型之記錄中對應欄位的值  $\ddot{\phantom{0}}$
- 記錄的自訂相關資訊欄位初始化後,每當相關記錄的對應欄位值更新時﹐欄位中的值便會自動更新。
- 自訂相關資訊欄位值無法透過任何管道直接更新。

### 使用自訂相關資訊欄位的範例

貴公司負責及管理會議中心,來提供會議設備給其他公司、政府客戶等等。您使用自訂物件記錄類型來追蹤事件的相關資訊,並 使用另一個自訂物件記錄類型來追蹤有關事件使用的房間資訊。每個房間都會用於多個事件,而每個事件都可使用數個房間,因 此您需在記錄類型間建立多對多關係。若要在 Oracle CRM On Demand

中建立多對多關係,您可將第三個自訂物件記錄類型作為交叉表格使用,來追蹤有關每個房間預定或階段作業的資訊。然後您會 在房間與階段作業間,以及事件與階段作業間建立一對多關係,如此房間與事件之間就形成多對多關係。如需有關設定自訂物件 問的多對多關係資訊,請參閱關於自訂物件的多對多關係 (頁數 [236\)](#page-235-0)。

您有兩個「房間」記錄類型的自訂欄位:房間類型與房間容納人數。您現在想在特定使用者角色的「事件詳細資料」頁面上,顯 示「階段作業」相關資訊區段的「房間類型」與「房間容納人數」欄位資訊。此組態可讓檢視「事件詳細資料」頁面的使用者查 看指派給事件的房間類型與房間容納人數。

下列程序會說明如何設定此範例的「事件」與「階段作業」記錄類型。

#### 若要設定事件與階段作業記錄類型

- **1** 在「階段作業」記錄類型的「應用程式自訂」頁面中,建立兩個自訂相關資訊欄位來顯示「房間」記錄類型中的「房間類型 」與「房間容納人數」欄位值。
- **114** 管理 Oracle CRM On Demand 第 40 版

<span id="page-114-0"></span>您可提供相同名稱給「階段作業」記錄類型的新欄位,來作為「房間」記錄類型的欄位,或者您也可提供不同名稱給它 們。如需有關建立自訂欄位的資訊,請參閱建立自訂相關資訊欄位 (頁數 [115\)](#page-114-0)。

- **2** 檢視「相關欄位初始化佇列」頁面,來確認欄位的初始化要求已順利完成。 如需詳細資訊,請參閱建立自訂相關資訊欄位 (頁數 [115\)](#page-114-0)。
- **3** 在「事件」記錄類型的「應用程式自訂」頁面中,建立或編輯「階段作業」記錄類型的相關資訊版面配置,並在「相關資訊 版面配置」精靈中,將您為「階段作業」記錄類型建立的自訂欄位從「可用」欄位區段移至「選取的欄位」區段。 如需有關設定相關資訊版面配置的資訊,請參閱自訂相關項目版面配置 (頁數 [145\)](#page-144-0)。
- **4** 在「事件」記錄類型的「應用程式自訂」頁面中,建立或編輯「事件詳細資料」頁面的版面配置,並指派您為「階段作業」 記錄類型所設定的相關資訊版面配置。 如需有關設定頁面版面配置的資訊,請參閱自訂靜態頁面版面配置 (頁數 [149\)](#page-148-0)與指定動態頁面版面配置 (頁數 [192\)](#page-191-0)。
- **5** 將您為「事件」記錄類型設定的「事件詳細資料」頁面版面配置指派給每個相關的使用者角色。 如需有關設定角色的資訊,請參閱<mark>新增角色 (</mark>頁數 [273\)](#page-272-0)。
- **6** 若角色尚未指派給使用者, 則將角色指派給適當的使用者。 如需有關設定使用者記錄的資訊,請參閱設定使用者 (頁數 [241\)](#page-240-0)。

# 建立自訂相關資訊欄位

*自訂相關資訊欄位*為特定記錄類型的欄位,您可用其來顯示相關記錄類型的欄位值。您可將您建立的自訂相關資訊欄位新增至頁 面版面配置, 以及相關資訊版面配置。如需如何使用自訂相關資訊欄位的範例, 請參閱關於自訂相關資訊欄位 (頁數 [114\)](#page-113-0)。

您可以為下列記錄類型設定自訂相關資訊欄位:

- 客戶
- 客戶聯絡人
- 活動
- 宣傳活動
- 聯絡人
- 聯絡人投資組合
- 自訂物件
- 家庭聯絡人
- 受邀者
- 潛在客戶
- 機會
- 機會產品收益
- 合作夥伴
- 服務要求
- 解決方案
- 使用者

對於自訂相關資訊欄位,您僅能在「欄位編輯」頁面中設定下列欄位:顯示名稱、相關資訊、欄位類型、相關記錄類型、工具提 示文字及相關欄位。在您勾選「啟用相關資訊」核取方塊後,所有「欄位編輯」頁面中的其他欄位都會變成唯讀欄位。

**備註**:您可以選擇將「選擇清單」欄位類型的自訂欄位設定為相關資訊欄位,或選擇設定為取用其他選擇清單欄位的值清單 · 但 無法設定為兩者都執行。如需有關設定自訂選擇清單欄位來與其他選擇清單欄位共用值的資訊,請參閱建立使用共用值的自訂選 擇清單欄位 (頁數 [118\)](#page-117-0)。

如果將現有自訂欄位變更為相關資訊欄位,則包含該相關資訊欄位的任何記錄會發生下列情況:

- 如果該記錄關聯至相關記錄類型的記錄,則前者會被填入來自設為相關欄位的欄位值。如果該記錄上的欄位已包含值,則會 覆寫此值。
- 如果該記錄未關聯至相關記錄類型的記錄, 則會清除該欄位中的值。

如果變更現有自訂相關資訊欄位,使其不再是相關資訊欄位,則在任何包含該欄位的記錄上,欄位中的現有值會保持不變。欄位 會變成可編輯。

下列程序說明如何建立新的自訂相關資訊欄位。

#### 開始之前:

- 在您正在建立的自訂相關資訊欄位中,決定相關記錄類型欄位中,您想要顯示之欄位值的欄位類型。
- 若要執行此程序, 您的角色必須具有「自訂應用程式」權限。

#### 若要建立新的自訂相關資訊欄位,請執行下列操作:

- **1** 在任何頁面的右上角,按一下「管理」通用連結。
- **2** 在「應用程式自訂」區段中按一下「應用程式自訂」連結。
- **3** 在「記錄類型設定」區段中,按一下您要設定自訂相關資訊欄位的記錄類型連結。 例如,若您想在「自訂物件 04」記錄類型中建立自訂相關資訊欄位,來顯示「聯絡人」記錄類型的欄位值,則按一下「自訂物件 04」。
- **4** 在「欄位管理」區段中,按一下記錄類型欄位設定。
- 5 在*記錄類型*欄位頁面中,按一下「新增欄位」。
- **6** 在記錄類型欄位編輯頁面中,執行下列作業:
	- **a** 在「顯示名稱」欄位中,輸入新欄位的名稱。 您可能會想提供相同名稱給自訂相關資訊欄位,來作為相關記錄類型的欄位。但您也可提供不同的名稱給欄位  $\circ$
	- **b** 在「欄位類型」欄位中,選取您想要建立的欄位類型。 例如,若您想要新欄位顯示相關記錄類型的數字欄位值,則選取「數字」。

備註: 除了 Web 連結、串連、可遮罩及複選清單欄位之外,您可以為所有欄位類型建立自訂的相關資訊欄位。

- **c** 勾選「啟用相關資訊」核取方塊。
- **d** 在「相關記錄類型」欄位中,選取相關記錄類型。

例如,若您正在「自訂物件 04」記錄類型中建立自訂相關資訊欄位,來顯示「聯絡人」記錄類型的欄位值·則選取「聯絡人」。

備註:選取欄位類型與相關記錄類型後,「相關欄位」選項便可在選取的相關記錄類型中使用所有選取欄位類 型的欄位。

- **e** 在「相關欄位」中,選取您想要新自訂欄位顯示資訊的欄位名稱。
- **f** 儲存新欄位。
- **7** (選擇性) 輸入新欄位名稱的翻譯,如下所示:
	- **a** 在「翻譯語言」下拉式清單的記錄類型「欄位」頁面中,選取您要輸入的轉譯語言。
	- **b** 對於您想要翻譯的欄位名稱,按一下「編輯」連結。
	- **c** 在「顯示名稱」欄位中輸入翻譯,然後按一下「儲存」。 翻譯的名稱就會以黑色文字顯示在「顯示名稱」資料欄中。

備註:您也可以為該欄位輸入工具提示與描述的翻譯。

- **d** 請針對每個您要輸入的翻譯語言,重複步驟 a 至 c。
- **e** 完成翻譯輸入後,若您要在記錄類型「欄位」頁面中繼續作業,請在「語言」下拉式清單中為貴公司選取預設語言。

您儲存新的自訂相關資訊欄位時,Oracle CRM On Demand 會自動提交要求以初始化新欄位。初始化程序會在記錄的自訂相關資訊欄位中,填入在相關記錄類型之記錄中對應欄位的值。 您可在「相關欄位初始化佇列」頁面中檢視初始化要求狀態,如下列程序中所述。

備註:Oracle CRM On Demand 不會傳送電子郵件來確認初始化處理已完成。

#### 檢視初始化要求狀態

- **1** 在任何頁面的右上角,按一下「管理」通用連結。
- **2** 在「資料管理工具」區段中,按一下「相關欄位初始化佇列」。

「相關欄位初始化佇列」頁面會與初始化處理資訊一同出現。

您可將新欄位新增至您所建立欄位記錄類型的頁面版面配置,也可新增至其他記錄類型的記錄類型相關資訊版面配置。例如,若 您在顯示「聯絡人」記錄類型欄位值的「自訂物件 04」記錄類型中,建立自訂相關資訊欄位,您便可將自訂相關資訊欄位新增至「自訂物件 04」記錄類型的頁面版面配置,也可新增至其他記錄類型 (如「客戶」記錄類型、其他「自訂物件」記錄類型等等) 的「詳細資料」頁面中,用來顯示自訂物件 04 記錄的相關資訊版面配置。如需使用相關資訊版面配置的自訂相關欄位範例,請參閱關於自訂相關資訊欄位 (頁數 [114\)](#page-113-0)。

# <span id="page-117-0"></span>建立使用共用**值的自訂選擇清單欄位**

您可以在特定記錄類型上建立自訂選擇清單欄位,從相同記錄類型或不同記錄類型的其他選擇清單欄位取得值清單。從中取值的 欄位稱為來源欄位,與來源欄位共用值的欄位則稱為目的地欄位。您可以在支援共用選擇清單值的記錄類型上,將多個自訂選擇 清單欄位設為目的地欄位。

初次設定目的地欄位時,欄位中的值清單會自動與來源欄位的值清單同步。日後若對來源欄位的值清單進行任何變更,也會套用 至目的地欄位的值清單。例如,如果任何時刻在來源欄位的值清單中新增一值,則該值同時會在來源欄位與目的地欄位中可供選 取。您無法透過任何通路來更新目的地欄位的值清單。

設定自訂選擇清單欄位作為目的地欄位時,請注意下列各點:

- 不得使用目的地欄位作為其他選擇清單欄位的來源欄位。
- 可從任何記錄類型選取任何選擇清單欄位來作為來源欄位,前提是必須滿足下列兩項條件:
	- 來源記錄類型的欄位可由您透過 Oracle CRM On Demand 中的「應用程式自訂」頁面進行設定。
	- 要作為來源欄位的欄位未被設為目的地欄位。
- 您可以使用選擇清單欄位作為多重目的地欄位的來源欄位。
- 如果您變更原先包含自身值清單的現有自訂選擇清單欄位,使其改為從另一個選擇清單欄位取得其值,則原先為自訂選擇清 軍欄位設定的值就會被刪除。不過,參考已刪除值的記錄並不會自動更新。在這種情況下,記錄會顯示已刪除選擇清單值的 「語言獨立代碼 (LIC)」。建議您找出所有參考已刪除值的記錄 · 然後視需要更新那些記錄以顯示有效值 (或沒有值)。
- 如果變更現有目的地欄位組態,不再取用其他選擇清單欄位的值清單‧則在儲存變更後‧自訂選擇清單欄位的值清單最初會 包含先前來源欄位的有效值。不過,自訂選擇清單欄位的值清單會變成可編輯,您可新增或停用其中的值。之後若對先前作 為來源之欄位中的值清單進行任何變更,將不再與自訂選擇清單欄位的值同步。

#### 下列記錄類型支援共用選擇清單值:

- 客戶
- 客戶聯絡人
- 客戶團隊
- 活動
- 宣傳活動
- 腦絡人
- 聯絡人投資組合
- 聯絡人團隊
- 自訂物件
- 家庭聯絡人
- 受激者
- 潛在客戶
- 潛在客戶團隊
- 機會
- 機會產品收益
- 機會團隊
- **118** 管理 Oracle CRM On Demand 第 40 版
- 合作夥伴
- 服務要求
- 服務要求團隊
- 解決方案
- 使用者

備註:您可以選擇將「選擇清單」欄位類型的自訂欄位設定為相關資訊欄位,或選擇設定為取用其他選擇清單欄位的值清單 · 但 無法設定為兩者都執行。如需有關建立自訂相關資訊欄位的資訊,請參閱建立自訂相關資訊欄位 (頁數 [115\)](#page-114-0)。

下列程序說明如何建立自訂選擇清單欄位,並取用其他選擇清單欄位的值。

開始之前。若要執行此程序,您的角色必須具有「自訂應用程式」權限。

#### 者要建立自訂選擇清單欄位並取用其他選擇清單欄位的值,請執行下列操作:

- **1** 在任何頁面的右上角,按一下「管理」通用連結。
- **2** 在「應用程式自訂」區段中按一下「應用程式自訂」連結。
- **3** 在「記錄類型設定」區段中,按一下您要從中設定自訂選擇清單欄位 (會取用其他欄位的值) 的記錄類型連結。
- 4 在「欄位管理」區段中,按一下*記錄類型*欄位設定。
- 5 在*記錄類型*欄位頁面中,按一下「新增欄位」。
- **6** 在記錄類型欄位編輯頁面中,執行下列作業:
	- **a** 在「顯示名稱」欄位中,輸入新欄位的名稱。
	- **b** 在「欄位類型」欄位中,選取「選擇清單」。
	- **c** 勾選「啟用共用選擇清單值」核取方塊。
	- **d** 在「共用記錄類型」欄位中,選取包含來源欄位的記錄類型。
	- **e** 在名為「共用欄位」的欄位中,選取來源欄位的名稱。
	- **f** 視需要完成記錄類型「欄位編輯」頁面上的剩餘欄位。
	- **g** 儲存新的自訂選擇清單欄位。
- **7** (選擇性) 輸入新欄位名稱的翻譯,如下所示:
	- **a** 在「翻譯語言」下拉式清單的記錄類型「欄位」頁面中,選取您要輸入的轉譯語言。
	- **b** 對於您想要翻譯的欄位名稱,按一下「編輯」連結。
	- **c** 在「顯示名稱」欄位中輸入翻譯,然後按一下「儲存」。 翻譯的名稱就會以黑色文字顯示在「顯示名稱」資料欄中。
- 備註:您也可以為該欄位輸入工具提示與描述的翻譯。
- **d** 請針對每個您要輸入的翻譯語言,重複步驟 a 至 c。
- **e** 完成翻譯輸入後,若您要在記錄類型「欄位」頁面中繼續作業,請在「語言」下拉式清單中為貴公司選取預設語言。

# 管理已**啟用複製設定**

Oracle CRM On Demand 中大多數記錄類型均具有複製功能, 也就是說, 使用者可以複製他們正在使用的目前記錄。 附註:當您使用「複製記錄」按鈕時,系統只會複製基礎記錄,而不會複製相關項目下階記錄。 使用複製功能時會套用下列限制:

- 無法複製 Web 連結、串連欄位、系統欄位、地址欄位、計算及參考欄位。這些項目無法使用「已啟用複製」核取方塊。
- 無法複製唯讀欄位。唯讀欄位是在欄位設定或欄位配置中設為唯讀的欄位。
- 使用者表單版面配置上無法使用的欄位無法加以複製。

本主題說明如何指定您可以使用 Oracle CRM On Demand 中記錄詳細資訊頁面上的「複製」按鈕來進行複製的欄位。

#### 使用「複製」按鈕指定可以複製的欄位

- **1** 在任何頁面的右上角,按一下「管理」全域連結。
- **2** 在「應用程式自訂」區段中按一下「應用程式自訂」連結。
- **3** 在「記錄類型設定」區段中,按一下要啟用複製功能的記錄類型。
- **4** 在「欄位管理」區段中,按一下該記錄類型欄位的設定連結。 特定記錄類型欄位的欄位清單隨即顯示。
- **5** 尋找您要編輯的欄位,並且按一下「編輯」連結。 附註:如果您要複製關聯,您必須選取關聯選擇清單,而不是關聯 ID。當關聯選擇清單設為「已啟用複製」時,系統就會自動複製所有與此關聯相關的欄位。
- **6** 勾選「已啟用複製」核取方塊。
- **7** 按一下「儲存」。

這些變更會在使用者下次登入 Oracle CRM On Demand 時生效。

# 設定自訂欄位整合標籤

自訂欄位的整合標籤是獨立於語言之外而指派給每一個自訂欄位的符號識別碼,這些標籤是由「Web 服務」(用來產生 WSDL 欄位) 和「Web 連結」自訂欄位參數加以使用。這些標籤可以讓管理員為每一個自訂欄位設定有意義的整合名稱,而這個名稱是由整合元件所使

<span id="page-120-0"></span>用,以便在不影響現有整合的情況下變更標籤名稱。整合標記會顯示於*記錄類型*欄位頁面中的「整合標記 Web Services v2.0」資料欄。

Expression Builder

使用整合標記。因此這些標籤也會在建立工作流程規則和欄位時使用。如需有關工作流程規則的詳細資訊,請參閱建立工作流程 規則 (頁數 [388\)](#page-387-0)。如需有關建立及編輯欄位的詳細資訊,請參閱建立及編輯欄位 (請參閱 "[建立與編輯欄位](#page-107-0)" 頁數 [108\)](#page-107-0)。

注意: 設定整合標記之後,請勿加以變更。如果加以變更,就會冒著風險,可能失去任何參考整合標籤的技術。

#### 設定自訂欄位的整合標籤

- **1** 在任何頁面的右上角,按一下「管理」通用連結。
- **2** 在「應用程式自訂」區段中按一下「應用程式自訂」連結。
- **3** 在「記錄類型設定」區段中,按一下所需記錄類型的連結。
- **4** 在「欄位管理」區段中,按一下「記錄類型 欄位設定」。
- 5 在*記錄類型*「欄位」頁面上,按一下「管理欄位標籤」。
- **6** 在「管理欄位標籤」頁面上,按一下「進階」按鈕。
- **7** 更新整合標籤。

附註:有一或多個記錄類型的自訂欄位時,欄位僅會顯示在「進階設定」頁面上。

提示: 請為「整合標記」使用可輕易識別此自訂欄位的簡短描述性名稱。這個標籤是由 Web 服務、Web 連結和其他整合技術 (Web 服務的 WSDL 檔案和 Web 連結的 URL 參數) 使用。

# 設定 **Web** 連結

*Web* 連結 是一個自訂欄位,使您可在 Oracle CRM On Demand 的記錄中放置外部網站或 Web 應用程式的超連結。您可以使用 Web 連結自訂欄位,讓使用者能夠方便地導覽至其他網頁,包括 Oracle CRM On Demand 中的其他頁面。您可以針對任何記錄類型建立 Web 連結自訂欄位。例如,針對客戶記錄類型定義 Web 連結欄位,以使用來自其他應用程式的值更新客戶詳細資料。如同其他自訂欄位,您必須將「Web 連結」欄位加入至記錄頁面版面配置,才能讓它們顯示給使用者查看。

您可以將 Web 連結設定成僅開啟其他網站。或將 Web 連結設定成傳遞 Oracle CRM On Demand 記錄中的特定資訊當做 URL 中的參數。例如,您可能會建立 Web 連結欄位,以便將客戶記錄的地址資訊傳遞至提供地址特定地圖的網站。然後,當使用者按一下客戶記錄的 Web 連結時,就會開啟客戶地點的地圖。

您也可以設定 Web 連結來開啟報表或儀表板。

備註: 如需關於 Oracle CRM On Demand 中可供嵌入報表與儀表板之位置的詳細資訊, 請參閱關於在 Oracle CRM On Demand 中嵌入報表與儀表板 (頁數 [124\)](#page-123-0)。

您可以將 Web 連結設定成僅適用於特定情況。例如,您可以指定唯有符合特定條件時才會顯示 Web 連結,也可設定成只在「詳細資料」頁面上顯示連結,以防止使用者從「編輯」頁面點按連結。

備註:在轉換潛在客戶時,Web 連結欄位的內容不會被帶至新記錄。

開始之前。若要設定「Web 連結」欄位, 您必須熟悉目標 URL 的語法。若要設定開啟報表或儀表板的 Web 連結, 該報表或儀表板必須儲存在「共用資料夾」下可供您存取的資料夾中。

#### 設定 *Web* 連結

- **1** 在任何頁面的右上角,按一下「管理」通用連結。
- **2** 在「應用程式自訂」區段中按一下「應用程式自訂」連結。
- **3** 在「記錄類型設定」區段中,按一下所需記錄類型的連結。
- **4** 在「欄位管理」區段中,按一下「記錄類型 欄位設定」。
- **5** 如果不存在任何 Web 連結欄位,請依照建立與編輯欄位 (頁數 [108\)](#page-107-0)中的說明建立自訂 Web 連結欄位。
- **6** 在「欄位」頁面上,按一下自訂欄位的「編輯 Web 連結」連結。
- **7** 在「編輯 Web 連結」頁面上,完成下列適用屬性:
	- **a** 欄位顯示名稱。這是唯讀的欄位。
	- **b** 類型。選取下列其中一個選項:
		- URL。若要建立連至另一 Web 頁面 (包含 Oracle CRM On Demand 中的另一頁面), 則選取此值。
		- 報表。若要建立連至報表的 Web 連結, 則選取此值。
		- 儀表板。若要建立連至儀表板的 Web 連結,則選取此值。
	- **c** 使用者與系統欄位。當您建立 Web 連結,此欄位便會自動顯示使用者與公司的相關資訊。 如需詳細資訊,請參閱使用者與系統欄位 (頁數 [130\)](#page-129-0)。
	- **d** 記錄類型 欄位。當您建立 Web 連結,此欄位便會自動顯示記錄類型的相關資訊。

備註:*記錄類型*會參考您設定 Web 連結的記錄類型。例如,當您正在編輯聯絡人記錄的 Web 連結,這個欄位就會顯示成「聯絡人欄位」清單。

- **e** 功能。 (僅限 URL Web 連結類型) 若您的 Oracle CRM On Demand URL 需要進一步編碼來正確顯示,請從選擇清單中選取「編碼 URL」。
- **f** 註記翻譯需求。若您要在其他啟動的語言中顯示此 Web 連結,請選取此核取方塊。
- **8** 請在「Windows 屬性」區段中,輸入下列屬性:
	- **a** 對於「顯示文字」,輸入使用者會在版面配置中看見的超連結標籤 (顯示名稱)。

範例:按一下此處顯示股票即時行情 (底線)。

您也可以藉由將游標放置於「顯示文字」欄位,然後選取「使用者與系統欄位」或「(記錄類型) 欄位」清單,來在「顯示文字」欄位中納入上下文關聯參數。此欄位參數會放置在「顯示文字」欄位中以 %%%fieldname%%% 表示,並將根據目前的記錄由欄位值取代。

備註: 如果您的顯示文字過長而無法納入版面配置中,文字就會遭到截斷。此外,任何變數的資訊將會在執 行階段加入。

- **b** 選取您要讓 Oracle CRM On Demand 在使用者按一下超連結時如何表現:
	- 在目**前的視窗中開**啟:在目前的視窗中開啟超連結的頁面,並取代目前的 Oracle CRM On Demand 階段作業。
	- 在自訂 Web 頁標中開啟。在自訂 Web 頁標中開啟超連結的頁面。請從「目標自訂 Web 頁標」清單中選取所需的 Web 頁標。
	- 在新的視窗中開啟: 在新的視窗中開啟超連結的頁面, 並保留目前的 Oracle CRM On Demand 視窗不變。若要在使用者關閉新視窗後重新整理上階視窗,請選取「上階視窗重新整理」核取方塊。
- **c** 針對「顯示選項」,選取「詳細資料頁面」、「編輯頁面」或「兩者」,指定只在「詳細資料」頁面、只在「編輯」頁 面或同時在「詳細資料」和「編輯」頁面上顯示 Web 連結。您可以將 Web 連結新增至「清單」頁面與相關資訊區段。如需詳細資訊,請參閱管理清單存取與清單順序 (請參閱 "[管理清單存取和清單順序](#page-180-0)" 頁數 [181\)](#page-180-0)及自訂相關項目版面配置 (頁數 [145\)](#page-144-0)。
- **9** 填入「連結內容」:
	- **a** 針對「有效的連結條件」,輸入條件運算式來控制 Web 連結在「詳細資料」和「編輯」頁面上何時有效。您可以按一下「有效的連結條件」欄位旁的 fx 圖示,開啟「運算式產生器」視窗輸入運算式。如需有關運算式可用語法的詳細資訊,請參閱 Expression Builder (頁數 [738\)](#page-737-0)。 例如,若輸入的運算式為「[收益] > 10000」,則唯有符合「收益」值大於 10000 的條件時,Web

連結才有效。

如果您不輸入運算式,Web 連結將始終有效。如果您輸入了運算式,在條件不符時 Web 連結仍會顯示但不是處於有效狀態。

**b** 針對「顯示連結條件」,輸入條件運算式來控制 Web 連結在「詳細資料」和「編輯」頁面上何時可見。

例如,若輸入的運算式為「[收益] > 10000」,則唯有符合「收益」值大於 10000 的條件時,Web 連結才會出現。

如果您不輸入運算式,Web 連結將始終顯示。

下列選項適用於「顯示連結條件」和「有效的連結條件」欄位中的運算式。

- 新頁面。新頁面一律不評估可見與有效條件運算式,即運算式預設為 TRUE。唯有明確地輸入運算式 FALSE 才能停用連結。
- 編輯頁面。可見與有效條件運算式預設為 TRUE。不過,您可以使用「運算式產生器」新增運算式。
- **c** (僅限「報表」與「儀表板」Web 連結類型) 在「路徑」欄位中,按一下「查尋」圖示 (放大鏡),接著導覽至「共用資料夾」中您所需的報表或儀表板,然後按一下「確定」。「路徑」欄位會在您選取報表 或儀表板後自動填入。
- **d** (僅限「報表」Web 連結類型) 如果您想要顯示針對分析設定的任何提示,以便讓使用者能夠篩選該分析,則請選取「顯示報表提示」核取方塊。
- **e** (僅限「報表」與「儀表板」Web 連結類型) 若要指定會在執行時間套用至報表的篩選,則在「參數」欄位中指定篩選。如需關於指定篩選器的詳細資訊,請參閱關 於指定內嵌報表與儀表板的篩選器。
- **f** (僅限「報表」Web 連結類型) 指定檢視分析的使用者是否能夠重新整理、匯出或列印分析:
	- **重新整理連結。**如果選取此核取方塊,系統就會提供「重新整理」連結,而使用者便可重新整理分析中的資料。

- <span id="page-123-0"></span>■ 列印連結。如果選取此核取方塊,系統就會提供「列印」連結,而使用者便可列印分析。
- **匯出連結。**如果選取此核取方塊,系統就會提供「匯出」連結,而使用者便可匯出分析。
- g (僅限 URL Web 連結類型) 對於 URL, 輸入使用者按一下超連結時所叫用的 URL, 例如 www.oracle.com。

備註:您也可以藉由將游標放置於 URL 欄位,然後選取「使用者與系統欄位」或「(記錄類型) 欄位」清單,來納入上下文關聯參數。此欄位參數會放置在 URL 中以 %%%fieldname%%% 表示,並將於使用者按下其值時,根據目前的記錄由欄位值取代。

如果您沒有指定任何 URL, 當使用者按一下此連結時, 就會導向無效的 URL。

每個瀏覽器都具有 URL 長度上限。如果您指定的 URL 超過此長度,則使用者按一下 Web 連結時,可能會在瀏覽器上看見不確定的行為。請確定您指定的 URL 是有效的通用資源識別碼 (URI)。如果其為無效,即會顯示錯誤訊息而非連結。

備註:雖可使用 URL 將報表或儀表板嵌入 URL 類型的自訂 Web Applet、Web 頁標或 Web 連結,但系統並不完全支援此功能,且升級後 URL 可能無法運作。

- **h** (僅限 URL Web 連結類型) 對於「要求方法」,請選取您要用來傳送 Web 連結要求的方法:
	- **GET**。GET 要求會在要求 URL 中傳送查詢字串參數 (名稱與值的配對)。此為現有 Web 連結的預設值。
	- POST。POST 要求會在 HTTP 訊息主體中傳送查詢字串參數 (名稱與值的配對)。此為新 Web 連結的預設值。
- **10** 對於使用者與系統欄位,請從「使用者與系統欄位」清單中選取選項,以將參數欄位新增至目前游標所在的 URL、顯示文字或參數欄位。

例如,如果您從清單中選擇「使用者 ID」,就會視游標指向的位置而定,將 %%%User id%%% 插入 URL 欄位、顯示文字欄位或參數欄位。%%%User id%%% 將在執行階段取代成登入使用者的使用者 ID。此外,如果您從清單中選擇「主機名稱」,則會在游標位置插入 %%%Hostname%%%。在執行階段,會以執行 Oracle CRM On Demand 之伺服器的主機名稱取代此參數。這在包含 Oracle CRM On Demand URL 組態中很實用,因為從一個環境移轉至另一個環境時,不需要再手動修改 Oracle CRM On Demand 主機名稱。

**11** 對於記錄類型欄位,請將游標放在 URL、顯示文字或參數欄位中要加入參數的位置,再從清單中選取要加入的欄位。

例如,如果您選取「資料列 ID」欄位,就會視游標指向的位置而定,將 %%%User id%%% 插入 URL 欄位、顯示文字欄位或參數欄位。此參數將在執行階段取代成目前記錄的資料列 ID。

備註: 斜體字*記錄類型*代表特定記錄類型名稱的預留位置。*記錄類型*是指您要加入 Web 連結自訂欄位的記錄類型。例如,當您正在編輯聯絡人記錄的 Web 連結,這個欄位就會顯示成「聯絡人欄位」清單。

**12** 按一下「儲存」。

13 依自訂靜態頁面版面配置 (頁數 [149\)](#page-148-0)中的說明,將 Web 連結欄位新增至*記錄類型*頁面版面配置。

# 關於在 **Oracle CRM On Demand** 中嵌入報表與儀表板

您可以在下列任何位置嵌入來自「分析」目錄的報表:

- 「報表」類型的自訂 Web Applet, 屬於記錄類型「詳細資料」頁面與「首頁」。請參閱建立記錄類型的 Web Applet (頁數 [159\)](#page-158-0) 與建立報表 Web Applet (頁數 [166\)](#page-165-0)。
- 「報表」類型的全域 Web Applet,屬於「我的首頁」與「動作」列。請參閱[建立全域](#page-208-0) Web Applet (請參閱 "建立全域 Web [小程式](#page-208-0)" 頁數 [209\)](#page-208-0) 與建立報表 Web Applet (頁數 [166\)](#page-165-0)。

- 「報表」類型的「自訂 Web」頁標。請參閱在頁標中顯示外部網頁、報表及儀表板 (頁數 [200\)](#page-199-0)。
- 「報表」類型的「自訂 Web」連結。請參閱設定 Web 連結 (頁數 [121\)](#page-120-0)。
- 使用「首頁自訂報表」功能的「我的首頁」與記錄類型「首頁」。請參閱在我的首頁中啟用自訂報表 (頁數 [218\)](#page-217-0)與建立首頁自訂報表 (頁數 [182\)](#page-181-0)。

您可以在下列任何位置嵌入來自「分析」目錄的儀表板:

- 「儀表板」類型的自訂 Web Applet,屬於記錄類型「詳細資料」頁面與「首頁」。請參閱建立記錄類型的 Web Applet (頁數 [159\)](#page-158-0) 與建立儀表板 Web Applet (頁數 [168\)](#page-167-0)。
- 「儀表板」類型的全域 Web Applet,屬於「我的首頁」與「動作」列。請參閱[建立全域](#page-208-0) Web Applet (請參閱 "建立全域 Web [小程式](#page-208-0)" 頁數 [209\)](#page-208-0) 與建立儀表板 Web Applet (頁數 [168\)](#page-167-0)。
- 「儀表板」類型的「自訂 Web」頁標。請參閱在頁標中顯示外部網頁、報表及儀表板 (頁數 [200\)](#page-199-0)。
- 「儀表板」類型的「自訂 Web」連結。請參閱設定 Web 連結 (頁數 [121\)](#page-120-0)。

若要嵌入來自「分析」目錄的報表或儀表板,報表或儀表板必須儲存在「共用資料夾」下,且您必須有報表或儀表板所在資料夾 的存取權。

備註:雖可使用 URL 將報表或儀表板嵌入 URL 類型的自訂 Web Applet、Web 頁標或 Web 連結,但系統並不完全支援此功能,且升級後 URL 可能無法運作。

# 關於指定嵌入報表與儀表板的篩選

您可以在自訂 Web Applet 與 Web 頁標中嵌入報表與儀表板。還可設定 Web 連結欄位來開啟報表與儀表板。

建立「報表或儀表板」類型的自訂 Web Applet、Web 頁標或 Web 連結時,您可以指定將在執行時間套用的篩選。若為儀表板,您指定的篩選會套用至儀表板中的所有報表。

也必須在您要嵌入的報表中為您在篩選中指定的每個資料欄設定篩選,如果您要嵌入儀表板,則必須在儀表板的每個報表中為資 料欄設定篩選。報表中的篩選可以設定為「會提示」或使用運算子與值來設定。如果在報表中未設定資料欄的篩選,則在執行報 表時將不會套用您在 Web Applet、Web 頁標或 Web

連結中指定的資料欄篩選。如需有關將篩選新增至報表的資料欄資訊,請參閱將篩選新增至分析的資料欄。

附註:當您建立「報表」類型的自訂 Web Applet、Web 頁標或 Web 連結時,可以視需要選取「顯示報表提示」核取方塊,以指定在執行階段顯示針對嵌入式報表定義的任何提示。在執行階段顯示 提示可讓使用者篩選報表。不過,「顯示報表提示」核取方塊中的設定優先順序會高於嵌入式報表或儀表板之「參數」欄位中定 義的任何篩選。因此,如果您針對自訂 Web Applet、Web 頁標或 Web 連結勾選「顯示報表提示」核取方塊,即使並未針對嵌入式報表定義任何提示,系統也會忽略如本主題所述「參數」欄位中定義 的任何篩選。

### 指定篩選的語法

您可以透過下列其中一種方式指定篩選的參數:

- 使用 Pn 參數, 稱為 Pn 語法。
- 使用 opn、coln 以及 valn 參數的群組,稱為 opn 語法。

#### 您不能混合使用這兩種語法類型。

使用 P*n* 語法,您最多可指定 6 個篩選。在 P0 參數中,您可指定要設定的篩選數量。P0 參數的有效值為整數 1 到 6。P0 參數只能在參數字串中使用一次。每個篩選均使用三種參數來包含運算子、資料欄及值。您要指定參數 P1-P3 中的第一個篩選。P1 必須指定運算子, P2 必須指定資料欄, 而 P3

必須指定值。您要在不同的三種參數集合中指定後續篩選,也就是 P4-P6、P7-P9、P10-P12、P13-P15 及 P16-P18。您必須使用 & 符號來分隔參數。每個參數只能在參數字串中使用一次。

若為單一篩選,其語法如下所示,但參數字串中的參數順序可以任意放置:

P0=1&P1=運算子&P2=表格.資料欄&P3=值

若要指定其他篩選,可新增參數 P4-P6、P7-P9 等,並提高 P0 参數的值來符合新增篩選的數量。因此,若為兩個篩選,則語法如下所示:

P0=2&P1=運算子&P2=表格.資料欄&P3=值&P4=運算子&P5=表格.資料欄&P6=值

使用 op*n* 語法,您可以指定的篩選數量沒有限制。每個篩選均使用三個為一組的參數:op*n* 參數指定運算子,col*n* 參數指定資料欄,而 val*n* 參數指定值。您必須使用 & 符號來分隔參數。您必須對具有相同編號之篩選群組中的每個參數編號,必須是大於 0 (零) 的整數,且必須對參數群組連續編號。若為單一篩選,其語法如下所示,但參數字串中的參數順序可以任意放置:

op1=運算子&col1=表格.資料欄&val1=值

同理, 若為兩個篩選, 則語法如下所示:

op1=運算子&col1=表格.資料欄&val1=值&op2=運算子&col2=表格.資料欄&val2=值

**附註:**在資料欄參數中,如果表格名稱或資料欄名稱內含空格,則須以雙引號括住名稱。如果表格名稱或資料欄名稱不包含空格 ,則您不需要以雙括號括住名稱,但如有需要,也可以這麼做。這兩種語法類型都是如此。

## **Page** 參數

嵌入儀表板時,您也可以視需要使用 Page 參數,以指定呈現儀表板時要開啟的儀表板頁面。Page 參數的語法為:

Page=頁面名稱

其中*頁面名稱*是儀表板中顯示的頁面名稱。請勿以雙括號括住頁面名稱,即使名稱內含一個以上的空格也一樣。您可以單獨指定 Page 參數或與其他參數搭配使用。Page 參數可以放置在參數字串中的任意位置,但必須使用 & 符號分隔任何參數之前或之後的 Page 參數。

儲存參數時, 不會驗證 Page 參數。如果您沒有使用 Page 參數, 或是使用的 Page 参數值為空白,則呈現儀表板時會開啟儀表板的第一頁。如果您在選取的儀表板中指定的頁面名稱不是有效值,則會在執行階段 顯示錯誤。

### 關於參數中的特殊字元

如果您在參數中指定的表格名稱、資料欄名稱、值或儀表板頁面名稱內含任何以下字元,則字元必須被編碼,如下所示:

- % (百分比符號)。編碼為 %25。
- & 符號。編碼為 %26。
- [ (左方括號)。編碼為 %5B。
- ] (右方括號)。編碼為 %5D。
- + (加號)。編碼為 %2B。

如果這些字元未編碼,則在您嘗試儲存參數時可能會傳回錯誤,或者執行階段的結果可能不正確。

# 參數驗證

除了 Page

參數之外,在您嘗試儲存變更時,將會驗證指定的其他參數。如果偵測到任何錯誤,則必須先修正這些錯誤,才能儲存變更。

附註: 在第 40 版之前的版次中, 儲存篩選參數之前, 不會驗證篩選參數。因此, 在第 40 版之前的版次中針對嵌入式報表或儀表板指定的篩選參數可能包含錯誤。呈現嵌入式報表或儀表板時,如果在篩選語法中偵測到 錯誤,則會顯示錯誤訊息。此外,如果您編輯「報表」或「儀表板」類型的現有 Web Applet、Web 頁標或 Web 連結欄位並在任何欄位進行變更,當您嘗試儲存變更時,會驗證所有欄位 (包含「參數」欄位)。如果偵測到任何錯誤,則必須修正錯誤。

以下各節說明組成篩選的參數。

## 運算子

下表列出您可以在篩選中使用的運算子。

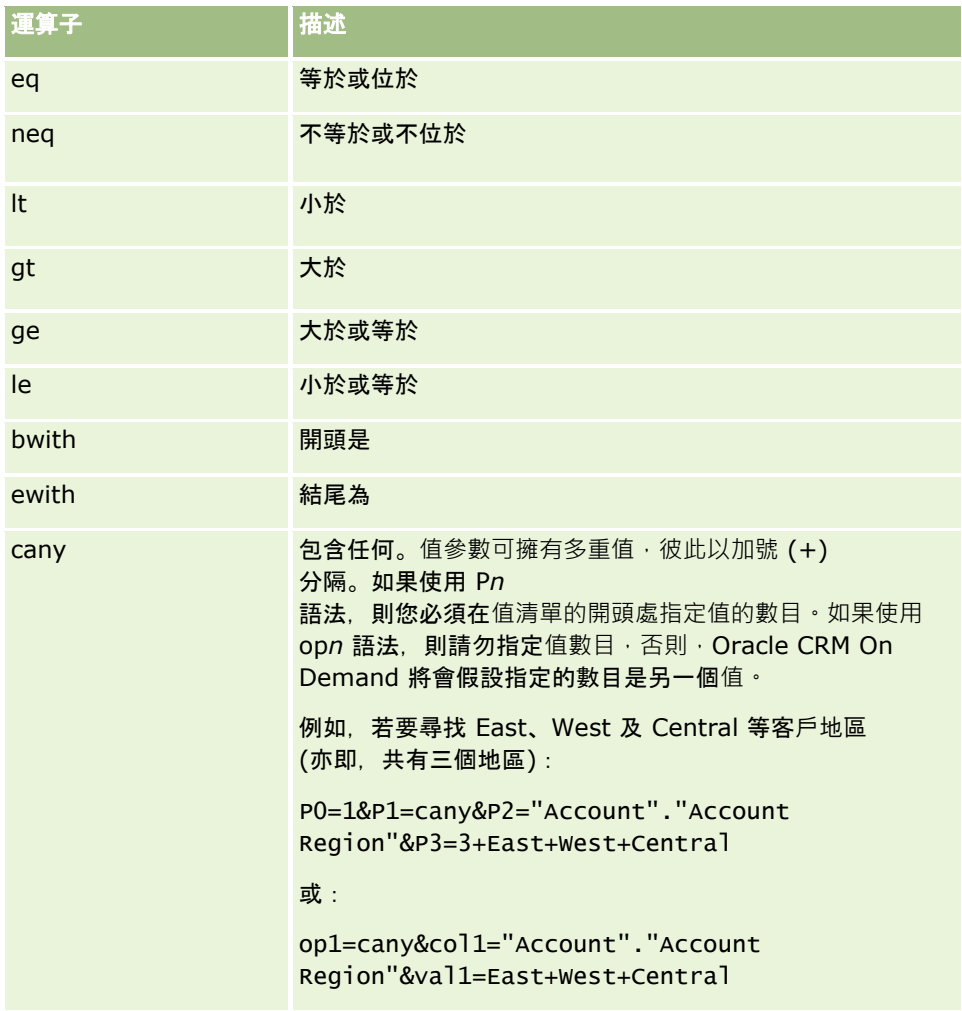

### 管理 Oracle CRM On Demand

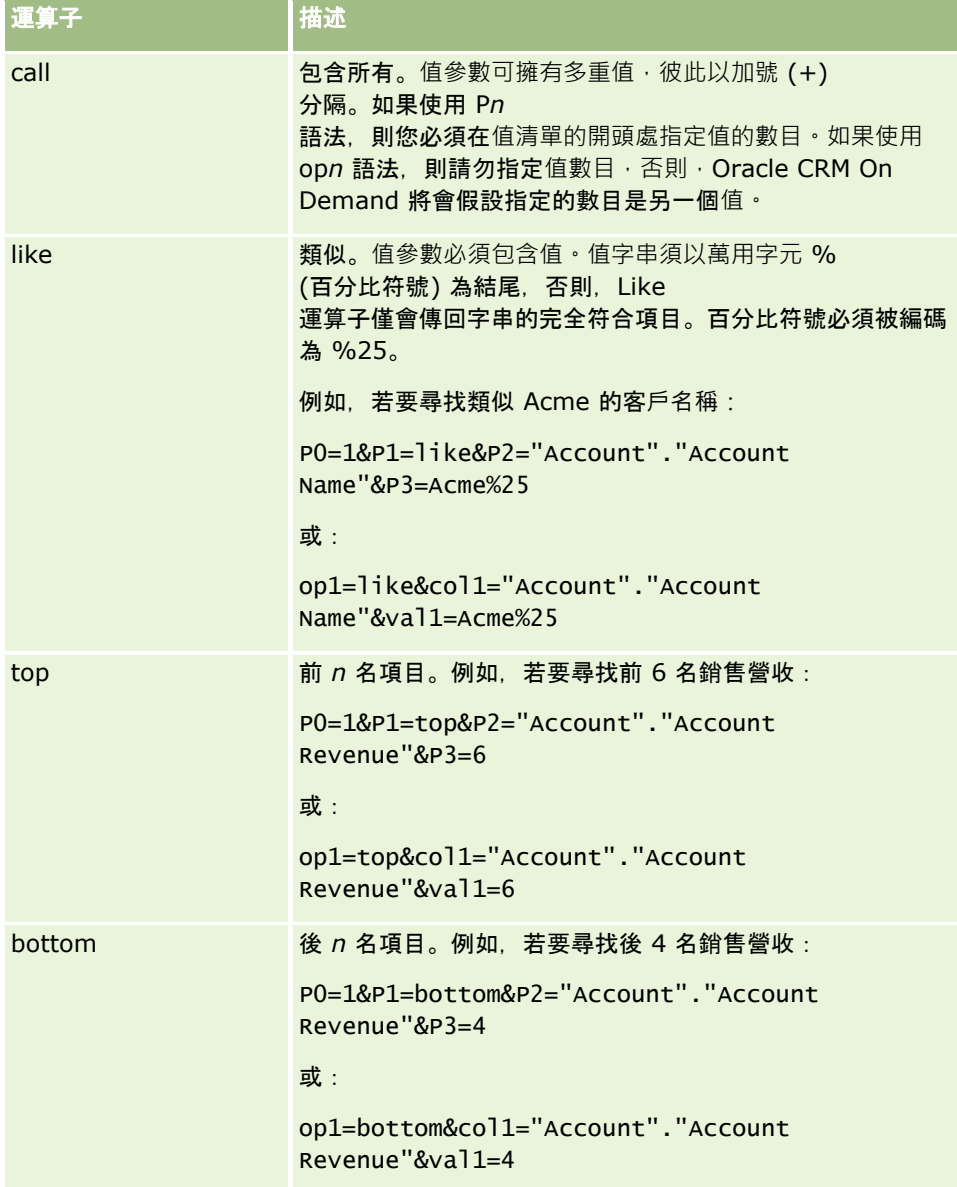

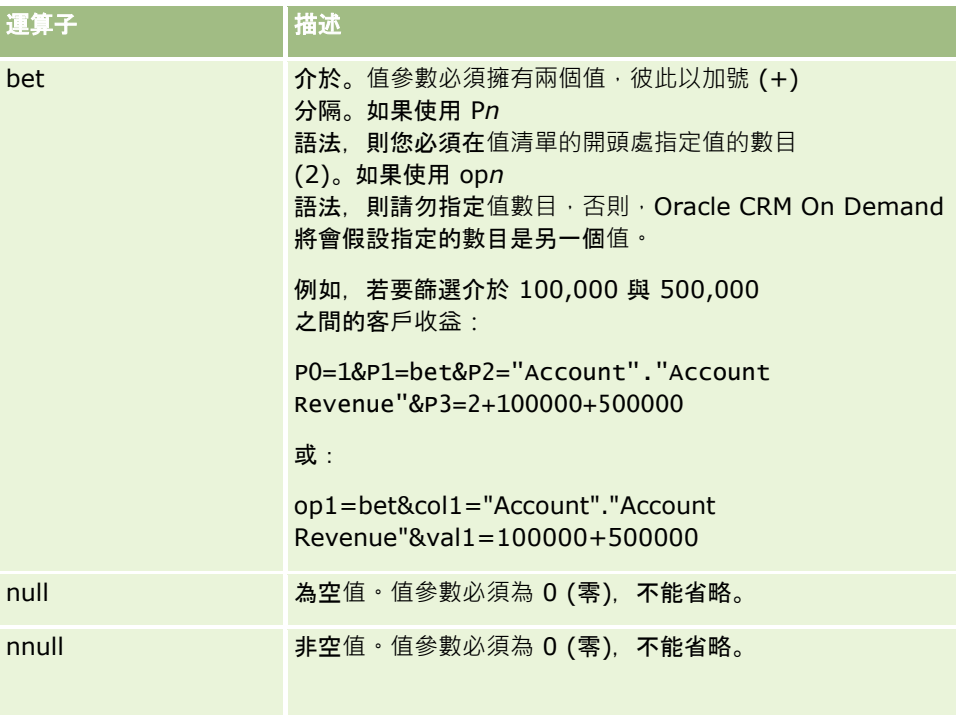

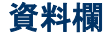

指定資料欄時,請注意以下各點:

- 您必須指定表格名稱與欄位名稱,並以句號 (.) 分隔。
- 如果表格名稱或資料欄名稱內含空格,則須以雙引號括住名稱。如果表格名稱或資料欄名稱不包含空格,則您不需要以雙括 號括住名稱,但如有需要,也可以這麼做。這兩種語法類型都是如此。例如,下列名稱全都有效:

"Account"."Account Name"

"Service Request".Area

Account."Account Name"

■ 您必須使用原始的資料欄名稱, 而非顯示名稱。

## **值**

指定篩選值時,請注意以下各點:

- 您可以直接指定一個值,或指定欄位作為參數。
- 如果使用 op*n* 語法,並直接指定內含空格的值,則須以雙引號括住該值。如果指定一個以上的值,且如果一個以上的值內含空格,則每個 指定值都必須以雙引號括住,例如:

```
val1="New York"+"Alabama"+"California"
```
如果使用 Pn 語法, 則不需要以雙引號括住內含空格的值。

<span id="page-129-0"></span>■ 若要在篩選器參數中包含使用者或系統欄位,請將游標移至「參數」欄位中要新增參數的位置,然後「使用者與系統欄位」 清單中選取要包含的欄位。

如需關於可用於參數中之使用者與系統欄位的詳細資訊,請參閱使用者與系統欄位。

■ (僅限「詳細資料」記錄類型的 Web Applet, 以及 Web 連結) 若要在篩選器參數中包含來自記錄類型的欄位,請將游標移至「參數」欄位中要新增欄位的位置,然後從*記錄類型*「欄位」 清單選取該欄位,其中*記錄類型*是指為其建立 Applet 之記錄類型的名稱。

例如, 若從*記錄類型*「欄位」清單選取「資料列 ID」欄位, 就會插入 %%%Row\_Id%%%。%%%Row\_Id%%% 將在執行階段取代成目前記錄的資料列 ID。

附註:報表或儀表板的 URL 是在執行階段產生。報表或儀表板的 URL 長度會因時而異,視執行階段傳給篩選 URL 的值而定。每個瀏覽器都具有 URL 長度上限。如果報表或儀表板的 URL 超過此長度,則當使用者嘗試檢視報表或儀表板時,瀏覽器可能會出現不確定的行為。

附註:您可以指定嵌入式報表的參數或 Web

Applet、頁標或連結中之儀表板的相同方式,來指定報表的參數、儀表板或「分析」排定事件的「傳送電子郵件」中的儀表板 頁面。不過,您無法選取欄位以指定作為「傳送電子郵件」動作中的參數值。如需有關「分析」的設定排定事件資訊,請參閱建 立分析的排定事件 (頁數 [396\)](#page-395-0)。

# 使用者與系統欄位

下表說明您可在自訂 Web 連結、串連的欄位、自訂 Web Applet 及自訂 Web 頁標中用作參數的各種使用者與系統欄位。

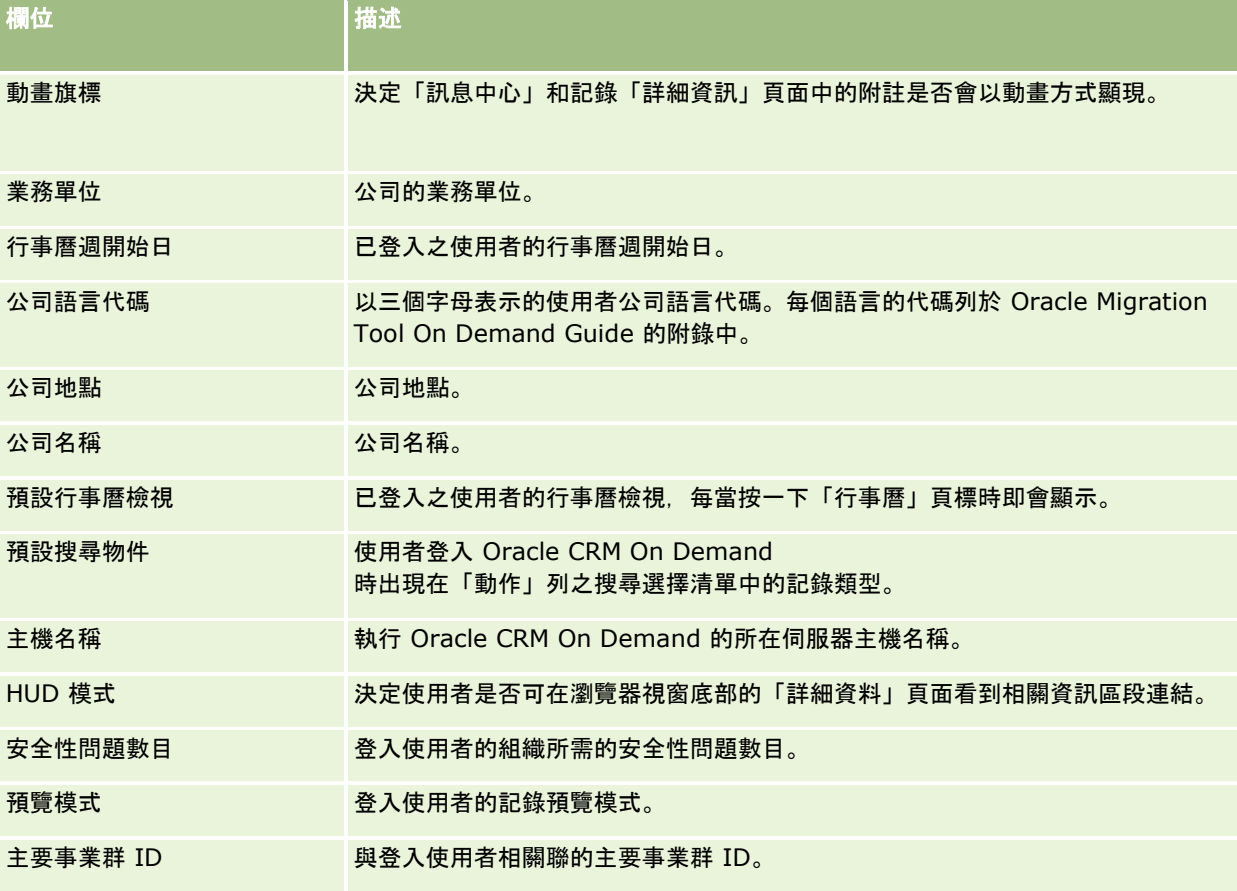

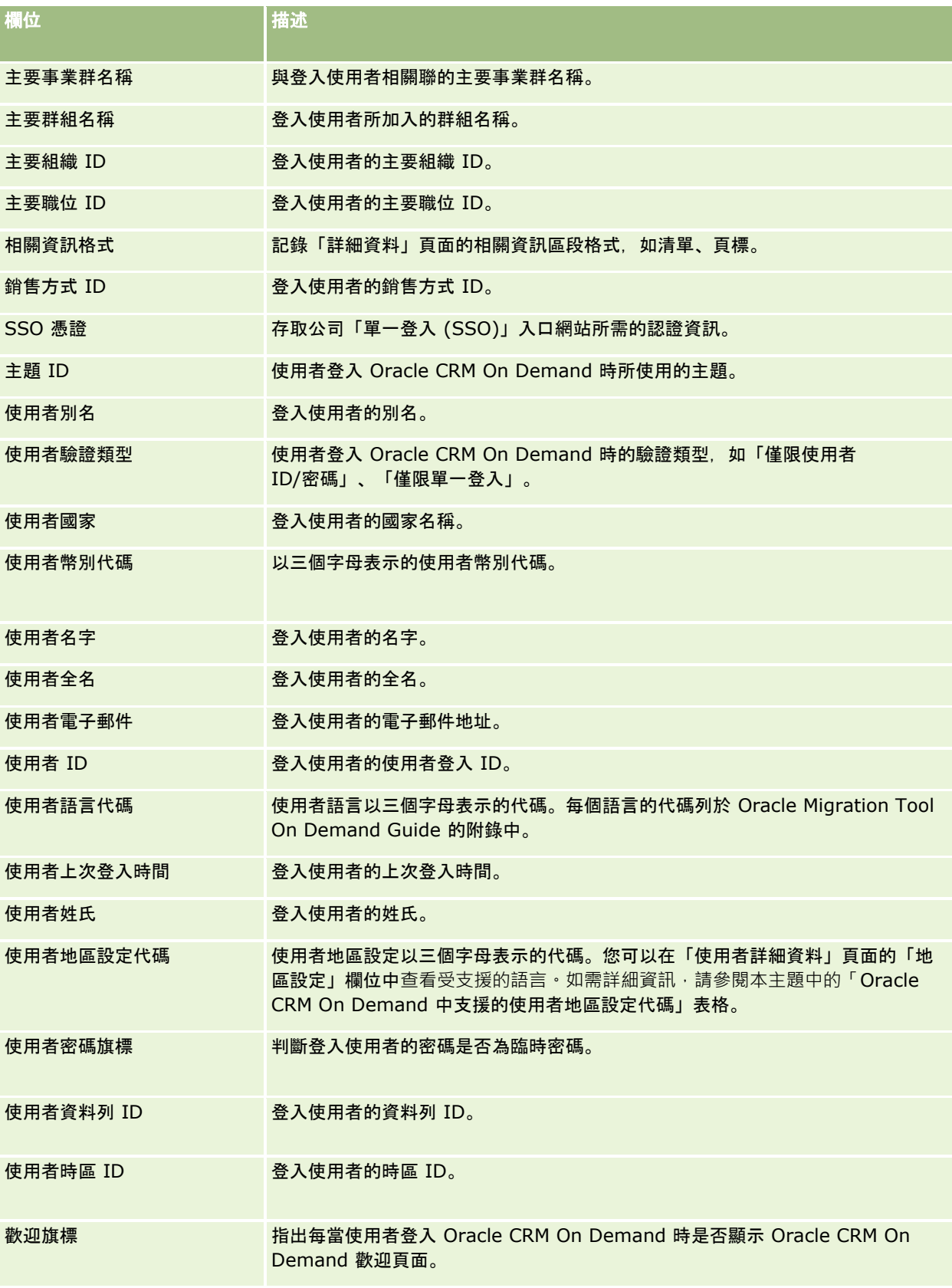

### 管理 Oracle CRM On Demand

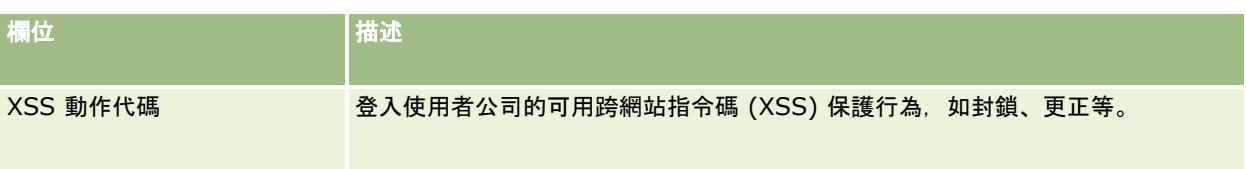

# **Oracle CRM On Demand** 中支援的使用者地區設定代碼

下表列出地區設定與使用者地區設定代碼。

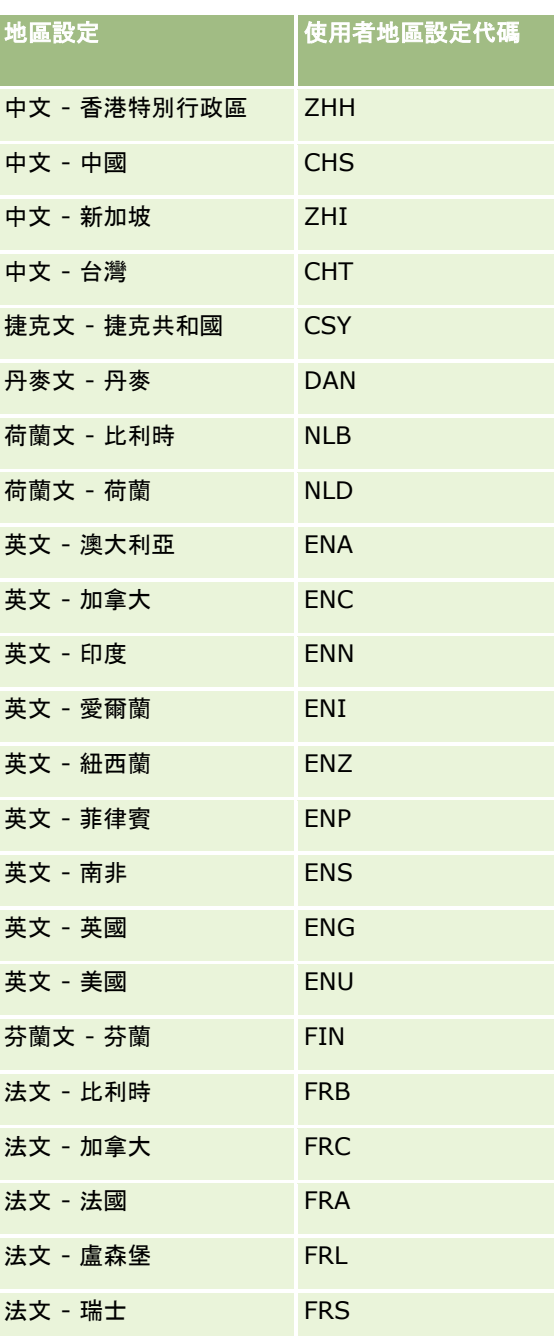

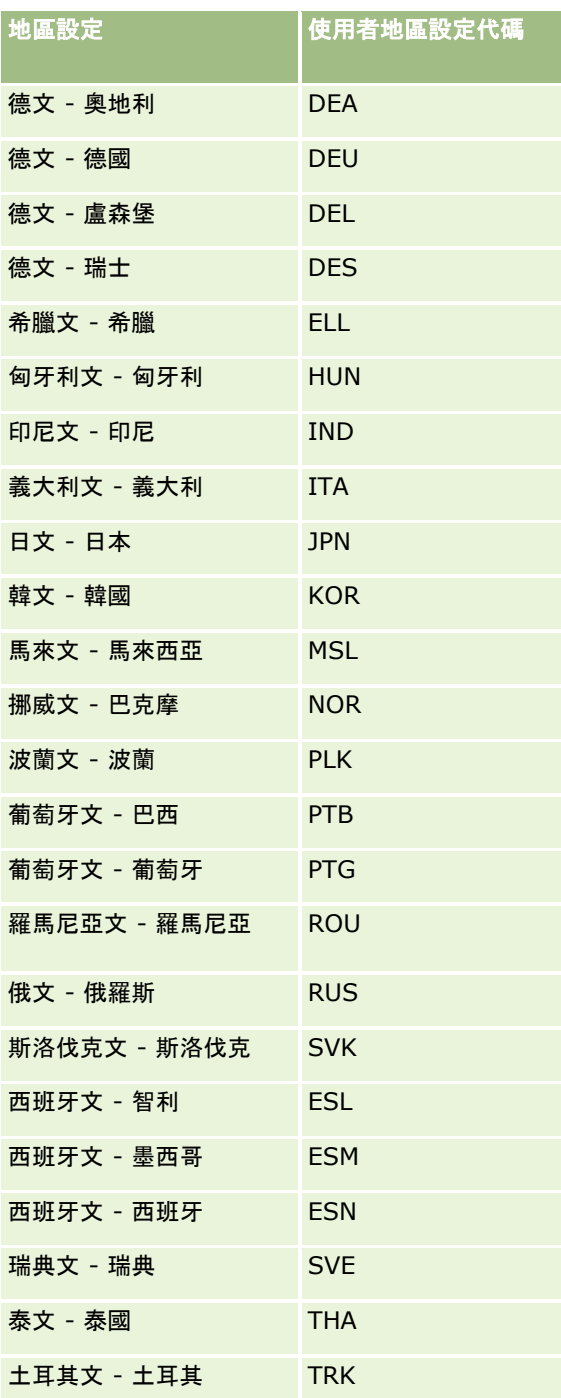

# 關於使用 **Web** 連結建立新的整合案例

在 Oracle CRM On Demand 中加入 Web 連結自訂欄位提供了多種新的整合機會。您可以建立現場和外部系統的使用者介面架構整合,讓使用者能夠直接從 Oracle CRM On Demand 導覽內容。

<span id="page-133-0"></span>下面列出一些範例:

■ 根據可顯示客戶股票圖的客戶股票代號,建立財務網站的連結。

■ 建立使用 Web 服務的內部系統連結,然後從多個與目前帳戶有關的現場和己裝載解決方案,建立複合式資料檢視。

備註:雖可使用 URL 將報表或儀表板嵌入 URL 類型的自訂 Web Applet、Web 頁標或 Web 連結,但系統並不完全支援此功能,且升級後 URL 可能無法運作。如需關於 Oracle CRM On Demand 中可供嵌入報表與儀表板之位置的詳細資訊,請參閱關於在 Oracle CRM On Demand 中嵌入報表與儀表板 (頁數 [124\)](#page-123-0)。

如需有關如何建立 Web 連結的逐步指示, 請參閱設定 Web 連結 (頁數 [121\)](#page-120-0)。

# 設定串連的欄位

*串連的欄位*可以顯示多個欄位中的值,還可以顯示額外文字。當您要合併數個個別欄位中的值,並想要在記錄「詳細資料」頁面 、「編輯」頁面、相關資訊區段及清單上顯示此資訊時,您可以設定串連的欄位。如需有關串連的欄位詳細資訊,請參閱關於串 連的欄位。

若要在 Oracle CRM On Demand

中設定串連的欄位,請完成下列程序中的步驟。如需使用串連欄位時的限制詳細資訊,請參閱使用串連欄位時的限制 (頁數 [135\)](#page-134-0)。

#### 設定串連的欄位。

- **1** 在任何頁面的右上角,按一下「管理」全域連結。
- **2** 在「應用程式自訂」區段中按一下「應用程式自訂」連結。
- **3** 在「記錄類型設定」區段中,按一下所需記錄類型的連結。
- **4** 在「欄位管理」區段中,按一下「記錄類型 欄位設定」。
- **5** 如果串連的欄位尚不存在,請建立串連的欄位。 如需詳細資訊,請參閱建立與編輯欄位 (頁數 [108\)](#page-107-0)。
- **6** 在「欄位」頁面上,按一下串連欄位的「編輯欄位」連結。
- **7** 在「編輯欄位」頁面上,完成下列適用欄位:
	- **a** 欄位顯示名稱。這是唯讀的欄位。

**b** 使用者與系統欄位。從「使用者與系統欄位」清單中選取選項,以將參數欄位新增至目前游標所在的「顯示文字」欄位  $\circ$ 例如,如果您從清單中選擇「使用者 ID」,就會視游標指向的位置而將 %%%User id%%% 插入「顯示文字」欄位。此參數將在執行階段取代成登入使用者的使用者 ID。

如需詳細資訊,請參閱使用者與系統欄位 (頁數 [130\)](#page-129-0)。

- **c** 記錄類型欄位。請將游標放置於您要新增欄位的「顯示文字」欄位中,然後從清單選取您要包含的欄位。 例如,如果您選取了「資料列 ID」欄位,%%%Row id%%% 就會根據游標的位置插入「顯示文字」欄位中。此參數將在執行階段取代成目前記錄的資料列 ID。
- **134** 管理 Oracle CRM On Demand 第 40 版

<span id="page-134-0"></span>備註:*記錄類型*會參考您設定串連欄位的記錄類型。例如,當您正在編輯聯絡人記錄的串連欄位,這個欄位就 會顯示成「聯絡人欄位」清單。

- **d** 註記翻譯需求。若您要在其他啟動的語言中顯示此串連欄位,請選取此核取方塊。
- **e** 顯示文字。顯示建構串連欄位的欄位與額外文字。在「顯示文字」欄位中,您可以指定記錄類型、使用者與系統欄位以 及附加文字的欄位。

例如,如果您要設定以「職稱」與「年齡」為基礎的串連欄位,您可以從*記錄類型*欄位選取「職稱」,輸入文 字", aged", 然後從*記錄類型*欄位選取「年齡」。「顯示文字」欄位中即會顯示下列文字:

%%%*職稱*%%%, aged %%%*年齡*%%%

接著, 例如, 串連欄位中可能顯示下列內容:

經理,41 歲

您可以在「顯示文字」欄位中使用 Enter 鍵,指定在串連的欄位中將文字與欄位顯示在不同行。

備註: 如果您的顯示文字過長而無法納入版面配置中,文字就會遭到截斷。「顯示文字」欄位最多可包含 250 個字元。

- **8** 按一下「儲存」。
- **9** 將串連的欄位新增至「詳細資料」頁面。 如需詳細資訊,請參閱自訂靜態頁面版面配置 (頁數 [149\)](#page-148-0)。

### 相關主題

如需相關資訊,請參閱下列主題:

- 關於串連的欄位
- 使用串連欄位時的限制 (頁數 [135\)](#page-134-0)
- 自訂靜態頁面版面配置 (頁數 [149\)](#page-148-0)

## 使用串連欄位時的限制

下列限制適用於使用串連的欄位時:

- 串連的欄位只支援下列欄位類型:
	- 地址
	- 幣別
	- 日期/日期時間
	- 整數
	- 數字
	- 百分比
	- 選擇清單
- <span id="page-135-0"></span>■ 文字 (長)
- 文字 (短)

附註:「銷售階段」欄位不是真正的選擇清單欄位。此類型的選擇清單不支援串連的欄位。

- 您可建立的 Web 連結與串連的欄位合併總計, 會隨記錄類型而異, 但對於某些記錄類型, 合併總計為 100 個 Web 連結與串連的欄位。如需有關 Oracle CRM On Demand 中欄位的詳細資訊,請參閱關於自訂欄位 (頁數 [98\)](#page-97-0)。
- 串連欄位無法透過「更新值」工作流程動作更新,且無法包含在整合事件內。相反地,您必須使用構成串連欄位的個別欄位  $\circ$
- 您無法在 Oracle CRM On Demand 中匯入或匯出串連的欄位。但是, 您可以匯入與匯出構成串連欄位的個別欄位。
- 以地址欄位來設定串連欄位時, 適用下列條件:
	- 您可以將個別欄位從一個地址或多個地址新增至串連欄位。
	- 只有您新增至串連欄位的地址欄位,才會顯示在串連欄位中。不過,使用者更新該串連欄位時,使用者可編輯相關地址 範本中的所有欄位,而非只有顯示在串連欄位中的地址欄位,除非該欄位來自共用地址。若串連欄位中的地址欄位來自 客戶、聯絡人、經銷商或合作夥伴記錄的共用地址,則使用者無法編輯地址內的欄位。使用者可以改為選取其他地址。
- 設定含有層疊選擇清單的串連欄位時,與層疊選擇清單相關聯的所有選擇清單皆必須加入到串連的欄位中。若您並未加入所 有選擇清單,則它們會保持唯讀狀態且無法編輯。

#### 相關主題

如需相關資訊,請參閱下列主題:

- 關於串連欄位
- 設定串連的欄位 (頁數 [134\)](#page-133-0)
- 自訂靜態頁面版面配置 (頁數 [149\)](#page-148-0)

# 管理欄位標籤

若要使用您的員工所熟悉的詞彙,您可以變更欄位名稱。例如,您可以將「客戶名稱」欄位標籤變更為「公司名稱」。您也可用 圖示來取代您的欄位標籤。

附註:系統可能要花 30-60 分鐘,才能讓新欄位顯示名稱出現在報表與分析中。

在您開始之前。若要執行這項程序,您的角色必須包含「自訂應用程式」權限。若翻譯語言與您的使用者語言不同,就無法使用 「顯示類型」與「圖示」功能表。如需有關翻譯欄位的詳細資訊,請參閱建立與編輯欄位 (頁數 [108\)](#page-107-0)。

#### 重新命名欄位

- **1** 在任何頁面的右上角,按一下「管理」全域連結。
- **2** 在「應用程式自訂」區段中按一下「應用程式自訂」連結。
- **3** 在「記錄類型設定」區段中,按一下所需記錄類型的連結。
- **4** 在「欄位管理」區段中,按一下所需的「欄位設定」連結。

- **5** 在 *記錄類型* 欄位頁面中,按一下「管理欄位標籤」。
- **6** 若要變更欄位名稱,請執行下列作業:
	- **a** 在「管理欄位標籤」頁面中,從「顯示類型」功能表中選取「僅文字」。
	- **b** 在「顯示名稱」欄位中輸入新欄位名稱。
- **7** 若要使用圖示,而非欄位標籤,請執行下列作業:
	- **a** 在「管理欄位標籤」頁面中,從「顯示類型」功能表中選取「僅圖示」。
	- **b** (選擇性) 若要選取預設圖示以外的圖示,請按一下「查閱」圖示 (放大鏡),並選取一個圖示。

#### 附註:

若您從「顯示類型」功能表中選取「無」,則在記錄類型「詳細資料」頁面中,不會顯示任何欄位名稱或圖示。

**8** (選擇性) 若要指示更新的名稱必須翻譯成您公司已啟動的其他語言,請選取「註記翻譯需求」核取方塊。

**附註:**如果您希望此已更新名稱以其他啟用的語言來顯示,請選取「註記轉譯需求」核取方塊。在其他語言中 (或從此頁面上的「翻譯」下拉式清單中選擇其他語言時),更新名稱會以方括號括住的藍色文字顯示,直到您手動輸入 翻譯版本為止。這可協助您追蹤必須翻譯的術語。 如果您不選取「註記翻譯需求」,就會保留上一個顯示名稱,而不受您在此處所做變更的影響。

選取「註記翻譯需求」核取方塊也會在發生錯誤訊時息,讓 (來自「欄位編輯」頁面的)「欄位驗證錯誤訊息」註記為需要翻譯。只有使用者角色包含「進階欄位管理」權限時才能 看見「欄位驗證錯誤訊息」欄位。

- **9** 手動輸入新名稱的翻譯名稱:
	- **a** 在「翻譯語言」下拉式清單中,選取您要輸入翻譯的語言。
	- **b** 在適當的「顯示名稱」欄位中輸入翻譯名稱,然後按一下「儲存」。
	- **c** 按一下連結,以便回到您剛更新的「欄位」頁面,必要時請再次選取語言。 翻譯的名稱就會以黑色文字顯示在「顯示名稱」資料欄中。

**10** 按一下「儲存」。

### 相關主題

如需相關資訊,請參閱下列主題:

- 關於欄位管理 (頁數 [92\)](#page-91-0)
- 建立與編輯欄位 (頁數 [108\)](#page-107-0)

# 使用索引自訂欄位

若要最佳化 Oracle CRM On Demand 的效能, 您可以使用已經針對特定記錄類型進行最佳化的自訂欄位。這些最佳化欄位又稱為*索引自訂欄位*, 也是可以在搜尋或排

序特定清單期間改進回應時間的特殊欄位。索引自訂欄位已經在 Oracle CRM On Demand 資料庫預先設定。您可以變更索引自訂欄位上的標記,但不得變更整合標記。

**附註:**您可以選擇將資料從自訂欄位移轉成索引自訂欄位, 以提升使用者旳清單效能。若要將現有資料移轉成可用的記錄類型, 請使用 Oracle CRM On Demand 的匯出和匯入功能或 Web

服務。如需有關匯出和匯入資料的詳細資訊,請參閱匯入和匯出工具 (請參閱 "[匯入與匯出工具](#page-491-0)" 頁數 [492\)](#page-491-0)。如需有關 Web 服務的詳細資訊,請參閱 Web Services 整合 (請參閱 "Web [服務整合](#page-689-0)" 頁數 [690\)](#page-689-0)。

依預設,索引自訂欄位會加上前置詞 *Indexed* (索引)。下列記錄類型不支援索引自訂欄位:

- 評估
- 工作簿
- 使用者

下表列出支援已編列索引自訂欄位的記錄類型:

- 客戶
- 客戶團隊
- 活動
- 地址 (客戶、聯絡人、經銷商及合作夥伴)。

附註: 地址記錄的選擇清單自訂具有限制。請參閱*關於地址記錄中的選擇清單自訂*。

- 約會聯絡人
- 約會、任務及電訪
- 約會使用者
- 資產

**附註:「投資組合」與「資**產」記錄類型共用相同的「索引選擇清單」欄位。當您新增、編輯或刪除任何記錄類型中的 值,在其他記錄類型中也會發生相同動作。

- 宣傳活動
- 宣傳活動收件者
- 電訪產品詳細資料
- 捨棄的電訪促銷項目
- 聯絡人
- 最佳聯絡時間
- 聯絡人團隊
- 自訂物件 1-3
- 經銷商
- 事件
- 資金
- 資金要求
- 家庭
- 潛在客戶
- 附註
- 機會
- 機會聯絡人角色
- 機會產品收益
- 合作夥伴方案
- 投資組合

**附註:「投資組合」與「資**產」記錄類型共用相同的「索引選擇清單」欄位。當您新增、編輯或刪除任何記錄類型中的 值﹐在其他記錄類型中也會發生相同動作‧

- 產品分類
- 服務要求
- 解決方案
- 任務聯絡人
- 任務使用者
- 使用者
- ■車輛
- 車輛聯絡人
- 車輛銷售歷史記錄
- 車輛維修服務記錄

表格中的每個記錄都有下列索引自訂欄位:

- 索引核取方塊
- 索引幣別
- 索引日期
- 索引編號
- 索引選擇清單 1
- 索引選擇清單 2
- 索引選擇清單 3
- 索引選擇清單 4
- 索引選擇清單 5
- 索引選擇清單 6
- 索引長文字
- 索引短文字 1
- 索引短文字 2

Oracle CRM On Demand 中所有其他記錄類型都具有下列索引自訂欄位:

- 索引編號
- 索引日期
- 索引核取方塊
- 索引幣別
- 索引選擇清單 1
- 索引選擇清單 2
- 索引選擇清單 3
- 索引選擇清單 4
- 索引選擇清單 5

例外:在所有「自訂物件」中,有些欄位使用不同於前面表格欄位的命名慣例:

- 索引選擇清單 6 = 類型
- 索引短文字 1 = 快速搜尋 1
- 索引短文字 2 = 快速搜尋 2
- 索引長文字 = 名稱

### 關於地址記錄中的選擇清單自訂

所有在客戶、聯絡人、經銷商及合作夥伴間共用之地址的選擇清單自訂也會共用 (例如,索引選擇清單、自訂選擇清單 1、自訂選擇清單 2

等等)。然而,您可以在選擇清單上使用標籤。例如,即使「索引選擇清單」的選擇清單定義與「客戶地址」及「聯絡人地址」的 定義相同,您可以在某個記錄中將欄位重新命名為我的選擇清單 *A*,而在另一個記錄中將欄位重新命名為我的選擇清單 *1*。對於索引選擇清單,公司管理員可以選擇要自訂與使用的選擇清單,然而,公司管理員在自訂選擇清單則沒有此項控制權。

#### 使用索引自訂欄位

- **1** 在任何頁面的右上角,按一下「管理」全域連結。
- **2** 在「應用程式自訂」區段中按一下「應用程式自訂」連結。
- **3** 在「記錄類型設定」區段中,按一下所需記錄類型的連結。
- **4** 在「欄位管理」區段中,按一下「記錄類型 欄位設定」。
- **5** 在

*記錄類型*「欄位」頁面中,按一下「管理欄位標籤」,將已編列索引的自訂欄位重新命名以符合貴公司需求,並參閱管理欄 位標籤 (頁數 [136\)](#page-135-0)。

# 將設定還原為預設**值**

您可以將所有己重新標示的欄位名稱還原為原始名稱(預設選項不會影響您所加入的自訂欄位或選擇清單值,這些不會還原為其 預設值)。

在像開始之前。若要執行這項程序,您的角色必須包含「自訂應用程式」權限。

#### 將設定還原為預設**值**

- **1** 在任何頁面的右上角,按一下「管理」全域連結。
- **2** 在「應用程式自訂」區段中按一下「應用程式自訂」連結。
- **3** 在「記錄類型設定」區段中,按一下所需記錄類型的連結。
- **4** 在「欄位管理」區段中,按一下所需的「欄位設定」連結。
- 5 在 *記錄類型*「欄位」頁面中,按一下「管理欄位標籤」按鈕。
- **6** 按一下「預設」按鈕。

## 變更選擇清單**值**

某些欄位會提供使用者一份下拉式清單,其中包含他們必須從中選擇的預先定義值。這份值清單就稱為*選擇清單*。例如,在服務 要求之「服務種類」欄位選擇清單中的值可能是「產品」、「安裝」、「維護」和「訓練」。

您可以新增、編輯和重新排序欄位的選擇清單值。選擇清單必須至少包含一個值,而且最多不能超過 1000 個值 (有效或停用皆計入)。新選擇清單項目的順序編號會自動填入,但您可以在編輯選擇清單時變更順序編號。

系統不允許您變更用於預測和報告分析指標的選擇清單值。不過,系統允許您變更當做準則清單之基礎使用的其他選擇清單值, 而這些清單會顯示在應用程式的其他區域中。對於這些準則清單而言,不論您重新命名的選擇清單值為何,應用程式仍然會包含 符合準則的記錄。如需詳細資訊,請參閱關於欄位、選擇清單和分析指標 (頁數 [233\)](#page-232-0)。

#### 在您建立新的選擇清單後,選擇清單中會自動出現名稱為 *<*無值*>*

**的初始**值。如果將真實值新增至清單前﹐欄位已被新增至頁面版面配置﹐這個值可用來告知使用者選擇清單中尚未有值存在。在 將自訂值新增至選擇清單後,預設的 <*無值*> 選項會立即從選擇清單消失。

注意:請勿使用預設的 *<*無值*>* 值作為任何新選擇清單或層疊選擇清單的一部分。以這種方式使用值可能會導致在 Oracle CRM On Demand 內發生錯誤。如果您想繼續在選擇清單中提供 *<*無值*>* 選項,就必須將它新增為自訂值。

最佳的做法,就是不要重複命名或重新使用現有的選擇清單值。應該要停用舊的選擇清單值,建立新的選擇清單值,然後執行匯 入或大量更新 (或使用 Web

服務),將全部的記錄值變更成新的選擇清單值。如果您變更選擇清單中的值,您就必須確認每一筆個別記錄是否有更新和變更 這個值,因為 Oracle CRM On Demand 不會自動執行這個作業。

變更選擇清單值時 , 請注意特定記錄類型與選擇清單欄位有下列考量 :

■ 在 Oracle CRM On Demand (標準應用程式) 中, 任務清單中的任務優先順序會以箭頭表示。向上箭頭表示「1 -高」、沒有箭頭表示「2 - 中」,而向下箭頭則表示「3 -

低」優先順序。如果您變更「活動」記錄類型中「優先順序」欄位的預設顯示值 (例如,從預設值 *1-高*變更為值*最高*),則 Oracle CRM On Demand 不會在任務清單的「優先順序」欄位中顯示箭頭,除非您使用下列模式: 1-*標籤*、2-*標籤* 或 3-*標籤,*其中*標籤*是您提供的任務優先順序名稱。在此情況下,Oracle CRM On Demand 會在 1-*標籤*顯示箭頭,在 2-*標籤*不顯示箭頭、在 3-*標籤*顯示向下箭頭,在任何其他顯示值則不顯示箭頭。例如, Oracle CRM On Demand 會在值 *1-我的最高*顯示向上箭頭,但在值*我的最高*不顯示箭頭。Oracle CRM On Demand 在任何您新增至「優先順序」欄位之選擇清單的自訂值,則不顯示箭頭。

- 新增或編輯「活動」記錄類型之「狀態」欄位的預設可用值,將可能產生不想要的活動處理結果。Oracle CRM On Demand 在處理活動時,會特別尋找已完成、提交中、已提交或已計畫等欄位值。如果您的公司停用這些狀態值,並以自訂值加以取 代, 則 Oracle CRM On Demand 應用程式中的活動處理方式將不會如同文件所述。因此,不建議變更「活動」記錄類型的「狀態」欄位選擇清單值。
- 因為使用專用編碼的關係,所以不支援自訂 Oracle CRM On Demand Life Sciences Edition「樣品交易類型」選擇清單、「客戶電訪類型」選擇清單及「聯絡人電訪類型」選擇清單。
- 將服務要求的「狀態」欄位設為已結案或已取消時, Oracle CRM On Demand 會自動更新服務要求的「結案時間」欄位,以顯示狀態變更的日期與時間。因此,強烈建議您的公司不要在「服務要求」記 錄類型的「狀態」選擇清單中停用這些值。不過,您的公司可以變更「已結案」值或「已取消」值 (或兩者) 的顯示名稱。如果變更「已結案」值的顯示名稱,則當服務要求的狀態變更為原先名為「已結案」的值時,Oracle CRM On Demand

會更新服務要求上的「結案時間」欄位。同樣地,如果變更「已取消」值的顯示名稱·則當服務要求的狀態變更為原先名為 「已取消」的值時 · Oracle CRM On Demand 會更新服務要求上的「結案時間」欄位。

**附註:公**司資料檔上「更新時保留停用的選擇清單值」核取方塊中的設定會決定當透過使用者介面更新記錄時,停用的選擇清單 值是否可以繼續留在記錄上。若要進一步了解此設定如何影響選擇清單欄位中已停用之值的行為,請參閱關於更新時保留停用的 選擇清單值設定 (頁數 [143\)](#page-142-0)。

開始之前。若要執行此程序,您的角色必須具有「自訂應用程式」權限。此外:

- 若要新增或變更「活動」記錄類型之「狀態」選擇清單中的值,您的角色必須具有「自訂應用程式 -編輯活動狀態選擇清單」權限。
- 芳要新增或變更「服務要求」記錄類型之「狀態」選擇清單中的值,您的角色必須具有「自訂應用程式 -編輯服務要求狀態選擇清單」權限。

#### 變更選擇清單

- **1** 在任何頁面的右上角,按一下「管理」全域連結。
- **2** 在「應用程式自訂」區段中按一下「應用程式自訂」連結。
- **3** 在「記錄類型設定」區段中,按一下所需記錄類型的連結。
- **4** 在「欄位管理」區段中,按一下所需的「欄位設定」連結。
- **5** 在記錄類型欄位頁面上,針對含有您想要自訂其值的欄位,按一下「編輯選擇清單」連結。
- **6** 在「編輯選擇清單」視窗中,視需要執行下列步驟以符合您的需求:
	- 若要變更現有的值,請在「選擇清單值」欄位中輸入新的值,或停用舊的值,然後建立新的值。

附註: 若您想讓此更新名稱顯示在其他啟動語言的選擇清單中,請選取「註記翻譯需求」核取方塊。在其他 語言中,這個更新的名稱會以含有方括號的藍色文字顯示,直到您手動輸入翻譯的版本為止。這可協助您追蹤 哪些詞彙需要翻譯。 如果您沒有選取「註記翻譯需求」,您在此所做的變更就不會影響其他選擇清單值。

■ 若要加入新的值,請在顯示於清單底部的資料列中輸入資訊。

若要加入其他新的值,請按一下「儲存並新建」。

您所加入的新選擇清單值就會自動使用其他啟動語言以藍色文字和方括號顯示 (不論「註記翻譯需求」核取方塊的設定為何)。

<span id="page-142-0"></span>■ 若要刪除值,請選取「已停用」核取方塊。若要隱藏或顯示已停用的值,請分別按一下「隱藏已停用」和「顯示已停用 」。

注意: 當您停用值時,也會隱藏其他語言的翻譯版本。

■ 若要排列選擇清單值顯示的順序,請變更「順序」資料欄中的數字。

提示: 考量在數字之間輸入差距,例如 10、20、30 等等。這可讓您更簡便地將值新增到選擇清單中間,而不需要重新排序整個清單。

- ■■若只要將目前語言的選擇清單值按照字母順序排列,請按一下「儲存並依字母排序」按鈕。
- 若要將所有語言的選擇清單值按照字母順序排列,請按一下「儲存並依字母排序所有語言」按鈕。
- **7** 在「編輯選擇清單」視窗中,按一下「儲存並關閉」。
- **8** 若要手動輸入新選擇清單值的翻譯對等項目:
	- **a** 在「欄位」頁面上,從「翻譯語言」下拉式清單中選取語言。
	- **b** 按一下適當的「編輯選擇清單」連結。
	- **c** 輸入翻譯的對等項目,然後按一下「儲存」。

附註:為了在編輯時協助您識別選擇清單值,此應用程式會顯示內部 ID 和語言特有的預設值。如果您編輯錯誤的選擇清單值,選擇清單就會變成與語言不同步。使用動態版面配置時 ,您不得使用與內部選擇清單 ID 相同的選擇清單值,因為這會導致無法預期的行為。

# 關於更新時保留停用的選擇清單**值設定**

公司資料檔上「更新時保留停用的選擇清單值」核取方塊中的設定會決定下列行為:

- ■■使用者以內嵌方式更新欄位或透過使用者介面編輯記錄時,停用的選擇清單值是否可以繼續留在記錄的欄位中。
- 「匯入助理」是否可以用包含欄位中已經選取之一或多個停用值的值清單來更新複選清單欄位。

### 設定如何影響使用者介面中的更新

如果未選取公司資料檔上「更新時保留停用的選擇清單值」核取方塊,則當使用者透過使用者介面編輯的記錄包含選擇清單欄位 中停用的值時,行為如下:

- ■■ 如果使用者以內嵌方式編輯選擇清單欄位,則停用的值在欄位中將不再可供選取。
- ■■如果使用者在顯示選擇清單欄位的記錄「編輯」頁面中開啟記錄,則停用的值會從欄位中移除而不再可供選取。如果包含停 用值的欄位在層疊選擇清單中是上階,則相關選擇清單欄位也會被清除。

在這兩種情況下,如果使用者取消作業而未儲存任何變更,停用的值就會繼續留在欄位中,而如果欄位在層疊選擇清單中是上階 ,則相關選擇清單欄位中現有的值會保持不變。

如果已選取公司資料檔上「更新時保留停用的選擇清單值」核取方塊,則當使用者透過使用者介面編輯的記錄包含選擇清單欄位 中停用的值時, 行為如下:

■ 如果使用者以內嵌方式編輯選擇清單欄位,則先前選取的停用值會與所有有效值一樣,在欄位中仍然可供選取。停用的值會 顯示在欄位可選取值清單的最後面。不過,如果使用者將停用的值從選擇清單欄位中移除,則在使用者儲存更新之後,停用 的值在欄位中便不再可供選取。

<span id="page-143-0"></span>■ 如果使用者在顯示選擇清單欄位的記錄「編輯」頁面中開啟記錄,即使使用者編輯記錄中的其他欄位並儲存更新,停用的值 也不會從選擇清單欄位中移除。如果使用者編輯包含停用值的欄位,則停用的值會與所有有效值一樣,仍然可供選取。停用 的值會顯示在欄位可選取值清單的最後面。如果使用者將停用的值從欄位中移除,則在使用者儲存更新之後,停用的值在欄 位中便不再可供選取。

如果包含停用值的欄位在層疊選擇清單中是上階,則在相關選擇清單中,只有先前已選取的值可供使用。如果使用者在 上階選擇清單中選取新的值,則在相關選擇清單中,與新上階值相關的值就會變成可用。

### 設定如何影響來自其他管道的更新

針對從其他管道對記錄進行的更新,只有當「匯入助理」嘗試以包含一或多個停用值的匯入資料更新複選清單欄位時,才會考量 公司資料檔上「更新時保留停用的選擇清單值」核取方塊中的設定。如果未選取該核取方塊,就不會更新複選清單欄位。不過, 如果選取「更新時保留停用的選擇清單值」核取方塊,則會發生下列情況:

- 如果記錄中已經選取匯入資料中的所有停用值,則欄位會更新,且停用的值會繼續留在值清單中。
- ■■如果匯入資料至少包含一個欄位中尚未選取的停用值,欄位就不會更新。

請注意,在下列情況下,不會考量公司資料檔上「更新時保留停用的選擇清單值」核取方塊中的設定:

- 透過 Web 服務、JavaScript API 方法或 REST API 要求來更新記錄,且複選清單欄位的匯入資料中包含停用的值時。在此情況下,一律會匯入停用的值。
- 透過使用者介面以外的任何管道,更新在單一值選擇清單欄位中包含停用值的記錄時。在此情況下,一律不會將停用的值從 記錄上的欄位中移除,除非匯入資料中已針對該欄位指定新的有效值或 Null 值。

預設並不會選取公司資料檔上的「更新時保留停用的選擇清單值」核取方塊,但您的管理員可以變更此設定。

## 將選擇清單**值對應至選擇清單值群組**

如需許多記錄類型,您可以將選擇清單欄位中的值對應至一或多個選擇清單值群組。選擇清單值群組限制使用者在選擇清單欄位 中可選取的值。每個選擇清單值群組可以對一或多個記錄類型控制一或多個選擇清單欄位。如需有關選擇清單值群組的詳細資訊 ·請參閱<mark>關於選擇清單</mark>值群組 (頁數 [204\)](#page-203-0)。

將選擇清單欄位中的值對應至選擇清單值群組時,您可以執行下列作業:

- 不對應或將部份或所有的值對應至指定選擇清單值群組。
- ■■ 將每個值對應至一或多個選擇清單值群組,或不對應至選擇清單值群組。

#### 將選擇清單**值對應至選擇清單值群組**

- **1** 在任何頁面的右上角,按一下「管理」全域連結。
- **2** 在「應用程式自訂」區段中按一下「應用程式自訂」連結。
- **3** 在「記錄類型設定」區段中,按一下所需記錄類型的連結。
- **4** 在「欄位管理」區段中,按一下「記錄類型 欄位設定」。
- **5** 在記錄類型欄位頁面上,為您要對應至一或多個選擇清單值群組的選擇清單,按一下「編輯選擇清單值群組」連結。

**144** 管理 Oracle CRM On Demand 第 40 版 **6** 在「選擇清單值群組對應設定」頁面上,於步驟 1 執行下列作業:
- <span id="page-144-0"></span>**a** 在頁面的「選擇清單值群組」區段中,選取一個選擇清單值群組。
- **b** 使用箭頭以將您要對應至所選選擇清單值群組的值,從「選擇清單可用值」清單移至「與所選選擇清單值群組相關的值 」清單。
- **c** 為您要對應至欄位的每個選擇清單值群組,重複步驟 a 與 b。
- **7** 您完成將值對應至選擇清單值群組時,移至「選擇清單值群組對應設定」頁面中的步驟 2,並確認您的對應作業。
- **8** 按一下「完成」儲存您的變更。

### 相關主題

如需相關資訊,請參閱下列主題:

- 設定選擇清單值群組時的考慮事項 (頁數 [205\)](#page-204-0)
- 設定選擇清單值群組的程序 (頁數 [206\)](#page-205-0)
- 建立選擇清單值群組 (頁數 [207\)](#page-206-0)

# 自訂相關項目版面配置

您可以自訂頁面版面配置來加強 Oracle CRM On Demand

的外觀與風格。相關項目版面配置功能可讓您自訂大部分記錄類型的相關清單版面配置,以顯示指定的欄位。您可從相關清單和 某些上層欄位當中選取欄位。您可按照自己的業務需求,選取想要顯示的欄位,以及指定欄位順序。不過,您無法選取顯示的資 料列數目。

針對下列相關項目,您可以視需要從一組限制的欄位選取排序欄位,並指定記錄是以遞增順序或遞減順序來排序:

- 所有上階記錄類型的「資產」。
- 僅限「客戶」上階記錄類型的「聯絡人」。
- 下列上階記錄類型的「機會」:客戶、宣傳活動、聯絡人、自訂物件 01到 03、經銷商、目標、機會 (子機會相關項目) 及合作夥伴方案。

注意:指定排序欄位會影響效能。

附註:對於支援團隊的大部分記錄類型,您無法自訂「團隊」相關資訊區段的版面配置。

如果公司資料上已選取「啟用頁標的增強檢視」選項·則您可為支援增強檢視的相關資訊區段來指定自訂預設篩選。如需詳細資 訊,請參閱管理相關項目的預設篩選條件 (頁數 [146\)](#page-145-0)。

開始之前。若要執行此程序,您的角色必須具有「自訂應用程式」權限。

下列程序說明如何自訂相關項目版面配置。

### 自訂相關項目版面配置

- **1** 在任何頁面的右上角,按一下「管理」通用連結。
- **2** 按一下「應用程式自訂」。

### <span id="page-145-0"></span>管理 Oracle CRM On Demand

- **3** 在「記錄類型設定」區段中,按一下所需記錄類型的連結。
- **4** 在「頁面版面配置管理」區段中,按一下您想要用於所選取記錄類型的「相關資訊版面配置」連結。 「相關資訊區段」頁面便會出現。
- **5** 在「相關資訊設定」區段中,選取您要自訂的相關資訊類型。 您所選取之相關資訊類型的「相關資訊版面配置」頁面便會出現。 附註:「相關資訊設定」區段中的項目視您選取的記錄類型而異。
- **6** 執行下列其中一項作業:
	- 按一下「編輯」, 即可修改現有的版面配置。
	- 按一下「新建版面配置」, 即可建立新版面配置。
	- 按一下「複製」, 即可複製現有的版面配置。

「相關資訊版面配置精靈」將會出現,逐步引導您完成程序。

- **7** 在「步驟 1 版面配置名稱」中,輸入版面配置的名稱和說明 (選擇性),然後按「下一步」。
- **8** 在「步驟 2

欄位設定」中,從「可用欄位」清單上選取欄位,再按幾次「選取的欄位」清單旁的向上和向下箭頭,將欄位組織成您想要 的順序。

版面配置的欄位數上限為 20。如果您選取超過 20 個欄位,在您嘗試儲存版面配置時會出現錯誤。

**9** (選擇性) 如果「排序方式」選項可供使用,則您可以選取排序欄位,並指定記錄是以遞增順序或遞減順序來排序。

附註:若未選取排序欄位,則會使用預設排序欄位與排序順序。

相關資訊區段以頁標及清單顯示時,會套用此排序條件。在「排序方式」下拉式功能表中所選取的欄位將用於排序作業 ,即便「選取的欄位」清單中沒有這個欄位。例如,若在「機會」相關資訊區段的「排序方式」下拉式功能表中選取「 已建立:日期」,即使「選取的欄位」清單中沒有「已建立:日期」欄位,仍會依建立日期來排序所有機會。

**10** 按一下「完成」。

## 管理相關項目的預設篩選條件

如**果公司資料上已選取「**啟用頁標的增強檢視」選項·則您可為支援增強檢視的相關資訊區段來指定自訂預設篩選·如果您為相 關資訊區段定義篩選,則使用者開啟上階記錄的「詳細資料」頁面時便會套用該篩選,前提是下列二者皆成立:

- 使用者為相關資訊區段使用頁標格式。
- 用於篩選的欄位是在為相關記錄類型指派給使用者角色的搜尋版面配置中可用的搜尋欄位。

使用者可以清除預設篩選。不過,在使用者離開記錄的「詳細資料」頁面且稍後返回時會再次套用自訂預設篩選。

為自訂預設篩選指定條件時,請注意下列考量:

■ 指定上階記錄類型的相關記錄類型只能有一個篩選。您無法為相關記錄類型的個別版面配置指定其他篩選。

- 篩選會影響使用者開啟相關資訊頁標時的效能,而且若相關資訊區段是「詳細資料」頁面上的第一個頁標時,可能會影響使 用者開啟記錄「詳細資料」頁面的效能。
- 如果您為篩選所選取的欄位未在該記錄類型相關資訊區段的版面配置中,則該欄位會於執行時間新增至相關資訊區段,前提 是篩選欄位在使用者角色之相關記錄類型的搜尋版面配置中是可用的搜尋欄位。
- 特定欄位會進行最佳化,以改善搜尋期間與排序清單時的效能。這些最佳化欄位會在欄位清單中以綠色文字顯示,它可用作 篩選欄位。最佳作法是使用其中一個欄位作為篩選。
- 如果您為篩選選取的欄位不是選擇清單欄位,則輸入的篩選值會以您的使用者語言儲存且不會經過翻譯。使用者開啟相關記 錄的清單時,無論開啟篩選清單的使用者語言為何,都會依您為篩選輸入的值來篩選記錄。如需以預設篩選條件使用選擇清 單欄位的相關資訊,請參閱本主題的「關於預設篩選條件的選擇清單欄位」一節。
- 如果您使用的欄位其格式取決於篩選的目前使用者地區設定,則無論格式為何,搜尋都會傳回符合篩選值的記錄。例如,如 果您使用篩選的日期欄位,則搜尋會傳回篩選欄位中日期符合您指定日期的記錄,無論對檢視相關記錄清單的使用者,該日 期是以何種格式表示。
- 搜尋符合篩選條件的記錄時, 有區分大小寫。

## 關於預設篩選條件的選擇清單欄位

如果您為篩選選取選擇清單欄位,且如果篩選條件需要指定一或多個值,則您可使用查尋圖示 (放大鏡) 來選取值,或者您可直接輸入值。

若為「等於」、「包含所有值」、「不包含任何值」及「不等於」條件,當您指定篩選條件時便適用下列行為:

- 如果您使用查尋圖示來選取選擇清單值,或者如果您輸入的值完全符合您語言中現有的選擇清單值,則選擇清單值的語言獨 立代碼 (LIC) 會被儲存以供搜尋。使用者開啟相關記錄的清單時,Oracle CRM On Demand 會比較先前儲存的語言獨立代碼與選擇清單值的語言獨立代碼 · 而使用者語言中語言獨立代碼的對應選擇清單值會用來篩選 相關記錄的清單。
- 如果您輸入的值未完全符合您使用者語言中現有的選擇清單值,則您輸入的值會被儲存以供搜尋。該值會以您的使用者語言 進行儲存。使用者開啟相關記錄的清單時,Oracle CRM On Demand 會比較您輸入的值與選擇清單值的語言獨立代碼。無論開啟篩選清單的使用者語言為何,都會依您為篩選輸入的值來篩選記 錄。

對於「介於」、「大於」及「小於」條件,會儲存您為篩選輸入或選取的值以供搜尋。該值會以您的使用者語言進行儲存。針對 這些條件, Oracle CRM On Demand 會比較您輸入的值與選擇清單值的語言獨立代碼。

對於「至少包含一個值」條件·會儲存您為篩選輸入或選取的值以供搜尋。這些值會以您的使用者語言進行儲存。針對此條件, Oracle CRM On Demand

會比較您輸入的值與選擇清單值 · 而非值的語言獨立代碼 · 因此 · 使用「至少包含一個值」條件作為預設篩選 · 對具有其他使用 者語言的使用者而言,可能會造成無法預期的行為。

您可以在下列主題中找到更多篩選條件與篩選值的相關資訊:

- 關於篩選條件
- 關於篩選值
- 關於搜尋複選清單

下列程序說明如何為相關記錄類型指定自訂預設篩選的條件。

開始之前。若要執行此程序,您的角色必須具有「自訂應用程式」權限。

### <span id="page-147-0"></span>為相關記錄類型指定自訂預設篩選的條件

- **1** 在任何頁面的右上角,按一下「管理」通用連結。
- **2** 按一下「應用程式自訂」。
- **3** 在「記錄類型設定」區段中,按一下上階記錄類型的連結。 例如,如果您想要在「電訪詳細資料」頁面的相關資訊區段中指定記錄清單的篩選,則按一下「活動」。
- **4** 在記錄類型的「應用程式自訂」頁面上,於「頁面版面配置管理」區段中,按一下相關記錄類型的「相關資訊版面配置」連 結。

例如,如果您想要為客戶在「電訪詳細資料」頁面的「聯絡人」相關資訊區段中指定記錄清單的篩選,則在活動的「應用 程式自訂」頁面中按一下「客戶電訪相關資訊版面配置」。

- **5** 在「相關資訊設定」頁面的標題列中,按一下「管理預設篩選條件」。
- **6** 在上階記錄類型的「預設篩選條件」頁面中,執行下列其中一項作業:
	- **a** 如果相關記錄類型的篩選尚不存在,則按一下「新增預設篩選條件」。
	- **b** 如果相關記錄類型的篩選已存在,則從該篩選的記錄層級功能表中選取選項,如下所示:
		- 如果您想要編輯篩選, 則選取「編輯」。
		- ■■ 如果您想要刪除篩選,則選取「刪除」。
- **7** 如果您是第一次為相關記錄類型設定篩選,則在「預設篩選條件編輯」頁面的「相關記錄類型」欄位中,選取相關記錄類型  $\circ$

**備註**:您為相關記錄類型編輯現有的自訂預設篩選時,無法在「相關記錄類型」欄位中選取其他相關記錄類型。若要為 其他相關記錄類型建立篩選,您必須建立新的篩選。

- **8** 在「預設篩選條件」區段中,選取篩選的欄位,然後選取篩選條件,接著再選取或輸入篩選值。
- **9** 儲存變更。

# 關於自訂版面配置限制

特定限制適用於下列版面配置類型:

- 靜態頁面版面配置
- 動態頁面版面配置
- 首頁版面配置
- 搜尋版面配置

對於靜態、動態及「首頁」版面配置類型,您可以在自訂版面配置名稱中使用的最大字元數 (包含空格) 為 50。對於搜尋版面配置類型,您可以在自訂版面配置名稱中使用的最大字元數 (包含空格) 為 30。

對於記錄類型,請勿在指定類型的版面配置名稱中使用超過 30,000 個字元總數,包含預設版面配置 (若存在的話)。否則,「角色管理精靈」無法正常運作。此限制決定了您可以建立的自訂版面配置數。當版面配置名稱儲存於 Oracle CRM On Demand 中, 其會以逗號分隔, 因此儲存版面配置名稱所需的字元總數為:

<span id="page-148-0"></span>1+(版面配置名稱長度)

在此情況下, 版面配置名稱長度為版面配置名稱中的字元數。

若要預估您可以為記錄類型建立多少指定類型的版面配置,請決定您要在一般版面配置名稱中使用的字元數,然後套用下列公式 :

30000/[1+(版面配置名稱長度)]

在此公式中, 版面配置名稱長度為一般版面配置名稱中的字元數。

例如,如果您的公司通常在「客戶」記錄類型的每個自訂靜態頁面版面配置名稱中使用 29 個字元,則可為「客戶」記錄類型儲存約 1000 個靜態頁面版面配置,也就是 30,000 除以 30。不過,在記錄類型的預設靜態頁面版面配置名稱中使用的字元,會被計算為整體限制的一部份。因此,在此範例中可儲存 之「客戶」記錄類型的自訂靜態頁面版面配置數為 999 或更少,視預設頁面版面配置名稱的長度而定。

同樣地,如果您的公司在「客戶」記錄類型的每個「首頁」版面配置名稱中使用 29 個字元,則可為「客戶」記錄類型儲存約 999 個自訂「首頁」版面配置,視「客戶」記錄類型之預設「首頁」版面配置名稱的長度而定。

## 自訂靜態頁面版面配置

正確的應用程式外觀與操作對於獲得使用者採用而言很重要,而達到正確外觀與操作的其中一種方式即為自訂頁面版面配置。在 自訂程序中,您可以:

- 將自訂欄位加入至「編輯」、「詳細資料」及「建立」表單。
- 讓「編輯」和「建立」表單上的欄位成為必要欄位。
- ■■ 在「詳細資料」頁面上加入或隱藏區段。

您可以讓區段無法供員工使用 (隱藏),也可以讓它們可供使用,但一開始隱藏它們。

自訂頁面版面配置的方法有兩種。您可以定義依照角色定義特定欄位的靜態頁面版面配置,或是根據所建立之記錄類型變更的動 態頁面版面配置。您也可以依照角色指派動態頁面版面配置。您可以在頁面版面配置名稱中使用的字元數有限。如需詳細資訊, 請參閱關於自訂版面配置限制 (頁數 [148\)](#page-147-0)。

您可以針對每種記錄類型建立新的版面配置,然後將每種記錄類型的頁面版面配置指派給使用者角色。當具有該角色的使用者登 入時,使用者就會看見每種記錄類型特有的任何自訂版面配置。例如,您可以為機會建立兩種頁面版面配置:服務代表的簡化版 面配置 (僅顯示最重要的欄位) 和現場銷售代表的其他版面配置

(顯示更多欄位),然後將不同的版面配置指派給不同的角色。沒有被指派服務代表或現場銷售代表角色的使用者會繼續看見「機 會」頁面的預設版面配置。此外,您可以為聯絡人建立兩種頁面版面配置,讓「客戶」欄位在服務代表加入新聯絡人時成為必要 欄位,不過在服務經理加入新聯絡人時成為非必要欄位。

如果您沒有針對給定的角色指派某種記錄類型的自訂頁面版面配置,該記錄類型就會使用預設頁面。

自訂頁面版面配置時,您可以決定:

■ 要顯示在頁面上的欄位

若要顯示自訂欄位,您必須將它們加入至頁面版面配置。之後,具有被指派自訂頁面版面配置之角色的使用者就會在「 編輯」頁面、「詳細資料」頁面及「建立」表單 (位於動作列中) 上看見這些欄位。

- 要在頁面上顯示欄位的位置
- 必要的欄位
- 唯讀的欄位
- 即使使用者已經個人化欄位版面配置,仍必須持續出現在版面配置上的欄位

■ 要在「詳細資料」頁面的「相關資訊」區段中顯示的連結記錄類型。

例如,您可能會想要讓連結的聯絡人顯示在「客戶詳細資料」頁面上。

■ 要顯示的頁面區段數目以及所包含的標題。

您可以複製標準版面配置,但是無法編輯或刪除它們。除非您已經將自訂版面配置指派給角色或動態版面配置,否則您可以刪除 自訂版面配置。

### 關於個人化頁面版面配置

如果使用者角色的「個人化詳細資料頁面 - 相關資訊」權限已啟用,則使用者可根據記錄類型,個人化「詳細資料」頁面上相關資訊區段的版面配置。

使用者的角色設定如下時,使用者可根據記錄類型個人化「詳細資料」頁面的欄位版面配置:

- 角色的「個人化詳細資料頁面 欄位」權限已啟用。
- 自訂的頁面版面配置已指派給記錄類型的角色。

如需有關個人化頁面版面配置的詳細資訊,請參閱下列主題:

- 個人化相關資訊版面配置與角色頁面版面配置的互動方式 (頁數 [195\)](#page-194-0)
- 個人化欄位版面配置與角色頁面版面配置的互動方式 (頁數 [198\)](#page-197-0)

## 頁面版面配置中欄位的考量

當您設計頁面版面配置時,請考慮下列幾點:

- 某些記錄欄位對於報表和預測計算很重要。為了強制以一致的方式使用這些欄位,它們會被標記為必要。自訂頁面版面配置 時,您無法變更這些欄位的必要旗標。您也無法從頁面版面配置中移除它們。
- 從頁面版面配置中移除欄位可能會對記錄的使用方式具有重要的含義。例如,如果您在解決方案記錄上移除「狀態」和「公 布」欄位,具有該頁面版面配置的員工就無法核准解決方案或讓它們供其他人使用。
- 地址會一起組成群組,以便欄位及其標籤反映每個國家的命名慣例。因此,對於某些記錄類型,您無法分隔出個別的地址行 。不過,您必須選取含有地址行群組的欄位 (單一地址選項)。此選項會取代您可以在第 20 版之前的版本中選取的個別欄位,如街道、城市或郵遞區號。例如,若為潛在客戶,「帳單」欄位會顯示在「頁面版面配置」 助理的「欄位設定」和「欄位版面配置」步驟上。「帳單」欄位包括所有「帳單地址」欄位。
- 您可以將頁面版面配置上「長型文字欄位」清單中的標準與自訂附註欄位移至您頁面版面配置中的其他區域。
- 您可以在頁面版面配置中,將下列欄位移入或移出「長型文字欄位」清單,以及移入或移出其他區域:

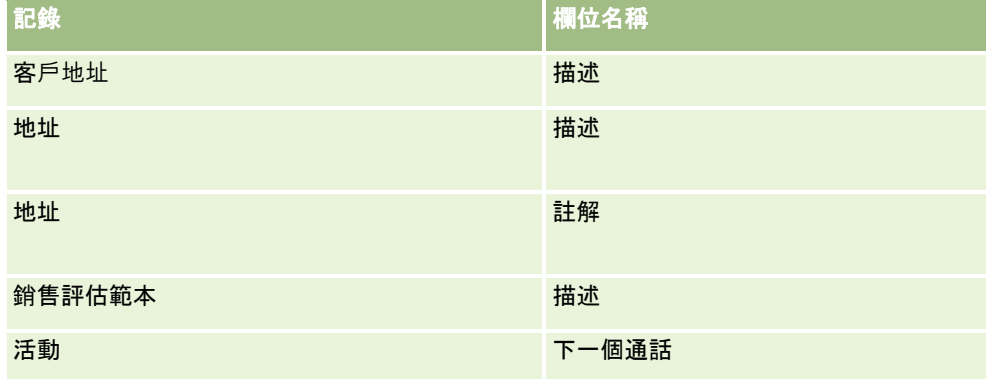

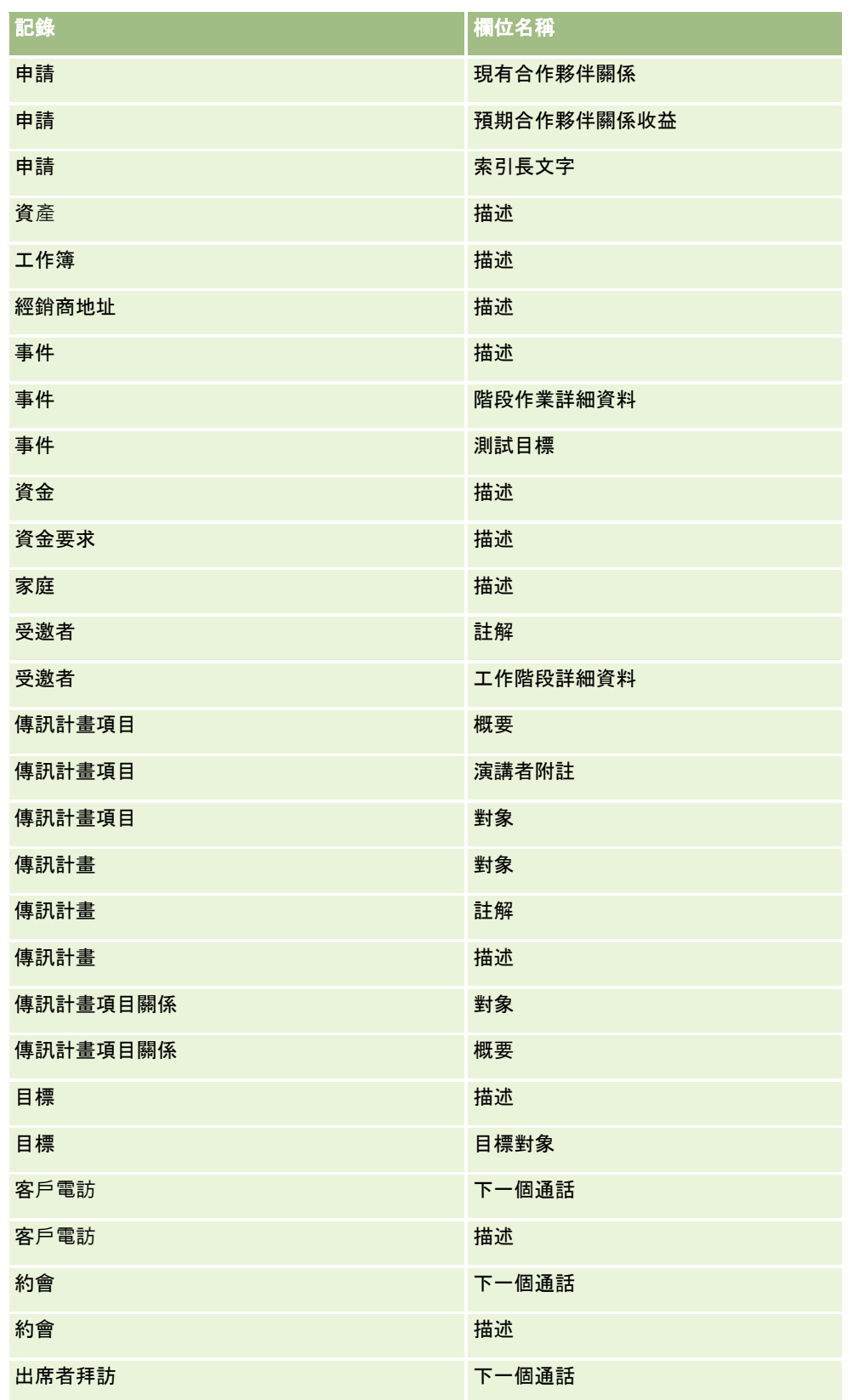

## 管理 Oracle CRM On Demand

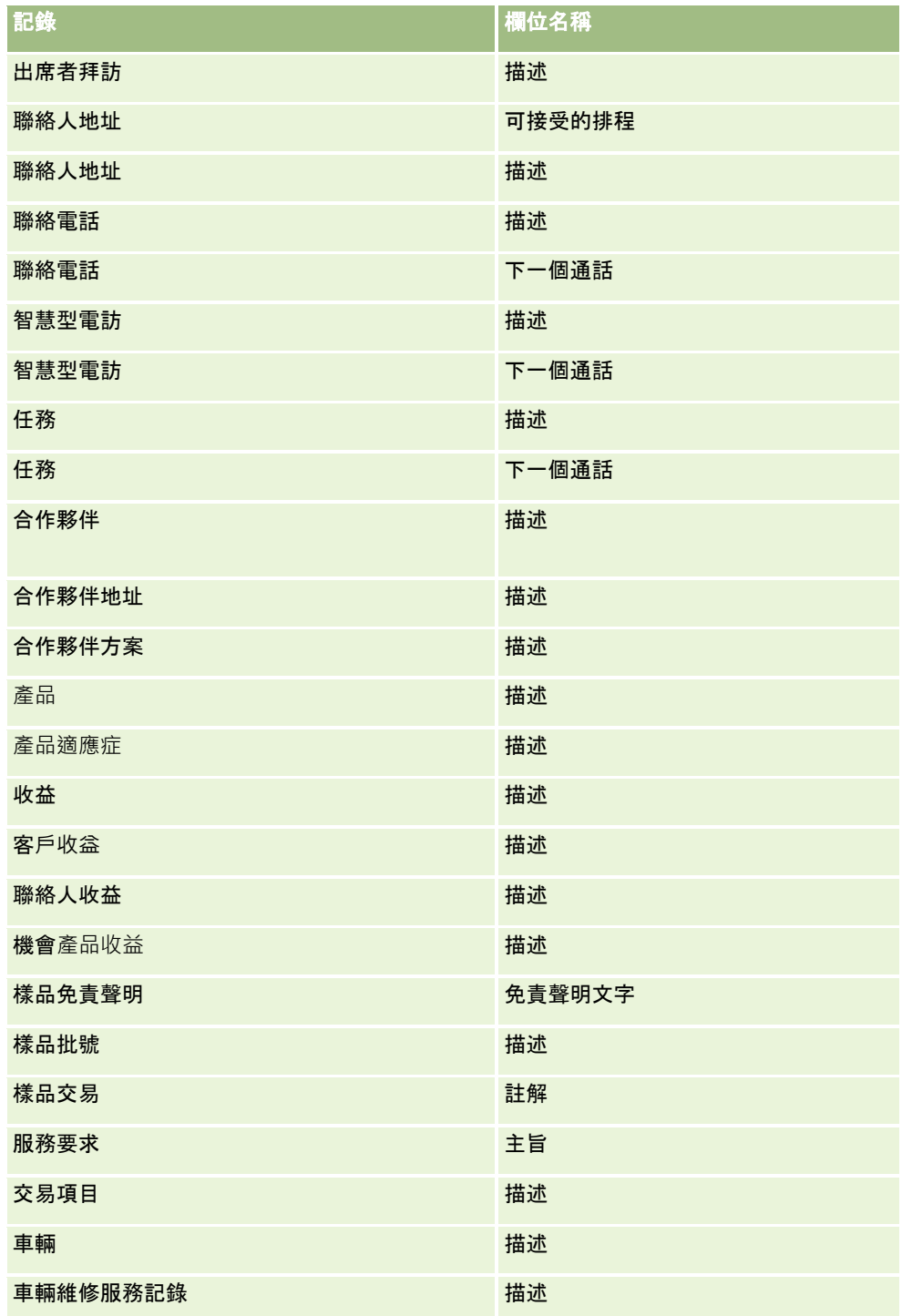

### 頁面版面配置與清單

您可以使用頁面版面配置與角色權限來限制欄位,讓使用者可進行搜尋、清單檢視及匯出。當使用者建立或調整記錄清單,或使 用進階搜尋來尋找記錄時,指派給使用者角色的權限與頁面版面配置,會決定使用者可搜尋與檢視的欄位。

**152** 管理 Oracle CRM On Demand 第 40 版 如果已啟用使用者角色的「搜尋與清單中的所有欄位」權限,則使用者可就記錄類型指派給使用者角色的搜尋版面配置,搜尋其 中可用的所有欄位。此外,當建立或調整清單時,使用者可選取任何欄位,來顯示成搜尋傳回的記錄清單欄位。

**附註:**建議公司管理員不要為多數使用者角色啟用「搜尋與清單中的所有欄位」權限。在未啟用該權限情況下,公司未使用的欄 位便不會顯示於搜尋與清單頁面中。這樣可避免頁面雜亂,並讓使用者更容易檢視其最感興趣的欄位。

若未對使用者角色啟用「搜尋與清單中的所有欄位」權限,則使用者只有在符合以下兩項條件後才能搜尋欄位:

- ■■欄位是在就記錄類型指派給使用者角色的搜尋版面配置中,可用的搜尋欄位。
- 根據該記錄類型來指派給使用者角色的「詳細資料」頁面版面配置上,會顯示此欄位。若定義角色的動態頁面版面配置,則 欄位必須顯示至少一個動態頁面版面配置。

此外,建立或調整清單時,只有當欄位顯示在至少一個「詳細資料」頁面版面配置上 (包含根據記錄類型來指派給使用者角色的動態頁面版面配置),使用者才能選取欄位,以顯示成搜尋傳回的記錄清單欄位。此限 制也會影響使用者可在清單中匯出的項目。如果使用者角色已啟用「清單 - 匯出顯示欄位」權限,但並未啟用「清單 - 匯出所有欄位」權限,則使用者只能匯出清單中所顯示的欄位。使用者無法匯出清單記錄上的所有欄位。

備註:若是使用者在上階記錄之相關記錄清單的「進階」連結中,所開始的進階搜尋,會額外考量可用的搜尋欄位以及搜尋結果 中可顯示的欄位。如需詳細資訊,請參閱關於相關記錄的進階搜尋。

開始之前。若要執行此程序,您的角色必須具有「自訂應用程式」權限。

#### 建立頁面版面配置

- **1** 在任何頁面的右上角,按一下「管理」全域連結。
- **2** 在「應用程式自訂」區段中按一下「應用程式自訂」連結。
- **3** 在「記錄類型設定」區段中,按一下所需記錄類型的連結。
- **4** 在「頁面版面配置」區段中,按一下所需的「頁面版面配置」連結。
- **5** 在「頁面版面配置」清單中,進行下列其中一項動作:
	- 為現有的版面配置按一下「編輯」連結, 即可進行修改。
	- 按一下「新建版面配置」按鈕以建立新版面配置。
	- 按一下「複製」連結, 即可複製現有的版面配置。

「頁面版面配置精靈」隨即顯示,以便逐步引導您完成此程序。

備註:根據您按一下的「頁面版面配置」連結,「頁面版面配置精靈」中的步驟數目可能會有所不同。

- **6** 在步驟 1「版面配置名稱」中,輸入版面配置的名稱與描述 (選擇性)。
- **7** 在步驟 2「欄位設定」中選取欄位特性,如下所示:
	- 為您想要設定為必要的任何欄位,勾選「必要」核取方塊。

備註:使用者不一定要選取標示為「必要」之核取方塊類型的欄位。如果您要讓核取方塊欄位有 True 值 (即您要選取核取方塊),則必須在核取方塊欄位上使用欄位驗證規則。如需詳細資訊,請參閱關於欄位管理 (頁數 [92\)](#page-91-0)。

- 為您想要設定為唯讀的任何欄位, 勾選「唯讀」核取方塊。
- 為您不想讓使用者從版面配置中移除的任何欄位,勾選「一律顯示於版面配置上」核取方塊。

#### 備註:

您建立新頁面版面配置時,依預設會勾選「一律顯示於版面配置上」核取方塊,且對於設為必要欄位的任何欄

位為唯讀,除非已設定欄位的預設值。若已為必要欄位設定預設值,則會勾選「一律顯示於版面配置上」核取 方塊,但您可以取消勾選。同時建議您為設定為條件式必要的任何欄位,勾選「一律顯示於版面配置上」核取 方塊。此外,如果您使用或計畫使用記錄類型的動態頁面版面配置,建議您為可驅動動態版面配置的選擇清單 欄位,勾選「一律顯示於版面配置上」核取方塊。

如需有關「條件式必要」核取方塊的資訊,請參閱<mark>關於條件式必要欄位 (頁數 [106\)](#page-105-0)。</mark>

- **8** 在步驟 3「欄位版面配置」中,您可以:
	- 常欄位從「*記錄類型* 可用欄位」清單移至「*記錄類型* 排列頁面版面配置」區域的各種區段。

請務必移動您想要加入至表單的自訂欄位和產業特有欄位。此外,在步驟 2 中,若您已勾選「一律顯示於版面配置上」核取方塊的任何欄位已不在版面配置上,請將欄位新增至版面配置 中。

注意:除非已設定必要欄位的預設值,否則必要欄位必須出現在頁面版面配置上。不然,具有該版面配置的任何人將無 法建立或編輯該類型的記錄。如果已設定必要欄位的預設值,則可選擇性地在頁面版面配置上顯示必要欄位。同樣地, 您必須確定相關頁面版面配置上有任何條件式必要欄位。否則,使用者將無法在欄位變成必要時輸入這些欄位值。

- 從頁面版面配置中移除「描述」欄位,或將「描述」欄位移至頁面版面配置上的其他區域。
- 重新排列資訊。

備註: 當具有適當角色的使用者檢視頁面時,這些變更會影響該記錄類型的所有表單。然而,在使用者個人化記錄類 型的欄位版面配置後,若您更新欄位版面配置,該變更將不會套用至已個人化的版面配置。某些欄位包括一組欄位或多 行欄位。請避免四處移動這些欄位,因為資訊本身可能會與最終版面配置中的其他欄位重疊。因此,應用程式不允許您 移動多行文字欄位,例如「描述」。

應用程式會使用根據每個國家提供特有欄位的地址範本。如需詳細資訊,請參閱關於國家與地址對應 (頁數 [496\)](#page-495-0)。

- **9** 在步驟 4「相關資訊」中,您可以:
	- 在「詳細資料」頁面上加入區段或移除區段。這些區段即為使用者可以將記錄連結至目前記錄的區域。

例如,如果您不想讓員工能夠將產品連結至機會,請確定「產品」區段沒有顯示在「已顯示」或「可用資訊」 方塊中。

備註: 使用者可透過他們應用程式「詳細資料」頁面的「編輯版面配置」連結來變更這些預設設定。在使用 者編輯過自己的個人版面配置後,於在下次編輯版面配置前,會看不見公司管理員對相關資訊所做的新變更。

■ 在「詳細資料」頁面上變更區段的順序。

備註: 具有適當自訂角色的使用者檢視頁面時,這些變更會影響該記錄類型的「詳細資料」頁面。

**10** 在步驟 5「相關資訊版面配置」中,針對頁面上每個相關資訊區段選取適當的相關資訊版面配置。

備註:每個相關資訊區段的預設版面配置都是標準版面配置。如果您已建立自訂的相關資訊版面配置,就可以從清單中 選取這些版面配置。如需有關建立相關資訊版面配置的詳細資訊,請參閱自訂相關項目版面配置 (頁數 [145\)](#page-144-0)。

- **11** 按一下「完成」。
- **12** 視需要將此記錄類型的頁面版面配置指派給使用者角色,請參閱新增角色 (頁數 [273\)](#page-272-0)。

# 自訂建立新記錄的頁面版面配置

您可以建立與自訂用來建立新記錄的頁面版面配置。對於這些版面配置,您可以改善 Oracle CRM On Demand 的外觀與操作方式,讓使用者僅檢視記錄類型最相關且最常使用的欄位。

在「新記錄版面配置」頁面中,您可以選取版面配置中會顯示的欄位、必要的欄位及唯讀的欄位,而且您可以重新排列欄位在版 面配置中的順序,以符合您的業務需求。

您可以複製或編輯現有的版面配置,然後進行修改以符合您的需求。

備註:您可以在版面配置名稱中使用的字元數有限。如需詳細資訊,請參閱關於自訂版面配置限制 (頁數 [148\)](#page-147-0)。

建立版面配置之後,您必須使用「角色管理精靈」,以便指派新記錄版面配置給必須使用該版面配置的使用者角色。當您執行此 作業時,也會指定版面配置在應用程式中的使用位置。例如,您可以指定只有在使用者透過「動作列」或全域標頭建立記錄時才 使用版面配置。如需有關對角色指派新記錄版面配置的詳細資訊,請參閱新增角色 (頁數 [273\)](#page-272-0)與關於新記錄頁面的版面配置。

### 建立或修改建立新記錄的版面配置

- **1** 在任何頁面的右上角,按一下「管理」通用連結。
- **2** 在「應用程式自訂」區段中按一下「應用程式自訂」連結。
- **3** 在「記錄類型設定」區段中,按一下所需記錄類型的連結。
- **4** 在「頁面版面配置管理」區段中,按一下「記錄類型新記錄版面配置」連結。
- **5** 在「新記錄版面配置」頁面中,執行下列其中一項作業:
	- 按一下「編輯」或「複製」以修改現有版面配置。
	- 按一下「新建版面配置」按鈕以建立新版面配置。

「頁面版面配置精靈」隨即顯示,以便逐步引導您完成此程序。

- **6** 在「步驟 1 版面配置名稱」中,輸入版面配置的名稱,需要時也輸入描述。
- **7** 在步驟 2 的「欄位設定」中選取欄位特性,如下所示:
	- 針對您想要設定為必要的任何欄位,選取「必要」核取方塊。

備註:使用者不一定要選取標示為「必要」的核取方塊欄位類型。如果您要讓核取方塊欄位有 True 值 (即您要選取核取方塊),則必須在核取方塊欄位上使用欄位驗證規則。如需詳細資訊,請參閱關於欄位管理 (頁數 [92\)](#page-91-0)。

■ 針對您想要設定為唯讀的任何欄位,選取「唯讀」核取方塊。

如需「條件式必要」核取方塊的相關資訊,請參閱關於條件式必要欄位 (頁數 [106\)](#page-105-0)。

- **8** 在步驟 3:「欄位版面配置」中,您可以:
	- 常欄位從「可用記錄類型欄位」清單移至「排列*記錄類型*頁面版面配置」區域的各種區段。

請確定移動您要加入至頁面版面配置的自訂欄位和產業特有欄位。

注意:除非已設定必要欄位的預設值,否則必要欄位必須出現在頁面版面配置上。不然,具有該配置的任何人將無法建 立該類型的記錄。如果已設定必要欄位的預設值,則可選擇性地在頁面版面配置上顯示必要欄位。同樣地,您必須確定 相關頁面版面配置上有任何條件式必要欄位。否則,使用者將無法在欄位變成必要時輸入這些欄位值。

- 從頁面版面配置中移除「描述」欄位,或確定「描述」欄位在頁面版面配置的「詳細文字欄位」區段中。
- 視需要在區段之間移動欄位, 以重新排列資訊。

備註:當具有適當角色的使用者檢視頁面時,這些變更會影響該記錄類型的所有表單。某些欄位包括一組欄位或多行欄 位。請避免四處移動這些欄位,因為資訊本身可能會與最終版面配置中的其他欄位重疊。

**9** 按一下「完成」。

備註:在您將版面配置加入至應用程式之後,就必須將它提供給使用者角色,這樣使用者才能看見。如需有關新增及修 改使用者角色的詳細資訊,請參閱新增角色 (頁數 [273\)](#page-272-0)。

## 重新命名欄位標題

在記錄「編輯」和「詳細資料」頁面上,欄位是群組成區段。若要使用您的使用者所熟悉的辭彙,您可以重新命名「編輯」和「 詳細資料」頁面上欄位群組上方的標題。在「客戶首頁」上,例如,您可以將「主要客戶資訊」變更為「客戶資料檔」。

您不能重新命名標準配置上的區段,您必須在自訂配置上建立新區段,然後重新命名這些區段。

沒有欄位的區段不會出現在「詳細資料」頁面上。

在您開始之前。若要執行這項程序,您的角色必須包含「自訂應用程式」權限。

### 重新命名區段

- **1** 在任何頁面的右上角,按一下「管理」通用連結。
- **2** 在「應用程式自訂」區段中按一下「應用程式自訂」連結。
- **3** 在「記錄類型設定」區段中,按一下所需記錄類型的連結。
- **4** 在「頁面配置」區段中,按一下所需的「頁面配置」連結。
- **5** 在「記錄類型 頁面配置」頁面中,按一下「編輯區段」。
- **6** 在「翻譯語言」下拉式清單中,選取您公司的主要語言。
- **7** 在「顯示名稱」中輸入您要使用的名稱。
- 8 (選擇性) 若要指示更新的名稱必須翻譯成您公司已啟動的其他語言,請選取「註記翻譯需求」核取方塊。

**附註:**如果您要這個更新名稱以其他已啟動語言顯示,請選取「註記翻譯需求」核取方塊。在其他語言中 (或從此頁面上的「翻譯」下拉式清單中選擇其他語言時),更新名稱會以方括號括住的藍色文字顯示,直到您手動輸入 翻譯版本為止。這可協助您追蹤必須翻譯的術語。 如果您不選取「註記翻譯需求」,就會保留上一個顯示名稱,而不受您在此處所做變更的影響。

- **9** 手動輸入新名稱的翻譯名稱:
	- **a** 在「翻譯語言」下拉式清單中,選取您要輸入翻譯的語言。
	- **b** 在適當的「顯示名稱」欄位中輸入翻譯名稱,然後按一下「儲存」。
	- **c** 按一下連結,以便回到您剛更新的「欄位」頁面,必要時請再次選取語言。 翻譯的名稱就會以黑色文字顯示在「顯示名稱」資料欄中。
- **156** 管理 Oracle CRM On Demand 第 40 版

# 關於自訂 **Web Applet**

自訂 Web Applet 可讓您在 Oracle CRM On Demand 中的下列位置嵌入外部 Web 內容、報表及儀表板:

- 全域 Web Applet:
	- 動作列

備註:若為第 27 版或更新版本,此項目也可指通用標頭中的全域 Web Applet,並可作為「動作列」與「通用標頭」版面配置的一部份加以設定。

- 我的首頁
- 記錄類型 Web Applet:
	- 記錄類型首頁
	- ■■詳細資料頁面

附註:如需有關在 Oracle CRM On Demand 中使用自訂代碼適用之考量的資訊,請參閱在 Oracle CRM On Demand 中使用自訂代碼的客戶重要考量 (請參閱 "在 [Oracle CRM On Demand](#page-210-0) 中使用自訂程式碼之客戶的重要考慮事項" 頁數 [211\)](#page-210-0)。

您可以建立五種類型的 Web Applet,讓您嵌入不同類型的 Web 內容:

- 儀表板。用來嵌入儀表板。
- 摘要。用來嵌入 RSS 摘要。例如, 您可能要在「我的首頁」上嵌入新聞摘要。

備註:只支援 RSS 2.0 標準。

- **HTML**。用於內嵌 HTML 程式碼。例如,請使用此 Web Applet 從外部來源如 Google Maps 內嵌 Web 小工具。
- 報表。用來嵌入報表。

■ URL。用於將透過指定 URL 來提供的內容內嵌在 Oracle CRM On Demand 內的小程式。例如,您可以在「潛在客戶詳細資訊」頁面上放置自訂 Web Applet,供您以 Google 搜尋該潛在客戶的名稱。如需 Oracle CRM On Demand 中 URL 標準化的詳細資訊,請參閱關於 URL 標準化 (頁數 [199\)](#page-198-0)。

備註:雖可使用 URL 將報表或儀表板嵌入 URL 類型的自訂 Web Applet、Web 頁標或 Web 連結,但系統並不完全支援此功能,且升級後 URL 可能無法運作。如需關於 Oracle CRM On Demand 中可供嵌入報表與儀表板之位置的詳細資訊,請參閱關於在 Oracle CRM On Demand 中嵌入報表與儀表板 (頁數 [124\)](#page-123-0)。

您可以為可看見「頁面版面配置」連結的任何記錄類型,新增 Web Applet。

建立自訂 Web Applet 而不建立自訂 Web 頁標有兩大優點:

- 顯示在頁面 (例如「潛在客戶詳細資料」) 上的自訂 Web Applet,可讓您檢視「詳細資料」頁面上的資料以及其他內容相關的資料。在另一方面,如果您的外部資料是使用 Web 頁標進行檢視,當您按一下 Web 頁標時,就會導引您離開「詳細資料」頁面,並重新導向至 Web 頁標頁面。
- 您的公司可能會有您想要顯示的大量資訊,例如投資組合持有股份。自訂 Web Applet 可以讓您顯示來自其他網站的大量資料,而您不需要將資訊載入至 Oracle CRM On Demand。將大量資料載入 Oracle CRM On Demand 之中需要整合工具,才能管理大批資料欄。

## <span id="page-157-0"></span>自訂 **Web Applet** 限制

可於版面配置精靈中顯示之自訂 Web Applet 的最大數目為 200 個。此限制適用於「我的首頁」版面配置精靈、記錄類型首頁與詳細資料頁面,以及動作列。自訂首頁報表會包含在記錄類型首 頁與「我的首頁」位置之自訂 Web Applet 的數目中。

此限制可能會影響一般使用者在應用程式中看到的版面配置,以及管理員用來建立與編輯版面配置的版面配置精靈。如果為某個 位置建立超過 200 個自訂 Web Applet (即針對「我的首頁」、記錄類型首頁或詳細資料頁面,或動作列),則下次您為該位置編輯版面配置時,版面配置精靈中只會顯 示 200個最近修改的自訂 Web Applet。任何剩餘的自訂 Web Applet 都不會顯示, 即使這些 Applet 先前已包含在顯示的 Applet 清單或可用 Applet 清單中。儲存對版面配置所做的變更後,精靈中無法使用的任何 Applet 將不再供其角色具有該版面配置的一般使用者運用,即使該 Applet 先前依照預設已顯示在版面配置中,或可供使用者新增至其版面配置。

### 相關資訊

如需相關資訊,請參閱下列主題:

- 建立記錄類型的 Web Applet (頁數 [159\)](#page-158-0)
- 建立全域 Web 小程式 (頁數 [209\)](#page-208-0)
- 建立儀表板 Web Applet (頁數 [168\)](#page-167-0)
- 建立 HTML Web Applet (頁數 [163\)](#page-162-0)
- 建立報表 Web Applet (頁數 [166\)](#page-165-0)
- 建立 RSS 摘要 Web Applet (頁數 [161\)](#page-160-0)
- 建立 URL Web Applet (頁數 [164\)](#page-163-0)
- 設定 RSS 摘要 Web Applet 的範例 (頁數 [169\)](#page-168-0)
- 翻譯 Web Applet 與自訂報表名稱 (頁數 [171\)](#page-170-0)
- 關於停用使用者的自訂程式碼 (頁數 [158\)](#page-157-0)

# 關於停用使用者的自訂程式碼

您正在 Oracle CRM On Demand 中為使用者疑難排解技術問題時,可能會想要停用該使用者的所有自訂程式碼,包含在自訂 Web Applet 與所有自訂 HTML

標頭新增中的自訂程式碼。若停用自訂程式碼段問題,則該自訂程式碼可能是造成問題的原因。此外,如果您聯絡 Oracle 尋求協助,則可能會被要求停用所有自訂程式碼,以協助疑難排解問題。

使用者資料檔中的「自訂程式碼啟用」欄位,可讓管理員停用該使用者的所有自訂程式碼,同時啟用者的自訂程式碼指標 。已啟用使用者的自訂程式碼指標時,下列其中一個訊息會出現在 Oracle CRM On Demand 中使用者所存取的每個頁面底部:

- 自訂程式碼有效。目前頁面中偵測到自訂程式碼且有效。
- 未偵測到自訂程式碼。目前頁面中未偵測到自訂程式碼。
- 已停用自訂程式碼。目前頁面偵測到自訂程式碼但已停用。

如需有關可在「自訂程式碼啟用」欄位中使用之選項的資訊,請參閱使用者欄位 (頁數 [243\)](#page-242-0)。

<span id="page-158-0"></span>佛註:如果您就使用者角色將「自訂程式碼啟用」欄位新增至「使用者負責人」頁面版面配置,則具有該角色的使用者可為自己 停用自訂程式碼並啟用自訂程式碼指標。

## 關於來源程式碼中的自訂程式碼

頁面中的自訂程式碼有效時,會顯示在該頁面的來源程式碼中,內含標示自訂程式碼開頭與結尾的註解。停用自訂程式碼時,則 不會包含在該頁面的來源程式碼中。來源程式碼會改為包含註解,以指出已停用自訂程式碼。

# 建立記錄類型的 **Web Applet**

您可以建立顯示在記錄類型「首頁」或「詳細資料」頁面上的自訂 Web 小程式,以便嵌入外部 Web 內容。您還可在記錄類型「首頁」與「詳細資料」頁面的自訂 Web Applet 嵌入報表與儀表板。

當您建立 Web 小程式時,必須加入至「首頁」或「詳細資料」頁面的頁面配置中。若要讓使用者看到該頁面配置,必須指派至適當的使用者角 色。

在您開始之前。若要執行這個程序,您的角色必須包含「自訂應用程式及管理自訂的 Web 小程式」權限。若已在公司資料檔上選取「啟用 Web Applet 的語言翻譯支援」核取方塊,則只有在「翻譯語言」欄位中選取的語言為公司的預設語言時,您才能建立 Applet。

### 建立新的 *Web* 小程式

- **1** 在任何頁面的右上角,按一下「管理」通用連結。
- **2** 在「應用程式自訂」區段中按一下「應用程式自訂」連結。
- **3** 在「記錄類型設定」區段中,按一下所需記錄類型的連結。
- **4** 在「頁面配置管理」區段,按一下必要記錄類型「Web 小程式」連結。
- **5** 在「記錄類型 小程式」清單中按一下「新建」。
- **6** 在「Web 小程式」頁面上,填好下列欄位。

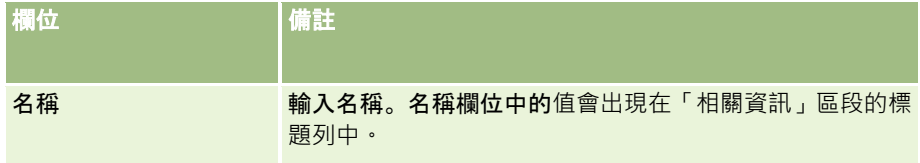

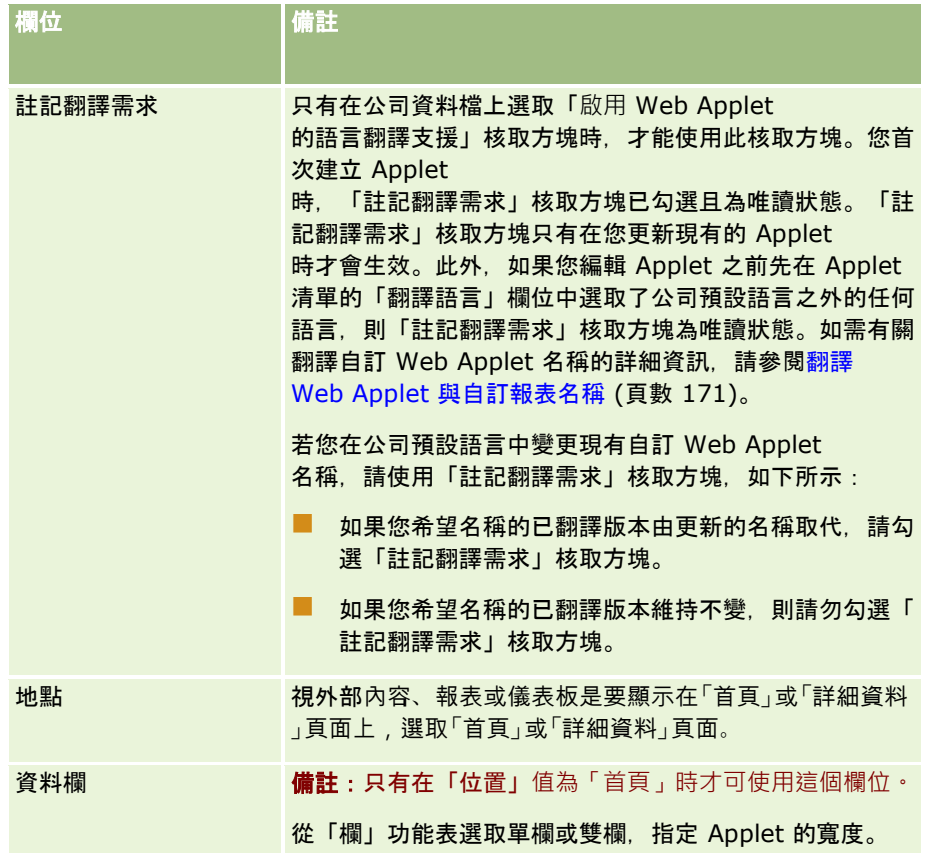

接下來, 依照您所需的 Applet 類型來填寫欄位, 如下列主題中所述:

- 建立儀表板 Web Applet (頁數 [168\)](#page-167-0)
- 建立 HTML Web Applet (頁數 [163\)](#page-162-0)
- 建立報表 Web Applet (頁數 [166\)](#page-165-0)
- 建立 RSS 摘要 Web Applet (頁數 [161\)](#page-160-0)
- 建立 URL Web Applet (頁數 [164\)](#page-163-0)

## 讓 *Web* 小程式可見

- **1** 在任何頁面的右上角,按一下「管理」通用連結。
- **2** 在「應用程式自訂」區段中按一下「應用程式自訂」連結。
- **3** 在「記錄類型設定」區段中,按一下所需記錄類型的連結。
- **4** 在「頁面版面配置」區段中,按一下所需的「頁面版面配置」連結。
- **5** 在「頁面版面配置」清單中,進行下列其中一項動作:
	- 按一下「編輯」, 即可修改現有的版面配置。
	- 按一下「新建版面配置」, 即可建立新版面配置。

<span id="page-160-0"></span>■ 按一下「複製」, 即可複製現有的版面配置。

「頁面配置精靈」隨即顯示,並引導您完成程序。

備註:根據您按一下的「頁面配置」連結,「頁面配置精靈」中的步驟數目可能會有所不同。在「步驟 1 配置名稱」中,確定配置已有名稱,以及必要的說明。

- **6** 在步驟 4「相關資訊」中:
	- **a** 將新的「自訂 Web 小程式」從「可用資訊」清單移到「顯示的資訊」清單。
	- **b** 按一下向上和向下箭頭,依需求放置新的自訂 Web 小程式。
	- **c** 按一下「完成」以建立新配置。
- **7** 依需求新增頁面配置至使用者角色,請參閱新增角色 (頁數 [273\)](#page-272-0)。

#### 相關主題

下列主題提供的範例,會建立顯示 Twitter RSS 摘要的 Web Applet:

■ 設定 RSS 摘要 Web Applet 的範例 (頁數 [169\)](#page-168-0)

# 建立 **RSS** 摘要 **Web Applet**

為您要嵌入應用程式中的 RSS 摘要建立此類型 Applet。設定 RSS 摘要 Applet,使內嵌的內容與使用者相關。

您可以讓使用者設定 RSS 摘要 Applet,不過建議您僅開放設定少數 Applet。如果您新增 RSS 摘要 Applet 至「動作」列,並讓記錄可在自訂「Web 頁標」中使用,使用者就能更輕鬆地讀取這些摘要,因為不必瀏覽至不同的頁面。

附註:如需有關在 Oracle CRM On Demand 中使用自訂代碼適用之考量的資訊,請參閱在 Oracle CRM On Demand 中使用自訂代碼的客戶重要考量 (請參閱 "在 [Oracle CRM On Demand](#page-210-0) 中使用自訂程式碼之客戶的重要考慮事項" 頁數  $211$ )。

### 建立 *RSS* 摘要 *Applet*

備註:這是建立 Web Applet 的最後一個步驟,如建立記錄類型的 Web Applet (頁數 [159\)](#page-158-0) 與建立全域 Web Applet (請參閱 "[建立全域](#page-208-0) Web 小程式" 頁數 [209\)](#page-208-0) 主題中所述。

在「Web Applet」頁面上,填好下列欄位,然後按一下「儲存」。

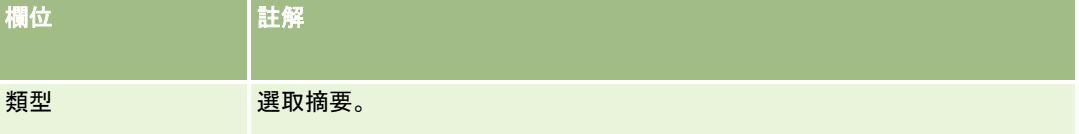

## 管理 Oracle CRM On Demand

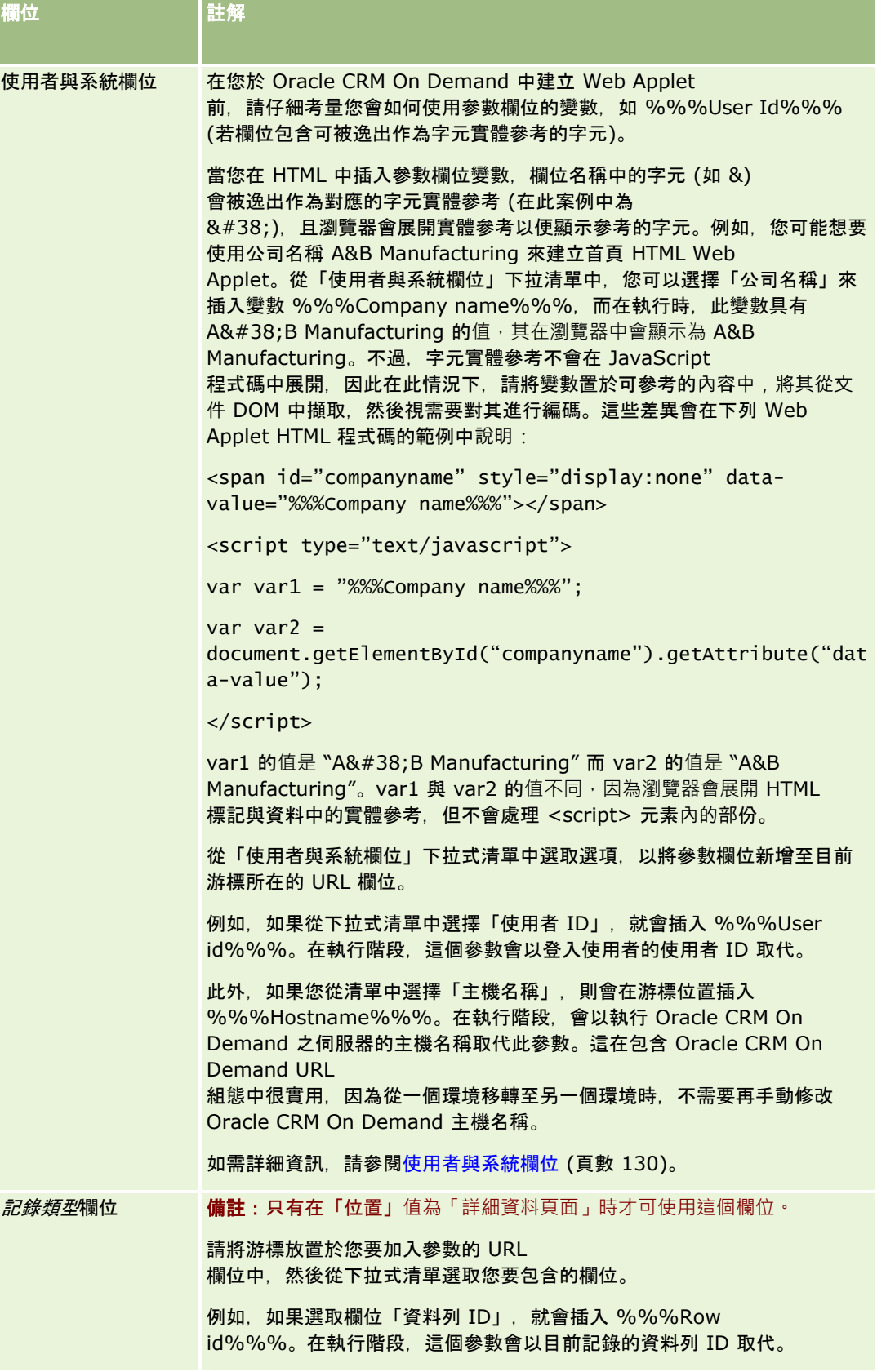

<span id="page-162-0"></span>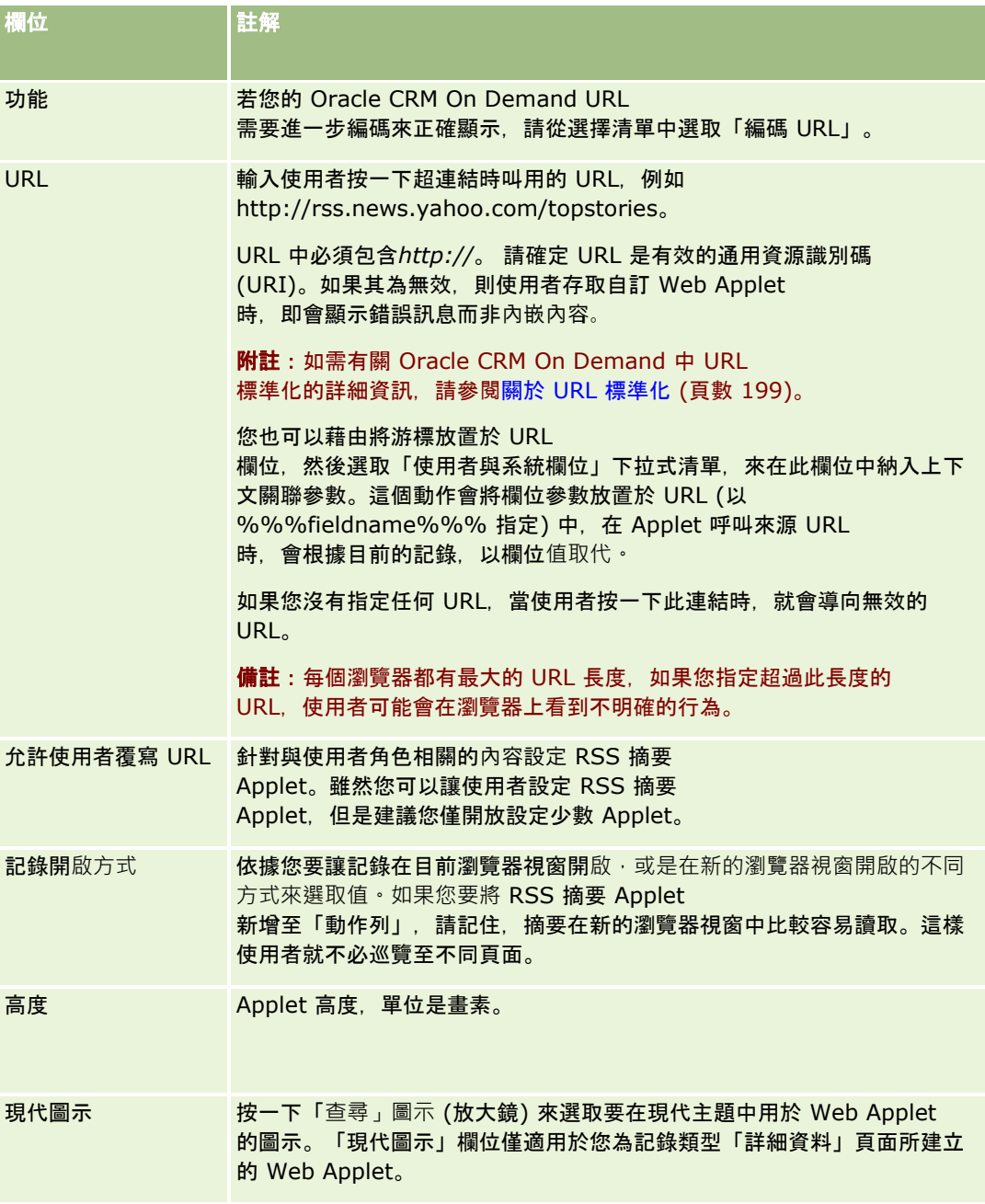

# 建立 **HTML Web Applet**

為您要新增內容之 HTML 程式碼中的內嵌內容建立此類型 Applet。

附註:如需有關在 Oracle CRM On Demand 中使用自訂代碼適用之考量的資訊,請參閱在 Oracle CRM On Demand 中使用自訂代碼的客戶重要考量 (請參閱 "在 [Oracle CRM On Demand](#page-210-0) 中使用自訂程式碼之客戶的重要考慮事項" 頁數 [211\)](#page-210-0)。

### <span id="page-163-0"></span>建立 *HTML Web Applet*

備註:這是建立 Web Applet 的最後一個步驟,如建立記錄類型的 Web Applet (頁數 [159\)](#page-158-0) 與建立全域 Web Applet (請參閱 "[建立全域](#page-208-0) Web 小程式" 頁數 [209\)](#page-208-0) 主題中所述。

在「Web Applet」頁面上,填好下列欄位,然後按一下「儲存」。

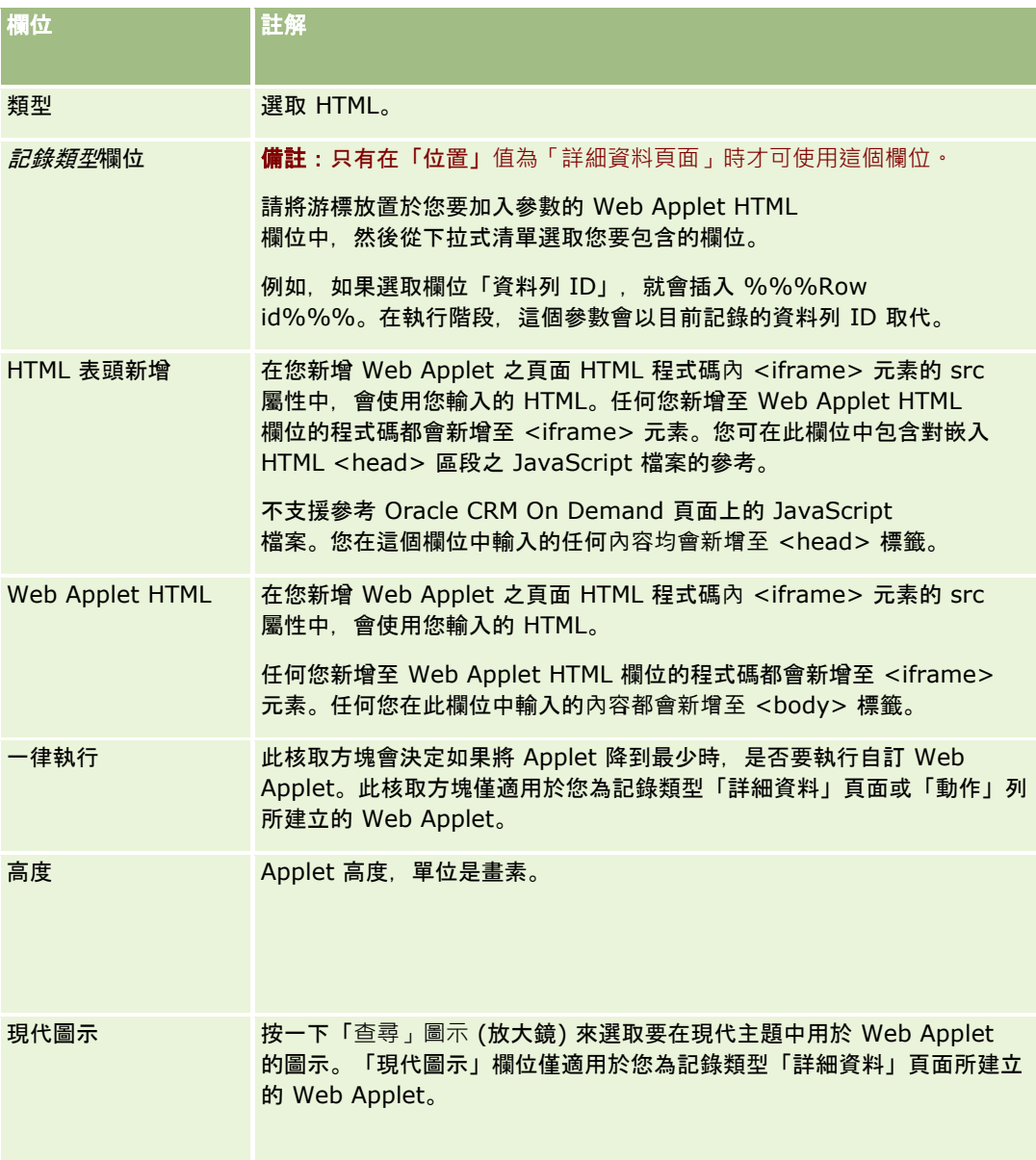

# 建立 **URL Web Applet**

要從 URL 嵌入內容至 IFrame 時, 建立此類型的 Applet。

附註:如需有關在 Oracle CRM On Demand 中使用自訂代碼適用之考量的資訊,請參閱在 Oracle CRM On Demand 中使用自訂代碼的客戶重要考量 (請參閱 "在 [Oracle CRM On Demand](#page-210-0) 中使用自訂程式碼之客戶的重要考慮事項" 頁數 [211\)](#page-210-0)。

### 建立 *URL Web Applet*

備註:這是建立 Web Applet 的最後一個步驟,如建立記錄類型的 Web Applet (頁數 [159\)](#page-158-0) 與建立全域 Web Applet (請參閱 "[建立全域](#page-208-0) Web 小程式" 頁數 [209\)](#page-208-0) 主題中所述。

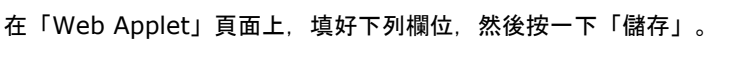

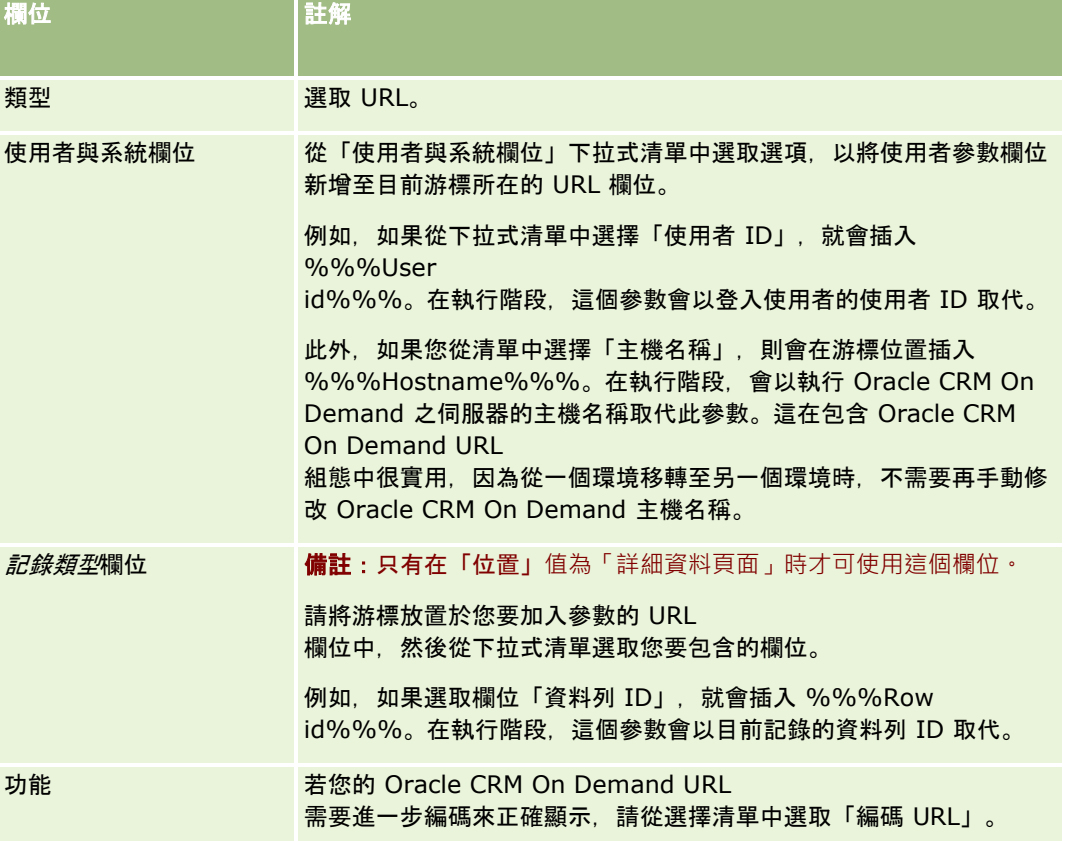

<span id="page-165-0"></span>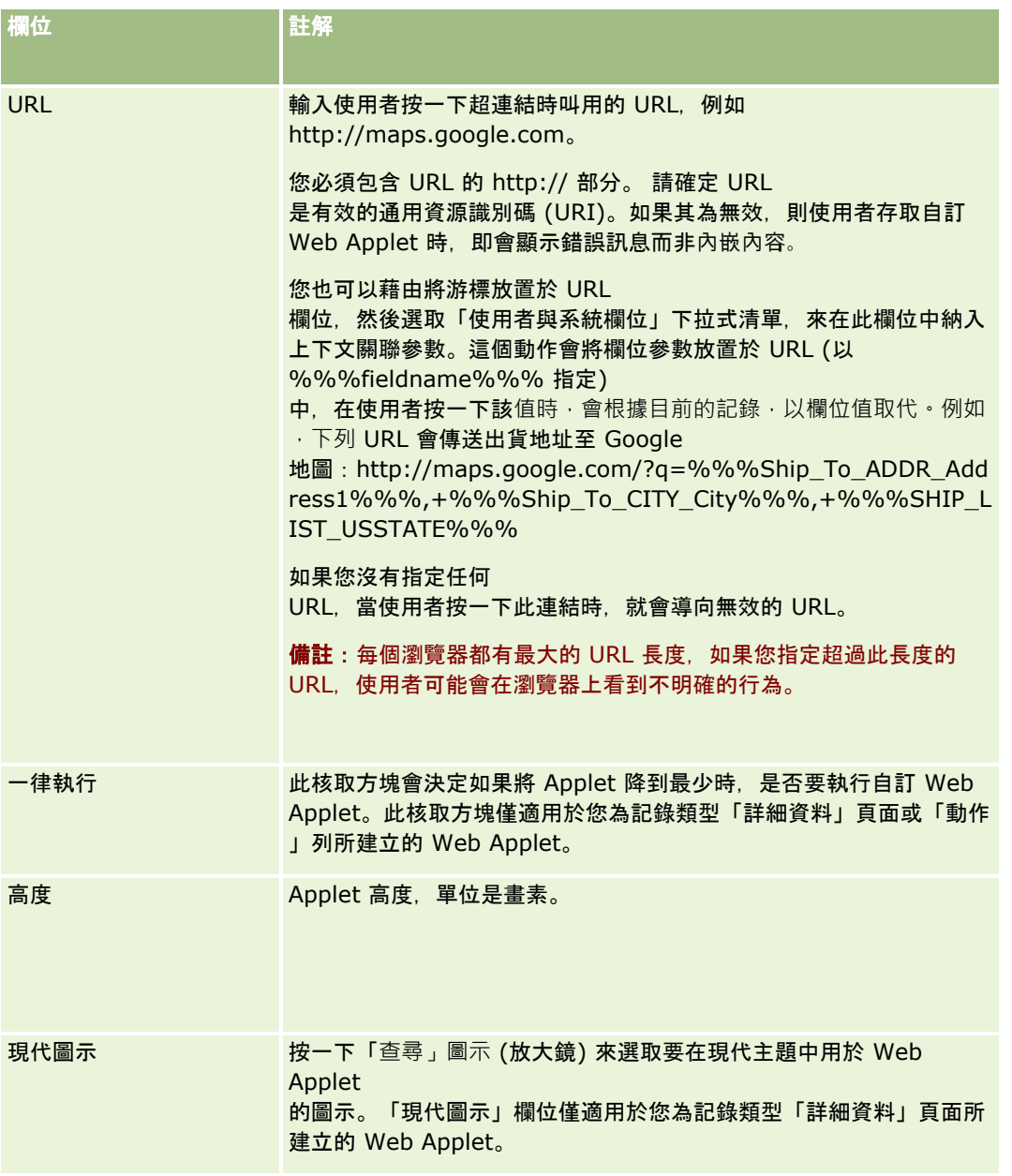

# 建立報表 **Web Applet**

要嵌入報表時,建立此類型的 Applet。您可以指定將在執行時間套用至報表的篩選。

備註: 如需關於 Oracle CRM On Demand 中可供嵌入報表與儀表板之位置的詳細資訊,請參閱關於在 Oracle CRM On Demand 中嵌入報表與儀表板 (頁數 [124\)](#page-123-0)。

開始之前。您要嵌入 Web Applet 的報表必須儲存在「共用資料夾」下可供您存取的資料夾中。

### 建立報表 *Web Applet*

備註:這是建立 Web Applet 的最後一個步驟, 如建立記錄類型的 Web Applet (頁數 [159\)](#page-158-0) 與建立全域 Web Applet (請參閱 "[建立全域](#page-208-0) Web 小程式" 頁數 [209\)](#page-208-0) 主題中所述。

■ 在「Web Applet」頁面上,填好下列欄位,然後按一下「儲存」。

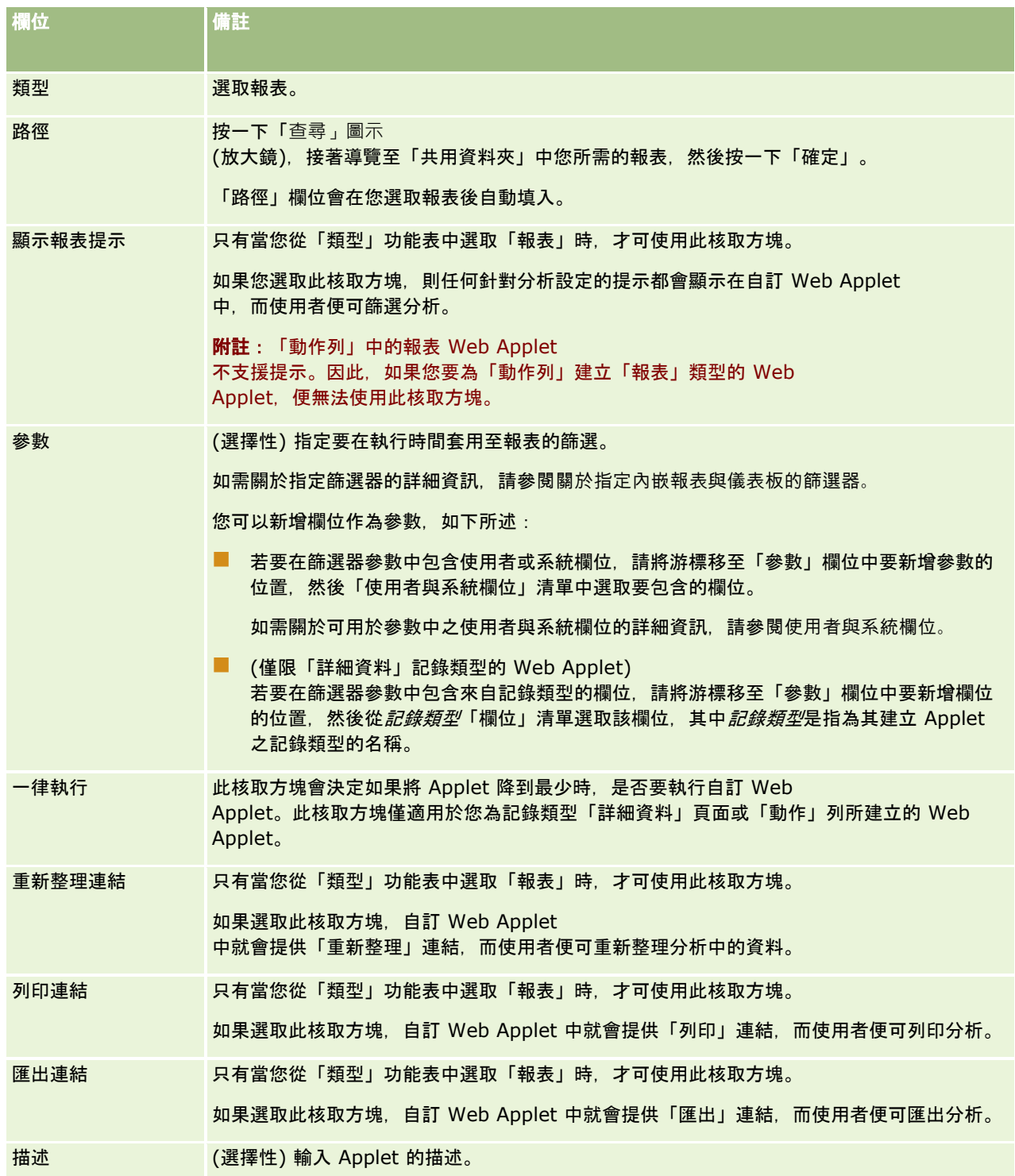

<span id="page-167-0"></span>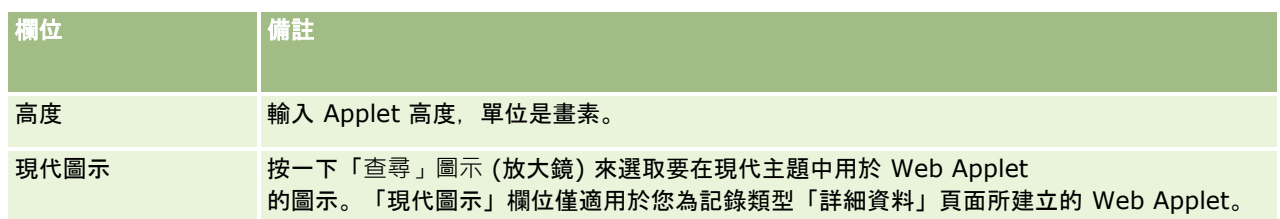

備註: 如需有關在 Oracle CRM On Demand 中使用自訂代碼適用之考量的資訊, 請參閱在 Oracle CRM On Demand 中使用自訂代碼的客戶重要考量 (請參閱 "在 [Oracle CRM On Demand](#page-210-0) 中使用自訂程式碼之客戶的重要考慮事項" 頁數 [211\)](#page-210-0)。

# 建立儀表板 **Web Applet**

要嵌入儀表板時,建立此類型的 Applet。您可以指定將在執行時間套用至儀表板中所含報表的篩選。

備註: 如需關於 Oracle CRM On Demand 中可供嵌入報表與儀表板之位置的詳細資訊, 請參閱關於在 Oracle CRM On Demand 中嵌入報表與儀表板 (頁數 [124\)](#page-123-0)。

在您開始之前。您要嵌入 Web Applet 的儀表板必須儲存在「共用資料夾」下可供您存取的資料夾中。

### 建立儀表板 *Web Applet*

備註:這是建立 Web Applet 的最後一個步驟,如建立記錄類型的 Web Applet (頁數 [159\)](#page-158-0) 與建立全域 Web Applet (請參閱 "[建立全域](#page-208-0) Web 小程式" 頁數 [209\)](#page-208-0) 主題中所述。

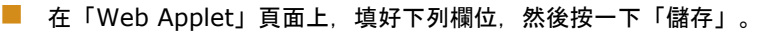

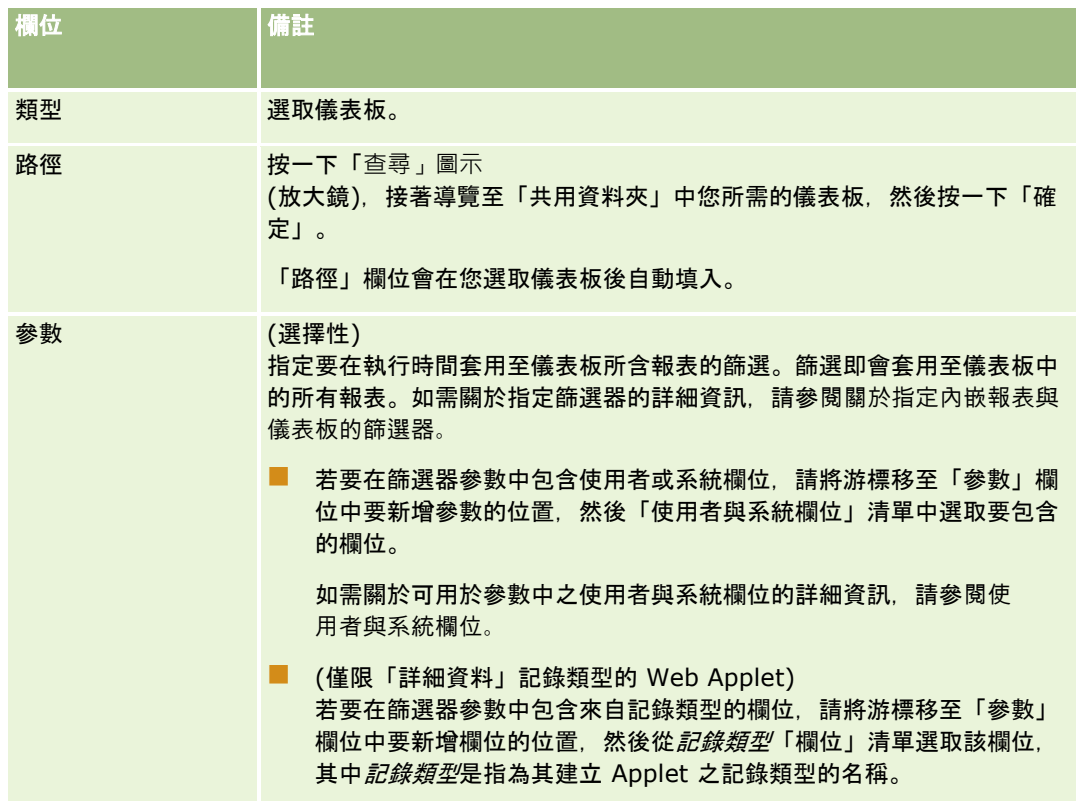

<span id="page-168-0"></span>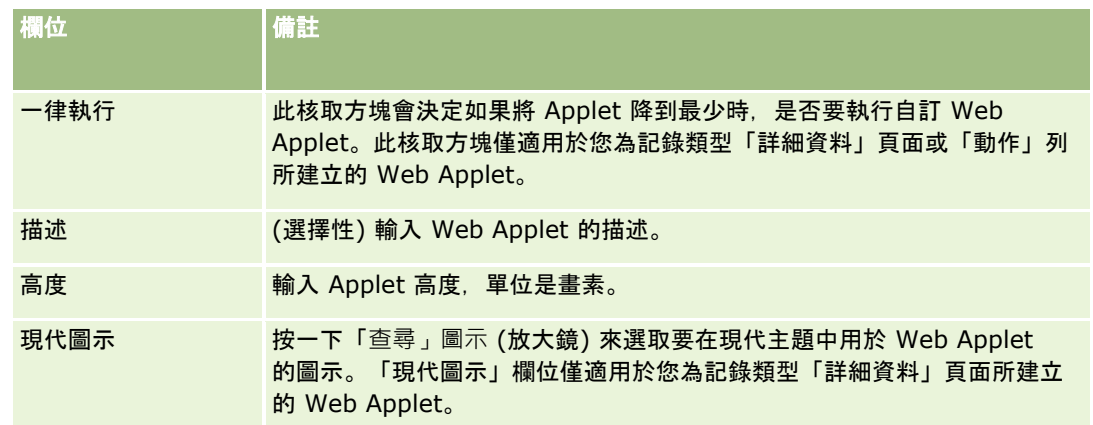

備註:如需有關在 Oracle CRM On Demand 中使用自訂代碼適用之考量的資訊,請參閱在 Oracle CRM On Demand 中使用自訂代碼的客戶重要考量 (請參閱 "在 [Oracle CRM On Demand](#page-210-0) 中使用自訂程式碼之客戶的重要考慮事項" 頁數  $211$ )。

# 設定 **RSS** 摘要 **Web Applet** 的範例

本主題提供了設定 RSS 摘要 Web

小程式的範例。您可根據業務模型,將此功能用於不同用途。此範例在聯絡人記錄詳細資料頁面中設定一個 RSS 摘要 Web 小程式,讓具有「現場銷售業務代表」角色的使用者使用。這個 Web 小程式會顯示聯絡人的 Twitter 摘要。

公司管理員會在聯絡人記錄類型中設定「Twitter ID」欄位,並建立 Twitter Web 小程式。接著,公司管理員就可在「現場銷售業務代表」角色的頁面配置上新增欄位與 Twitter Web 小程式。具有「現場銷售業務代表」角色的使用者就可在「聯絡人詳細資料」頁面中輸入聯絡人的 Twitter ID。當這位具有「現場銷售業務代表」角色的使用者填寫聯絡人 Twitter ID 欄位後,「聯絡人詳細資料」頁面上的 Twitter Web 小程式中就會出現該聯絡人的 Twitter RSS 摘要。

在您開始之前。若要設定 Twitter ID 欄位、建立 Twitter Web 小程式,並將欄位與小程式新增至頁面配置,您的使用者角色必須具有「自訂應用程式」權限。

## 建立 *RSS* 摘要 *Web* 小程式 *(*公司管理員*)*

- 1 在「聯絡人」記錄類型中設定 Twitter ID 欄位, 如下所述:
	- **a** 在任何頁面的右上角,按一下「管理」全域連結。
	- **b** 在「應用程式自訂」區段中按一下「應用程式自訂」連結。
	- **c** 在「記錄類型設定」區段中,按一下「聯絡人」。
	- **d** 在「欄位管理」區段中,按一下「聯絡人欄位設定」。
	- **e** 在「欄位」頁面中,按一下「新增欄位」。
	- **f** 在「聯絡人欄位編輯」頁面中,於「顯示名稱」欄位中輸入 Twitter ID,並在「欄位類型」欄位中選擇「文字 (短)」。
	- **g** 儲存變更。

- **2** 按一下「返回聯絡人應用程式自訂」。
- **3** 建立 Twitter Web 小程式, 如下所述:
	- **a** 在「聯絡人應用程式自訂」頁面的「頁面配置管理」區段中,按一下「聯絡人 Web 小程式」。
	- **b** 在「聯絡人小程式清單」頁面中,按一下「新增」。
	- **c** 在「聯絡人 Web 小程式」頁面中,輸入 Web 小程式的詳細資料如下:
		- 輸入 Web 小程式的名稱, 如「聯絡人 Twitter 摘要」。
		- 在「地點」欄位中,選取「詳細資料頁面」。
		- 在「類型」欄位中,選取「摘要」。
		- 在 URL 欄位中,輸入下列網址:http://twitter.com/statuses/user\_timeline.rss?id=%%%stTwitter\_ID%%%& count=10
		- 在「允許使用者覆寫 URL」欄位中,選取「否」。
		- 在「記錄開啟方式」欄位中,選取「目前視窗」。
		- 在「描述」欄位中,輸入如「聯絡人的 Twitter 摘要」等描述。
		- 在「高度」欄位中,輸入 200。

附註:該 URL 指定「聯絡人詳細資料」頁面上的小程式可顯示 10 行摘要 (count=10)。若要顯示 10 行,小程式的高度採用 200 像素較為適當。若您想要讓「聯絡人詳細資訊」頁面中出現的摘要超過 10 行,可依此變更 URL,並增加小程式的高度。

- **d** 儲存變更。
- **4** 按一下「返回聯絡人應用程式自訂」。
- **5** 在使用者角色的聯絡人頁面配置中,新增「Twitter ID」欄位與 Web 小程式,如下所述:
	- **a** 在「聯絡人應用程式自訂」頁面的「頁面配置管理」區段中,按一下「聯絡人頁面配置」。
	- **b** 在指派給「現場銷售業務代表」角色的頁面配置上,從記錄層級功能表按一下「編輯」。
	- **c** 在「步驟 3,欄位配置」中,使用箭頭將 Twitter ID 欄位從「可用聯絡人欄位」區段移至要顯示的頁面區段,例如「主要聯絡人資訊」區段。
	- **d** 在「步驟 4,相關資訊」中,使用箭頭將您從「可用資訊」區段建立的 Web 小程式移至「顯示的資訊」區段。
	- **e** 按一下「完成」儲存您的變更。

下次具有「現場銷售業務代表」角色的使用者在編輯聯絡人記錄,或建立新聯絡人記錄時,便可依下述程序設定聯絡人的 Twitter RSS 摘要。

### 設定聯絡人的 *Twitter RSS* 摘要 *(*使用者*)*

- 1 開啟現有聯絡人記錄,或者建立並儲存新聯絡人。
- **170** 管理 Oracle CRM On Demand 第 40 版
- <span id="page-170-0"></span>**2** 在「聯絡人詳細資料」頁面中,若頁面尚未顯示「聯絡人 Twitter 摘要」小程式,則新增小程式如下:
	- **a** 按一下「編輯版面配置」。
	- **b** 如果「個人版面配置」頁面開啟,則按一下「相關資訊」。
	- **c** 在「個人版面配置 相關資訊」頁面中,使用箭頭將「聯絡人 Twitter 摘要」Applet 從「可用」區段移至「顯示的資訊」區段。
	- **d** 儲存變更。
- **3** 在「聯絡人詳細資料」頁面中,按一下「編輯」。
- **4** 在「聯絡人編輯」頁面的「Twitter ID」欄位中,輸入聯絡人的 Twitter ID。
- **5** 儲存變更。

聯絡人的 Twitter 摘要就會出現在「聯絡人詳細資料」頁面的「聯絡人 Twitter 摘要」小程式上。

## 翻譯 **Web Applet** 與自訂報表名稱

根據公司資料檔上的「啟用 Web Applet 的語言翻譯支援」核取方塊設定而定,您可能可以為下列類型的 Applet 輸入翻譯名稱:

- 自訂 Web Applet, 包含全域 Web Applet 與記錄類型的 Web Applet
- 在記錄類型首頁上顯示自訂報表的 Applet
- 在「我的首頁」上顯示自訂報表的 Applet

如果公司資料檔上已取消勾選「啟用 Web Applet 的語言翻譯支援」核取方塊,您便無法為這些類型的 Applet 輸入翻譯名稱。

如果公司資料檔上已勾選「啟用 Web Applet 的語言翻譯支援」核取方塊,則這些類型的 Applet 行為如下 :

■ 當您檢視 Applet 清單時,可使用「翻譯語言」欄位。只有在「翻譯語言」欄位中選取的語言為公司預設語言時, 您才能建立 Applet。建立新 Applet 後, Applet 名稱會以藍色字型顯示,並置於公司預設語言以外的各個語言的括弧中。您隨後可編輯 Applet,以輸入 Applet 名稱的翻譯版本。

■ 您編輯 Applet 的頁面中會顯示「註記翻譯需求」核取方塊。如果您變更公司預設語言中的 Applet 名稱,則可以使用「註記翻譯需求」核取方塊來指示是否以更新名稱來取代 Applet 名稱的翻譯版本,或者這些名稱是否保持不變。如果您勾選「註記翻譯需求」核取方塊,則更新後的 Applet 名稱會以預設公司語言的預設字型顯示,而該名稱也會以藍色字型顯示,並置於各個其他語言的括弧中,直到您為該語言輸 入翻譯名稱。如果您在更新預設公司語言的 Applet 名稱時,未勾選「註記翻譯需求」核取方塊,則預設公司語言的 Applet 名稱會變更,但翻譯的 Applet 名稱不會變更。

備註:您首次建立 Applet

時,「註記翻譯需求」核取方塊已勾選且為唯讀狀態。「註記翻譯需求」核取方塊只有在您更新現有的 Applet 時才會生效。此外,如果您編輯 Applet 之前先在 Applet 清單的「翻譯語言」欄位中選取了公司預設語言之外的任何語言,則「註記翻譯需求」核取方塊為唯讀狀態。

下列程序說明如何輸入 Applet 名稱的翻譯版本。

### <span id="page-171-0"></span>輸入 *Applet* 名稱的翻譯版本

- **1** 瀏覽至 Applet 的「清單」頁面。
- **2** 在 Applet 的「清單」頁面的「翻譯語言」欄位中,選取您輸入翻譯名稱時要使用的語言。
- **3** 按一下 Applet 的「編輯」連結。
- **4** 在「名稱」欄位中,輸入 Applet 的翻譯名稱。
- **5** 儲存變更。

視需要,為每個語言重複此程序。

### 相關主題

- 建立記錄類型的 Web Applet (頁數 [159\)](#page-158-0)
- 建立首頁自訂報表 (頁數 [182\)](#page-181-0)
- 建立全域 Web 小程式 (頁數 [209\)](#page-208-0)
- 在我的首頁中啟用自訂報表 (頁數 [218\)](#page-217-0)

# 定義層疊選擇清單

層疊選擇清單會根據在另一個選擇清單 (即*上階*選擇清單) 中選取的值,來限制一個選擇清單 (即*相關* 選擇清單) 的值。例如, 上階選擇清單可能呈現了一份服務要求「分類」的清單, 並驅動相關選擇清單 (稱為「子分類」) 的值。例如,當使用者選取「安裝」作為「分類」的值,「子分類」選擇清單會透過動態方式加以限制,只顯示與「安裝分類, 關聯的選擇清單值。

您可以連結多個選擇清單 (包括預先定義和自訂的選擇清單欄位)

作為層疊選擇清單。您也可以將層疊選擇清單嵌入巢狀結構中,以便讓一個層疊選擇清單定義中的相關選擇清單在其他層疊選擇 清單定義中成為上階選擇清單。

若您有一些巢狀層疊選擇清單,並更新最上層上階選擇清單值,則您的更新值僅會反映在第一層巢狀結構中,如下列範例中所示 :

- 您有名為「客戶類型」的層疊上階選擇清單,以及名為「客戶優先順序」的相關選擇清單。
- 您有名為「客戶優先順序」的第二層疊上階選擇清單,以及名為「客戶分類」的相關選擇清單。

■ 您有包含下列值的「客戶」記錄:

- 客**戶類型。**此欄位值為「客戶」。
- **客戶優先順序**。此欄位值為「高」。
- 客**戶分類。**此欄位值為「白金級」。

■ 若您將「客戶類型」值更新為「合作夥伴」‧則「客戶優先順序」值會自動重設。但「客戶分類」值會維持不變。

在層疊選擇清單中,您可使用選擇清單欄位,該欄位包含對應至選擇清單值群組的值。不過,不論您是否在定義層疊選擇清單時 選取「選擇清單值群組」清單中的選擇清單值群組,在層疊選擇清單定義中,您只能在上階選擇清單欄位值與相關選擇清單欄位 值中,指定一個關係集。如需有關層疊選擇清單如何與選擇清單值群組搭配使用的詳細資訊,請參閱<mark>關於層疊選擇清單與選擇清</mark> 單值群組 (頁數 [175\)](#page-174-0)。如需有關選擇清單值群組的詳細資訊 · 請參閱關於選擇清單值群組 (頁數 [204\)](#page-203-0)。

**附註:**您也可以在不同的記錄類型上設定共用層疊選擇清單組態的層疊選擇清單。如需詳細資訊,請參閱設定共用層疊選擇清單 (頁數 [174\)](#page-173-0)。

開始之前。在您建立層疊選擇清單定義之前,必須先有上階及相關選擇清單並顯示於您的頁面版面配置中。上階選擇清單必須為 可見才能篩選相關的選擇清單值。如需有關建立選擇清單的資訊,請參閱建立與編輯欄位(頁數 [108\)](#page-107-0)。若要執行此程序,您的角色必須具有「自訂應用程式」權限。

### 建立層疊選擇清單定義

- **1** 在任何頁面的右上角,按一下「管理」通用連結。
- **2** 在「應用程式自訂」區段中按一下「應用程式自訂」連結。
- **3** 在「記錄類型設定」區段中,按一下所需記錄類型的連結。
- **4** 在「層疊選擇清單」區段中,按一下所需的「層疊選擇清單」連結。

所列出的記錄類型包括具有自訂選擇清單值的上層記錄類型和相關記錄類型。例如,針對商機,有「商機合作夥伴」和 「商機競爭者」等連結。

- **5** 在「層疊選擇清單」頁面中,執行下列其中一項作業:
	- 按一下「編輯」或「複製」,即可修改現有的層疊選擇清單。
	- 按一下「新建」按鈕, 即可建立新的層疊選擇清單定義。

「層疊選擇清單精靈」會引導您完成程式。

- **6** 在「步驟 1 選取選擇清單」中,選取上層選擇清單和相關選擇清單。
- **7** 在「步驟 2 選取值」中,您可以:
	- 檢視「上層選擇清單」值與「相關選擇清單」值之間的現有關聯。當您選取「上層選擇清單可用值」清單中的值時,相 關選擇清單可用值就會顯示在「相關選擇清單可用值」清單中,而將會顯示的值是顯示在「相關選擇清單顯示值」清單 中。如果「相關選擇清單顯示值」清單中沒有任何值,則在上層選擇清單中選取了對應值時,相關選擇清單中的所有值 都會顯示。

**附註:如果已為您的公司定義選擇清單**值群組,則為了協助您確認您對於層疊選擇清單的組態是否正確符合業 務需求,您可以在「選擇清單值群組」清單中選取或反白顯示選擇清單值群組。當您選取選擇清單值群組,「 上階選擇清單可用值」清單與「相關選擇清單可用值」清單只會顯示對應到您選取之選擇清單值群組的值。

- ■■建立新關聯。將想要的值從「相關選擇清單可用值」移到「相關選擇清單顯示值」。
- 移除現有關聯。將值從「相關選擇清單顯示值」移到「相關選擇清單可用值」。
- **8** 如果可以使用「啟用共用層疊選擇清單」核取方塊,則您可以視需要設定層疊選擇清單,以便在不同記錄類型上共用現有層 疊選擇清單的組態。如需詳細資訊,請參閱「設定共用層疊選擇清單定義」。只有在目前記錄類型的上階選擇清單和相關選 擇清單皆為自訂選擇清單欄位,且這些欄位採用其他記錄類型的層疊選擇清單定義中所使用的選擇清單欄位值時,才能使用 「啟用共用層疊選擇清單」核取方塊。

如果選取「啟用共用層疊選擇清單」核取方塊,則「層疊選擇清單設定」頁面的步驟 2 會顯示已在來源記錄類型的層疊選擇清單中設定的關聯,且您無法變更此關聯。

**附註:如果您在現有層疊選擇清單上取消勾選「**啟用共用層疊選擇清單」核取方塊,則關聯會變成可編輯,且在其他記 錄類型上的層疊清單將不再共用層疊選擇清單的組態。

### <span id="page-173-0"></span>**9** 在「步驟 3

確認」中,您可以確認為毎個「上層選擇清單」值選取的「相關選擇清單」值區段,然後按一下「完成」,完成定義「上層 」與「相關」選擇清單之間層疊關係的作業。

在精靈中按一下「完成」,即可回到目前記錄類型的「層疊選擇清單」。

按一下「完成」,並新增層疊選擇清單定義至頁面配置之後,就會自動為包含該配置的所有角色啟動該清單。

## 設定共用層疊選擇清單

您可以在支援共用選擇清單值的記錄類型上,針對不同記錄類型設定共用現有層疊選擇清單組態的層疊選擇清單。從中定義原始 層疊選擇清單的記錄類型稱為來源記錄類型,共用原始層疊選擇清單組態的記錄類型則稱為目的地記錄類型。

例如,您可能會想要在「客戶」記錄類型上設定層疊選擇清單,讓他們具有相同的選擇清單值,及在「聯絡人」記錄類型上已設 定作為層疊選擇清單的值之間具有相同關聯。在這個範例中,「聯絡人」記錄類型為來源記錄類型,「客戶」記錄類型則為目的 地記錄類型。

如需支援共用選擇清單值的記錄類型清單,請參閱「建立使用共用值的自訂選擇清單欄位」。

若要設定共用層疊選擇清單,請執行下列程序中的步驟。

開始之前。來源記錄類型必須已設定層疊選擇清單。

### 設定共用層疊選擇清單

**1** 在目的地記錄類型的記錄類型欄位頁面上建立自訂選擇清單欄位,從來源記錄類型上的層疊選擇清單所使用的選擇清單欄位 取得值。

例如,如果「聯絡人」記錄類型的層疊選擇清單使用名稱為「類別」的欄位作為上階選擇清單,且名稱為「子類別」的 欄位作為相關選擇清單,則請對「客戶」記錄類型執行下列作業:

- 建立自訂選擇清單欄位, 並設定從「聯絡人」記錄類型上的「類別」欄位取得其值。
- 建立第二個自訂選擇清單欄位,並設定從「聯絡人」記錄類型上的「子類別」欄位取得其值。

**附註:**如需有關建立選擇清單欄位並從其他選擇清單取用值的資訊,請參閱「建立使用共用值的自訂選擇清單欄位」。

- **2** 在目的地記錄類型上的記錄類型「應用程式自訂」頁面中,按一下所需的「層疊選擇清單」連結,然後執行下列作業:
	- **a** 在「層疊選擇清單設定」頁面的步驟 1 中,在「上階選擇清單」與「相關選擇清單」欄位中選取您在此程序的步驟 1 中所設定的自訂選擇清單欄位,並視需要輸入層疊選擇清單的描述。

務必確認上階選擇清單和相關選擇清單之間的關係,與來源記錄類型上對應欄位之間的關係相同。在稍早使用 的範例中,「類別」欄位會作為「聯絡人」資料類型之層疊選擇清單中的上階選擇清單,而「子類別」欄位會 作為相關選擇清單。因此,在「客戶」記錄類型的層疊選擇清單中,從「聯絡人」記錄類型的「類別」欄位取 得值的欄位必須為上階選擇清單,從「聯絡人」記錄類型的「子類別」欄位取得值的欄位則必須為相關選擇清 單。

**b** 在「層疊選擇清單設定」頁面的步驟 2 中,勾選「啟用共用層疊選擇清單」核取方塊。

勾選此核取方塊後,頁面會顯示已經在來源記錄類型之層疊選擇清單中的上階值和相關值之間設定的關聯,且 您無法變更此關聯。

**c** 按一下「完成」以儲存層疊選擇清單定義。

<span id="page-174-0"></span>如果來源欄位中有任何值於稍後變更,則相同的變更會自動反映在目的地欄位中。同理,如果來源記錄類型之層疊選擇清單中的 上階值和相關值之間有任何關聯變更,則相同的變更也會自動反映在目的地記錄類型的層疊選擇清單中。

如果您稍後取消勾選層疊選擇清單的「啟用共用層疊選擇清單」核取方塊﹐則上階值和相關值之間的關聯會變成可編輯﹐且層疊 選擇清單將不再共用來源記錄類型的層疊選擇清單組態。這樣一來,如果來源記錄類型的層疊選擇清單中有任何關聯於稍後變更 , 則變更不會反映在這些層疊選擇清單中。不過, 目的地記錄類型的自訂選擇清單會繼續從來源記錄類型的選擇清單欄位取得值 ,除非您變更欄位組態,讓自訂選擇清單不再從來源記錄類型的選擇清單取得值。

## 關於層疊選擇清單與選擇清單**值群組**

在層疊選擇清單中,您可使用選擇清單欄位,該欄位包含對應至選擇清單值群組的值。不過,不論您是否在定義層疊選擇清單時 選取「選擇清單值群組」清單中的選擇清單值群組,在層疊選擇清單定義中,您只能在上階選擇清單欄位值與相關選擇清單欄位 值中,指定一個關係集。如果某個欄位是層疊選擇清單定義中的相關欄位,且同時對應至選擇清單值群組,則記錄建立或更新時 ・該欄位中可供選取的值會先依記錄上的選擇清單值群組篩選,再依層疊選擇清單定義篩選。

例如,假設您為「客戶」記錄類型設定下列組態:

- 「客戶類型」欄位與「優先順序」欄位於層疊選擇清單定義中連結,且以「客戶類型」欄位為上階選擇清單欄位。
- ■■■「選擇清單值群組」欄位、「客戶類型」欄位‧以及「優先順序」欄位皆顯示於「詳細資料」頁面版面配置上。

填入客戶的「選擇清單值群組」欄位時,選擇清單欄位中可供選取的值如下:

- 在「客戶類型」欄位中,對應至選擇清單值群組的值可供選取。
- 在「優先順序」選擇清單欄位中,所有對應至選擇清單值群組的值,於選取「客戶類型」欄位中的值前皆可使用。選取「客 戶類型」欄位中的值後,「優先順序」欄位中的值會限制為同時符合下列條件的值:
	- 值對應至選擇清單值群組。
	- 值連結至層疊選擇清單定義中「客戶類型」欄位的值。

## 相關主題

如需相關資訊,請參閱下列主題:

- 定義層疊選擇清單 (頁數 [172\)](#page-171-0)
- 關於選擇清單值群組 (頁數 [204\)](#page-203-0)
- 設定選擇清單值群組時的考慮事項 (頁數 [205\)](#page-204-0)
- 設定選擇清單值群組的程序 (頁數 [206\)](#page-205-0)
- 建立選擇清單值群組 (頁數 [207\)](#page-206-0)
- 將選擇清單值對應至選擇清單值群組 (頁數 [144\)](#page-143-0)

## 管理搜尋版面配置

對於大部分的記錄類型,您可以指定欄位 (包括標準與自訂欄位) 供使用者用來搜尋記錄。您可以選擇指定各目標搜尋欄位的預設值。另外,您也可以指定顯示在搜尋結果頁面的欄位。您是在搜 尋版面配置中指定搜尋欄位,而您可以視情況需要,將各記錄類型的搜尋版面配置指派給使用者角色,請參閱**新增角色 (頁數** [273\)](#page-272-0)。

您可以複製現有搜尋版面配置,然後配合您的需求修改,也可以編輯現有的搜尋版面配置。預設搜尋版面配置是唯讀的,您可以 複製,但無法刪除或編輯。若要指定搜尋中使用的欄位與搜尋結果中顯示的欄位,您就要使用「搜尋版面配置精靈」。

備註:您可以在搜尋版面配置名稱中使用的字元數有限。如需詳細資訊,請參閱關於自訂版面配置限制 (頁數 [148\)](#page-147-0)。

注意:當您建立或編輯「使用者」記錄類型的搜尋版面配置,請勿新增「直屬主管」與「直屬主管 (別名)」欄位至相同的搜尋版面配置中。若這兩個欄位皆能在搜尋版面配置上使用,則使用該搜尋版面配置的搜尋會失敗。如需 有關「直屬主管」與「直屬主管 (別名)」欄位的詳細資訊,請參閱關於使用者記錄上的直屬主管與直屬主管 (別名) 欄位 (頁數 [252\)](#page-251-0)。

### 管理**查尋視窗的行為**

您也可以使用「搜尋版面配置精靈」來管理「查尋」視窗的行為與啟用智慧型關聯。以下選項可用來為每個記錄類型設定「查尋 」視窗的行為。所有這些選項皆在預設搜尋版面配置中選取:

- **將**查尋視窗設定為使用預設欄位。如果勾選此核取方塊,則會使用預設版面搜尋版面配置中的欄位。
- **顯示查尋視窗開啟時的搜尋結果**。如果勾選此核取方塊,則「查尋」視窗開啟時會顯示可用的記錄清單。如果取消勾選此核 取方塊, 則「查尋」視窗開啟時不會顯示記錄。

備註:如果啟用公司的供管理者閱覽·則在某些「查尋」視窗中填入記錄清單的速度可能會很慢·而在某些情況下,「 查尋」視窗可能會逾時。若要避免逾時, 可取消勾選與「查尋」視窗相關聯之記錄類型的「顯示查尋視窗開啟時的搜 尋結果」核取方塊。如此「查尋」視窗就不會顯示任何記錄,而使用者即可指定尋找所需記錄的搜尋準則。

■ B. B. R. 用自動解決。如果勾選此核取方塊, 則會啟用智慧型關聯 · Oracle CRM On Demand 中的*智慧型關聯*為自動搜尋,可讓使用者更容易將不同記錄類型的記錄 (如客戶、聯絡人、機會、活動等等) 互相聯結。啟用智慧型關聯後,使用者可以在適當欄位中,輸入要與主要記錄產生關聯之記錄的部分或全部名稱,然後允許 Oracle CRM On Demand 自動解決關聯。使用者嘗試儲存變更時,Oracle CRM On Demand 會搜尋使用者輸入之名稱的相符項。如果 Oracle CRM On Demand 找到唯一的相符項,則會使用相符記錄,並儲存使用者的變更。如果 Oracle CRM On Demand 找不到相符項,或找到多個可能的相符項,系統就會對使用者顯示「查尋」視窗。在「查尋」視窗中,使用者可執行其他搜 尋,然後選取適當的記錄。如果未啟用智慧型關聯,則使用者必須按一下欄位旁的「查尋」圖示來開啟「查尋」視窗,以便 搜尋記錄。

## **■ 將上下文關聯清單顯示為查尋視窗預設值。只有在「**查尋視窗中的記錄類型清單」功能表在公司資料檔上設為「已啟用」時 ,才能使用此核取方塊。如果勾選「將上下文關聯清單顯示為查閱視窗預設值」核取方塊,且記錄類型具有一或多個上下文 關聯清單,則在「查尋」視窗左上角之*記錄類型*「清單」欄位中,會在其他清單前,顯示所有此類清單。上下文關聯清單最 有可能包含使用者所需的記錄。如需有關*記錄類型*「清單」欄位與上下文關聯清單的詳細資訊,請參閱在查尋視窗中搜尋記 錄。如需有關「查尋視窗中的記錄類型清單」功能表的詳細資訊,請參閱設定公司資料檔與全域預設值 (請參閱 "[設定公司資料檔及全域預設](#page-17-0)值" 頁數 [18\)](#page-17-0)。

備註:如果您設定搜尋版面配置後,在公司資料檔上的「查閱視窗中的記錄類型清單」功能表中選取「已停用」, 則「 搜尋版面配置精靈」中無法再使用「將上下文關聯清單顯示為查閱視窗預設值」核取方塊。此外,上下文關聯清單在「 查閱」視窗中無法使用,且「查閱」視窗中特定記錄類型的記錄初始搜尋,會在使用者可存取的所有該記錄類型之記錄 上執行,無論先前是否已選取「將上下文關聯清單顯示為查閱視窗預設值」選項。不過,Oracle CRM On Demand 會儲存每個搜尋版面配置的「將上下文關聯清單顯示為查閱視窗預設值」核取方塊設定。如果您稍後在公司資料檔上的 「在查閱視窗中的記錄類型清單」功能表中再次選取「已啟用」或「混合」,則每個搜尋版面配置的「將上下文關聯清 單顯示為查閱視窗預設值」核取方塊設定會還原並再次生效。

為「產品」記錄類型建立搜尋版面配置時,若您要讓搜尋版面配置視窗依事業群顯示產品,可使用下列選項:

#### 將**查尋視窗設定為以事業群作為預設搜尋欄位。**您在 Oracle CRM On Demand

的「搜尋版面配置」精靈中建立「產品」記錄類型的搜尋版面配置時,可勾選「將查尋視窗設定為以事業群作為預設搜尋欄 位」核取方塊,以將產品搜尋版面配置設定為依事業群列出產品。在「產品查尋」視窗中依事業群顯示產品後,便可允許使 用者在相關產品集內執行搜尋,並減少使用者從產品清單中搜尋與選取時所發生的錯誤。 如需詳細資訊,請參閱建立產品搜尋版面配置時的考量 (頁數 [180\)](#page-179-0)。

如果您正在建立搜尋版面配置,而且想要設定增強關鍵字搜尋的搜尋結果頁面,以顯示客戶、機會、聯絡人、約會及任務等記錄 類型的特定結果欄位,則可使用下列選項:

■ 以「選取的搜尋結果欄位」設定增強關鍵字搜尋。如果勾選此核取方塊,則搜尋版面配置中定義的欄位會顯示在增強關鍵字 搜尋的搜尋結果頁面中。如果取消勾選此核取方塊,則記錄類型的索引鍵欄位會顯示在搜尋結果頁面中。

如果您正建立搜尋版面配置,且想要將目標搜尋欄位清單中的第一個欄位,指定為「查尋」視窗中的預設搜尋欄位,則可使用下 列選項:

**■ 第一個目標搜尋欄位作為**查尋中的預設搜尋。如果已勾選此核取方塊,則搜尋版面配置中目標搜尋欄位清單中的第一個欄位 ,會用作「查尋」視窗中的預設搜尋欄位。如果取消勾選此核取方塊,則預設搜尋欄位會與對應查尋的欄位相同。

## 自動填入排序欄位

在標準應用程式中,當使用者建立新清單或針對單一記錄類型執行進階搜尋時,會自動選取排序欄位。使用者可以視需要將該排 序欄位取消選取,以及為新清單或搜尋選取最多三個排序欄位。如果針對指定的角色,您不希望在記錄類型的「新建清單」和「 進階搜尋」頁面中自動選取預設排序欄位,您就必須在您指派給該角色的記錄類型搜尋版面配置中,將「自動填入新建清單和進 階搜尋的排序欄位」核取方塊取消選取。

## 相關記錄進階搜尋的搜尋版面配置功能

您建立或編輯搜尋版面配置時,請考量讓欄位可在相關記錄進階搜尋中用作搜尋欄位的需求。Oracle CRM On Demand 在判斷欄位是否可於指定記錄類型的相關記錄進階搜尋中進行搜尋時,在某些情況下,會為該記錄類型在搜尋版面配置中使用下 列功能:

- 搜尋版面配置中可用的搜尋欄位清單。
- ■■■搜尋版面配置中「限制搜尋相關資訊版面配置中選取的欄位」核取方塊的設定。

如需有關 Oracle CRM On Demand 使用這些功能來判斷欄位在相關記錄的進階搜尋中,是否可供搜尋之時機與方式的資訊,請參閱關於相關記錄進階搜尋。

開始之前。若要管理搜尋版面配置,您的角色必須具有「自訂應用程式」權限。

下列程序將描述如何建立或修改搜尋版面配置。

#### 建立或修改搜尋版面配置

- **1** 在任何頁面的右上角,按一下「管理」通用連結。
- **2** 在「應用程式自訂」區段中按一下「應用程式自訂」連結。
- **3** 在「記錄類型設定」區段中,按一下要建立或修改搜尋版面配置的記錄類型。
- **4** 在「記錄類型應用程式自訂」頁面中,按一下「記錄類型 搜尋版面配置」連結。
- **5** 在「搜尋版面配置」清單中,執行下列其中一項作業:
	- 按一下「編輯」或「複製」以修改現有版面配置。
	- 按一下「新建版面配置」按鈕以建立新版面配置。
	- 按一下「移除」以刪除目前未指派給角色的現有版面配置。

「搜尋版面配置精靈」會引導您完成程序。

- **6** 在步驟 1「定義版面配置名稱」中,輸入或修改版面配置的名稱與選擇性描述。
- **7** 按「下一步」。

在步驟 2「指定搜尋欄位」中有三個清單:

- 無法使用的搜尋欄位。此清單顯示所有無法用於搜尋的欄位。
- 目標搜尋欄位。此清單顯示所有能在目標搜尋中使用的欄位,且會顯示在「動作列」的記錄類型「目標搜尋」Applet 中。「目標搜尋」Applet 最多可顯示十個欄位。如果在清單中新增十個以上的欄位,然後嘗試儲存版面配置,則會顯示錯誤訊息。如果使用「目 標搜尋」欄位,也會發生下列狀況:
	- 欄位可做為「進階搜尋」準則表單中預先填入的預設欄位。
	- 當建立或調整清單時,選取的欄位會顯示為篩選準則中預先填入的預設欄位。
	- 選取的欄位會顯示成您能在「查尋」視窗中搜尋的欄位集。

如果未在此清單中指定任何欄位,則記錄類型會顯示在「目標搜尋」Applet 中, 但 Applet 中不會顯示搜尋欄位。

■ 其他搜尋欄位。此清單會顯示未在「目標搜尋」Applet 中顯示但可在其他搜尋 (例如進階搜尋) 中使用的欄位。索引欄位是以綠色文字顯示,不區分大小寫的索引欄位是以藍色文字顯示。

**備註:**為了達到最佳效能, 請在定義搜尋欄位時使用索引欄位。若「目標搜尋欄位」或「其他搜尋欄位」清單包含任何 未達最佳化的欄位,則會顯示警告訊息。

您透過按一下向上箭頭與向下箭頭來排列清單中的欄位,及透過按一下向右箭頭與向左箭頭、或向上箭頭與向下箭頭來 移動清單間的欄位。清單中的欄位順序,是在「動作列」中的「目標搜尋」Applet 與搜尋準則表單中使用。

**備註:**以紫色文字顯示的欄位一律不區分大小寫。這些欄位並未針對快速搜尋最佳化。

- 8 步驟 2, 移動欄位至「無法使用的搜尋欄位」清單,並視需要來排列「目標搜尋欄位」與「其他搜尋欄位」清單中的欄位。
- **9** (選擇性) 在步驟 2

中,視需要勾選或取消勾選「限制搜尋相關資訊版面配置中選取的欄位」核取方塊,以符合讓欄位可在相關記錄進階搜尋中 用作搜尋欄位的需求。

如需有關此核取方塊的詳細資訊,請參閱關於相關記錄的進階搜尋。

**10** (選擇性) 如果您計畫在「搜尋版面配置精靈」的步驟 4

勾選「第一個目標搜尋欄位作為查尋中的預設搜尋」核取方塊,則可視需要使用向上與向下箭頭,來放置目標搜尋欄位清單 中的第一個欄位。

**11** 在步驟 2

中,如果您不希望在「新建清單」和「進階搜尋」頁面中自動選取預設排序欄位,則請將「自動填入新建清單和進階搜尋的 排序欄位」核取方塊取消選取。

**12** (選擇性)

若您要讓搜尋版面配置視窗依事業群顯示產品,請勾選「將查尋視窗設定為以事業群作為預設搜尋欄位」核取方塊。

**附註:只有在指定「**產品」記錄類型的搜尋版面配置時,才可使用此選項。如需詳細資訊,請參閱建立產品搜尋版面配 置時的考量 (頁數 [180\)](#page-179-0)。

**13** 按「下一步」。

**14** (選擇性) 在步驟 3 的「指定搜尋欄位的預設值」輸入或選取搜尋欄位的預設值。

您可以選擇指定目標搜尋欄位清單中各欄位的預設值。如果您指定搜尋欄位的預設值,則會在動作列中的「目標搜尋」 Applet、在「進階搜尋」準則表單中,以及在使用者建立新清單時,以預設值自動填入該搜尋欄位。預設值會根據使 用者的地區設定格式化,而對於選擇清單欄位與複選清單欄位,則會以使用者的語言將對應選擇清單值填入該搜尋欄位  $\ddot{\phantom{0}}$ 

**備註:**對於「活動」記錄類型,您可以在約會與任務的搜尋版面配置中,指定搜尋欄位的預設值 <sup>。</sup>當使用者搜尋約會或 任務時,會在動作列中的「目標搜尋」Applet,以及在「進階搜尋」準則表單中,以預設值填入搜尋欄位。不過,您 無法建立「活動」記錄類型的搜尋版面配置,因此當使用者建立「活動」記錄類型的新清單時,永不會預先選取或填入 搜尋欄位。

設定預設值可協助使用者更快速搜尋。例如,如果您知道使用者一般都搜尋有效客戶,則可選取「有效」作為「客戶」 記錄類型中「狀態」搜尋欄位的預設值。預設搜尋值的條件取決於欄位類型,且您無法為大部分欄位類型選取不同的條 件。以選擇清單欄位為例,其條件設為「等於」。對於「核取方塊」類型的欄位,您可以選取「已勾選」(預設條件) 或「未勾選」。使用者可在執行搜尋時變更條件與值。

備註:當使用者調整現有清單時,搜尋欄位清單及這些搜尋欄位的條件與值是由目前的清單篩選器決定。

### **15** 按「下一步」。

在步驟 4「定義搜尋結果版面配置」中有三個清單:

- 無法使用的搜尋結果欄位。此清單顯示所有無法在搜尋結果中顯示的欄位。
- 查尋視窗搜尋結果欄位。此清單顯示能在「查尋」視窗的搜尋結果中顯示的欄位。此清單只限有九個欄位。
- **額外搜尋結果欄位。**此清單會顯示額外欄位與在「查尋視窗搜尋結果欄位」清單中的欄位,而其會顯示在「查尋」視窗 搜尋以外的搜尋結果中。

「查尋視窗搜尋結果欄位」與「其他搜尋結果欄位」清單所允許的欄位總數為

20,而這表示搜尋結果無法顯示超過 20 個資料欄。如需有關搜尋記錄的詳細資訊,請參閱尋找記錄。

注意:請謹慎將欄位新增至清單,因為清單中的資料欄數目會影響效能。記錄類型與欄位類型對效能有巨大的影響。每個額 外的欄位都會增加清單的載入時間。

#### **16** 在步驟

4「定義搜尋結果版面配置」中,移動欄位至「查尋視窗搜尋結果欄位」與「其他搜尋結果欄位」清單,並視需要將它們重 新排列。

**備註:「**查尋視窗搜尋結果欄位」清單僅決定單一關聯查閱視窗中搜尋結果欄位的版面配置。您無法指定多重關聯查尋 視窗之搜尋結果欄位的版面配置。

17 視需要來勾選或取消勾選下列的核取方塊, 以設定「查尋視窗」行為:

- 將查尋視窗設定為使用預設欄位
- 顯示查尋視窗開啟時的搜尋結果
- 已啟用自動解決
- 將上下文關聯清單顯示為查尋視窗預設值
- 以「選取的搜尋結果欄位」設定增強關鍵字搜尋。
- 第一個目標搜尋欄位作為查尋中的預設搜尋

**18** 按一下「完成」。

#### <span id="page-179-0"></span>相關主題

如需相關資訊,請參閱下列主題:

- 自訂相關項目版面配置 (頁數 [145\)](#page-144-0)
- 自訂靜態頁面版面配置 (頁數 [149\)](#page-148-0)
- 建立記錄首頁版面配置 (頁數 [184\)](#page-183-0)

## 建立**產品搜尋版面配置時的考量**

您在 Oracle CRM On Demand

的「搜尋版面配置」精靈中建立「產品」記錄類型的搜尋版面配置時,可勾選「將查尋視窗設定為以事業群作為預設搜尋欄位」 核取方塊,以將產品搜尋版面配置設定為依事業群列出產品。在「產品查尋」視窗中依事業群顯示產品後,便可允許使用者在相 關產品集內執行搜尋,並減少使用者從產品清單中搜尋與選取時所發生的錯誤。

您選擇在產品搜尋版面配置中依事業群顯示產品時:

- ■■ 「產品查尋」視窗會使用「事業群」欄位作為預設搜尋欄位,且若使用者具有主要事業群,則會預先填入使用者的主要事業 群。
- 若已勾選「查尋視窗開啟時顯示搜尋結果」核取方塊,則會顯示產品清單並依使用者的主要事業群來自動篩選。若使用者沒 有主要事業群,則會顯示所有產品,但不會進行篩選。
- 若未勾選「查尋視窗開啟時顯示搜尋結果」核取方塊﹐「產品查尋」視窗中便不會顯示任何產品。

您選擇不要在產品搜尋版面配置中依事業群顯示產品時:

- 「產品查尋」視窗會使用「產品名稱」欄位作為預設搜尋欄位。
- 若已勾選「查尋視窗開啟時顯示搜尋結果」核取方塊‧則「產品查尋」視窗會使用「產品名稱」欄位作為預設搜尋欄位並列 出所有產品。
- 若未勾選「查尋視窗開啟時顯示搜尋結果」核取方塊,則「產品查尋」視窗會使用「產品名稱」欄位作為預設搜尋欄位且不 會列出任何產品。

「事業群」欄位不會自動新增至「目標搜尋」Applet,不過您可以將其新增至目標搜尋,讓該欄位顯示於動作列的「目標搜尋 」Applet 中。

若事業群列於「無法使用的搜尋欄位」清單中,使用者便無法搜尋該事業群。然而,勾選「將查尋視窗設定為以事業群作為預設 搜尋欄位」核取方塊後,使用者僅可使用查尋視窗來進行搜尋。

**附註:**您勾選「將查尋視窗設定為以事業群作為預設搜尋欄位」核取方塊時,此設定的優先順序會高於「第一個目標搜尋欄位作 為查尋中的預設搜尋」核取**方塊。如需在「**查尋」視窗中指定預設搜尋欄位的詳細資訊,請參閱管理搜尋版面配置 (頁數 [175\)](#page-174-0)。

## 相關主題

如需相關資訊,請參閱下列主題:

- 管理搜尋版面配置 (頁數 [175\)](#page-174-0)
- 事業群設定 (頁數 [58\)](#page-57-0)
# 管理清單存取和清單順序

針對記錄類型,您可以指定每個角色都能使用的清單,以及清單顯示在記錄類型「首頁」上的順序。

您只能為尚未自訂的角色建立新版面配置,您也可以編輯或刪除現有的版面配置。您不能管理使用者私人清單的清單存取和順序

### 在您開始之前:

 $\circ$ 

由於您必須選取這個自訂所套用的角色,請先設定所有角色,再開始執行這項程序。若要執行這項程序,您的角色必須包含「自 訂應用程式」權限與「管理公開清單」權限。

### 建立或修改清單存取

- **1** 在任何頁面的右上角,按一下「管理」通用連結。
- **2** 在「應用程式自訂」區段中按一下「應用程式自訂」。
- **3** 在「記錄類型設定」區段中,按一下所需記錄類型的連結。
- **4** 在「清單存取和順序」區段,按一下「記錄類型 清單存取和順序」連結。
- **5** 在「清單順序版面配置」頁面中,執行下列其中一項作業:
	- 按一下「編輯」或「複製」以修改現有版面配置。
	- 按一下「新建版面配置」按鈕以建立新版面配置。
- **6** 如果您是建立新版面配置,請從「角色名稱」下拉式清單選取角色。 只有尚未與版面配置關聯的角色才會在下拉式清單中提供使用。
- **7** 依需求在「所有清單」、「此角色可用的清單」與「顯示於決選名單」之間移動清單。
	- ■■ 「所有清單」包含為記錄類型列出的所有清單,但私人清單除外。
	- 「此角色可用的清單」包含可供您所選取角色使用的所有清單。在記錄類型的「查閱」視窗中 · 這些清單也會顯示於*記 錄類型*清單欄位。
	- 「顯示於決選名單」包含許多清單,顯示在「首頁」的「清單」區段、在記錄類型的「清單」頁面中的選擇清單,以及 在記錄類型「查閱」視窗的*記錄類型*「清單」欄位中。如需有關*記錄類型*「清單」欄位的詳細資訊,請參閱在查閱視窗 中搜尋記錄。
- **8** 依需求使用向上和向下方向箭頭,重新排列清單的順序。
- **9** 按一下「儲存」。

附註:在您為角色建立指定記錄類型的清單順序版面配置之後,任何針對該記錄類型建立的新公開清單預設都會可供該角色使用 ,但它並不會包含在該角色的清單決選名單中。不過,如果您的使用者角色具有「管理公開清單」權限及「管理角色清單順序」 權限或「自訂應用程式」權限,則當您建立新公開清單,或調整現有清單並將其另存為新公開清單時,便可以將該清單新增至一 或多個已經具有清單順序版面配置之角色的清單決選名單中。您也可以選擇不將該清單提供給一或多個具有清單順序版面配置的 角色使用。如需詳細資訊,請參閱建立與調整清單。

# <span id="page-181-0"></span>建立首頁自訂報表

您可以使用「首頁自訂報表」功能,將多重報表新增至記錄類型「首頁」,包括預建和自訂報表。這項功能可以讓您為不同使用 者提供最為相關的資訊。例如,您可以將客戶服務代表的「首頁」設定為顯示自訂服務要求報表。

對於某些記錄類型,標準報表會依預設顯示在「首頁」記錄類型上。您可以用不同的報表來取代標準報表,或者新增其他報表。 此外,您也可以針對記錄類型「首頁」上預設不顯示報表的記錄類型指定「首頁」報表。

備註: 如需關於 Oracle CRM On Demand 中可供嵌入報表與儀表板之位置的詳細資訊,請參閱關於在 Oracle CRM On Demand 中嵌入報表與儀表板 (頁數 [124\)](#page-123-0)。

若要讓預建或自訂報表用於記錄類型「首頁」上,您必須先為報表建立「首頁」自訂報表記錄。建立或編輯記錄類型的「首頁」 配置時,任何已針對該記錄類型建立的「首頁」自訂報表記錄都會列在「首頁配置精靈」的「所有區段」清單中。接著,您就可 以讓報表用於「首頁」版面配置, 如下所示:

- 您可以將報表移至「首頁」版面配置依預設顯示的其中一個區段清單內,讓角色擁有該版面配置的任何使用者,都會自動在 其記錄類型「首頁」上看到該報表。
- 您可以將報表移至「首頁」版面配置中的「可用」區段清單,只要具有該版面配置與「個人化首頁」權限角色的任何使用者 ,都可以將報表新增至其記錄類型「首頁」。

如需有關自訂「首頁」的詳細資訊,請參閱建立記錄首頁版面配置 (頁數 [184\)](#page-183-0)。如需有關為「我的首頁」建立自訂報表的詳細資訊,請參閱在我的首頁中啟用自訂報表 (頁數 [218\)](#page-217-0)。

## 關於管理首頁自訂報表記錄的權限

當角色擁有適當權限時,您就可以建立自訂報表記錄,並將其新增至所有記錄類型的自訂「首頁」配置中。下表顯示設定「首頁 」可使用自訂報表時,各種相關任務所需的權限。

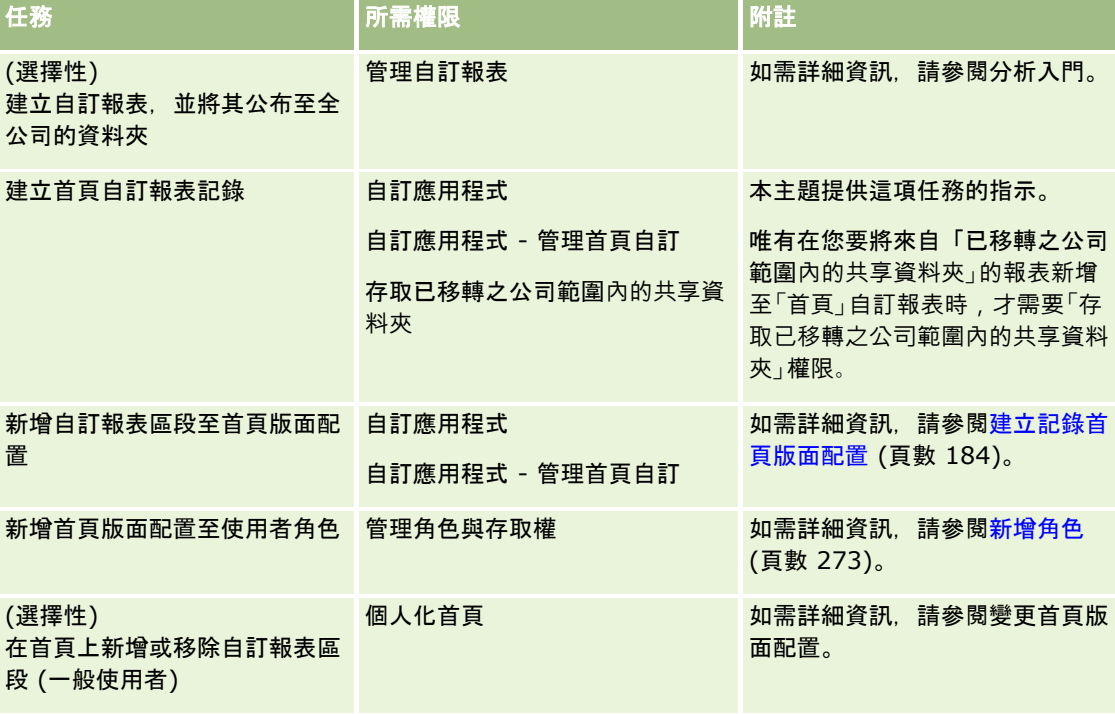

### 開始之前:

■ 您要在首頁中啟用的報表必須儲存在「共用資料夾」下可供您存取的資料夾中。

■ 若已在公司資料檔上選取「Web Applet 的啟用語言翻譯支援」核取方塊 · 則只有在「翻譯語言」欄位中選取的語言為公司的預設語言時 · 您才能建立自訂報表 ·

### 建立首頁自訂報表

- **1** 在任何頁面的右上角,按一下「管理」通用連結。
- **2** 在「應用程式自訂」區段中按一下「應用程式自訂」連結。
- **3** 在「記錄類型設定」區段中,按一下所需記錄類型的連結。
- **4** 在「首頁版面配置管理」區段中,按一下記錄類型「首頁自訂報表」。
- **5** 按一下新首頁報表。
- **6** 在「首頁自訂報表詳細資料」頁面上,填好下列欄位。

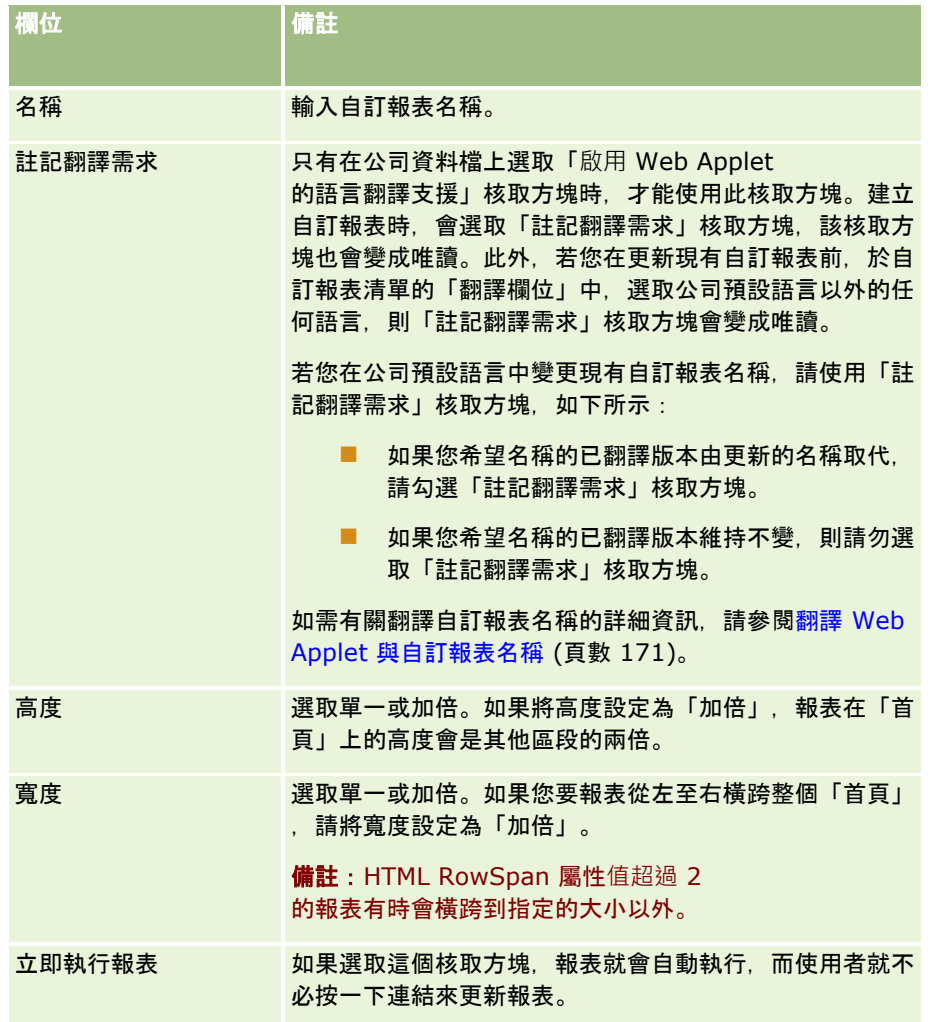

- <span id="page-183-0"></span>**7** 按一下「報表路徑」欄位的「查尋」圖示 (放大鏡),然後瀏覽至「共用資料夾」中您所需的報表。 「報表路徑」欄位會在您選取報表後自動填入。
- 8 如果您想要顯示針對分析設定的任何提示,以便讓使用者能夠篩選該分析·則請選取「顯示報表提示」核取方塊。
- **9** 指定檢視嵌入式分析的使用者是否能夠重新整理、列印或匯出分析:
	- **重新整理連結。**如果選取此核取方塊,系統就會提供「重新整理」連結,而使用者便可重新整理分析中的資料。
	- 2011年 1010 年選取此核取方塊,系統就會提供「列印」連結,而使用者便可列印分析。
	- 匯出連結。如果選取此核取方塊,系統就會提供「匯出」連結,而使用者便可匯出分析。

10 在「描述」欄位中, 輸入首頁自訂報表的描述。

**11** 按一下「儲存」。

# 建立記錄首頁版面配置

您可以為所有記錄類型建立自訂「首頁」版面配置。這項功能可以讓您為不同使用者提供最為相關的資訊,包括在記錄類型「首 頁」上顯示自訂報表的能力。例如,客戶服務代表的「服務要求首頁」可以設定為顯示使用者的目前服務要求相關任務和自訂服 務要求報表。

附註:如果要在自訂「首頁」版面配置中使用預建或自訂報表,您就必須依照建立首頁自訂報表 (頁數 [182\)](#page-181-0)中所說明的程序,先為報表建立「首頁」自訂報表記錄。

您可以複製現有的「首頁」版面配置,然後進行修改以配合您的需求。您也可以編輯現有的「首頁」版面配置,唯一的例外是預 設「首頁」版面配置,它是唯讀的。您可以複製預設「首頁」版面配置,但無法加以刪除或編輯。

附註:您可以在「首頁」版面配置名稱中使用的字元數有限。如需詳細資訊,請參閱關於自訂版面配置限制 (頁數 [148\)](#page-147-0)。

建立自訂「首頁」版面配置之後,您必須使用「角色管理精靈」,以便指派版面配置給必須使用該版面配置的使用者角色。角色 包含「設定個人化首頁」權限的使用者可以自訂自己的記錄類型「首頁」版面配置。自訂版面配置可以顯示您針對該記錄類型指 派給使用者角色之「首頁」版面配置的任何可用區段。

在您開始之前。若要執行這項程序,您的角色必須包括「自訂應用程式」權限,以及「自訂應用程式 - 管理首頁自訂」權限。

#### 建立或修改首頁版面配置

- **1** 在任何頁面的右上角,按一下「管理」通用連結。
- **2** 在「應用程式自訂」區段中按一下「應用程式自訂」連結。
- **3** 在「記錄類型設定」區段中,按一下所需記錄類型的連結。
- **4** 在「首頁版面配置管理」區段中,按一下「記錄類型 首頁版面配置」連結。
- **5** 在「首頁版面配置」清單中,執行下列其中一項作業:
	- 按一下「編輯」或「複製」以修改現有版面配置。
	- 按一下「新建版面配置」按鈕以建立新版面配置。

「首頁版面配置精靈」隨即顯示,引導您完成程序。

<span id="page-184-0"></span>**6** 在「步驟 1 版面配置名稱」中,輸入版面配置的名稱,需要時也輸入描述。

- **7** 在「步驟 2 首頁版面配置」中,指定可用和顯示的區段,如下所示:
	- 將區段從「所有區段」清單移到「可用區段」清單。

「可用區段」清單包含可新增至「首頁」的區段。如果您不要讓使用者新增區段至「首頁」,請將區段保留在 「所有區段」清單中。

■ 將區段從「左側」清單移到「右側」清單,然後視需要重新排列兩份清單中的資訊。

將加倍寬度的區段保留在「左側」清單中,這些區段會在顯示時自動延伸橫跨「首頁」。

**8** 按一下「完成」。

**附註**:當您將自訂「首頁」版面配置加入至應用程式之後,就必須將它提供給使用者角色,如此一來,使用者才能看見它。如需 有關新增及修改使用者角色的詳細資訊,請參閱新增角色 (頁數 [273\)](#page-272-0)。角色具有「設定個人化首頁」權限的使用者,可以使用您針對該記錄類型指派給其角色之「首頁」版面配置的任何清單 或報表,編輯其「首頁」版面配置。

# 自訂稽核軌跡

針對許多記錄類型,您可以使用稽核軌跡來追蹤記錄的建立、刪除及還原等作業,同時追蹤現有記錄上指定欄位的更新。稽核軌 跡記錄會顯示其動作觸發稽核軌跡記錄的使用者詳細資料、所執行的動作類型及時間戳記。更新現有記錄的稽核欄位時,欄位變 更的稽核軌跡記錄會顯示欄位的舊值與新值。

備註:如果更新記錄時未更新任何稽核欄位,則不會產生該作業的稽核軌跡記錄。

## 稽核軌跡的公司設定

公司資料檔的「稽核到期 (天數)」欄位中會指定 Oracle CRM On Demand 中保留稽核軌跡記錄的時間長度。在標準應用程式中,記錄會保留 90 天, 但管理員可指定其他時間長度。

公司資料檔的「記錄類型可稽核」欄位中會指定針對記錄類型可稽核的欄位數上限。在標準應用程式中,上限是 35 個欄位,但管理員可變更此限制。

備註:針對記錄類型可稽核的欄位數上限會顯示於每個記錄類型的「稽核欄位設定」頁面,但無法於該頁面中變更此值。

如需為稽核軌跡變更公司設定的相關資訊,請參閱設定公司組態 (頁數 [20\)](#page-19-0)。

### 稽核會花費更多時間與資源

稽核會增加作業的處理時間,因為在執行作業時,必須評估稽核規則。對於更新作業,必須為更新的每個稽核欄位產生稽核軌跡 記錄並加以儲存,因此您對記錄類型所稽核的欄位越多,儲存該類型記錄所花費的時間就越長。

## 稽核軌跡組態

對於支援稽核軌跡的每個記錄類型,您可以指定下列項目:

- 您要稽核的欄位。
- 您是否要追蹤記錄的建立作業。

備註:您無法取消選取在使用者稽核軌跡中,追蹤記錄建立作業的選項。

■ 對於可刪除的記錄,您是否要追蹤那些記錄的刪除或還原作業。

備註:追蹤記錄刪除與還原作業的選項無法用於「使用者」與「使用者合作夥伴管理」的稽核軌跡,因為這類記錄無法 刪除。

一旦您指定至少為特定記錄類型稽核一個欄位時,或您選取追蹤、刪除及還原記錄的任一選項時,便會啟用記錄類型的稽核軌跡  $\ddot{\phantom{0}}$ 

### 關於讓稽核軌跡記錄可供使用者檢視

稽核軌跡記錄會顯示在記錄「詳細資料」頁面的「稽核軌跡」相關資訊區段中,如檢視記錄的稽核軌跡中所述。若要讓稽核軌跡 記錄可供使用者檢視, 您必須執行下列作業:

■ 將「稽核軌跡」相關資訊區段新增至記錄類型之記錄「詳細資料」頁面的相關版面配置。

備註:「稽核軌跡」相關資訊區段無法供您新增至「資產」與「收益」記錄類型的頁面版面配置。這些記錄類型的稽核 軌跡資訊只能在「主要稽核軌跡」中檢視。

■ 更新相關的使用者存取權資料檔,以允許存取稽核軌跡記錄。例如,若要允許使用者檢視帳戶上的稽核軌跡記錄,請提供使 用者該帳戶記錄類型之「稽核軌跡」相關資訊類型的唯讀存取權。如需有關存取權資料檔的詳細資訊,請參閱設定存取權資 料檔的程序 (頁數 [291\)](#page-290-0)。

管理員也可以在「主要稽核軌跡」中檢視所有稽核記錄類型的完整稽核軌跡記錄集,如使用主要稽核軌跡來檢閱稽核軌跡變更 (頁數 [67\)](#page-66-0)中所述。

## 依預設稽核的記錄類型

在第一次設定公司時,依預設會為「機會」與「服務要求」記錄類型來啟用稽核軌跡。此外,針對特定產業或 Oracle CRM On Demand Partner Relationship Management Edition

所特定的某些記錄類型,當公司啟用該記錄類型時,便會啟用稽核軌跡。針對所有這些記錄類型,稽核軌跡的設定如下:

- 特定欄位會進行稽核。您可以將欄位新增至已稽核欄位的清單,以及從清單中移除欄位。
- 系統會選取追蹤記錄建立作業和追蹤記錄刪除與還原作業的選項。您可以變更這些設定值。

預設會設定下列項目 (僅適用於「機會」與「服務要求」記錄類型):

- 「稽核軌跡」相關資訊區段可在標準「詳細資料」頁面版面配置中取用。
- 所有標準的存取權資料檔都會提供稽核軌跡記錄的唯讀存取權。

在第一次設定公司時,預設也會為「使用者」記錄類型來啟用稽核軌跡。預設會稽核特定必要欄位。系統也會選取追蹤記錄建立 作業的選項,日您無法變更此設定。

下表列出支援稽核軌跡的記錄類型,並顯示是否預設啟用該記錄類型的稽核軌跡。此表也會列出預設稽核的欄位。

備註:如果您從某一記錄類型的稽核欄位清單中移除所有欄位,並且如果您也取消選取追蹤記錄建立、刪除及還原等作業的選項 ,則會停用該記錄類型的稽核軌跡。

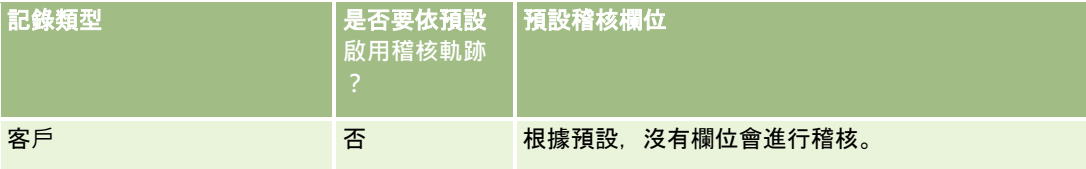

# **應用程式自訂**

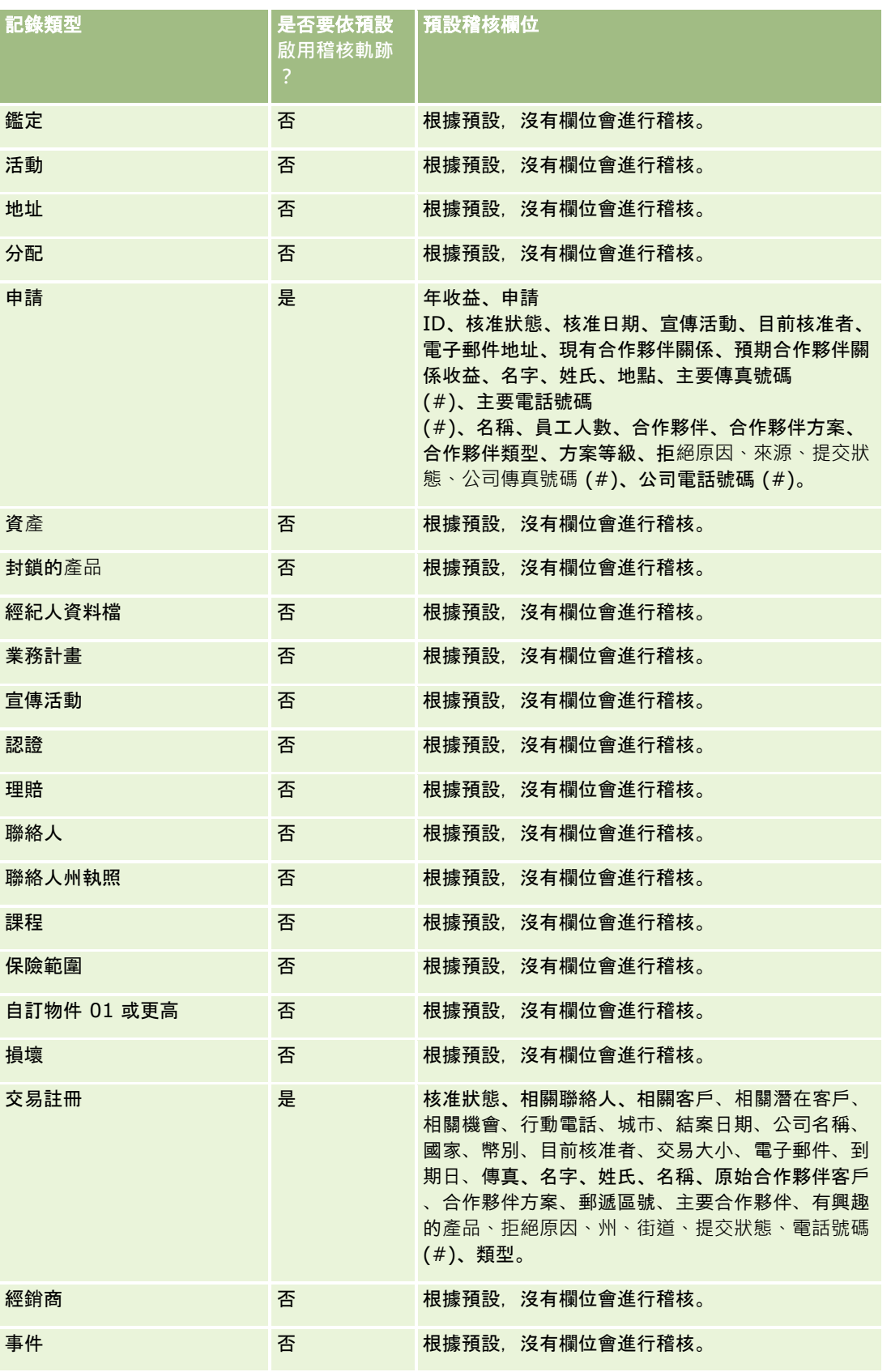

## 管理 Oracle CRM On Demand

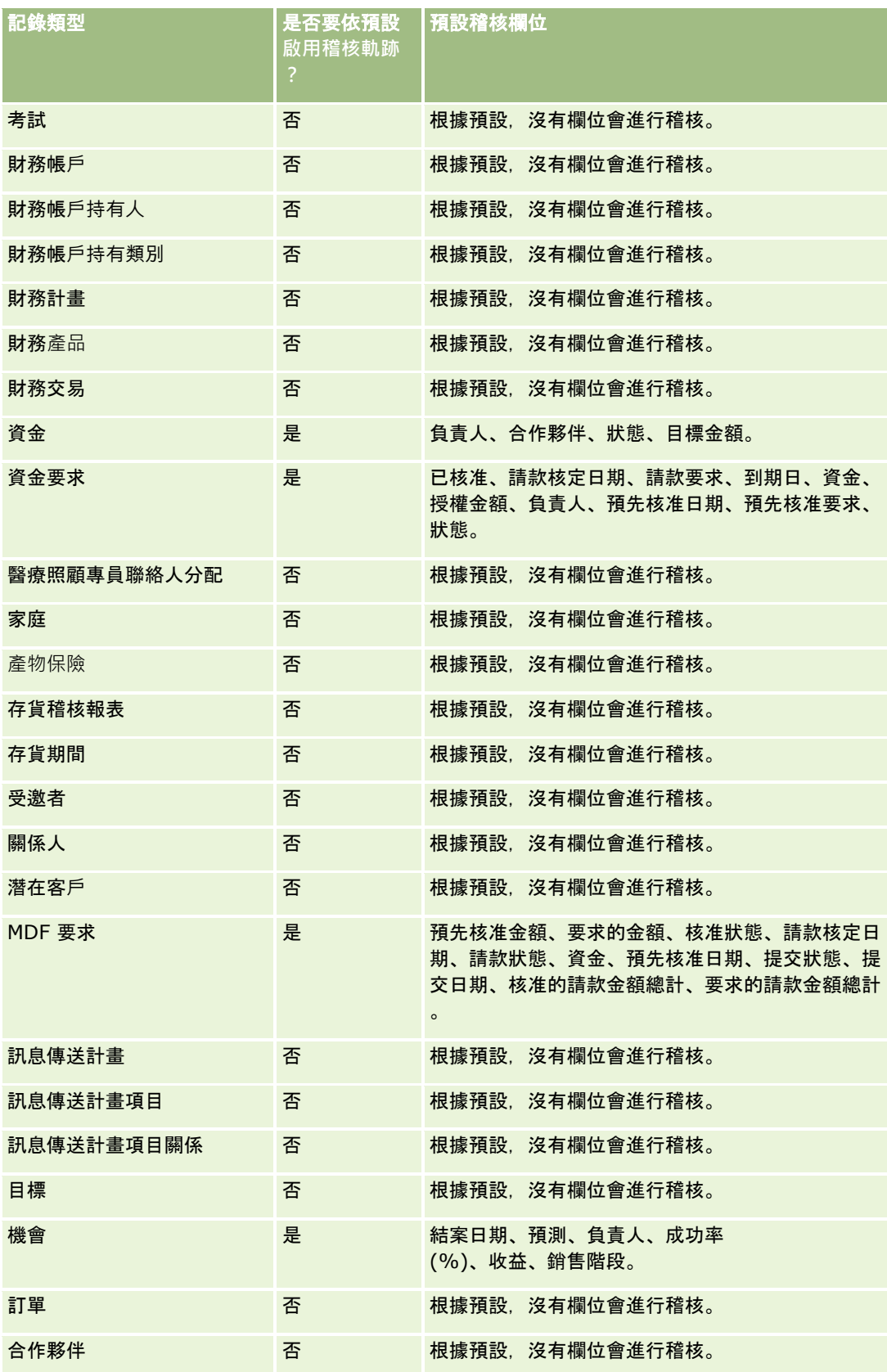

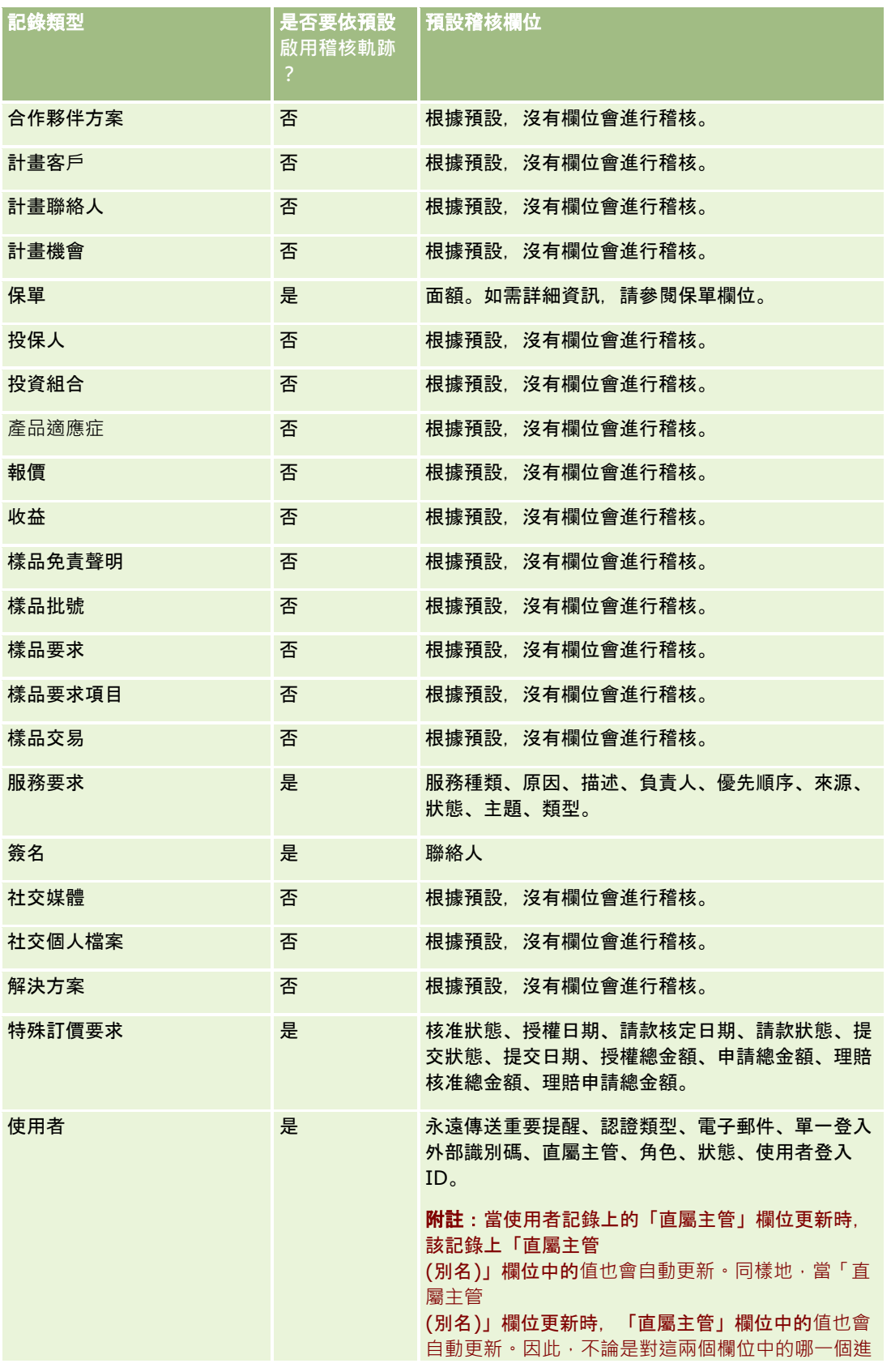

### 管理 Oracle CRM On Demand

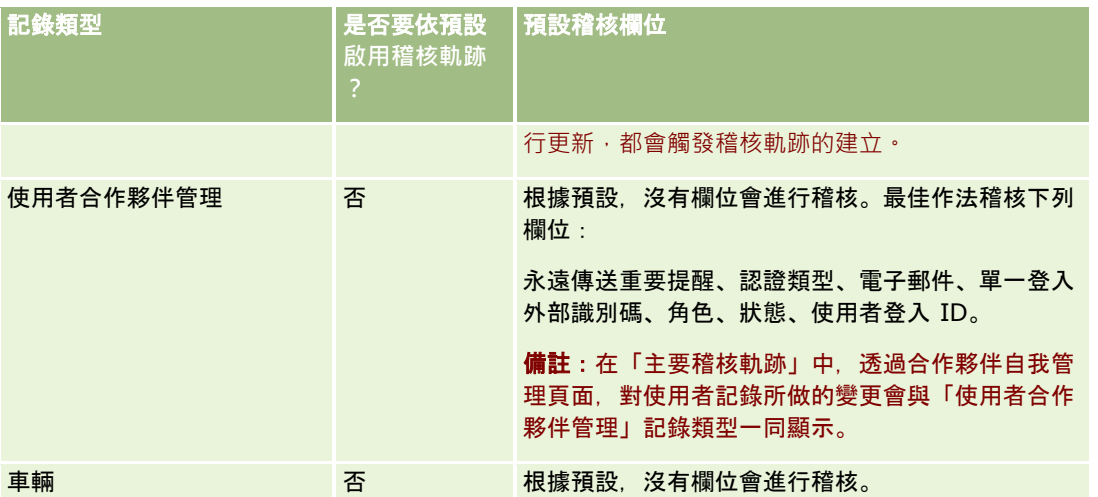

下列考量適用於有關稽核的欄位:

- 若為「使用者」稽核軌跡,則必要欄位會以紅色文字顯示在稽核欄位清單中。如果您從稽核欄位清單中移除任何必要欄位, 就無法儲存「使用者稽核軌跡」。
- 若為外部索引鍵欄位, 名稱 (而非 ID) 會儲存並顯示於稽核軌跡中。例如,如果您稽核了「機會」記錄類型上的「客戶」欄位,則稽核軌跡就會顯示客戶名稱,而 非資料列 ID。
- 所有可稽核的記錄類型,都沒有地址欄位可用。
- 選擇清單欄位會顯示使用者的語言相依值 (LDV)。
- 沒有顯示在版面配置上的 ID 資料欄無法進行稽核。

下列程序說明如何自訂記錄類型的稽核軌跡。

開始之前。若要執行此程序,您的角色必須具備下列所有權限:

- 自訂應用程式
- 管理欄位稽核
- 自管理角色與存取權

## 自訂記錄類型的稽核軌跡

- **1** 在任何頁面的右上角,按一下「管理」通用連結。
- **2** 在「應用程式自訂」區段中按一下「應用程式自訂」連結。
- **3** 在「記錄類型設定」區段中,按一下所需記錄類型的連結。
- **4** 在「欄位稽核設定」區段,按一下「記錄類型 欄位稽核設定」連結。
- 5 (選擇性)如果您想追蹤在稽核軌跡中的記錄建立,可選取「稽核*記錄類型*記錄建立」。
- **6** (選擇性) 如果您想追蹤在稽核軌跡中的記錄刪除或還原,可選取「稽核記錄類型記錄刪除/還原」。

**7** 在「稽核欄位設定」頁面中,視需要將欄位從「可用欄位」清單移至「稽核欄位」清單。 如果您超過公司的限制,就會顯示一則錯誤訊息。

「可用欄位」清單包含尚未稽核之記錄類型的所有標準和自訂欄位。

**8** 按一下「儲存」。

只要啟用之後,欄位的稽核功能就會立即生效。

備註:「受邀者」記錄類型是「事件」記錄類型的下階記錄類型。您可以為「受邀者」記錄類型自訂稽核軌跡欄位,並透過「事 件」記錄類型的「應用程式自訂」頁面,為「受邀者」記錄類型設定「稽核軌跡」相關資訊區段。「受邀者」記錄類型的「稽核 軌跡」相關資訊區段,只能新增至「受邀者詳細資料」頁面版面配置。「受邀者」記錄類型的「稽核軌跡」相關資訊區段,無法 新增至「事件詳細資料」頁面版面配置。此外,若要允許使用者檢視受邀者記錄的稽核軌跡,您必須更新相關的存取權資料檔, 以授予使用者對「事件」上階記錄類型之「受邀者稽核軌跡」相關項目的存取權。

# 關於記錄中已修改欄位的資訊

Oracle CRM On Demand 會使用下列系統欄位來儲存有關最近一次變更記錄的資訊。

- 修改外部
- 修改:日期
- 修改者
- 修改:外部日期

在某些案例中, Oracle CRM On Demand

會將資訊寫入此處一或多個欄位,以反映並非由明確使用者動作引起的記錄變更。基於這個原因,建議您不要依賴這些欄位中的 資訊來追蹤使用者進行過的記錄變更。請改用稽核追蹤功能來追蹤使用者對記錄中特定欄位所做的變更。如需有關自訂記錄類型 稽核追蹤的資訊,請參閱自訂稽核追蹤 (請參閱 "[自訂稽核軌跡](#page-184-0)" 頁數 [185\)](#page-184-0)。如需有關檢視欄位設定、角色及存取權資料檔變更的資訊,請參閱檢閱管理組態變更的稽核追蹤 (請參閱 "檢閱管理組態變[更的稽核軌跡](#page-67-0)" 頁數 [68\)](#page-67-0)。

下列為記錄「修改者」欄位的系統變更範例。使用者刪除連結至聯絡人記錄的客戶,而該記錄為聯絡人的主要客戶。當刪除的客 戶記錄已從資料庫中清除,刪除的客戶與聯絡人之間的連結會從資料庫中移除。連結從資料庫移除後,下一次任何使用者開啟聯 絡人記錄時, Oracle CRM On Demand 便會選取其他連結的客戶來作為聯絡人的主要客戶, 以及將客戶 ID 寫入主要客戶欄位中。或者,若沒有任何客戶連結至聯絡人,Oracle CRM On Demand 便會更新記錄來反映該狀況。然後,Oracle CRM On Demand 就會以開啟聯絡人記錄的使用者名稱來更新「修改者」欄位。

此外,就群組所擁有的記錄而言,記錄上系統欄位中的資訊在使用者從群組中刪除後,可能會自動更新。如果從群組中刪除之使 用者的名稱,出現在該群組所有之共用記錄上的「負責人」欄位中,則該記錄上「負責人」欄位中的名稱在先前負責人從群組中 刪除後,會變更為該群組的其他成員名稱。對機會記錄或投資組合記錄之所有權做出此變更時,儲存記錄最近變更之相關資訊的 系統欄位即會更新,且該資訊會顯示記錄已由 Oracle Administrator

使用者更新。不過,就支援群組的其他記錄類型而言,系統欄位不會更新。對於所有支援群組的記錄類型,若欄位是因使用者從 群組中被刪除而遭到變更,則在稽核追蹤中不會追蹤對共用記錄上「負責人」欄位的變更,即使記錄類型的「負責人」欄位是設 定為待稽核。

記錄的「修改者」欄位也可顯示使用者名稱,而該使用者沒有直接更新記錄的必要存取權與權限。例如,當使用者狀態從「有效 」變成「無效」,或從「無效」變成「有效」,則「公司資料檔」頁面上「有效使用者」與「無效使用者」欄位的值會更新。由 於這些欄位變更所導致的結果,「公司資料檔」頁面的「修改者」欄位會更新,以顯示已更新使用者記錄的使用者姓名,即使進 行變更的使用者並不具備更新公司資料檔的必要權限。

# <span id="page-191-0"></span>指定動態頁面版面配置

動態版面配置可以精簡應用程式作業,允許一般使用者只管理與特定情況相關的資訊子集。例如,您的公司可能會追蹤多種不同 類型的客戶,例如老客戶類型客戶或合作夥伴類型客戶。藉由動態頁面版面配置功能,您可以依據客戶類型來 設定不同的版面配置,以顯示一組不同的客戶欄位和相關項目。然後您可以將不同的版面配置和一或多個使用者角色相關聯。當 使用者逐層往下檢視特定客戶記錄時,便會根據使用者的角色以及客戶類型向使用者顯示適當的頁面版面配置。

您為記錄類型定義動態頁面版面配置時,是使用預先定義的選擇清單值來驅動頁面版面配置的動態呈現。您指定要為選擇清單各 值顯示的頁面版面配置,然後使用者就可以根據在記錄中選取的選擇清單值,看到相同記錄類型之不同記錄的不同頁面版面配置  $\ddot{\phantom{0}}$ 

備註:使用動態版面配置時, 您無法使用與內部選擇清單 ID 相同的選擇清單值, 因為這可能會造成無法預測的行為。

您必須依系統要求將動態頁面版面配置與使用者角色相關聯。動態頁面版面配置與使用者角色之間有多對多的關係。

各個選擇清單值只能與一種版面配置建立關聯,但頁面版面配置可與多個選擇清單值建立關聯。選擇清單值與頁面版面配置之間 的關聯上限為 200 個。您不得刪除已經與使用者角色相關聯的版面配置。

注意:建議所有與驅動選擇清單關聯的動態版面配置都包含驅動選擇清單。如果您的其中一個指派版面配置沒有具備驅動選擇清 軍,而某筆記錄已選取並儲存與該版面配置關聯的選擇清單值,這時您在該版面配置上將看不到驅動選擇清單,因此也無法編輯 欄位。

下表顯示為各記錄類型預先定義的驅動選擇清單值。

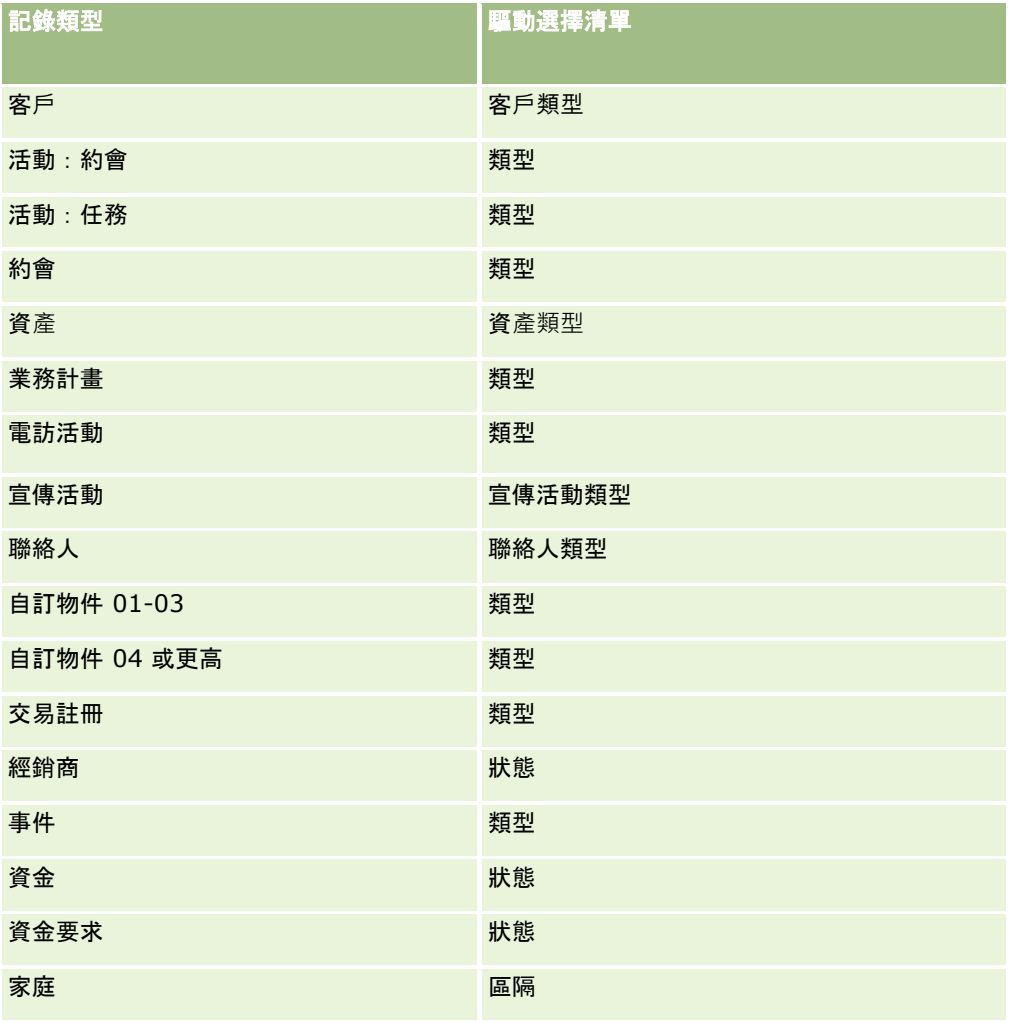

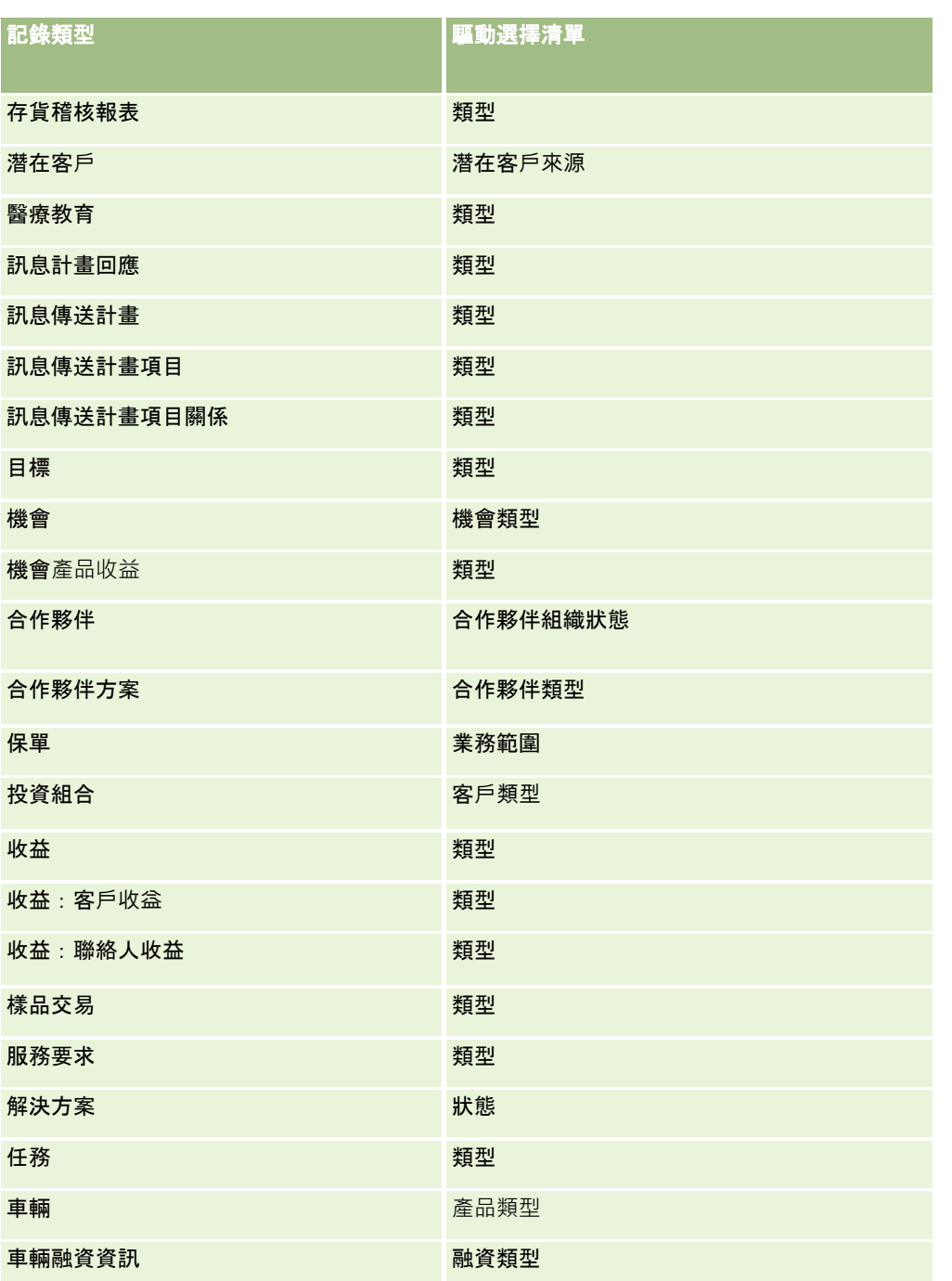

您可以在頁面版面配置名稱中使用的字元數有限。如需詳細資訊,請參閱關於自訂版面配置限制 (頁數 [148\)](#page-147-0)。

## 頁面版面配置與清單

您可以使用頁面版面配置與角色權限來限制欄位,讓使用者可進行搜尋、清單檢視及匯出。當使用者建立或調整記錄清單,或使 用進階搜尋來尋找記錄時,指派給使用者角色的權限與頁面版面配置,會決定使用者可搜尋與檢視的欄位。

如果已啟用使用者角色的「搜尋與清單中的所有欄位」權限,則使用者可就記錄類型指派給使用者角色的搜尋版面配置,搜尋其 中可用的所有欄位。此外,當建立或調整清單時,使用者可選取任何欄位,來顯示成搜尋傳回的記錄清單欄位。

**附註**:建議公司管理員不要為多數使用者角色啟用「搜尋與清單中的所有欄位」權限。在未啟用該權限情況下,公司未使用的欄 位便不會顯示於搜尋與清單頁面中。這樣可避免頁面雜亂,並讓使用者更容易檢視其最感興趣的欄位。

若未對使用者角色啟用「搜尋與清單中的所有欄位」權限,則使用者只有在符合以下兩項條件後才能搜尋欄位:

- ■●欄位是在就記錄類型指派給使用者角色的搜尋版面配置中,可用的搜尋欄位。
- 根據該記錄類型來指派給使用者角色的「詳細資料」頁面版面配置上,會顯示此欄位。若定義角色的動態頁面版面配置,則 欄位必須顯示至少一個動態頁面版面配置。

此外,建立或調整清單時,只有當欄位顯示在至少一個「詳細資料」頁面版面配置上 (包含根據記錄類型來指派給使用者角色的動態頁面版面配置),使用者才能選取欄位,以顯示成搜尋傳回的記錄清單欄位。此限 制也會影響使用者可在清單中匯出的項目。如果使用者角色已啟用「清單 - 匯出顯示欄位」權限,但並未啟用「清單 - 匯出所有欄位」權限,則使用者只能匯出清單中所顯示的欄位。使用者無法匯出清單記錄上的所有欄位。

備註:若是使用者在上階記錄之相關記錄清單的「進階」連結中,所開始的進階搜尋,會額外考量可用的搜尋欄位以及搜尋結果 中可顯示的欄位。如需詳細資訊,請參閱關於相關記錄的進階搜尋。

在您開始之前。若要執行此程序,您的角色必須具有「自訂應用程式」權限,以及「自訂應用程式 - 管理動態版面配置」權限。

#### 建立或修改動態頁面版面配置

- **1** 在任何頁面的右上角,按一下「管理」全域連結。
- **2** 在「應用程式自訂」區段中按一下「應用程式自訂」連結。
- **3** 在「記錄類型設定」區段中,按一下所需記錄類型的連結。
- **4** 在「動態版面配置管理」區段中,按一下「記錄類型 動態版面配置」連結。
- **5** 在「動態頁面版面配置」清單中,執行下列其中一項作業:
	- 按一下「編輯」或「複製」以修改現有版面配置。
	- ■■按一下「新建版面配置」按鈕以建立新版面配置。

「動態版面配置精靈」會引導您完成程序。

- **6** 在「步驟 1 版面配置名稱」中:
	- **a** 輸入「動態版面配置」的名稱。
	- **b** 選取「預設版面配置」。這個版面配置會在下一個步驟中以預設版面配置呈現。 「驅動選擇清單」欄位會顯示選擇清單,其值決定使用者所看到的版面配置。
- **7** 在「步驟 2 指派欄位」中,將每個選擇清單值與版面配置名稱相關聯。 備註:各動態頁面版面配置中,驅動選擇清單值與頁面版面配置之間的關聯上限數為 200 個。 當記錄有對應的選擇清單值時,就會顯示您所選取的版面配置。

**8** 按一下「完成」。

# <span id="page-194-0"></span>相關主題

如需個人化頁面版面配置如何與動態頁面版面配置互動的相關資訊,請參閱:

- 個人化相關資訊版面配置與角色頁面版面配置的互動方式 (頁數 [195\)](#page-194-0)
- 個人化欄位版面配置與角色頁面版面配置的互動方式 (頁數 [198\)](#page-197-0)

# 個人化相關資訊版面配置與角色頁面版面配置的互動方式

每個使用者角色在每個記錄類型都有指定的頁面版面配置。頁面版面配置決定使用者可在各種記錄類型之建立、檢視及編輯記錄 的頁面上看到的欄位、頁面區段以及相關資訊區段。如果使用者角色的「個人化詳細資料頁面 - 相關資訊」權限已啟用,則使用者可根據記錄類型,個人化「詳細資料」頁面上相關資訊區段的版面配置。使用者可以顯示或隱 藏相關資訊區段,也可以變更相關資訊區段在「詳細資料」頁面上的顯示順序。

備註:根據使用者角色的設定而定,使用者可能也可個人化記錄頁面上的欄位版面配置。如需詳細資訊,請參閱個人化欄位版面 配置與角色頁面版面配置的互動方式 (頁數 [198\)](#page-197-0)。

如有需要,您可以為角色將頁面版面配置的任何個人化版本重設為預設設定。如需詳細資訊,請參閱重設個人化頁面版面配置 (頁數 [295\)](#page-294-0)。

## 個人化相關資訊版面配置與靜態頁面版面配置的互動方式

使用靜態頁面版面配置時,使用者看到的版面配置會與指定記錄類型之所有記錄的版面配置相同。當使用者為靜態「詳細資料」 頁面版面配置建立相關資訊區段的個人化版面配置時,行為如下:

- 在使用者變更記錄類型之「詳細資料」頁面相關資訊區段的版面配置後,每當使用者開啟該類型記錄的「詳細資料」頁面, 便會使用該使用者的個人化版面配置。
- 使用者對於相關資訊區段的個人化版面配置會繼續用於該記錄類型的所有記錄,直到發生下列其中一項動作為止:
	- 使用者再次編輯相關資訊區段的個人化版面配置。
	- 使用者將版面配置重設為使用者角色的預設頁面版面配置。

備註:將欄位版面配置還原至預設版面配置後,不會影響相關資訊區段的任何個人化版面配置。同樣地,將相 關資訊區段的個人化版面配置還原至預設的版面配置後,不會影響該記錄類型的任何個人化欄位版面配置。

■ 公司管理員將該使用者角色的頁面版面配置重設為預設頁面版面配置。

備註:如果管理員將某記錄類型的頁面版面配置重設為角色的預設版面配置,則所有個人化欄位版面配置與該 記錄類型相關資訊區段的所有個人化版面配置都會還原至具備該角色身分之使用者的預設值。不過,如果管理 員將某記錄類型的新頁面版面配置指派給角色,則所有具備該角色的使用者會看見該記錄類型的新欄位版面配 置,不過除非這些使用者將相關資訊版面配置還原至預設的版面配置,否則他們仍將繼續看見該記錄類型相關 資訊區段的個人化版面配置。

- 如果公司管理員在某個使用者角色的預設頁面版面配置中,對可用且已顯示之相關資訊區段的清單進行變更,則會執行下列 行為:
	- 如果公司管理員移動已顯示區段之清單 (或是預設頁面版面配置中可用區段的清單) 先前無法使用的相關資訊區段,則該區段不會自動顯示於使用者的對應個人化版面配置中。如果使用者想要顯示新近可 用的區段,則使用者必須編輯個人化版面配置,以將區段新增至已顯示區段的清單中。
	- 如果公司管理員將相關資訊區段從已顯示區段清單移至預設頁面版面配置可用區段的清單,且該區段已顯示在使用者的 個人化版面配置中,則該區段可繼續向使用者顯示,直到使用者從個人化版面配置的已顯示區段清單中移除該區段,或 將版面配置重設為預設版面配置為止。

■ 如果公司管理員將相關資訊區段移至預設頁面版面配置不可使用區段的清單中,且該區段已顯示在使用者的個人化版面 配置中,則該區段可繼續顯示在該使用者的記錄「詳細資料」頁面中。然而,使用者下次編輯「詳細資料」頁面的個人 化版面配置時,該區段將不再顯示於版面配置的已顯示區段清單中,且在使用者於「個人版面配置」頁面中按一下「儲 存」後,無法使用的區段便會從版面配置中移除,且不再顯示於記錄的「詳細資料」頁面。

### 個人化相關資訊版面配置與動態頁面版面配置的互動方式

在某些記錄類型中,公司管理員可以建立動態頁面版面配置。在動態頁面版面配置中,記錄欄位中的選擇清單值是用於決定該記 錄頁面版面配置的動態呈現。例如,您的公司可能希望使用者在客戶類型為「客戶」的「詳細資料」頁面看到某個版面配置,而 在客戶類型為「競爭者」的「詳細資料」頁面看到另一種頁面版面配置。在這種情況下,您的公司管理員可以為「客戶詳細資料 」頁面設定一個動態頁面版面配置,並視需要將其指定給使用者角色。

使用動態版面配置時,公司資料檔的「啟動個別動態頁面版面配置的個人化」核取方塊,會決定使用者只能為記錄類型建立一個 相關資訊區段的個人化版面配置,還是能為記錄類型建立多個個人化版面配置。「啟動個別動態頁面版面配置的個人化」核取方 塊會有下列行為:

■ 如果取消勾選公司資料檔的「啟動個別動態頁面版面配置的個人化」核取方塊,則使用者只能為記錄類型建立一個相關資訊 區段的個人化版面配置。使用者在相關資訊區段的個人化版面配置會用於該記錄類型的所有記錄「詳細資料」頁面中,不論 決定頁面版面配置動態呈現的選擇清單欄位值為何。

例如,假設如上所述,有動態版面配置用於「客戶」記錄型態。若使用者在具有「競爭者」客戶類型的客戶「詳細資料」頁 面中作業時,變更相關資訊區段的版面配置,則不論客戶類型為何,相關資訊區段的個人化版面配置會用於所有客戶記 錄的「詳細資料」頁面。

將版面配置個人化後,使用者對個人化版面配置所進行的任何變更,都會反映在該類型所有記錄的「詳細資料」頁面中 。如果使用者為記錄類型將相關資訊區段的版面配置重設為使用者角色的預設版面配置,則該記錄類型的動態頁面版面 配置會用於「詳細資料」記錄頁面。

例如,假設如上所述,有動態版面配置用於「客戶」記錄型態。在使用者為「客戶」記錄類型將相關詳細資訊區段的版 面配置重設為使用者角色的預設版面配置後,系統會使用適用於客戶類型、競爭者或顧客的動態頁面版面配置。

■ 如果勾選公司資料檔的「啟動個別動態頁面版面配置的個人化」核取方塊,則使用者可為決定頁面版面配置動態呈現之選擇 清單欄位中的每個值,選擇建立相關資訊區段的個人化版面配置。每當使用者開啟據以選取選擇清單值之類型的記錄時,就 會使用該使用者的選擇清單值個人化版面配置。

使用者為選擇清單值建立相關資訊區段的個人版面配置後,可再次變更個人化版面配置,或可為選擇清單中的其他值建 立個人化版面配置。使用者也可選擇為所有選擇清單值將相關資訊區段的版面配置重設為預設頁面版面配置。

不論公司資料檔的「啟動個別動態頁面版面配置的個人化」核取方塊設定為何,相關資訊區段的使用者個人化版面配置與使用者 角色頁面版面配置之間的互動如下:

- 如果公司管理員在某個使用者角色的預設頁面版面配置中,對可用且已顯示之相關資訊區段的清單進行變更,則會執行下列 行為:
	- 如果公司管理員移動已顯示區段之清單 (或是預設頁面版面配置中可用區段的清單) 先前無法使用的相關資訊區段,則該區段不會自動顯示於使用者的對應個人化版面配置中。如果使用者想要顯示新近可 用的區段,則使用者必須編輯個人化版面配置,以將區段新增至已顯示區段的清單中。
	- 如果公司管理員將相關資訊區段從已顯示區段清單移至預設頁面版面配置可用區段的清單,且該區段已顯示在使用者的 個人化版面配置中,則該區段可繼續向使用者顯示,直到使用者從個人化版面配置的已顯示區段清單中移除該區段,或 將版面配置重設為預設版面配置為止。
	- 如果公司管理員將相關資訊區段移至預設頁面版面配置不可使用區段的清單中,且該區段已顯示在使用者的個人化版面 配置中,則該區段可繼續顯示在該使用者的記錄「詳細資料」頁面中。然而,使用者下次編輯「詳細資料」頁面的個人 化版面配置時,該區段將不再顯示於版面配置的已顯示區段清單中,且在使用者於「個人版面配置」頁面中按一下「儲 存」後,無法使用的區段便會從版面配置中移除,且不再顯示於記錄的「詳細資料」頁面。

## 關於變更「**啟動個別動態頁面版面配置的個人化」選項**

公司管理員可變更公司資料檔的「啟動個別動態頁面版面配置的個人化」核取方塊設定。如果您變更核取方塊的設定,則使用者 看到的相關資訊區段版面配置可能會受影響。使用者在該設定變更後會看到的行為取決於下列幾點:

■ 先前是否已勾選該核取方塊,進而允許使用者為記錄類型的個別選擇清單值建立相關資訊區段的個人化版面配置。

■ 使用者先前為使用動態版面配置的頁面所建立的是相關資訊區段的單一個人化版面配置,還是多個個人化版面配置。

下表顯示若目前取消勾選「啟動個別動態頁面版面配置的個人化」核取方塊而您加以選取時,使用者會看到的行為。

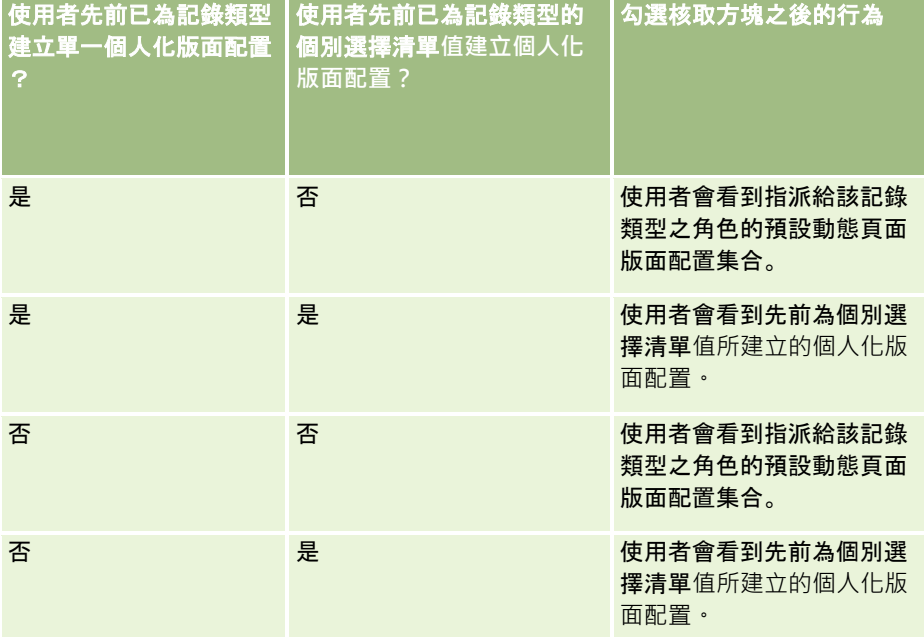

下表顯示若目前勾選「啟動個別動態頁面版面配置的個人化」核取方塊而您加以取消選取時,使用者會看到的行為。

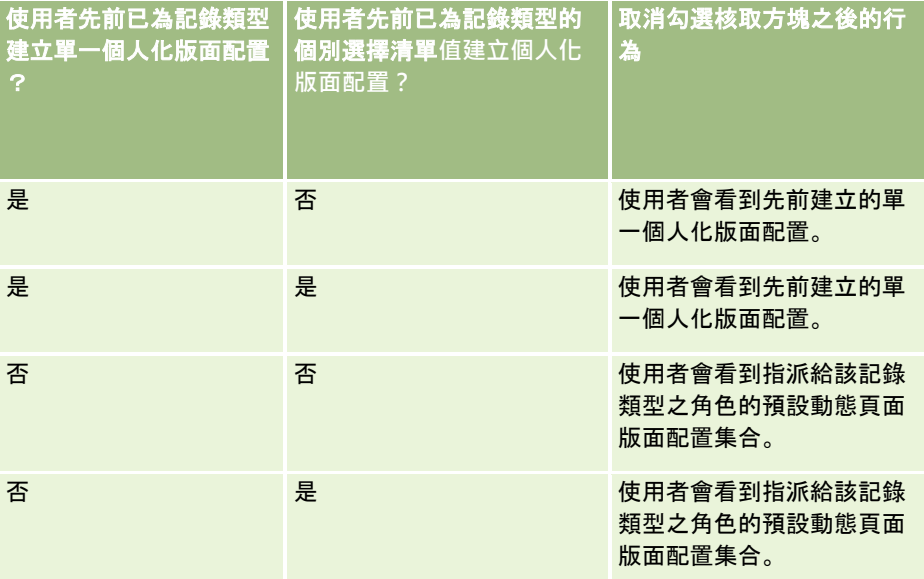

備註:如果您的使用者過去所建立的個人化版面配置可能與目前的預設版面配置不同時,則在您變更「啟動個別動態頁面版面配 置的個人化」核取方塊的設定後,可能會想要將角色的頁面版面配置重設為預設版面配置。不過,重設角色的頁面版面配置會將

<span id="page-197-0"></span>任何個人化欄位版面配置重設為福設版面配置,也會重設相關資訊區段的版面配置。或者,您也可以建議使用者將其相關資訊區 段的版面配置重設為預設值。

### 相關主題

如需有關頁面版面配置的詳細資訊,請參閱下列主題:

- 自訂靜態頁面版面配置 (頁數 [149\)](#page-148-0)
- 指定動態頁面版面配置 (頁數 [192\)](#page-191-0)
- 重設個人化頁面版面配置 (頁數 [295\)](#page-294-0)
- 個人化欄位版面配置與角色頁面版面配置的互動方式 (頁數 [198\)](#page-197-0)

# 個人化欄位版面配置與角色頁面版面配置的互動方式

使用者的角色設定如下時,使用者可根據記錄類型個人化「詳細資料」頁面的欄位版面配置:

- 角色的「個人化詳細資料頁面 欄位」權限已啟用。
- 自訂的頁面版面配置已指派給記錄類型的角色。

備註:如果已將標準版面配置指派給某個記錄類型的角色,則使用者無法個人化該記錄角色的欄位版面配置。此外,您無法設定 使用者角色,因此使用者可個人化部份 (但非全部) 已指派給其角色的自訂頁面版面配置。如果使用者角色包括「個人化詳細資料頁面 - 欄位」權限,則具有該角色的使用者可個人化已指派給該角色的所有自訂頁面版面配置。

在設定自訂頁面版面配置時,您可以指定某些欄位必須一律顯示在版面配置上。除了必要欄位以及您指定必須一律顯示在版面配 置上的欄位外,使用者在其個人化版面配置上可顯示或隱藏欄位。使用者也可變更欄位在「詳細資料」頁面上的顯示順序。使用 者無法將預設版面配置上未顯示的任何欄位新增至其個人化版面配置。使用者可以同時個人化靜態與動態版面配置的欄位版面配 置。

備註:根據使用者角色的設定而定,使用者可能也可以個人化記錄「詳細資料」頁面上相關資訊區段的版面配置。如需詳細資訊 ,請參閱個人化相關資訊版面配置與角色頁面版面配置的互動方式 (頁數 [195\)](#page-194-0)。

使用者建立個人化欄位版面配置後,每次使用者開啟或編輯該記錄類型的記錄時都會使用此版面配置,除非出現以下動作:

- 使用者再次變更欄位版面配置。
- 使用者還原頁面的預設欄位版面配置。

備註:將欄位版面配置還原至預設版面配置後,不會影響相關資訊區段的任何個人化版面配置。同樣地,將相關資訊區 段的個人化版面配置還原至預設的版面配置後,不會影響該記錄類型的任何個人化欄位版面配置。

管理員將該使用者角色的頁面版面配置重設為預設版面配置,或指派不同版面配置給該記錄類型的角色。

備註:如果管理員將某記錄類型的頁面版面配置重設為角色的預設版面配置,則所有個人化欄位版面配置與該記錄類型 相關資訊區段的所有個人化版面配置都會還原至具備該角色身分之使用者的預設值。不過,如果管理員將某記錄類型的 新頁面版面配置指派給角色,則所有具備該角色的使用者會看見該記錄類型的新欄位版面配置,不過除非這些使用者將 相關資訊版面配置還原至預設的版面配置,否則他們仍將繼續看見該記錄類型相關資訊區段的個人化版面配置。

## 關於新記錄頁面中的欄位版面配置

使用者的個人化版面配置也用於使用者為該記錄類型輸入新記錄資訊的所在頁面,除非已將新記錄頁面的自訂版面配置指派給該 記錄類型的使用者角色。如果已將新記錄頁面的自訂版面配置指派給使用者角色以用於所有案例,則使用者的個人化版面配置永

<span id="page-198-0"></span>遠不會用於新記錄頁面。不過,如果使用者的角色指定只有在使用者從「動作列」或全域標頭建立記錄時,才使用新記錄頁面的 自訂版面配置,則當使用者從 Oracle CRM On Demand 中的任何其他區域建立記錄時,即會採用使用者的個人化欄位版面配置。

## 如某頁面版面配置在使用者個人化欄位版面配置後變更,會發生什麼事?

在具有特定角色的使用者為某個記錄類型個人化其欄位版面配置後,管理員可對角色的預設版面配置進行變更。根據管理員所做 的變更而定,版面配置的變更與個人化版面配置的互動如下:

- 如果管理員將不同的「詳細資料」頁面版面配置指派給該記錄類型的角色,則具有該角色的所有使用者下次登入 Oracle CRM On Demand 時, 就會看到該記錄類型的新欄位版面配置。不過, 如果管理員稍後再次將原始頁面版面配置重新指派給該角色, 則使用者 會再次看到他們對該版面配置的個人化版本。
- 如果管理員對「詳細資料」頁面 (已指派給角色) 之欄位版面配置上的欄位,進行了顯示狀態、版面配置或特性的變更,則該變更不會自動套用到個人化版面配置。例如:
	- 如果管理員從「詳細資料」頁面版面配置中移除欄位,則該欄位並不會自個人化版面配置中移除。此外,如果使用者開 啟該頁面版面配置的「個人版面配置 - 欄位」頁面,則管理員已移除的欄位繼續可供使用,無論是在版面配置中的其中一個區段或「可用欄位」清單中 (依使用者指定)。
	- 如果管理員將欄位新增至「詳細資料」頁面版面配置,則新欄位並不會顯示在個人化版面配置上。此外,如果使用者開 啟該頁面版面配置的「個人版面配置 - 欄位」頁面,則管理員已新增的欄位並不會顯示在版面配置中的任一區段或「可用欄位」清單中。
	- 如果管理員變更某個欄位的特性,則該變更不會自動反映在個人化版面配置中。例如,如果管理員將先前在頁面版面配 置中的非必要欄位設為必要,則對於已個人化版面配置的使用者,該欄位並不會變成必要欄位。同樣地,如果管理員勾 選欄位的「一律顯示在版面配置上」核取方塊,則不會強制使用者在其個人化版面配置上顯示該欄位,即使使用者在管 理員進行變更後對個人化版面配置進行進一步的更新。

如果管理員要將欄位版面配置的變更套用到具有該角色的所有使用者,則管理員必須為該角色將頁面版面配置重設為預設版面配 置。或者,使用者可以將其頁面版面配置重設為預設值,然後選擇性再次個人化版面配置。

### 相關主題

如需有關頁面版面配置的詳細資訊,請參閱下列主題:

- 自訂靜態頁面版面配置 (頁數 [149\)](#page-148-0)
- 指定動態頁面版面配置 (頁數 [192\)](#page-191-0)
- 重設個人化頁面版面配置 (頁數 [295\)](#page-294-0)
- 個人化相關資訊版面配置與角色頁面版面配置的互動方式 (頁數 [195\)](#page-194-0)

# 關於 **URL** 標準化

在 Oracle CRM On Demand 中,已為所有記錄類型標準化各種 URL,因此在 Web 連結、Web 頁標及 Web Applet 中使用下列 URL 時, 亦適用於 Oracle CRM On Demand 的未來版次:

- 開啟記錄類型首頁
- 使用記錄 ID 開啟記錄詳細資料頁面
- <span id="page-199-0"></span>■ 体用記錄 ID 開啟記錄編輯百面
- 使用預先填入的驅動選擇清單欄位值來建立或編輯記錄,以決定頁面版面配置
- ■■使用層疊選擇清單欄位的上階選擇清單與相關選擇清單的預先填入值來建立或編輯記錄
- 更新機會記錄以更新「銷售階段」欄位來啟動銷售程序

## 相關主題

如需相關資訊,請參閱下列主題:

- 在頁標中顯示外部網頁、報表及儀表板 (頁數 [200\)](#page-199-0)
- 關於自訂 Web 小程式 (請參閱 "關於自訂 [Web Applet"](#page-156-0) 頁數 [157\)](#page-156-0)
- 建立記錄類型的 Web Applet (頁數 [159\)](#page-158-0)
- [建立全域](#page-208-0) Web Applet (請參閱 "建立全域 Web 小程式" 頁數 [209\)](#page-208-0)
- 設定 Web 連結 (頁數 [121\)](#page-120-0)
- 使用 RSS 摘要小程式

# 在頁標中顯示外部網頁、報表及儀表板

您可以在 Oracle CRM On Demand 內部的頁標中顯示 Web 內容。此 Web 內容可以是外部網頁或 Web 所提供的公司資料。例如,您可能會在其他 Web 應用程式中追蹤存貨資訊,以便當服務代表在 Oracle CRM On Demand 中工作時,提供這項資訊給他們使用。若要處理這項需求,您可以建立自訂 Web 頁標,以便在 Oracle CRM On Demand 的主要內容區域中顯示外部 Web 應用程式。您還可在自訂 Web 頁標中從「分析」目錄嵌入報表與儀表板。

備註: 如需關於 Oracle CRM On Demand 中可供嵌入報表與儀表板之位置的詳細資訊,請參閱關於在 Oracle CRM On Demand 中嵌入報表與儀表板 (頁數 [124\)](#page-123-0)。

您也可以建立自訂 Web Applet 來包含 Web 內容、報表及儀表板。如需有關自訂 Web Applet 的詳細資訊以及其與自訂 Web 頁標的比較,請參閱關於自訂 Web Applet (頁數 [157\)](#page-156-0)。

附註:如需有關在 Oracle CRM On Demand 中使用自訂代碼適用之考量的資訊,請參閱在 Oracle CRM On Demand 中使用自訂代碼的客戶重要考量 (請參閱 "在 [Oracle CRM On Demand](#page-210-0) 中使用自訂程式碼之客戶的重要考慮事項" 頁數 [211\)](#page-210-0)。

若要顯示自訂 Web 頁標,您必須使用「角色管理精靈」,將頁標加入至所需的使用者角色。

開始之前。若要執行此程序,您的角色必須具有「自訂應用程式」權限。

在 Oracle CRM On Demand 頁面上顯示外部資訊之前, 您必須確定:

- 外部應用程式具有 Web 介面
- 外部應用程式或網頁不需要瀏覽器視窗的完整控制權

若要在 Web 頁標中嵌入報表或儀表板,報表或儀表板必須儲存在「共用資料夾」下可供您存取的資料夾中。

備註:如果打算使用諸如「單一登入」等功能或要將網站與 Oracle CRM On Demand 整合,您就必須確定公司已啟用 Web 服務。

### 在頁標中顯示外部網頁、報表或儀表板

- **1** 在任何頁面的右上角,按一下「管理」通用連結。
- **2** 在「應用程式自訂」區段中按一下「應用程式自訂」。
- **3** 在「應用程式設定」區段中,按一下「自訂 Web 頁標」連結。
- **4** 在「自訂頁標清單」頁面上,按一下「新建」。
- **5** 在「自訂 Web 頁標」頁面上,使用下表填入必要資訊,並儲存記錄。
- **6** (選擇性) 若要指示更新的名稱必須翻譯成您公司已啟動的其他語言,請為 Web 頁標選取「註記翻譯需求」核取方塊 (在「自訂 Web 頁標清單」頁面上)。

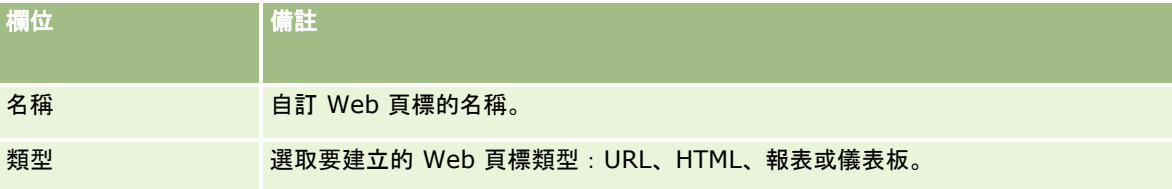

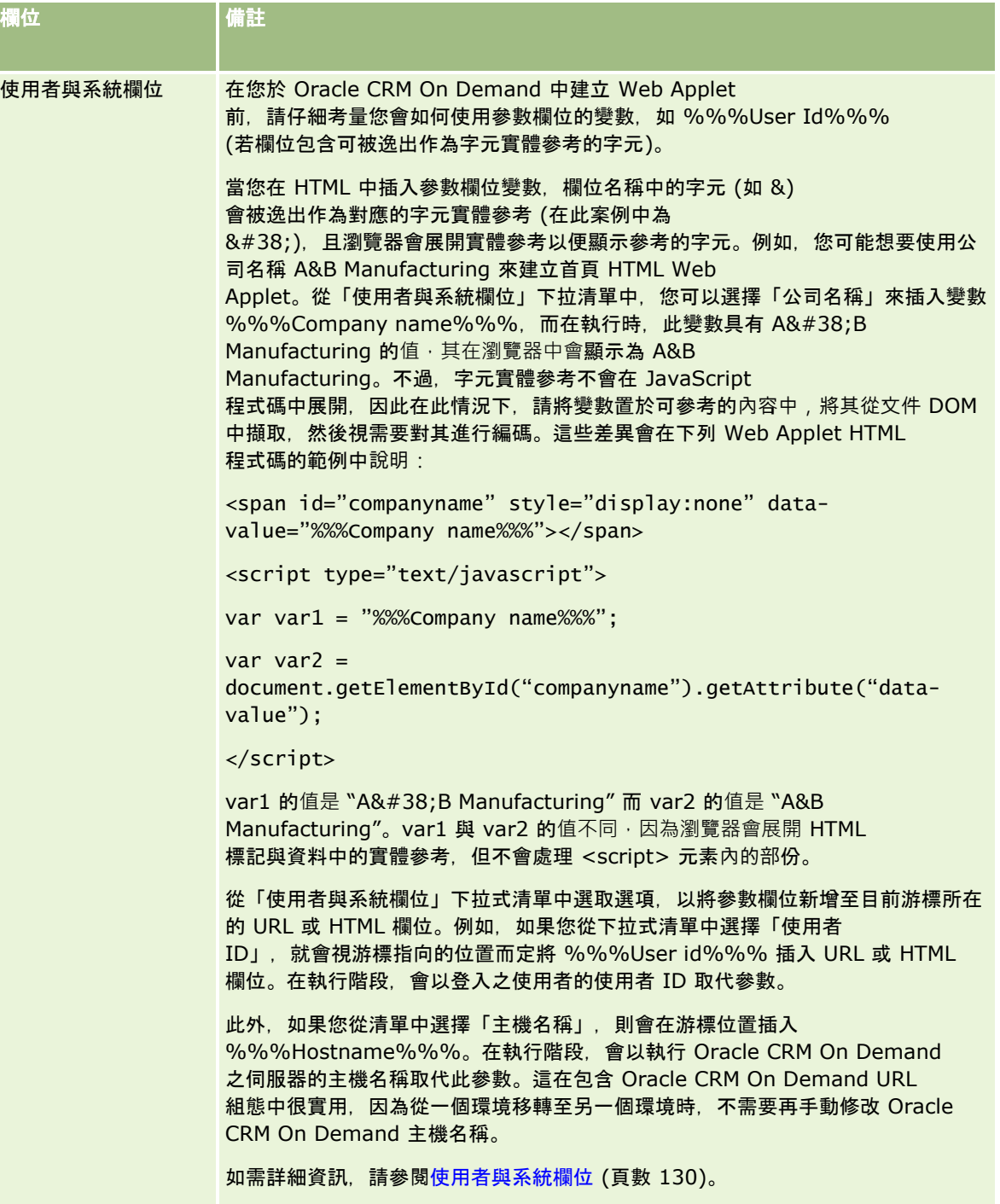

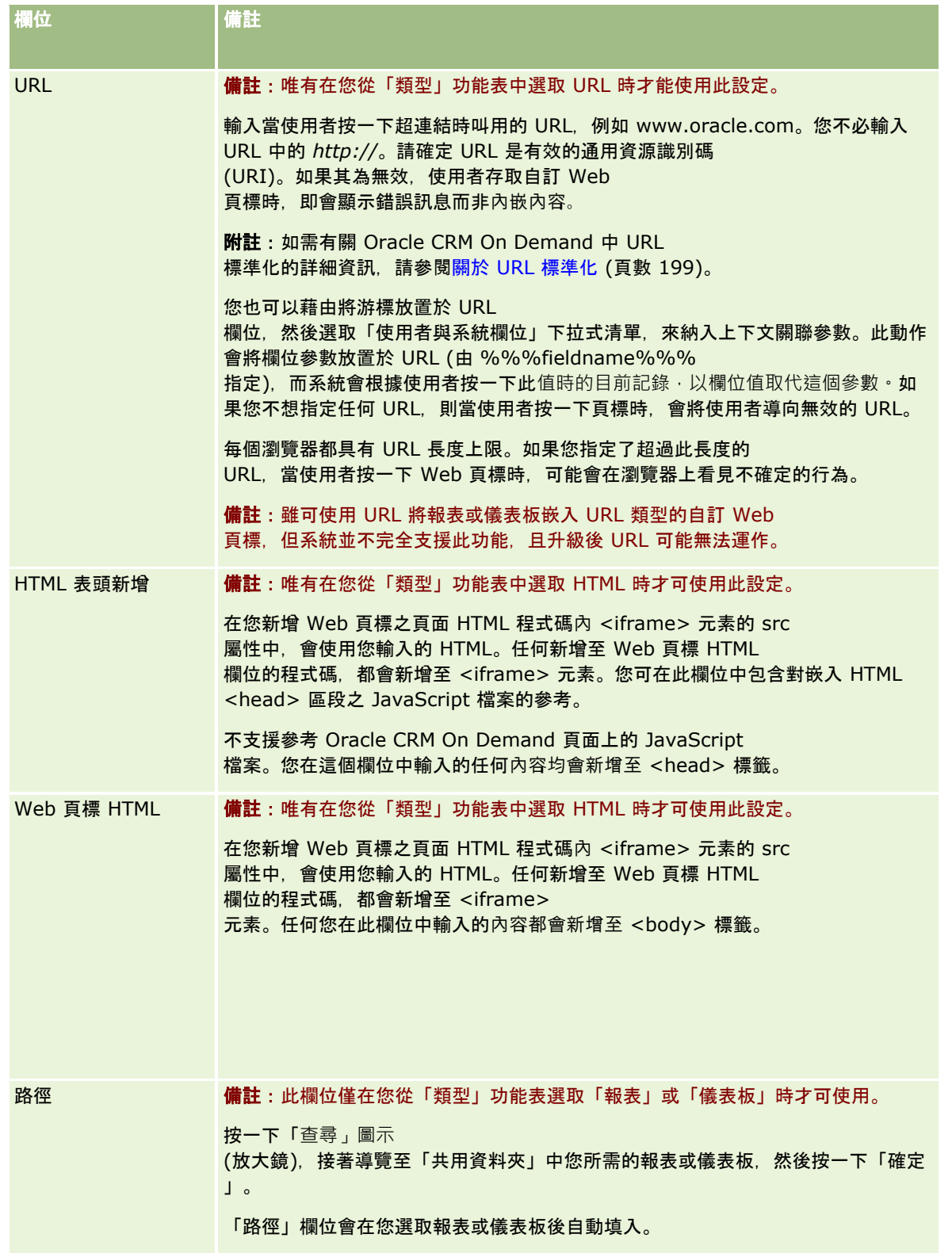

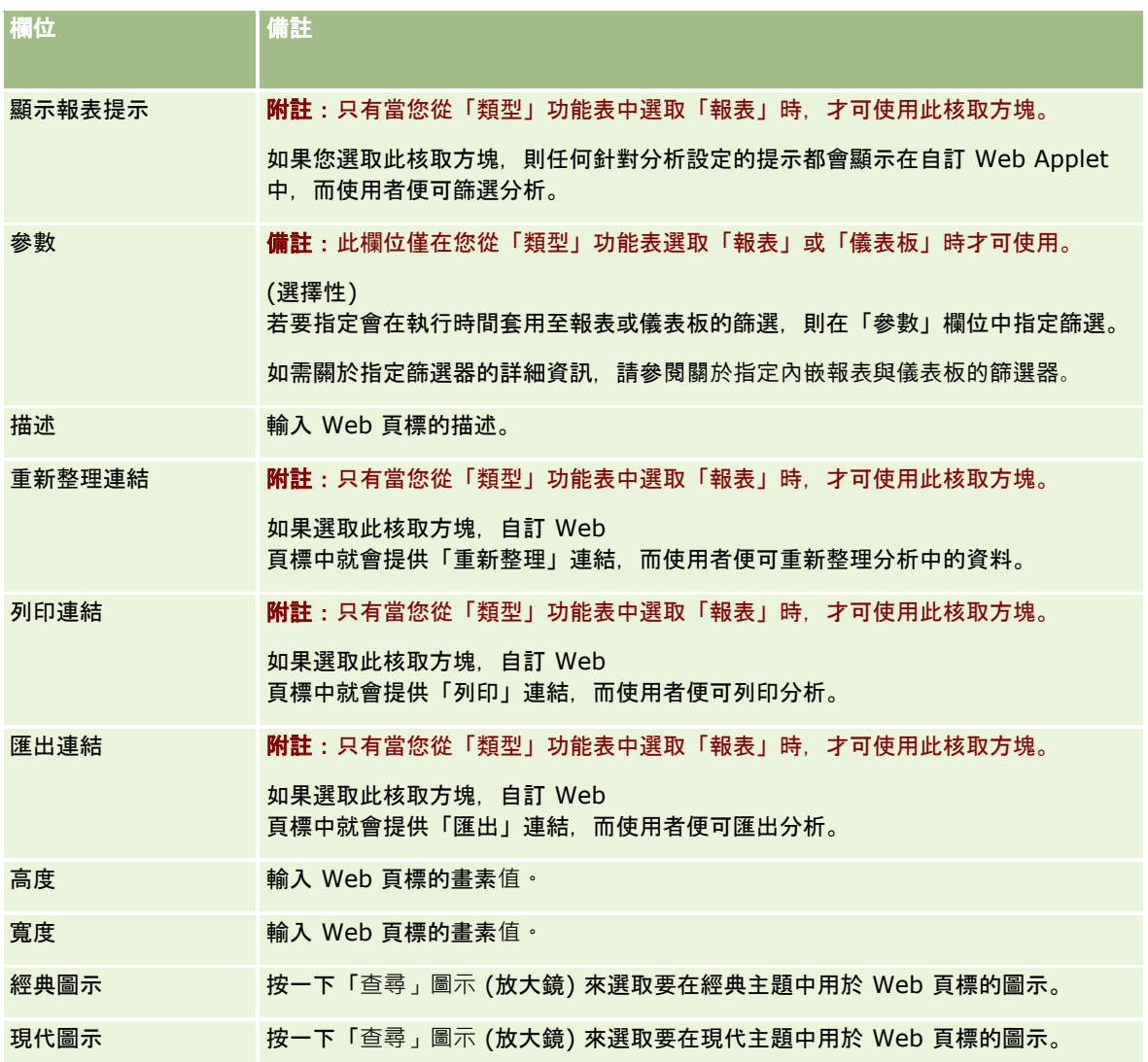

備註: 如果您希望此已更新名稱以其他啟用的語言來顯示,請選取「註記轉譯需求」核取方塊。在其他語言中 (或當您從本頁面「轉譯語言」清單中選擇其他語言時),會以括號的藍色文字顯示已更新名稱,直到您手動輸入翻譯的 版本為止。以藍色文字表示的更新名稱可協助您追蹤哪些詞彙需要翻譯。

當您將自訂網頁加入至 Oracle CRM On Demand

之後, 就必須將它提供給使用者角色, 如此一來, 使用者才能看見它。如需有關新增角色的資訊, 請參閱 新增角色 (頁數 [273\)](#page-272-0)。

# 關於選擇清單**值群組**

您的公司可將選擇清單欄位中可用的值限制為欄位定義的值子集,以便您為 Oracle CRM On Demand 中所有使用者的可用記錄類型製作指定選擇清單欄位,同時限制於欄位的選擇清單中顯示的值。若要限制選擇清單欄位中的值, 您可以設定選擇清單值群組,然後將選擇清單欄位中的值對應至選擇清單值群組。如此一來,使用者可從選擇清單選取的值集便 能由選擇清單值群組控制。

<span id="page-204-0"></span>您可以將「選擇清單值群組」欄位新增至某些記錄類型的頁面版面配置。此欄位允許使用者選取您已建立的任何選擇清單值群組 。然後,由記錄上所選選擇清單值群組控制的任何選擇清單欄位中,只有對應至選擇清單值群組的值會在選擇清單中顯示。由選 擇清單值群組控制的選擇清單欄位用於層疊選擇清單時,也會以相同方式控制。如需可使用選擇清單值群組的記錄類型清單,請 參閱支援選擇清單值群組與事業群的記錄類型 (頁數 [207\)](#page-206-0)。

例如, 假設您的公司有三個客服中心使用 Oracle CRM On Demand。根據客服中心的位置與客服中心提供的產品 · Oracle CRM On Demand

中數個選擇清單欄位的某些值對各客服中心的使用者來說並非有效的選項。在此情況下﹐您可以設定三個選擇清單值群組;亦即 ,每個客服中心使用一個選擇清單值群組。您接著可將每個相關選擇清單欄位的值子集對應至每個選擇清單值群組。您新增「選 擇清單值群組」欄位至記錄類型的頁面版面配置後 · 使用者可**在記錄上的「選擇清單**值群組」欄位中 · 為客服中心選取適當的選 擇清單值群組。接著,記錄上的選擇清單欄位選擇會限制為您對應至客服中心所選選擇清單值群組的值。以此方式控制選擇清單 欄位中的可用值,能協助您降低在記錄上記錄無效資料的風險。

## 關於選擇清單**值群組與事業群**

如果您的公司使用「事業群」記錄類型,您也可以將事業群與選擇清單值群組建立關聯。如需有關事業群與如何加以設定的資訊 ,請參閱事業群設定 (頁數

[58\)](#page-57-0)。每個事業群只能與一個選擇清單值群組相關聯。若使用者與一或多個事業群相關,則當使用者建立支援事業群記錄類型的 記錄,使用者的主要事業群便會自動指派至該記錄。若「事業群」欄位與「選擇清單值群組」欄位皆存在詳細資料頁面版面配置 上,且若選擇清單值群組與使用者的主要事業群相關,則記錄上的「選擇清單值群組」欄位便會填入該選擇清單值群組的名稱。 則在任何由選擇清單值群組控制的選擇清單欄位中,只有連結至選擇清單值群組的值才會出現在選擇清單中。如需有關建立與更 新記錄時,「事業群」與「選擇清單值群組」欄位行為的詳細資訊,請參閱關於記錄的事業群與選擇清單值群組 (頁數 [63\)](#page-62-0)與關於選擇清單欄位、選擇清單值群組及事業群。

如需有關設定選擇清單值群組的資訊,請參閱下列主題:

- 設定選擇清單值群組時的考慮事項 (頁數 [205\)](#page-204-0)
- 設定選擇清單值群組的程序 (頁數 [206\)](#page-205-0)
- 建立選擇清單值群組 (頁數 [207\)](#page-206-0)
- 將選擇清單值對應至選擇清單值群組 (頁數 [144\)](#page-143-0)

### 相關主題

如需相關資訊,請參閱下列主題:

- 事業群設定 (頁數 [58\)](#page-57-0)
- 關於記錄的事業群與選擇清單值群組 (頁數 [63\)](#page-62-0)

# 設定選擇清單**值群組時的考慮事項**

設定選擇清單值群組時,請考慮下列事項:

- 選擇清單欄位。一個選擇清單值群組可以對一或多個記錄類型控制一或多個選擇清單欄位。在支援選擇清單值群組的記錄類 型上,您可以將任何可編輯的選擇清單欄位對應至多個選擇清單值群組。
- 層疊選擇清單。在層疊選擇清單中,您可使用選擇清單欄位,該欄位包含對應至選擇清單值群組的值。不過,不論您是否在 定義層疊選擇清單時選取「選擇清單值群組」清單中的選擇清單值群組,在層疊選擇清單定義中,您只能在上階選擇清單欄

<span id="page-205-0"></span>位值與相關選擇清單欄位值中,指定一個關係集。如需有關層疊選擇清單如何與選擇清單值群組搭配使用的詳細資訊,請參 閱關於層疊選擇清單與選擇清單值群組 (頁數 [175\)](#page-174-0)。

- **頁面版面配置。**您必須根據您要選擇清單欄位由選擇清單值群組控制的記錄類型,新增「選擇清單值群組」欄位至該記錄類 型的頁面版面配置。
- 事業群。您可以將一個選擇清單值群組與一或多個事業群建立關聯,但每個事業群只能與一個選擇清單值群組建立關聯。在 「選擇清單值群組詳細資料」頁面的唯讀「事業群」區段中,您可以查看與選擇清單值群組相關聯的事業群清單。

■ 捜尋。您無法使用「動作」列或進階搜尋來搜尋選擇清單值群組記錄。

- ■ 選擇清單值群組欄位。對於支援選擇清單值群組的記錄類型, 您可以執行下列作業:
	- 如果您不希望使用者變更或清除「選擇清單值群組」欄位中的值,請將該欄位指定成唯讀。
	- 在運算式產生器中使用「選擇清單值群組」欄位。
	- 在工作流程規則中使用「選擇清單值群組」欄位。
	- 將「選擇清單值群組」欄位納入搜尋版面配置。

附註:您無法透過「欄位設定」頁面指定「選擇清單值群組」欄位的預設值。

### 相關主題

如需相關資訊,請參閱下列主題:

- 設定選擇清單值群組的程序 (頁數 [206\)](#page-205-0)
- 建立選擇清單值群組 (頁數 [207\)](#page-206-0)
- 將選擇清單值對應至選擇清單值群組 (頁數 [144\)](#page-143-0)

# 設定選擇清單**值群組的程序**

在您開始之前。檢閱設定選擇清單值群組時的考慮事項 (頁數 [205\)](#page-204-0)中的資訊。

若要設定您公司的選擇清單值群組,請執行下列任務:

- **1** 決定下列項目:
	- 图 您要設定的選擇清單值群組。
	- 要由您選擇清單值群組控制的選擇清單欄位。
	- 對於要由您選擇清單值群組控制的每個選擇清單欄位,您希望對應至各選擇清單值群組的值。
- **2** 建立您的選擇清單值群組。

如需詳細資訊,請參閱建立選擇清單值群組 (頁數 [207\)](#page-206-0)。

- **3** 將選擇清單欄位中的值對應至您的選擇清單值群組。 如需詳細資訊, 請參閱<mark>將選擇清單</mark>值對應至選擇清單值群組 (頁數 [144\)](#page-143-0)。
- **4** 根據選擇清單欄位將由選擇清單值群組控制的記錄類型,新增「選擇清單值群組」欄位至該記錄類型的每個頁面版面配置。

<span id="page-206-0"></span>如需詳細資訊,請參閱自訂靜態頁面版面配置 (頁數 [149\)](#page-148-0)與指定動態頁面版面配置 (頁數 [192\)](#page-191-0)。

8月12日,對於控制記錄上選擇清單欄位可用值的選擇清單值群組來說,「選擇清單值群組」欄位必須顯示於記錄類型的「 詳細資料」頁面版面配置上。

# 建立選擇清單**值群組**

若要建立選擇清單值群組,請完成下列程序中的步驟。此任務是設定選擇清單值群組的程序 (頁數 [206\)](#page-205-0)中的步驟。

在您開始之前。若要執行本主題所描述的程序,您的使用者角色必須具備「自訂應用程式」權限。

### 建立選擇清單**值群組**

- **1** 按一下「管理」全域連結。
- **2** 在「應用程式自訂」區段中按一下「應用程式自訂」。
- **3** 在「應用程式設定」區段中,按一下「管理選擇清單值群組」。
- **4** 在「選擇清單值群組清單」頁面中,按一下「新建」。

**5** 輸入選擇清單值群組的名稱與描述,然後儲存變更。

**附註:**您建立選擇清單值群組後,可將選擇清單欄位值對應至選擇清單值群組。如需詳細資訊,請參閱將選擇清單值對應至選擇 清單值群組 (頁數

[144\)](#page-143-0)。您接著可在「選擇清單值群組詳細資料」頁面的「物件清單」區段中,查看對應至選擇清單值群組的選擇清單欄位清單 。對應至選擇清單值群組的每個選擇清單欄位,會顯示選擇清單欄位出現所在之記錄類型的名稱,以及選擇清單欄位的名稱。

如果您的公司使用「事業群」記錄類型,則「選擇清單值群組詳細資料」頁面的「事業群」區段·會顯示與選擇清單值群組相關 聯的事業群名稱。如需有關將選擇清單值群組與事業群建立關聯的資訊,請參閱將選擇清單值群組與事業群建立關聯 (頁數 [60\)](#page-59-0)。

# 支援選擇清單**值群組與事業群的記錄類型**

「事業群」欄位與「選擇清單值群組」欄位可新增至下列記錄類型的頁面版面配置,以讓事業群以及選擇清單值群組可與任何記 錄類型的記錄建立關聯:

- 客戶
- 活動
- 封鎖的產品
- 經紀人資料檔
- 業務計劃
- 宣傳活動
- 理賠

## 管理 Oracle CRM On Demand

- 聯絡人
- 自訂物件
- 損害
- 交易註冊
- 交易註冊產品收益
- 事件
- 財務帳戶
- 財務帳戶持有人
- 財務帳戶持有類別
- 財務計劃
- 財務產品
- 財務交易
- 資金
- 图 醫療照顧專員聯絡人配置
- 家庭
- 產物保險
- 潛在客戶
- MDF 要求
- 訊息回應
- 訊息傳送計劃
- 訊息傳送計劃項目
- 訊息傳送計劃項目關係
- 目標
- 機會
- 訂單
- 合作夥伴
- 計劃客戶
- 計劃聯絡人
- 計劃機會
- 保單
- 投保人
- 投資組合
- 產品
- <span id="page-208-0"></span>■ 產品適應症
- 樣品免責聲明
- 樣品存貨
- 樣品批號
- 樣品要求
- 樣品要求項目
- 樣品交易
- 服務要求
- 解決方案
- 車輛

# 建立全域 **Web** 小程式

全域 Web Applet 是可以顯示在「我的首頁」或「動作」列上的自訂 Web Applet。您可以在自訂全域 Web Applet 中嵌入外部 Web 內容。還可在自訂全域 Web Applet 中嵌入報表與儀表板。

當您建立全域 Web Applet 時, 必須將其加入至「我的首頁」或「動作」列的版面配置。

在您開始之前。若要執行這個程序,您的角色必須包含「自訂應用程式及管理自訂的 Web 小程式」權限。若已在公司資料檔上選取「啟用 Web Applet 的語言翻譯支援」核取方塊,則只有在「翻譯語言」欄位中選取的語言為公司的預設語言時,您才能建立 Applet。

### 建立新的全域 *Web* 小程式

- **1** 在任何頁面的右上角,按一下「管理」通用連結。
- **2** 在「應用程式自訂」區段中按一下「應用程式自訂」。
- **3** 在「應用程式設定」區段中,選取「全域 Web 小程式」。
- **4** 在「我的小程式清單」中按一下「新建」。
- **5** 在「我的 Web 小程式」頁面上,填好下列欄位:

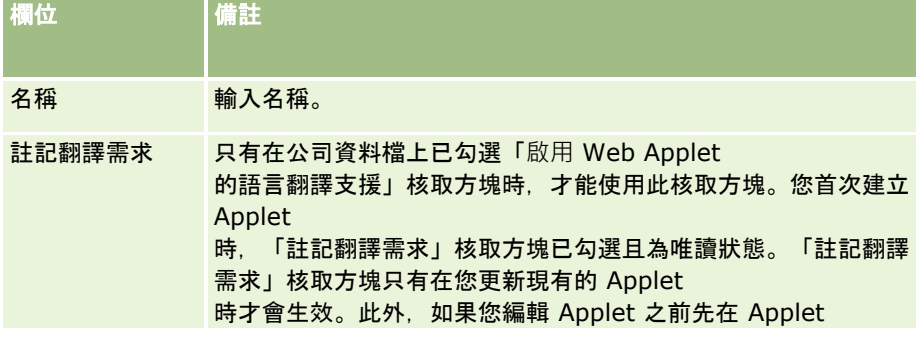

## 管理 Oracle CRM On Demand

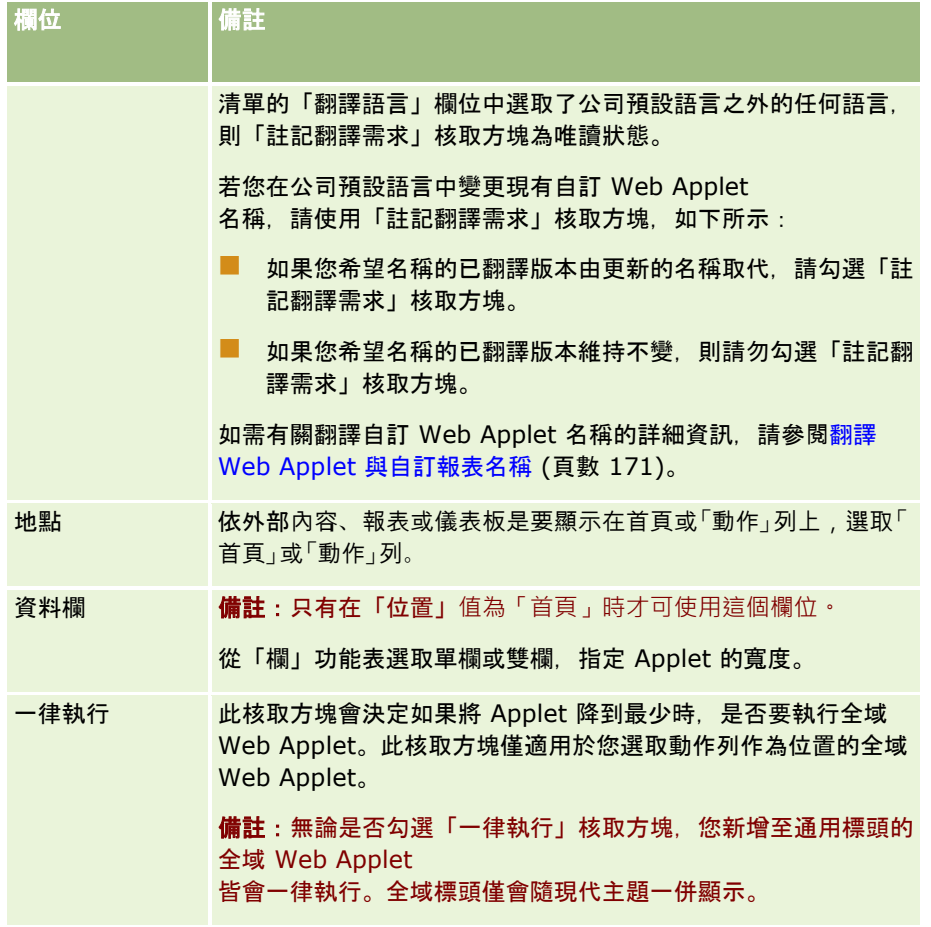

接下來, 依照您所需的 Applet 類型來填寫欄位, 如下列主題中所述:

- 建立儀表板 Web Applet (頁數 [168\)](#page-167-0)
- 建立 HTML Web Applet (頁數 [163\)](#page-162-0)
- 建立報表 Web Applet (頁數 [166\)](#page-165-0)
- 建立 RSS 摘要 Web Applet (頁數 [161\)](#page-160-0)
- 建立 URL Web Applet (頁數 [164\)](#page-163-0)

# 相關主題

- 設定 RSS 摘要 Web Applet 的範例 (頁數 [169\)](#page-168-0)
- 翻譯 Web Applet 與自訂報表名稱 (頁數 [171\)](#page-170-0)

# <span id="page-210-0"></span>在 **Oracle CRM On Demand**  中使用自訂程式碼之客**戶的重要考慮事項**

下列重要考慮事項適用於在 Oracle CRM On Demand 中使用自訂程式碼:

- 在 Oracle CRM On Demand 中使用自訂程式碼 (如 JavaScript 程式碼) 的客戶需自己承擔這樣做的風險。Oracle  $F$ 會為在 Oracle CRM On Demand 中使用自訂程式碼所造成的任何問題提供支援或疑難排解, 包含透過自訂程式碼對 Oracle CRM On Demand 所做的任何修改。
- 確烈鼓勵在 Oracle CRM On Demand 中使用自訂程式碼 (如 JavaScript 程式碼) 的客戶, 在對新版的 Oracle CRM On Demand 進行任何升級後測試其程式碼。客戶有責任在升級為新版後,更新其自訂程式碼。此外,新版的 Oracle CRM On Demand 可能會包含更新的基礎架構元件,客戶有責任視需要修改任何自訂程式碼,以適應基礎結構元件中的任何變更。
- 客戶可透過自訂程式碼來叫用 Oracle CRM On Demand Web 服務 API 方法。不過,Oracle 只提供使用 Oracle CRM On Demand Web 服務 API、Oracle CRM On Demand Web 服務階段作業管理,以及使用 Oracle CRM On Demand Web 服務最佳做法的指引方針。如需有關 Oracle CRM On Demand Web 服務的詳細資訊, 請參閱 Oracle Web Services On Demand Guide。
- 客戶可透過自訂 HTML 標頭新增程式碼來叫用 Oracle CRM On Demand 公用 JavaScript API 方法。如需詳細資訊,請參閱管理自訂 HTML 標頭新增 (頁數 [214\)](#page-213-0)與 Oracle CRM On Demand JavaScript API Developer's Guide。

### 相關主題

如需相關資訊,請參閱下列主題:

■ 關於停用使用者的自訂程式碼 (頁數 [158\)](#page-157-0)

# 上傳客**戶端附屬延伸**

客戶端附屬延伸是您可上傳並在 Oracle CRM On Demand 上代管,而非在其他伺服器上代管的檔案。當您上傳客戶端附屬延伸時,Oracle CRM On Demand 會產生可讓您用來參考延伸的唯一 URL。透過使用第二個客戶端附屬延伸的唯一 URL,一個客戶端附屬延伸可呼叫第二個客戶端附屬延伸。在自訂 Web 頁標、自訂 Web Applet、全域 Web Applet 及自訂 HTML 標頭新增中,您可使用 URL 來部署客戶端附屬延伸。

您可從 Oracle CRM On Demand「客戶端附屬延伸清單」頁面來上傳 HTML、JPG、GIF、SWF、JavaScript 及 CSS 檔,以建立客戶端附屬延伸。檔案大小上限是 20 MB。不過,當瀏覽器從 Oracle CRM On Demand 下載這些檔案時,大小越小的檔案效能越佳。

### **附註: Oracle CRM On Demand**

客戶關懷中心沒有任何客戶端附屬延伸元件的存取權。這些元件包含已上傳的檔案,或這些檔案、影像所包含的內容,或客戶端 附屬延伸參考的位置,其中包含自訂 Web 頁標、自訂 Web Applet、全域 Web Applet 及自訂 HTML 標頭新增。因此,您要負責維護與支援這些延伸。

在您開始之前。若要執行此程序,您的角色必須包含「上傳客戶端附屬延伸」與「管理自訂 HTML 標頭標記」權限。如需新增權限的詳細資訊,請參閱關於角色權限 (請參閱 "[關於角色中的權限](#page-270-0)" 頁數 [271\)](#page-270-0)。

#### 上傳客**戶端附屬延伸**

- **1** 在任何頁面的右上角,按一下「管理」通用連結。
- **2** 在「應用程式自訂」區段中按一下「應用程式自訂」。
- **3** 在「應用程式設定」區段,按一下「客戶端附屬延伸」。

「客戶端附屬延伸清單」頁面會顯示先前上傳的客戶端附屬延伸。您也可刪除在本頁面上先前上傳的客戶端附屬延伸。

附註:若您刪除為自訂 Web 頁標、Applet、全域 Web Applet 或自訂 HTML 標頭新增所設定的客戶端附屬延伸,則那些 Applet 將不再正確運作,因為客戶端附屬延伸已移除。Oracle CRM On Demand 不會指出是否正在使用特定的客戶端附屬延伸。

- **4** 按一下「新建」。
- **5** 按一下迴紋針圖示來尋找您想以客戶端附屬延伸形式上傳的內容。

這是必要欄位。

- **6** 輸入下列詳細資料:
	- **MIME 類型。**這表示網際網路媒體類型。這個類型可讓瀏覽器正確顯示媒體類型。輸入 MME 類型的完整詳細資料。例如,根據您的檔案類型來輸入下列其中一個項目:
		- 文字/html
		- 影像/jpeg
		- 影像/gif
		- 應用程式/x-shockwave-flash
		- 文字/css
	- 檔案:大小 **(**位元組**)**。上傳檔案的大小。Oracle CRM On Demand 填入此欄位。
	- 檔案:副檔名。已上傳的檔案副檔名。Oracle CRM On Demand 填入此欄位。
	- 名稱。客戶端附屬延伸的名稱。這是必要欄位。
	- URL 名稱。這個值是用來為指向客戶端附屬延伸的 URL 提供有意義的名稱。在 URL 名稱中接受下列字元 : A-Z、az、0-9、底線 (\_) 及句點 (.)。不允許雙句點 (..),且句點 (.) 不得為字串中的最後一個字元。URL 名稱的範例有:Logo\_Image 與 Map376。建議此欄位越短越好。此欄位只會在使用者編輯時變更。因此,若您取代上傳的檔案或變更客戶端附屬延伸 名稱,「URL 名稱」欄位值就不會變更。所以,您不需重新設定自訂 Web 頁標、自訂 Web Applet、全域 Web 頁標或自訂 HTML 標頭新增,就能更新、維護及部署多個版本的客戶端附屬延伸。編輯此欄位會變更「相對 URL」與「完整 URL」欄位。這是必要欄位。
	- **相對 URL**。Oracle CRM On Demand 完成此欄位。這個值代表從 Oracle CRM On Demand 中瀏覽至客戶端附屬延伸的相對 URL。若此欄位值變更,且客戶端附屬延伸已部署,您就必須更新參考此客戶端附屬延伸的自訂 Web 頁標、自訂 Web Applet、全域 Web 頁標或自訂 HTML 標頭新增,才能使用新產生的 URL。此欄位值只有在更新「URL 名稱」欄位時才會變更。
	- 完整 URL。Oracle CRM On Demand 完成此欄位。這個值代表指向 Oracle CRM On Demand 應用程式中 URL 的完整 URL。若此欄位值變更,且客戶端附屬延伸已部署,您就必須更新參考此客戶端附屬延伸的自訂 Web 頁標、自訂 Web Applet、全域 Web 頁標或自訂 HTML 標頭新增,才能使用新產生的 URL。此欄位值只有在更新「URL 名稱」欄位時才會變更。
- **212** 管理 Oracle CRM On Demand 第 40 版

### **7** 按一下「儲存」。

附註:您可上傳客戶端附屬延伸,但除非您在自訂 Web 頁標、自訂 Web Applet、全域 Web 頁標或自訂 HTML 標頭新增中進行設定,否則其為無效。

上傳客戶端附屬延伸後,Oracle CRM On Demand 會產生「相對 URL」與「完整 URL」欄位。您可使用這些值來將自訂 Web 頁標、自訂 Web Applet、全域 Web 頁標或自訂 HTML 標頭新增與客戶端附屬延伸產生關聯。您可採用在伺服器上設定代管任何延伸的相同方式來設定這些位置。

如需有關新增自訂 HTML 標頭新增的資訊,請參閱管理自訂 HTML 標頭新增 (頁數 [214\)](#page-213-0)。

### 編輯現有的客**戶端附屬延伸**

- **1** 在任何頁面的右上角,按一下「管理」通用連結。
- **2** 在「應用程式自訂」區段中按一下「應用程式自訂」。
- **3** 在「應用程式設定」區段,按一下「客戶端附屬延伸」。
- **4** 在「客戶端附屬延伸清單」頁面上,尋找您想編輯的客戶端附屬延伸。
- **5** 執行下列其中一項作業:
	- 按一下「名稱」欄位。這個步驟會開啟可供您編輯客戶端附屬延伸的「客戶端附屬」詳細資料頁面。
	- 按一下「編輯」。
- **6** 按一下「儲存」。
- **7** 如果您已取代客戶端附屬延伸的檔案,請依照下列步驟執行:
	- **a** 登出 Oracle CRM On Demand。
	- **b** 清除您的瀏覽器快取。
	- **c** 再次登入以下載新的客戶端附屬延伸,也就是下載客戶端附屬延伸到部署客戶端附屬延伸的頁面。如果您並未登出 Oracle CRM On Demand 並再次登入, 則會在您第一次執行下載的 30 天後, 下載新的客戶端附屬延伸。

### 編輯客**戶端附屬延伸的指導方針**

請考慮下列指導方針:

- **在頁面上保留對於客戶端附屬延伸最少的參考數,以降低對效能的負面影響。**
- **保持客戶端附屬延伸越小越好**。例如,避免使用大型影像或 SWF 檔。比起較大型的檔案,下載作為部分客戶端附屬延伸的檔案越小,頁面載入的速度越快。
- **盡量在少數檔案中保留所有客戶端附屬延伸,以降低對效能的負面影響。**
- **讓您的瀏覽器快取客戶端附屬延伸**。如果您讓瀏覽器快取客戶端附屬延伸,則每當使用者載入頁面時,就不需要從 Oracle CRM On Demand 伺服器下載內容。如果客戶端附屬延伸變更,則您必須清除快取,Oracle CRM On Demand 才能載入包含該延伸的頁面。根據預設,客戶端附屬延伸的快取會保留 30 天。
- <span id="page-213-0"></span> 保持最少的客**戶端附屬延伸與資產,以改善「動作」列的效能。**設定包含於「動作」列 Applet 中的客戶端附屬延伸時,每當頁面重新整理,「動作」列就會載入一次。
- **使用客戶端附屬延伸時,請依照所有 Web Services 指導方針來呼叫 Web Services。如需詳細資訊, 請參閱 Oracle** Web Services On Demand Guide。

# 管理自訂 **HTML** 標頭新增

您可將自訂 <script> 元素新增至您頁面的 HTML <head> 元素。例如,在 <script> 元素中,您可在頁面上新增含有建立自訂按鈕功能的 JavaScript 程式碼。您的自訂程式碼也可參考透過用戶端附屬延伸或外部 JavaScript 檔案上傳的 JavaScript 檔案, 以便這些檔案中的功能可在您的自訂程式碼中使用。HTML 標頭新增可套用至 Oracle CRM On Demand 中的所有頁面。

在「編輯自訂 HTML 標頭標記」頁面上,「預覽」按鈕可讓您驗證已執行的任何變更。

在頁面的 URL 中,您可透過設定 disableCustomJS=Y 參數來停用自訂 HTML 標頭新增。若您按一下其他連結來離開頁面,就不會保留 URL 參數。每當您需要 URL 參數時,就必須加以指定。如需有關撰寫可用的自訂 JavaScript 程式碼與公共應用程式介面 (API) 的詳細資訊,請參閱 Oracle CRM On Demand JavaScript API Developer's Guide。

在您開始之前。若要執行此程序,您的角色必須具有「上傳客戶端附屬延伸」與「管理自訂 HTML 標頭標記」權限。如需新增權限的詳細資訊,請參閱關於角色權限 (請參閱 "[關於角色中的權限](#page-270-0)" 頁數 [271\)](#page-270-0)。

#### 若要新增自訂 *HTML* 標頭新增

- **1** 在任何頁面的右上角,按一下「管理」通用連結。
- **2** 在「應用程式自訂」區段中按一下「應用程式自訂」。
- **3** 在「應用程式設定」區段中,按一下「自訂 HTML 標頭標記」。
- **4** 在「自訂 HTML 標頭標記詳細資料」頁面中,按一下「編輯」。
- **5** 在「HTML 標頭新增」文字方塊中,輸入您需要的 <script> 元素。 這個欄位有 50,000 個字元的上限。
- **6** 按一下「預覽」來驗證已執行的任何變更。
- **7** 按一下「儲存」。

### 參考客**戶端附屬延伸的指導方針**

請考慮下列指導方針:

- **在頁面上保留對於客戶端附屬延伸最少的參考數,以降低對效能的負面影響。**
- **保持客戶端附屬延伸越小越好**。比起較大型的檔案,下載作為部分客戶端附屬延伸的檔案越小,頁面載入的速度越快。
- **盡量在少數檔案中保留所有客戶端附屬延伸,以降低對效能的負面影響。**
- **214** 管理 Oracle CRM On Demand 第 40 版

**■ 讓您的瀏覽器快取客戶端附屬延伸**。如果您讓瀏覽器快取客戶端附屬延伸,則每當使用者載入頁面時,就不需要從 Oracle CRM On Demand 伺服器下載內容。如果客戶端附屬延伸變更,則您必須清除快取,Oracle CRM On Demand 才能載入包含該延伸的頁面。根據預設,客戶端附屬延伸的快取會保留 30 天。

### 相關資訊

如需相關資訊,請參閱下列主題:

■ 關於停用使用者的自訂程式碼 (頁數 [158\)](#page-157-0)

# 建立與管理動作列及全域表頭版面配置

「動作列」可包含許多區段,如「訊息中心」、「搜尋」、「增強關鍵字搜尋」及「最近檢視項目」。您可以建立「動作」列及 全域表頭的自訂版面配置、自訂全域表頭區段,並將這些版面配置指派給 Oracle CRM On Demand 中的特定角色。只有使用現代主題的角色可看見動作列與全域表頭兩者的組態變更。不過,使用古典主題的角色,只可看見動作 列版面配置的組態變更。

## 讓使用者無法使用動作列

根據預設,「動作」列會顯示在所有 Oracle CRM On Demand 頁面的左側。使用者可視需要隱藏或顯示「動作」列。如需詳細資訊,請參閱關於顯示或隱藏動作列。

如果您不想要讓特定使用者角色使用動作列,則請設定空白的動作列版面配置 (即版面配置中不顯示或無法使用任何區段),並將該版面配置指定給該使用者角色。動作列便會對具有該使用者角色的使用者永 久隱藏。

下列程序說明如何新增動作列版面配置。

### 新增動作列版面配置

- **1** 在任何頁面的右上角,按一下「管理」通用連結。
- **2** 在「應用程式自訂」區段中按一下「應用程式自訂」。
- **3** 在「應用程式設定」區段中,按一下「動作列及全域表頭標準版面配置」。
- **4** 在「動作列版面配置」與「全域表頭版面配置」頁面中,按一下「新建版面配置」。
- **5** 在「版面配置名稱」欄位中,請輸入新動作列版面配置的名稱。
- **6** 在「說明」欄位中,請輸入新動作列版面配置的名稱,然後按一下「下一步」。
- **7** 使用向左與向右箭頭,將欄位從「動作列可用區段」移至「動作列顯示區段」,以選擇要在動作列版面配置中顯示的區段。 您可以使用向上和向下箭頭來變更選取之欄位的順序。
- **8** 使用向左與向右箭頭,將欄位從「動作列顯示區段」移至「全域表頭可用區段」,以選擇要在全域表頭中顯示的區段。

**9** 按一下「完成」。

(選擇性) 按一下「編輯」按鈕以編輯任何您在步驟 5 到 9 中輸入的值。

或者,您可以複製 Oracle CRM On Demand 中的現有預設動作列版面配置,然後依照您的需求變更說明與組態。

### 複製動作列版面配置

- 在任何頁面的右上角,按一下「管理」通用連結。
- 在「應用程式自訂」區段中按一下「應用程式自訂」。
- 在「應用程式設定」區段中,按一下「動作列及全域表頭標準版面配置」。
- 按一下「動作列」與「全域表頭標準版面配置」左側的「複製」連結。
- 在「版面配置名稱」欄位中,請輸入新動作列版面配置的名稱。
- 在「說明」欄位中,請輸入新動作列版面配置的名稱,然後按一下「下一步」。
- 使用向左與向右箭頭,將欄位從「動作列可用區段」移至「動作列顯示區段」,以選擇要在動作列版面配置中顯示的區段。 您可以使用向上和向下箭頭來變更選取之欄位的順序。
- 使用向左與向右箭頭,將欄位從「動作列顯示區段」移至「全域表頭可用區段」,以選擇要在全域表頭中顯示的區段。
- 按一下「完成」。

備註:若要複製其他動作列版面配置,請按一下動作列版面配置名稱左側的向下箭頭,以顯示複製功能。

#### 編輯全域表頭

- 在任何頁面的右上角,按一下「管理」通用連結。
- 在「應用程式自訂」區段中按一下「應用程式自訂」。
- 在「應用程式設定」區段中,按一下「動作列及全域表頭標準版面配置」。
- 在「動作列及全域表頭標準版面配置」頁面中,按一下必要版面配置旁的向下箭頭。
- 從功能表選取「編輯全域表頭」。

「全域表頭圖示編輯」頁面會以遞增順序列出所有可用的全域表頭區段。如果您為兩個以上的全域表頭區段輸入相同的 順序值,則這些全域表頭區段會以其建立的順序顯示。

#### 執行下列其中一項作業:

- 按一下「新增」以設定全域表頭區段。
- 按一下您要編輯的全域表頭區段旁的「編輯」。
- 按一下放大鏡圖示以變更您區段的圖示。
- 從 Applet 功能表選取可用區段。
- 管理 Oracle CRM On Demand 第 40 版
<span id="page-216-0"></span>**9** (選擇性) 在「描述」欄位中,輸入描述。

**10** 在「Applet 寬度」 欄位中輸入區段寬度。

全域表頭區段的寬度上限為 700 像素。

11 在「順序」欄位中,輸入您要在全域表頭上用以顯示區段的順序值。

全域表頭區段會根據遞增順序值從左至右顯示。

**12** 按一下「儲存」。

備註:無論是否已在「我的 Web Applet」頁面中勾選「一律執行」核取方塊,顯示在全域表頭中的全域 Web Applet 皆會一律執行。請注意,Web Applet 內容會影響效能,例如,您的 Web Applet 參考外部網站時。如需有關「一律執行」核取方塊的詳細資訊,請參閱建立全域 Web Applet (請參閱 "[建立全域](#page-208-0) Web [小程式](#page-208-0)" 頁數 [209\)](#page-208-0)。

# 為公司自訂我的首頁

依員工的需求而定,您公司的員工可能要在「我的首頁」頁面上查看不同的資訊。您可以用與員工角色更相關的內容取代預設內 容,自訂「我的首頁」的版面配置。例如,您可以為客戶服務代表設定「我的首頁」,以便顯示新的服務要求,而不是顯示該頁 面上標準的「最近建立的潛在客戶」區段,同時也顯示客戶服務要求報表,而不是顯示標準的銷售業務進程品質報表。

自訂了「我的首頁」之後,您必須指派「首頁」版面配置給使用者角色。具備該角色的所有使用者都能看到您所設定的自訂「我 的首頁」。

在您開始之前。由於您必須選取這個自訂所套用的角色,請先設定所有角色,再開始執行這項程序。若要執行此程序,您的角色 必須具有「自訂應用程式」權限,以及「自訂應用程式 - 管理首頁自訂」權限。

### 為您公司自訂我的首頁

- **1** 在任何頁面的右上角,按一下「管理」全域連結。
- **2** 在「應用程式自訂」區段中按一下「應用程式自訂」連結。
- **3** 在「應用程式設定」區段中,按一下「我的首頁版面配置」連結。
- **4** 在「首頁版面配置」清單中,執行下列其中一項作業:
	- 按一下「新建版面配置」按鈕以建立新版面配置。
	- 按一下「編輯」或「複製」, 以便修改現有自訂版面配置。

「首頁版面配置精靈」隨即顯示,引導您完成程序。

- **5** 在「步驟 1 版面配置名稱」中,輸入版面配置的名稱,需要時也輸入描述。
- **6** 在「步驟 2 首頁版面配置」中:
	- 將區段從「所有區段」清單移到「可用區段」清單。

「可用區段」清單包含可新增至「首頁」的區段,這包括您已為要包含於「首頁」中而啟用的任何自訂報表。 如果您不要讓使用者新增區段至「首頁」,請將區段保留在「所有區段」清單中。

■ 將區段從「左側」清單移到「右側」清單,然後視需要重新排列兩份清單中的資訊。

將加倍寬度的區段保留在「左側」清單中,這些區段會在顯示時自動延伸橫跨「首頁」。

**7** 按一下「完成」。

備註:新增自訂首頁至應用程式之後,您必須先讓該首頁可供使用者角色使用,使用者才能看到。如需相關指示,請參閱新增角 色 (頁數 [273\)](#page-272-0)。

## 在我的首頁中**啟用自訂報表**

您可以使用「我的首頁自訂報表」功能,將多重報表新增至「我的首頁」,包括預建和自訂報表。這些自訂報表隨即會顯示在「 首頁版面配置精靈」之「步驟

2」的「所有區段」清單中,而您可將其移至「可用區段」清單,或移至「我的首頁」依預設顯示的其中一個區段清單中。如需 有關自訂「我的首頁」的詳細資訊,請參閱為公司自訂我的首頁 (頁數 [217\)](#page-216-0)。

備註: 如需關於 Oracle CRM On Demand 中可供嵌入報表與儀表板之位置的詳細資訊,請參閱關於在 Oracle CRM On Demand 中嵌入報表與儀表板 (頁數 [124\)](#page-123-0)。

### 開始之前:

您要在「我的首頁」中啟用的報表,必須儲存在「共用資料夾」下可供您存取的資料夾中。

- 您的角色必須具有「自訂應用程式」權限, 以及「自訂應用程式 管理首頁自訂」權限。
- 若要從「已移轉之公司範圍內的共享資料夾」中選取報表,您的使用者角色必須包含「存取已移轉之公司範圍內的共享資料 夾」權限。
- 若已在公司資料檔上選取「Web Applet 的啟用語言翻譯支援」核取方塊,則只有在「翻譯語言」欄位中選取的語言為公司的預設語言時,您才能建立自訂報表。

#### 建立我的首頁自訂報表

- **1** 在任何頁面的右上角,按一下「管理」通用連結。
- **2** 在「應用程式自訂」區段中按一下「應用程式自訂」連結。
- **3** 在「應用程式設定」區段中,按一下「我的首頁自訂報表」連結。
- **4** 在「我的首頁自訂報表」清單中,按一下「新建首頁報表」。
- **5** 在「首頁自訂報表詳細資料」頁面上,填好下列欄位。

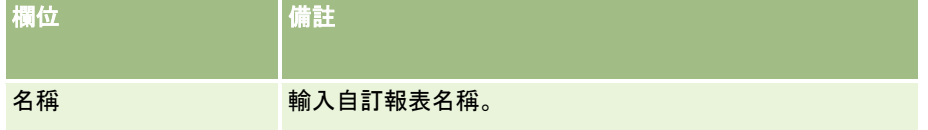

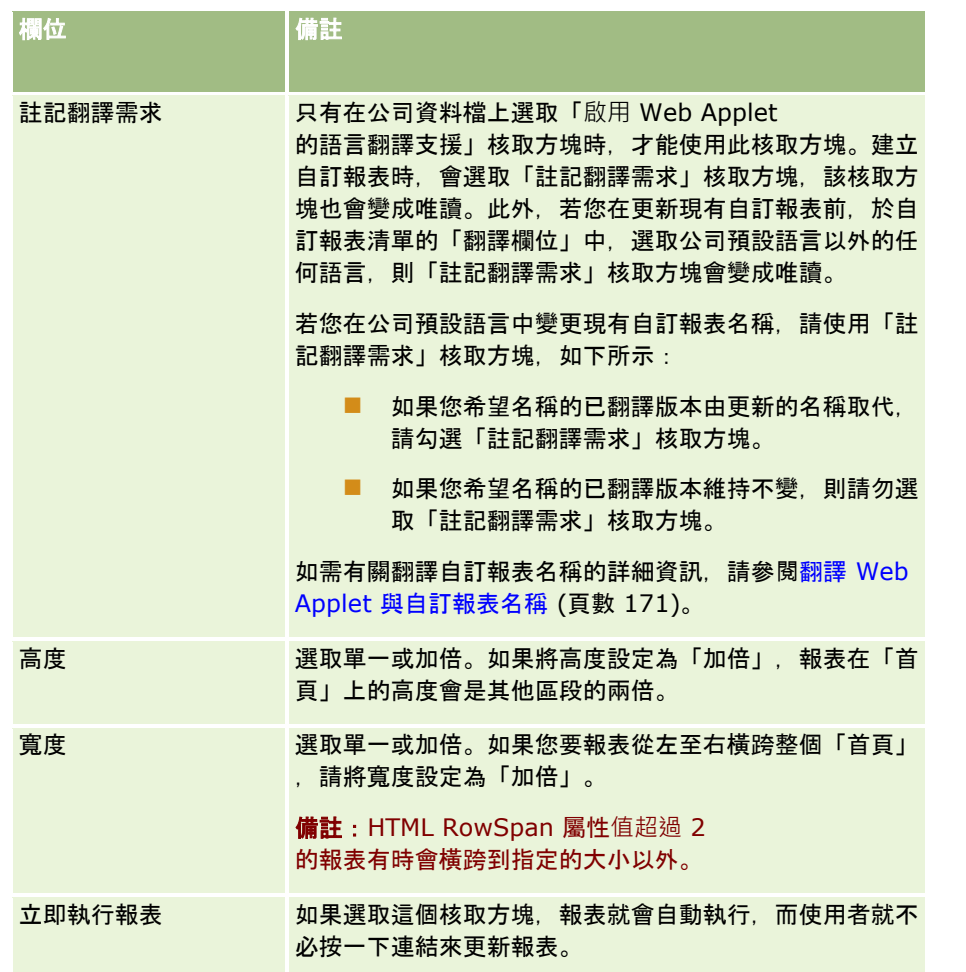

- **6** 按一下「報表路徑」欄位的「查尋」圖示 (放大鏡),然後瀏覽至「共用資料夾」中您所需的報表。 「報表路徑」欄位會在您選取報表後自動填入。
- 7 如果您想要顯示針對分析設定的任何提示,以便讓使用者能夠篩選該分析,則請選取「顯示報表提示」核取方塊。
- **8** 指定檢視嵌入式分析的使用者是否能夠重新整理、列印或匯出分析:
	- **重新整理連結。**如果選取此核取方塊,系統就會提供「重新整理」連結,而使用者便可重新整理分析中的資料。
	- 列印連結。如果選取此核取方塊,系統就會提供「列印」連結,而使用者便可列印分析。
	- 匯出連結。如果選取此核取方塊, 系統就會提供「匯出」連結, 而使用者便可匯出分析。
- **9** 在「描述」欄位中,輸入首頁自訂報表的描述。

**10** 按一下「儲存」。

## <span id="page-219-0"></span>重新命名記錄類型

為了使用您的使用者所熟悉的辭彙,您可能想要將記錄類型重新命名。針對某些記錄類型,應用程式中的預設記錄類型名稱與您 公司所用的名稱可能不盡相同。如果有這種狀況,您可以變更名稱,以符合您的需要。

當您變更記錄類型的名稱時, 新名稱會顯示在應用程式中的大部分位置, 例如:

- 頁標與按鈕
- 下拉式清單
- 預先定義的篩選清單,例如「客戶首頁」上的「全部客戶」清單
- ■■真面上的標題列,例如在記錄詳細資料和清單頁面上
- 「動作」列上的「建立」區段
- 頁面的區段名稱
- 記錄指派電子郵件通知
- 自訂的頁面區段名稱

例如,您可以將客戶顯示名稱變更為「公司」。如此一來,「客戶」頁標就會變成「公司」,其他區段標題也會隨之變更。

但有幾個位置不會顯示新名稱。如果您變更過名稱,請知會使用者,讓他們知道下列位置不會顯示新名稱:

- 自訂篩選清單名稱
- 自訂欄位名稱
- 報表與分析
- **D** Oracle Outlook Email Integration On Demand
- 說明頁面
- 附註:所有顯示名稱的長度最大為 50 個字元。

在您開始之前。若要執行這項程序,您的角色必須包含「自訂應用程式」權限。

### 重新命名記錄類型

- **1** 在任何頁面的右上角,按一下「管理」通用連結。
- **2** 在「應用程式自訂」區段中按一下「應用程式自訂」連結。
- **3** 在「應用程式設定」區段中,按一下「自訂記錄類型」連結。
- **4** 在「自訂記錄類型」頁面的適當列中,輸入新名稱。您必須提供三種變化,供應用程式用在介面的適當區域:「顯示名稱/ 單數」、「顯示名稱/複數」和「顯示名稱/簡短」。

附註: 「顯示名稱/簡短」會顯示在頁標上,所以不得超過 15 個字元。您無法將物件重新命名為任何可在「自訂記錄類型」頁面中存取之物件的名稱。您無法重新命名「任務」或「 約會」等物件,因為物件未列於「自訂記錄類型」頁面。

**5** (選擇性) 若要指示更新的名稱必須翻譯成您公司已啟動的其他語言,請選取「註記翻譯需求」核取方塊。

**220** 管理 Oracle CRM On Demand 第 40 版 **附註:**如果您希望此已更新名稱以其他啟用的語言來顯示,請選取「註記轉譯需求」核取方塊。採用其他語言時 (或當您從這個頁面的「翻譯語言」下拉式清單中選擇了其他語言時),更新的名稱就會以藍色文字和方括號顯示,直到 <span id="page-220-0"></span>您手動輸入翻譯的版本為止。這樣可協助您追蹤哪些詞彙需要翻譯。如果未選取「註記翻譯需求」,就會保留之前翻譯 的顯示名稱,完全不受您在此所做的變更影響。

- **6** 手動輸入新名稱的翻譯名稱:
	- **a** 在「翻譯語言」下拉式清單中,選取您要輸入翻譯的語言。
	- **b** 在適當的「顯示名稱」欄位中輸入翻譯名稱,然後按一下「儲存」。
	- **c** 按一下連結,返回您剛才更新的頁面,並視需要重新選取語言。 翻譯的名稱就會以黑色文字顯示在「顯示名稱」資料欄中。

# **啟用詳細資料頁面上的影像**

您可以新增影像至記錄類型的詳細資料頁面。例如,您可能想新增相片至「聯絡人詳細資料」頁面、新增公司商標至「客戶詳細 資料」頁面,或新增產品圖片至「產品詳細資料」頁面。您只能為下列記錄類型啟用詳細資料頁面上的影像:

- 客戶
- 聯絡人
- 產品

### **啟用詳細資料頁面上的影像**

- **1** 在任何頁面的右上角,按一下「管理」全域連結。
- **2** 在「應用程式自訂」區段中按一下「應用程式自訂」連結。
- **3** 在「應用程式設定」區段中,按一下「自訂記錄類型」連結。
- **4** 勾選「客戶」、「聯絡人」或「產品」記錄類型的「顯示影像」核取方塊。
- **5** 按一下「儲存」。

# 上傳與管理自訂圖示集

您可以上傳與管理要與記錄類型相關聯的自訂圖示集。每個自訂圖示集包含三個圖示:記錄類型頁標的圖示、「動作列」的圖示 以及 Oracle CRM On Demand 中相關資訊區域的圖示。

自訂圖示集可改善 Oracle CRM On Demand 的外觀與操作方式,讓使用者檢視與記錄類型更為相關的圖示。您可以編輯現有的自訂圖示集,然後進行修改以符合您的需求。

備註:您可以建立的自訂圖示集數目上限為 100。

在您開始之前。若要執行這項程序,您的角色必須包括「管理自訂圖示」權限。您可以僅將自訂圖示集與使用現代主題的記錄類 型相關聯。

#### 建立與發佈新圖示集

- **1** 在任何頁面的右上角,按一下「管理」全域連結。
- **2** 在「應用程式自訂」區段中按一下「應用程式自訂」連結。
- **3** 在「應用程式設定」區段中,按一下「圖示管理」連結。
- **4** 在「圖示管理」頁面上,按一下「物件圖示」連結。
- **5** 在「圖示集」頁面中,按一下「新增」來建立新圖示集。
- **6** 在「圖示集編輯」頁面中,在「圖示集名稱」欄位中輸入新圖示集的名稱,然後按一下「儲存」。 在「圖示集名稱」欄位中可使用的字元數上限是 50。
- **7** 在「圖示」頁標中,按一下「新建」。
- **8** 在「圖示編輯」頁面中,從「圖示類型」選擇清單中選取下列其中一項來尋找您要在圖示集中使用的影像:
	- 主要圖示。記錄類型頁標中使用的自訂圖示。建議為此圖示選取的影像大小為寬度 50 畫素乘以高度 50 畫素。
	- 最小化圖示。「動作列」中使用的自訂圖示。建議為此圖示選取的影像大小為寬度 25 畫素或以高度 25 畫素。
	- 相**關資訊圖示。**相關資訊區域中使用的自訂圖示。建議為此圖示選取的影像大小為寬度 45 畫素乘以高度 45 畫素。如果您想要讓此影像符合 Oracle CRM On Demand 中使用的色彩配置,則此影像必須使用透明背景。

備註:您可以上傳下列副檔名的影像:JPEG、JPG、PNG 或 GIF。檔案大小限制是 100 KB。

**9** 按一下「瀏覽」來尋找您需要的影像,然後按一下「儲存並新建圖示」。

**10** 為自訂圖示集中的每個圖示類型重複步驟 8 - 9。

**11** 按一下「發佈」。

如需將自訂圖示集與記錄類型產生關聯的相關資訊,請參閱變更記錄類型的圖示 (頁數 [225\)](#page-224-0)。

## 上傳與管理自訂全域標頭圖示

您可以上傳自訂圖示以與全域標頭版面配置產生關聯。這可讓您在全域標頭版面配置中,為項目使用有意義的圖示。 在您開始之前。若要執行此程序,您的角色必須具備「管理自訂圖示」權限。

#### 建立新的自訂圖示集

- **1** 在任何頁面的右上角,按一下「管理」全域連結。
- **222** 管理 Oracle CRM On Demand 第 40 版
- **2** 在「應用程式自訂」區段中按一下「應用程式自訂」連結。
- **3** 在「應用程式設定」區段中,按一下「圖示管理」連結。
- **4** 在「圖示管理」頁面上,按一下「全域標頭圖示」連結。
- **5** 在「全域標頭圖示」頁面中,按一下「新增」以建立新的自訂圖示。
- **6** 在「全域標頭圖示編輯」頁面中,按一下「瀏覽」來找出您要使用的影像。

備註:您可以上傳下列副檔名的影像:JPEG、JPG、PNG 或 GIF。檔案大小限制是 100 KB。您可上傳的影像數目上限為 50。如果您想要讓此影像符合 Oracle CRM On Demand 中使用的色彩配置,則此影像必須為白色,且長寬皆必須約為 45 像素並使用透明背景。

- **7** 按一下「儲存並新增全域標頭」圖示。
- **8** 為您要上傳至全域標頭圖示集的每個自訂圖示,重複步驟 6-7。
- **9** (選擇性) 若要刪除自訂圖示,請執行下列作業:
	- **a** 按一下所需自訂圖示旁的向下箭頭。
	- **b** 從功能表中選取「刪除」。

如需全域標頭版面配置的相關資訊,請參閱[建立與管理動作列與全域標頭版面配置。](H_8452) (請參閱 ["](H_8452)[建立與管理動作列及全域表頭版面配置](#page-214-0)" [頁數](#page-214-0) [215\)](#page-214-0)

(請參閱 "[變更記錄類型的圖示](#page-224-0)" 頁數 [225\)](#page-224-0)

## 新增記錄類型

您可以為公司新增自訂記錄類型。例如,您可能會想要顯示「訂單」頁標,讓員工使用。若要新增記錄類型,您必須在 Oracle CRM On Demand 中重新命名及設定其中一個自訂物件記錄類型。

允許貴公司使用「自訂物件 01」至「自訂物件 10」記錄類型,並讓使用者可存取這些記錄類型。依預設,這些權限皆為 Oracle CRM On Demand 中的「管理員」角色啟用。但若貴公司需要超過 10 個自訂物件記錄類型,您必須聯絡 Oracle CRM On Demand Customer Care, 以取得其他自訂物件記錄類型, 供貴公司使用。

一般而言,新記錄類型的運作方式與預設提供之記錄類型的運作方式相同。每個記錄類型皆可使用欄位集,其中包含可用來篩選 與排序清單的「名稱」欄位。

備註:針對每個「自訂物件 01」、「自訂物件 02」及「自訂物件 03」記錄類型,有 8 個欄位可用來篩選與排序這些記錄類型的記錄清單。對於其他所有自訂物件記錄類型,僅有「名稱」欄位可用來篩選與排序該記 錄類型的記錄清單。

您可為新記錄類型設定自訂欄位、頁面版面配置以及搜尋版面配置等等。但您無法在下列區域中使用新記錄類型:

- 指派管理程式
- 預測
- 預設群組指派 (無法透過群組共用它們)

此外,新記錄類型具有下列限制:

- 新的記錄類型無法包含國家特定的地址群組
- 根據預設,只有「名稱」欄位是新記錄類型的必要欄位
- ■■系統不會針對新的記錄類型執行複本檢查

如需有關搭配新記錄類型使用 Web 服務的資訊,請參閱下載 WSDL 和結構描述檔案 (頁數 [690\)](#page-689-0)。

在您開始之前。若要執行此程序,您的角色必須具有「自訂應用程式」權限,以及當做新記錄類型之自訂物件的適當「自訂應用 程式」權限。「自訂物件 01」、「自訂物件 02」和「自訂物件 03」記錄類型有個別的權限,例如「自訂應用程式 - 管理自訂物件 01」權限。針對其他自訂物件記錄類型,每個權限會套用至一組自訂物件,例如「自訂應用程式 - 管理自訂物件 04-10」權限。

#### 加入記錄類型

- **1** 在任何頁面的右上角,按一下「管理」全域連結。
- **2** 在「應用程式自訂」區段中按一下「應用程式自訂」連結。
- **3** 在「應用程式設定」區段中,按一下「自訂記錄類型」連結。
- **4** 在您要使用自訂物件記錄類型的資料列中,填入資訊,例如輸入「訂單」。

如需詳細資訊,請參閱重新命名記錄類型 (頁數 [220\)](#page-219-0)。重新命名記錄類型之後,它就會以這個新名稱顯示在「應用程式自訂」頁面上的「記錄類型設定」區段中,並 取代自訂物件記錄類型的連結。

- **5** 按一下「儲存」。
- **6** 在「應用程式自訂」頁面上的「記錄類型設定」區段中,按一下新記錄類型的連結。
- **7** 在「欄位管理」區段中,按一下「欄位設定」連結。
- **8** 在「欄位設定」頁面上,您可以執行下列作業:
	- (建議使用)按一下「管理欄位標籤」,並重新命名欄位,以符合您的需求。

建議您重新命名「名稱」欄位。在整個應用程式中,每種記錄類型都具有一個名為「名稱」的欄位,而且前面 會加上記錄類型

(客戶名稱、商機名稱等等)。因此,若您正在新增名為「訂單」的記錄類型,您可能會將「名稱」欄位重新命 名為「訂單名稱」。依預設,若貴公司使用「目標搜尋」,「名稱」欄位便會以搜尋欄位的方式出現在動作列 的「搜尋」區段中。

備註:對於僅限「自訂物件 01」到「自訂物件 03」記錄類型,「快速搜尋 1」與「快速搜尋 2」欄位也會依預設,以搜尋欄位的方式出現在「動作」列的「搜尋」區段中,因此您可能需要重新命名「快 速搜尋 1」與「快速搜尋 2」欄位。例如,若您正在新增名為「訂單」的記錄類型,您可能會想將「快速搜尋 1」欄位重新命名為「訂單編號」。當員工從「搜尋」區段的記錄類型清單中選取「訂單」,「訂單編號」便 會以其中一個搜尋欄位的方式出現。

■ 按一下「新建欄位」, 然後新增自訂欄位。

這些記錄類型與預設記錄類型的自訂欄位存在相同的限制。

如需有關編輯欄位與建立自訂欄位的詳細資訊,請參閱建立與編輯欄位 (頁數 [108\)](#page-107-0)。

**9** 為新記錄類型的「編輯」與「詳細資料」頁面,來設定頁面版面配置。

<span id="page-224-0"></span>您可以將欄位加入至記錄的「編輯」頁面、將這些欄位組成不同的區段,以及重新命名這些區段。

若要建立其他記錄類型的關係,請將這些欄位 (客戶、聯絡人、商機等等) 加入至頁面版面配置。這樣就會在此欄位旁建立「查閱」圖示,讓使用者可以將現有的記錄連結至這種新記錄類型。

您可以將相關資訊區段加入至「詳細資訊」頁面。

當您加入「團隊」當做相關資訊區段時,使用者就可以按照記錄與團隊成員共用這個記錄。

備註:支援所有自訂物件記錄類型的「團隊」相關資訊區段。

如需相關指示,請參閱自訂靜態頁面版面配置 (頁數 [149\)](#page-148-0)。

**10** (選擇性) 為新記錄類型設定搜尋版面配置。如需詳細資訊,請參閱管理搜尋版面配置 (頁數 [175\)](#page-174-0)。

11 (選擇性) 為新記錄類型設定自訂「首頁」版面配置。如需詳細資訊, 請參閱<u>建立記錄首頁版面配置</u> (頁數 [184\)](#page-183-0)。

**12** (選擇性) 在其他記錄類型的頁面版面配置中,新增新記錄類型,以作為欄位或區段的相關資訊。

備註:新記錄類型設定完成後,您必須更新相關的存取權資料檔,以授予使用者新記錄類型的適當存取層級。您也必須更新相關 使用者角色,讓角色能使用記錄類型頁標,並將該記錄類型的自訂頁面版面配置、「首頁」版面配置及搜尋版面配置指定給角色 。如需有關更新存取權資料檔的資訊,請參閱設定存取權資料檔的程序 (頁數 [291\)](#page-290-0)。如需有關更新角色的資訊,請參閱新增角色 (頁數 [273\)](#page-272-0)。

#### 相關主題

如需相關資訊,請參閱下列主題:

■ 關於自訂物件的多對多關係 (頁數 [236\)](#page-235-0)

## 變更記錄類型的圖示

您可以變更與記錄類型關聯的圖示,此圖示會顯示在頁標和動作列中的「建立」區段中。

在您開始之前。若要執行這項程序,您的角色必須包含「自訂應用程式」權限。

#### 變更記錄類型的圖示

- **1** 在任何頁面的右上角,按一下「管理」全域連結。
- **2** 在「應用程式自訂」區段中按一下「應用程式自訂」連結。
- **3** 在「應用程式設定」區段中,按一下「自訂記錄類型」連結。
- **4** 在「自訂記錄類型」頁面上,執行下列其中一項作業,或兩項作業皆執行:
	- **a** 在記錄類型的「古典圖示」欄位中按一下「查閱」圖示,然後從視窗中選取圖示。
	- **b** 在記錄類型的「現代圖示」欄位中按一下「查閱」圖示,然後從視窗中選取圖示。 如果您已建立任何自訂圖示集,它們會顯示在「自訂圖示」標題下方。如需有關自訂圖示集的詳細資訊,請參 閱上傳與管理自訂圖示集 (頁數 [221\)](#page-220-0)。

<span id="page-225-0"></span>**5** 按一下「儲存」。

# 自訂 **REST** 整合標記

每個記錄類型具有兩個 REST 整合標記,Oracle CRM On Demand REST API 可使用這些標記來存取記錄類型 (資源)。其中一個 REST 整合標記是記錄類型的預設標記。預設標記與語言無關,而且您無法予以變更。您可以自訂其他 REST 整合標記。例如,如果您的公司重新命名記錄類型或使用自訂記錄類型,則您可能會想要自訂該記錄類型的 REST 整合標記,讓 REST 整合標記反映記錄類型的名稱。

Oracle CRM On Demand REST API URL 可使用任一 REST 整合標記來存取資源, 如下列範例 URL 中所示:

http://server/OnDemand/user/Rest/latest/default\_integration\_tag

http://server/OnDemand/user/Rest/latest/custom\_integration\_tag

在這些範例中, default\_integration\_tag 是預設整合標記的預留位置, 而 custom\_integration\_tag 是自訂 REST 整合標記的預留位置。

下列程序說明如何自訂用於 REST API URL 中的 REST API 整合標記。

### 自訂 *REST* 整合標記

- **1** 在任何頁面的右上角,按一下「管理」全域連結。
- **2** 在「應用程式自訂」區段中按一下「應用程式自訂」。
- **3** 按一下「自訂 REST 整合標記」連結。
- **4** 在「REST 整合標記」清單中,按一下記錄類型的「編輯」連結。
- **5** 在「REST 整合標記」欄位中輸入新名稱,然後按一下「儲存」。

## 建立新主題

主題可決定 Oracle CRM On Demand 的外觀。最初為新公司設定 Oracle CRM On Demand 時,就會有數種預先定義的主題可供使用,預設主題為 *Oracle*。您可以在「角色管理精靈」中指定可以建立並管理主題的角色。如需有關新增角色的詳細資訊,請參閱新增角色 (頁數 [273\)](#page-272-0)。如需有關在公司層級指定主題的詳細資訊,請參閱設定您的公司資料檔與全域預設值 (請參閱 "[設定公司資料檔及全域預設](#page-17-0)值" 頁數 [18\)](#page-17-0)。

您可以在公司、角色或使用者層級選擇主題。在使用者層級指定的主題會優先採用,其次是在角色層級指定的主題。如果使用者 層級或角色層級均未指定主題,系統就會套用公司預設主題。

若您正準備將主題從 Oracle CRM On Demand 第 16 版升級到之後的版本,請注意下列事項:

- **新公司。***Oracle*是公司層級的預設主題。角色或使用者層級並未選取任何主題。公司管理員可以建立新主題並將這些主題 設為預設。他們也可以停用現有的主題,不讓使用者選取停用的主題。
- 現有公司。任何舊主題的名稱將由下列字串替代: Oracle *已取代、當代 已取代*或*古典 -已取代*。建議您變更這些舊主題、選擇一種新主題,並從使用者資料檔移除舊主題。

■ 使用商標與連結的現有公司。升級不會影響已取代的主題,仍可選取該主題。然而,建議您不要使用舊 (已取代) 主題,而是建立新主題,並將新主題設為公司或角色層級的預設值。

在您開始之前。若要建立及編輯主題,您的使用者角色必須包含「管理主題」權限。

下列作業會說明如何在 Oracle CRM On Demand 中建立您自己的主題。

#### 在 *Oracle CRM On Demand* 中建立新主題

- **1** 在任何頁面的右上角,按一下「管理」通用連結。
- **2** 在「應用程式自訂」區段中按一下「應用程式自訂」連結。
- **3** 在「應用程式設定」區段中,按一下「主題」連結。
- **4** 在「主題」頁面中,按一下「新建」。
- **5** 輸入下列欄位的資訊:
	- 主題名稱。輸入新主題的名稱。
	- **顯示預設說明連結**。如果您要使新主題顯示預設「說明」連結,請勾選此核取方塊。
	- **顯示預設訓練與支援連結。**如果您要使新主題顯示預設「訓練與支援」連結,請勾選此核取方塊。
	- **顯示預設刪除的項目連結**。如果您要讓新主題顯示預設「刪除的項目」通用連結,請勾選此核取方塊。
	- **支援抬頭顯示器設定**值。如果您要讓新主題支援預設抬頭顯示器,請勾選此核取方塊。您可以在使用者的主題上取消勾 選此核取方塊,來完全移除抬頭顯示器。

8月12:除了您的主題支援抬頭顯示器功能,使用者需要在「個人詳細資料」頁面中啟用「抬頭顯示器」選項。 如果使用者個人資料檔的「抬頭顯示器」欄位空白,則會使用公司的設定。如需抬頭顯示器的詳細資訊,請參 閱 Oracle CRM On Demand 逐頁概觀與更新個人詳細資料。

- **說明。輸入新主題的說明。**
- **主題樣式。**這是必要欄位。此功能表的預設值為「古典」。
- 真**標樣式。**選取古典或現代。只有您從「主題樣式」功能表選取「古典」時,才能使用此功能表。此功能表的預設值為 「堆疊」。
- 字型大小。選取一般或大型。如果您從「主題樣式」功能表中選取「古典」,則此功能表的預設值為「一般」。如果您 從「主題樣式」功能表中選取「現代」,則此功能表的預設值為「大型」。
- **6** 按一下「儲存」。

Oracle CRM On Demand 會在畫面的右側開啟具有新主題動態預覽的「主題詳細資料」頁面。預覽會顯示已套用新主題的「首頁」、「詳細資料 」與「清單」頁面。在現代主題中,您也可以預覽「行事曆」頁面。

**7** 輸入下列表格中所列欄位的資訊。

詳細說明

**附註:若要輸入新顏色代碼,您可以輸入每一種顏色的十六進位數值,或將滑鼠移動到預設顏色值以顯示顏色面板圖示** 。按一下顏色面板圖示以選取此欄位的顏色。

### 管理 Oracle CRM On Demand

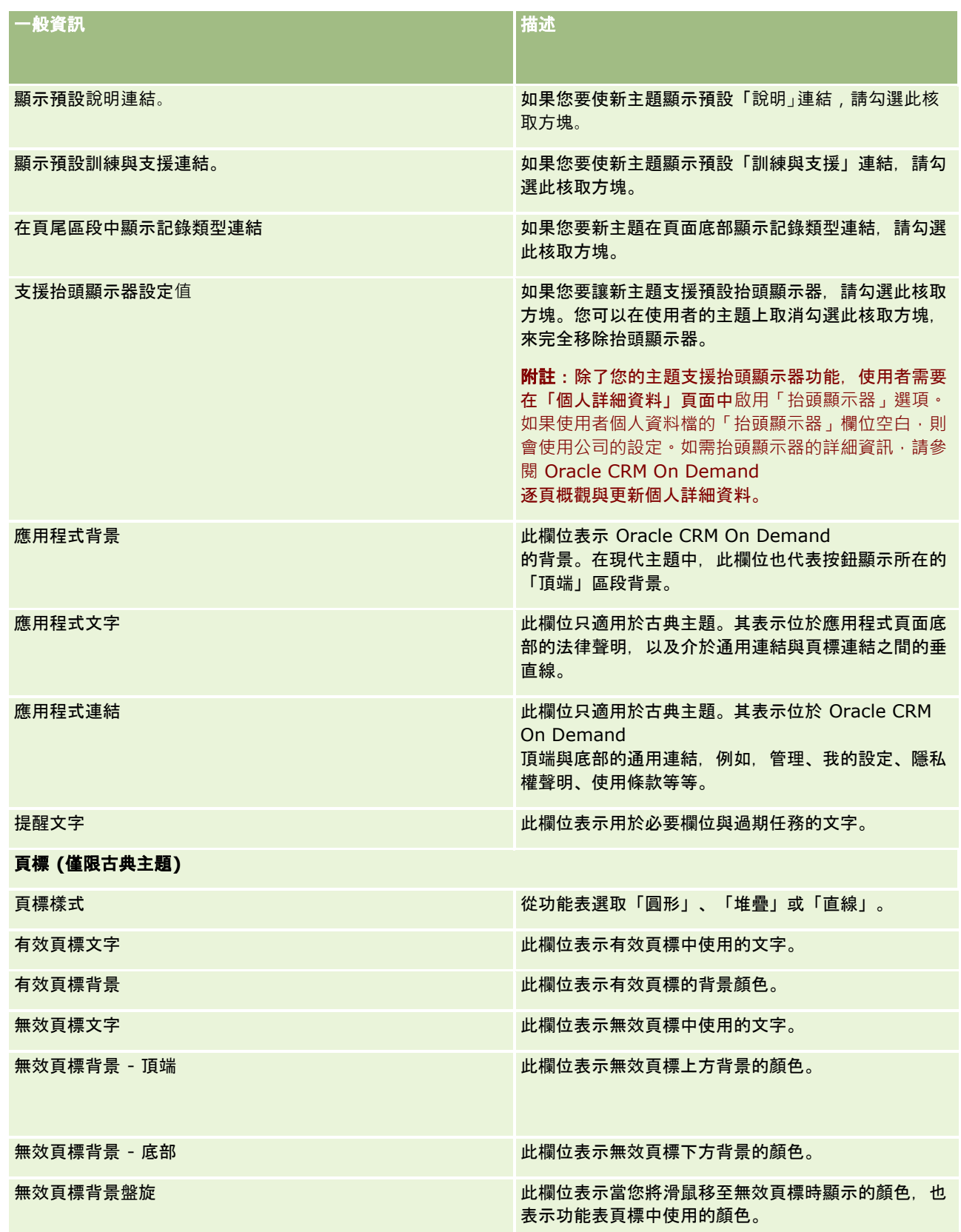

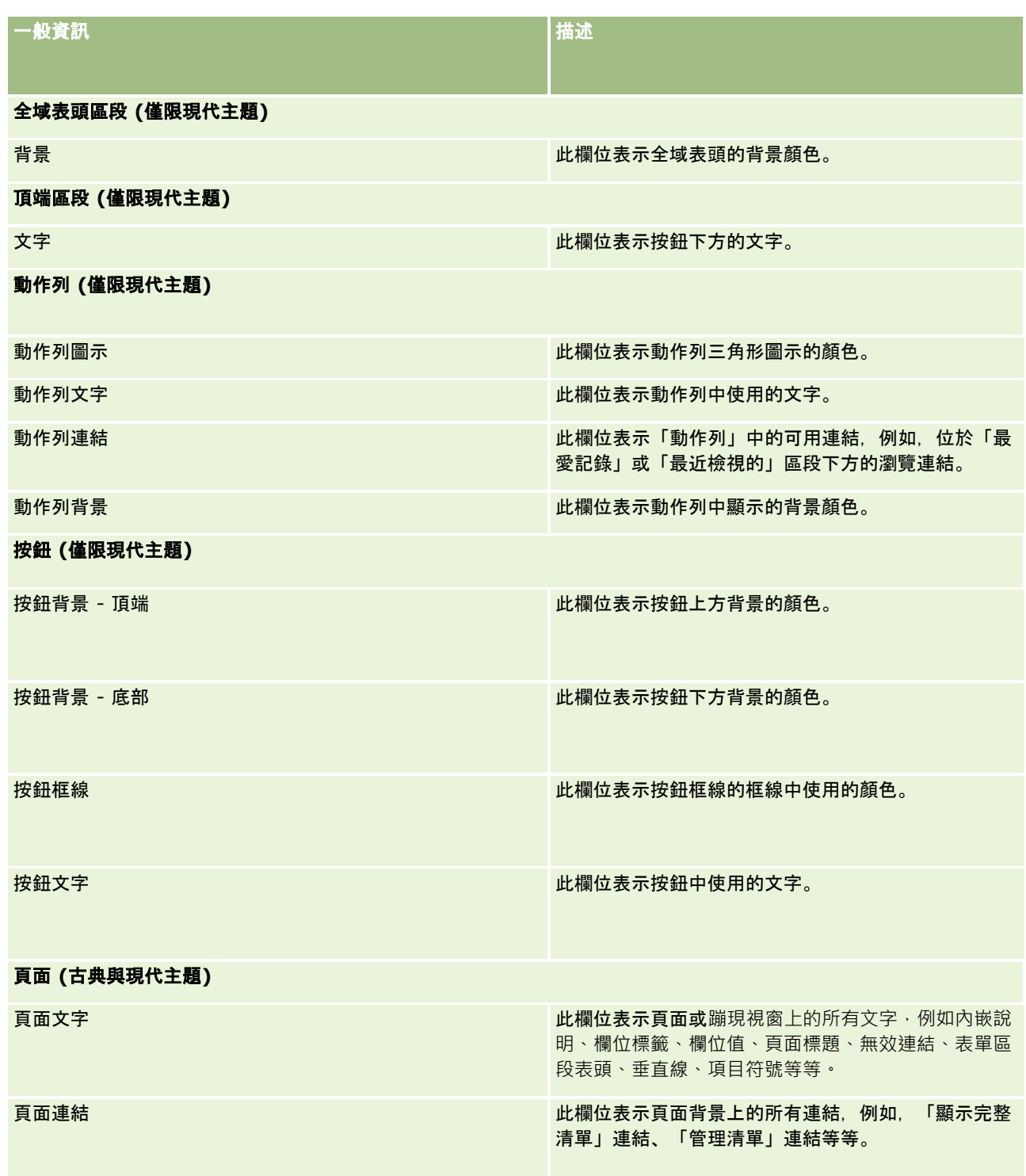

### 管理 Oracle CRM On Demand

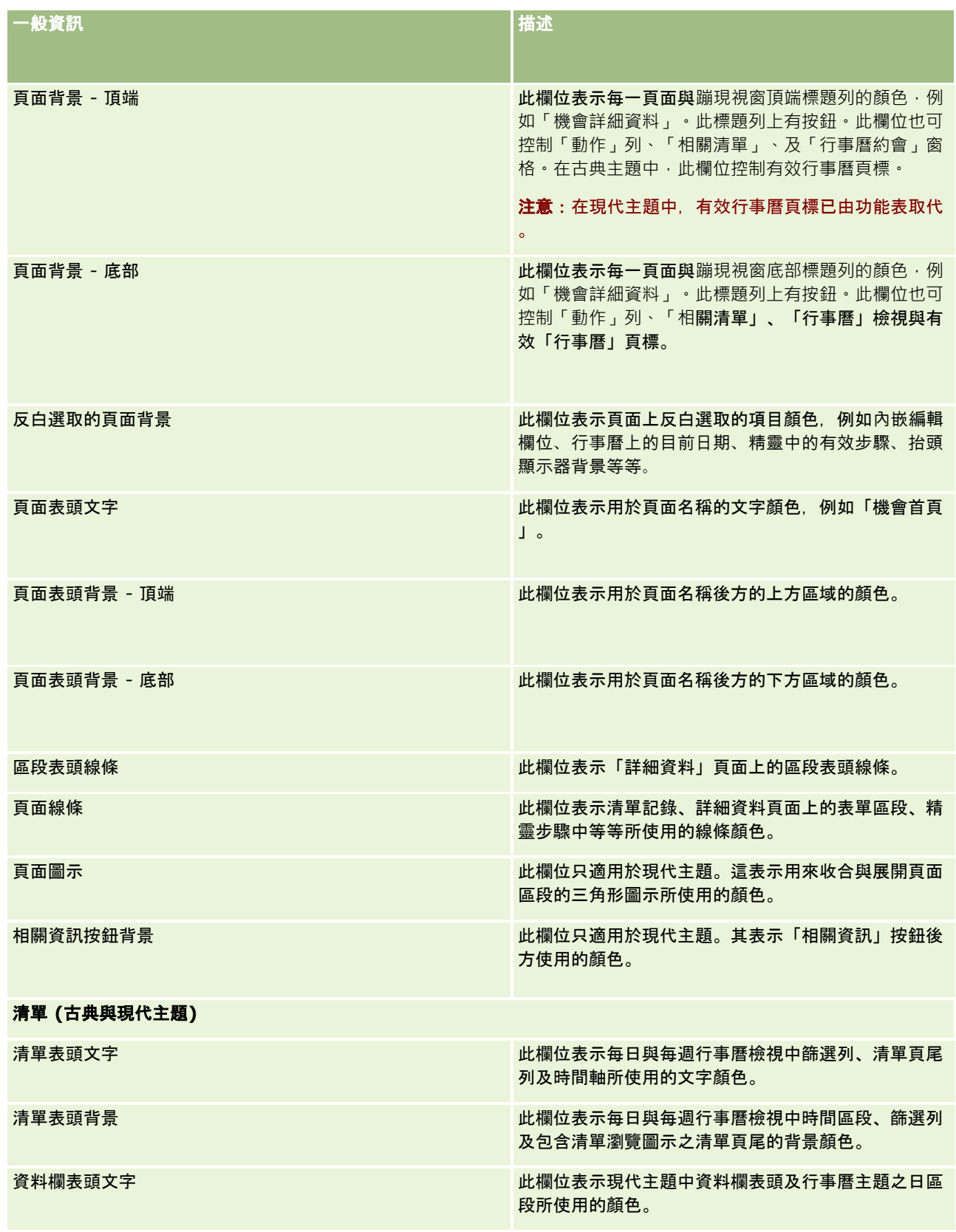

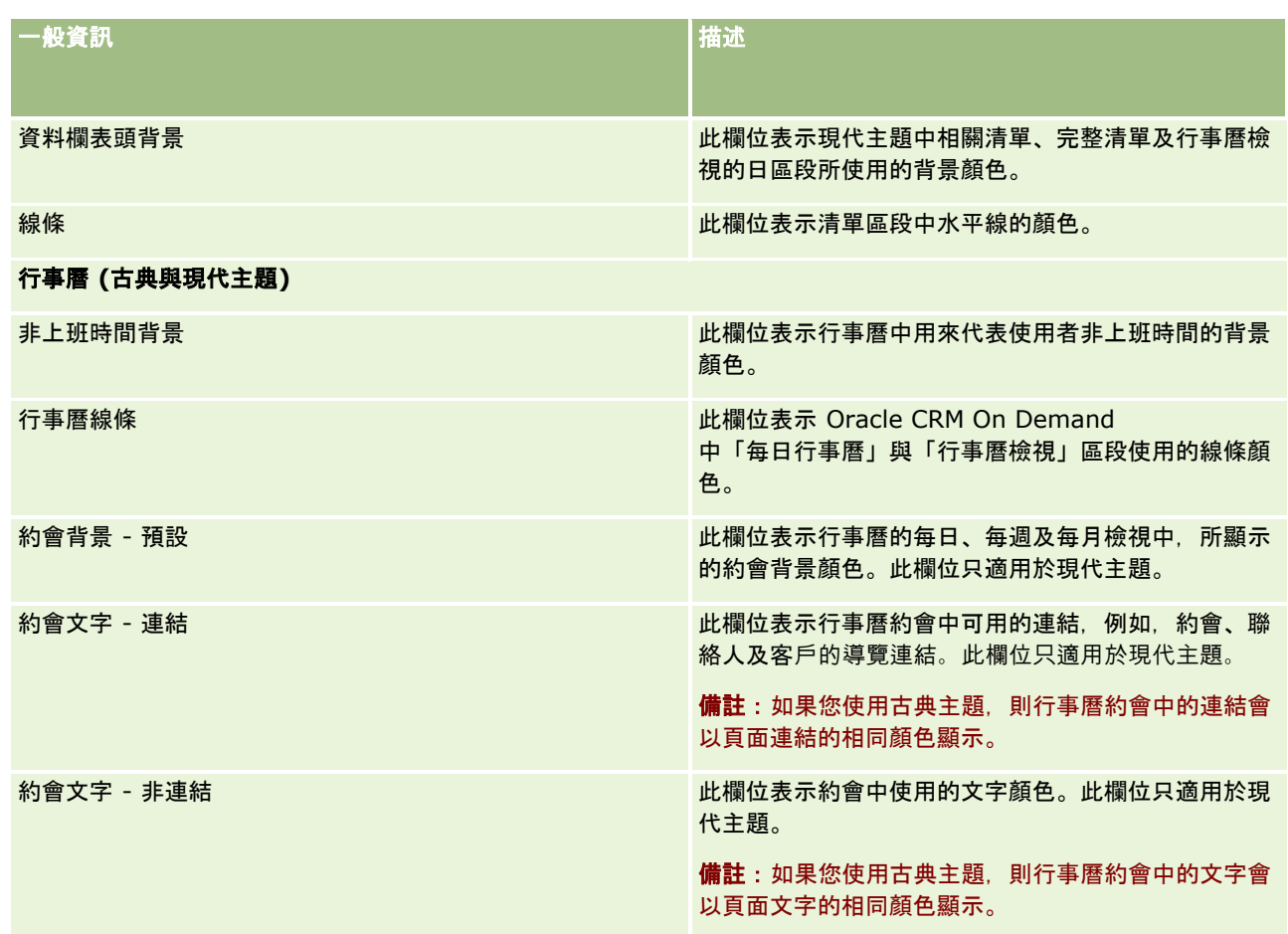

**8** (選擇性) 如果您要將通用連結加入您的主題,請在「通用連結」區段中按一下「新建」。 「連結編輯」頁面隨即開啟。

- **9** 輸入下列資訊:
	- 連結名稱。輸入您要加入主題的通用連結名稱。
	- **類型。**從功能表選取「表頭」或「頁尾」,視您要將通用連結放置在頁面的頂端或底部而定。
	- **連結 URL。輸入通用連結的 URL。**
	- 連結順序。輸入值以表示顯示連結的順序。例如,若您輸入數字 1,則該連結就是您通用連結中的第一個連結。
- **10** 按一下「儲存」。或者,如果您要將其他自訂通用連結加入您的主題,請按一下「儲存並新建連結」。
- **11** (選擇性) 如果您要將特定商標加入主題,請在「商標」區段中按一下「加入商標」。 「商標編輯」頁面隨即開啟。
- 12 按一下「瀏覽」, 找出您要做為主題中的表頭商標所使用的影像。

附註:您可以使用下列副檔名上傳做為表頭商標的影像:JPEG、JPG、PNG 或 GIF。若是古典主題,Oracle CRM On Demand 可顯示最大高度為 45 像素的表頭商標。若是現代主題, Oracle CRM On Demand 可顯示最大高度為 50 像素的表頭商標。為確保符合最大水平涵蓋範圍,建議表頭商標寬度為 1680 畫素。您必須擁有權限才能使用並上傳您上傳至主題的影像。

- **13** 輸入下列資訊:
	- 名稱。輸入您要加入主題的商標名稱。
	- 商標類型。從功能表選取「表頭」或「頁尾」,視您要將商標放置在頁面的頂端或底部而定。如果您選取「表頭」,您 的商標會留在連結與頁標後方的背景中。如果您選取「頁尾」,頁尾商標就會放置在應用程式底部的連結。

**14** 按一下「儲存」。

備註:您必須登出並再次登入 Oracle CRM On Demand,才能檢視您加入主題之新商標的預覽。

如果您在 Oracle CRM On Demand 中使用自訂建立的現代主題,則可以定義不同活動在行事曆中顯示的顏色。

**15** 按一下「行事曆活動」區段中的「新建」。

「行事曆活動詳細資料」頁面隨即開啟。

**16** 輸入下列資訊:

- 活動類型。選取必要的行事曆活動。
- 順序。輸入一個值來表示行事曆活動在行事曆圖例中顯示的順序。當您檢視每日與每週行事曆時,行事曆圖例會顯示前 四種活動類型。當您檢視每月行事曆時,行事曆圖例會顯示前六種活動類型。

**17** 按一下「儲存」。或者,如果您要在行事曆中定義多個行事曆活動,則按一下「儲存並新建行事曆活動」。

「行事曆活動」區段會列出您在行事曆中以特定顏色顯示的活動。

**18** 按一下下列欄位來定義每個行事曆活動在行事曆中的顯示方式:

- 活動類型。選取必要的行事曆活動。
- 順序。

輸入一個值來表示行事曆活動在行事曆圖例中顯示的順序。當您檢視每日與每週行事曆時,行事曆圖例會顯示前四種活 動類型。當您檢視每月行事曆時,行事曆圖例會顯示前六種活動類型。

- 普景色彩。輸入十六進位數值,或從顏色面板中選取一種顏色,以定義行事曆活動的背景顏色。
- **連結色彩。輸入十六進位數**值,或從顏色面板中選取一種顏色,以定義連結顯示在行事曆活動中的顏色。
- 非連結色彩。輸入十六進位數值,或從顏色面板中選取一種顏色,以定義文字顯示在行事曆活動中的顏色。

備註: 您必須登出並再次登入 Oracle CRM On Demand, 才能檢視行事曆活動的變更。如需在 Oracle CRM On Demand 中使用行事曆的詳細資訊,請參閱使用行事曆頁面。

## 自訂共用記錄的先前所有權

對於支援團隊共用記錄的記錄類型,您可以自訂該記錄類型,以在 Oracle CRM On Demand 中的「負責人」欄位有所變更時,您仍可保留前一位負責人作為團隊的一份子。「自訂前一位負責人」頁面會顯示支援團隊共用 記錄的記錄類型清單。對於每個記錄類型,您可以選取團隊中有保留記錄的前一位負責人的通路,且可以將新存取角色指派給前 一位負責人。例如,您可以設定「客戶」記錄類型,以在透過互動作業來變更共用客戶記錄的負責人時,團隊中會保留前一位負 責人,且前一位負責人會被指派該記錄類型的唯讀存取角色。

如需記錄所有權的詳細資訊,請參閱移轉記錄的所有權與共用記錄 (團隊)。

#### 自訂記錄的先前所有權

- **1** 在任何頁面的右上角,按一下「管理」全域連結。
- **2** 在「應用程式自訂」區段中按一下「應用程式自訂」連結。
- **3** 在「應用程式設定」區段中,按一下「自訂前一位負責人」。 「自訂前一位負責人」頁面會列出支援團隊共用記錄的記錄類型,以及那些記錄類型的對應通路與存取資料檔。
- **4** 在「自訂前一位負責人」頁面中,按一下「編輯」,針對記錄類型的前一位負責人來修改通路或存取資料檔。
- **5** 從「選取通路」中,選取下列其中一個選項:
	- 永不保留負責人。這是預設值。記錄的前一位負責人將不會保留在團隊中。
	- 一**律保留負責人。**記錄的前一位負責人將會保留在團隊中,但使用指派管理程式來更改負責人時除外。
	- 所有互動式作業。記錄的前一位負責人將會保留在團隊中,但使用「匯入助理」、指派管理程式、大量更新功能或 Web 服務來更改負責人時除外。
- **6** 從「存取資料檔」中,選取前一位負責人的新存取資料檔。

如需提供其他存取資料檔供團隊使用的詳細資訊,請參閱設定存取資料檔的程序 (請參閱 "[設定存取權資料檔的程序](#page-290-0)" 頁數 [291\)](#page-290-0)。

**7** 按一下「儲存」。

## 關於欄位、選擇清單和分析指標

此應用程式不允許您變更用於預測和報告的欄位名稱或選擇清單值。但是一些預先建立的清單 (例如「首頁」上的清單) 會根據選擇清單值,選取要包含的記錄。應用程式會使用與語言無關的基礎程式碼,決定要包含於標準清單中的記錄。因此,您 可以重新命名選擇清單值和欄位,而不會影響這些清單。

附註:在 Oracle CRM On Demand (標準應用程式) 中,任務清單中的任務優先順序會以箭頭表示。向上箭頭表示「1 - 高」、沒有箭頭表示「2 - 中」,而向下箭頭則表示「3 -

低」優先順序。如果您變更「活動」記錄類型中「優先順序」欄位的預設顯示值 (例如,從預設值 *1-高*變更為值*最高*),則 Oracle CRM On Demand 不會在任務清單的「優先順序」欄位中顯示箭頭, 除非您使用下列模式: 1-*標籤*、2-*標籤* 或 3-*標籤、*其中*標籤*是您提供的任務優先順序名稱。在此情況下,Oracle CRM On Demand 會在 1-*標籤*顯示箭頭,在 2-*標籤*不顯示箭頭、在 3-*標籤*顯示向下箭頭,在任何其他顯示值則不顯示箭頭。例如 · Oracle CRM On Demand 會在值 *1* -*我的最高*顯示向上箭頭, 但在值*我的最高*不顯示箭頭。Oracle CRM On Demand 在任何您新增至「優先順序」欄位之選擇清單的自訂值,則不顯示箭頭。

## 關於附件組態

視記錄類型而定,檔案可透過下列方式附加至記錄:

- 透過上階記錄相關項目的附件
- 透過附件欄位

### 關於設定附件相關項目

對於支援預先設定之「附件」相關項目的記錄類型,您可以設定頁面版面配置與使用者角色,讓使用者將多個附件連結至上階記 錄。每一附件項目可包含檔案或 URL。若要讓使用者以此方式附加檔案與 URL,您必須將頁面版面配置與使用者角色設定如下:

- 「附件」區段必須在上階記錄類型的頁面版面配置中,作為相關資訊區段。
- 使用者角色必須具有「附件」記錄類型的必要權限。
- 使用者角色的存取權資料檔必須具有適當的存取權, 以在上階記錄類型的存取設定中存取「附件」相關記錄類型。

如需有關自訂頁面版面配置的詳細資訊,請參閱自訂靜態頁面版面配置 (頁數 [149\)](#page-148-0)與指定動態頁面版面配置 (頁數 [192\)](#page-191-0)。如需有關設定使用者角色與存取權資料檔的詳細資訊,請參閱使用者管理與存取控制 (頁數 [238\)](#page-237-0)。

下列記錄類型支援預先設定的「附件」相關項目:

- 客戶
- 活動
- 宣傳活動
- 聯絡人
- 自訂物件 01、02 及 03
- 經銷商
- 事件
- 資金
- 資金要求
- 家庭
- 潛在客戶
- 機會
- 合作夥伴
- 方案成員資格
- 服務要求
- 解決方案

附件也可連結至提醒記錄和銷售階段記錄。

公司管理員可以透過預先設定的「附件」相關項目來檢視新增附件的詳細資料。如需詳細資訊,請參閱管理公司的附件 (頁數 [712\)](#page-711-0)。

### 有關設定附件欄位

附件欄位可讓使用者將單一檔案附加至記錄。下列記錄類型可支援附件欄位:

- 自訂物件 01、02、03、04 及以上
- 存貨稽核報表
- 樣品交易
- **234** 管理 Oracle CRM On Demand 第 40 版

■ 簽名

下列記錄類型也支援附件欄位。不過,這些記錄類型只能用於下列相關項目:

■ 鑑定附件

「鑑定附件」記錄類型可設成僅為「鑑定」記錄類型的相關項目。

■ 申請書附件

「申請書附件」記錄類型可設成僅為「申請書」記錄類型的相關項目。

■ 業務計劃附件

「業務計劃」記錄類型可設成僅供作為「業務計劃」記錄類型的相關項目。

■ 認證附件

「認證附件」記錄類型可設成僅為「認證」記錄類型的相關項目。

■ 課程附件

「課程附件」記錄類型可設成僅為「課程」記錄類型的相關項目。

■ 測驗附件

「測驗附件」記錄類型可設成僅為「測驗」記錄類型的相關項目。

■ MDF 要求附件

「MDF 要求附件」記錄類型可設成僅為「MDF 要求」記錄類型的相關項目。

■ 宗旨附件

「宗旨附件」記錄類型可設成僅供作為「宗旨」記錄類型的相關項目。

■ 合作夥伴方案附件

「合作夥伴方案附件」記錄類型可設成僅為「合作夥伴方案」記錄類型的相關項目。

■ 政策附件

「政策附件」記錄類型可設成僅為「政策」記錄類型的相關項目。

■ 特價要求附件

「特價要求附件」記錄類型可設成僅為「特價要求」記錄類型的相關項目。

其中某些記錄類型為特定產業或 Oracle CRM On Demand Partner Relationship Management Edition 特定類型,且可能無法在您的 Oracle CRM On Demand 版本中使用。

對於部份記錄類型,附件欄位會顯示於 Oracle CRM On Demand 的標準頁面版面配置中。您可以視需要針對所有列出的記錄類型,在其「詳細資料」頁面版面配置中顯示附件欄位。以下是三種 附件欄位:

- 附件。此欄位一開始會在記錄「編輯」頁面中顯示迴紋針圖示。檔案上傳後,欄位便會在記錄「詳細資料」頁面中顯示附件 檔案的名稱與大小。在記錄「編輯」頁面上,此欄位也會顯示迴紋針圖示與可用來移除檔案的 X 圖示。若要讓使用者附加檔案至記錄,您必須在頁面版面配置中顯示此欄位。因為「附件」欄位中的檔名與檔案大小皆為計 算的值,所以無法作為搜尋欄位。
- 附件:檔名。此為唯讀欄位,會以使用者上傳之檔案的名稱來自動填入。「附件:檔名」欄位可作為搜尋欄位。可選擇顯示 此欄位。

**■ 附件:大小 (位元組)。**此欄位顯示附件的大小。可選擇顯示此欄位。

<span id="page-235-0"></span>如需有關自訂頁面版面配置的詳細資訊,請參閱自訂靜態頁面版面配置 (頁數 [149\)](#page-148-0)與指定動態頁面版面配置 (頁數 [192\)](#page-191-0)。

### 有關設定自訂物件與附件欄位

您可以多種方式設定「自訂物件」記錄類型來達到您公司的業務需求,如下所示:

■ 您可以在其他記錄類型中,將「自訂物件」記錄類型設為相關記錄類型。(在 Oracle CRM On Demand 大多數的主要記錄類型中,支援使用「自訂物件」記錄類型來作為相關記錄類型。)

此類組態,在上階記錄與連結的記錄類型之間具有一對多關係。當附件欄位顯示在連結的記錄類型時,此組態可讓使用 者將多個附件 (每一下階記錄的附件) 連結至上階記錄。

例如,您可以在「自訂物件 04」的「詳細資料」頁面上顯示附件欄位,然後重新命名「自訂物件 04」以便讓其標示為*目標附件*。然後您可以在「目標」記錄類型中,將新「目標附件」記錄類型作為相關資訊區段來 使用。

- 您可以設定「自訂物件」記錄類型與其他記錄類型的多對多關係,請參閱關於自訂物件的多對多關係 (頁數 [236\)](#page-235-0)以取得詳細資訊。
- 您可以設定「自訂物件」記錄類型作為附件記錄類型使用,並讓其作為最上層的記錄類型,含有自己的頁標、首頁、清單等 等。

此類組態可用來讓使用者存取多數使用者感興趣的文宣,也可讓使用者搜尋先前上傳至自訂附件記錄類型之記錄的附件

如同其他記錄類型,您必須確保使用者對於自己的使用者角色與存取權資料檔具有適當的存取層級,以讓其在支援附件欄位之處 使用記錄類型。如需有關設定使用者角色與存取權資料檔的詳細資訊,請參閱使用者管理與存取控制 (頁數 [238\)](#page-237-0)。

## 關於自訂物件的多對多關係

 $\circ$ 

根據預設,自訂物件 01、02 和 03 與其他記錄類型之間的所有關係都是多對多。不過,針對所有其他自訂物件記錄類型 (例如,自訂物件 04),自訂物件記錄類型與任何其他記錄類型 (包括其他自訂物件記錄類型) 之間的任何關係預設都是一對多。

您可以使用其他自訂物件記錄類型做為交集表格,建立自訂物件記錄類型的多對多關係。

### 將使用自訂物件記錄類型作為交集表格的優點

使用自訂物件記錄類型作為交集表格,而非使用與其他記錄類型 (自訂物件 01 至 03 內所提供) 的多對多關係,具有下列優點:

■ 彈性。您可以更彈性的控制物件之間的關係。使用自訂記錄類型作為交集表格,可直接存取自訂物件記錄類型中的交集記錄 。自訂物件 01、02 及 03 不會顯示交集表格,以及這些表格與其他記錄類型的多對多關係。因此,使用者無法檢視或修改交集記錄。自訂物件 04 與較高記錄類型也會更有彈性,因為其可讓您決定哪些記錄類型應具有多對多關係。已預先設定自訂物件 01、02 及 03 與其他記錄類型的多對多關係,您無法加以變更。例如,使用自訂物件 01 時,如果您只需要自訂物件 01 與客戶之間的一對多關係,則會將其儲存為多對多關係。即使不需要,自訂物件 01 也會使用附加記錄來儲存隱藏交集表格中的關係,而此附加記錄會算在您公司的記錄分配中。不過,如果您使用自訂物件 04,且只需要自訂物件 04 與客戶之間的一對多關係,則您可以使用所提供的預設一對多關係。否則,如果您未使用自訂物件 04,則您可以選擇使用其他自訂物件記錄類型,來建立自訂物件 04 與客戶之間的多對多關係。

- 更好的整合。您使用自訂物件記錄類型作為交集表格時,整合事件會更有效率。您可以藉由使用 Oracle CRM On Demand 或 Web 服務中的匯入工具,將多對多關係直接載入至自訂物件記錄類型。不過,匯入工具不支援自訂物件 01、02 及 03 與其他記錄類型之間的匯入關係。此外,整合事件只能追蹤自訂物件 01、02 及 03 的上階欄位。整合事件無法追蹤任何因自訂物件 01、02、03 以及其相關記錄類型而發生的事件,如與其他記錄類型的關聯或取消關聯。不過,如果您使用自訂物件 04 與較高記錄類型作為交集表格,則您可以追蹤與偵測任何發生在交集表格中的事件,因為其為含有整合事件支援的自訂物件 記錄類型。
- 儲存附加資訊。您可能會想要儲存有關兩個記錄類型之間多對多關係的附加資訊,例如,文字欄位或更複雜的業務模型可能 需要與其他記錄類型的關係。自訂物件 04 與較高記錄類型支援所有可在 Oracle CRM On Demand 中使用的自訂欄位,可讓您在交集表格中建立自訂欄位。自訂物件 04 與較高記錄類型也支援與其他記錄類型的關係,可讓您建立與交集表格的關係。自訂物件 01、02 及 03 與其他記錄類型的交集表格,不支援自訂欄位或與其他記錄類型的關係。

### 建立多對多關係的範例

您的公司經營及管理會議中心,並提供會議設備給其他公司、政府客戶。您想要使用自訂物件記錄類型追蹤有關活動的資訊,以 及使用另一個自訂物件記錄類型追蹤有關每一項活動所使用會議室的資訊。每一間會議室都會用於多項活動,而每一項活動都可 以使用多間會議室,因此您必須在記錄類型之間建立多對多關係。

若要建立這個多對多關係,您可以使用第三個自訂物件記錄類型做為交集表格,追蹤有關每一間會議室預定或使用時間的資訊。 然後分別在會議室與使用時間之間,以及活動與使用時間之間建立一對多關係,如此會議室與活動之間就形成多對多關係。

下列程序將描述如何設定此範例的記錄類型和關係。自訂物件 04、05 和 06 會用於新的記錄類型。

### 設定多對多關係

- **1** 如果您公司並未設定您要使用的自訂物件記錄類型,請聯絡「客戶關懷中心」進行設定。
- **2** 當「客戶關懷中心」設定自訂物件之後,請將自訂物件 04、05 和 06 記錄類型分別重新命名為「會議室」、「活動」和「使用時間」。 如需有關重新命名記錄類型的詳細資訊,請參閱重新命名記錄類型 (頁數 [220\)](#page-219-0)。
- **3** 針對需要存取新記錄類型的每一個使用者角色,在「角色管理精靈」的步驟 2:「記錄類型存取權」中設定必要的存取等級(必要的存取等級是由您根據使用者的責任所決定)。 如需有關設定使用者角色的詳細資訊,請參閱<u>新增角色</u> (頁數 [273\)](#page-272-0)。
- **4** 針對每一個需要存取新記錄類型的使用者角色,設定新記錄類型的存取權資料檔。 您至少必須設定下列各項:
	- 在新的「會議室」記錄類型上,將「檢視」存取權授予給新的「使用時間」相關資訊區段。
	- 在新的「活動」記錄類型上,將「檢視」存取權授予給新的「使用時間」相關資訊區段。

如需有關設定存取權資料檔的詳細資訊,請參閱設定存取權資料檔的程序 (頁數 [291\)](#page-290-0)。

- **5** 為新記錄類型建立新的頁面版面配置:
	- 在新的「會議室」記錄類型的「詳細資料」頁面版面配置上,加入「使用時間」記錄類型做為相關資訊區段。
	- 在新的「活動」記錄類型的「詳細資料」頁面版面配置上,加入「使用時間」記錄類型做為相關資訊區段。

<span id="page-237-0"></span>如需設定頁面版面配置的詳細資訊,請參閱自訂靜態頁面版面配置 (頁數 [149\)](#page-148-0)。

**6** 對於需要存取新記錄類型的每一個使用者角色,指派您在「角色管理精靈」步驟 6 中所建立的頁面版面配置。 如需有關設定使用者角色的詳細資訊,請參閱新增角色 (頁數 [273\)](#page-272-0)。

附註:除了上面程序所述的設定變更,您還可以使用自訂其他記錄類型的方式來自訂新的記錄類型。如需有關自訂記錄類型的資 訊,請參閱記錄類型應用程式自訂頁面 (頁數 [90\)](#page-89-0)。

# 使用者管理與存取控制

此標題提供管理使用者與控制存取的資訊。

#### 在您開始之前。請執行下列作業:

- 請確定您的使用者角色有適當的權限:
	- 若要存取「管理首頁」上的「使用者管理與存取控制」連結,您的使用者角色必須具備「管理使用者」權限、「管理角 色與存取權」權限或同時具備這兩種權限。
	- 若要設定使用者, 您的角色必須具備「管理使用者」權限或「管理合作夥伴組織內的使用者」權限。

**附註:**有「管理合作夥伴組織內的使用者」權限的使用者僅可設定自己合作夥伴組織的使用者。

- 若要設定您公司的存取權資料檔與角色,您的角色必須具備「管理角色與存取權」權限。
- 若要建立、編輯或刪除群組、您的使用者角色必須具備「管理角色與存取權」權限。 若要將使用者加入至群組或從群組中移除使用者,您的使用者角色必須具備「管理角色與存取權」與「管理使用者」這 兩種權限。
- 若要設定工作簿,您的角色必須具備「管理工作簿」權限。
- 若要設定您公司的銷售地區,您的角色必須具備「管理銷售地區」權限。
- 比較授權數與必須有效的使用者數目。唯有有效的使用者可存取 Oracle CRM On Demand。有效的使用者總數不可超出您公司授權數。如需驗證授權狀態的詳細資訊,請參閱驗證授權狀態及有效的使用 者 (頁數 [40\)](#page-39-0)。
- 閱讀角色和存取資料檔的背景資訊。請參閱以下主題以取得詳細資訊。
	- 角色管理 (頁數 [266\)](#page-265-0)
	- 設定角色的準則 (頁數 [267\)](#page-266-0)
	- 存取資料檔管理 (請參閱 "[存取權資料檔管理](#page-278-0)" 頁數 [279\)](#page-278-0)
	- 關於主要記錄類型的存取權等級 (請參閱 "[關於主要記錄類型的存取等級](#page-284-0)" 頁數 [285\)](#page-284-0)
	- 關於相關記錄類型的存取權等級 (請參閱 "[關於相關記錄類型的存取等級](#page-285-0)" 頁數 [286\)](#page-285-0)
	- 如何決定存取權 (頁數 [340\)](#page-339-0)
- 決定將使用哪些資料檔來管理工作簿、角色及團隊的資料存取權。
- 決定想指派給毎個使用者的角色,以及毎個使用者回報對象的角色。如果您的組織需要其他角色來因應多種業務範圍,請建 立您需要的新角色。

您公司所有使用者的累積設定就會定義您公司的報告階層架構和銷售配額。

您必須為公司的每位使用者分別指定使用者角色。使用者的角色及相關存取資料檔會決定員工對頁標、功能和記錄的存取權,也 會決定員工在使用應用程式時會看到哪些頁面版面配置。

按一下主題來查看管理使用者、存取資料檔、角色、自訂工作簿及群組的程序:

- 設定使用者 (頁數 [241\)](#page-240-0)
- 設定使用者的銷售配額 (頁數 [252\)](#page-251-0)
- 設定使用者的依記錄類型預設工作簿 (頁數 [253\)](#page-252-0)
- 變更使用者的使用者 ID (頁數 [254\)](#page-253-0)
- 重設使用者的密碼 (頁數 [254\)](#page-253-0)
- 重設使用者的 DMS PIN (頁數 [255\)](#page-254-0)
- 變更使用者的主要事業群 (頁數 [256\)](#page-255-0)
- 檢閱使用者的登入活動 (頁數 [256\)](#page-255-0)
- 檢閱使用者的安全性相關活動 (頁數 [257\)](#page-256-0)
- 管理委派使用者 (管理員) (頁數 [258\)](#page-257-0)
- 建立使用者的存貨期間 (頁數 [260\)](#page-259-0)
- 停用使用者 (頁數 [261\)](#page-260-0)
- 設定合作夥伴管理員的程序 (管理員) (頁數 [262\)](#page-261-0)
- 設定使用者 (合作夥伴) (頁數 [263\)](#page-262-0)
- 變更使用者的使用者 ID (合作夥伴) (頁數 [265\)](#page-264-0)
- 重設使用者的密碼 (合作夥伴) (頁數 [265\)](#page-264-0)
- 停用使用者 (合作夥伴) (頁數 [266\)](#page-265-0)
- 新增角色 (頁數 [273\)](#page-272-0)
- 設定存取資料檔的程序 (請參閱 "[設定存取權資料檔的程序](#page-290-0)" 頁數 [291\)](#page-290-0)
- 設定工作簿的程序 (頁數 [315\)](#page-314-0)
- 驗證管理員角色的工作簿設定 (頁數 [316\)](#page-315-0)
- 建立工作簿類型和工作簿使用者角色 (頁數 [320\)](#page-319-0)
- 設定記錄所有權模式 (頁數 [320\)](#page-319-0)
- 建立工作簿和工作簿階層 (頁數 [321\)](#page-320-0)
- 將使用者與工作簿建立關聯 (頁數 [323\)](#page-322-0)
- 建立工作簿的存取資料檔 (頁數 [326\)](#page-325-0)
- 啟用公司的工作簿 (頁數 [326\)](#page-325-0)
- 啟用使用者和使用者角色的工作簿 (頁數 [327\)](#page-326-0)
- 新增工作簿至記錄詳細資料頁面版面配置 (頁數 [329\)](#page-328-0)
- 指派記錄至工作簿 (請參閱 "[將記錄指派給工作簿](#page-329-0)" 頁數 [330\)](#page-329-0)
- 重設個人化頁面版面配置 (頁數 [295\)](#page-294-0)

- 重設個人化動作列版面配置 (頁數 [295\)](#page-294-0)
- 重設個人化首頁版面配置 (頁數 [296\)](#page-295-0)
- 設定群組 (頁數 [337\)](#page-336-0)
- 設定銷售地區 (頁數 [339\)](#page-338-0)

提示: 考量設定每個角色的測試使用者。然後啟用測試使用者以確定在啟用其他使用者之前,是否已正確設定組態。在完成所 有使用者設定活動,包含存取權、角色版面配置、呈報與資料共用階層、工作流程與任何其他商務程序自訂之前,不要啟用其他 使用者。請記住,測試完成時要停用測試使用者。

## 使用者管理

使用者是 Oracle CRM On Demand 中的實體,不論其是否具備與 Oracle CRM On Demand 互動的能力皆然。例如,使用者可以是公司內的員工、合作夥伴或外部應用程式。使用者可為有效或無效。有效的使用者可與 Oracle CRM On Demand 互動,無效的使用者則不然。若要與 Oracle CRM On Demand 互動,就必須先根據針對您公司設定的登入及密碼政策來驗證有效的使用者。如需有關登入及密碼政策的詳細資訊,請參閱<mark>關</mark>於 登入及密碼政策 (請參閱 "[關於登入和密碼原則](#page-40-0)" 頁數 [41\)](#page-40-0)。

每位使用者都會被指派一個角色。相同的角色可以指派至多位使用者。Oracle CRM On Demand 中的角色與使用者在組織內執行的業務功能相似,例如銷售主管功能或服務管理者功能。在您的組織中, 您的業務功能會提供您 某些專屬於業務功能的權限與許可權。同樣地,在 Oracle CRM On Demand 的脈絡之內,角色將定義下列項目:

- 使用者在 Oracle CRM On Demand 中具有使用權限的功能
- 提供給使用者使用受保護資訊的一組權限
- 顯示資訊的使用者介面設定

如需有關角色的詳細資訊,請參閱角色管理 (頁數 [266\)](#page-265-0)。若要管理使用者,請執行下列作業:

- 設定使用者 (頁數 [241\)](#page-240-0)
- 設定使用者的銷售配額 (頁數 [252\)](#page-251-0)
- 變更使用者的使用者 ID (頁數 [254\)](#page-253-0)
- 重設使用者的密碼 (頁數 [254\)](#page-253-0)
- 重設使用者的 DMS PIN (頁數 [255\)](#page-254-0)
- 變更使用者的主要事業群 (頁數 [256\)](#page-255-0)
- 檢閱使用者的登入活動 (頁數 [256\)](#page-255-0)
- 檢閱使用者的安全性相關活動 (頁數 [257\)](#page-256-0)
- 管理委派使用者 (管理員) (頁數 [258\)](#page-257-0)
- 建立使用者的存貨期間 (頁數 [260\)](#page-259-0)
- 停用使用者 (頁數 [261\)](#page-260-0)

#### 相關主題

如需使用者管理的相關資訊,請參閱下列主題:

**240** 管理 Oracle CRM On Demand 第 40 版 ■ 關於使用者頁面版面配置 (請參閱 "[關於使用者頁面配置](#page-250-0)" 頁數 [251\)](#page-250-0)

- <span id="page-240-0"></span>■ 關於使用者委派 (頁數 [257\)](#page-256-0)
- 使用者欄位 (頁數 [243\)](#page-242-0)
- 檢視記錄的稽核追蹤
- 自訂稽核追蹤 (請參閱 "[自訂稽核軌跡](#page-184-0)" 頁數 [185\)](#page-184-0)

### 設定使用者

在設定使用者時要特別注意下列欄位,因為其將決定使用者可以存取、檢視和執行下列作業的權限:

■ 狀態欄位。初次設定使用者時,您可以將使用者狀態設定為「有效」,讓使用者可以立刻存取 Oracle CRM On Demand,同時可在使用者記錄上選擇適當選項,提示 Oracle CRM On Demand 在您儲存使用者記錄時,將必要的登入資訊傳送給該使用者。

另外, 如果您希望讓使用者稍後再存取 Oracle CRM On Demand,請設定使用者記錄,並將使用者狀態設定為「無效」。當您稍後要讓使用者存取 Oracle CRM On Demand 時,請將使用者狀態變更成「有效」,然後使用重設密碼功能,透過電子郵件將必要的登入資訊傳送給該使用者。

■ 「直屬主管」欄位或「直屬主管 **(**別名**)**」欄位。從屬結構決定經理所能存取的員工記錄,同時也決定要包含於預測計算以及要包含於上呈經理和高階主管 報表中的員工資料。您設定使用者的頁面可包含「直屬主管」欄位或「直屬主管 (別名)」欄位,但不能同時包含這兩個欄位。如需有關「直屬主管」與「直屬主管 (別名)」欄位的詳細資訊,請參閱關於使用者記錄上的直屬主管與直屬主管 (別名) 欄位 (頁數 [252\)](#page-251-0)。

提示: 先輸入在報告階層最上層的使用者。

■ 角色欄位。使用者的角色會決定使用者對頁標、功能、記錄及頁面版面配置的存取權。

附註:您也可以使用匯入助理,匯入您的使用者記錄。如需有關此選項的詳細資訊,請參閱匯入和匯出工具 (請參閱 "[匯入與匯出工具](#page-491-0)" 頁數 [492\)](#page-491-0)。

### 關於新使用者的登入資訊

若要登入 Oracle CRM On Demand,新使用者必須具有 Oracle CRM On Demand 的臨時 URL 與臨時密碼。您可以在建立使用者帳戶時要求 Oracle CRM On Demand 傳送登入資訊給該使用者,或者您可以稍後再依下列方式傳送該登入資訊:

■ 如果要在建立使用者帳戶時傳送登入資訊,則您必須先選取使用者記錄上的電子郵件核取方塊,才可以進行使用者記錄的初 次儲存。

根據您是使用「快速新增」按鈕或「新增使用者」按鈕來建立使用者記錄,電子郵件核取方塊將依下列不同方式命名:

- 「快速新增」頁面上的「電子郵件」核取方塊
- ■■ 「使用者編輯」頁面上的「當我按一下儲存時,即以電子郵件寄送臨時密碼」核取方塊

請注意,如果您希望資訊能立刻傳送給該使用者,則您必須先選取該核取方塊,才可以進行記錄的初次儲存。系統會透 過電子郵件寄送使用者的登入資訊, 透過兩個部份來寄送:

- 第一封電子郵件包含臨時 URL。
- 第二封電子郵件包含臨時密碼與使用者登入 ID 的詳細資料。
- 如果您要稍後再將登入資訊傳送給使用者,請不要在建立使用者記錄時選取此核取方塊。

之後,當您要將登入資訊寄送給使用者時,您可以按一下使用者記錄上的「重設密碼」按鈕,提示 Oracle CRM On Demand 寄送資訊。當您按一下「重設密碼」按鈕,系統就會透過電子郵件將登入資訊寄送給使用者,透過兩個部份來寄送:

■ 第一封電子郵件包含臨時 URL。

■ 第二封電子郵件包含臨時密碼。

在這個情況下,電子郵件不會包含使用者登入 ID 的詳細資料。

### 關於刪除使用者

您不能刪除使用者。當員工離開公司時,請將該使用者的「狀態」變更為「無效」。 在您開始之前。若要設定您公司的使用者,您的角色必須具備「管理使用者」權限。

#### 設定使用者

- **1** 在任何頁面的右上角,按一下「管理」全域連結。
- **2** 在「使用者管理與存取控制」區段中,按一下「使用者管理與存取控制」連結。
- **3** 在「使用者管理與存取控制」頁面上,按一下「使用者管理」連結。
- **4** 在「使用者清單」頁面上,執行下列其中一項作業:
	- 若要新增使用者, 請按一下「新建使用者」。
	- 若要迅速新增一些使用者,請按一下「快速新增」。 這樣會開啟「快速新增」頁面,供您為每個使用者輸入必要而有限制的資訊。例如,它不允許您指定從屬結構

**附註**:如果除了在「快速新增」頁面上的必要「使用者」欄位之外,您還定義了其他任何必要欄位,就無法使 用「快速新增」方法。

在「快速新增」視窗中輸入資訊之後,請按一下「儲存」,就會將您帶到「使用者清單」頁面。

- 若要編輯使用者的資訊,請按一下使用者的姓氏,然後在「使用者詳細資訊」頁面上,按一下「編輯」按鈕。
- **5** 在「編輯使用者」頁面上填入資訊。如需詳細資訊,請參閱使用者欄位 (頁數 [243\)](#page-242-0)。

#### **6** 儲存記錄。

 $\ddot{\phantom{0}}$ 

**提示**:您可以建立篩選清單,以便限制可查看的使用者記錄數。如需指示,請參閱使用清單。

#### 開**啟使用者的篩選清單**

- **1** 在任何頁面的右上角,按一下「管理」通用連結。
- **2** 在「使用者管理與存取控制」區段中,按一下「使用者管理與存取控制」連結。
- **3** 在「使用者管理與存取控制」頁面上,按一下「使用者管理」連結。
- **242** 管理 Oracle CRM On Demand 第 40 版

<span id="page-242-0"></span>**4** 在「使用者清單」頁面上,從下拉式清單選取選項。

## 使用者欄位

設定使用者時,下列欄位需要特別注意:

狀態

■ 「直屬主管」或「直屬主管 (別名)」, 視其中出現在使用者的頁面版面配置上的欄位而定

■ 角色

這些欄位的輸入內容會決定使用者可存取、檢視和進行的項目。

本表格說明使用者的部分欄位資訊。若要查看此表格中所列的所有欄位,您的角色必須具有「管理使用者」權限。某些欄位為唯 讀欄位。此外,視您是從「使用者清單」頁面導覽之後或向下探鑽中的使用者名稱之後存取「使用者詳細資料」頁面而定,您看 到的欄位會有所不同。發生這些差異的原因是這些詳細資料頁面使用不同的頁面版面配置。如需有關使用者頁面版面配置的詳細 資訊,請參閱關於使用者頁面版面配置 (請參閱 "[關於使用者頁面配置](#page-250-0)" 頁數 [251\)](#page-250-0)。

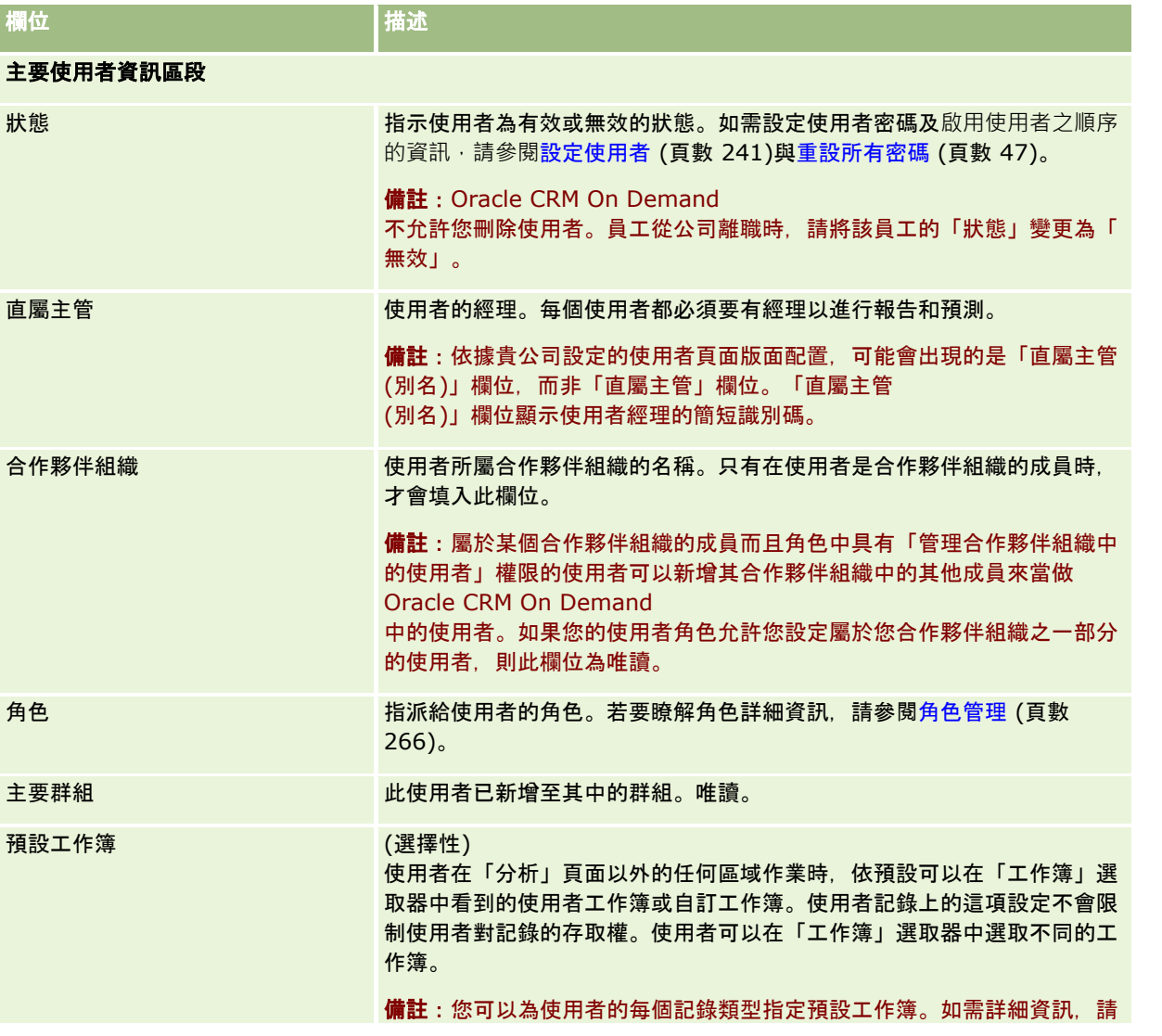

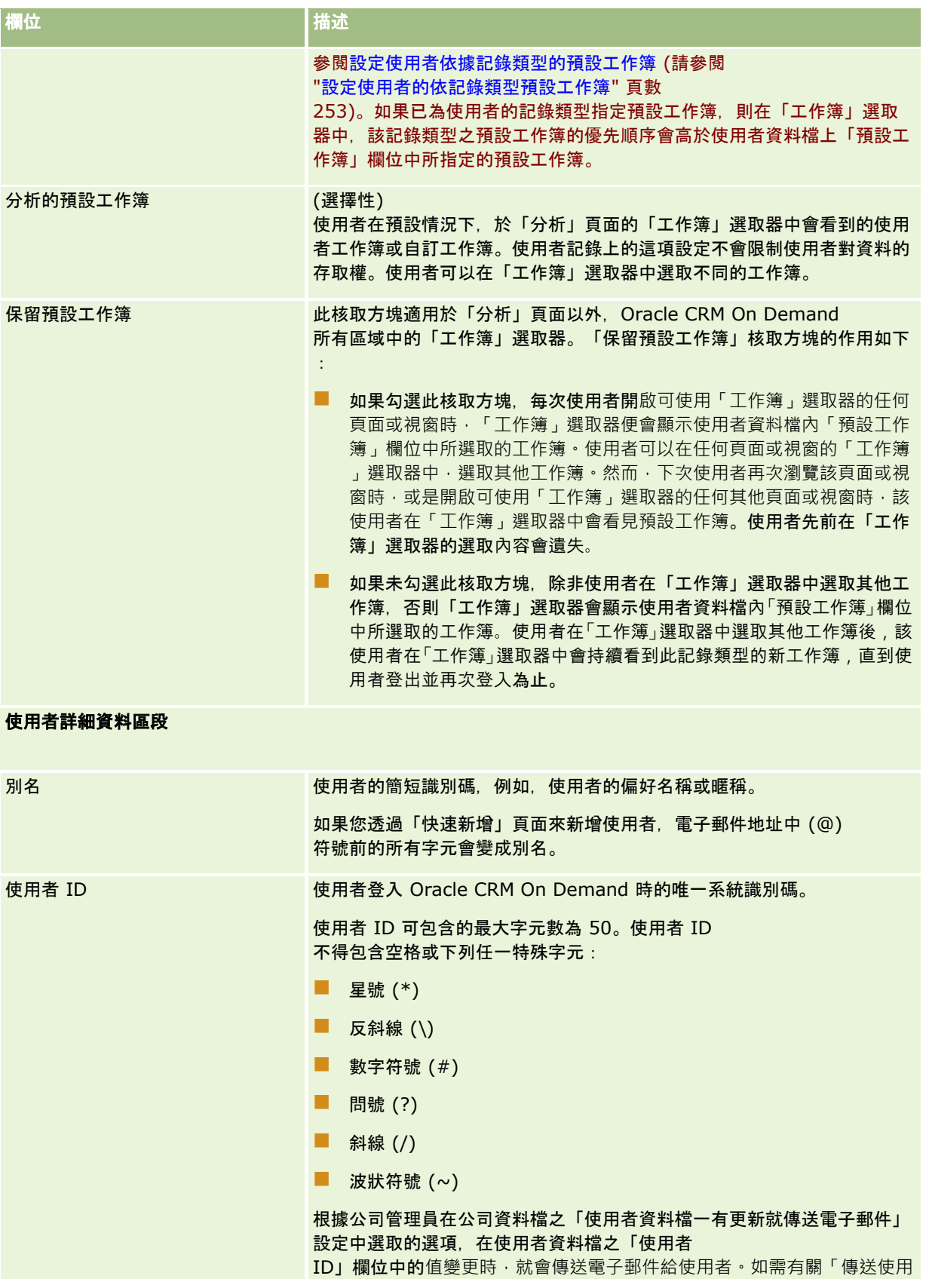

**244** 管理 Oracle CRM On Demand 第 40 版

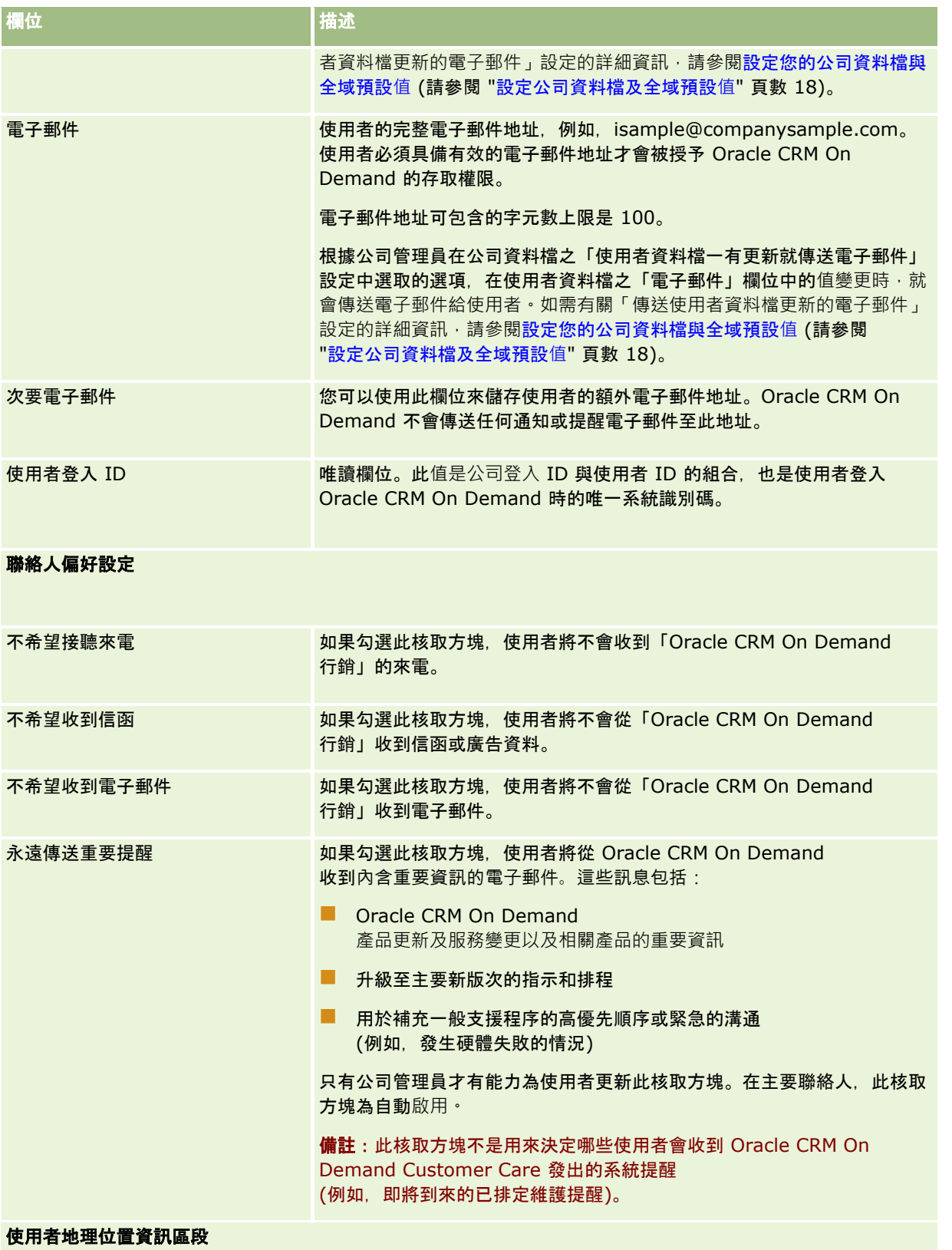

### 管理 Oracle CRM On Demand

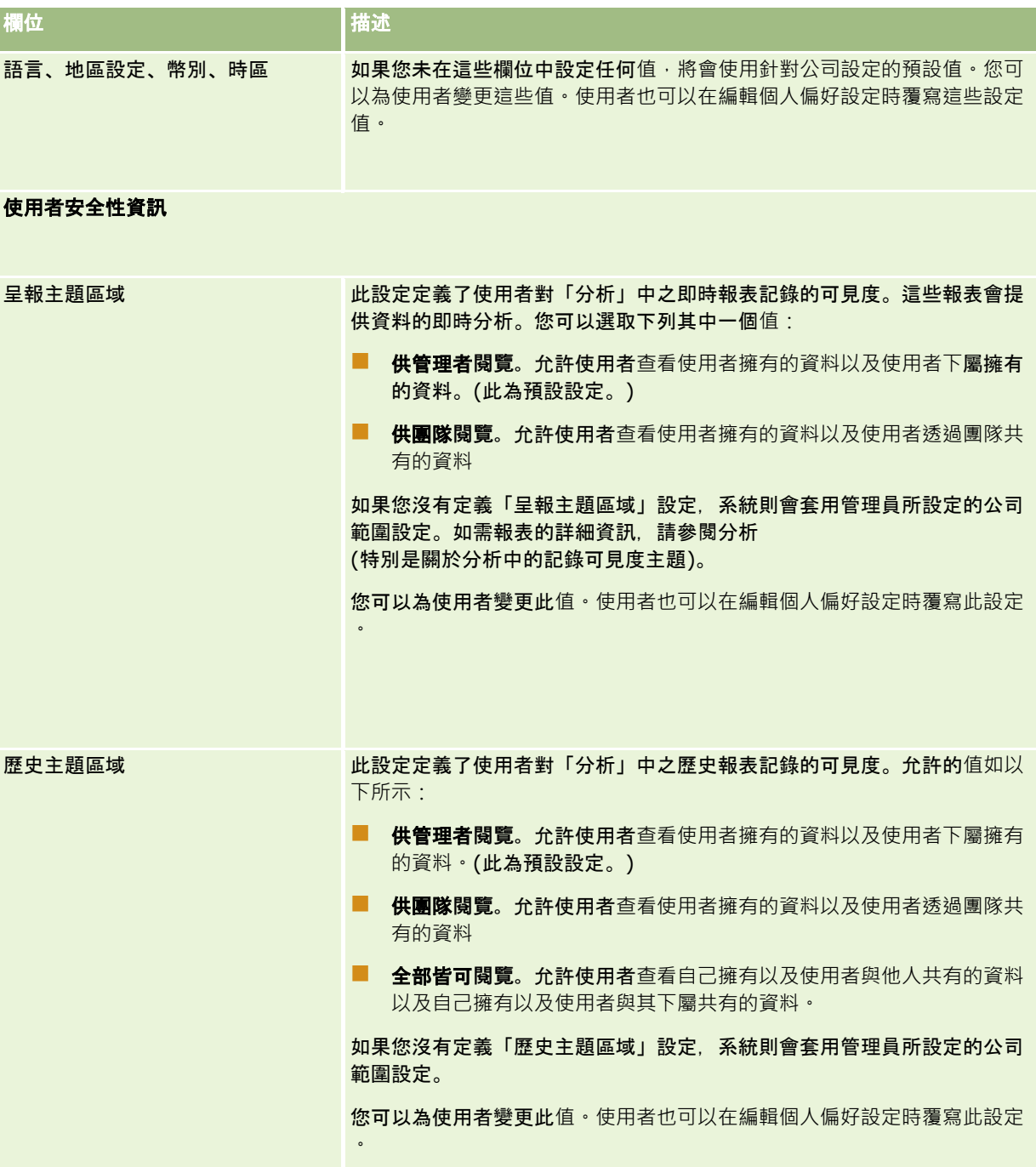

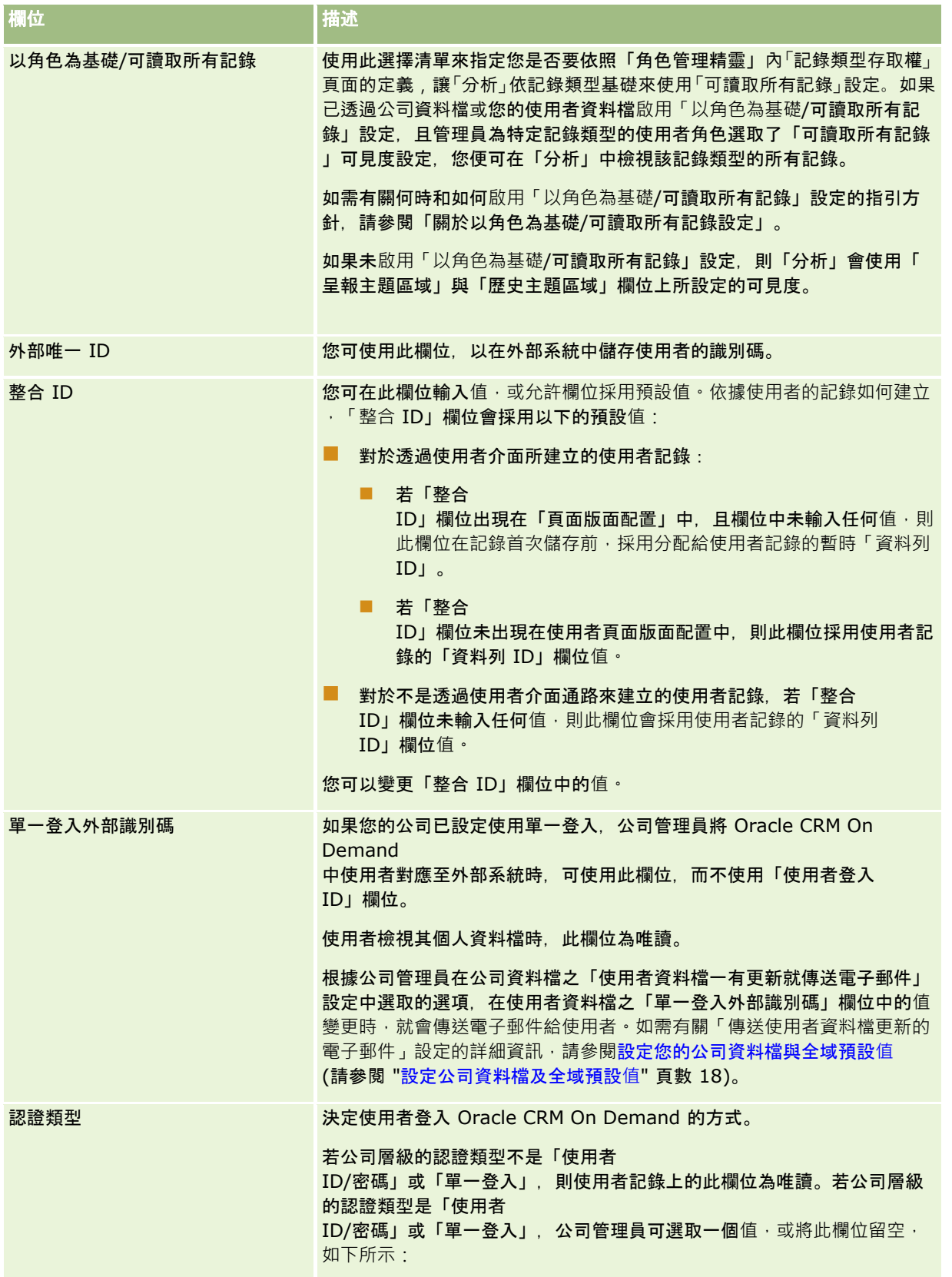

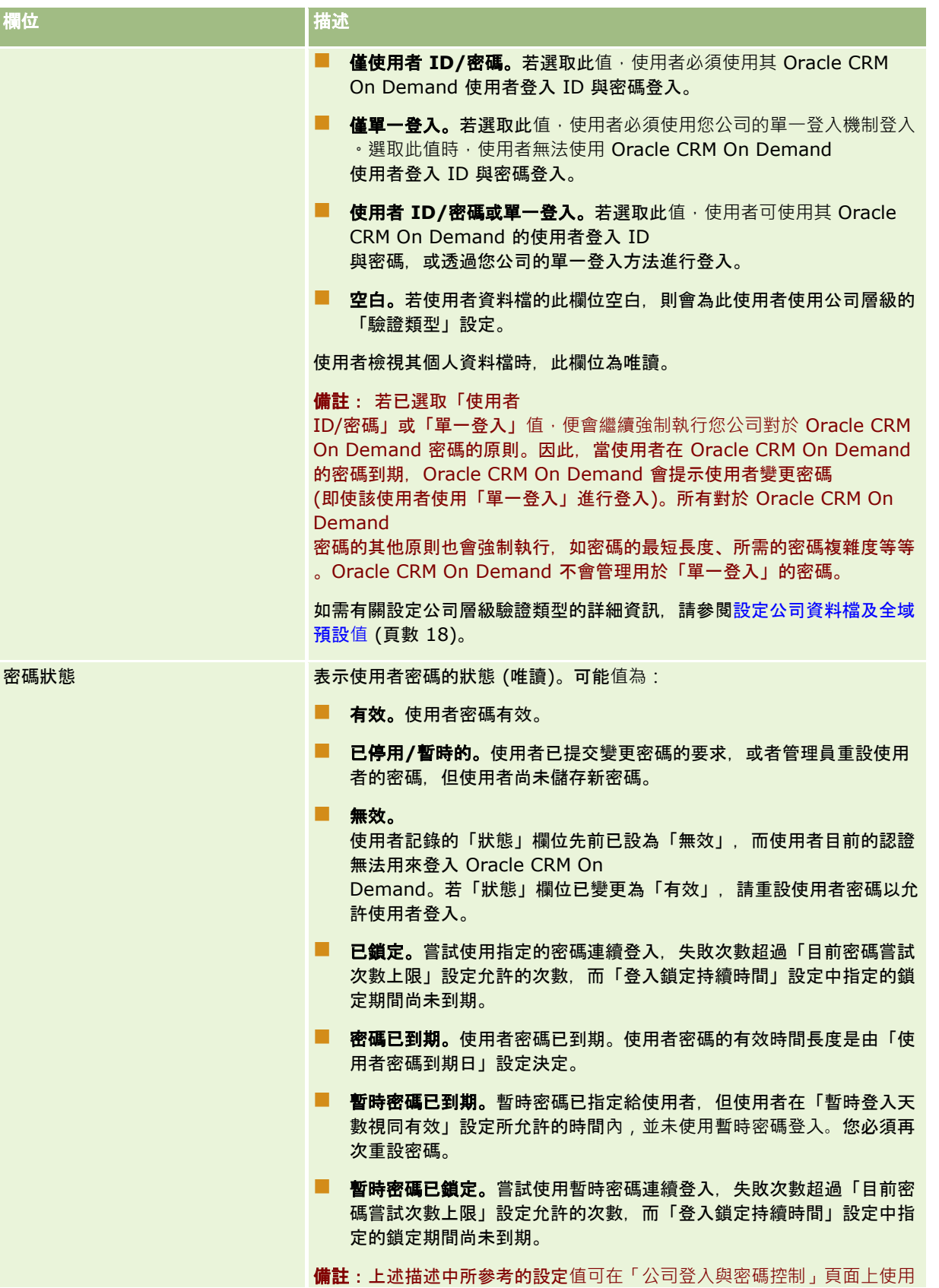

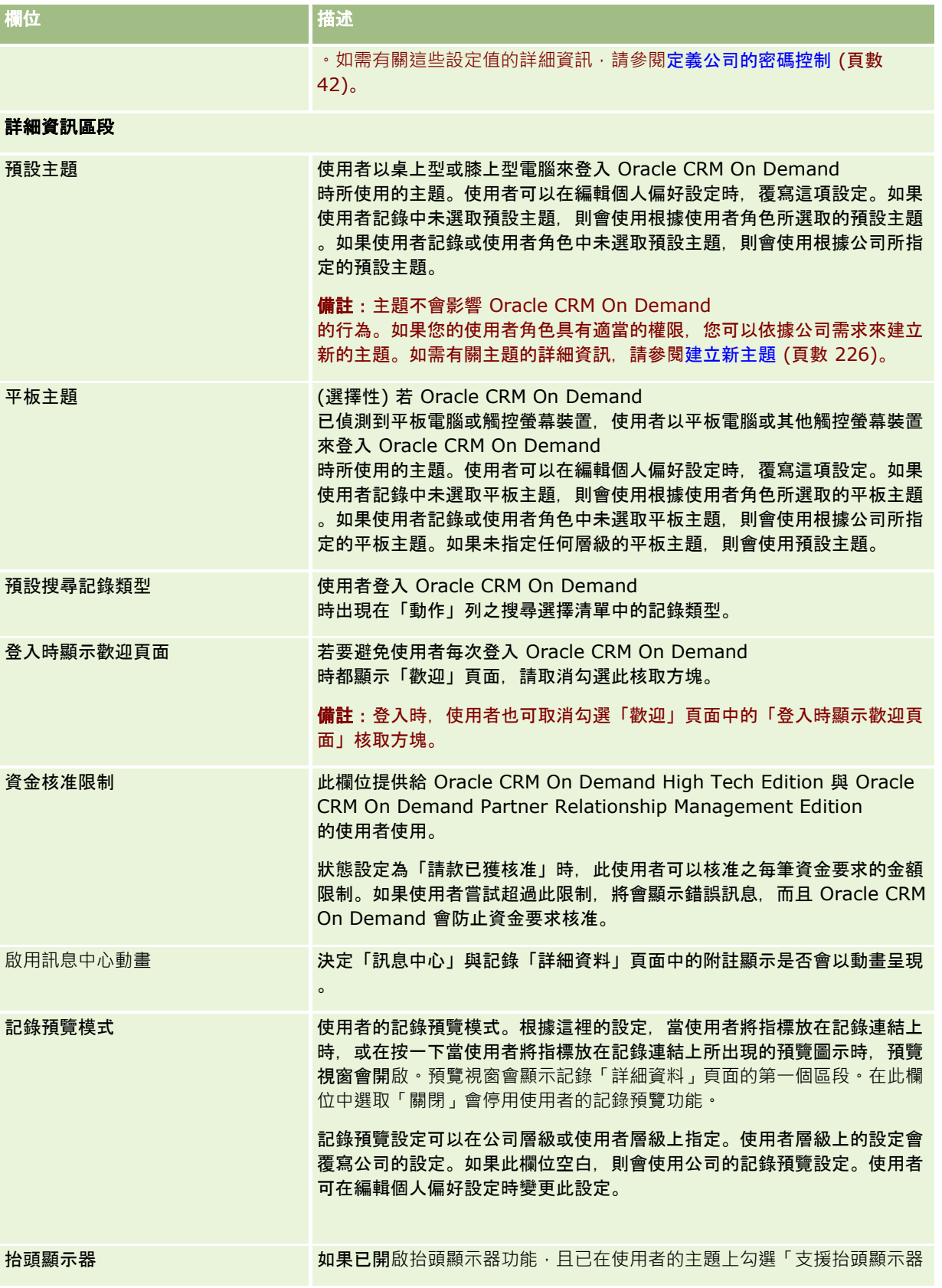

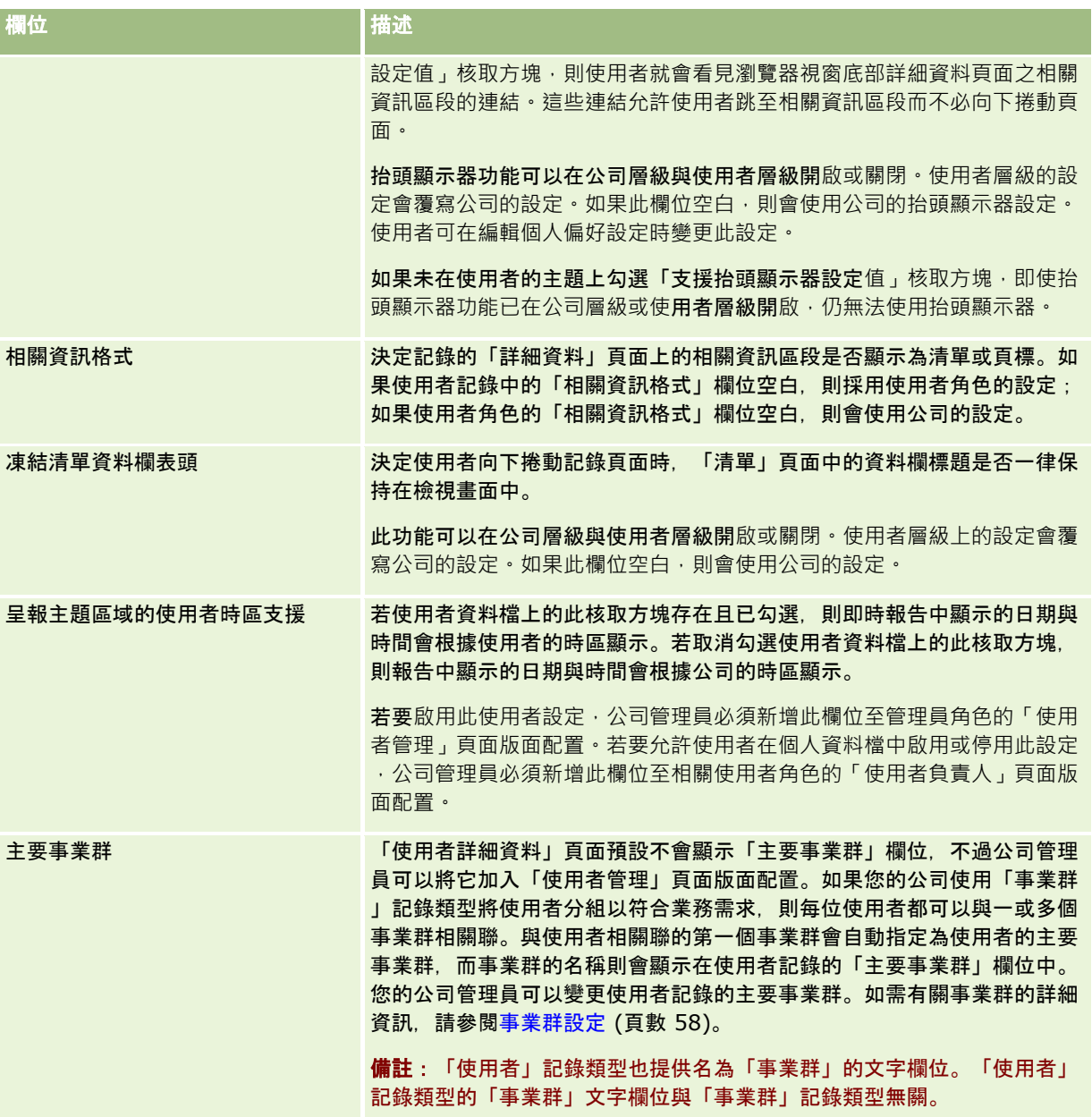

<span id="page-250-0"></span>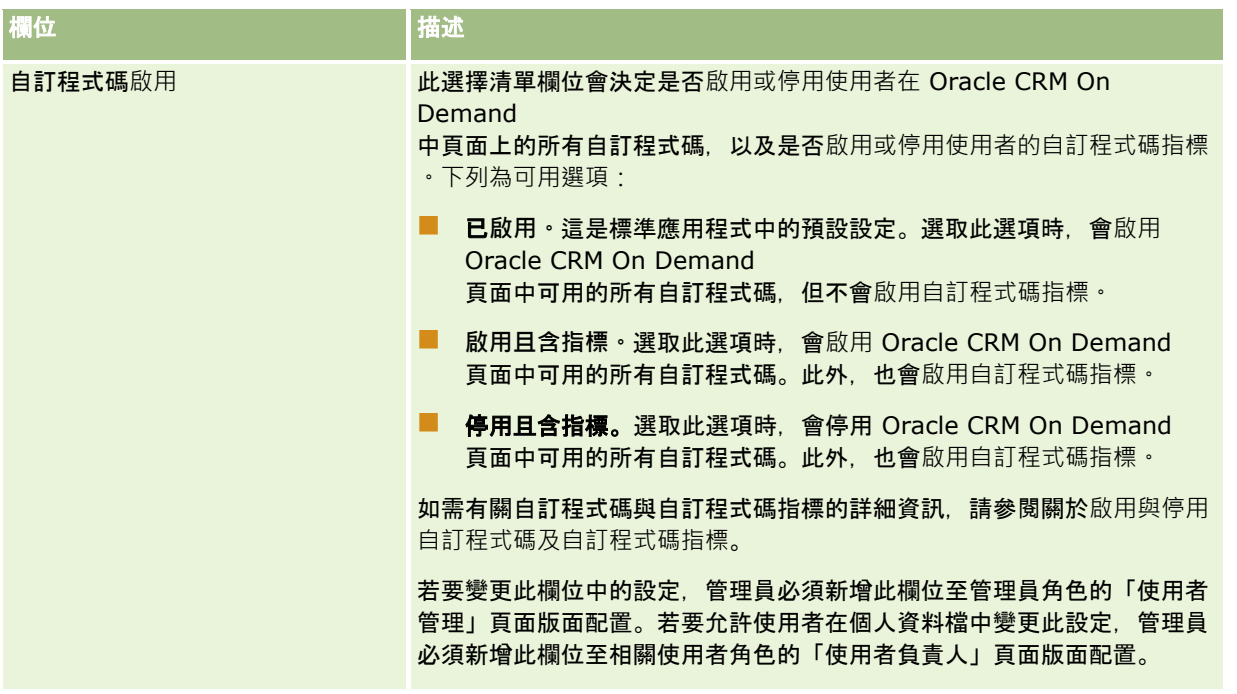

備註:具有「管理使用者與存取權 - 管理委派使用者」與「管理使用者」權限的使用者 (通常是公司管理員) 可為其他使用者指定委派者。具有「管理使用者與存取權 - 管理委派使用者」權限的使用者可為自己指定委派者。如需有關指定委派者的詳細資訊,請參閱關於使用者委派 (頁數 [257\)](#page-256-0)、新增委派使用者及管理委派使用者 (管理員) (頁數 [258\)](#page-257-0)。

### 關於使用者頁面配置

您可以為使用者記錄定義一些頁面配置類型。頁面配置類型會對應到 Oracle CRM On Demand 中使用者詳細資料的不同檢視。下列的使用者頁面配置類型可以在「使用者應用程式自訂」頁面使用:

- 使用者頁面配置。此頁面配置類型是用於當您從記錄、「最近檢視的」或「最愛」清單中逐層往下檢視使用者名稱時,所顯 示的使用者詳細資料頁面。公司的所有使用者都能看到這些使用者詳細資料頁面。此類型的頁面版面配置沒有可用的相關資 訊區段,但使用者可個人化欄位在頁面中的版面配置 (如果他們的使用者角色允許執行此作業)。如需詳細資訊,請參閱變更詳細資料頁面配置。
- 使用者管理頁面配置。此類型的頁面配置是用於使用者的詳細資料頁面,而該頁面是從「使用者管理」與「存取控制」下的 「使用者清單」頁面來顯示。
- 使用者負責人頁面配置。此頁面配置類型是用於「我的設定」中的「個人詳細資料」頁面。使用者可控制欄位與相關資訊區 段在「個人詳細資料」頁面中的版面配置 (如果他們的使用者角色允許執行此作業)。如需詳細資訊,請參閱變更詳細資料頁面配置。
- 
- 合作夥伴管理頁面配置。當合作夥伴使用者從「合作夥伴自我管理」連結中存取使用者記錄時,此類型的頁面配置可用於所 顯示的使用者詳細資料頁面。若要存取「合作夥伴自助式管理」連結,合作夥伴使用者必須具有「合作夥伴組織」內的「管 理使用者」權限。

當您有包含私人資料的使用者欄位時,不同的使用者頁面配置類型就會很有用。在此情況下,在使用者於記錄的使用者名稱向下 探鑽時,您不要讓私人欄位可供閱覽。您因而能讓私人欄位在「使用者負責人」配置類型或「使用者管理」配置類型的頁面配置 中使用,且讓私人欄位無法在「使用者」配置類型的頁面配置中使用。

頁面配置是指派給特定角色,因此,您可以透過指派適當的頁面配置給角色,確保具有該角色的使用者無法看到他們不應該看到 的任何私人欄位。

<span id="page-251-0"></span>下列欄位類型範例對於為特定角色以私人欄位形式進行追蹤可能會很有用:

- 內部銷售代表
	- 未被拒絕的合格潛在客戶數
	- 每個月份聯絡的潛在客戶數
- 現場銷售業務代表
	- 將潛在客戶轉換成客戶的成本
- 市場行銷經理
	- 宣傳活動成效 (花費金額與收益金額比較)
- 地區銷售經理
	- 每季喪失的客戶數
	- 因地區競爭者而喪失的收益額

當您要讓欄位對某些使用者成為唯讀時,不同的使用者頁面配置類型也很有用。在此情況下,對於您不希望能編輯欄位的使用者 角色,可讓「使用者負責人」配置類型中的欄位成為唯讀欄位,以供使用。

#### 注意:特定的限制會在新增「直屬主管」欄位與「直屬主管

(別名)」欄位至使用者頁面配置時套用。如需詳細資訊,請參閱關於使用者記錄上的直屬主管與直屬主管 (別名) 欄位 (頁數 [252\)](#page-251-0)。

如需有關建立頁面配置的詳細資訊,請參閱自訂靜態頁面配置 (請參閱 "[自訂靜態頁面版面配置](#page-148-0)" 頁數 [149\)](#page-148-0);如需有關設定角色的資訊,請參閱新增角色 (頁數 [273\)](#page-272-0)。

### 關於使用者記錄上的直屬主管與直屬主管 **(**別名**)** 欄位

使用者記錄上的經理資訊是用在報告階層與預測中。下列其中一個欄位必須顯示在「使用者管理」或「合作夥伴管理」配置類型 的每個頁面配置上,如此您才能為使用者指定經理:

■ 直屬主管。此欄位顯示使用者經理的全名。

**■ 直屬主管 (別名)。**此欄位顯示使用者經理的簡短識別碼。

不過,當您建立使用者頁面配置時,不得將這兩個欄位新增至相同的使用者頁面配置。若「直屬主管」欄位與「直屬主管 (別名)」欄位皆能在頁面配置上使用,則任何得到頁面配置指派的使用者角色,不能在使用者記錄清單或使用者詳細資料頁面中 使用內嵌編輯功能。

同樣地,請不要就使用者記錄類型新增「直屬主管」欄位與「直屬主管 (別名)」欄位至相同的搜尋配置。若這兩個欄位皆能在搜尋配置上使用,則任何得到搜尋配置指派的使用者角色,不能搜尋使用 者記錄;也就是說,此搜尋失敗。

## 設定使用者的銷售配額

如果銷售代表使用 Oracle CRM On Demand 來管理預測,就必須設定其配額。銷售代表可以自行設定配額,或者您可以管理員的身份,為他們建立配額。 選取配額要開始的年度時,您可以選取目前行事曆年度,或前三年的其中一年,或是未來三年的其中一年。

本節說明管理員設定使用者配額的程序。
#### 設定使用者的配額

- **1** 在任何頁面的右上角,按一下「管理」全域連結。
- **2** 在「使用者管理與存取控制」區段中,按一下「使用者管理與存取控制」連結。
- **3** 在「使用者管理與存取控制」頁面上,按一下「使用者管理」連結。
- **4** 在「使用者清單」頁面上,按一下您要設定配額之使用者的「姓氏」連結。
- **5** 在「使用者詳細資訊」頁面上,向下捲動至「配額」區段,然後執行下列其中一項作業:
	- 按一下「新增配額」按鈕。
	- 按一下您所要編輯配額的「編輯」連結。
- **6** 在「編輯配額」頁面上填好欄位。
	- 若要將年度配額平均分攤在會計年度中,請在「總配額」欄位中輸入數額,然後按一下「平攤」。
	- 若要加總每月的配額, 請輸入每個月的數額, 然後按一下「總計」。
- **7** 儲存記錄。

## 設定使用者的依記錄類型預設工作簿

您可為使用者的每個記錄類型來指定預設工作簿。在記錄類型的「工作簿」選取器中,使用者可依預設來查看指定的工作簿。但 指定預設工作簿不會限制使用者存取記錄。使用者可以在「工作簿」選取器中選取不同的工作簿。

如果您選取自訂工作簿作為記錄類型的預設工作簿,且已在工作簿模式中設定記錄類型,則使用者在建立該記錄類型的記錄時, 記錄上的「工作簿」欄位便會自動植入預設工作簿的名稱。如果您選取使用者工作簿或「所有」工作簿作為記錄類型的預設工作 簿,則使用者在建立該記錄類型的記錄時,即使是在工作簿模式中設定記錄類型,記錄上的「工作簿」欄位亦不會自動植入預設 工作簿的名稱。如需有關工作簿模式與其他記錄所有權模式的詳細資訊,請參閱關於記錄所有權模式 (頁數 [304\)](#page-303-0)。

下列程序將說明如何設定使用者依據記錄類型的預設工作簿。

#### 設定使用者依據記錄類型的預設工作簿

- **1** 在任何頁面的右上角,按一下「管理」全域連結。
- **2** 在「使用者管理與存取控制」區段中,按一下「使用者管理與存取控制」連結。
- **3** 在「使用者管理和存取控制」頁面上,按一下「使用者管理」。
- **4** 在「使用者清單」頁面上,按一下您要設定預設工作簿之使用者的「姓氏」連結。
- **5** 在「使用者詳細資料」頁面上,向下捲動至「依據記錄類型的預設工作簿」區段,然後執行下列其中一項作業:
	- **a** 按一下「新建」以加入記錄類型的預設工作簿。
	- **b** 按一下您要變更的預設工作簿之「編輯」連結。
- **6** 在「加入依據記錄類型的預設工作簿」頁面中,選取記錄類型與工作簿設定。
- **7** 儲存變更。

# 變更使用者的使用者 **ID**

您可以變更使用者的使用者 ID。

使用者 ID 可包含的最大字元數為 50。使用者 ID 不得包含空格或下列任一特殊字元:

- 星號 (\*)
- 反斜線 (\)
- 數字符號 (#)
- 問號 (?)
- 斜線 (/)
- 波狀符號 (~)

在您開始之前。若要執行此程序,您的角色必須具備「管理使用者」權限。若要允許使用者變更其電子郵件地址或使用者 ID,必須設定「登入和密碼控制」功能。如需指示,請參閱 定義公司的密碼控制 (頁數 [42\)](#page-41-0)。

#### 變更使用者的使用者 *ID*

- **1** 在任何頁面的右上角,按一下「管理」全域連結。
- **2** 在「使用者管理與存取控制」區段中,按一下「使用者管理與存取控制」連結。
- **3** 在「使用者管理與存取控制」頁面上,按一下「使用者管理」連結。
- **4** 在「使用者清單」頁面上,按一下使用者的「姓氏」連結。
- **5** 在「使用者詳細資料」頁面上按一下「編輯」。
- **6** 在「使用者編輯」頁面上按一下「使用者 ID」欄位。

#### **7** 儲存記錄。

根據公司管理員在公司資料檔之「使用者資料檔一有更新就傳送電子郵件」設定中選取的選項,在使用者資料檔之「使用者 ID」欄位中的值變更時,就會傳送電子郵件給使用者。如需有關「傳送使用者資料檔更新的電子郵件」設定的詳細資訊,請參 閱設定您的公司資料檔與全域預設值 (請參閱 "[設定公司資料檔及全域預設](#page-17-0)值" 頁數 [18\)](#page-17-0)。

使用者可使用新使用者 ID 與使用者的現有密碼來登入 Oracle CRM On Demand。

## 重設使用者的密碼

在 Oracle CRM On Demand

中,使用者必須提供至少兩個安全性問題的答案,這些問題和答案可供將來萬一遺忘密碼時使用。如果使用者不記得安全性問題 ,或者被鎖定無法登入而又要立即存取,您可以重設他們的密碼。

附註: 此程序與選取「使用者編輯」頁面上的「當我按一下儲存時,即以電子郵件寄送臨時密碼」的核取方塊效果相同。您必 須先設定使用者角色及相關資訊,才能以電子郵件寄送臨時密碼。

在您開始之前。若要執行此程序,您的角色必須具備「管理使用者」權限與「管理公司 - 重設所有密碼」權限。此外,您欲變更密碼的使用者角色必須具備「重設個人密碼」權限。

#### 重設使用者的密碼

- **1** 在任何頁面的右上角,按一下「管理」全域連結。
- **2** 在「使用者管理與存取控制」區段中,按一下「使用者管理與存取控制」連結。
- **3** 在「使用者管理與存取控制」頁面上,按一下「使用者管理」連結。
- **4** 在「使用者清單」頁面上,按一下您要重設密碼之使用者的「姓氏」連結。
- **5** 在「使用者詳細資料」的標題列上,按一下「重設密碼」按鈕。

使用者的現有密碼會以臨時密碼取代。新的臨時密碼會由電子郵件傳送至使用者。

附註: 「使用者詳細資料」頁面上的「登入記錄」區段會記錄此事件。

# 重設使用者的 **DMS PIN**

個人識別碼 (PIN) 是用來管理使用者的 Oracle CRM On Demand Disconnected Mobile Sales 存取權。重設 PIN 會讓 Oracle CRM On Demand Disconnected Mobile Sales 中的使用者帳戶在存取 Oracle CRM On Demand 資料前強制重新驗證。

Oracle CRM On Demand Disconnected Mobile Sales 為獨立產品。Oracle CRM On Demand 使用者不會自動獲得授權,來使用 Oracle CRM On Demand Disconnected Mobile Sales。若 Oracle CRM On Demand Disconnected Mobile Sales 已為使用者佈建,Oracle CRM On Demand 便會自動管理使用者的 Oracle CRM On Demand Disconnected Mobile Sales

存取權。例如,使用者密碼與帳戶狀態會在兩個系統中維持同步化,及短暫延遲。若要強制同步化,您需明確地重設使用者 PIN。例如,您可能想在停用 Oracle CRM On Demand 的使用者帳戶後就立即強制同步化,以確保 Oracle CRM On Demand Disconnected Mobile Sales 中的使用者帳戶同時停用。

在您開始之前。若要執行此程序,您的角色必須具備「管理使用者」權限。

### 重設使用者的 *DMS PIN*

- **1** 在任何頁面的右上角,按一下「管理」全域連結。
- **2** 在「使用者管理與存取控制」區段中,按一下「使用者管理與存取控制」連結。
- **3** 在「使用者管理與存取控制」頁面上,按一下「使用者管理」連結。
- **4** 在「使用者清單」頁面上,按一下您要重設 PIN 的使用者「姓氏」連結。
- **5** 在「使用者詳細資料」頁面的標題列上,按一下「重設 DMS PIN」。

## 變更使用者的主要事業群

如果您的公司使用「事業群」記錄類型,則可將使用者與事業群建立關聯。如需有關事業群以及讓使用者與事業群建立關聯的詳 細資訊,請參閱事業群設定 (頁數 [58\)](#page-57-0)與將使用者與事業群建立關聯 (頁數 [61\)](#page-60-0)。

在您開始之前。若要執行下列程序,您的使用者角色必須具備「管理使用者」與「管理角色與存取權」這兩種權限。此外,「主 要事業群」欄位必須位於「使用者管理」頁面版面配置上,且該版面配置已根據「使用者」記錄類型指定給您的角色。

#### 變更使用者的主要事業群

- **1** 按一下「管理」全域連結。
- **2** 在「使用者管理與存取控制」區段中,按一下「使用者管理與存取控制」連結。
- **3** 在「使用者與群組管理」區段中,按一下「使用者管理」連結。
- **4** 在「使用者清單」中,按一下要變更其主要事業群之使用者的姓氏。
- **5** 在「使用者詳細資料」頁面的「主要事業群」欄位中,按一下「查尋」圖示並選取所要的事業群來作為使用者的主要事業群  $\ddot{\phantom{0}}$

# 檢**閱使用者的登入活動**

您可以檢閱公司中每個使用者的登入記錄。

附註:Oracle CRM On Demand 會在每個晚上永久刪除超過 90 天的使用者登入記錄。使用者選定歷史記錄資料會儲存在資料倉儲中,以支援 Oracle CRM On Demand 分析中使用者選定分析指標的歷史趨勢分析,但若在 Oracle CRM On Demand 升級為新版次的期間,執行資料的完整擷取、轉換及載入 (ETL), 或者將公司資料從一個 Oracle CRM On Demand 環境資料移轉至另一個 Oracle CRM On Demand 環境,資料就不會保留。如需有關「使用情況追蹤分析」之分析主題區域的資訊,請參閱使用情況追蹤分析的歷史分析主題區域  $\bullet$ 

開始之前。若要執行此程序,您的角色必須具備「管理使用者」權限。

#### 檢**閱使用者的活動**

- **1** 在任何頁面的右上角,按一下「管理」全域連結。
- **2** 在「使用者管理與存取控制」區段中,按一下「使用者管理與存取控制」連結。
- **3** 在「使用者管理與存取控制」頁面上,按一下「使用者管理」連結。
- **4** 在「使用者清單」頁面上,按一下您要檢視登入活動的使用者「姓氏」連結。
- **5** 若要檢閱使用者的登入活動,請向下捲動至「登入記錄」區段。

附註:登入記錄的「類型」欄位會顯示進行登入嘗試的管道。例如,若登入嘗試是透過瀏覽器視窗進行,「類型」欄位 會顯示值「互動」。若登入嘗試是透過 Web 服務進行,「類型」欄位會顯示值「Web 服務」。

# <span id="page-256-0"></span>檢**閱使用者的安**全性相關活動

您可以在使用者記錄的「稽核」區段中,檢視安全性相關活動的詳細資料。

## 關於使用者記錄上的稽核與稽核追蹤區段

稽核資訊顯示在使用者記錄上的兩個相關資訊區段中,如下所示:

■ 稽核區段。「稽核」區段顯示有關安全性相關活動的資訊, 例如:初始設定使用者密碼的時間與重設密碼的時間。

**■ 稽核追蹤區段。**使用者記錄上的「稽核追蹤」區段顯示使用者記錄上的特定欄位變更。有些欄位會根據預設來稽核,但公司 管理員可指定附加欄位來加以稽核。公司管理員也能在「主要稽核追蹤」中,檢視使用者的稽核追蹤資訊。如需有關自訂記 錄類型稽核追蹤的資訊,請參閱自訂稽核追蹤 (請參閱 "[自訂稽核軌跡](#page-184-0)" 頁數 [185\)](#page-184-0)。如需有關檢視個人記錄稽核追蹤的資訊,請參閱檢視記錄的稽核追蹤。如需有關檢視「主要稽核追蹤」中的稽核追 蹤資訊,請參閱使用主要稽核追蹤來檢閱稽核追蹤變更 (請參閱 "[使用主要稽核軌跡來檢](#page-66-0)閱稽核軌跡變更" 頁數 [67\)](#page-66-0)。

在您開始之前。若要執行下列程序,您的角色必須具備「管理使用者」權限。

#### 檢**閱使用者的安全性相關活動**

- **1** 在任何頁面的右上角,按一下「管理」通用連結。
- **2** 在「使用者管理與存取控制」區段中,按一下「使用者管理與存取控制」連結。
- **3** 在「使用者管理與存取控制」頁面上,按一下「使用者管理」連結。
- **4** 在「使用者清單」頁面上,按一下您要檢視之使用者的「姓氏」連結。
- 5 向下捲動至「稽核」區段, 以檢閱使用者記錄上安全性相關活動的詳細資料。

# 關於使用者委派

啟用委派使用者功能時,使用者便可將其記錄的負責人存取權委派給其他使用者。此外,具有適當權限的使用者能為其他使用者 指定委派者。一般而言,只有公司管理者能為其他使用者指定委派者。

委派使用者功能是利用「公司資料檔」頁面上的下列核取方塊所控制:

- 已啟用供管理者閱覽
- 顯示工作簿選取器

要讓委派使用者功能得以運作,必須同時選取這兩個核取方塊。此外,「受委派使用者」與「委派使用者」的相關資訊區段,必 須能在使用者或管理員角色的相關頁面版面配置上使用,如下所示:

- 若要讓使用者能夠指定委派者,使用者角色的「使用者負責人」頁面版面配置上,必須要有「受委派使用者」的相關資訊區 段。
- 若要讓使用者能查看使用者為委派者的使用者清單,使用者角色的「使用者負責人」頁面版面配置上,必須要有「委派使用 者」的相關資訊區段。
- 若要讓管理員能為其他使用者指定委派者,管理員角色的「使用者管理」頁面版面配置上,必須至少有一個下列相關資訊區 段可用:

■ 受委派使用者。在使用者記錄的「受委派使用者」區段中, 管理員能為使用者指定委派者。

■ 委派使用者。在使用者記錄的「委派使用者」區段中,管理員能為其他使用者來指定使用者作為委派者。 若要為其他使用者指定委派者,您的角色必須具有下列權限:

■ 管理使用者

■ 管理使用者與存取權 - 管理委派使用者

若要為自己指定委派者,使用者的角色必須具有「管理使用者與存取權 - 管理委派使用者」權限。

指定委派使用者時,應切記下列資訊:

- 「委派使用者角色」欄位與使用者角色或資料存取權毫無關聯。這是一個選擇清單,可讓公司管理員加以定義並將使用者委 派者分類。這個選擇清單沒有任何預設值,而公司管理員則可視需要從「委派使用者」欄位設定頁面進行自訂·如需有關自 訂選擇清單的詳細資訊,請參閱變更選擇清單值 (頁數 [141\)](#page-140-0)。
- 委派使用者將取得主要使用者對其記錄的負責人存取權, 其中包含主要使用者所擁有或透過團隊或群組獲得存取權的記錄。 委派使用者並未取得主要使用者對其記錄的預設存取權。
- 對於任何記錄類型,委派使用者的角色必須已啟用「具存取權」選項,才能利用委派存取權查看該類型的記錄。同樣地,委 派使用者的角色必須已啟用「可以建立」選項,才能建立該類型的記錄。
- 委派使用者可以利用「工作簿」選取器中的「包括子項目」選項, 查看自己所擁有的全部記錄以及主要使用者列於清單上的 記錄。或者,委派使用者也可選取自己的名稱,僅查看其本身透過所有權、角色或團隊而獲得存取權的記錄;此外還能選取 主要使用者的名稱,僅查看主要使用者所擁有或可透過團隊或群組來存取的記錄。
- 對於呈報主題區域和歷史主題區域的資料,委派使用者仍受制於存取權層級的設定 (如「供管理者閱覽」、「供團隊閱覽」或「全部皆可閱覽」),即便委派使用者正在查看主要使用者所委派的資料亦然。

# 管理委派使用者 **(**管理員**)**

身為公司管理員,您可以將使用者指定成其他使用者的委派者。如需有關使用者委派如何運作的詳細資訊,請參閱關於使用者委 派 (頁數 [257\)](#page-256-0)。

附註:使用者也可透過「個人詳細資料」頁面,為自己指定委派者。如需有關使用者如何能指定委派者的詳細資訊,請參閱新增 委派使用者。

若要執行此主題所說明的程序,您的角色必須具備下列權限:

■ 管理使用者

■ 管理使用者和存取權 - 管理委派使用者

此外,您的角色「使用者管理」頁面版面配置上,必須至少有一個下列相關資訊區段可使用:

■ 受委派使用者。在使用者記錄的「受委派使用者」區段中, 您可為使用者指定一或多個委派者。

■ 圣派使用者。在使用者記錄的「委派使用者」區段中,您可為一或多個使用者來指定使用者作為委派者。

若「受委派使用者」與「委派使用者」的相關資訊區段,無法從您想要指定委派者的「使用者詳細資料」頁面中檢視,您可以透 過以下方式來使用區段:

- 在「使用者詳細資料」頁面中,按一下頁面右上角的「編輯版面配置」,並新增區段至您的頁面版面配置。
- 若您想要的相關資訊區段無法新增至頁面版面配置,您可為您的角色自訂「使用者管理」頁面版面配置。如需有關自訂頁面 版面配置的詳細資訊,請參閱自訂靜態頁面版面配置 (頁數 [149\)](#page-148-0)。

若要為使用者指定一或多個委派者,請完成下列程序的步驟。

#### 為使用者指定一或多個委派者

- 在任何頁面的右上角,按一下「管理」全域連結。
- 在「使用者管理與存取控制」區段中,按一下「使用者管理與存取控制」。
- 在「使用者管理與存取控制」頁面上,按一下「使用者管理」。
- 在「使用者清單」頁面上,按一下您要新增委派者的使用者「姓氏」連結。
- 在「使用者詳細資料」頁面上,向下捲動至「受委派使用者」區段,再按一下該區段標題列上的「新增」。
- 在「委派使用者編輯」頁面上,按一下「查尋」圖示。
- 在「查尋」視窗中,選取您想要指定為委派者的使用者。
- 8 如果已定義「委派使用者角色」欄位中的值,則您可以選擇性地為每個使用者選取委派使用者。

#### 儲存變更。

附註:在「使用者詳細資料」頁面的「受委派使用者」區段中,「角色」欄位會顯示 Oracle CRM On Demand 中的委派者角色。若已定義,「委派使用者角色」欄位會顯示委派者的委派使用者角色。

若要為使用者從委派者清單中移除委派者,請完成下列程序的步驟。

#### 從使用者委派者清單中移除委派者

- 在任何頁面的右上角,按一下「管理」全域連結。
- 在「使用者管理與存取控制」區段中,按一下「使用者管理與存取控制」。
- 在「使用者管理與存取控制」頁面上,按一下「使用者管理」。
- 在「使用者清單」頁面上,按一下您要更新委派者清單的使用者「姓氏」連結。
- 在「使用者詳細資料」頁面上,向下捲動至「受委派使用者」區段。
- 在記錄層級功能表中,為您想要從委派者清單移除的使用者選取「移除」。
- 按一下「確定」來確認變更。

若要為一或多個使用者指定使用者為委派者,請完成下列程序的步驟。

#### 為一或多個使用者指定使用者為委派者

- 在任何頁面的右上角,按一下「管理」全域連結。
- 在「使用者管理與存取控制」區段中,按一下「使用者管理與存取控制」。
- 在「使用者管理與存取控制」頁面上,按一下「使用者管理」。

### 管理 Oracle CRM On Demand

- **4** 在「使用者清單」頁面上,為一或多個使用者按一下您要指定為委派者的使用者「姓氏」連結。
- **5** 在「使用者詳細資料」頁面上,向下捲動至「委派使用者」區段,再按一下該區段標題列上的「新增」。
- **6** 在「委派使用者編輯」頁面上,按一下「查尋」圖示。
- **7** 在「查尋」視窗中,選取您想要將目前使用者指定為委派者的使用者。
- **8** 儲存變更。

在特定情況中,例如當使用者移至貴公司的不同區段時,您可能會想撤銷使用者的權限,使其無法成為一或多個使用者的委派者 。若要撤銷使用者的權限,使其無法成為一或多個使用者的委派者,請完成下列程序的步驟。

#### 撤銷使用者的權限,使其無法成為一或多個使用者的委派者

- **1** 在任何頁面的右上角,按一下「管理」全域連結。
- **2** 在「使用者管理與存取控制」區段中,按一下「使用者管理與存取控制」。
- **3** 在「使用者管理與存取控制」頁面上,按一下「使用者管理」。
- **4** 在「使用者清單」頁面上,按一下您想撤銷成為委派者之權限的使用者「姓氏」連結。
- **5** 在「使用者詳細資料」頁面上,向下捲動至「委派使用者」區段。
- **6** 對於您不再希望目前使用者作為其委派者的每位使用者,請選取記錄層次功能表中的「移除」,再按一下「確定」來確認變 更。

# 建立使用者的存貨期間

本篇為 Oracle CRM On Demand Life Sciences Edition 特屬主題。您必須為每一位使用 Oracle CRM On Demand Life Sciences Edition 的銷售代表建立存貨期間。您必須僅為每一位銷售代表執行這項作業一次。您可以手動建立存貨期間,或使用 Oracle CRM On Demand 中的匯入功能。

備註:通常,初次為公司設定 Oracle CRM On Demand 時,存貨期間就會透過匯入功能填入。

在您為銷售代表建立初始存貨期間後,每當存貨期間為銷售代表關閉時,系統就會自動建立新存貨期間。

在您開始之前。若要執行此程序,您的角色必須具備「管理使用者」權限。

#### 建立使用者的存貨期間

- **1** 在任何頁面的右上角,按一下「管理」通用連結。
- **2** 在「使用者管理與存取控制」區段中,按一下「使用者管理與存取控制」連結。
- **3** 在「使用者管理與存取控制」頁面上,按一下「使用者管理」連結。
- **4** 在「使用者清單」頁面上,按一下使用者的「姓氏」連結。

**5** 在「使用者詳細資訊」頁面上,按一下「新增存貨期間」。

存貨期間的開始日期將預設為目前日期。

備註:Oracle CRM On Demand

不會顯示訊息確認系統已為使用者建立存貨期間,且「使用者詳細資料」頁面仍維持開啟。若您要驗證存貨期間已經建立,請按 一下「存貨期間」頁標,並檢視最近修改的存貨期間清單。

# 停用使用者

您無法刪除使用者,而是必須讓使用者成為無效。對於無效使用者,您不需要授權。

在您開始之前。若要執行此程序,您的角色必須具備「管理使用者」權限。

### 停用使用者

- **1** 在任何頁面的右上角,按一下「管理」全域連結。
- **2** 在「使用者管理與存取控制」區段中,按一下「使用者管理與存取控制」連結。
- **3** 在「使用者管理與存取控制」頁面上,按一下「使用者管理」連結。
- **4** 在「使用者清單」頁面上,按一下您要從系統移除的使用者「姓氏」連結。
- **5** 在「使用者詳細資料」頁面上按一下「編輯」按鈕。
- **6** 在「使用者編輯」頁面上的「主要使用者資訊」區段中,選取「狀態」欄位中的「無效」。
- **7** 儲存記錄。

# 合作夥伴自助式管理

公司管理員可以像 Oracle CRM On Demand 中的合作夥伴管理員一樣,在合作夥伴組織中設定一或多名使用者。合作夥伴管理員可以執行一組有限的使用者管理作業,例如 設定其組織的成員 (如同 Oracle CRM On Demand 中的使用者一般)、編輯使用者記錄,以及重設密碼或變更使用者的使用者 ID。合作夥伴管理員可在 Oracle CRM On Demand 中的合作夥伴自助式管理頁面管理其使用者。

合作夥伴自助式管理頁面的存取權,是由「合作夥伴組織」內的「管理使用者」權限所控制。

附註:公司管理員可以將「合作夥伴組織」內的「管理使用者」權限授權給合作夥伴組織的成員。此權限並非給予品牌負責人公 司中的使用者。

如需有關設定合作夥伴管理員的資訊,請參閱設定合作夥伴管理員的程序 (請參閱 "[設定合作夥伴管理員的程序](#page-261-0) (管理員)" 頁數 [262\)](#page-261-0)。如需有關管理合作夥伴自助式管理頁面中的使用者之資訊,請參閱管理您合作夥伴組織中的使用者 (合作夥伴) (頁數 [262\)](#page-261-0)。

# <span id="page-261-0"></span>設定合作夥伴管理員的程序 **(**管理員**)**

「合作夥伴組織」內的「管理使用者」是控制合作夥伴自助式管理頁面的權限。此權限只會允許合作夥伴管理員使用他們自己的 合作夥伴組織的成員之使用者記錄。合作夥伴管理員不需要也不得被授予「管理使用者」權限,因為該權限可允許合作夥伴管理 員查看並編輯其合作夥伴組織外部的使用者記錄。

基於安全理由,公司管理員也會決定合作夥伴管理員可以將哪些角色提供給其合作夥伴組織內的使用者。若要這麼做,您要將角 色與合作夥伴組織記錄加以關聯。接著,當合作夥伴管理員設定使用者時,只有您已與合作夥伴組織關聯的角色才可以提供給使 用者。限制合作夥伴管理員可授予使用者的角色,可讓您確保合作夥伴管理員不會提供其使用者不適當的權限或使用者不應該看 見的資料之存取權。

附註:將角色與合作夥伴記錄關聯可限制合作夥伴管理員可提供給其使用者的角色選擇。這不會限制品牌負責人公司內的公司管 理員可指派至合作夥伴組織內的使用者之角色選擇。

若要設定合作夥伴組織,請執行下列作業:

**1** 在合作夥伴管理員的使用者角色中,授予「合作夥伴組織」內的「管理使用者」權限。

如需有關授予權限至角色的詳細資訊,請參閱新增角色 (頁數 [273\)](#page-272-0)。

**附註**:您可以建立合作夥伴管理員的新角色,或者可以編輯合適的現有角色。您也可以針對各種合作夥伴組織中的合作 夥伴管理員建立不同的角色。

2 (選擇性)為「使用者」記錄類型,建立自訂的「合作夥伴管理」頁面版面配置,並將其指派給使用者的角色。 如需有關建立自訂頁面版面配置的資訊,請參閱自訂靜態頁面版面配置 (頁數 [149\)](#page-148-0)。如需有關指派頁面版面配置給角色的資訊,請參閱新增角色 (頁數 [273\)](#page-272-0)。

- **3** (選擇性) 如果您要為合作夥伴組織中的使用者建立特定角色,請設定角色。 如需有關設定角色的資訊,請參閱角色管理 (頁數 [266\)](#page-265-0)予新增角色 (頁數 [273\)](#page-272-0)。
- **4** 在合作夥伴組織記錄上的「合作夥伴角色」相關資訊區段,新增合作夥伴管理員可授予合作夥伴組織中的使用者之角色。 如需有關連結記錄的詳細資訊,請參閱將記錄連結至您所選取的記錄。
- **5** 如果您為合作夥伴管理員建立或編輯的角色尚未指派至即將成為合作夥伴管理員的使用者,請將角色指派至這名使用者。 如需有關指派角色至使用者的詳細資訊,請參閱設定使用者 (頁數 [241\)](#page-240-0)。

# 管理您合作夥伴組織中的使用者 **(**合作夥伴**)**

在您開始之前。若要管理您合作夥伴組織中的使用者,您必須具有「合作夥伴組織」內的「管理使用者」權限。

您可以在 Oracle CRM On Demand 中的合作夥伴自助式管理頁面,管理您組織中的使用者。您可以從 Oracle CRM On Demand 中每一頁均提供的全域「管理」連結,存取合作夥伴自助式管理頁面。

若要管理您合作夥伴組織中的使用者,請執行下列作業:

- 設定使用者 (合作夥伴) (頁數 [263\)](#page-262-0)
- 變更使用者的使用者 ID (合作夥伴) (頁數 [265\)](#page-264-0)
- 重設使用者的密碼 (合作夥伴) (頁數 [265\)](#page-264-0)
- 停用使用者 (合作夥伴) (頁數 [266\)](#page-265-0)

<span id="page-262-0"></span>備註:您的 Oracle CRM On Demand

管理員可能會透過合作夥伴自助式管理頁面來針對使用者記錄的變更設定稽核追蹤記錄。如果已設定稽核追蹤記錄,您就可以在 「使用者詳細資料」頁面的「稽核追蹤記錄」相關資訊區段中,檢視針對稽核欄位所做變更的詳細資料。

#### 相關主題

如需使用者管理的相關資訊,請參閱下列主題:

- 使用者欄位 (頁數 [243\)](#page-242-0)
- 檢視記錄的稽核追蹤

## 設定使用者 **(**合作夥伴**)**

在您開始之前。若要執行此程序,您必須具有「合作夥伴組織」內的「管理使用者」權限。

設定使用者時,下列欄位會決定使用者可存取、檢視和進行的項目。您必須正確使用之。

■ 狀態欄位。當您初次設定使用者時,您可以將使用者的狀態設為「有效」,立即允許使用者存取 Oracle CRM On Demand,並且當您儲存使用者記錄時,提示 Oracle CRM On Demand 將所需的登入資訊傳送給使用者。

或者, 如果稍後才要讓使用者存取 Oracle CRM On Demand,您可以設定使用者記錄,並將使用者的狀態設為「無效」。當您稍後想要允許使用者存取 Oracle CRM On Demand 時,您就可以將使用者的狀態變更為「有效」,並使用重設密碼功能將所需的登入資訊透過電子郵件傳送給使用者。

## ■ 「直屬主管」欄位或「直屬主管

**(**別名**)**」欄位。從屬結構決定經理所能存取的員工記錄,同時也決定要包含於預測計算以及要包含於上呈經理和高階主管 報表中的員工資料。您設定使用者的頁面可包含「直屬主管」欄位或「直屬主管 (別名)」欄位,但不能同時包含這兩個欄位。如需有關「直屬主管」與「直屬主管 (別名)」欄位的詳細資訊,請參閱關於使用者記錄上的直屬主管與直屬主管 (別名) 欄位 (頁數 [252\)](#page-251-0)。

提示: 先輸入在報告階層最上層的使用者。

■ 角色欄位。使用者的角色會決定使用者對頁標、功能、記錄和頁面配置的存取權。

附註:公司管理員會決定您可以指派至合作夥伴組織中的使用者之角色。

當您在合作夥伴組織中建立使用者時,使用者記錄上的「合作夥伴組織」欄位會自動以您的合作夥伴組織名稱填入,並且無法加 以變更。

## 關於新使用者的登入資訊

若要登入 Oracle CRM On Demand, 新使用者必須具有 Oracle CRM On Demand 的臨時 URL 與臨時密碼。您可以提示 Oracle CRM On Demand 在您建立使用者帳戶時將登入資訊傳送至使用者,或者您也可以稍後進行, 如下所述:

■ 如果您想在設定使用者帳戶時傳送登入資訊﹐請在您第一次儲存使用者記錄之前,勾選使用者記錄上的「當我按一下儲存時 以電子郵件寄送密碼」核取方塊。

如果您要立刻將資訊傳送至使用者,請務必在第一次儲存記錄之前先勾選核取方塊。系統會透過電子郵件寄送使用者的 登入資訊, 透過兩個部份來寄送:

- 第一封電子郵件包含臨時 URL。
- 第二封電子郵件包含臨時密碼與使用者登入 ID 的詳細資料。

■ 如果您想稍後再將登入資訊寄送至使用者,當您建立使用者記錄時,請不要勾選「當我按一下儲存時,即以電子郵件寄送臨 時密碼」核取方塊。

之後,當您要將登入資訊寄送給使用者時,您可以按一下使用者記錄上的「重設密碼」按鈕,提示 Oracle CRM On Demand 寄送資訊。當您按一下「重設密碼」按鈕,系統就會透過電子郵件將登入資訊寄送給使用者,透過兩個部份來寄送:

- 第一封電子郵件包含臨時 URL。
- 第二封電子郵件包含臨時密碼。

在這個情況下,電子郵件不會包含使用者登入 ID 的詳細資料。

## 關於刪除使用者

您不能刪除使用者。當員工離開公司時,請將該使用者的狀態變更為「無效」。 下列程序將說明如何在 Oracle CRM On Demand 中將您組織的成員設定為使用者。

#### 設定使用者

- **1** 在任何頁面的右上角,按一下「管理」通用連結。
- **2** 在「使用者管理」與「存取控制」區段中,按一下「合作夥伴自我管理」 「使用者清單」頁面會開啟,顯示您合作夥伴組織中的使用者清單。
- **3** 在「使用者清單」頁面上,執行下列其中一項作業:
	- 若要新增使用者, 請按一下「新建使用者」。
	- 若要編輯使用者的資訊,請按一下使用者的姓氏,然後在「使用者詳細資訊」頁面上,按一下「編輯」按鈕。
- **4** 在「使用者編輯」頁面上,完成所需的資訊。 如需詳細資訊,請參閱使用者欄位 (頁數 [243\)](#page-242-0)。

### **5** 儲存記錄。

提示:您可以建立篩選清單,限制您所查看的使用者記錄·如需篩選清單的資訊,請參閱使用清單。

**您所開**啟的任何使用者記錄清單僅會顯示符合清單篩選器中的條件之使用者,以及屬於您合作夥伴組織成員的使用者。下列程序 將說明如何開啟使用者的篩選清單。

#### 開**啟使用者的篩選清單**

- **1** 在任何頁面的右上角,按一下「管理」通用連結。
- **2** 在「使用者管理」與「存取控制」區段中,按一下「合作夥伴自我管理」 「使用者清單」頁面會開啟,顯示您合作夥伴組織中的使用者清單。
- **3** 在「使用者清單」頁面上,從下拉式清單選取選項。

## <span id="page-264-0"></span>變更使用者的使用者 **ID (**合作夥伴**)**

下列程序將說明如何變更您合作夥伴組織內的使用者之使用者 ID。

使用者 ID 可包含的最大字元數為 50。使用者 ID 不得包含空格或下列任一特殊字元:

- 星號 (\*)
- 反斜線 (\)
- 數字符號 (#)
- 問號 (?)
- 斜線 (/)
- 波狀符號 (~)

在您開始之前。若要執行此程序,您必須具有「合作夥伴組織」內的「管理使用者」權限。

#### 變更使用者的使用者 *ID*

- **1** 在任何頁面的右上角,按一下「管理」通用連結。
- **2** 在「使用者管理」與「存取控制」區段中,按一下「合作夥伴自我管理」 「使用者清單」頁面會開啟,顯示您合作夥伴組織中的使用者清單。
- **3** 在「使用者清單」頁面上,按一下使用者的「姓氏」連結。
- **4** 在「使用者詳細資料」頁面上按一下「編輯」。
- **5** 在「使用者編輯」頁面上按一下「使用者 ID」欄位。

#### **6** 儲存記錄。

根據公司管理員在公司資料檔之「使用者資料檔一有更新就傳送電子郵件」設定中選取的選項,在使用者資料檔之「使用者 ID」欄位中的值變更時,就會傳送電子郵件給使用者。如需有關「傳送使用者資料檔更新的電子郵件」設定的詳細資訊,請參 閱設定您的公司資料檔與全域預設值 (請參閱 "[設定公司資料檔及全域預設](#page-17-0)值" 頁數 [18\)](#page-17-0)。

使用者可使用新使用者 ID 與使用者的現有密碼來登入 Oracle CRM On Demand。

## 重設使用者的密碼 **(**合作夥伴**)**

在 Oracle CRM On Demand

中,使用者必須回答至少兩個安全性問題,這些問題和答案可供將來萬一遺忘密碼時使用。如果使用者不記得安全性問題,或者 被鎖定無法登入而又要立即存取,您可以重設他們的密碼。

在您開始之前。若要執行這個程序,您的角色必須包含「合作夥伴組織中的管理使用者」權限與「管理公司 - 重設所有密碼」權限。此外,您欲變更密碼的使用者角色必須包含「重設個人密碼」權限。

附註: 此程序與選取「使用者編輯」頁面上的「當我按一下儲存時,即以電子郵件寄送臨時密碼」的核取方塊效果相同。您必 須先設定使用者角色及相關資訊,才能寄送內含臨時密碼的電子郵件。

下列程序將說明如何重設您合作夥伴組織內的使用者密碼。

#### <span id="page-265-0"></span>重設使用者的密碼

- **1** 在任何頁面的右上角,按一下「管理」通用連結。
- **2** 在「使用者管理」與「存取控制」區段中,按一下「合作夥伴自我管理」 「使用者清單」頁面會開啟,顯示您合作夥伴組織中的使用者清單。
- **3** 在「使用者清單」頁面上,按一下您要重設密碼之使用者的「姓氏」連結。
- **4** 在「使用者詳細資料」的標題列上,按一下「重設密碼」按鈕。 使用者的現有密碼會以臨時密碼取代。新的臨時密碼會由電子郵件傳送至使用者。 附註: 「使用者詳細資料」頁面上的「登入記錄」區段會記錄此事件。

## 停用使用者 **(**合作夥伴**)**

您無法刪除使用者,而是必須讓使用者成為無效。無效的使用者不需要授權。下列程序將說明如何停用合作夥伴組織中的使用者

**在您開始之前。**若要執行此程序,您必須具有「合作夥伴組織」內的「管理使用者」權限。

#### 停用使用者

。

- **1** 在任何頁面的右上角,按一下「管理」通用連結。
- **2** 在「使用者管理」與「存取控制」區段中,按一下「合作夥伴自我管理」 「使用者清單」頁面會開啟,顯示您合作夥伴組織中的使用者清單。
- **3** 在「使用者清單」頁面上,按一下您要從系統移除的使用者「姓氏」連結。
- **4** 在「使用者詳細資料」頁面上按一下「編輯」按鈕。
- **5** 在「使用者編輯」頁面上的「主要使用者資訊」區段中,選取「狀態」欄位中的「無效」。
- **6** 儲存記錄。

# 角色管理

在 Oracle CRM On Demand,您是在「角色清單」頁面以及「角色管理精靈」中管理角色。您可以從出現於 Oracle CRM On Demand 的每個頁面中的全域「管理」連結來存取「角色清單」頁面和「角色管理精靈」。

在 Oracle CRM On Demand 中, 角色類似於使用者在組織中執行的業務功能,例如銷售主管功能或服務經理功能。在您的組織中, 您的業務功能會提供您某 些專屬於業務功能的權限與許可權。同樣地,在 Oracle CRM On Demand 的內容中,角色在各個業務功能中會有所差別,這是透過在 Oracle CRM On Demand 中定義使用者具有使用權限的功能、提供給使用者使用受保護資訊時所需的權限集合,以及顯示資訊的使用者介面設定。

附註:使用者可以是員工或者是合作夥伴組織的員工。使用者可以也可以是存取 Oracle CRM On Demand 的外部系統。

<span id="page-266-0"></span>角色定義的參數包括下列:

- 權限
- 記錄類型存取權
- 角色的存取權資料檔
- 使用者介面設定, 其中包括下列:
	- 頁標設定
	- 頁面版面配置
	- 搜尋版面配置
	- 首頁版面配置

每位使用者都會被指派一個角色。相同的角色可以指派至多位使用者。角色沒有階層。

#### 相關主題

如需相關資訊,請參閱下列主題:

- 設定角色的準則 (頁數 [267\)](#page-266-0)
- 使用角色清單頁面 (頁數 [269\)](#page-268-0)
- 關於角色中的記錄類型存取權 (頁數 [270\)](#page-269-0)
- 關於角色中的存取資料檔 (請參閱 "[關於角色中的存取權資料檔](#page-279-0)" 頁數 [280\)](#page-279-0)
- 關於角色中的權限 (頁數 [271\)](#page-270-0)
- 關於角色的 IP 位址限制 (頁數 [272\)](#page-271-0)
- 新增角色 (頁數 [273\)](#page-272-0)

# 設定角色的準則

Oracle CRM On Demand

提供一組設定公司角色時可用來當做起點的預建角色。「使用者和角色設定範本」包含預建角色的相關資訊,並列出它們的記錄 存取權、權限和預設頁標存取權。如需定義「使用者和角色設定」範本的相關資訊,請參閱在設定時使用管理員範本 (頁數 [16\)](#page-15-0)。

#### 舉例您可在 Oracle CRM On Demand

中設定的角色類型,您的公司可能需要兩種不同的銷售力:「安裝基礎客戶管理」銷售力和「新業務」銷售力。「安裝基礎客戶管 理」銷售力中的現場銷售代表會追蹤與其客戶部署相關的客戶資訊。「新業務」銷售力中的現場銷售代表會追蹤描述其準客戶採購 要求的客戶資訊。雖然這兩種工作責任很類似,但是支援他們每日進度最切合的資訊類型並不同。在這個範例中,您可設定兩種 角色:

- 安裝基礎現場銷售代表角色
- 新業務現場銷售代表角色

您可根據預建「現場銷售業務代表」角色來建立這些角色,

您可依需要繼續變更與新增角色定義,例如,組織性變更或併購其他公司的結果。如果您公司的組織性結構變更,則一或多個員 工的業務功能也可能變更。如果您的公司併購其他公司,您可能必須吸收其他員工做為 Oracle CRM On Demand 中的其他員工。

設定角色時,請依照這些準則執行:

■ 決定每個員工或員工群組使用 Oracle CRM On Demand 的方式。

檢查員工的工作功能以決定以下內容:

- 員工必須完成的任務, 和必須存取的記錄
- 員工對各種記錄類型所需要的存取權
- 是否有任何記錄或頁標應該是員工絕對不能存取的

下表顯示某些存取類型的範例:

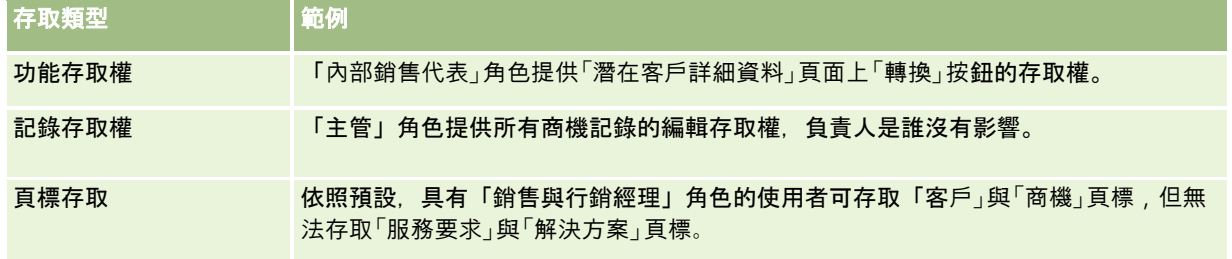

■ 檢閱每個預建角色的特性,決定這些角色是否符合員工的需求。

預建角色的名稱不必然要符合您公司的職稱。您必須讓職責和任務與角色相符,而不是讓職稱與角色相符。

- 將您的角色設定如下:
	- 如果預建角色與您希望用於員工群組者相近,請複製預建角色來新建角色,重新命名複本,然後編輯複本以符合您的需 求。
	- 如果沒有接近您需要的預建角色,請新增角色以符合您的需求。

提示:使用「使用者和角色設定範本」,協助您記下員工群組的需求。然後當您在 Oracle CRM On Demand 中建立或編輯角色時,參閱已完成的範本。

## 相關主題

如需相關資訊,請參閱下列主題:

- 角色管理 (頁數 [266\)](#page-265-0)
- 使用角色清單頁面 (頁數 [269\)](#page-268-0)
- 關於角色中的記錄類型存取權 (頁數 [270\)](#page-269-0)
- 關於角色中的存取資料檔 (請參閱 "[關於角色中的存取權資料檔](#page-279-0)" 頁數 [280\)](#page-279-0)
- 關於角色中的權限 (頁數 [271\)](#page-270-0)
- 新增角色 (頁數 [273\)](#page-272-0)

# <span id="page-268-0"></span>使用角色清單頁面

在「角色清單」頁面,您可以執行下表中的動作。

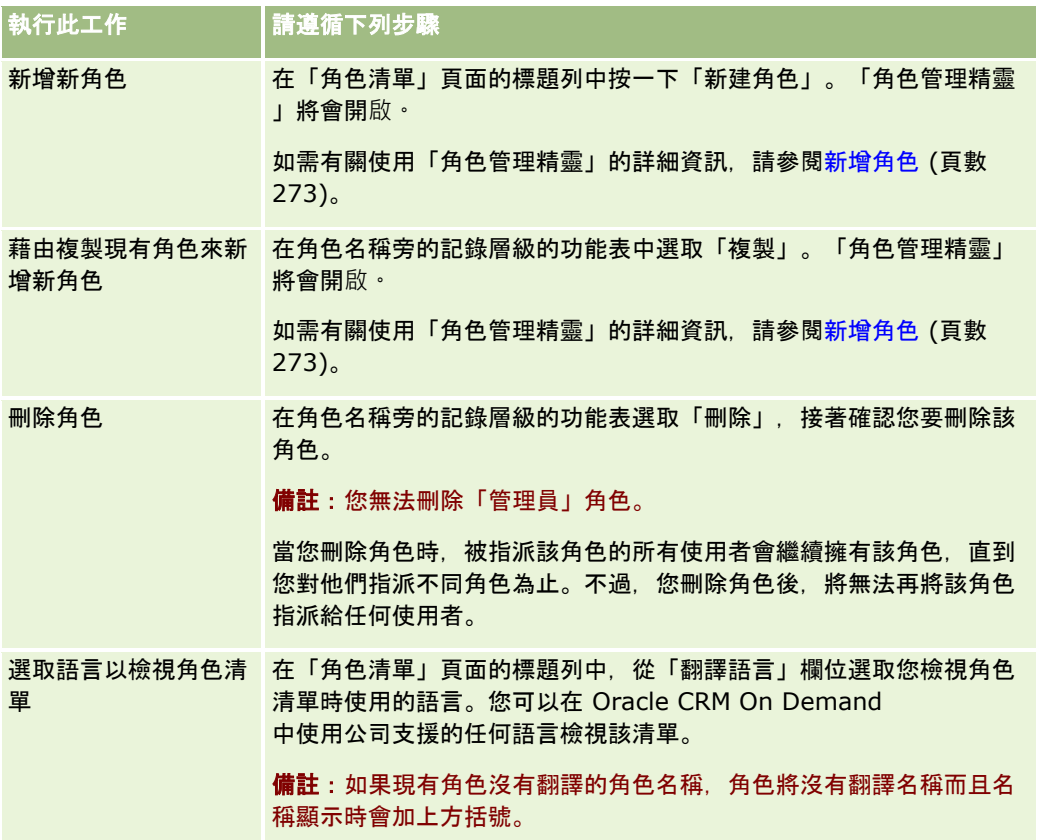

如果有「字母搜尋」控制項可用,則您可以使用「字母搜尋」來篩選角色清單。如需有關「字母搜尋」的詳細資訊,請參閱篩選 清單。

下表說明顯示在「角色清單」頁面上的部分欄位。表格中說明的欄位在「角色清單」頁面上為唯讀,您無法用來排序或篩選角色 清單。

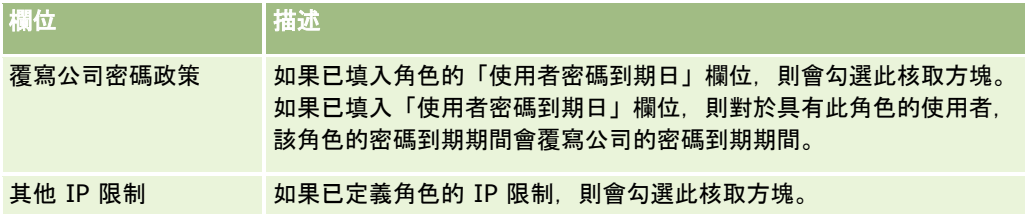

#### 相關主題

如需相關資訊,請參閱下列主題:

- 角色管理 (頁數 [266\)](#page-265-0)
- 設定角色的準則 (頁數 [267\)](#page-266-0)
- 關於角色中的記錄類型存取權 (頁數 [270\)](#page-269-0)
- 關於角色中的存取權資料檔 (頁數 [280\)](#page-279-0)
- <span id="page-269-0"></span>■ 關於角色中的權限 (頁數 [271\)](#page-270-0)
- 關於角色的 IP 位址限制 (頁數 [272\)](#page-271-0)
- 新增角色 (頁數 [273\)](#page-272-0)

# 關於角色中的記錄類型存取權

您要在「角色管理精靈」的步驟 2 中控制角色的主要記錄類型的存取權。如需有關新增角色的詳細資訊,請參閱<mark>新增角色</mark> (頁數 [273\)](#page-272-0)。

主要記錄類型是可以當做獨立記錄類型使用的記錄類型。在 Oracle CRM On Demand 中,大部分 (不是全部) 主要記錄類型都可以當做頁標。不過,有些主要記錄類型不可以當做頁標。例如,「工作簿」記錄類型是主要記錄類型 (亦即,工作簿記錄可以建立為獨立的記錄)。不過,「工作簿」記錄類型卻不可以當做頁標。不是主要記錄類型的記錄類型不可 以當做頁標。

除了某些例外之外,「角色管理精靈」的步驟 2 中會列出符合下列標準的主要記錄類型:

- 您的公司取得授權使用的記錄類型。
- 您的角色具有適當權限可存取該記錄類型。

僅用於管理目的的記錄類型屬例外,例如公司資料檔、使用者記錄、工作流程規則等等。這些記錄類型僅能透過特殊權限來存取  $\circ$ 

對於精靈的步驟 2 列出的每個主要記錄類型,角色的記錄類型存取權是透過三個設定來控制:

### ■ 【**是否有存取權?**當角色的主要記錄類型已經在「角色管理精靈」的步驟 2 選取「是否有存取權?」核取方塊時,具有該角色的使用者可以存取該記錄類型的記錄。如果角色取消選取記錄類型的「是 否有存取權」核取方塊,具有該角色的使用者以任何形式存取該記錄類型都會被拒絕。例如,如果某角色的「客戶」記錄類 型取消選取「是否有存取權」核取方塊,具有該角色的使用者以任何形式存取該「客戶」記錄類型,包括相關的小程式、搜 尋功能和其他形式存取「客戶」記錄類型,都會被拒絕。接著會發生下列:

- 如果沒有「客戶」記錄類型存取權的使用者嘗試將機會和客戶記錄建立關聯,作業會失敗。
- 如果沒有「客戶」記錄類型存取權的使用者看到和客戶連結的機會,使用者無法檢視連結之客戶記錄的任何詳細資料。

**附註**:拒絕記錄類型的存取權 (不是透過在「角色管理精靈」中對該記錄類型選取「是否有存取權」核取方塊) 會導致使用者失去建立其他記錄類型之記錄的能力。例如,如果您拒絕使用者依據其他記錄類型建立記錄時必須存取之 記錄類型的存取權,您會導致具有該角色的使用者失去建立該記錄的能力。

■ 是否可以建立?當角色的記錄類型已經在「角色管理精靈」的步驟 2

中選取「是否可以建立?」核取方塊時,具有該角色的使用者將可以建立該記錄類型的記錄。

如果對主要記錄類型取消選取「是否可以建立」核取方塊,具有該角色的使用者將沒有能力建立該主要記錄類型的記錄  $\circ$ 

附註:主要記錄類型之記錄的建立權限是由這個設定控制。它不是由存取權資料檔控制。存取權資料檔控制現有資料的 存取,因此主要記錄必須先存在,存取權資料檔才能夠控制那些記錄的存取。

#### ■ 是否可以讀取所有記錄?當角色的主要記錄類型在「角色管理精靈」的步驟 2

中已選取「是否可以讀取所有記錄?」核取方塊時,具有該角色的使用者可以查看該記錄類型的所有記錄。如果主要記錄類 型取消選取「是否可以讀取所有記錄」核取方塊,一般情況下,只有在已經被授權查看記錄時,具有該角色的使用者才能夠 查看該記錄類型的記錄。其他存取權控制元件可以影響記錄的可見度,例如工作簿、團隊、群組及管理階層。使用者可以透 過那些存取權控制的元件來取得自己未擁有的記錄可見度。不過,如果沒有其他存取控制的元件將可見度權限授予記錄,同 時「是否可以讀取所有記錄」核取方塊已取消選取,則使用者只能查看自己擁有的記錄。

#### <span id="page-270-0"></span>相關主題

如需相關資訊,請參閱下列主題:

- 角色管理 (頁數 [266\)](#page-265-0)
- 設定角色的準則 (頁數 [267\)](#page-266-0)
- 使用角色清單頁面 (頁數 [269\)](#page-268-0)
- 關於角色中的存取權資料檔 (頁數 [280\)](#page-279-0)
- 關於角色中的權限 (頁數 [271\)](#page-270-0)
- 新增角色 (頁數 [273\)](#page-272-0)

# 關於角色中的權限

您是在「角色管理精靈」的步驟 4 授予或撤銷角色的權限。如需有關新增角色的詳細資訊,請參閱新增角色 (頁數 [273\)](#page-272-0)。

權限可控制您的公司取得使用授權的 Oracle CRM On Demand 功能。當您的公司首次設定使用 Oracle CRM On Demand 時, 「管理員」角色會被授予所有取得使用授權之功能的權限。使用者每次和 Oracle CRM On Demand 互動時, Oracle CRM On Demand

會檢閱指派給該使用者之角色的權限集合,以判斷使用者是否具備足夠的權限以執行某些功能以及存取某些資料類型。如果某個 權限之前曾經授予某個角色但之後又撤銷,具有該角色的任何使用者都將失去使用該功能的能力。當權限被撤銷時,使用者適當 保存的任何現有資料和組態資訊並不會遺失。

在「角色管理精靈」,權限以各種分類來組織。每個分類代表構成 Oracle CRM On Demand 中之功能片段的權限群組。例如,*管理:使用者和存取權控制*的權限分類可控制「使用者管理和存取控制」的所有功能區域。

每個權限和權限分類內的個別功能區域相關。如果具有該角色的使用者希望建立、更新、編輯和刪除自訂工作簿和子工作簿以及 管理關聯的成員,則必須要有「管理工作簿」權限。每個權限還會揭露功能特有的控制欄位和其他功能。若要判斷需要哪些功能 才能夠允許使用者使用某功能,請參閱線上說明。

附註:將權限授予角色並不足以將使用者使用功能時所需的所有存取權授予使用者。當您授予權限時,功能所需的必要記錄類型 及功能詳細資料便會揭露在角色中。例如,當「管理工作簿」權限指派給角色時,具有該角色的使用者可以在「角色管理精靈」 的步驟 2

以及「存取權資料檔精靈」中看到「工作簿」記錄類型。不過,若要將必要權限提供給使用者以使用工作簿記錄,您還必須針對 使用者的角色在「角色管理精靈」的步驟 2 (「記錄類型存取權」) 以及在角色的存取權資料檔中設定必要的存取等級。

### 相關主題

如需相關資訊,請參閱下列主題:

- 角色管理 (頁數 [266\)](#page-265-0)
- 設定角色的準則 (頁數 [267\)](#page-266-0)
- 使用角色清單頁面 (頁數 [269\)](#page-268-0)
- 關於角色中的記錄類型存取權 (頁數 [270\)](#page-269-0)
- 關於角色中的存取權資料檔 (頁數 [280\)](#page-279-0)
- 新增角色 (頁數 [273\)](#page-272-0)

# <span id="page-271-0"></span>關於角色的 **IP** 位址限制

您可以指定角色層次的 IP 位址限制。此功能可讓您限制對 Oracle CRM On Demand 的存取權,讓特定角色的使用者只能從其 IP 位址處於為該角色所指定範圍內的電腦登入 Oracle CRM On Demand。您也可以指定公司層次的 IP 位址限制。如需詳細資訊,請參閱限制使用 IP 位址 (頁數 [48\)](#page-47-0)。只有在使用者電腦的 IP 位址處於為角色層次與公司層次所指定的範圍內,才允許使用者登入。

若要允許您將對 Oracle CRM On Demand 的存取權限制在公司層次、角色層次或兩種層次的特定 IP 位址範圍,則公司資料檔的「IP 位址限制已啟用」核取方塊必須為已選取。如果此核取方塊尚未選取,請聯絡 Oracle CRM On Demand Customer Care 並要求他們選取該核取方塊。

您可以在角色層次將存取權限制於特定 IP 位址範圍,即使您未限制公司層次之特定 IP 位址範圍的存取權。但是,如果您將存取權同時限制在公司層次與角色層次的特定 IP 位址範圍,則您允許使用者角色使用的 IP 位址範圍, 必須處於您所允許的公司層次 IP

位址範圍內。如果您限制某個使用者角色的存取權,則具有該角色的使用者只有在其電腦的 IP 位址處於該使用者角色的允許 IP 位址範圍內,且也在公司層次的允許 IP 位址範圍內,才能夠登入 Oracle CRM On Demand。

下表顯示的範例說明公司層次的 IP 位址限制,如何搭配角色層次的 IP 位址限制運作。此表的所有案例中,公司資料檔的「IP 位址限制已啟用」核取方塊皆已選取,且未指定「現場銷售業務代表」角色之外任何角色的 IP 位址限制。

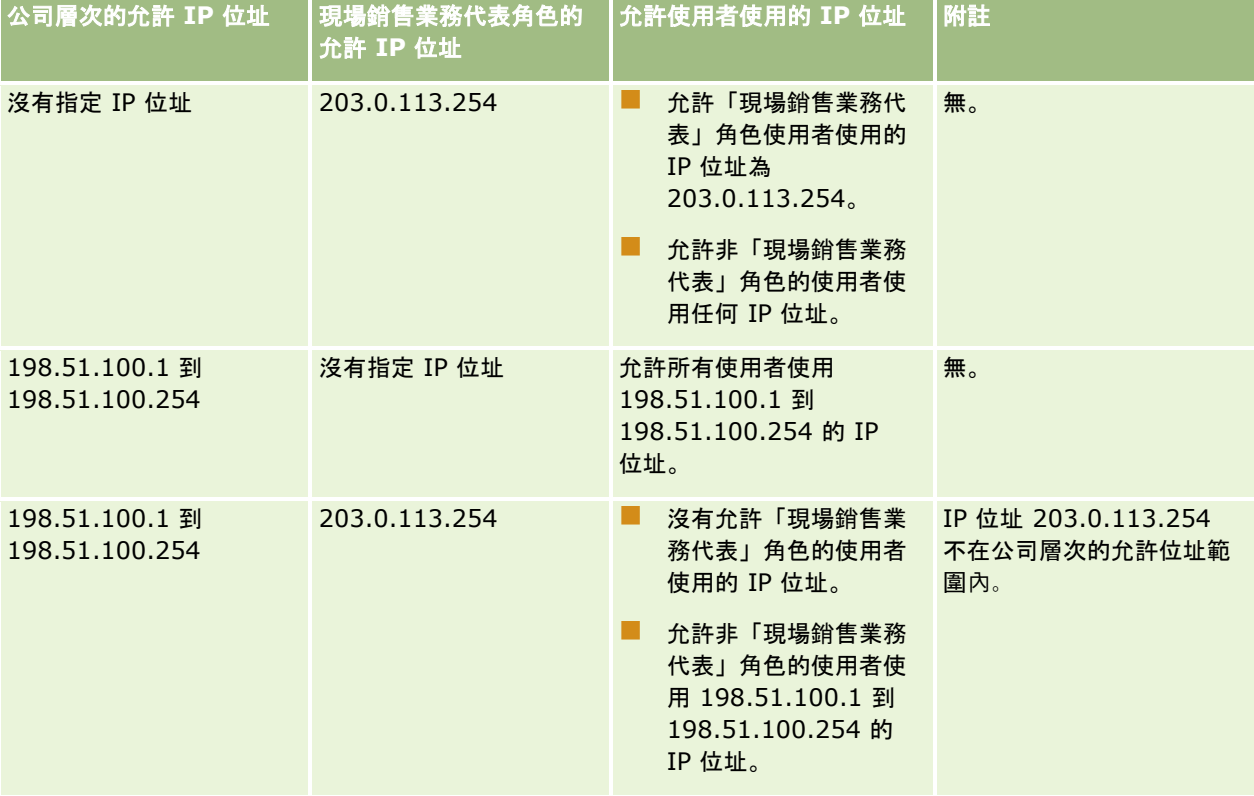

<span id="page-272-0"></span>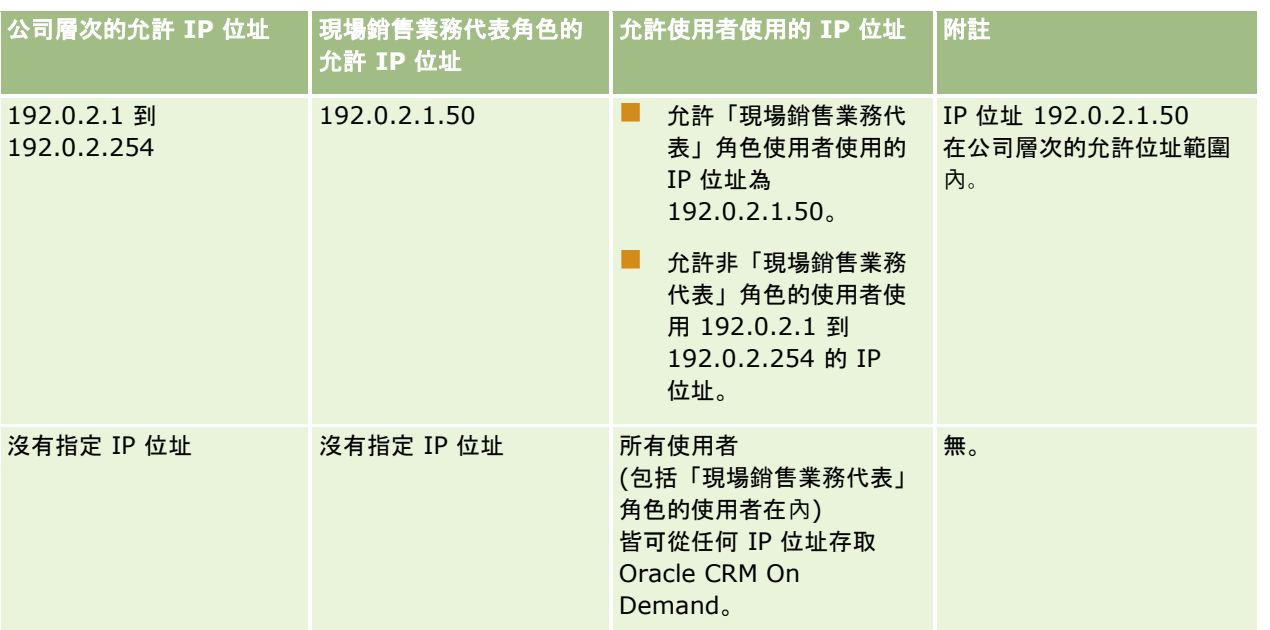

如需在角色層次將對 Oracle CRM On Demand 的存取權限制在特定 IP 位址範圍相關資訊,請參閱新增角色 (頁數 [273\)](#page-272-0)。

# 新增角色

您可執行下列作業來新增角色至 Oracle CRM On Demand:

■ 建立新角色

■ 複製現有角色, 重新命名複本, 然後編輯複本的權限和存取權

如果您想要有相似角色,但希望使用者看到不同的頁面版面配置,則複製角色很實用。例如,您的北美與 EMEA 主管可能想以不同方式檢視機會資訊,要求每一組使用者有不同的欄位與頁面版面配置。若要設定此設定,請根據預設的「主管 」角色建立兩個角色:主管 *-* 北美和主管 *-*

*EMEA*。您複製「主管」角色時,新角色會保有原始角色的存取權限,您僅須變更頁面版面配置,就能讓您授予新角色的使用者 看到與他們工作相關的檢視。

備註:您必須建立想與角色關聯的頁面版面配置。如需有關建立頁面版面配置的資訊,請參閱記錄類型應用程式自訂頁面 (頁數 [90\)](#page-89-0)。

**提示:**請考慮為每一種角色設定測試使用者,然後啟動測試使用者,確定組態設定完全正確無誤。尚未完成存取權限、角色設定 值、報告和資料共享階層架構、工作流程規則,以及其他業務程序自訂化等所有的使用者設定活動前,勿啟動其他使用者。測試 完成後,請停用測試使用者。

#### 在您開始之前。請執行下列作業:

- 確定您的角色具備「管理角色與存取權」權限。
- 如果您要更新角色的「使用者密碼到期日」欄位,請確定您的角色具有「管理公司」權限。
- 閱讀設定角色的準則,請參閱設定角色的準則 (頁數 [267\)](#page-266-0)。

#### 備註:Oracle CRM On Demand

產生角色所有變更的稽核記錄 · 若您的使用者角色包含「存取主要稽核軌跡」與「管理組態稽核權限」, 則您可以檢視角色的變 更稽核軌跡。如需有關檢視稽核軌跡的詳細資訊,請參閱檢閱管理組態變更的稽核軌跡 (頁數 [68\)](#page-67-0)。

以下程序描述如何新增角色。

#### 加入角色

- **1** 在任何頁面的右上角,按一下「管理」全域連結。
- **2** 在「使用者管理與存取控制」區段中,按一下「使用者管理與存取控制」。
- **3** 在「角色管理」區段中,按一下「角色管理」。
- **4** 在「角色清單」頁面的「翻譯語言」欄位中,選擇您公司的主要語言。
- **5** 執行下列其中一項作業:
	- 若要複製現有角色來建立新角色,請在想複製的角色上按一下「複製」。
	- 如果要建立的新角色不是以現有角色為根據, 請按一下頁面標題列中的「新角色」。

會出現「角色管理」精靈,引導您進行程序。「角色管理精靈」中的每一步會控制角色的某些設定值。所有的角色設定 值會共同決定具有該角色之使用者的存取權限。

6 在步驟 1「角色資訊」中, 提供名稱與描述, 並視需要完成其餘欄位。下表說明其餘欄位。

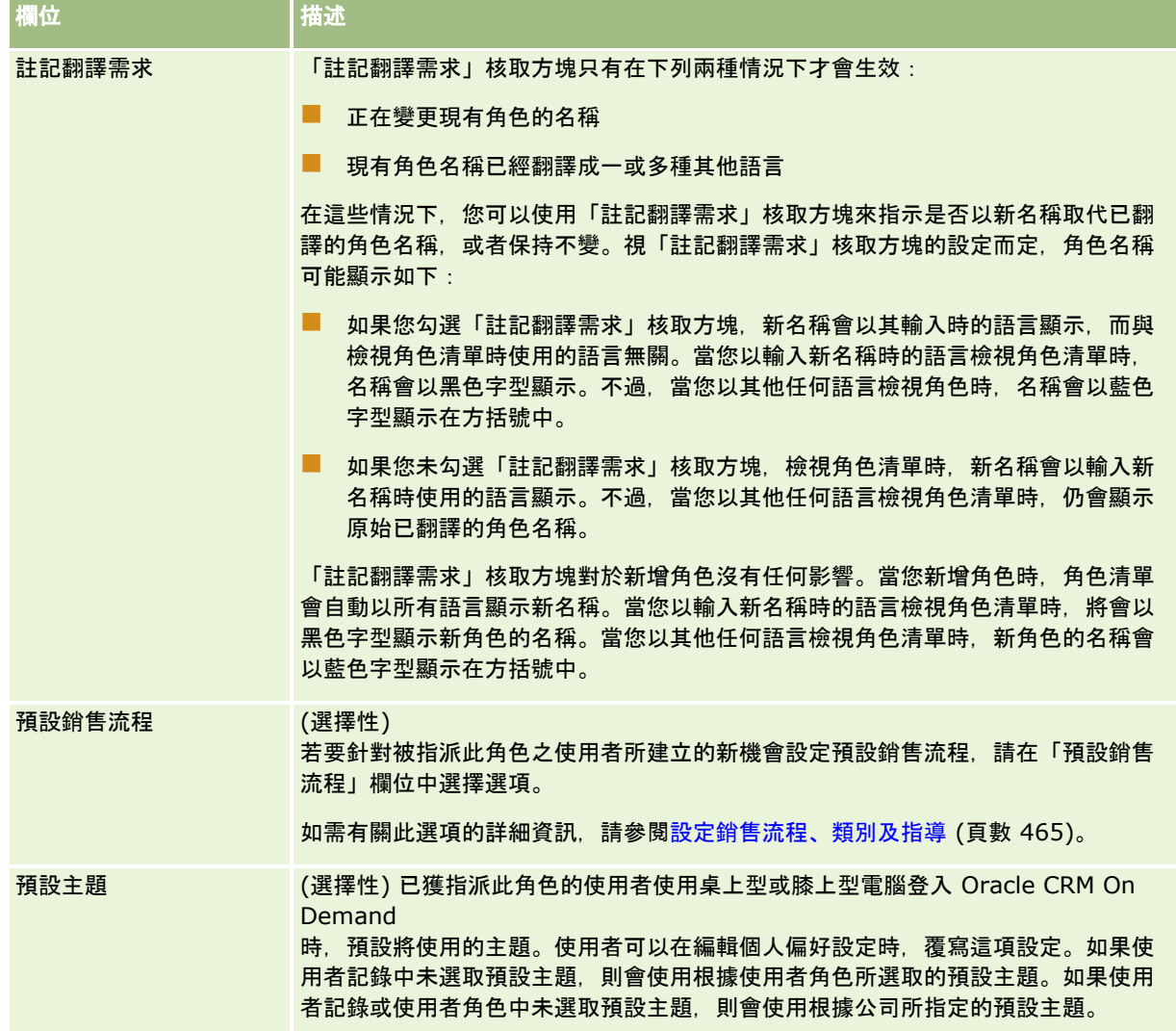

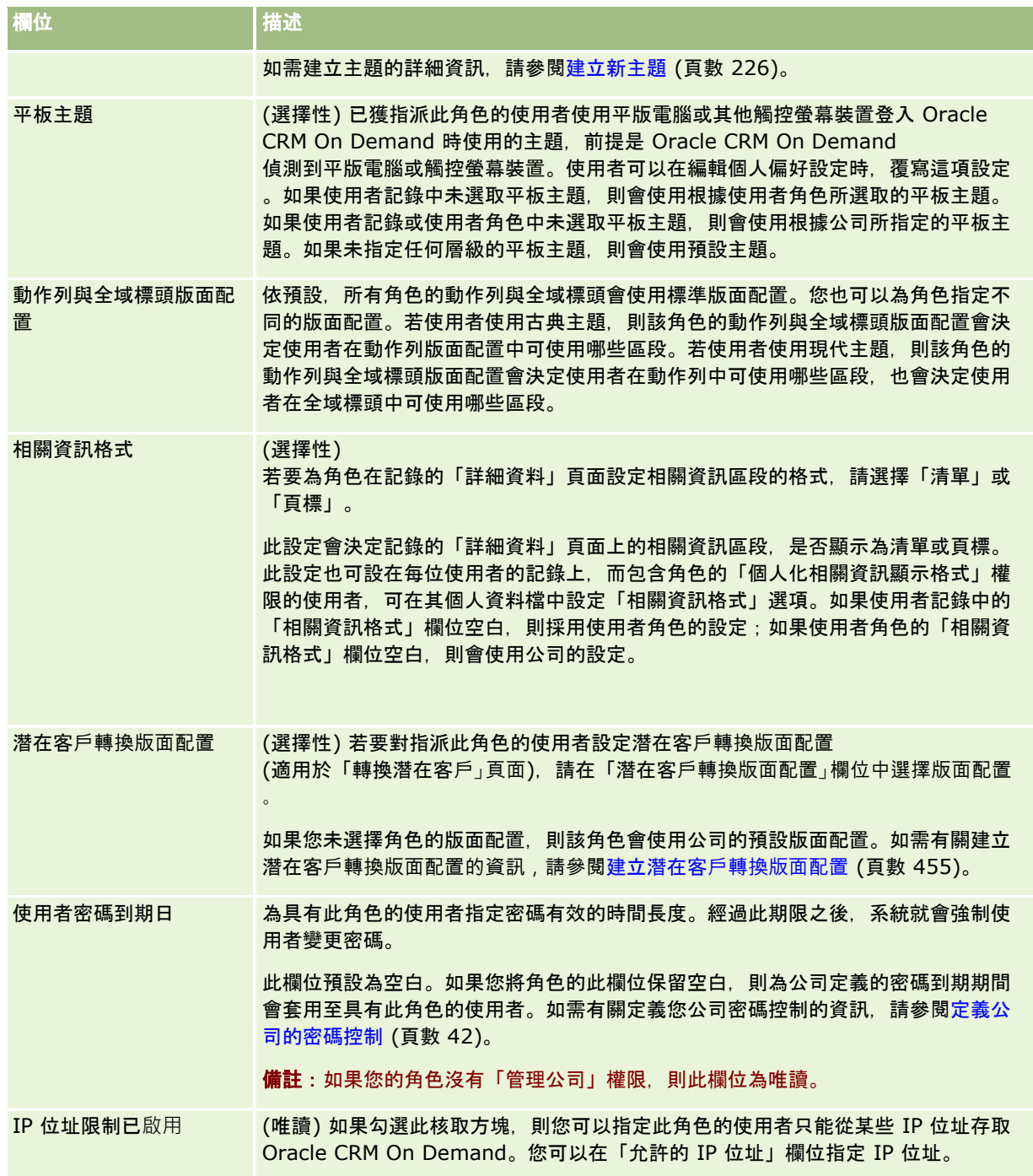

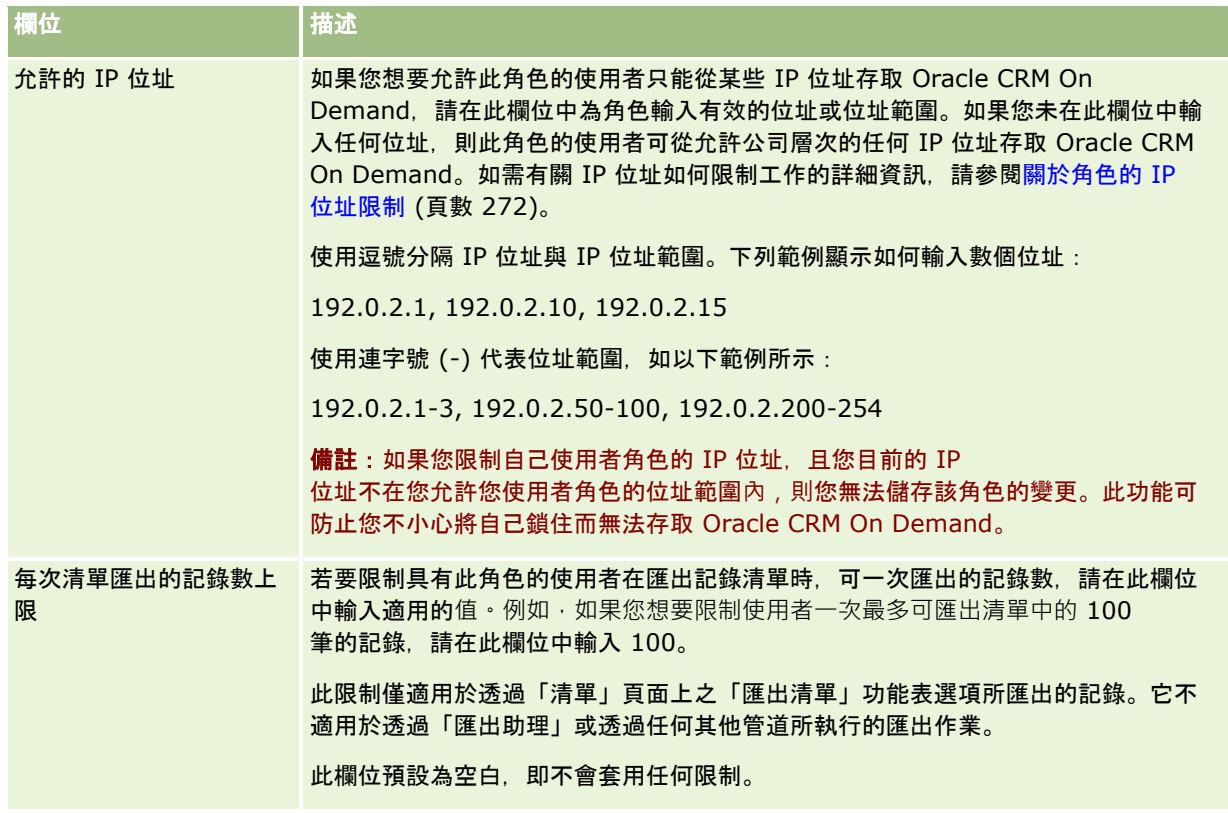

**1** 在步驟 2「記錄類型存取權」中,針對每個記錄類型,勾選希望授予角色的各存取層級。 每種記錄類型都可選取下列一或多種存取層級:

- 是否有存取權
- 可以建立
- 可讀取所有記錄

如需有關這些存取層級的詳細資訊,請參閱關於角色中的記錄類型存取權 (頁數 [270\)](#page-269-0)。

注意:拒絕記錄類型的存取權 (在「角色管理精靈」中不勾選該記錄類型的「是否有存取權」核取方塊) 會導致使用者無法建立其他記錄類型的記錄。例如,如果您拒絕使用者依據其他記錄類型建立記錄時必須存取之記錄類型的 存取權,您會導致具有該角色的使用者失去建立該記錄的能力。

備註:若要轉換潛在客戶或交易註冊,使用者必須對某些記錄類型具備適當存取層級設定值。如需有關轉換潛在客戶之 必要存取層級的詳細資訊,請參閱用於轉換潛在客戶的存取權資料檔與角色設定值。如需有關轉換交易註冊所需的存取 層級資訊,請參閱用於轉換交易註冊的存取權資料檔與角色設定值。

提示:若您要變更角色的存取層級,指派角色的使用者必須在您儲存變更後登出並再次登入,角色變更才會生效。

**2** 在步驟 3「存取權資料檔」中,選擇要指派給此角色的存取權資料檔:

如需有關角色中存取權資料檔的詳細資訊,請參閱關於角色中的存取權資料檔 (頁數 [280\)](#page-279-0)。

**3** 在步驟

4「權限」中,為每個想授予角色的權限勾選「指派」核取方塊,或為任何想從角色中撤銷的權限取消勾選「指派」核取方 塊。

權限會依照類別以字母順序排列。

注意:在某些情況下,若取消勾選「管理員」角色權限的「指派」核取方塊,則會從 Oracle CRM On Demand 中移除權限, 且公司管理員無法將權限授與任何其他角色。若發生此問題, 請聯絡 Oracle CRM On Demand Customer Care 以還原權限。

如需有關角色中權限的詳細資訊,請參閱關於角色中權限 (請參閱 "[關於角色中的權限](#page-270-0)" 頁數 [271\)](#page-270-0)。

**4** 在步驟

5「頁標存取及順序」中,將頁標一致頁面上的適當區段,然後按一下「選取的頁標」區段中的向上和向下箭頭,以定義在 預設顯示下使用者會看見的頁標順序。

「非可用頁標」區段會列出您可讓角色使用的記錄類型頁標和自訂 Web 頁標。顯示於此區段的記錄類型清單是由 Oracle CRM On Demand 決定。「角色管理精靈」步驟 2 中所列的大部分記錄類型,也會出現在本清單中。「工作簿」等其他記錄類型則不會出現在此清單中,因為它們無法顯 示為頁標。具有角色的使用者無法使用「非可用頁標」區段中顯示的頁標。

若要讓具備此角色的使用者可用或看見頁標,請執行以下作業:

- 將預設想讓使用者看見的頁標,移至「選取的頁標」區段。此頁標會列出任何具有角色的使用者,在第一次以該角色登 入時可見的記錄類型頁標和自訂 Web 頁標。使用向上和向下箭頭來決定頁標最初顯示的順序。每個具有角色的使用者都可自訂其設定值,將頁標預設為不再 顯示, 或以不同的順序顯示 · 如需有關使用者管理個人設定值方式的詳細資訊, 請參閱「將應用程式個人化」 ·
- 將預設不想讓使用者看見,但是使用者可自行調整為可見的頁標,移至「可用頁標」區段。此區段會列出角色可用的記 錄類型頁標和自訂 Web 頁標,但預設為不顯示。也就是說,使用者不會看到此區段中所列的頁標,而必須自行在個人版面配置 (可從「我的設定」連結中取得) 中將頁標調整為可見。每個具有角色的使用者都可個人化設定值,將可用頁標預設為顯示。每個使用者也可指定顯示頁 標的順序。
- 將您想要隱藏不讓使用者看見的頁標留在「非可用頁標」區段。

備註:將頁標從「非可用頁標」區移至「可用頁標」或「選取的頁標」區段,可讓使用者僅在「角色管理精靈」步驟 2 (記錄類型存取權) 中勾選「是否有存取權」核取方塊時,才能使用頁標。

提示: 若要同時移動一個範圍內的頁標, 可選取最上面的頁標、按住 Shift 鍵並按一下範圍內的最後一個頁標。然後,請按一下向右或向左箭頭。

#### **5** 在步驟

6「頁面版面配置指派」中,對於每個記錄類型,選擇靜態或動態的「頁面檢視」,然後從適用於該檢視類型的頁面版面配 置清單中選取。

頁面版面配置會決定使用者在不同記錄類型「建立」、「編輯」及「詳細資料」頁面上看見的欄位與區段。在 Oracle CRM On Demand

中,每個記錄類型都有標準的頁面版面配置。標準頁面版面配置是靜態的頁面版面配置,不得刪除。因此,在「頁面檢 視類型」欄位中,一律會有「靜態」選項。只有在記錄類型可使用動態頁面版面配置時,才會有「動態」選項。公司管 理員可為記錄類型,建立其他自訂的靜態頁面版面配置或動態頁面版面配置。

對於每個記錄類型,標準頁面版面配置與任何為記錄類型建立的頁面版面配置,均可用於角色的指派。如需有關建立靜 態與動態頁面版面配置的詳細資訊,請參閱記錄類型應用程式自訂頁面 (頁數 [90\)](#page-89-0)。

記錄類型的預設頁面是該記錄類型的標準靜態頁面版面配置。

備註:顯示於「角色管理精靈」步驟 6 的記錄類型清單是由 Oracle CRM On Demand 決定。您可看到如「使用者管理」與「使用者負責人」等記錄類型,這些記錄類型並不會在 Oracle CRM On Demand 中顯示為頁標。

**6** 如果您要為記錄類型的相關資訊區段設定記錄指標的組態,則在步驟 6「頁面版面配置指派」中執行下列作業:

- **a** 在該記錄類型的資料列中,按一下「管理記錄指標」資料欄中的「設定」連結,以開啟頁面來設定記錄指標組態。
- **b** 將您要顯示記錄指標的每個相關資訊區段,從「可用相關資訊」清單移至「選取的相關資訊」清單。

備註:記錄類型所支援的所有相關資訊區段 (同時支援記錄指標功能) 皆可供您選取,包含目前為該記錄類型角色所選取之「詳細資料」頁面版面配置中無法使用的相關資訊區段。 記錄指標的設定值會繼續套用至該角色的記錄類型,除非您再次變更設定值。因此,若您更新已指派給某記錄 類型角色的「詳細資料」頁面版面配置,則記錄指標設定值會套用至更新後的版面配置。同樣地,若您稍後對 角色指派不同的「詳細資料」頁面版面配置,則記錄指標設定值會套用至新的頁面版面配置。

**c** 您完成設定該記錄類型的記錄指標組態時,請按一下「上一頁」來返回至精靈步驟 6 的主要頁面。

**d** 針對您要設定記錄指標組態的每個記錄類型,為此角色重複此程序的步驟 a 至 c。

備註:角色具備「個人化詳細資料頁面 - 記錄指標」權限的使用者,可為某記錄類型的「詳細資料」頁面個人化記錄指標設定值。使用者針對記錄指標 的個人化設定值會覆寫角色層次的設定值。然而,針對某個角色的記錄類型,您可以將頁面版面配置重設為預 設版面配置,藉此為其移除所有個人化的頁面版面配置,包含記錄指標的個人化設定值。角色具備「個人化詳 細資料頁面 - 記錄指標」權限的使用者,也可將自己為某記錄類型個人化的記錄指標,重設為該角色記錄類型的預設設定值 。如需有關重設頁面版面配置的資訊,請參閱重設個人化頁面版面配置 (頁數 [295\)](#page-294-0)。 如需有關記錄指標之行為的資訊,請參閱關於相關資訊區段的記錄指標。 如需有關個人化記錄指標設定的資訊,請參閱管理相關資訊區段的記錄指標。

**7** 在步驟 7「搜尋版面配置指派」中,對於每個記錄類型,從可用搜尋版面配置的清單中選取。

對於列出的每個記錄類型,都會在「搜尋版面配置名稱」欄位顯示可用版面配置的清單。搜尋版面配置會決定使用者搜 尋記錄時可用的欄位

(標準欄位與自訂欄位),以及使用者在搜尋頁面中可看見的欄位。您可對大部分的主要記錄類型,指派可讓角色用來作 為頁標的搜尋版面配置。您也可將搜尋版面配置指派給可搜尋的記錄類型,如「產品」與「使用者」。如需建立與修改 自訂搜尋版面配置的詳細資訊,請參閱管理搜尋版面配置 (頁數 [175\)](#page-174-0)。

**8** 在步驟 8「首頁版面配置指派」中,對於每個記錄類型,從可用首頁版面配置的清單中選取。

對於列出的每個記錄類型,都可將標準首頁版面配置,以及您對特定記錄類型建立的首頁版面配置指派給角色。此記錄 類型清單會包含所有主要記錄類型,並以頁標形式讓角色使用。

首頁版面配置會決定使用者可在每個記錄類型「首頁」上看見的資訊。在 Oracle CRM On Demand 中,每個主要記錄類型都有可顯示為頁標的預設「首頁」版面配置。您可為記錄類型建立其他的自訂「首頁」版面配置 。如需有關建立「首頁」版面配置的詳細資訊,請參閱建立記錄首頁版面配置 (頁數 [184\)](#page-183-0)。

#### **9** (選擇性) 在步驟

9「新記錄版面配置指派」中,為每個記錄類型指定將用於使用者輸入新記錄資訊所在之頁面的版面配置。下表說明角色管 理精靈步驟 9 中的欄位。

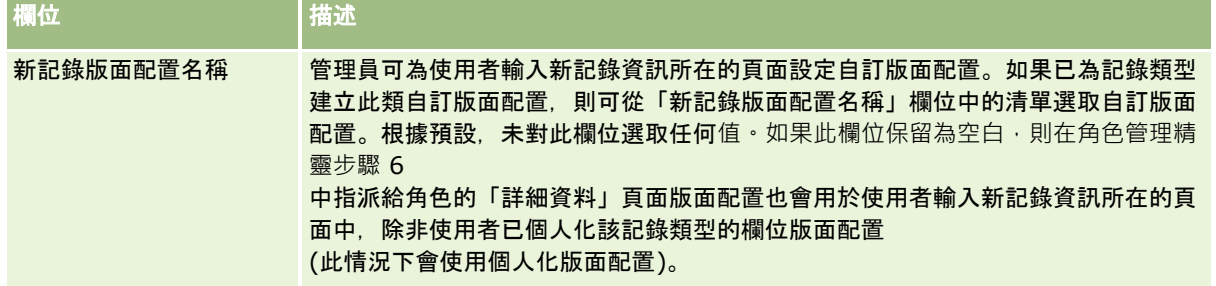

<span id="page-278-0"></span>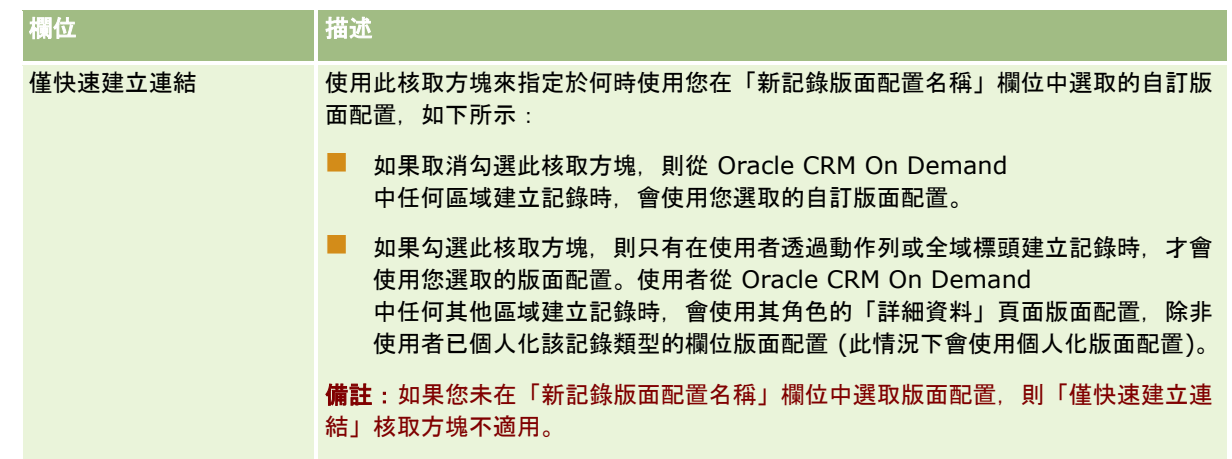

**1** 按一下「完成」。

### 相關主題

如需相關資訊,請參閱下列主題:

- 角色管理 (頁數 [266\)](#page-265-0)
- 設定角色的準則 (頁數 [267\)](#page-266-0)
- 使用角色清單頁面 (頁數 [269\)](#page-268-0)
- 關於角色中的記錄類型存取權 (頁數 [270\)](#page-269-0)
- 關於角色中的存取權資料檔 (頁數 [280\)](#page-279-0)
- 關於角色中的權限 (頁數 [271\)](#page-270-0)

# 存取權資料檔管理

在·Oracle CRM On Demand

中,您可以在「存取權資料檔清單」頁面中管理存取權資料檔,也可以在「存取權資料檔精靈」中管理。您可以從全域「管理」 連結 (可在 Oracle CRM On Demand 中的每一頁面上找到) 使用存取權資料檔頁面。

Oracle CRM On Demand 中的*存取權資料檔*是主要記錄類型與相關記錄類型上的許可權集合。

*主要記錄類型*是可用來當做獨立記錄類型的記錄類型。*相關記錄類型*則是必須具有上階記錄的記錄類型。

許多主要記錄類型也可以用來當做相關記錄類型。例如, 「機會」是相關記錄類型。它是以「機會」主要記錄類型為基礎,並且 與以「帳戶」記錄類型為基礎的上階帳戶記錄相關。

*許可權*是讀取、建立、更新或刪除記錄上資料的能力,此記錄則是屬於記錄類型的例項。許可權也表示存取權或存取層級。針對 每一種記錄類型,例如帳戶、聯絡人、服務要求等等,您都可以為記錄類型本身設定許可權。針對某些記錄類型,您也可以為相 關記錄類型設定許可權。

您可以為主要記錄類型與相關記錄類型設定許多由不同許可權組成的存取權資料檔。若要將這些許可權授予已驗證的使用者 (包含外部系統),請您將存取權資料檔與角色、工作簿、團隊及群組加以關聯。

Oracle CRM On Demand 可以提供一組預先定義的存取權資料檔。以下是一些標準的存取權資料檔:

- <span id="page-279-0"></span>編輯
- 完整
- 唯讀
- 管理員預設存取權資料檔
- 管理員負責人存取權資料檔

通常,存取權資料檔應加以命名,以區分預設存取權資料檔與負責人存取權資料檔。(在預先定義的存取權資料檔清單中,其名 稱會有具*預設*與*負責人*詞彙的成對存取權資料檔。)在使用者角色上的存取權資料檔指派作業中,負責人存取權資料檔與預設存 取權資料檔必須加以指派,而這些詞彙可以協助您識別哪些是要使用的存取權資料檔。

「編輯」、「完整」與「唯讀」存取權資料檔都是可以授予任何角色、團隊或工作簿成員的一般存取權資料檔。例如,您可以將 「完整」存取權資料檔指派至「管理員」角色的「負責人所有權資料檔」。在標準應用程式中,「完整」存取權資料檔可提供具 有「管理員」角色的使用者在最上層記錄上建立相關記錄的能力,並且讓使用者可以擷取、更新或刪除所有主要記錄類型及其相 關記錄類型的記錄。

備註:管理員可以變更預設存取權資料檔的存取權設定。因此,存取權資料檔的名稱可能與存取權資料檔授予使用者的實際權限 不相符。

您可以使用預先定義的存取權資料檔、編輯現有存取權資料檔並建立自訂存取權資料檔以符合您公司的要求。建立新的存取權資 料檔時,您可以選擇複製現有存取權資料檔、提供新的名稱,然後編輯副本以符合您的要求。

若要檢視、建立或修訂您公司的存取權資料檔,您的角色必須具備「管理角色與存取權」權限。因為存取權資料檔會直接影響受 保護資料的安全性,所以建議只有公司管理員可以獲得必要的權限以管理存取權資料檔。

#### 相關主題

如需相關資訊,請參閱下列主題:

- 關於角色中的存取權資料檔 (頁數 [280\)](#page-279-0)
- 關於團隊、群組與工作簿中的存取權資料檔 (頁數 [282\)](#page-281-0)
- 關於透過團隊繼承的存取權傳播 (頁數 [282\)](#page-281-0)
- 使用存取權資料檔清單頁面 (請參閱 "[使用存取資料檔清單頁面](#page-283-0)" 頁數 [284\)](#page-283-0)
- 關於主要記錄類型的存取層級 (請參閱 "[關於主要記錄類型的存取等級](#page-284-0)" 頁數 [285\)](#page-284-0)
- 關於相關記錄類型的存取層級 (請參閱 "[關於相關記錄類型的存取等級](#page-285-0)" 頁數 [286\)](#page-285-0)
- 設定存取權資料檔的程序 (頁數 [291\)](#page-290-0)
- 如何決定存取權 (頁數 [340\)](#page-339-0)

# 關於角色中的存取權資料檔

Oracle CRM On Demand 中的每個角色均有兩種存取權資料檔指派:

- 預設存取權資料檔指派
- 負責人存取權資料檔指派

您可以將存取權資料檔指派至多重角色,您也可以將相同的存取權資料檔指派為預設存取權資料檔及角色上的負責人存取權資料 檔。例如,您可以將「完整」存取權資料檔 (其中一個預先定義的存取權資料檔) 指派為預設及「管理員」角色的負責人存取權資料檔。

您可以在「角色管理精靈」的步驟 3 中, 將存取權資料檔指派至角色。如需有關新增角色的詳細資訊, 請參閱新增角色 (頁數 [273\)](#page-272-0)。

#### 預設存取權資料檔

針對不是由使用者負責、但因為已在使用者角色上的記錄類型存取權設定中選取相關記錄類型的「可以讀取所有記錄」選項使該 記錄仍可由使用者所見的記錄而言,角色上的預設存取權資料檔可控制使用者對其之存取權。

若使用者角色上的「可以讀取所有記錄」核取方塊已就記錄類型而取消選取,使用者就無法透過角色來存取該記錄類型,且使用 者角色上的預設存取權資料檔也不會為該記錄類型而使用。

根據存取權資料檔的命名規則,已設定要指派為預設存取權資料檔的存取權資料檔,將以如下方式命名:

*角色名稱*預設存取權資料檔

其中:

■ 角色名稱是使用存取權資料檔之角色的名稱。

例如,*管理員預設存取權資料檔*表示此存取權資料檔可控制對記錄類型及其相關「管理員」角色的記錄類型之存取權。

#### 負責人存取權資料檔

角色上的負責人存取權資料檔可控制使用者對於他們所負責、或由使用者的部屬所負責之記錄的存取權。

根據存取權資料檔的命名規則,已設定要指派為負責人存取權資料檔的存取權資料檔,將以如下方式命名:

角色名稱負責人存取權資料檔

其中:

■ 角色名稱是使用存取權資料檔之角色的名稱。

例如,*服務管理者負責人存取權資料檔*表示此存取權資料檔可控制對記錄類型及其相關「服務管理者」角色的記錄類型之存取權  $\circ$ 

#### 相關主題

如需存取權資料檔的相關資訊,請參閱下列主題:

- 存取資料檔管理 (請參閱 "[存取權資料檔管理](#page-278-0)" 頁數 [279\)](#page-278-0)
- 設定存取資料檔的程序 (請參閱 "[設定存取權資料檔的程序](#page-290-0)" 頁數 [291\)](#page-290-0)
- 如何決定存取權 (頁數 [340\)](#page-339-0)

如需角色的相關資訊,請參閱下列主題:

- 角色管理 (頁數 [266\)](#page-265-0)
- 設定角色的準則 (頁數 [267\)](#page-266-0)
- 使用角色清單頁面 (頁數 [269\)](#page-268-0)
- 關於角色中的記錄類型存取權 (頁數 [270\)](#page-269-0)
- 關於角色中的存取權資料檔 (頁數 [280\)](#page-279-0)
- 關於角色中的權限 (頁數 [271\)](#page-270-0)

<span id="page-281-0"></span>■ 新增角色 (頁數 [273\)](#page-272-0)

# 關於團隊、群組與工作簿中的存取權資料檔

存取權資料檔可用來提供給屬於團隊或群組成員的使用者 (透過使用者工作簿) 以及與自訂工作簿關聯的使用者存取權。(存取權資料檔也可以指派給角色,如<u>關於角色中的存取權資料檔</u> (頁數 [280\)](#page-279-0)中所述。)若團隊與工作簿的使用者受到由指派至其角色的存取權資料檔限制了存取權,則將存取權資料檔指派給他們,將 允許使用者存取他們可能無法存取的記錄。

#### 附註:在 Oracle CRM On Demand

中,預設工作簿會指派給每位使用者,而且有使用者的名稱。當指派記錄給使用者時,記錄會被指派至使用者的預設工作簿。如 果記錄由團隊擁有,團隊會提出團隊成員使用者的一組預設工作簿。當使用者成為團隊成員,該使用者的使用者工作簿就會被加 入構成團隊的該組使用者工作簿。當記錄負責人變更時,以及當團隊成員資格變更時,使用者工作簿會自動與記錄相關聯。

*群組*是支援某些記錄類型的預先定義之團隊。當記錄負責人是群組成員時,該群組的其他成員就會自動被加入該記錄上的團隊。 根據預設,群組成員會取得記錄的完整存取權,且存取層次無法變更。

您必須提供團隊中每一本使用者工作簿存取權資料檔,以控制使用者對於其可透過團隊成員資格存取之記錄的存取權。您可以勾 選存取權資料檔上的「可授予團隊成員」核取方塊,使任何存取權資料檔皆可指派給團隊成員。

同樣地,您必須提供與自訂工作簿關聯的每一位使用者存取權資料檔,以控制使用者對於該自訂工作簿中記錄的存取權。您可以 勾選存取權資料檔上的「可授予工作簿使用者」核取方塊,使任何存取權資料檔皆可指派給使用者與工作簿之間的關聯。

如需有關使用者工作簿與自訂工作簿的詳細資訊,請參閱工作簿管理 (頁數 [296\)](#page-295-0)。

### 相關主題

如需相關資訊,請參閱下列主題:

- 存取資料檔管理 (請參閱 "[存取權資料檔管理](#page-278-0)" 頁數 [279\)](#page-278-0)
- 設定存取資料檔的程序 (請參閱 "[設定存取權資料檔的程序](#page-290-0)" 頁數 [291\)](#page-290-0)
- 如何決定存取權 (頁數 [340\)](#page-339-0)

# 關於透過團隊繼承的存取權傳播

*團隊繼承*是指對於已連結至客戶的記錄,將客戶團隊的成員自動新增至團隊。團隊繼承可以當成與上階客戶相關之聯絡人與機會 的選項來使用。團隊繼承不支援任何其他團隊關係的類型。

備註:使用者變成團隊成員時,會將該使用者的使用者工作簿新增至組成團隊的使用者工作簿集。Oracle CRM On Demand 無法區別透過團隊繼承功能新增至團隊的使用者以及手動新增至團隊的使用者 (亦即,透過團隊繼承新增至團隊的使用者工作簿,將視同於手動新增至團隊的使用者工作簿)。

## 關於聯絡人記錄類型的團隊繼承

若是「聯絡人」記錄類型,團隊繼承是由「公司資料檔」頁面上的「啟用聯絡人的上階團隊繼承」核取方塊所控制。若勾選此核 取方塊,聯絡人的團隊在連結至上階客戶時,便會繼承上階客戶團隊的成員,方式如下:

- 聯絡人與上階客戶相關時:
	- 倘若在客戶團隊上的使用者記錄裡的「聯絡人存取權」欄位已指定存取權資料檔,則每一個客戶團隊成員 (包含客戶負責人) 均會成為聯絡人團隊的成員。

- 即使停用「完整」存取權資料檔,根據預設,客戶負責人仍會被授予聯絡人團隊成員資格的「完整」存取權資料檔。
- 新成員新增至客戶團隊時,對於客戶相關的聯絡人,使用者的團隊成員資格決定如下:
	- 若客戶團隊使用者記錄的「聯絡人存取」欄位中已指定存取資料檔,則對於與客戶相關的每個聯絡人,客戶團隊的新成 員也會變成該聯絡人團隊的成員。此外,在每個相關聯絡人的聯絡人團隊上,使用者的存取資料檔會被更新,變成與客 戶團隊上的使用者存取資料檔相同。
	- 若客戶團隊使用者記錄的「聯絡人存取」欄位中未指定存取資料檔,則對於與客戶相關的任一聯絡人,客戶團隊的新成 員並不會被新增至該聯絡人團隊中。對於與客戶相關的聯絡人,若使用者已是其聯絡人團隊的成員,則使用者會從該聯 絡人的聯絡人團隊中移除。
- 客戶負責人變更時:
	- 新負青人會成為所有相關聯絡人記錄之聯絡人團隊的成員。
	- 在已新增至前任客戶負責人的聯絡人團隊中, 前任客戶負責人仍然會是其成員之一。
- 使用者從客戶團隊移除時 , 使用者仍然會是透過團隊繼承新增至使用者之聯絡人團隊的成員。

## 關於機會記錄類型的團隊繼承

若是「機會」記錄類型,團隊繼承是由「公司資料檔」頁面上的「啟用機會的上階團隊繼承」核取方塊所控制。若勾選此核取方 塊,機會的團隊在連結至上階客戶時,便會繼承上階客戶團隊的成員,方式如下:

- 機會與上階客戶相關時:
	- 倘若在客戶團隊上的使用者記錄裡的「機會存取權」欄位已指定存取權資料檔,則每一個客戶團隊成員 (包含客戶負責人) 均會成為機會團隊的成員。
	- 即使停用「完整」存取權資料檔,客戶負責人仍會被授予機會團隊成員資格的「完整」存取權資料檔。
- 新成員新增至客戶團隊時,對於客戶相關的機會,使用者的團隊成員資格決定如下:
	- 若客戶團隊使用者記錄的「機會存取」欄位中已指定存取資料檔,則對於與客戶相關的每個機會,客戶團隊的新成員也 會變成該機會團隊的成員。此外,在每個相關機會的機會團隊上,使用者的存取資料檔會更新,變成與客戶團隊上的使 用者存取資料檔相同。
	- 若客戶團隊使用者記錄的「機會存取」欄位中沒有指定存取資料檔,則對於與帳戶相關的任一機會,帳戶團隊的新成員 並不會被新增至該機會團隊中。對於與客戶相關的機會,若使用者已是其機會團隊的成員,則使用者會從該機會的機會 團隊中移除。
- 客戶負責人變更時:
	- 新負責人會成為所有相關機會記錄之機會團隊的成員。
	- 在已新增至前任客戶負責人的機會團隊中, 前任客戶負責人仍然會是其成員之一。
- 使用者從客戶團隊移除時,使用者仍然會是透過團隊繼承加入使用者之機會團隊的成員。

## 停用團隊繼承時會發生什麼情況?

團隊繼承可能會將太多存取權授予客戶團隊成員,這些會成為相關聯絡人與機會記錄上的團隊成員。若是如此,您可以藉由在「 公司資料檔」頁面上取消勾選相關的核取方塊,來停用「聯絡人」記錄類型、「機會」記錄類型或這兩者的團隊繼承。

若停用「聯絡人」記錄類型的團隊繼承,則客戶與聯絡人團隊的成員資格行為如下:

■ 客戶團隊的使用者記錄中不會顯示「聯絡人存取」欄位。

- <span id="page-283-0"></span>■ 以客戶團隊新成員身分新增的使用者,在聯絡人已連結至客戶時,並不會新增至聯絡人的聯絡人團隊。
- 如果先前已為「聯絡人」記錄類型啟用團隊繼承,而您將其停用,那麼透過團隊繼承功能成為團隊成員的使用者,仍然會是 那些團隊的成員。

若停用「機會」記錄類型的團隊繼承,則客戶與機會團隊的成員資格行為如下:

- 客戶團隊的使用者記錄中不會顯示「機會存取」欄位。
- 以客戶團隊新成員身分新增的使用者,在機會已連結至客戶時,並不會新增至機會的機會團隊。
- 如果先前已為「機會」記錄類型啟用團隊繼承,而您將其停用,那麼透過團隊繼承功能成為團隊成員的使用者,仍然會是那 些團隊的成員。

#### 相關主題

如需相關資訊,請參閱下列主題:

- 存取資料檔管理 (請參閱 "[存取權資料檔管理](#page-278-0)" 頁數 [279\)](#page-278-0)
- 設定存取資料檔的程序 (請參閱 "[設定存取權資料檔的程序](#page-290-0)" 頁數 [291\)](#page-290-0)
- 如何決定存取權 (頁數 [340\)](#page-339-0)

# 使用存取資料檔清單頁面

在「存取資料檔清單」頁面,您可以執行下表中的動作。

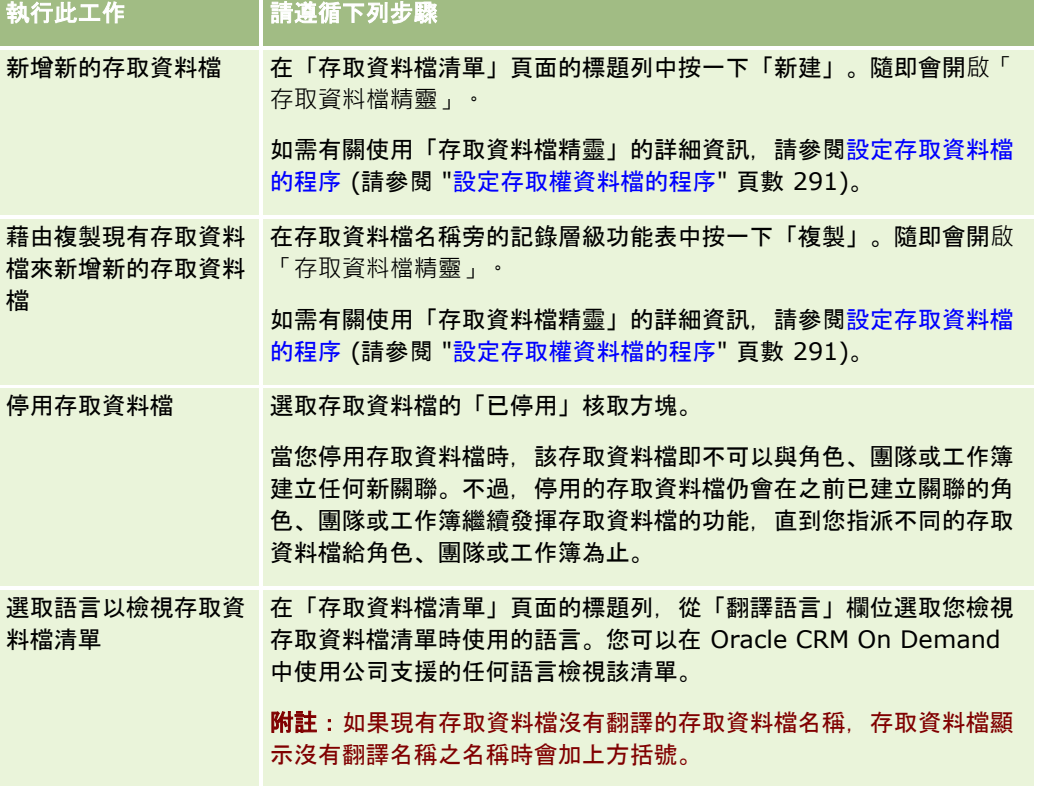

<span id="page-284-0"></span>如果有「字母搜尋」控制項可用,則您可以使用「字母搜尋」來篩選存取資料檔清單。如需有關「字母搜尋」的詳細資訊,請參 閱篩選清單。

#### 相關主題

如需相關資訊,請參閱下列主題:

- 存取資料檔管理 (請參閱 "[存取權資料檔管理](#page-278-0)" 頁數 [279\)](#page-278-0)
- 設定存取資料檔的程序 (請參閱 "[設定存取權資料檔的程序](#page-290-0)" 頁數 [291\)](#page-290-0)
- 如何決定存取權 (頁數 [340\)](#page-339-0)

## 關於主要記錄類型的存取等級

您透過「存取權資料檔精靈」的步驟 2 設定存取等級來授予或撤銷主要記錄類型的存取權限。如需有關使用「存取資料檔特靈」的詳細資訊,請參閱設定存取資料檔的 程序 (請參閱 "[設定存取權資料檔的程序](#page-290-0)" 頁數 [291\)](#page-290-0)。

存取等級是記錄類型可授予的最低等級的權限。對於每個主要記錄類型,您要對透過一或多個存取權控制的元件

(角色、報告階層、團隊和工作簿)

來繼承此存取權資料檔的任何使用者指定存取權。例如,當使用者從機會清單向下探鑽機會時,允許使用者查看機會詳細資料和 執行作業的存取權是由「存取權資料檔精靈」的步驟 2 中之「機會」主要記錄類型的存取等級控制。

本節中針對主要記錄類型之存取等級的說明,適用於各存取等級個別運作時的功能。使用者可以檢視的記錄以及使用者被允許可 對記錄執行的作業,是由透過一或多個存取權資料檔且適用於記錄的一或多個存取等級所構成的組合控制。

透過特殊權限控制的記錄類型會出現在所有存取權資料檔中並具有預設設定的存取等級。對於主要記錄類型,預設設定為「唯讀 」。您必須變更此預設設定,才能夠將各種記錄類型所需的存取等級提供給您的使用者。

每個主要記錄類型的存取等級可以設成下列其中一項:

- 唯讀。「唯讀」存取等級可防止使用者對主要記錄執行編輯或刪除等的作業。
- **讀取/編輯。「**讀取/編輯」存取等級可允許使用者檢視和編輯主要記錄。
- **讀取/編輯/刪除。**「讀取/編輯/刪除」存取等級允許使用者檢視、編輯和刪除主要記錄。

附註:主要記錄類型之記錄的建立權限不是由「存取權資料檔精靈」步驟 2 中的設定控制。主要記錄類型之記錄的建立權限是由「角色管理精靈」步驟 2 中的設定控制。如需有關角色的詳細資訊,請參閱角色管理 (頁數 [266\)](#page-265-0)。

#### 相關主題

如需相關資訊,請參閱下列主題:

- 存取資料檔管理 (請參閱 "[存取權資料檔管理](#page-278-0)" 頁數 [279\)](#page-278-0)
- 設定存取資料檔的程序 (請參閱 "[設定存取權資料檔的程序](#page-290-0)" 頁數 [291\)](#page-290-0)
- 如何決定存取權 (頁數 [340\)](#page-339-0)

# <span id="page-285-0"></span>關於相關記錄類型的存取等級

您是在「存取資料檔精靈」的步驟 2

中授予或撤銷相關記錄類型的存取權限。如需有關使用「存取資料檔精靈」的詳細資訊,請參閱設定存取資料檔的程序 (請參閱 "[設定存取權資料檔的程序](#page-290-0)" 頁數 [291\)](#page-290-0)。

透過特殊權限控制的相關記錄類型出現在所有存取資料檔中時,存取等級預設為設成「無法存取」。您必須變更此預設設定,才 能夠將各種記錄類型所需的存取等級提供給您的使用者。

例如,「自訂物件 04」記錄類型是上階「機會」記錄類型上的相關記錄類型。在「完整」存取資料檔,「自訂物件 04」相關記錄類型的存取等級預設為「無法存取」。結果,具有「完整」存取資料檔之機會團隊的使用者無法查看以「自訂物 件 04」相關記錄類型為依據的相關記錄類型。如果您要讓使用者查看機會記錄上的「自訂物件 04」記錄,您必須變更預設存取層次。

本主題說明下列:

- 記錄關係
- 相關記錄類型的存取等級選項

## 記錄關係

上階記錄類型和其相關記錄類型 (下階記錄) 之間的關係會決定可用於指派給相關記錄類型的存取等級選項。

以下是關係類型和可用的存取等級選項:

- 一對多關係。在一對多關係中,上階記錄可以有多筆相關記錄類型的下階記錄。例如,「存取資料檔精靈」的「客戶相關資 訊」頁面中有可用的「資產」相關記錄類型。「客戶」上階記錄類型具有對「資產」相關記錄類型的一對多關係。以下是可 用於一對多關係的存取等級:
	- 檢視
	- ■唯讀
	- 無法存取
- 一對多主要關係。在一對多主要關係中,相關記錄類型是以主要記錄類型為基礎,且主要記錄類型的存取權可決定相關記錄 類型的存取權。一對多主要關係中的上階記錄可以有多筆相關記錄類型的下階記錄。例如,「客戶相關資訊」頁面中的「機 會」相關記錄類型,是以「機會」主要記錄類型為基礎。「客戶」上階記錄類型具有對「機會」相關記錄類型的一對多主要關係 。下列是可用於一對多主要關係的存取等級:
	- 檢視
	- 唯讀
	- 無法存取
	- 繼承主要
- 一對下階關係。在一對下階關係中,下階記錄的根據是沒有對應主要記錄類型的記錄類型。「附件」、「附註」和「團隊」 是一些沒有對應主要記錄類型的相關記錄類型的範例。

附註:這個規則有一個例外是機會上的聯絡人下階記錄之間的關係。雖然「聯絡人」記錄類型有對應主要記錄類型關係 ,但機會和聯絡人之間的關係卻是一對下階關係。使用者可以將現有聯絡人新增至機會或者從機會移除聯絡人。使用者 無法從機會建立新的聯絡人。

以下是可用於一對下階關係的存取等級:

■ 讀取/建立

- 讀取/建立/編輯
- 讀取/編輯
- 讀取/編輯/刪除
- 唯讀
- 無法存取
- ■●完整
- 一對唯讀關係。「一對唯讀」關係和「一對子」關係類似。不過,如關係名稱所示,使用者無法編輯或建立一對唯讀關係中 的子記錄。「稽核追蹤項目」是沒有對應主要記錄類型的相關記錄類型的範例。Oracle CRM On Demand 會建立「稽核追蹤項目」記錄類型。以下是可用於一對唯讀關係的存取等級:
	- 唯讀
	- 無法存取

■ 多對多關係。在多對多關係中,上階記錄類型與相關記錄類型均以主要記錄類型為基礎,且視您如何檢視關係而定,其中每 個記錄類型的記錄可以是對方的上階或下階。例如,「存取資料檔精靈」的「自訂物件 01 相關資訊」頁面中的「客戶」相關記錄類型是以「客戶」主要記錄類型為基礎。「自訂物件 01」上階記錄類型對「客戶」相關記錄類型則具有多對多關係。

備註:兩種記錄類型之間的關係可能會不同,端視何種記錄類型為上階,何種記錄類型為相關記錄類型而定。例如,雖 然「自訂物件 01」上階記錄類型對「客戶」相關記錄類型具有多對多關係,但「客戶」上階記錄類型對「自訂物件 01」相關記錄類型則具有多對多主要關係。

以下是可用於多對多關係的存取等級:

- 讀取/建立
- 唯讀
- 檢視
- 無法存取
- 多對多主要關係。多對多主要關係也是一種上階記錄類型與相關記錄類型均以主要記錄類型為基礎的關係,且每個記錄類型 的記錄可以是對方的上階或下階。不過,若是主要記錄類型的存取權可決定相關記錄類型的存取權時,會有一些其他存取等 級可用。例如,「存取資料檔精靈客戶」之「客戶相關資訊頁面」中的「自訂物件 01」相關記錄類型是以「自訂物件 01」主要記錄類型為基礎。「客戶」上階記錄類型則具有對「自訂物件

01」相關記錄類型的多對多主要關係。下列是可用於多對多主要關係的存取等級:

- 讀取/建立
- 唯讀
- 檢視
- 無法存取
- 繼承主要
- 新增/繼承主要
- 新增/移除/繼承主要

備註:下列記錄類型不支援「讀取/建立」存取等級:拜訪產品詳細資料訊息回應、拜訪產品詳細資料訊息傳送計劃項 目關係,以及拜訪產品詳細資料訊息傳送計劃項目。

### 相關記錄類型的存取等級選項

以下是相關記錄類型的存取等級選項的完整集合:

- 無法存取。「無法存取」選項可用於所有相關記錄類型。可防止使用者檢視相關清單中的記錄。
- 唯讀。「唯讀」存取等級可防止使用者編輯上階記錄上內嵌的相關記錄。
- 讀取**/**建立。「讀取/建立」存取等級可用於一對下階記錄或屬於多對多關係的一部分的相關記錄類型。對於一對下階記錄 , 「讀取/建立」存取等級允許使用者建立新記錄或逐層往下檢視現有記錄以檢視詳細資料,但不允許使用者編輯或刪除記 錄。對於多對多關係,「讀取/建立」存取等級允許使用者建立現有記錄的關聯以當做上階記錄的下階,但不允許使用者移 除現有關聯。
- **讀取/建立/編輯。**「讀取/建立/編輯」存取等級可用於一對下階記錄的相關記錄類型。它允許使用者建立新記錄或逐層往 下檢視現有記錄以檢視詳細資料,若有必要則還可編輯記錄。「讀取/建立/編輯」存取等級不允許使用者刪除下階記錄。
- 讀取**/**編輯。「讀取/編輯」存取等級可用於所有關係,但不包括在一對唯讀關係中為唯讀的相關記錄。「讀取/編輯」存取 等級允許使用者檢視和編輯相關記錄。
- 讀取**/**編輯**/**刪除。「讀取/編輯/刪除」存取等級可用於下階記錄為一對下階關係的相關記錄類型。「讀取/編輯/刪除」存 取等級允許使用者逐層往下檢視現有記錄以檢視記錄詳細資料、或者編輯記錄或刪除記錄。「讀取/編輯/刪除」存取等級不 允許使用者建立新的下階記錄。
- 完整。「完整」存取等級可用於沒有對應主要記錄類型的相關記錄類型。對於這種記錄類型,「完整」存取等級允許使用者 建立、檢視、編輯和刪除記錄。
- 檢視。「檢視」存取等級僅可用於一對多和多對多關係的相關記錄類型。有了「檢視」存取等級,相關記錄的行為如下:
	- 所有與上階記錄相關的下階記錄皆顯示在相關記錄清單中,忽略使用者自身是否經過授權來查看下階記錄。
	- 每個相關記錄是繼承自身主要記錄類型的存取等級,而非關係中之上階記錄類型的存取等級。

例如,若存取等級設至「客戶」上階記錄類型上之相關「機會」記錄類型的「檢視」,則相關機會記錄的行為如下:

- 所有與上階客戶記錄相關的機會皆顯示在相關記錄清單中,忽略使用者是否經過授權來查看機會記錄。
- 每個機會記錄是從主要「機會」記錄類型,而非其上階「客戶」記錄類型來繼承存取等級。當使用者嘗試在相關機會記 錄上逐層往下檢視,來查看更多記錄的詳細資料時,若機會記錄仍存在,且使用者獲得授權去查看該機會記錄的詳細資 料,則此作業成功。若使用者未獲得授權來查看該機會記錄的詳細資料,使用者就會看到錯誤訊息。
- **繼承主要**。「繼承主要」存取等級僅可用於某些一對多和多對多相關記錄類型。有了「繼承主要」存取等級,相關記錄的行 為如下:
	- 只有使用者獲得授權去檢視的相關下階記錄, 才會顯示在相關記錄的清單中。
	- 每個相關記錄是繼承自身主要記錄類型的存取等級,而非關係中之上階記錄類型的存取等級。

例如,若存取等級設至「客戶」上階記錄類型上之相關「機會」記錄類型的「繼承主要」,則相關機會記錄的行為如下:

- 只有使用者獲得授權去檢視的那些相關機會記錄,才會顯示在相關記錄的清單中。
- 每個機會記錄是從主要「機會」記錄類型,而非其上階「客戶」記錄類型來繼承存取等級。使用者嘗試在相關機會記錄 上逐層往下檢視,來查看更多記錄的詳細資料時,若因為使用者獲得授權去查看相關記錄清單中所有機會記錄的詳細資 料而導致機會記錄仍然存在,則此作業一律會成功。

對於多對多關係,選取「繼承主要」存取等級表示使用者無法在兩個現有記錄之間新增或移除關係。不過,「繼承主要 」存取等級還可以和「新增」存取權,或者和「新增」及「移除」存取權合併使用。

**附註**:如果在用於相關記錄類型的任何資料檔中找到「繼承主要」存取等級

(或其任意組合),「繼承主要」設定會有較高的優先順序。例如,如果同時找到「繼承主要」和「檢視」存取等級,「 繼承主要」存取等級會覆寫「檢視」存取等級。如果找到所有「繼承主要」、「唯讀」和「檢視」存取等級,則「繼承 主要」存取權會覆寫「檢視」和「唯讀」存取等級。
- 新增**/**繼承主要。「新增/繼承主要」存取等級可用於和上階具有多對多關係的相關記錄。「新增/繼承主要」存取等級的「 繼承主要」元素的運作方式和「繼承主要」存取等級相同。不過,「新增/繼承主要」存取等級還允許使用者將現有相關記 錄和上階記錄建立關聯。如果相關記錄新增成功,該記錄會繼承其主要記錄的存取等級。「新增/繼承主要」存取等級不允 許使用者移除現有相關記錄。
- 新增**/**移除**/**繼承主要。「新增/繼承主要」存取等級可用於和上階具有多對多關係的相關記錄。「新增/移除/繼承主要」存 取等級的「繼承主要」元素的運作方式和「繼承主要」存取等級相同。不過,「新增/移除/繼承主要」存取等級還允許使用 者將現有相關記錄和上階記錄建立關聯,或者移除 (取消關聯) 記錄之間的連結。當使用者移除相關記錄或取消其關聯時,該記錄不會被刪除,而是保留在資料庫中。如果相關記錄新增成 功,該記錄會繼承其主要記錄的存取等級。

一般而言,對於下表所示的相關記錄類型,所有能以記錄類型作為相關記錄類型的案例中均會支援「沿用主要資訊」存取層次。 不過, 仍有下列例外情形:

- 若是「家庭」上階記錄類型, 「潛在客戶」相關記錄類型不支援「沿用主要資訊」存取層次。
- 對於「合作夥伴」上階記錄類型,「機會」相關記錄類型並不支援「沿用主要資訊」存取層次。

如果您為下表所標示的任何關係將目前的存取層級設為「檢視」,我們建議您將存取層級從「檢視」變更為「繼承主要」。

附註:您為「已完成的活動」相關記錄類型所設定的存取層次,適用於上階記錄「詳細資料」頁面上「已完成的活動」相關資訊 區段中所顯示的記錄。您為「活動」或「未結活動」相關記錄類型所設定的存取層次,適用於上階記錄「詳細資料」頁面上「活 動」、「未結任務」、「未結約會」及「未結活動」相關資訊區段中所顯示的記錄。

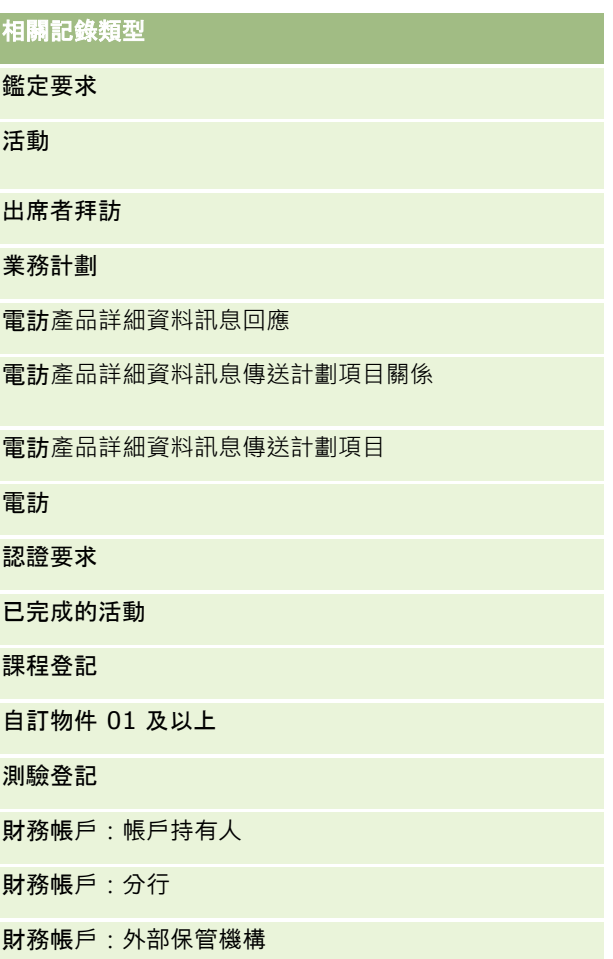

## 管理 Oracle CRM On Demand

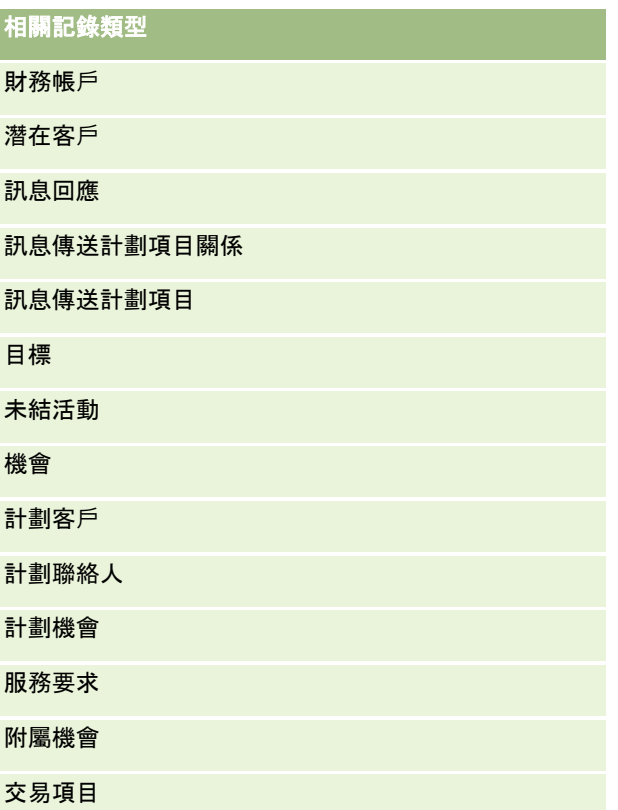

下表列出可使用「沿用主要資訊」、「新增/沿用主要資訊」及「新增/移除/沿用主要資訊」等存取層次的關係。此表格中的關 係為多對多關係。

備註:如果您目前對任何支援「沿用主要資訊」存取層次及其組合的多對多關係使用「讀取/建立」存取層次,我們建議您將「 讀取/建立」存取層次變更為相關記錄類型上的其中一種「沿用主要資訊」組合。

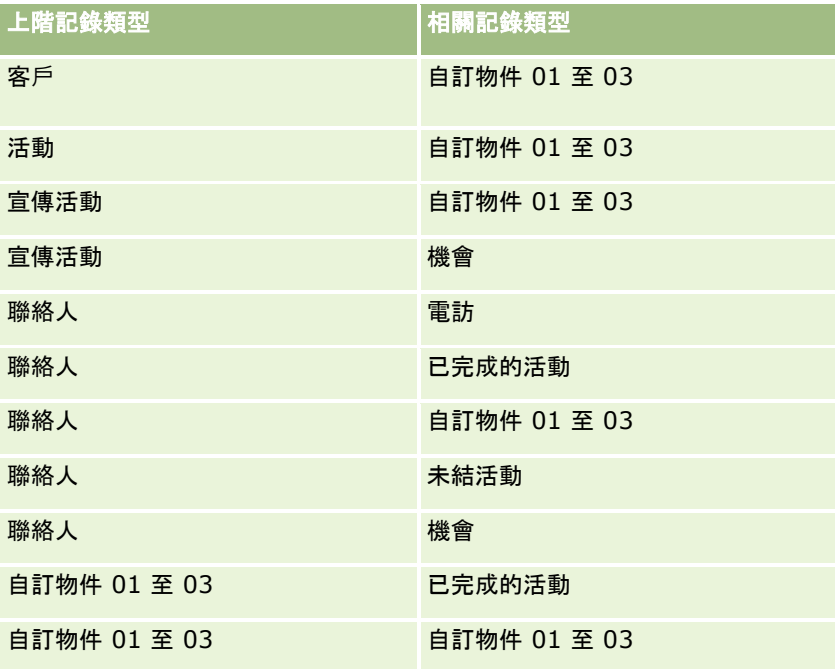

<span id="page-290-0"></span>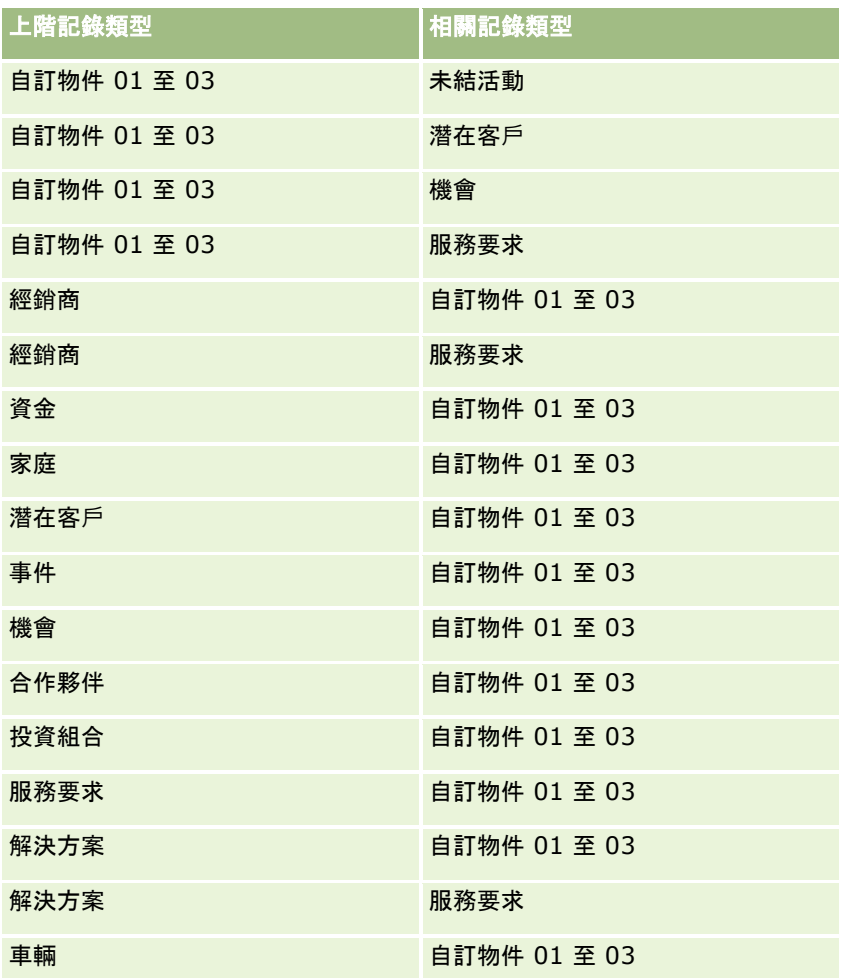

#### 相關主題

如需相關資訊,請參閱下列主題:

- 存取資料檔管理 (請參閱 "[存取權資料檔管理](#page-278-0)" 頁數 [279\)](#page-278-0)
- 設定存取資料檔的程序 (請參閱 "[設定存取權資料檔的程序](#page-290-0)" 頁數 [291\)](#page-290-0)
- 如何決定存取權 (頁數 [340\)](#page-339-0)

# 設定存取權資料檔的程序

此主題說明如何設定存取權資料檔。

## **附註: Oracle CRM On Demand**

産生存取權資料檔所有變更的稽核記錄。若您的使用者角色包含「存取主要稽核追蹤」與「管理組態稽核權限」,則您可以檢視 存取權資料檔的變更稽核追蹤。如需有關檢視稽核追蹤的詳細資訊,請參閱檢閱管理組態變更的稽核追蹤 (請參閱 "檢[閱管理組態變更的稽核軌跡](#page-67-0)" 頁數 [68\)](#page-67-0)。

在您開始之前。若要檢視、建立或修訂您公司的存取權資料檔,您的角色必須具備「管理角色與存取權」權限。

<span id="page-291-0"></span>若要設定存取權資料檔,請執行下列任務:

- **1** 新增存取權資料檔 (頁數 [292\)](#page-291-0)。
- **2** 指定主要記錄類型的存取權等級 (請參閱 "[指定主要記錄類型的存取等級](#page-292-0)" 頁數 [293\)](#page-292-0)。
- **3** 指定相關記錄類型的存取權等級 (請參閱 "[指定相關記錄類型的存取等級](#page-292-0)" 頁數 [293\)](#page-292-0)。

對於提供有關存取權資料檔之其他資訊的主題連結,請參閱存取權資料檔的相關主題 (頁數 [294\)](#page-293-0)。

## 新增存取權資料檔

您可以執行下列作業來新增存取權資料檔:

- 建立新資料檔
- 複製現有的資料檔與編輯其存取權層級

下列程序描述如何新增存取權資料檔。

#### 新增存取權資料檔

- **1** 在任何頁面的右上角,按一下「管理」全域連結。
- **2** 在「使用者管理和存取控制」區段中,按一下「使用者管理和存取控制」連結。
- **3** 在「存取權資料檔管理」區段中,按一下「存取權資料檔」連結。
- **4** 在「存取權資料檔清單」中,進行下列其中一項動作:
	- 若要依據現有資料檔建立新的資料檔,請對您要複製的資料檔按一下「複製」。
	- 如果要建立的新資料檔不是以現有資料檔為根據,請按一下標題列中的「新增」。

「存取權資料檔精靈」會開啟,逐步引導您完成此程序。

**5** 在「存取權資料檔精靈」的步驟 1 中,提供名稱和說明,並視需要設定其餘欄位。下表說明其餘欄位。

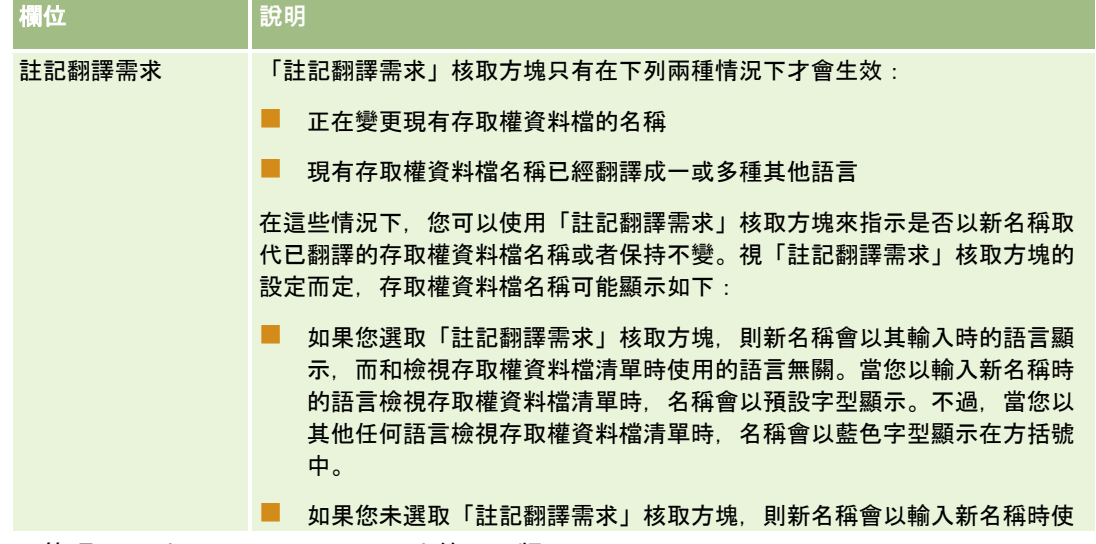

<span id="page-292-0"></span>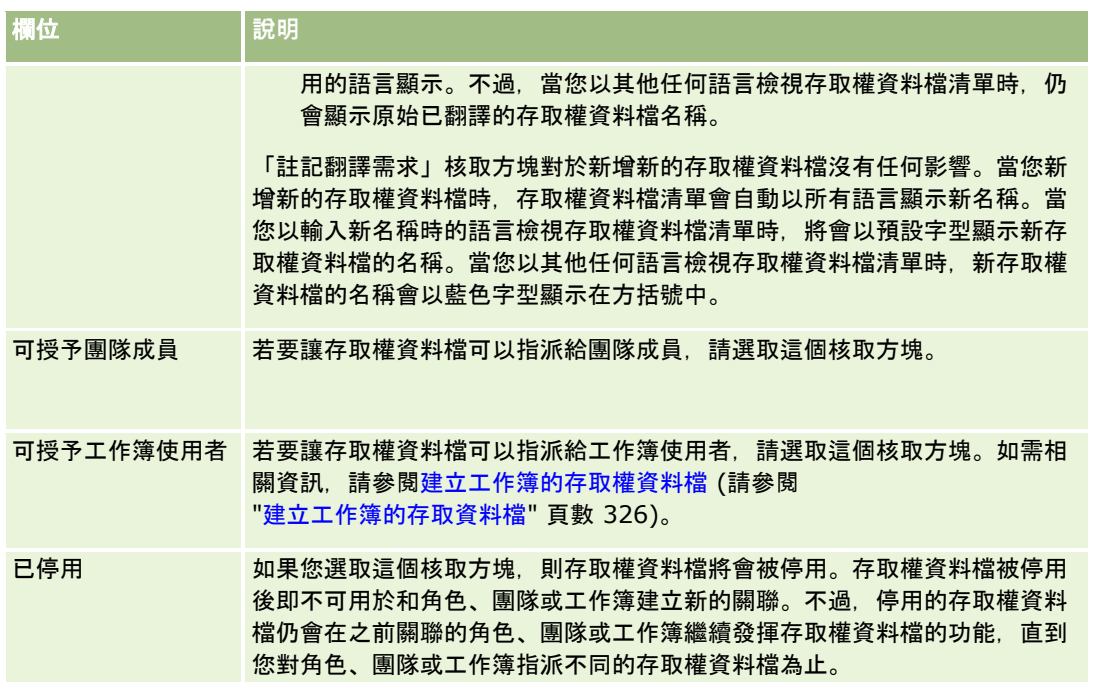

附註:依預設,「可授予團隊成員」和「可授予工作簿使用者」核取方塊在預先定義的「編輯」、「完整」和「唯讀」 存取權資料檔上為已選取。因此,當使用者新增其他使用者至團隊或工作簿時,出現在「新增使用者」或「編輯使用者 」對話方塊中之存取權資料檔的選擇清單會包含這些預先定義的存取權資料檔。如果您要防止使用者將這三個存取權資 料檔的任一個指派給工作簿中的使用者或團隊中的使用者工作簿,請取消選取與該存取權資料檔對應的適當核取方塊。

## 指定主要記錄類型的存取等級

若要指定主要記錄類型的存取等級,請完成下列程序中的步驟。

#### 指定主要記錄類型的存取等級

- **1** 在「存取權資料檔精靈」的步驟 2 中,選取每個主要記錄類型的存取等級。選項包括:
	- 唯讀
	- 讀取/編輯
	- 讀取/編輯/刪除

如需關於主要記錄類型的存取等級詳細資訊,請參閱關於主要記錄類型的存取等級 (頁數 [285\)](#page-284-0)。

2 如果您要指定主要記錄類型之相關記錄類型的存取等級,按一下主要記錄類型的「相關資訊」連結。否則,按一下「完成」 儲存您的變更。

大部分的記錄類型都具有「相關資訊」連結。相關資訊會在記錄的「詳細資料」頁面上顯示成連結記錄。如需指定相關 記錄類型之存取等級的詳細資訊,請參閱指定相關記錄類型的存取等級 (頁數 [293\)](#page-292-0)。

## 指定相關記錄類型的存取等級

若要指定相關記錄類型的存取等級,請完成下列程序中的步驟。

#### <span id="page-293-0"></span>指定相關記錄類型的存取等級

- **1** 在「存取權資料檔精靈」的步驟 2 中,按一下您要指定一或多個相關記錄類型之存取等級的主要記錄類型的「相關資訊」連結。
- **2** 為每個相關資訊記錄類型選取適當的存取等級。

存取等級選項的選擇清單會顯示在每個相關記錄類型的存取等級欄位中,且是由相關記錄類型與其上層記錄類型的關係 決定。視您在這個欄位與「角色管理精靈」中設定的存取等級而定,您可以授予或撤銷使用者建立、更新或檢視該記錄 類型之記錄的權限。

如需有關相關記錄類型的存取等級詳細資訊,請參閱關於相關記錄類型的存取等級 (頁數 [286\)](#page-285-0)。

附註:若要建立新機會,「機會」記錄類型上的「收益」相關記錄類型必須設成「完整」。

如需有關轉換潛在客戶時所需的存取權資料檔設定詳細資訊,請參閱轉換潛在客戶時的存取權資料檔與角色設定。如需 有關轉換交易備案時所需的存取權資料檔設定詳細資訊,請參閱轉換交易備案時的存取權資料檔與角色設定。

- **3** 當您完成主要記錄類型之相關記錄類型的存取等級設定時,請按一下「上一頁」來返回至精靈步驟 2 的主要頁面。
- **4** 對您要指定一或多個相關記錄類型之存取等級的每個主要記錄類型,重複此程序的步驟 1 至 3。
- **5** 當您完成所有主要記錄類型與相關記錄類型的存取等級設定時,請按一下「完成」來儲存設定。

### 存取權資料檔的相關主題

如需相關資訊,請參閱下列主題:

- 存取資料檔管理 (請參閱 "[存取權資料檔管理](#page-278-0)" 頁數 [279\)](#page-278-0)
- 關於角色中的存取資料檔 (請參閱 "[關於角色中的存取權資料檔](#page-279-0)" 頁數 [280\)](#page-279-0)
- 關於團隊、群組與工作簿中的存取權資料檔 (頁數 [282\)](#page-281-0)
- 關於透過團隊繼承的存取權傳播 (頁數 [282\)](#page-281-0)
- 使用存取權資料檔清單頁面 (請參閱 "[使用存取資料檔清單頁面](#page-283-0)" 頁數 [284\)](#page-283-0)
- 如何決定存取權 (頁數 [340\)](#page-339-0)

# 個人化管理

使用者可個人化 Oracle CRM On Demand

的特定區域,如記錄「詳細資料」頁面版面配置、「首頁」版面配置及「動作列」版面配置。不過,如果您要讓具有特定角色的 使用者停止使用個人化版面配置,並再次使用其角色的預設版面配置,您可移除該使用者的個人化版面配置。例如,您可以為具 有「銷售代表」角色的使用者移除所有個人化的「首頁」版面配置,或者為具有「銷售經理」角色的使用者移除所有個人化的「 動作列」版面配置。

如需有關在 Oracle CRM On Demand 中管理個人化的詳細資訊,請參閱下列主題:

- 重設個人化頁面版面配置 (頁數 [295\)](#page-294-0)
- 重設個人化動作列版面配置 (頁數 [295\)](#page-294-0)
- 重設個人化首頁版面配置 (頁數 [296\)](#page-295-0)

# <span id="page-294-0"></span>重設個人化頁面版面配置

若使用者在 Oracle CRM On Demand

中具有特定角色,您可以為其移除所有個人化的頁面版面配置,並為該角色還原預設頁面版面配置。當您為角色將版面配置重設 為某個記錄類型的預設版面配置時,會發生下列情況:

- 所有個人化相關資訊版面配置會還原成預設版面配置。
- 所有個人化欄位版面配置會還原成預設版面配置。
- 對於相關資訊區段,所有用來顯示記錄指標的個人化設定都會還原成於角色層次為該記錄類型所指定的設定。

在您開始之前。若要執行此程序,您的角色必須具備「管理角色與存取權」權限。

#### 重設個人化頁面版面配置

- **1** 在任何頁面的右上角,按一下「管理」通用連結。
- **2** 在「使用者管理與存取控制」區段中,按一下「使用者管理與存取控制」連結。
- **3** 在「使用者管理與存取控制」頁面上的「個人化管理」區段中,按一下「重設頁面版面配置」連結來開啟「頁面版面配置重 設」頁面。
- **4** 在步驟 1「選取角色」中,選取您想要為其重設頁面版面配置的角色,並按一下「下一步」。
- **5** 在步驟

2「選取版面配置」中,選擇您要重設的記錄類型版面配置,請使用向左與向右箭頭來將記錄類型從「可用」區段移至「已 選取」區段,並按一下「下一步」。

**6** 在步驟 3「確認」中,驗證您的選取項目,然後按一下「完成」儲存您的變更。

備註:在您重設使用者角色的頁面版面配置後,具有該角色的使用者必須登出 Oracle CRM On Demand 並再次登入,才能看見版面配置的變更。

## 重設個人化動作列版面配置

若使用者在 Oracle CRM On Demand 中具有特定角色,您可以為其移除所有個人化的動作列版面配置,並為該角色還原預設動作列版面配置。

在您開始之前。若要執行此程序,您的角色必須具備「管理角色與存取權」權限。

### 重設個人化動作列版面配置

- **1** 在任何頁面的右上角,按一下「管理」通用連結。
- **2** 在「使用者管理與存取控制」區段中,按一下「使用者管理與存取控制」連結。

- <span id="page-295-0"></span>**3** 在「使用者管理與存取控制」頁面上,按一下「重設動作列版面配置」連結。
- **4** 在「動作列版面配置重設」頁面上,選取您想要為其重設動作列版面配置的角色,並按一下「下一步」。
- **5** 在「摘要」頁面上,按一下「完成」。
- **6** 在「摘要」頁面上,按一下「完成」。

# 重設個人化首頁版面配置

若使用者在 Oracle CRM On Demand 中具有特定角色,您可以為其移除所有個人化的首頁版面配置,並為該角色還原預設首頁版面配置。

在您開始之前。若要執行此程序,您的角色必須具備「管理角色與存取權」權限。

#### 重設個人化首頁版面配置

- **1** 在任何頁面的右上角,按一下「管理」通用連結。
- **2** 在「使用者管理與存取控制」區段中,按一下「使用者管理與存取控制」連結。
- **3** 在「使用者管理與存取控制」頁面上,按一下「重設首頁版面配置」連結。
- **4** 在「首頁版面配置重設」頁面上,選取您想要為其重設頁面版面配置的角色,並按一下「下一步」。
- **5** 在「選取版面配置」頁面中,選擇您要重設的首頁版面配置,請使用向左與向右箭頭來將可用首頁版面配置從「可用」區段 移至「已顯示」區段,並按一下「下一步」。

# 工作簿管理

工作簿是組織及區隔記錄的有效方式,可讓使用者不用成為個別記錄的團隊成員,就可共同合作。

使用工作簿來組織公司資料,可以讓搜尋記錄速度更快、更有效。工作簿可以與群組和團隊共存。如果您對提供使用者群組存取 權的需求相當簡單,您可以使用群組指派。但是如果群組記錄所有權的需求較為複雜,建議您使用工作簿。

## 預設使用者工作簿

在 Oracle CRM On Demand

中,預設工作簿會指派給每位使用者,而且有使用者的名稱。當指派記錄給使用者時,記錄會被指派至使用者的預設工作簿。如 果記錄由團隊擁有,團隊會提出團隊成員使用者的一組預設工作簿。當記錄負責人變更時,以及當團隊成員資格變更時,使用者 工作簿會自動與記錄相關聯。

## 自訂工作簿

當工作簿功能已啟用時,您可以建立自訂工作簿來整理資料,以符合業務目的。一般而言,自訂工作簿又稱為*工作簿*。工作簿可 以彼此獨立,但您也可以依階層方式組織工作簿。例如,您可以建立工作簿,然後根據業務的組織單位 (例如銷售地區或產品) 來區隔資料。然後,您可以將使用者設成擁有適當的權限層級以存取工作簿。

## 自動建立合作夥伴的工作簿

### 合作夥伴記錄在 Oracle CRM On Demand

中設成有效時,將會自動建立可包含資料的合作夥伴或組織工作簿。在您位於在合作夥伴記錄的「工作簿」相關項目時,自動建 立的合作夥伴工作簿會顯示在可從「合作夥伴記錄」頁面存取的「工作簿」查閱視窗中供您選擇。只有品牌負責人公司中的使用 者才可以存取合作夥伴記錄頁面。如果在新增合作夥伴關係至合作夥伴記錄時,已選取「合作夥伴存取權」核取方塊或「相反合 作夥伴存取權 (反向)」核取方塊,會進行自動建立的相關合作夥伴工作簿的同步化。如此一來,每次在 Oracle CRM On Demand

中建立合作夥伴客戶關聯時,與各個已同步化合作夥伴工作簿相關聯的合作夥伴使用者,可以看到與其合作夥伴組織相關的合作 夥伴客戶。

當使用者被新增至合作夥伴組織時,使用者還同時會和合作夥伴組織的合作夥伴工作簿自動建立關聯。

### 自訂合作夥伴的工作簿

您也可以建立合作夥伴組織自訂工作簿。您可以依需要指定任何使用者組合 (從品牌負責人公司的使用者與合作夥伴組織中的使用者) 到自訂工作簿。

## 工作簿支援的記錄類型

就像不同的記錄類型可以指派給相同使用者,不同的記錄類型也可以指派至相同工作簿。下列記錄類型可以指派至工作簿:

- 客戶
- 鑑定
- 分配
- 申請
- 約會
- 商務計畫
- 宣傳活動
- 認證
- 聯絡人
- 課程
- 自訂物件
- 交易註冊
- 經銷商
- 事件
- 測驗
- 財務帳戶
- 財務計畫
- 資金
- 醫療照顧專員聯絡人分配
- 家庭
- 存貨稽核報表
- 存貨期間
- 潛在客戶
- MDF 要求
- 傳訊計畫
- 目標
- 機會
- 訂單
- 合作夥伴
- 保單
- 投資組合
- 方案
- 樣品批號
- 樣品要求
- 樣品交易
- 服務要求
- 智慧型電訪
- 解決方案
- 特殊訂價要求
- 仟務
- 車輛

## 工作簿選取器中的工作簿

如果公司已啟用「工作簿」選取器,「工作簿」選取器欄位就會出現在目標式搜尋和進階搜尋中、清單頁面的標題列中和「分析 首頁」中。「工作簿」選取器可用來將目標式搜尋限制為可能含有使用者要尋找之記錄的自訂工作簿或使用者工作簿。出現在「 工作簿」選取器欄位中的加號 (+) 指示有子層次存在。

#### 備註:「合作夥伴」工作簿只會出現在「合作夥伴」記錄類型的「工作簿」選取器中。

按一下「工作簿」選取器旁的圖示可顯示工作簿階層,其組織方式如以下所示:

■ 全部。所有工作簿的預設根節點, 包括自訂工作簿和使用者工作簿

- 工作簿。為公司設定之所有自訂工作簿的預設根節點
- 使用者。所有使用者工作簿的預設根節點

「全部」、「工作簿」和「使用者」都是節點或錨點。它們不是實際的工作簿。以工作簿階層為例,假設公司針對美國設定一個 地理工作簿階層。假設有一位名為 John Williams

且配有下屬的使用者和該地理階層中的工作相關聯。「工作簿」選取器的「全部」選項下會為這位使用者顯示下列階層:

#### 工作簿

- 美國 (上階工作簿)
	- 北部 (子工作簿。子工作簿也可以是其他子工作簿層級的上階工作簿。)
	- 東部 (子工作簿)
	- 西部 (子工作簿)
	- 南部 (子工作簿)

#### ■ 使用者

- John Williams (有下屬的使用者)
	- **Lucy Harris** (下屬。下屬也可以有其他下屬。)
	- Rick Rogers (下屬)
	- **Donna Jones** (下屬)
	- **Jeff Smith** (下屬)

#### 備註:在階層最底層的工作簿稱為分葉節點工作簿。

「工作簿」選取器中的「包含子項目」核取方塊允許使用者指定在搜尋中包含子項目 (下屬或子工作簿) 中的資料。如需有關「工作簿」如何在報表中運作的資訊,請參閱關於分析中記錄的可見度與關於分析中的限制。

### 選取工作簿進行搜尋

搜尋記錄時,使用者會選取包含要尋找之資料的工作簿。如果使用者不確定特定層級工作簿階層的哪個工作簿包含將要尋找的資 料,使用者可以選取上一個階層層級中的工作簿來進行搜尋。

如果使用者選取「工作簿」選取器中的「包含子項目」選項,而且公司資料檔中已經選取「已啟用供管理者閱覽」核取方塊,子 工作簿或下屬的資料會包含在該搜尋中。

例如,假設工作簿階層下列:

### ■ 美國

- 北部
	- 北部區域 1
	- 北部區域 2

如果使用者不確定記錄是在「北部區域 1」還是在「北部區域 2」,他可以選取「北部」工作簿進行搜尋,而不用選取「美國」工作簿進行搜尋。

#### <span id="page-299-0"></span>相關主題

如需有關設計工作簿結構、設定工作簿,以及讓使用者使用工作簿的資訊,請參閱下列主題:

- 關於設計工作簿結構 (頁數 [300\)](#page-299-0)
- [關於工作簿](#page-303-0)的 Web 服務支援 (請參閱 "關於工作簿 Web 服務支援" 頁數 [304\)](#page-303-0)
- 關於記錄所有權模式 (頁數 [304\)](#page-303-0)
- [記錄所有權模式與自動](#page-306-0)產生任務 (請參閱 "記錄所有權模式與自動產生的任務" 頁數 [307\)](#page-306-0)
- 關於匯入工作簿與工作簿指派 (頁數 [311\)](#page-310-0)
- 關於以時間為基準的工作簿指派 (頁數 [311\)](#page-310-0)
- 使用工作簿來管理銷售地區的案例 (請參閱 "[使用工作簿管理銷售地區的案例](#page-313-0)" 頁數 [314\)](#page-313-0)
- 使用工作簿來管理銷售領域的範例 (請參閱 "[使用工作簿管理銷售地區的範例](#page-313-0)" 頁數 [314\)](#page-313-0)
- 設定工作簿的程序 (頁數 [315\)](#page-314-0)
- 驗證管理員角色的工作簿設定 (頁數 [316\)](#page-315-0)
- 建立工作簿類型和工作簿使用者角色 (頁數 [320\)](#page-319-0)
- 設定記錄所有權模式 (頁數 [320\)](#page-319-0)
- 建立工作簿和工作簿階層 (頁數 [321\)](#page-320-0)
- 將使用者與工作簿建立關聯 (頁數 [323\)](#page-322-0)
- 建立工作簿的存取權資料檔 (請參閱 "[建立工作簿的存取資料檔](#page-325-0)" 頁數 [326\)](#page-325-0)
- 啟用公司的工作簿 (頁數 [326\)](#page-325-0)
- 啟用使用者和使用者角色的工作簿 (頁數 [327\)](#page-326-0)
- 新增工作簿至記錄詳細資料頁面版面配置 (頁數 [329\)](#page-328-0)
- 指派記錄至工作簿 (請參閱 "[將記錄指派給工作簿](#page-329-0)" 頁數 [330\)](#page-329-0)
- 工作簿階層頁面 (頁數 [332\)](#page-331-0)
- 工作簿欄位 (頁數 [332\)](#page-331-0)
- 有關工作簿疑難排解的資訊 (頁數 [334\)](#page-333-0)

# 關於設計工作簿結構

要能設定有效率的工作簿結構,您務必仔細規劃工作簿階層。在您設計與調整公司的工作簿階層時,請考量下列準則:

- 切勿以複製使用者工作簿的方式建立自訂工作簿。
- 判斷業務資料的組織與存取原則。
- 判斷企業結構是否與資料管理相關。
- 判斷您的公司中資料的連貫性。
- 根據使用者的需求設計工作簿,並考量使用者最常使用工作簿執行的任務。
- ■■■工作簿的設計應盡量避免使用公司資料檔「已啟用供管理者閱覽」核取方塊所提供的功能。

- 將工作簿階層的層級數保持在最精簡的狀態。
- 工作簿結構應盡量減少交互陳列次數。*交互陳列* 是指多個工作簿交互複製記錄的作法。
- 使用工作流程規則,將工作簿管理自動化。此外,設計您的工作簿名稱時,請考慮可讓您使用單一工作流程動作的功能,以 使用可解析工作簿名稱的運算式來對不同記錄指派不同工作簿。

## 使用者工作簿

以複製使用者工作簿的方式建立自訂工作簿必須與預設使用者工作簿保持資料同步。這項額外的工作會 增加伺服器處理時間,進而影響擷取記錄的速度。

備註:公司之所以會考慮複製使用者工作簿,原因可能是要讓使用者能暫時存取其他使用者的資料。要滿足這項需求,更好的作 法是將想要存取資料的使用者加入成為資料擁有者的委派者。

## 資料存取需求

您的工作簿結構不需要反映公司的企業階層。不過,我們建議工作簿結構應密切反映您的公司組織資料的方式。您部分的業務可 能是根據地理位置區分的,而其他業務可能是以產品系列或產業區分的。請特別留意下列情況:

- 兩個 (含) 以上的部門務必不能存取屬於其他各部門的資料
- 兩個 (含) 以上的部門務必能夠存取屬於其他各部門的資料

## 企業結構的相關性

在許多公司中,上層組織對下層組織的全部資料均具有完整存取權。這類上層組織的成員通常都能全面存取所有下層組織的資料  $\circ$ 

如果您的組織是屬於這種結構,建議您勿將工作簿設定成反映上層組織層級的組織結構,而應考慮以下的作法:

- 設定工作簿以反映其他層級 (例如下層組織層級) 的組織結構。
- 在上層組織層級設定其他工作簿階層。例如,您可以在上層組織層級建立工作簿或工作簿階層,而讓上層組織層級的使用者 能夠檢視所有下層組織中具備顯著收益潛力的商機。

## 資料連貫性

請審視您的公司在使用者調任至其他部門時所採行的程序,例如:

- 若由使用者管理的資料一定會隨該使用者移至新部門,以致資料保有持續連貫性,則最好透過記錄所有權和團隊來管理您的 資料。通常,所有各層級的使用者會連帶搬移其約會和任務,某些銷售環境則是將使用者負責的全部客戶資料隨之搬移。無 論中小企業還是偏重低貨量高銷售額的業務,這種資料連貫性都是很可靠的做法。
- 若資料慣常地保留在某個固定組織 (例如某地分公司),以致資料保有組織編制性質的所有權,則最好透過可反映組織結構的工作簿來管理資料。
- 若在使用者已調任至其他部門之後,您仍得花些時間調適持續連貫性與組織編制性質的所有權,則此期間可並存採行上述兩 種階層。

### 使用者的需求與任務

設計工作簿結構時,請考量使用者最常使用工作簿執行的任務,包括逐項處理清單、搜尋記錄,以及建立與使用報表。

#### 逐項處理清單

為了幫助您識別使用者需要哪些清單,您應瞭解使用者最常使用的清單類型及其公認的理想清單。請向您公司中的使用者詢問意 見以找出答案。如果您的工作簿結構並無任何工作簿包含此一理想清單必備的所有記錄,即表示該工作簿結構可能遺漏了某個階 層。例如,您可以一併設定地理位置階層和產品導向階層。

如果使用者花費大量時間在處理某個工作簿的特定子集,請對該子集建立子工作簿,並以使用者能夠辨識的方式命名工作簿。子 工作簿還可以設成「工作簿」選取器的預設值,如此使用者便可以不必每次選取適當的工作簿。如需有關預設「工作簿」選取器 的詳細資訊,請參閱啟用使用者和使用者角色的工作簿 (頁數 [327\)](#page-326-0)。

#### 搜尋記錄

為了得知您的公司使用者的搜尋需求,請向使用者詢問其查閱特定記錄的詳情狀況。您的工作簿結構和工作簿大小應能反映使用 者最常執行的搜尋作業與搜尋標準。

**備註**:若您已有現成工作簿結構而想要進一步調整,請詢問使用者能否輕鬆判別特定記錄屬於階層中特定工作簿的一部分。如果 使用者一致認為僅對較高層級的工作簿有把握,則應再向使用者追問是否可透過工作簿結構的其他分支進一步縮小搜尋範圍。使 用者應該只有在無法循正常方式搜尋時,才需要轉而搜尋較高層級的工作簿。

搜尋時使用的欄位也會影響搜尋速度:

- 使用索引欄位在工作簿中搜尋記錄可達到最佳效能(搜尋區段會以綠色文字顯示索引欄位)。
- 使用非索引欄位 (而不是索引欄位) 在工作簿中搜尋記錄會減慢搜尋速度,而且搜尋的記錄量將影響效能(搜尋區段會以黑色文字顯示非索引搜尋欄位)。

例如,若您得知使用者慣用索引欄位來搜尋聯絡人記錄,則最低層級工作簿 (稱為分葉節點工作簿) 的記錄數應能增加到每種記錄類型各 100,000 筆。但如果使用者慣用非索引欄位搜尋聯絡人記錄,您便可將分葉節點工作簿的大小限定為每種記錄類型各 20,000 至 30,000 筆記錄。

資料組態因公司而異,所以工作簿的記錄數並無建議值。您必須持之以恆地管理工作簿。工作簿可供搜尋的記錄數愈少,愈有助 於加快搜尋速度。

#### 建立與使用報表

除了管理員之外,所有使用者均受制於報表的資料可見度規則。當「工作簿」選取器中指定使用者工作簿或自訂工作簿用於報告 時, 報表納入資料的情況如下:

- 所有的歷史分析 (包含從「分析」頁標存取的歷史分析, 及記錄「首頁」內嵌的報表) 內容都侷限在選取的工作簿,並且包含該工作簿的所有子層級。使用者所擁有或使用者屬於團隊成員的記錄不包括在其中, 除非這些記錄也位於所選取工作簿或其任一子工作簿內。
- 即時呈報會侷限在與「工作簿」選取器中選取之工作簿 (自訂工作簿或使用者工作簿) 直接關聯的資料。如果選取的工作簿有子工作簿或下屬,即時報表將忽略子工作簿或下屬的資料。

備註:雖然工作簿結構一旦設定好後通常就不必再變更,您還是可以這麼做。進行這類變更時不需要停機,而且會立刻套用變更 。不過,即時報表的資料不會立刻反映變更。

如需有關報表中記錄可見度的詳細資訊,請參閱關於分析中記錄的可見度。

## 供管理者**閱覽**

設計工作簿階層時,請遵照下列原則進行設計:

■ 盡量避免使用公司資料檔「已啟用供管理者閱覽」核取方塊所提供的功能。

■ 若是搜尋大量資料,則鮮少或絕不會使用「包含子項目」選項(構成大量資料的記錄數因公司而異且取決於搜尋模式)。

有些情況將需要使用「包含子項目」選項。例如,管理者必須對包含其下屬的使用者工作簿執行清單作業,因為下屬不 能相互共用資料。萬一資料量過大,搜尋時間便會增加。然而為了達到最佳效能,請僅在必要時才選取「包含子項目」 選項。

### 階層層級

包含許多層級且每個層級都有記錄的工作簿階層,其作用與已啟用供管理者閱覽的團隊功能相似。這種型式的階層可搭配小型資 料集完美運作,但隨著資料量增加,階層層級數較少 (甚或沒有階層層級) 的工作簿效能將遠優於團隊功能。

如果工作簿階層的某個層級對於您的資料安全性或資料組織狀況毫無額外助益,請將多餘的工作簿及其子工作簿合併。詢問工作 簿使用者能否輕鬆判別特定記錄是位於某個子工作簿,或是同一個上層工作簿的其他子工作簿;若是使用者無法辨別,則表示最 好關閉這兩個子工作簿,將其一併納入該上層工作簿。

若要減少工作簿階層的層級數,較為簡便的方法是用上層工作簿的名稱做為子工作簿的前置詞。例如,假設子工作簿名為「北區 」而其上層工作簿名為「北美」,請移除上層工作簿並將子工作簿重新命名為「北美 - 北區」。

## 交互陳列

交互陳列是指多個工作簿交互複製記錄的作法。這會對使用者造成管理上的負擔,因為交互陳列需要依賴同步處理,以致讀寫作 業頻繁而影響伺服器的效能。請盡量減少交互陳列次數。

### 自動化工作簿管理

工作簿指派標準通常對應至特定記錄類型的一或多個欄位。藉由建立工作流程規則,便能在任何這些欄位變更時自動重新組織工 作簿指派。

例如, 假設您的工作簿階層名為*銷售地區*, 您即可建立工作流程規則來監視特定記錄類型的欄位 (例如客戶的「銷售地區」欄位),然後針對該項規則建立「指派工作簿」動作。一旦客戶的「銷售地區」欄位值變更,此記錄的「 銷售地區」工作簿就會更新為新內容工作簿。

設計您的工作簿名稱時,請考慮是否要使用「指派工作簿」工作流程動作,以便讓單一工作流程動作依據可解析工作簿名稱的運 算式,來對不同記錄指派不同工作簿。

例如,假設您有北美的客戶,也有總部位於 EMEA

的客戶。您可能想要為不同的地點設定兩個獨立的工作簿,並根據客戶的地點將適用的工作簿指派給客戶。若要設定此組態,您 可以建立兩個工作簿, 一個命名為「北美」而另一個命名為 EMEA。接著, 您可以使用值「北美」與 EMEA 來建立名為「銷售地點」的自訂選擇清單欄位,並將該自訂欄位加入至適當角色之客戶記錄類型的頁面版面配置中。然後,您可 以建立「指派工作簿」工作流程動作,以在更新客戶記錄時執行下列作業:

■ 評估運算式以決定在客戶記錄上的「銷售地點」欄位中所選取的值。

■ 建立客戶記錄與工作簿的關聯 (該工作簿名稱必須符合運算式所傳回的值)。

### 相關主題

如需相關資訊,請參閱下列主題:

■ 建立工作流程動作:指派工作簿 (頁數 [403\)](#page-402-0)

## <span id="page-303-0"></span>關於工作簿 **Web** 服務支援

透過 Web 服務可以管理工作簿。如果您的公司已啟用工作簿,便能下載工作簿 Web 服務描述語言 (WSDL)。如需有關 Web 服務的詳細資訊,請參閱《*Oracle Web Services On Demand* 指南》。

## 關於記錄所有權模式

根據您公司的業務需求,您可能不想要對某些記錄類型的記錄指派負責人。而是想要組織記錄,讓您在員工移至其他職責,或在 銷售團隊因為業務模型變更而重新調整時,不需要重新指派記錄的所有權。從 20 版開始,Oracle CRM On Demand 可以讓您支援這樣的業務需求,方法是讓主要自訂工作簿與記錄產生聯結,而不是將負責人指派給記錄。只要使用者的角色與存 取權資料檔設定值將需要的存取權提供給使用者,任何身為記錄上主要自訂工作簿成員的使用者,都可以存取與使用該記錄。您 的公司可能也想要設定部份記錄類型的記錄不需要有指派的負責人或相關聯的主要自訂工作簿。

Oracle CRM On Demand 可以讓您對大部份使用工作簿的記錄類型,設定下列模式的記錄所有權:

■ 使用者模式。使用者模式類似於 19 版與較早版本 Oracle CRM On Demand 中的記錄所有權。在使用者模式中設定記錄類型時,該記錄類型的每筆記錄必須具有指派的負責人。如果記錄的詳細資料頁 面中有「工作簿」欄位會顯示與負責人相關聯的使用者工作簿。

備註:根據預設,沒有負責人時也可以有服務要求記錄存在,某些記錄類型 (例如「使用者」與「產品」) 在記錄上沒有負責人。從較早版本的 Oracle CRM On Demand 起此功能未曾變更。

- 工作簿模式。在工作簿模式中設定記錄類型時,該記錄類型的記錄不能有指派的負責人。而是每個記錄都需要有主要自訂工 作簿。只要使用者的角色與存取權資料檔設定值將需要的存取權提供給使用者,任何身為記錄上主要工作簿成員的使用者, 都可以存取與使用該記錄。您只能對支援工作簿的記錄類型使用工作簿模式。
- **混合模式。**混合模式也稱為*使用者或工作簿模式*。在此模式中設定記錄類型時,可以用下列其中一個方式設定該記錄類型的 記錄:
	- 沒有指派的負責人或關聯的主要自訂工作簿,也可以有記錄存在。使用者可以透過團隊成員資格,或與記錄產生聯結之 工作簿的成員資格,來存取此類記錄。使用者的使用者角色若在「角色管理」精靈的步驟 2 中已勾選「是否可以讀取所有記錄」核取方塊,則也可以存取記錄。
	- 記錄會有指派的負責人。
	- 記錄會具有與其相關聯的主要自訂工作簿。

備註:記錄無法同時具有指派的負責人與主要自訂工作簿。

您只能在支援工作簿的記錄類型使用混合模式。

備註:您必須為「樣品交易」記錄類型使用記錄所有權使用者模式,因為每一筆樣品交易都必須與特定使用者的存貨期間相關。 請勿將「樣品交易」記錄類型設定為工作簿模式或混合模式。

不論您為記錄類型設定的所有權模式為何,使用者都可以指派額外工作簿給記錄,且如果記錄類型支援團隊,使用者可以將額外 使用者連結至記錄。只要使用者的角色與存取權資料檔設定值將需要的存取權提供給使用者,身為指派給記錄之任何工作簿成員 的使用者, 都可以存取與使用該記錄**。** 

## 報告

對於「客戶與聯絡人」記錄類型,您可以根據記錄之間的關係與記錄上的主要工作簿,來建立即時與歷史報告。如需報告與記錄 所有權模式的詳細資訊,請參閱關於分析中記錄的可見度。

記錄所有權模式不會影響您在「分析」的「工作簿」選取器中選取工作簿時,所套用的資料可見度規則。如需報告中工作簿的資 料可見度規則的詳細資訊,請參閱關於設計工作簿結構 (頁數 [300\)](#page-299-0)。

## 支援記錄所有權模式的記錄類型

對於支援自訂工作簿的記錄類型,支援記錄所有權模式,但是有下列例外:

- 分配
- 資金
- 存貨稽核報表
- 存貨期間
- 傳訊計畫
- 智慧型電訪
- 解決方案

您可以對在使用者模式、工作簿模式或混合模式中支援自訂工作簿的所有其他記錄類型進行設定。您可以對支援工作簿的各種記 錄類型使用混合的所有權模式。例如,您可以在工作簿模式中設定「聯絡人」記錄類型,以及在使用者模式中設定「客戶」記錄 類型。您可以隨時變更記錄類型的記錄所有權模式。視需要在記錄類型上設定「負責人」與「工作簿」欄位,藉以設定記錄類型 的記錄所有權模式,如下表所示。

備註:對於記錄所有權模式,必須正確設定記錄類型的頁面版面配置。如需相關資訊,請參閱關於記錄所有權模式的欄位設定與 頁面版面配置 (請參閱 "[關於記錄所有權模式的欄位設定與頁面配置](#page-96-0)" 頁數 [97\)](#page-96-0)。

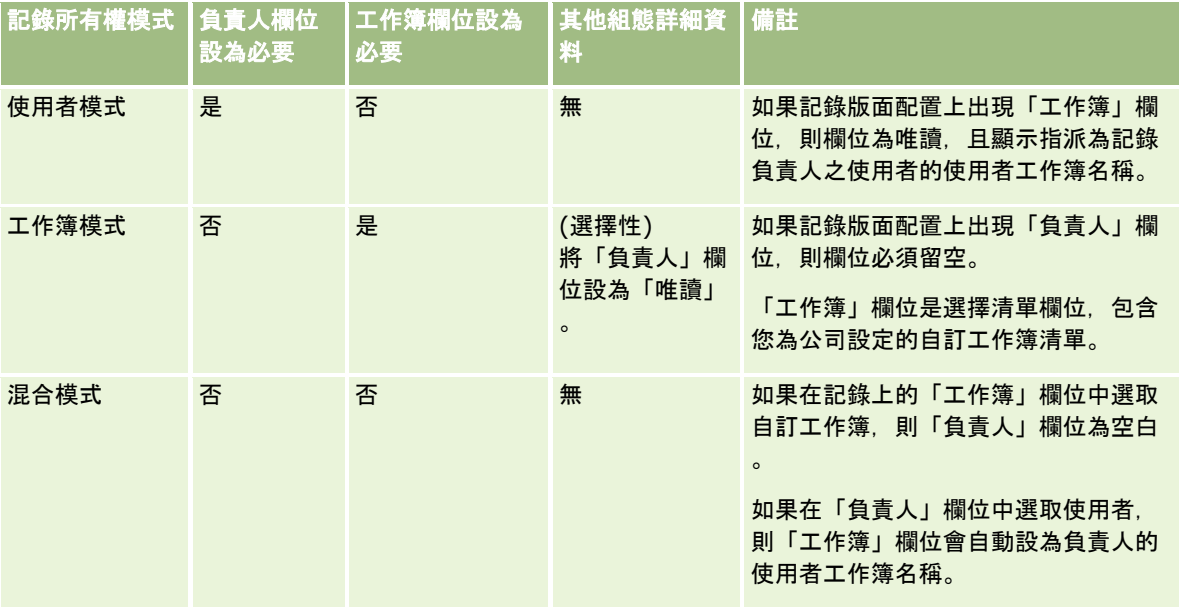

## 預設記錄所有權模式

對於在 19 版或較早版本的 Oracle CRM On Demand

中建立的現有公司,使用者模式是預設記錄所有權模式,「服務要求」記錄類型除外,該類型預設是在混合模式中設定。對於新 的公司,混合模式是支援記錄所有權模式之記錄類型的預設記錄所有權模式。

## 負責人與工作簿欄位的預設**值**

當使用者開啟新記錄頁面,「負責人」與「工作簿」欄位中的值如下所示:

- 若記錄類型已設定為使用者模式,則「負責人」欄位會自動填入目前使用者別名。若「工作簿」欄位存在,便會自動填入目 前使用者的使用者工作簿名稱。
- 若記錄類型已設定為混合模式,則「負責人」欄位與「工作簿」欄位就不會填入任何內容。

備註:使用者透過行事曆建立的約會為記錄所有權模式之一般行為的例外。不論記錄所有權模式為何,當使用者透過使 用者行事曆來建立約會,「負責人」欄位便會填入目前使用者名稱。

- 如果記錄類型是在工作簿模式中設定, 則會發生下列情況:
	- 不會填入新記錄上的「負責人」欄位。
	- 對於「工作簿」欄位,預設值會依預設工作簿而定,而該工作簿會根據目前使用者記錄類型來指定,如下所示:
		- 若已指定自訂工作簿作為記錄類型的預設工作簿,則新記錄上的「工作簿」欄位便會自動填入指定的預設工作簿名 稱。
		- 若未指定記錄類型的預設工作簿,或指定使用者工作簿或「所有」工作簿作為記錄類型的預設工作簿,則不會填入 新記錄上的「工作簿」欄位。

如需有關透過使用者記錄類型來設定預設工作簿的資訊,請參閱透過使用者記錄類型來設定預設工作簿 (請參閱 "[設定使用者的依記錄類型預設工作簿](#page-252-0)" 頁數 [253\)](#page-252-0)。

備註:若頁面版面配置上的「負責人」欄位為必要,且記錄類型為混合模式,則當使用者開啟使用該頁面版面配置的新記錄頁面 ·「負責人」欄位便會依預設留空。如需有關記錄所有權模式的欄位設定與頁面版面配置的詳細資訊﹐請參<mark>閱關於記錄所有權模</mark> 式的欄位設定與頁面版面配置 (請參閱 "[關於記錄所有權模式的欄位設定與頁面配置](#page-96-0)" 頁數 [97\)](#page-96-0)。

## 記錄所有權模式的考量

設定記錄類型的記錄所有權模式時,請考量下列事項:

- 指派管理程式。指派管理程式只會將記錄重新指派給使用者。只有在記錄類型是在記錄所有權的使用者模式或混合模式中設 定時,才會重新指派記錄。如果在指派管理程式將記錄重新指派給負責人前,已有主要自訂工作簿指派給記錄,則指派管理 程式會將主要工作簿從記錄中移除。如果記錄類型是在工作簿模式中設定的,則指派管理程式無法重新指派記錄。如果您在 工作簿模式中設定記錄類型,則強烈建議讓該記錄類型的所有規則群組無效。如需有關指派規則的詳細資訊,請參閱關於指 派規則 (頁數 [445\)](#page-444-0)。
- 使用其他應用程式。下列應用程式需要記錄具有負責人。如果應用程式使用的記錄類型是在工作簿模式中設定,則您無法使 用這些應用程式,且如果記錄類型是在混合模式中設定,則記錄必須具有負責人:
	- **D** Oracle Outlook Email Integration On Demand
	- **D** Oracle Notes Email Integration On Demand
	- **D** Oracle CRM On Demand Integration for Office
	- Oracle CRM On Demand Connected Mobile Sales

### 當您變更記錄類型的記錄所有權模式時發生什麼事?

如果您的公司將記錄類型的記錄所有權模式從某個模式變更為另一個模式,則會對該記錄類型的新記錄強制使用新的所有權模式 。對於現有的記錄,行為如下:

<sup>■</sup> **變更所有權模式之後更新記錄。**如果您將記錄類型的記錄所有權模式變更為使用者模式,請考量更新該類型的所有記錄以具 有負責人。否則,接下來更新該記錄類型之記錄的使用者會被強制選取記錄的負責人。同樣地,如果您將記錄類型的記錄所 有權模式變更為工作簿模式,請考量更新該類型的所有記錄以具有指派的適當主要自訂工作簿。否則,接下來更新該記錄類 型之記錄的使用者會被強制選取記錄的主要自訂工作簿。

- <span id="page-306-0"></span>■ 常新的記錄所有權模式為使用者模式時。變更所有權模式之後第一次更新記錄時會發生下列情況:
	- 如果記錄尚未有指派為負責人的使用者,則更新記錄的使用者必須在「負責人」欄位中選取使用者。
	- 如果記錄先前有與其產生聯結的主要自訂工作簿,則會清除「工作簿」欄位中的主要工作簿名稱,並且在「工作簿」欄 位中顯示新負責人的使用者工作簿名稱。工作簿也會從記錄中移除,且不再於記錄「詳細資料」頁面的「工作簿」區段 中顯示。
- 當新的記錄所有權模式為工作簿模式時。變更所有權模式之後第一次更新記錄時會發生下列情況:
	- 如果記錄尚未有與其產生聯結的主要工作簿‧則更新記錄的使用者必須在「工作簿」欄位中選取主要自訂工作簿。
	- 如果記錄先前有指派的負責人,則會發生下列情況:
		- 記錄上的「負責人」欄位會遭到清除。
		- 如果該記錄類型支援團隊,則除了記錄的前負責人外,團隊的所有成員仍繼續是團隊的成員。身為預先定義群組成 員的團隊成員其行為相同,亦即除了記錄的前負責人外,群組的所有成員仍繼續是團隊的成員。但是,「客戶」記 錄類型是此規則中的例外。如果客戶的前負責人是預先定義群組的成員,則該群組的所有成員會從團隊中移除。團 隊中任何不屬於預先定義群組的成員依然是該團隊的成員,如同其他記錄類型的狀況。

附註:依此處所示,在標準應用程式中,不會將記錄的前一位負責人保留為團隊成員。然而,您的管理員可設 定記錄類型,因此記錄的前一位負責人便可在記錄上保留為團隊成員。如需有關設定記錄類型,以將前一位負 責人保留為團隊成員的資訊,請參閱 自訂共用記錄的先前所有權 (頁數 [232\)](#page-231-0)。

- **當新的記錄所有權模式為混合模式時**。變更所有權模式之後第一次更新記錄時會發生下列情況。記錄類型是混合模式,每次 更新記錄時,也會出現此行為:
	- 更新記錄的使用者不需要選取負責人或主要工作簿。
	- 更新記錄的使用者可以為記錄選取負責人或主要自訂工作簿,但是不能同時選取兩者。
	- 如果使用者將負責人指派給記錄,且主要自訂工作簿先前已與記錄產生聯結,則記錄上的「工作簿」欄位會遭到清除。 工作簿也會從記錄中移除,且不再於記錄「詳細資料」頁面的「工作簿」區段中顯示。
	- 如果使用者將自訂工作簿作為記錄上的主要工作簿而產生關聯,且記錄先前有指派的負責人,則會發生下列情況:
		- 記錄上的「負責人」欄位會遭到清除。
		- 如果該記錄類型支援團隊,則除了記錄的前負責人外,團隊的所有成員仍繼續是團隊的成員。身為預先定義群組成 員的團隊成員其行為相同,亦即除了記錄的前負責人外,群組的所有成員仍繼續是團隊的成員。但是,「客戶」記 錄類型是此規則中的例外。如果客戶的先前負責人是預先定義群組的成員,則該群組的所有成員會從記錄中移除。 團隊中任何不屬於預先定義群組的成員依然是該團隊的成員,如同其他記錄類型的狀況。

#### 如果記錄是透過大量更新功能來加以更新,會發生什麼事?

只有某些記錄類型支援的「大量更新」功能可讓使用者從清單頁面中更新記錄群組的欄位。使用者使用「大量更新」功能來更新 記錄群組時,系統不會強制使用者對在記錄上為空值的任何必要欄位提供值。因此,如果使用者在記錄類型的記錄所有權模式變 更之後更新記錄群組 · 則系統不會強制使用者對使用者更新的記錄選取負責人或主要自訂工作簿 · 即使新記錄所有權模式**需要記** 錄具有負責人或主要自訂工作簿亦然。

## 記錄所有權模式與自動**產生的任務**

記錄所有權模式會影響 Oracle CRM On Demand 自動產生之任務的所有權,例如工作流程規則中「建立任務」作業產生的任務,以及銷售程序中銷售階段產生的任務。

## **產生任務的考量**

產生任務時, Oracle CRM On Demand 會考量下列事項:

- 在工作流程作業或銷售階段任務的「負責人」欄位中選取的選項
- 如果來源記錄的「負責人」與「工作簿」欄位中出現任何值,這些欄位的值為何

附註:銷售階段任務的來源記錄是指機會,而系統會從其中存取銷售程序,或者在某些情況下,是指連結至機會的客戶 。工作流程作業的來源記錄是觸發工作流程規則的記錄。

■ 「活動」記錄類型的記錄所有權模式

## **Oracle CRM On Demand** 如何將負責人與主要自訂工作簿指派給**產生的任務**

Oracle CRM On Demand 可以將負責人或主要自訂工作簿指派給自動產生的任務,但是不能同時指派兩者。Oracle CRM On Demand 可以將下列其中一個指派為自動產生之任務的負責人:

- 下列其中一個使用者:
	- 來源記錄的負責人
	- 來源記錄的負責人經理
	- 具有團隊角色或團隊使用者角色的使用者

附註: *團隊角色*說明使用者在記錄的團隊中扮演的部份。*團隊使用者角色*是 Oracle CRM On Demand 角色,指派給 Oracle CRM On Demand 中的所有使用者,包括身為記錄上團隊成員的使用者。來源記錄上團隊的每個成員都具有團隊角色與團隊使用 者角色。

■ 對於工作流程作業產生的任務,負責人是在工作流程作業中指定

Oracle CRM On Demand 可以指派下列其中一個作為自動產生之任務的主要自訂工作簿:

- 與來源記錄產生聯結的主要自訂工作簿
- 下列其中一個的預設自訂工作簿:
	- 來源記錄的負責人
	- ■■本源記錄的負責人經理
	- 具有團隊角色或團隊使用者角色的使用者

使用者對任務的預設工作簿會決定如下:

■ 如果可包含資料的預設自訂工作簿與使用者記錄中的「活動」記錄類型產生聯結,則該工作簿是預設工作簿。

**附註**:記錄類型的預設工作簿是在「使用者詳細資料」頁面的「依記錄類型預設工作簿」區段中指定。

■ 如果未指定使用者記錄中「活動」記錄類型的預設工作簿,且已在使用者記錄的「預設工作簿」欄位指定可包含資料的 預設自訂工作簿,則使用者記錄的「預設工作簿」欄位中指定的工作簿為預設工作簿。

附註:預設工作簿必須是自訂工作簿。Oracle CRM On Demand 無法將使用者工作簿指派為任務的主要工作簿。此外,預設自訂工作簿必須是可包含資料的工作簿。

如果無法識別適當的負責人或可包含資料的主要自訂工作簿,則 Oracle CRM On Demand 無法產生任務。下表顯示 Oracle CRM On Demand 如何判斷要指派哪個負責人或主要自訂工作簿給產生的任務。

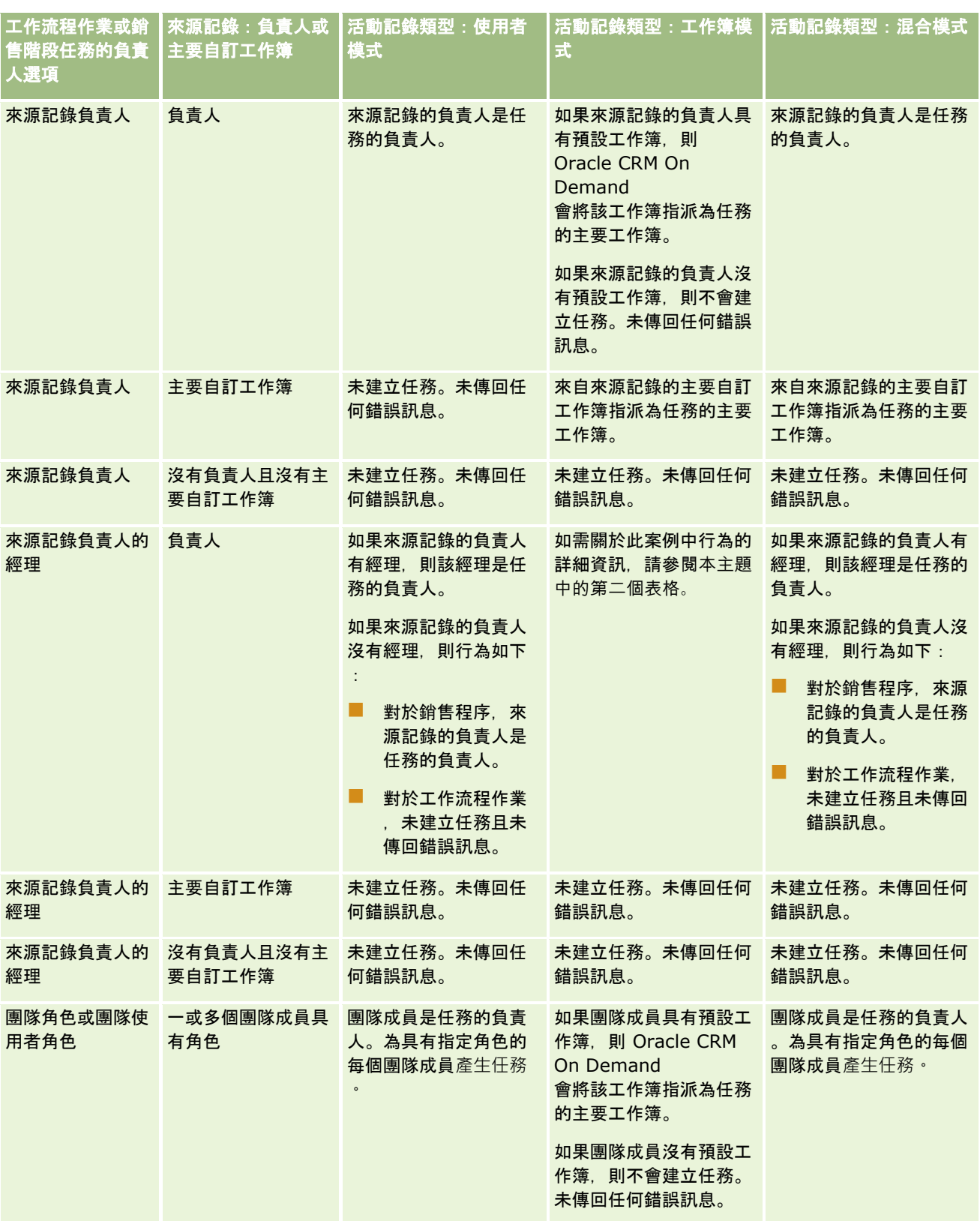

## 管理 Oracle CRM On Demand

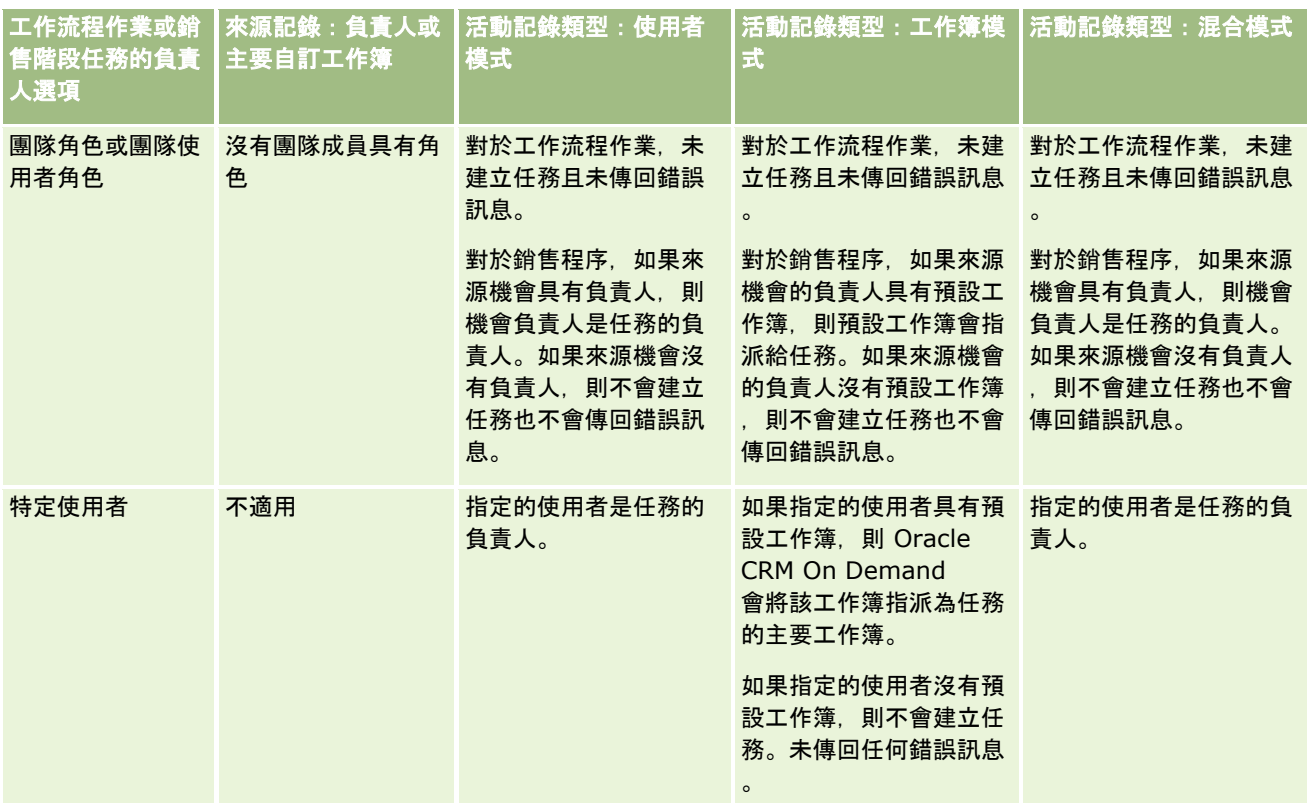

下表顯示 Oracle CRM On Demand 如何在下列情況下,判斷要將哪個負責人或主要自訂工作簿指派給產生的任務:

■ 銷售階段任務或工作流程作業的「負責人」欄位中的選項設為來源記錄負責人的經理

- 來源記錄具有負責人
- 「活動」記錄類型是在工作簿模式中設定

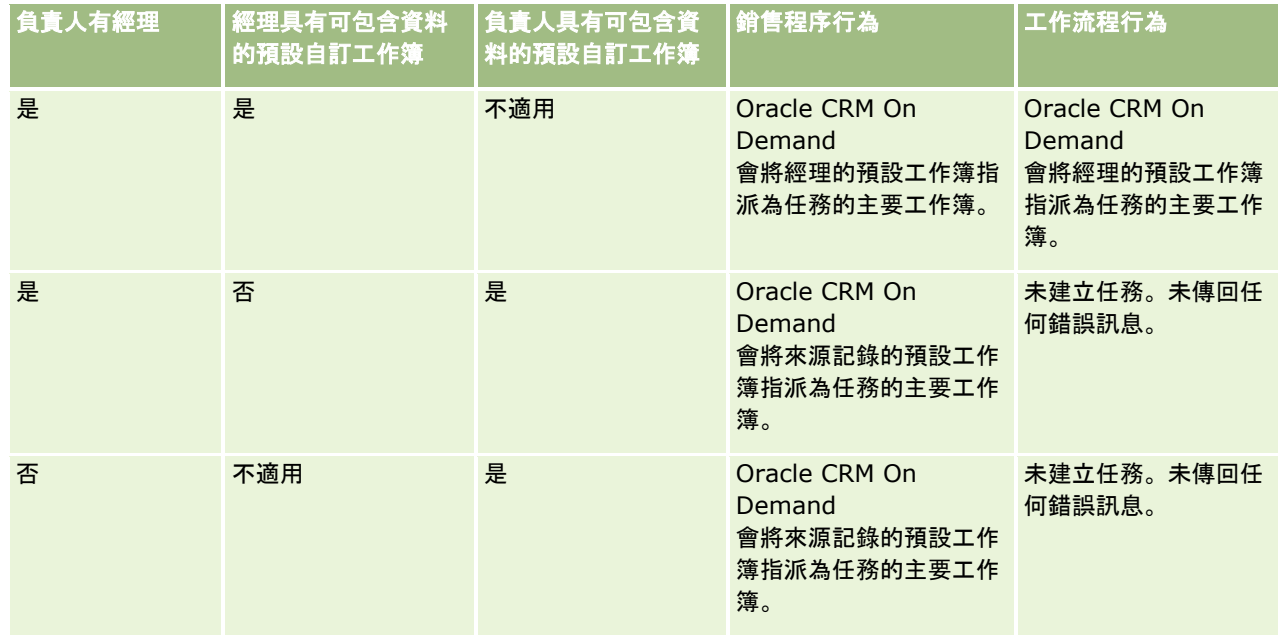

<span id="page-310-0"></span>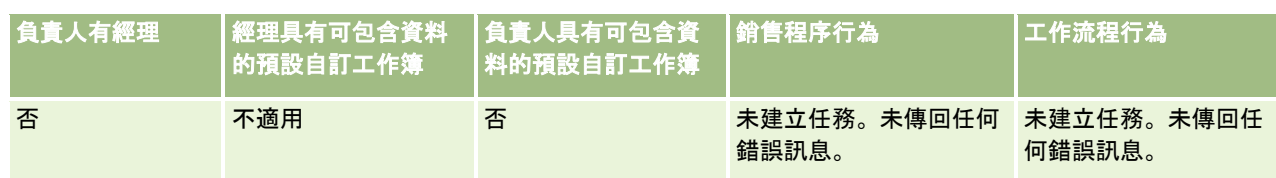

## 關於匯入工作簿與工作簿指派

您可以將下列工作簿相關記錄匯入至 Oracle CRM On Demand:

- 工作簿。如需關於匯入工作簿記錄的詳細資訊,請参閱工作簿欄位:匯入準備 (頁數 [561\)](#page-560-0)。
- 工作簿使用者。您可以匯入工作簿使用者記錄,讓使用者與自訂工作簿產生聯結。如需關於匯入工作簿使用者記錄的詳細資 訊,請參閱工作簿使用者欄位:匯入準備 (頁數 [560\)](#page-559-0)。
- **客戶工作簿**。您可以匯入客戶工作簿記錄以將工作簿指派給客戶。如需關於匯入客戶工作簿記錄的詳細資訊,請參閱客戶工 作簿欄位:匯入準備 (頁數 [538\)](#page-537-0)。
- **聯絡人工作簿。**您可以匯入聯絡人工作簿記錄以將工作簿指派給聯絡人。如需關於匯入聯絡人工作簿記錄的詳細資訊,請參 閱聯絡人工作簿欄位:匯入準備 (頁數 [572\)](#page-571-0)。

附註: 若要匯入客戶工作簿或聯絡人工作簿的記錄,您的角色必須包含「管理未來工作簿」權限。

當您匯入記錄以將工作簿指派給客戶與聯絡人時,您可以指定每個工作簿指派的開始日期與結束日期。您也可以使用「未來主要 旗標」欄位,指定您指派給客戶或聯絡人的工作簿是否在指派有效時成為該客戶或聯絡人的主要工作簿。如需關於以時間為基準 之工作簿指派的詳細資訊,請參閱關於以時間為基準的工作簿指派 (頁數 [311\)](#page-310-0)。

### 相關主題

如需相關資訊,請參閱下列主題:

- 使用工作簿來管理銷售地區的案例 (請參閱 "[使用工作簿管理銷售地區的案例](#page-313-0)" 頁數 [314\)](#page-313-0)
- 使用工作簿來管理銷售地區的範例 (請參閱 "[使用工作簿管理銷售地區的範例](#page-313-0)" 頁數 [314\)](#page-313-0)

## 關於以時間為基準的工作簿指派

您可以為客戶與聯絡人管理工作簿指派,方法是匯入客戶工作簿記錄與聯絡人工作簿記錄。您可以為您匯入的每個工作簿指派指 定開始日期與結束日期。如果您未指定工作簿指派的開始日期,則指派會立即有效。您也可以使用「未來主要旗標」欄位,指定 您指派給客戶或聯絡人的工作簿是否在工作簿指派有效時成為該客戶或聯絡人的主要工作簿。

**附註:** 若要匯入客戶工作簿或聯絡人工作簿的記錄,您的角色必須包含「管理未來工作簿」權限。

## 更新客**戶與聯絡人工作簿指派**

工作簿指派程序會定期執行,以檢查客戶與聯絡人的工作簿指派,並視需要更新指派。若要決定您的 Oracle CRM On Demand 執行環境排定執行工作簿指派程序的時間,請聯絡 Oracle CRM On Demand Customer Care。

工作簿指派程序會更新客戶與聯絡人的工作簿指派,如下所示:

**■** 啟動工作簿指派。如果已到工作簿指派的開始日期, 而指派尚未有效, 則指派會生效。當工作簿指派生效時, 身為該工作簿 成員的使用者透過該工作簿的成員資格,具有客戶與聯絡人的存取權。

例如,您匯入客戶工作簿記錄,指派工作簿 A 給客戶 1,開始日期為隔年的 1 月 1 日。工作簿指派程序於隔年的 1 月 1 這個開始日期以後第一次執行時,客戶 1 的工作簿 A 工作簿指派會生效。

■ 判斷工作簿是否為主要工作簿。如果工作簿指派的「未來主要旗標」欄位設為 Y, 且指派已啟動,則工作簿會成為客戶或聯絡人的主要工作簿。

例如,假設工作簿 A 目前是客戶 1 的主要工作簿。您匯入客戶工作簿記錄,指派工作簿 B 給客戶 1,開始日期為隔年的 1 月 1 日,「未來主要旗標」欄位設為 Y。工作簿指派程序在隔年的 1 月 1 日這個開始日期以後第一次執行時,客戶 1 之工作簿 B 的工作簿指派會生效,且工作簿 B 會成為客戶 1 的主要工作簿。工作簿 A 不再是客戶 1 的主要工作簿。但是,客戶 1 的工作簿 A 工作簿指派仍然有效,除非在工作簿指派程序執行時,指派的結束日期為過去日期。

- 將超過一個工作簿指定為主要工作簿時解決衝突。如果客戶或聯絡人的多個工作簿指派有相同的開始日期,且「未來主要旗 標」欄位都設為 Y, 則在指派的開始日期時會發生下列情況:
	- 所有工作簿指派會生效。
	- 第一個生效的工作簿指派會成為記錄的主要工作簿。
	- 如果記錄目前有主要工作簿,則工作簿不再是該記錄的主要工作簿,但是工作簿指派仍然有效,除非工作簿指派的結束 日期是過去日期。

例如,假設工作簿 A 目前是客戶 1 的主要工作簿。您為客戶 1 匯入兩個客戶工作簿。其中一個記錄將工作簿 B 指派給客戶 1, 另一個記錄將工作簿 C 指派給客戶 1。兩個指派具有相同的開始日期, 隔年 1 月 1 日,兩個指派的「未來主要旗標」欄位都設為 Y。工作簿指派程序在隔年的 1 月 1 日這個開始日期以後第一次執行時,客戶 1 之工作簿 B 與工作簿 C 的指派會生效,且首先處理的指派會成為客戶 1 的主要工作簿。工作簿 A 不再是客戶 1 的主要工作簿。但是,客戶 1 的工作簿 A 工作簿指派仍然有效,除非在工作簿指派程序執行時,指派的結束日期為過去日期。

■ 視需要停用工作簿指派並且移除主要工作簿。如果工作簿指派記錄的結束日期是過去日期,則指派會變成無效,且會從記錄 中移除工作簿。此外,如果工作簿曾是客戶或聯絡人的主要工作簿,則工作簿不再是客戶或聯絡人的主要工作簿。

例如,假設工作簿 A 目前是客戶 1 的主要工作簿。工作簿指派的結束日期是今年 12 月 31日。工作簿指派腳本在隔年 1 月 1 日這個開始日期之後第一次執行時,工作簿指派會變成無效,且工作簿 A 會從客戶 1 的主要工作簿位置移除。

當工作簿指派變成無效時,工作簿與客戶或聯絡人之間的關係就會結束,工作簿會從客戶或聯絡人中移除。使用者不再 能夠透過該工作簿的成員資格,來存取客戶或聯絡人。但是,可以透過其他工作簿或其他存取控制元件來存取客戶或聯 絡人的使用者,仍然可以存取記錄。

您無法變更工作簿指派程序。

## 以時間為基準的工作簿指派範例

作為以時間為基準的工作簿指派範例,請考量下列情形:工作簿 A 目前未指派給客戶 1。在今年 12 月 1 日時,您匯入客戶工作簿記錄,將工作簿 A 指派給客戶 1。工作簿指派的開始日期為隔年 1 月 1 日,結束日期為同年的 3 月 31 日。工作簿指派程序啟用與停用工作簿指派,如下所示:

- 在工作簿指派程序於隔年 1 月 1 日這個開始日期以後第一次執行前,客戶 1 的工作簿 A 指派已停用,客戶 1 之詳細資料頁面的工作簿相關資訊區段不會顯示工作簿 A。
- 在工作簿指派程序於隔年 1 月 1 日這個開始日期以後第一次執行時,工作簿指派程序會啟用工作簿指派。發生這個情形時 · 客戶 1 之詳細資料頁面的工作簿相關資訊區段會顯示工作簿 A。

■ 在工作簿指派程序於隔年 3 月 31

日這個結束日期以後第一次執行時,工作簿指派程序會啟用工作簿指派。發生這個情形時,客戶 1 之詳細資料頁面的工作簿相關資訊區段不再顯示工作簿 A。

## 指定工作簿指派的開始日期與結束日期時的限制

當您指定工作簿指派的開始日期與結束日期時,請注意下列限制:

- 如果您同時指定開始日期與結束日期,則開始日期必須早於結束日期。
- 如果您未指定開始日期, 則指派會在新增至 Oracle CRM On Demand 時生效。
- 如果您未指定結束日期, 則在從記錄移除工作簿之前, 工作簿指派仍然有效。
- 如果您指定結束日期而未指定開始日期,則工作簿指派會立即生效,在達到結束日期或從記錄移除指派之前 (視何者先達成),指派仍然有效。

例如,您匯入客戶工作簿記錄,指派工作簿 A 給客戶

1,沒有開始日期與結束日期。在這個情況下,工作簿指派會立即生效,工作簿指派程序永遠無法加以停用,因為工作簿指派沒 有結束日期。但是,您可以透過使用者介面從客戶 1 移除工作簿 A。

**附註:**客戶可以同時有多個指派的工作簿,每個工作簿指派具有相同或不同的開始日期與結束日期。同樣地,聯絡人可以同時有 多個指派的工作簿,每個工作簿指派具有相同或不同的開始日期與結束日期。

您可以在 Oracle CRM On Demand

之使用者介面的工作簿指派詳細資料中查看開始日期與結束日期,但是無法在使用者介面中變更這些日期。

## 關於更新現有的工作簿指派

如果您匯入記錄以將工作簿指派給客戶或聯絡人,而工作簿已指派給客戶或聯絡人,則 Oracle CRM On Demand 中的現有工作簿指派記錄會以匯入記錄的值進行更新。您也可以藉由匯入空白值,覆寫「開始日期」或「結束日期」欄位中的現 有值。例如,假設工作簿 A 已指派給客戶 1。指派具有過去日期的開始日期與未來日期的結束日期。您可以為工作簿 A 與客戶 1

匯入客戶工作簿記錄,具有與現有指派相同的開始日期,但是沒有結束日期。在這個情況下,會更新現有指派並且移除結束日期 。

#### 更新有效工作簿指派的準則

如果現有工作簿指派已經有效,則現有指派與您匯入之記錄的有效期間必須重疊或者連貫。您匯入以更新有效工作簿指派的記錄 開始日期與結束日期必須符合下列準則:

■ 如果現有指派沒有結束日期,則您匯入的記錄開始日期必須不是未來日期。

■ 您匯入的記錄開始日期不能晚於現有指派的結束日期 7 天以上。

如果未符合這些準則,則不會更新現有、有效的工作簿指派。

#### 更新未來工作簿指派的準則

如果您匯入記錄以將工作簿指派給客戶或聯絡人,相同工作簿與相同客戶或聯絡人已有開始日期為未來日期的工作簿指派,則您 匯入之指派的結束日期不能早於現有指派記錄的開始日期 7 天以上。例如,如果已有記錄在隔年 2 月 1 日將工作簿 A 指派給客戶 1,而您要將指派的開始日期變更為隔年 1 月 1 日,則您匯入的記錄結束日期不能早於隔年 1 月 25 日。如果您匯入之指派記錄的結束日期為 1 月 24 日或更早的日期,則記錄匯入失敗,且會傳回錯誤訊息,指出記錄已存在。

#### <span id="page-313-0"></span>相關主題

如需相關資訊,請參閱下列主題:

- 關於匯入工作簿與工作簿指派 (頁數 [311\)](#page-310-0)
- 使用工作簿來管理銷售地區的案例 (請參閱 "[使用工作簿管理銷售地區的案例](#page-313-0)" 頁數 [314\)](#page-313-0)
- 使用工作簿來管理銷售地區的範例 (請參閱 "[使用工作簿管理銷售地區的範例](#page-313-0)" 頁數 [314\)](#page-313-0)

## 使用工作簿管理銷售地區的案例

此案例提供一個關於您的公司如何使用自訂工作簿的範例。在此案例中,使用自訂工作簿來管理銷售地區。您可以視業務模型而 定,以不同的方式使用自訂工作簿功能。

您的公司會以地理基準來整理客戶,並且指派業務代表群組與每個地理區域或銷售地區的客戶合作。此外,您可能基於各種原因 ,想要從某個銷售地區重新指派業務代表至另一個銷售地區。發生這類的重新指派時,您必須重新調整業務代表與銷售地區之間 的關係。您偶爾會將客戶從某個銷售地區更換地點至其他銷售地區。發生這類的更換地點時,您必須重新調整客戶與銷售地區之 間的關係。設定工作簿、使用者及客戶,以支援此案例的範例,請參閱使用工作簿管理銷售地區的範例 (頁數 [314\)](#page-313-0)。

## 使用工作簿管理銷售地區的範例

本主題提供使用自訂工作簿管理銷售地區的範例。您可以視業務模型而定,以不同的方式使用自訂工作簿功能。本主題中的範例 支援使用工作簿管理銷售地區的案例 (頁數 [314\)](#page-313-0)中說明的案例。

#### 使用工作簿管理銷售地區

**1** 建立或匯入您要用來代表銷售地區的自訂工作簿。

如需關於建立工作簿的詳細資訊,請參閱建立工作簿與工作簿階層 (請參閱 "[建立工作簿和工作簿階層](#page-320-0)" 頁數 [321\)](#page-320-0)。如需關於匯入工作簿的詳細資訊,請參閱工作簿欄位:匯入準備 (頁數 [561\)](#page-560-0)。

**2** 建立您的銷售代表與適當銷售地區工作簿的關聯。

您可以直接在 Oracle CRM On Demand 中讓使用者與工作簿產生聯結,或者可以匯入工作簿使用者記錄。如需關於讓使用者與工作簿產生聯結的詳細資訊,請 參閱讓使用者與工作簿產生聯結 (請參閱 "[將使用者與工作簿建立關聯](#page-322-0)" 頁數 [323\)](#page-322-0)。如需關於匯入工作簿使用者記錄的詳細資訊,請參閱工作簿使用者欄位:匯入準備 (頁數 [560\)](#page-559-0)。

**3** 在工作簿模式中設定客戶記錄。

如需有關設定記錄所有權模式的資訊,請參閱設定記錄所有權模式 (頁數 [320\)](#page-319-0)。

**4** 匯入必要的客戶工作簿記錄,以將適當的銷售地區工作簿指派給客戶。

使用每個客戶工作簿記錄的開始日期來指定指派生效的日期,也就是您想要讓銷售代表開始能夠存取其銷售地區中客戶 記錄的日期。也可以視需要指定每個工作簿指派結束的日期。

如需關於匯入工作簿指派記錄的詳細資訊,請參閱下列主題:

- 客戶工作簿欄位:匯入準備 (頁數 [538\)](#page-537-0)
- 關於匯入工作簿與工作簿指派 (頁數 [311\)](#page-310-0)

■ 關於以時間為基準的工作簿指派 (頁數 [311\)](#page-310-0)

<span id="page-314-0"></span>在您匯入客戶工作簿記錄,且工作簿指派程序在指定的開始日期啟用指派之後,您的業務代表就可以存取其銷售地區中的記錄。 如果銷售代表從某個銷售地區重新指派至另一個銷售地區,則您必須重新調整銷售代表與銷售地區之間的關係。

#### 重新調整銷售代表與銷售地區之間的關係

■ 更新銷售代表的使用者記錄, 如下所示:

- 如果銷售代表指派至新銷售地區,則將銷售地區工作簿新增至使用者記錄。
- 如果銷售代表不再指派至銷售地區, 則從使用者記錄中移除工作簿。

您可以直接在 Oracle CRM On Demand 中更新使用者記錄,或者可以匯入工作簿使用者記錄。如需關於讓使用者與工作簿產生聯結的詳細資訊,請參閱讓使用 者與工作簿產生聯結 (請參閱 "[將使用者與工作簿建立關聯](#page-322-0)" 頁數 [323\)](#page-322-0)。如需關於匯入工作簿使用者記錄的詳細資訊,請參閱工作簿使用者欄位:匯入準備 (頁數 [560\)](#page-559-0)。

如果客戶從某個銷售地區更換地點至另一個銷售地區,則您必須重新調整客戶與銷售地區之間的關係。

#### 重新調整客**戶與銷售地區之間的關係**

- 更新客戶記錄,如下所示:
	- 將新銷售地區工作簿新增至客戶。
	- 從使用者記錄移除舊的銷售地區工作簿。

您可以直接在 Oracle CRM On Demand 中更新客戶記錄,或者可以匯入客戶工作簿記錄。如需關於指派記錄至工作簿的詳細資訊,請參閱指派記錄至工作簿 (請參閱 "[將記錄指派給工作簿](#page-329-0)" 頁數 [330\)](#page-329-0)。如需關於匯入客戶工作簿記錄的詳細資訊,請參閱客戶工作簿欄位:匯入準備 (頁數 [538\)](#page-537-0)。

## 設定工作簿的程序

若要設定公司的工作簿,請執行下列任務:

**1** 聯絡 Oracle CRM On Demand Customer Care,並要求為貴公司開啟工作簿功能。

當 Oracle CRM On Demand Customer Care 為貴公司開啟工作簿功能時, 您就可以使用 Oracle CRM On Demand 中的數個控制項。如需有關驗證是否可使用這些控制項,以及管理員已設定為使用工作簿的資訊,請參閱驗證管理員角 色的工作簿設定 (頁數 [316\)](#page-315-0)。

**2** 設計工作簿結構。

如需有關設計工作簿結構的準則,請參閱關於設計工作簿結構 (頁數 [300\)](#page-299-0)。

- **3** (選擇性) 建立工作簿類型和工作簿使用者角色。 如需詳細資訊,請參閱建立工作簿類型和工作簿使用者角色 (頁數 [320\)](#page-319-0)。
- **4** (選擇性) 設定記錄類型的記錄所有權模式。

<span id="page-315-0"></span>如需詳細資訊,請參閱關於記錄所有權模式 (頁數 [304\)](#page-303-0)與設定記錄所有權模式 (頁數 [320\)](#page-319-0)。

**5** 建立工作簿和工作簿階層。

如需詳細資訊,請參閱建立工作簿和工作簿階層 (頁數 [321\)](#page-320-0)。

**6** 將使用者與工作簿建立關聯。

如需詳細資訊,請參閱將使用者與工作簿建立關聯 (頁數 [323\)](#page-322-0)。

- **7** 啟用公司的工作簿。 如需詳細資訊,請參閱啟用公司的工作簿 (頁數 [326\)](#page-325-0)。
- **8** 啟用使用者和使用者角色的工作簿。 如需詳細資訊,請參閱啟用使用者和使用者角色的工作簿 (頁數 [327\)](#page-326-0)。

#### 相關主題

如需有關工作簿和工作簿結構的相關資訊,請參閱下列主題:

- 工作簿管理 (頁數 [296\)](#page-295-0)
- 關於工作簿的 Web 服務支援 (請參閱 "[關於工作簿](#page-303-0) Web 服務支援" 頁數 [304\)](#page-303-0)
- 關於匯入工作簿與工作簿指派 (頁數 [311\)](#page-310-0)
- 關於以時間為基準的工作簿指派 (頁數 [311\)](#page-310-0)
- 使用工作簿來管理銷售領域的案例 (請參閱 "[使用工作簿管理銷售地區的案例](#page-313-0)" 頁數 [314\)](#page-313-0)
- 使用工作簿來管理銷售領域的範例 (請參閱 "[使用工作簿管理銷售地區的範例](#page-313-0)" 頁數 [314\)](#page-313-0)
- 將工作簿新增至記錄詳細資料頁面配置 (請參閱 "[新增工作簿至記錄詳細資料頁面版面配置](#page-328-0)" 頁數 [329\)](#page-328-0)
- 指派記錄至工作簿 (請參閱 "[將記錄指派給工作簿](#page-329-0)" 頁數 [330\)](#page-329-0)
- 工作簿階層頁面 (頁數 [332\)](#page-331-0)
- 工作簿欄位 (頁數 [332\)](#page-331-0)

## 驗證管理員角色的工作簿設定

「客戶關懷中心」會進行下列作業,為您的公司啟用工作簿功能:

- 授予管理員角色「管理工作簿」權限和工作簿存取權
- 設定管理員的存取權資料檔以賦予工作簿存取權

下列程序說明如何確認管理員角色的工作簿設定。

### 確認管理員角色的工作簿設定

- **1** 以「管理員」角色的使用者身分登入 Oracle CRM On Demand。
- **316** 管理 Oracle CRM On Demand 第 40 版
- **2** 在任何頁面的右上角,按一下「管理」通用連結。
- **3** 在「管理首頁」的「使用者管理和存取控制」區段中,按一下「使用者管理和存取控制」連結。
- **4** 在「角色管理」區段中,按一下「角色管理」連結。
- **5** 從「翻譯語言」清單中,選取您公司的主要語言。
- **6** 按一下「管理員」角色的「編輯」連結。
- **7** 移至「角色管理精靈」的「步驟 2:記錄類型存取權」,確認依照下表設定工作簿記錄存取權。 下表顯示「管理員」角色所需的工作簿記錄存取權。

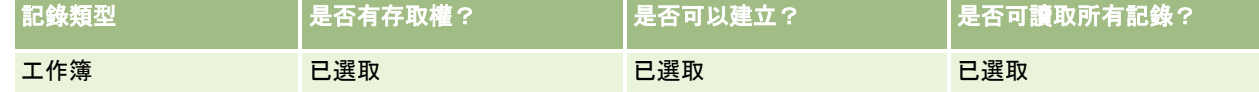

**8** 移至「步驟 4:權限」,確認已經選取「管理工作簿」權限。

下表說明「管理工作簿」權限。

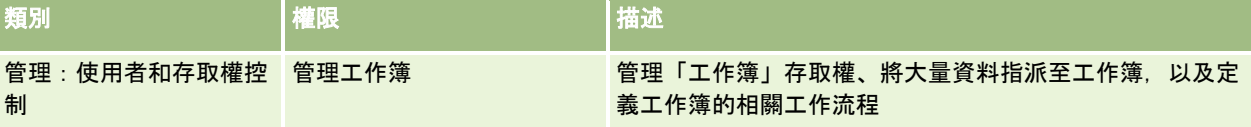

備註:使用者的角色若具有「管理工作簿」權限以及「管理角色與存取權」權限,即可將「管理工作簿」權限授予其他 使用者角色。如同大部分的管理工作,建議僅將管理工作簿的權限授予公司管理員。

**9** 瀏覽至先前的「使用者管理和存取控制」頁面。

**10** 在「存取權資料檔管理」區段中,按一下「存取權資料檔」連結。

**11** 從「翻譯語言」下拉式清單中,選取您公司的主要語言。

12 執行下列步驟, 確認存取權資料檔已設定正確:

- **a** 按一下「管理員預設存取權資料檔」的「編輯」連結,確認各項設定與下表所示一致。
- **b** 按一下「管理員負責人存取權資料檔」的「編輯」連結,確認各項設定與下表所示一致。

下表顯示為了讓具有「管理員」角色的使用者能在 Oracle CRM On Demand 中管理工作簿所必需進行的設定。

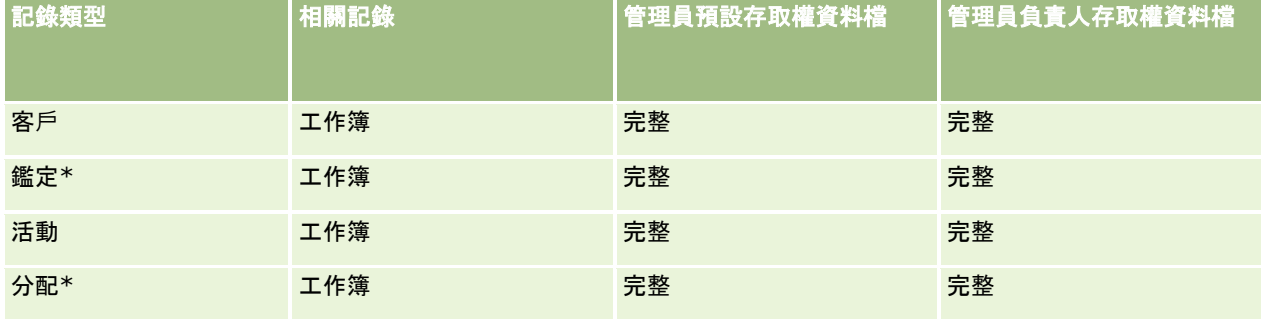

## 管理 Oracle CRM On Demand

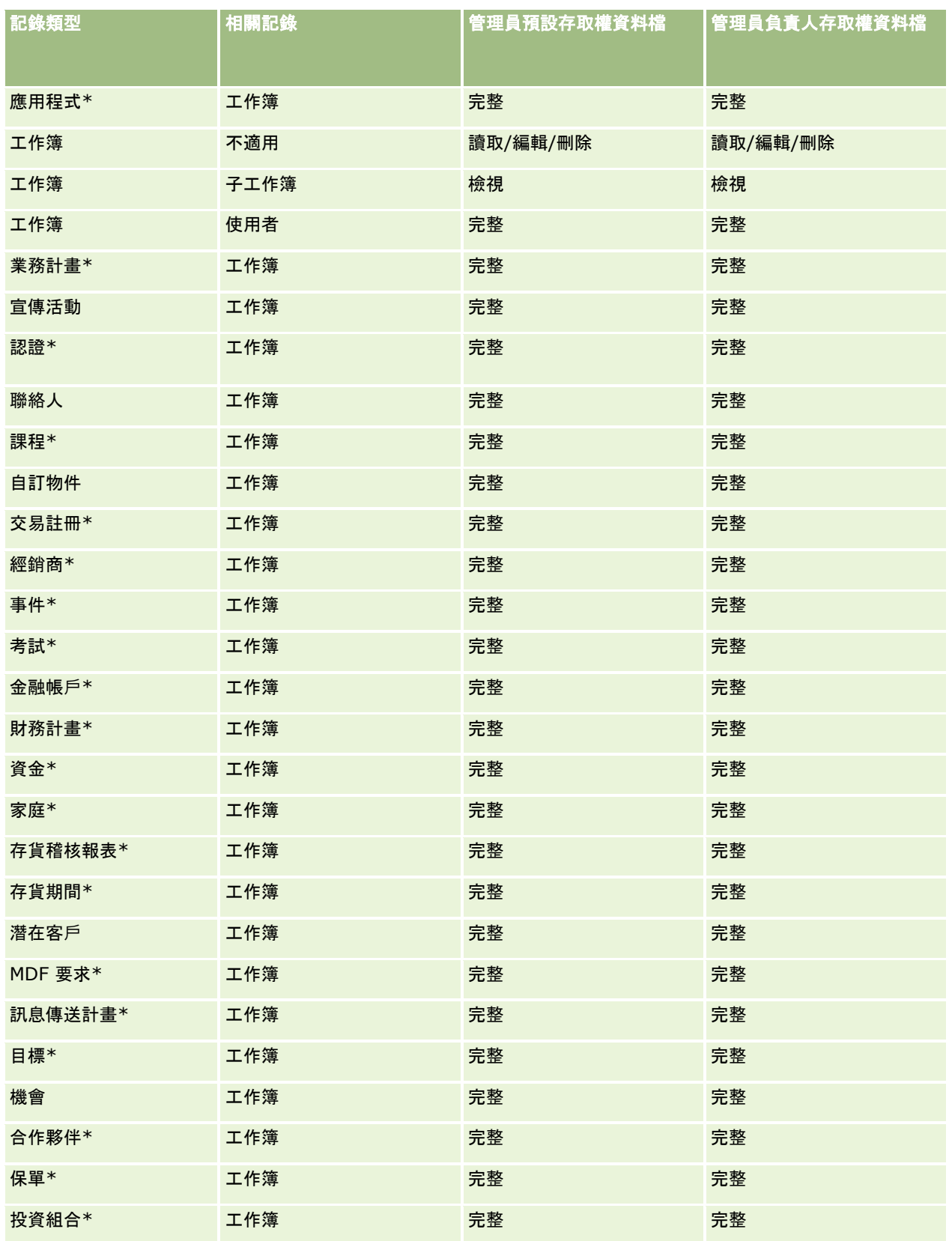

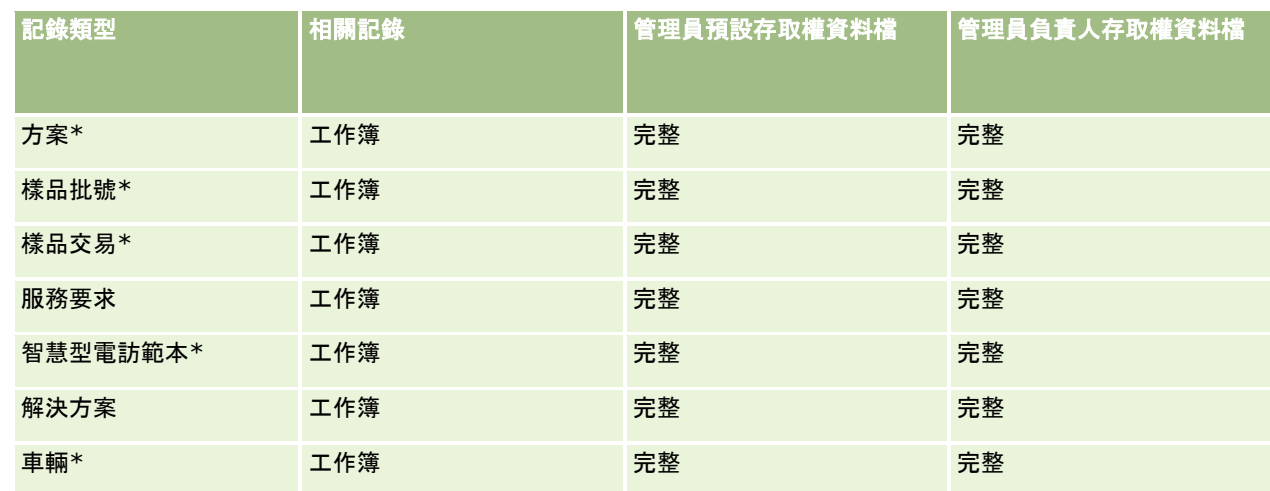

備註:Oracle CRM On Demand 標準版中無法使用標有星號 (\*) 的記錄類型。只有當有此記錄類型時,其存取設定才有意義。

下表說明由「管理工作簿」權限所啟用的控制項。您可藉由存取每個元件,確認是否已可使用所有您需要的控制項。

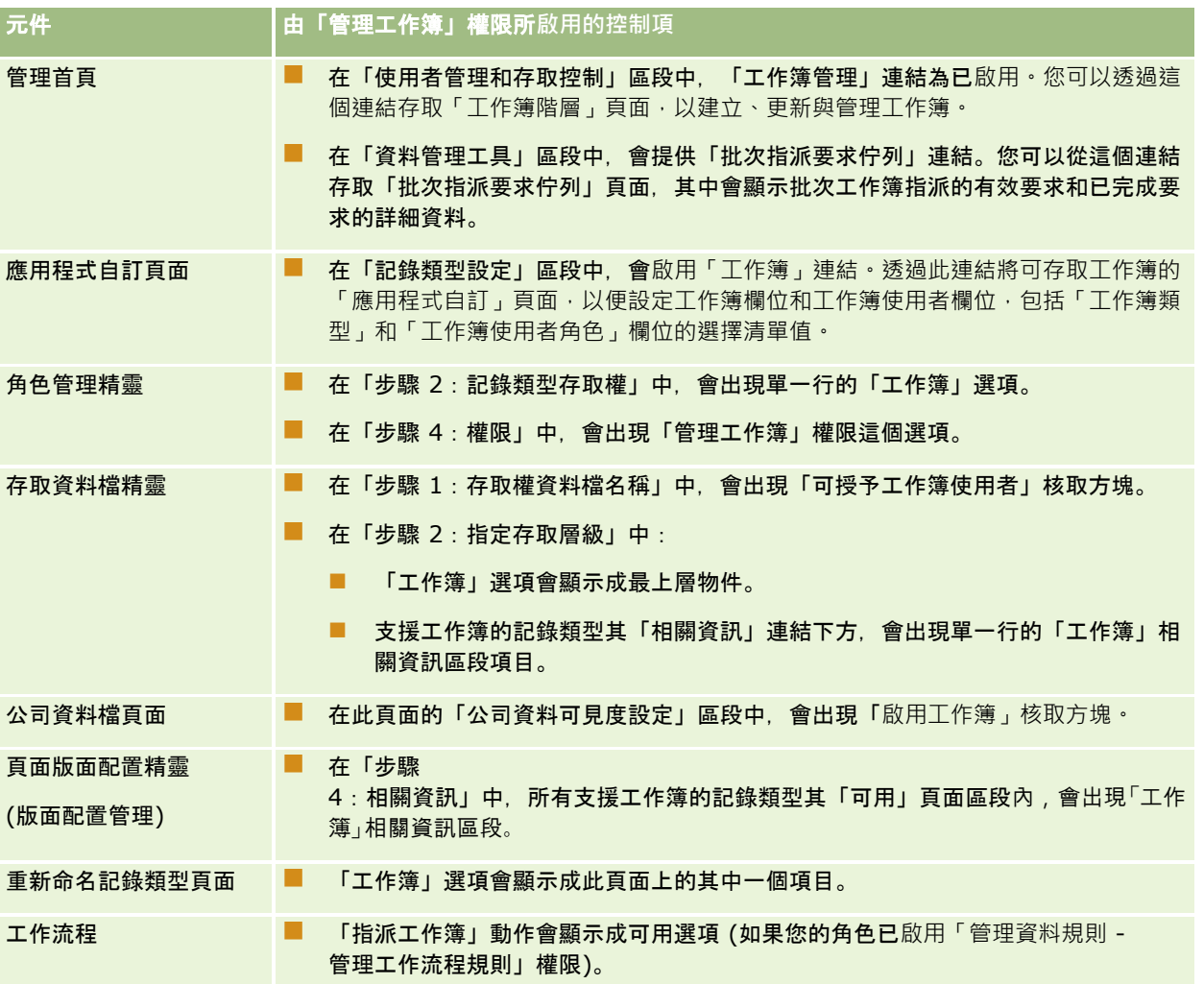

<span id="page-319-0"></span>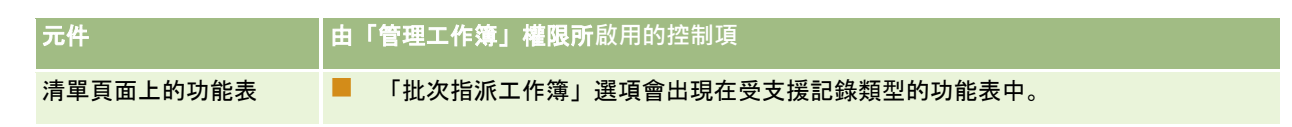

## 建立工作簿類型和工作簿使用者角色

為了便於組織工作簿結構,您可以建立工作簿類型,然後為您建立的每一個工作簿指派類型。例如,當您打算為銷售地區規劃工 作簿階層,這時您可以建立稱為「銷售地區」的工作簿類型。「工作簿類型」欄位是可編輯的選擇清單欄位,可讓您依據公司的 需要進行自訂。

您也可以建立工作簿使用者角色,以便在將使用者與工作簿產生關聯時指派給使用者。工作簿使用者角色與 Oracle CRM On Demand

使用者角色不同。例如,您可以建立「銷售地區使用者」和「銷售地區經理」這類工作簿使用者角色,以指派給使用銷售地區工 作簿階層的使用者。

下列程序將描述如何建立工作簿類型和工作簿使用者角色。

#### 建立工作簿類型和工作簿使用者角色

- **1** 在任何頁面的右上角,按一下「管理」通用連結。
- **2** 按一下「應用程式自訂」連結。
- **3** 在「記錄類型設定」區段中,按一下「工作簿」。
- **4** 在「工作簿應用程式自訂」頁面中,執行下列其中一項作業:
	- 若要建立工作簿類型, 請按一下「工作簿欄位設定」。
	- 若要建立工作簿使用者角色,請按一下「工作簿使用者欄位設定」。
- **5** 按一下欄位的「編輯選擇清單」連結。
- **6** 輸入選擇清單的值,然後儲存變更。

如需關於編輯選擇清單欄位的詳細資訊,請參閱變更選擇清單值 (頁數 [141\)](#page-140-0)。

## 設定記錄所有權模式

Oracle CRM On Demand 可以讓您設定下列模式的記錄所有權,以支援您的業務需求:

- 使用者模式
- 工作簿模式
- 混合模式

如需關於記錄所有權模式的詳細資訊,請參閱關於記錄所有權模式 (頁數 [304\)](#page-303-0)。

#### <span id="page-320-0"></span>設定記錄所有權模式

- **1** 在任何頁面的右上角,按一下「管理」全域連結。
- **2** 在「應用程式自訂」區段中按一下「應用程式自訂」連結。
- **3** 在「記錄類型設定」區段中,按一下要設定之記錄類型的連結。
- **4** 在「欄位管理」區段中,按一下記錄類型欄位設定,其中記錄類型是您要設定之記錄類型的名稱。
- 5 根據您要設定的記錄所有權模式來編輯欄位, 如下所示:
	- 若要在使用者模式中設定記錄類型,請設定「負責人」欄位,使其成為必要欄位,然後設定「工作簿」欄位,使其成為 非必要欄位。
	- 若要在工作簿模式中設定記錄類型,請設定「工作簿」欄位,使其成為必要欄位,然後設定「負責人」欄位,使其成為 非必要欄位。
	- 若要在混合模式中設定記錄類型,請同時設定「負責人」與「工作簿」欄位,使其成為非必要欄位。

#### **6** 儲存變更。

如需關於編輯欄位的詳細資訊,請參閱建立及編輯欄位 (請參閱 "[建立與編輯欄位](#page-107-0)" 頁數 [108\)](#page-107-0)。

**附註**:設定記錄所有權模式之後,您必須確定對於記錄所有權模式已正確設定記錄類型的頁面配置。如需關於記錄所有權模式其 頁面配置的詳細資訊,請參閱關於記錄所有權模式的欄位設定與頁面配置 (頁數 [97\)](#page-96-0)。

## 建立工作簿和工作簿階層

您要從「管理首頁」的「使用者管理和存取控制」區段建立工作簿。

備註:您也可以匯入工作簿記錄來建立工作簿。如需詳細資訊,請參閱工作簿欄位:匯入準備 (頁數 [561\)](#page-560-0)。

#### 在您開始之前:

- 若要執行這項程序,您的使用者角色必須具有「管理工作簿」權限。
- 開始建立您的工作簿和工作簿階層之前,請先閱讀關於設計工作簿結構 (頁數 [300\)](#page-299-0)主題。

#### 備註:Oracle CRM On Demand

產生工作簿所有變更的稽核記錄。若您的使用者角色包含「存取主要稽核軌跡」與「管理組態稽核權限」,則您可以檢視工作簿 的變更稽核軌跡。如需有關檢視稽核軌跡的詳細資訊,請參閱檢閱管理組態變更的稽核軌跡 (頁數 [68\)](#page-67-0)。

下列程序說明如何建立工作簿。

#### 建立工作簿

- **1** 在任何頁面的右上角,按一下「管理」通用連結。
- **2** 在「管理首頁」的「使用者管理和存取控制」區段中,按一下「工作簿管理」連結。
- **3** 在「工作簿階層」頁面上,按一下「新建」。
- **4** 在「工作簿編輯」頁面上,輸入所需的資訊,然後儲存記錄。

下表說明工作簿必須輸入的各項資訊。

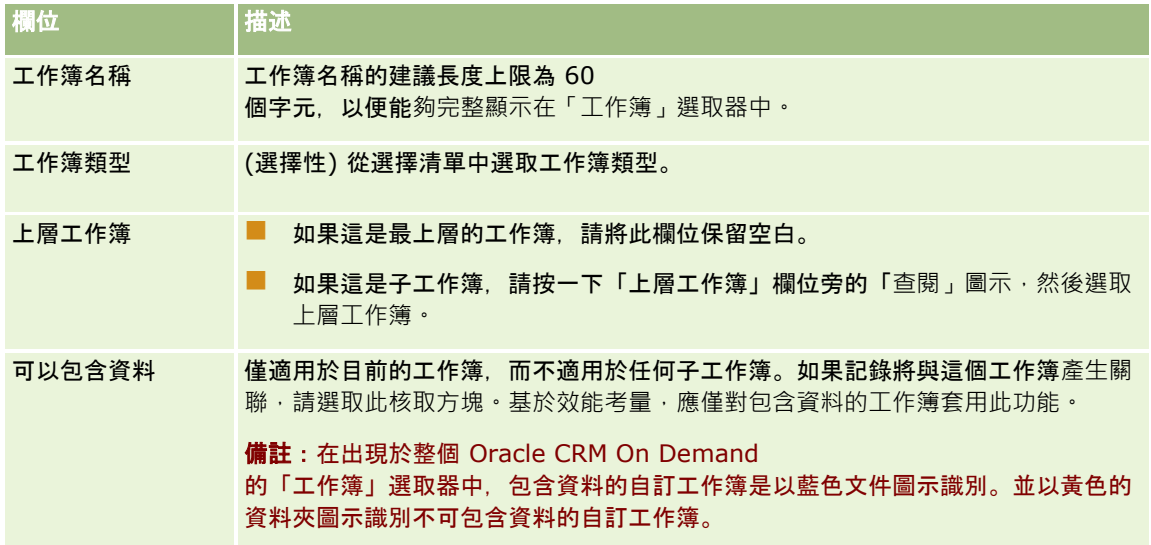

## 建立子工作簿

若要為現有的上層工作簿建立子工作簿,您可以使用前述程序的方法建立子工作簿,也可以依照下列程序介紹的方法建立子工作 簿。

### 為現有的工作簿建立子工作簿

- **1** 在「工作簿階層」頁面上,按一下上層工作簿的連結。
- **2** 在「工作簿詳細資料」頁面上,按一下「子工作簿」標題列中的「新建」。
- **3** 在「工作簿編輯」頁面上,輸入工作簿的資訊並儲存變更。

## 將工作簿移至新的上層工作簿

您可以讓工作簿變成另一個工作簿的子工作簿,或將上層工作簿的子工作簿移至其他工作簿。當工作簿的上層改變時,工作簿階 層會發生下列變化:

- 新的上層工作簿將套用至目前工作簿,以及屬於目前工作簿之下層的任何子工作簿。
- 任何指派給舊上層工作簿的使用者都將喪失對目前工作簿及其子工作簿的存取權。
- ■■ 任何指派給新上層工作簿的使用者都將取得對目前工作簿及其子工作簿的存取權。
- 任何直接指派給目前工作簿的使用者都不會受到上層工作簿變更的影響。

備註:刪除上層工作簿之前,必須先移除其所有子工作簿、使用者和資料。您刪除工作簿後,工作簿會在「刪除的項目」區域中 儲存 30 天。在那段時間內,您可還原工作簿。但過了 30 天後,工作簿就會永遠清除,無法取回。如需有關刪除與還原記錄的資訊,請參閱刪除與還原記錄。

提示:若要得知特定工作簿所包含的記錄數,請針對每種記錄類型各建立一份歷程記錄報表。如需建立報表的相關資訊,請參閱 使用分析首頁。

<span id="page-322-0"></span>下列程序說明如何將工作簿移至新的上層工作簿。

#### 將工作簿移至新的上層工作簿

- **1** 在任何頁面的右上角,按一下「管理」通用連結。
- **2** 在「管理首頁」的「使用者管理和存取控制」區段中,按一下「工作簿管理」連結。
- **3** 在「工作簿階層」頁面上,按一下您想要變更的工作簿的「編輯」連結。
- **4** 按一下「上層工作簿」欄位旁的「查閱」圖示,然後選取新的上層工作簿。
- **5** 儲存變更。

## 將使用者與工作簿建立關聯

您可以定義哪些使用者可以存取工作簿,以及每一位使用者對工作簿中記錄擁有的存取等級。在您建立使用者與工作簿的關聯時 ,須指定使用者在工作簿中工作時的存取權資料檔。以下是可用的標準選項:

- 編輯:允許使用者讀取及更新工作簿中的記錄。
- 全部:允許使用者讀取、編輯及刪除工作簿中的記錄。
- 唯讀:允許使用者檢視工作簿中的記錄。

您也可以為工作簿建立自訂的存取權資料檔。「工作簿使用者編輯」頁面上的「存取權資料檔」選擇清單包括所有已選取「可授 予工作簿使用者」選項的存取權資料檔。如需如何為工作簿建立自訂存取權資料檔的詳細資訊,請參閱建立工作簿的存取權資料 檔 (請參閱 "[建立工作簿的存取資料檔](#page-325-0)" 頁數 [326\)](#page-325-0)。

使用者對工作簿的存取等級會影響使用者對記錄的整體存取權。下列範例將說明決定使用者存取權的方式。

### 範例 **1**

銷售代表 Ryan Taylor 在 Oracle CRM On Demand 中的設定如下:

- 能夠透過銷售代表角色存取客戶記錄。
- 其負責人存取權資料檔上, 對於客戶記錄類型的存取權等級設為「唯讀」
- ■■其預設存取權資料檔上,對於客戶記錄類型的存取權等級設為「唯讀」
- 不是「ABC 小組件」客戶之客戶團隊的成員
- 與「小組件製造商」工作簿相關聯, 其工作簿的存取權資料檔設為「全部」

如果「ABC 小組件」客戶位於「小組件製造商」工作簿中,則 Ryan 對「ABC 小組件」記錄的存取權就可讓他讀取、編輯和刪除記錄。他擁有這些存取權的原因,在於 Oracle CRM On Demand 中的存取控制系統會從所有相關的存取權資料檔計算最大限度的存取權,並且予以套用。在此範例中,工作簿的存取權資料檔設 為「全部」,因此會取代客戶記錄的存取權資料檔。

### 範例 **2**

銷售代表 Tanya Lee 在 Oracle CRM On Demand 中的設定如下:

- 能夠诱過銷售代表角色存取機會記錄
- 其負責人存取權資料檔上針對機會記錄類型的存取等級設為「唯讀」
- ■■其預設存取權資料檔上針對機會記錄類型的存取等級設為「唯讀」
- 是機會團隊的成員,且「機會存取」欄位設為「編輯」
- 與「小組件製造商」工作簿相關聯, 其工作簿的存取權資料檔設為「全部」

如果機會是在「小組件製造商」工作簿中,Tanya 的存取權會允許她讀取、編輯和刪除記錄。不過,Tanya 的存取權 (來自她的負責人存取權資料檔、她的預設存取權資料檔和她的機會團隊成員資格) 允許她讀取和編輯機會,但不可以刪除機會。

#### 將使用者與工作簿建立關聯的方法

您可以使用三種方式讓使用者與工作簿產生聯結:

- 從工作簿記錄建立, 可以讓多位使用者與該工作簿產生關聯。
- 從使用者記錄建立,則可以讓多個工作簿與該使用者產生關聯。
- 您可以匯入工作簿使用者記錄。如需詳細資訊,請參閱工作簿使用者欄位:匯入準備 (頁數 [560\)](#page-559-0)。

下列程序將描述如何透過工作簿記錄將多位使用者與工作簿建立關聯。

#### 將多位使用者與工作簿建立關聯

- **1** 在任何頁面的右上角,按一下「管理」通用連結。
- **2** 在「使用者管理和存取控制」區段中,按一下「工作簿管理」連結。
- **3** 在「工作簿階層」頁面上,按一下要將使用者與其建立關聯之工作簿的名稱連結。
- **4** 在「工作簿詳細資訊」頁面上,於「工作簿使用者」區段的標題列中,按一下「新增使用者」。
- **5** 在「工作簿使用者編輯」頁面中,挑選要與工作簿建立關聯的使用者。

下表說明您必須為每一位與工作簿產生關聯的使用者指定的資訊。

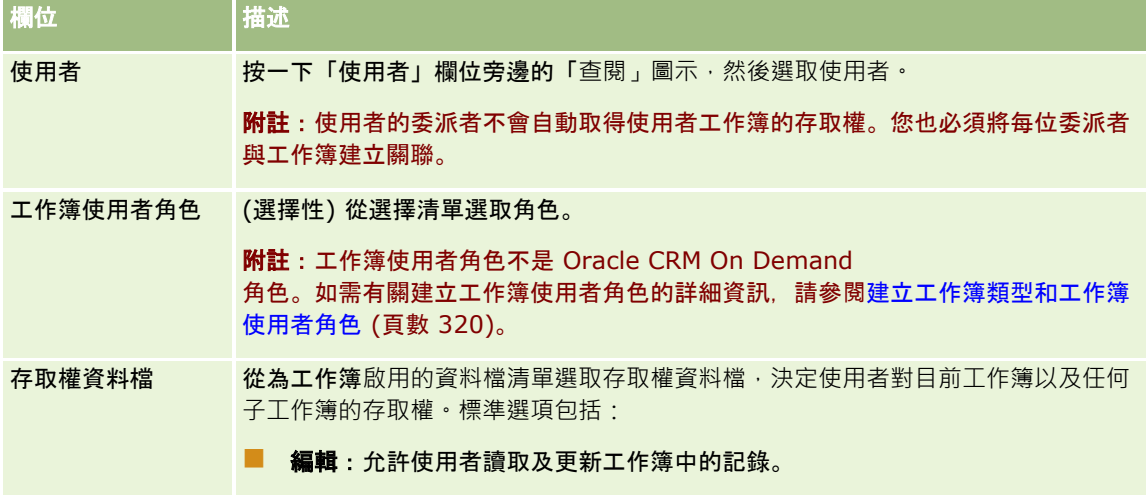
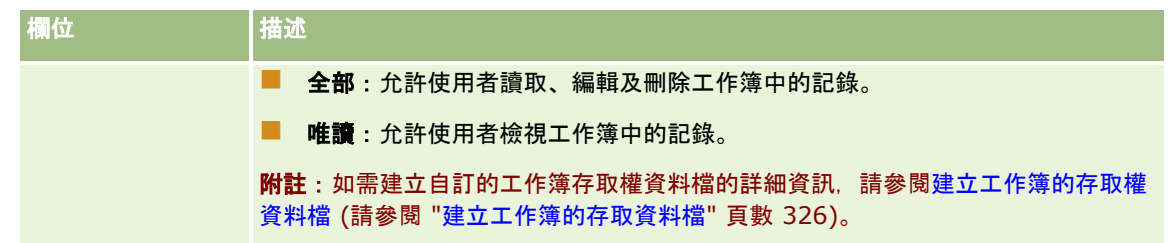

下列程序將描述如何透過使用者記錄將多個工作簿與使用者建立關聯。

### 將多個工作簿與使用者建立關聯

- **1** 在任何頁面的右上角,按一下「管理」通用連結。
- **2** 在「使用者管理與存取控制」區段中,按一下「使用者管理與存取控制」連結。
- **3** 在「使用者與群組管理」區段中,按一下「使用者管理」連結。
- **4** 在「使用者清單」中,按一下要與工作簿建立關聯的使用者姓氏。
- **5** 在「使用者詳細資訊」頁面上,於「指派的工作簿」區段的標題列中,按一下「新增工作簿」。 附註:如果「使用者詳細資料」頁面上未提供「指派的工作簿」區段,請按一下「編輯配置」連結,然後將該區段新增 至頁面配置。
- **6** 在「指派的工作簿編輯」區段上,挑選要與使用者建立關聯的工作簿,然後指定每一個工作簿的使用者資訊。 下表說明您必須為每一個與使用者產生關聯的工作簿指定的資訊。

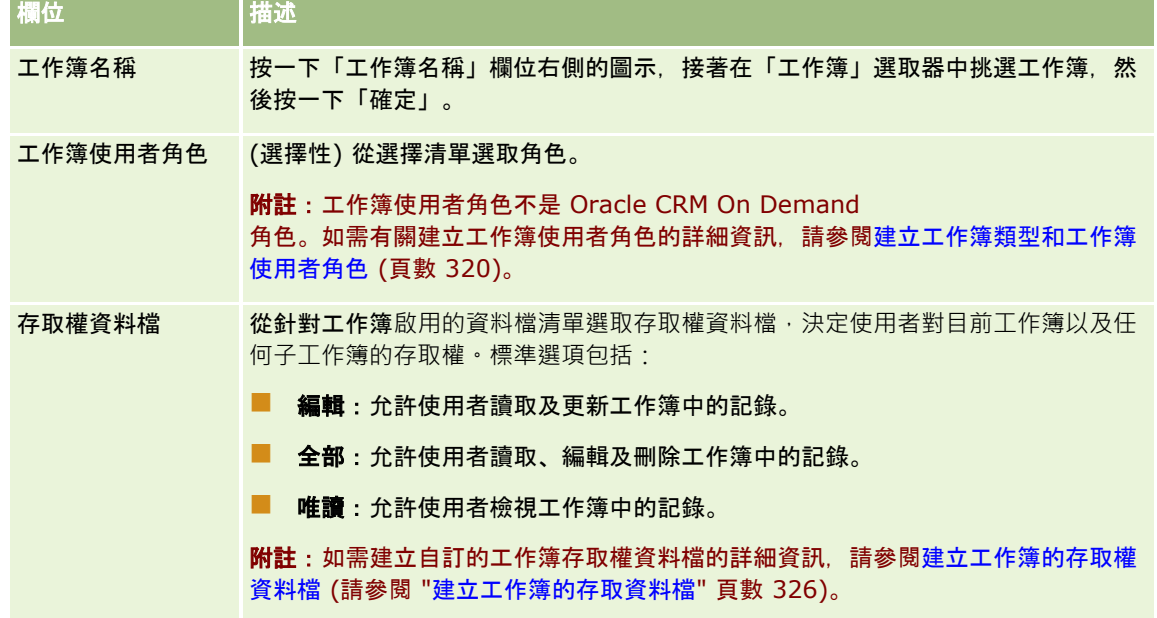

**附註:**將使用者與工作簿建立關聯並無法讓該使用者存取工作簿。若要讓使用者能夠存取工作簿 · 您必須為每一位使用者以及每 一個**希望存取工作簿的使用者角色**啟用工作簿,如啟用使用者和使用者角色的工作簿 (頁數 [327\)](#page-326-0)中所述。

## <span id="page-325-0"></span>建立工作簿的存取資料檔

當您將使用者與工作簿產生關聯時,您會選取存取資料檔,決定使用者對工作簿或任何子工作簿中記錄的存取權。工作簿的存取 資料檔會隨使用者的所有其他存取資料檔一併評估,而且使用者會獲得存取資料檔允許的最大限度記錄存取權。如需存取資料檔 如何互動的詳細資訊,請參閱將使用者與工作簿建立關聯 (頁數 [323\)](#page-322-0)。

將使用者與工作簿建立關聯時,可供選取的標準存取資料檔如下:

- 編輯:允許使用者讀取及更新工作簿中的記錄。
- 全部:允許使用者讀取、編輯及刪除工作簿中的記錄。
- 唯讀:允許使用者檢視工作簿中的記錄。

您也可以為工作簿建立自訂的存取資料檔。出現在「工作簿使用者編輯」頁面和「指派的工作簿編輯」頁面上的「存取資料檔」 選擇清單,包括了所有已選取「可授予工作簿使用者」選項的存取資料檔。

下列程序將描述如何建立工作簿的存取資料檔。

#### 建立工作簿的存取資料檔

- **1** 在任何頁面的右上角,按一下「管理」通用連結。
- **2** 在「使用者管理和存取控制」區段中,按一下「使用者管理和存取控制」連結。
- **3** 在「存取權資料檔管理」區段中,按一下「存取資料檔」連結。
- 4 建立新的存取資料檔,或編輯現有存取資料檔。
- 5 在「存取資料檔」精靈的步驟 1 中,選取「可授予工作簿使用者」核取方塊。
- **6** 在步驟 2:「指定存取等級」中,指定每一個記錄類型和相關資訊類型的存取等級。
- **7** 完成建立或編輯「存取資料檔」之後,按一下「完成」儲存您的變更。

## **啟用公司的工作簿**

設定工作簿結構之後,就可以啟用您公司的工作簿。下列程序將描述如何啟用您公司的工作簿。

### **啟用公司的工作簿**

- **1** 在任何頁面的右上角,按一下「管理」全域連結。
- **2** 在「公司管理」區段中,按一下「公司管理」連結。
- **3** 在「公司資料檔」區段中,按一下「公司資料檔」連結。
- **4** 在「公司資料檔」頁面上,設定下列選項。如需有關這些選項的詳細資訊,請參閱設定公司資料檔及通用預設值 (請參閱 "[設定公司資料檔及全域預設](#page-17-0)值" 頁數 [18\)](#page-17-0)。
- <span id="page-326-0"></span>**a** 在「公司設定」區段中,確認「通用搜尋方法」設為「目標式搜尋」。選取「目標搜尋」時,「工作簿」選取器會出現 在「動作列」的搜尋區段中。
- **b** 在「分析可見度設定」區段中,將「歷史主題範圍」選項設為「全部皆可閱覽」。(這個設定可確保工作簿中的資料和 支援報表和儀表板的資料庫中的資料同步。)
- **c** 在「公司資料可見度設定」區段中,確定已選取下列核取方塊:

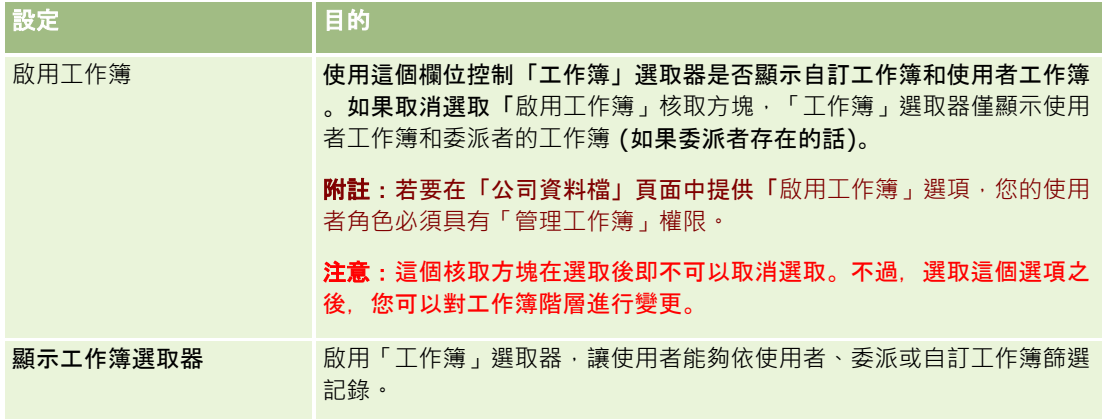

## **啟用使用者和使用者角色的工作簿**

若要讓使用者使用工作簿,您可以設定使用者的角色及其預設存取權資料檔。您還可以設定每一位使用者的使用者記錄。 下列程序將描述如何啟用使用者角色的工作簿。您必須針對使用工作簿的每一個使用者角色執行這些步驟。

#### **啟用使用者角色的工作簿**

- **1** 在任何頁面的右上角,按一下「管理」通用連結。
- **2** 在「使用者管理與存取控制」區段中,按一下「使用者管理與存取控制」連結。
- **3** 在「角色管理」區段中,按一下「角色管理」連結。
- **4** 從「翻譯語言」清單中,選取您公司的主要語言。
- **5** 按一下您要修改之角色的連結。
- **6** 在「角色管理精靈」中,移至步驟 2:「記錄類型存取權」,並設定「工作簿」記錄類型的存取等級。 下表顯示您必須設定才能讓使用者 (不是管理員) 存取工作簿的組態。

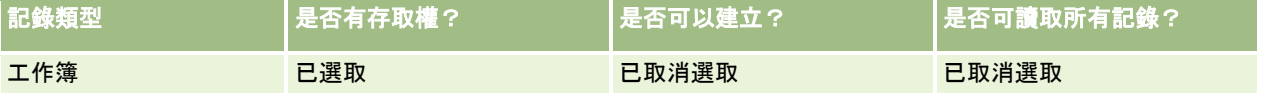

備註:您必須確定已取消選取「是否可以讀取所有記錄」核取方塊。否則使用者就可以存取「工作簿階層」清單頁面中 的所有工作簿。

- **7** 按一下「完成」儲存您的變更。
- **8** 導覽至「使用者管理和存取控制」頁面。
- **9** 在「存取權資料檔管理」區段中,按一下「存取權資料檔」。
- **10** 從「翻譯語言」清單中,選取您公司的主要語言。
- 11 在您要為工作簿啟用之使用者角色所使用的「預設存取權資料檔」,按一下「編輯」連結,並設定組態,以便為工作簿和相 關記錄類型提供存取權。

下表說明使用者角色「預設存取權資料檔」的必要設定值,這些設定值會啟用角色的工作簿存取權。設定預設存取權資 料檔可給予使用者角色必要的工作簿存取權。因此,您不需要設定角色的負責人存取權資料檔。

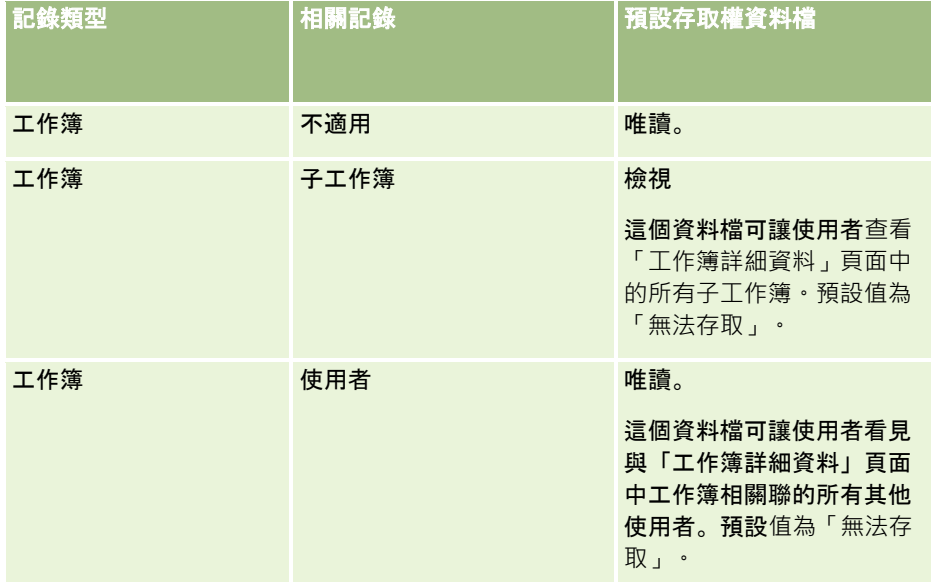

**12** 按一下「完成」儲存您的變更。

下列程序將描述如何啟用使用者的工作簿。您必須針對使用工作簿的每一位使用者執行這些步驟。

### **啟用使用者的工作簿**

- **1** 在任何頁面的右上角,按一下「管理」通用連結
- **2** 在「使用者管理與存取控制」區段中,按一下「使用者管理與存取控制」連結。
- **3** 在「使用者管理和存取控制」區段中,按一下「使用者管理和存取控制」連結。
- **4** 按一下要修改其資料檔之使用者的「編輯」連結。
- **5** 在「使用者編輯」頁面的「主要使用者資訊」區段中,設定下列組態:
	- **預設分析工作簿:**此設定會決定在「分析」頁面的「工作簿」選取器中,針對使用者預設顯示的使用者工作簿或自訂工 作簿。此設定會顯示您正在編輯其記錄之使用者的使用者名稱和登入 ID (根據預設)。將記錄的設定變更為使用者最常用於報表和儀表板的自訂工作簿或使用者工作簿。使用者記錄上的這項設 定不會限制使用者對資料的存取權;使用者可以在「工作簿」選取器中選取不同的工作簿或使用者。
- **328** 管理 Oracle CRM On Demand 第 40 版

■ 預設工作簿。此設定會決定在「分析」頁面以外的任何區域工作時,在「工作簿」選取器中針對使用者預設顯示的使用 者工作簿或自訂工作簿。此設定預設為「全部」顯示。將此設定變更為使用者最常使用的自訂工作簿或使用者工作簿, 如此使用者就不需要在每次使用工作簿中的資料時選取工作簿。使用者記錄上的這項設定不會限制使用者對記錄的存取 權;使用者可以在「工作簿」選取器中選取不同的工作簿或使用者。

**6** 在「使用者編輯」頁面的「使用者安全性資訊」區段中:

**a** 將「呈報主題區域」的值設為「供管理者閱覽」或「供團隊閱覽」。

備註:您必須選取其中一個值。否則報表將不會包含任何資料。無論您是選取「供管理者閱覽」或「供團隊閱 覽」,都不會影響報表中的資料。

- **b** 將「歷史主題區域」的值設為「全部皆可閱覽」。
- **7** 按一下「儲存」。

**備註:若要存取工作簿,使用者必須與工作簿**產生關聯。此外,使用者的委派者不會自動擁有使用者工作簿的存取權,所以委派 者也必須與工作簿產生關聯。

## 新增工作簿至記錄詳細資料頁面版面配置

若要讓使用者可在記錄類型的詳細資料頁面上使用「工作簿」相關資訊區段,您必須設定下列各項:

■ 在使用者角色的記錄類型頁面配置中提供「工作簿」相關資訊區段。

備註:對於支援工作簿的每種記錄類型,您可以選擇建立「工作簿」相關資訊區段的自訂版面配置。例如,您可以透過 「客戶」記錄類型的「應用程式自訂」頁面,為「客戶詳細資料」頁面的「工作簿」相關資訊區段建立自訂版面配置。如需 有關建立相關資訊區段之自訂版面配置的資訊,請參閱自訂相關項目版面配置 (頁數 [145\)](#page-144-0)。

■ 在使用者角色的存取資料檔上,為「工作簿」指派如同記錄類型上相關資訊區段的使用者角色存取權。

下列程序將描述如何在記錄類型頁面配置中提供「工作簿」相關資訊區段。

#### 在記錄類型頁面配置中提供工作簿相關資訊區段

- **1** 在任何頁面的右上角,按一下「管理」全域連結。
- **2** 按一下「應用程式自訂」連結。
- **3** 在「記錄類型設定」區段中,按一下所需記錄類型的連結。 例如,如果您要在「商機詳細資料」頁面上提供「工作簿」相關資訊,請按一下「商機」連結。
- **4** 在「頁面配置」區段中,按一下需要的「頁面配置」連結 (例如,「商機頁面配置」)。
- **5** 在記錄類型「頁面配置」頁面中,按一下要提供「工作簿」相關資訊區段之頁面配置的「編輯」連結。
- **6** 在「頁面配置」精靈中,移至步驟 4:「相關資訊」,然後按一下箭頭將「工作簿」項目移至「已顯示」區段。
- **7** (選擇性) 在「頁面版面配置」精靈中,前往步驟 5「相關資訊版面配置」, 並選取您想要用於「工作簿」相關資訊區段的版面配置。
- **8** 按一下「完成」儲存您的變更。
- **9** 登出 Oracle CRM On Demand, 然後再次登入。

下列程序將描述如何為「工作簿」指定如同記錄類型上相關資訊區段的使用者角色存取權。

#### 若要為「工作簿」指定如同記錄類型上相關資訊區段的使用者角色存取權

- **1** 在任何頁面的右上角,按一下「管理」通用連結
- **2** 在「使用者管理與存取控制」區段中,按一下「使用者管理與存取控制」連結。
- **3** 在「存取權資料檔管理」區段中,按一下「存取權資料檔」。
- **4** 對您要提供「工作簿」相關資訊區段之使用者角色所使用的「預設存取權資料檔」,按一下「編輯」連結。
- **5** 在「存取資料檔」精靈中,移至步驟 2:「指定存取等級」,然後按一下要在其中提供「工作簿」相關資訊區段之記錄類型的「相關資訊」連結。 例如,如果您要在「商機詳細資料」頁面上提供「工作簿」相關資訊,請按一下「商機」記錄旁邊的「相關資訊」連結  $\circ$
- **6** 根據使用者角色的需求選取「工作簿」的存取等級。
- **7** 按一下「完成」儲存您的變更。
- **8** 針對您要為工作簿啟用之使用者角色所使用的「負責人存取權資料檔」重複步驟 4 到 7。

## 將記錄指派給工作簿

您可以使用下列方式來指派記錄至自訂工作簿:

- **一個時間一個記錄 (手動)。**您可以選取記錄「詳細資料」頁面上的工作簿值。
- 大量進行。您可以批次指派記錄至工作簿。
- 透過匯入工作簿指派。您只能匯入客戶與聯絡人的工作簿指派。如需有關匯入工作簿指派的資訊,請參閱關於匯入工作簿與 工作簿指派 (頁數 [311\)](#page-310-0)。

記錄也可以使用作用中工作流程規則及條件指派至工作簿。如需使用工作流程規則的詳細資訊,請參閱關於工作流程規則 (頁數 [368\)](#page-367-0)。

### 關於客**戶與聯絡人工作簿指派的開始與結束日期**

客戶與聯絡人記錄的工作簿指派可以有開始與結束日期。您只能透過使用匯入助理或 Web 服務來更新這些欄位。對於所有這類的 Web 服務要求, 您必須使用「Web 服務 v1.0 API」。

工作簿指派到結束日期之前,或到工作簿指派從記錄中移除之前維持有效,以先發生者為準。到了結束日期,工作簿與記錄的關 係便終止,且使用者無法再透過工作簿的成員資格來存取記錄。不過,透過其他存取權控制元件 (例如:記錄所有權或團隊成員資格) 來存取記錄的使用者,仍可存取記錄。

如需有關管理以時間為基準之工作簿指派的詳細資訊,請參閱關於以時間為基準的工作簿指派 (頁數 [311\)](#page-310-0)。

#### 開始之前:

- 若要在記錄的「詳細資料」頁面上指派記錄至工作簿,記錄類型的「詳細資料」頁面配置必須包含「工作簿」區段。
- 若要批次指派記錄至工作簿, 您的使用者角色必須具備「管理工作簿」權限。

下列程序說明如何指派單一記錄至工作簿。

#### 指派單一記錄至工作簿

- **1** 瀏覽至記錄的「詳細資料」頁面。
- **2** 在「詳細資料」頁面「工作簿」區段的標題列上,按一下「新增」。
- **3** 在工作簿選取器中,選擇您要指派該記錄的工作簿,然後按一下「確定」。

下列程序說明如何批次指派記錄至工作簿。

### 批次指派記錄至工作簿

- **1** 在清單視窗中,按一下標題列上的「功能表」按鈕,然後按一下「批次指派工作簿」。
- **2** 在「批次指派工作簿」視窗中,按一下「目標工作簿」方塊旁的選取器按鈕,然後在「工作簿查閱」中,選擇您要指派記錄 的目標工作簿。
- **3** 為清單中的記錄選擇「指派選項」。

下表說明您可以選取的「指派選項」。

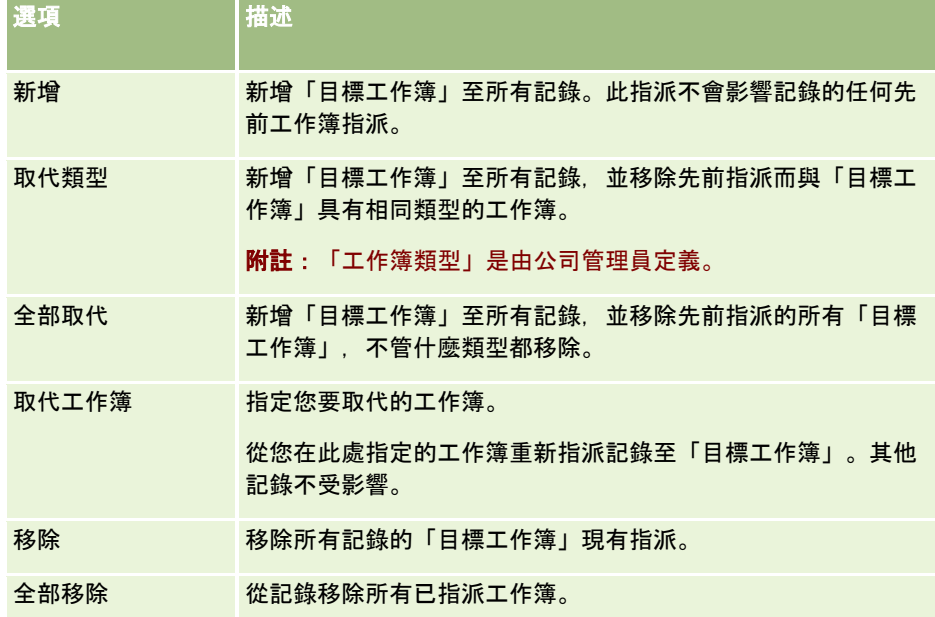

4 如果在步驟 3 中選擇「新增」以外的任何選項, 現在您必須選擇「套用至」選項。 下表說明您可以選取的「套用至」選項。

### 管理 Oracle CRM On Demand

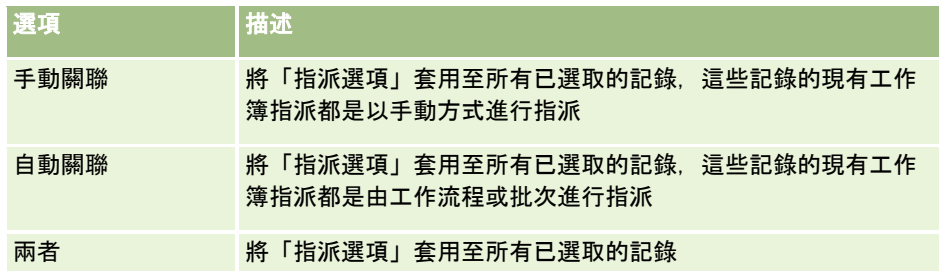

**5** 若要套用您所選擇的指派標準,請按一下「指派」。

「批次指派要求佇列」頁面隨即開啟,並於「有效的要求」區段中顯示您的指派要求。如需詳細資訊,請參閱批次指派 要求佇列頁面 (頁數 [698\)](#page-697-0)。

當您的要求已經處理過後,就會接到電子郵件通知。

# 工作簿階層頁面

「工作簿階層」頁面會顯示有關自訂工作簿的資訊。您可以檢視工作簿的子集,或是檢視所有工作簿。

下表說明可以從「工作簿階層」頁面執行的任務。

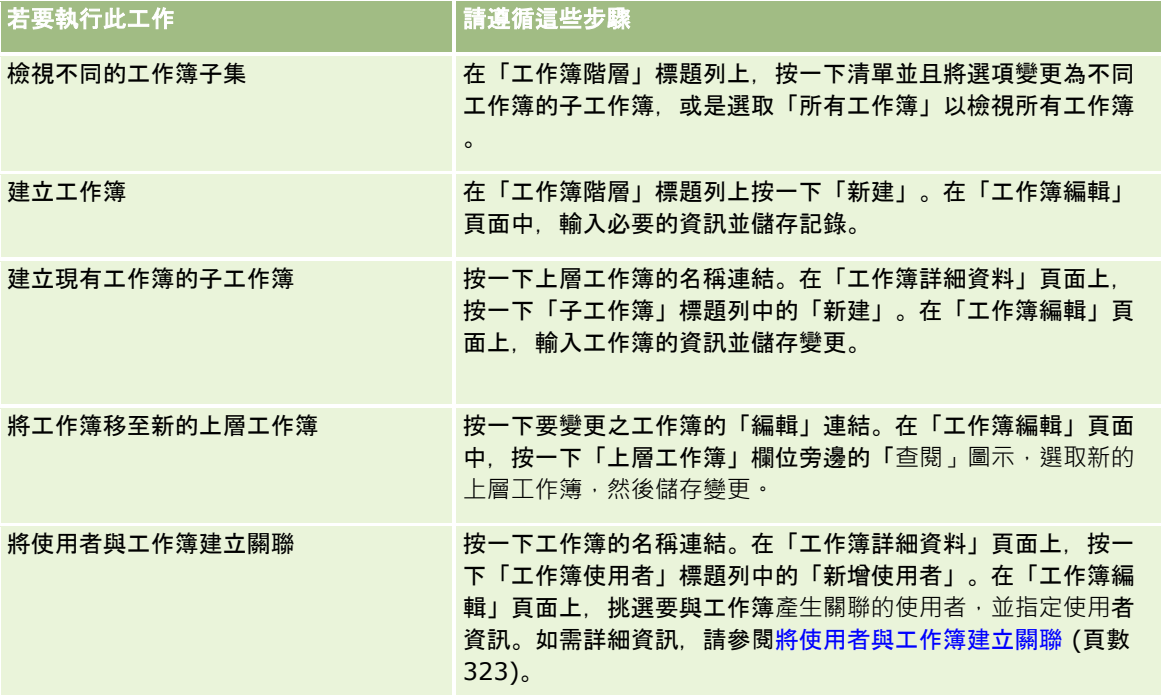

# 工作簿欄位

「工作簿編輯」頁面和「工作簿詳細資訊」頁面會顯示自訂工作簿的詳細資料。您可以更改工作簿的詳細資料、為工作簿新增子 工作簿, 以及新增使用者至工作簿。

### 下表提供有關一些欄位的詳細資訊。

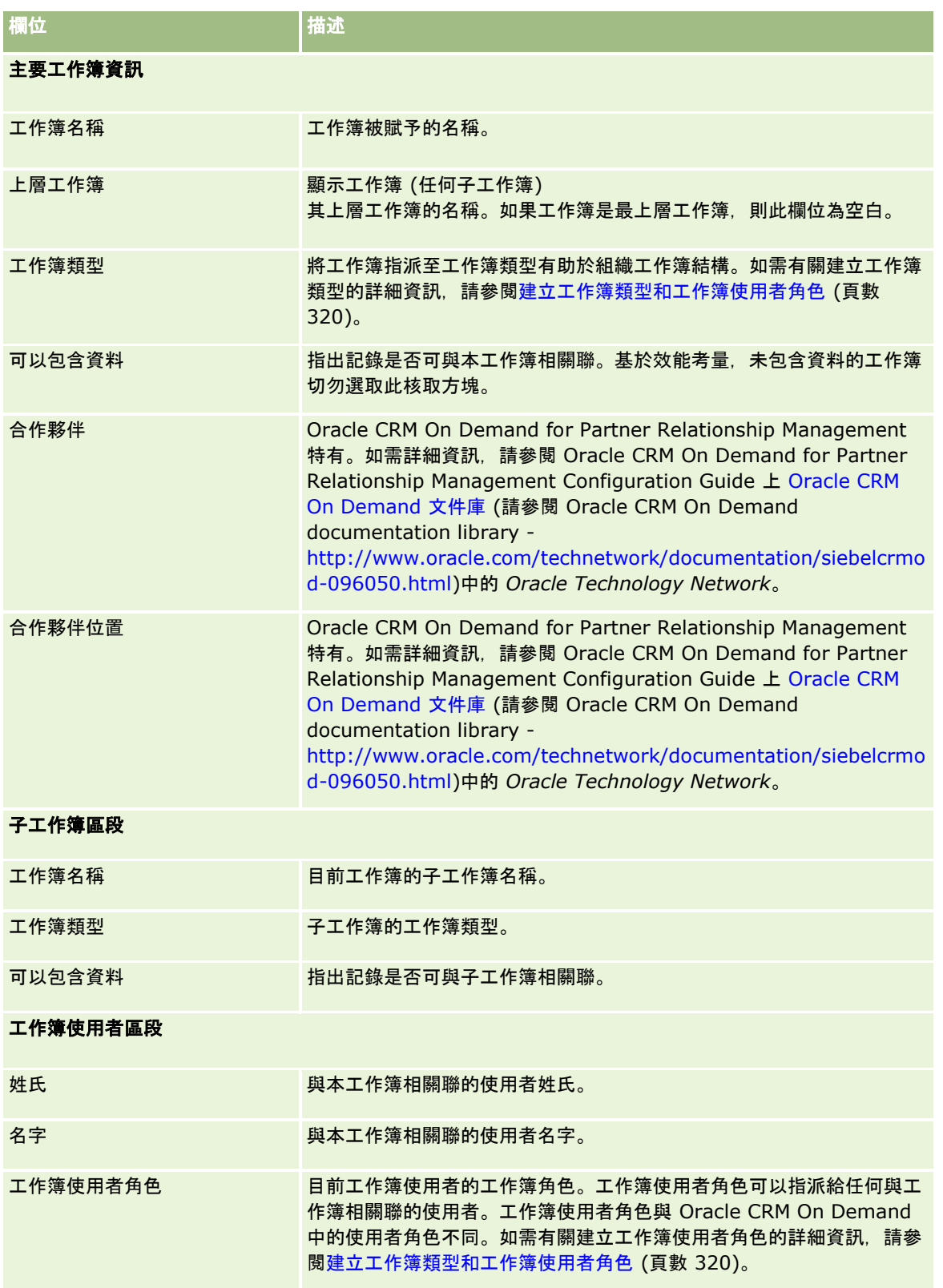

### <span id="page-333-0"></span>管理 Oracle CRM On Demand

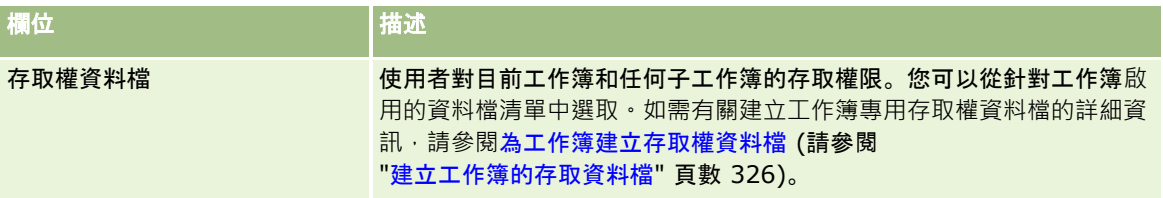

## 有關工作簿疑難排解的資訊

如需有關疑難排解工作簿功能的詳細資訊,請參閱 My Oracle Support 上的 1800338.1 (文章 ID)。

# 群組管理

「群組管理」是一項選擇性功能,讓公司能夠設定一起工作的團隊,並且讓團隊成員共用同一組資訊。

在公司內設定群組可讓使用者進行下列作業:

■ 群組成員可以存取群組行事曆與任務清單,如下所述:

■ 除非將約會標示為私人,否則群組成員所擁有的或對活動團隊具有群組成員的任何約會,均會在每日、每週及每月行事 曆檢視之「群組」頁標的合併行事曆中對所有成員顯示。合併行事曆會顯示群組中所有成員的可用性,並供員工判斷排 程約會以及向員工 (和聯絡人)

通知約會的最佳時間。群組成員還可在「行事曆」頁面的「使用者」頁標中,檢視其他群組成員的個別行事曆。

備註:使用者的角色必須被指派「共用行事曆」權限,才能夠存取合併的群組行事曆。擁有「共用行事曆」權 限的使用者也可以設定自訂行事曆檢視。如需詳細資訊,請參閱檢視其他使用者的行事曆與新增自訂行事曆檢 視。

■ 除非將任務標示為私人,否則群組成員所擁有的或對活動團隊具有群組成員的任何任務,均會在「行事曆」頁面「群組 任務」頁標的任務清單中對所有群組成員顯示。

■ 群組成員可能會自動共用下列記錄類型的所有權:

- 客戶
- 腦絡人
- 家庭
- 機會
- 投資組合

當指派任何這些記錄類型的記錄給群組成員時,所有群組成員就成為記錄的聯合負責人。

備註:如將某一聯絡人標示為私人,其他群組成員則無法讀取該聯絡人記錄的詳細資料。

例如:若使用者屬於 XYZ 群組, 則當使用者成為群組成員後, 指派給該使用者的任何客戶都包含在所有 XYZ 群組成員的客戶清單中。在這些記錄中,若此欄位顯示在「詳細資料」頁面版面配置上,群組名稱就會出現在「主要群 組」欄位中。所有群組成員,包含記錄的委任負責人,會出現在記錄「詳細資料」頁面上的「團隊」相關資訊區段中。 所有群組成員都能更新記錄。

根據預設,目前群組的成員對於成員加入群組之後指派給群組成員的群組記錄擁有完整存取權。

備註: 若要讓這項功能正常運作,您必須在「公司資料檔」頁面中選取「預設群組指派」選項。您必須在建立群組之 前選取此選項。如需詳細資訊,請參閱設定群組 (頁數 [337\)](#page-336-0)。

下列行為會套用至群組:

■ 每位使用者只能屬於單一群組。

當使用者加入至群組之後,在選取群組成員時,其名稱就不再顯示於使用者清單中。

- 如果您在公司內選取群組指派選項:
	- 除非您使用屬於群組的新負責人來更新「負責人」欄位,否則系統不會更新定義群組之前存在的記錄。
	- 當使用者加入群組時,該使用者就會取得群組記錄的存取權。不過,使用者加入群組之前由新群組成員所負責的記錄不 會自動顯示給現有的群組成員查看。如果某位使用者在加入至群組之後成為記錄的負責人,新的記錄就會顯示給其他群 組成員查看。

下列範例將說明群組記錄所有權:

- 使用者 1 和使用者 2 屬於群組 1。使用者 3 不屬於群組 1。
- 使用者 3 負責客戶 31。使用者 1 和使用者 2 沒有客戶 31 的存取權。
- 使用者 3 加入至群組 1。使用者 1 和使用者 2 仍然沒有客戶 31 的存取權。
- 使用者 3 成為客戶 32 的負責人。使用者 1 和使用者 2 就會擁有客戶 32 的存取權。
- 如果您從群組中刪除使用者,系統就會一併從該群組所負責的所有共用記錄中移除他們。不過,他們會保留私人記錄的存取 權。

#### 備註:

如果從群組中刪除之使用者的名稱,出現在該群組所有之共用記錄上的「負責人」欄位中,則該記錄上「負責人」欄位 中的名稱在先前負責人從群組中刪除後,會變更為該群組的其他成員名稱。對機會記錄或投資組合記錄之所有權做出此 變更時,儲存記錄最近變更之相關資訊的系統欄位即會更新,且該資訊會顯示記錄已由 Oracle Administrator 使用者更新。不過,就支援群組的其他記錄類型而言,系統欄位不會更新。對於所有支援群組的記錄類型,若欄位是因 使用者從群組中被刪除而遭到變更,則在稽核追蹤中不會追蹤對共用記錄上「負責人」欄位的變更,即使記錄類型的「 負責人」欄位是設定為待稽核。

### 關於群組與記錄所有權的模式

根據您為記錄類型設定的記錄所有權模式,該類型記錄可能沒有負責人。不過,記錄可能有主要自訂工作簿,或沒有負責人與主 要自訂工作簿。如需有關記錄所有權模式的詳細資訊,請參閱關於記錄所有權模式 (頁數 [304\)](#page-303-0)。記錄所有權模式僅適用於支援工作簿的記錄類型。

若您變更記錄類型的記錄所有權模式,則當記錄在所有權模式變更後首次更新後,先前有負責人的記錄其負責人可能從記錄中移 除。在此情況下,若前任負責人是群組成員,則除了記錄的前任負責人之外的所有群組成員,都還是團隊成員。但是,「客戶」 記錄類型是此規則中的例外。若客戶的前任負責人是群組成員,則所有群組成員皆從團隊中移除。

附註:依此處所示,在標準應用程式中,不會將記錄的前一位負責人保留為團隊成員。然而,您的管理員可設定記錄類型,因此 記錄的前一位負責人便可在記錄上保留為團隊成員。如需有關設定記錄類型,以將前一位負責人保留為團隊成員的資訊,請參閱 自訂共用記錄的先前所有權 (頁數 [232\)](#page-231-0)。

### 群組與團隊

Oracle CRM On Demand 會區別 群組與團隊:

- 群組是由公司管理員所設定,並且套用至公司內的整組記錄。當公司設定成使用 Oracle CRM On Demand 時,「群組」功能必須由客戶關懷中心或公司管理員啟用。
- 記錄負責人或公司管理員會設定團隊。團隊僅適用於允許團隊的記錄類型,包括如下:
	- 客戶
	- 鑑定
	- 活動
	- 申請
	- 業務計書
	- 認證
	- 聯絡人
	- 課程
	- 自訂物件
	- 交易註冊
	- 事件
	- 測驗
	- 家庭
	- 潛在客戶
	- MDF 要求
	- 目標
	- 機會
	- 訂單
	- 合作夥伴
	- 投資組合
	- 樣品要求
	- 服務要求
	- 特殊定價申請

若要設定團隊以存取記錄,負責人必須從記錄「詳細資料」頁面上使用「團隊」區段,明確地共用該記錄。對於活動記 錄,記錄負責人會將使用者新增至活動「詳細資料」頁面之「使用者」相關資訊區段中的活動團隊。

如需[設定群組](#page-336-0)的詳細資訊,請參閱「設定群組」 (請參閱 "設定群組" 頁數 [337\)](#page-336-0)。

### 相關主題

如需有關群組和共用行事曆的相關資訊,請參閱下列主題:

- 檢視其他使用者的行事曆
- 新增自訂行事曆檢視

## <span id="page-336-0"></span>設定群組

在您開始之前。請執行下列作業:

- 確定您的角色具備適當的權限, 如下所示:
	- 若要建立、編輯或刪除群組, 您的使用者角色必須具備「管理角色與存取權」權限。
	- 若要將使用者加入至群組或從群組中移除使用者,您的使用者角色必須具備「管理角色與存取權」與「管理使用者」這 兩種權限。
	- 若要開啟或關閉「預設群組指派」功能,您的角色必須具備「管理公司」權限。
- 若要了解群組的運作方式,請參閱「[群組管理](#page-333-0)」 (請參閱 "群組管理" 頁數 [334\)](#page-333-0)。

#### 設定群組和匯入使用者的順序

設定群組時,請依照下列順序:

**1** 開啟「預設群組指派」功能。

注意:在您設定或變更群組之前,必須先開啟「預設群組指派」功能 (也就是必須選取「公司資料檔」頁面上的「群組指派」選項),即使您並不打算使用預設群組指派功能。如果您未在設定或 變更群組之前開啟這項功能,群組便無法正常執行。當這種情況發生時,您就必須刪除該群組, 開啟「預設群組指派」功能 ,接著再一次建立該群組。

- **2** 建立群組並將使用者指派給群組。
- **3** 如果您並不打算使用預設群組指派功能,但是您要使用群組來讓使用者能查看合併的群組行事曆,則請在建立群組且新增成 員到該群組織後關閉「預設群組指派」功能。
- **4** 使用預設的「負責人」(使用者) 來匯入記錄,這樣就會將群組傳播至記錄。

#### **開**啟預設群組指派功能

- **1** 在任何頁面的右上角,按一下「管理」通用連結。
- **2** 按一下「公司管理」連結。
- **3** 按一下「公司資料檔」連結。
- **4** 在「公司資料檔」頁面上,按一下「編輯」。
- **5** 在「公司資料可視性」區段中,選取「預設群組指派」核取方塊。
- **6** 儲存設定。

### 設定群組

- **1** 在任何頁面的右上角,按一下「管理」通用連結。
- **2** 在「使用者管理與存取控制」區段中,按一下「使用者管理與存取控制」連結。

- **3** 在「使用者管理與存取控制」頁面的「使用者與群組管理」區段中,按一下「公開共用群組」連結。
- **4** 在「群組清單」頁面上,按一下「新建群組」。
- **5** 在「群組編輯」頁面上,完成必要欄位。

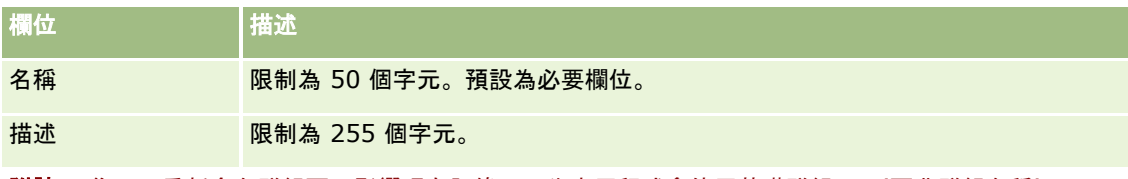

附註: 您可以重新命名群組而不影響現有記錄,因為應用程式會使用基礎群組 ID (而非群組名稱) 來追蹤群組記錄。不過,您的群組名稱在公司內部必須是唯一的。

- **6** 按一下「儲存」。
- **7** 在「群組詳細資訊」頁面上,按一下「新增成員」。
- **8** 在「群組成員」頁面上,按一下「查尋」圖示並加入使用者。

只有尚未指派給群組的使用者才會顯示在清單上。若要判斷使用者所屬的群組,您必須移至該使用者的「詳細資料」頁 面。

- **9** 儲存記錄。
- 10 如果您並不打算使用預設群組指派功能,但是您要使用群組來讓使用者能查看合併的群組行事曆,則請在建立群組且新增成 員到該群組織後關閉「預設群組指派」功能。

若要關閉「預設群組指派」功能,請執行下列作業:

- **a** 在任何頁面的右上角,按一下「管理」通用連結。
- **b** 按一下「公司管理」連結。
- **c** 按一下「公司資料檔」連結。
- **d** 在「公司資料檔」頁面上,按一下「編輯」。
- **e** 在「公司資料可視性」區段中,清除「預設群組指派」核取方塊。
- **f** 儲存設定。

如果您日後決定對群組或群組成員資格進行變更,則您必須先再次開啟「預設群組指派」功能,才可進行變更。同時, 請在完成變更之後關閉該項功能。

#### 關於變更預設群組指派設定

如果您的公司決定不再使用群組,就應該在關閉「預設群組指派」功能之前,遵循下列順序:

- **1** 刪除所有使用者,但您想要設為群組記錄之「主要負責人」的使用者除外。
- **2** 刪除群組。
- **338** 管理 Oracle CRM On Demand 第 40 版

<span id="page-338-0"></span>**3** 清除公司資料檔上的「預設群組指派」核取方塊。

### 相關主題

如需有關群組和共用行事曆的相關資訊,請參閱下列主題:

- 群組管理 (頁數 [334\)](#page-333-0)
- 檢視其他使用者的行事曆
- 新增自訂行事曆檢視

# 銷售地區管理

您可以設定銷售地區與銷售地區階層。例如,公司可將銷售人力組成群組或銷售地區,銷售地區可以地理位置、產品或產業為基 準。每個銷售群組都負責處理其銷售地區中的客戶和銷售商機。您可以使用在 Oracle CRM On Demand 中設定的銷售地區,做為指派新客戶和商機記錄的基礎。如需設定銷售地區的詳細資訊,請參閱設定銷售地區 (頁數 [339\)](#page-338-0)。

## 設定銷售地區

### 在您開始之前:

- 如果您的銷售地區尚未在您公司中完成定義, 則請先在 Oracle CRM On Demand 中決定命名慣例和階層,再設定資訊。輸入資訊時,請先從最上層開始,接著再加入子銷售地區。
- 若要執行下列程序, 您的角色必須包括「管理銷售地區」權限。

下列程序會說明如何設定銷售地區。

### 設定銷售地區

- **1** 在任何頁面的右上角,按一下「管理」通用連結。
- **2** 在「使用者管理和存取控制」區段中按一下「銷售地區管理」連結。
- **3** 在「銷售地區階層」頁面上,執行下列其中一項作業:
	- 若要新增銷售地區, 請按一下「新建銷售地區」。
	- 若要更新銷售地區資訊,請在「銷售地區名稱」資料欄按一下適當的連結,然後在「銷售地區詳細資料」頁面上按一下 「編輯」。
- **4** 在「銷售地區編輯」頁面上,輸入所需資訊。

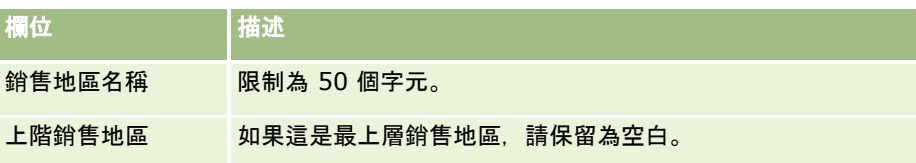

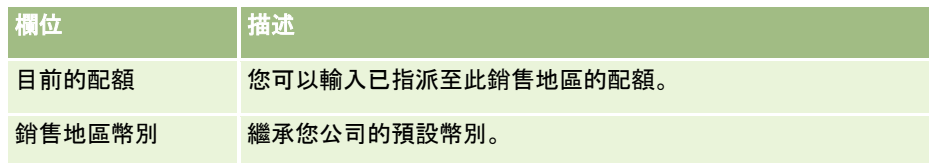

### **5** 儲存記錄。

**6** (選擇性) 在「銷售地區詳細資料」頁面上,在「下階銷售地區」標題列中按一下「新建」以新增子銷售地區。

### 更新上階銷售地區

- **1** 在任何頁面的右上角,按一下「管理」通用連結。
- **2** 在「使用者管理和存取控制」區段中按一下「銷售地區管理」連結。
- **3** 在「銷售地區階層」頁面上,選取下階銷售地區。
- **4** 在「銷售地區詳細資料」頁面上,按一下「編輯」。
- **5** 在「銷售地區編輯」頁面上,按一下「上階銷售地區」欄位旁邊的「查閱」圖示。
- **6** 在「查閱」視窗中,選取上階客戶。
- **7** 儲存記錄。

### 更新記錄銷售地區

您有多種方式可以在記錄上更新銷售地區欄位。一般來說,這是自動化的程序:

- 指派管理程式:您可以使用「指派管理程式」來填入這個欄位和相關負負責人,以及記錄的團隊成員。
- 匯入。當您要在多筆記錄上更新銷售地區所有權時,請設定重新指派負責人標記,以便使用「指派管理程式」觸發記錄的指 派。
- 手動:使用者可以將銷售地區指派至記錄。

# 如何決定存取權

如需有關 Oracle CRM On Demand 如何決定各類記錄類型所呈現之資料存取權的資訊,請參閱下列主題:

- 如何決定用來顯示主要記錄類型之記錄的存取權 (頁數 [341\)](#page-340-0)
- 如何決定用來使用主要記錄類型之記錄的存取權 (頁數 [341\)](#page-340-0)
- 如何決定用來顯示相關記錄類型之記錄的存取權 (請參閱 "[如何決定顯示相關記錄類型記錄的存取權](#page-342-0)" 頁數 [343\)](#page-342-0)
- 如何決定用來使用相關記錄類型之記錄的存取權 (請參閱 "[如何決定使用相關記錄類型記錄的存取權](#page-343-0)" 頁數 [344\)](#page-343-0)
- 存取等級計算的範例 (頁數 [346\)](#page-345-0)

## <span id="page-340-0"></span>如何決定用來顯示主要記錄類型之記錄的存取權

當使用者按一下頁標、執行搜尋或使用 Web 服務,嘗試檢視主要記錄類型的記錄清單時,Oracle CRM On Demand 就會使用下列程序來決定使用者對該記錄類型的記錄之存取權。

- Oracle CRM On Demand 會根據使用者角色上的權限,決定提供給使用者的許可權。
- Oracle CRM On Demand 會依據使用者角色上的記錄類型設定 (「是否有存取權」、「是否可以建立」及「可以讀取所有記錄」),決定提供給使用者的許可權。

若使用者的權限允許使用者使用既定記錄類型的記錄,且已針對使用者角色上的記錄類型選取「可以讀取所有記錄」設定,則使 用者就可以查看記錄類型的所有記錄。

若使用者的權限允許使用者使用既定記錄類型的記錄,但尚未就使用者角色上的記錄類型取消選取「可以讀取所有記錄」設定, 則使用者可以查看任何使用者所負責之記錄類型的記錄,以及透過下列任何一項存取權控制元件來授權使用者查看該記錄類型的 任何記錄:

- 報告階層
- 自訂工作簿的成員資格
- ■■使用者委派
- 團隊成員資格

#### 相關主題

如需相關資訊,請參閱下列主題:

- 存取權資料檔管理 (頁數 [279\)](#page-278-0)
- 存取等級計算的範例 (頁數 [346\)](#page-345-0)
- 設定存取權資料檔的程序 (頁數 [291\)](#page-290-0)

## 如何決定用來使用主要記錄類型之記錄的存取權

當使用者嘗試更新、刪除或逐層往下檢視以查看主要記錄上更多的詳細資料時, Oracle CRM On Demand 會使用下列程序以決定使用者可在記錄上執行哪些動作。

- Oracle CRM On Demand 會根據使用者角色上的存取權資料檔,決定授予的存取權等級。
	- 若使用者是記錄的負責人,則會使用該名使用者的負責人存取權資料檔。
	- 若使用者不是記錄的負責人,但已針對使用者角色上的記錄類型選取「可以讀取所有記錄」選項,則會使用該名使用者 預設的存取權資料檔。
- Oracle CRM On Demand 會根據下列每一種存取權控制元件,決定授予的存取權等級。
	- 報告階層
	- 自訂工作簿的成員資格
	- 使用者委派
	- 團隊成員資格

有關 Oracle CRM On Demand

如何決定報告階層、自訂工作簿的成員資格、使用者委派與團隊成員資格的詳細資訊,均在此主題的其他章節中提供。Oracle

CRM On Demand

將一律使用以上每一種存取權控制元件最寬鬆的存取權等級,因此當您建立存取權資料檔並將其指派至使用者、工作簿及團隊時 ,請牢記在心。

記錄的存取許可權之組合決定了使用者可在記錄上執行的動作。如果使用者對記錄至少具有唯讀存取權,畫面上就會顯示記錄詳 細資料。否則,使用者就會看到錯誤訊息。

#### 來自報告階層的存取權

若要決定透過使用者在報告階層中的位置所能授予的存取權,Oracle CRM On Demand 會考慮使用者的以下每一種部屬:

- 如果部屬是記錄的負責人, 則 Oracle CRM On Demand 會從目前使用者的負責人存取權資料檔擷取主要記錄類型的存取權等級。
- 如果部屬是記錄上的團隊成員, 則 Oracle CRM On Demand 會從指派至做為團隊成員的部屬之存取權資料檔擷取主要記錄類型的存取權等級。

**附註**:如果部屬既不是記錄負責人,也不是記錄的團隊成員,則該名部屬將不會列入存取權計算。

Oracle CRM On Demand 接著會考慮部屬列入存取權計算的所有存取權,再計算出可以提供給使用者最寬鬆的存取權等級。

#### 由自訂工作簿的成員資格而來的存取權

若要決定可透過使用者之自訂工作簿會員資格授予的存取權,Oracle CRM On Demand會考慮下列情況:

- 如果記錄與工作簿產生關聯,則 Oracle CRM On Demand 會從指定給身為工作簿會員之使用者的存取權資料檔中,擷取記錄類型的存取層級。
- 如果記錄與含有多個層級 (例如隔層上階、上階及下階) 之工作簿階層中的下階工作簿產生關聯 · 則存取層級會擷取如下:
	- 如果使用者為所有三個工作簿的會員,則存取層級會衍生自每個隔層上階、上階及下階工作簿中使用者的存取權資料檔  $\circ$
	- 如果使用者僅為隔層上階工作簿的會員,則存取層級會衍生自隔層上階工作簿中使用者的存取權資料檔。

在所有情況中,若一或多個記錄的存取層級為「繼承主要」,則使用主要記錄類型的繼承存取層級。若有超過一個記錄存取層級 為「繼承主要」,則使用每個存取權資料檔中主要記錄類型的一組繼承存取層級。然後,Oracle CRM On Demand 會考慮工作簿成員資格列入最終存取計算的所有存取層級,及決定能提供給使用者的最寬鬆存取等級。

#### 來自使用者委派的存取權

若要決定透過使用者委派所能授予的存取權,Oracle CRM On Demand 會考慮以下每一位委派者 (亦即,目前使用者是委派的每一位使用者):

- 如果委派者是記錄的負責人, 則 Oracle CRM On Demand 會從委派者的負責人存取權資料檔擷取主要記錄類型的存取權等級。
- 如果委派者是記錄上的團隊成員, 則 Oracle CRM On Demand 會從指派至團隊中的委派者之存取權資料檔擷取主要記錄類型的存取權等級。
- 如果委派者的部屬是記錄的負責人, 則 Oracle CRM On Demand 會從部屬的負責人存取權資料檔擷取主要記錄類型的存取權等級。
- 如果委派者的部屬是記錄上的團隊成員, 則 Oracle CRM On Demand 會從指派至團隊中的部屬之存取權資料檔擷取主要記錄類型的存取權等級。

<span id="page-342-0"></span>Oracle CRM On Demand 接著會考慮使用者委派列入存取權計算的所有存取權等級,再決定可以提供給使用者最寬鬆的存取權等級。

### 來自團隊成員資格的存取權

如果使用者是記錄上的團隊成員 (但不是記錄的負責人), 則 Oracle CRM On Demand 會從使用者團隊成員資格上的存取權資料檔擷取主要記錄類型的存取權等級。

### 相關主題

如需相關資訊,請參閱下列主題:

- 存取權資料檔管理 (頁數 [279\)](#page-278-0)
- 存取等級計算的範例 (頁數 [346\)](#page-345-0)
- 設定存取權資料檔的程序 (頁數 [291\)](#page-290-0)

## 如何決定顯示相關記錄類型記錄的存取權

當使用者成功檢視記錄的「詳細資訊」頁面時, Oracle CRM On Demand 使用下列程序來判斷使用者可以看到哪些相關記錄:

- **Canadia** CRM On Demand 會驗證使用者的角色是否具有很少權限以檢視記錄類型。如果使用者的角色沒有足夠的權限檢視記錄類型,則不會顯示狺種 相關記錄類型的記錄。
- 如果相關記錄類型是以某個主要記錄類型為依據, Oracle CRM On Demand 會驗證該相關記錄類型是否已選取「是否有存取權?」核取方塊。若為相關記錄類型取消選取「是否有存取權」核取方塊, 則不會顯示此相關記錄類型的記錄。
- 如果上層記錄擁有者是目前使用者, Oracle CRM On Demand 會從目前使用者的存取權資料檔擷取相關記錄類型的存取等級。
- 如果上層記錄擁有者是目前使用者之位於直屬階層中任一層級的下屬, Oracle CRM On Demand 從目前使用者的負責人存取權資料檔擷取相關記錄類型的存取等級。

■ 如果上層記錄擁有者是沒有任何關係的使用者:

- 如果目前使用者的角色已經對相關記錄類型選取「是否可以讀取所有記錄?」選項, Oracle CRM On Demand 會從目前使用者的預設存取權資料檔擷取相關記錄類型的存取等級。
- 若目前使用者的角色已對相關記錄類型取消選取「是否能讀取所有記錄」的選項,則不會使用目前使用者的預設存取權 資料檔。

在這種情況下,目前使用者可以透過下列一或多種方式取得上層記錄的「詳細資訊」頁面存取權。

- 目前使用者是上層記錄之團隊的成員。
- 目前使用者有直接或間接下屬具有上層記錄的存取權。
- 目前使用者是包含上層記錄之工作簿的成員,或者上層記錄位於目前使用者是其成員之工作簿的子工作簿中。
- 目前使用者已經被具有上層記錄存取權的另一個使用者委派。

<span id="page-343-0"></span>Oracle CRM On Demand

然後透過每個適用之存取權控制的元件,從上層記錄的存取權資料檔擷取相關記錄類型的存取等級。

- **Oracle CRM On Demand** 
	- 接著評估所有相關存取等級以判斷存取等級集合中是否存在「繼承主要」存取等級以及要顯示哪些記錄,如以下所示:
	- 如果找不到「繼承主要」存取等級:
		- 如果最寬鬆的存取等級為「無法存取」, 則不會顯示相關記錄。
		- 如果最寬鬆的存取等級是「無法存取」以外的等級,則會顯示所有相關錄,包括目前使用者未被授權查看的記錄在 內。
	- 如果找到「繼承主要」存取等級而且目前使用者的角色中已經對相關記錄類型選取「是否可以讀取所有記錄?」核取方 塊,則會顯示所有相關記錄。
	- 若找到「繼承主要」存取等級,且目前使用者的角色中已對相關記錄類型取消選取「是否可以讀取所有記錄」核取方塊 ,則顯示的相關記錄集合中還會包含下列任一項為真的所有記錄:
		- 目前使用者擁有相關記錄。
		- 目前使用者是相關記錄之團隊的成員。
		- 目前使用者有直接或間接下屬擁有記錄的存取權。
		- 目前使用者是包含相關記錄之工作簿的成員,或者該相關記錄位於目前使用者是其成員之工作簿的子工作簿中。
		- 目前使用者已經被具有該相關記錄存取權的另一個使用者委派。

**附註**:與活動、未結活動及已結活動相關的記錄類型,是上述規則中的例外。若找到活動相關記錄類型的「繼 承主要」存取層級,且目前使用者的角色已對「活動」記錄類型取消選取「是否能讀取所有記錄」核取方塊, 則顯示的相關活動集合中只會包含使用者負責的活動、使用者委派給另一個使用者的活動,及包含使用者的群 組所負責的活動。目前使用者只能透過工作簿來存取的活動、目前使用者只因為使用者是另一位使用者的委派 者才能存取的活動,及目前使用者只能透過報告階層來存取的活動,皆不含在相關活動集合中。

### 相關主題

如需相關資訊,請參閱下列主題:

- 存取權資料檔管理 (頁數 [279\)](#page-278-0)
- 存取等級計算的範例 (頁數 [346\)](#page-345-0)
- 設定存取權資料檔的程序 (頁數 [291\)](#page-290-0)

## 如何決定使用相關記錄類型記錄的存取權

當使用者嘗試以更新、或逐層往下檢視以查看相關記錄更多詳細資訊時, Oracle CRM On Demand 使用下列程序來判斷使用者可以對記錄執行哪些動作。

- 如果上層記錄擁有者是目前使用者, Oracle CRM On Demand 會從目前使用者的存取權資料檔擷取相關記錄類型的存取等級。
- 如果上層記錄擁有者是目前使用者之位於直屬階層中任一層級的下屬, Oracle CRM On Demand 從目前使用者的負責人存取權資料檔擷取相關記錄類型的存取等級。
- 如果上層記錄擁有者是沒有任何關係的使用者:

- 如果目前使用者的角色已經對相關記錄類型選取「是否可以讀取所有記錄?」選項, Oracle CRM On Demand 會從目前使用者的預設存取權資料檔擷取相關記錄類型的存取等級。
- 若目前使用者的角色已對相關記錄類型取消選取「是否能讀取所有記錄」的選項,則不會使用目前使用者的預設存取權 資料檔。

在這種情況下,目前使用者可以透過下列一或多種方式取得上層記錄的「詳細資訊」頁面存取權。

- 目前使用者是上層記錄之團隊的成員。
- 目前使用者有直接或間接下屬具有上層記錄的存取權。
- 目前使用者是包含上層記錄之工作簿的成員,或者上層記錄位於目前使用者是其成員之工作簿的子工作簿中。
- 目前使用者已經被具有上層記錄存取權的另一個使用者委派。

當相關記錄的存取權是透過上層記錄所在內容來授予時,Oracle CRM On Demand 會針對每個適用之存取權控制的元件,從存取權資料檔擷取相關記錄類型的適當存取等級。

- 針對相關記錄, Oracle CRM On Demand 還會從目前使用者和相關記錄之間下列任一項為真的關係中擷取存取等級 :
	- 目前使用者是相關記錄之團隊的成員。如果目前使用者是相關記錄的擁有者而且使用者還是團隊成員,則使用負責人存 取權資料檔。
	- 目前使用者有直接或間接下屬擁有相關記錄的存取權。
	- 目前使用者是包含相關記錄之工作簿的成員,或者該相關記錄位於目前使用者是其成員之工作簿的子工作簿中。
	- 目前使用者已經被具有該相關記錄存取權的另一個使用者委派。

■ Oracle CRM On Demand 接著評估所有適用的存取等級以判斷存取等級集合中是否存在「繼承主要」存取等級 :

- 如果適用的存取等級集合中找到「繼承主要」存取等級 (或其任意組合),相關記錄類型會繼承本身之主要記錄類型的角色設定以及存取設定。「繼承主要」存取等級設定可決 定使用者可以對記錄執行的動作。如果 Oracle CRM On Demand 找到兩個或更多「繼承主要」存取等級,則判斷結果為存取等級的組合。如需有關「繼承主要」存取等級及其組合的詳 細資訊, 請參閱關於相關記錄類型的存取等級 (頁數 [286\)](#page-285-0)。
- 如果適用的存取等級集合中找不到「繼承主要」存取等級 (或其任意組合),此時如果相關記錄類型具有對應的主要記錄類型,則 Oracle CRM On Demand 的判斷結果為主要記錄類型和相關記錄類型之存取等級的交集。

例如,如果「機會」相關記錄類型的存取等級為「唯讀」而且其對應的「機會」主要記錄類型的存取等級為「 讀取/編輯」,則兩者的存取等級交集為「唯讀」。

相關記錄類型所產生的所有存取等級的組合可決定使用者可以對該記錄類型的記錄執行的動作。

#### 相關主題

如需相關資訊,請參閱下列主題:

- 存取權資料檔管理 (頁數 [279\)](#page-278-0)
- 存取等級計算的範例 (頁數 [346\)](#page-345-0)
- 設定存取權資料檔的程序 (頁數 [291\)](#page-290-0)

## <span id="page-345-0"></span>存取等級計算的範例

按一下以下連結來查看 Oracle CRM On Demand 如何計算使用者存取權的某些範例:

- 範例 1 : 使用檢視存取等級 (頁數 [346\)](#page-345-0)
- 範例 2:使用繼承主要存取等級 (請參閱 "範例 2[:使用「繼承主要」存取等級](#page-349-0)" 頁數 [350\)](#page-349-0)
- 範例 3:透過工作簿設定資料安全性 (頁數 [353\)](#page-352-0)

範例中的存取權限是根據一些使用者角色、存取權資料檔及其他存取控制元件的設定。每次經驗證的使用者與 Oracle CRM On Demand 互動時,它就會計算其存取權限。Oracle CRM On Demand 會從使用者角色,以及透過負責人存取權資料檔、預設存取權資料檔、回報階層、自訂工作簿成員資格、使用者委派與團隊成員 資格的所有適用存取權資料檔 (這些也稱為*存取控制元件*), 來決定存取權限。

附註:使用者可以是您公司的員工或者是合作夥伴組織的員工。使用者可以也可以是存取 Oracle CRM On Demand 的外部系統。

### 相關主題

如需相關資訊,請參閱下列主題:

- 存取權資料檔管理 (頁數 [279\)](#page-278-0)
- 設定存取權資料檔的程序 (頁數 [291\)](#page-290-0)

## 範例 **1**:使用檢視存取等級

本主題提供 Oracle CRM On Demand 如何計算使用者存取權的範例。

在此範例中, Amanda Jacobsen 具有「銷售業務代表」角色。Amanda 可以建立新客戶以及查看所有其他客戶記錄。Amanda Jacobsen 還可以建立機會,但只能查看自己擁有或被授權查看的機會。

下表顯示「銷售業務代表」角色的記錄類型設定。

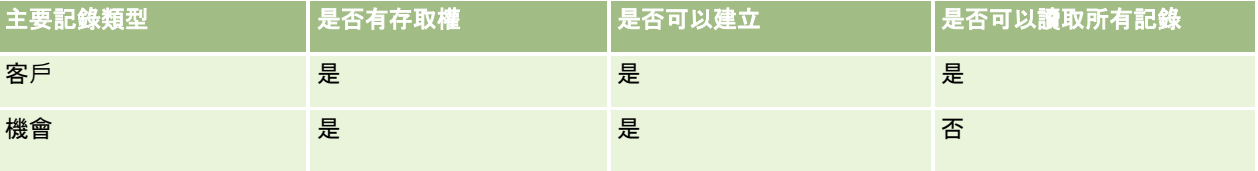

「銷售業務代表」角色允許 Amanda

完全控制自己建立的客戶和機會,對於不是她擁有的記錄則提供有限的權限。「銷售業務代表」角色需要兩個存取權資料檔:負 責人存取權資料檔和預設存取權資料檔。

下表顯示「銷售業務代表負責人存取權資料檔」的設定。

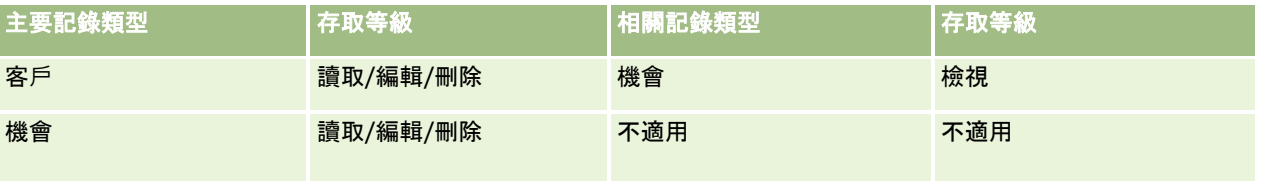

下表顯示「銷售業務代表預設存取權資料檔」的設定。

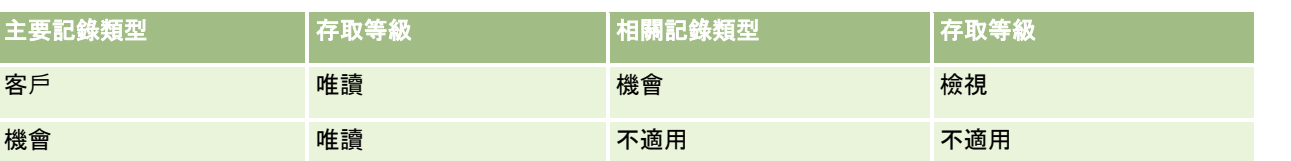

在此計算存取權的範例中,「機會」記錄類型假設為未啟用團隊繼承,亦即,在「公司資料檔」頁面上已取消勾選「啟用機會的 上階團隊繼承」核取方塊。如需有關上階團隊繼承功能行為的詳細資訊,請參閱關於透過團隊繼承的存取權傳播 (頁數 [282\)](#page-281-0)。

在同一公司中,David Bloom 也具有「銷售業務代表」角色。David 和 Amanda 具有相同的存取權。

Amanda 是與客戶 1 連結的機會 X 的負責人。David 建立機會 Y, 該機會也和客戶 1 連結。Amanda 不是機會團隊的成員。

當 Amanda

檢視公司的客戶清單時,由於她的角色允許查看所有客戶,因此可以看到所有客戶,包括不是她所負責的在內。下表顯示在 Amanda 按一下客戶 1 的客戶名稱以逐層往下檢視記錄時,可以看到的記錄。在這個範例中,僅顯示相關的欄位和資料欄。

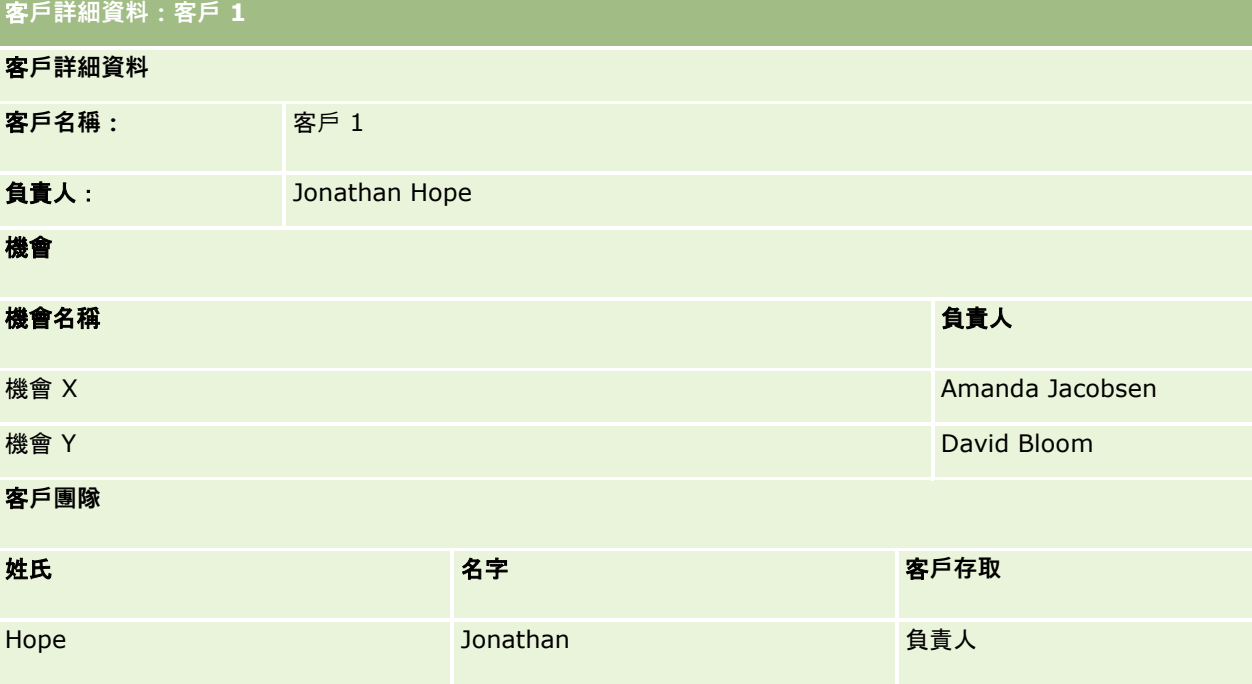

#### 範例 **1** 中的相關記錄可見度

在此範例中,為了判斷 Amanda 可以看到客戶哪些相關機會記錄,Oracle CRM On Demand 檢查 Amanda 的存取權限,如以下所示:

1 Oracle CRM On Demand 會對此上層客戶記錄檢查機會相關記錄類型的所有適用的存取等級,如以下所示:

附註:如果從各種存取權控制的元件發現多個存取等級,則在計算存取權時全部會列入考量。

■ 判斷 Amanda 是否是上層客戶的負責人。

在此範例中,答案為否。

■ 判斷 Amanda 的角色是否允許她讀取所有客戶記錄。

在此範例中,答案為是。Amanda 的角色允許她讀取所有客戶記錄,因此 Amanda 可以查看該客戶。由於 Amanda 不是上層客戶的負責人,因此使用她的預設存取權資料檔。在 Amanda 的預設存取權資料檔中,機會相關記錄類型的存取等級是「檢視」。

■ 判斷上層記錄是否在 Amanda 是其工作簿成員的工作簿中。

在此範例中,答案為否。

■ 判斷 Amanda 是否為客戶團隊的成員。

在此範例中,答案為否。

■ 判斷 Amanda 的下屬 (直接或間接) 中是否有客戶團隊的成員。

在此範例中,答案為否。

如果這個問題的答案為是 (亦即,Amanda 有一或多個下屬是客戶團隊的成員),Oracle CRM On Demand 會針對那些每個下屬從適當存取權資料檔擷取機會相關記錄類型的存取等級。客戶之下屬的團隊成員資格的「 客戶存取」欄位中指派的存取權資料檔將用於那種情況 (不是「機會存取」欄位中指派的存取權資料檔)。

■ 判斷 Amanda 是否具有透過委派的客戶記錄存取權。

在此範例中,答案為否。

- **2** Oracle CRM On Demand 接著執行下列:
	- 判斷 Amanda 的角色是否允許她擁有機會記錄的基本存取權。 在此範例中,答案為是,因為使用者的角色中已經對「機會」記錄類型選取「是否有存取權」選項。
	- 判斷 Amanda 的角色是否授予她機會記錄類型的權限。

在此範例中,由於機會不是透過權限控制,因此那些權限不會影響 Amanda 的存取權計算。

- 判斷計算中是否有任何存取資權料檔存取等級設成「繼承主要」或其某個組合。 在此範例中,答案為否。
- **3** Oracle CRM On Demand

接著檢查所有找到的存取等級並判斷哪一個是最寬鬆的等級。在本例中,找到的最寬鬆的存取等級是「檢視」。由於「繼承 主要,存取等級不存在,因此包括使用者未被授權查看的部分在内,所有下層機會記錄都會顯示出來。

### 範例 **1** 中對相關記錄執行的動作

使用者嘗試對相關記錄執行動作時,Oracle CRM On Demand 必須判斷使用者是否具有該動作的適當存取權。在此範例中,Amanda 可以嘗試讀取記錄詳細資料、編輯記錄或刪除記錄。有兩種情況需要考量:

- 情況 1是 Amanda 嘗試對機會 X 執行動作。
- 情況 2 是Amanda 嘗試對機會 Y 執行動作。
- 情況 **1**:Amanda 嘗試對自己負責的機會 X 執行動作。

Oracle CRM On Demand 檢查 Amanda 的存取權。如以下所示:

1 Oracle CRM On Demand 會對此上層客戶記錄檢查機會相關記錄類型的所有適用的存取等級,如以下所示:

**附註:**如果從各種存取權控制的元件發現多個存取等級,則在計算存取權時全部會列入考量。

- 判斷 Amanda 是否是上層客戶的負責人。
- **348** 管理 Oracle CRM On Demand 第 40 版

在此範例中,答案為否。

- 判斷 Amanda 的角色是否允許她讀取所有機會記錄。
	- 在此範例中,答案為否。儘管 Amanda 因為使用了她的預設存取權資料檔而可以查看上層客戶記錄,但她的預設存取權資料檔卻未用於機會記錄。
- 判斷機會記錄是否位於 Amanda 是其工作簿成員的工作簿中。

在此範例中,答案為否。

■ 判斷 Amanda 是否為機會團隊的成員。

在此範例中,答案為是。Amanda 是機會的負責人,因此是機會團隊中的成員。在 Amanda 的預設存取權資料檔 (「銷售業務代表預設存取權資料檔」) 中,主要機會記錄類型的存取等級是「讀取/編輯/刪除」。

■ 判斷 Amanda 的下屬 (直接或間接) 中是否有機會團隊的成員。

在此範例中,答案為否。

■ 判斷 Amanda 是否具有透過委派的客戶記錄存取權。

在此範例中,答案為否。

- **2** Oracle CRM On Demand 接著執行下列:
	- 判斷 Amanda 的角色是否允許她擁有機會記錄的基本存取權。
		- 在此範例中,答案為是,因為 Amanda 的角色中已經對「機會」記錄類型選取「是否有存取權」選項。
	- 判斷 Amanda 的角色是否授予她機會記錄類型的權限。

「機會」記錄類型不是由權限控制。因此,在此範例中,權限不會影響 Amanda 的存取權計算。

■ 判斷計算中是否有任何存取資權料檔存取等級設成「繼承主要」或其某個組合。

在此範例中,答案為否。

**3** Oracle CRM On Demand 接著檢查所有找到的存取等級並判斷哪一個是最寬鬆的等級。在本例中,找到的最寬鬆的存取等級是「讀取/編輯/刪除」。

情況 **2**:Amanda 嘗試對 David Bloom 為負責人的機會 Y 執行動作。

Oracle CRM On Demand 檢查 Amanda 的存取權, 如以下所示:

1 Oracle CRM On Demand 會對此上層客戶記錄檢查機會相關記錄類型的所有適用的存取等級,如以下所示:

附註:如果從各種存取權控制的元件發現多個存取等級,則在計算存取權時全部會列入考量。

■ 判斷 Amanda 是否是上層客戶的負責人。

在此範例中,答案為否。

- 判斷 Amanda 的角色是否允許她讀取所有機會記錄。
	- 在此範例中,答案為否。儘管 Amanda 因為使用了她的預設存取權資料檔而可以查看上層客戶記錄,但她的預設存取權資料檔卻未用於機會記錄。
- 判斷機會記錄是否位於 Amanda 是其工作簿成員的工作簿中。

在此範例中,答案為否。

- <span id="page-349-0"></span>■ 判斷 Amanda 是否為機會團隊的成員。 在此範例中,答案為否。
- 判斷 Amanda 的下屬 (直接或間接) 中是否有機會團隊的成員。 在此範例中,答案為否。
- 判斷 Amanda 是否具有透過委派的客戶記錄存取權。 在此範例中,答案為否。
- **2** Oracle CRM On Demand 接著執行下列:
	- 判斷 Amanda 的角色是否允許她擁有機會記錄的基本存取權。 在此範例中,答案為是,因為 Amanda 的角色中已經對「機會」記錄類型選取「是否有存取權」選項。
	- 判斷 Amanda 的角色是否授予她機會記錄類型的權限。 「機會」記錄類型不是由權限控制,因此,在此範例中,權限不會影響 Amanda 的存取權計算。
	- 判斷計算中是否有任何存取資權料檔存取等級設成「繼承主要」或其某個組合。 在此範例中,答案為否。
- **3** Oracle CRM On Demand 接著檢查所有找到的存取等級並判斷哪一個是最寬鬆的等級。在本例中,最終存取等級是「無法存取」。

### 相關主題

請參閱下列主題中的其他範例:

- 範例 2:使用繼承主要存取等級 (請參閱 "範例 2[:使用「繼承主要」存取等級](#page-349-0)" 頁數 [350\)](#page-349-0)
- 範例 3:透過工作簿設定資料安全性 (頁數 [353\)](#page-352-0)

## 範例 **2**:使用「繼承主要」存取等級

本主題提供 Oracle CRM On Demand 如何計算使用者存取權的範例。

在此範例中, Amanda Jacobsen 是公司的「銷售業務代表」。Amanda 可以建立新客戶以及查看所有其他客戶記錄。Amanda Jacobsen 還可以建立機會,但只能查看自己擁有或被授權查看的機會。

#### 下表顯示「銷售業務代表」角色的記錄類型設定。

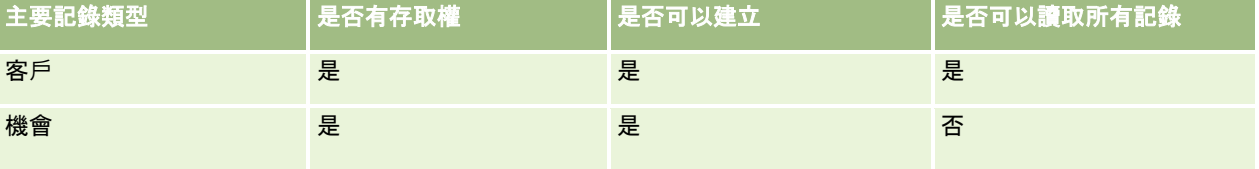

「銷售業務代表」角色允許 Amanda

完全控制自己建立的客戶和機會,對於不是她擁有的記錄則提供有限的權限。「銷售業務代表」角色需要兩個存取權資料檔:負 責人存取權資料檔和預設存取權資料檔。

下表顯示「銷售業務代表負責人存取權資料檔」的設定。

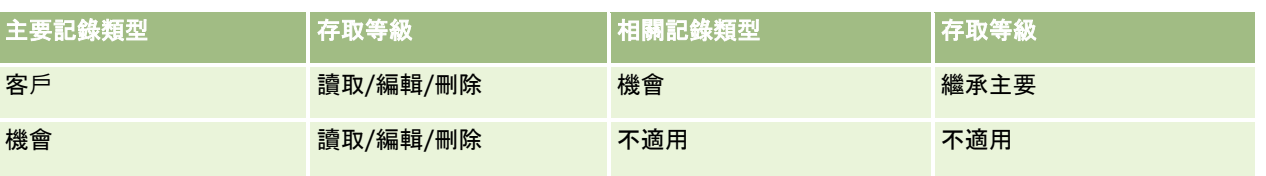

下表顯示「銷售業務代表預設存取權資料檔」的設定。

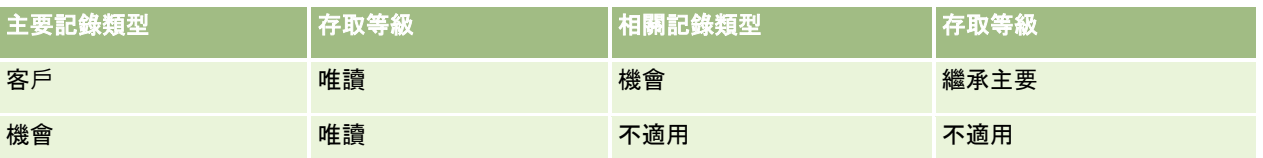

在此計算存取權的範例中,「機會」記錄類型假設為未啟用團隊繼承,亦即,在「公司資料檔」頁面上已取消勾選「啟用機會的 上階團隊繼承」核取方塊。如需有關上階團隊繼承功能行為的詳細資訊,請參閱<mark>關於透過團隊繼承的存取權傳播 (頁數 [282\)](#page-281-0)</mark>。

在同一公司中,David Bloom 也是「銷售業務代表」。David 和 Amanda 具有相同的存取權。

Amanda 是與客戶 1 連結的機會 X 的負責人。David 建立機會 Y, 該機會也和客戶 1 連結。Amanda 不是機會團隊的成員。

### 當 Amanda

檢視公司的客戶清單時,由於她的角色允許查看所有客戶,因此可以看到所有客戶,包括不是她所負責的在內。下表顯示在 Amanda 按一下客戶 1 的客戶名稱以逐層往下檢視記錄時,可以看到的記錄。在這個範例中,僅顯示相關的欄位和資料欄。

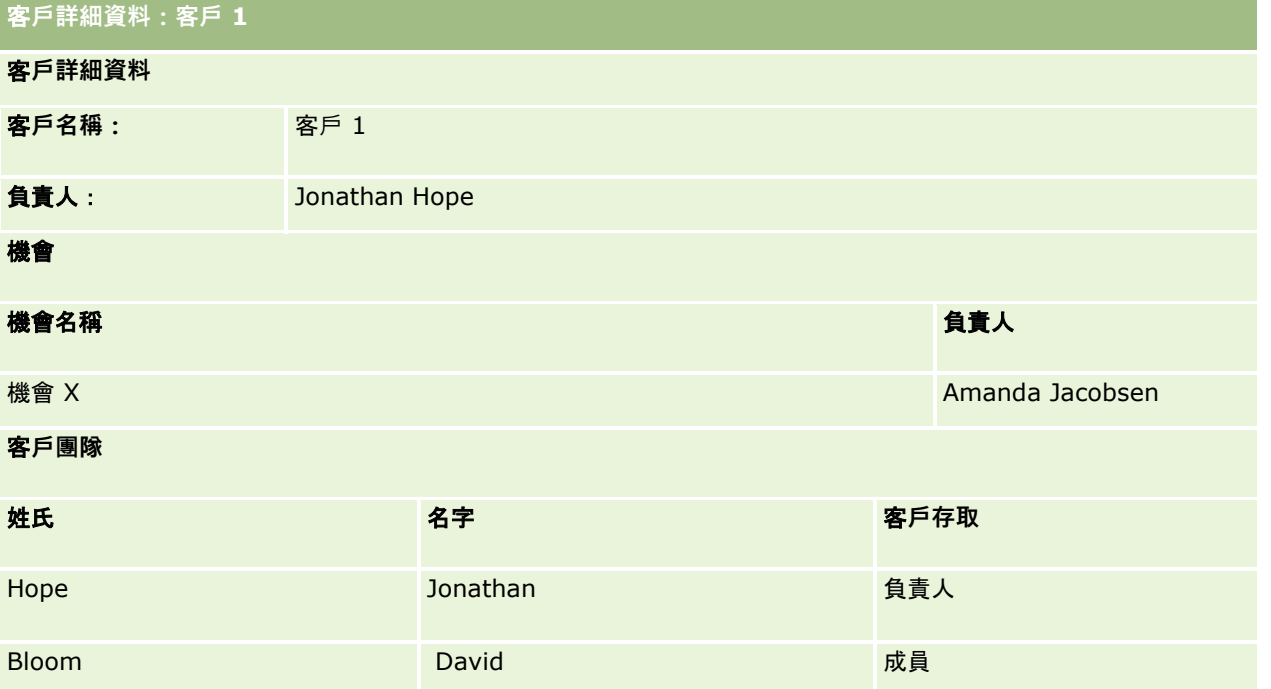

### 範例 **2** 中的相關記錄可見度

在此範例中,為了判斷 Amanda 可以看到客戶哪些相關機會記錄,Oracle CRM On Demand 檢查 Amanda 的存取權限,如以下所示:

1 Oracle CRM On Demand 會對此上層客戶記錄檢查機會相關記錄類型的所有適用的存取等級,如以下所示:

■ 判斷 Amanda 是否是上層客戶的負責人。

在此範例中,答案為否。

■ 判斷 Amanda 的角色是否允許她讀取所有客戶記錄。

在此範例中,答案為是。Amanda 的角色允許她讀取所有客戶記錄,因此 Amanda 可以查看該客戶。由於 Amanda 不是上層客戶的負責人,因此使用她的預設存取權資料檔。在 Amanda 的預設存取權資料檔中,機會相關記錄類型的存取等級是「繼承主要」。

■ 判斷上層記錄是否在 Amanda 是其工作簿成員的工作簿中。

在此範例中,答案為否。

■ 判斷 Amanda 是否為客戶團隊的成員。

在此範例中,答案為否。

■ 判斷 Amanda 的下屬 (直接或間接) 中是否有客戶團隊的成員。

在此範例中,答案為否。

如果問題的答案為是 (亦即,Amanda 有一或多個下屬是客戶團隊的成員),Oracle CRM On Demand 會針對那些每個下屬從適當存取權資料檔擷取機會相關記錄類型的存取等級。客戶之下屬的團隊成員資格的「 客戶存取」欄位中指派的存取權資料檔將用於那種情況 (不是「機會存取」欄位中指派的存取權資料檔)。

■ 判斷 Amanda 是否具有透過委派的客戶記錄存取權。

在此範例中,答案為否。

- **2** Oracle CRM On Demand 接著執行下列:
	- 判斷 Amanda 的角色是否允許她擁有機會記錄的基本存取權。 在此範例中,答案為是,因為 Amanda 的角色中已經對「機會」記錄類型選取「是否有存取權」選項。
	- 判斷 Amanda 的角色是否授予她機會記錄類型的權限。

在此範例中,由於機會不是透過權限控制,因此那些權限不會影響 Amanda 的存取權計算。

■■ 判斷計算中是否有任何存取資權料檔存取等級設成「繼承主要」或其某個組合。

在此範例中,答案為是,因此 Oracle CRM On Demand 會顯示客戶的下列機會記錄:

- Amanda 是負責人的所有連結的機會記錄。
- 透過所有其他存取權控制的元件而 Amanda 被授權查看的所有連結的機會記錄。

Amanda 的角色不允許她查看自己不是負責人的機會,因此她無法查看看 David Bloom 建立的機會。

#### 範例 **2** 中對相關記錄執行的動作

在此範例中,當 Amanda 嘗試對機會 X 執行動作時,計算方式和存取權的結果都和範例 1:使用檢視存取等級 (頁數 [346\)](#page-345-0)中的「情況 1」相同。最終的存取等級為「讀取/編輯/刪除」。

### 相關主題

請參閱下列主題中的其他範例:

■ 範例 1:使用檢視存取等級 (頁數 [346\)](#page-345-0)

<span id="page-352-0"></span>■ 範例 3:透過工作簿設定資料安全性 (頁數 [353\)](#page-352-0)

## 範例 **3**:透過工作簿設定資料安全性

本主題提供 Oracle CRM On Demand 如何計算使用者存取權的範例。

在本範例中,某公司使用自訂工作簿來依銷售地區整理資料。本範例中使用兩個工作簿 : South West 和 East。

South West 工作簿有三個成員:

- Amanda Jacobsen
- David Bloom
- **Carlos Guzman**

South West 工作簿中的所有使用者對於自己的工作簿角色具有「唯讀」存取權資料檔。

East 工作簿有三個成員:

- Rick Rogers
- Raj Kumar
- **Jonathan Hope**

East 工作簿中的所有使用者對於自己的工作簿成員資格記錄具有「唯讀」存取權資料檔。

當某一個使用者建立客戶或機會記錄時,會有一個自動化 (工作流程) 程序將適當工作簿指派給記錄。該程序是依據記錄的銷售地區屬性來指派工作簿。

**所有使用者都具有「銷售業務代表」角色。他們可以建立新的客戶和機會,**也可以查看所在銷售地區的所有客戶和機會記錄 · 但 不包括其他銷售地區的記錄。

下表顯示「銷售業務代表」角色的記錄類型設定。

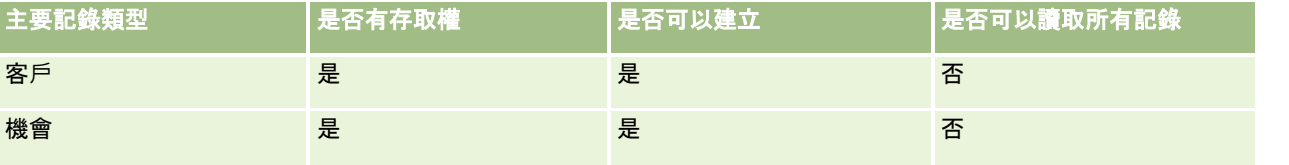

所有使用者都可以完全控制他們自己建立的客戶和機會,對於不是自己負責的記錄則是擁有有限的權限。「銷售業務代表」角色 需要兩個存取權資料檔:負責人存取權資料檔和預設存取權資料檔。

下表顯示「銷售業務代表負責人存取權資料檔」的設定。

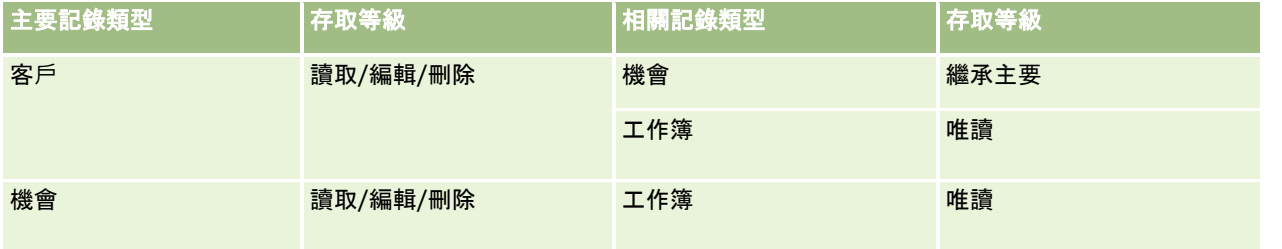

下表顯示「銷售業務代表預設存取權資料檔」的設定。

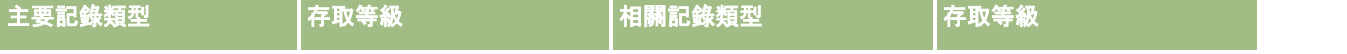

### 管理 Oracle CRM On Demand

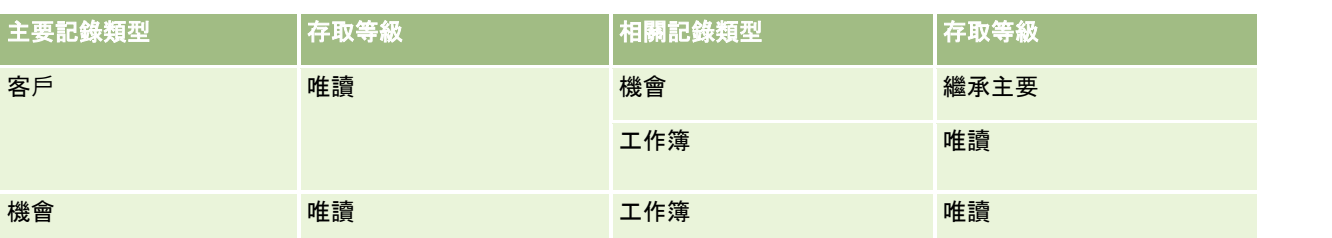

### 附註:在支援工作簿的所有主要記錄類型,和「工作簿」相關記錄類型的關係是「一對子」關係。

在此計算存取權的範例中,「機會」記錄類型假設為未啟用團隊繼承,亦即,在「公司資料檔」頁面上已取消勾選「啟用機會的 上階團隊繼承」核取方塊。如需有關上階團隊繼承功能行為的詳細資訊 · 請參閱<mark>關於透過團隊繼承的存取權傳播 (頁數 [282\)](#page-281-0)</mark>。

當 Amanda Jacobsen 檢視公司的客戶清單時, 她可以看到 South West 工作簿中以及自己是負責人的客戶。她無法查看其他任何客戶。

下表顯示在 Amanda 按一下客戶 1

的客戶名稱以逐層往下檢視記錄時,可看到的記錄。在這個範例中,僅顯示相關的欄位和資料欄。

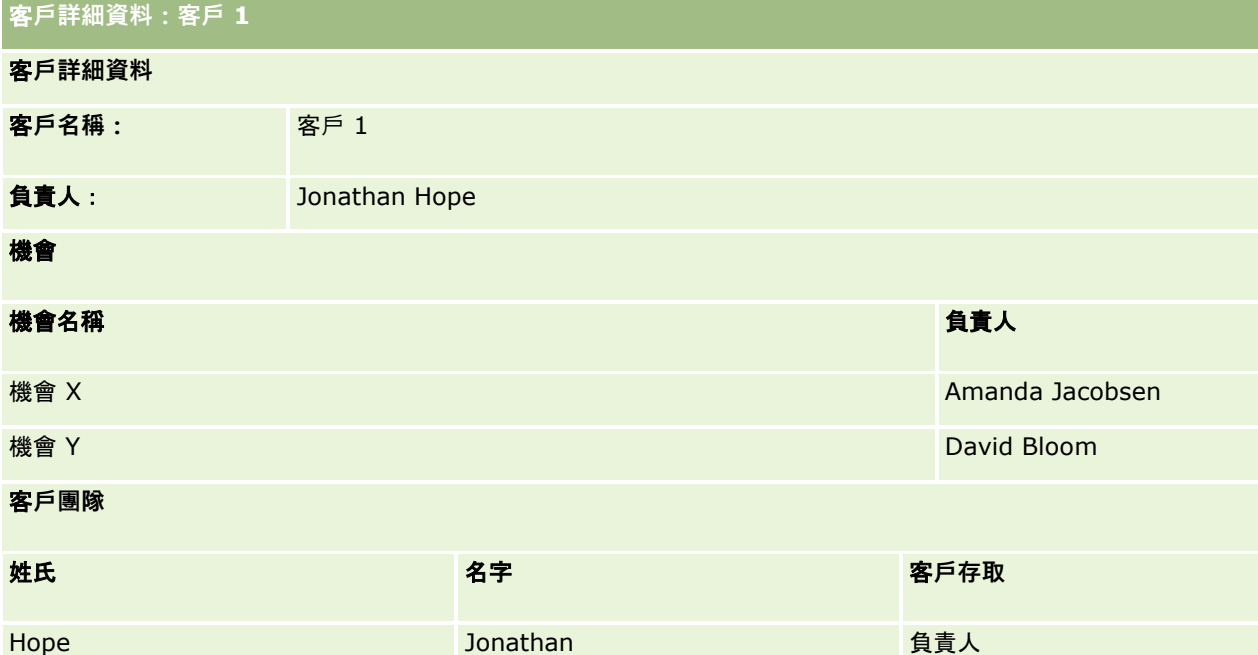

Amanda 可以查看兩個機會,因為那些機會位在在她是其中成員的 South West 工作簿中。South West 工作簿的所有其他成員都可以查看那些機會。

Jonathan Hope 是 East 工作簿的成員。Jonathan 登入 Oracle CRM On Demand 後也可以查看客戶 1,因為他是該客戶的負責人。不過,他無法查看與客戶 1 相關的任何機會,因為他不是負責人。這個安全性是由客戶之「機會」相關記錄類型的「繼承主要」存取等級所提供。

Rick Rogers 和 Raj Kumar 是 East 工作簿的成員,無法查看客戶 1、機會 X 或機會 Y 的記錄。他們無法查看該客戶是因為該客戶不在 East 工作簿中,以及他們的角色不允許他們查看自己不是負責人的客戶記錄。同樣地,他們無法查看機會 X 或機會 Y 是因為這些機會不在 East 工作簿中,以及他們的角色不允許他們查看自己不是負責人的機會。

Amanda 無法修改 David Bloom 所負責的機會 Y。原因如下:

■ Amanda 不是客戶的負責人,因此未使用她的負責人存取權資料檔。

■ Amanda 的角色不允許她存取她不是負責人的機會記錄,因此未使用她的預設存取權資料檔。

■ 此時唯一有效的存取權資料檔是 Amanda 透過本身是 South West 工作簿的成員資格而取得的「唯讀」存取權資料檔。 因此,Amanda 對機會 Y 的存取等級為「唯讀」。

#### 相關主題

請參閱下列主題中的其他範例:

- 範例 1:使用檢視存取等級 (頁數 [346\)](#page-345-0)
- 範例 2:使用繼承主要存取等級 (請參閱 "範例 2[:使用「繼承主要」存取等級](#page-349-0)" 頁數 [350\)](#page-349-0)

# 商務程序管理

按一下主題即可查看執行下列作業的指示:

- 建立程序 (頁數 [362\)](#page-361-0)
- 新增轉換狀態至程序 (請參閱 "[將轉換狀態新增至程序](#page-361-0)" 頁數 [362\)](#page-361-0)
- 限制程序 (頁數 [364\)](#page-363-0)
- 設定轉換狀態的欄位設定 (頁數 [364\)](#page-363-0)
- 啟用相關記錄類型的存取控制 (頁數 [365\)](#page-364-0)
- 建立工作流程規則 (頁數 [388\)](#page-387-0)
- 限制特定通路或角色的工作流程規則 (頁數 [403\)](#page-402-0)
- 建立工作流程動作:指派工作簿 (頁數 [403\)](#page-402-0)
- 建立工作流程動作:建立整合事件 (頁數 [405\)](#page-404-0)
- 建立工作流程動作:建立任務 (頁數 [409\)](#page-408-0)
- 建立工作流程動作:傳送電子郵件 (頁數 [413\)](#page-412-0)
- 建立工作流程動作:更新值 (頁數 [425\)](#page-424-0)
- 建立工作流程動作:等待 (頁數 [427\)](#page-426-0)
- 變更工作流程規則動作的順序 (頁數 [430\)](#page-429-0)
- 變更工作流程規則的順序 (頁數 [431\)](#page-430-0)
- 停用工作流程規則與動作 (頁數 [432\)](#page-431-0)
- 刪除工作流程規則與動作 (頁數 [433\)](#page-432-0)
- 檢視工作流程錯誤監視器中的錯誤執行環境 (請參閱 "[檢視工作流程錯誤監視器中的錯誤例項](#page-434-0)" 頁數 [435\)](#page-434-0)
- 從工作流程錯誤監視器中刪除錯誤執行環境 (請參閱 "[從工作流程錯誤監視器中刪除錯誤例項](#page-435-0)" 頁數 [436\)](#page-435-0)
- 檢視工作流程等待監視器中的待處理執行環境 (請參閱 "[檢視工作流程等待監視器中的待處理例項](#page-439-0)" 頁數 [440\)](#page-439-0)
- 從工作流程等待監視器中刪除待處理執行環境 (請參閱 "[從「工作流程等待監視器」中刪除待處理例項](#page-440-0)" 頁數 [441\)](#page-440-0)

### 管理 Oracle CRM On Demand

- 設定指派規則 (頁數 [448\)](#page-447-0)
- 在潛在客戶轉換期間對應其他欄位 (頁數 [454\)](#page-453-0)
- 建立潛在客戶轉換版面配置 (頁數 [455\)](#page-454-0)
- 設定預測定義 (頁數 [458\)](#page-457-0)
- 更新預測定義 (頁數 [464\)](#page-463-0)
- 設定銷售流程、分類及指導 (請參閱 "[設定銷售流程、類別及指導](#page-464-0)" 頁數 [465\)](#page-464-0)
- 自訂公司的產業清單 (頁數 [471\)](#page-470-0)
- 修改追蹤 (頁數 [472\)](#page-471-0)
- 啟用修改追蹤功能 (頁數 [473\)](#page-472-0)

### 相關主題

如需相關資訊,請參閱下列主題:

- 關於程序管理中的轉換狀態與轉換欄位 (頁數 [357\)](#page-356-0)
- 關於程序管理中的主要欄位 (頁數 [357\)](#page-356-0)
- 鎖定活動記錄的案例 (頁數 [358\)](#page-357-0)
- 使用程序來鎖定記錄的範例 (請參閱 "[使用程序鎖定記錄的範例](#page-357-0)" 頁數 [358\)](#page-357-0)
- 程序管理功能 (頁數 [360\)](#page-359-0)
- 設定 [Oracle CRM On Demand](#page-360-0) 程序的程序 (請參閱 "在 Oracle CRM On Demand 中設定程序的程序" 頁數 [361\)](#page-360-0)
- 工作流程組態 (頁數 [367\)](#page-366-0)
- 工作流程監視器 (頁數 [435\)](#page-434-0)
- 關於指派規則 (頁數 [445\)](#page-444-0)
- 潛在客戶轉換管理 (頁數 [453\)](#page-452-0)

# 程序管理

在 Oracle CRM On Demand 的程序管理區段中,您可以設定程序以防止使用者 (包括外部應用程式) 在記錄處於特定狀態時,對指定記錄類型的記錄執行特定作業。以這種方式防止使用者執行特定作業稱為*鎖定記錄*。

根據預設,在 Oracle CRM On Demand 中未啟用程序管理功能。必須由 Oracle CRM On Demand Customer Care 對每個公司加以啟用。如果您的公司想要使用程序管理功能,請聯絡 Oracle CRM On Demand Customer Care,要求將程序管理權限授予您公司的管理員角色。

當 Oracle CRM On Demand Customer Care 將程序管理權限授予公司管理員時,公司管理員就可以將權限授予其他角色。

附註:決定要鎖定哪個記錄的控制項是 Oracle CRM On Demand 計算使用者使用記錄之權限時,檢查的最後一個安全性元件。會先檢查所有其他存取控制元件授予的權限。*存取控制元件*是 Oracle CRM On Demand 中的功能,可以計算使用者存取與使用記錄的權限。存取控制元件的範例為:記錄所有權、存取權資料檔、角色、團隊、工作簿 及報告階層。鎖定記錄的控制項不會覆寫其他存取控制元件所套用的任何限制。

<span id="page-356-0"></span>您可視需要來允許特定使用者覆寫貴公司定位好的記錄鎖定處理。如需詳細資訊,請參閱關於覆寫記錄鎖定程序 (頁數 [367\)](#page-366-0)。 如需關於程序與如何建立的詳細資訊,請參閱下列主題:

- 關於程序管理中的轉換狀態與轉換欄位 (頁數 [357\)](#page-356-0)
- 關於程序管理中的主要欄位 (頁數 [357\)](#page-356-0)
- 鎖定活動記錄的案例 (頁數 [358\)](#page-357-0)
- 使用程序來鎖定記錄的範例 (請參閱 "[使用程序鎖定記錄的範例](#page-357-0)" 頁數 [358\)](#page-357-0)
- 程序管理功能 (頁數 [360\)](#page-359-0)
- 設定 [Oracle CRM On Demand](#page-360-0) 程序的程序 (請參閱 "在 Oracle CRM On Demand 中設定程序的程序" 頁數 [361\)](#page-360-0)
- 建立程序 (頁數 [362\)](#page-361-0)
- 新增轉換狀態至程序 (請參閱 "[將轉換狀態新增至程序](#page-361-0)" 頁數 [362\)](#page-361-0)
- 限制程序 (頁數 [364\)](#page-363-0)
- 設定轉換狀態的欄位設定 (頁數 [364\)](#page-363-0)
- 啟用相關記錄類型的存取控制 (頁數 [365\)](#page-364-0)

## 關於程序管理中的轉換狀態與轉換欄位

在記錄類型的程序中,您設定轉換狀態數*。轉換狀態*代表符合特定條件時記錄輸入的狀態*。轉換欄位*是記錄類型的選擇清單欄位 ,決定記錄從某個轉換狀態至另一個狀態的轉換。程序的選擇清單欄位是在程序的定義中識別。

在程序中,轉換欄位的每個值可以連結至一個轉換狀態。對於每個轉換狀態,您可以指定下列資訊:

- 條件。條件決定記錄是否可以移至此轉換狀態。
- 错誤訊息。如果在使用者嘗試將記錄移至此轉換狀態時不符合條件,則會顯示錯誤訊息。
- **記錄存取控制。**記錄存取控制決定在記錄處於轉換狀態時,要防止使用者對記錄執行哪些作業。您可以防止使用者刪除或更 新處於轉換狀態的記錄。
- 欄位設定、欄位設定決定記錄處於轉換狀態時, 特定欄位的行為。
- 相關存取控制。相關存取控制決定在上層記錄處於轉換狀態時,要防止使用者對相關記錄執行哪些作業。

例如,您可以設定「解決方案」記錄類型的程序,方法是使用「狀態」欄位作為轉換欄位,然後將三個轉換狀態新增至程序,分 別為:草稿、已核准及過時。然後您可以防止使用者刪除處於「已核准」狀態之轉換狀態的解決方案,或者防止使用者更新處於 「過時」狀態之轉換狀態的解決方案等等。

## 關於程序管理中的主要欄位

您可以使用記錄類型上的選擇清單欄位以限制程序,讓程序僅套用至該記錄類型的特定記錄。選擇清單欄位稱為*主要欄位,*程序 只會套用至其記錄上主要欄位中的值符合您為程序所指定之其中一個值 (也就是主要值) 的記錄。例如,「通話類型」欄位可以作為「活動」記錄類型的主要欄位。您可以限制「活動」記錄類型的程序,讓程序僅套用 至通話記錄的特定類型。

## <span id="page-357-0"></span>鎖定活動記錄的案例

本主題提供一個關於製藥公司的銷售代表如何在 Oracle CRM On Demand 中使用通話活動記錄,來記錄拜訪客戶的詳細資料,以及通話活動記錄如何鎖定於特定時間點的範例。視業務模型的不同,您的 公司可能以不同的方式使用 Oracle CRM On Demand。

銷售代表計劃拜訪當地診所,為診所的樣品櫃補貨,並且與診所負責人討論製藥公司即將上市的新產品。銷售代表計劃提供診所 負責人一片促銷 CD,其中包含臨床試驗結果與白皮書。銷售代表在 Oracle CRM On Demand 中設定通話活動記錄時,他將記錄狀態設為「未開始」。

銷售代表抵達診所時,因為診所工作人員要拿取樣品櫃的鑰匙而有些延遲。銷售代表利用時間將 Oracle CRM On Demand 中的通話活動記錄狀態更新為「進行中」。銷售代表成功地為樣品櫃補貨,與診所負責人分享新產品的訊息,並且將促銷資料提 供給她。

在這天即將結束時,銷售代表登入 Oracle CRM On Demand,並且開始更新與當天活動相關的記錄。銷售代表更新了與診所通話的通話活動記錄,但是他想要在將記錄狀態變更 為「已提交」最終狀態之前,再次複查記錄。然而,銷售代表已排程參與銷售會議,因此他將記錄狀態設為「已完成」,然後離 開前往參與會議。此時,無法從 Oracle CRM On Demand 刪除記錄。

銷售代表結束會議之後,他再次複查通話活動記錄·然後將記錄狀態設為「已提交」。此時,無法更新通話活動記錄,也無法從 Oracle CRM On Demand

中刪除,且記錄上的所有欄位為唯讀。此外,其他記錄無法連結至已提交的通話活動記錄。關於支援此案例之程序的範例,請參 閱使用程序鎖定記錄的範例 (頁數 [358\)](#page-357-0)。

## 使用程序鎖定記錄的範例

本主題提供範例,示範建立程序以支援鎖定活動記錄的案例 (頁數 [358\)](#page-357-0)中說明的案例。您可根據業務模型,將此功能用於不同用途。

您建立程序,限制使用者可以執行的作業,如下所示:

- 記錄的狀態為「已完成」時, 使用者無法刪除記錄。
- 記錄的狀態為「已提交」時, 會發生下列情況:
	- 使用者無法更新或刪除記錄,或將其他記錄連結至通話活動記錄。
	- 通話活動記錄上的所有欄位為唯讀。
- 程序套用至客戶通話與專業電訪,但是不套用至一般通話。

#### 設定程序以鎖定通話活動記錄

- 1 在 Oracle CRM On Demand 中建立程序, 如下所示:
	- **a** 在「程序名稱」欄位中,為程序輸入唯一的名稱。
	- **b** 在「物件名稱」欄位中,選取「活動」。

當您在「物件名稱」欄位中選取「活動」時,「主要欄位」中的值會自動設為「通話類型」。「轉換欄位」會自動設為 「狀態」 • 如需關於建立程序的詳細資訊 · 請參閱<mark>建立程序 (頁數 [362\)](#page-361-0)</mark>。

**2** 將下表中顯示的轉換狀態新增至您在此程序的步驟 1 建立的程序。

如需關於[將轉換狀態新增至程序](#page-361-0)的詳細資訊,請參閱新增轉換狀態至程序 (請參閱 "將轉換狀態新增至程序" 頁數 [362\)](#page-361-0)。

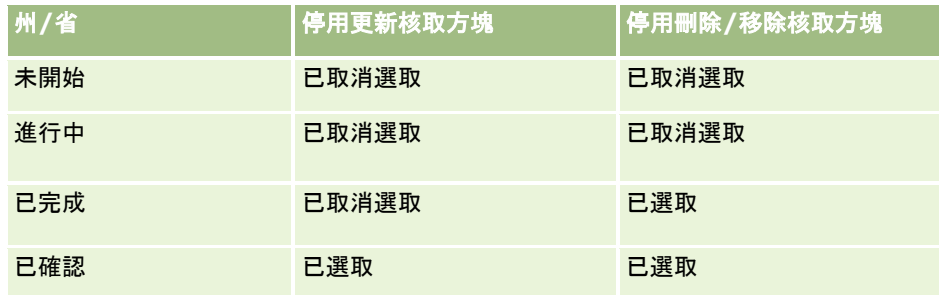

**3** 限制程序,使其套用至客戶通話與專業電訪,但是不套用至一般通話,方法是將「客戶通話」與「專業電訪」主要值新增至程 序。

如需關於限制程序的詳細資訊,請參閱<mark>限制程序 (</mark>頁數 [364\)](#page-363-0)。

**4** 於「已提交」轉換狀態時,設定欄位,然後為所有欄位選取「唯讀」核取方塊。 如需關於設定轉換狀態之欄位設定的詳細資訊,請參閱設定轉換狀態的欄位設定 (頁數 [364\)](#page-363-0)。

**5** 於「已完成」與「已提交」轉換狀態時,對相關的記錄類型啟用適當的存取控制。

這些核取方塊的設定會顯示在下表中。如需為相關記錄類型啟用存取控制的詳細資訊,請參閱啟用相關記錄類型的存取 控制 (頁數 [365\)](#page-364-0)。

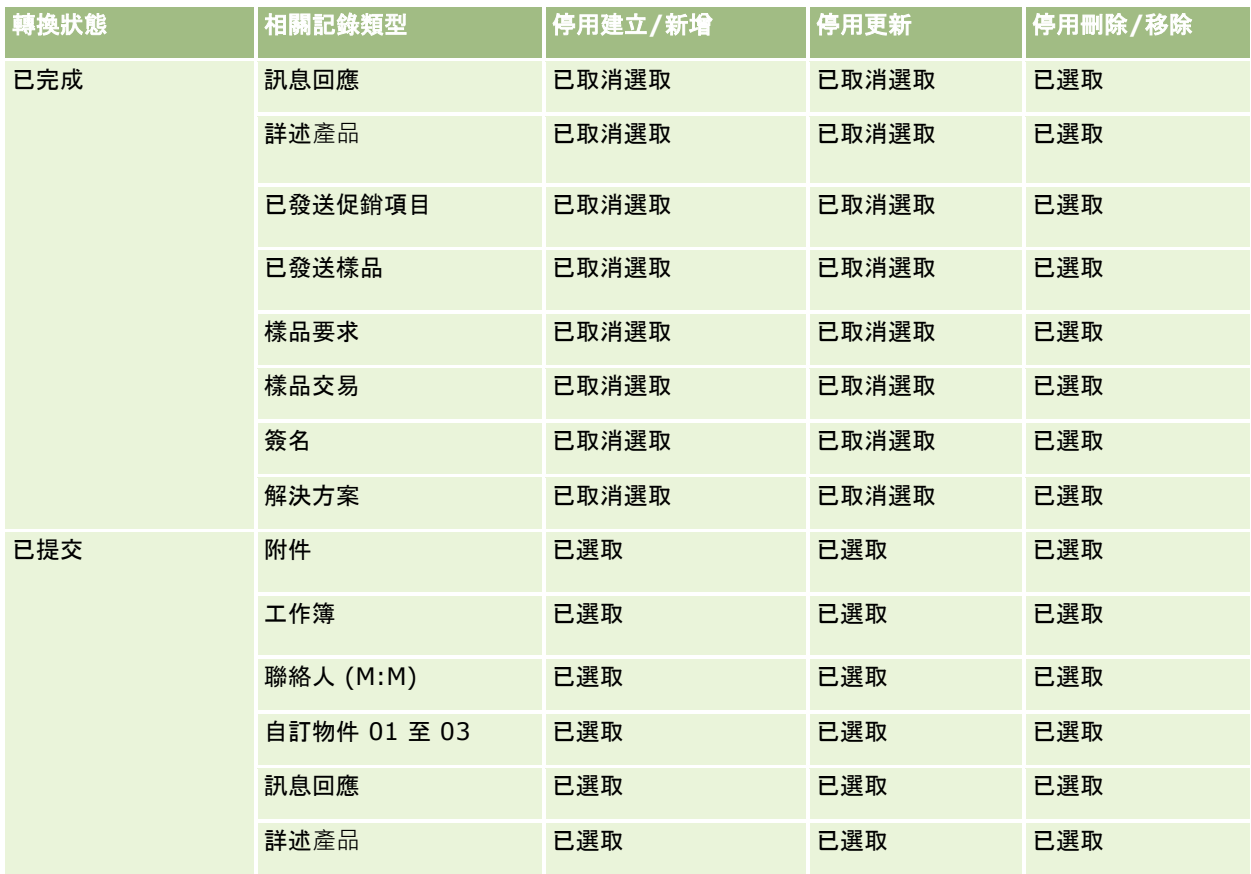

<span id="page-359-0"></span>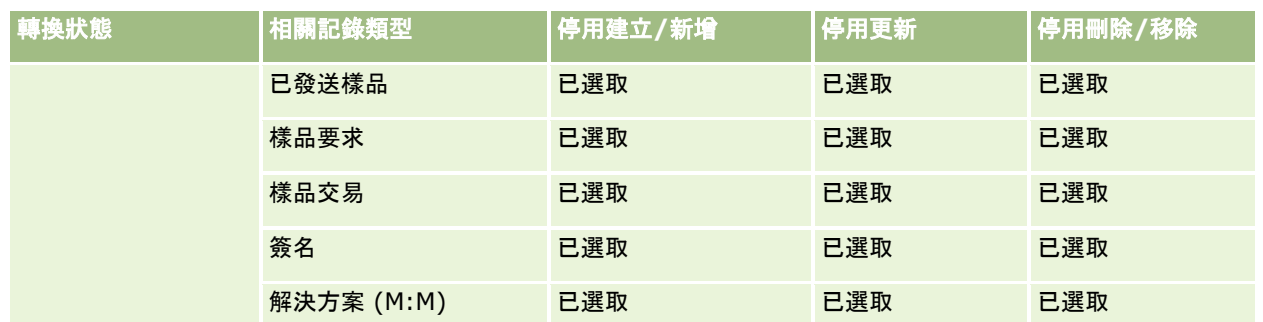

**附註**:樣品要求記錄有連結的樣品要求項目,在上階記錄被鎖定時,該記錄也必須鎖定。若要鎖定樣品要求項目記錄, 您必須設 定一個基於「樣品要求」記錄類型的個別處理。同樣地,樣品交易記錄有連結的交易項目記錄。若要鎖定交易項目記錄,您必須 設定一個基於「樣品交易」記錄類型的個別處理。您為記錄類型設定的處理會鎖定該記錄類型的上階記錄及其下階記錄,但是該 處理不會鎖定任何連結至下階記錄的記錄。

## 程序管理功能

程序管理支援下列記錄類型:

- 客戶
- 活動
- 地址
- 業務計劃
- 電訪產品詳細資料
- 事件
- 潛在客戶
- 訊息傳送計劃
- 目標
- 機會
- 樣品免責聲明
- 樣品要求
- 樣品交易
- 服務要求
- 解決方案

## 限制

下列為適用的限制:

- 對於支援程序管理的每個記錄類型,只能設定一個程序。
- 對於每個受支援的記錄類型,記錄類型的「狀態」欄位是作為程序的轉換欄位。您無法選取替代的轉換欄位。
<span id="page-360-0"></span>備註:使用者無法直接變更電訪產品詳細資料記錄的狀態。Oracle CRM On Demand 會在相關電訪的狀態更新時,更新電訪產品詳細資料記錄的狀態,讓電訪產品詳細資料記錄的狀態永遠與相關電訪的狀 態相同。

- 只有「活動」記錄類型支援使用主要欄位來限制程序。「活動」記錄類型的主要欄位是「通話類型」欄位。您無法選取替代 的主要欄位。
- 轉換狀態之欄位設定的選項會被限制為,在記錄處於轉換狀態時,指定特定欄位為唯讀。
- 當您儲存程序時顯示於程序記錄上的「訂單編號」欄位與「預設」核取方塊,未在目前版本的 Oracle CRM On Demand 中使用。

## 相關記錄類型

對於程序管理支援的每個上層記錄類型,您可以啟用上層記錄類型支援且您的公司適用之所有相關記錄類型的存取控制,例外如 下表所示。

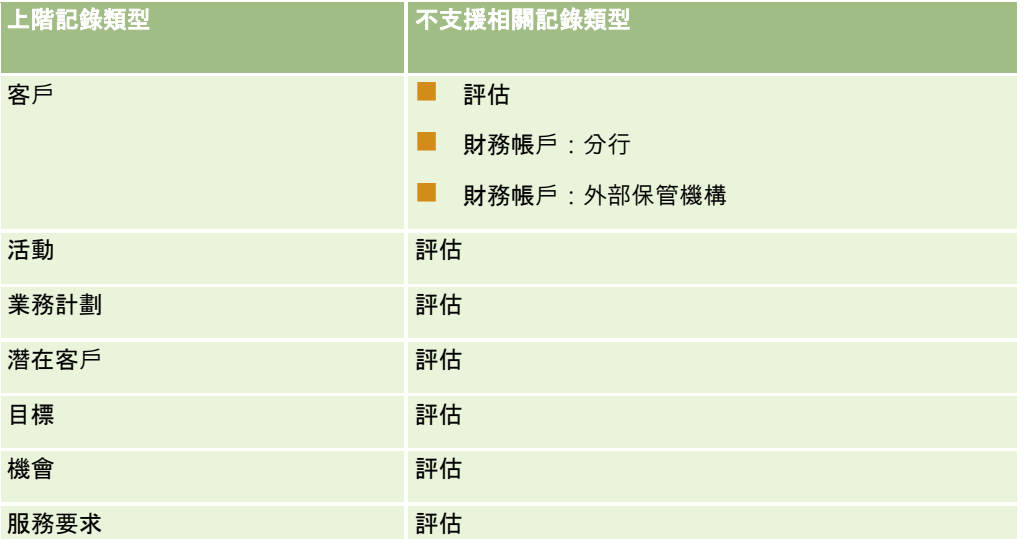

**備註**:您可以允許某些使用者覆寫您公司放在適當位置的記錄鎖定程序。如需詳細資訊,請參閱關於覆寫記錄鎖定程序 (頁數 [367\)](#page-366-0)。

# 在 **Oracle CRM On Demand** 中設定程序的程序

若要在 Oracle CRM On Demand 中設定程序,請執行下列任務:

- **1** 建立程序 (頁數 [362\)](#page-361-0)
- **2** 新增轉換狀態至程序 (請參閱 "[將轉換狀態新增至程序](#page-361-0)" 頁數 [362\)](#page-361-0)

您也可以選擇性執行下列任務:

- 限制程序 (頁數 [364\)](#page-363-0)
- 設定轉換狀態的欄位設定 (頁數 [364\)](#page-363-0)
- 啟用相關記錄類型的存取控制 (頁數 [365\)](#page-364-0)

## <span id="page-361-0"></span>建立程序

若要建立程序,完成下列程序的步驟。此任務是在 Oracle CRM On Demand 中設定程序的程序 (頁數 [361\)](#page-360-0)中的步驟。

在您開始之前。若要執行這項程序,您的角色必須包含「程序管理」權限。

#### 建立程序

**1** 在任何頁面的右上角,按一下「管理」通用連結。

- **2** 在「商務程序管理」區段中,按一下「程序管理」。
- **3** 在「程序清單」頁面中按一下「新建」。
- **4** 在「程序編輯」頁面上,填入程序資訊。

#### **5** 儲存變更。

附註:當您儲存程序時顯示於「程序詳細資料」頁面上的「訂單編號」欄位與「預設」核取方塊,未在目前版本的 Oracle CRM On Demand 中使用。

下表將描述程序欄位。如需關於這些欄位如何用於目前版本 Oracle CRM On Demand 的詳細資訊,請參閱程序管理功能 (頁數 [360\)](#page-359-0)中列出的限制。

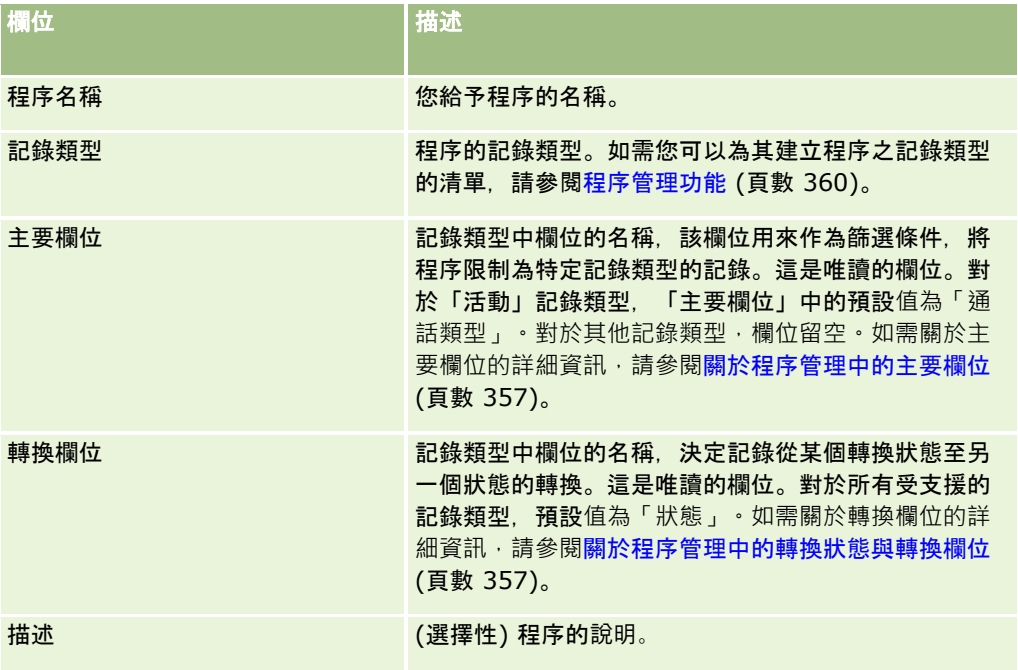

# 將轉換狀態新增至程序

在程序中,您可以將轉換欄位的每個值連結至一個轉換狀態。如需關於轉換欄位與轉換狀態的詳細資訊,請參閱<mark>關於程序管理中</mark> 的轉換狀態與轉換欄位 (頁數 [357\)](#page-356-0)。

若要將轉換狀態新增至程序,請完成下列程序的步驟。此任務是在 Oracle CRM On Demand 中設定程序的程序 (頁數 [361\)](#page-360-0)中的步驟。

在您開始之前。若要執行這項程序,您的角色必須包含「程序管理」權限。

#### 將轉換狀態新增至程序

**1** 在「程序清單」頁面,按一下您要新增轉換狀態之程序的「程序名稱」連結。

- **2** 在「程序詳細資料」頁面,捲動至頁面的「轉換狀態」區段,然後按一下區段之標題列中的「新增」。
- **3** 在「轉換狀態編輯」頁面上,填入轉換狀態資訊。
- **4** 儲存變更。
- **5** 對您要新增至程序的每個轉換狀態,重複此程序的步驟 2 到步驟 4。

下表說明部份轉換狀態欄位。Oracle CRM On Demand 中「主要資訊」區段與「驗證」區段的標題顯示轉換欄位的名稱。

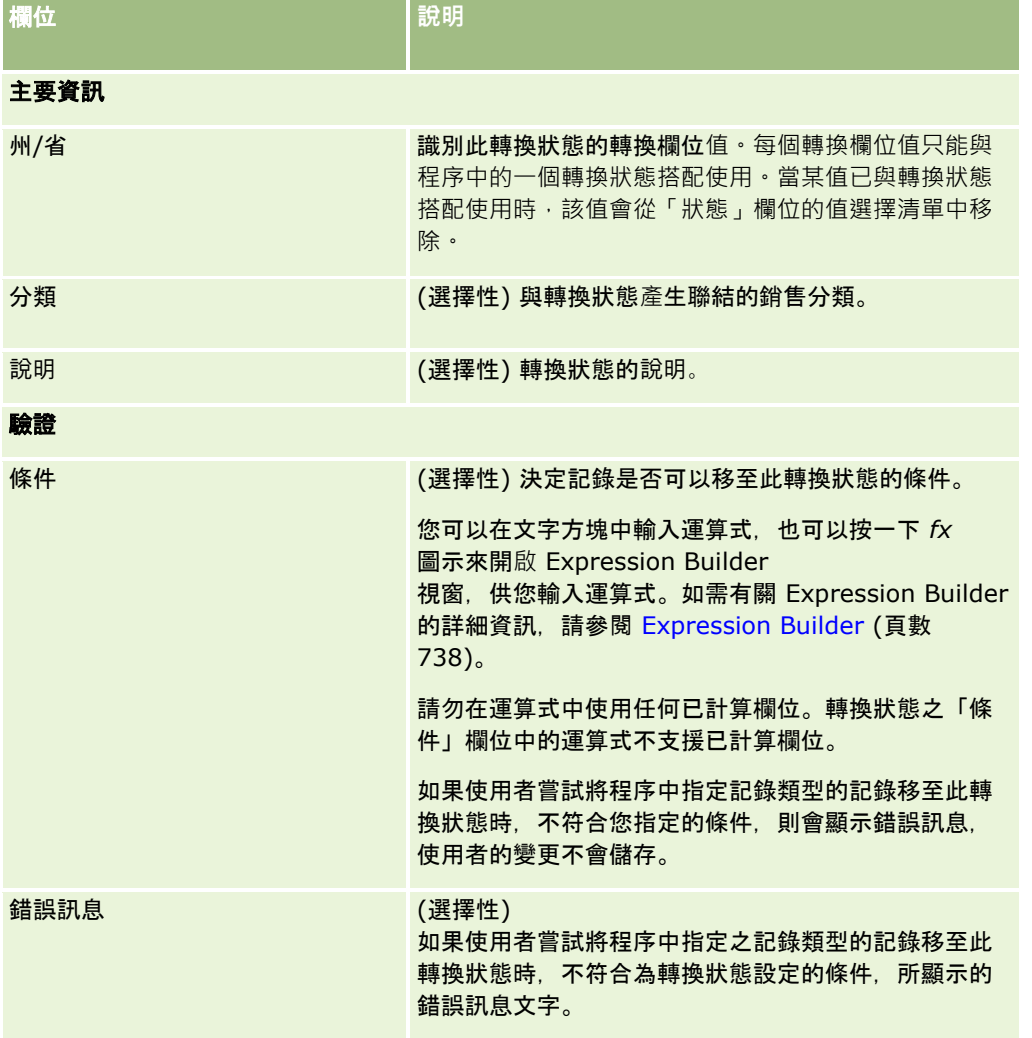

<span id="page-363-0"></span>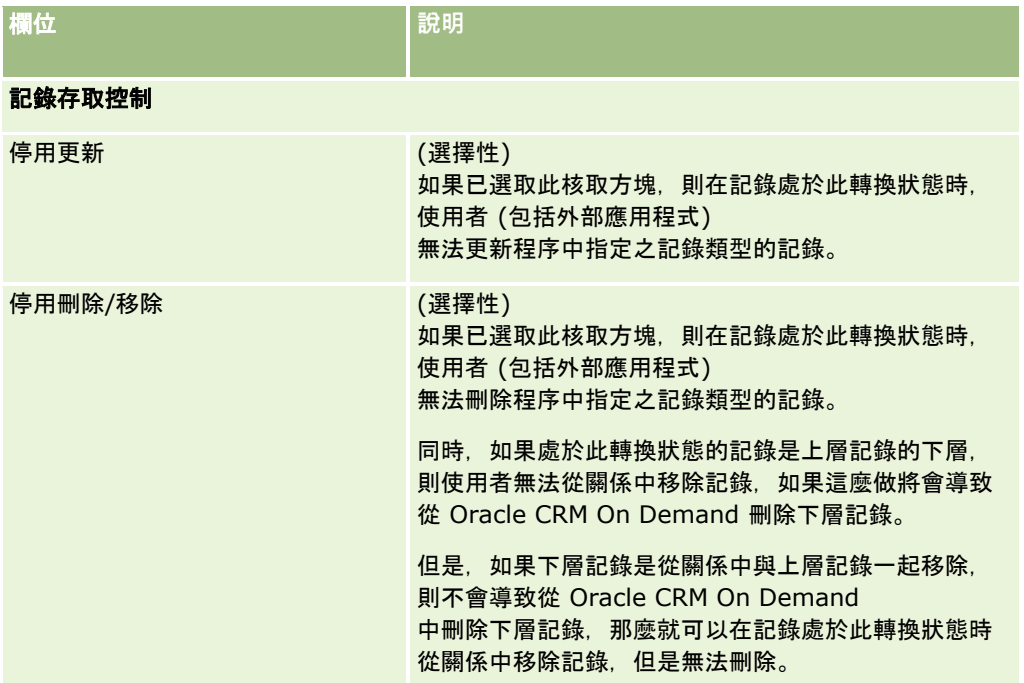

# 限制程序

若要限制程序,使其只套用至該記錄類型的特定記錄,您指定記錄類型中主要欄位的哪些值對於程序是有效的。如需關於主要欄 位的詳細資訊,請參閱關於程序管理中的主要欄位 (頁數 [357\)](#page-356-0)。

若要限制程序,請完成下列程序的步驟。

在您開始之前。若要執行這項程序,您的角色必須包含「程序管理」權限。

#### 限制程序

- **1** 在「程序清單」頁面,按一下您要限制之程序的「程序名稱」連結。
- 2 在「程序詳細資料」頁面, 捲動至頁面的「主要值」區段·然後按一下區段之標題列中的「新增」。
- **3** 在「主要值編輯」頁面的「值」欄位中,選取用來限制程序的值。 您最多可以在「主要值編輯」頁面中選取五個值。如果您要選取額外的值,可以重複此程序。
- **4** 儲存變更。
- **5** 視需要重複此程序的步驟 2 到步驟 4 多次,以新增更多主要值。

## 設定轉換狀態的欄位設定

您可以指定當記錄處於轉換狀態時特定欄位的行為方式,方法是設定轉換狀態的欄位設定。

<span id="page-364-0"></span>若要設定轉換狀態的欄位設定,請完成下列程序中的步驟。

在您開始之前。若要執行這項程序,您的角色必須包含「程序管理」權限。

#### 設定轉換狀態的欄位設定

- **1** 在「程序詳細資料」頁面中,按一下您要設定欄位設定之轉換狀態的「狀態」欄位中的連結。
- **2** 在「轉換狀態詳細資料」頁面,捲動至頁面的「欄位設定」區段,然後按一下區段之標題列中的「新增」。
- **3** 在「欄位設定編輯」頁面中,設定當程序中所指定之記錄類型的記錄處於此轉換狀態時,欄位發生的行為,如下所示:
	- **a** 在「欄位」清單中選取欄位。
	- **b** 選取您要為欄位設定之行為的核取方塊。

附註:如需關於套用至設定轉換狀態之欄位設定的限制的詳細資訊,請參閱程序管理功能 (頁數 [360\)](#page-359-0)。

**注意**:如果您要將核取方塊欄位設為唯讀,欄位必須已在要使用的頁面配置中顯示。否則,當欄位新增至頁面配置,使用者 嘗試儲存此類型記錄時會顯示錯誤訊息。

您最多可以在「欄位設定編輯」頁面中指定五個欄位的設定。如果您要指定額外欄位的設定,可以重複此程序。

- **4** 儲存變更。
- **5** 視需要重複此程序的步驟 2 到步驟 4 多次,以設定您要為轉換狀態設定的所有欄位。

## **啟用相關記錄類型的存取控制**

您可以限制使用者在上層記錄處於轉換狀態時,對於相關記錄能夠執行的作業,方法是啟用相關記錄類型的存取控制。

#### 附註:部份記錄類型沒有相關記錄類型。

若要啟用相關記錄類型的存取控制,請完成下列程序中的步驟。

**在您開始之前。**若要執行這項程序,您的角色必須包含「程序管理」權限。

#### **啟用相關記錄類型的存取控制**

- **1** 在「程序詳細資料」頁面中,按一下您要在其上啟用相關記錄類型之存取控制的轉換狀態的「狀態」欄位中的連結。
- **2** 在「轉換狀態詳細資料」頁面,捲動至頁面的「相關存取控制」區段,然後按一下區段之標題列中的「新增」。
- **3** 在「相關存取控制編輯」頁面中,對每個相關記錄類型,選取您要啟用之存取控制的核取方塊。

您最多可以在「相關存取控制編輯」頁面中,啟用五個相關記錄類型的存取控制·如果您要啟用額外相關記錄類型的存 取控制,可以重複此程序。

**附註:**在「相關存取控制編輯」頁面中,存取控制的核取方塊標示為必要;也就是會在每個核取方塊名稱旁顯示星號。 因為這些核取方塊欄位在資料庫中一律具有值,所以核取方塊標示為必要。值為 True, 表示已選取核取方塊, 或為

False,表示已取消選取核取方塊。如果您選取核取方塊,則會在資料庫中儲存 True 值。如果您未選取核取方塊,則會在資料庫中儲存 False 值。

**4** 儲存變更。

5 視需要重複此程序的步驟 2 到步驟 4 多次, 以對轉換狀態啟用相關記錄類型的存取控制。

下表說明相關記錄類型的存取控制。部份相關記錄類型無法使用。如需無法使用之相關記錄類型的清單,請參閱程序管理功能 (頁數 [360\)](#page-359-0)。

附註:使用者可以是外部應用程式與 Oracle CRM On Demand 的使用者。

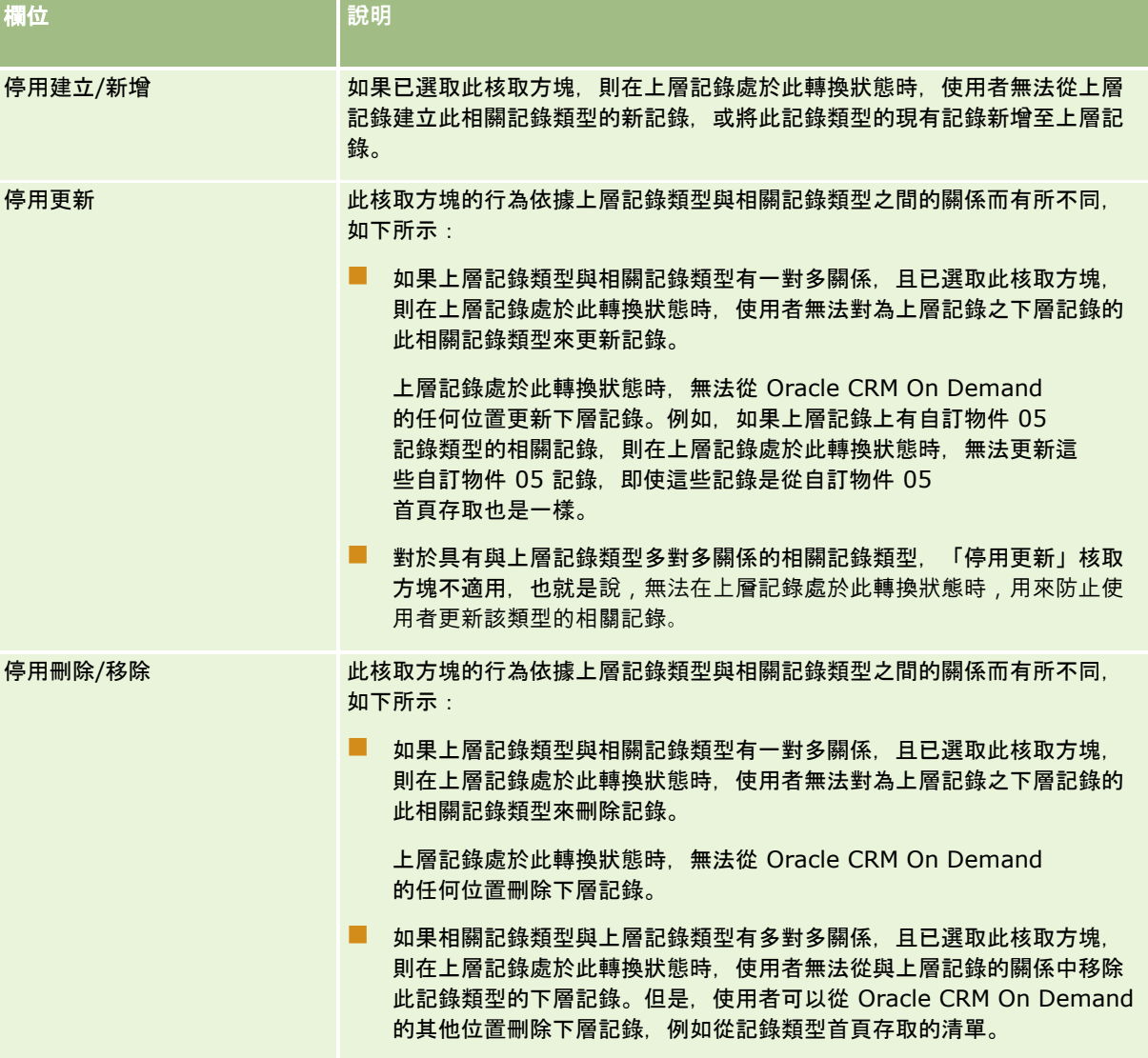

# <span id="page-366-0"></span>關於覆寫記錄鎖定程序

某些使用者 (如管理員或經理)

**可能需要不被記錄鎖定程序限制而使用鎖定的記錄。您可以**啟用該使用者角色的「覆寫程序管理」權限‧允許使用者覆寫記錄鎖 定程序。

「覆寫程序管理」權限只會移除被記錄鎖定程序適當設立的限制。若要使用鎖定的記錄,使用者必須能看到記錄,而且擁有適當 的存取等級與權限。「覆寫程序管理」權限允許使用者覆寫所有記錄類型的記錄鎖定程序。您無法指定使用者只能覆寫某些記錄 或記錄類型的記錄鎖定程序。

備註:「覆寫程序管理」權限依預設無法使用。如果您要為您的公司啟用權限,請聯絡 Oracle CRM On Demand Customer Care。

# 工作流程組態

若要設定工作流程規則以符合您公司的業務需求,請執行下列作業:

- **1** 與所有關係人合作計畫商務程序。
- **2** 記錄所有您必須設定的工作流程規則與相對應的工作流程動作。如需有關工作流程規則元件的詳細資訊,請參閱關於工作流 程規則 (頁數 [368\)](#page-367-0)。
- **3** 以公司管理員身份登入 Oracle CRM On Demand,並建立工作流程規則。如需詳細資訊,請參閱建立工作流程規則 (頁數 [388\)](#page-387-0)與建立排程事件 (頁數 [393\)](#page-392-0)。
- **4** 在新的工作流程規則與排程事件內,定義所有必要的工作流程動作。如需建立各種類型工作流程動作的詳細資訊,請參閱下 列主題:
	- 關於工作流程動作 (頁數 [377\)](#page-376-0)
	- 建立工作流程動作:指派工作簿 (頁數 [403\)](#page-402-0)
	- 建立工作流程動作:建立整合事件 (頁數 [405\)](#page-404-0)
	- 建立工作流程動作:建立任務 (頁數 [409\)](#page-408-0)
	- 建立工作流程動作: 傳送電子郵件 (頁數 [413\)](#page-412-0)
	- 建立工作流程動作:更新值 (頁數 [425\)](#page-424-0)
	- 建立工作流程動作: 等待 (頁數 [427\)](#page-426-0)
	- 停用工作流程規則與動作 (頁數 [432\)](#page-431-0)
	- 刪除工作流程規則與動作 (頁數 [433\)](#page-432-0)

## 關於設定工作流程規則功能

若您是新客戶,則會自動啟用工作流程規則功能。不過,如果您是現有客戶,則 Oracle CRM On Demand Customer Care 與您的公司管理員必須設定 Oracle CRM On Demand 工作流程規則功能, 如下:

■ **Oracle CRM On Demand Customer Care 設**定。Oracle CRM On Demand Customer Care 設定工作流程規則功能時,「工作流程組態」連結會顯示在「管理首頁」的「商務程序管理」區段中。此外,「管理員」使

<span id="page-367-0"></span>用者角色還會啟用「管理資料規則 - 管理工作流程規則」權限。如需有關使用者角色的詳細資訊,請參閱新增角色 (頁數 [273\)](#page-272-0)。

備註:若要為「使用者」記錄類型建立工作流程規則,您的使用者角色也必須具有「管理資料規則 - 管理使用者的工作流程規則」權限。您的管理員能為管理員角色及任何其他角色 (視需要) 啟用此權限。如需有關建立「使用者」記錄類型的工作流程規則時應考量事項的詳細資訊,請參閱**根據使用者記錄類**型 建立工作流程規則的考量 (請參閱 "[為使用者記錄類型建立工作流程規則時的考量](#page-386-0)" 頁數 [387\)](#page-386-0)。

- **啟用工作流程選項。在公司管理員於「公司資料檔」頁面上選取「**啟用工作流程」核取方塊之前,您無法執行工作流程規則 。如需有關設定公司資料檔的詳細資訊,請參閱設定公司資料檔及全域預設值 (頁數 [18\)](#page-17-0)。
- 整合事件。*整合事件*是一種機制, 用於觸發基於 Oracle CRM On Demand 中記錄變更的外部程序,包含建立、更新、刪除、關聯、取消關聯、還原及合併作業。您可以指定您要追蹤記錄上的哪些欄 位。如果您的公司要使用工作流程規則來建立整合事件,則請聯絡 Oracle CRM On Demand Customer Care 以要求「整合事件管理」支援。以及指定您所需之整合事件佇列的整體大小。當追蹤欄位中的值發生變更時,整合事件中會 記錄該變更。您還可以指定將整合事件新增至哪些整合事件佇列。如需有關管理整合事件的詳細資訊,請參閱關於整合事件 (頁數 [699\)](#page-698-0)。
- 工作簿。若貴公司想要使用工作流程規則來更新記錄與工作簿之間的關聯,請聯絡 Oracle CRM On Demand Customer Care 以要求「工作簿管理」的支援。如需有關工作簿管理的詳細資訊,請參閱工作簿管理 (頁數 [296\)](#page-295-0)。

## 關於工作流程規則

工作流程規則會指示 Oracle CRM On Demand 在指定的事件發生時, 自動執行一或多個動作。

## 工作流程規則的觸發事件和動作

發生指定於規則上的活動 (觸發事件) 時,工作流程規則會被評估。若符合規則的條件 (或者若規則沒有任何條件),則系統就會執行對規則所指定的動作。例如,您可以建立工作流程規則來指定,在建立機會 (工作流程規則觸發事件) 時傳送電子郵件給機會擁有者的經理 (工作流程規則動作)。您還可以指定只有在機會的收益超過某個金額 (工作流程規則條件) 時才傳送電子郵件,以及指定電子郵件的內容。

您也可以設定工作流程規則,以便在指定的時間期間過了或指定的日期和時間到達時執行動作。如需有關以時間為基礎的工作流 程動作詳細資訊,請參閱關於以時間為基礎的工作流程規則 (請參閱 "[關於以時間為基準的工作流程規則](#page-379-0)" 頁數 [380\)](#page-379-0)與關於排程事件 (頁數 [391\)](#page-390-0)。

工作流程規則可由下列其中一項觸發:

■ 建立、更新、還原、合併或刪除記錄。

備註:以工作流程動作來更新記錄不會觸發新的一連串工作流程規則。例如,如果客戶記錄類型之工作流程規則上的「 更新值」動作更新了客戶記錄上的欄位,則此記錄的變更不會觸發客戶記錄類型的任何工作流程規則,即使某些規則具 有「儲存修改的記錄前」觸發事件或「儲存修改的記錄時」觸發事件。如果您因為記錄變更而要 Oracle CRM On Demand 執行任何其他動作,則那些動作必須與更新記錄的動作一樣,設定在相同的工作流程規則上。

■ 某個記錄和其他記錄建立關聯或者取消和其他記錄的關聯。

關聯與取消關聯的工作流程規則觸發,只在特定記錄類型之間支援關聯。如需詳細資訊,請參閱關聯與取消關聯觸發事 件 (請參閱 "[關於建立關聯與取消關聯觸發事件](#page-372-0)" 頁數 [373\)](#page-372-0)。

■ 已達到指定的日期與時間。

備註:工作流程規則支援重疊刪除作業與徹底刪除作業。例如,刪除客戶時,任何未共用的相關地址也會刪除。刪除地址的同時 會觸發具有「刪除記錄前」觸發事件的「地址」記錄類型工作流程規則。如需有關重疊刪除作業與徹底刪除作業的詳細資訊,請參 閱關於刪除與還原記錄。

工作流程規則有多種類型的觸發事件,但每個工作流程規則只能有一個觸發事件。視您對規則選取的觸發事件而定,您可以指定 工作流程規則條件被滿足時,Oracle CRM On Demand 將自動執行一或多個動作。

每個規則的觸發器活動顯示在「工作流程規則清單」頁面和「工作流程規則詳細資料」頁面上。依據為工作流程規則所選取的觸 發事件類型,規則為下列其中一種類型:

- 事件前工作流程規則。工作流程動作是在觸發規則的事件完成前發生。
- 事件後工作流程規則。工作流程動作是在觸發工作流程規則的事件已順利完成後發生。
- 排程事件、排程事件類型是事件後規則類型的子類型。

排程事件是非由使用者動作所觸發的工作流程規則。相反地,排程事件會在達到指定的日期與時間時自動執行。您可以 選擇將排程事件設定為多次執行,以您在排程事件上指定的間隔執行。

如需有關排定事件的詳細資訊,請參閱關於排定事件 (請參閱 "[關於排程事件](#page-390-0)" 頁數 [391\)](#page-390-0)、建立排定事件 (請參閱 "[建立排程事件](#page-392-0)" 頁數 [393\)](#page-392-0)以及建立分析的排定事件 (頁數 [396\)](#page-395-0)。

工作流程規則是以視為整體的方式對記錄進行設定,而不是個別的欄位。排定事件可設定用於記錄清單,而「分析」的排定事件 可設定為針對指定使用者執行。

備註:建立規則之後,您就無法變更該項規則的記錄類型或觸發事件。不過,若規則中具有條件,則您可以更新該條件。在排程 事件上,您可以更新排程或選取其他清單。

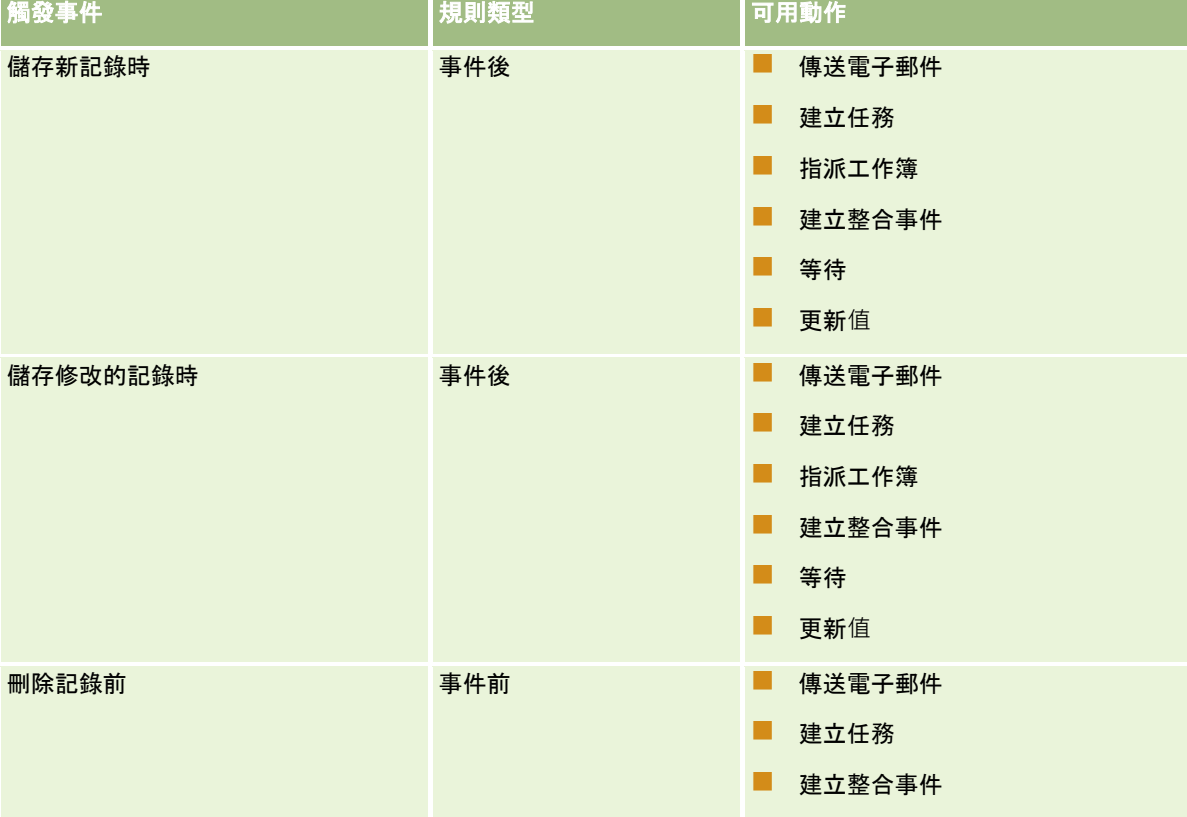

下表顯示每個觸發器活動可用的動作。

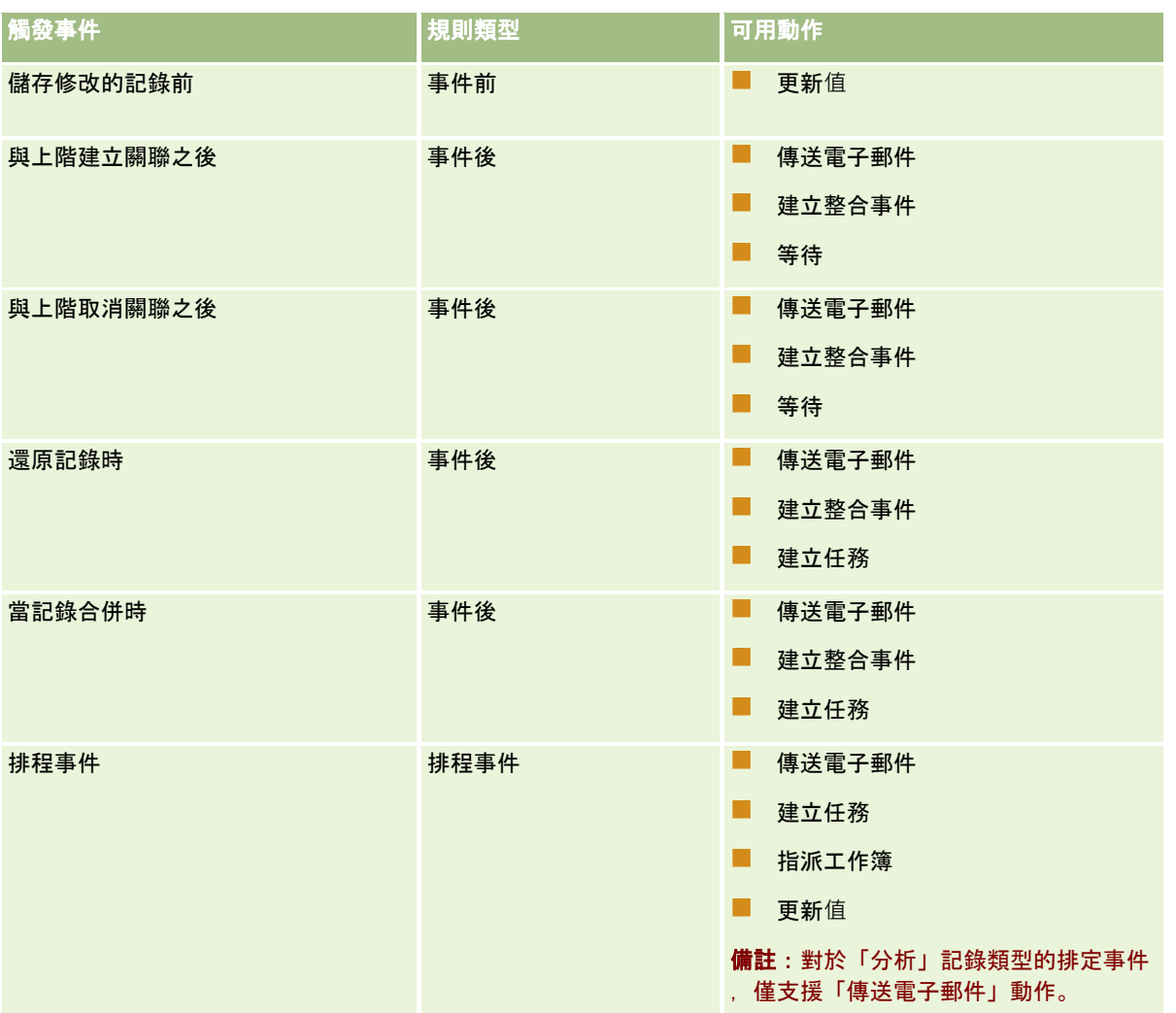

Oracle CRM On Demand Life Sciences Edition 與 Oracle CRM On Demand for Partner Relationship Management 可使用一些其他的工作流程動作。如需詳細資訊,請參閱關於工作流程動作 (頁數 [377\)](#page-376-0)。

#### 備註:您在 Oracle CRM On Demand

中使用工作流程時,樣品要求項目並不支援處理封鎖的產品。如需詳細資訊,請參閱關於樣品要求項目工作流程與封鎖的產品規 則。

備註:對於特定記錄類型,設定「還原記錄時」觸發事件的工作流程規則永不會觸發,因為其目前無法還原該類型的記錄。例如 ,目前無法還原客戶團隊記錄。如果未來有新增還原此類記錄類型的支援,則任何設定「還原記錄時」觸發事件的工作流程規則 將會在適當的情況下觸發。

## 適用於工作流程規則和規則動作的限制

以下限制適用於含有「排程事件」以外之任何觸發事件的工作流程規則,以及這些規則上的動作:

- 工**作流程規則條件。**若您定義工作流程規則的條件,則只有在觸發規則之後符合規則條件時,系統才會執行工作流程規則動 作。如果不符合這些條件,則系統就不會執行動作。如果您沒有定義任何工作流程規則的條件,則每次觸發此規則時,系統 就會執行工作流程規則動作。
- **單一記錄內容**。建立、更新或刪除記錄時所觸發的工作流程規則會限制為在單一記錄的內容中運作。亦即,這類工作流程規 則只能存取和更新單一記錄的欄位。
- **370** 管理 Oracle CRM On Demand 第 40 版

備註:當記錄關聯或取消關聯動作觸發了工作流程規則時,此工作流程所建立的整合事件可能會同時包含子記錄和上階 記錄的欄位。

以下限制適用於所有工作流程規則與排程事件,以及這些規則與排程事件上的動作:

■ 工作流程規則與排程事件上的多個動作。您可以為工作流程規則或排定事件建立多個動作。

您最多可以為工作流程規則建立 25 個動作。對於排定事件, 您最多可以建立 5 個工作流程動作。若您嘗試在工作流程規則或排定事件上建立的動作超過允許的數量,就會收到錯誤訊息。

**備註:**如果工作流程規則或排程事件上的工作流程動作意外終止而未完成,則可能無法執行工作流程規則或排程事件上 的剩餘動作。如需有關工作流程動作失敗會發生什麼情況的資訊,請參閱關於工作流程規則與工作流程動作失敗 (頁數 [382\)](#page-381-0)。

■ 記錄類型。您可以為許多記錄類型建立工作流程規則與排程事件。不過,每個工作流程規則或排程事件只會套用至單一記錄 類型。這表示,如果您建立了特定記錄類型的工作流程規則或排程事件,而且想要對另一種記錄類型進行相同的動作,則必 須為第二種記錄類型建立第二個類似的工作流程規則或排程事件。

### 工作流程規則順序

當您建立工作流程規則時,Oracle CRM On Demand 會根據相同的記錄類型與相同的觸發事件,自動指派規則給下一個未使用的規則順序編號。若工作流程規則的觸發事件是「與上 階建立關聯之後」或「與上階取消關聯之後」, 則 Oracle CRM On Demand 會根據相同的記錄類型、相同的觸發事件及相同的上階記錄類型,自動指派規則給下一個未使用的規則順序編號。若工作流程規 則含有「排程事件」以外的觸發事件,順序編號會決定 Oracle CRM On Demand 根據相同記錄類型與相同觸發事件,及相同上階記錄類型 (若適用),所叫用的一連串工作流程規則順序。您可以變更規則的順序。

備註:具有「排程事件」觸發事件的工作流程規則也會被指定一個順序編號,但不會依順序來執行。排程事件的順序編號是唯讀 的。

如需有關變更工作流程規則順序的詳細資訊,請參閱變更工作流程規則的順序 (頁數 [431\)](#page-430-0)。

### 結束一連串的工作流程規則

對於含有「排程事件」以外之任何觸發事件的工作流程規則,您可以指定在符合工作流程規則上的條件時,Oracle CRM On Demand

將停止處理一連串的工作流程規則。觸發工作流程規則時,就會評估規則條件。若符合規則條件且選取工作流程規則上的「結束 」核取方塊, 則會執行目前工作流程規則上的有效動作, 但基於相同記錄類型, 相同觸發事件及相同上階記錄類型 (若適用) 的後續工作流程規則,將不會進行處理。

## 工作流程動作順序

工作流程規則或排程事件上有多個動作時,動作會依在工作流程規則上指定的順序執行,並且是從編號 1 的動作開始。每個動作完成之後,才會開始下一個動作。您可以變更規則上的動作順序。如需有關工作流程動作的詳細資訊,請 參閱關於工作流程動作 (頁數 [377\)](#page-376-0)。

若為排程事件,將針對該日期篩選清單所傳回的記錄執行動作。記錄會依順序處理,也就是說,會為清單中第一筆記錄依排程事 件上所指定的順序來執行排程事件上的所有工作流程動作,然後為清單中的第二筆記錄執行所有動作,依此類推。

#### 工作流程規則與工作流程動作失敗

如果工作流程規則、排程事件或工作流程動作無法完成,則依據工作流程規則或排程事件上的觸發事件類型以及錯誤類型,失敗 會在「工作流程錯誤監視器」中呈報,或呈報給其動作觸發工作流程規則的使用者。如需詳細資訊,請參閱關於工作流程規則與 工作流程動作失敗 (頁數 [382\)](#page-381-0)。

#### 記錄可見度與工作流程動作

使用者執行觸發工作流程規則的動作時,如果使用者的動作造成使用者無法檢視記錄,則某些工作流程規則上的動作可能會失敗  $\circ$ 

例如,您可能會在儲存修改的客戶記錄時觸發工作流程規則。若擁有客戶記錄的使用者將客戶重新指定給其他使用者,則儲存該 客戶記錄時會觸發工作流程規則。如果記錄的原始負責人無法再經由任何其他方式 (例如團隊小組或工作簿會員資格) 檢視客戶記錄,則任何需要存取該客戶記錄的工作流程動作都會失敗。

同樣地,如果讓排程事件生效的使用者無法再存取排程事件中已選取的清單,則排程事件的例項就會失敗。

#### 記錄所有權模式與工作流程動作

您可以設定在不同所有權模式中支援自訂工作簿的記錄類型:使用者模式、混合模式或工作簿模式。如需有關記錄所有權模式的 詳細資訊,請參閱關於記錄所有權模式 (頁數 [304\)](#page-303-0)。記錄所有權模式會跟工作流程規則與動作互動。

若「指派工作簿」的工作流程動作嘗試要從記錄中移除主要自訂工作簿,則會發生下列狀況:

- 若以工作簿模式設定記錄類型,則工作流程動作失敗。
- 若以混合模式設定記錄類型,則當主要自訂工作簿從記錄中移除時, Oracle CRM On Demand 會移除記錄的「工作簿」欄位值。
- 若以使用者模式設定記錄類型,則記錄上沒有任何工作簿是主要自訂工作簿,且記錄所有權模式不會影響工作流程動作。

若工作流程動作對記錄的「負責人」欄位值具有相依性 (例如設定「傳送電子郵件」動作使用「記錄的相關使用者」來傳送電子郵件時),則會發生下列情況:

- 若以工作簿模式設定記錄類型,則工作流程動作失敗。
- 若以使用者模式或混合模式設定記錄類型,且識別記錄上相關使用者的欄位為空白,則工作流程動作失敗。

例如,若您設定「傳送電子郵件」動作來傳送電子郵件給客戶負責人,且以混合模式設定「客戶」記錄類型,則若客戶 記錄上的「負責人」欄位為空白,工作流程動作就會失敗。不過,若已填入「負責人」欄位,則工作流程動作會成功。

### 延遲

具有「排程事件」觸發事件以力任何觸發事件的工作流程規則,會依順序且同步地進行評估。在評估所有規則之前,系統不會 完成整體更新作業。因此,工作流程規則會將特定延遲量加入至作業 (亦即,作業開始與完成之間的時間)。例如,工作流程規則所建立的每項任務可能會將大約 20% 的延遲加入至記錄更新作業。工作流程規則所建立的每封電子郵件則會加入大約 5% 的延遲。

評估運算式所需的時間比較少。若要將延遲降到最低,請將互斥的運算式新增至工作流程條件。請以累加的方式建立工作流程規 則,並隨時注意效能。

按一下主題即可查看執行下列作業的逐步程序:

- 建立工作流程規則 (頁數 [388\)](#page-387-0)
- 建立排程事件 (頁數 [393\)](#page-392-0)

- <span id="page-372-0"></span>■ 建立工作流程動作: 指派工作簿 (頁數 [403\)](#page-402-0)
- 建立工作流程動作:建立整合事件 (頁數 [405\)](#page-404-0)
- 建立工作流程動作:建立任務 (頁數 [409\)](#page-408-0)
- 建立工作流程動作: 傳送電子郵件 (頁數 [413\)](#page-412-0)
- 建立工作流程動作:更新值 (頁數 [425\)](#page-424-0)
- 建立工作流程動作:等待 (頁數 [427\)](#page-426-0)
- 變更工作流程規則動作的順序 (頁數 [430\)](#page-429-0)
- 變更工作流程規則的順序 (頁數 [431\)](#page-430-0)
- 停用工作流程規則與動作 (頁數 [432\)](#page-431-0)
- 刪除工作流程規則與動作 (頁數 [433\)](#page-432-0)

# 關於建立關聯與取消關聯觸發事件

工作流程規則上的關聯與取消關聯觸發事件只支援特定記錄類型之間的關聯。下列動作可供關聯與取消關聯觸發事件使用:

- 傳送電子郵件。此動作可供所有關聯與取消關聯觸發事件使用。
- 等待。此動作可供所有關聯與取消關聯觸發事件使用。
- 建立整合事件。此動作只可供一些關聯與取消關聯項目使用。

下表列出支援關聯與取消關聯觸發事件的關聯項目,並指出支援「建立整合事件」動作的關聯與取消關聯項目。

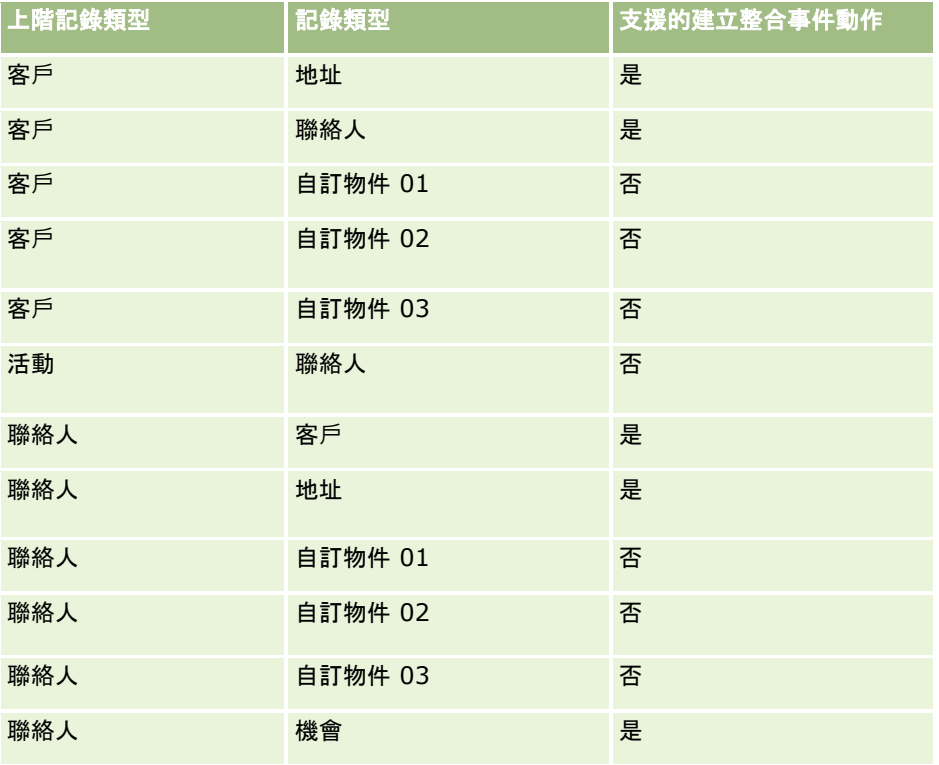

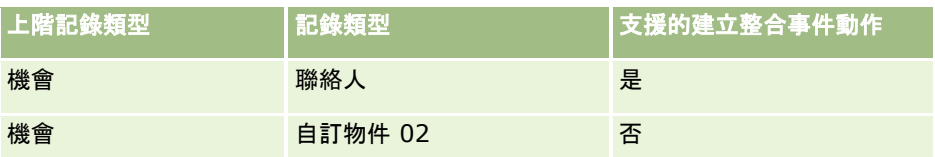

下表列出可觸發關聯及取消關聯工作流程規則的動作。(如果整合事件動作是在工作流程規則上設定) 也會顯示在每個案例中由工作流程規則產生的整合事件。

備註:依記錄中的資料而定,也可能會產生附加整合事件。例如,如果在客戶上建立的新聯絡人是客戶的主要聯絡人,就會產生 附加 (客戶更新) 整合事件。

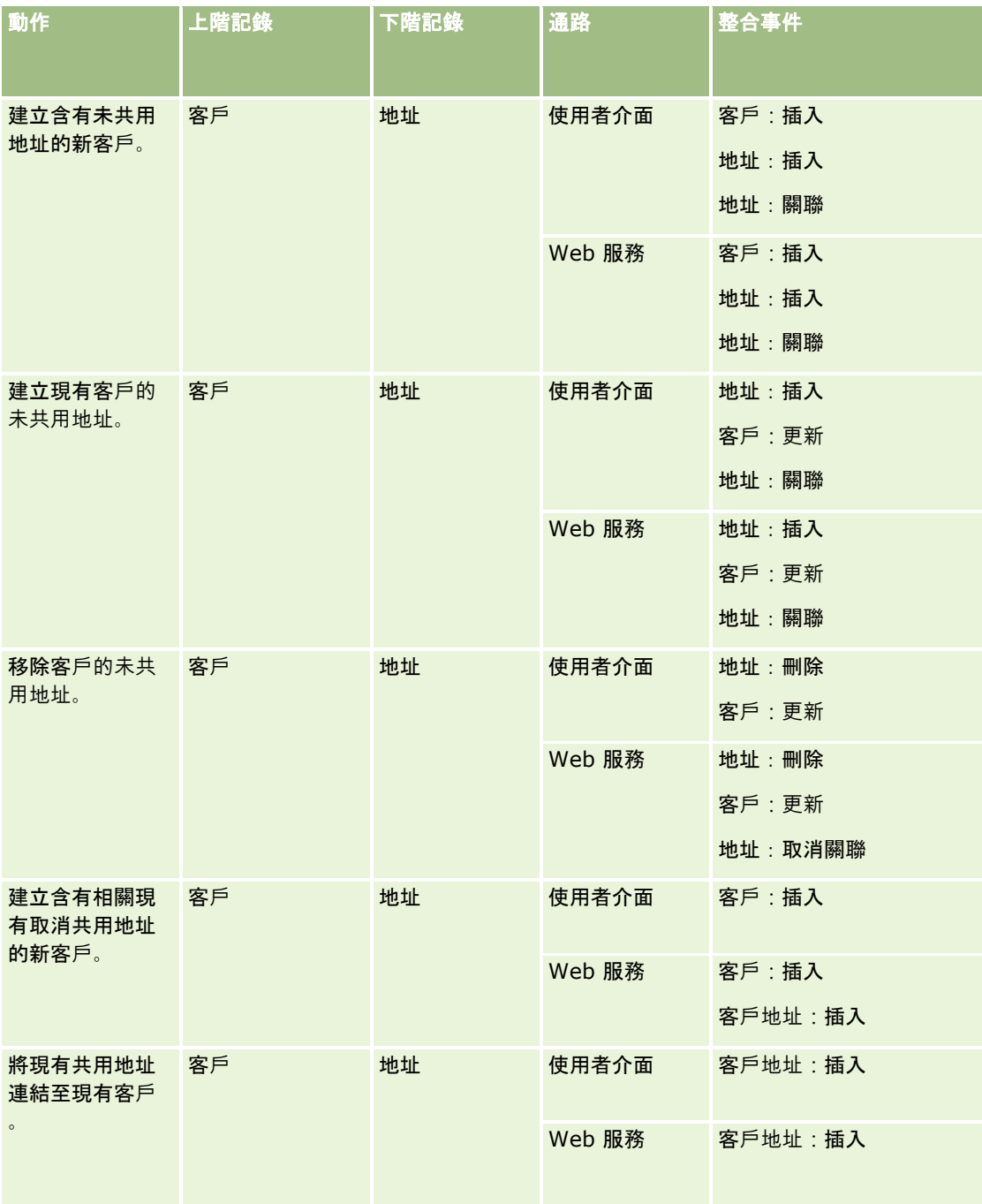

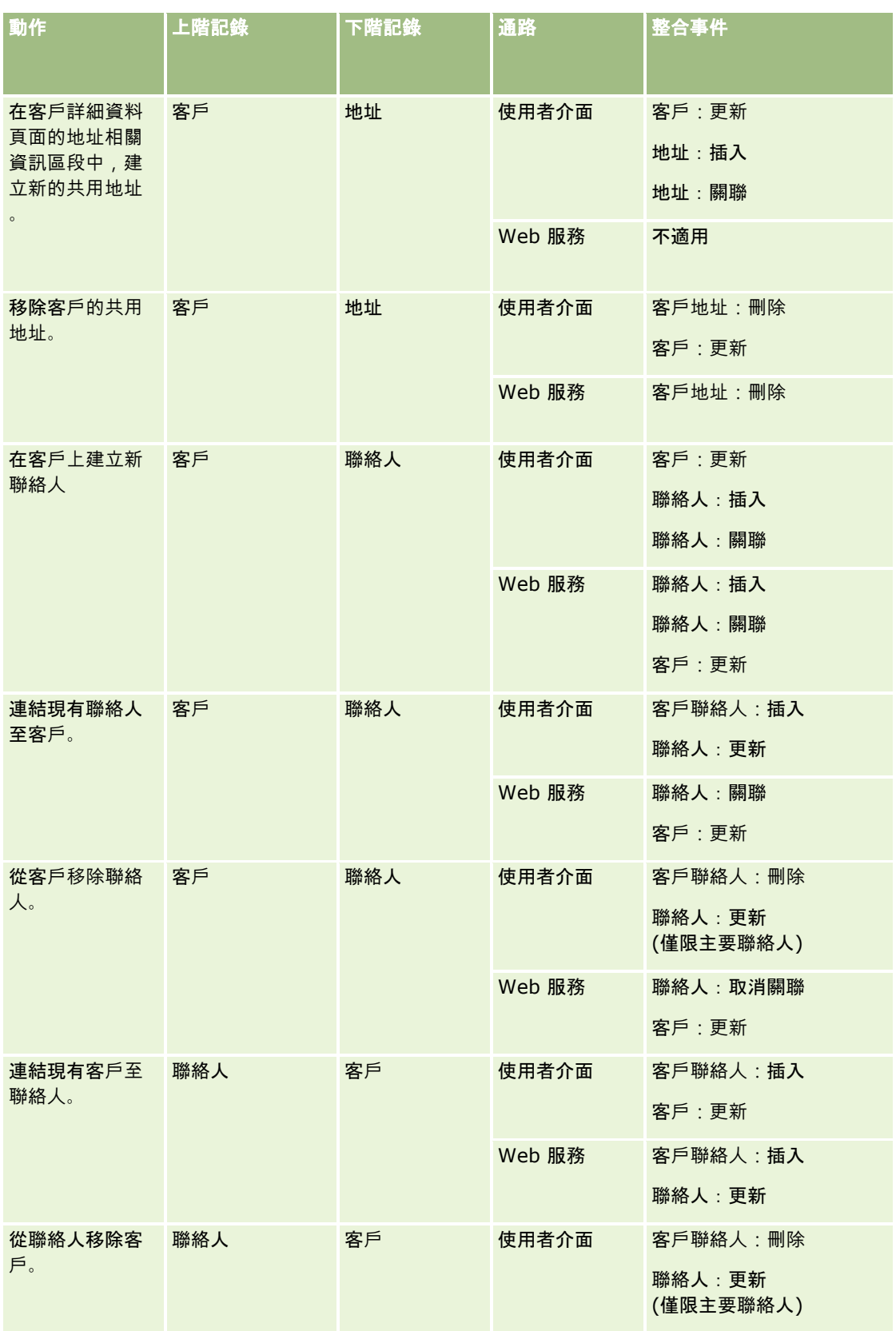

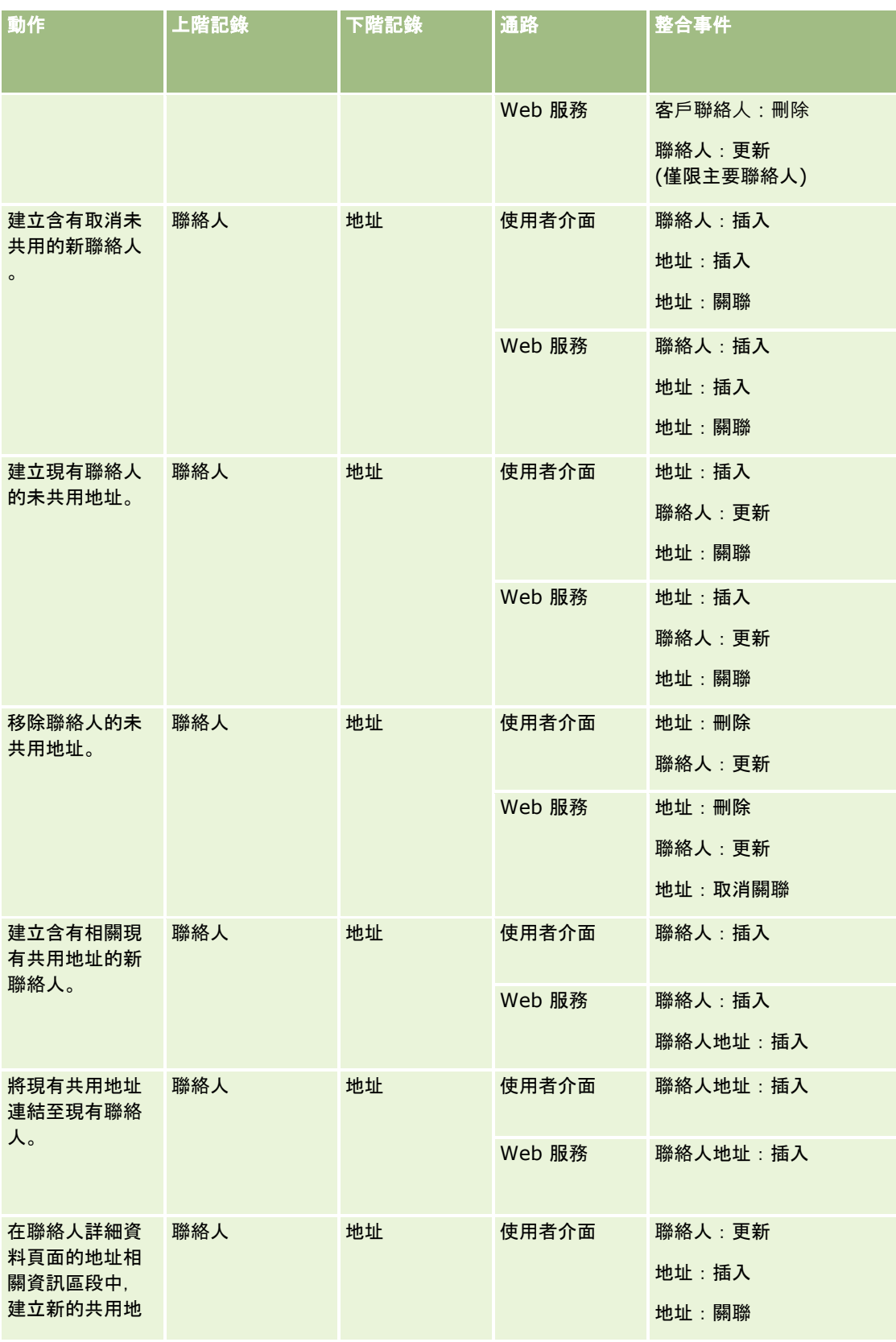

<span id="page-376-0"></span>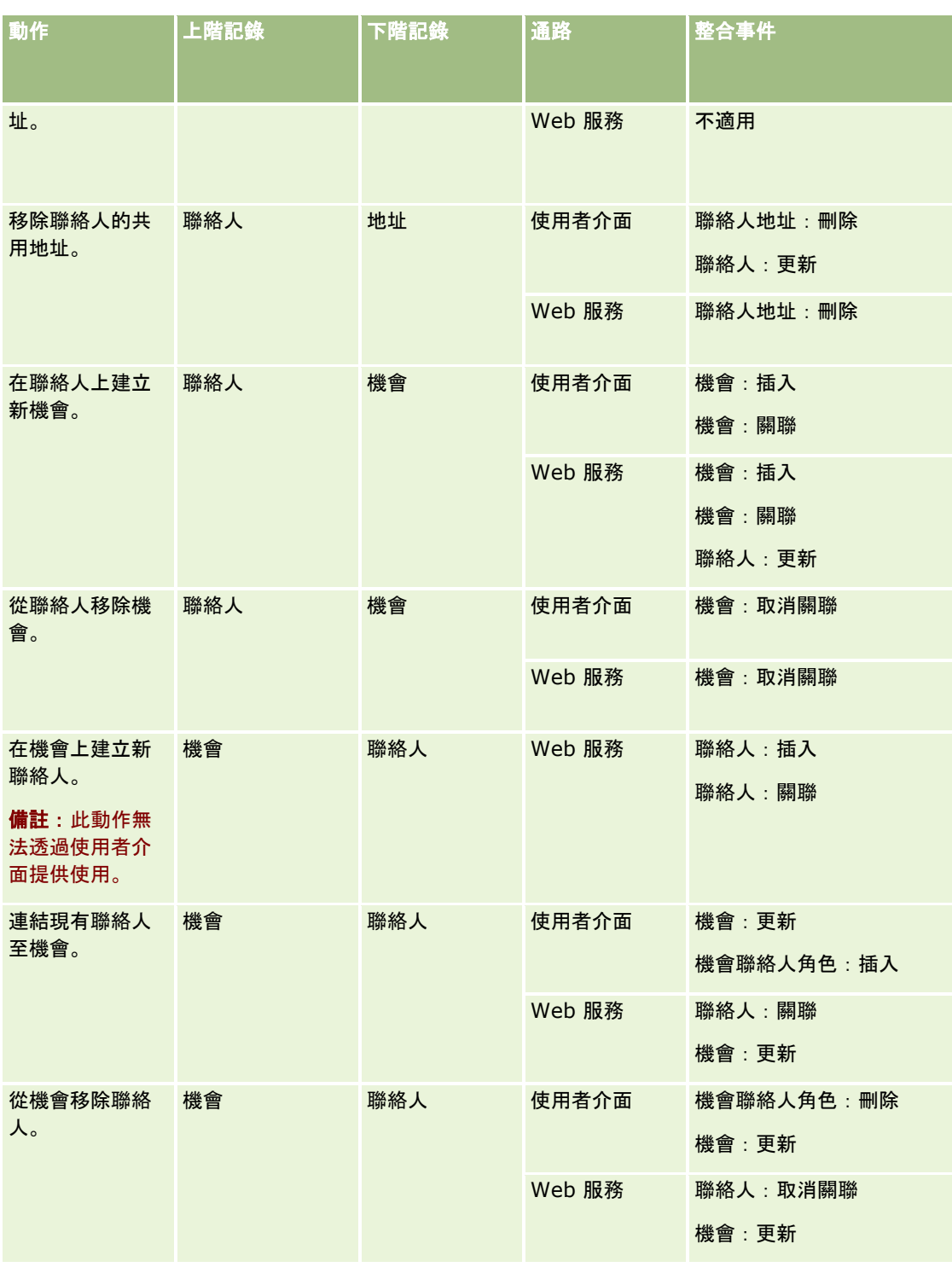

# 關於工作流程動作

您可為工作流程規則建立多個動作,每項規則最多可以有 25 個動作。

您可以建立下列類型的工作流程動作:

- 指派工作簿。「指派工作簿」動作會在滿足工作流程規則上的條件時,將工作簿指派給記錄。
- **建立整合事件。**「建立整合事件」動作會在符合工作流程規則上的條件時,且在「建立整合事件」動作所追蹤的至少其中一 個欄位中會偵測到變更,將整合事件傳送至一或多個整合佇列。
- 建立任務。「建立任務」動作會在滿足工作流程規則上的條件時建立任務。
- 傳送電子郵件。「傳送電子郵件」動作會在工作流程規則上的條件符合時,產生電子郵件。電子郵件會自動送出 · 不論觸發 工作流程規則的作業成功或失敗。
- **更新**值。「更新值」動作會在記錄發生變更時更新欄位,而且不會遺失原始變更的相關資訊 (亦即,變更記錄的時間、變更者及變更的資料相關資訊)。此動作會在一或多個「等待」動作所定義的等待期間結束後執行 ,其優先順序高於工作流程規則上的「更新值」動作。
- 等待。 等待動作會導致 Oracle CRM On Demand 延遲對工作流程規則執行其他 (後續) 動作, 直到過了等待期間為止。

附註:等待期間會指定 Oracle CRM On Demand 開始對工作流程規則執行其他動作之前,必須經過的最短時間。在執行其他作業之前所經過的實際時間可能更長,視 Oracle CRM On Demand 資料庫與 Oracle CRM On Demand 伺服器上的負載量,以及等待期間結束時待處理的「等待」動作數而定。

附註:如果您對工作流程規則指定多個動作,那些動作會依工作流程規則上指定的順序執行,並且是從編號 1 的動作開始。每個動作完成之後,才會開始下一個動作。建立工作流程規則的動作後,您可以變更動作的順序。如需詳細資訊, 請參閱變更工作流程規則動作的順序 (頁數 [430\)](#page-429-0)。

建立工作流程規則的動作時,請使用 Expression Builder 從記錄選取欄位以及定義計算變數的運算式。您可以在電子郵件的主旨和訊息主體文字、任務的主題和說明文字、或您要更新之 欄位的新值中合併記錄欄位和變數。您也可以使用「運算式產生器」來計算持續時間或者工作流程規則上「等待」動作中等待期 間的結束日期和時間。您在運算式中定義的欄位名稱和變數將取代為實作工作流程規則時的值。如需有關 Expression Builder 的詳細資訊,請參閱 Expression Builder (頁數 [738\)](#page-737-0)。

備註:*串連的欄位*可以顯示多個欄位中的值,還可以顯示額外文字。 串連欄位無法透過「更新值」工作流程動作更新,且無法包含在整合事件內。相反地,您必須使用構成串連欄位的個別欄位。

如需建立工作流程動作的逐步指引,請參閱以下主題:

- 建立工作流程動作:指派工作簿 (頁數 [403\)](#page-402-0)
- 建立工作流程動作:建立整合事件 (頁數 [405\)](#page-404-0)
- 建立工作流程動作:建立任務 (頁數 [409\)](#page-408-0)
- 建立工作流程動作:傳送電子郵件 (頁數 [413\)](#page-412-0)
- 建立工作流程動作:更新值 (頁數 [425\)](#page-424-0)
- 建立工作流程動作: 等待 (頁數 [427\)](#page-426-0)

## **Oracle CRM On Demand for Partner Relationship Management**  的其他工作流程動作

僅供 Oracle CRM On Demand for Partner Relationship Management 使用的三種其他工作流程作業:

- 同步處理合作夥伴工作簿
- 同步處理工作簿合作夥伴
- 同步處理負責人合作夥伴
- **378** 管理 Oracle CRM On Demand 第 40 版

如需這些作業及其使用方法的詳細資訊,請參閱*Oracle CRM On Demand for Partner Relationship Management Configuration Guide*,您可自 Oracle CRM On Demand 上的 Oracle Technology Network 文件資料庫 (請參閱 Oracle CRM On Demand documentation library - [http://www.oracle.com/technetwork/documentation/siebelcrmod-](http://www.oracle.com/technetwork/documentation/siebelcrmod-096050.html)[096050.html\)](http://www.oracle.com/technetwork/documentation/siebelcrmod-096050.html)取得。

## **Oracle CRM On Demand Life Sciences Edition** 的其他工作流程動作

Oracle CRM On Demand Life Sciences Edition 可使用兩個其他的工作流程動作:「提交電訪」與「提交」。

#### 提交電訪動作

「提交電訪」動作必須只由使用 Oracle CRM On Demand Disconnected Mobile Sales 應用程式的客戶進行設定,才能與 Oracle CRM On Demand Life Sciences Edition 搭配使用。如需設定此工作流程動作之程序的資訊,請參閱 *Oracle CRM On Demand Disconnected Mobile Sales Administration Guide*

中設定支付交易工作流程規則以進行存貨追蹤的資訊,該文件可從 Oracle Technology Network 的 Oracle CRM On Demand 文件資料庫 (請參閱 Oracle CRM On Demand documentation library -

[http://www.oracle.com/technetwork/documentation/siebelcrmod-096050.html\)](http://www.oracle.com/technetwork/documentation/siebelcrmod-096050.html)取得。未使用 Oracle CRM On Demand Life Sciences Edition

的客戶不得設定此工作流程動作。如果設定此工作流程動作,則可能會建立「活動」記錄,且記錄可能會設為「已提交」狀態, 且未經「開放」狀態即列於「已完成的活動」底下。

「提交電訪」動作可用於下列觸發事件:

- 儲存新記錄時
- 儲存修改的記錄時

「提交電訪」動作之後必須接著「等待」動作。

#### 提交動作

「提交」動作僅可用於「樣品交易」記錄類型的工作流程規則中。「提交」動作會由 Oracle CRM On Demand 自動提交樣品交易記錄以供處理,此動作等同於在使用者介面中按一下「樣品交易」詳細資料頁面上的「提交」按鈕。如需可能 使用「提交」工作流程動作之方式的相關資訊,請參閱設定樣品交易的自動提交 (頁數 [732\)](#page-731-0)。

「提交」動作可用於「儲存修改的記錄時」觸發事件。「提交」動作之前必須接著「等待」動作。

#### 相關主題

如需工作流程相關資訊,請參閱下列主題:

- 關於工作流程規則 (頁數 [368\)](#page-367-0)
- 關於以時間為基準的工作流程規則 (頁數 [380\)](#page-379-0)
- 建立工作流程規則 (頁數 [388\)](#page-387-0)
- 變更工作流程規則動作的順序 (頁數 [430\)](#page-429-0)
- 停用工作流程規則與動作 (頁數 [432\)](#page-431-0)
- 刪除工作流程規則與動作 (頁數 [433\)](#page-432-0)

## <span id="page-379-0"></span>關於以時間為基準的工作流程規則

您可以設定特定工作流程規則,讓動作在等待期間過後執行。例如,您可以設定規則,讓規則的動作在記錄的到期日過後,或在 記錄未運作達某段時間後執行。您可以透過兩種方式來設定以時間為基準的工作流程規則:

■ 設定排程事件。排程事件是非由使用者動作所觸發的工作流程規則。相反地,排程事件會在達到指定的日期與時間時自動執 行。您可以選擇將排程事件設定為多次執行,以您在排程事件上指定的間隔執行。 排程事件的工作流程動作會在記錄清單上執行,而其他類型工作流程規則的動作則會在單一記錄上執行。

如需排程事件的詳細資訊,請參閱關於排程事件 (頁數 [391\)](#page-390-0)與建立排程事件 (頁數 [393\)](#page-392-0)。

■■對工作流程規則或排程事件設定「等待」動作。

### 關於等待動作

您可以將一或多個「等待」動作新增至特定的事件後工作流程規則中,包含排程事件。在每個您要執行以時間為基準的動作的狀 況中,您可以建立「等待」動作來指定延遲的時間期間,或延遲的結束日期與時間。您可以直接指定時間期間或日期,或者建立 運算式來計算期間或日期。接著您可以排序規則上的動作,讓「等待」動作緊接在您要延遲的動作之前。如果需要有多個規則才 能履行商務程序,請以適當的排序規則,以達成目標。

備註:您無法對事件前工作流程規則設定「等待」動作。

#### 關於等待動作後重新評估工作流程條件

當您對事件後工作流程規則 (含有「排程事件」以外的任何觸發事件) 設定「等待」動作時,可以指定當等待期間結束時,是否重新評估工作流程規則條件。如果勾選「等待」動作的「等待後重新評 估規則條件」核取方塊,則當等待期間結束後,系統會依照工作流程規則的條件重新讀取並重新評估記錄。

如果未符合規則條件

(因為在等待期間記錄已變更),則不會執行規則上剩餘的動作。依預設,「等待」動作的「等待後重新評估規則條件」核取方塊 為勾選。

如果您取消選取「等待」動作的「等待後重新評估規則條件」核取方塊,等待期間結束後,系統便會重新讀取記錄,且不會檢查 記錄是否仍符合規則條件即執行規則上的下一個動作。如果規則上有多個「等待」動作,則須針對每個您希望在等待期間結束後 ,重新評估其規則條件的「等待」動作,勾選該動作上的「等待後重新評估規則條件」核取方塊。

備註:您無法對排程事件 (即含有「排程事件」觸發事件的工作流程規則) 設定條件。因此,對排程事件的「等待」動作取消選取「等待後重新評估規則條件」核取方塊,並不會影響規則的處理。

#### 使用以時間為基準的工作流程規則範例 **(**使用等待動作**)**

下列範例說明如何使用「等待」動作來設定以時間為基準的工作流程規則。您可以根據商務模型,以其他方式使用以時間為基準 的工作流程規則。

您可以使用三種優先順序選項進行服務要求:標準、緊急和嚴重。在建立服務要求時,依預設會將服務要求的優先順序設為「標 準」。服務調升的商務程序需執行下列動作:

- **1** 在建立新的服務要求後,且當服務要求的狀態未在 24 小時內更新時,服務要求的優先順序會變更為「緊急」,並且會傳送一封電子郵件給服務要求的負責人,通知負責人必須更 新服務要求。
- **2** 如果在經過 24 小時之後, 仍未變更服務要求的狀態, 則會發生以下情況:
	- 服務請求的「優先順序」欄位會變更為「嚴重」

- 服務請求會重新指派給原始負責人的經理
- 系統會傳送電子郵件給服務要求的原始負責人與新負責人,通知他們系統已將服務要求重新指派給負責人的經理,且優 先順序已變更為「嚴重」

若要符合此需求,公司管理員必須為服務要求記錄類型設定工作流程規則,設定方式如下所示:

- **1** 規則觸發器設為下列值:儲存新的記錄時。
- 2 此規則條件會指定不將服務要求的狀態設為「尚待處理」, 如下所示:

[<Status>]<>LookupValue("SR\_STATUS", "Pending")

- **3** 下列的動作順序在工作流程規則上:
	- **a** 持續時間為 24 小時的「等待」動作,「等待後重新評估規則條件」核取方塊已勾選
	- **b** 「更新值」動作會將服務要求上的「優先順序」欄位變更為「緊急」
	- **c** 「傳送電子郵件」動作會將電子郵件傳送給服務要求的負責人,以通知負責人服務要求的優先順序已變更為「緊急」, 且服務要求必須更新
	- **d** 持續時間為 24 小時的「等待」動作,「等待後重新評估規則條件」核取方塊已勾選
	- **e** 「更新值」動作會將服務要求上的「優先順序」欄位變更為「嚴重」
	- **f** 「更新值」動作會將原始負責人的經理指派為新的負責人
	- **g** 「傳送電子郵件」動作會將電子郵件傳送給服務要求的負責人與負責人的經理,以通知他們已重新指派服務要求,且服 務要求的優先順序已變更為「嚴重」

如需在工作流程規則上與排程事件上建立「等待」動作與「更新值」動作的逐步指示 · 請參閱建立工作流程動作 : 等待 (頁數 [427\)](#page-426-0)與建立工作流程動作:更新值 (頁數 [425\)](#page-424-0)。

備註:在此主題的範例運算式中所使用的欄位名稱及欄位名稱語法與語言無關,是在 Expression Builder 第 29 版 Service Pack 1 較早的版次中使用的欄位名稱與欄位名稱語法。這些範例仍然有效。然而,若您從 Expression Builder 第 29 版 Service Pack 1

或更新版本的欄位清單中選取運算式的對應欄位,則欄位名稱與欄位名稱語法將會與範例中所顯示的不同。建議您一律從 Expression Builder

的欄位清單中選取運算式的欄位,以讓欄位名稱與欄位名稱語法隨時保持正確。如需有關運算式中欄位名稱與欄位名稱語法的詳 細資訊,請參閱關於運算式 (頁數 [741\)](#page-740-0)。

#### 相關主題

如需工作流程相關資訊,請參閱下列主題:

- 關於工作流程規則 (頁數 [368\)](#page-367-0)
- 關於工作流程動作 (頁數 [377\)](#page-376-0)
- 建立工作流程規則 (頁數 [388\)](#page-387-0)
- 變更工作流程規則動作的順序 (頁數 [430\)](#page-429-0)
- 停用工作流程規則與動作 (頁數 [432\)](#page-431-0)

<span id="page-381-0"></span>■ 刪除工作流程規則與動作 (頁數 [433\)](#page-432-0)

## 關於工作流程規則與工作流程動作失敗

工作流程規則或工作流程規則動作失敗時, 您所看見的行為視下列而定:

- エ作流程規則是否為事件前規則、事件後規則或排程事件。這是由工作流程規則上的觸發事件所決定。如需有關觸發事件的 詳細資訊,請參閱關於工作流程規則 (頁數 [368\)](#page-367-0)。
- 浩成工作流程規則或動作失敗的錯誤類型。

下列是某些可能造成工作流程規則或工作流程動作失敗的錯誤範例:

- 工作流程規則條件或工作流程動作中,運算式的語法錯誤。建立工作流程規則或動作時,「運算式產生器」找不到某些語法 錯誤。
- 工作流程規則條件或工作流程動作中,運算式的語意錯誤。下列是可能發生的語意錯誤範例:
	- 因為建立工作流程規則或工作流程動作後,欄位的整合標記已變更,所以 Oracle CRM On Demand 無法識別運算式中的欄位。
	- 画 運算式中為選擇清單欄位指定的值無效。

### 事件後工作流程規則與工作流程動作失敗

下表說明事件後工作流程規則與這些規則的工作流程動作中,所發生的錯誤結果。

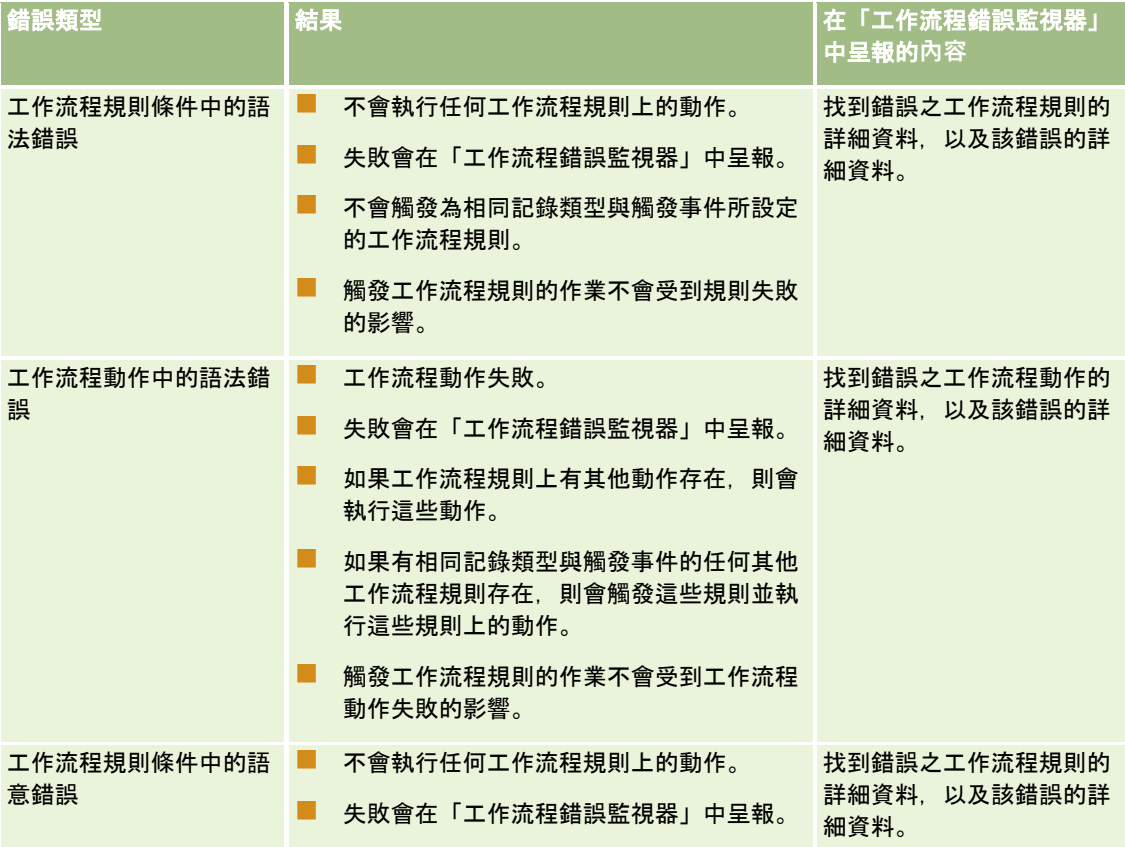

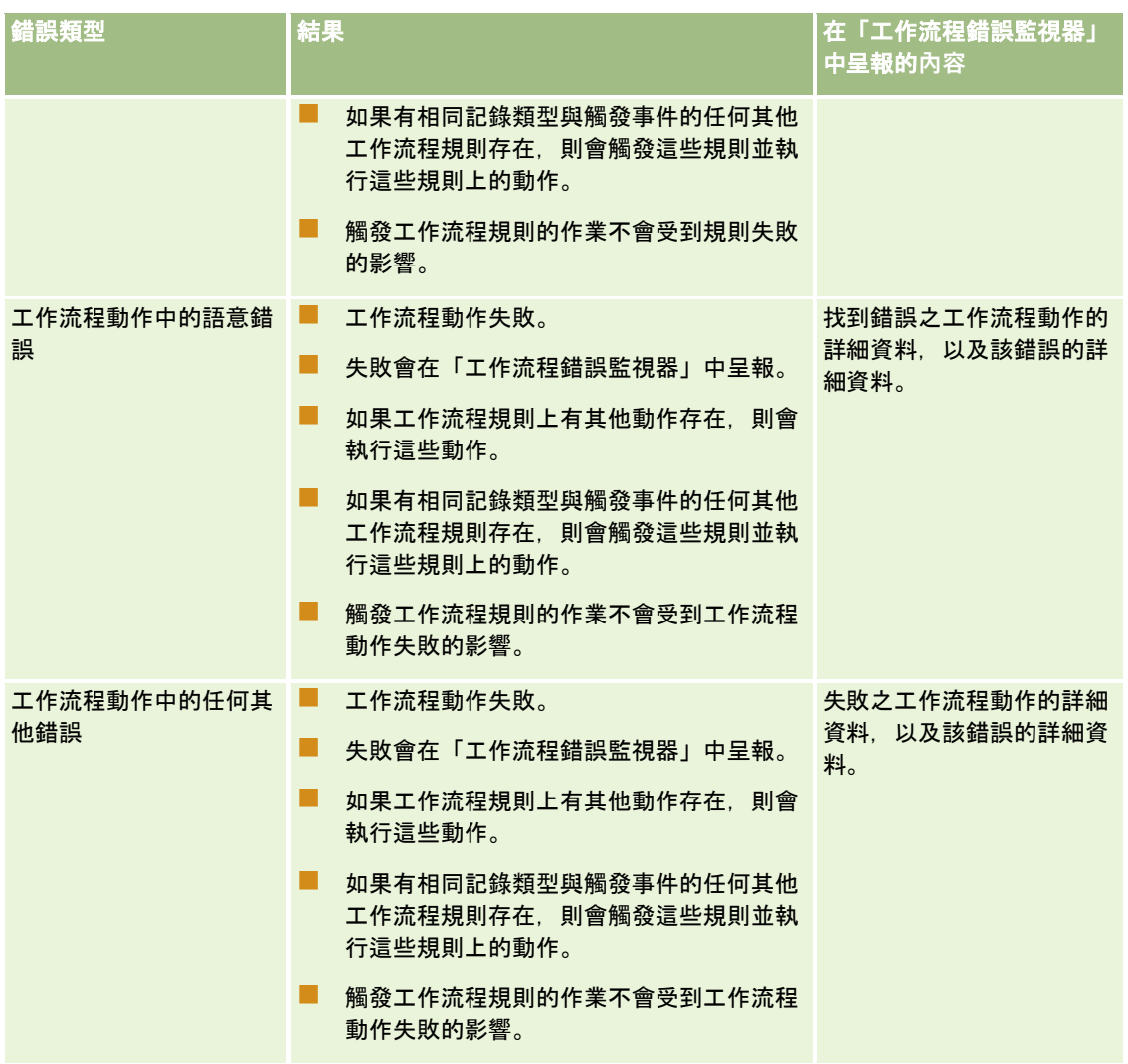

# 事件前工作流程規則與工作流程動作失敗

下表說明事件前工作流程規則與這些規則的工作流程動作中,所發生的錯誤結果。

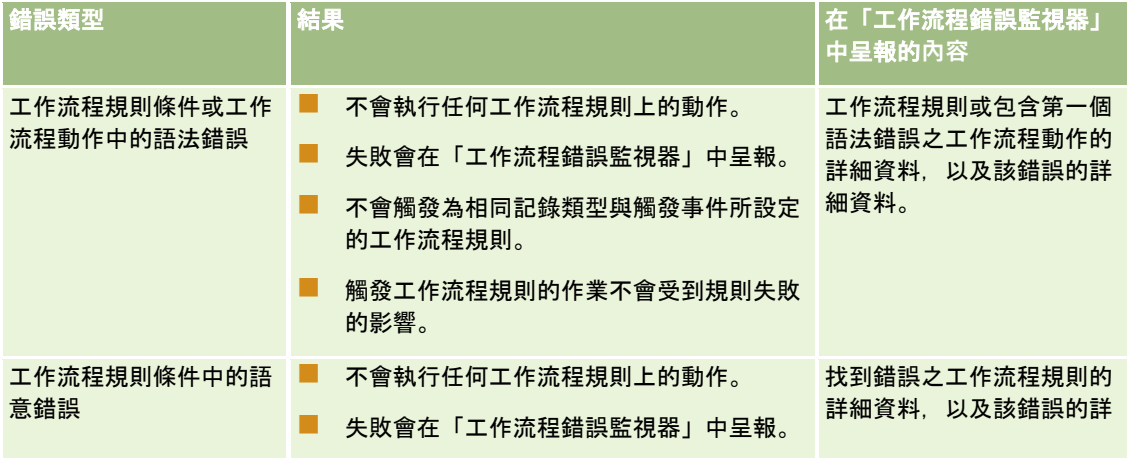

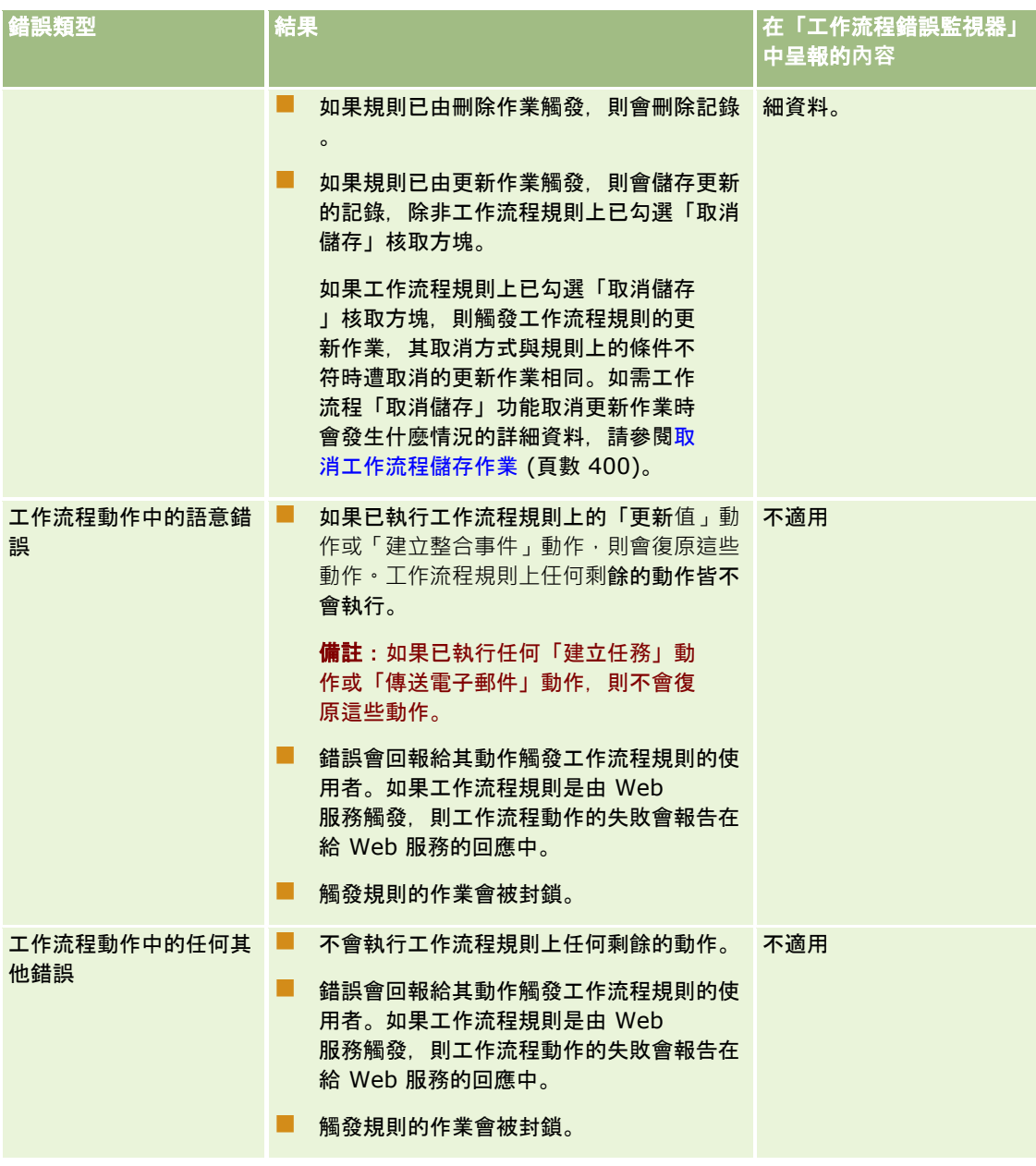

## 排程事件與工作流程動作失敗

下表說明對於「分析」以外的記錄類型,其排定事件與這些排定事件的工作流程動作中,所發生的錯誤結果。

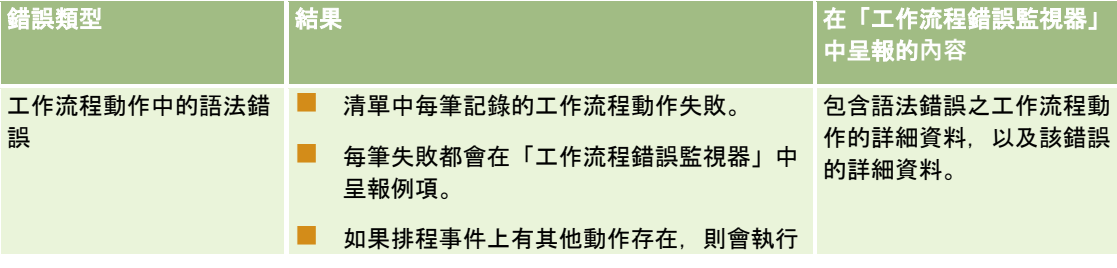

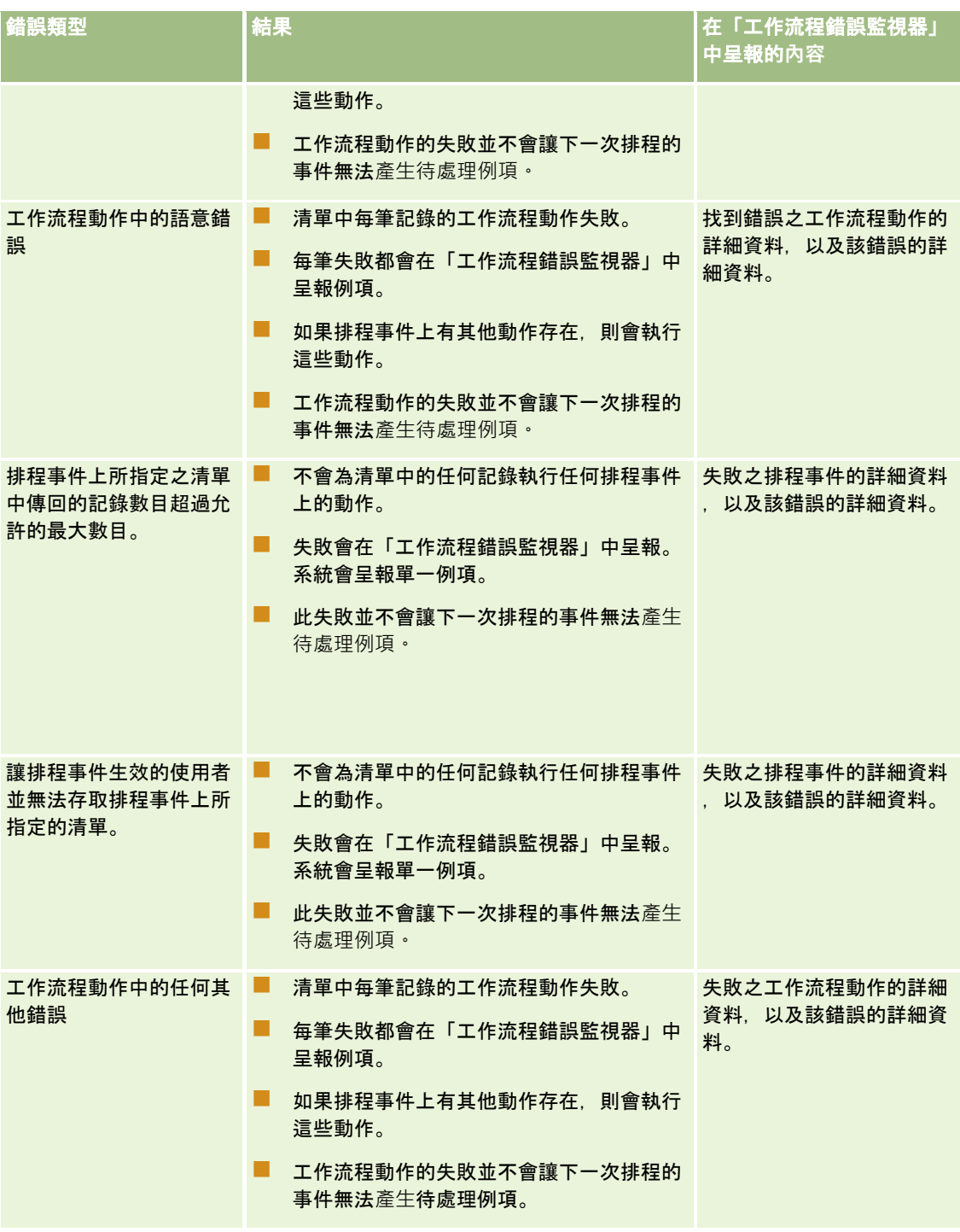

備註: 在排程事件的例項失敗後, 會為下一次排程的事件產生另一個例項。您無法重新提交失敗的例項。

## 分析記錄類型的排定事件與工作流程動作失敗

下表說明「分析」記錄類型的排定事件與這些排定事件的工作流程動作中,所發生的錯誤結果。列於表格中的各類案例中,一或 多個使用者的工作流程動作失敗,並不會讓下一次排定的事件無法產生待處理例項。

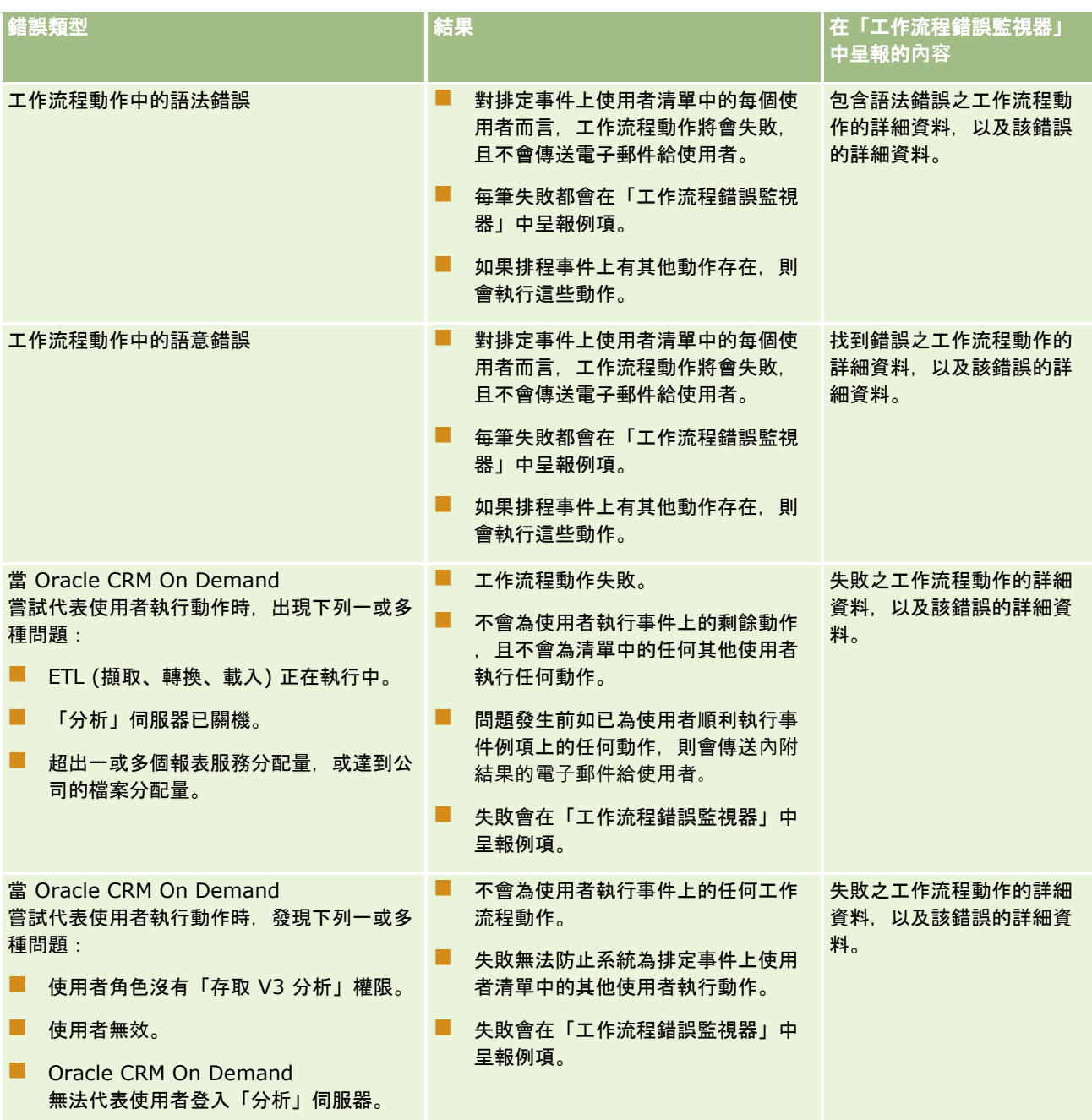

<span id="page-386-0"></span>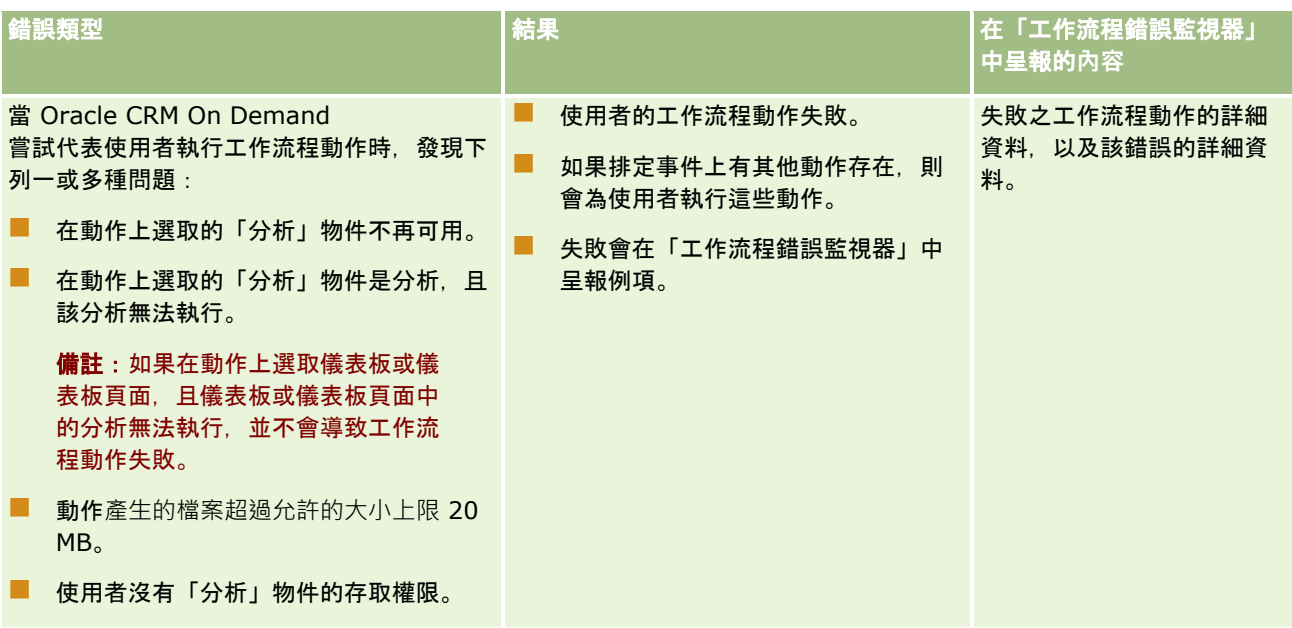

# 為使用者記錄類型建立工作流程規則時的考量

當您為「使用者」記錄類型建立工作流程規則時,適用下列考量:

- 若要為「使用者」記錄類型建立工作流程規則,您必須在使用者角色中同時啟用下列這兩個權限:
	- 管理資料規則 管理工作流程規則
	- 使用者的管理資料規則 管理工作流程規則
- 在下列情況下,不會觸發「使用者」記錄類型的工作流程規則 :
	- 依照貴公司的要求, 由 Oracle CRM On Demand Customer Care 對使用者記錄進行變更時。

備註:使用者可將登入存取權授予 Oracle CRM On Demand 技術支援代表以進行疑難排解。如果技術支援代表以使用者身分登入時對使用者記錄進行變更,則該變更會被 視為是由技術支援代表所模擬之使用者所做的變更,且此變更會觸發所有相關的工作流程規則。

■ 當管理員於使用者記錄上按一下「重設密碼」來重設使用者密碼時。

備註:如果管理員在使用者記錄上勾選「當我按一下「儲存」時,即以電子郵件寄送臨時密碼」核取方塊時, 此動作會被視為對使用者記錄進行更新,而此變更會觸發所有相關的工作流程規則。

- 透過 Web 服務重設使用者密碼時。
- 使用者第一次登入 Oracle CRM On Demand 後設定其密碼時。
- 使用者變更其密碼時。
- 使用者第一次登入 Oracle CRM On Demand 後設定其安全性問題時。
- 使用者變更其安全性問題時。
- 使用者記錄上的銷售配額有所變更時。
- <span id="page-387-0"></span>■ 「使用者」記錄類型的工作流程規則不支援「指派工作簿」工作流程動作。這是因為自訂工作簿被指派給使用者記錄的方式 ,與被指派給其他記錄類型 (如客戶、聯絡人等等) 的方式不同。雖然可將使用者與工作簿相關聯來提供使用者工作簿記錄的存取權,但只有使用者的預設使用者工作簿會被指 派給使用者記錄。
- ■■ 您無法使用「更新值」工作流程動作來更新使用者記錄上的「狀態」欄位。
- 如果「使用者」記錄類型的工作流程規則具有「更新值」動作,且如果工作流程規則是透過「我的設定」連結對使用者記錄 進行更新而觸發,則「更新值」動作並不會更新使用者僅具唯讀權限的任何欄位。
- 根據「使用者」記錄類型建立「傳送電子郵件」工作流程動作時, 「收件者」欄位中無法使用「特定的電子郵件地址」選項 。只有「特定使用者」與「記錄的相關使用者」選項可供使用。對於「記錄的相關使用者」選項,您可以選取下列其中一個 選項:
	- 目前使用者。這是其動作觸發工作流程規則的使用者。
	- 監督者。 這是使用者記錄上「監督者」欄位中所命名的使用者,由觸發工作流程規則的動作所建立或更新。
	- 直屬主管。這是使用者記錄上「直屬主管」欄位中所命名的使用者,由觸發工作流程規則的動作所建立或更新。

同樣地,當您為「使用者」記錄類型建立「建立任務」工作流程動作時,「負責人」欄位中「記錄的相關使用者」選項 可用的選項包含「目前使用者」、「監督者」及「直屬主管」。

# 建立工作流程規則

本主題說明如何建立含有「排程事件」以外之任何觸發事件的工作流程規則。如需以「排程事件」觸發事件建立工作流程規則的 相關資訊,請參閱建立排程事件 (頁數 [393\)](#page-392-0)。

**備註:如果已在公司資料檔上勾選「為工作流程取消儲存訊息**啟用語言翻譯支援」核取方塊,則當您編輯現有工作流程規則時, 「工作流程規則詳細資料」頁面與「工作流程規則編輯」頁面中會顯示「翻譯語言」欄位。您可以使用「翻譯語言」欄位來輸入 自訂錯誤訊息的翻譯版本,如果不符合工作流程規則上的條件且已勾選該規則的「取消儲存」核取方塊,便會將自訂錯誤訊息傳 回給使用者或 Web 服務。如需有關「翻譯語言」欄位的詳細資訊,請參閱取消工作流程儲存作業 (頁數 [400\)](#page-399-0)。

在您開始之前。您必須依照關於工作流程規則 (頁數 [368\)](#page-367-0)中的說明,為公司設定 Oracle CRM On Demand 的工作流程功能。若要執行本主題所描述的程序,您的使用者角色必須擁有「管理資料規則 - 管理工作流程規則」權限。若要為「使用者」記錄類型建立工作流程規則,您的使用者角色也必須具有「管理資料規則 - 管理使用者的工作流程規則」權限。您的管理員能為管理員角色及任何其他角色 (視需要) 啟用此權限。如需有關建立「使用者」記錄類型的工作流程規則時應考量事項的詳細資訊,請參**閱根據使用者記錄類型建立工作** 流程規則的考量 (請參閱 "[為使用者記錄類型建立工作流程規則時的考量](#page-386-0)" 頁數 [387\)](#page-386-0)。如需有關為角色新增權限的資訊,請參閱<mark>新增角色 (</mark>頁數 [273\)](#page-272-0)。

備註:建立規則之後,您就無法變更該項規則的記錄類型或觸發事件。不過,您可以更新工作流程條件。

#### 建立工作流程規則

- **1** 在任何頁面的右上角,按一下「管理」通用連結。
- **2** 在「商務程序管理」區段中,按一下「工作流程組態」。
- **3** 在「工作流程規則清單」頁面上,執行下列其中一項作業:
	- 若要複製現有規則來建立新工作流程,請在您想複製的工作流程規則上按一下「複製」。
	- )如果要建立的新工作流程不是以現有規則為根據, 請按一下標題列中的「新增」。

**4** 在「工作流程規則詳細資料」頁面的「工作流程規則詳細資料」區段中,填入規則資訊。

下表將描述規則欄位。

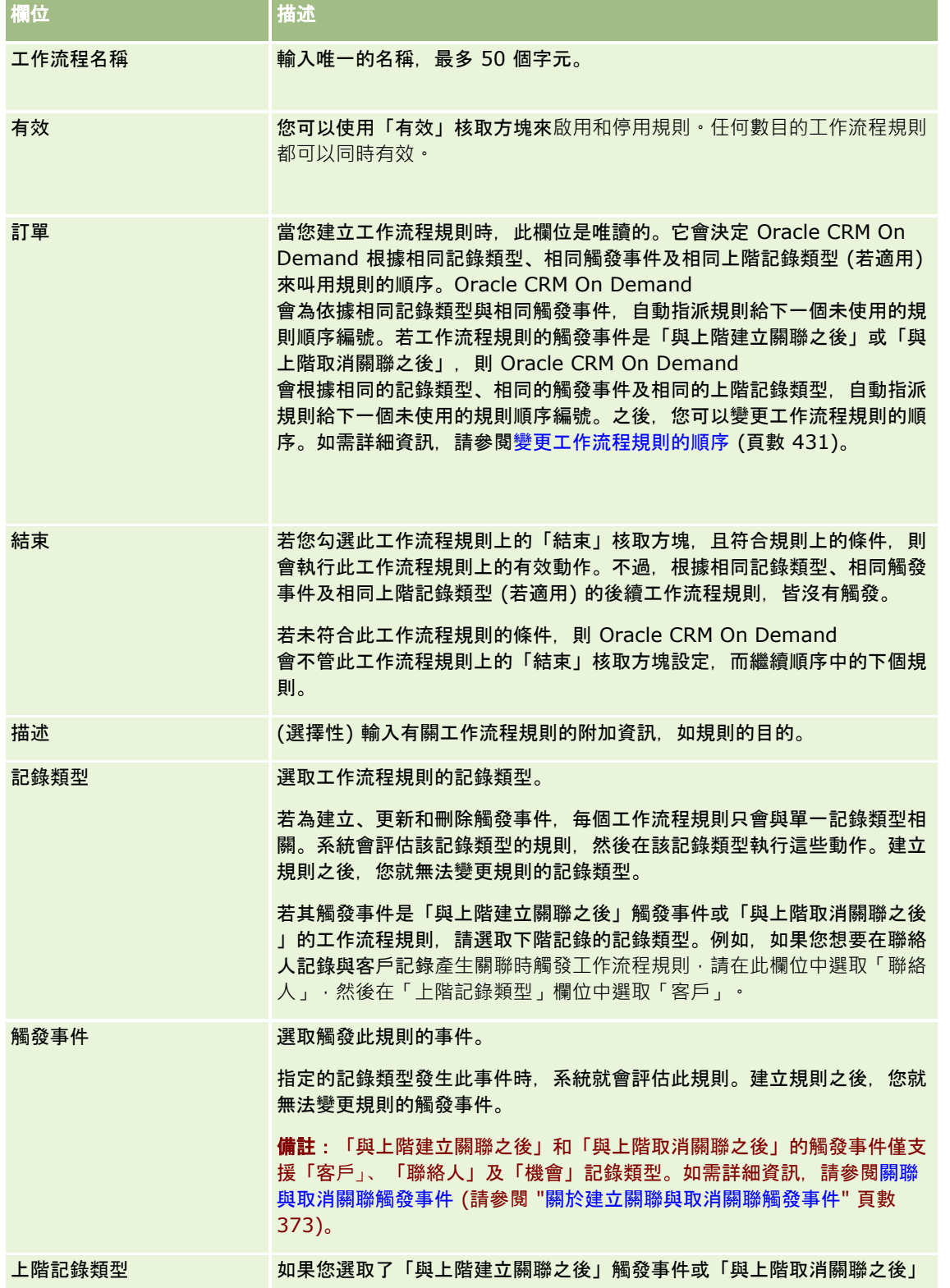

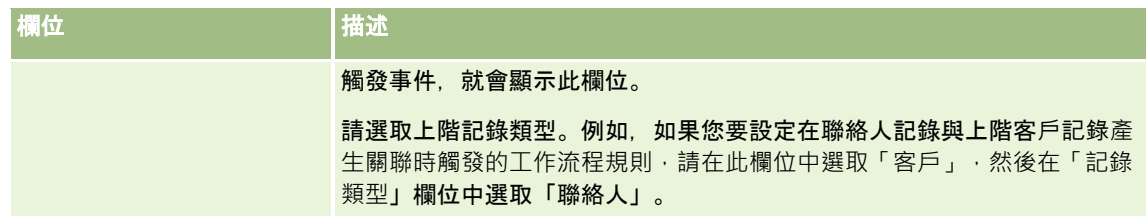

**5** 如果您要定義工作流程規則的條件,請在頁面的「工作流程規則條件」區段中,按一下 *fx* 圖示,然後使用 Expression Builder 來定義工作流程規則條件。如需有關 Expression Builder 的詳細資訊,請參閱 Expression Builder (頁數 [738\)](#page-737-0)。

備註:如果您未對工作流程規則定義任何條件,每次觸發此規則時都會執行規則的動作。

建立工作流程規則的條件時,請注意下列重點:

- 工作流程規則條件最多可以包含 2048 個字元。
- 您可以設定特定角色或通路所特有的工作流程規則。如需有關限制特定角色或通路之工作流程規則的詳細資訊,請參閱 限制特定通路或角色的工作流程規則 (頁數 [403\)](#page-402-0)。
- 您可以在工作流程規則中使用類似於下列運算式的條件,來決定記錄中的欄位是否已更新。在此範例中,用來決定欄位 是否已變更的字串*無效,*但您可以使用任何想要的字串,前提是該字串不是被檢查之欄位中的值:

IfNull([<FieldName>], "Invalid") <> IfNull(PRE("<FieldName>"), "Invalid")

注意: 如果 PRE 函數用於任何在「等待」動作後叫用的工作流程或動作中, 則該函數不會傳回先前的欄位值 · 如需有關 PRE() 函數的詳細資訊,請參閱PRE (頁數 [779\)](#page-778-0)。

**6** 若「條件為 False

時的動作」區段可在「工作流程規則詳細資料」頁面上使用,則若未符合規則上的條件,您可指定儲存作業必須取消。

如需有關在不符合規則上的條件時,指定儲存作業必須取消的詳細資訊,請參閱取消工作流程儲存作業 (頁數 [400\)](#page-399-0)。

**7** 儲存工作流程規則。

您已儲存規則時,可建立規則的動作。您可為工作流程規則建立多個動作,每項規則最多可以有 25 個動作。

備註:在此主題的範例運算式中所使用的欄位名稱及欄位名稱語法與語言無關,是在 Expression Builder 第 29 版 Service Pack 1 較早的版次中使用的欄位名稱與欄位名稱語法。這些範例仍然有效。然而,若您從 Expression Builder 第 29 版 Service Pack 1

或更新版本的欄位清單中選取運算式的對應欄位,則欄位名稱與欄位名稱語法將會與範例中所顯示的不同。建議您一律從 Expression Builder

的欄位清單中選取運算式的欄位,以讓欄位名稱與欄位名稱語法隨時保持正確。如需有關運算式中欄位名稱與欄位名稱語法的詳 |細資訊,請參閱<mark>關於運算式 (頁數 [741\)](#page-740-0)。</mark>

如需建立工作流程動作的逐步程序,請參閱以下主題:

- 建立工作流程動作:指派工作簿 (頁數 [403\)](#page-402-0)
- 建立工作流程動作:建立整合事件 (頁數 [405\)](#page-404-0)
- 建立工作流程動作:建立任務 (頁數 [409\)](#page-408-0)
- 建立工作流程動作:傳送電子郵件 (頁數 [413\)](#page-412-0)
- 建立工作流程動作:更新值 (頁數 [425\)](#page-424-0)
- 建立工作流程動作: 等待 (頁數 [427\)](#page-426-0)

#### <span id="page-390-0"></span>相關主題

如需工作流程相關資訊,請參閱下列主題:

- 關於工作流程規則 (頁數 [368\)](#page-367-0)
- 關於工作流程動作 (頁數 [377\)](#page-376-0)
- 建立排程事件 (頁數 [393\)](#page-392-0)
- 取消工作流程儲存作業 (頁數 [400\)](#page-399-0)
- 變更工作流程規則動作的順序 (頁數 [430\)](#page-429-0)
- 變更工作流程規則的順序 (頁數 [431\)](#page-430-0)
- 停用工作流程規則與動作 (頁數 [432\)](#page-431-0)
- 刪除工作流程規則與動作 (頁數 [433\)](#page-432-0)

## 關於排程事件

排程事件是非由使用者動作所觸發的工作流程規則。相反地,排程事件會在達到指定的日期與時間時自動執行。您可以選擇將排 程事件設定為多次執行,以您在排程事件上指定的間隔執行。

排程事件的工作流程動作會在記錄清單上執行,而其他類型工作流程規則的動作則會在單一記錄上執行。

#### 備註:排程事件的觸發事件為「排程事件」。

您可以為下列記錄類型建立排程事件:支援清單管理功能的所有最上層記錄類型,以及「價目表」、「產品」、「產品類別」及 「使用者」記錄類型。

備註:您也可以為「分析」記錄類型建立排定事件。「分析」記錄類型之排定事件上的工作流程動作,並不會對記錄清單執行。 反之,這些動作會代表指定使用者執行分析、儀表板或儀表板頁面,並傳送結果給這些使用者。如需有關「分析」記錄類型之排 定事件的詳細資訊,請參閱建立分析的排定事件 (頁數 [396\)](#page-395-0)。

為「分析」以外的記錄類型建立排定事件時,您可以選取篩選清單,該清單會傳回您要為其執行工作流程動作的記錄。每次執行 排程事件時,《將針對該日期篩選清單所傳回的記錄執行動作。記錄會依順序處理,也就是說,會為清單中第一筆記錄依排程事件 上所指定的順序來執行排程事件上的所有工作流程動作,然後為清單中的第二筆記錄執行所有動作,依此類推。

#### 例如,您可能要讓 Oracle CRM On Demand

對到期日已過之未結案活動的負責人傳送電子郵件提醒,且您希望此動作每隔一週重複一次。若要進行設定,您可以建立排程事 件,在該事件上選取先前已定義的清單,而該清單會傳回到期日已過的所有未結案活動。您將排程事件設定為每隔一週重複一次 , 然後在排程事件上建立「傳送電子郵件」動作。排程事件的第一個例項會在您指定的開始日期執行,且電子郵件提醒會傳送給 每個到期日已過之未結案活動的負責人。接著,排程事件會每隔一週再次自動執行一次,直到您指定的結束日期為止 (或事件已執行您所指定的次數)。

排程事件是依照下列方式排程與執行:

■ 在您讓排程事件生效後,將為第一次排程事件產生一個待處理例項‧並將排程事件的狀態設為「已排程」。待處理的例項會 顯示在「工作流程等待監視器」中。如需待處理例項所顯示之欄位的相關資訊,請多閱工**作流程待處理例項欄位 (頁數** [443\)](#page-442-0)。

備註:排程事件之待處理例項的「恢復日期」是將執行例項的最早可能時間。例項可能不會立即執行,這取決於當時 Oracle CRM On Demand 資料庫與 Oracle CRM On Demand 伺服器上的負載狀況。

#### 讓排定事件生效時,即便未啟用工作流程

(亦即,未勾選公司資料檔上的「啟用工作流程」核取方塊), 仍會為第一次排定的事件產生待處理例項。不過 · 若在達 到例項恢復日期時並未啟用工作流程,則會發生下列情況:

- 不會執行事件上設定的任何工作流程動作。
- 如果發生會使排定事件例項失敗的錯誤 (例如,記錄清單超過允許限制),則會在「工作流程錯誤監視器」中呈報失敗。否則,錯誤監視器不會呈報例項的失敗  $\circ$
- 並會為下一次排定的事件產生另一個待處理例項。
- 如果在排定事件上勾選了「啟用通知」核取方塊‧則會傳送電子郵件給讓排定事件生效的使用者。如果發現會導致排定 事件例項失敗的錯誤,電子郵件會指出例項已完成但有錯誤,否則電子郵件會指出例項已順利完成。

相同行為在未啟用工作流程前一體適用排定事件的每個例項。

- 執行排程事件的例項後, 會發生以下情況:
	- 如果在排程事件中選取了「啟用通知」核取方塊,則 Oracle CRM On Demand 會傳送電子郵件給讓排程事件生效的使用者,以確認例項已被執行。
	- 會為下一次排程的事件產生另一個例項。
- 當排程事件的所有例項都已完成時, 排程事件將被停用 (也就是說,排程事件上的「有效」核取方塊會自動取消選取),而排程事件的狀態將設為「已完成」。

#### 排程事件狀態

排程事件上的「狀態」欄位會自動更新且為唯讀狀態。「狀態」欄位中可能會出現下列值:

- 未排程。從未將排程事件設為有效。
- 已排程。排程事件有效且具有事件的待處理例項。
- 已完成。排程事件的所有排程場次皆已完成。
- 已終止。最近產生的排程事件例項已從「工作流程等待監視器」中刪除,或者排程事件已停用。

如需從「工作流程等待監視器」中刪除排程事件例項時,所發生之情況的詳細資訊,請參閱從工作流程等待監視器中刪 除待處理例項 (請參閱 "[從「工作流程等待監視器」中刪除待處理例項](#page-440-0)" 頁數 [441\)](#page-440-0)。

#### 關於刪除排程事件

如果您在事件的所有排程場次執行前刪除某個排程事件,則會發生下列情況:

- 如果有排程事件的待處理例項存在,則會從「工作流程等待監視器」中刪除該例項。
- 如果排程事件的例項目前正在執行中,則該例項會失敗。失敗不會在「工作流程錯誤監視器」中呈報。
- 图 不會產生排程事件的其他例項。

#### 關於停用排程事件

如果您在事件的所有排程場次執行前停用某個排程事件,則會發生下列情況:

- 排程事件的狀態會設為「已終止」。
- 如果有排程事件的待處理例項存在,則會從「工作流程等待監視器」中刪除該例項。
- 如果排程事件的例項目前正在執行中, 則部分動作可能會失敗。

<span id="page-392-0"></span>在排程事件例項的執行期間,Oracle CRM On Demand 會每隔五分鐘檢查一次,以確定排程事件是否仍有效。如果排程事件已被停用,則該例項便會終止。任何尚未執行的動 作都會失敗,且錯誤監視器中會呈報失敗動作的錯誤例項。

图 不會產生排程事件的其他例項。

如果您在先前停用的排程事件記錄上勾選「有效」核取方塊,則排程事件記錄將會被視為新的排程事件。視排程而定,將會發生 下列情況:

- 若已排程未來場次。排程事件的狀態會設為「已排定」,並為下一個排程事件產生待處理例項。在產生例項時 · 排程事件的 發生次數會重設為 1。
- **若未排程任何未來場次。**排程事件上的「有效」核取方塊會再次自動取消選取,而排程事件的狀態將設為「已完成」。

Oracle CRM On Demand 例項支援的有效排定事件數上限為 100。

## 最佳作法

下列是管理排定事件時的一些最佳作法提示:

- 儘量減少有效排定事件數。擁有過多的有效排定事件會影響事件上工作流程動作的效能。
- 儘量減少排定事件清單中的記錄筆數。雖然排定事件最多可在清單中處理 1000 筆記錄,如果事先篩選清單以減少記錄,會使事件上的工作流程動作更有效能。
- ■■ 設定排定事件使其在不同時間執行。如果將多個事件排定同時執行則會影響效能。

如需有關建立排定事件的資訊,請參閱建立排定事件 (請參閱 "[建立排程事件](#page-392-0)" 頁數 [393\)](#page-392-0)與建立分析的排定事件 (頁數 [396\)](#page-395-0)。

## 建立排程事件

本主題說明如何建立排程事件,即含有「排程事件」觸發事件的工作流程規則。如需以任何其他觸發事件建立工作流程規則的相 關資訊,請參閱建立工作流程規則 (頁數 [388\)](#page-387-0)。

備註:「分析」記錄類型的排定事件建立程序,不同於其他記錄類型的排定事件建立程序。如需有關「分析」記錄類型之排定事 件的資訊,請參閱建立分析的排定事件 (頁數 [396\)](#page-395-0)。

排程事件時,適用下列考量事項:

■ 您無法對排程事件指定條件。除非發生錯誤,否則事件的排程例項與事件上的工作流程一律會執行。

備註:在「工作流程規則新建」頁面中選取「排定事件」觸發事件後,會重新整理頁面。頁面的「工作流程規則條件」 區段會被移除,而您指定事件排程的「排程詳細資料」區段會變成可用。

■ 為取得較好的效能, 建議您避免將排程事件設定成多個同時執行。

■ 您必須為排程事件指定開始日期與時間,且必須指定結束日期與時間或要執行事件的次數。

備註:即使您指定過去的開始日期與時間,Oracle CRM On Demand 也不會為過去的日期與時間產生任何例項。例如,如果您為以一個月為間隔、重複 10 次的排程事件指定 2018 年 1 月 15 日作為開始日期,而目前日期為 2018 年 5 月 30 日,則事件的第一個例項會排定在 2018 年 6 月 15 日。將只會執行未來五次的例項。

■ 如果您指定排程事件將在該月中的某個特定日期執行,而該日期未在特定月份發生,則該事件將不會於該月份執行。例如, 如果您在月份中選取第 29 天, 則事件將不會在二月執行, 除非該年是閏年。

為排程事件選取清單時,適用下列考量事項:

- 如果您無法存取排程事件上所選取的篩選清單,則無法讓排程事件生效。
- 如果讓排程事件生效的使用者,無法存取執行事件例項時在排程事件上所選取的清單,則該例項將會失敗。
- 執行排程事件的例項時,所傳回的清單僅包含那些滿足清單篩選條件的記錄,且讓排程事件生效的使用者可查看相關記錄。
- 排程事件例項可處理的最大記錄數目為 1000 筆。執行事件例項時,如果您在排程事件上所選取之清單傳回的事件數目超過所允許的最大數目,則該例項將會失敗。為避 免此問題,請確保您為排程事件所選取的清單上,篩選的設定方式不會傳回過長的記錄清單。
- 為要用於排程事件的清單指定篩選時,可在「日期」與「日期/時間」欄位中使用下列一或多個函數:
	- Duration()
	- $\blacksquare$  Timestamp()
	- $\blacksquare$  Today()

您可以使用這些函數並搭配下列條件:

- 介於
- 等於
- 等於
- 等於或晩於
- 等於或早於
- 不介於
- 不等於

您可以將包含函數的運算式直接輸入到清單條件中的篩選值欄位。例如,若要傳回「結案日期」比目前日期 (即執行排程事件的日期) 晚兩天的機會記錄,請選取「等於」條件並輸入下列運算式:

Today $() + 2$ 

另一個例子是,若要傳回「預估結案日期」在未來 36 小時內的潛在客戶記錄,請選擇「介於」條件並輸入下列運算式:

Timestamp(), Timestamp() + Duration('P0YT36H')

如需這些函數的詳細資訊,請參閱下列主題:Duration (頁數 [753\)](#page-752-0)、Timestamp (頁數 [783\)](#page-782-0) 及 Today (頁數 [786\)](#page-785-0)。

#### 開始之前:

- 您必須依照關於設定工作流程規則功能 (頁數 [367\)](#page-366-0)中的說明,為公司設定 Oracle CRM On Demand 的工作流程功能。
- 若要執行本主題所描述的程序,您的使用者角色必須擁有「管理資料規則 管理工作流程規則」權限。
- 若要為「使用者」記錄類型建立排程事件, 您的使用者角色也必須具有「管理資料規則 -管理使用者的工作流程規則」權限。您的管理員能為管理員角色及任何其他角色 (視需要) 啟用此權限。如需有關建立「使用者」記錄類型的排程事件時應考量事項的詳細資訊,請參閱**根據使用者記錄類型建立工作** 流程規則的考量 (請參閱 "[為使用者記錄類型建立工作流程規則時的考量](#page-386-0)" 頁數 [387\)](#page-386-0)。如需有關為角色新增權限的資訊,請參閱<mark>新增角色 (頁</mark>數 [273\)](#page-272-0)。
- 請檢閱<mark>關於排程事件 (頁數 391</mark>)中的資訊。

#### 建立排程事件

- **1** 在任何頁面的右上角,按一下「管理」通用連結。
- **2** 在「商務程序管理」區段中,按一下「工作流程組態」。
- **3** 在「工作流程規則清單」頁面上,執行下列其中一項作業:
	- 若要透過複製現有事件來建立新的排程事件,請在要複製的排程事件上按一下「複製」。
	- 若不要依據現有事件來建立新的排程事件,請在標題列上按一下「新增」。
- **4** 在「工作流程規則詳細資料」頁面的「主要工作流程規則詳細資料」區段中,填入排程事件資訊。 下表將描述這些欄位。

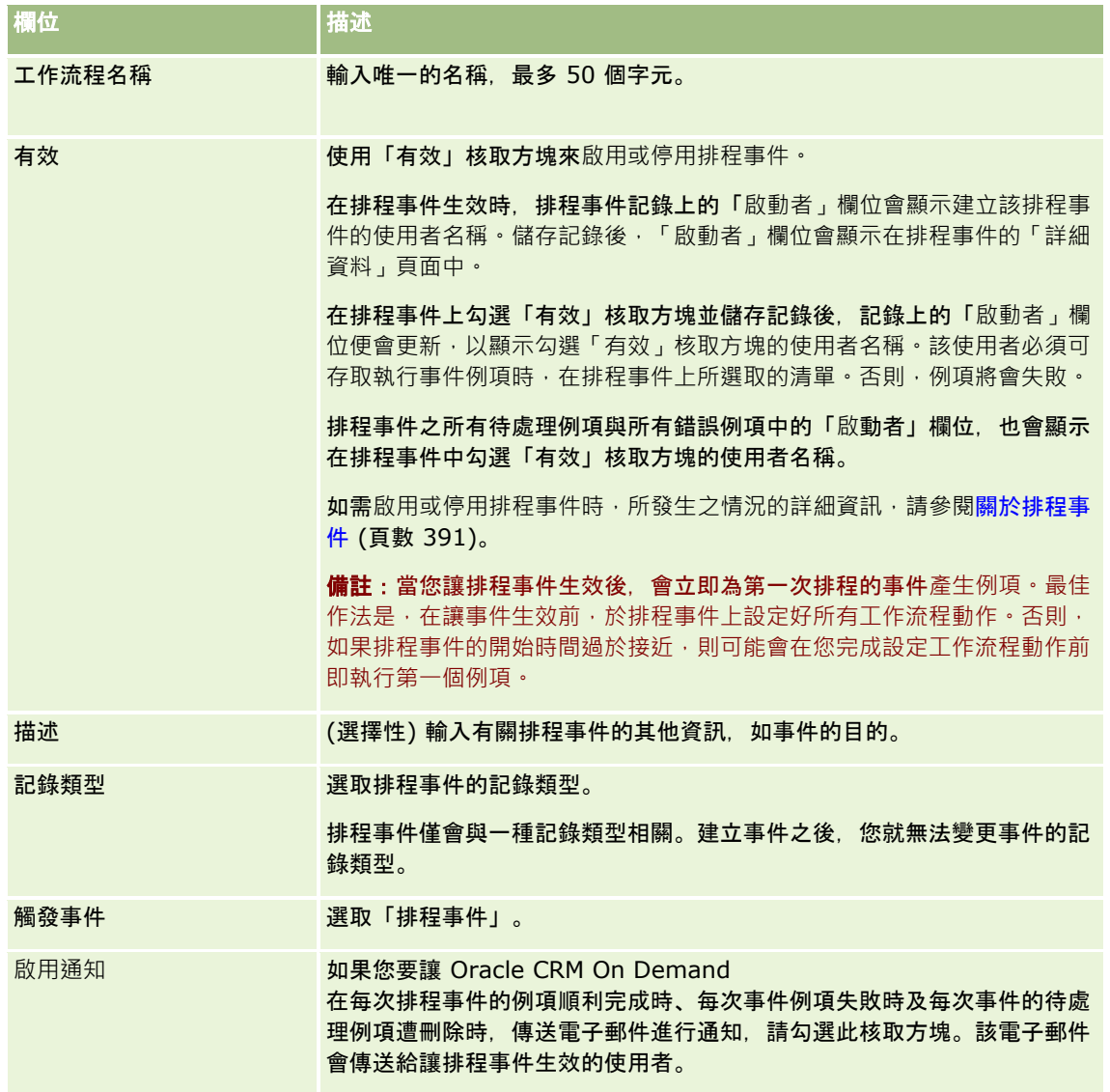

**5** 在「排程詳細資料」區段中,按一下「查尋」圖示

(放大鏡),然後選取篩選清單,其會傳回您要讓工作流程動作執行的記錄。

- <span id="page-395-0"></span>**6** 在「開始日期時間」欄位中,選取您要執行排程事件的第一個例項的日期與時間。
- **7** 在「經常性」欄位中,選取您要重複執行排程事件的時間間隔,例如:每週。
- **8** 在「每」欄位中,設定循環例項的間隔期間。例如,如果您在「經常性」欄位中選取「每週」,而您要讓例項以兩週的間隔 循環執行,則在「每」欄位中輸入 2。您可輸入的最小值為 1。
- 9 如果您在「經常性」欄位中選取「每月」, 則可勾選「每月最後一日」核取方塊, 選擇將排程事件安排在執行事件的每月最 後一日進行。

舉例來說,如果您將排程事件設定在 4 月 23 日開始,並以兩個月的間隔重複一次,那麼事件的第一個例項將在 4 月 23 日執行。第二個例項將在 6 月 23 日執行,第三個例項將在 8 月 23 日執行, 依此類推。不過, 如果您勾選「每月最後一日」核取方塊, 則該事件的第一個例項將在 4 月 30 日執行, 第二個例項將在 6 月 30 日執行, 第三個例項將在 8 月 31 日執行, 依此類推。

- 10 您可以執行下列其中一項操作, 來指定要執行排程事件的次數, 或者指定結束日期與時間:
	- 選取「之後」選項,然後指定要執行排程事件的次數。您輸入的值必須大於 0 (零)。
	- 選取「依日期時間」選項,然後選取排程事件的結束日期與時間。結束日期與時間必須晩於開始日期與時間。

**11** 儲存變更。

#### 關於更新排程事件

排程事件生效後,您無法變更排程或選取排程事件上的其他清單。不過,您可以停用排程事件來將其終止。取消選取排程事件上 的「有效」核取方塊並儲存記錄後,您便可以編輯排程事件來變更排程或選取其他清單。當您讓排程事件再次生效時,該事件會 被視為新的排程事件。

注意:停用排程事件時,也會刪除任何待處理的事件例項。此外,如果排程事件的例項目前正在執行中,則清單中部分記錄的部 分動作可能會失敗。如需停用排程事件時,所發生之情況的詳細資訊,請參閱關於排程事件 (頁數 [391\)](#page-390-0)。

## 建立分析的排定事件

您可以為「分析」記錄類型建立一或多個排定事件,並在事件上設定一或多個「傳送電子郵件」動作來執行下列任務:

- 代表一或多個指定使用者執行「分析」物件。「分析」物件可以是分析、儀表板或儀表板頁面。
- 將為使用者產生的結果以電子郵件附件形式傳送給該使用者。

指定使用者的存取權限將決定為使用者產生的結果。

「分析」記錄類型的排定事件,不同於其他記錄類型的排定事件,不同處如下:

- 您不用為排定事件選取記錄清單。
- ■■ 僅支援「傳送電子郵件」動作。
- 在排定事件上, 您可以新增使用者的清單, 並代為執行「分析」物件。
- 沒有「每小時」間隔類型可用。
- 「分析」記錄類型之排定事件的「傳送電子郵件」工作流程動作,不同於其他記錄類型的「傳送電子郵件」動作,不同處如下:
- 不用為您在動作上設定的電子郵件指定收件者。會將電子郵件傳送給在工作流程規則上選取的使用者。
- 「傳送電子郵件」動作會執行「分析」物件,並將內含結果的電子郵件傳送給使用者。
- **396** 管理 Oracle CRM On Demand 第 40 版
■ 您必須選取要執行的「分析」物件,並選取輸出的格式。

您最多可以為「分析」的排定事件建立 5 個「傳送電子郵件」動作。執行事件的例項時,會依序執行清單中第一個使用者的所有動作,然後是下一個使用者的所有動作, 以此類推直至完成整個使用者清單。

備註:「分析」記錄類型之排定事件上工作流程動作所執行的作業,以及動作所處理的要求與資料,會依據報表服務分配來計入 公司用途。如需有關服務分配的資訊,請參閱關於服務分配 (頁數

[77\)](#page-76-0)。視為您的公司保留電子郵件附件的時間長短,工作流程動作產生的檔案也可能會納入公司所用儲存量的計算。電子郵件附 件的保留期間是在公司資料檔的「電子郵件附件到期 (天數)」欄位中指定。如需詳細資訊,請參閱設定公司的組態 (請參閱 "[設定公司組態](#page-19-0)" 頁數 [20\)](#page-19-0)。

## 工作流程動作失敗

如果一或多個使用者,其「分析」記錄類型上排定事件的工作流程動作失敗,即會在「工作流程錯誤監視器」中呈報該失敗。如 需有關「分析」記錄類型排定事件之工作流程動作失敗的資訊,請參閱<mark>關</mark>於工作流程規則與工作流程動作失敗 (頁數 [382\)](#page-381-0)。

### 排定事件時的考量

排程事件時,適用下列考量事項:

■ 您無法對排程事件指定條件。除非發生錯誤,否則事件的排程例項與事件上的工作流程一律會執行。

備註:在「工作流程規則新建」頁面中選取「排定事件」觸發事件後,會重新整理頁面。頁面的「工作流程規則條件」 區段會被移除,而您指定事件排程的「排程詳細資料」區段會變成可用。

- 為取得較好的效能,建議您避免將排程事件設定成多個同時執行。
- 您必須為排程事件指定開始日期與時間,且必須指定結束日期與時間或要執行事件的次數。

備註:即使您指定過去的開始日期與時間,Oracle CRM On Demand 也不會為過去的日期與時間產生任何例項。例如,如果您為以一個月為間隔、重複 10 次的排程事件指定 2018 年 1 月 15 日作為開始日期, 而目前日期為 2018 年 5 月 30 日, 則事件的第一個例項會排定在 2018 年 6 月 15 日。將只會執行未來五次的例項。

■ 如果您指定排程事件將在該月中的某個特定日期執行,而該日期未在特定月份發生,則該事件將不會於該月份執行。例如, 如果您在月份中選取第 29 天,則事件將不會在二月執行,除非該年是閏年。

下列程序說明如何為「分析」記錄類型建立排定事件。

開始之前。若要執行下列程序,您的使用者角色必須具有下列權限:

- 管理資料規則 管理工作流程規則
- 存取 V3 分析

#### 若要為「分析」記錄類型建立排定事件,請執行下列操作:

- **1** 在任何頁面的右上角,按一下「管理」通用連結。
- **2** 在「商務程序管理」區段中,按一下「工作流程組態」。
- **3** 在「工作流程規則清單」頁面上,執行下列其中一項作業:
	- 若要透過複製現有事件來建立新的排程事件,請在要複製的排程事件上按一下「複製」。

- 若不要依據現有事件來建立新的排程事件,請在標題列上按一下「新增」。
- **4** 在「工作流程規則詳細資料」頁面的「主要工作流程規則詳細資料」區段中,填入排程事件資訊。 下表將描述這些欄位。

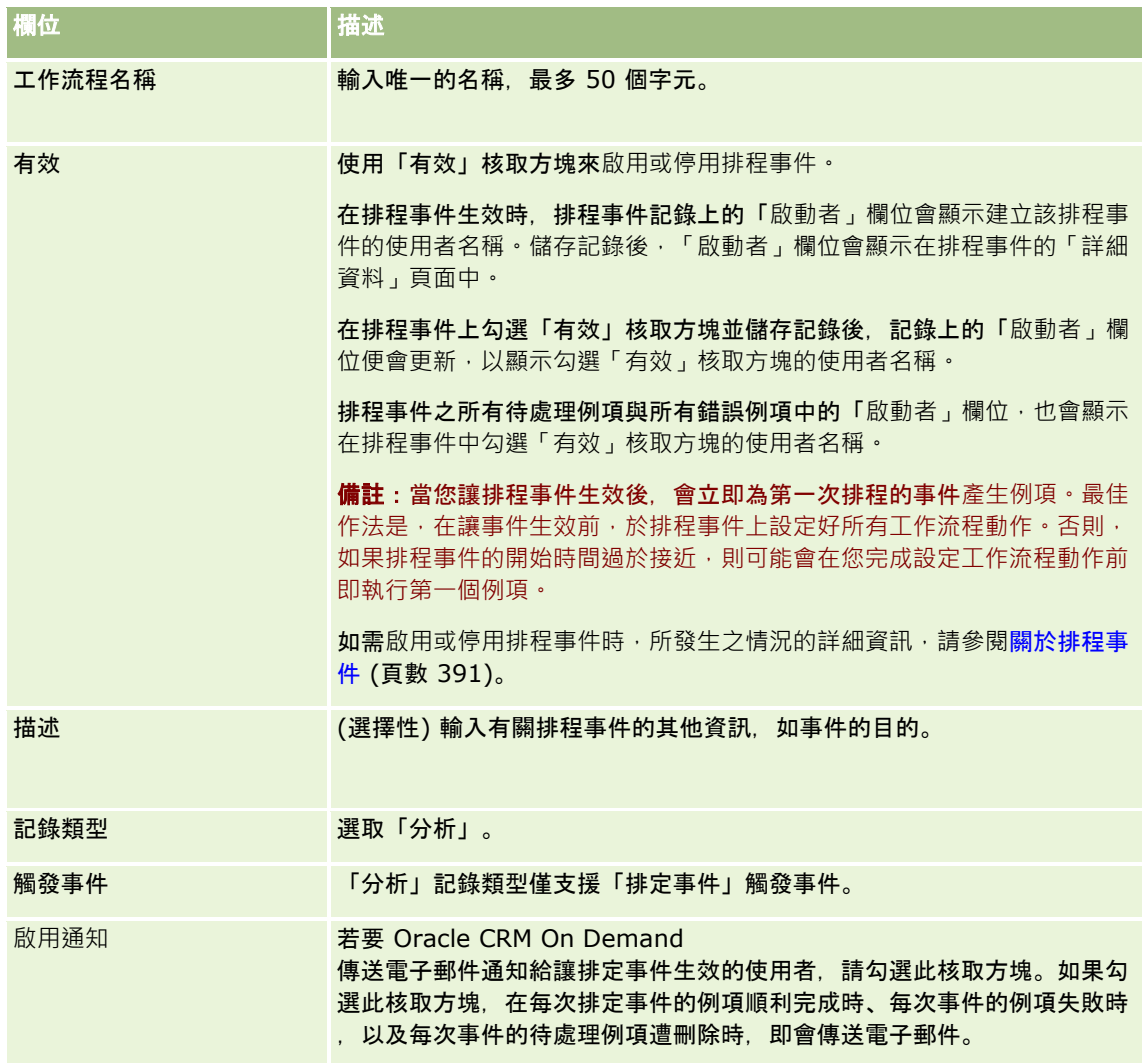

- **5** 在「開始日期時間」欄位中,選取您要執行排程事件的第一個例項的日期與時間。
- **6** 在「經常性」欄位中,選取您要重複執行排程事件的時間間隔,例如:每週。
- **7** 在「每」欄位中,設定循環例項的間隔期間。例如,如果您在「經常性」欄位中選取「每週」,而您要讓例項以兩週的間隔 循環執行,則在「每」欄位中輸入 2。您可輸入的最小值為 1。
- 8 如果您在「經常性」欄位中選取「每月」,則可勾選「每月最後一日」核取方塊,選擇將排程事件安排在執行事件的每月最 後一日進行。

舉例來說,如果您將排程事件設定在 4 月 23 日開始,並以兩個月的間隔重複一次,那麼事件的第一個例項將在 4 月 23 日執行。第二個例項將在 6 月 23 日執行, 第三個例項將在 8 月 23 日執行, 依此類推。不過, 如果您勾選「每月最後一日」核取方塊, 則該事件的第一個例項將在 4 月 30 日執行, 第二個例項將在 6 月 30 日執行, 第三個例項將在 8 月 31 日執行, 依此類推。

**9** 您可以執行下列其中一項操作,來指定要執行排程事件的次數,或者指定結束日期與時間:

- 選取「之後」選項,然後指定要執行排程事件的次數。您輸入的值必須大於 0 (零)。
- 選取「依日期時間」選項,然後選取排程事件的結束日期與時間。結束日期與時間必須晚於開始日期與時間。

**10** 儲存變更。

### 將使用者新增至分析的排定事件

下列程序說明如何新增使用者清單,來代為執行排定事件上的工作流程動作。

#### 若要新增使用者清單至分析的排定事件,請執行下列操作:

- **1** 在「工作流程規則詳細資料」頁面的「執行身分」相關資訊區段中,按一下「新增」。
- 2 在「查尋」視窗中,搜尋您要工作流程規則為其執行工作流程動作的使用者。
- **3** 完成使用者的選取後,按一下「確定」以關閉查尋視窗。

## 為分析的排定事件建立傳送電子郵件動作

下列程序說明如何為「分析」記錄類型的排定事件建立「傳送電子郵件」動作。

#### 開始之前:

- 如果您要「傳送電子郵件」動作執行分析,則必須將分析存入目錄中「共用資料夾」下的資料夾,且您必須具有該資料夾的 存取權限。要讓排定事件上指定的使用者在執行階段順利完成此動作,該使用者也必須具有該資料夾的存取權限。
- 如果要「傳送電子郵件」動作執行儀表板或儀表板頁面:
	- 必須將儀表板或儀表板頁面存入直接位在「/共用資料夾/公司範圍內的共用資料夾」下由系統產生的「儀表板」子資料 夾,或存入直接位在「/共用資料夾/已移轉之公司範圍內的共用資料夾」下由系統產生的「儀表板」子資料夾,且您必 須具有該儀表板的存取權限。如果儀表板或儀表板頁面是存入直接位在「/共用資料夾/已移轉之公司範圍內的共用資料 夾」下由系統產生的「儀表板」子資料夾,則您必須具有「存取已移轉之公司範圍內的共用資料夾」權限。
	- 要讓排定事件上指定的使用者在執行階段順利完成此動作,該使用者必須具有儀表板或儀表板頁面的存取權限。如果儀 表板或儀表板頁面是存入直接位在「/共用資料夾/已移轉之公司範圍內的共用資料夾」下由系統產生的「儀表板」子資 料夾,則使用者必須具有「存取已移轉之公司範圍內的共用資料夾」權限。
- 您在「傳送電子郵件」動作上所選取之分析、儀表板或儀表板頁面,如果其名稱中包含下列任何特殊字元,則在傳送給指定 使用者之檔案的名稱中,會以底線 (\_) 取代該字元:
	- 星號 (\*)
	- 反斜線 (\)
	- 冒號 (:)
	- 逗號 (,)
	- 雙引號 (")
	- 大於符號 (>)
	- 小於符號 (<)
- 問號 (?)
- 斜線 (/)
- 垂直條 (|)

#### 若要為分析記錄類型的排定事件建立「傳送電子郵件」動作,請執行下列操作:

- **1** 在「工作流程規則詳細資料」頁面的「動作」相關資訊區段中,按一下「功能表」並選取「傳送電子郵件」。
- **2** 在「工作流程動作編輯」頁面的「主要動作詳細資料」區段中,完成工作流程動作的詳細資料欄位。 如需有關「註記翻譯需求」核取方塊的資訊,請參閱建立工作流程動作:傳送電子郵件 (頁數 [413\)](#page-412-0)。
- **3** 在「分析內容詳細資料」區段中,執行下列作業:
	- **a** 在「內容類型」欄位中,選取要該動作執行之「分析」物件的類型。
	- **b** 在「內容格式」欄位中,選取要該動作產生之輸出的類型。
	- **c** 按一下「內容名稱路徑」欄位的「查尋」圖示,開啟快顯視窗以顯示目錄。
	- **d** 瀏覽至所要的「分析」物件並加以選取,然後按一下「確定」。
	- **e** (選擇性) 在「參數」欄位中,輸入「分析」物件的參數。

在工作流程動作中為「分析」物件指定參數的過程,類似於在 Web Applet 或 Web 頁標中為分析或儀表板指定參數。如需詳細資訊,請參閱關於指定內嵌報表與儀表板的篩選器 (請參閱 "[關於指定嵌入報表與儀表板的篩選](#page-124-0)" 頁數 [125\)](#page-124-0)。

**4** 在「電子郵件訊息」區段中,填寫「寄件者」、「回覆對象」、「主旨」、「電子郵件格式」及「訊息主體」等欄位。 如需有關這些欄位的資訊,請參閱建立工作流程動作:傳送電子郵件 (頁數 [413\)](#page-412-0)。

**備註:**如果在電子郵件主旨或訊息主體中包含來自「使用者」記錄類型的欄位,系統會以代為執行「分析」物件之使用 者的使用者記錄值,填入這些欄位。

**5** 儲存工作流程動作。

# 取消工作流程儲存作業

在具有「儲存修改的記錄前」觸發條件的工作流程規則中,您可以使用「取消儲存」功能來指定若是不符合規則條件時,取消已 觸發規則的儲存變更作業。但是,Oracle CRM On Demand 執行的變更不會取消,即使您指定取消儲存作業也是一樣。

### 關於已取消工作流程儲存作業的翻譯訊息

當您在工作流程規則上設定取消儲存功能時,您可以指定如果不符合規則上的條件且已勾選該規則的「取消儲存」核取方塊時, 要傳回給使用者或 Web

服務的自訂訊息。貴公司可能會為並未使用公司預設語言的使用者提供自訂訊息的翻譯版本。輸入自訂訊息的翻譯版本這項功能 是由公司資料檔上的「為工作流程取消儲存訊息啟用語言翻譯支援」核取方塊來加以控制。如果公司資料檔上已取消勾選此核取 方塊,您就無法為工作流程規則輸入翻譯訊息。

如果公司資料檔上已勾選「為工作流程取消儲存訊息啟用語言翻譯支援」核取方塊,則行為如下:

■ 當您編輯現有工作流程規則時,可於「工作流程規則詳細資料」頁面及「工作流程規則編輯」頁面中使用「翻譯語言」欄位 。建立其中已指定自訂訊息的工作流程規則後,訊息會以藍色字型顯示,並置於公司預設語言以外的各個語言的括弧中。您 隨後可編輯工作流程規則,以輸入訊息的翻譯版本。

備註:如果您未指定自訂訊息,則會傳回預設訊息。您無法輸入預設訊息的翻譯版本。

■ 您可於現有工作流程規則的「工作流程規則編輯」頁面及「工作流程規則詳細資料」頁面中使用「註記翻譯需求」核取方塊 。如果您變更公司預設語言中現有規則內的訊息,則可使用「註記翻譯需求」核取方塊來指示是否以更新訊息來取代訊息的 翻譯版本,或者讓翻譯版本保持不變。如果您勾選「註記翻譯需求」核取方塊,則更新後的訊息會以預設公司語言的預設字 型顯示,而該訊息也會以藍色字型顯示,並置於各個其他語言的括弧中,直到您為該語言輸入翻譯訊息。如果您在更新預設 公司語言的訊息時未勾選「註記翻譯需求」核取方塊,則預設公司語言的訊息會變更,但翻譯的訊息則不會變更。

備註:建立工作流程規則時,「註記翻譯需求」核取方塊會取消勾選且為唯讀狀態。「註記翻譯需求」核取方塊只有在 您編輯現有工作流程規則時才會生效。此外,編輯工作流程規則時,如果您在「翻譯欄位」中選取公司預設語言以外的 任何語言,則「註記翻譯需求」核取方塊會是唯讀狀態。

在**您開始之前。**若要執行此程序,您的使用者角色必須具有「工作流程取消儲存」權限,以及「管理資料規則 -管理工作流程規則」權限。

備註:「機會」記錄類型是例外。您的使用者角色不需具有「工作流程取消儲存」權限,就能在「機會」記錄類型的工作流程規 則中使用「取消儲存」功能。假設您的使用者角色具有「管理資料規則 - 管理工作流程規則」權限,您即可在具有「儲存修改的記錄前」觸發條件之「機會」記錄類型的工作流程規則中,使用「取消儲 存」功能。

#### 在不符合規則條件時取消工作流程儲存作業

**1** 在「工作流程規則詳細資料」頁面的「條件為 False 時的動作」區段中,選取「取消儲存」核取方塊。

**2** (選擇性) 指定因不符合規則條件而取消儲存作業時,要顯示的錯誤訊息。

#### **3** 儲存變更。

下表說明「工作流程規則詳細資料」頁面中「條件為 False 時的動作」的選項。

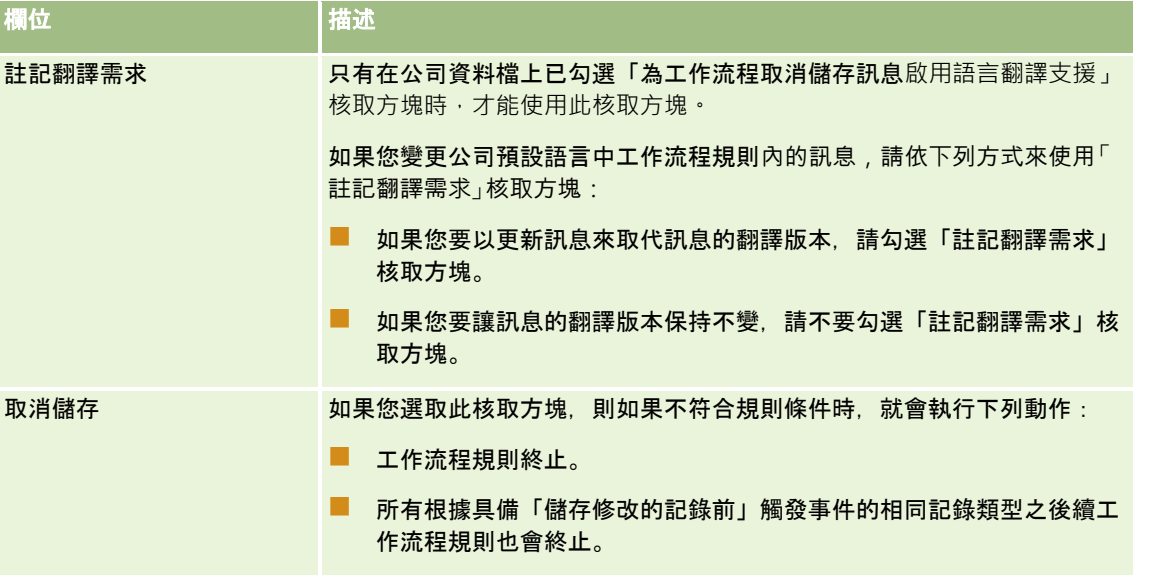

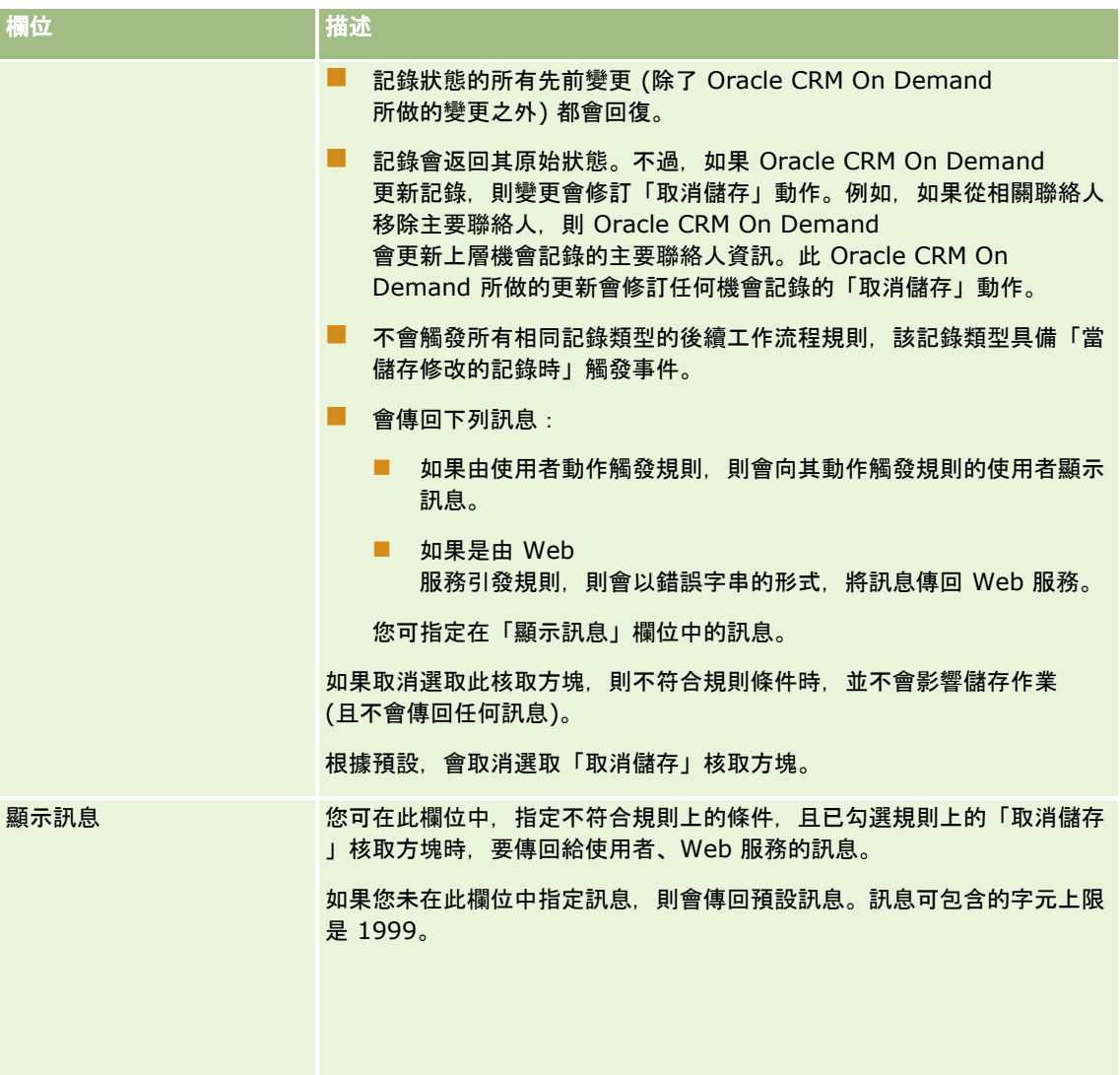

下列程序說明如何為已取消的工作流程儲存作業輸入訊息的翻譯版本。

### 為工作流程輸入訊息的翻譯版本

- **1** 在「工作流程規則清單」頁面中,按一下工作流程規則的「編輯」連結。
- **2** 在「工作流程規則編輯」頁面的「翻譯語言」欄位中,選取您輸入翻譯訊息時要使用的語言。

備註:若選取預設公司語言以外的任何語言,則無法從「工作流程規則編輯」頁面或「工作流程規則詳細資料」頁面建 立工作流程規則。只有在「翻譯語言」欄位中選取預設公司語言時,您才能建立工作流程規則。

- **3** 在「顯示訊息」欄位中,輸入翻譯訊息。
- **4** 儲存變更。

請為每個語言重複此程序。

#### <span id="page-402-0"></span>相關主題

如需工作流程相關資訊,請參閱下列主題:

- 關於工作流程規則 (頁數 [368\)](#page-367-0)
- 建立工作流程規則 (頁數 [388\)](#page-387-0)

# 限制特定通路或角色的工作流程規則

當您建立含有「排程事件」以外之任何觸發事件的工作流程規則時,可以新增條件至規則中,將該規則限制為特定通路或角色。

#### 防止通路叫用工作流程規則

■ 在條件運算式中使用 ExcludeChannel() 函數。

例如,若要防止大型匯入作業觸發工作流程規則,請在工作流程規則中使用下列條件:

ExcludeChannel ("Import")

如需有關 ExcludeChannel() 函數的詳細資訊,請參閱 ExcludeChannel (頁數 [755\)](#page-754-0)。

#### 限制特定角色的工作流程規則

■ 在條件運算式中將 UserValue() 函數與 <Role> 屬性一起使用。

例如,若要限制工作流程規則僅在使用者 (其動作會觸發該規則) 角色為「管理員」且記錄的「優先順序」設為「高」時叫用,請在工作流程規則中使用下列條件:

UserValue('<Role>')="Administrator" AND [<Priority>]="High"

如需有關 UserValue() 函數的詳細資訊,請參閱UserValue (頁數 [787\)](#page-786-0)。

備註:在此主題的範例運算式中所使用的欄位名稱及欄位名稱語法與語言無關,是在 Expression Builder 第 29 版 Service Pack 1 較早的版次中使用的欄位名稱與欄位名稱語法。這些範例仍然有效。然而,若您從 Expression Builder 第 29 版 Service Pack 1

或更新版本的欄位清單中選取運算式的對應欄位,則欄位名稱與欄位名稱語法將會與範例中所顯示的不同。建議您一律從 Expression Builder

的欄位清單中選取運算式的欄位,以讓欄位名稱與欄位名稱語法隨時保持正確。如需有關運算式中欄位名稱與欄位名稱語法的詳 細資訊,請參閱關於運算式 (頁數 [741\)](#page-740-0)。

# 建立工作流程動作:指派工作簿

工作流程規則上的「指派工作簿」動作會在工作流程規則上的條件符合時,自動將工作簿指派給記錄。您可以選取要指派給記錄 的特定工作簿,或者可以指定運算式來評估要指派給記錄的工作簿名稱。

指定會評估工作簿名稱的運算式可讓您設定「指派工作簿」工作流程動作,藉此可依據運算式的結果來對不同記錄指派不同工作 簿。例如,假設您有北美的客戶,也有總部位於 EMEA

的客戶。您可能想要為不同的地點設定兩個獨立的工作簿,並根據客戶的地點將適用的工作簿指派給客戶。若要設定此組態,您 可以建立兩個工作簿,一個命名為「北美」而另一個命名為 EMEA。接著,您可以使用值「北美」與 EMEA

來建立名為「銷售地點」的自訂選擇清單欄位,並將該自訂欄位加入至適當角色之客戶記錄類型的頁面版面配置中。然後,您可 以建立「指派工作簿」工作流程動作,以在更新客戶記錄時執行下列作業:

- 評估運算式以決定在客戶記錄上的「銷售地點」欄位中所選取的值。
- 建立客戶記錄與工作簿的關聯 (該工作簿名稱必須符合運算式所傳回的值)。

備註:您可以針對工作流程規則建立多個動作,每項規則最多可以有 25 個動作。

下列程序說明如何建立「指派工作簿」動作。

在您開始之前。若要執行下列程序,您的使用者角色必須具有「管理資料規則 - 管理工作流程規則」權限。如需為角色增加權限的資訊,請參閱新增角色 (頁數 [273\)](#page-272-0)。

#### 建立「指派工作簿」動作

- **1** 瀏覽至您想要建立動作的規則:
	- **a** 在任何頁面的右上角,按一下「管理」通用連結。
	- **b** 在「商務程序管理」區段中,按一下「工作流程組態」。
	- **c** 在「工作流程規則清單」頁面上,尋找您想要建立動作的規則。 如需有關在清單頁面中搜尋工作流程規則的資訊,請參閱篩選清單。
- **2** 按一下規則上的「工作流程名稱」連結。
- **3** 在「工作流程規則詳細資料」頁面上的「動作」標題列中,按一下「功能表」,再選取「指派工作簿」。 備註:工作流程規則的觸發事件會決定可以針對規則建立的動作類型。 提示:按一下動作的「複製」連結,即可建立現有工作流程規則動作的副本。
- **4** 在「工作流程動作編輯」頁面中,輸入動作名稱。
- 5 如果您要啟用動作,請勾選「有效」核取方塊。
- **6** 若要指定待指派給記錄的工作簿,請執行下列其中一項作業:
	- 按一下「工作簿名稱」欄位旁的選取器按鈕、選取您要對其指派記錄的工作簿,然後按一下「確定」。
	- 按一下 fx 圖示來開啟 Expression Builder、建立運算式來評估要指派給記錄的工作簿名稱,然後按一下「儲存」。 例如,若要支援此主題前文所述的組態,請從清單中選取自訂「銷售地點」欄位。與語言無關的欄位名稱接著 會以適當語法顯示於運算式編輯器中。

備註: 如果運算式評估為 Null 值或非有效工作簿名稱的值,工作流程動作便會失敗,並在「工作流程錯誤監視器」中記錄錯誤。

如需有關 Expression Builder 的資訊, 請參閱 Expression Builder (頁數 [738\)](#page-737-0)。

**7** 選取適當的「指派選項」和「套用至」選項。

如需這些選項的說明,請參閱將記錄指派給工作簿 (頁數 [330\)](#page-329-0)。

**備註:**如果您要讓工作流程動作將記錄從一個工作簿重新指派給其他工作簿,則您可在「取代工作簿」欄位中指定要取 代的工作簿。您可以選取要取代的工作簿名稱,或者可以使用 Expression Builder 來建立運算式,以評估要取代的工作簿名稱。如果運算式評估為 Null 值或非有效工作簿名稱的值,工作流程動作便會失敗﹐並在「工作流程錯誤監視器」中記錄錯誤。

<span id="page-404-0"></span>**8** 儲存動作。

## 記錄所有權模式與指派工作簿

您可以設定在不同所有權模式中支援自訂工作簿的記錄類型:使用者模式、混合模式或工作簿模式。如需有關記錄所有權模式的 詳細資訊,請參閱<mark>關於記錄所有權模式 (頁數 [304\)](#page-303-0)。記錄所有權模式會跟工作流程規則與動作互動。</mark>

若「指派工作簿」的工作流程動作嘗試要從記錄中移除主要自訂工作簿,則會發生下列狀況:

- 若以工作簿模式設定記錄類型, 則工作流程動作失敗。
- 若以混合模式設定記錄類型, 則當主要自訂工作簿從記錄中移除時, Oracle CRM On Demand 會移除記錄的「工作簿」欄位值。
- 若以使用者模式設定記錄類型,則記錄上沒有任何工作簿是主要自訂工作簿,且記錄所有權模式不會影響工作流程動作。

如需建立其他類型工作流程動作的逐步程序,請參閱下列主題:

- 建立工作流程動作:建立整合事件 (頁數 [405\)](#page-404-0)
- 建立工作流程動作:建立任務 (頁數 [409\)](#page-408-0)
- 建立工作流程動作:傳送電子郵件 (頁數 [413\)](#page-412-0)
- 建立工作流程動作:更新值 (頁數 [425\)](#page-424-0)
- 建立工作流程動作:等待 (頁數 [427\)](#page-426-0)

#### 相關主題

如需工作流程相關資訊,請參閱下列主題:

- 關於工作流程規則 (頁數 [368\)](#page-367-0)
- 關於工作流程動作 (頁數 [377\)](#page-376-0)
- 關於以時間為基準的工作流程規則 (頁數 [380\)](#page-379-0)
- 建立工作流程規則 (頁數 [388\)](#page-387-0)
- 變更工作流程規則動作的順序 (頁數 [430\)](#page-429-0)
- 停用工作流程規則與動作 (頁數 [432\)](#page-431-0)
- 刪除工作流程規則與動作 (頁數 [433\)](#page-432-0)

# 建立工作流程動作:建立整合事件

工作流程規則上的「建立整合事件」動作會在符合工作流程規則上的條件,且在「建立整合事件」動作所追蹤的至少其中一個欄 位中偵測到變更時,將整合事件傳送至一或多個整合佇列。

## 關於建立整合事件動作與等待動作

如果您想使用「建立整合事件」動作建立整合事件,以擷取觸發工作流程規則的事件對記錄所做的變更,就必須在工作流程規則 的動作順序上,將「建立整合事件」動作放在任何「等待」動作之前。如果工作流程規則中的「等待」動作在「建立整合事件」 動作之前,就會讓「建立整合事件」動作無法偵測到對記錄所做的變更。當「等待」動作的等待期間結束,並且在執行規則中其

餘動作的事件之前,會再次讀取記錄,而不會保留觸發工作流程規則的事件之前的記錄欄位值。因此,欄位先前的值會視同目前 的值,「建立整合事件」動作也不會建立整合事件,因為偵測不到任何在追蹤欄位中的變更。

# 關於整合事件中的選擇清單**值格式**

視您如何設定您的整合事件中別定,整合事件中選擇清單欄位的值會以建立整合事件的使用者所使用的語言來記錄,或記錄成 與語言無關的程式碼 (LIC) 值。如需為整合事件佇列指定選擇清單值格式的相關資訊,請參閱建立整合事件佇列 (頁數 [700\)](#page-699-0)與管理整合事件設定 (頁數 [701\)](#page-700-0)。

## 關於客**戶與聯絡人地址記錄中的帳單、出貨及主要旗標**

在「客戶地址」記錄類型的整合事件中,您可以包含「帳單」與「出貨」旗標,來指出地址是否為客戶的指定帳單地址或出貨地 址。同樣地,在「聯絡人地址」記錄類型的整合事件中,您可以包含「主要」旗標,來指出地址是否為聯絡人的主要地址。不過 ,您無法追蹤「帳單」、「出貨」及「主要」旗標的變更。這表示此類旗標的變更無法用來觸發整合事件的建立作業,即使您對 旗標勾選「一律包含」核取方塊也是一樣。如果您在整合事件內包含其中一個此類旗標,且該旗標與已追蹤變更的欄位同時變更 ,則因所追蹤欄位變更而建立的整合事件,並不會顯示該旗標的新值。反之<sup>,</sup>整合事件會顯示執行更新前的旗標值。不過,下次 因所追蹤欄位變更而建立整合事件時,整合事件會包含執行先前更新後的旗標欄位值。

例如,假設您有兩個連結至聯絡人 Jane Smith 的地址:「地址 A」與「地址 B」。「地址 A」為 Jane Smith 的主要地址。您對「聯絡人地址」記錄類型設有工作流程「建立整合事件」動作,設定如下:

- 僅對「地址類型」欄位勾選「追蹤變更」核取方塊。
- ■■ 為「主要」欄位勾選「一律包含」核取方塊。

如果使用者從 Jane Smith 的聯絡人地址記錄更新了「地址 A」的「地址類型」欄位,同時取消勾選「地址 A」的「主要」核取方塊,則工作流程動作因「地址類型」欄位變更而建立的整合事件會顯示新的地址類型,但整合事件中的「 主要」旗標值仍會指出「地址 A」為 Jane Smith 的主要地址。不過,下次若從聯絡人地址記錄變更「地址 A」的「地址類型」欄位,且因變更而建立整合事件時,整合事件中的「主要」旗標會顯示「地址 A」並非 Jane Smith 的主要地址。

備註:您可以針對工作流程規則建立多個動作,每項規則最多可以有 25 個動作。

下列程序說明如何建立一個「建立整合事件」動作。

在您開始之前。若要執行此處所述的程序,您的使用者角色必須具有「管理資料規則 - 管理工作流程規則」權限。如需為角色增加權限的資訊,請參閱新增角色 (頁數 [273\)](#page-272-0)。

#### 建立「建立整合事件」動作

- **1** 瀏覽至您想要建立動作的規則:
	- **a** 在任何頁面的右上角,按一下「管理」通用連結。
	- **b** 在「商務程序管理」區段中,按一下「工作流程組態」。
	- **c** 在「工作流程規則清單」頁面上,尋找您想要建立動作的規則。 如需有關在清單頁面中搜尋工作流程規則的資訊,請參閱篩選清單。
- **2** 按一下規則上的「工作流程名稱」連結。

**406** 管理 Oracle CRM On Demand 第 40 版 <mark>3</mark> 在「工作流程規則詳細資料」頁面上的「動作」標題列中,按一下「功能表」,再選取「建立整合事件」。 備註:工作流程規則的觸發事件會決定可以針對規則建立的動作類型。

提示:按一下動作的「複製」連結,即可建立現有工作流程規則動作的副本。

- **4** 在「工作流程動作編輯」頁面中,輸入動作名稱。
- 5 如果您要啟用動作,請勾選「有效」核取方塊。
- **6** 選取要寫入整合事件的整合佇列。
- **7** 在「結構描述版本」欄位中,如果工作流程規則的記錄類型同時支援 Web Services 版本 1.0 與 Web Services 版本 2.0 的結構描述, 則選取要用於整合事件的 Web 服務版本。

如果工作流程規則的記錄類型同時支援 Web Services 版本 1.0 與 Web Services 版本 2.0 的結構描述,則「結構描述版本」欄位中會依預設選取 Web Services 版本 2.0,但您可在儲存工作流程動作前變更選擇。

備註:建立並儲存工作流程動作後,您即無法變更「結構描述版本」欄位中的值。

如果工作流程規則的記錄類型僅支援一種結構描述,則會依預設選取該 Web 服務版本。如需有關 Web 服務的詳細資訊,請參閱 Oracle Web Services On Demand Guide。

- **8** 儲存工作流程動作。
- **9** 從動作清單的記錄層級功能表中,對您要設定的整合事件動作選取「設定」。

**備註**:觸發事件為「合併記錄時」的動作無法使用「設定」選項。

- **10** 在「設定整合事件追蹤」頁面中,視需要選取欄位的核取方塊:
	- ■■如果您在欄位值未變更時也要在整合事件中包含欄位,請選取「一律包含」核取方塊。
	- 如果您要在每次更新此欄位時產生整合事件,請選取「追蹤變更」核取方塊。

### **11** 儲存變更。

下表說明「設定整合事件追蹤」頁面的欄位。

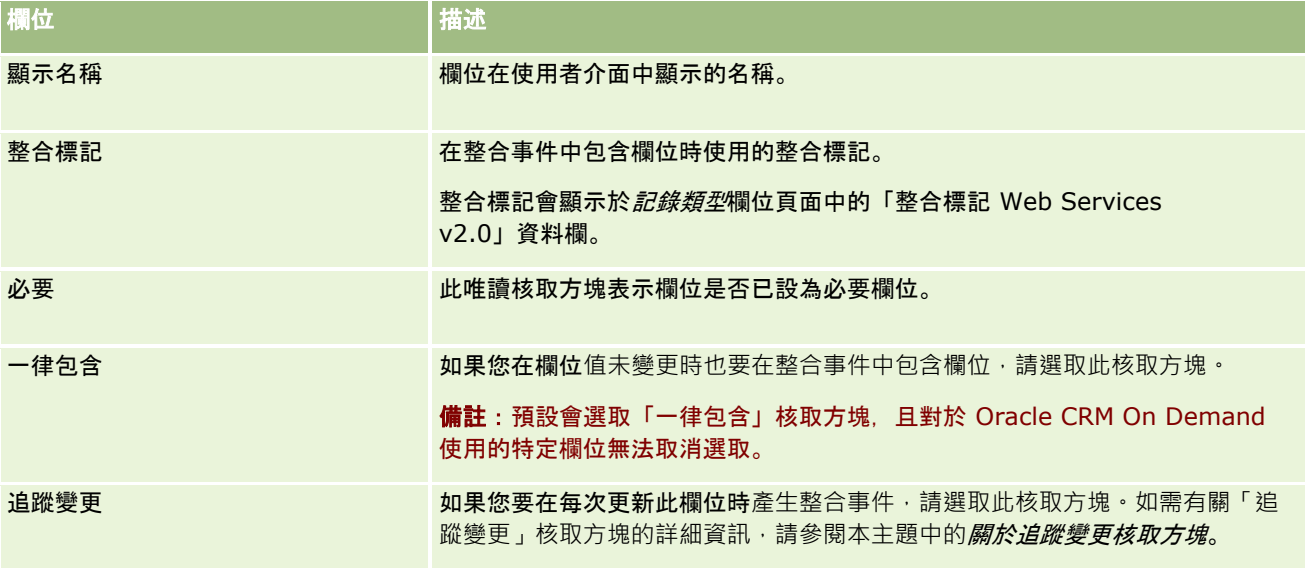

## 關於追蹤變更核取方塊

如果工作流程規則的觸發事件為「刪除記錄前」、「與上階關聯之後」或「與上階取消關聯之後」,「追蹤變更」核取方塊將無 法使用。此外,若工作流程規則的觸發事件是「與上階關聯之後」或「與上階取消關聯之後」,則顯示在頁面上的欄位集合將是 位於下階記錄層級的欄位集合。您無法設定上層記錄層級的整合事件中包含的欄位集。

對於「追蹤變更」核取方塊可用的工作流程動作,工作流程動作唯有在已至少為一個欄位勾選「追蹤變更」核取方塊,且至少偵 測到其中一個已勾選「追蹤變更」核取方塊之欄位的變更時,才會建立整合事件。在建立整合事件時,工作流程動作中已勾選「 一律包含」核取方塊的所有欄位均會納入整合事件中。

## 系統欄位例外

如果工作流程規則的觸發事件是「儲存新記錄時」以外的任何事件,則在已為一或多個下列系統欄位勾選「追蹤變更」核取方塊 ,而未為任何其他欄位勾選「追蹤變更」核取方塊的情況下,Oracle CRM On Demand 不會產生整合事件:

- **ModifiedDate**
- **ModifiedById**
- **CreatedDate**
- CreatedById
- $\blacksquare$  ID

如需有關整合事件的詳細資訊,請參閱關於整合事件 (頁數 [699\)](#page-698-0)。

如需建立其他類型工作流程動作的逐步程序,請參閱下列主題:

- 建立工作流程動作:指派工作簿 (頁數 [403\)](#page-402-0)
- 建立工作流程動作:建立任務 (頁數 [409\)](#page-408-0)
- 建立工作流程動作:傳送電子郵件 (頁數 [413\)](#page-412-0)
- 建立工作流程動作:更新值 (頁數 [425\)](#page-424-0)
- 建立工作流程動作: 等待 (頁數 [427\)](#page-426-0)

#### 相關主題

如需工作流程的相關資訊,請參閱下列主題:

- 關於工作流程規則 (頁數 [368\)](#page-367-0)
- 關於工作流程動作 (頁數 [377\)](#page-376-0)
- 關於以時間為基準的工作流程規則 (頁數 [380\)](#page-379-0)
- 建立工作流程規則 (頁數 [388\)](#page-387-0)
- 變更工作流程規則動作的順序 (頁數 [430\)](#page-429-0)
- 停用工作流程規則與動作 (頁數 [432\)](#page-431-0)
- 刪除工作流程規則與動作 (頁數 [433\)](#page-432-0)
- 關於整合事件 (頁數 [699\)](#page-698-0)

# <span id="page-408-0"></span>建立工作流程動作:建立任務

工作流程規則上的「建立任務」動作會在工作流程規則上的條件符合時,自動建立任務。

備註:您可以針對工作流程規則建立多個動作,每項規則最多可以有 25 個動作。

## 關於設定建立活動後續任務的工作流程規則

「建立任務」動作可用於「活動」記錄類型,以便您在儲存新活動記錄,或者在更新、刪除或還原現有活動記錄時,可以設定工 作流程規則,以建立後續任務。建立的活動記錄後續任務不會觸發任何根據「活動」記錄類型的後續工作流程規則。如需詳細資 訊,請參閱設定建立活動後續任務之工作流程規則的範例 (頁數 [412\)](#page-411-0)。

### 連結至上層記錄的任務

。

如果工作流程規則是根據支援下層任務的記錄類型,則當規則的「建立任務」動作建立任務時,觸發工作流程規則的記錄會成為 新下層任務記錄的上層記錄。此外,工作流程規則動作建立的活動會自動連結至其他上層記錄,如下所示:

- 當「建立任務」動作為機會記錄建立活動時,工作流程動作會自動將活動連結至機會的上層客戶,以及連結至機會記錄本身
- 當「建立任務」動作為服務要求記錄建立活動時,工作流程動作會自動將活動連結至服務要求的上層客戶與聯絡人,以及連 結至服務要求記錄本身。

如果工作流程規則是根據不支援下層任務的記錄類型,則當規則的「建立任務」動作建立任務時,任務不會連結至任何上層記錄  $\circ$ 

下列程序說明如何建立一個「建立任務」動作。

備註:如果要讓「建立任務」動作成功,其動作觸發工作流程規則的使用者必須具有建立任務的適當存取權限。如需有關工作流 程動作失敗會發生什麼情況的資訊,請參閱關於工作流程規則與工作流程動作失敗 (頁數 [382\)](#page-381-0)。

在您開始之前。若要執行下列程序,您的使用者角色必須具有「管理資料規則 -管理工作流程規則」權限。如需為角色增加權限的資訊,請參閱新增角色 (頁數 [273\)](#page-272-0)。

#### 建立「建立任務」動作

- **1** 瀏覽至您想要建立動作的規則:
	- **a** 在任何頁面的右上角,按一下「管理」通用連結。
	- **b** 在「商務程序管理」區段中,按一下「工作流程組態」。
	- **c** 在「工作流程規則清單」頁面上,尋找您想要建立動作的規則。 如需有關在清單頁面中搜尋工作流程規則的資訊,請參閱篩選清單。
- **2** 按一下規則上的「工作流程名稱」連結。
- **3** 在「工作流程規則詳細資料」頁面上的「動作」標題列中,按一下「功能表」,再選取「建立任務」。 備註:工作流程規則的觸發事件會決定可以針對規則建立的動作類型。

提示:按一下動作的「複製」連結,即可建立現有工作流程規則動作的副本。

- **4** 在「工作流程動作編輯」頁面中,輸入動作名稱。
- 5 如果您要啟用動作,請勾選「有效」核取方塊。
- **6** 填入下表所述的欄位,然後儲存動作。

備註:如果您在任務的「負責人」欄位中選取「記錄的相關使用者」選項,而記錄的負責人是無效的使用者,這時就不 會建立任務。

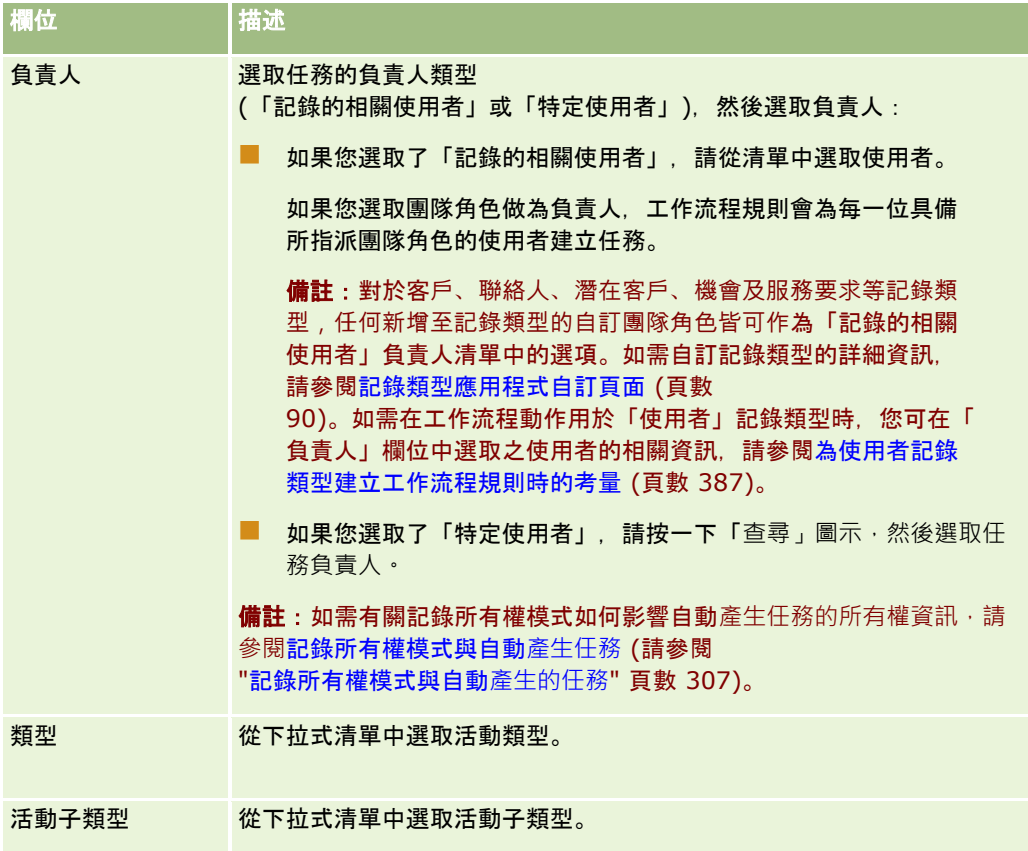

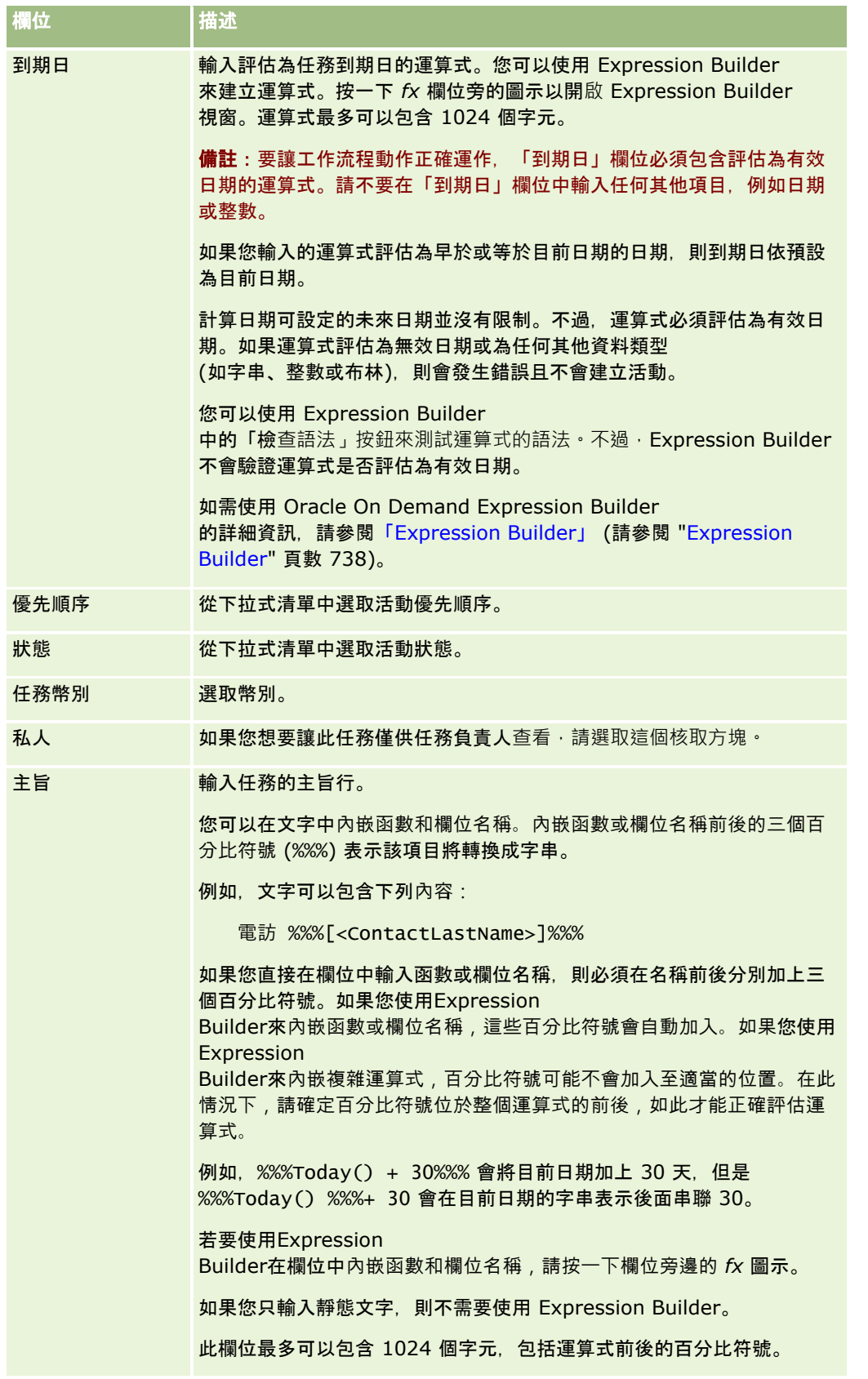

<span id="page-411-0"></span>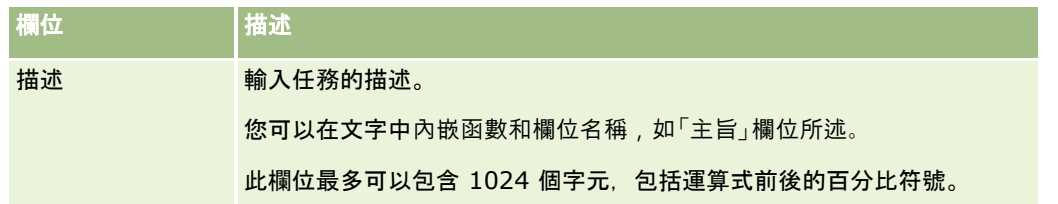

備註:在此主題的範例運算式中所使用的欄位名稱及欄位名稱語法與語言無關,是在 Expression Builder 第 29 版 Service Pack 1 較早的版次中使用的欄位名稱與欄位名稱語法。這些範例仍然有效。然而,若您從 Expression Builder 第 29 版 Service Pack 1

或更新版本的欄位清單中選取運算式的對應欄位,則欄位名稱與欄位名稱語法將會與範例中所顯示的不同。建議您一律從 Expression Builder

的欄位清單中選取運算式的欄位,以讓欄位名稱與欄位名稱語法隨時保持正確。如需有關運算式中欄位名稱與欄位名稱語法的詳 細資訊,請參閱關於運算式 (頁數 [741\)](#page-740-0)。

如需建立其他類型工作流程動作的逐步程序,請參閱下列主題:

- 建立工作流程動作:指派工作簿 (頁數 [403\)](#page-402-0)
- 建立工作流程動作:建立整合事件 (頁數 [405\)](#page-404-0)
- 建立工作流程動作:傳送電子郵件 (頁數 [413\)](#page-412-0)
- 建立工作流程動作:更新值 (頁數 [425\)](#page-424-0)
- 建立工作流程動作: 等待 (頁數 [427\)](#page-426-0)

### 相關主題

如需工作流程相關資訊,請參閱下列主題:

- 關於工作流程規則 (頁數 [368\)](#page-367-0)
- 關於工作流程動作 (頁數 [377\)](#page-376-0)
- 關於以時間為基準的工作流程規則 (頁數 [380\)](#page-379-0)
- 建立工作流程規則 (頁數 [388\)](#page-387-0)
- 變更工作流程規則動作的順序 (頁數 [430\)](#page-429-0)
- 停用工作流程規則與動作 (頁數 [432\)](#page-431-0)
- 刪除工作流程規則與動作 (頁數 [433\)](#page-432-0)

# 設定建立活動後續任務之工作流程規則的範例

此主題提供建立活動記錄時,設定建立後續任務之工作流程規則的範例。您可以視您的業務模型而定,採不同方式來使用此功能  $\sim$ 

您想要每次使用者建立新活動時,自動建立後續任務。後續任務會設定如下:

- 仟務為電訪。
- 後續任務的到期日在建立原始任務的兩天後。
- 後續任務的優先順序設為 1-高。
- **412** 管理 Oracle CRM On Demand 第 40 版

<span id="page-412-0"></span>■ 後續任務的負責人與原始活動的負責人相同。

### 設定建立新活動後續任務的工作流程規則

- **1** 在任何頁面的右上角,按一下「管理」全域連結。
- **2** 在「商務程序管理」區段中,按一下「工作流程組態」。
- **3** 在「工作流程規則清單」頁面中,按一下標題列中的「新增」。
- **4** 在「工作流程規則詳細資料」頁面的「主要工作流程規則詳細資料」區段中,填入規則資訊如下:
	- **a** 在「工作流程名稱」欄位中,輸入工作流程規則的名稱。
	- **b** 勾選「有效」核取方塊。
	- **c** 在「記錄類型」欄位中,選取「活動」。
	- **d** 在「觸發事件」欄位中,選取「儲存新的記錄時」。
- **5** 儲存工作流程規則。
- **6** 在「工作流程規則詳細資料」頁面的「動作」標題列中,按一下「功能表」,然後選取「建立任務」。
- **7** 在「工作流程動作編輯」頁面中,填入動作資訊如下:
	- **a** 在「動作名稱」欄位中,輸入動作的名稱。
	- **b** 勾選「有效」核取方塊。
	- **c** 在「負責人」欄位中,選取「記錄的相關使用者」,然後選取「活動負責人」。
	- **d** 在「類型」欄位中,選取「電訪」。
	- **e** 在「到期日」欄位中, 按一下 fx 圖示, 在 Expression Builder 視窗的「運算式」欄位中輸入下列運算式,然後儲存運算式:  $Today() + 2$
	- **f** 在「優先順序」欄位中,選取 1-高。
	- q 在「主旨」欄位中,輸入任務的主旨行,例如,*新活動的後續追蹤電話*。
- **8** 儲存工作流程動作。

# 建立工作流程動作:傳送電子郵件

工作流程規則上的「傳送電子郵件」動作會在工作流程規則上的條件符合時,自動產生電子郵件。電子郵件會自動送出,不論觸 發工作流程規則的作業成功或失敗。

管理員可在電子郵件監視器中,查看目前待寄送的外傳電子郵件清單。如需有關電子郵件監視器的詳細資訊,請參閱檢閱公司的 待處理與已寄送電子郵件 (頁數 [69\)](#page-68-0)。

備註:您可以建立工作流程規則的多個動作,每項規則最多可以有 25 個動作。

### 關於工作流程動作傳送之電子郵件中的寄件人地址

當您指定「傳送電子郵件」工作流程動作傳送之電子郵件的「寄件人地址」時,您可以選取下列其中一個選項:

■ 預設電子郵件地址

如果您選取此選項,則電子郵件中的「寄件人地址」為 donotreply@crmondemand.com。

■ 目前使用者

 $\circ$ 

如果您選取此選項,則會代表觸發工作流程的已登入使用者傳送電子郵件。電子郵件中的「寄件者」欄位會設為 donotreply@crmondemand.com。電子郵件中的「寄件人地址」為觸發工作流程之已登入使用者的電子郵件地址

備註:為排程事件執行「傳送電子郵件」動作時,讓排程事件生效的使用者會被視為登入的使用者。

■ 特定電子郵件地址

如果您選取此選項,則會代表您在工作流程動作上指定的電子郵件地址傳送電子郵件。電子郵件中的「寄件者」欄位會 設為

donotreply@crmondemand.com。電子郵件中的「寄件人地址」為您在工作流程動作上指定的特定電子郵件地址  $\circ$ 

備註: Oracle CRM On Demand 會為每個電子郵件產生字串,讓電子郵件可在 Oracle 的電子郵件傳遞系統中加以追蹤。在舊版的 Oracle CRM On Demand 中,追蹤字串會顯示在電子郵件中。從 24 版開始,追蹤字串不再顯示於電子郵件中,而是存放在電子郵件收件者看不到的標頭。

## 關於翻譯傳送電子郵件工作流程動作中的主旨行與訊息主體文字

在建立「傳送電子郵件」動作後,您可以選擇編輯該動作,來為工作流程動作所產生的電子郵件輸入主旨行與訊息主體文字的翻 譯版本。您可以為公司目前使用的每個語言輸入翻譯。如果您並未輸入某個語言的主旨行與訊息主體文字翻譯,則會改為使用預 設公司語言的文字版本。

執行電子郵件動作時,Oracle CRM On Demand 會使用「傳送電子郵件」動作的「收件人」欄位值來決定電子郵件的語言,如下所示:

- 若「收件人」欄位中已選取「特定使用者」或「記錄的相關使用者」,則電子郵件的語言為電子郵件收件者的使用者語言。 若「收件人」欄位中已選取「記錄的相關使用者」,且電子郵件正寄送給多位使用者,則每封電子郵件的語言為該電子郵件 收件者的使用者語言。
- 若「收件人」欄位中已選取「特定電子郵件地址」, 則 Oracle CRM On Demand 會使用「傳送電子郵件」動作的「寄件人」欄位值來決定電子郵件的語言,如下所示:
	- 若「寄件人」欄位中已選取「目前使用者」,則電子郵件的語言為目前使用者 (即觸發工作流程的已登入使用者) 的使用者語言。
	- 若「寄件人」欄位中已選取「預設電子郵件地址」或「特定電子郵件地址」,則電子郵件的語言為預設公司語言。

#### 若傳送電子郵件動作被更新,會發生什麼情況?

您變更預設公司語言的主旨行文字、訊息主體文字或一併變更這兩者時,可以使用「註記翻譯需求」核取方塊來決定其他語言的 行為,如下所示:

- 如果您未勾選「註記翻譯需求」核取方塊,則會發生下列情況:
	- 對於從未輸入翻譯的語言,主旨行與訊息主體文字會自動使用預設公司語言的指定更新後文字加以取代。
	- 主旨行與訊息主體文字的任何現有翻譯版本會保持不變。
- 如果您勾選「註記翻譯需求」核取方塊,則在儲存變更後,所有其他語言的主旨行與訊息主體文字會被預設公司語言的指定 主旨行與訊息主體文字覆寫。其他語言的文字會以藍色字型顯示並置於方括號內,直到您輸入翻譯版本為止。

備註:如果您在更新「傳送電子郵件」動作的任何欄位時勾選「註記翻譯需求」核取方塊,則在儲存變更後,每個語言 的主旨行與訊息主體文字會被預設公司語言的指定主旨行與訊息主體文字覆寫,即使您並未更新預設公司語言的主旨行 或訊息主體文字。

#### 關於註記翻譯需求核取方塊

只有您編輯現有「傳送電子郵件」工作流程動作,且「翻譯語言」欄位中已選取預設公司語言時,「註記翻譯需求」核取方塊才 會生效。建立新工作流程的「傳送電子郵件」動作時,「註記翻譯需求」核取方塊會取消勾選且為唯讀狀態。此外,編輯工作流 程動作時,若您在「翻譯語言」欄位中選取預設公司語言以外的任何語言,則「註記翻譯需求」核取方塊會是唯讀狀態。

下列程序說明如何建立「傳送電子郵件」動作。

備註:Oracle CRM On Demand

的工作流程功能不是用來作為大量電子郵件傳送的工具。如果您需要傳送大量電子郵件給客戶,則建議使用如 Oracle CRM On Demand Marketing 的產品以滿足您的需求。

開始之前。若要執行下列程序,您的使用者角色必須具有「管理資料規則 -管理工作流程規則」權限。如需為角色增加權限的資訊,請參閱新增角色 (頁數 [273\)](#page-272-0)。

備註:「分析」記錄類型的「傳送電子郵件」動作建立程序,不同於其他記錄類型的「傳送電子郵件」動作建立程序。如需有關 為「分析」記錄類型建立「傳送電子郵件」動作的資訊,請參閱建立分析的排定事件 (頁數 [396\)](#page-395-0)。

#### 建立「傳送電子郵件」動作

- **1** 導覽至您想要建立動作的規則:
	- **a** 在任何頁面的右上角,按一下「管理」通用連結。
	- **b** 在「商務程序管理」區段中,按一下「工作流程組態」。
	- **c** 在「工作流程規則清單」頁面上,尋找您想要建立動作的規則。 如需有關在清單頁面中搜尋工作流程規則的資訊,請參閱篩選清單。
- **2** 按一下規則上的「工作流程名稱」連結。
- **3** 在「工作流程規則詳細資料」頁面上的「動作」標題列中,按一下「功能表」,再選取「傳送電子郵件」。 備註:工作流程規則的觸發器活動會決定可以針對規則建立的動作類型。

**提示**:按一下動作的「複製」連結,即可建立現有工作流程規則動作的副本。

### 管理 Oracle CRM On Demand

- **4** 在「工作流程動作編輯」頁面中,輸入動作名稱。
- 5 如果您要啟用動作,請勾選「有效」核取方塊。
- **6** 在「寄件者」欄位中,選取或輸入電子郵件寄件者的電子郵件地址,如下所示:
	- 選取「預設電子郵件地址」選項, 使用預設地址傳送電子郵件。
	- 選取「目前使用者」選項,代表觸發工作流程之已登入使用者傳送電子郵件。
	- 選取「特定電子郵件地址」選項,代表特定地址傳送電子郵件,然後指定地址。

以下為輸入地址時適用的限制:

- 您可以直接輸入電子郵件地址,或是按一下欄位旁邊的 fx 圖示, 並且使用 Expression Builder 定義電子郵件地址。
- 只指定一個電子郵件地址。「寄件者」欄位不支援多個地址。
- 如果要指定絕對電子郵件地址,則必須使用單或雙引號括住地址。
- Expression Builder 只會檢查地址運算式的語法,而不會檢查地址是否有效。
- 此欄位最多可以包含 1024 個字元。

#### **7** (選擇性)

在「回覆對象」欄位中,選取當收件人回應「傳送電子郵件」工作流程動作所發出的電子郵件時,會自動顯示在「收件人」 欄位中的地址選項,如下所示:

- 如果您要讓電子郵件中的「寄件人地址」顯示在電子郵件回應的「收件人」欄位中,請將該欄位留空。
- 如果您要讓已登入之使用者 (其動作觸發工作流程規則) 的電子郵件地址顯示在電子郵件回應的「收件人」欄位中,請選取「目前使用者」選項。
- 如果您要指定將顯示在電子郵件回應之「收件人」欄位中的一或多個電子郵件地址,請選取「特定電子郵件地址」選項 ,然後指定地址。

以下為輸入地址時適用的限制:

- 您可以直接輸入電子郵件地址,或是按一下欄位旁邊的 fx 圖示, 並且使用 Expression Builder 定義電子郵件地址。
- 輸入多個地址,請使用分號 (;) 分隔符號。
- 您必須使用單引號或雙引號包圍絕對電子郵件地址。
- Expression Builder 只會檢查地址運算式的語法,而不會檢查地址是否有效。
- 此欄位最多可以包含 1024 個字元。
- **8** 在「收件人」欄位中,選取或輸入電子郵件收件者的電子郵件地址,如下所示:
	- 選取「特定使用者」或「記錄的相關使用者」,然後選取收件者,如下所示:
		- 如果您選取了「特定使用者」,請按一下「查尋」圖示,然後選取使用者。
		- 如果您選取了「記錄的相關使用者」, 請從清單中選取收件者。

如果您選取團隊角色做為收件者,工作流程規則會將郵件傳送給具備所指派團隊角色的每一位使用者。

**備註:**對於客戶、聯絡人、潛在客戶、機會及服務要求等記錄類型,任何新增至記錄類型的自訂角色皆可在「 記錄的相關使用者」收件者清單中使用。如需自訂記錄類型的詳細資訊,請參閱記錄類型應用程式自訂頁面

(頁數

[90\)](#page-89-0)。如需有關在工作流程動作用於「使用者」記錄類型時,您可傳送電子郵件之收件者的資訊,請參閱為使 用者記錄類型建立工作流程規則時的考量 (頁數 [387\)](#page-386-0)。

■ 選取「特定的電子郵件地址」選項, 然後指定地址。

以下為輸入地址時適用的考量:

- 您可以直接輸入電子郵件地址,或是按一下欄位旁邊的 fx 圖示, 並且使用Expression Builder定義電子郵件地址。
- 輸入多個地址,請使用分號 (;) 分隔符號。
- 您必須使用單引號或雙引號包圍絕對電子郵件地址。
- Expression Builder 只會檢查地址運算式的語法,而不會檢查地址是否有效。
- 此欄位最多可以包含 1024 個字元。
- 若您在此處輸入的運算式所傳回的電子郵件地址,包含標準應用程式中不支援用於電子郵件地址的任何字元,即使 公司資料檔上已勾選「允許在電子郵件欄位中使用 Unicode 字元」核取方塊,Oracle CRM On Demand 仍無法傳送電子郵件至該地址。如需有關電子郵件地址中所支援使用的字元資訊,請參閱關於電子郵件地址中的特 殊字元。

下列範例說明包含多個地址的項目:

PRE('<EmailField1>') + ";" + [<EmailField1>] + ";" + "john.doe@company.com"

備註:根據「使用者」記錄類型建立「傳送電子郵件」工作流程動作時,「收件者」欄位中無法使用「特定的電子郵件 地址」選項。只有「特定使用者」與「記錄的相關使用者」選項可供使用。

**9** 輸入電子郵件的主題行。

您可以在文字中內嵌函數和欄位名稱。內嵌函數或欄位名稱前後的三個百分比符號 (%%%) 表示該項目將轉換成文字值。

例如,文字可以包含下列內容:

已建立新的 %%%[<AccountType>]%%% 客戶

如果您直接在欄位中輸入函數或欄位名稱,則必須在名稱前後分別加上三個百分比符號。如果您使用Expression Builder來內嵌函數或欄位名稱,這些百分比符號會自動加入。如果您使用Expression Builder來內嵌複雜運算式,百分比符號可能不會加入至適當的位置。在此情況下,請確定百分比符號位於整個運算式 的前後,如此才能正確評估運算式。

例如, %%XToday() + 30%%% 會將目前日期加上 30 天, 但是 %%XToday() %%%+ 30 會在目前日期的字串表示後面串聯 30。

若要使用 Expression Builder來將函數和欄位名稱內嵌至欄位中,請按一下欄位旁邊的 *fx* 圖示。如果您只輸入靜態文字,則不需要使用 Expression Builder。

此欄位最多可以包含 1024 個字元,包括函數和欄位名稱前後的百分比符號。

**10** 在「電子郵件格式」欄位中,選取要用於電子郵件的格式。

您可以選取純文字或 HTML 訊息格式。

**11** 輸入電子郵件的訊息。

您可以在文字中內嵌函數和欄位名稱,如步驟 8 所述。

例如,文字可以包含下列內容:

Hello Mr %%%[<ContactLastName>]%%%,

此欄位最多可以包含 16,350 個字元,包括運算式前後的百分比符號。

如需瞭解在訊息中使用 HTML 代碼的相關考量,並取得支援的元素與屬性清單,請參閱工作流程電子郵件中的 HTML 代碼 (請參閱 "[工作流程電子郵件訊息中的](#page-418-0) HTML 代碼" 頁數 [419\)](#page-418-0)。

#### **12** 儲存動作。

下列程序說明如何為電子郵件中的主旨行與訊息主體文字輸入翻譯版本。

備註:如果您並未輸入某個語言的主旨行與訊息主體文字翻譯,則會改為使用預設公司語言的文字版本。若您稍後在現有「傳送 電子郵件」動作中變更預設公司語言的主旨行文字、訊息主體文字或一併變更這兩者,且未勾選「註記翻譯需求」核取方塊,則 從未輸入過翻譯的任何語言主旨行與訊息主體文字也會適用這些更新。

#### 為電子郵件的主旨行與訊息主體文字輸入翻譯版本

- **1** 在「工作流程規則詳細資料」頁面中,針對您要輸入翻譯的「傳送電子郵件」工作流程動作,按一下其「編輯」連結。
- **2** 在「工作流程動作編輯」頁面的「翻譯語言」欄位中,選取您輸入翻譯時要使用的語言。
- **3** 在「主旨」欄位中,輸入電子郵件主旨行的翻譯版本。 您可以在文字中內嵌函數和欄位名稱。
- **4** 在「訊息主體」欄位中,輸入訊息文字的翻譯版本。 您可以在文字中內嵌函數和欄位名稱。
- **5** 儲存變更。
- **6** 請為您輸入翻譯時要使用的每個語言重複此程序。

備註:在此主題的範例運算式中所使用的欄位名稱及欄位名稱語法與語言無關,是在 Expression Builder 第 29 版 Service Pack 1 較早的版次中使用的欄位名稱與欄位名稱語法。這些範例仍然有效。然而,若您從 Expression Builder 第 29 版 Service Pack 1

或更新版本的欄位清單中選取運算式的對應欄位,則欄位名稱與欄位名稱語法將會與範例中所顯示的不同。建議您一律從 Expression Builder

的欄位清單中選取運算式的欄位,以讓欄位名稱與欄位名稱語法隨時保持正確。如需有關運算式中欄位名稱與欄位名稱語法的詳 細資訊,請參閱關於運算式 (頁數 [741\)](#page-740-0)。

如需建立其他類型工作流程動作的逐步程序,請參閱下列主題:

- 建立工作流程動作:指派工作簿 (頁數 [403\)](#page-402-0)
- 建立工作流程動作:建立整合事件 (頁數 [405\)](#page-404-0)
- 建立工作流程動作:建立任務 (頁數 [409\)](#page-408-0)
- 建立工作流程動作:更新值 (頁數 [425\)](#page-424-0)
- 建立工作流程動作:等待 (頁數 [427\)](#page-426-0)

#### <span id="page-418-0"></span>相關主題

如需工作流程的相關資訊,請參閱下列主題:

- 關於工作流程規則 (頁數 [368\)](#page-367-0)
- 關於工作流程動作 (頁數 [377\)](#page-376-0)
- 關於以時間為基準的工作流程規則 (頁數 [380\)](#page-379-0)
- 建立工作流程規則 (頁數 [388\)](#page-387-0)
- 變更工作流程規則動作的順序 (頁數 [430\)](#page-429-0)
- 停用工作流程規則與動作 (頁數 [432\)](#page-431-0)
- 刪除工作流程規則與動作 (頁數 [433\)](#page-432-0)

# 工作流程電子郵件訊息中的 **HTML** 代碼

在工作流程「傳送電子郵件」動作的電子郵件「訊息」欄位中使用 HTML 代碼時,請注意下列要點:

- 當您儲存工作流程動作時,可能會在電子郵件訊息中新增額外的換行與空格。這些額外的換行與空格不會顯示在傳給收件者 的電子郵件中。
- 如果 HTML 電子郵件訊息中的運算式評估為內含 HTML 標記的字串, 則會在 Oracle CRM On Demand 傳送電子郵件時編碼標記,讓收件者的電子郵件應用程式將標記視為文字而非 HTML 代碼。

例如,假設電子郵件訊息包含運算式 %%%[{Description}]%%% 以傳回「描述」欄位的值,而「描述」欄位中包含下列 HTML 代碼:

<b>這是描述</b>

在此情形下,當評估運算式時,作為部分欄位值所傳回的標記並不會被解譯為 HTML 代碼。反之,顯示在電子郵件訊息中的「描述」欄位值會與 Oracle CRM On Demand 的「描述」欄位顯示值完全相符,包括 <b> 與 </b> 標記。

■ 如果收件者的雷子郵件應用程式不支援 HTML, 此雷子郵件應用程式會決定如何對該收件者顯示 HTML 訊息。

■ 對於 HTML 電子郵件訊息, Oracle CRM On Demand 支援 HTML5 中所支援元素的子集。如果您使用 Oracle CRM On Demand 不支援用於工作流程電子郵件訊息中的 HTML 要素,則您儲存工作流程動作時,不受支援之要素的標籤會從電子郵件訊息中移除。不會顯示錯誤訊息。 若為特定元素,元素的內容也會自訊息中一併移除。

本主題的其餘部分將提供所支援元素與不支援元素的詳細資料。

## 支援的元素與屬性

下表列出 Oracle CRM On Demand 支援用於工作流程電子郵件訊息的元素,以及元素所支援的屬性。如需可與 style 屬性搭配使用的內容相關資訊,請參閱本主題「style 屬性支援的內容」一節。

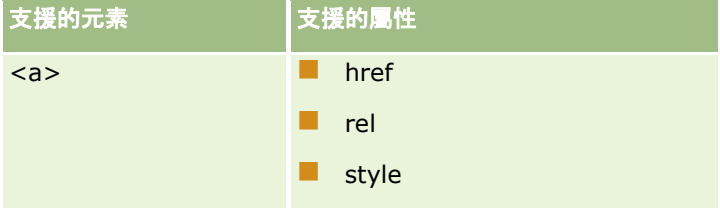

# 管理 Oracle CRM On Demand

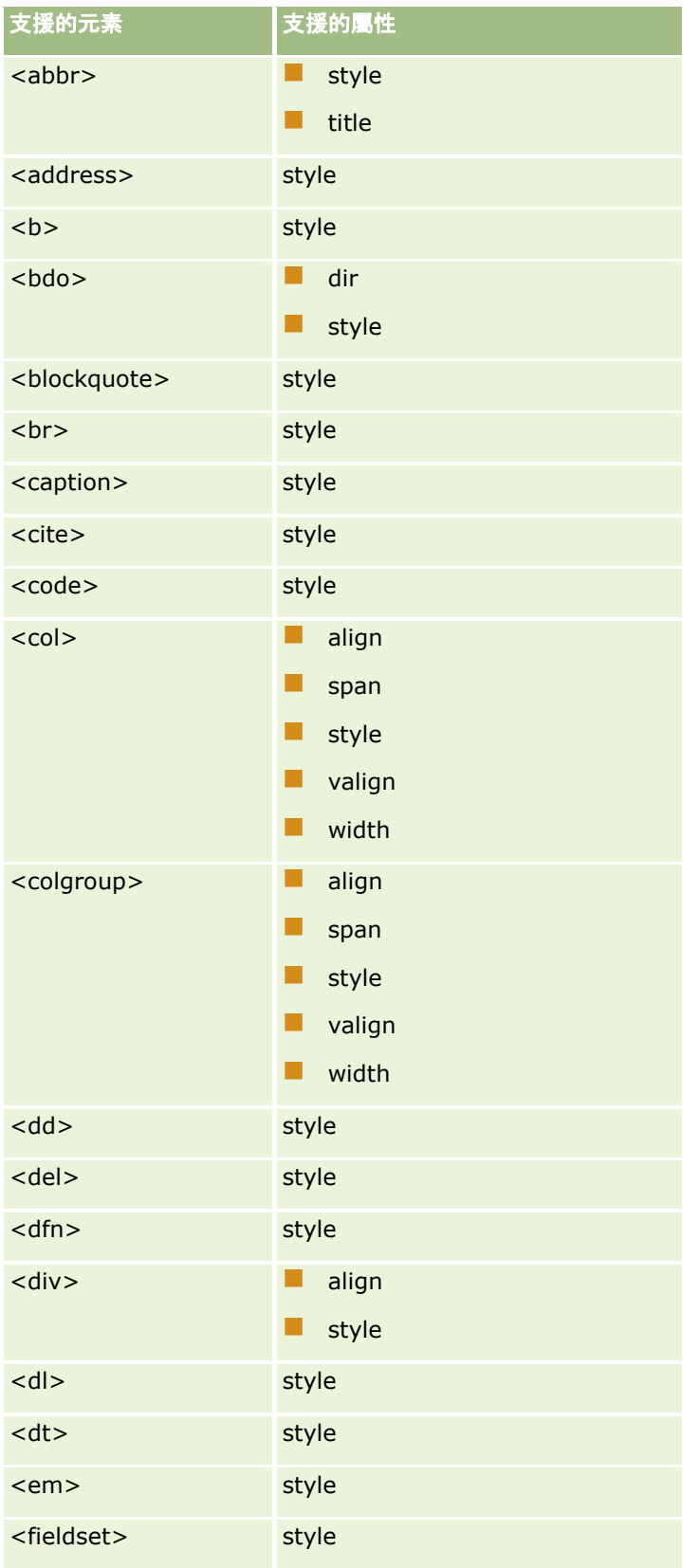

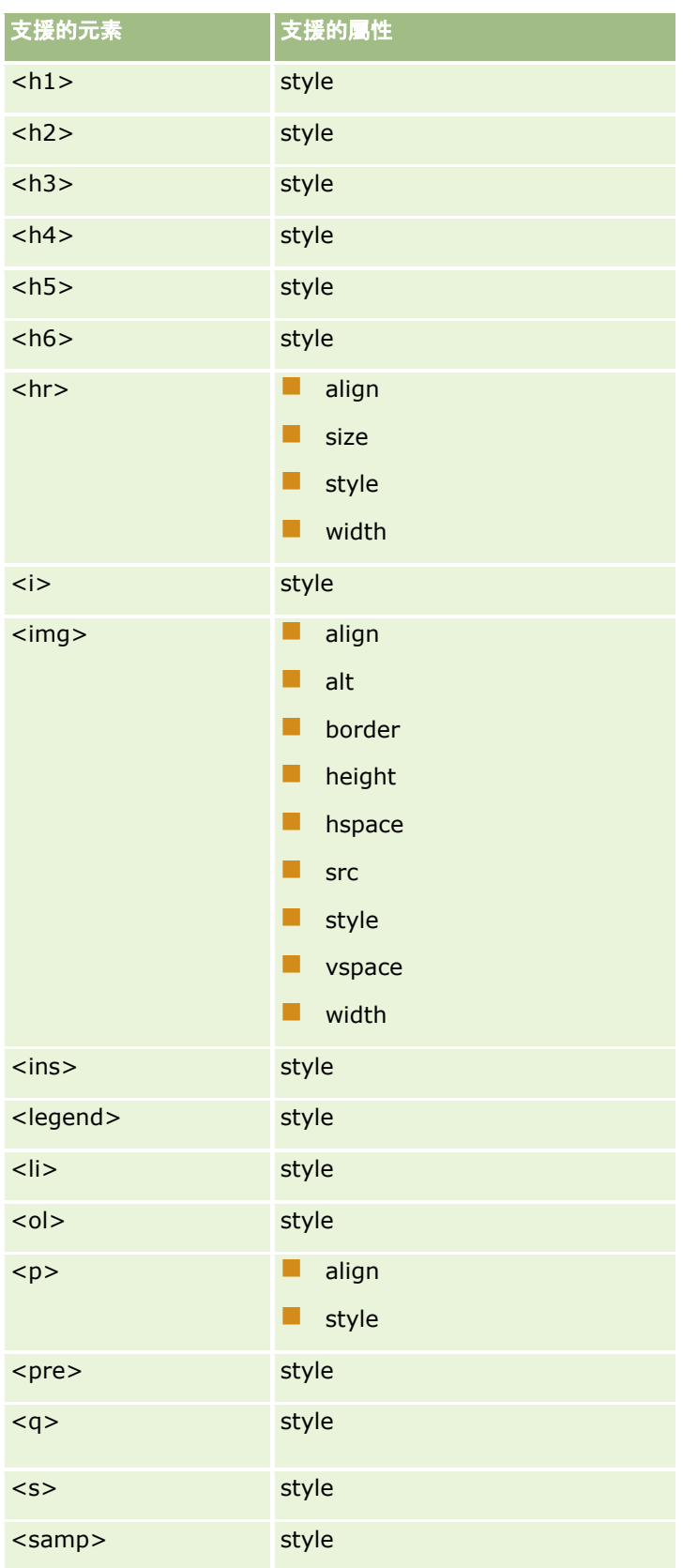

## 管理 Oracle CRM On Demand

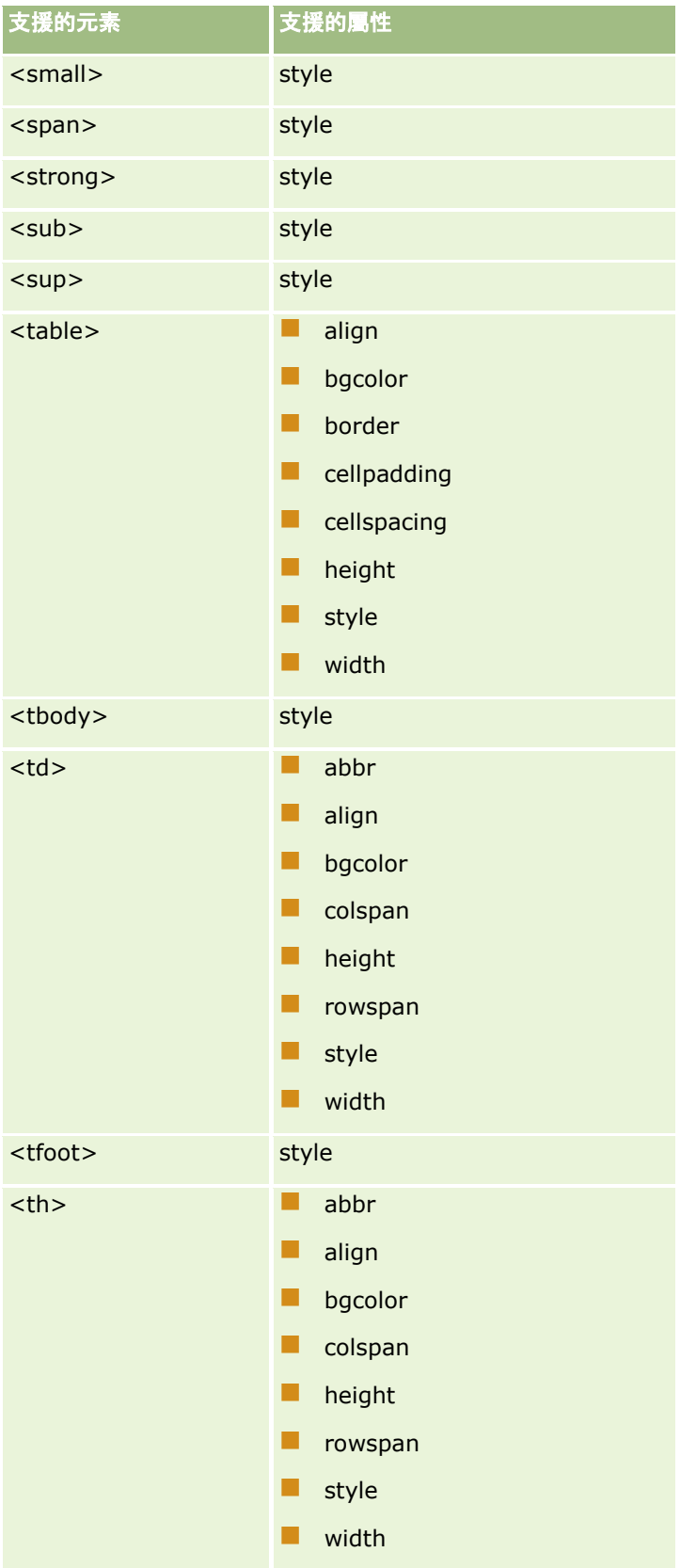

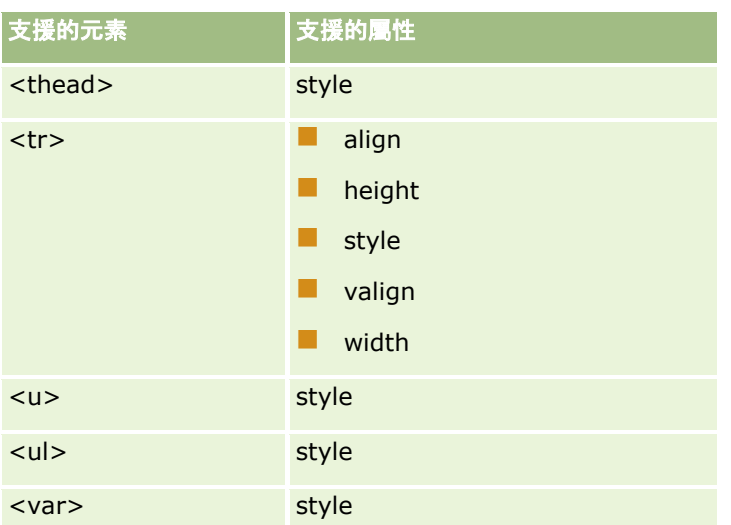

如需有關 HTML5 的詳細資訊,請參閱全球資訊網協會 (W3C) 網站上的 HTML5 規格 <https://www.w3.org/TR/html5/>。

# **style** 屬性支援的**內容**

下列層疊樣式表 (CSS) 內容可與 style 屬性搭配使用, 而 style 屬性則可與工作流程電子郵件訊息中支援的所有元素搭配使用:

- color
- $\Box$  font-family
- $\blacksquare$  font-size
- $\blacksquare$  font-style
- **list-style-position**
- $\blacksquare$  list-style-type
- $\blacksquare$  text-align

如果使用不受 Oracle CRM On Demand 支援與 style 屬性搭配使用的內容,則在您儲存工作流程動作時, 系統會從 style 屬性中移除不支援的內容。

# 不支援的元素

如果您使用 Oracle CRM On Demand 不支援用於工作流程電子郵件訊息中的 HTML 要素,則您儲存工作流程動作時,不受支援之要素的標籤會從電子郵件訊息中移除。不會顯示錯誤訊息。 除了下列元素外,元素的內容會保留於訊息中。基於安全性考量,以下元素的標記與內容均會遭到移除:

- $\blacksquare$  <applet>
- $\Box$  <area>
- $\Box$  <base>
- sasefont>
- $\Box$  <br/> <br/>big>

### 管理 Oracle CRM On Demand

- $\blacksquare$  <button>
- scenter>
- $\Box$  <font>
- **N** <form>
- **E** <frame>
- <frameset>
- $\blacksquare$  <iframe>
- $\blacksquare$  <input>
- $\blacksquare$  <isindex>
- $\Box$  <label>
- $\blacksquare$  <link>
- $\blacksquare$  <map>
- $\blacksquare$  <menu>
- $\blacksquare$  <noframes>
- $\blacksquare$  <noscript>
- $\blacksquare$  <object>
- soptgroup>
- **N** <option>
- $\Box$  <param>
- $\blacksquare$  <script>
- select>
- <strike>
- $\blacksquare$  <style>
- <textarea>
- $\blacksquare$  <tt>

# **HTML** 訊息的範例

下列範例顯示 Oracle CRM On Demand 如何處理工作流程電子郵件中的 HTML 訊息。此範例中,當建立具有高優先順序的機會時,工作流程動作傳送電子郵件給團隊成員。

該訊息可能是在「傳送電子郵件」工作流程動作的「訊息」欄位中所輸入,如下所示:

<html>

<body>

<pre>

<b>團隊夥伴們:</b>

<span id="page-424-0"></span><big>好消息!</big>

%%%[{Created By Full Name}]%%% 建立的<i>%%%[{Name}]%%%</i> 機會應該是<b>高潛力</b>機會。<b>請將該機會視為第一優先,以便在下一季度新增該機會。</b>

感謝您。

David 敬上

 $<$ /pre $>$ 

</body>

</html>

附註:若未使用 <pre> 元素來括住訊息內容,則必須使用 <br> 標記指定各個換行。

該電子郵件訊息在輸入時包含不支援的 <html>、<body> 及 <big> 元素的例項。儲存工作流程動作時,系統會移除 <html> 與 <body> 元素的標記,但將保留這些元素的內容。對於 <big> 元素,系統會同時移除標記與元素內容。訊息隨即如下所示顯現在所儲存的工作流程動作中:

<pre>

<b>團隊夥伴們:</b>

%%%[{Created By Full Name}]%%% 建立的<i>%%%[{Name}]%%%</i> 機會應該是<b>高潛力</b>機會。<b>請將該機會視為第一優先,以便在下一季度新增該機會。</b>

感謝您。

David 敬上

 $<$ /pre $>$ 

當傳送電子郵件時,訊息會如下所示顯現在支援 HTML 的電子郵件應用程式中:

#### 團隊夥伴們:

Amanda Jacobsen 建立的*汽車製造商*機會應該是**高潛力**機會。請**將該機會視為第一優先,以便在下一季度新增該機會。** 感謝您。

David 敬上

# 建立工作流程動作:更新**值**

工作流程規則上的「更新值」動作會在記錄變更時自動更新欄位,但不會損及原始變更的相關資訊 (亦即記錄變更時間、變更者、資料變更內容等資訊)。此動作會在一或多個「等待」動作所定義的等待期間結束後執行,其優先 順序高於工作流程規則上的「更新值」動作。

除非工作流程規則的觸發事件為「儲存修改的記錄前」,否則必須有至少一個有效的「等待」動作,其優先順序高於工作流程規 則上的「更新值」動作。除了觸發事件為「儲存修改的記錄前」的工作流程規則之外,Oracle CRM On Demand 只能讓您在工作流程規則上動作的優先順序高於至少一個「等待」動作時,啟用「更新值」動作。工作流程規則具有多個「更新 值」動作時,不是每個「更新值」動作都需要具有「等待」動作。該規則上有一個「等待」動作的優先順序高於所有「更新值」 動作即可。

備註:您可以針對工作流程規則建立多個動作,每項規則最多可以有 25 個動作。

下列程序描述如何建立「更新值」動作。

在您開始之前。若要執行下列程序,您的使用者角色必須具有「管理資料規則 - 管理工作流程規則」權限。如需為角色增加權限的資訊,請參閱<mark>新增角色 (</mark>頁數 [273\)](#page-272-0)。

### 建立「更新**值」動作**

- **1** 瀏覽至您想要建立動作的規則:
	- **a** 在任何頁面的右上角,按一下「管理」通用連結。
	- **b** 在「商務程序管理」區段中,按一下「工作流程組態」。
	- **c** 在「工作流程規則清單」頁面上,尋找您想要建立動作的規則。 如需有關在清單頁面中搜尋工作流程規則的資訊,請參閱篩選清單。
- **2** 按一下規則上的「工作流程名稱」連結。
- **3** 在「工作流程規則詳細資料」頁面上的「動作」標題列中,按一下「功能表」,再選取「更新值」。 備註:工作流程規則的觸發事件會決定可以針對規則建立的動作類型。 提示:按一下動作的「複製」連結,即可建立現有工作流程規則動作的副本。
- **4** 在「工作流程動作編輯」頁面中,輸入動作名稱。
- 5 如果您要啟用動作,請勾選「有效」核取方塊。
- **6** 填入下表所述的欄位,然後儲存動作。

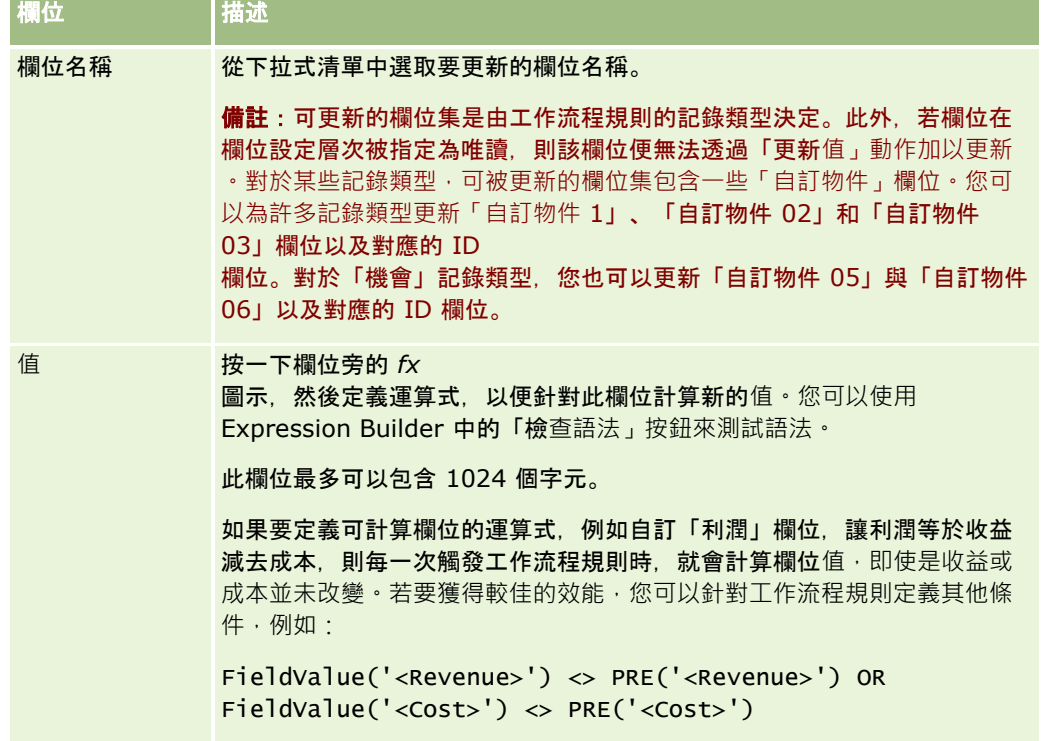

<span id="page-426-0"></span>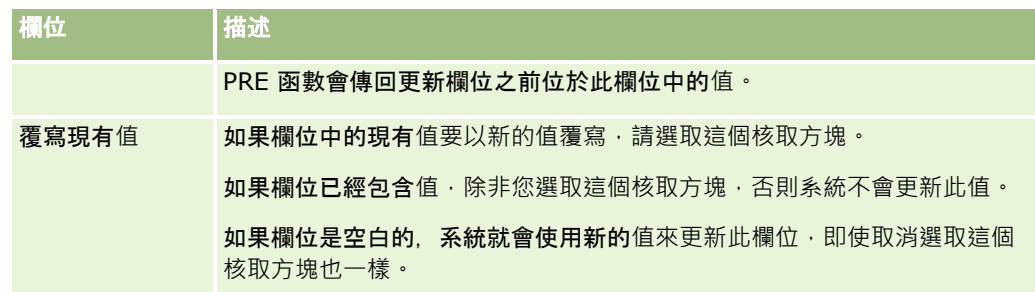

如需建立其他類型工作流程動作的逐步程序,請參閱下列主題:

- 建立工作流程動作:指派工作簿 (頁數 [403\)](#page-402-0)
- 建立工作流程動作:建立整合事件 (頁數 [405\)](#page-404-0)
- 建立工作流程動作:建立任務 (頁數 [409\)](#page-408-0)
- 建立工作流程動作: 傳送電子郵件 (頁數 [413\)](#page-412-0)
- 建立工作流程動作:等待 (頁數 [427\)](#page-426-0)

#### 相關主題

如需工作流程相關資訊,請參閱下列主題:

- 關於工作流程規則 (頁數 [368\)](#page-367-0)
- 關於工作流程動作 (頁數 [377\)](#page-376-0)
- 關於以時間為基準的工作流程規則 (頁數 [380\)](#page-379-0)
- 建立工作流程規則 (頁數 [388\)](#page-387-0)
- 變更工作流程規則動作的順序 (頁數 [430\)](#page-429-0)
- 停用工作流程規則與動作 (頁數 [432\)](#page-431-0)
- 刪除工作流程規則與動作 (頁數 [433\)](#page-432-0)

# 建立工作流程動作:等待

等待動作會導致 Oracle CRM On Demand 延遲對工作流程規則執行其他 (後續) 動作,直到過了等待期間為止。您可以將等待期間指定為時間期間,或者指定等待期間的結束日期與時間。此外,您可以直接指 定等待期間,或建立運算式來進行計算。

附註:等待期間會指定 Oracle CRM On Demand

開始對工作流程規則執行其他動作之前, 必須經過的最短時間。在執行其他作業之前所經過的實際時間可能更長, 視 Oracle CRM On Demand 資料庫與 Oracle CRM On Demand 伺服器上的負載量,以及等待期間結束時待處理的「等待」動作數而定。

## 關於等待動作與建立整合事件動作

如果您想使用「建立整合事件」動作建立整合事件,以擷取觸發工作流程規則的事件對記錄所做的變更,就必須在工作流程規則 的動作順序上,將「建立整合事件」動作放在任何「等待」動作之前。如果工作流程規則中的「等待」動作在「建立整合事件」

動作之前,就會讓「建立整合事件」動作無法偵測到對記錄所做的變更。當「等待」動作的等待期間結束,並且在執行規則中其 餘動作的事件之前,會再次讀取記錄,而不會保留觸發工作流程規則的事件之前的記錄欄位值。因此,欄位先前的值會視同目前 的值,「建立整合事件」動作也不會建立整合事件,因為偵測不到任何在追蹤欄位中的變更。

備註:您可以建立工作流程規則的多個動作,每項規則最多可以有 25 個動作。

下列程序描述如何建立「等待」動作。

在您開始之前。若要執行下列程序,您的使用者角色必須具有「管理資料規則 - 管理工作流程規則」權限。如需為角色增加權限的資訊,請參閱新增角色 (頁數 [273\)](#page-272-0)。

#### 建立等待動作

- **1** 瀏覽至您想要建立動作的規則:
	- **a** 在任何頁面的右上角,按一下「管理」通用連結。
	- **b** 在「商務程序管理」區段中,按一下「工作流程組態」。
	- **c** 在「工作流程規則清單」頁面上,尋找您想要建立動作的規則。

如需有關在清單頁面中搜尋工作流程規則的資訊,請參閱篩選清單。

- **2** 按一下規則上的「工作流程名稱」連結。
- **3** 在「工作流程規則詳細資料」頁面上的「動作」標題列中,按一下「功能表」,再選取「等待」。 備註:工作流程規則的觸發事件會決定可以針對規則建立的動作類型。 提示:按一下動作的「複製」連結,即可建立現有工作流程規則動作的副本。
- **4** 在「工作流程動作編輯」頁面中,輸入動作名稱。
- 5 如果您要啟用動作,請勾選「有效」核取方塊。
- **6** 如果您在等待期間結束後不要 Oracle CRM On Demand 重新評估規則條件,請取消選取「等待後重新評估規則條件」核取方塊。

備註:如需關於「等待後重新評估規則條件」核取方塊,請參閱關於以時間為基準的工作流程規則 (頁數 [380\)](#page-379-0)。

- **7** 請使用下列其中一個選項指定等待的持續時間:
	- 選取「期間」選項,再以年、月、日、時與分為單位輸入延遲期間,如下所示:
		- 在「年」欄位中,輸入 0 (零) 到 5 的正整數值。
		- 在「月」欄位中,輸入 0 (零) 到 12 的正整數值。
		- 在「日」欄位中,輸入 0 (零) 到 200 的正整數值。
		- 在「時」欄位中,輸入 0 (零) 到 200 的正整數值。
		- 在「分」欄位中,輸入 0 (零) 到 59 的正整數值。

不能指定負值,或非整數值,例如 1.5。

備註:您可以使用「期間」選項指定的最大期間為 5 年、12 個月、200 天、200 小時及 59 分鐘。如果您要指定更長的期間,則可改用「期間運算式」選項而非「期間」選項。

■ 選取「期間運算式」選項, 按一下欄位旁的 fx 圖示, 並使用「運算式產生器」建立運算式, 以計算延遲的期間。

您可以使用「運算式產生器」的 Duration 函數來計算期間,單位為天數或天數分數。如需詳細資訊,請參閱持續時間 (請參閱 ["Duration"](#page-752-0) 頁數 [753\)](#page-752-0)。

運算式必須評估為數字。以下為計算延遲期間的有效運算式範例:

Duration('P0YT1H') + Duration('P0YT1M') + Duration('P1Y')

Duration( $'$ P0YT1H $') + 1$ 

Duration('P1YT1H') - 1

運算式可傳回的期間長度並沒有限制。

備註:如果計算出的等待期間為負數,則會將等待期間設為零,並會立即完成「等待」動作。工作流程規則上 任何剩餘的動作皆會執行,不會延遲。

■ 選取「時間」選項,按一下行事曆圖示,並選取延遲的結束日期與時間。

根據在您個人設定中指定的時區選取時間。

■ 選取「時間運算式」選項, 按一下欄位旁的 fx 圖示,並使用「運算式產生器」建立運算式,以計算延遲的結束日期與時間。

您可以使用「運算式產生器」的 Duration 函數來計算期間,單位為天數或天數分數。如需詳細資訊,請參閱持續時間 (請參閱 ["Duration"](#page-752-0) 頁數 [753\)](#page-752-0)。

運算式必須評估日期與時間。以下範例為計算延遲結束日期與時間的有效運算式:

Timestamp() + Duration('P0YT5M')

Today() + Duration('P0YT1H5M')

備註:如果計算出的結束日期與時間已過,則會將動作的等待期間設為 0 (零),並立即完成「等待」動作。工作流程規則上任何剩餘的動作皆會執行,不會延遲。

如果運算式不評估有效日期與時間,則「等待」動作會立即完成,工作流程規則上任何剩餘的動作皆會執行, 不會延遲。

計算日期可設定的未來日期並沒有限制。

**8** 儲存動作。

如需建立其他類型工作流程動作的逐步程序,請參閱下列主題:

- 建立工作流程動作:指派工作簿 (頁數 [403\)](#page-402-0)
- 建立工作流程動作:建立整合事件 (頁數 [405\)](#page-404-0)
- 建立工作流程動作:建立任務 (頁數 [409\)](#page-408-0)
- 建立工作流程動作:傳送電子郵件 (頁數 [413\)](#page-412-0)
- 建立工作流程動作:更新值 (頁數 [425\)](#page-424-0)

相關主題

如需工作流程的相關資訊,請參閱下列主題:

- <span id="page-429-0"></span>■ 關於工作流程規則 (頁數 [368\)](#page-367-0)
- 關於工作流程動作 (頁數 [377\)](#page-376-0)
- 關於以時間為基準的工作流程規則 (頁數 [380\)](#page-379-0)
- 建立工作流程規則 (頁數 [388\)](#page-387-0)
- 變更工作流程規則動作的順序 (頁數 [430\)](#page-429-0)
- 停用工作流程規則與動作 (頁數 [432\)](#page-431-0)
- 刪除工作流程規則與動作 (頁數 [433\)](#page-432-0)

# 變更工作流程規則動作的順序

如果在工作流程規則上有多個動作,這些動作會依工作流程規則上指定的順序執行,從編號 1 的動作開始,每個動作完成之後,才會開始下一個動作。您可以變更規則上的動作順序。

#### 變更工作流程規則上動作的順序

- **1** 在任何頁面的右上角,按一下「管理」通用連結。
- **2** 在「商務程序管理」區段中,按一下「工作流程組態」。
- **3** 在「工作流程規則清單」頁面上,找出您要變更動作順序的規則。 如需有關在清單頁面中搜尋工作流程規則的詳細資訊,請參閱篩選清單。
- **4** 按一下規則上的「工作流程名稱」連結。
- **5** 在「工作流程規則詳細資訊」頁面上的「動作」標題列中,按一下「編輯順序」按鈕。
- **6** 在「編輯動作順序」頁面上,按一下箭頭圖示來執行下列作業:
	- 在清單中上移或下移動作。
	- 將動作移至動作清單的頂端或底部。

**附註:若規則上有「更新**值」動作,則其必須在至少一個規則的有效「等待」動作之後,除非工作流程規則的觸發事件 是在「儲存修改的記錄前」。

**7** 按一下「儲存」以儲存您的變更。

#### 相關主題

如需工作流程相關資訊,請參閱下列主題:

- 關於工作流程規則 (頁數 [368\)](#page-367-0)
- 關於工作流程動作 (頁數 [377\)](#page-376-0)
- 關於以時間為基準的工作流程規則 (頁數 [380\)](#page-379-0)
- 建立工作流程規則 (頁數 [388\)](#page-387-0)

- 建立工作流程動作:指派工作簿 (頁數 [403\)](#page-402-0)
- 建立工作流程動作:建立整合事件 (頁數 [405\)](#page-404-0)
- 建立工作流程動作:建立任務 (頁數 [409\)](#page-408-0)
- 建立工作流程動作:傳送電子郵件 (頁數 [413\)](#page-412-0)
- 建立工作流程動作:更新值 (頁數 [425\)](#page-424-0)
- 建立工作流程動作:等待 (頁數 [427\)](#page-426-0)

# 變更工作流程規則的順序

當您建立工作流程規則時, Oracle CRM On Demand 會根據相同的記錄類型與相同的觸發事件,自動指派規則給下一個未使用的規則順序編號。若工作流程規則的觸發事件是「與上 階建立關聯之後」或「與上階取消關聯之後」, 則 Oracle CRM On Demand 會根據相同的記錄類型、相同的觸發事件及相同的上階記錄類型,自動指派規則給下一個未使用的規則順序編號。若工作流程規 則含有「排程事件」以外的觸發事件,順序編號會決定 Oracle CRM On Demand 根據相同記錄類型與相同觸發事件,及相同上階記錄類型 (若適用),所叫用的一連串工作流程規則順序。您可以變更規則的順序。

備註:具有「排程事件」觸發事件的工作流程規則也會被指定一個順序編號,但不會依順序來執行。排程事件的順序編號是唯讀 的。

例如,如果您根據「客戶」記錄類型建立工作流程規則,而觸發事件為「刪除記錄前」,且已有兩項工作流程規則擁有相同的記 錄類型與觸發事件,這時指定給新規則的順序編號會是 3。您之後可以變更順序編號,讓該新規則成為指定記錄類型與觸發事件叫用的第一項規則。

下列程序將描述如何變更工作流程規則的順序。

### 變更工作流程規則的順序

- **1** 在任何頁面的右上角,按一下「管理」通用連結。
- **2** 在「商務程序管理」區段中,按一下「工作流程組態」。
- **3** 在「工作流程規則清單」頁面上,找出要變更其順序的規則,然後按一下規則的名稱連結。 如需有關在清單頁面中搜尋工作流程規則的資訊,請參閱篩選清單。
- **4** 在「工作流程規則詳細資料」頁面上,按一下「編輯順序」。
- **5** 在「編輯工作流程順序」頁面中,按一下箭頭圖示來執行下列作業:
	- 在清單中上移或下移工作流程規則。
	- 將工作流程規則移至規則清單的頂端或底部。
- **6** 按一下「儲存」以儲存您的變更。

**備註:**如果您刪除工作流程規則,根據相同記錄類型和相同觸發事件的其他規則會自動重新排列順序。不過,如果您讓工作流程 規則無效,此規則在根據相同記錄類型和相同觸發事件之規則清單內的順序並不會變更 (但此規則將不會被叫用)。

#### <span id="page-431-0"></span>相關主題

如需工作流程相關資訊,請參閱下列主題:

- 關於工作流程規則 (頁數 [368\)](#page-367-0)
- 關於工作流程動作 (頁數 [377\)](#page-376-0)
- 關於以時間為基準的工作流程規則 (頁數 [380\)](#page-379-0)
- 建立工作流程規則 (頁數 [388\)](#page-387-0)
- 變更工作流程規則動作的順序 (頁數 [430\)](#page-429-0)

# 停用工作流程規則與動作

如果您在規則的「等待」動作例項狀態為尚待處理時停用工作流程規則,則當「等待」期間在動作例項上結束時,不會執行工作 流程規則上任何一個剩餘的動作,也不會觸發記錄類型規則順序的順序工作流程規則。

如果您在「等待」動作例項狀態為尚待處理時停用工作流程的「等待」動作,則當等待期間在動作例項上結束時,不會執行工作 流程規則上任何一個剩餘的動作,也不會觸發記錄類型規則順序的順序工作流程規則。

備註:如需停用排程事件 (即含有「排程事件」觸發事件的工作流程規則) 時,所發生之情況的相關資訊,請參閱關於排程事件 (頁數 [391\)](#page-390-0)。

下列程序說明如何停用工作流程規則。

#### 停用工作流程規則

- **1** 在任何頁面的右上角,按一下「管理」通用連結。
- **2** 在「商務程序管理」區段中,按一下「工作流程組態」。
- **3** 在「工作流程規則清單」頁面上,尋找想要停用的規則。 如需有關在清單頁面中搜尋工作流程規則的詳細資訊,請參閱篩選清單。
- **4** 在規則的記錄層級功能表中,選取「編輯」。
- **5** 在「工作流程規則詳細資料」頁面中,取消選取「有效」核取方塊。

#### **6** 儲存變更。

下列程序說明如何停用工作流程規則動作。

#### 停用工作流程規則動作

- **1** 在任何頁面的右上角,按一下「管理」通用連結。
- **2** 在「商務程序管理」區段中,按一下「工作流程組態」。
- **3** 在「工作流程規則清單」頁面上,尋找您想要刪除其動作的規則。 如需有關在清單頁面中搜尋工作流程規則的詳細資訊,請參閱篩選清單。
- **432** 管理 Oracle CRM On Demand 第 40 版
- <span id="page-432-0"></span>**4** 按一下規則的「工作流程名稱」連結。
- **5** 在「工作流程規則詳細資料」頁面的「動作」區段中,尋找要刪除的動作。
- **6** 在動作的記錄層級功能表中,選取「編輯」。
- **7** 在「工作流程動作編輯」頁面中,取消選取「有效」核取方塊。

**備註:如果在規則中有「更新**值」動作,則此動作必須位於規則中至少一個有效的「等待」動作之前,除非工作流程規 則的觸發事件為「儲存修改的記錄前」。如果您嘗試停用「等待」動作,而且在「更新值**」動作之前沒有任何其他的「** 等待」動作, 則 Oracle CRM On Demand 不允許您停用「等待」動作。

**8** 儲存變更。

#### 相關主題

如需工作流程相關資訊,請參閱下列主題:

- 關於工作流程規則 (頁數 [368\)](#page-367-0)
- 關於工作流程動作 (頁數 [377\)](#page-376-0)
- 關於以時間為基準的工作流程規則 (頁數 [380\)](#page-379-0)
- 建立工作流程規則 (頁數 [388\)](#page-387-0)
- 變更工作流程規則動作的順序 (頁數 [430\)](#page-429-0)
- 變更工作流程規則的順序 (頁數 [431\)](#page-430-0)
- 刪除工作流程規則與動作 (頁數 [433\)](#page-432-0)

# 刪除工作流程規則與動作

刪除工作流程規則時,也會刪除規則上所有的動作,此外相關記錄類型其剩餘規則的順序編號會視需要自動更新,以確保編號會 連續不中斷。

當規則上的「等待」動作有一或多個例項處於待處理狀態時,若您刪除工作流程規則,則會從「工作流程等待監視器」中刪除這 些待處理的例項。工作流程規則上的其他動作都不會執行,且不會依照記錄類型的規則順序來觸發後續工作流程規則。

刪除工作流程規則中的動作時,規則中剩餘動作的順序編號會視需要自動更新,以確保編號會連續不中斷。

如果您在「等待」動作例項狀態為尚待處理時刪除工作流程的「等待」動作,則當等待期間在動作例項上結束時,不會執行工作 流程規則上任何一個剩餘的動作,也不會觸發記錄類型規則順序的順序工作流程規則。

備註:如需刪除排程事件 (即含有「排程事件」觸發事件的工作流程規則) 時,所發生之情況的相關資訊,請參閱關於排程事件 (頁數 [391\)](#page-390-0)。

下列程序說明如何刪除工作流程規則。

#### 刪除工作流程規則

**1** 在任何頁面的右上角,按一下「管理」通用連結。

## 管理 Oracle CRM On Demand

- **2** 在「商務程序管理」區段中,按一下「工作流程組態」。
- **3** 在「工作流程規則清單」頁面上,尋找想要刪除的規則。 如需有關在清單頁面中搜尋工作流程規則的詳細資訊,請參閱篩選清單。
- **4** 在規則的記錄層級功能表中,選取「刪除」。
- **5** 確認要刪除規則。

下列程序說明如何刪除工作流程規則動作。

#### 刪除工作流程規則動作

- **1** 在任何頁面的右上角,按一下「管理」通用連結。
- **2** 在「商務程序管理」區段中,按一下「工作流程組態」。
- **3** 在「工作流程規則清單」頁面上,尋找您想要刪除其動作的規則。 如需有關在清單頁面中搜尋工作流程規則的詳細資訊,請參閱篩選清單。
- **4** 按一下規則的「工作流程名稱」連結。
- **5** 在「工作流程規則詳細資料」頁面的「動作」區段中,尋找要刪除的動作。
- **6** 在動作的記錄層級功能表中,選取「刪除」。

**備註:如果規則有「更新**值」動作·則此動作必須位於規則中至少一個有效的「等待」動作之前,除非工作流程規則的 觸發事件為「儲存修改的記錄前」。 如果您嘗試刪除「等待」動作,而且在「更新值」動作之前沒有任何其他的「等待」動作,則 Oracle CRM On Demand 不允許您刪除「等待」動作。

**7** 確認要刪除動作。

#### 相關主題

如需工作流程相關資訊,請參閱下列主題:

- 關於工作流程規則 (頁數 [368\)](#page-367-0)
- 關於工作流程動作 (頁數 [377\)](#page-376-0)
- 關於以時間為基準的工作流程規則 (頁數 [380\)](#page-379-0)
- 建立工作流程規則 (頁數 [388\)](#page-387-0)
- 變更工作流程規則動作的順序 (頁數 [430\)](#page-429-0)
- 變更工作流程規則的順序 (頁數 [431\)](#page-430-0)
- 停用工作流程規則與動作 (頁數 [432\)](#page-431-0)

# <span id="page-434-0"></span>工作流程監視器

您可以在工作流程監視器中,檢視下列項目的相關資訊:

- 工作流程規則與工作流程動作的失敗例項。如需詳細資訊,請參閱工作流程錯誤監視器 (頁數 [435\)](#page-434-0)。
- 「等待」動作的待處理例項。如需詳細資訊,請參閱工作流程等待監視器 (頁數 [439\)](#page-438-0)。

# 工作流程錯誤監視器

您可以使用「工作流程錯誤監視器」中提供的資訊,來協助您瞭解為何工作流程規則或工作流程動作的特定例項會失敗。如果需 要,您可以從「工作流程錯誤監視器」中存取工作流程規則的詳細資料,以便更正工作流程動作組態中的任何錯誤。錯誤例項的 詳細資料會保留在「工作流程錯誤監視器」中 30 天,或是直到您刪除為止,以先發生者為主。

如需「工作流程錯誤監視器」中所呈報的失敗類型相關資訊,請參閱<mark>關</mark>於工作流程規則與工作流程動作失敗 (頁數 [382\)](#page-381-0)。

如需有關使用「工作流程錯誤監視器」的資訊,請參閱下列主題:

- 檢視工作流程錯誤監視器中的錯誤執行環境 (請參閱 "[檢視工作流程錯誤監視器中的錯誤例項](#page-434-0)" 頁數 [435\)](#page-434-0)
- 從工作流程錯誤監視器中刪除錯誤執行環境 (請參閱 "[從工作流程錯誤監視器中刪除錯誤例項](#page-435-0)" 頁數 [436\)](#page-435-0)
- 工作流程錯誤例項欄位 (頁數 [437\)](#page-436-0)

# 檢視工作流程錯誤監視器中的錯誤例項

下列程序說明如何檢視「工作流程錯誤監視器」中的錯誤例項。如需「工作流程錯誤監視器」中所呈報的失敗類型相關資訊,請參 閱關於工作流程規則與工作流程動作失敗 (頁數 [382\)](#page-381-0)。

在您開始之前:若要使用工作流程監視器,您的使用者角色必須有「管理資料規則 - 管理工作流程規則」權限。

#### 檢視「工作流程錯誤監視器」中的錯誤例項

- **1** 在任何頁面的右上角,按一下「管理」通用連結。
- **2** 在「商務程序管理」區段中,按一下「工作流程監視器」。
- **3** 在「工作流程監視器」頁面上,按一下「工作流程錯誤監視器」。
- **4** 在「錯誤例項清單」頁面上,尋找您要的例項。 提示:如需有關篩選清單的資訊,請參閱篩選清單。
- **5** 若要檢視執行環境的詳細資料,請按一下「執行環境 ID」連結。
- **6** 若要檢視記錄為例項之工作流程規則的詳細資料,請按一下該記錄的「工作流程名稱」連結。

下列程序說明如何建立錯誤例項的篩選清單。

#### 建立錯誤例項的篩選清單

■ 在「錯誤例項清單」頁面上,按一下標題列中的「功能表」,並選取「建立新清單」。

<span id="page-435-0"></span>如需有關建立與調整清單的詳細資訊,請參閱建立與調整清單。

下列程序說明如何管理錯誤例項的篩選清單。

#### 管理錯誤例項的篩選清單

■ 在「錯誤例項清單」頁面上,按一下標題列中的「功能表」,並選取「管理清單頁面」。 如需管理清單的詳細資訊,請參閱管理清單頁面。 下列程序說明如何檢視錯誤例項清單的篩選條件。

#### 檢視錯誤例項清單的篩選條件

■ 在「錯誤例項清單」頁面上,按一下標題列中的「功能表」,並選取「顯示清單篩選條件」。 如需清單篩選條件的詳細資訊,請參閱檢視清單頁面。

如需有關使用「工作流程錯誤監視器」的詳細資訊,請參閱下列主題:

- 工作流程錯誤監視器 (頁數 [435\)](#page-434-0)
- 從工作流程錯誤監視器中刪除錯誤執行環境 (請參閱 "[從工作流程錯誤監視器中刪除錯誤例項](#page-435-0)" 頁數 [436\)](#page-435-0)
- 工作流程錯誤例項欄位 (頁數 [437\)](#page-436-0)

## 相關主題

如需工作流程規則的相關資訊,請查看下列主題:

■ 工作流程組態 (頁數 [367\)](#page-366-0)

# 從工作流程錯誤監視器中刪除錯誤例項

您可以從「工作流程錯誤監視器」中一次刪除一個錯誤例項, 錯誤例項的詳細資料會保留在「工作流程錯誤監視器」中 30 天,或是直到您刪除為止,以先發生者為主。

備註:「錯誤執行環境清單」頁面中沒有可用的批次刪除設備。

在您開始之前:若要使用工作流程監視器,您的使用者角色必須有「管理資料規則 - 管理工作流程規則」權限。

下列程序說明如何從「工作流程錯誤監視器」中刪除錯誤例項。

#### 從「工作流程錯誤監視器」中刪除錯誤例項

- **1** 在「錯誤例項清單」頁面上,尋找您要刪除的例項。 提示:如需有關篩選清單的資訊,請參閱篩選清單。
- **2** 按一下例項的「刪除」連結。
- **436** 管理 Oracle CRM On Demand 第 40 版

<span id="page-436-0"></span>如需有關使用「工作流程錯誤監視器」的詳細資訊,請參閱下列主題:

- 關於工作流程規則與工作流程動作失敗 (頁數 [382\)](#page-381-0)
- 工作流程錯誤監視器 (頁數 [435\)](#page-434-0)
- 檢視工作流程錯誤監視器中的錯誤執行環境 (請參閱 "[檢視工作流程錯誤監視器中的錯誤例項](#page-434-0)" 頁數 [435\)](#page-434-0)
- 工作流程錯誤例項欄位 (頁數 [437\)](#page-436-0)

### 相關主題

如需工作流程規則的相關資訊,請查看下列主題:

■ 工作流程組態 (頁數 [367\)](#page-366-0)

# 工作流程錯誤例項欄位

本主題針對工作流程規則、排程事件及「工作流程錯誤監視器」中之工作流程動作的失敗例項,提供您可檢視的相關欄位資訊。 下表說明針對工作流程規則失敗例項,以及工作流程規則上之工作流程動作失敗例項,您可檢視的欄位。

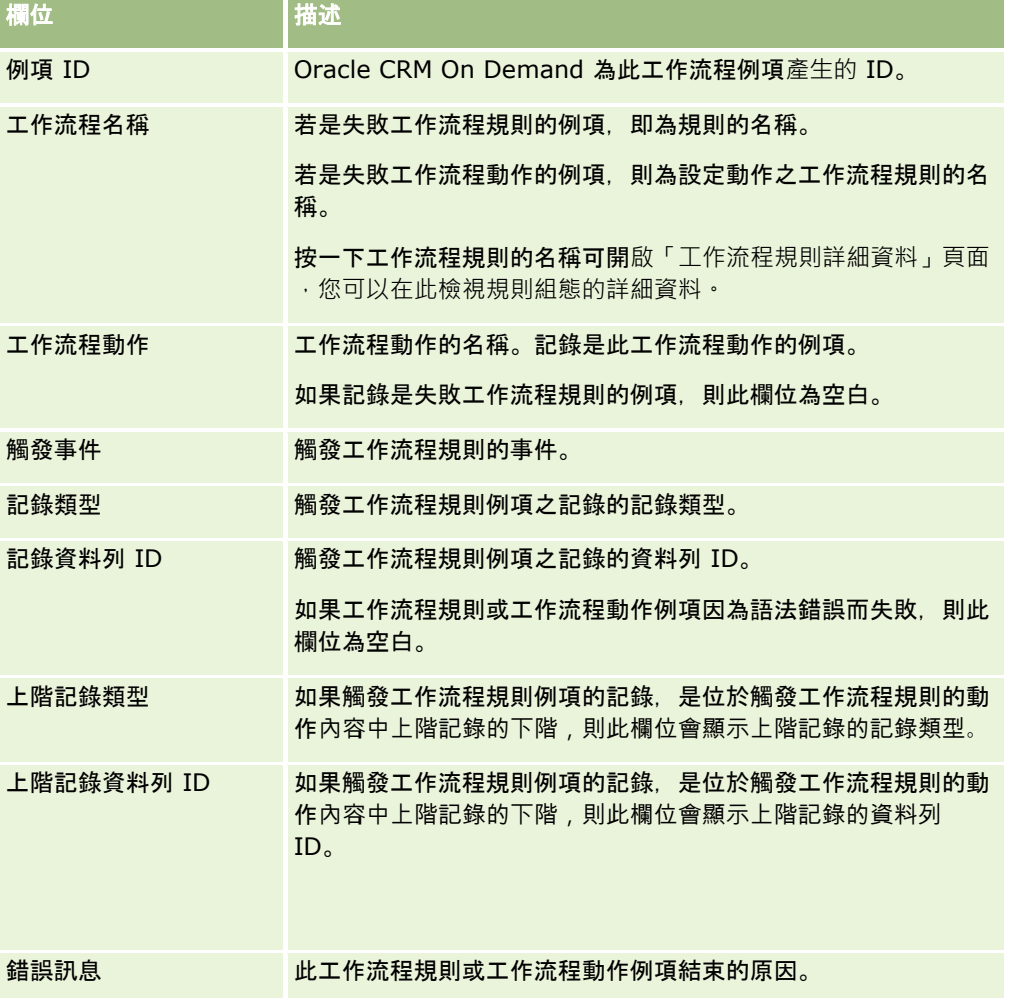

# 管理 Oracle CRM On Demand

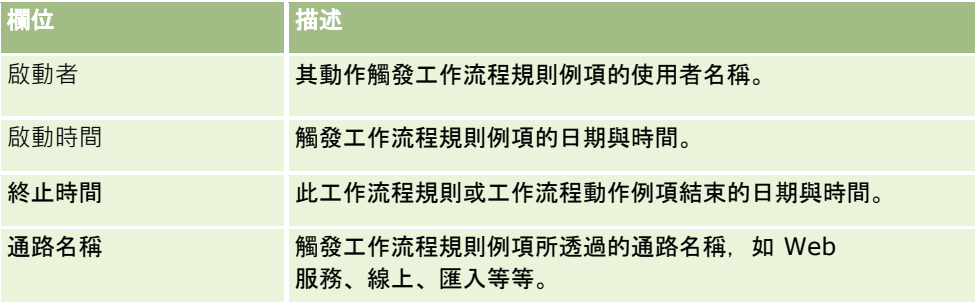

下表說明針對排程事件失敗例項,以及排程事件上之工作流程動作失敗例項,您可檢視的欄位。

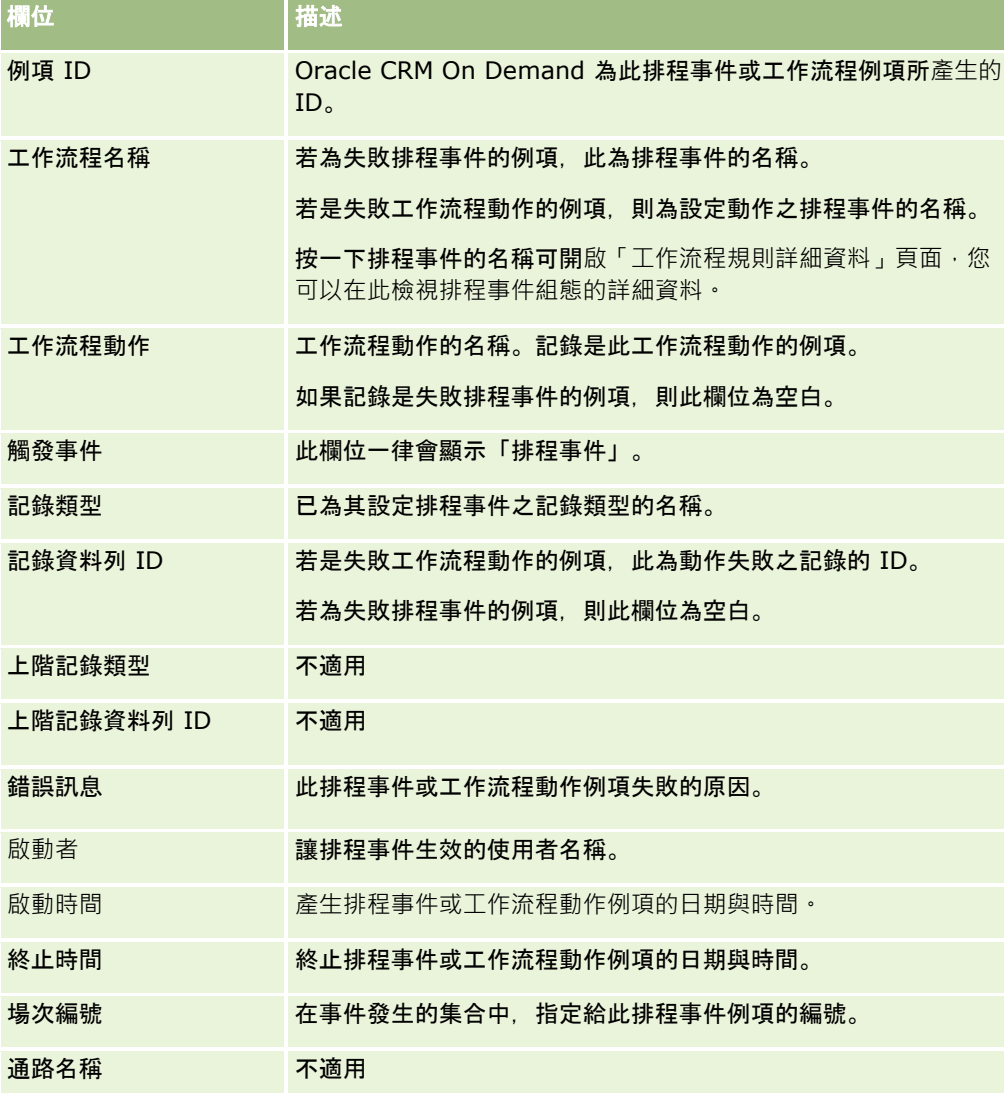

如需有關使用「工作流程錯誤監視器」的詳細資訊,請參閱下列主題:

■ 關於工作流程規則與工作流程動作失敗 (頁數 [382\)](#page-381-0)

- 工作流程錯誤監視器 (頁數 [435\)](#page-434-0)
- 檢視工作流程錯誤監視器中的錯誤例項 (頁數 [435\)](#page-434-0)

<span id="page-438-0"></span>■ 從工作流程錯誤監視器中刪除錯誤例項 (頁數 [436\)](#page-435-0)

## 相關主題

如需工作流程規則的相關資訊,請查看下列主題:

■ 工作流程組態 (頁數 [367\)](#page-366-0)

# 工作流程等待監視器

您可以從「工作流程等待監視器」檢視下列項目的詳細資料:

- 「等待」動作的待處理例項與這些工作流程動作的詳細資料。
- 排定事件 (亦即,含有「排定事件」觸發事件的工作流程規則) 的例項待處理或目前正執行中。

例如,如果工作流程「等待」動作的例項或排程事件的例項待處理的時間超過您的預期,則可使用「工作流程等待監視器」來調 查例項、查看工作流程規則、排程事件或工作流程動作的組態。如有需要,您可以刪除例項。

備註:刪除「等待」動作的尚待處理例項後,不會執行工作流程規則上任何剩餘的動作。 刪除排程事件的待處理例項時,事件例項將被取消,排程事件的狀態會設為「已終止」,且會停用該排程事件。排程事件的剩餘 事件則不會產生其他例項。

## 等待動作的待處理例項

若要了解如何在工作流程規則上處理「等待」動作的待處理例項,請參考下列範例。您可以使用下列的動作預定順序來設定工作 流程規則:

- **1** 持續時間為 24 小時的「等待」動作
- **2** 「傳送電子郵件」動作
- **3** 持續時間為 48 小時的「等待」動作
- **4** 「傳送電子郵件」動作
- **5** 「建立任務」動作

如果正確設定動作,則順序中的第一個「等待」動作 (動作 1) 會維持為「待處理」狀態至少 24 個小時。等待期間結束後,會執行「傳送電子郵件」動作 (動作 2)。第二個「等待」動作 (工作流程規則上的動作 3) 是順序中的下一個,它會維持為「待處理」狀態至少 48 個小時。等待期間結束後,會執行「傳送電子郵件」動作 (動作 4) 與「建立任務」動作 (動作 5)。

附註:等待期間會指定 Oracle CRM On Demand 開始對工作流程規則執行其他動作之前, 必須經過的最短時間。在執行其他作業之前所經過的實際時間可能更長, 視 Oracle CRM On Demand 資料庫與 Oracle CRM On Demand 伺服器上的負載量,以及等待期間結束時待處理的「等待」動作數而定。

但是,如果誤將動作 3 的等待期間指定為 48 天,而非 48 個小時,則動作會維持為「待處理」狀態達 48 天。您可以在「工作流程等待監視器」中看到該動作,並且可以檢視動作詳細資料以查看等待期間是否指定錯誤。接著您可刪除 「等待」動作例項。

<span id="page-439-0"></span>在刪除「等待」動作例項後,工作流程規則例項隨即終止,規則例項上剩餘的動作則不會執行。在上一個範例中,發生下列事項 :

- 如果您在動作 1 待處理時將其刪除,則動作 2、3、4 及 5 便不會執行。
- 如果您在動作 3 待處理時將其刪除,則動作 4 與 5 便不會執行。

備註:等待動作是唯一一種工作流程類型會保留為尚待處理狀態。

## 排程事件的待處理例項

在執行排定例項的日期與時間 (即恢復日期)

前,排定事件的待處理例項會維持「已佇列」狀態。恢復日期是將執行例項的最早可能時間。例項可能不會立即執行,這取決於 當時 Oracle CRM On Demand 資料庫與 Oracle CRM On Demand 伺服器上的負載狀況,以及「等待」動作例項數與排定事件的待處理例項數。例項開始執行後,例項狀態會變更為「執行中」, 並會填入「實際開始日期」欄位。您可能需要重新整理瀏覽器頁面,才會看到更新後的欄位。例項執行時,會繼續顯示在「工作 流程等待監視器」中。

如有必要,您可以在排定事件例項執行時將其刪除。如果這麼做,則該例項會從「工作流程等待監視器」中移除。此外,會將排 定事件的狀態設為「已終止」、停用排定事件,且不再為排定事件其餘部分產生其他例項。在 Oracle CRM On Demand 進行下一次檢查以決定排定事件是否仍然有效前,例項會繼續執行。例項執行期間,每隔 5 分鐘便會執行此項檢查。當 Oracle CRM On Demand 判定排定事件已停用時,會終止執行中的例項,且不再執行例項尚未執行的任何工作流程動作。

## 即使排定事件的例項是待處理 (亦即,狀態設為「已佇列」時),您也可以加以刪除,如從「工作流程等待監視器」中刪除待處理例項 (頁數 [441\)](#page-440-0)中所述。

#### 相關主題

如需排程事件的相關資訊,請參閱下列主題:

- 關於排程事件 (頁數 [391\)](#page-390-0)
- 建立排程事件 (頁數 [393\)](#page-392-0)

如需有關使用「工作流程等待監視器」的資訊,請參閱下列主題:

- 檢視工作流程等待監視器中的待處理例項 (頁數 [440\)](#page-439-0)
- 從「工作流程等待監視器」中刪除待處理例項 (頁數 [441\)](#page-440-0)
- 工作流程待處理例項欄位 (頁數 [443\)](#page-442-0)

## 檢視工作流程等待監視器中的待處理例項

下列程序說明如何檢視「工作流程等待監視器」中的待處理例項。如需有關在「工作流程等待監視器」中記錄與顯示之內容的資訊 ,請參閱工作流程等待監視器 (頁數 [439\)](#page-438-0)與工作流程待處理例項欄位 (頁數 [443\)](#page-442-0)。

在您開始之前:若要使用工作流程監視器,您的使用者角色必須有「管理資料規則 - 管理工作流程規則」權限。

#### 檢視「工作流程等待監視器」中的待處理例項

- **1** 在任何頁面的右上角,按一下「管理」通用連結。
- **2** 在「商務程序管理」區段中,按一下「工作流程監視器」。

- <span id="page-440-0"></span>**3** 在「工作流程監視器」頁面上,按一下「工作流程等待監視器」。
- **4** 在「待處理例項清單」頁面上,尋找您要的例項。 提示:如需有關篩選清單的資訊,請參閱篩選清單。
- **5** 若要檢視例項的詳細資料,請按一下「例項 ID」連結。
- **6** 若要檢視記錄為例項的工作流程動作或排程事件的詳細資料,請按一下「工作流程名稱」連結。 下列程序說明如何建立待處理例項的篩選清單。

### 建立待處理例項的篩選清單

■ 在「待處理例項清單」頁面上,按一下標題列中的「功能表」,並選取「建立新清單」。 如需有關建立與調整清單的詳細資訊,請參閱建立與調整清單。

下列程序說明如何管理待處理例項的篩選清單。

#### 管理待處理例項清單

■ 在「待處理例項清單」頁面上,按一下標題列中的「功能表」,並選取「管理清單頁面」。 如需管理清單的詳細資訊,請參閱管理清單頁面。

下列程序說明如何檢視待處理例項清單的篩選條件。

#### 檢視待處理例項清單的篩選條件

■ 在「待處理例項清單」頁面上,按一下標題列中的「功能表」,並選取「顯示清單篩選條件」。 如需清單篩選條件的詳細資訊,請參閱檢視清單頁面。

如需有關使用「工作流程等待監視器」的詳細資訊,請參閱下列主題:

- 工作流程等待監視器 (頁數 [439\)](#page-438-0)
- 從工作流程等待監視器中刪除待處理例項 (請參閱 "[從「工作流程等待監視器」中刪除待處理例項](#page-440-0)" 頁數 [441\)](#page-440-0)
- 工作流程待處理例項欄位 (頁數 [443\)](#page-442-0)

#### 相關主題

如需工作流程規則與排程事件的相關資訊,請參閱下列主題:

■ 工作流程組態 (頁數 [367\)](#page-366-0)

# 從「工作流程等待監視器」中刪除待處理例項

您可以從「工作流程等待監視器」中一次刪除一個待處理例項,也可以同時刪除多個待處理例項,做法是建立例項的已篩選清單 ,並使用批次刪除設備。如需有關在「工作流程等待監視器」中記錄與顯示之內容的資訊,請參閱工作流程等待監視器 (頁數 [439\)](#page-438-0)與工作流程待處理例項欄位 (頁數 [443\)](#page-442-0)。

刪除待處理例項時,適用下列考量事項:

- 您從「工作流程等待監視器」中刪除「等待」動作的待處理例項時,會終止工作流程規則例項,且不會執行工作流程規則上 任何剩餘的動作。
- 刪除排程事件的待處理例項時,事件例項將被取消,排程事件的狀態會設為「已終止」,且會停用該排程事件。排程事件的 剩餘事件則不會產生其他例項。

如果您要產生排程事件的其他例項,則必須讓排程事件再次生效。如需更新排程事件的相關資訊,請參閱建立排程事件 (頁數 [393\)](#page-392-0)。

■■ 刪除「等待」動作的待處理例項或排程事件的待處理例項後,便無法將其還原。

在您開始之前:若要使用工作流程監視器,您的使用者角色必須有「管理資料規則 - 管理工作流程規則」權限。

下列程序說明如何從「工作流程等待監視器」中刪除待處理例項。

#### 從「工作流程等待監視器」中刪除待處理例項

- **1** 在「待處理例項清單」頁面上,尋找您要刪除的例項。 提示:如需有關篩選清單的資訊,請參閱篩選清單。
- **2** 按一下例項的「刪除」連結。

下列程序說明如何從「工作流程等待監視器」中刪除待處理例項清單。

#### 從「工作流程等待監視器」中刪除待處理例項清單

- **1** 如果您尚未這麼做,請建立要刪除的例項清單。 如需有關建立與調整清單的詳細資訊,請參閱建立與調整清單。
- **2** 在「待處理例項清單」頁面上,按一下「功能表」並選取「批次刪除」。
- **3** 按一下「確定」以確認要繼續進行。
- **4** 在「批次刪除與還原佇列」頁面上,按一下「有效的要求」區段中的「繼續」。 附註:如果您未按一下「繼續」,則不會刪除記錄。

提示:您可以隨時按一下「管理」全域連結,再按一下「管理首頁」的「批次刪除與還原佇列」,來返回「批次刪除與還原 佇列」頁面。

**5** 若要檢閱刪除作業的記錄檔,請在「批次刪除與還原佇列」頁面的「已處理的要求」區段中,按一下「檢視刪除記錄檔」。 如需有關使用「工作流程等待監視器」的詳細資訊,請參閱下列主題:

- 工作流程等待監視器 (頁數 [439\)](#page-438-0)
- 檢視工作流程等待監視器中的待處理例項 (頁數 [440\)](#page-439-0)
- 工作流程待處理例項欄位 (頁數 [443\)](#page-442-0)

# <span id="page-442-0"></span>相關主題

如需工作流程規則的相關資訊,請查看下列主題:

■ 工作流程組態 (頁數 [367\)](#page-366-0)

# 工作流程待處理例項欄位

下表說明您可對「等待」動作與排程事件之待處理例項檢視的欄位。

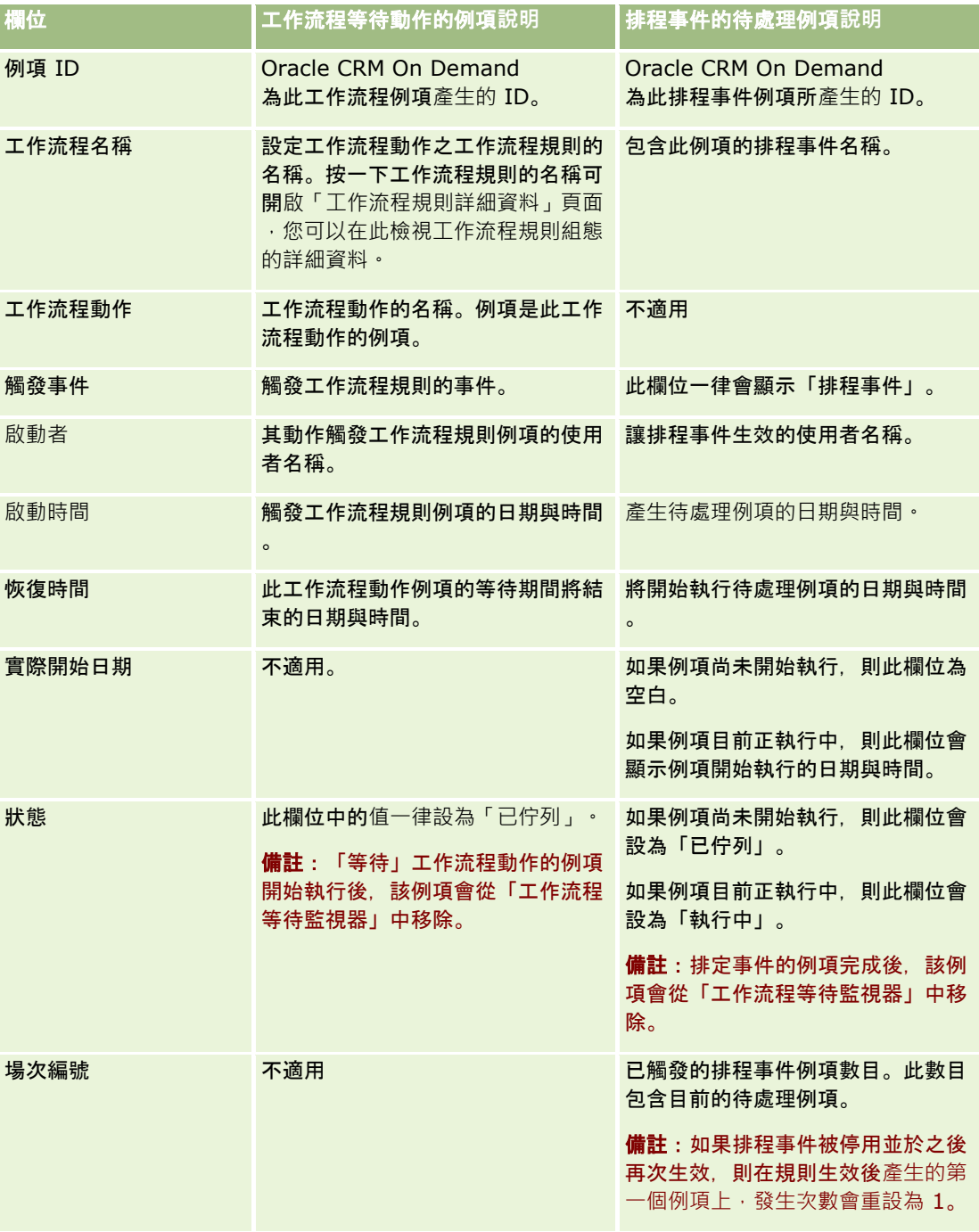

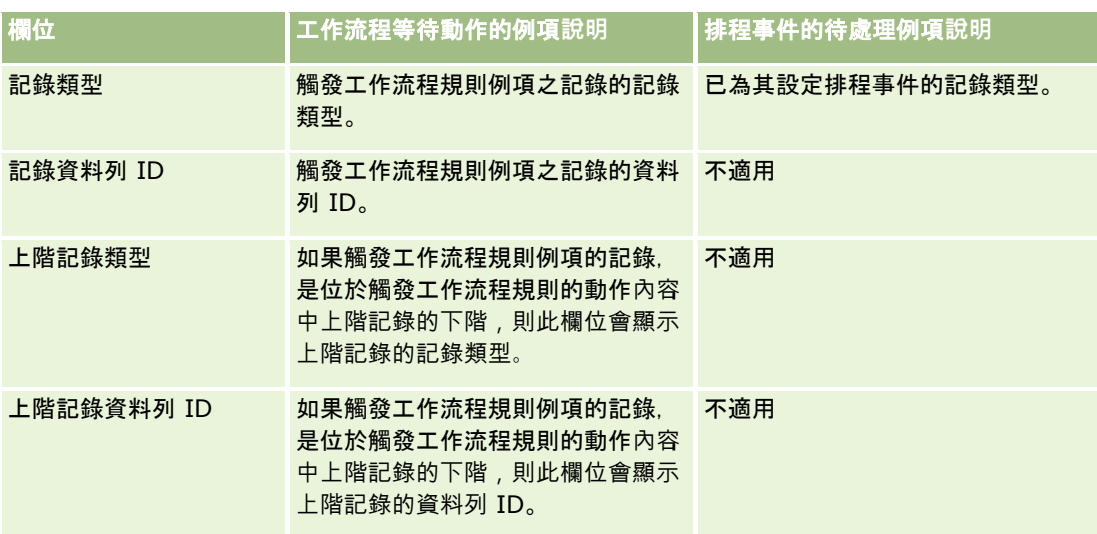

如需有關使用「工作流程等待監視器」的詳細資訊,請參閱下列主題:

- 工作流程等待監視器 (頁數 [439\)](#page-438-0)
- 檢視工作流程等待監視器中的待處理例項 (頁數 [440\)](#page-439-0)
- 從「工作流程等待監視器」中刪除待處理例項 (頁數 [441\)](#page-440-0)

## 相關主題

如需工作流程規則的相關資訊,請查看下列主題:

■ 工作流程組態 (頁數 [367\)](#page-366-0)

# 資料規則與指派

按一下主題即可看見設定指派規則 (若要自動指派記錄)、預測定義、潛在客戶轉換配置與對應、銷售方式與產業等程序的逐步指示:

- 設定指派規則 (頁數 [448\)](#page-447-0)
- 在潛在客戶轉換期間對應其他欄位 (頁數 [454\)](#page-453-0)
- 建立潛在客戶轉換配置 (請參閱 "建立潛在客[戶轉換版面配置](#page-454-0)" 頁數 [455\)](#page-454-0)
- 設定預測定義 (頁數 [458\)](#page-457-0)
- 更新預測定義 (頁數 [464\)](#page-463-0)
- 設定銷售流程、分類及指導 (請參閱 "[設定銷售流程、類別及指導](#page-464-0)" 頁數 [465\)](#page-464-0)
- 自訂公司的產業清單 (頁數 [471\)](#page-470-0)

## 相關主題

如需相關資訊,請參閱下列主題:

<span id="page-444-0"></span>■ 潛在客戶轉換管理 (頁數 [453\)](#page-452-0)

# 關於指派規則

在您開始之前。若要設定指派規則,您的角色必須包括「資料規則和指派」權限。

指派規則可讓您根據所設定的規則

(稱為規則群組),自動指派潛在客戶、機會、服務要求,或客戶給適當的使用者、團隊和銷售地區。

如果您的公司已選取群組指派選項,所有群組成員都共用您指派給該群組成員的記錄。如需詳細資訊,請參閱群組管理 (頁數 [334\)](#page-333-0)。

依您公司的結構和商務程序而定,指派規則可以很簡單。例如:

■ 每個地理區域的銷售潛在客戶都指派給地區銷售經理。

■ 新的服務要求是指派給技術服務經理。

或者,規則可以非常複雜。例如:

■ 潜在客戶大部分是依產品專長和地理位置指派,但有些是指派給電話行銷經理。

■ 服務要求大部分是依問題領域指派,但與特定產品有關的所有要求都會傳送給一個使用者。

下表說明您能夠指派記錄類型的方式:

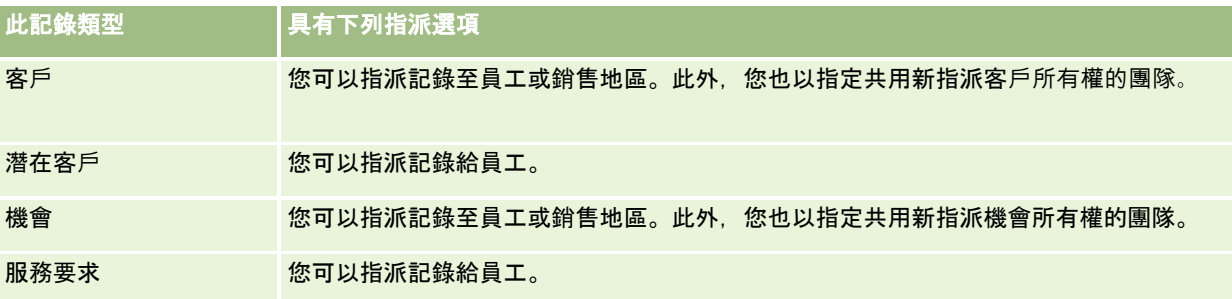

有效的規則群組中之指派規則是在發生關於記錄類型的下列情形時進行評估:

- 潛在客戶方面:會勾選「重新指派負責人」核取方塊並儲存變更。
- 服務要求:
	- 服務要求是在沒有負責人或已從記錄刪除負責人之下建立的 (亦即, 「負責人」欄位是空白的)。
	- 會勾選「重新指派負責人」核取方塊並儲存變更。
- 客戶方面:會勾選「重新指派負責人」核取方塊並儲存變更。
- 機會方面:會勾選「重新指派負責人」核取方塊並儲存變更。

附註:指派管理員會在勾選記錄上的「重新指派負責人」核取方塊並儲存記錄後,嘗試立即重新指派記錄。不過,將潛在客戶記 錄轉換為客戶或機會時,任何重新指派客戶或機會的嘗試均會失敗,因為潛在客戶完全轉換前,指派管理員無法重新指派記錄。 例如,使用工作流程規則來勾選「重新指派負責人」核取方塊,或轉換潛在客戶時設定客戶或機會的預設值,均不會造成重新指 派記錄。記錄完全轉換後,您必須勾選轉換記錄上的「重新指派負責人」核取方塊,以改為手動重新指派記錄。

# 電子郵件通知

負責人已指派給潛在客戶或服務要求時,就會傳送電子郵件給新負責人。在新負責人的「個人詳細資料」頁面中所選取的語言可 決定電子郵件使用的範本。例如,若使用者想要以西班牙文來接收通知電子郵件,則必須在使用者的「個人詳細資料」頁面上的「 語言」欄位選取西班牙文。您可以在「服務要求指派規則編輯」頁面上取消選取「傳送電子郵件通知」核取方塊 (旗標), 按照規則情況來關閉服務要求的電子郵件通知。如需有關更新指派規則的資訊, 請參閱設定指派規則 (頁數 [448\)](#page-447-0)。

#### 在電子郵件通知中,「寄件人」地址總是

donotreply@crmondemand.com,而「收件人」地址則設成您在指派規則群組的「傳回電子郵件」欄位中所指定的地址。O racle CRM On Demand 在每個電子郵件附加字串, 因此就能在 Oracle

的電子郵件遞送系統中追蹤電子郵件。若電子郵件收件者回應電子郵件通知,則回覆的「收件人」欄位會設成您在指派規則群組 的「傳回電子郵件」欄位中所指定的地址。

## 追蹤重新指派程序

您可以使用欄位,協助您追蹤負責人重新指派處理,或執行分析以判斷重新指派處理所耗費的時間。您可以將這些欄位加入至「 客戶」、「商機」、「潛在客戶」和「服務要求」頁面配置。這些欄位列出如下:

■ 指派狀態

此狀態可以是「佇列的」(記錄在佇列中等候指派管理程式進行處理),或「進行處理」(記錄目前正由指派管理程式在 處理中),或是空白 (記錄既不在佇列中,也未進行處理)。

■ 前次指派提交日期

如果記錄是在佇列中等候處理,或目前已由指派管理程式進行處理,則此欄位會顯示儲存記錄的日期和時間,並已選取 「重新指派負責人」核取方塊,但如果是服務要求記錄,則此欄位會顯示儲布記錄的日期和時間,而「負責人」欄位為 空白。

■ 前次指派完成日期

如果記錄從未進行重新指定,則此欄位為空白,否則欄位就會顯示記錄上次重新指派的日期和時間。

如需有關新增欄位至頁面配置的詳細資訊,請參閱自訂靜態頁面配置 (請參閱 "[自訂靜態頁面版面配置](#page-148-0)" 頁數 [149\)](#page-148-0)。

## 讓規則群組成為有效

您可以建立多個指派規則群組,但每個記錄類型一次只能有一個規則群組是有效的。

注意: 上次核發規則時標示為*有效* 的規則群組會繼續有效,直到再度核發規則為止。當規則下次核發時,最近標示為*有效* 的規則群組會成為有效。當您建立新的規則群組並將它標示為有效時,切勿刪除先前有效的規則群組,要等到核發規則之後再刪 除。

提示: 規則群組可以做為潛在客戶的記錄參考,您不要刪除規則群組,而可以將其標示為無效。

# 關於群組指派

如果您的公司指派記錄給整個群組,而不是指派給一名員工,您的公司管理員必須:

- **1** 在「公司資料檔」頁面中選取「預設群組指派」欄位 (請參閱設定公司資料檔及通用預設值 (請參閱 "[設定公司資料檔及全域預設](#page-17-0)值" 頁數 [18\)](#page-17-0))。
- 2 先設定群組,再啟動指派規則 (請參閱設定群組 (頁數 [337\)](#page-336-0))。
- **3** 選取群組中的一位成員,在指派處理期間做為客戶或商機的負責人。
- **446** 管理 Oracle CRM On Demand 第 40 版

附註:群組功能不支援潛在客戶或服務要求記錄。

將記錄指派給群組中的負責人時:

- ■■ 「負責人」欄位會顯示負責人的資訊。
- 如果公司管理員將欄位加入至配置,「主要群組」欄位會在記錄「編輯」和「詳細資料」頁面上,顯示負責人所屬的群組名 稱。
- 記錄會顯示在一般用來顯示員工記錄的應用程式區域中,例如「首頁」和記錄清單。
- 一般而言,群組中所有成員都具有記錄的完整存取權,但是可以調整存取層級來限制使用者的存取。

# 關於指派管理員與記錄所有權模式

指派管理程式只會將記錄重新指派給使用者。只有在記錄類型是在記錄所有權的使用者模式或混合模式中設定時,才會重新指派 記錄。如果在指派管理程式將記錄重新指派給負責人前,已有主要自訂工作簿指派給記錄,則指派管理程式會將主要工作簿從記 錄中移除。如果記錄類型是在工作簿模式中設定的,則指派管理程式無法重新指派記錄。如果您在工作簿模式中設定記錄類型, 則強烈建議讓該記錄類型的所有規則群組無效。如需有關記錄所有權模式的詳細資訊,請參閱關於記錄所有權模式 (頁數 [304\)](#page-303-0)。

## 指派潛在客**戶的案例**

下列是公司指派潛在客戶的典型商務規則範例。若要設定規則,自動指派公司的潛在客戶,管理員必須執行下列作業:

**1** 述明公司指派潛在客戶給人員的商務規則。

例如,針對在美國的客戶,許多銷售地區是依州來進行指派,但在某些州中,則是依產品專長來決定地區指派。此外, 不管潛在客戶的州或有興趣的產品為何,XYZ 公司客戶總是指派給特定業務經理人。

- **2** 列出涵蓋商務規則所需的全部指派案例:
	- 客戶 (公司) 是 XYZ 公司。指派至業務經理人 A。
	- 主要地址 CA、NV、OR、WA 等州。指派至業務經理人 B。
	- 主要地址 **- OH**、**IN**、**MI**、**NY**、**KY** 等州。指派至業務經理人 C。
	- 潜在客戶對 ABC 產品有興趣 (在已列出州之外的所有各州,但 XYZ 公司除外)。指派至業務經理人 D。
	- 主要地址 未列出州名。指派至業務經理人 E。
- **3** 依考慮使用順序列出案例。

首先查看「客戶」欄位。如果值是「XYZ 公司」,請指派潛在客戶至「業務經理人 A」而不理會其他任何條件。如果不符合這項標準,請查看「主要地址 - 州/省」欄位,如果值是「CA」、「NV」、「OR」或「WA」,請指派潛在客戶至「業務經理人 B」等等。

最好的實作方法是:使用「記錄指派範本」,協助您規劃公司的指派案例,並設定可以提供您所要結果的規則。

# 指派規則中的標準條件

您可以在指派規則上的標準中使用下列條件:

■ 介於。若標準欄位中的值介於規則標準中所定義的兩值之間‧則記錄符合規則(若記錄的標準欄位值等於規則上其中一個值 ·結果不會包含該記錄)。請使用逗號隔開這兩個值 · 請勿使用短破折號 (-) 來指定值範圍 · 或隔開這兩個值 ·

<span id="page-447-0"></span>只在日期欄位中使用「介於」條件。使用 MM/DD/YYYY 日期格式。

- **包含所有值。若標準欄位中的**值符合確切值,則比對規則與記錄。應用程式不會擷取值的子字串,或具有不同大小寫的相同 值。您可以輸入單一值或以逗號分隔的多個值。
- 包含完全符合的欄位值。若標準欄位中包含標準欄位值中的所有字串,而且沒有其他任何字元,則記錄符合規則。例如, 如 果您輸入*已結案*作為標準值,則會讓標準欄位值為「已結案」的記錄符合規則,但標準欄位值為「結案/得標」的記錄則不 符合規則。

您不能在日期欄位或數字欄位上使用「包含完全符合的欄位值」條件。

**■ 不包含任何**值。若標準欄位中包含的任何值不等於規則標準值,則記錄符合規則。

您不能在日期欄位或數字欄位上使用「不包含任何值」條件。

■ 小於或等於。若標準欄位中包含的值小於或等於規則標準值,則記錄符合規則。

您只能在數字欄位和幣別欄位上使用「小於或等於」條件。

■ 大於或等於。若標準欄位中包含的值大於或等於規則標準值,則記錄符合規則。

您只能在數字欄位和幣別欄位上使用「大於或等於」條件。

請注意下列有關規則標準的重點:

- 不含標準的規則一定會成功。
- 系統將依順序評估規則, 並在符合某個規則標準時停止評估。

例如, 如果正在評估 10 個規則, 而這時符合規則 6 的標準, 則系統會略過規則 7、8、9 和 10 (也就是不會評估這些規則)。同樣地,如果規則 6 並無任何標準,則規則 6 會成功,系統仍會略過規則 7、8、9 和 10。 如需有關如何設定指派規則的逐步指示,請參閱設定指派規則 (頁數 [448\)](#page-447-0)。

# 設定指派規則

## 在您開始之前:

- 若要設定指派規則, 您的角色必須包括「資料規則和指派」權限。
- 如需有關設計指派規則的詳細資訊,請參閱關於指派規則 (頁數 [445\)](#page-444-0)。

## 指派規則群組範例

規則群組是由規則組成,而規則是由準則組成。下圖顯示規則群組的元件。

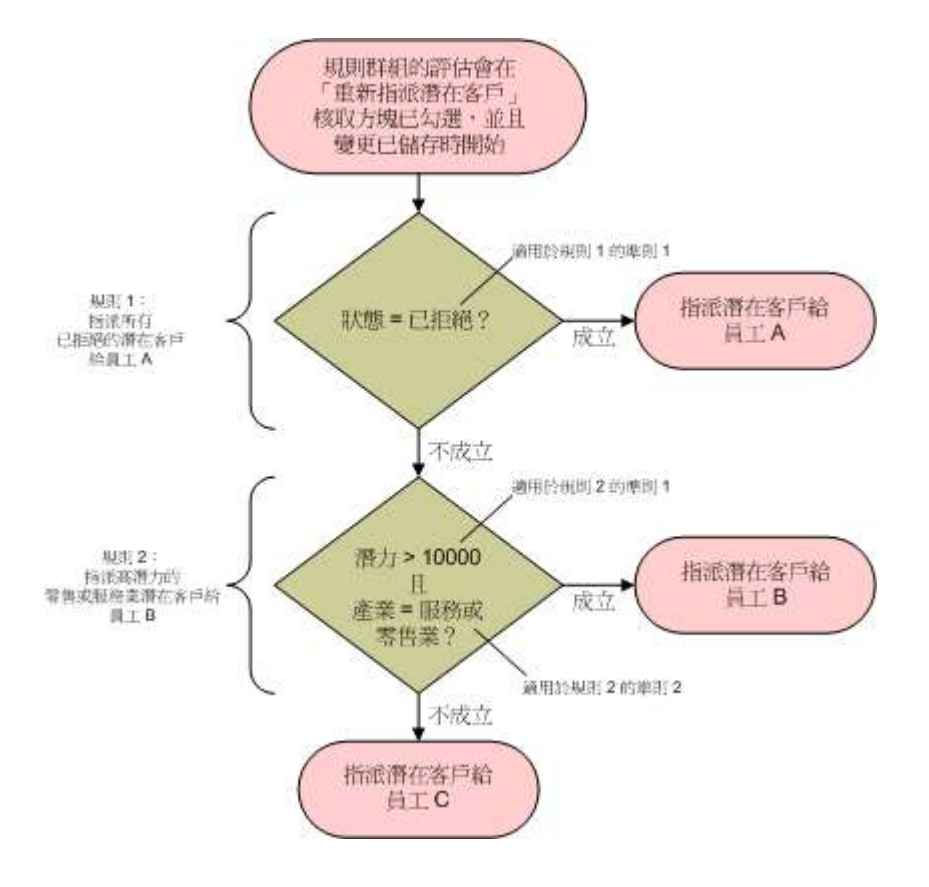

**Figure 1:** 評估潛在客**戶指派規則群組的方式**

**附註:** 若要讓「潛在客戶詳細資料」頁面上的「拒絕」按鈕有正確的行為 · 規則群組中的第一條規則必須指派要拒絕的潛在客戶

## 設定指派規則

 $\ddot{\phantom{0}}$ 

- **1** 在任何頁面的右上角,按一下「管理」通用連結。
- **2** 在「業務程序管理」區段中,按一下「資料規則和指派」連結。
- **3** 在「指派規則」區段中,按一下適當記錄類型的連結。 系統就會顯示目前已經針對您公司定義的所有規則群組清單。
- **4** 建立新的規則群組:
	- **a** 按一下「新建規則群組」按鈕。

**b** 在「新建/編輯」頁面上,填入這些欄位。

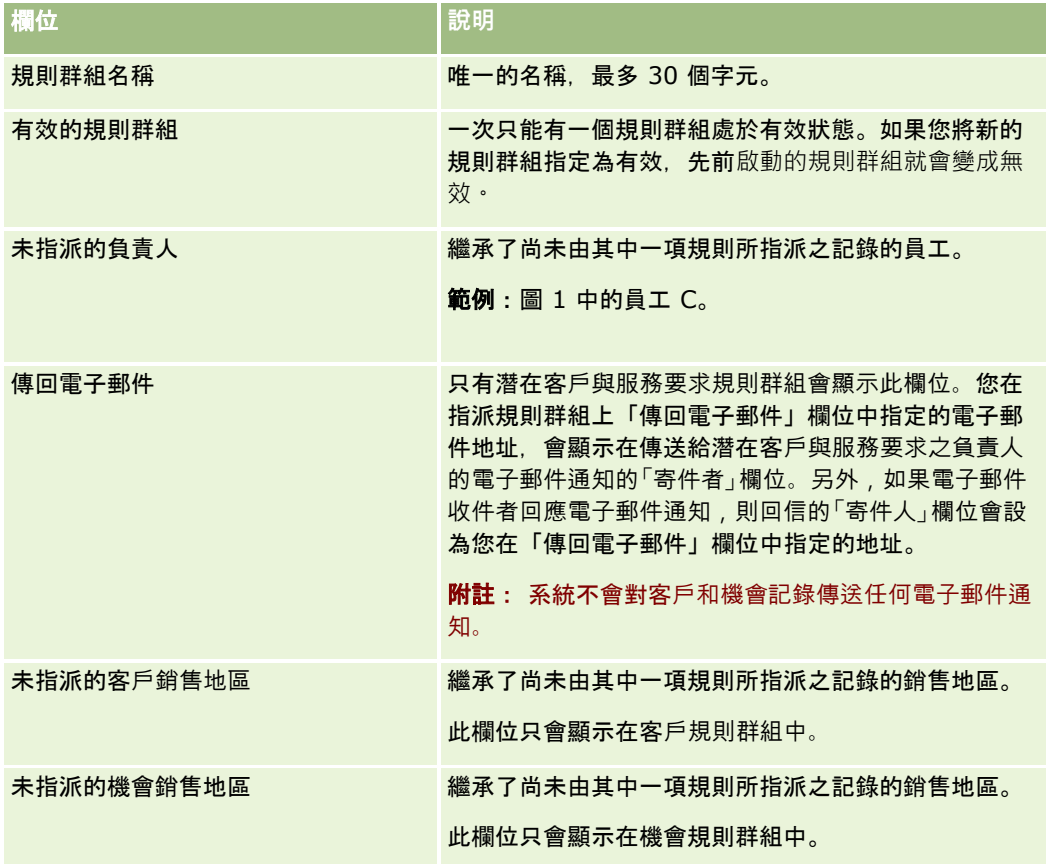

**c** 儲存記錄。

這樣就會儲存新規則群組的名稱,當做將規則加入至規則群組的準備事項。

- **5** 將規則加入至規則群組:
	- **a** 在「規則群組詳細資訊」頁面的「規則」標題列中,按一下「新建」。
	- **b** 在「新建/編輯」頁面上,填入這些欄位。

這份表格中的「範例」資料欄會說明如何針對圖 1 中的「規則 2」填入欄位。

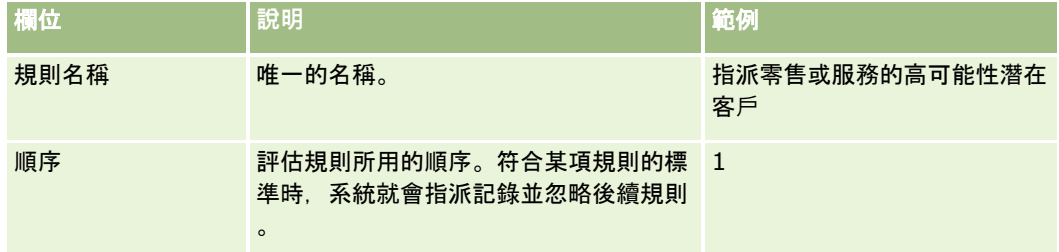

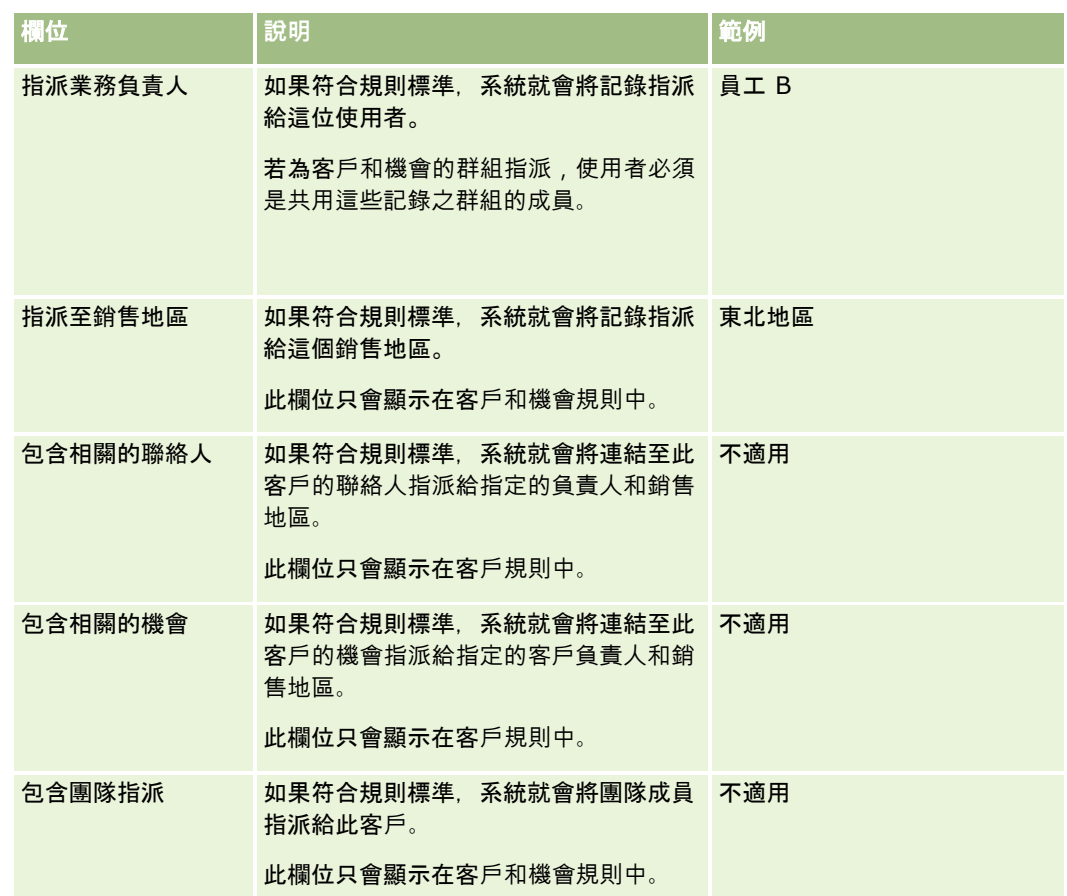

**c** 儲存記錄。

這樣就會儲存規則,所以您現在可以準備將標準加入至規則。

- **6** (選擇性) 針對客戶和機會,更新連結之記錄和使用者的存取權:
	- **a** 在「規則群組詳細資料」頁面上,按一下規則的「名稱」連結,您可在此更新對連結的記錄與使用者的存取權。
	- **b** 在「規則詳細資訊」頁面上,按一下「團隊指派」標題列中的「新增使用者」或「編輯使用者」。
	- **c** 按一下「查閱」圖示,然後選取使用者。
	- **d** 指派客戶、聯絡人和機會的存取等級。
	- **e** 儲存變更。
- **7** 將規則標準加入至規則:
	- **a** 在「規則詳細資訊」頁面的「規則標準」標題列中,按一下「新建」。
	- **b** 在「新建/編輯」頁面上,填入這些欄位。 這份表格中的「範例」資料欄會說明如何針對圖 1 中的「規則 2」填入欄位。

## 管理 Oracle CRM On Demand

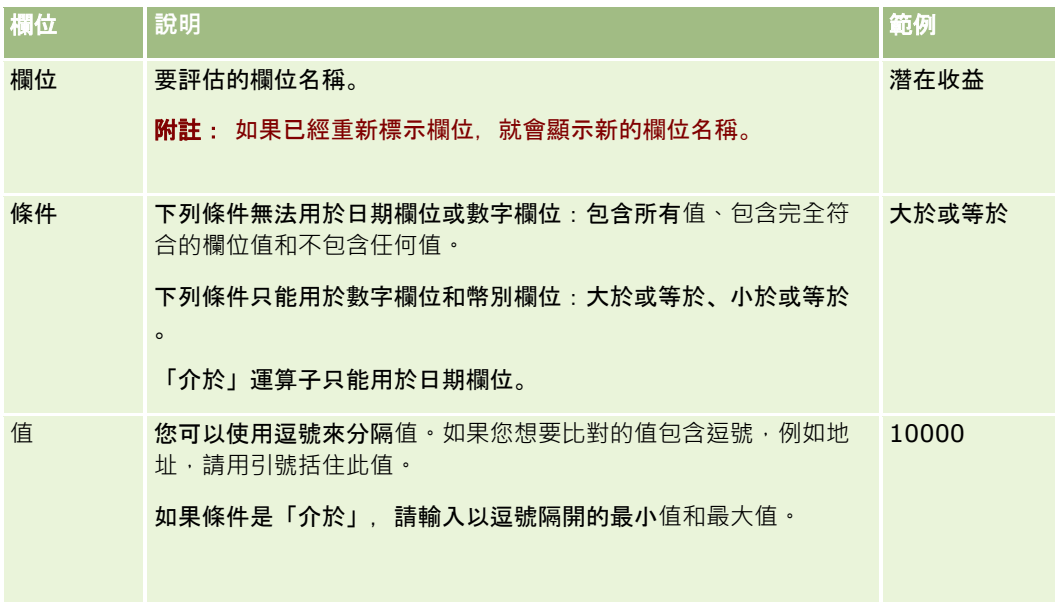

- **c** 執行下列其中一項作業:
	- 如果您想要將其他標準加入至規則,請按一下「儲存並新建規則標準」,然後返回步驟 b。如果您針對某項規則定 義了多個標準,記錄就必須符合所有標準,才能比對此規則。
	- 如果您已經輸入規則的所有標準,請按一下「儲存」。
- **8** 在「規則詳細資訊」頁面的「規則」標題列中,按一下「返回規則群組詳細資訊」。
- **9** 在「規則群組詳細資訊」頁面上,進行下列其中一項動作:
	- 如果您想要將其他規則加入至規則群組,請返回步驟 5。
	- 如果您已經輸入規則群組的所有規則,請按一下「返回規則群組清單」,即可完成。

提示: 規則會按照其顯示在「規則群組」中的順序執行,因此請確定其按照正確的順序顯示。符合某項規則之後,系統就 會忽略後續規則。

#### 編輯、**啟動或停用規則群組**

- **1** 在任何頁面的右上角,按一下「管理」全域連結。
- **2** 在「業務程序管理」區段中,按一下「資料規則和指派」連結。
- **3** 在「指派規則」區段中,按一下您想要編輯之指派規則類型的連結。 系統就會顯示目前已經針對您公司定義之該類型的所有規則群組清單。
- **4** 按一下您想要更新的「規則群組」連結。
- **5** 在「規則群組詳細資訊」頁面上,按一下「編輯」。
- **6** 更新這些欄位,然後儲存記錄。

**452** 管理 Oracle CRM On Demand 第 40 版 您所進行的變更會在 Oracle 伺服器時間的午夜 (預設值) 或每當指派規則群組已設定為更新時生效。 <span id="page-452-0"></span>注意: 當您將某個規則群組標示為*有效*之後,上次核發規則時標示為*有效*的規則群組會繼續處於有效狀態,直到再次核發 規則為止。下次核發規則時,最近標示為*有效* 的規則群組就會變成有效。當您將規則群組標示為*有效* 時,請勿在核發規則之前刪除先前有效的規則群組。

#### 編輯指派規則

- **1** 在「規則群組詳細資訊」頁面上,按一下您想要變更之規則的「編輯」連結。
- **2** 更新這些欄位。

附註:您可以透過編輯「順序」欄位,變更評估規則所用的順序。針對您想要變更的規則,輸入一個順序編號,此編號 高於要比您所變更之規則優先的規則順序編號,而且低於後續規則的規則順序編號。

例如,如果有三個規則 (順序為 1 到 3),而且您想要變更此順序,讓目前編號 1 的規則在目前編號 2 的規則之後評估,請將規則編號 1 的順序變更為 2.1 之類的值 (或任何大於 2 且小於 3 的值)。

**3** 儲存記錄。

# 潛在客**戶轉換管理**

您公司的使用者可以將潛在客戶記錄轉換為客戶、聯絡人及機會記錄。如果您的公司設定為使用 Oracle CRM On Demand Partner Relationship Management Edition, 則使用者也可將潛在客戶記錄轉換為交易註冊記錄。

使用者轉換潛在客戶記錄時,可執行下列其中一項作業:

- 建立新客戶、聯絡人、機會或交易註冊記錄,這些記錄會自動連結至潛在客戶記錄。
- ■■將潛在客戶記錄連結至現有客戶與聯絡人記錄。使用者可選取在其轉換潛在客戶時想要連結至潛在客戶的記錄。

若您將必要選項設為可用於潛在客戶轉換版面配置中,則使用者也可執行下列作業:

- 將潛在客戶團隊的成員複製到客戶、聯絡人及機會 (轉換程序期間所建立或已連結至潛在客戶) 的團隊中。
- 將潛在客戶的相關自訂物件記錄連結至轉換程序期間所建立或已連結至潛在客戶的客戶、聯絡人及機會。

您可以決定在「轉換潛在客戶」頁面上哪些選項可供使用者使用,做法是為該頁面建立潛在客戶轉換版面配置,然後將這些版面 配置指派給使用者角色。

在標準應用程式中,潛在客戶記錄中的某些資訊會帶入轉換程序期間所建立或已連結至潛在客戶之客戶、聯絡人、機會及交易註 冊記錄的相關欄位中。您可以設定下列項目來決定要帶入的資訊:

- 「潛在客戶」記錄類型與「客戶」、「聯絡人」、「交易註冊」及「機會」記錄類型上,彼此欄位間的對應。如需詳細資訊,請參 閱在潛在客戶轉換期間對應其他欄位 (頁數 [454\)](#page-453-0)。
- 來自潛在客戶記錄的欄位,顯示在「轉換潛在客戶」頁面的「機會」與「交易註冊」區段中。使用者可在「轉換潛在客戶」頁面上 編輯這些欄位值。這些值之後便會帶入新機會或交易註冊。如需有關設定「轉換潛在客戶」頁面要顯示哪些欄位的資訊,請 參閱建立潛在客戶轉換版面配置 (頁數 [455\)](#page-454-0)。

### 備註:

只有在欄位已對應至相關記錄類型中的欄位時,才可新增至「轉換潛在客戶」頁面版面配置。如果您想要新增至「轉換 潛在客戶」頁面的欄位尚未對應至相關記錄類型上的欄位,則您必須先進行對應,才可以將其新增至「轉換潛在客戶」 頁面的版面配置中。此外,串連欄位與「Web

連結」欄位類型的欄位無法新增至潛在客戶轉換版面配置,即使此類欄位對應至相關記錄類型的欄位。「相關機會」欄

<span id="page-453-0"></span>位與「下一個步驟」欄位一律會顯示於「轉換潛在客戶」頁面的「機會」區段,而「交易註冊名稱」欄位與「主要合作夥伴客 戶」欄位一律會顯示於「交易註冊」區段。您無法從頁面版面配置中移除這些欄位。

若要轉換潛在客戶,使用者其角色必須有適當的記錄類型存取權,以及適當的權限。如需詳細資訊,請參閱用於轉換潛在客戶的 存取權資料檔與角色設定。

使用者拒絕潛在客戶時,必須在「拒絕潛在客戶」頁面的「拒絕代碼」欄位中選取拒絕代碼。「拒絕代碼」欄位預設會提供一些 值,但您可以變更這些值或將更多的值新增至清單中。如需有關「拒絕代碼」選擇清單的詳細資訊,請參閱潛在客戶拒絕代碼 (頁數 [458\)](#page-457-0)。

#### 相關主題

如需有關潛在客戶轉換管理的詳細資訊,請參閱下列主題:

- 設定潛在客戶轉換程序 (頁數 [454\)](#page-453-0)
- 在潛在客戶轉換期間對應其他欄位 (頁數 [454\)](#page-453-0)
- 建立潛在客戶轉換版面配置 (頁數 [455\)](#page-454-0)

# 設定潛在客**戶轉換程序**

若要為您的使用者與記錄類型設定潛在客戶轉換與拒絕設定,請執行下列任務:

- **1** 如果您在潛在客戶轉換期間要對應其他的欄位,請設定新的對應。 如需對應欄位的詳細資訊,請參閱在潛在客戶轉換期間對應其他欄位 (頁數 [454\)](#page-453-0)。
- **2** 如果您要自訂「轉換潛在客戶」頁面的配置:
	- **a** 建立新的配置。

如需建立配置的詳細資訊,請參閱建立潛在客戶轉換配置 (請參閱 "建立潛在客[戶轉換版面配置](#page-454-0)" 頁數 [455\)](#page-454-0)。

**b** 將新配置新增至適當的角色。

如需新增角色的詳細資訊,請參閱新增角色 (頁數 [273\)](#page-272-0)。

**3** 請確定使用者其角色有記錄類型的適當存取權,以及適當的權限。 如需轉換潛在客戶所需設定的詳細資訊,請參閱用於轉換潛在客戶的存取權資料檔與角色設定。

4 如果您要編輯「拒絕代碼」選擇清單中的值,請編輯欄位值。

如需編輯欄位值的詳細資訊,請參閱建立與編輯欄位(頁數 [108\)](#page-107-0), 如需「拒絕代碼」選擇清單的詳細資訊,請參閱潛在客戶拒絕代碼 (頁數 [458\)](#page-457-0)。

# 在潛在客**戶轉換期間對應其他欄位**

您公司的使用者可以將潛在客戶記錄轉換為客戶、聯絡人及機會記錄。如果您的公司設定為使用 Oracle CRM On Demand Partner Relationship Management Edition, 則使用者也可將潛在客戶記錄轉換為交易註冊記錄。

當使用者將潛在客戶轉換為客戶、聯絡人、機會或交易註冊記錄時,依預設,有些值會直接帶入至新記錄。但您可以透過對應其 他的欄位 (包括自訂欄位),來延伸一併帶入的資訊數量。如需潛在客戶欄位的對應方式範例,請參閱潛在客戶。

<span id="page-454-0"></span>使用者轉換潛在客戶記錄時,將帶入對應欄位中的值,如以下所示:

- 當使用者建立新客戶、聯絡人、機會或交易註冊記錄時,潛在客戶記錄上對應欄位的值會帶入至新記錄的指定欄位中。
- 當使用者將潛在客戶記錄連結至轉換潛在客戶時所選取的現有客戶、聯絡人、機會或交易註冊記錄時,現有記錄中已有值的 欄位將保持不變。空白的欄位將更新為對應潛在客戶欄位的值。

備註:合作夥伴使用者無法核准交易註冊,或對交易註冊指派核准者。因此,合作夥伴使用者嘗試將潛在客戶轉換為交易註冊時 ,若轉換程序嘗試更新交易註冊記錄中的「目前核准者」欄位或「最終核准者」欄位,轉換便會失敗。若您的公司允許合作夥伴 使用者將潛在客戶轉換為交易註冊,則請勿將「潛在客戶」記錄類型上的任何欄位對應至「交易註冊」記錄類型中的「目前核准者」 欄位或「最終核准者」欄位。

### 關於 **Web** 連結欄位

請勿對應 Web 連結欄位以進行潛在客戶轉換。Web 連結欄位不包含資料,而是一些連結底稿,供使用者按一下以執行動作。在轉換潛在客戶時,Web 連結欄位的內容不會被帶至新記錄。

#### 關於串連的欄位

請勿對應串連的欄位以進行潛在客戶轉換。*串連的欄位*可顯示多個欄位值,也可以顯示文字。在轉換潛在客戶時,串連欄位的內 容不會被帶至新記錄。如果您想要在進行潛在客戶轉換時,將值從出現在串連欄位內的欄位帶往新的記錄,則請對應個別的欄位 以進行潛在客戶轉換。

#### 關於自訂選擇清單欄位和**值**

您可以從潛在客戶記錄將選擇清單欄位對應至客戶、聯絡人、機會及交易註冊記錄上的文字欄位 (詳細或簡短),或對應至含相同值的選擇清單欄位。

在您開始之前。若要執行下列程序,您的角色必須包括「資料規則和指派」權限。

#### 轉換潛在客**戶記錄時對應附加欄位**

- **1** 在任何頁面的右上角,按一下「管理」全域連結。
- **2** 在「業務程序管理」區段中,按一下「資料規則和指派」。
- **3** 在「潛在客戶轉換管理」區段,按一下「潛在客戶轉換對應」。
- **4** 在「潛在客戶轉換對應」頁面上,選取要對應的欄位。
- **5** 若要將對應還原為預設設定,請按一下標題列中的「預設」按鈕。
- **6** 按一下「儲存」。

# 建立潛在客**戶轉換版面配置**

您可以指定使用者在轉換潛在客戶時可使用的選項,做法是建立「轉換潛在客戶」頁面的自訂版面配置,然後將版面配置指派給 使用者。

**附註:**若要將潛在客戶轉換為客戶、聯絡人、機會或交易註冊,使用者也必須適當設定其存取權資料檔與角色。如需有關轉換潛 在客戶所需設定的詳細資訊,請參閱用於轉換潛在客戶的存取權資料檔與角色設定。

下表顯示可供在「轉換潛在客戶」頁面上使用的選項。

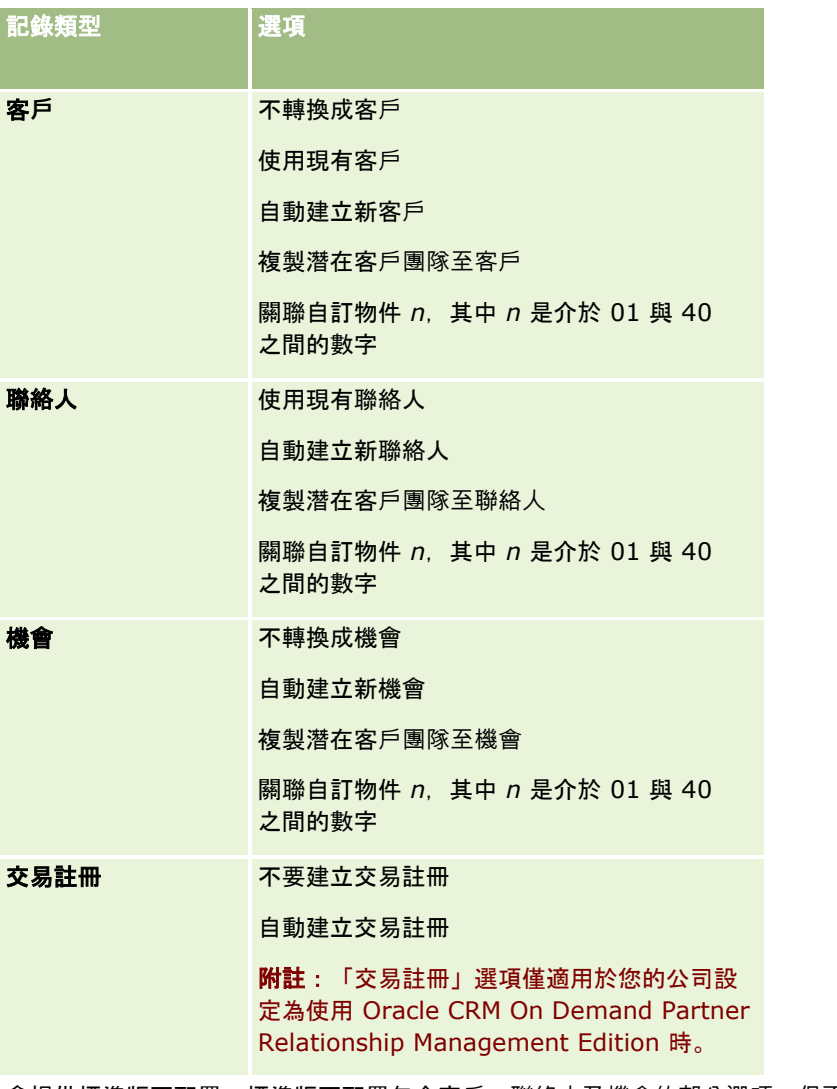

會提供標準版面配置。標準版面配置包含客戶、聯絡人及機會的部分選項,但不包含交易註冊的任一選項。您可以複製標準版面 配置,然後編輯複製的內容,但無法編輯或刪除標準版面配置。

您要供記錄類型使用的選項,會影響「轉換潛在客戶」頁面上的記錄類型區段,如下所示:

- 如果您不要讓任何選項供記錄類型使用,則「轉換潛在客戶」頁面不會包含該記錄類型的區段。
- 如果您只要讓「不轉換成客戶」選項供「客戶」記錄類型使用,則頁面上不會顯示「客戶」區段。
- 如果您只要讓「不轉換成機會」選項供「機會」記錄類型使用,則頁面上不會顯示「機會」區段。
- (僅適用於 Oracle CRM On Demand Partner Relationship Management Edition) 如果您只要讓「不要建立交易註冊」選項供「交易註冊」記錄類型使用,則頁面上不會顯示「交易註冊」區段。

在您開始之前。若要執行本節中說明的程序,您的角色必須具有「資料規則和指派」權限。

#### 建立潛在客**戶轉換版面配置**

- **1** 在任何頁面的右上角,按一下「管理」通用連結。
- **2** 在「業務程序管理」區段中,按一下「資料規則和指派」。
- **3** 在「潛在客戶轉換管理」區段中,按一下「潛在客戶轉換版面配置」。
- **4** 在「潛在客戶轉換版面配置清單」頁面中,按一下「新建版面配置」。
- **5** 在步驟 1「版面配置名稱」中:
	- **a** 輸入版面配置的名稱。
	- **b** (選擇性) 輸入版面配置的描述。
	- **c** 如果您要此版面配置成為所有使用者的預設版面配置,請勾選「預設潛在客戶轉換版面配置」核取方塊。

**附註:** 根據預設, Oracle CRM On Demand 的「標準潛在客戶轉換版面配置」會作為公司的預設潛在客戶轉換版面配置,除非已有其他版面配置標示為預 設版面配置。如果您建立另一個版面配置,並為這個新版面配置勾選「預設版面配置」核取方塊,則「標準潛 在客戶轉換版面配置」不再為預設版面配置。因此「標準潛在客戶轉換版面配置」只有在任何其他版面配置其「 預設版面配置」核取方塊取消勾選時,才會是公司的預設版面配置。但是,「標準潛在客戶轉換版面配置」的「 預設版面配置」核取方塊一律保持為取消勾選,即使是它是預設版面配置時仍為如此。

**6** 在步驟 2「選取動作」中,請在「潛在客戶轉換記錄類型」區段中反白您要選取動作的記錄類型 (客戶、聯絡人、機會或交易註冊),然後按一下箭頭將您要在頁面上顯示的動作從「潛在客戶轉換可用的動作」區段移至「 潛在客戶轉換已選取動作」區段。請為每個記錄類型重複此步驟。

**7** 在步驟

3「選取欄位」中,指定您在使用者於「潛在客戶詳細資料」頁面上按一下「轉換」時,要帶入「機會」與「交易註冊」區段中的 潛在客戶欄位,如下所示:

**a** 在「潛在客戶轉換記錄類型」清單中,選取您要為「轉換潛在客戶」頁面設定欄位的記錄類型 (「機會」或「交易註冊」)。

「潛在客戶轉換選取的欄位」清單一開始會顯示預設帶入的欄位。「潛在客戶轉換可用欄位」清單會顯示針對 該記錄類型,可用於帶入「轉換潛在客戶」頁面的所有其他欄位。

#### 附註:

只有在欄位已對應至相關記錄類型中的欄位時,才可新增至「轉換潛在客戶」頁面版面配置。如果您想要新增 至「轉換潛在客戶」頁面的欄位尚未對應至相關記錄類型上的欄位,則您必須先進行對應,才可以將其新增至 「轉換潛在客戶」頁面的版面配置中。此外,串連欄位與「Web 連結」欄位類型的欄位無法新增至潛在客戶轉換版面配置,即使此類欄位對應至相關記錄類型的欄位。「相關 機會」欄位與「下一個步驟」欄位一律會顯示於「轉換潛在客戶」頁面的「機會」區段,而「交易註冊名稱」欄位與「 主要合作夥伴客戶」欄位一律會顯示於「交易註冊」區段。您無法從頁面版面配置中移除這些欄位。 如需詳細資訊,請參閱在潛在客戶轉換期間對應其他欄位 (頁數 [454\)](#page-453-0)。

- **b** 將想要的欄位移至「潛在客戶轉換選取的欄位」清單中,並將不想要的任何欄位移至「潛在客戶轉換可用欄位」清單中 。單一記錄類型可納入「潛在客戶轉換選取的欄位」清單中的欄位數上限為 9 個。
- **c** 請為其他記錄類型 (「機會」或「交易註冊」) 重複步驟 a 與 b。
- 管理 Oracle CRM On Demand 第 40 版 **457 8** 在步驟 4「確認」中,檢閱您所做的選擇,並視需要回到「步驟 2 選取動作」或「步驟 3 選取欄位」來變更您的選擇。

## <span id="page-457-0"></span>**9** 按一下「完成」儲存您的變更。

# 潛在客**戶拒絕代碼**

使用者拒絕潛在客戶時,必須在「拒絕潛在客戶」頁面的「拒絕代碼」欄位中選取拒絕代碼。使用者也可以在「拒絕原因」欄位 中輸入拒絕原因的文字說明。如**果使用者選取「拒**絕代碼」欄位中的*其他*值,「拒絕原因」欄位會變成必填欄位,使用者必須輸 入為何拒絕潛在客戶的說明。若未選取,則「拒絕原因」欄位為選擇性。

「拒絕代碼」欄位預設會提供一些值,但您可以變更這些值,或將更多的值新增至清單中。預設值為:

- 第三方聯絡人
- 不要再聯絡
- 重複
- 無法聯絡到聯絡人
- 聯絡人不適當
- 資料不足
- 電話號碼無效
- 無業務機會
- 機會進行中
- 其他
- 最近聯絡過 (<30 天)
- 資料項目/系統錯誤
- 已擁有產品
- 不符合目標標準

如需有關編輯選擇清單值的資訊,請參閱變更選擇清單值 (頁數 [141\)](#page-140-0)。

**附註:如果**您重新命名*其他*值,則當使用者選取「拒絕潛在客戶」頁面上重新命名的值時,「拒絕原因」欄位仍會成為必填欄位 。

# 關於限制拒**絕代碼值**

「狀態」欄位會顯示在「拒絕潛在客戶,頁面中。其為唯讀且設為「已拒絕」。您可以定義「狀態」欄位作為上階選擇清單,以 及「拒絕代碼」欄位作為相關選擇清單的層疊選擇清單,來限制使用者在「拒絕潛在客戶」頁面的「拒絕代碼」欄位中可選取的 值。如需有關定義層疊選擇清單的資訊,請參閱定義層疊選擇清單 (頁數 [172\)](#page-171-0)。您也可以停用拒絕代碼值,請參閱變更選擇清單值 (頁數 [141\)](#page-140-0)。

附註:您只能使用「狀態」欄位作為上階選擇清單,來限制「拒絕代碼」欄位中的值。

# 設定預測定義

Oracle CRM On Demand 中的預測會根據您定義的設定自動產生銷過,預測將於每週或每月自動產生一次。每個產生的預測都會儲存到封存檔案,提 供歷程記錄以讓您參考和分析。

每一種預測都是當季收益和潛在收益相關資訊的快照。預測讓銷售專員和經理人能夠追蹤季銷售績效,比對計劃的配額、實際已 結收益和預期收益,得出銷售機會的目前狀態。

參與預測的人員是依角色挑選。您的公司必須設定報告結構及獲選為預測參與者的角色,使得所有參與者累計到一個最上層使用 者。此最上層使用者通常是公司副總裁或首席執行長 (CEO)。

當預測產生時, Oracle CRM On Demand

會在每個參與者的「我的首頁」上持續兩天顯示提醒,提醒員工已建立預測準備供檢閱。若要延長提醒的顯示期間,請更新該提 醒的「到期日」欄位。如需提醒的資訊,請參閱公佈全公司的提醒 (頁數 [74\)](#page-73-0)。

# 決定預測類型

您的公司可以依據下列任一項進行預測:機會、產品、客戶或聯絡人。預測有四種類型:

- 機會產品
- 機會收益
- 客戶收益
- 聯絡人收益

您的公司可以在針對產生預測同期產生多種預測類型。當您對公司選取預測設定時,您會決定整個公司使用哪 些預測類型。

**附註:**每種預測類型都需要銷售人員採取某些動作。在銷售人員開始建立機會、客戶和聯絡人記錄之前,請務必要先告知銷售人 員您要使用的預測類型。

#### 機會**產品預**測

機會產品預測可報告與某個機會連結的產品。機會產品預測的預測數是從預測參與者所擁有而且在預測期間具有排定認列之收益 的所有產品的「數量」、「收益」和「預期收益」欄位進行計算。產品的收益可以只報告一次,也可分為幾期報告。

機會產品預測需要銷售代表將產品連結至自已的機會記錄。銷售代表還必須填入數量、採購價格以及開始和結束日期,以指示要 將哪些產品包括到自己的預測中。

機會產品記錄必須具備下列條件才能夠包含在預測中:

- 結案日期在預測期間內
- 由預測參與者所擁有

記錄還必須提供一些其他資訊, 您的公司預測的收益才有參考價值。如需詳細資訊,請參閱「關於機會與預測」。

如果您的公司希望預測以產品為基礎之一次性或循環性收益,請設定機會產品預測。

## 機會收益預測

機會收益預測會報告機會記錄中標註的收益。預測數是從適用下列條件之所有機會記錄上的「收益」和「預期收益」欄位進行計 算:

■ 機會在預測期間有結案日期。

- 下列一項為真:
	- 機會的擁有者為預測參與者

■ 預測參與者是機會團隊的成員之一,而且佔有的機會收益百分比大於零 (亦即,「機會團隊」頁面上「分割百分比」欄位中的值大於零)。

**附註**:若要在團隊成員之間分攤機會收益,請於公司資料檔中勾選「啟用機會收益分割」核取方塊。

機會收益預測需要銷售代表填妥機會的「收益」和「結案日期」欄位,以指示要將哪些機會包含在自己的預測中。預測時將忽略 任何連結的產品。

記錄還必須提供一些其他資訊, 您的公司預測的收益才有參考價值。如需詳細資訊,請參閱關於機會與預測。

如果您要預測機會總收益而不管個別產品各有多少收益,請設定機會收益預測。

#### 客**戶和聯絡人收益預測**

客戶收益和聯絡人收益預測可報告與客戶或聯絡人記錄連結之收益記錄上列出的收益。預測數是從符合預測中所含準則之記錄的 「收益」與「預期收益」欄位進行計算。客戶或聯絡人收益記錄必須符合下列條件才能夠包括至預測中:

- ■■記錄必須由預測參與者所擁有。
- 記錄的狀態必須是「未結案」、「尚待處理」或「已結案」。
- 記錄的「預測」欄位必須為已選取。
- 記錄不可以連結至機會。
- 記錄必須具有排定於預測期間認列的收益。

客戶或聯絡人的收益可以只報告一次,也可設定成在一段時間內重複報告。客戶收益和聯絡人收益預測需由使用者將收益連結至 其客戶或聯絡人記錄。同時,使用者必須更新收益記錄的「開始/結案日期」、「狀態」和「預測」欄位,以指出有哪些產品會 包含在預測中。

記錄還必須提供一些其他資訊,您的公司預測的收益才有參考價值。如需詳細資訊,請參閱根據客戶追蹤收益和根據聯絡人追蹤 收益。

如果您的公司希望預測一次性或週期性的收益,請設定客戶或聯絡人收益預測。

## 選取預測持續時間

您可以設定預測,顯示多達四季的收益預測。您可以使用延長的預測功能,檢視目前這一季的預測,以及後面一、二或三季的預 測。

根據預設,預測持續時間為期一季

(意指預測中只包含目前這一季)。當持續時間設定變更為包含多季時,預測會包含目前這一季以及未來多季。例如,如果選取兩 季預測期間,預測即包含目前這一季和下一季。

# 指定預測角色

作為預測定義的一部分,您可以選取要包含哪些角色。當您新增角色至預測定義時,所有被指派該角色的使用者都會指定作為預 測參與者。

### 預測的使用者設定

您必須正確設定預計要包含在公司預測中的使用者。這些使用者的記錄必須滿足下列條件:

■ 記錄的「角色」欄位必須具有有效值。

- 根據其中哪些欄位會出現在使用者記錄的頁面版面配置上, 「直屬主管」欄位或「直屬主管 (別名)」欄位中的記錄必須含有效值。
- 使用者的狀態必須設成「有效」,除非您選取允許無效使用者的預測的選項。

注意:如果包含在預測中的使用者中有任何使用者設定不正確,整個預測將失敗。

## 預測的報告結構和角色範例

産生預測之前,您的公司必須設定正確的報告結構。預測階層是以使用者記錄的「直屬主管」或「直屬主管 (別名)」欄位中指定的階層為依據。所有預測參與者 (最上層使用者除外) 都必須向另一個預測參與者報告,使得所有個別預測累計成一個全公司的預測。若有一名以上的預測參與者未向另一名預測參與 者報告,或若任何以預測參與者作為直接下屬的經理有「無效」狀態,則預測將會失敗。

**附註:**如果因為報告結構有問題而無法產生預測,主要聯絡人 (由公司資料檔指定) 會收到來自客戶支援的電子郵件通知。等到更正報告結構並更新預測後,當晚就會自動產生預測 · 即使當晚不是平常的預測時間 。

採用這種報告結構 預測成功或失敗 因為 搭配這種角色組合有 參與者累計到 效: 一個最上層參 高階主管 與者。 ■ 主管 業務經理人 高階主管 高階主管 ■ 現場銷售業務代 表 銷售經理 銷售經理 服務經理 搭配這種角色組合會 參與者不會累 計到一個參與 失敗: 者,而是累計 現場服務代表 現場服務代表 服務代表 服務代表 ■ 業務經理人 到兩個業務經 ■ 現場銷售業務代 理人。 表 搭配這種角色組合會 現場銷售業務 代表累計到不 失敗: 是參與者的業 主管 務經理人。■ 現場銷售業務代 表

下表顯示預測產生會成功和不成功的報告結構和參與者角色組合。

## 管理 Oracle CRM On Demand

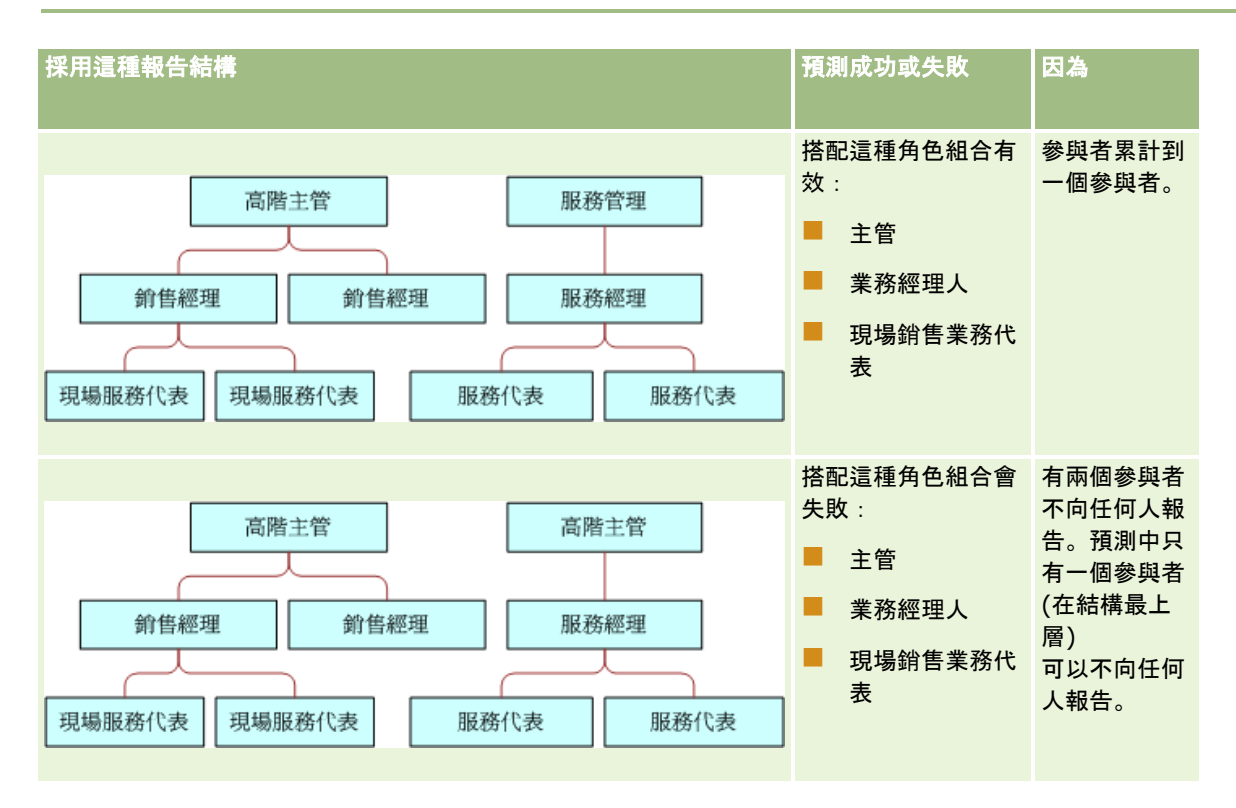

## 在預測中包含無效的使用者

預測可以同時包含無效的使用者和有效的使用者。當您設定預測定義時,您要指示是否將無效的使用者包含在預測中。

### 允許經理提交直接下屬的預測

當您設定預測定義時,您要指示是否允許經理在提交自己的預測時可以自動提交直接下屬的預測。

## 預測與自訂會計行事曆

當使用自訂會計行事曆時,您公司的自訂會計行事曆定義會用來產生預測,因此預測期間的月份會與自訂會計行事曆的月份一致  $^{\circ}$ 

您的公司管理員必須針對您想在 Oracle CRM On Demand 中建立預測的每個年度,來建立自訂會計行事曆記錄。如果未建立支援選取之預測持續時間所需的足夠會計行事曆數,則無法產 生預測系列也無法建立預測。

**附註:**如果因為會計行事曆不足而無法產生預測,主要聯絡人 (公司資料檔中指定) 會收到來自「客戶支援」的電子郵件通知。等到建立支援預測定義的會計行事曆記錄,並更新預測定義後,預測就會在當晚自動 産生,即使當晚不是平常的預測時間。

## 關於預測失敗的電子郵件通知

當預測失敗而傳送的電子郵件通知中,「寄件人」地址總是 donotreply@crmondemand.com,而「寄件者」欄位總是設為 support@crmondemand.com。Oracle CRM On Demand 會在每個電子郵件中附加字串,因此就能在 Oracle 的電子郵件遞送系統中追蹤電子郵件。若電子郵件收件者嘗試回應電子郵件,則回覆的「收件人」欄位中地址會自動設成 support@crmondemand.com。

下列程序說明如何設定預測定義。

### 設定預測定義

- **1** 在任何頁面的右上角,按一下「管理」全域連結。
- **2** 在「商務程序管理」區段中,按一下「資料規則和指派」連結。
- **3** 在「預測管理」區段下方,按一下「預測定義」。
- **4** 在「預測定義」頁面上,按一下「更新」。
- **5** 在步驟 1「選取預測類型」中,對每個您要產生的預測類型勾選「有效」核取方塊。 您的公司可以預測以機會產品、機會收益、客戶收益和聯絡人收益為基礎的銷售收益。
- **6** 在步驟 2「選取預測頻率」中:
	- **a** 在「預測持續期間」欄位,選取預測持續期間。

**附註**:針對公司選取的會計行事曆設定會決定每季的持續時間。預測持續期間的開始日期與結束日期將依據公 司資料檔中設定之會計行事曆開始日期與會計行事曆類型來計算。針對「自訂會計行事曆」的會計行事曆類型 ,開始日期與結束日期是取決於您公司管理員所定義的會計行事曆。

- **b** 在「建立預測快照間隔」欄位,指定建立預測快照的頻率。 您可以選取每週或每月或者每月預測。 附註:如果選取「月」,將由選取的公司會計行事曆類型決定月份天數。
- **c** 在「預測快照日」欄位,選取要在每月的哪一天或每週哪一天建立預測快照。

預測會依主機設備所在時區,於選取當日最開始 (亦即, 午夜過 1 分鐘) 時產生。如果您的預測為每月進行而目前月份未包含選取為預測產生日的日期, Oracle CRM On Demand 會調整快照以便在該月份最後一天產生預測。例如,若「預測快照日」設為 30 號而目前月份為二月, Oracle CRM On Demand 便會調整預測快照於 28 號產生預測。

- **7** 在步驟 3「選取預測角色」中:
	- **a** 將參與預測之使用者的角色新增至「預測角色」區域。再按各箭頭將公司角色移至「預測角色」清單中。
	- **b** 若要允許無效的使用者的預測,請勾選「允許無效的使用者的預測」核取方塊。
	- **c** 若要允許經理自動提交直接下屬的預測,請勾選「允許經理在提交時自動提交團隊的預測」核取方塊。
- **8** 按一下「完成」。
- **9** 在「預測定義」頁面上,檢閱下列各項以確認預測詳細資料:預測快照頻率、預測快照日、下一個預測系列日期,以及預測 系列參與者清單。

注意 -

設定預測定義後,某些對使用者記錄或會計行事曆的變更需要您更新預測定義設定。如需詳細資訊,請參閱更新預測定義 (頁數 [464\)](#page-463-0)。

# <span id="page-463-0"></span>更新預測定義

您可以更新公司的預測定義來變更預測頻率,或者新增或移除角色等等。此外,當對使用者記錄進行特定變更時,或如果您的會 計行事曆經過修改,則必須更新預測定義,以便其納入變更。

當進行下列任何變更時, 您必須更新預測定義:

■ 預測參與者的經理已變更。經理資訊儲存在「直屬主管」欄位或「直屬主管 (別名)」欄位中預測參與者的使用者記錄上,取決於使用者記錄的頁面配置上顯示哪個欄位。

如果預測參與者的經理已變更,則您必須更新預測定義,如下所示:

- 知果指派給新經理的角色目前未納入預測定義中, 則您必須將角色加入到預測定義。
- 如果指派給新經理的角色目前已納入預測定義中,則您必須重新整理預測定義以在未來預測中反映出新的報告結構。

**附註**:預測參與者階層必須包括每位人員的經理 (最上層的人員除外)。

■ 使用者為預測階層中的參與者, 但已停用。

當員工離開公司時,您必須將該使用者的狀態變更為「無效」。如果無效員工曾是預測階層中的經理,則任何隸屬於該 員工之預測參與者的使用者記錄也必須更新。

在此情況下,您必須更新預測定義,如下所示:

- 知果指派給新經理的角色目前未納入預測定義中, 則您必須將角色加入到預測定義。
- 如果指派給新經理的角色目前已納入預測定義中,則您必須重新整理預測定義以在未來預測中反映出新的報告結構。 **附註:**如果您的預測定義允許無效使用者進行預測,則不需要在預測參與者變成無效時更新預測定義。

■ 使用者會加入到預測定義中所納入的角色, 或者從其中移除。

在此情況下,您只需要重新整理預測定義,以便其納入變更。

■ 變更會在您的會計行事曆中進行。

在此情況下,您只需要重新整理預測定義,以便其納入變更。

附註:當對會計行事曆進行變更時,您必須重新整理預測定義,無論您公司使用的會計行事曆類型為何 (標準或自訂)。

附註:當在 Oracle CRM On Demand 中進行此處所述的任一變更時,產生的預測必須等到預測定義更新時才會反映出變更。 下列程序說明如何更新預測定義。

#### 更新預測定義

- **1** 在任何頁面的右上角,按一下「管理」通用連結。
- **2** 在「商務程序管理」區段中,按一下「資料規則和指派」連結。
- **3** 在「預測管理」區段下方,按一下「預測定義」。
- **4** 在「預測定義」頁面上,按一下「更新」。
- **5** 在「步驟 1:選取預測類型」中,如果需要任何變更,請進行變更。
- **6** 按一下「步驟 2 選取預測頻率」。

<span id="page-464-0"></span>**7** 如果在「步驟 2 選取預測頻率」中需要任何變更,請進行變更。

- **8** 按一下「步驟 3 選取預測角色」。
- **9** 如果在「步驟 3 選取預測角色」中需要任何變更,請進行變更。
- **10** 按一下「完成」。

預測定義會自動更新,且定義摘要 (包含預測參與者的更新清單) 會顯示在「預測定義」頁面上。

# 設定銷售流程、類別及指導

您可以建立反映您銷售環境之需求與複雜度的自訂銷售方式,並在您的銷售代表處理各個銷售階段的交易時引導他們。

您可以調整銷售階段資訊來反映您公司的銷售流程或商業食物。當員工建立與更新機會時,他們會選取一個銷售階段,代表機會 在銷售流程中的階段。每個銷售階段都會繫結到一個百分比。該資訊會搭配報表和預測使用,包括您的業務進程、預期收益,以 及已結收益的計算。

自訂銷售階段值時,您可以:

- 重新命名銷售階段
- 新增或刪除銷售階段
- 變更銷售階段的順序
- 變更與銷售階段相關的成功率百分比

# 關於銷售流程

有些銷售環境僅需要包含一組銷售階段的一個銷售流程。有些銷售環境則比較複雜,而且需要針對每個流程包含不同銷售階段的 多個銷售流程。例如,內部銷售代表與現場銷售業務代表可能會遵循不同的銷售流程。

此外,銷售代表可能需要根據不同類型的機會遵循不同的銷售流程。例如,當您的銷售代表打算銷售一件設備時,他們可能需要 遵循一個較長的多階段銷售流程。但是,當他們打算銷售一份維修服務合約時,此流程可能較短,而且銷售階段較少。

若要進一步調整您的銷售方式,您可以將一連串的銷售階段定義為銷售流程,並將每個流程連結至下列其中一個:

- 機會類型
- 使用者角色

這可讓您根據不同的機會類型或不同的使用者角色自訂銷售流程 (以及包含每個流程的銷售階段)。

**範例:**您的銷售代表會建立一個新的機會。當她輸入該機會的相關資訊時,她從「機會類型」選項選取「維修服務」。這樣會使 應用程式顯示適合該機會類型的銷售流程。

備註:以機會類型為基礎的銷售流程優先於以使用者角色為基礎的預設銷售流程。換句話說,當員工建立機會時,她角色的預設 銷售流程就會被指派給該機會。如果她接著選取一個具備已指派之銷售流程的機會類型,該機會的銷售流程就會根據所選的機會 類型驅動。

### 關於搜尋與清單篩選中的銷售階段

在搜尋條件與清單篩選中,使用者可選取的銷售階段決定如下:

- 在動作列的機會記錄類型目標搜尋中, 若銷售階段欄位可作為搜尋欄位使用, 日若沒有任何銷售處理為使用者角色指定, 則 使用者只能選取與銷售處理有關的銷售階段,該階段是為預設銷售處理的使用者角色或銷售階段所指定。即便機會類型欄位 可作為動作列的搜尋欄位使用,且使用者為搜尋選取了某個機會類型,可用的銷售階段也不會受機會類型所限制。
- 在機會記錄類型的進階搜尋中, 使用者可選取任何存在於 Oracle CRM On Demand 中的銷售階段,作為銷售階段欄位的篩選值。即使預設銷售處理已為執行搜尋的使用者角色所指定,或使用者選取機會類型 作為搜尋的篩選,可用的篩選值也不會受到特定銷售處理的銷售階段所限制。
- 設定機會記錄類型的清單篩選時, 使用者可選取任何存在 Oracle CRM On Demand 中的銷售階段,作為銷售階段欄位的篩選值。即使預設銷售處理已為建立清單的使用者角色所指定,或使用者選取機會類型 作為清單的篩選,可用的篩選值也不會受到特定銷售處理的銷售階段所限制。

# 關於銷售階段類別

您也可以設定銷售階段類別,例如階段 1、2 或 3,讓您可以透過不同的銷售流程連結至特定的銷售階段。當您需要整合來自不同流程的資訊時,您可以根據銷售階段類別執行 報表,以便透過所有機會類型或角色提供正確的業務進程檢視。

# 關於銷售流程指導

您也可以使用「銷售流程指導」引導您的團隊在每個銷售階段正確完成必要的資訊。「銷售流程指導」會提供要遵循的特定步驟 以及實用的資訊給員工,例如文件、範本,以及具有競爭性的資訊。您也可以根據機會在銷售週期前進的方式,強制收集資訊。 此外,儲存機會記錄時,您還可以指定自動建立特定任務,而且這些任務會出現在您員工的任務清單中。

在銷售流程指導期間,您可以:

- 為每個銷售階段加入員工可以透過「指導」按鈕存取的資訊
- 為毎個銷售階段設定需求, 例如, 要填入的欄位。這些需求會當做在新階段儲存機會之前的先決條件。
- 設定員工儲存包含不同銷售階段的機會時所產生的自動化任務

如果您在系統經過部署之後變更任何「銷售階段名稱」,先前所有的記錄都會維持其指派的「銷售階段」,直到您手動更新它們 為止。

備註: 若要變更「成功率百分比」欄位的預設選擇清單值,您需要從「機會欄位設定」頁面編輯該欄位 (請參閱變更選擇清單值 (頁數 [141\)](#page-140-0))。

設定您的銷售方式時,請遵循此一般程序進行:

- **1** 設定銷售階段類別 (如果您有一個以上的銷售流程)。
- **2** 設定一或多個銷售流程。
- **3** 設定每個銷售流程的銷售階段。
- **4** 設定銷售階段的指導功能。

## 在您開始之前:

- 若要執行此程序, 您的角色必須具有「管理資料規則 管理銷售階段定義」權限。
- 如果您想要根據「機會類型」欄位指派銷售流程,請確認選擇清單值為您要使用的選擇清單值。預設的「機會類型」值為 Renewal 和 New Business。如需有關自訂選擇清單值的指示,請參閱變更選擇清單值 (頁數 [141\)](#page-140-0)。

同時,請確認「機會類型」欄位出現在您要搭配使用之每個角色的版面配置中。如需相關指示,請參閱自訂靜態頁面版 面配置 (頁數 [149\)](#page-148-0)。

## 設定銷售階段類別 *(*選擇性*)*

- **1** 在任何頁面的右上角,按一下「管理」全域連結。
- **2** 在「商務程序管理」區段中,按一下「資料規則和指派」連結。
- **3** 在「銷售方式」區段中,按一下「銷售類別」連結。
- **4** 從「翻譯語言」清單中,選取您公司的主要語言。
- **5** 在「銷售階段類別」頁面上,按一下「新建」來建立新的銷售階段類別,或者從記錄層級功能表中選取「編輯」來選取您想 要編輯的銷售階段類別。
- **6** 在「編輯銷售階段類別」頁面或「新建銷售階段類別」頁面上,完成所需的資訊。

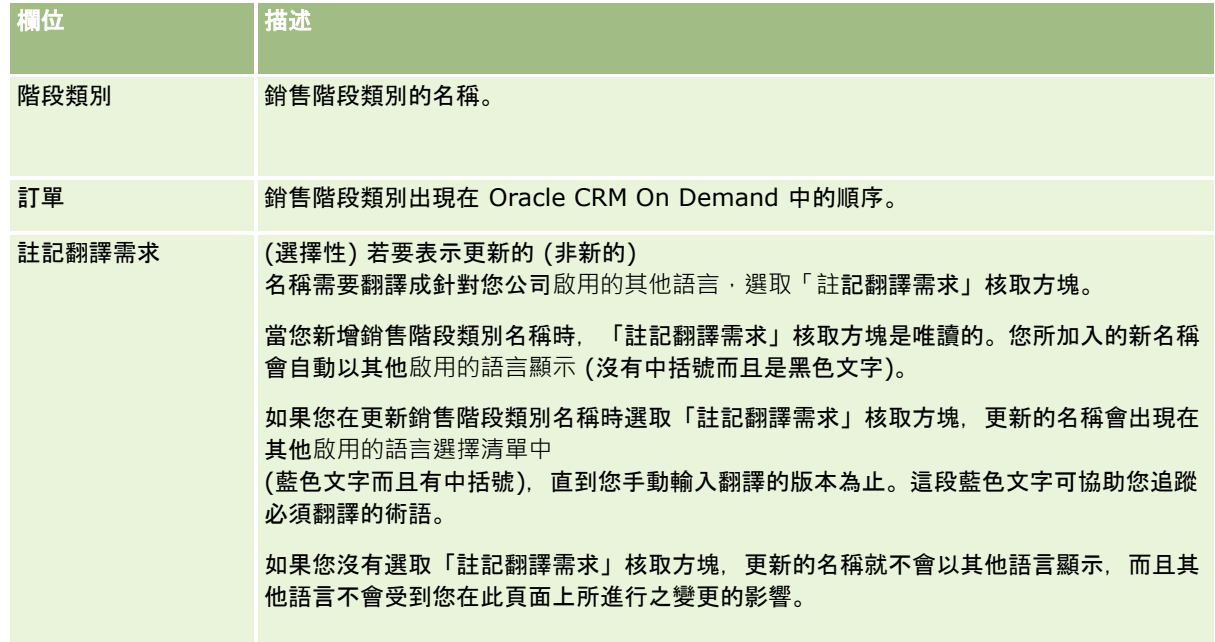

### **7** 儲存記錄。

- **8** 若要手動輸入相當於新銷售階段類別的翻譯:
	- **a** 從「翻譯語言」清單中選取語言。
	- **b** 按一下銷售階段類別的「編輯」連結。
	- **c** 在「階段類別」欄位中輸入等同的翻譯,然後按一下「儲存」。

#### 設定銷售流程

- **1** 在任何頁面的右上角,按一下「管理」全域連結。
- **2** 在「商務程序管理」區段中,按一下「資料規則和指派」連結。
- **3** 在「銷售方式」區段中,按一下「銷售流程」連結。
- **4** 從「翻譯語言」清單中,選取您公司的主要語言。
- **5** 在「銷售流程清單」頁面上,按一下「新增」來建立新的銷售流程,或者從記錄層級功能表中選取「編輯」來選取您想要編 輯的銷售流程。
- **6** 在「銷售流程編輯」頁面上,完成所需的資訊。

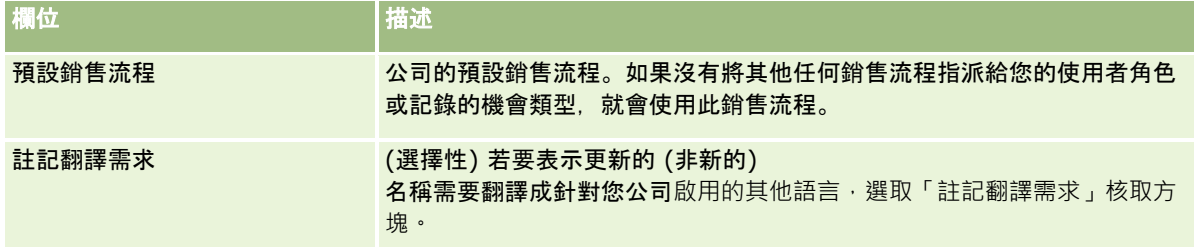

- **7** 按一下「儲存」。
- **8** 若要將銷售流程連結至機會類型欄位值:
	- **a** 在「銷售流程清單」頁面上,按一下您要連結的「銷售流程名稱」。
	- **b** 在「相關的機會類型」標題列中,按一下「新增」。
	- **c** 選取「機會類型」,然後按一下「儲存」。

備註: 您僅能將一個銷售流程連結至每個機會類型。進行之後,機會類型值就會從與其他銷售流程一起選取 的選擇清單中移除。這樣會讓您無法將多個銷售流程連結至一個機會類型。

當員工擁有的記錄包含對應到您選取之值的「機會類型」欄位,他們就會看到此銷售流程的銷售階段。

- **9** 若要手動輸入相當於新銷售流程的翻譯:
	- **a** 返回「銷售流程清單」頁面。
	- **b** 從「翻譯語言」清單中選取語言。
	- **c** 按一下銷售流程的「編輯」連結。
	- **d** 在「銷售流程」欄位中輸入等同的翻譯,然後按一下「儲存」。
- **10** 若要選取當做預設值使用的銷售流程:
	- a 在「銷售流程清單」頁面上, 按一下您要設為預設的銷售流程「銷售流程名稱」連結。
	- **b** 按一下「編輯」。
- **c** 選取「預設銷售流程」核取方塊。
- **d** 儲存記錄。

備註: 系統會對沒有其他已連結的銷售流程記錄或角色來顯示此銷售流程。

### 設定銷售流程的銷售階段

- **1** 在任何頁面的右上角,按一下「管理」全域連結。
- **2** 在「商務程序管理」區段中,按一下「資料規則和指派」連結。
- **3** 在「銷售方式」區段中,按一下「銷售流程」連結。
- **4** 在「銷售流程清單」頁面上,按一下「銷售流程名稱」連結。
- **5** 若要設定銷售階段:
	- **a** 在「銷售階段」標題列中,按一下「新增」來建立新的銷售階段,或者從您想要編輯的銷售階段記錄層級功能表中選取 「編輯」。
	- **b** 在「銷售階段編輯」頁面上,完成所需的資訊。

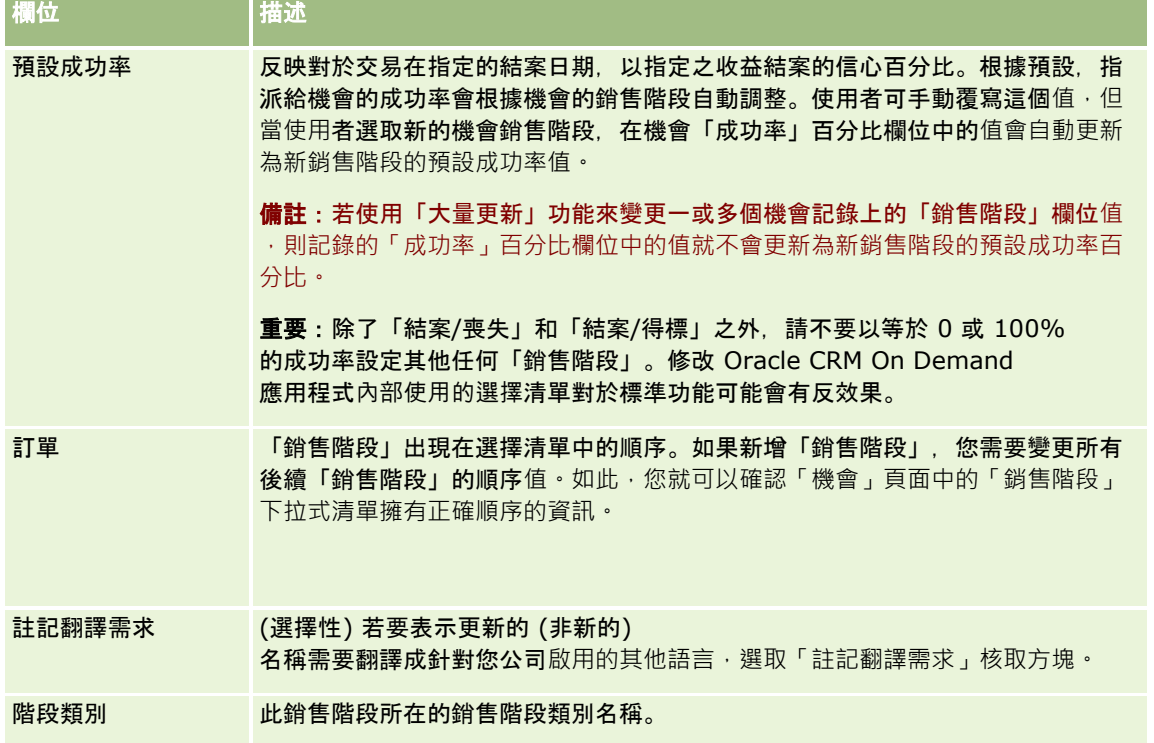

- **6** 儲存記錄。
- **7** 若要手動輸入相當於新銷售階段的翻譯:
	- **a** 在「銷售流程詳細資料」頁面的「銷售階段」區段中,按一下「顯示完整清單」。

- **b** 在「銷售階段」頁面的「翻譯語言」欄位中,選取語言。
- **c** 按一下銷售階段的「編輯」連結。
- **d** 在「銷售階段名稱」欄位中輸入等同的翻譯,然後按一下「儲存」。
- **8** 儲存記錄。

#### 設定銷售階段的指導功能

- **1** 在任何頁面的右上角,按一下「管理」全域連結。
- **2** 在「商務程序管理」區段中,按一下「資料規則和指派」連結。
- **3** 在「銷售方式」區段中,按一下「銷售流程」連結。
- **4** 從「翻譯語言」清單中,選取您公司的主要語言。

如果您沒有選取公司的主要語言,就不會出現「註記翻譯需求」核取方塊,而且應用程式也不會顯示您在此處新增的未 翻譯術語。

- **5** 在「銷售階段清單」頁面上,按一下您要設定指導資訊的銷售階段連結 (在「銷售階段」資料欄中)。
- **6** 若要將欄位變成此銷售階段的必要欄位:
	- **a** 在「其他必要欄位」標題列中,按一下「新建」。
	- **b** 在「編輯其他必要欄位」頁面上,選取清單中的欄位。
	- **c** 檢閱輸入出現在螢幕上之預設值的提示,然後輸入您要當做預設值的值 (選擇性)。 如果您要輸入預設值,只有在該欄位是空的時候,才能將預設值加入到記錄中。例如,如果記錄已經包含「收 益」值,在此指定「收益」的預設值將不會使記錄中已經儲存的收益金額遭到覆寫。
	- **d** 儲存記錄。
- **7** 若要加入讓您的員工檢閱的銷售階段準則,例如,要在該階段中達成的目標和里程碑:
	- **a** 在「程序指導步驟」標題列中,按一下「新建」。
	- **b** 在「程序指導步驟編輯」頁面上,輸入一個數字來表示此資訊出現的順序。 當員工從其機會記錄中按一下「指導」按鈕,他們可以看到前 10 個子步驟。如果您您加入的子步驟超過 10 個,員工可以按一下「顯示完整清單」連結來檢視整個清單。
	- **c** 若要註記要翻譯的資訊,選取「註記翻譯需求」核取方塊。
	- **d** 儲存記錄。

員工在包含此銷售階段的機會記錄,從其機會記錄按一下「指導」按鈕時,此資訊會出現在其「銷售流程指導 」頁面。

- **8** 若要新增附件或員工的 URL 來存取適合銷售階段的資源:
- **470** 管理 Oracle CRM On Demand 第 40 版

**a** 在「有用的資源」標題列中,按一下「新增附件」或「新增 URL」。

- **b** 在「附件編輯」或「URL 編輯」頁面上,輸入資訊。
- **c** 儲存記錄。

當員工從其機會記錄按一下「指導」按鈕, 連結至此銷售階段的附件或 URL 清單就會出現在其「銷售流程指導」頁面上。

- **9** 若要定義員工更新銷售階段時自動建立的任務:
	- **a** 在「自動化任務」標題列中,按一下「新建」。
	- **b** 在「自動化任務編輯」頁面上,輸入資訊。

您在此處設定的資訊會當做每個任務的範本使用。新建立的任務會連結至此機會,因此該任務會出現在「機會 詳細資料」頁面以及適當的活動清單中。

備註: 您必須在「到期日」欄位中輸入一個數字,來表示建立任務之後還有多少天該任務會到期。例如,如 果任務是在 12 月 6 日建立,而且您在此輸入 10 做為「到期日」,則該任務出現在員工任務清單上的到期日為 12 月 16 日。

若為負責人,適用下列行為:

- 此任務會針對擁有您所選取之角色的每個使用者建立。
- 如果使用者實現客戶團隊角色,此任務會被指派給機會負責人。

備註:如需有關記錄所有權模式如何影響自動產生任務的所有權資訊,請參閱記錄所有權模式與自動產生任務 (請參閱 "[記錄所有權模式與自動](#page-306-0)產生的任務" 頁數 [307\)](#page-306-0)。

**c** 儲存記錄。

## 自訂公司的**產業清單**

「產業」欄位是許多記錄類型上的選擇清單欄位,包含「客戶」、「應用程式」、「潛在客戶」及「合作夥伴」等記錄類型。其 是用來追蹤與記錄相關聯的業務類型。您可以新增與移除產業,或變更產業在清單中的顯示名稱,使您能夠變更產業選擇清單以 符合您公司所使用的命名法。

**附註:可新增至清單中的**產業數不受限制。不過,清單中只有前 300 個有效產業可供使用者在記錄詳細資料頁面之「產業」欄位的值選擇清單中選取。產業值是依遞增 ASCII 碼順序來排序,也就是說排序順序會區分大小寫。最先顯現的會是開頭為數字的值,其後是開頭為大寫字母的值,接著是開頭為 小寫字母的值。為產業勾選「已啟用」核取方塊時,產業即為有效。

下列程序說明如何更新產業。

#### 若要更新**產業**

- **1** 在任何頁面的右上角,按一下「管理」通用連結。
- **2** 在「商務程序管理」區段中,按一下「資料規則與指派」連結。
- **3** 在「產業定義」區段中,按一下「產業定義」連結。

<span id="page-471-0"></span>**4** 在「產業編輯」頁面中,視需要變更產業的資訊。

**5** 儲存變更。

下列程序說明如何新增產業。

### 若要新增**產業**

**1** 在任何頁面的右上角,按一下「管理」通用連結。

- **2** 在「商務程序管理」區段中,按一下「資料規則與指派」連結。
- **3** 在「產業定義」區段中,按一下「產業定義」連結。
- **4** 在「產業編輯」頁面的「翻譯語言」欄位中,選取您公司的主要語言,然後按一下「新建」。
- **5** 在新的「產業編輯」頁面中,輸入產業的資訊。

#### **6** 儲存變更。

附註: 「產業 SIC 代碼」是「產業編輯」頁面上的其中一個欄位。標準行業分類 (Standard Industrial Classification, SIC) 系統是一系列的編號代碼,將所有企業依所提供產品或服務類型分類。從事相同活動的企業,不管所有權的大小和類型,都指派

相同的 SIC 代碼。SIC 代碼是開發來協助進行資料收集、製表及分析;同時改善統計分析的比較。

下列程序說明如何手動輸入產業的等同翻譯。

#### 若要手動輸入**產業的等同翻譯**

- **1** 在任何頁面的右上角,按一下「管理」通用連結。
- **2** 在「商務程序管理」區段中,按一下「資料規則與指派」連結。
- **3** 在「產業定義」區段中,按一下「產業定義」連結。
- **4** 在「產業編輯」頁面的「翻譯語言」欄位中,選取語言。
- **5** 在「顯示名稱」欄位中輸入等同翻譯。

#### **6** 儲存變更。

附註:當貴公司首次在 Oracle CRM On Demand 中進行設定,產業的預設名稱與顯示名稱會以貴公司的預設語言產生。若貴公司的預設語言之後有變更,則產業的顯示名稱會以 新語言顯示。但產業的預設名稱會持續以貴公司原始的預設語言來顯示。

## 修改追蹤

身為管理員時,您可以使用修改追蹤功能,來追蹤記錄類型的執行階段修改。啟用記錄類型的修改追蹤功能時,Oracle CRM On Demand

<span id="page-472-0"></span>會記載該記錄類型的所有變更事件,並在修改追蹤事件清單中寫入修改追蹤記錄。每當發生已刪除項目的定期清除作業,Oracl e CRM On Demand 會永久刪除舊的修改追蹤記錄。舊記錄的定義是指時間超過 30 天以上的記錄。

與 Oracle CRM On Demand 整合的外部應用程式 (例如 Oracle CRM On Demand Disconnected Mobile Sales) 即可使用修改追蹤功能。此外,外部應用程式可以透過 Web 服務來讀取修改追蹤項目。如需有關使用 Web 服務來讀取修改追蹤項目的資訊,請參閱 *Oracle Web Services On Demand Guide*。

### 相關主題

如需修改追蹤功能的相關資訊,請參閱下列主題:

- 啟用修改追蹤功能 (頁數 [473\)](#page-472-0)
- 已追蹤的記錄類型 (頁數 [474\)](#page-473-0)
- 關於修改追蹤事件 (頁數 [484\)](#page-483-0)
- 檢視修改追蹤清單頁面 (頁數 [485\)](#page-484-0)
- 選擇清單中值清單變更的修改追蹤資訊 (頁數 [483\)](#page-482-0)
- 修改追蹤事件記錄的範例 (頁數 [487\)](#page-486-0)
- 手動建立修改記錄 (頁數 [490\)](#page-489-0)

## **啟用修改追蹤功能**

請使用下列程序來為所有模組啟用 Oracle CRM On Demand 中的修改追蹤功能。

### 在您開始之前。您必須以管理員的身分登入 Oracle CRM On

Demand,且您的角色必須具備「管理修改追蹤」與「管理角色與存取權」這兩種權限。若「管理修改追蹤」權限並未為您的 公司管理員角色啟用,請聯絡 Oracle CRM On Demand Customer Care。

#### **啟用記錄類型的修改追蹤功能**

- **1** 在任何頁面的右上角,按一下「管理」通用連結。
- **2** 在「商務程序管理」區段中,按一下「啟用修改追蹤」。
- **3** 在開啟的頁面上,為您要追蹤的記錄類型 (或物件名稱) 選取「啟用修改工作流程」核取方塊。

備註:您可以藉由取消選取記錄類型的「啟用修改工作流程」核取方塊,來停用記錄類型的修改追蹤功能。

您可以前往「管理首頁」並按一下「商務程序管理」區段中的「修改追蹤」,檢視「修改追蹤清單」頁面所列的相關修 改資訊。

### 相關主題

如需修改追蹤功能的相關資訊,請參閱下列主題:

■ 修改追蹤 (頁數 [472\)](#page-471-0)

- <span id="page-473-0"></span>■ 已追蹤的記錄類型 (頁數 [474\)](#page-473-0)
- 關於修改追蹤事件 (頁數 [484\)](#page-483-0)
- 檢視修改追蹤清單頁面 (頁數 [485\)](#page-484-0)
- 選擇清單中值清單變更的修改追蹤資訊 (頁數 [483\)](#page-482-0)
- 修改追蹤事件記錄的範例 (頁數 [487\)](#page-486-0)
- 手動建立修改記錄 (頁數 [490\)](#page-489-0)

## 已追蹤的記錄類型

### 本主題列出 Oracle CRM On Demand

會為其追蹤變更事件的記錄類型。若要使用修改追蹤功能,您必須選取這些記錄類型。顯示在「修改追蹤清單」頁面上的記錄類 型名稱,會與 Oracle CRM On Demand 使用者介面別處顯示的記錄類型名稱相符。Oracle CRM On Demand Web 服務要求中用於擷取修改追蹤資訊的記錄類型名稱,必須與下表右側資料欄中所列的名稱相符。

### 備註:右側資料欄中的記錄類型名稱與語言無關。

下表列出可在 Oracle CRM On Demand 中為修改追蹤功能啟用的記錄類型。

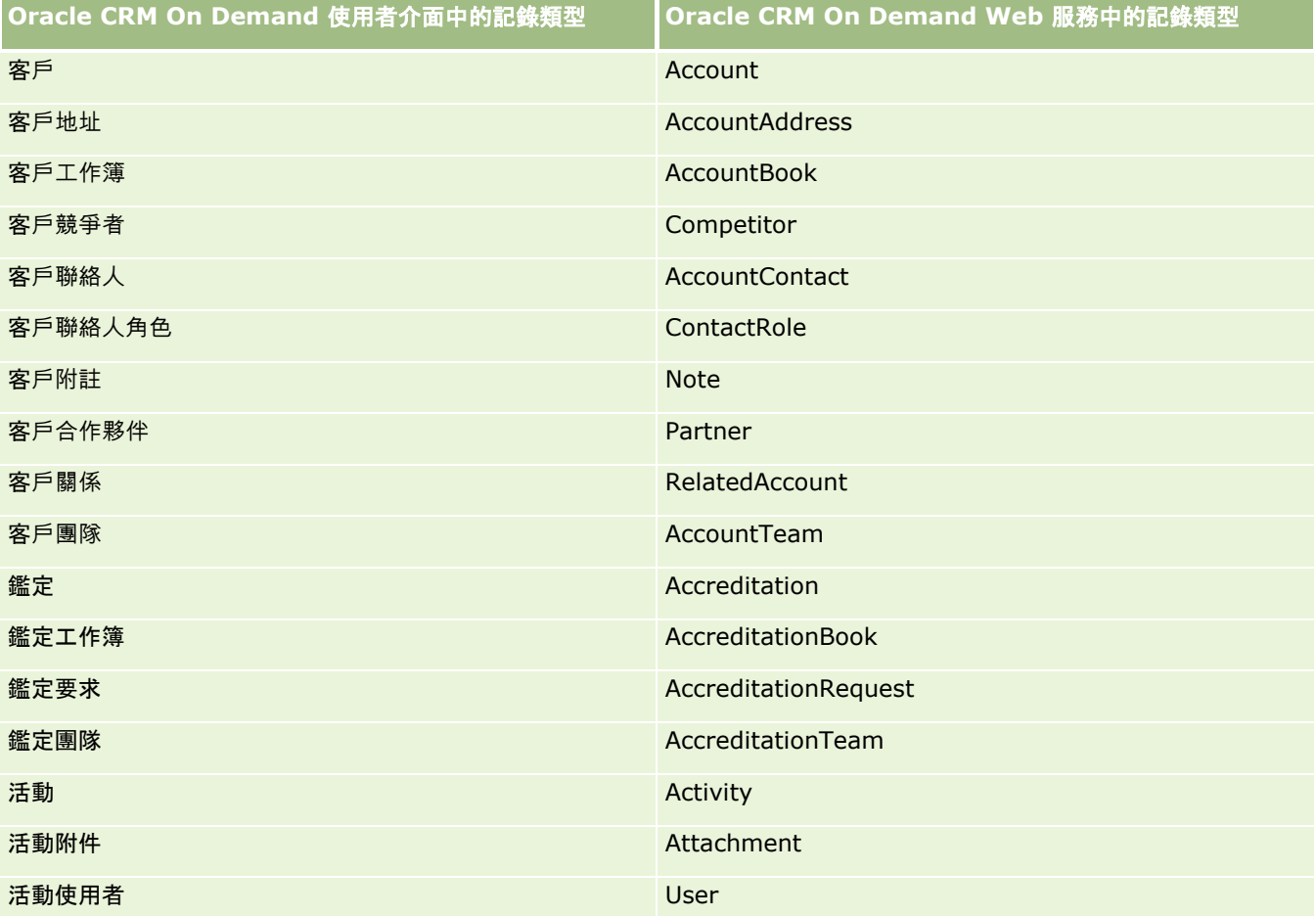

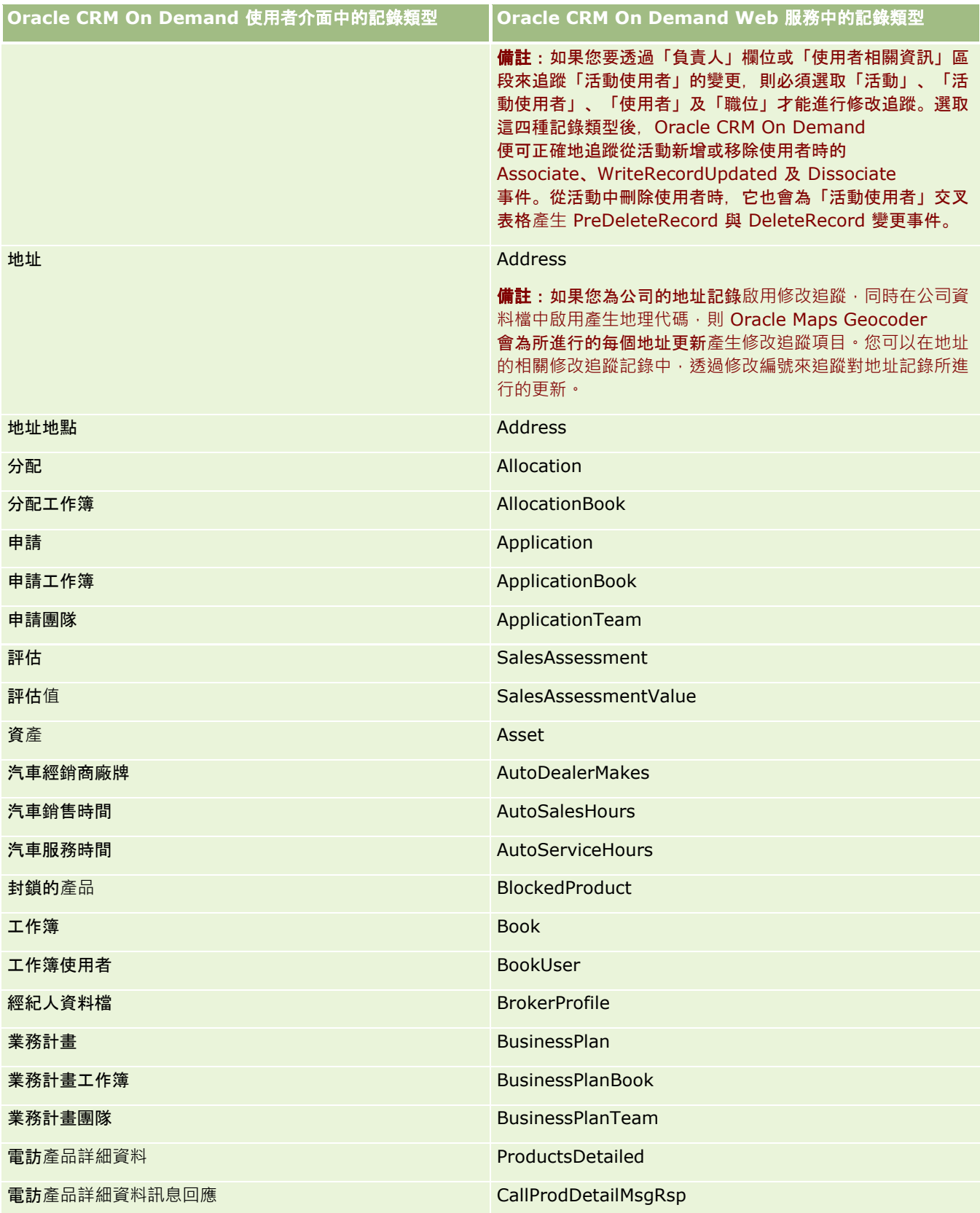

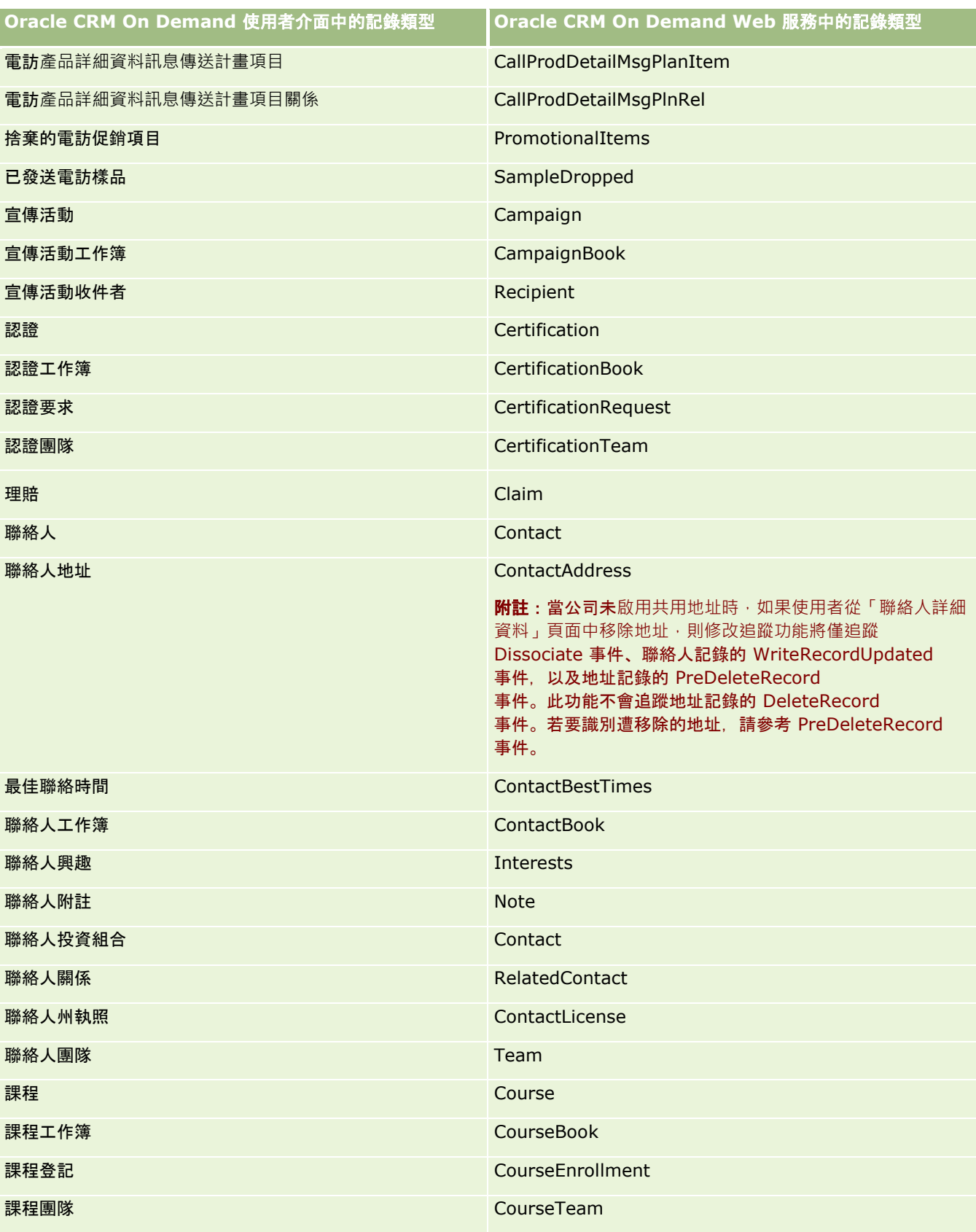

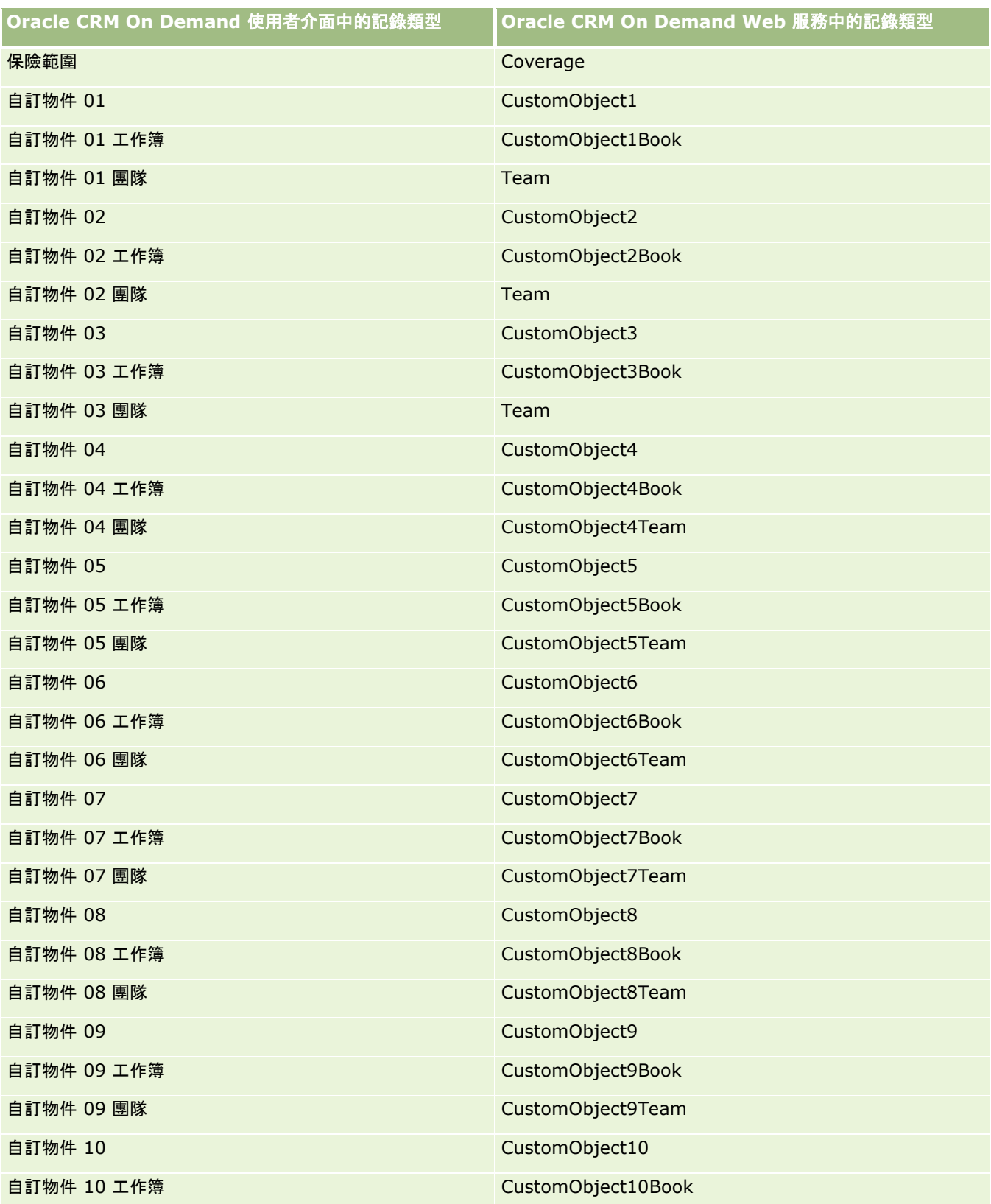

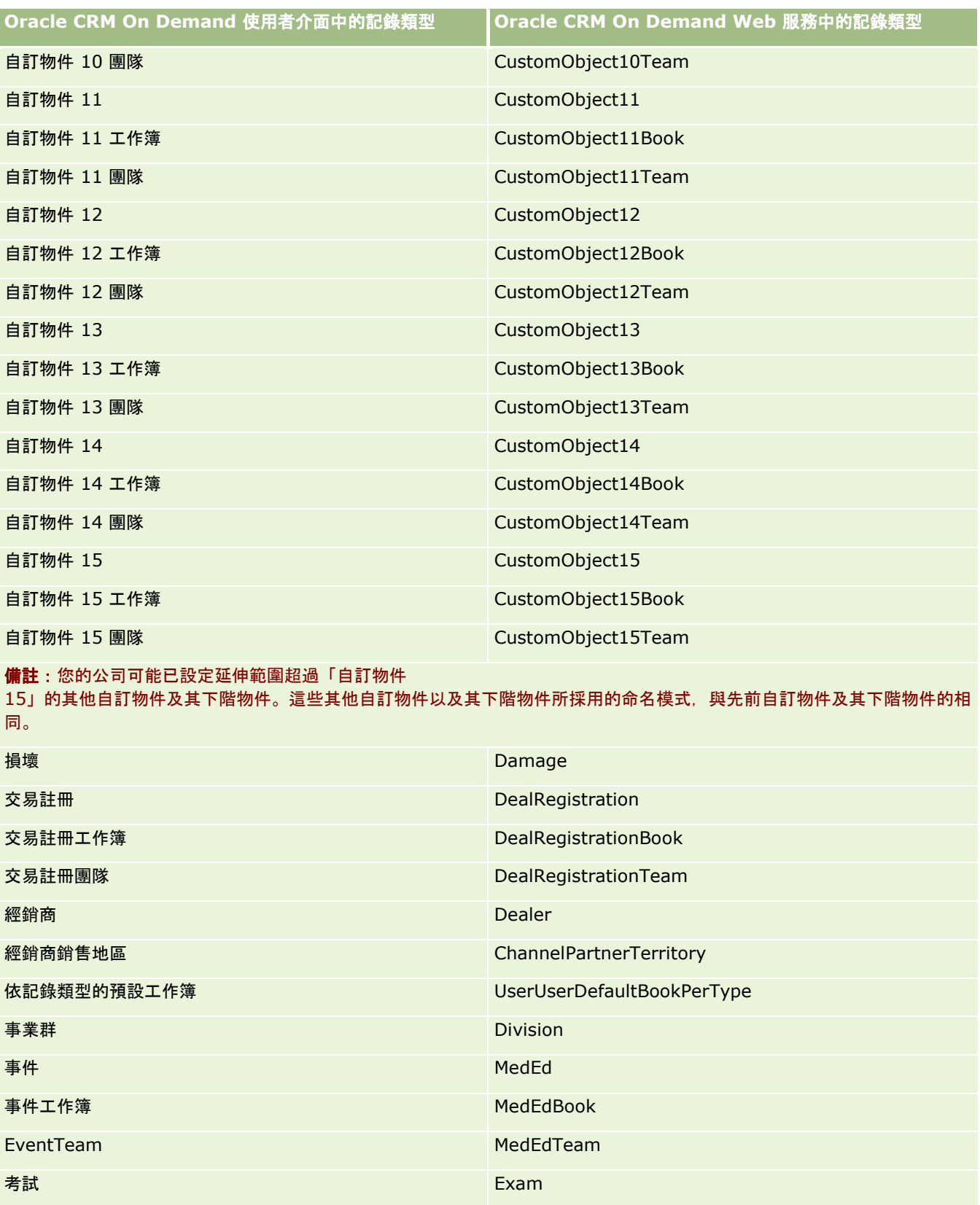

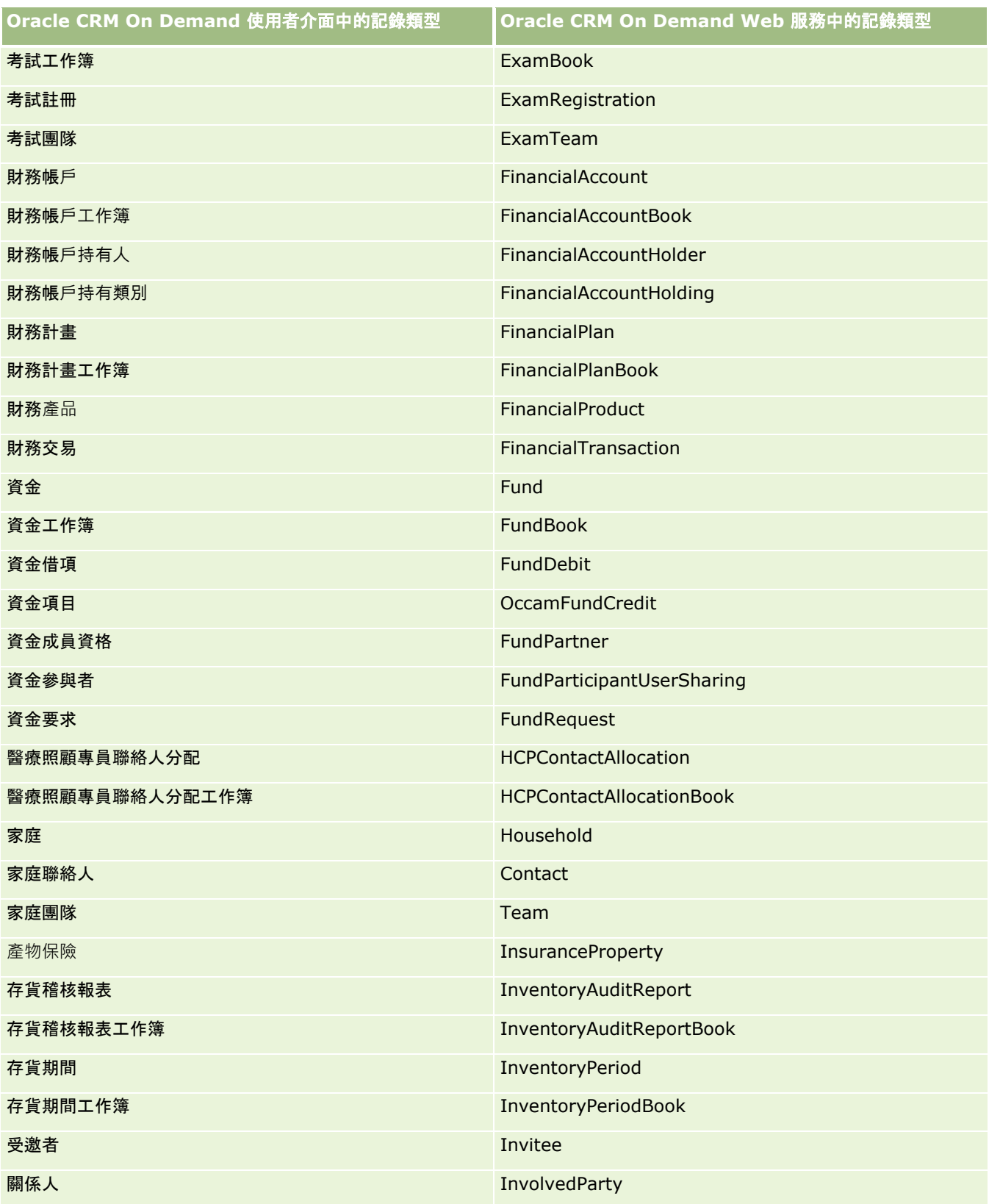

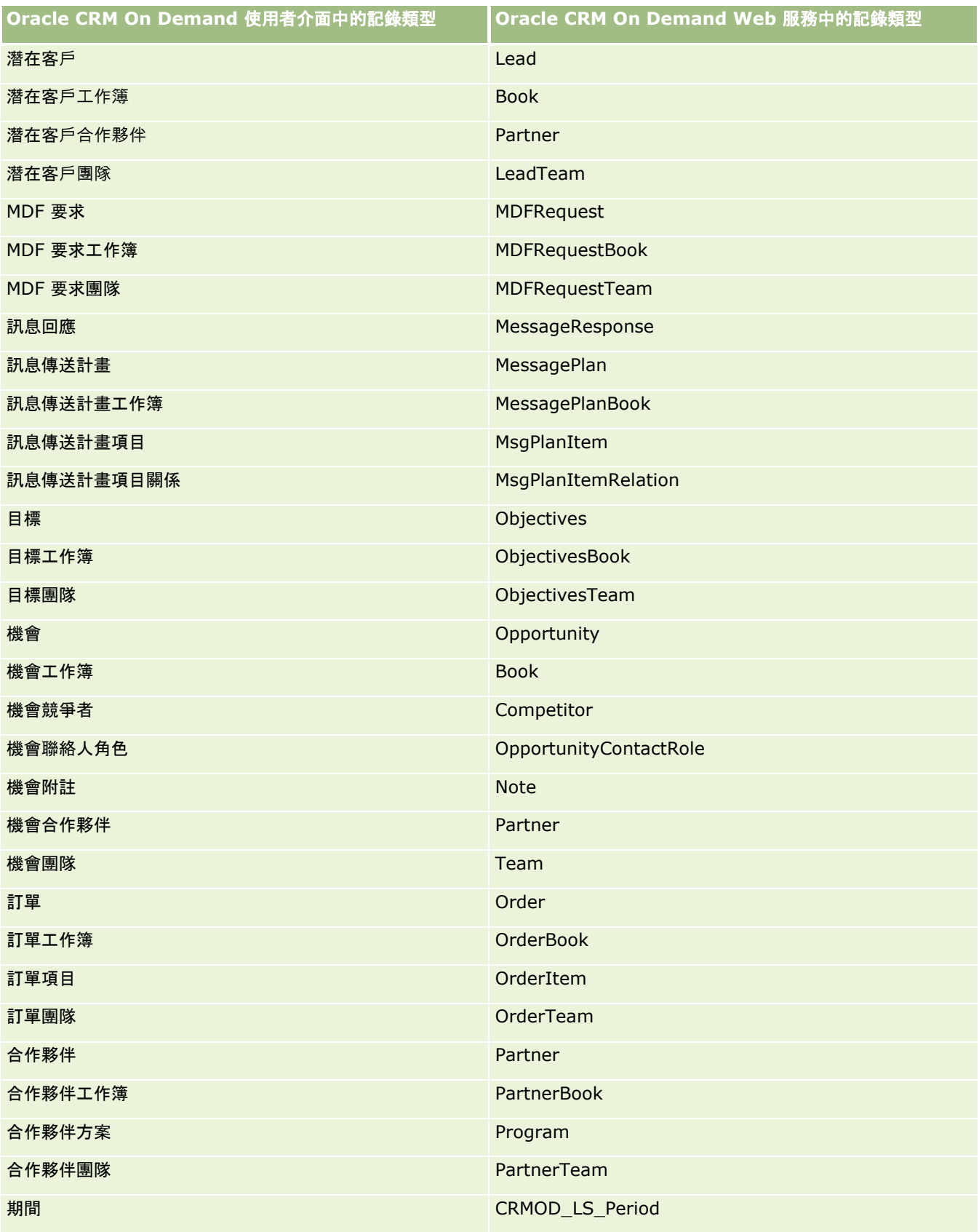

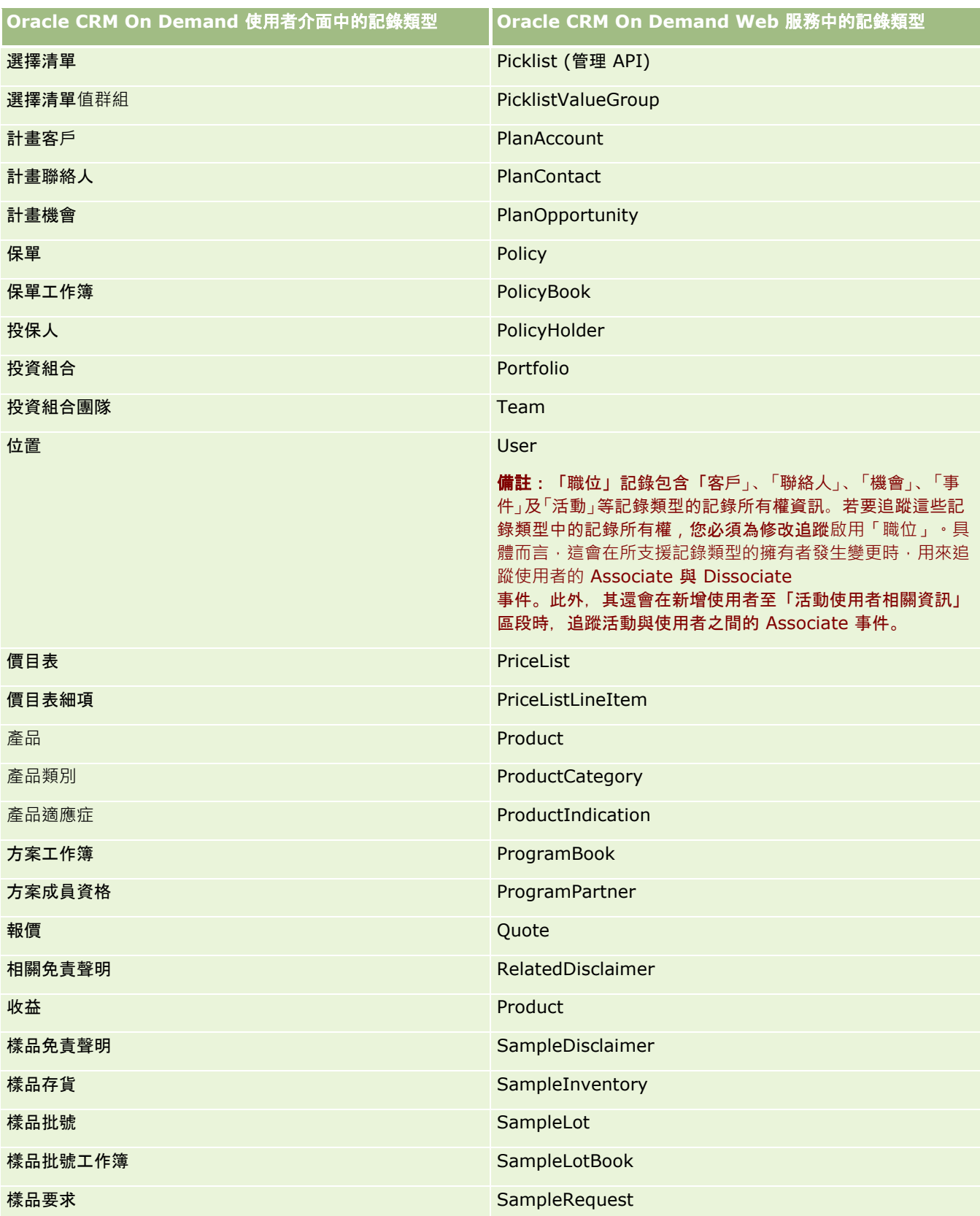

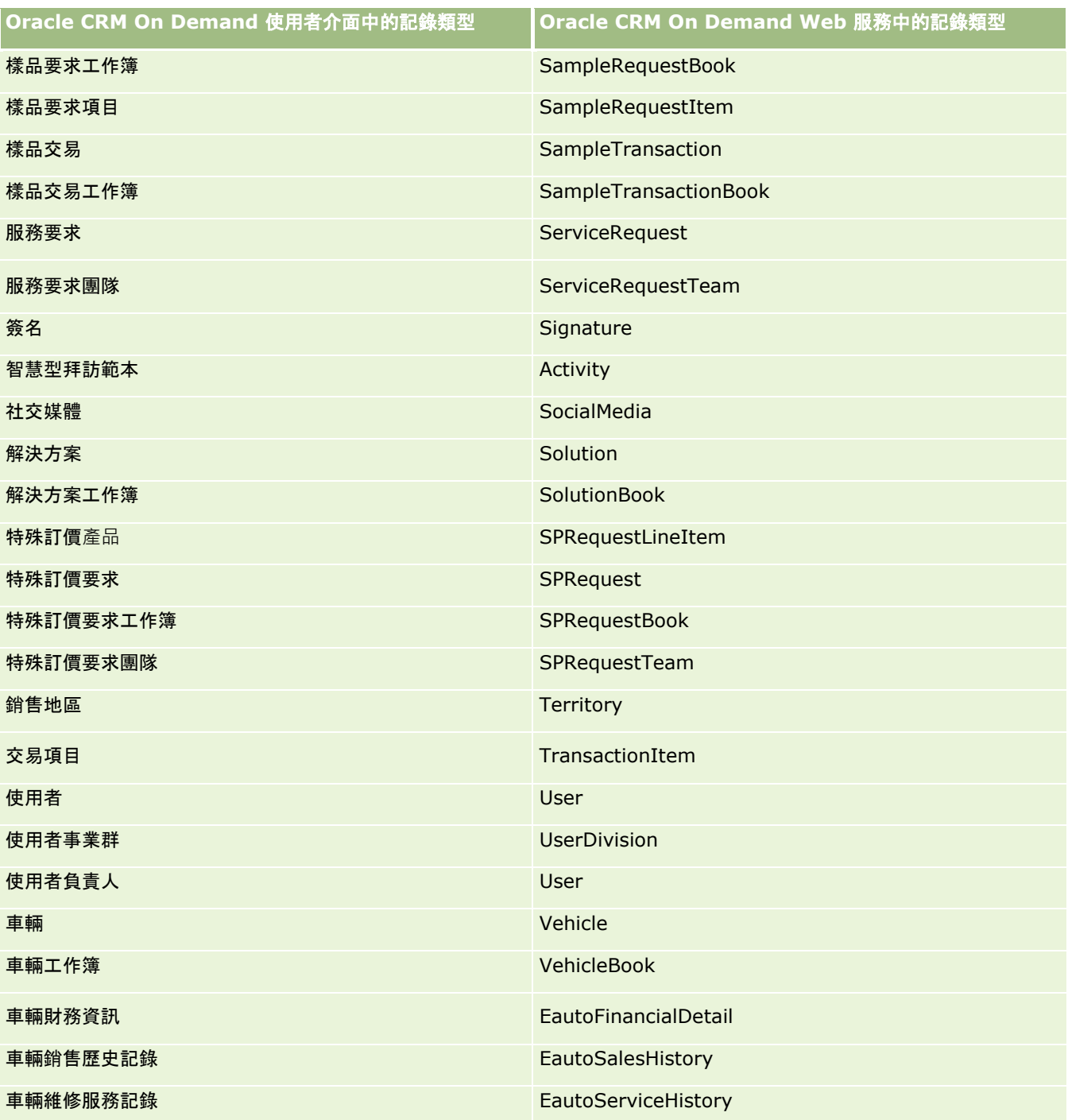

## 相關主題

如需修改追蹤功能的相關資訊,請參閱下列主題:

■ 修改追蹤 (頁數 [472\)](#page-471-0)

- <span id="page-482-0"></span>■ 啟用修改追蹤功能 (頁數 [473\)](#page-472-0)
- 關於修改追蹤事件 (頁數 [484\)](#page-483-0)
- 檢視修改追蹤清單頁面 (頁數 [485\)](#page-484-0)
- 選擇清單中值清單變更的修改追蹤資訊 (頁數 [483\)](#page-482-0)
- 修改追蹤事件記錄的範例 (頁數 [487\)](#page-486-0)
- 手動建立修改記錄 (頁數 [490\)](#page-489-0)

## 選擇清單中**值清單變更的修改追蹤資訊**

本主題說明如何才能透過修改追蹤功能來追蹤選擇清單的值清單變更。若要追蹤選擇清單的變更,除了包含選擇清單的記錄類型 外,您還須對修改追蹤功能啟用「選擇清單」。選擇清單可在「修改追蹤清單」頁面中作為物件名稱使用。若已對「選擇清單」 物件啟用修改追蹤功能,Oracle CRM On Demand

會針對記錄類型選擇清單的建立、讀取、更新或刪除作業,記載「修改追蹤清單」頁面上的記錄類型名稱。下表說明當您啟用「 選擇清單」物件的修改追蹤功能時,「修改追蹤清單」頁面中的資料欄。

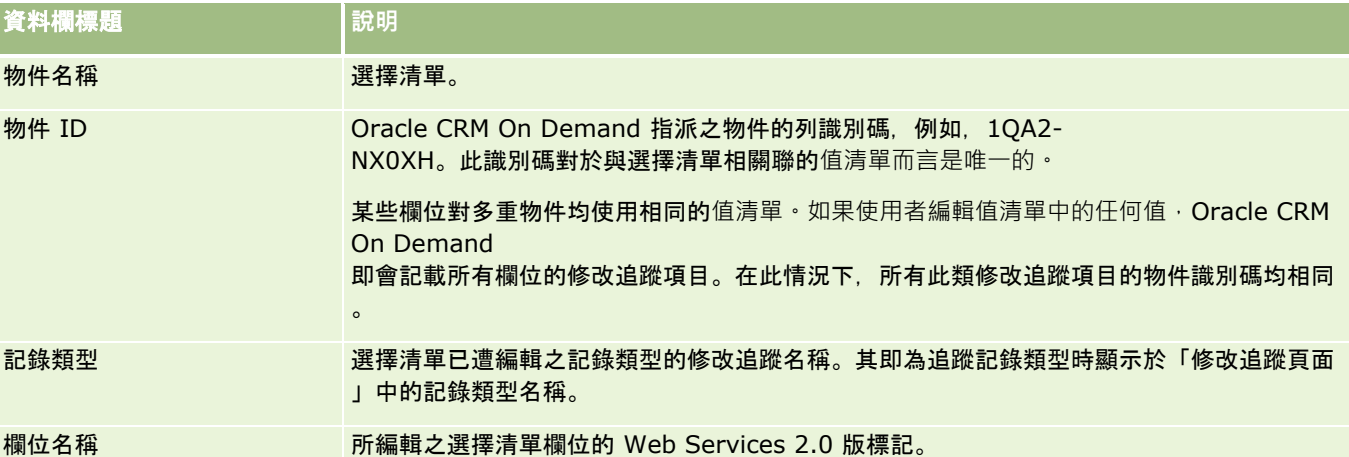

每當編輯選擇清單欄位時,「修改追蹤清單」頁面中即會顯現一項目,但唯有已啟用針對修改追蹤功能而編輯其選擇清單欄位的 記錄類型時才會如此。對特定記錄類型之選擇清單欄位的單一編輯,可導致多重項目被記錄至「修改追蹤清單」頁面中,因為 Oracle CRM On Demand

會將選擇清單欄位對應至不同記錄類型之多重選擇清單欄位所共用的值清單類型。項目數目等於對應至您所編輯之選擇清單欄位 其值清單類型的公用欄位數。

例如,假設您擁有名為「選擇清單角色」的選擇清單,並將值清單類型設為

PARTY\_REL\_TYPE,而下列記錄類型同樣也使用此選擇清單:「客戶合作夥伴」、「客戶競爭者」、「機會競爭者」、「機會合作 夥伴」。同時假設這些記錄類型中有兩個欄位也使用該選擇清單:「角色」與「反向角色」。如果更新此範例中所列之任何選擇 清單欄位的值清單,則 Oracle CRM On Demand 會為範例中的所有選擇清單欄位建立個別的修改追蹤項目。

### 選擇清單中**值清單變更的修改追蹤限制**

在下列情況下,Oracle CRM On Demand 不會為選擇清單中的值清單建立修改追蹤事件:

■ 未替您的公司設定與選擇清單相關聯的記錄類型。

- <span id="page-483-0"></span>■ 選擇清單更新項目屬於未就修改追蹤功能所啟用的記錄類型。
- 無法透過 Web 服務存取更新的選擇清單欄位。

## 相關主題

如需修改追蹤功能的相關資訊,請參閱下列主題:

- 修改追蹤 (頁數 [472\)](#page-471-0)
- 啟用修改追蹤功能 (頁數 [473\)](#page-472-0)
- 已追蹤的記錄類型 (頁數 [474\)](#page-473-0)
- 關於修改追蹤事件 (頁數 [484\)](#page-483-0)
- 檢視修改追蹤清單頁面 (頁數 [485\)](#page-484-0)
- 修改追蹤事件記錄的範例 (頁數 [487\)](#page-486-0)
- 手動建立修改記錄 (頁數 [490\)](#page-489-0)

## 關於修改追蹤事件

下表列出在「修改追蹤清單」頁面中建立和顯示的修改追蹤事件。

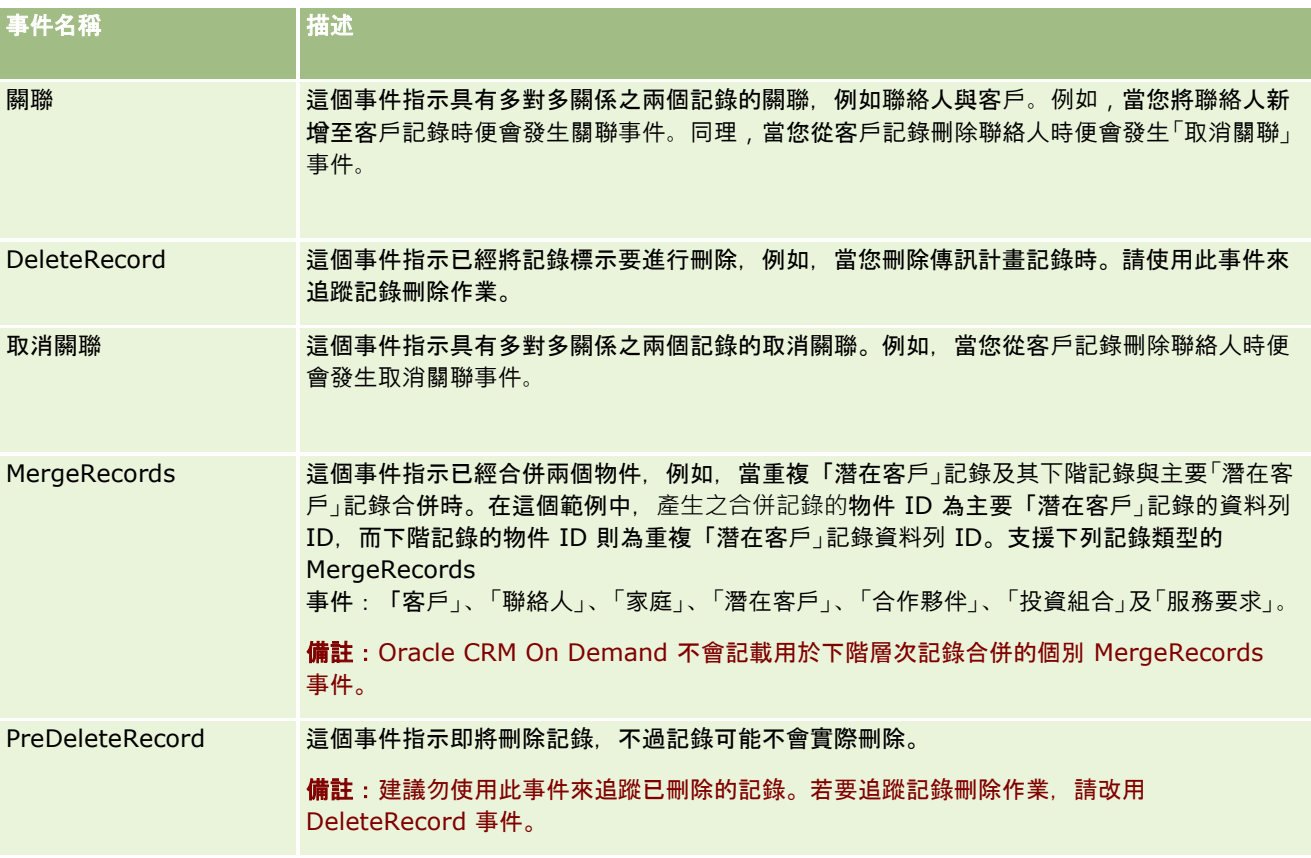

<span id="page-484-0"></span>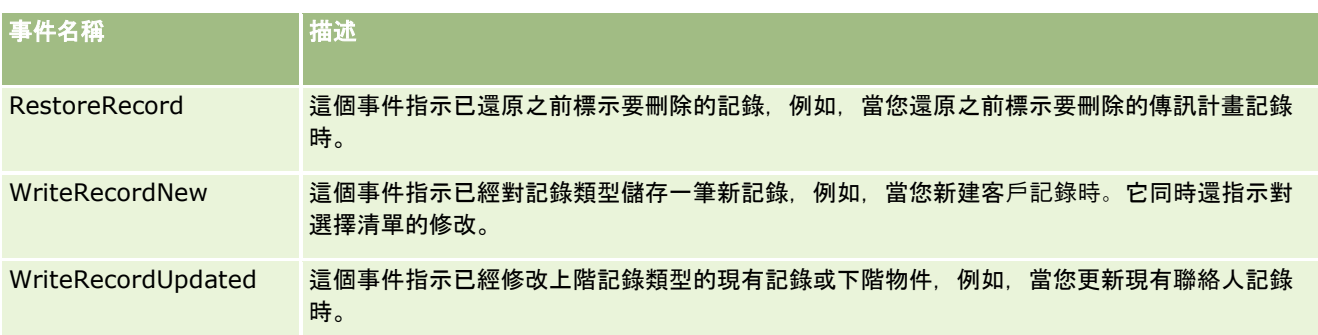

## 相關主題

如需修改追蹤功能的相關資訊,請參閱下列主題:

- 修改追蹤 (頁數 [472\)](#page-471-0)
- 啟用修改追蹤功能 (頁數 [473\)](#page-472-0)
- 已追蹤的記錄類型 (頁數 [474\)](#page-473-0)
- 檢視修改追蹤清單頁面 (頁數 [485\)](#page-484-0)
- 選擇清單中值清單變更的修改追蹤資訊 (頁數 [483\)](#page-482-0)
- 修改追蹤事件記錄的範例 (頁數 [487\)](#page-486-0)
- 手動建立修改記錄 (頁數 [490\)](#page-489-0)

## 檢視修改追蹤清單頁面

本主題說明如何檢視修改追蹤資訊。

開始之前。 您需在 Oracle CRM On Demand 登入為管理員,且您的角色須包含「管理修改追蹤」權限。若「管理修改追蹤」權限並未為您的公司管理員角色啟用,請聯絡 Oracle CRM On Demand Customer Care。

### 檢視修改追蹤清單頁面

- **1** 在任何頁面的右上角,按一下「管理」全域連結。
- **2** 在「商務程序管理」區段中,按一下「修改追蹤」。

「修改追蹤清單」頁面即會開啟,顯示所有修改追蹤記錄的清單。如需修改追蹤記錄的範例,請參閱修改追蹤事件記錄 的範例 (頁數 [487\)](#page-486-0)。

下表描述「修改追蹤清單」頁面。

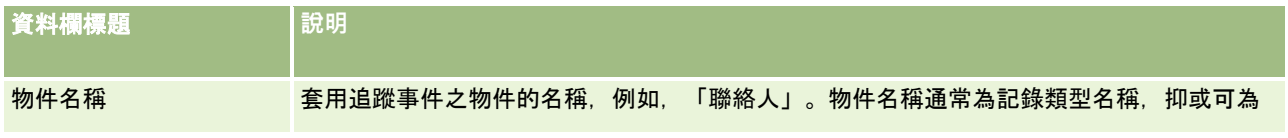

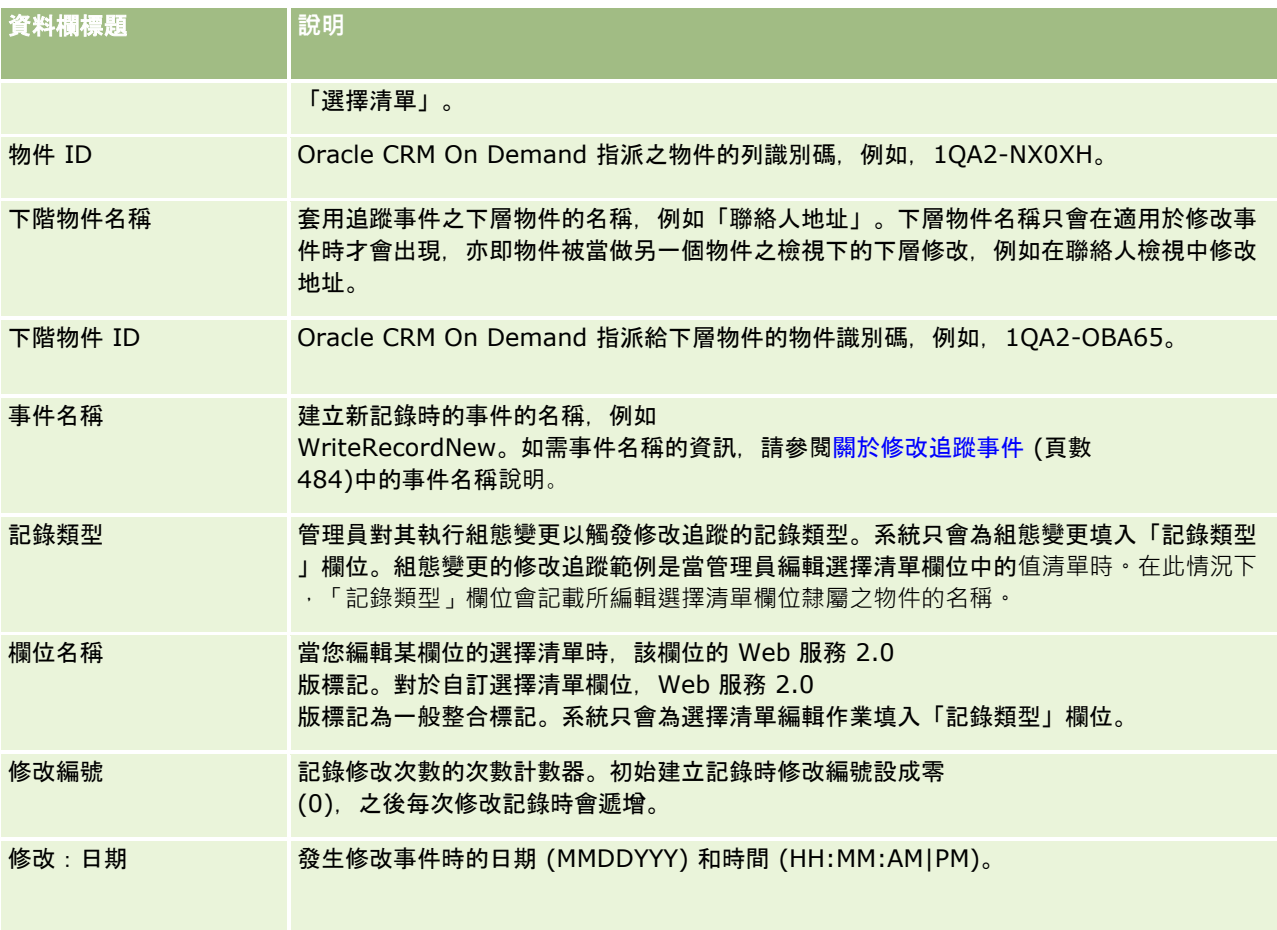

## 相關主題

如需修改追蹤功能的相關資訊,請參閱下列主題:

- 修改追蹤 (頁數 [472\)](#page-471-0)
- 啟用修改追蹤功能 (頁數 [473\)](#page-472-0)
- 已追蹤的記錄類型 (頁數 [474\)](#page-473-0)
- 關於修改追蹤事件 (頁數 [484\)](#page-483-0)
- 選擇清單中值清單變更的修改追蹤資訊 (頁數 [483\)](#page-482-0)
- 修改追蹤事件記錄的範例 (頁數 [487\)](#page-486-0)
- 手動建立修改記錄 (頁數 [490\)](#page-489-0)

## <span id="page-486-0"></span>修改追蹤事件記錄的範例

本主題提供許多 Oracle CRM On Demand

針對某些使用者動作建立的修改追蹤事件記錄的範例。修改追蹤功能啟用後,如以下範例所示,事件記錄會列在「修改追蹤清單 」頁面中。視使用者動作的類型以及所記錄的記錄類型關係而定,一個事件可以導致寫入多筆記錄。例如﹐在一對多上下階關係 或多對多物件對物件關係,便可能寫入多筆記錄。

## 範例 **1**:建立新客**戶記錄的修改追蹤記錄**

在此範例中,使用者建立新的客戶記錄。Oracle CRM On Demand 會產生與下表中之記錄類似的事件記錄。

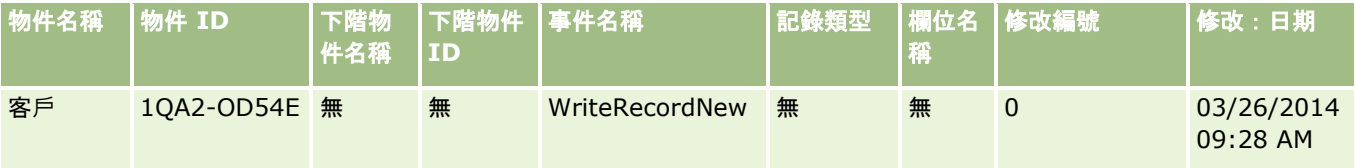

### 範例 **2**:更新現有客**戶記錄的修改追蹤記錄**

在此範例中,使用者藉由修改客戶記錄中的欄位來更新現有客戶記錄。Oracle CRM On Demand 會產生與下表中之記錄類似的事件記錄。

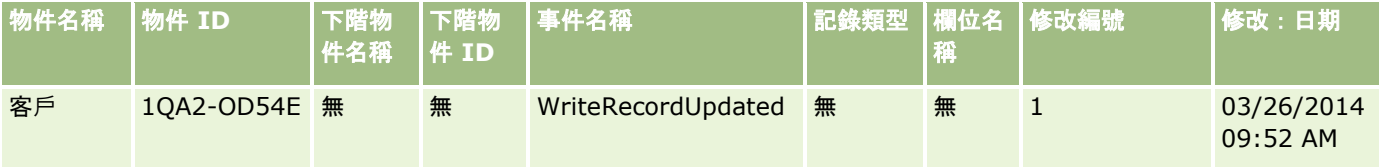

## 範例 **3**:刪除現有客**戶記錄的修改追蹤記錄**

在此範例中,使用者刪除現有客戶記錄。Oracle CRM On Demand 會產生與下表中之記錄類似的事件記錄。

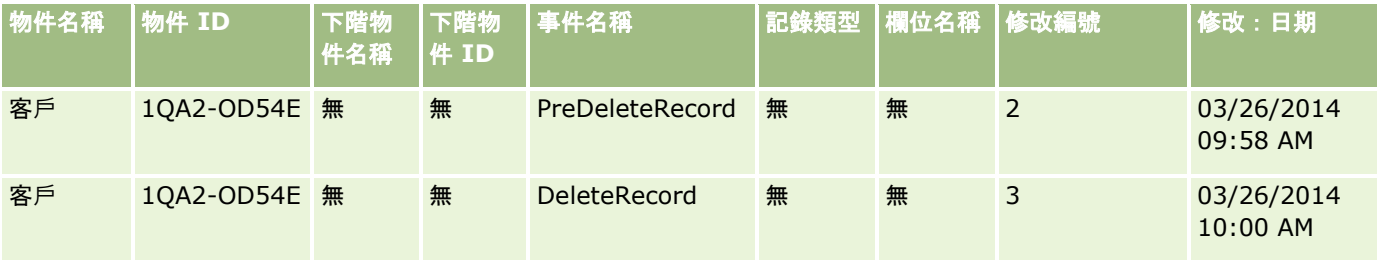

## 範例 **4**:還原標示為刪除之客**戶記錄的修改追蹤記錄**

在此範例中,使用者在從 Oracle CRM On Demand 清除之前還原標示為刪除的記錄。Oracle CRM On Demand 會產生與下表中之記錄類似的事件記錄。

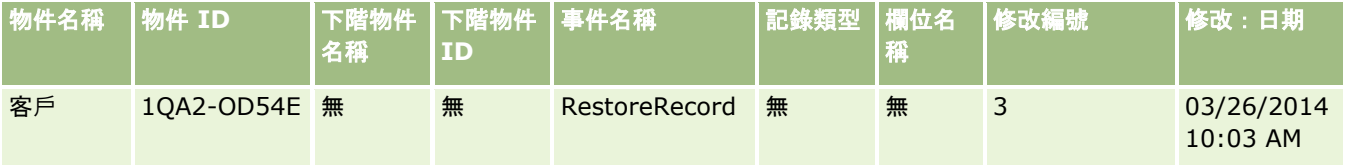

## 範例 **5**:客**戶記錄和聯絡人記錄建立關聯的修改追蹤記錄**

在此範例中,使用者在聯絡人記錄中新增現有客戶記錄至該聯絡人記錄,也就是說,使用者將客戶記錄和聯絡人記錄建立關聯。 Oracle CRM On Demand 會產生與下表中之記錄類似的事件記錄。

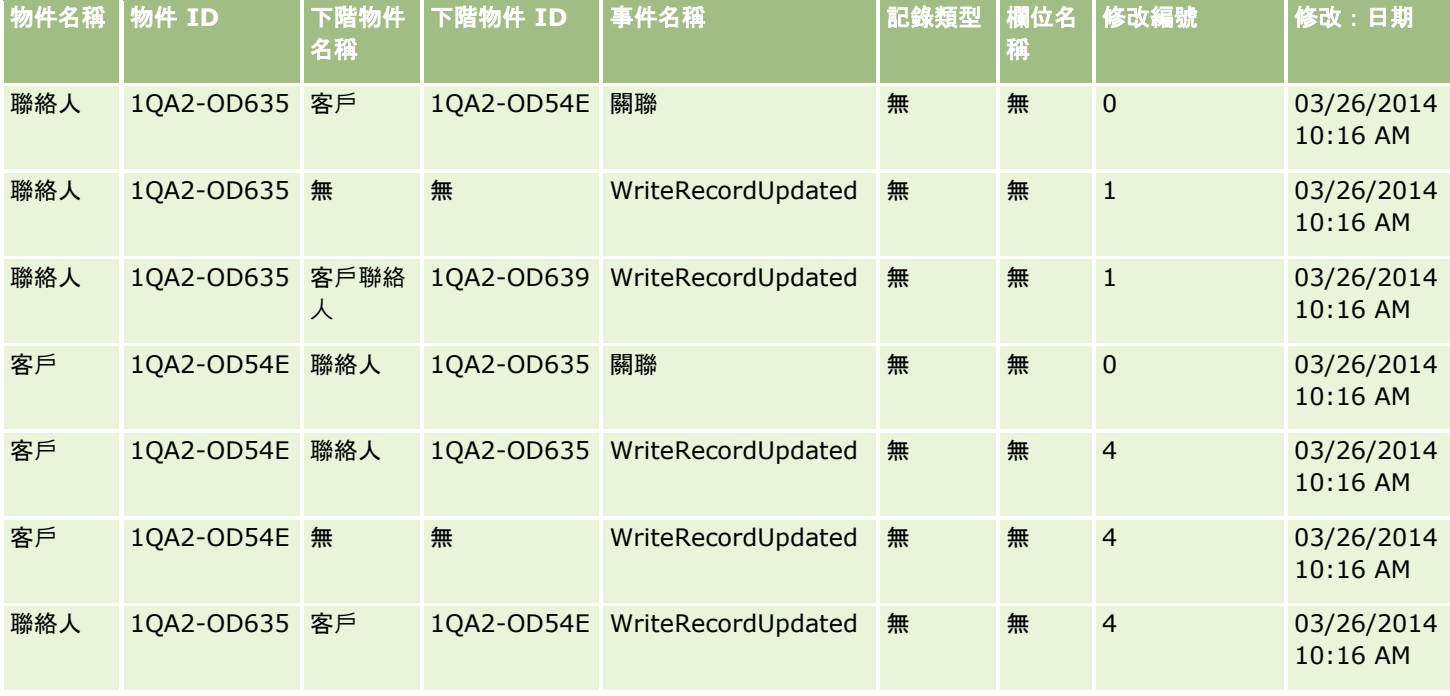

### 範例 **6**:取消客**戶記錄和聯絡人記錄的關聯的修改追蹤記錄**

在此範例中,使用者從聯絡人移除相關客戶記錄,也就是說,使用者取消客戶記錄和聯絡人記錄的關聯。Oracle CRM On Demand 會產生與下表中之記錄類似的事件記錄。

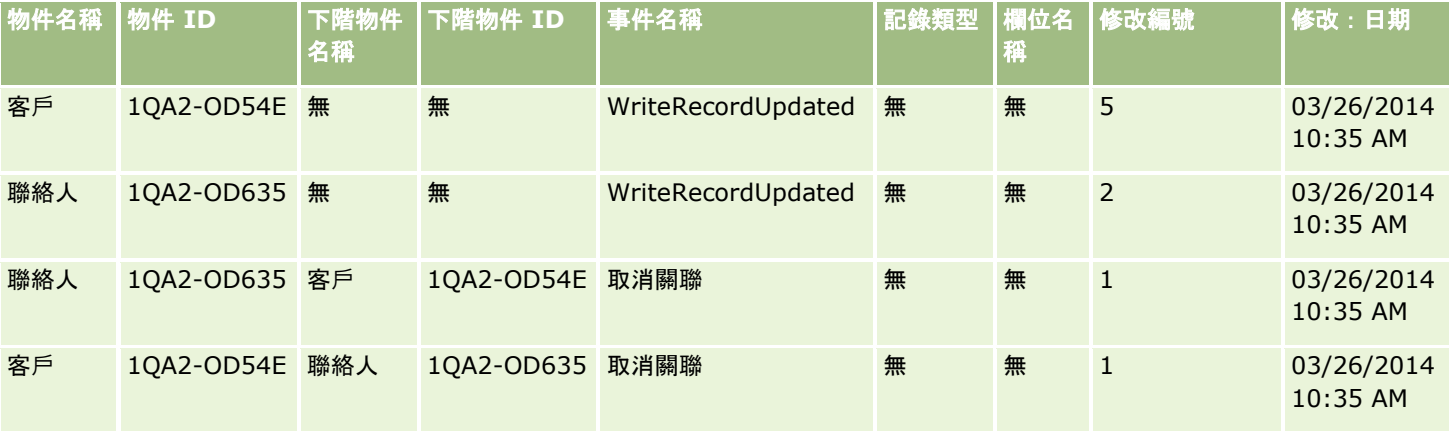

### 範例 **7**:將下層記錄新增至上層客**戶記錄的修改追蹤記錄**

在此範例中,使用者在客戶記錄中新建地址記錄當做相關項目,也就是說,使用者新增客戶地址當做上層客戶記錄的下層記錄。 Oracle CRM On Demand 會產生與下表中之記錄類似的事件記錄。

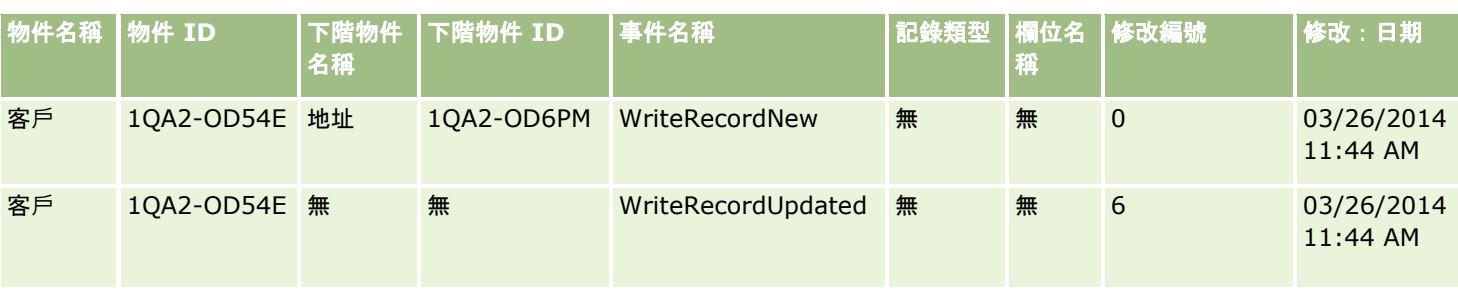

### 範例 **8**:更新現有下層記錄的修改追蹤記錄

在此範例中,使用者在客戶記錄中更新現有地址記錄,也就是說,使用者更新上層客戶記錄的下層記錄 - 客戶地址。Oracle CRM On Demand 會產生與下表中之記錄類似的事件記錄。

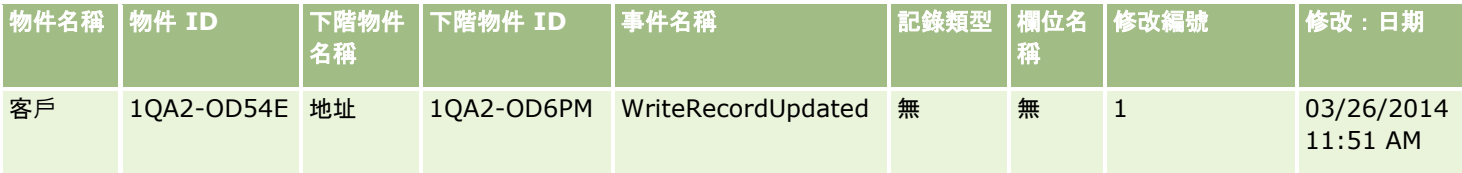

## 範例 **9**:更新現有下層記錄的修改追蹤記錄

在此範例中,使用者在客戶記錄中刪除現有地址記錄,也就是說,使用者刪除上層客戶記錄的下層記錄 - 客戶地址。Oracle CRM On Demand 會產生與下表中之記錄類似的事件記錄。

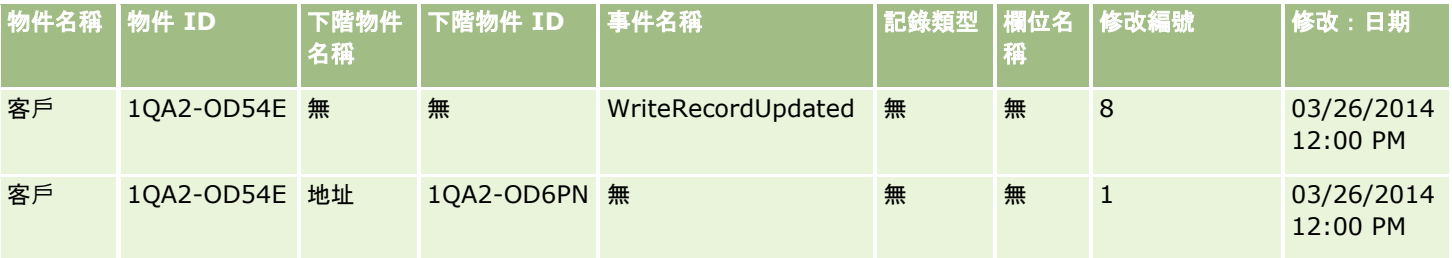

## 範例 **10**:更新選擇清單**值作業的修改追蹤記錄**

在此範例中,某個帳戶的使用者更新了選擇清單,亦即該使用者藉由新增名為「不確定」的值來自訂「客戶」記錄中的現有「優 先順序」選擇清單欄位。Oracle CRM On Demand 會產生與下表中之記錄類似的事件記錄。

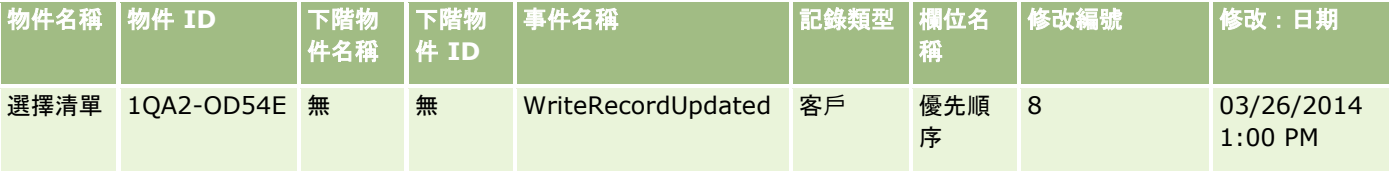

### <span id="page-489-0"></span>相關主題

如需修改追蹤功能的相關資訊,請參閱下列主題:

- 修改追蹤 (頁數 [472\)](#page-471-0)
- 啟用修改追蹤功能 (頁數 [473\)](#page-472-0)
- 已追蹤的記錄類型 (頁數 [474\)](#page-473-0)
- 關於修改追蹤事件 (頁數 [484\)](#page-483-0)
- 檢視修改追蹤清單頁面 (頁數 [485\)](#page-484-0)
- 選擇清單中值清單變更的修改追蹤資訊 (頁數 [483\)](#page-482-0)
- 手動建立修改記錄 (頁數 [490\)](#page-489-0)

## 手動建立修改記錄

雖然修改追蹤功能允許 Oracle CRM On Demand 自動寫入和追蹤事件記錄,但您仍可以手動建立事件記錄。如果您想記錄 Oracle CRM On Demand 外部的事件,這個功能可能比較實用。

**開始之前。** 您需在 Oracle CRM On Demand 登入為管理員,且您的角色須包含「管理修改追蹤」權限。若「管理修改追蹤」權限並未為您的公司管理員角色啟用,請聯絡 Oracle CRM On Demand Customer Care。

### 手動建立修改記錄

- **1** 在任何頁面的右上角,按一下「管理」全域連結。
- **2** 在「商務程序管理」區段中,按一下「修改追蹤」。
- **3** 從「修改追蹤清單」頁面,按一下「新建」。
- **4** 依下表的描述完成欄位,接著儲存記錄。

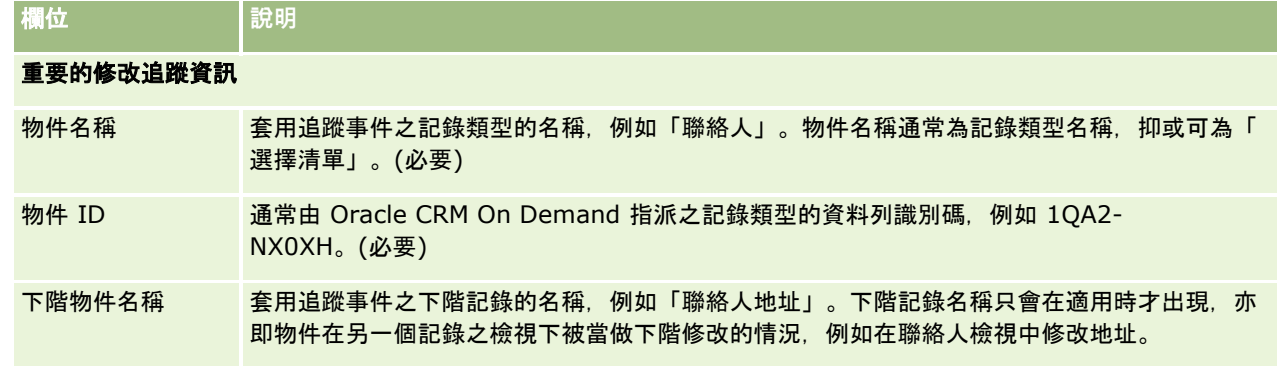

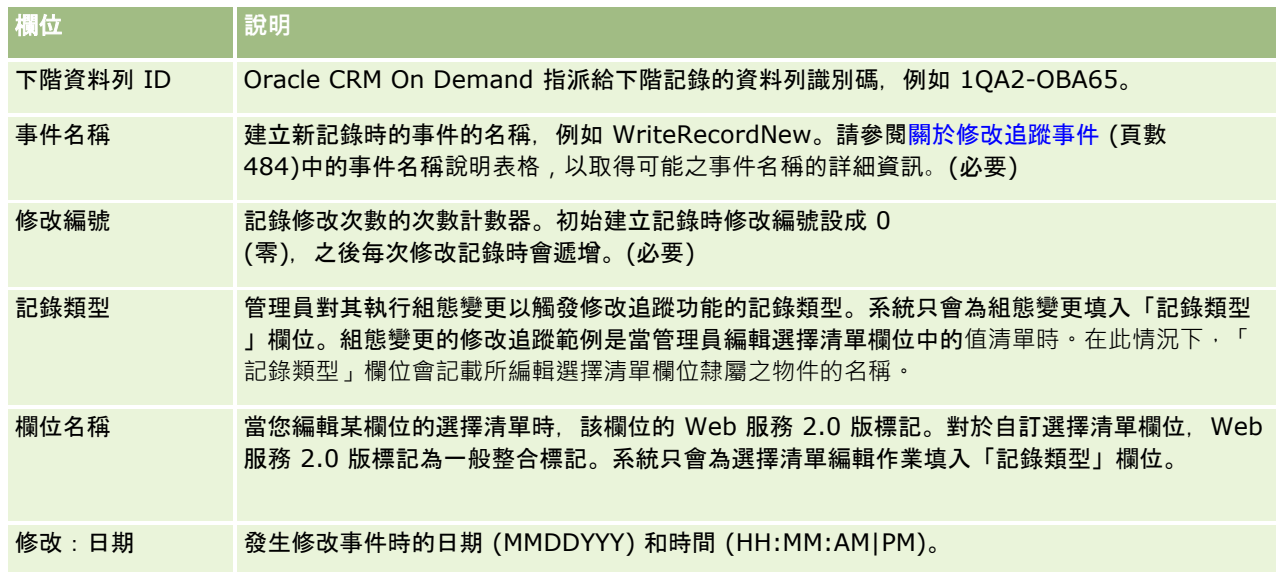

## 相關主題

如需修改追蹤的相關資訊,請參閱下列主題:

- 修改追蹤 (頁數 [472\)](#page-471-0)
- 啟用修改追蹤功能 (頁數 [473\)](#page-472-0)
- 已追蹤的記錄類型 (頁數 [474\)](#page-473-0)
- 關於修改追蹤事件 (頁數 [484\)](#page-483-0)
- 檢視修改追蹤清單頁面 (頁數 [485\)](#page-484-0)
- 選擇清單中值清單變更的修改追蹤資訊 (頁數 [483\)](#page-482-0)
- 修改追蹤事件記錄的範例 (頁數 [487\)](#page-486-0)

# 資料管理工具

您可以從「管理首頁」的「資料管理工具」區段執行下列任務:

- 匯入與匯出您的公司資料。如需詳細資訊,請參閱匯入與匯出工具 (頁數 [492\)](#page-491-0)。
- 檢視批次刪除與還原要求。如需詳細資訊,請參閱批次刪除與還原佇列頁面 (頁數 [696\)](#page-695-0)。
- 檢視批次工作簿指派要求和批次團隊指派要求。如需詳細資訊,請參閱批次指派要求佇列頁面 (頁數 [698\)](#page-697-0)。
- 建立和管理整合事件佇列。如需詳細資訊,請參閱<mark>關於整合事件 (頁</mark>數 [699\)](#page-698-0)。

## <span id="page-491-0"></span>匯入與匯出工具

「匯入與匯出工具」頁面提供數種公用程式,可增強 Oracle CRM On Demand 中的匯入與匯出功能。

- 匯入助理。如需詳細資訊, 請參閱匯入助理 (頁數 [678\)](#page-677-0)。
- **Oracle Data Loader On Demand**。如需詳細資訊, 請參閱 Oracle Data Loader On Demand 用戶端公用程式 (頁數 [689\)](#page-688-0)。
- **Oracle Migration Tool On Demand**。如需詳細資訊,請參閱 Oracle Migration Tool On Demand 用戶端公用程式 (頁數 [694\)](#page-693-0)。
- **Oracle Web Services**。如需詳細資訊, 請參閱 Web Services 整合 (請參閱 "Web [服務整合](#page-689-0)" 頁數 [690\)](#page-689-0)。

如需有關選擇適當匯入方式的詳細資訊,請參閱 My Oracle Support 中的 1801156.1 (文章 ID)。

匯入程序包含下列步驟:

- 資料匯入的準備工作 (頁數 [536\)](#page-535-0)
- 匯入您的資料 (頁數 [678\)](#page-677-0)
- 檢閱匯入結果 (頁數 [682\)](#page-681-0)

您也可以從 Oracle CRM On Demand 匯出資料至 CSV 檔案。如需有關匯出的資訊,請按一下主題:

- 匯出您的資料 (頁數 [684\)](#page-683-0)
- 檢閱匯出結果 (頁數 [687\)](#page-686-0)

#### 開始之前:

- 若要匯入資料,您的角色必須具有「管理匯入」權限或「匯入行銷清單」權限。「管理匯入」權限可讓您匯入所有記錄類型 ,而「匯入行銷清單」權限則只能讓您匯入客戶、聯絡人及潛在客戶。
- 如果使用者匯入高達 2000 個聯絡人,您必須對使用者的角色啟用「匯入人員」權限。「匯入人員」權限可以對使用者的資料匯入提供更大的控制權。 如需角色的詳細資訊,請參閱新增角色 (頁數 [273\)](#page-272-0)。
- 請檢閱本節全部內容以及有關匯入記錄的教學課程, 後者提供執行匯入作業的詳細資訊 (最佳做法)。

注意: 您無法復原匯入記錄作業,或執行大量刪除記錄作業。因此,請先使用含有 5 到 10 筆記錄的檔案來練習匯入程序,以避免之後需要清除資料。如果您公司要匯入大量記錄,請參加資料匯入的訓練階段作業或 聯絡客戶關懷中心。如需這些資源的資訊,請按一下 Oracle CRM On Demand 內每一頁面頂端的「訓練與支援」全域連結。

■ 請注意, 您無法在 Oracle CRM On Demand 中匯入或匯出串連的欄位。串連的欄位是可顯示多個欄位值的欄位,也可顯示額外的文字。但是,您可以匯入與匯出構成串 連欄位的個別欄位。

■ 若要匯出資料, 您的角色必須具有「管理匯出」權限。

您可從逗號分隔值 (CSV) 檔案匯入資料,以在 Oracle CRM On Demand 中自動建立記錄。每個 CSV 檔案的大小必須低於 20 MB。若要降低檔案大小,可將記錄分成幾個檔案,或刪除您不想匯入的欄位來縮小資料。您可在 Oracle Data Loader On Demand Guide 中檢視樣品 CSV 檔案。

此表格會說明您匯入資料可建立的記錄類型,以及每當執行匯入處理時可匯入的記錄數量。

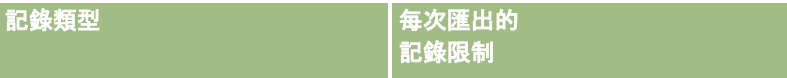

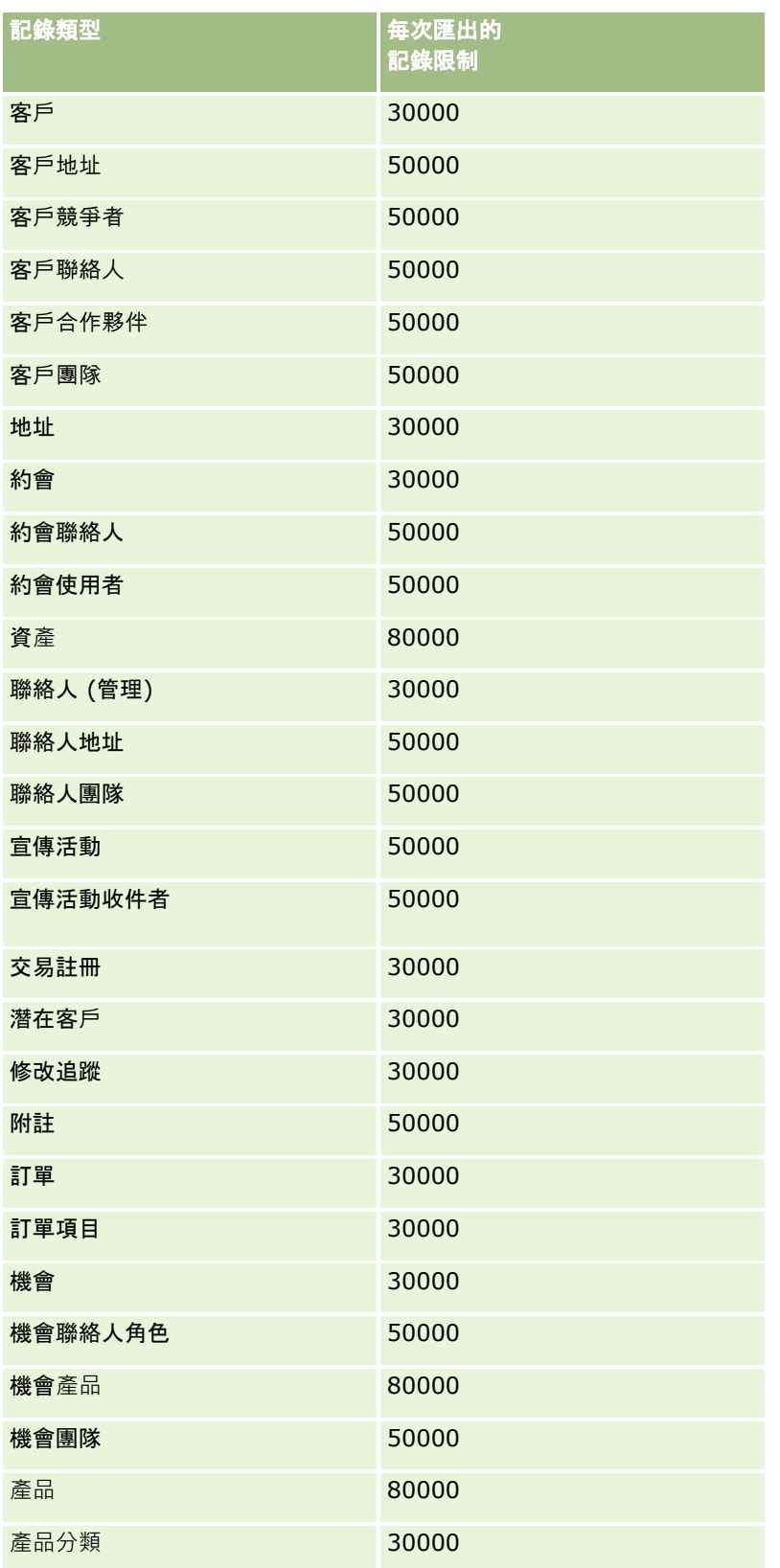

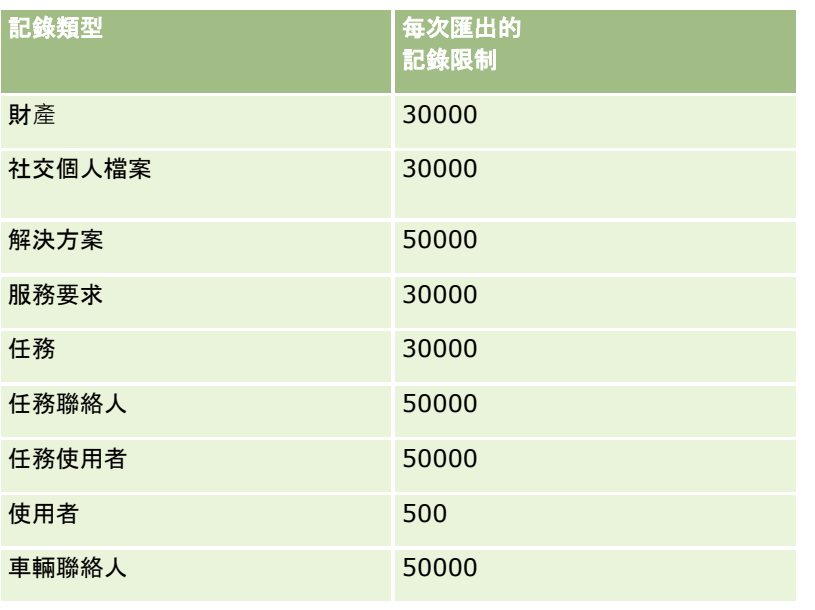

視您實作的特定產業解決方案而定,您可能可以匯入下列記錄:

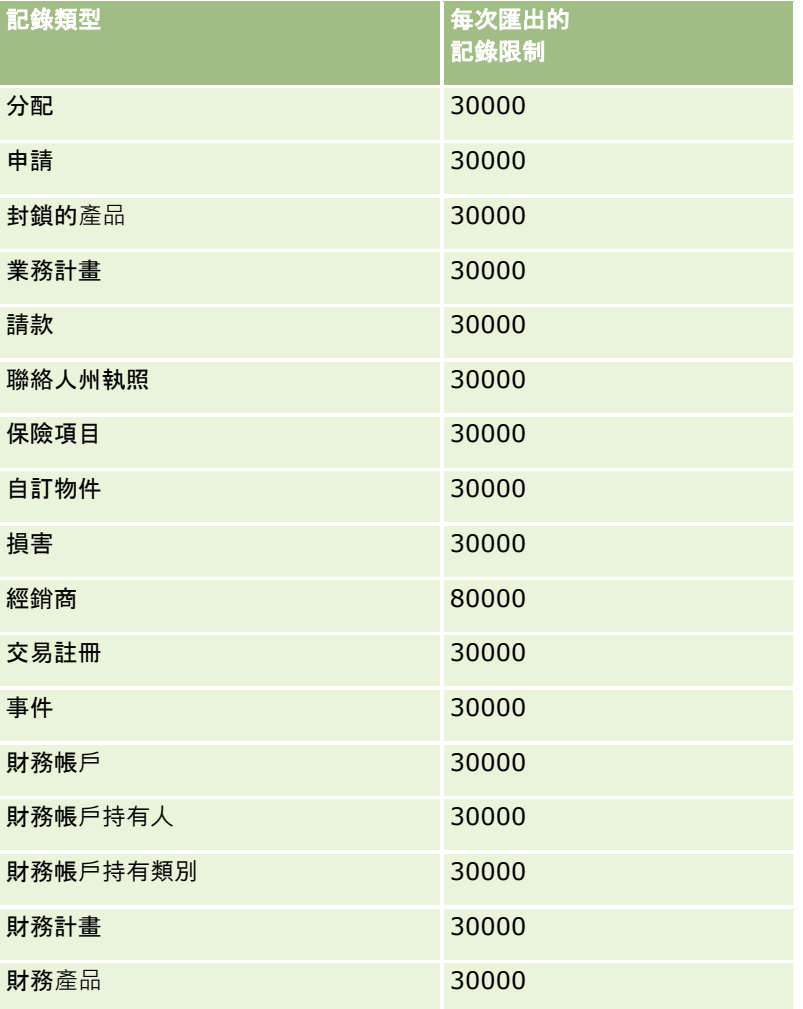

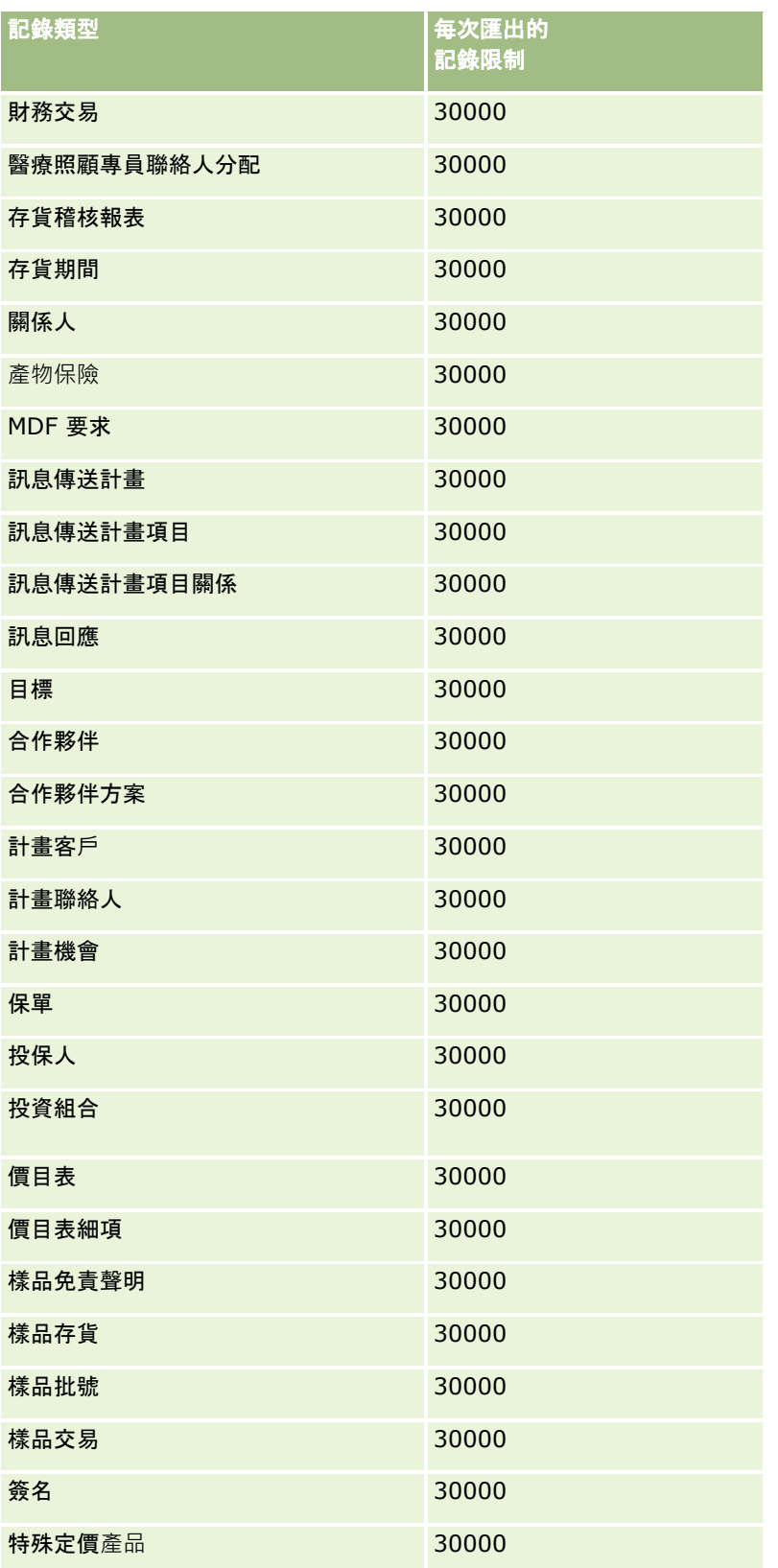

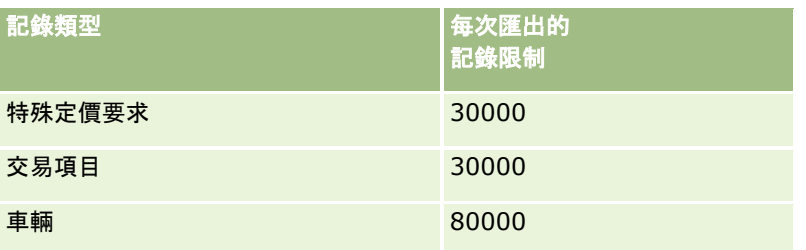

## 關於國家與地址對應

下表顯示:

■ Oracle CRM On Demand 中國家欄位的選擇清單值

Oracle CRM On Demand

中,「國家」欄位的選擇清單值無法進行編輯。若要在匯入檔案時擷取所有資料,請確認您的國家完全符合允許的名稱 ,包括標點符號和大小寫。否則,系統不會匯入該資訊。

備註: 因為「國家」選擇清單值有 30 個字元的限制,因此,超出該限制的某些名稱在選擇清單中會被截斷。

■ 每個國家的地址對應

匯入資料時,您必須為 Oracle CRM On Demand 所使用的每個地址欄位設定資料欄。下表顯示要如何將每個國家的地址欄位對應到 Oracle CRM On Demand 中適當的欄位。正確對應可確保您在應用程式的正確欄位下,擷取檔案中的所有資料。

**備註:**除了主權獨立國家以外,下表還包含其他實體,如屬地、外國領土及主權國家的地區。例如,曼島是英國直轄屬地,而冷 岸則為挪威的地區。

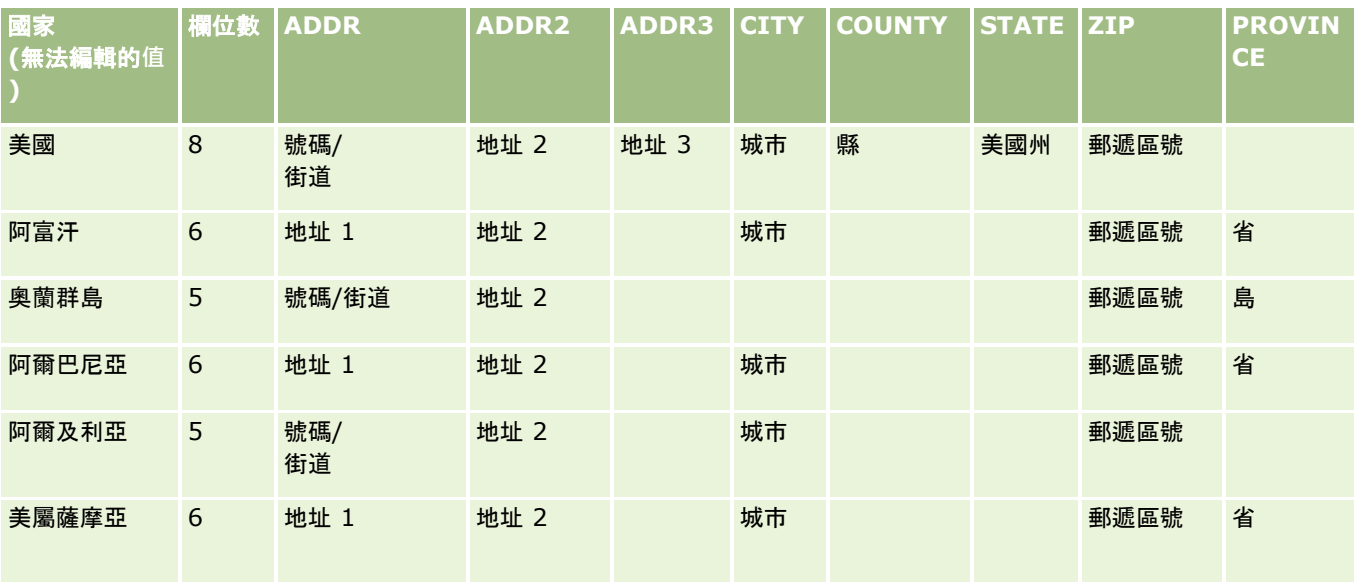

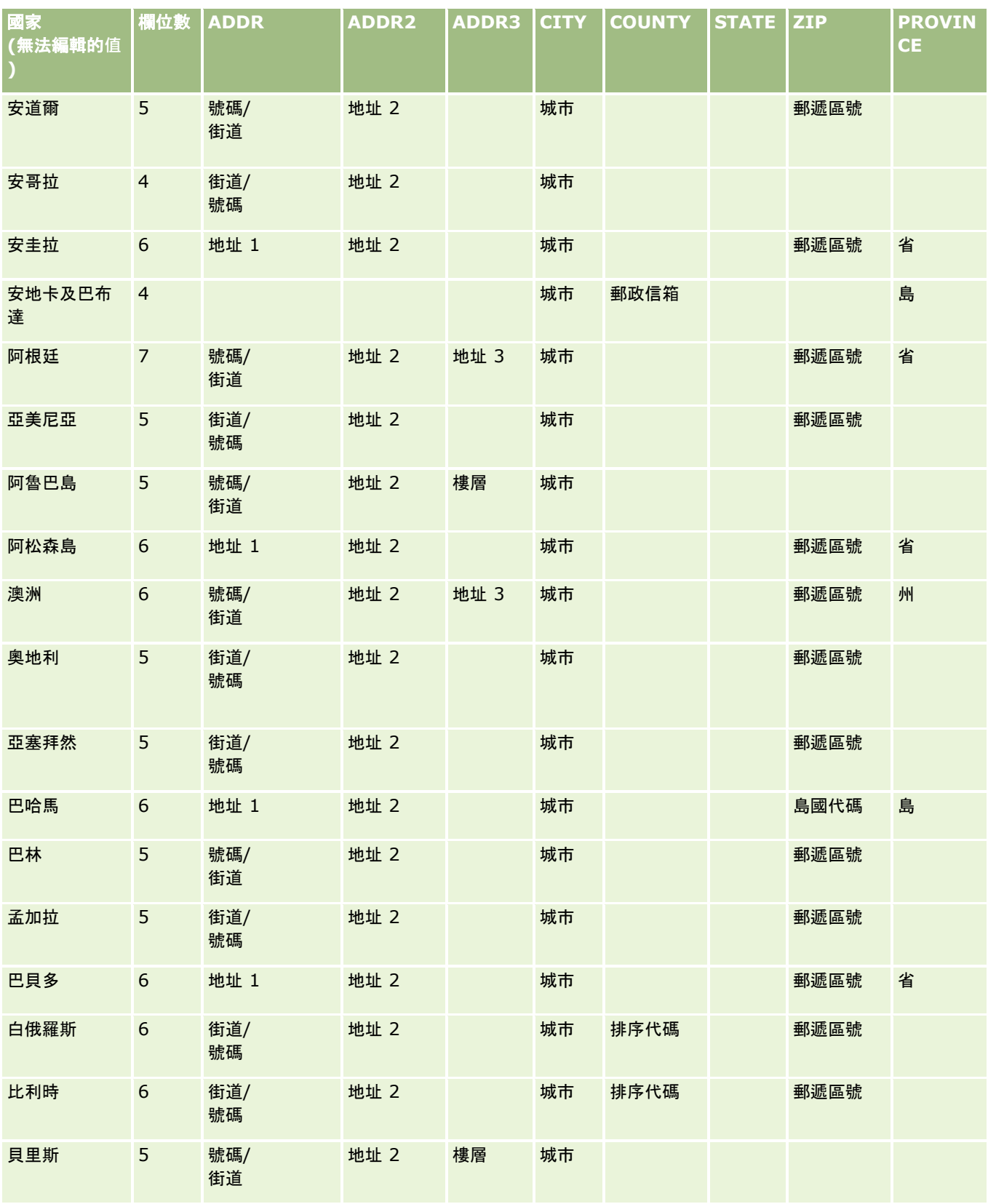

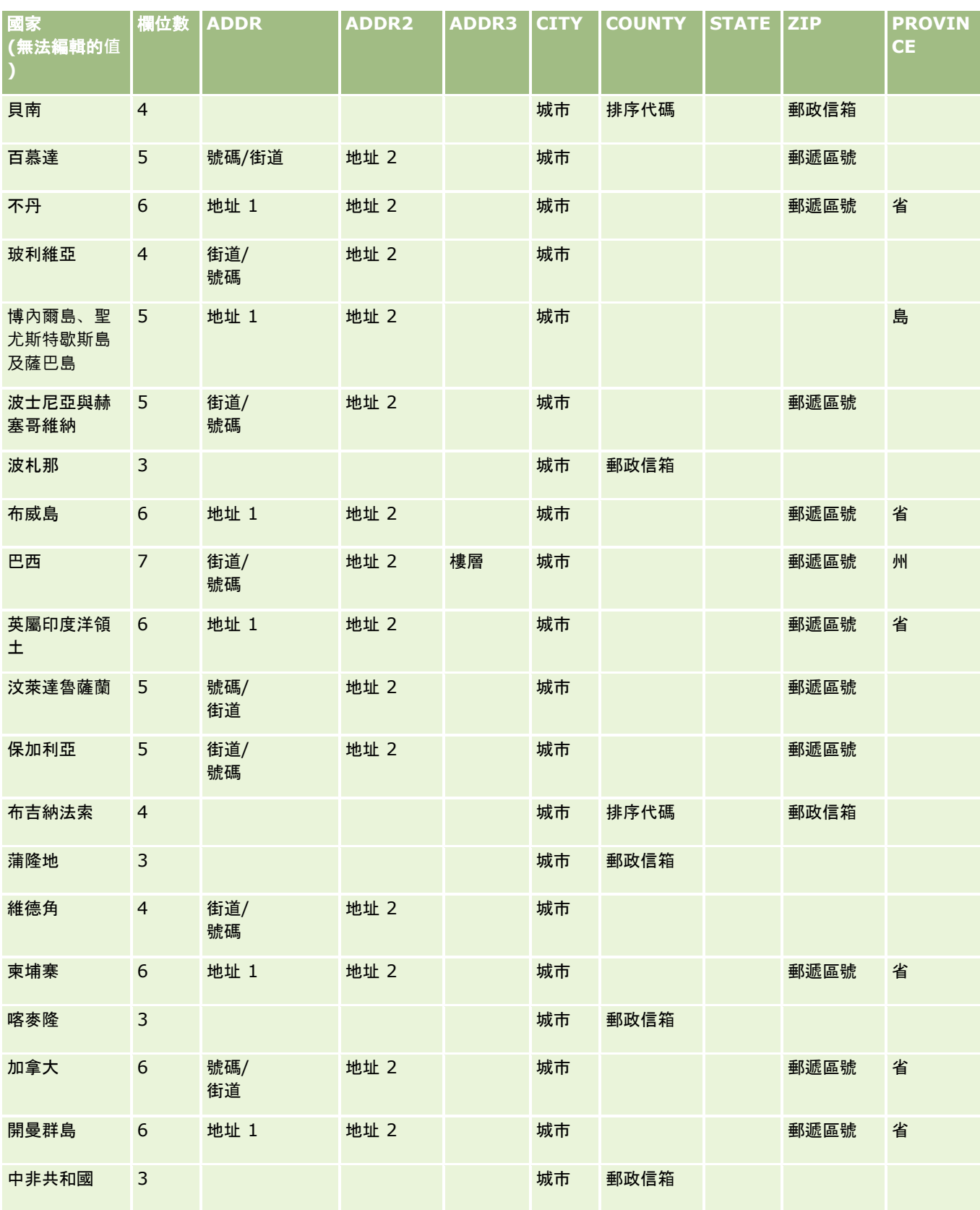

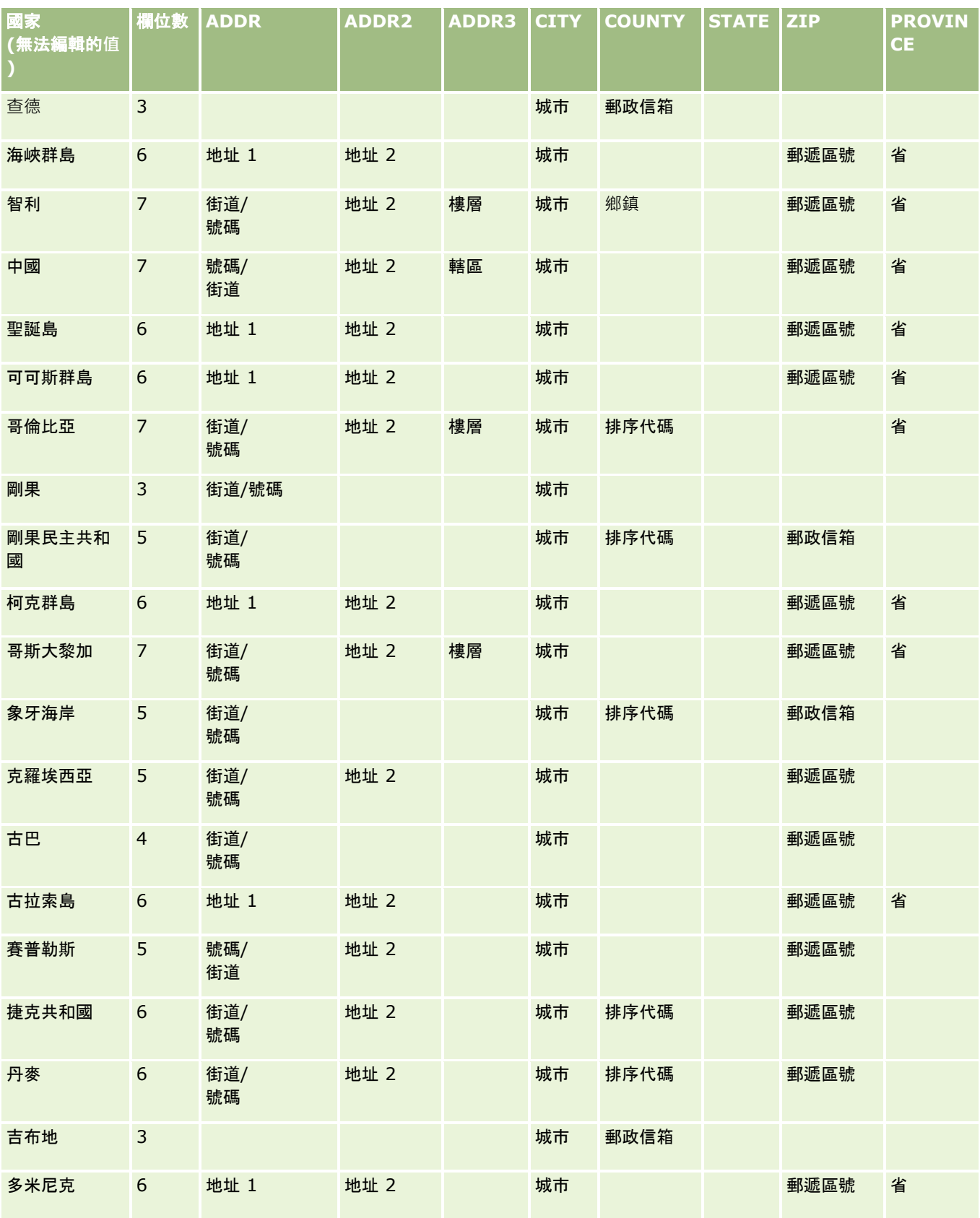

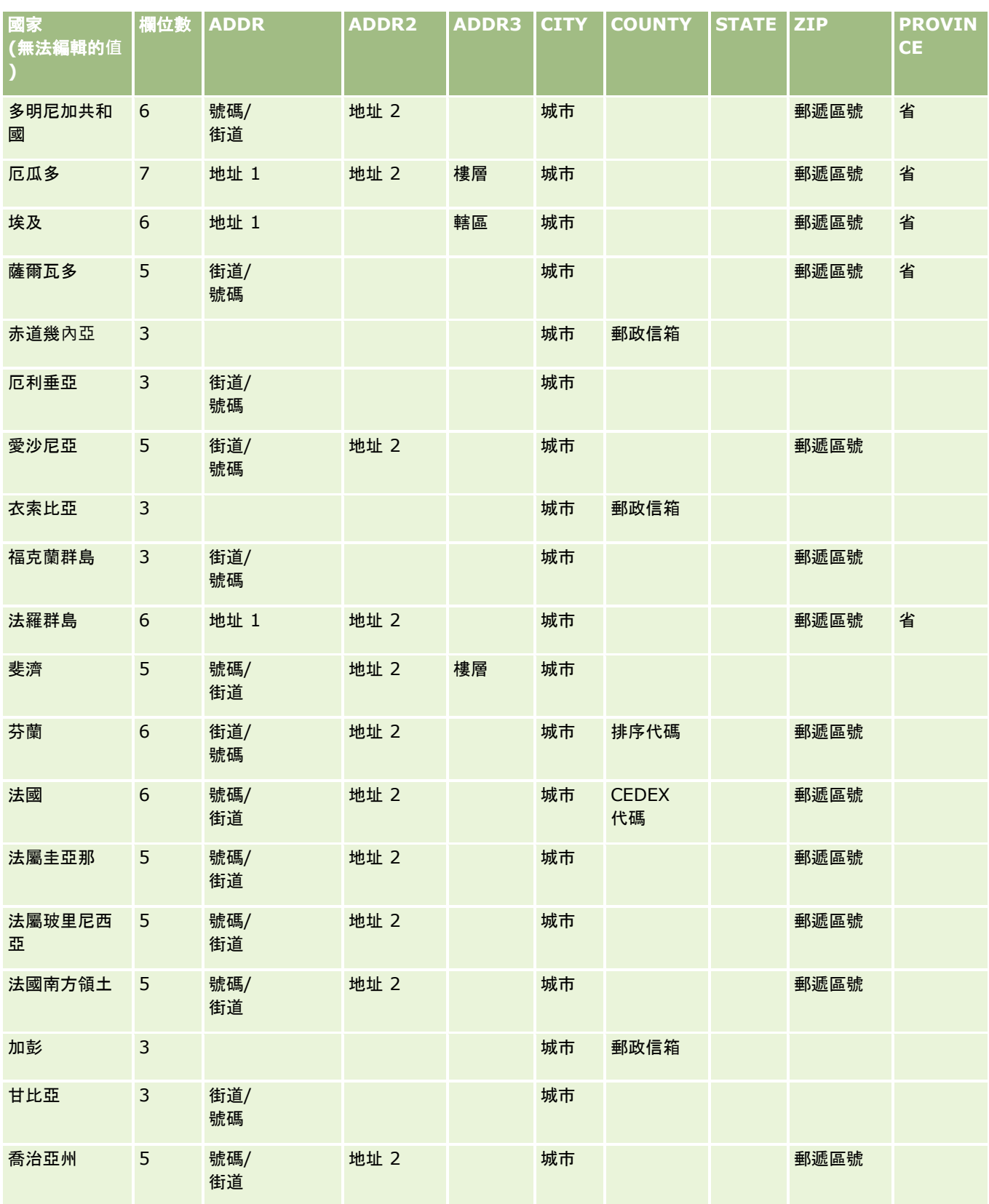

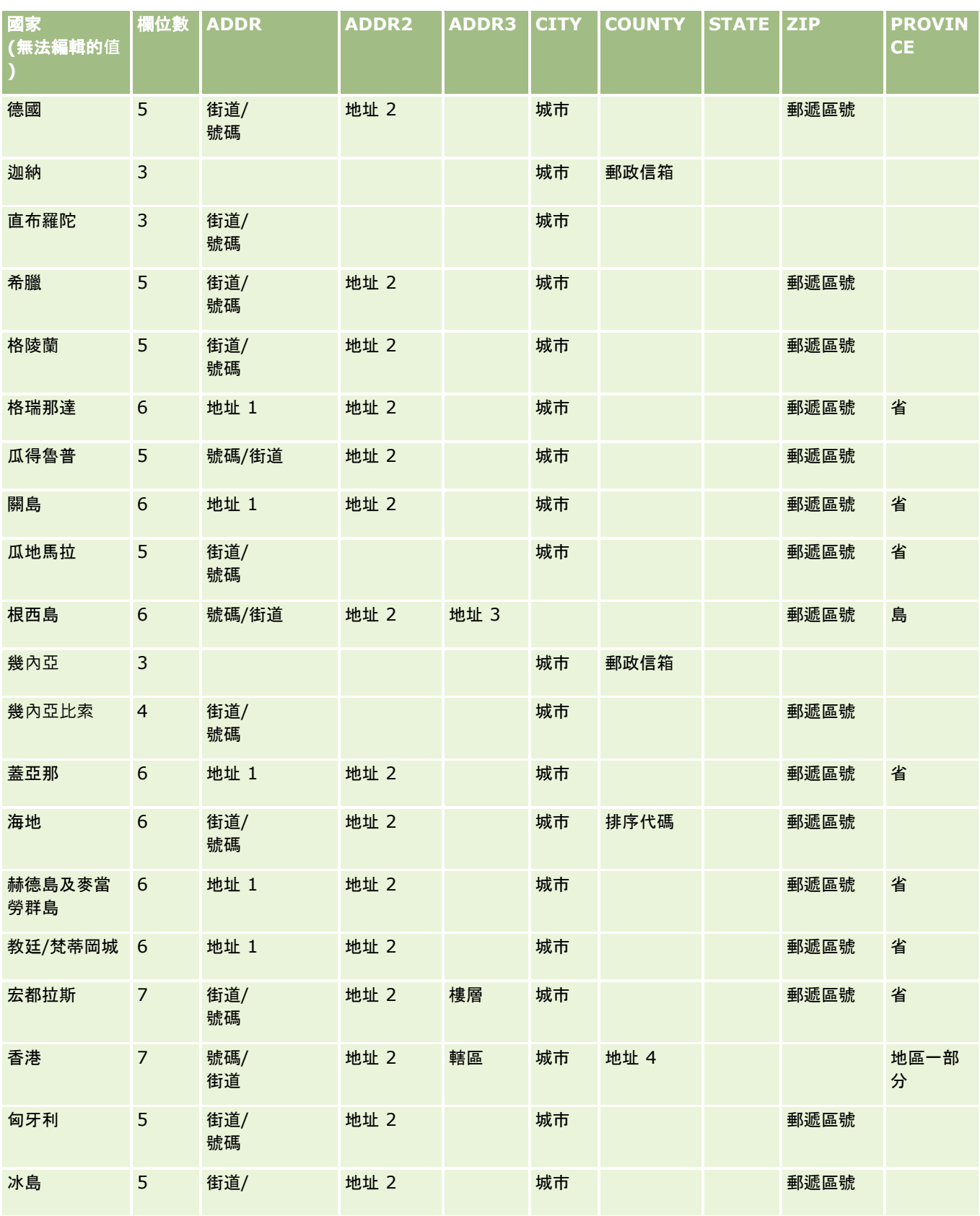

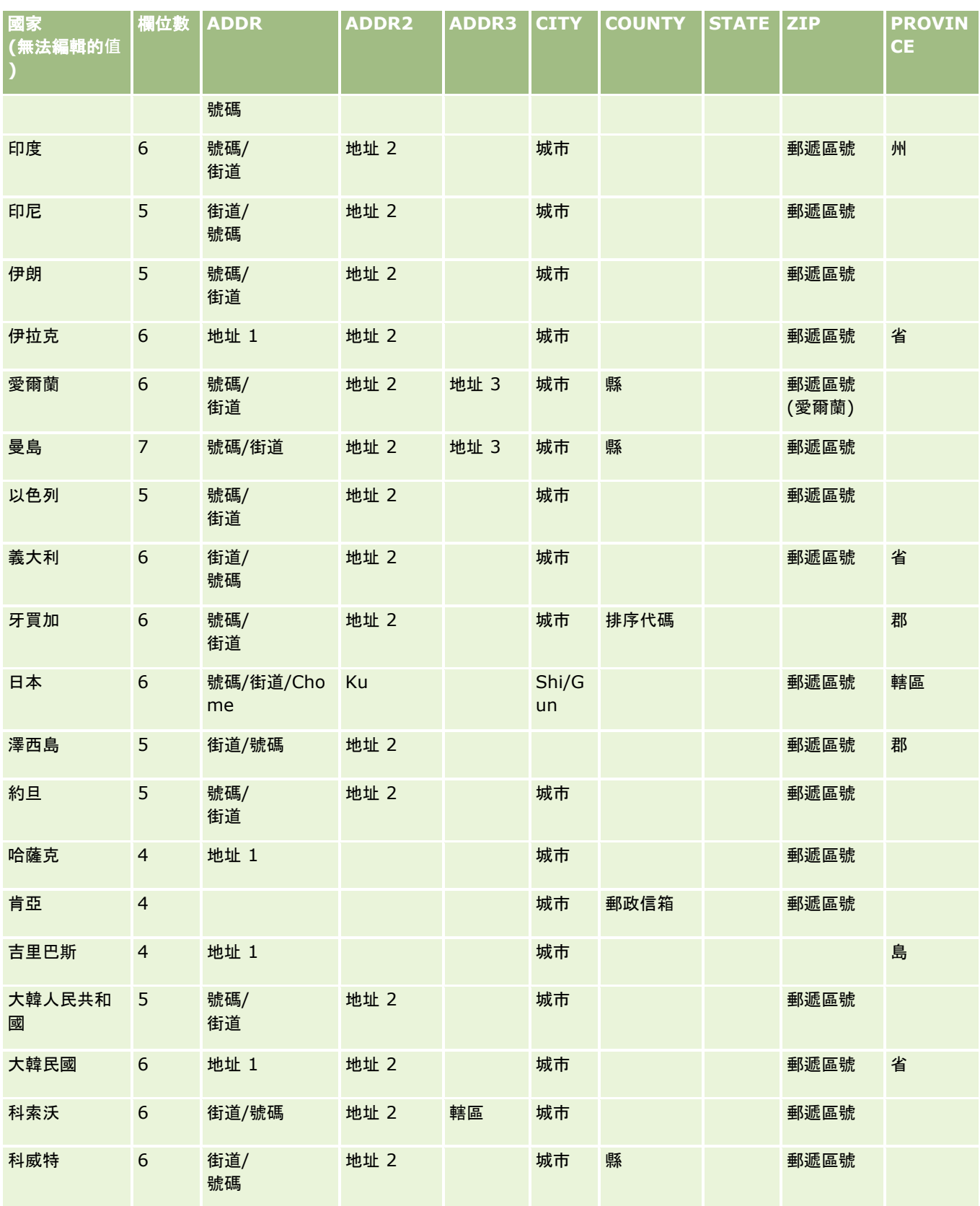

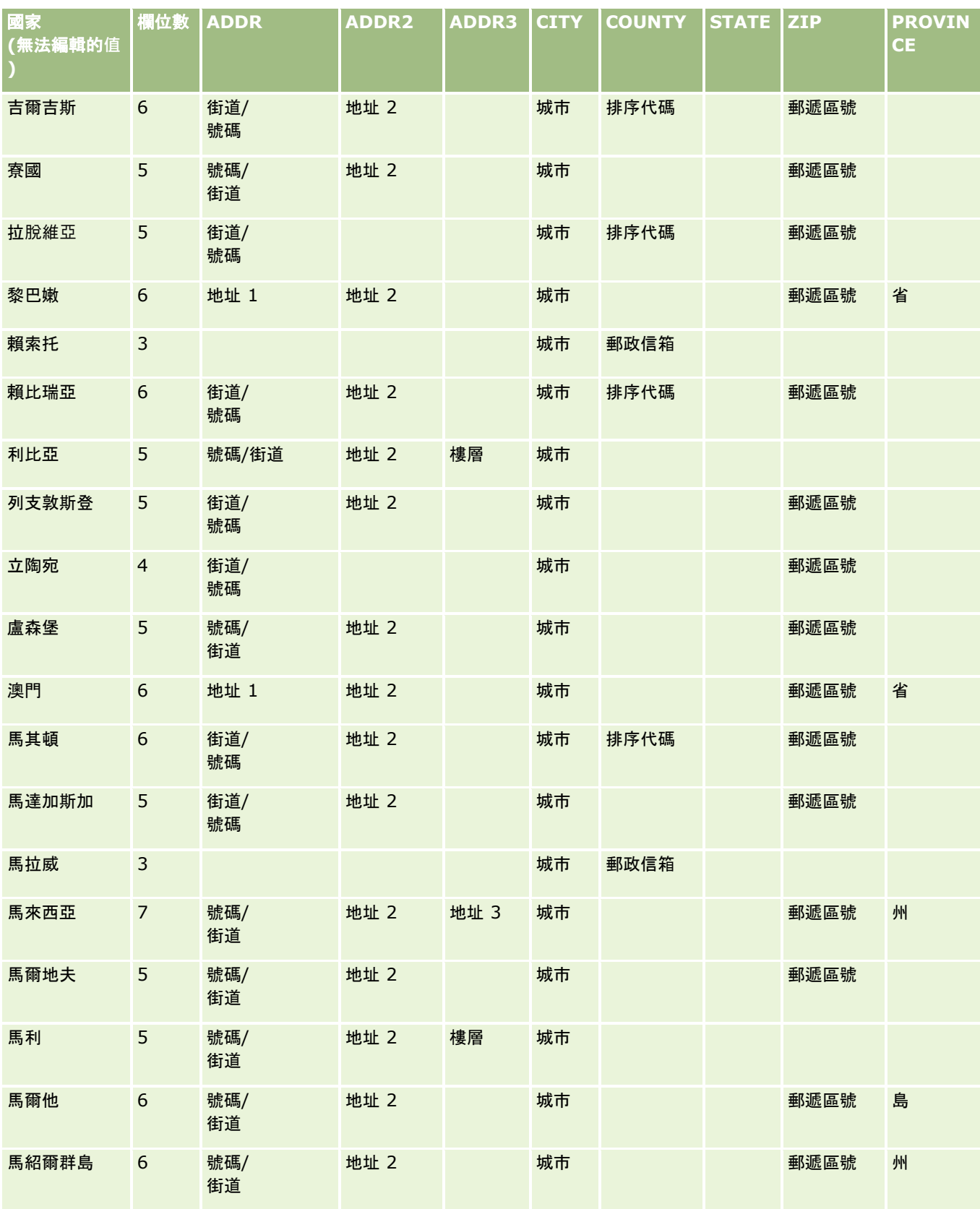

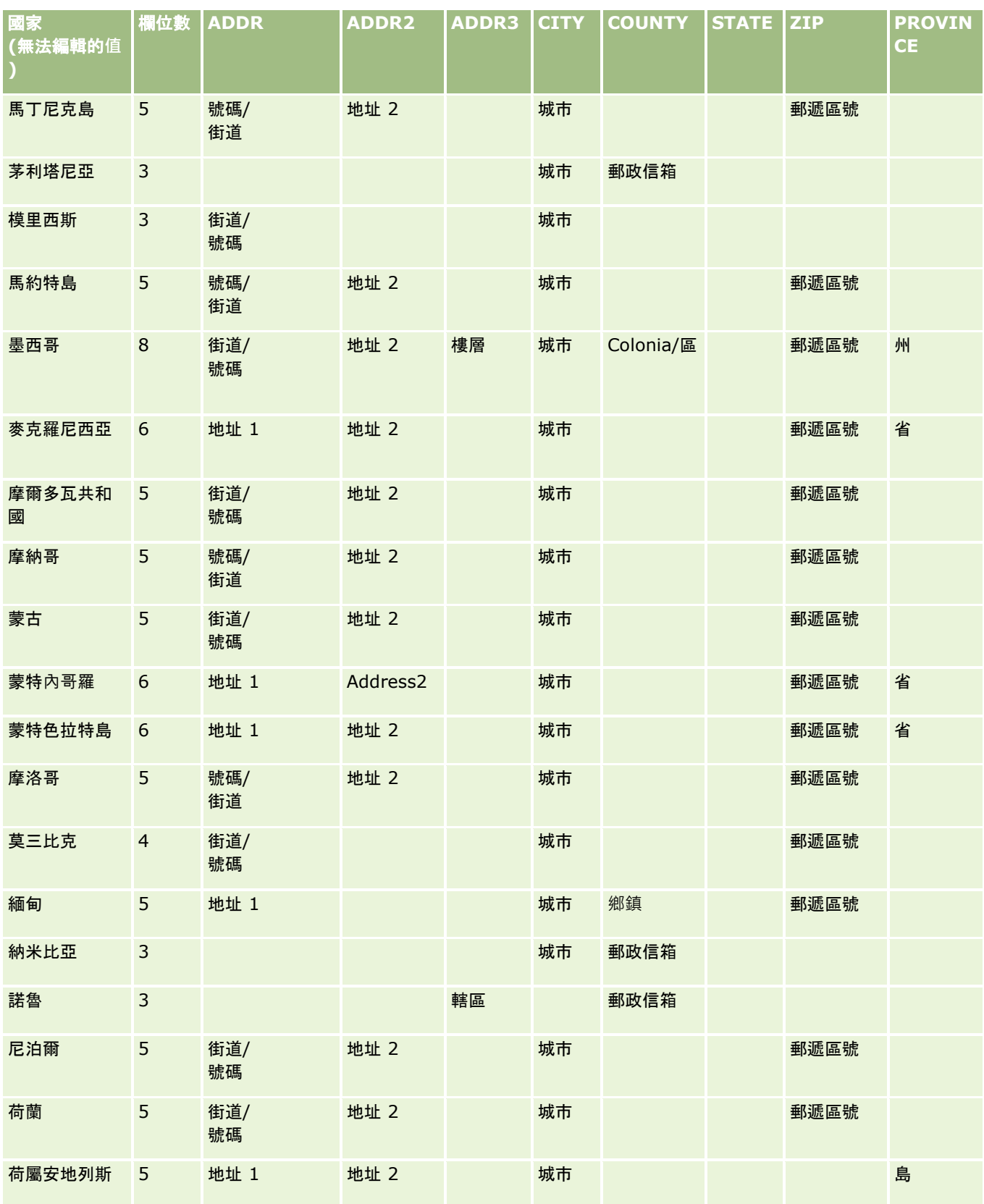
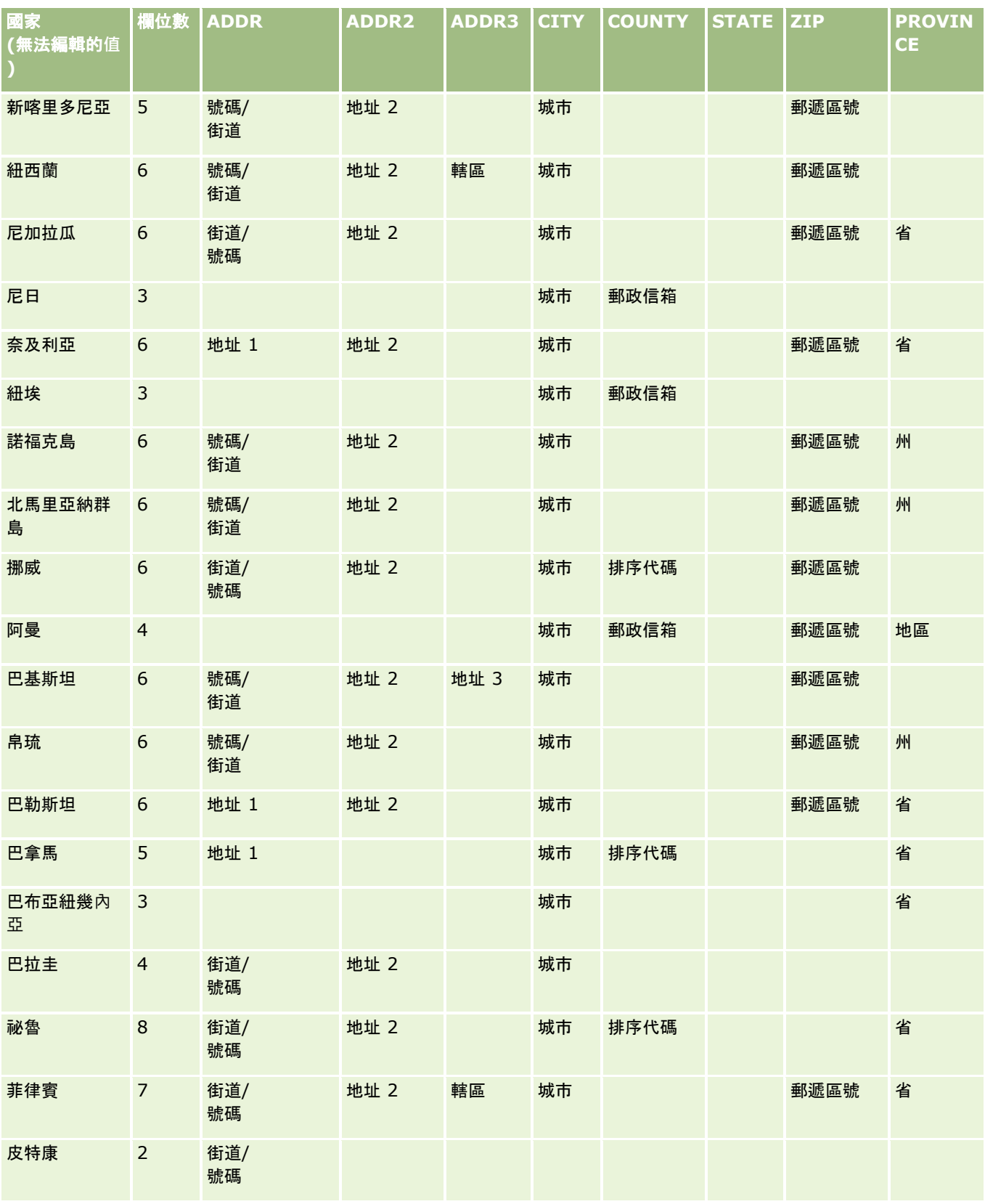

# 管理 Oracle CRM On Demand

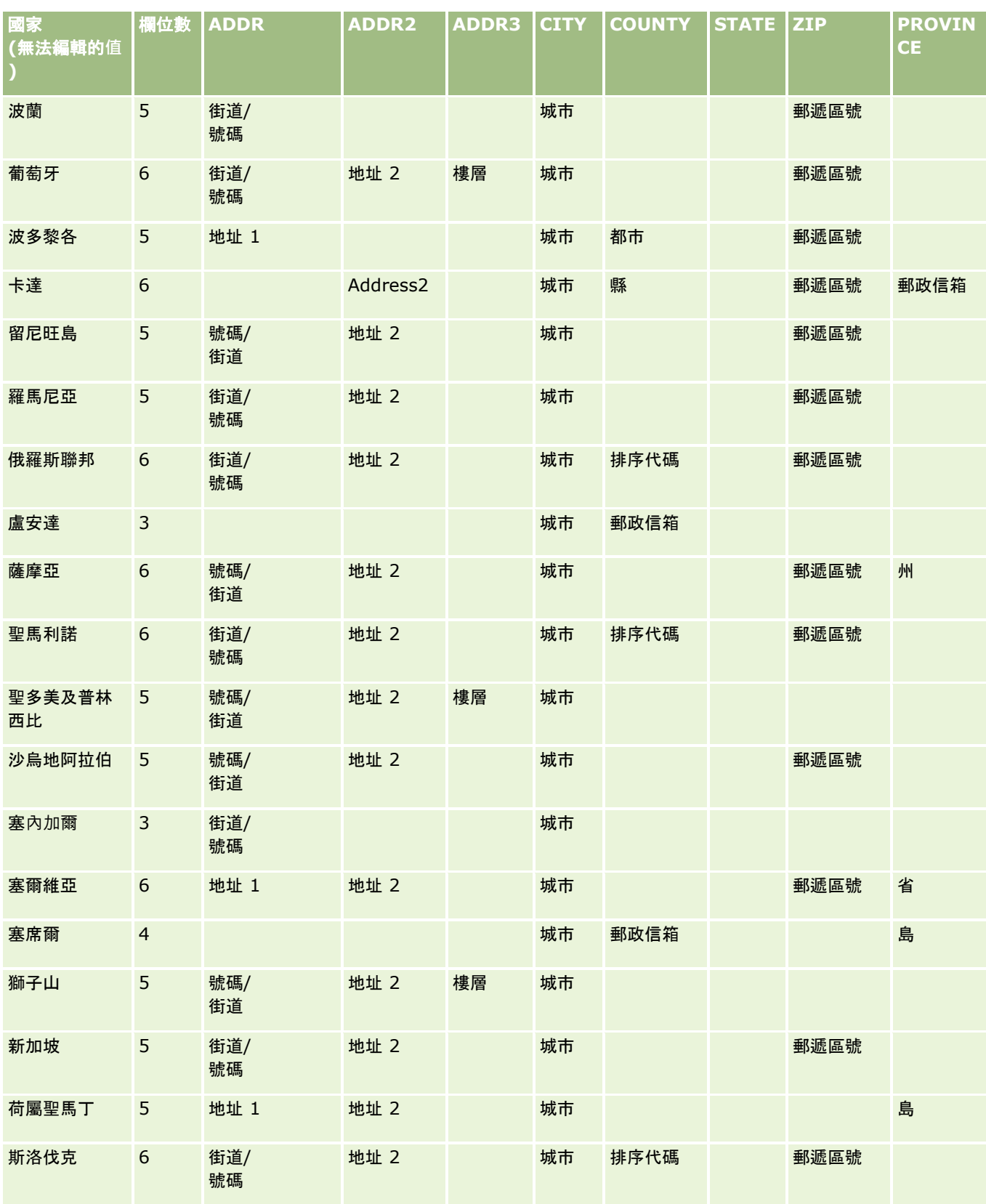

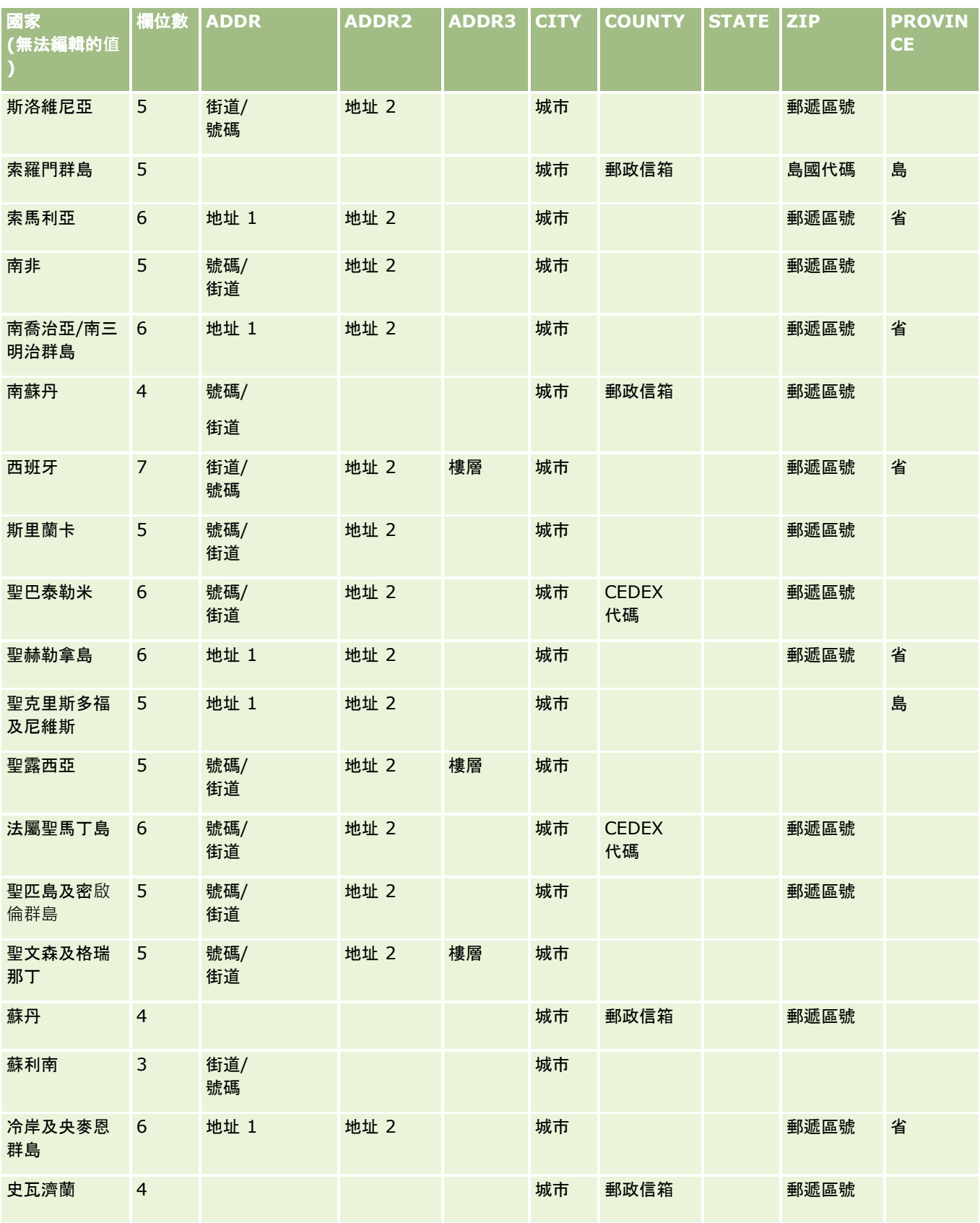

# 管理 Oracle CRM On Demand

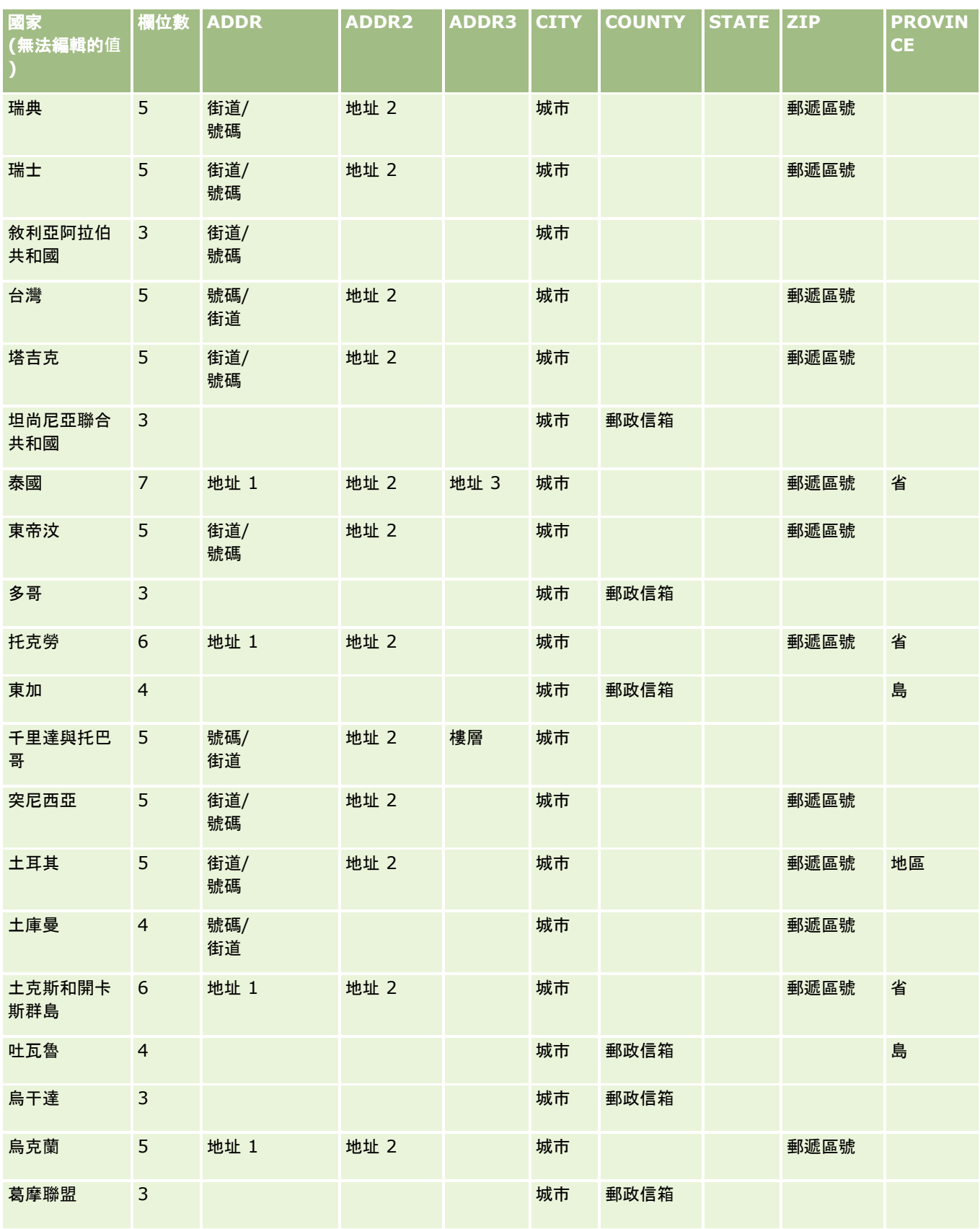

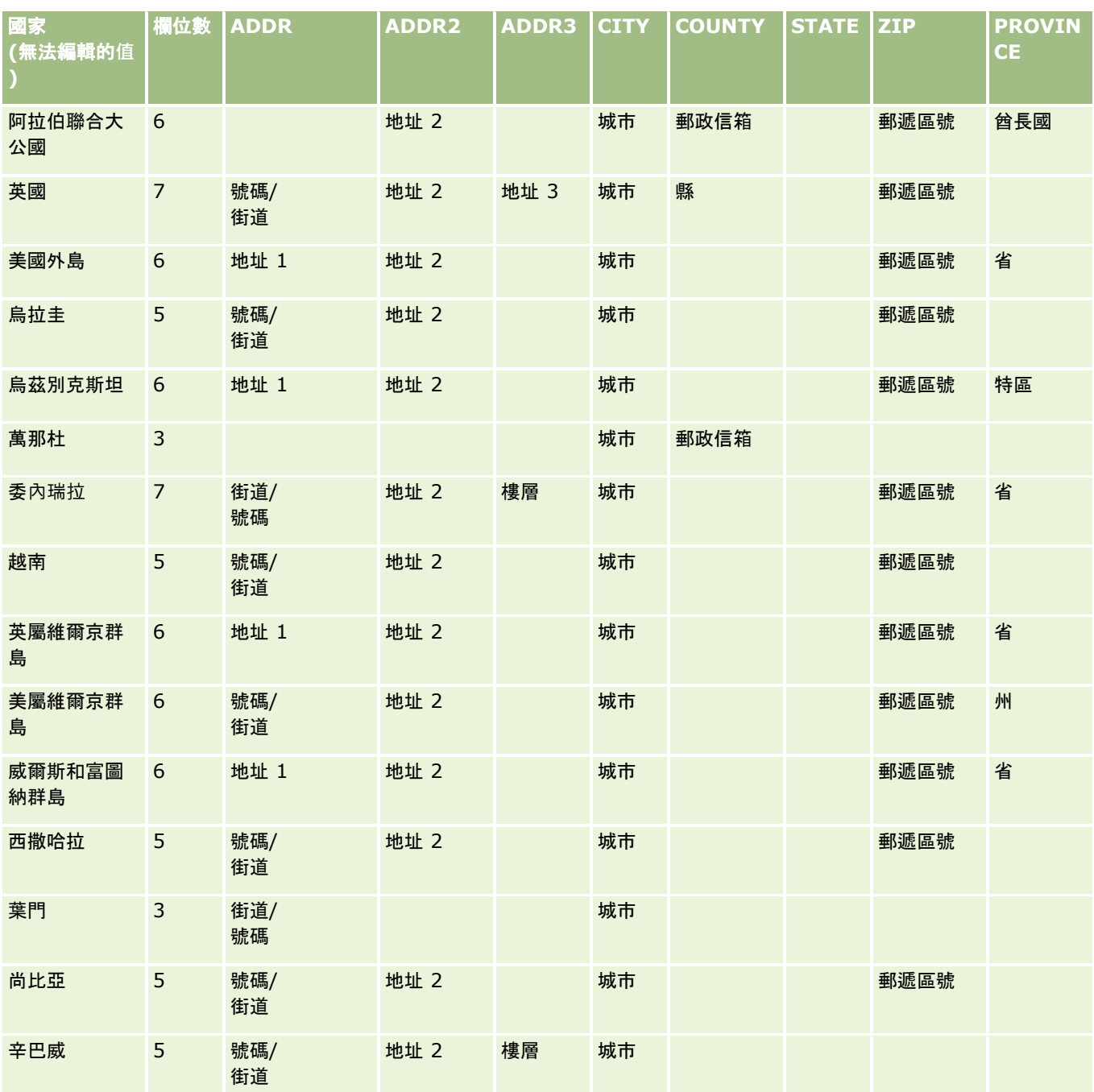

# 有效的美國各州縮寫

此表格顯示美國各州的選擇清單值。

縮寫 |完整名稱

## 管理 Oracle CRM On Demand

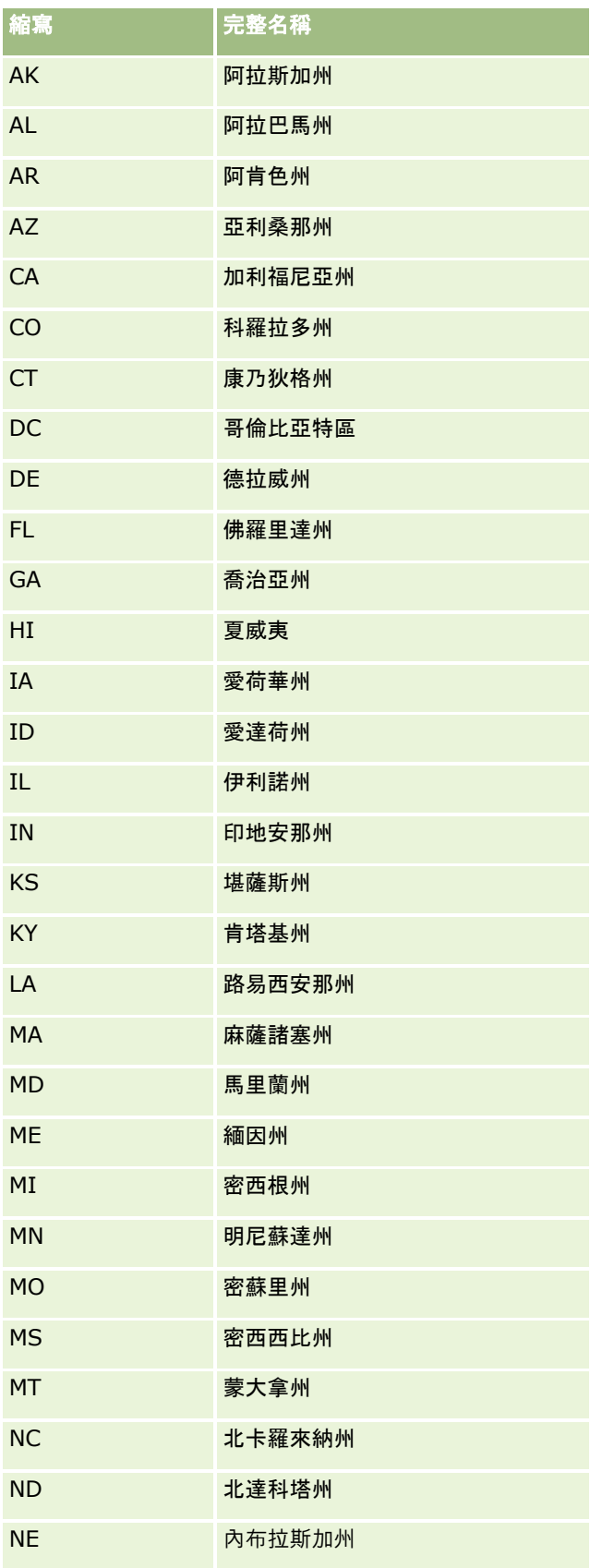

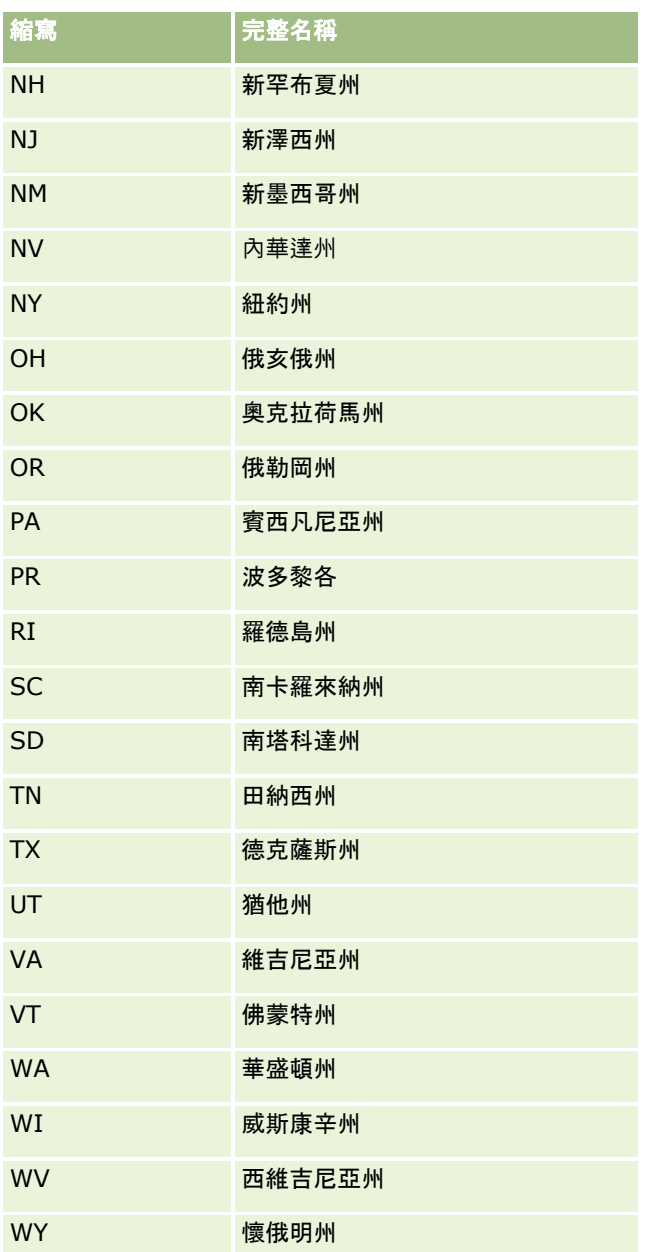

# 有效的美國地區縮寫

此表格顯示美國地區的選擇清單值。

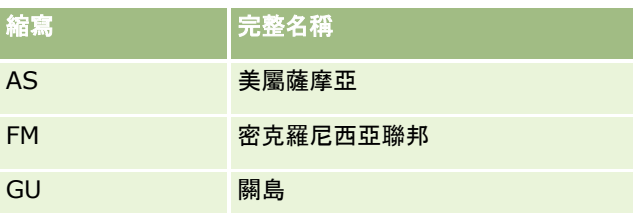

## 管理 Oracle CRM On Demand

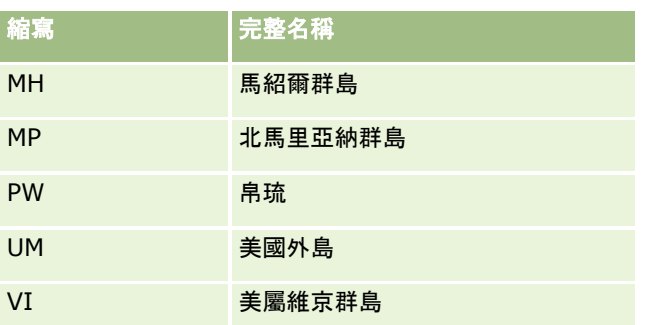

# 美國地區適用的有效郵寄代碼

這張表列出美國軍方郵寄收件人適用的三位數字正式州立郵遞區號。

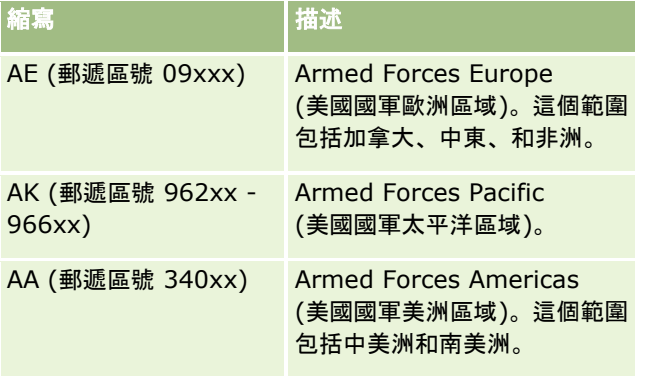

# 加拿大的有效州**/**地區縮寫

此表格顯示加拿大地區的官方縮寫 (文字欄位)。

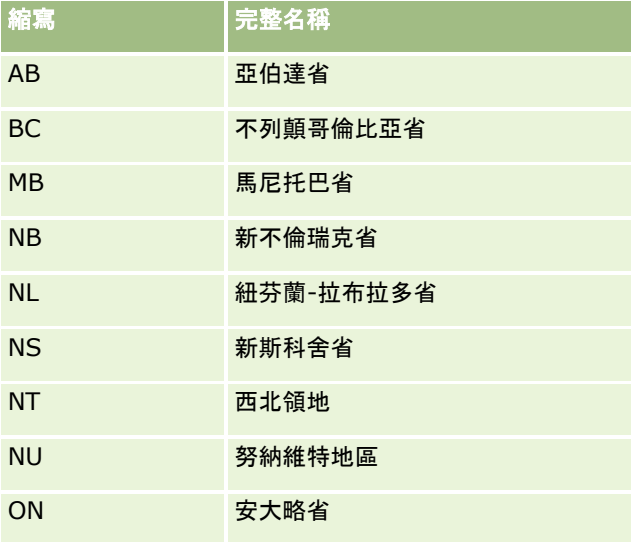

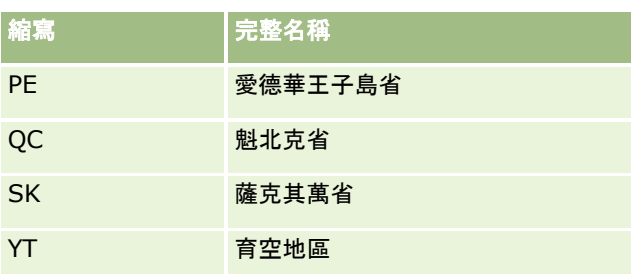

# 關於記錄重複與外部 **ID**

在您匯入記錄時,可以選擇下列其中一個選項來處理重複記錄:

- 不要匯入重複的記錄
- 覆寫現有的記錄

備註: 匯入約會使用者、任務使用者或備註時,無法使用覆寫選項。這些記錄類型永遠會建立新記錄。

■ 為重複項目 (僅限聯絡人、潛在客戶、約會及任務) 建立額外記錄

如果您選擇在匯入資料時覆寫現有的記錄,Oracle CRM On Demand 會在用來檢查重複記錄的欄位中檢查值,以確認匯入檔案中的記錄是否與 Oracle CRM On Demand 中現有的記錄重複。如果您的記錄已重複, Oracle CRM On Demand 會使用您匯入之記錄的值來更新 Oracle CRM On Demand 中現有記錄上的欄位, 除非該欄位是用來檢查重複記錄。

在許多的記錄類型中,您可以使用「外部 ID」欄位或預先定義的一組欄位來檢查匯入檔案中的記錄是否與 Oracle CRM On Demand 中的現有記錄重複。如果您使用「外部 ID」欄位來檢查重複記錄,當發現重複記錄時,除了「外部 ID」欄位以外, Oracle CRM On Demand 現有記錄中的所有欄位都會更新。同樣地,如果您使用一組預先定義的欄位來檢查重複記錄 · 則 Oracle CRM On Demand 現有記錄中除了重複檢查欄位以外的所有欄位都會更新。

如果您使用預先定義的欄位集,來檢查匯入檔案中的記錄是否為現有記錄的重複項目,則 Oracle CRM On Demand 會檢查所有預先定義欄位中的值,以判斷該記錄是否重複。如果 CSV 檔案中所有預先定義欄位中的值,完全符合現有記錄上所有對應欄位中的值,則表示該記錄重複。例如,假設您匯入聯絡人記錄 ,而名字、姓氏、公司電話號碼及電子郵件等欄位中的值符合現有記錄中的值。您正在匯入的記錄便會被視為重複。不過,如果 名字、姓氏及電子郵件等欄位中的值符合現有記錄中的值,但 CSV 檔案中的公司電話號碼欄位空白,而現有記錄中並非空白,則 CSV 檔案中的記錄不會被視為重複。

例如,在「客戶」記錄類型中,您可以使用「外部 ID」欄位或「客戶名稱」和「地點」欄位的組合來檢查重複記錄。如果您檔案中的記錄為重複記錄,則 Oracle CRM On Demand 中的現有記錄會使用匯入檔案中的資料進行更新, 如下所示:

- 如果您使用「外部 ID」欄位來檢查重複,則 Oracle CRM On Demand 現有記錄中除了「外部 ID」欄位以外的所有欄位都會進行更新。
- 如果您使用「客戶名稱」與「地點」欄位來檢查重複記錄,則 Oracle CRM On Demand 現有記錄中,除了「客戶名稱」與「地點」欄位以外的所有欄位都會進行更新。

## 更新記錄

1 對於「外部 ID」或記錄類型的所有重複項檢查欄位,設定包含資料欄的匯入 CSV 檔。

- **2** 請確認重複項檢查欄位值的「外部 ID」與現有記錄的值完全相同。如果您使用的是「外部 ID」,系統中的每個代碼都必須是唯一的,才能讓更新運作。
- **3** 在您的匯入 CSV 檔中至少包含所有需要的欄位。
- **4** 在匯入助理的「步驟 1」中,選取「覆寫現有的記錄」選項。
- **5** 請確認您有在匯入助理的「欄位對應」步驟中,對應「外部 ID」欄位或所有複本檢查欄位。
- **6** 完成所有匯入助理的步驟來匯入資料。

當您使用匯入助理來更新記錄時,只有您在「欄位對應」步驟中對應的欄位會遭到覆寫。因此,如果您有不需要更新的欄位,而 且這些欄位不需要進行複本檢查,則您不必對應這些欄位。

如果有「外部 ID」,而且您已經在匯入程序期間對應這些 ID,應用程式會使用它們來判斷記錄是否重複。匯入其他記錄類型時,您可以使用這些「外部 ID」做為參考,讓關聯可以保留到 Oracle CRM On Demand。

例如,如果在您的 account.csv 檔中有一個 account\_id 資料欄,您會想要將其對應到 Oracle CRM On Demand 中的「外部唯一 ID」。匯入聯絡人時,如果您的 contacts.csv 檔包含一個 contact\_id 資料欄 (聯絡人的唯一 ID) 以及一個 account\_id 資料欄 (account.csv 檔中的 ID 參考), 您應該將 contact\_id 對應到「外部唯一 ID」, 並將 account\_id 對應到「客戶的外部 ID」。在匯入程序期間,應用程式會檢查每個聯絡人記錄中的 account id 欄位來決定現有的客戶,並將該客戶連結至聯絡人。

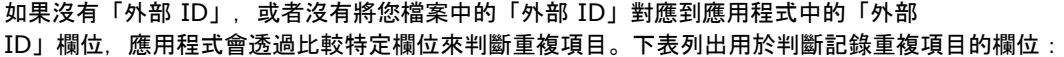

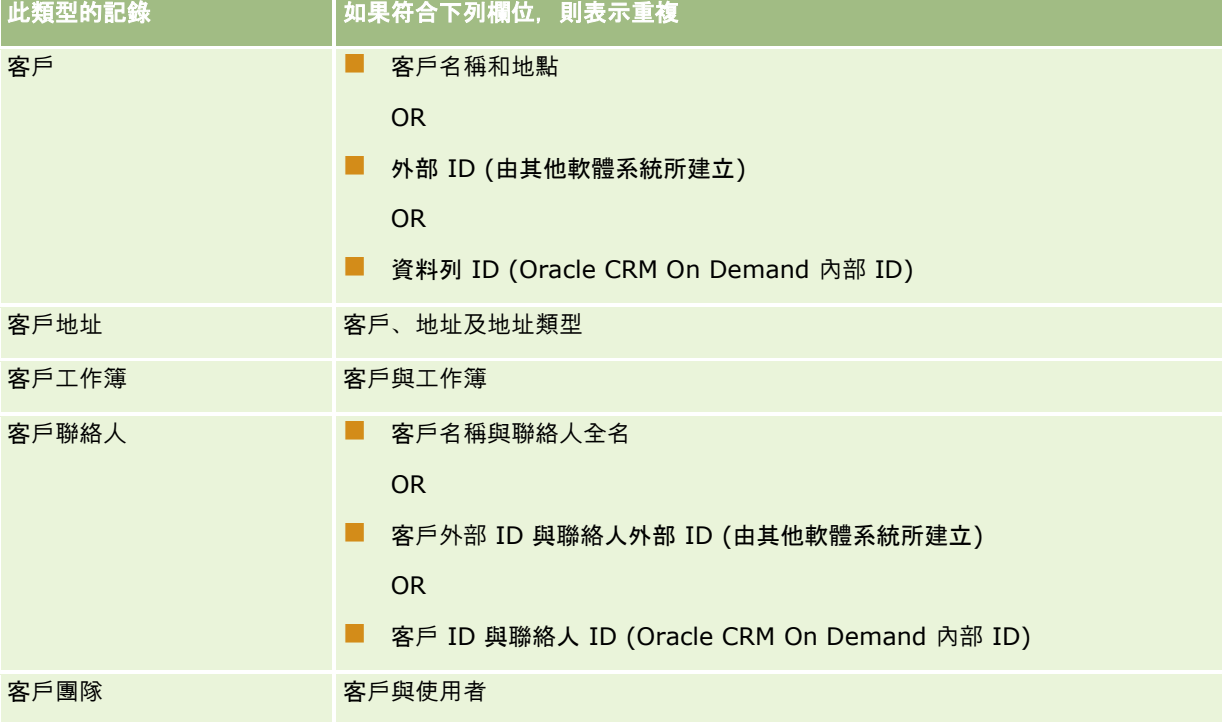

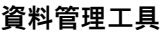

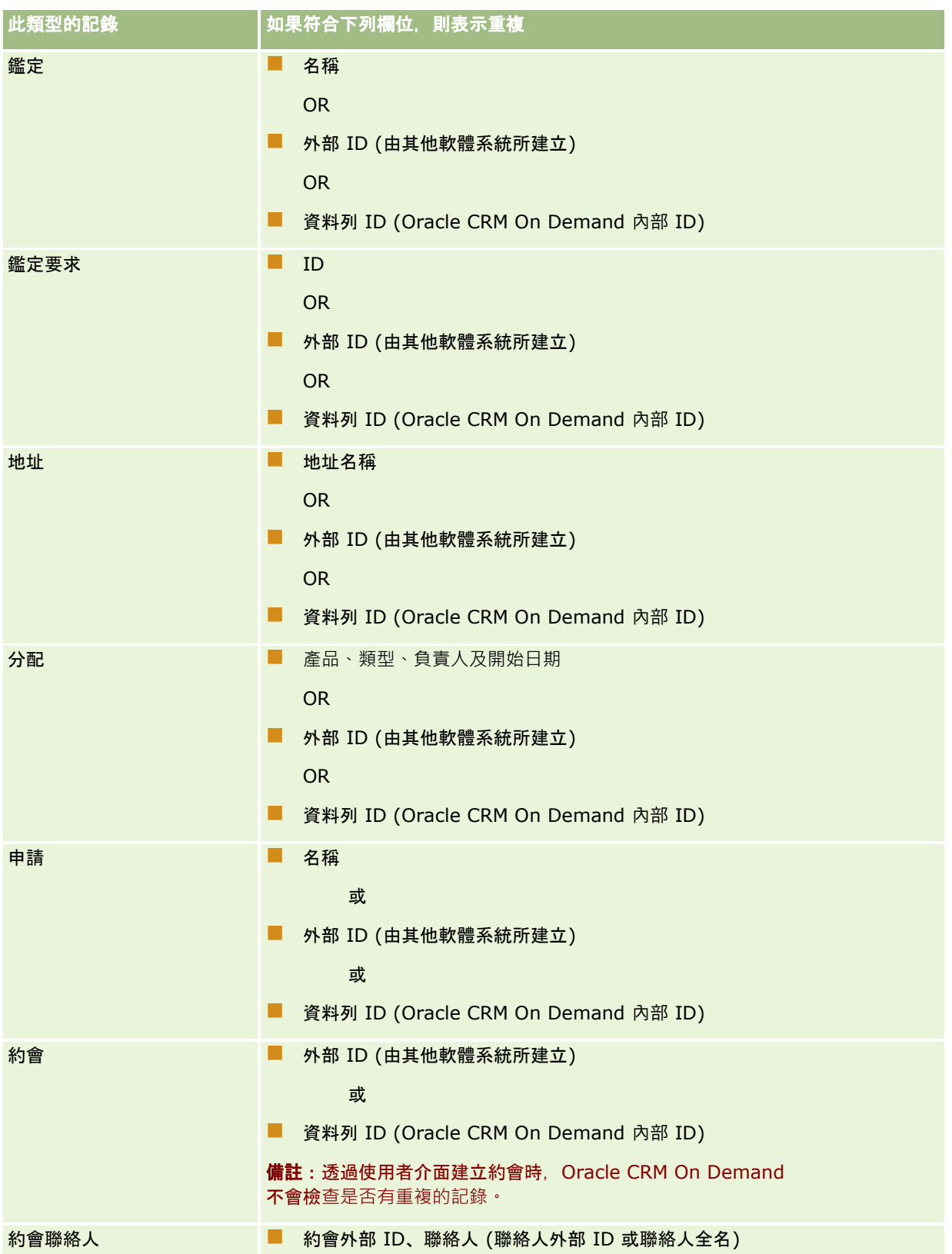

## 管理 Oracle CRM On Demand

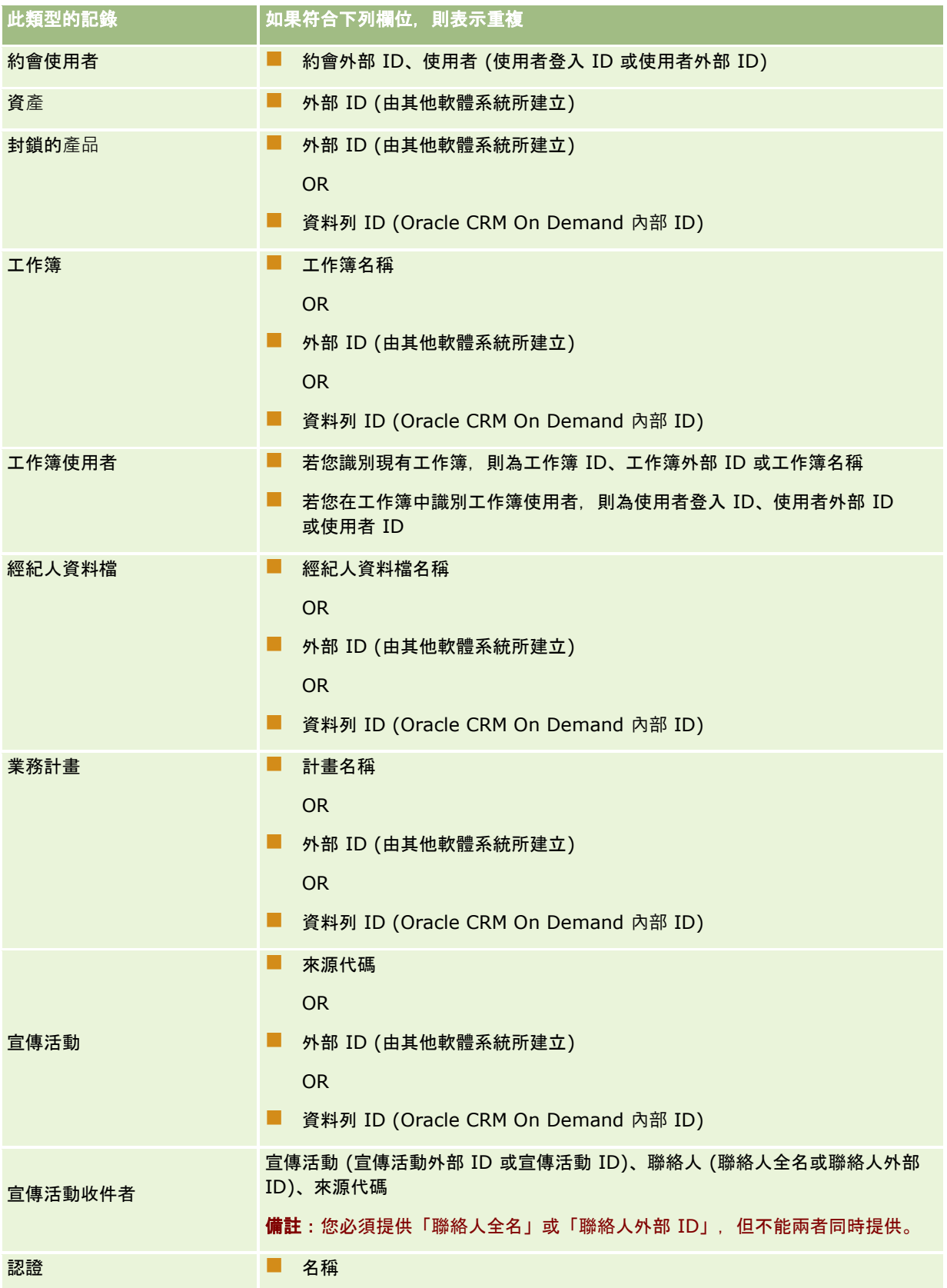

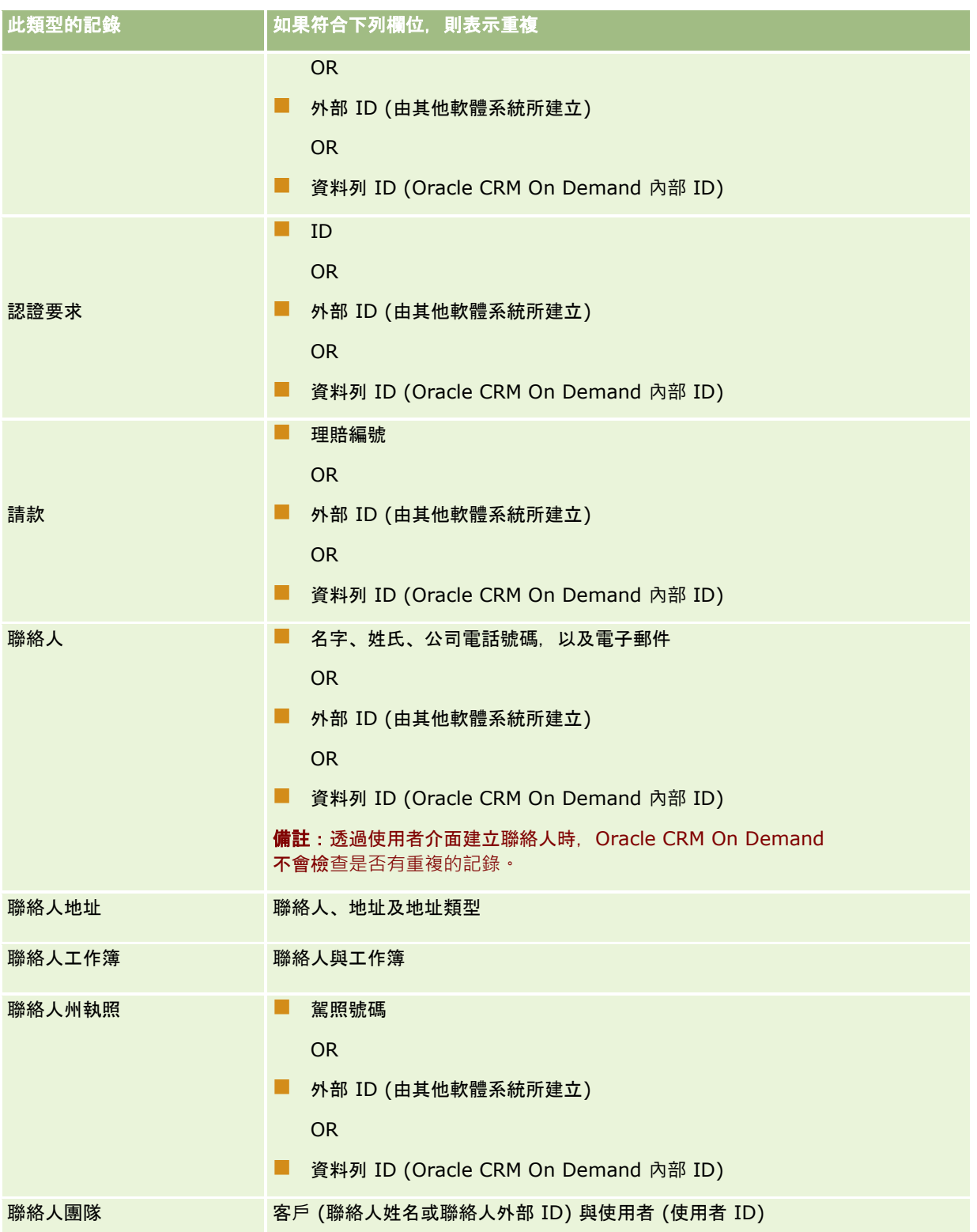

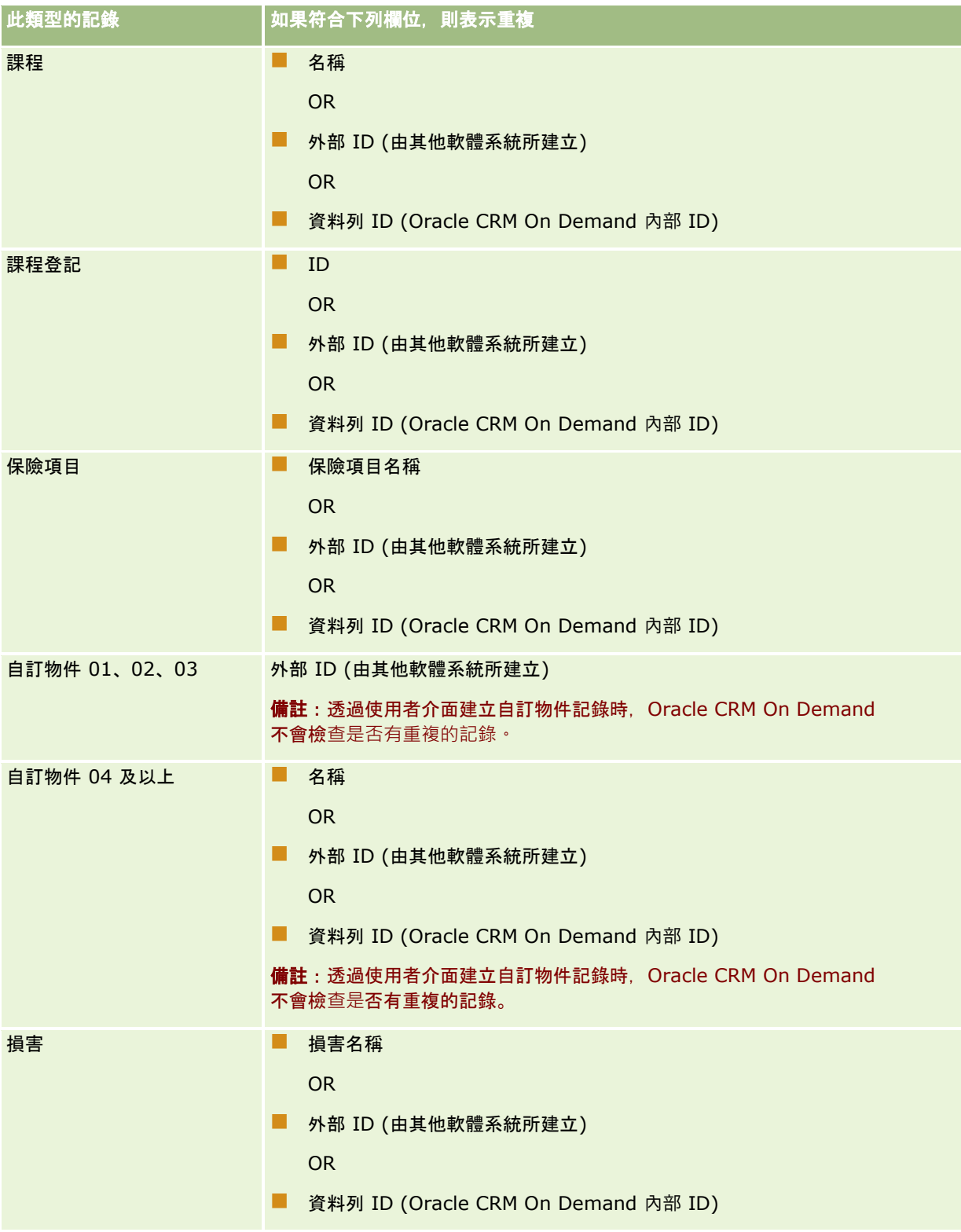

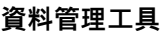

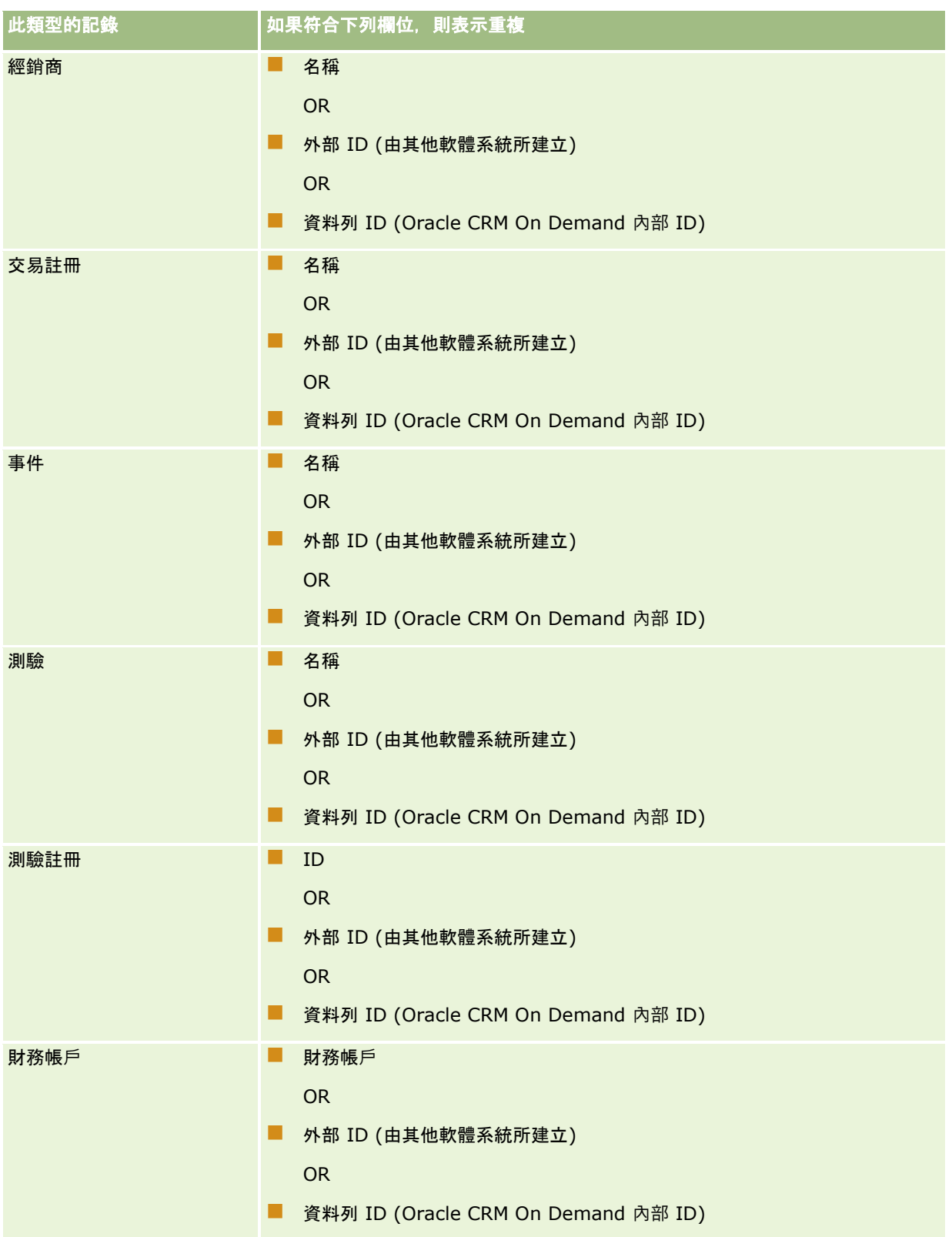

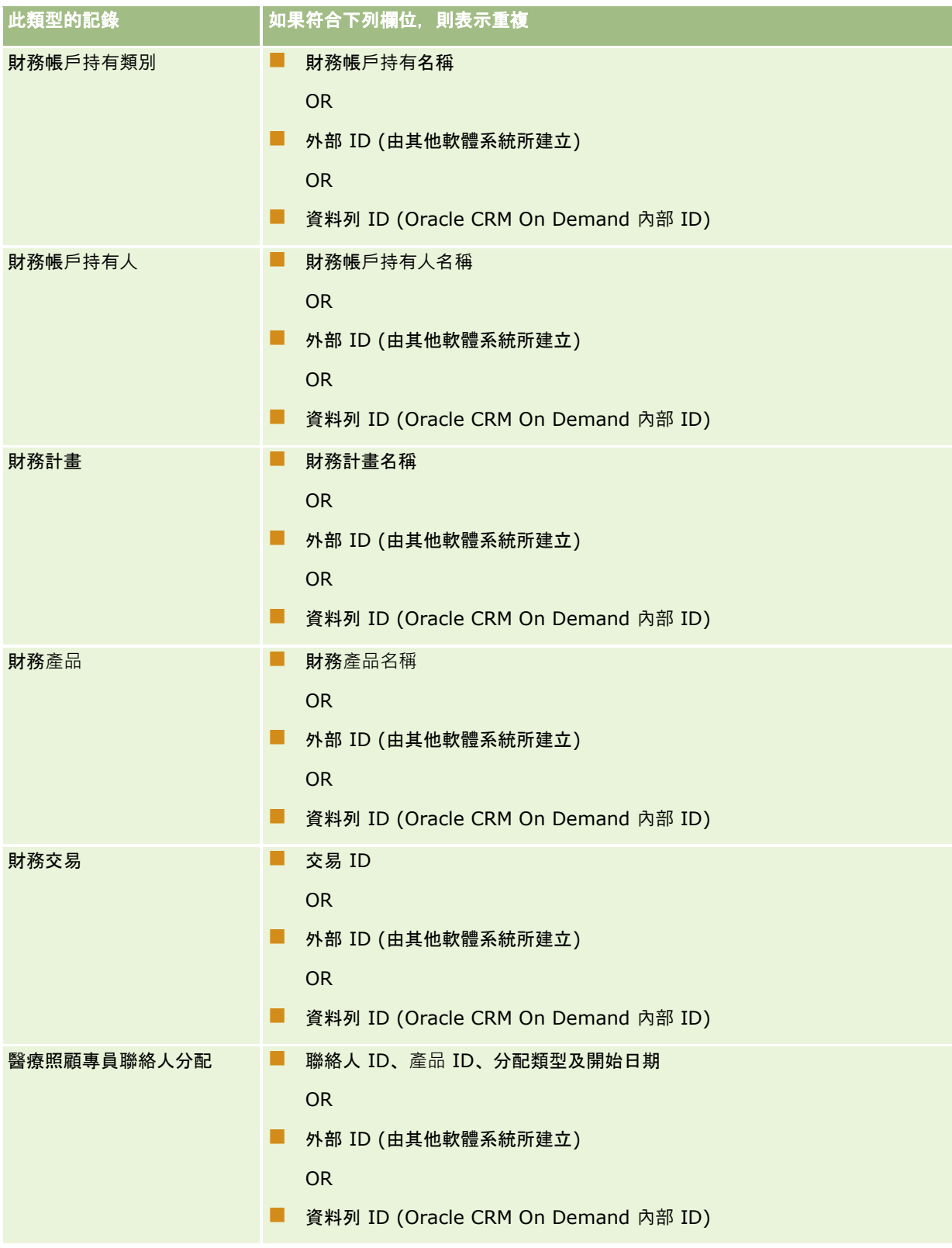

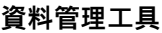

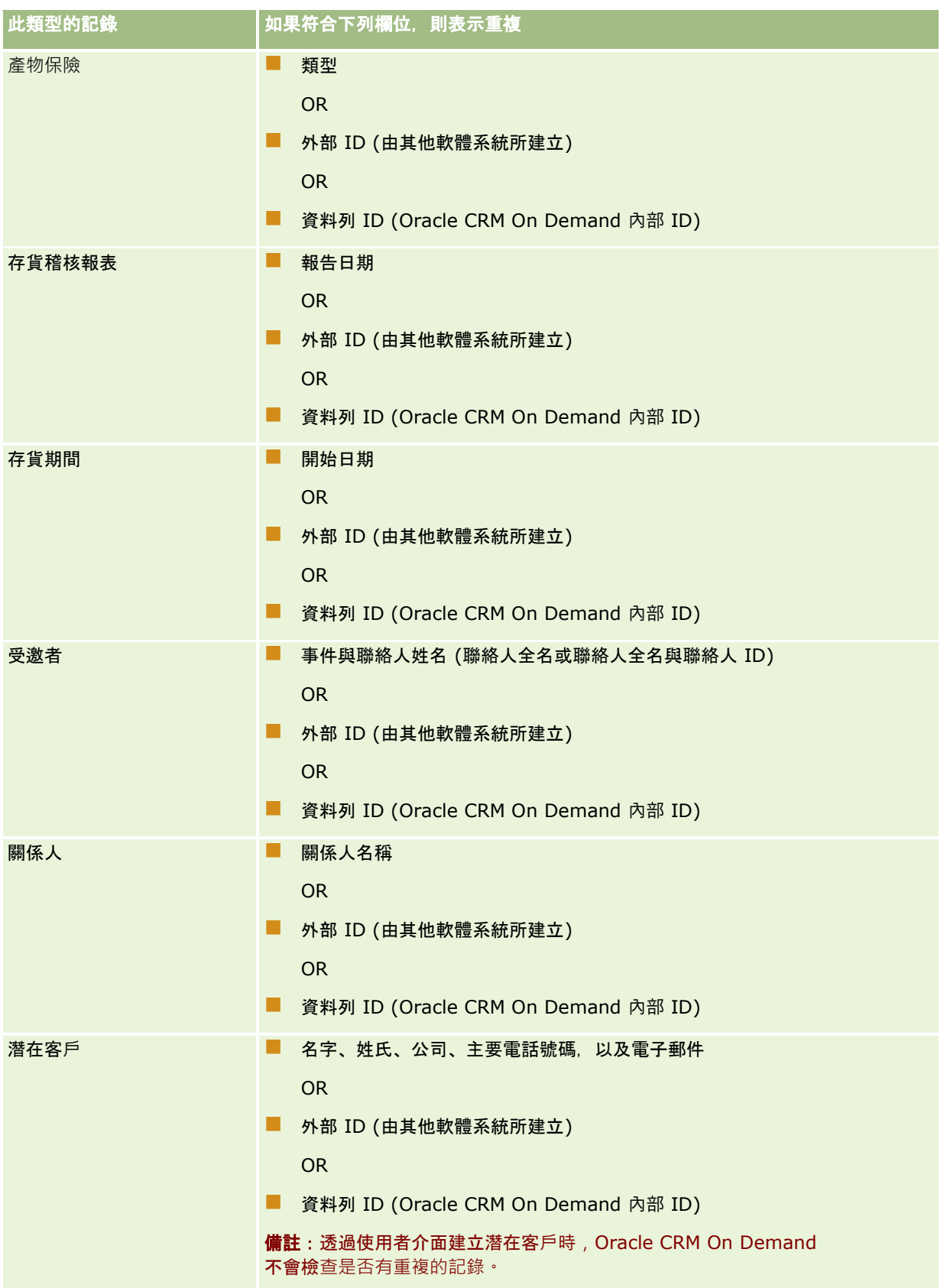

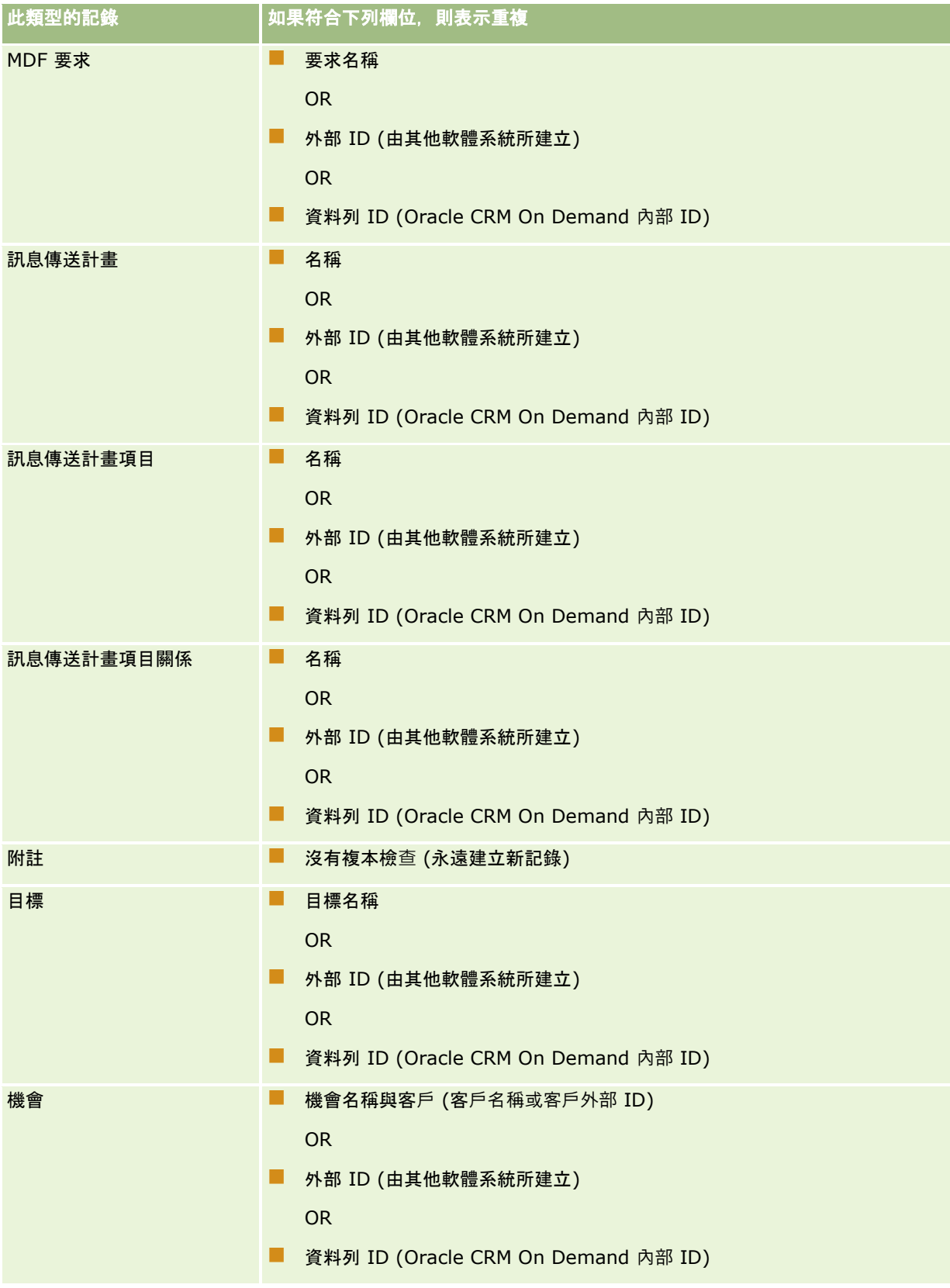

# **資料管理工具**

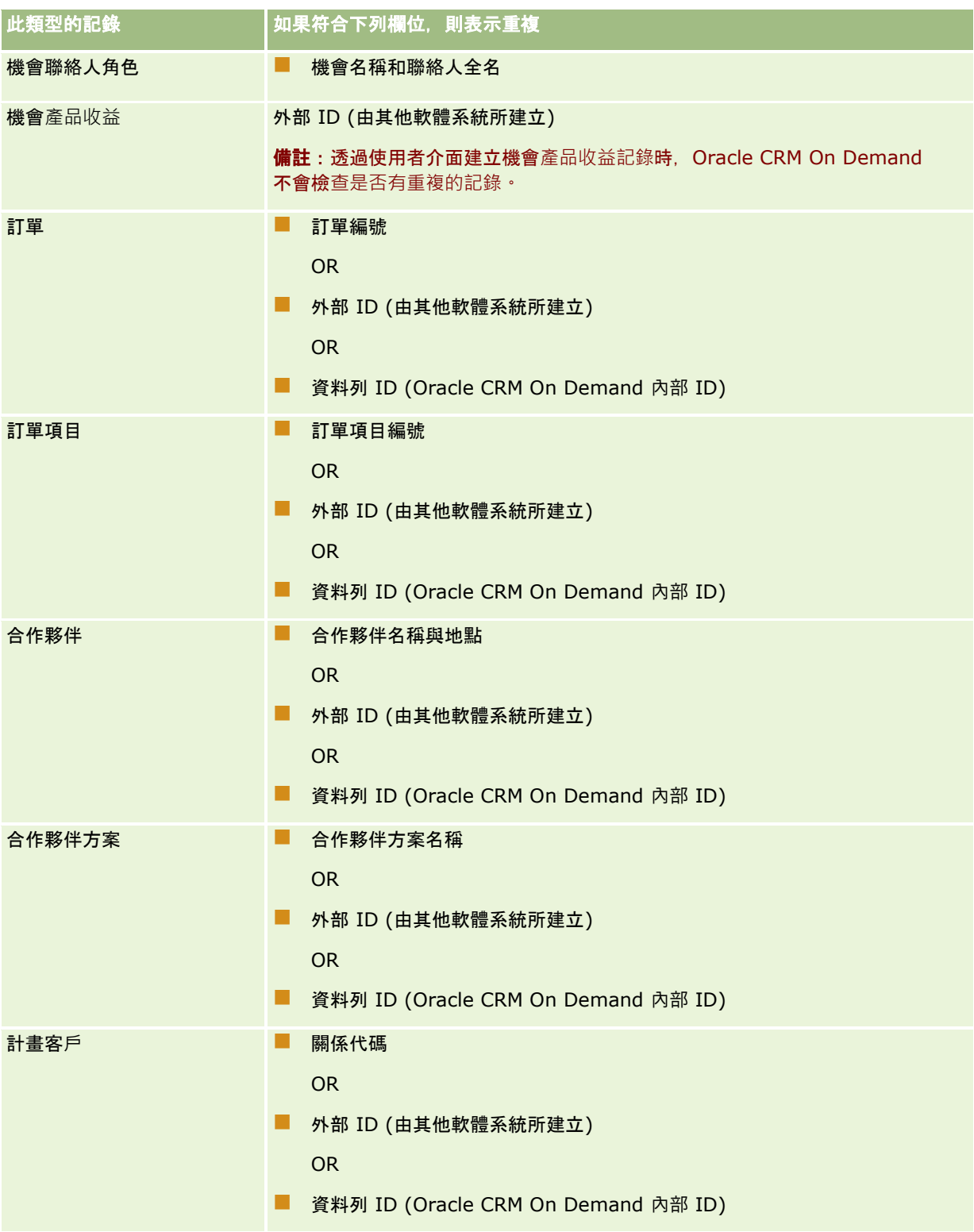

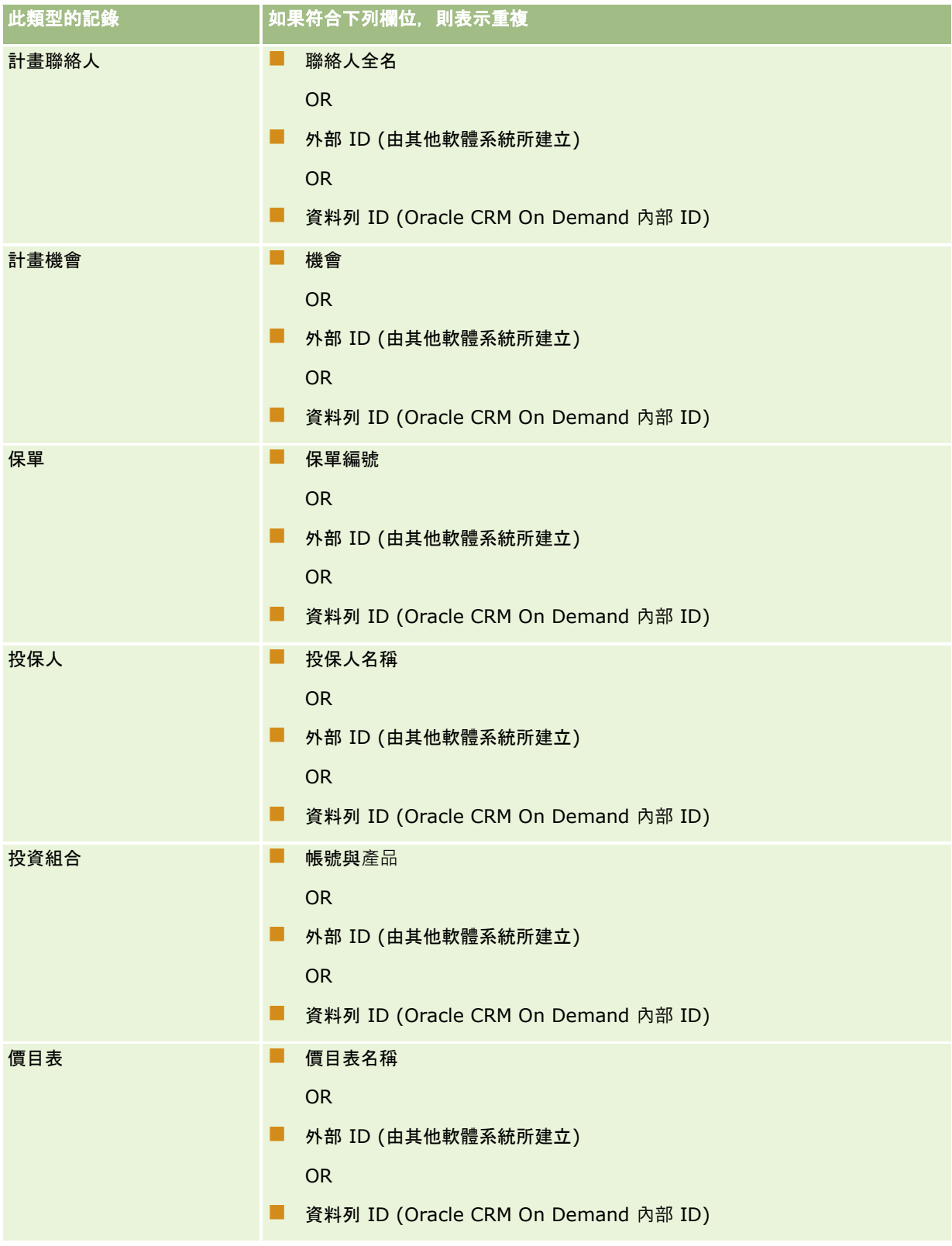

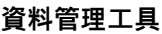

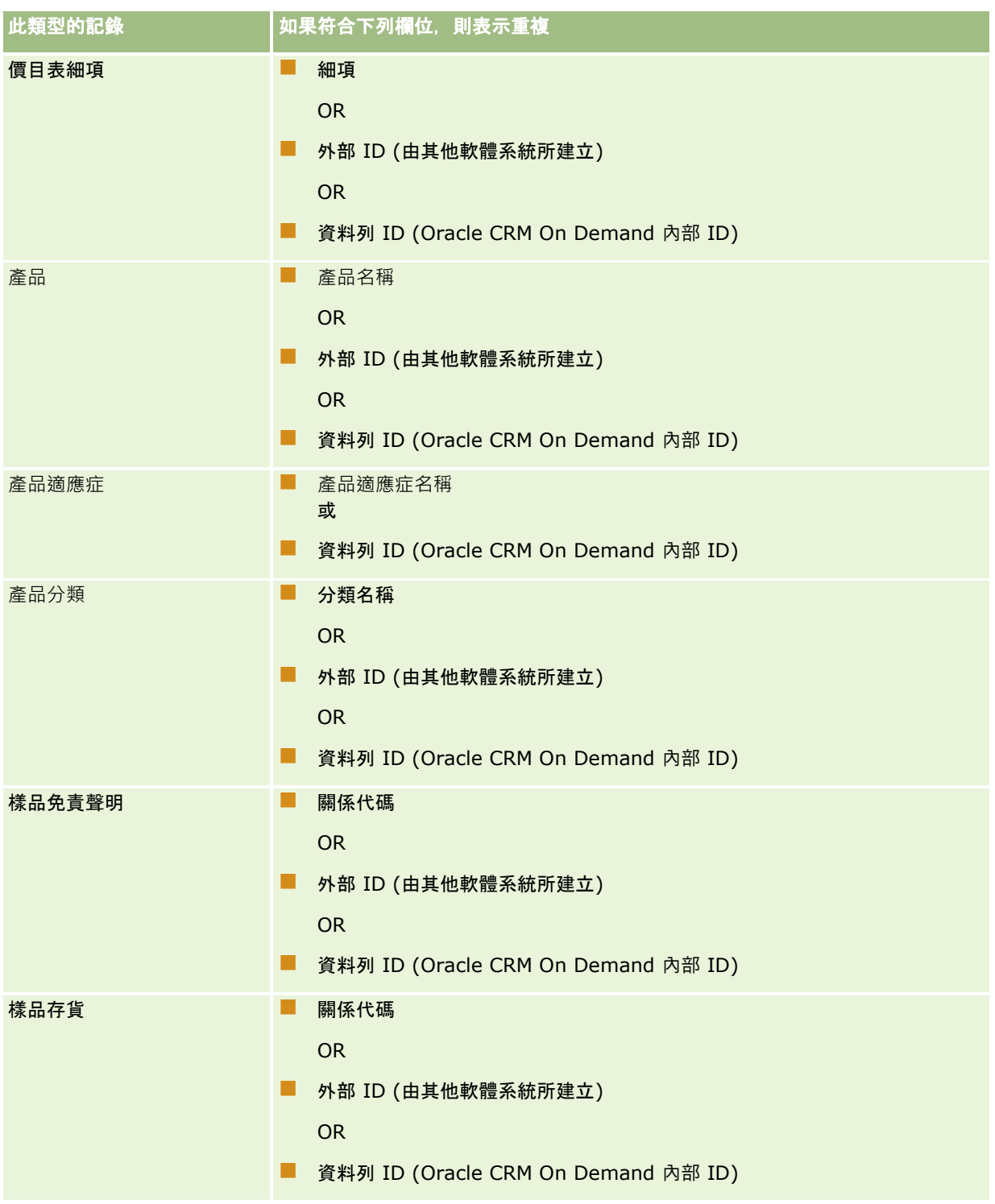

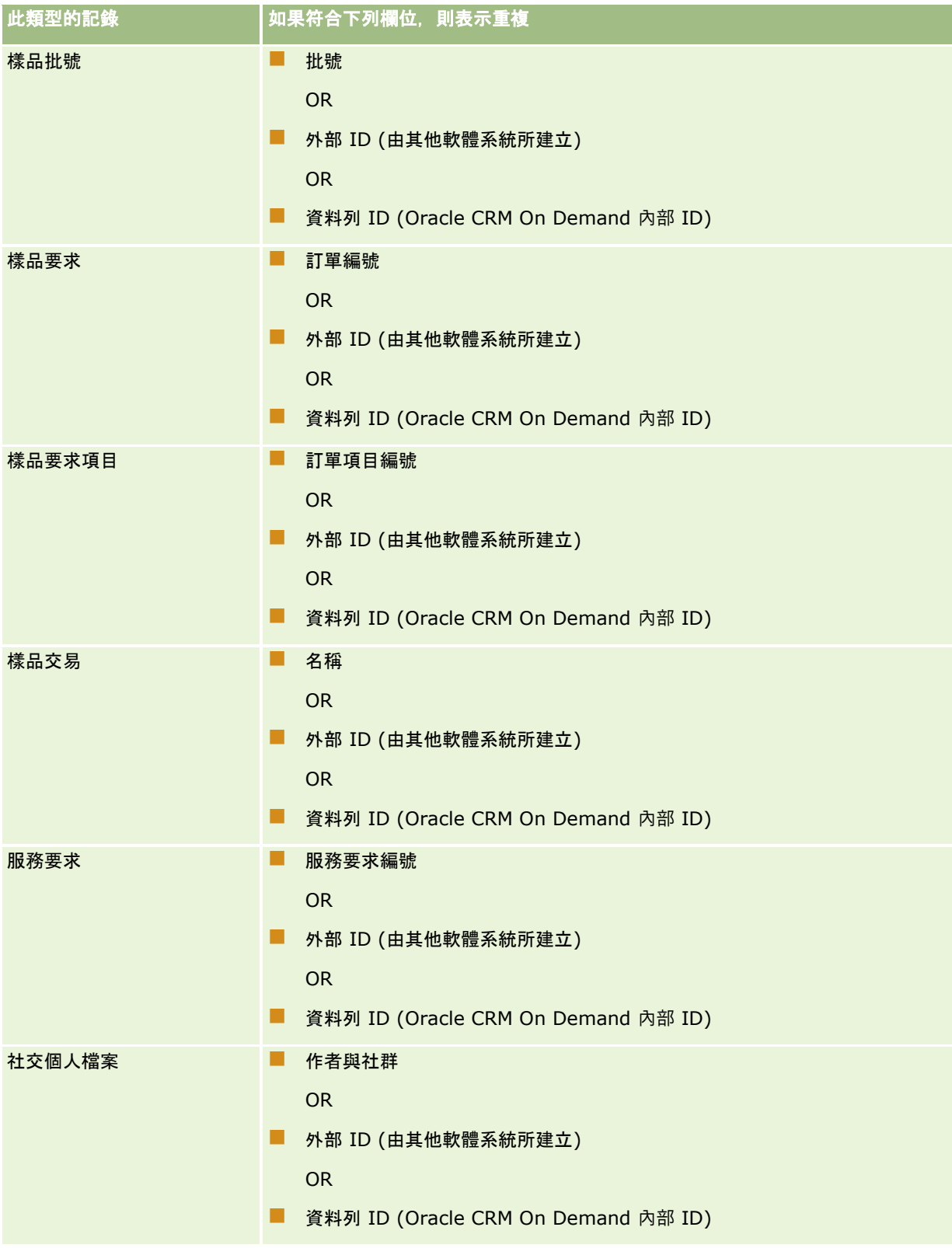

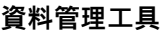

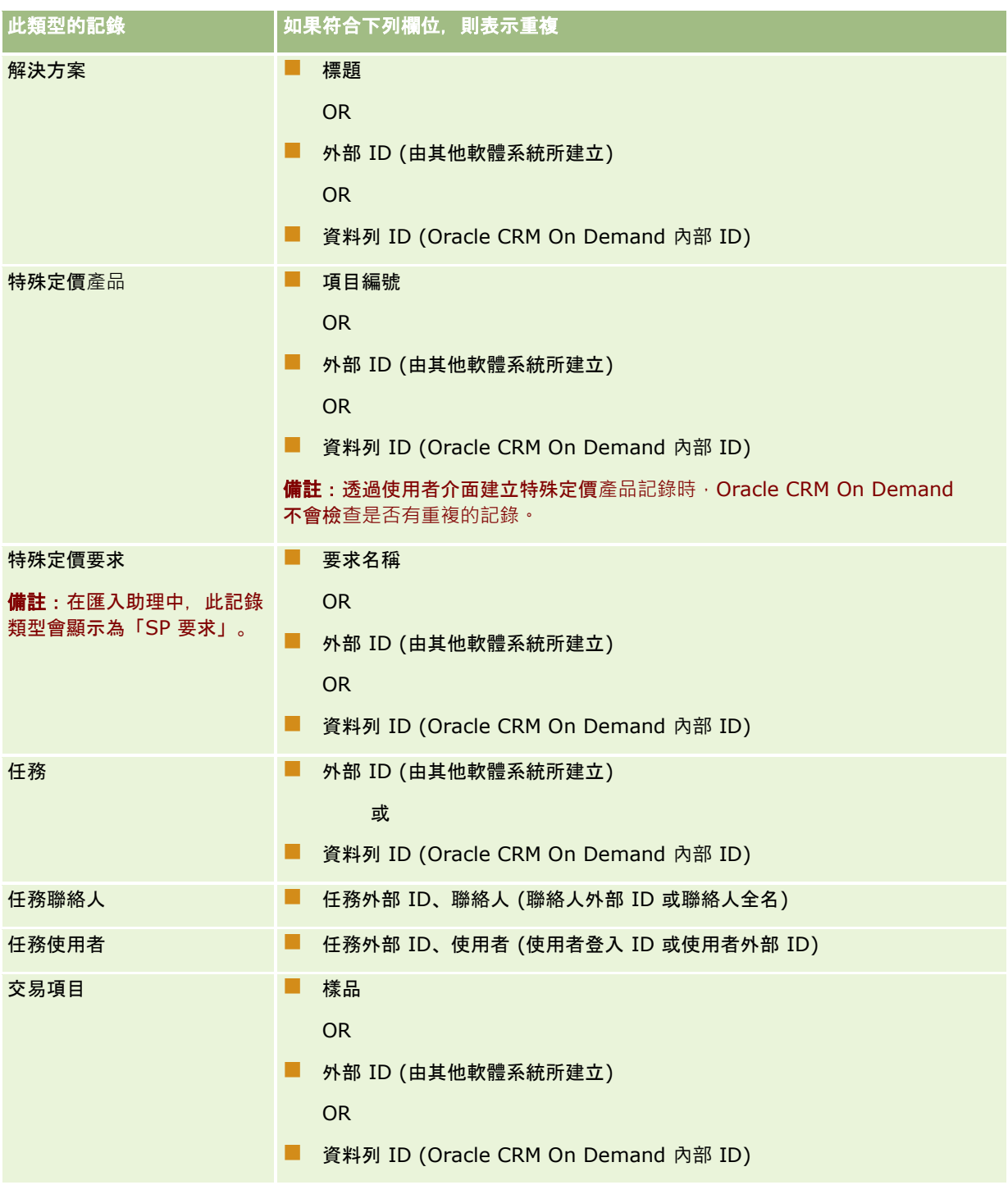

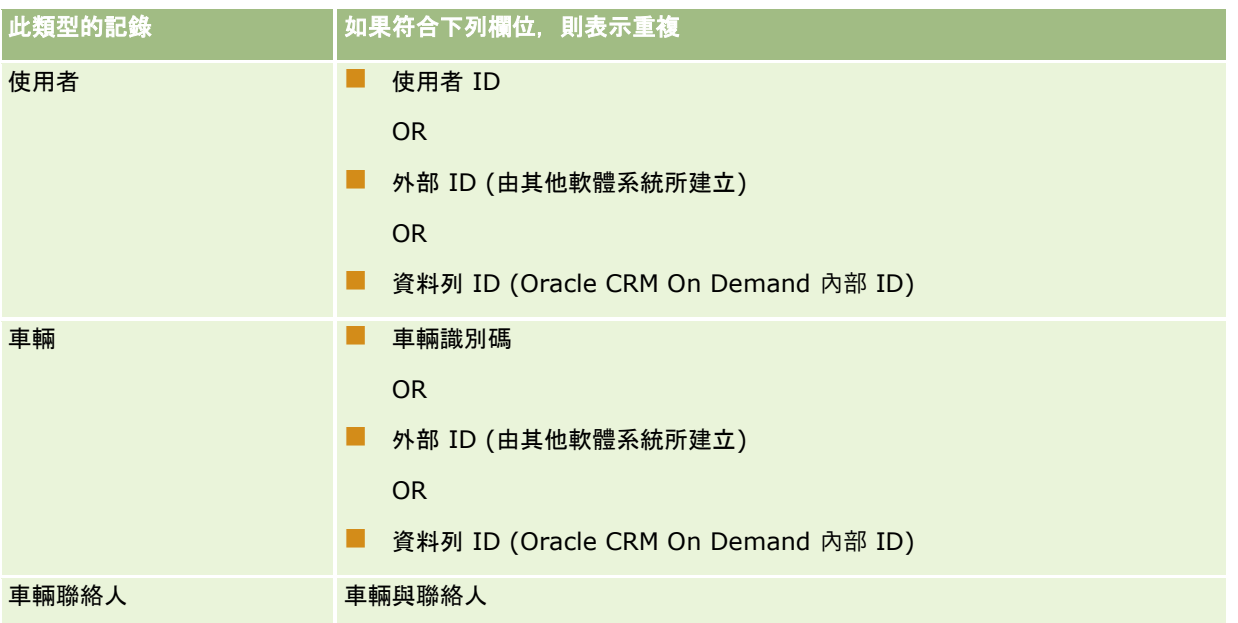

#### 注意: 更新檔案時,建議您對應「外部

ID」或另一組欄位來判斷重複項目;如果您同時對應兩者,您可能會覆寫複本檢查所使用的欄位,但是您可能並不想覆寫。例 如,如果您在更新客戶記錄時對應「外部 ID」、「客戶名稱」及「地點」,而且根據「外部

- ID」找到重複項目,則「客戶名稱」與「地點」會覆寫資料庫中現有的值。如果根據「外部
- ID」沒有找到重複項目,系統會根據「客戶名稱」與「地點」檢查重複項目;如果找到的話,則覆寫資料庫中的「外部 ID」。

## 客**戶匯入與外部 ID** 摘要

匯入客戶時,您要指定想要讓應用程式如何處理重複的記錄:

■ 不要匯入重複的記錄

如果找到重複項目,則不匯入重複的記錄。

■ 覆寫現有記錄

如果找到重複項目,系統會更新現有的記錄。如果找到多個重複項目,則不會插入或更新任何記錄。

選取行為之後,您可以選擇對應欄位,包括客戶匯入所提供的這兩個外部 ID:

- 外部唯一 ID。表示要匯入之目前記錄的外部 ID。「外部唯一 ID」與複本檢查有直接的關聯, 如本節所述。
- 上階客戶外部 ID: 參考目前記錄之上階記錄的外部 ID。

每個外部 ID 周圍的行為都彼此獨立。

## 外部唯一 **ID** 的狀況

### 狀況 **A -** 未對應外部唯一 **ID**

複本檢查是以「客戶名稱」和「地點」為基礎。如果找到重複項目,其行為會視選取的複本檢查選項而定。

#### 狀況 **B -** 已對應外部唯一 **ID**

**528** 管理 Oracle CRM On Demand 第 40 版 匯入會先使用「外部唯一 ID」嘗試找出重複的記錄。

■ 狀況 B1 - 找到單一重複外部 ID

系統會檢查「客戶名稱」和「地點」中,目前符合之記錄以外的重複項目;如果找到重複項目,則不會更新或插入任何 記錄。

如果複本檢查選項設定為「覆寫現有的記錄」,則會更新記錄 (包括「客戶名稱」和「地點」)。

如果複本檢查選項設定為「不要匯入重複的記錄」,則不會更新或插入任何記錄。

■ 狀況 B2 - 找到多個重複外部 ID

系統不會插入或更新任何記錄。

■ 狀況 B3 - 找不到重複的外部 ID

匯入現在會根據「客戶名稱」和「地點」檢查重複項目。

- 狀況 B3a 找不到重複的客戶名稱和地點。 系統會插入記錄。
- 狀況 B3b 找到單一重複客戶名稱和地點 如果複本檢查選項設定為「覆寫現有的記錄」,就會更新記錄, 包括「外部唯一 ID」。如果複本檢查選項設定為「不要匯入重複的記錄」,則不會更新任何記錄。
- 狀況 B3c 找到多個重複的客戶名稱和地點 系統不會插入或更新任何記錄。

#### 狀況 **C -** 未對應外部唯一 **ID**

「客戶名稱」和「地點」用於執行複本檢查。

■ 狀況 C1 - 找到單一重複客戶名稱和地點

如果「複本檢查」選項設定為「覆寫現有的記錄」,則會更新記錄。

如果「複本檢查」選項設定為「不要匯入重複的記錄」,則不會更新或插入任何記錄。

■ 狀況 C2 - 找到多個重複的客戶名稱和地點。

系統不會更新或插入任何記錄。

■ 狀況 C3 - 找不到重複的客戶名稱和地點

系統會插入記錄。

#### 上階客**戶**外部 **ID** 的狀況

「上階客戶外部 ID」僅用於設定相關聯的「上階客戶記錄」。它不會影響複本檢查或更新。

### 狀況 **A -** 已對應上階客**戶外部 ID**

匯入僅會 使用「上階客戶外部 ID」判斷「上階客戶」。

- 狀況 A1- 多筆記錄符合上階客戶外部 ID 未設定「上階客戶」。
- 狀況 A2 單一記錄符合上階客戶外部 ID 已設定「上階客戶」。
- 狀況 A3- 沒有任何記錄符合上階客戶外部 ID

未設定「上階客戶」。

## 狀況 **B -** 未對應上階客**戶外部 ID**

匯入會使用「上階客戶名稱」和「上階客戶地點」判斷「上階客戶」。

■ 狀況 B1 - 多筆記錄符合上階客戶名稱和上階地點。

未設定「上階客戶」。

- 狀況 B2 單一記錄符合上階客戶名稱和上階地點 已設定「上階客戶」。
- 狀況 B3 沒有任何記錄符合上階客戶名稱和上階地點 未設定「上階客戶」。

# 在匯入期間連結記錄

當您匯入記錄時,可能要連結至資料庫中的現有記錄。例如,您可能要連結聯絡人記錄 (John Smith) 至客戶記錄 (Smith Auto Repair)。

記錄必須已經存在於資料庫中,您才能在匯入期間,連結其他記錄至此記錄。因此,當您有多個記錄類型要匯入時,最好是依它 們顯示在「匯入和匯出工具」頁面上的順序匯入。例如,先匯入客戶記錄,再匯入聯絡人記錄。

您可以使用下列兩種方式,在匯入期間連結記錄:

- 透過指出連結記錄的名稱, 或者
- 透過指出其外部 ID 代碼。

不管是哪種情況, 您都必須確定匯入 CSV 檔案包括含資料的資料欄。

## 使用名稱以連結記錄

若要透過指出名稱來連結記錄,請在匯入檔案中為連結記錄的名稱包含資料欄。例如,若要匯入連結至客戶的聯絡人記錄:

- 新增「客戶名稱」資料欄至匯入檔案
- 為每個聯絡人記錄填入適當客戶的名稱
- 使用「匯入助理」,將「客戶名稱」資料欄對應至聯絡人記錄中的「客戶」欄位。

**附註:**如果聯絡人記錄與尚未在資料庫中的客戶關聯,可以在匯入期間建立該客戶。系統建立的客戶記錄會使用聯絡人地址做為 客戶帳單地址和出貨地址。若要啟用這項功能,請選取「匯入助理步驟 1」中的「建立關聯記錄」選項。

## 使用外部 **ID** 以連結記錄

您可以將唯一的識別碼代碼匯入應用程式中各記錄的「外部 ID」欄位,然後您就可以使用「外部 ID」欄位,在後續匯入中的記錄之間建立連結。

例如,從聯絡人記錄匯出的 CSV 檔案識別各聯絡人的相關客戶。「客戶代碼」資料欄是以數字代碼 (而非客戶名稱) 來代表每個客戶。匯入這些記錄時,首先要匯入客戶記錄,將 CSV 檔案中的「客戶代碼」資料欄對應至應用程式中的「外部 ID」欄位。接著匯入聯絡人記錄, 將 CSV 檔案中的「客戶代碼」資料欄對應至 Oracle CRM On Demand 聯絡人記錄中的「客戶外部 ID」欄位, 以便在聯絡人與客戶記錄之間建立連結。

# <span id="page-530-0"></span>資料檢**查準則**

匯入 Oracle CRM On Demand 之前,先檢查 CSV 檔案中的資料:

- **1** 檢查資料所屬欄位類型的準則。請參閱匯入資料的欄位類型準則 (頁數 [531\)](#page-530-0)。
- **2** 檢查與您想匯入之每個記錄類型相關的特定資訊。

在「匯入與匯出工具」頁面中的下拉式清單會顯示匯入記錄的建議順序。清單中的記錄類型視您已執行的產業特定解決 方案而定,然而,您必須依清單中顯示的順序來匯入記錄類型。

附註:資料檢查準則使用美國和加拿大地區安裝 Oracle CRM On Demand 相關的範例。其他國家特定的安裝可能會變更有效值的預設清單 · 因而和本主題所列資訊有所不同 · 例如 · 美國和加拿大地區以 外的安裝便可能使用不同的有效州或省值清單。此外,視支援的語言而定,各種有效值也可能不同。

Oracle CRM On Demand 會決定匯出 CSV 檔案中的欄位順序, 且可以隨時變更。因此, 匯出 CSV 檔案中的欄位不一定會是某特定順序。重新命名 iTAG 或欄位名稱值不會影響匯出檔案中的欄位順序。如果您想要更能控制欄位順序,可考慮使用 Oracle Web Services。

# 匯入資料的欄位類型準則

請確認您要匯入的資料符合其欄位類型的規格。在本主題中說明的欄位類型為:

- 文字
- 選擇清單
- 數字
- 整數
- 幣別
- 百分比
- 核取方塊
- 電子郵件
- 電話
- 日期/時間
- 日期

## 文字

Oracle CRM On Demand

中的每個文字欄位都有一個長度上限。超出的字元則不會被匯入。發生此情況時,「匯入結果」電子郵件會警告您。

提示: 將您要匯入的資料長度與允許的長度作比較。(利用試算表應用程式開啟檔案,然後使用其中一個試算表函數來決定資 料欄中的最長值)。當資料超出限制時,請考慮將其匯入到自訂欄位中、將資料分割成兩個不同的欄位,或將某些資料縮寫,使 其符合目標長度。

#### 選擇清單

單一值選擇清單欄位可讓使用者從欄位值的清單中選擇一個單值。複選選擇清單欄位可讓使用者從欄位值的清單中選擇一或多個 值。當您將多個值匯入至複選選擇清單欄位時,必須使用分號來分隔值。

如果您的使用者語言與公司語言相同,則在匯入程序期間,您可以選擇將新的選擇清單值從您的 CSV 檔加入應用程式,或者不加入這些值。您選擇的選項適用於單一值選擇清單和複選選擇清單這兩個欄位。

**附註:**當您匯入附註時,無法使用允許您匯入新選擇清單值的選項,如果您的使用者語言與公司的預設語言不同,也無法使用該 選項。

如果您選擇不要加入它們,則只會匯入完全符合應用程式中之選擇清單值的選擇清單值(這些值會區分大小寫)。發生此情況時, 「匯入結果」電子郵件會警告您。

除了幾個特定的欄位之外,公司管理員可以變更欄位的選擇清單值 (針對這些例外情形,請參閱您要匯入之記錄類型的準則)。

**附註: 若您選取在匯入資料時新增新選擇清單**值的選項,這些新的選擇清單值可能不會在報表中顯示 24 個小時。因此,您可能無法在該期間內使用新的選擇清單值作為篩選。

如果記錄上的單一值選擇清單欄位包含已停用的值,則當您透過「匯入助理」更新記錄時,並不會將該值從欄位中移除,除非您 為匯入資料中的欄位指定一個新的有效值或 Null

值。如果記錄上的複選清單欄位包含一或多個已停用的值,則公司資料檔上「更新時保留停用的選擇清單值」核取方塊中的設定 ・會決定「匯入助理」是否可以用包含該欄位中已經選取之停用值的值清單來更新該欄位。如需有關「更新時保留停用的選擇清 單值」核取方塊的詳細資訊,請參閱<mark>關於更新時保留停用的選擇清單</mark>值設定 (頁數 [143\)](#page-142-0)。

#### 比較檔案中的資料與應用程式中的有效**值**

**1** 使用試算表應用程式開啟檔案。

提示: 若您使用 Microsoft Excel 開啟檔案,您可以使用「自動篩選」功能來查看檔案的特定資料欄中會出現哪些值。

- **2** 執行下列其中一項操作,對照 Oracle CRM On Demand 中的有效值比較檔案中的值:
	- 如果您是管理員,按一下應用程式中的「管理」全域連結,然後移至「欄位設定」頁面,其中包含您要比較其值的欄位  $\ddot{\phantom{0}}$
	- 在 Oracle CRM On Demand 中,按一下適當的頁標,然後選取一個記錄。在「編輯」頁面上,按一下您要檢查之欄位的下拉式清單,然後對照您的 資料比較這些值。

**提示: 若您決定將匯入資料限制為***只有***符合現有**值的值,請確認每個匯入的值都符合現有的值。大小寫在決定是否有相符項目 時非常重要。您可以變更匯入檔案中的資料來比對有效值,或將選擇清單值加入到應用程式中 (請參閱變更選擇清單值 (頁數 [141\)](#page-140-0))。

#### 數字

匯入資料可以是介於 -2,147,483,648 和 2,147,483,647 之間的任何數字。匯入資料中的逗號會被忽略。小數點後的數字會被四捨五入到最接近的第 100 個。

在匯入期間,如果找到包含非預期字元的值,或者值超出可接受的範圍,則*不會* 匯入欄位的資料。發生此情況時,「匯入結果」電子郵件會警告您。

不管匯入的格式為何,「數字」欄位在應用程式中都會以常見的格式表示 (例如:1,234)。

### 整數

整數可以是任何整數,值的範圍從 - 2147483648 到 2147483647。

### 幣別

匯入資料可以是多達 15 位數的任何有效數字。匯入資料中的逗號會被忽略。小數點後的數字會被四捨五入到最接近的第 100 個。匯入資料的開頭可以是 \$ 或其他幣別字元。負數是有效的。

在匯入期間,如果找到包含非預期字元的值,或者值包含太多位數,則*不會* 匯入欄位的資料。發生此情況時,「匯入結果」電子郵件會警告您。

不管匯入的格式為何,「幣別」欄位在應用程式中都會以常見的格式表示 (例如:\$1,000,000.00)。

### 百分比

匯入資料可以是多達 15 位數的任何有效數字。匯入資料中的逗號會被忽略。小數點後的數字會被四捨五入到最接近的第 100 個。負數是有效的。匯入資料的開頭或結尾可以是 \$ 字元, 而且在數字和 % 之間的距離不限。例如,在應用程式中,這些有效值都會以 1,234.36% 顯示:

1234.36 1,234.36 1234.35678 1234.36% 1,234.36 %

在匯入期間,如果找到包含非預期字元的值,或者值超出可接受的範圍,則*不會* 匯入欄位的資料。發生此情況時,「匯入結果」電子郵件會警告您。

不管匯入的格式為何,「百分比」欄位在應用程式中都會以常見的格式表示 (例如:1,234.36% (其中包含逗號,而且後面接著一個 % 符號))。

#### 核取方塊

一個核取方塊只有兩個設定:勾選或未勾選。下表顯示您可以在匯入資料時使用的值。這些值不區分大小寫,因此,應用程式會 識別為 "true"、"t" 等等。

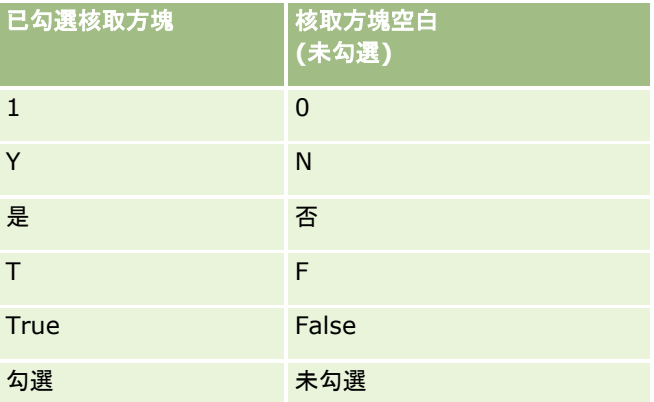

匯入資料中的其他所有值在應用程式中都會導致核取方塊欄位的未勾選設定。發生此情況時,「匯入結果」電子郵件*不會* 警告您。

如果您要以不同的語言匯入, 必須使用表格中的等同翻譯值。不過,應用程式將會接受表格前兩個資料列中的值,而且不管您的 語言設定為 Y、N、1、0 都是如此。

提示: 檢查可能會導致勾選設定, 但在匯入期間沒有被識別的值。請在匯入前,將這些值轉換為 Y。

在匯入程序期間,如果要匯入之記錄類型的核取方塊欄位沒有對應到匯入檔案欄位,對於每個已匯入的記錄而言,其值會設定為 未勾選。

## 電子郵件

如果匯入資料與某個格式不符,就不會匯入欄位的資料。下列標準會被視為無效:

- 結尾或開頭為 @ 符號或點 (.) 的電子郵件資料。兩種符號都必須包含在英數字元中。例如,下列值無效:
	- a@.
	- @a.
	- @.a a@a.
	- a@.a
	- @a.a
- 空字串
- 字串太長
- @ 前面沒有任何字元, 例如: @rightequip.com
- 沒有 @, 例如: isamplerightequip.com
- 沒有點 (.), 例如: isample@riqhtequipcom
- 沒有網域, 例如: isample@
- 沒有 com 之類的網域尾碼, 例如: isample@riqhtequip
- 多個 (@), 例如: isample@@riqhtequip.com
- 連續的點 (.), 例如: isample@rightequip..com
- 字串中有空格, 例如: isa mple@riqhtequip
- 在雷子郵件地址的本機部分為以下之外的字元:
	- 大寫字母和小寫字母 (不區分大小寫)
	- 數字 0 到 9
	- 字元!# \$ % & ' \* + / = ? ^ \_ ` { | } ~.
- 電子郵件地址的網域名稱中的任何特殊字元。特殊字元包括:! # \$ % & ' \* + / = ? ^ \_ ` { | } ~ ()

若管理員在公司資料檔上勾選「允許在電子郵件欄位中使用 Unicode 字元」核取方塊,您便可在電子郵件欄位的地址中 (僅限「聯絡人」與「潛在客戶」記錄類型),使用大部分的 Unicode (UTF-8) 字元,包含重音字母。雖然仍不允許使用連續句點,您可以同時在這些電子郵件地址的本機與網域部分使用 Unicode (UTF-8) 字元。此外,即使公司資料檔上已勾選「允許在電子郵件欄位中使用 Unicode 字元」核取方塊,仍不允許使用下列字元:

 $, ( ) [ ]$ :;" < >

當欄位的資料因為格式錯誤而沒有 匯入時,「匯入結果」電子郵件會警告您。

## 電話

輸入電話號碼資料的相同格式規則適用於匯入電話號碼資料。已識別之電話號碼格式的資料會被轉換為應用程式中一致的格式。

適用於文字欄位的欄位長度規則也適用於電話號碼欄位。特別是,如果匯入資料超出應用程式欄位的長度,則*不會* 匯入超出的字元。發生此情況時, 「匯入結果」電子郵件會警告您。

### 日期**/**時間

匯入資料可以包含數種不同的日期/時間表示法。在匯入程序期間,您要選取在 CSV 檔案中所使用的格式。

不管匯入的格式為何,「日期/時間」欄位在應用程式中都會以常見的格式表示 (例如:01/19/1964 12:15 PM)。用於顯示資料的格式取決於使用者的「地區設定」,該設定會顯示在「個人詳細資料」頁面中。

對於匯入者的時區而言,系統會假設日期/時間值是正確的,如應用程式中的「個人詳細資料」頁面所指定。不過,匯入日期/時 間之後, 從不同時區檢視資料的使用者會看到針對其時區所調整的日期/時間。

提示: 請確認匯入者的時區與匯入資料檔案中之日期/時間的時區相符。例如,如果在匯入資料中指定的日期/時間與太平洋標 準時間相關,而且美加東部標準時間時區的使用者匯入該資料,所有時間都會有不正確的三小時時差。解決方法是,讓使用者在 執行匯入時,暫時將時區設定為太平洋標準時間,讓系統正確匯入時間。請確認您在開始匯入前,您知道哪個時區相對於您匯入 檔案中的日期/時間。請注意,CSV 資料檔案中的日期/時間為格林威治標準時間 (GMT) 格式是相當常見的,因此您務必在匯入前檢查此項目。

#### ■ 關於日期/時間欄位類型的日期

執行「匯入助理」時,您必須指定匯入資料中的日期是先月份 (MM), 還是先日期 (DD)。如果您指定先月份,系統支援下列格式:

MM/DD/YY MM/DD/YYYY MM/DD (年份預設為今年)

如果您指定先日期, 則支援下列格式:

DD/MM/YY DD/MM/YYYY DD/MM (年份預設為今年)

您也可以指定匯入資料格式為:YYYY-MM-DD。

對於這些格式,當日期或月份為單一數字時,MM 和 DD 可以包含一個前置 0,但 0 不是必要的。

**附註: 目前 不支援格式為 DD-MON-YY 或 DD-MON-YYYY 的日期。** 

■ 關於日期/時間欄位類型的時間

時間可以在匯入資料中指定。若要指定包含日期的時間,請在日期之後加入一個空格,然後再加入時間。如果沒有指定 包含日期的時間,則時間會設定為 00:00:00 (午夜)。系統支援下列時間格式:

HH24:MI:SS HH:MI:SS AM (其中 HH24 代表 24 小時制, 如果 HH 是 12 小時制, 則 AM 代表 AM 或 PM)

MI 或 SS 可以省略;如果省略,它們在匯入期間會被設定為 00。當值為單一數字時 · HH、MI 和 SS 可以包含前置 0,但 0 不是必要的。

附註: 不管您在匯入期間選取的日期/時間格式選項為何,匯入程序接受 24 小時格式的時間。例如,如果您選取預設的「加拿大」格式,亦即 hh:mm:ss AM/PM,而且您的檔案顯示的時間為 15:00:00,系統就會將資料正確匯入為 3:00:00 PM。

### 日期

應用程式中的「日期」類型欄位允許僅輸入並顯示一個日期;這些欄位不允許指定時間。當匯入到其中一個欄位時,有效的匯入 資料格式與「日期/時間」類型欄位的有效匯入資料格式相同。不過,在匯入資料中*不得* 指定時間。如果有指定時間,則在匯入期間會被忽略。

不管匯入的格式為何,「日期」欄位在應用程式中都會以常見的格式表示 (例如:12/18/2003)。

## 關於必要的欄位

如果某個欄位已被指定為必要 (依預設或透過管理員),當您沒有將必要的欄位對應到 CSV 檔案中的資料欄時,就會拒絕整個資料。發生此情況時,「匯入結果」電子郵件會警告您。

提示: 檢閱您要匯入的記錄類型欄位,以判斷哪些是必要的欄位。請確認那些所有欄位的匯入資料都包含一個有效值。

## 關於唯讀欄位

唯讀欄位在匯入期間會遵循下列行為:

- ■■如果唯讀欄位中有一個選擇清單,您必須完全符合選擇清單值才能匯入它們。
- 如果您對於某個欄位具有唯讀存取權,您就無法將資料匯入到該欄位中。

# 資料匯入的準備工作

#### 在您開始在 Oracle CRM On Demand

中匯入資料前,您必須先決定要使用的匯入方法。如需選取適當匯入方法的詳細資訊,請參閱匯入與匯出工具 (頁數 [492\)](#page-491-0)。例如,Oracle Data Loader On Demand 公用程式僅支援特定記錄類型。如需詳細資訊,請參閱 Oracle Data Loader On Demand Guide。同時建議您在執行匯入前,先閱讀下列主題:開始匯入資料之前。

您可能需要編輯 CSV 檔案中的資料, 或是自訂 Oracle CRM On Demand,以便確保系統將匯入所有檔案資料。若要判斷這項作業是否必要,請在開始匯入之前執行下列作業:

■ 決定您想要匯入的記錄類型。

您可能會想要匯入不同的記錄類型,例如潛在客戶、客戶、聯絡人和附註。您必須一次匯入一種記錄類型,而且您應該 遵循匯入的建議順序。

例如,如果您擁有一個包含聯絡人清單的檔案以及另一個包含客戶的檔案,您就會想要先匯入客戶,然後再匯入聯絡人 ,以便維持在這些記錄類型之間設定的關係。

此順序會顯示在「匯入與匯出工具」頁面中的使用者介面本身。

■ 檢查檔案中的資料,以便確保它:

■ 具有一致的大小寫、縮寫和拼字

文字值的匯入內容與它們顯示在 CSV 檔案中的內容完全相符。因此,任何大小寫差異都可能會導致系統建立額外的記錄,而這是您不想要發生的情 況。例如,「客戶名稱」的下列所有值都會產生新的記錄:ABC、abc 或 A.B.C.。

此外,因為如果兩個客戶記錄的客戶名稱和地點相同,它們就會被視為完全相同,所以地址的拼字、大小寫和 縮寫必須完全相同,避免系統建立額外的記錄。例如,下列所有記錄都不會被視為完全相同:

ABC, 111 10th Avenue

ABC, 111 10th Ave.

ABC, 111 10th Ave

ABC, 111 Tenth Avenue

- 沒有超過允許的長度上限
- 符合該欄位的格式需求

如需詳細資訊,請參閱資料檢查準則 (頁數 [531\)](#page-530-0)。

■ 針對您想要匯入的記錄類型,檢查應用程式是否有必要欄位。

您必須將 CSV

檔案中的資料對應至所有必要欄位。如果您沒有這樣做,系統就會拒絕此記錄。若要判斷哪些欄位是必要的,請參閱您 想要匯入之記錄類型的「編輯」頁面。必要欄位會以紅色文字顯示。 此外,管理員可將欄位設定為條件式必要欄位,亦即,依預設不需有該欄位,但如果記錄上其他欄位中的資料符合特定 條件,則會變成必要欄位。如果欄位因為欄位定義的條件為 true 而變成必要,且如果您的匯入檔案不包含條件式必要欄位值,則會拒絕記錄。

■ 如果您想要匯入沒有對應至應用程式中預設欄位的資料,請將欄位加入至應用程式。

在匯入程序期間,您必須讓檔案中的每個欄位與應用程式中的現有欄位相符,才能擷取該項資料。如果您的角色含有「 自訂應用程式」權限,就可以在 Oracle CRM On Demand 中建立新的 (自訂) 欄位, 以便對應至現有欄位。如需相關指示, 請參閱建立與編輯欄位 (頁數 [108\)](#page-107-0)。

■ 必要時,請設定選擇清單值。

在匯入程序期間,您可以指定想要讓應用程式如何處理 CSV 檔案中選擇清單值與應用程式中現有選擇清單值不符的情況:

■ 將它們當做新的值加入至應用程式

**備註: 若要**查看應用程式中的選擇清單值變更,您可能需要先登出,然後再次登入。

■ 不要加入它們 (僅擷取相符的值而將其他值保留空白)

如果您想要使用存在應用程式中的選擇清單值,而且僅匯入符合它們的資料,請確認選擇清單值完全相符,包括其拼字 和大小寫 (這些值會區分大小寫)。

某些選擇清單值無法變更,而且少數不會遵循這項行為。請參閱資料檢查準則 (頁數 [531\)](#page-530-0),並且針對您想要匯入的記錄類型檢閱準則。

■ 選取正確的時間格式。

如果您選取了「上午 HH:MM:SS」時間格式,為了獲得最佳結果,請在您的 CSV 檔案中指出資料是上午或下午。如果您選取了「上午/下午」時間格式,但是資料沒有包含「上午」或「下午」,這些 欄位就會依照下列方式處理:

- )如果 HH 欄位大於或等於 8 而小於或等於 12,這些欄位就會被視為「上午」。
- 如果 HH 欄位小於 8 或大於 12,這些欄位就會被視為「下午」。例如,7:00:00 會處理成「下午 7:00」,而 9:00:00 則處理成「上午 9:00」。

## 相關主題

如需相關資訊,請參閱下列主題:

- 變更選擇清單值 (頁數 [141\)](#page-140-0)
- 匯入和匯出工具 (請參閱 "[匯入與匯出工具](#page-491-0)" 頁數 [492\)](#page-491-0)

如需有關準備資料匯入的詳細資訊,請參閱 My Oracle Support 上的 1800338.1 (文章 ID)。

# 客**戶地址欄位:匯入準備**

下表包含有關設定您的記錄後,再將客戶地址匯入 Oracle CRM On Demand 中的特定資訊。本資訊提供主題匯入資料的欄位類型準則 (頁數 [531\)](#page-530-0)中所述準則的補充。首先,您必須先檢閱下列匯入資訊然後再執行匯入。

附註:此表格中的「預設欄位」資料欄僅包含每個欄位的初始 (預設) 名稱。其中不包含您公司在 Oracle CRM On Demand 中已變更的任何名稱。因此,若您在嘗試匯入資料時沒有看到特定欄位,請洽詢管理員來判定欄位的新名稱。只有在您的公司設 定共用地址後,您才能將「客戶地址」欄位匯入 Oracle CRM On Demand 中。如需共用地址的詳細資訊,請參閱管理地址。

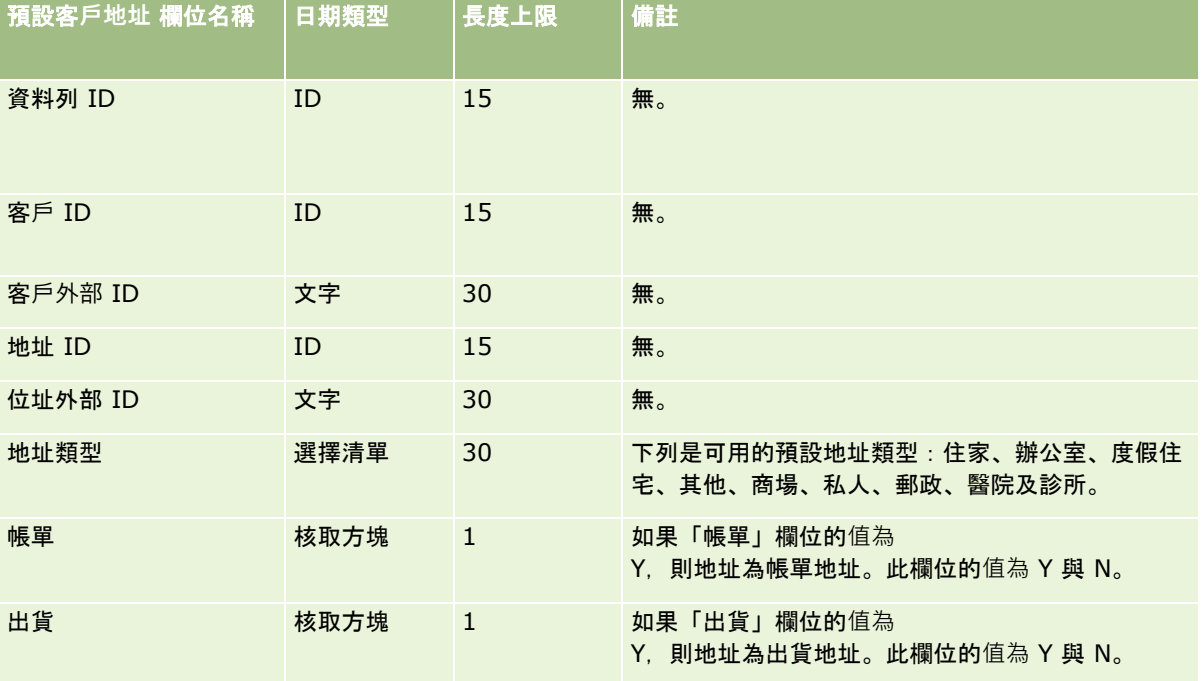

## 客**戶工作簿欄位:匯入準備**

下表包含有關將客戶工作簿匯入 Oracle CRM On Demand 之前設定 CSV 檔的特定資訊。

附註: 若要匯入客戶工作簿或聯絡人工作簿的記錄,您的角色必須包含「管理未來工作簿」權限。

本主題中的資訊提供主題匯入資料的欄位類型指導方針 (請參閱 "[匯入資料的欄位類型準則](#page-530-0)" 頁數 [531\)](#page-530-0)中所述指導方針的補充。首先,您必須先檢閱下列匯入資訊然後再執行匯入。

附註:此表格中的「預設欄位」資料欄僅包含每個欄位的初始 (預設) 名稱。其中不包含您公司在 Oracle CRM On Demand 中已變更的任何名稱。因此,若您在嘗試匯入資料時沒有看到特定欄位,請洽詢管理員來判定欄位的新名稱。如需有關以時間為 基準之工作簿指派的詳細資訊,請參閱關於以時間為基準的工作簿指派 (頁數 [311\)](#page-310-0)。

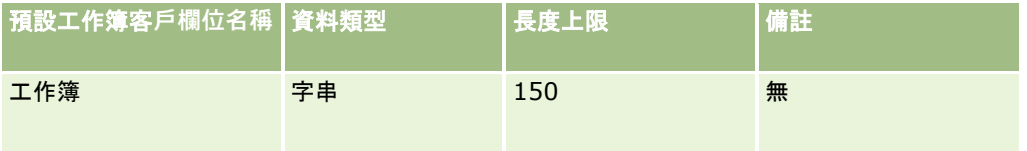

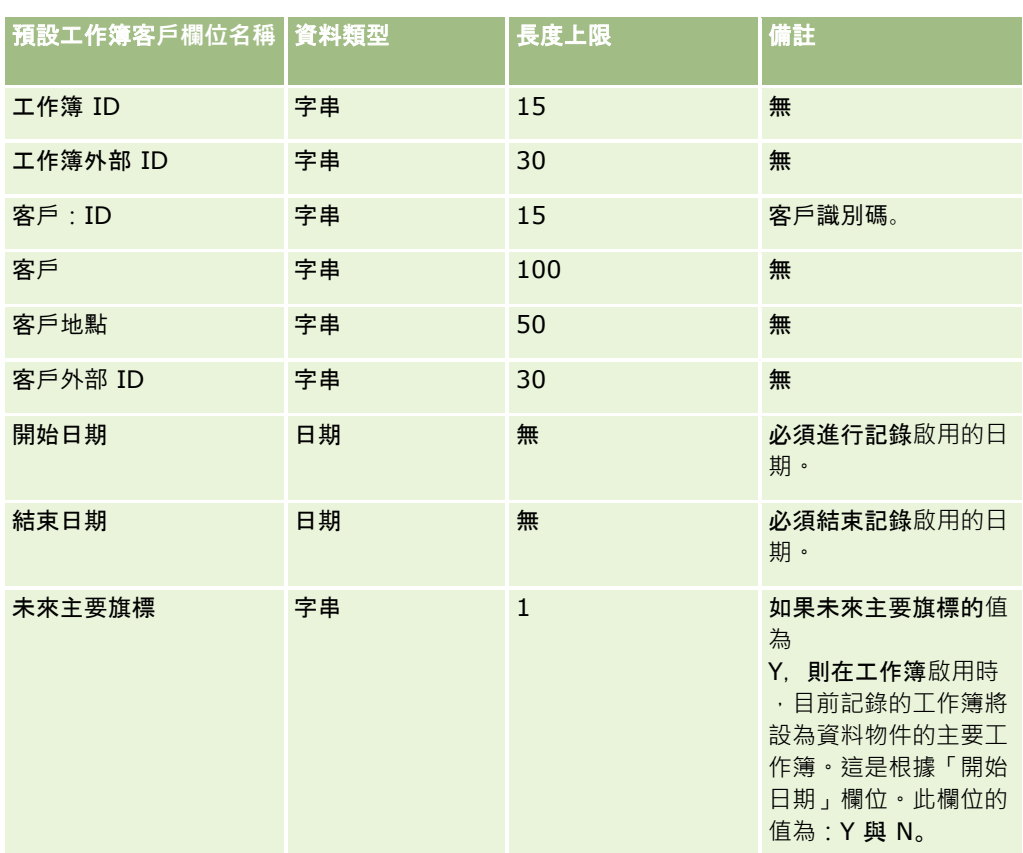

# 客**戶聯絡人欄位:匯入準備**

下表包含有關設定您的記錄後,再將客戶聯絡人匯入 Oracle CRM On Demand 中的特定資訊。其中列有主題匯入資料的欄位類型準則 (頁數 [531\)](#page-530-0)中所述準則的補充。首先,您必須先檢閱下列匯入資訊然後再執行匯入。

附註:此表格中的「預設欄位」資料欄僅包含每個欄位的初始 (預設) 名稱。其中不包含您公司在 Oracle CRM On Demand 中已變更的任何名稱。因此,若您在嘗試匯入資料時沒有看到特定欄位,請洽詢管理員來判定欄位的新名稱。

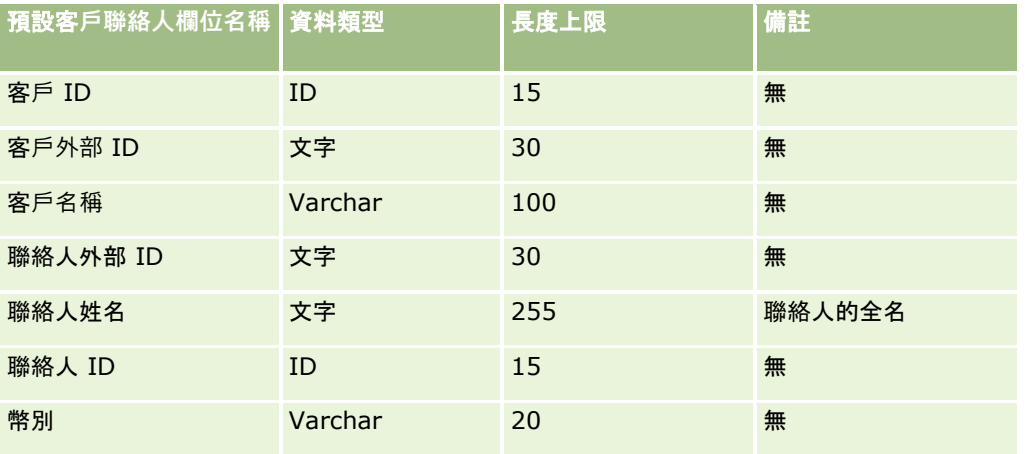

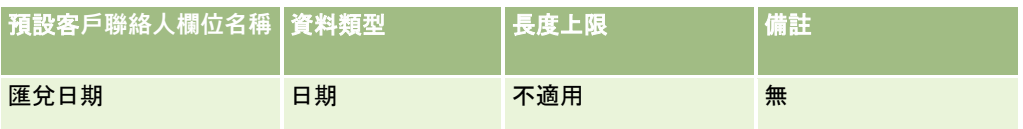

# 客**戶競爭者欄位:匯入準備**

下表包含有關將客戶競爭者匯入 Oracle CRM On Demand 之前設定記錄的特定資訊。其中列有主題匯入資料的欄位類型準則 (頁數 [531\)](#page-530-0)中所述準則的補充。您必須先檢閱下列匯入資訊然後再執行匯入。

附註:此表格中的「預設欄位」資料欄僅包含每個欄位的初始 (預設) 名稱。其中不包含您公司在 Oracle CRM On Demand 中已變更的任何名稱。因此,若您在嘗試匯入資料時沒有看到特定欄位,請洽詢管理員來判定欄位的新名稱。

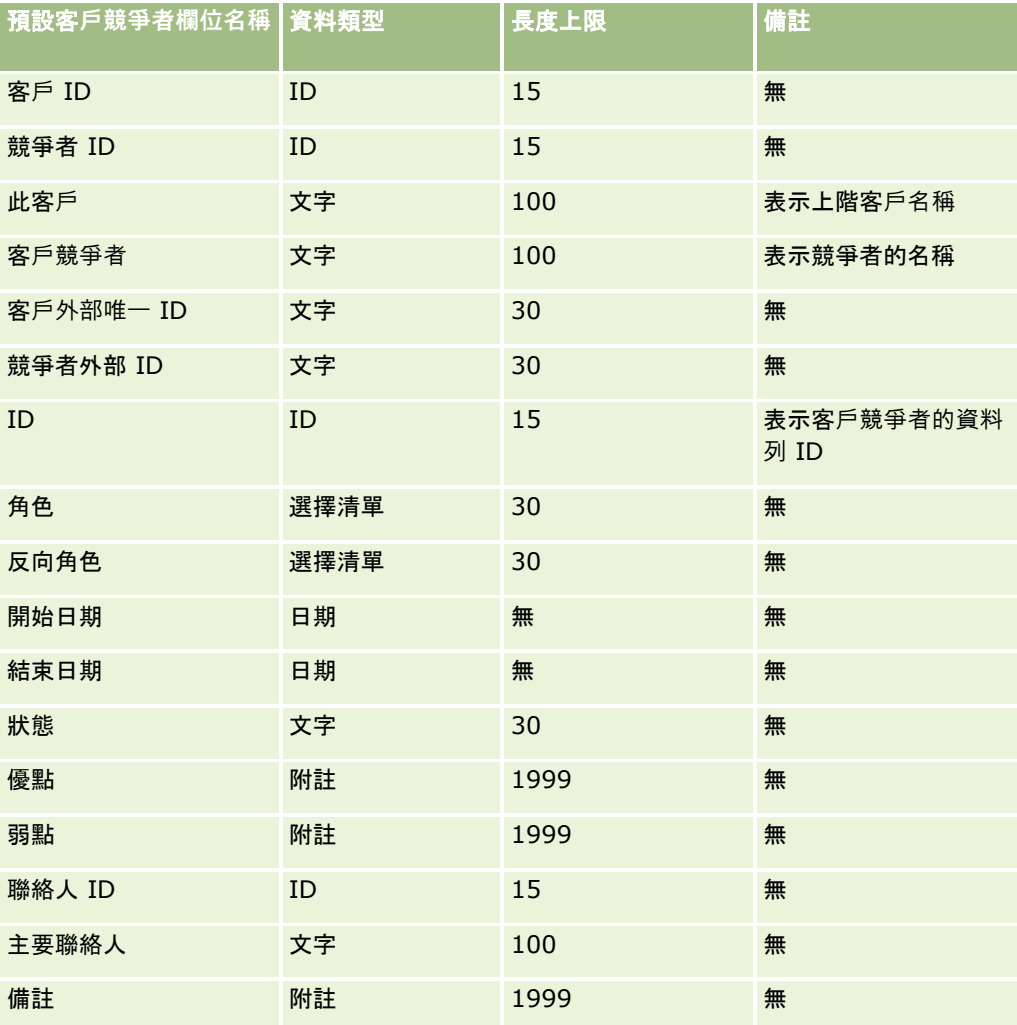
# 客**戶事件欄位:匯入準備**

下表包含有關設定您的記錄後,再將客戶事件匯入 Oracle CRM On Demand 中的特定資訊。其中列有主題匯入資料的欄位類型準則 (頁數 [531\)](#page-530-0)中所述準則的補充。您必須先檢閱下列匯入資訊然後再執行匯入。

附註:此表格中的「預設欄位」資料欄僅包含每個欄位的初始 (預設) 名稱。其中不包含您公司在 Oracle CRM On Demand 中已變更的任何名稱。因此,若您在嘗試匯入資料時沒有看到特定欄位,請洽詢管理員來判定欄位的新名稱。

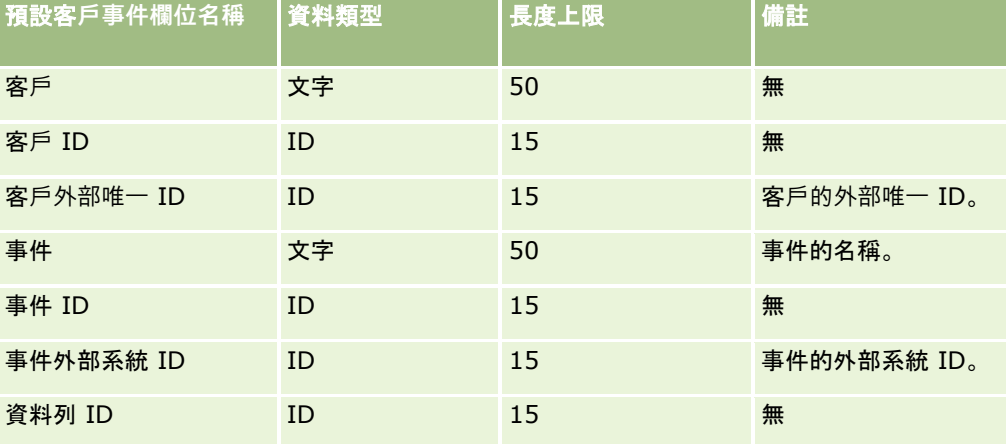

### 客**戶欄位:匯入準備**

下表包含在將客戶匯入 Oracle CRM On Demand 之前,有關設定記錄的特定資訊。本資訊提供主題匯入資料的欄位類型準則 (頁數 [531\)](#page-530-0)中所述準則的補充。首先,您必須先檢閱下列匯入資訊然後再執行匯入。

附註:此表格中的「預設欄位」資料欄僅包含每個欄位的初始 (預設) 名稱。其中不包含您公司在 Oracle CRM On Demand 中已變更的任何名稱。因此,若您在嘗試匯入資料時沒有看到特定欄位,請洽詢管理員來判定欄位的新名稱。

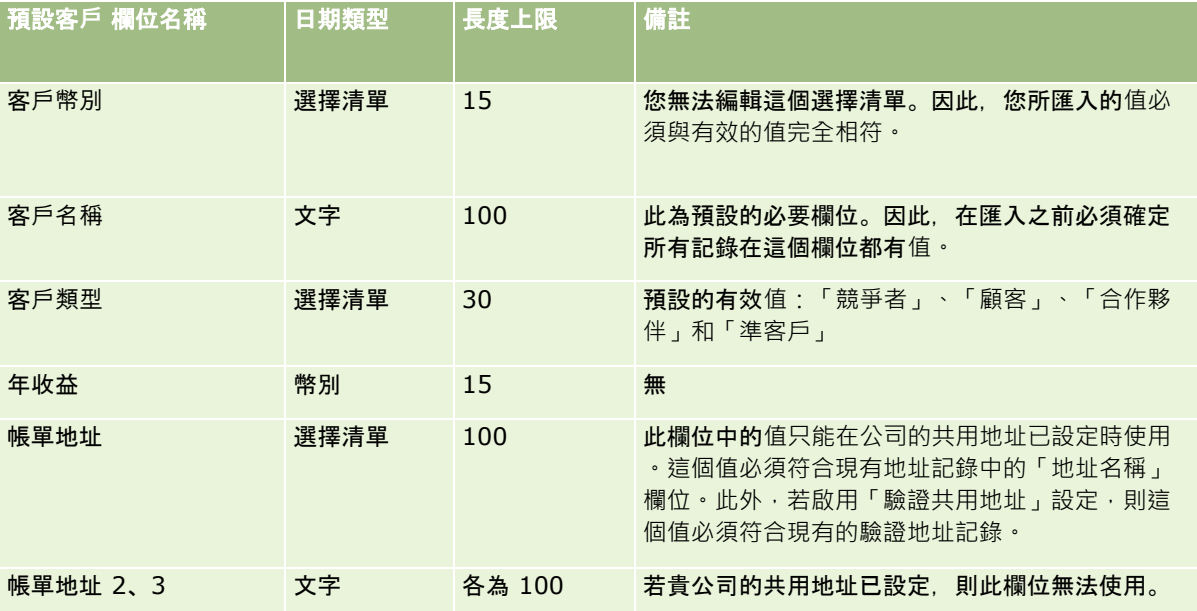

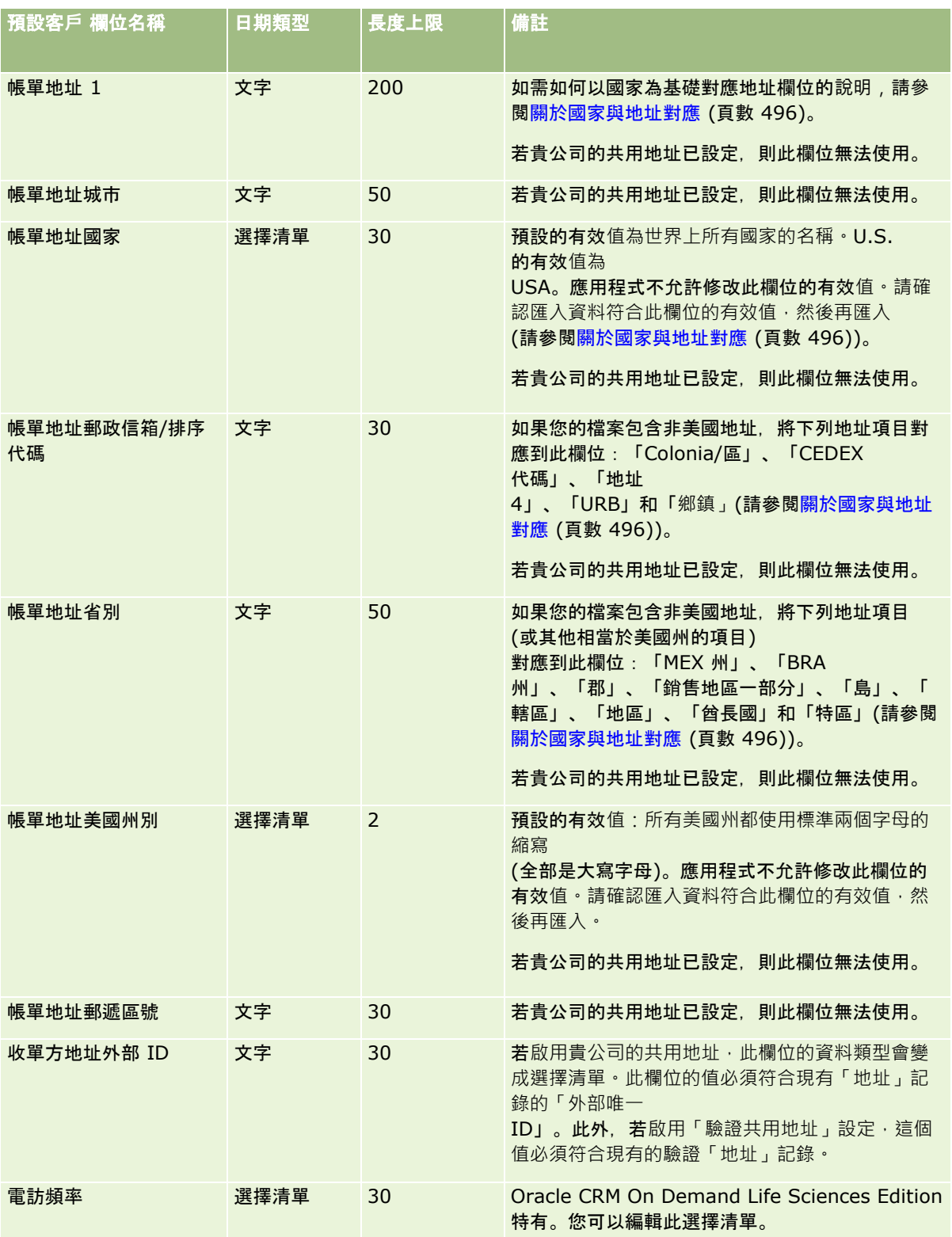

## **資料管理工具**

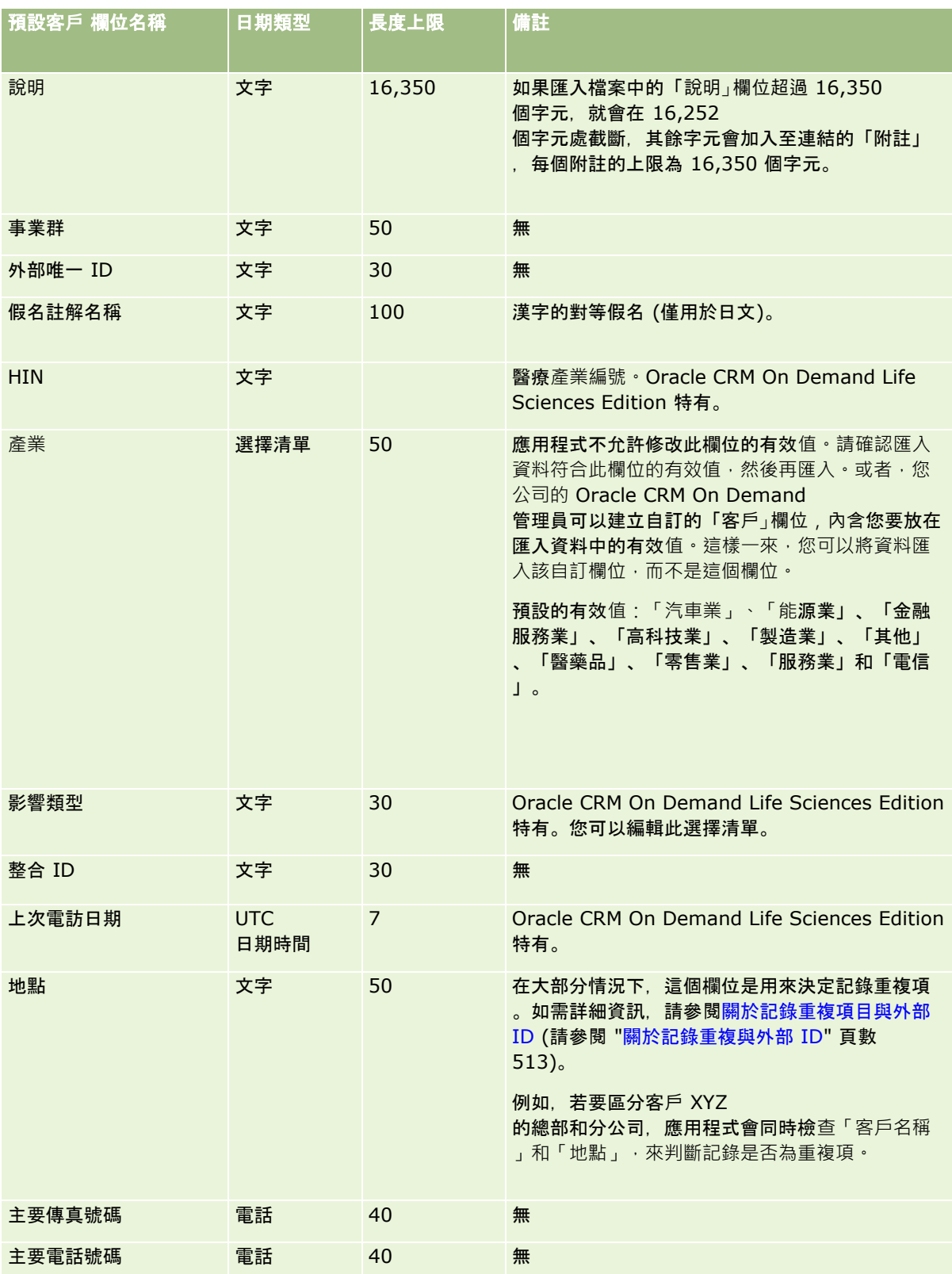

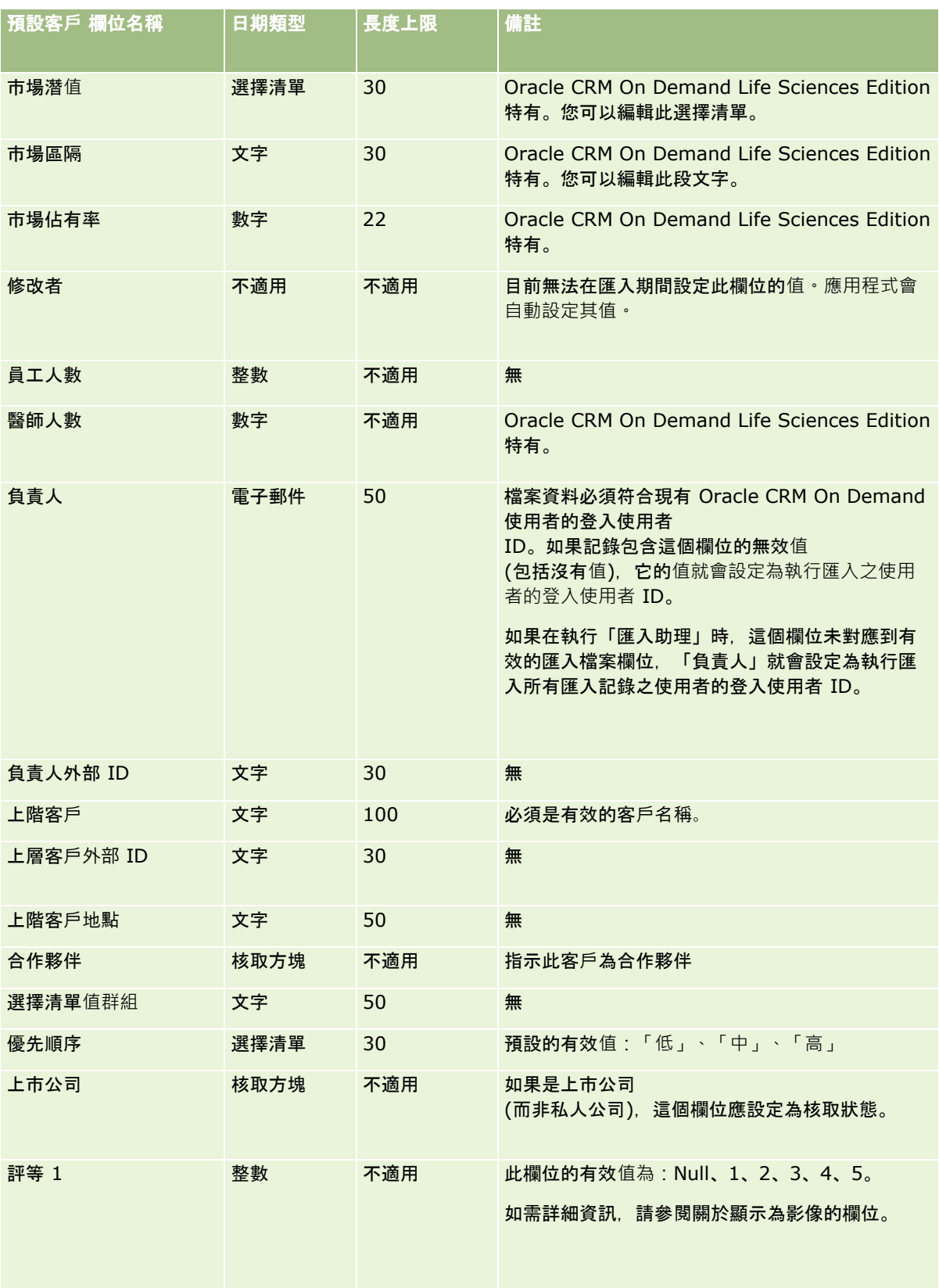

## **資料管理工具**

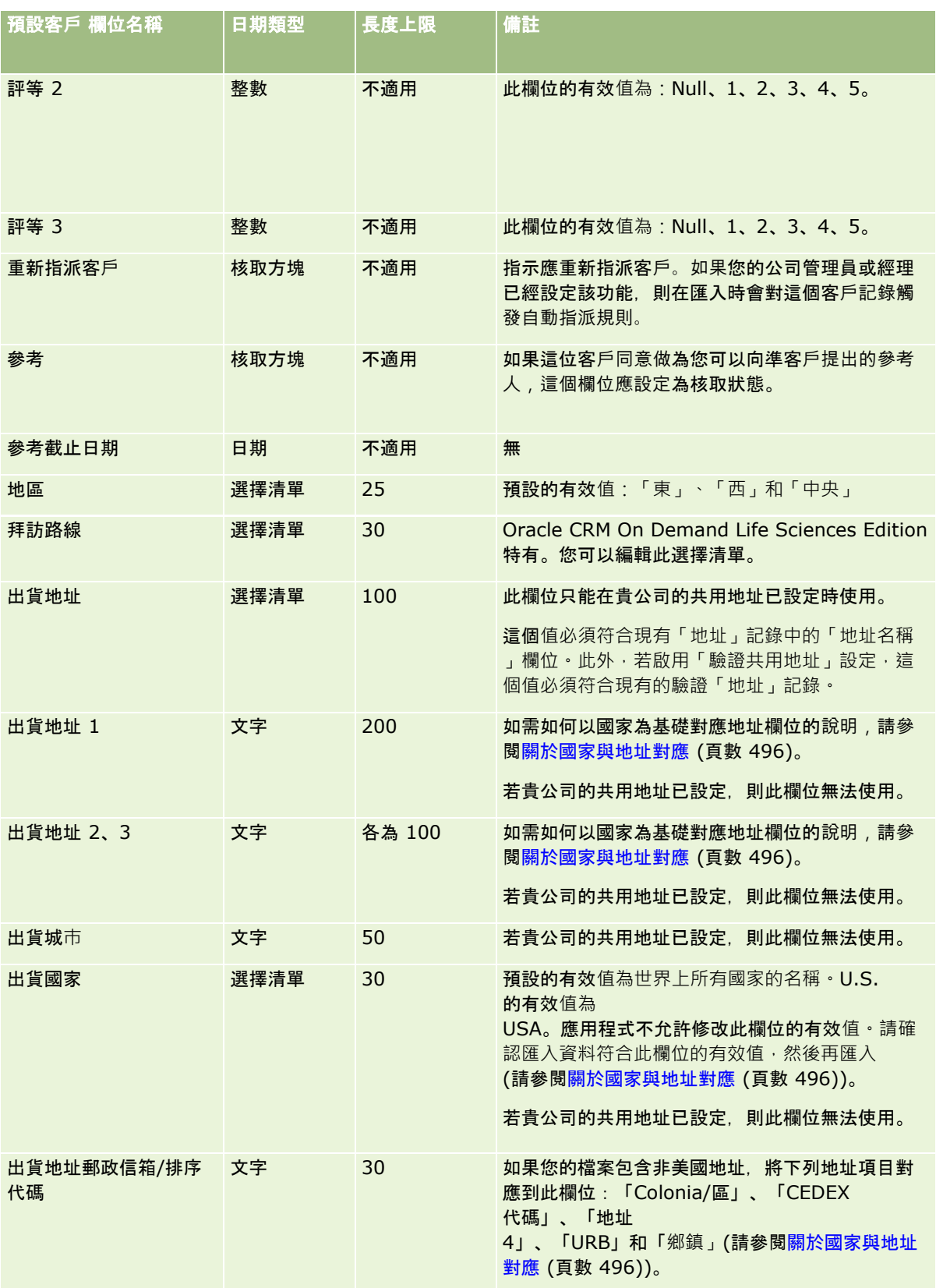

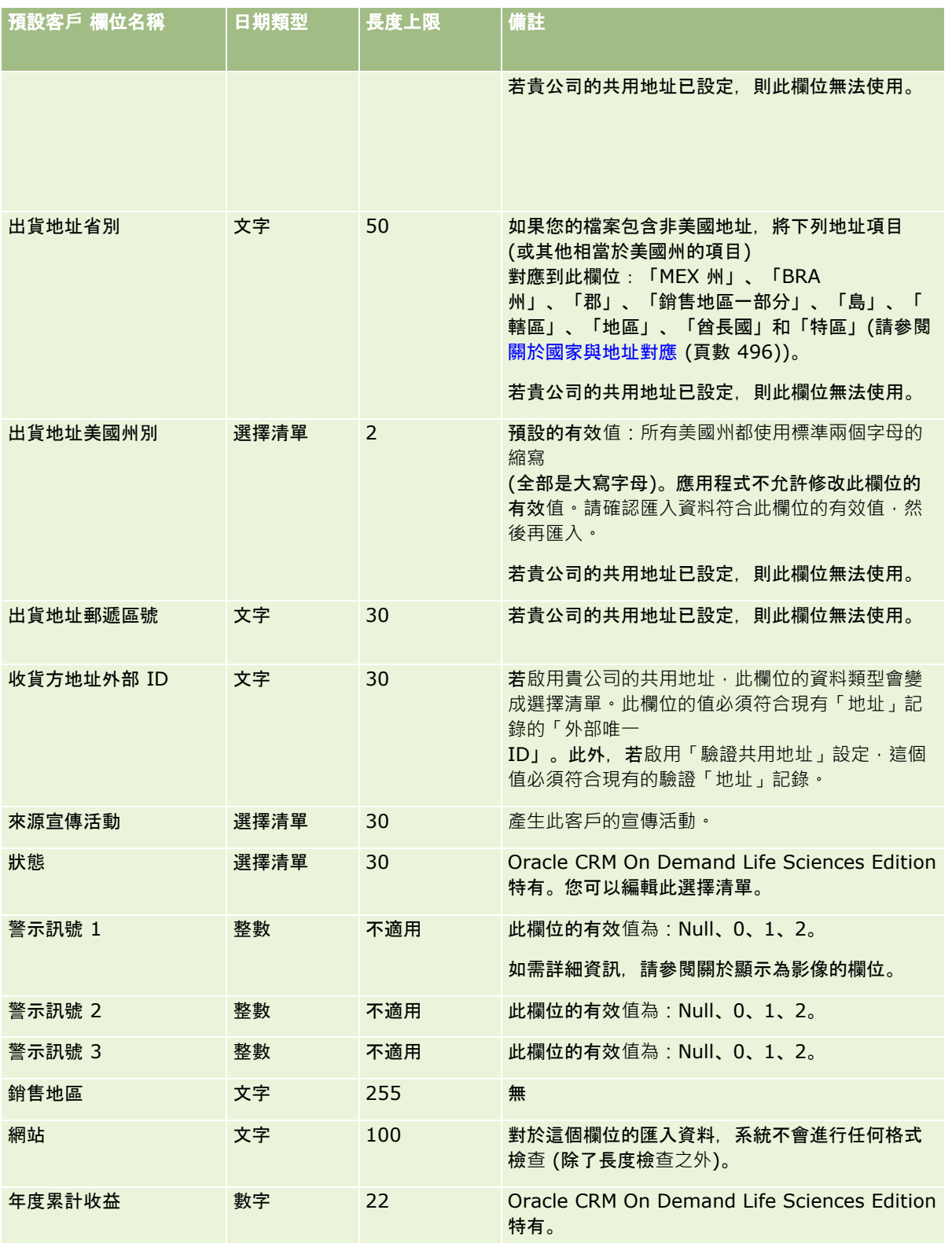

# 客**戶合作夥伴欄位:匯入準備**

下表包含有關將客戶合作夥伴匯入 Oracle CRM On Demand 之前設定記錄的特定資訊。本資訊提供主題匯入資料的欄位類型準則 (頁數 [531\)](#page-530-0)中所述準則的補充。首先,您必須先檢閱下列匯入資訊然後再執行匯入。

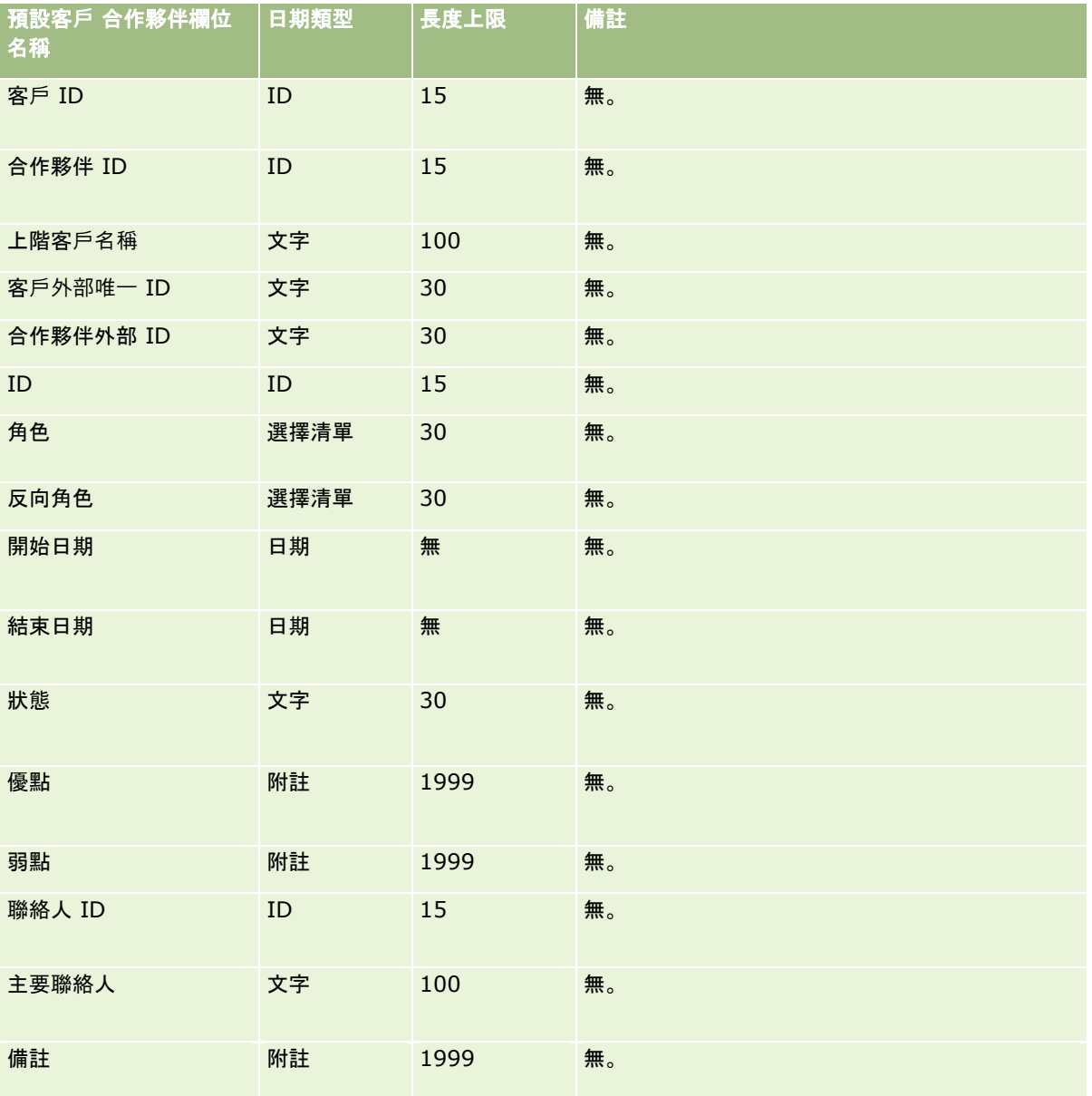

## 客**戶團隊欄位:匯入準備**

下表包含將客戶團隊匯入 Oracle CRM On Demand 之前,有關設定 CSV 檔案的特定資訊。本資訊提供主題匯入資料的欄位類型準則 (頁數 [531\)](#page-530-0)中所述準則的補充。首先,您必須先檢閱下列匯入資訊然後再執行匯入。

附註:此表格中的「預設欄位」資料欄僅包含每個欄位的初始 (預設) 名稱。其中不包含您公司在 Oracle CRM On Demand 中已變更的任何名稱。因此,若您在嘗試匯入資料時沒有看到特定欄位,請洽詢管理員來判定欄位的新名稱。

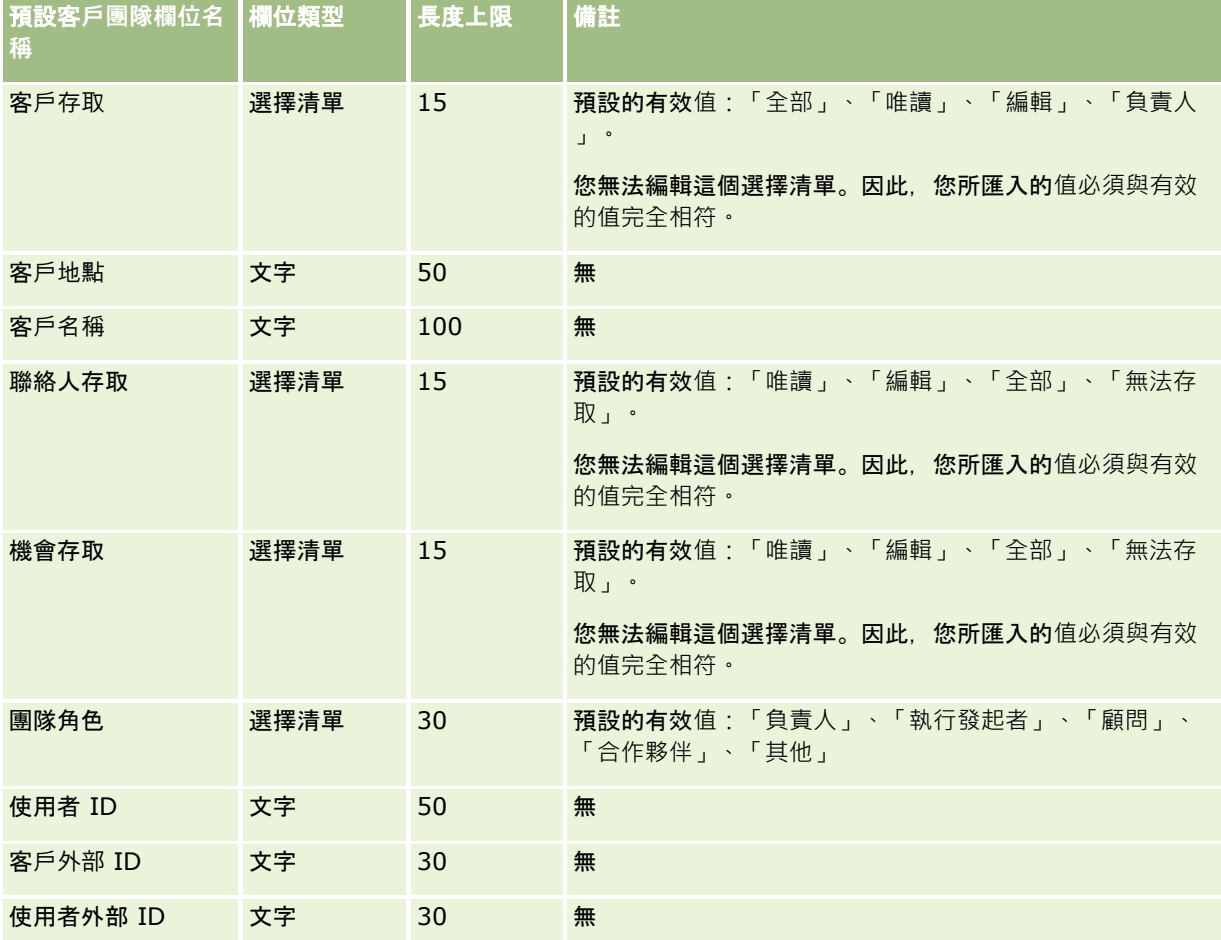

## 鑑定欄位:匯入準備

下表包含有關將鑑定資料匯入 Oracle CRM On Demand 之前設定 CSV 檔的特定資訊。本資訊提供主題匯入資料的欄位類型準則 (頁數 [531\)](#page-530-0)中所述準則的補充。首先,您必須先檢閱下列匯入資訊然後再執行匯入。

附註:此表格中的「預設欄位」資料欄僅包含每個欄位的初始 (預設) 名稱。其中不包含您公司在 Oracle CRM On Demand 中已變更的任何名稱。因此,若您在嘗試匯入資料時沒有看到特定欄位,請洽詢管理員來判定欄位的新名稱。

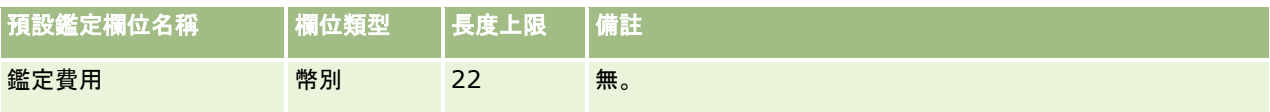

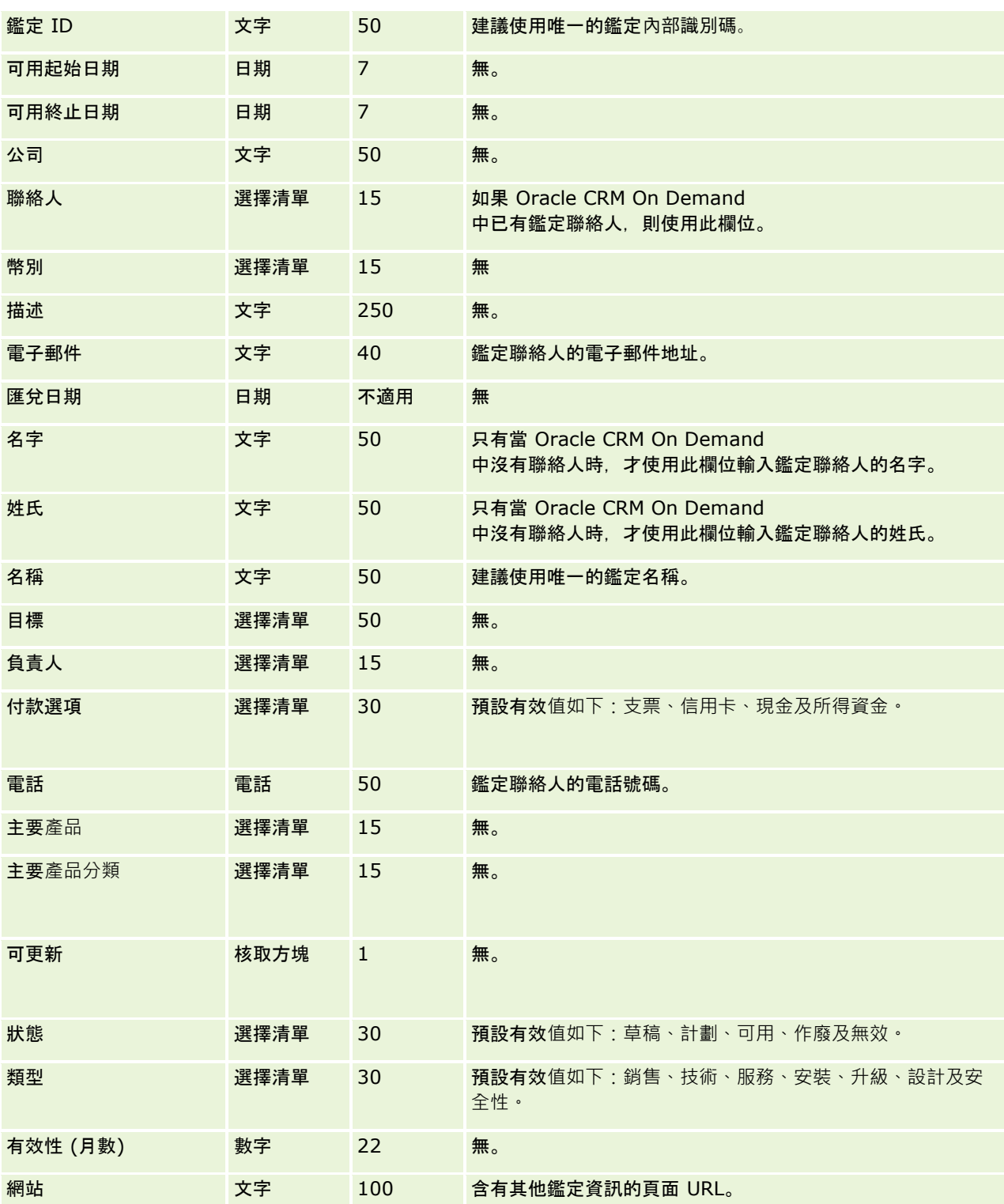

如需相關資訊,請參閱下列主題:

- 匯入資料的欄位類型準則 (頁數 [531\)](#page-530-0)
- 匯入您的資料 (頁數 [678\)](#page-677-0)
- 鑑定欄位

## 鑑定要求欄位:匯入準備

下表包含有關將課程鑑定要求資料匯入 Oracle CRM On Demand 之前設定 CSV 檔的特定資訊。此資訊會補充主題匯入資料的欄位類型準則 (頁數 [531\)](#page-530-0)中提供的準則。您必須先檢閱下列匯入資訊,才能執行匯入。

附註:此表格中的「預設欄位」資料欄僅包含每個欄位的初始 (預設) 名稱。其中不包含您公司在 Oracle CRM On Demand 中已變更的任何名稱。因此,若您在嘗試匯入資料時沒有看到特定欄位,請洽詢管理員來判定欄位的新名稱。

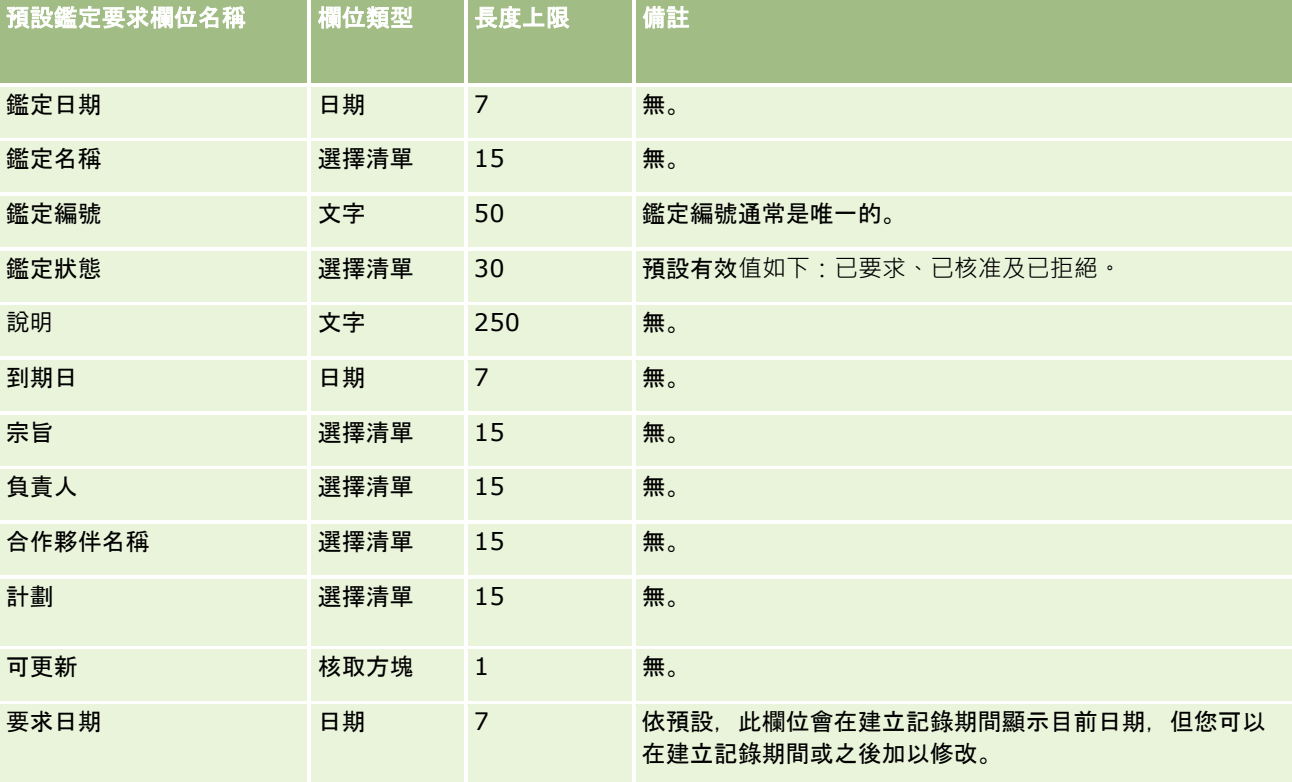

## 相關主題

如需相關資訊,請參閱下列主題:

- 匯入資料的欄位類型準則 (頁數 [531\)](#page-530-0)
- 匯入資料 (請參閱 "[匯入您的資料](#page-677-0)" 頁數 [678\)](#page-677-0)

### 地址欄位:匯入準備

下表包含將地址匯入 Oracle CRM On Demand 之前設定記錄的資訊。本資訊提供主題匯入資料的欄位類型準則 (頁數 [531\)](#page-530-0)中所述準則的補充。首先,您必須先檢閱下列匯入資訊然後再執行匯入。

附註:此表格中的「預設欄位」資料欄僅包含每個欄位的初始 (預設) 名稱。其中不包含您公司在 Oracle CRM On Demand 中已變更的任何名稱。因此,若您在嘗試匯入資料時沒有看到特定欄位,請洽詢管理員來判定欄位的新名稱。

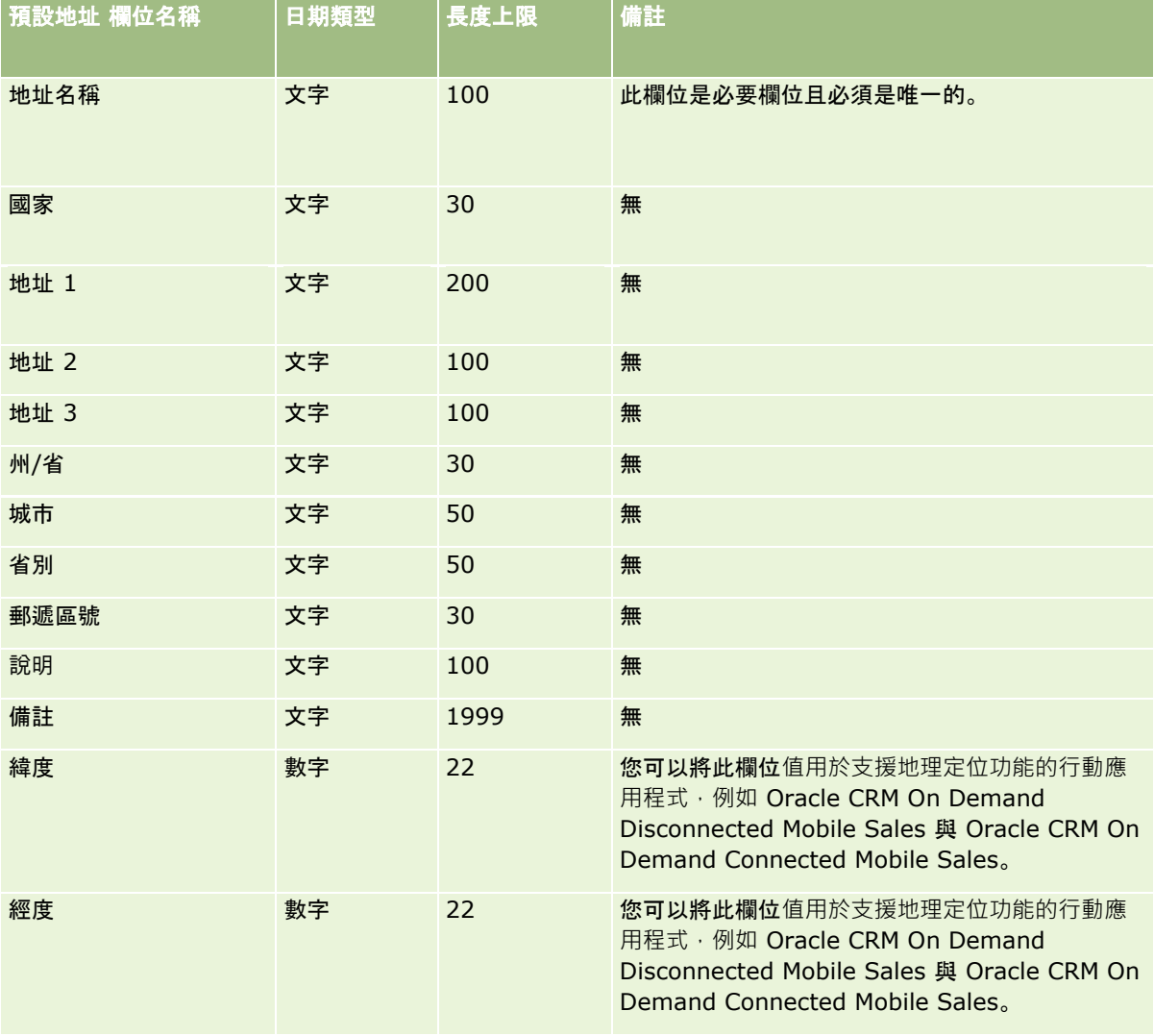

# 分配欄位:匯入準備

下表包含您在將分配匯入至 Oracle CRM On Demand 之前設定 CSV 檔案的特定資訊。本資訊提供主題匯入資料的欄位類型準則 (頁數 [531\)](#page-530-0)中所述準則的補充。首先,您必須先檢閱下列匯入資訊然後再執行匯入。

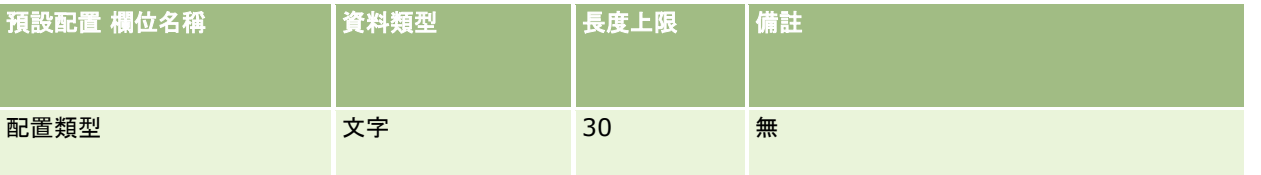

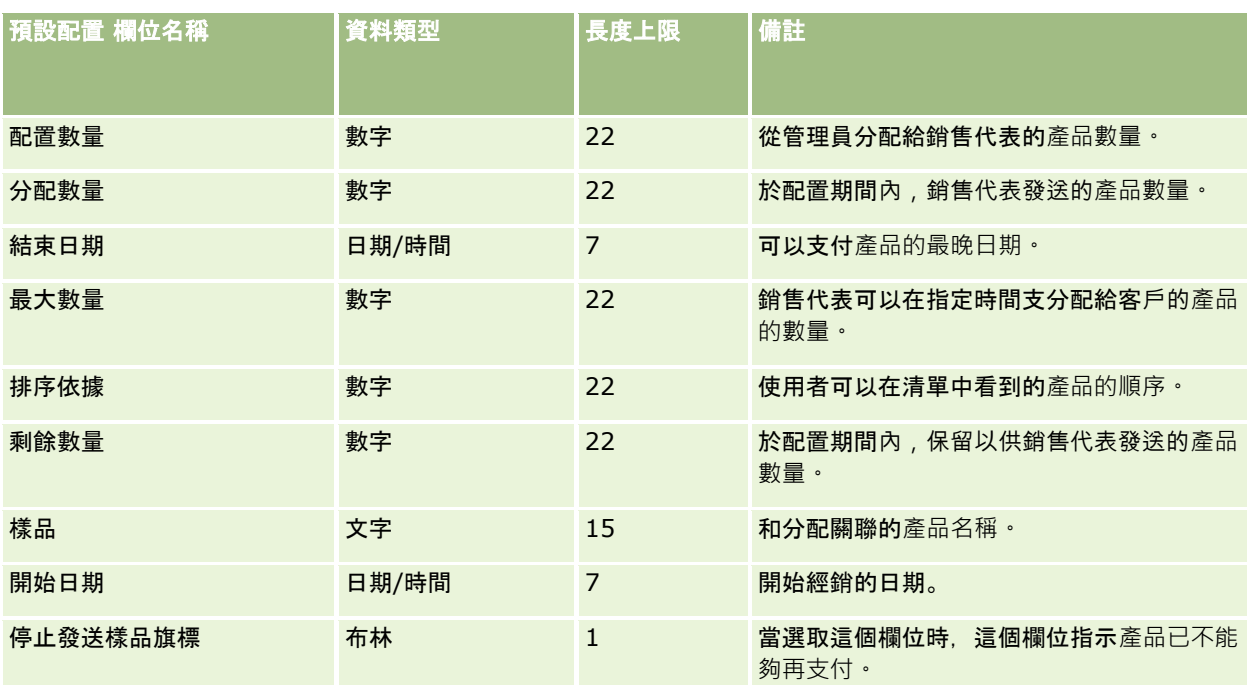

#### 相關主題

如需相關資訊,請參閱下列主題:

- 匯入資料的欄位類型準則 (頁數 [531\)](#page-530-0)
- 匯入您的資料 (頁數 [678\)](#page-677-0)

# 申請欄位:匯入準備

下表包含您在將申請記錄匯入至 Oracle CRM On Demand 之前設定 CSV 檔案的特定資訊。本資訊提供主題匯入資料的欄位類型準則 (頁數 [531\)](#page-530-0)中所述準則的補充。您必須先檢閱下列匯入資訊然後再執行匯入。

附註:此表格中的「預設欄位」資料欄僅包含每個欄位的初始 (預設) 名稱。其中不包含您公司在 Oracle CRM On Demand 中已變更的任何名稱。因此,若您在嘗試匯入資料時沒有看到特定欄位,請洽詢管理員來判定欄位的新名稱。

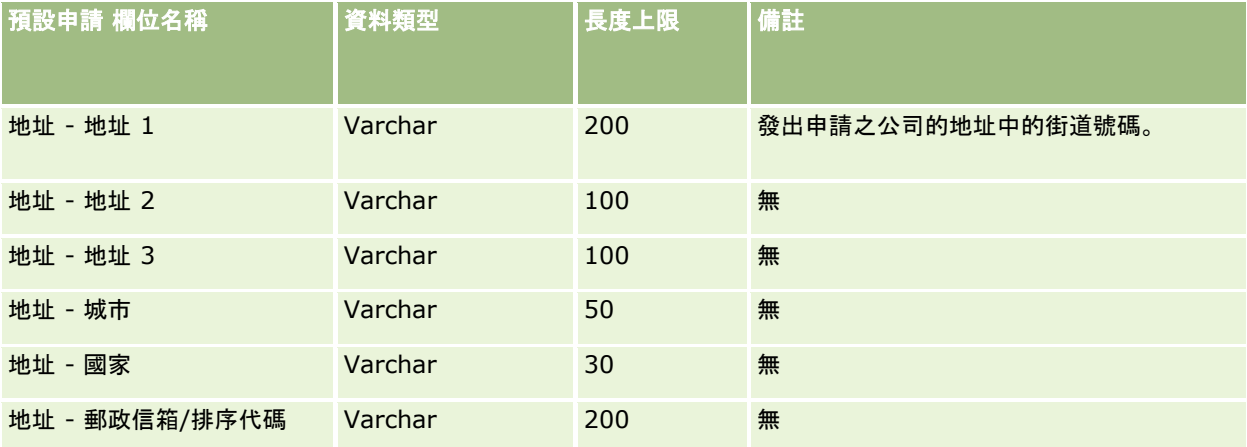

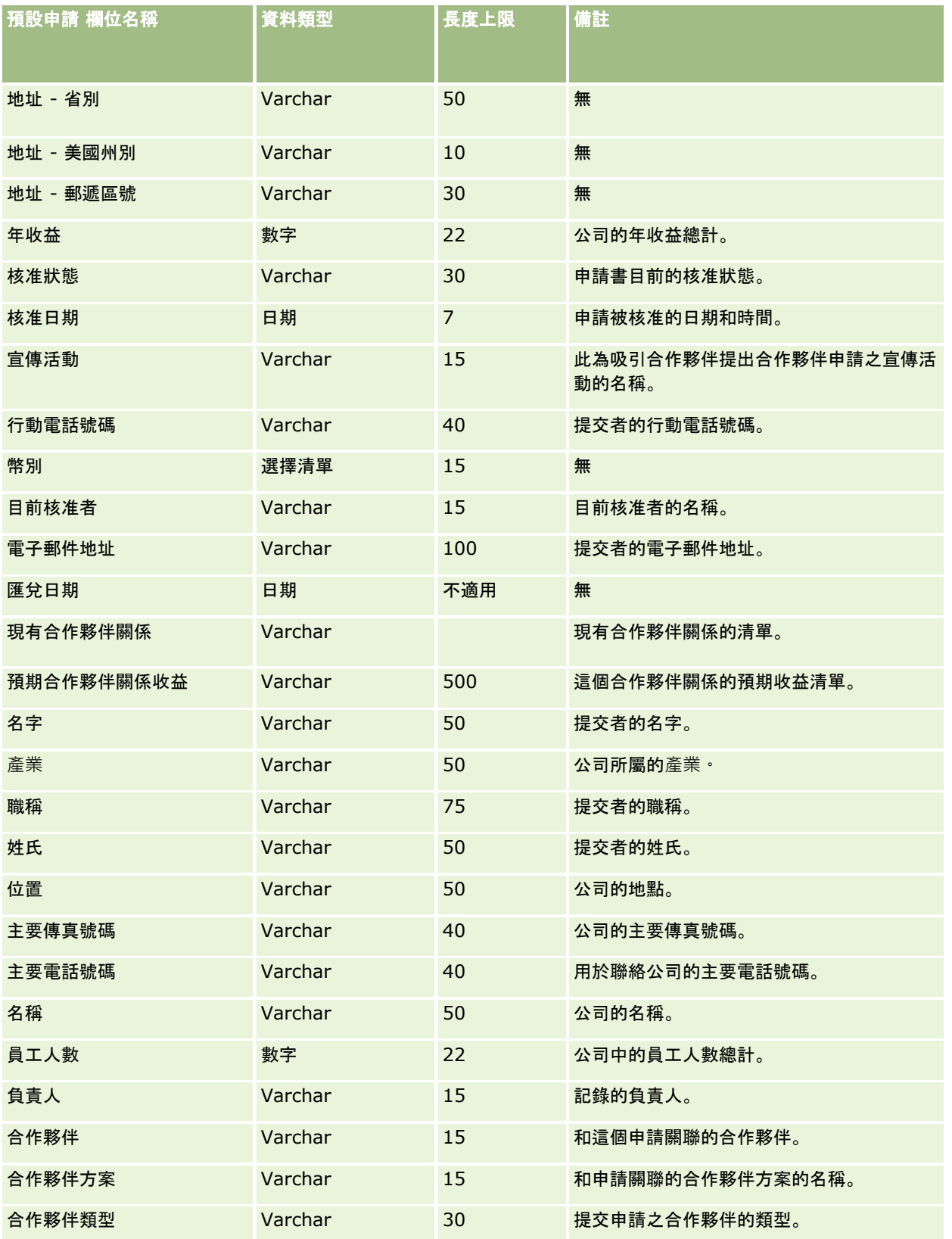

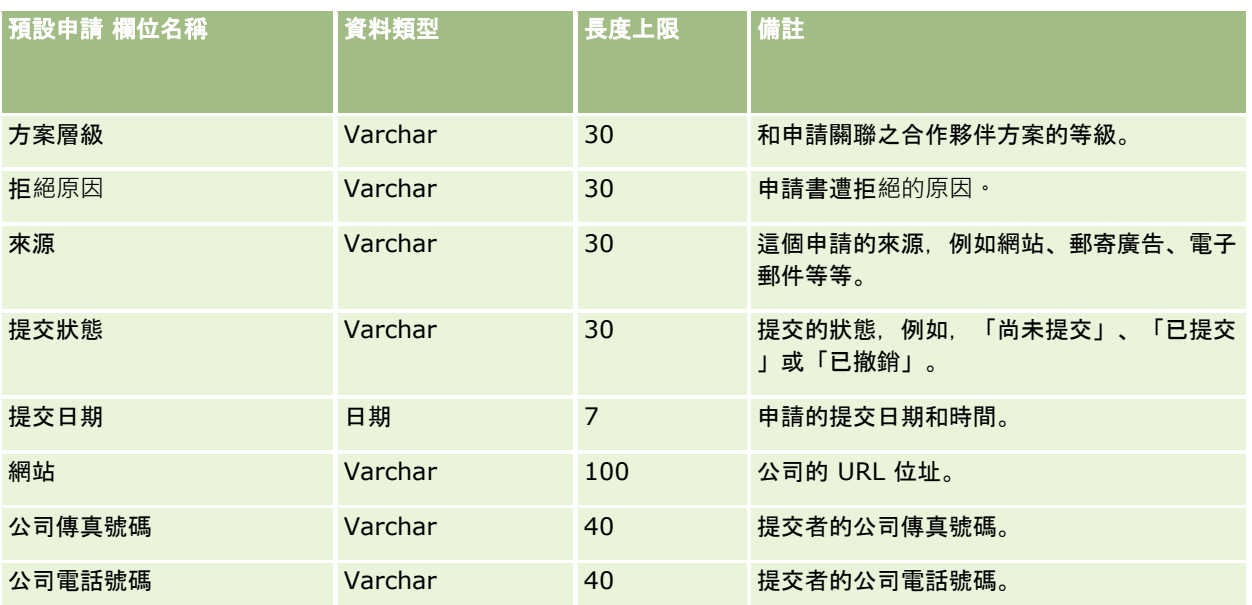

#### 相關主題

如需相關資訊,請參閱下列主題:

- 匯入資料的欄位類型準則 (頁數 [531\)](#page-530-0)
- 匯入您的資料 (頁數 [678\)](#page-677-0)

# 約會聯絡人欄位:匯入準備

下表包含有關將聯絡人和約會之間的連結匯入 Oracle CRM On Demand 之前設定 CSV 檔的特定資訊。這項資訊會補充「匯入資料的欄位類型準則」 (請參閱 "[匯入資料的欄位類型準則](#page-530-0)" 頁數 [531\)](#page-530-0)中的準則。您必須先檢閱下列重要資訊,才能執行匯入。

附註:此表格中的「預設欄位」資料欄僅包含每個欄位的初始 (預設) 名稱。其中不包含您公司在 Oracle CRM On Demand 中已變更的任何名稱。因此,若您在嘗試匯入資料時沒有看到特定欄位,請洽詢管理員來判定欄位的新名稱。

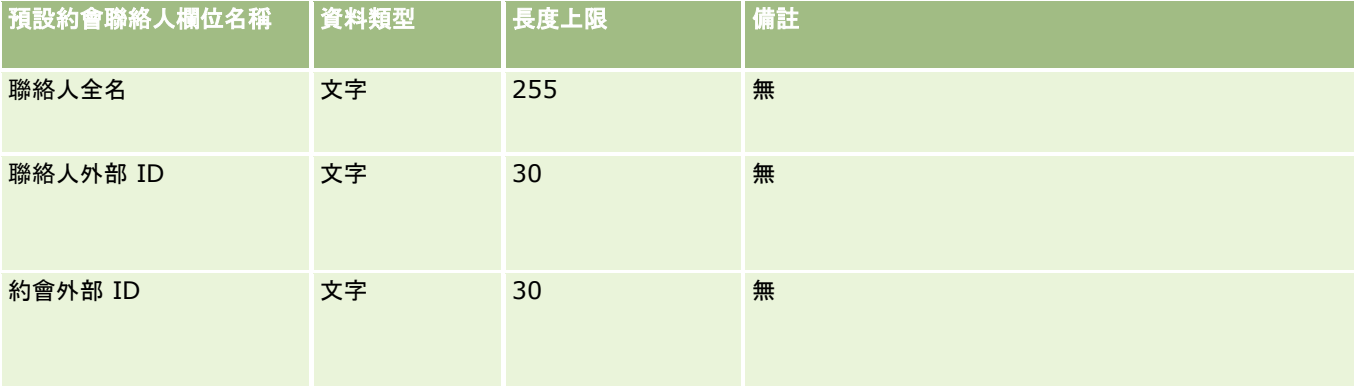

### 相關主題

如需相關資訊,請參閱下列主題:

- 匯入資料的欄位類型準則 (頁數 [531\)](#page-530-0)
- 匯入資料 (請參閱 "[匯入您的資料](#page-677-0)" 頁數 [678\)](#page-677-0)

## 約會使用者欄位:匯入準備

下表包含有關將使用者和約會之間的連結匯入 Oracle CRM On Demand 之前設定 CSV 檔的特定資訊。這項資訊會補充「匯入資料的欄位類型準則」 (請參閱 "[匯入資料的欄位類型準則](#page-530-0)" 頁數 [531\)](#page-530-0)中的準則。您必須先檢閱下列重要資訊,才能執行匯入。

附註:此表格中的「預設欄位」資料欄僅包含每個欄位的初始 (預設) 名稱。其中不包含您公司在 Oracle CRM On Demand 中已變更的任何名稱。因此,若您在嘗試匯入資料時沒有看到特定欄位,請洽詢管理員來判定欄位的新名稱。

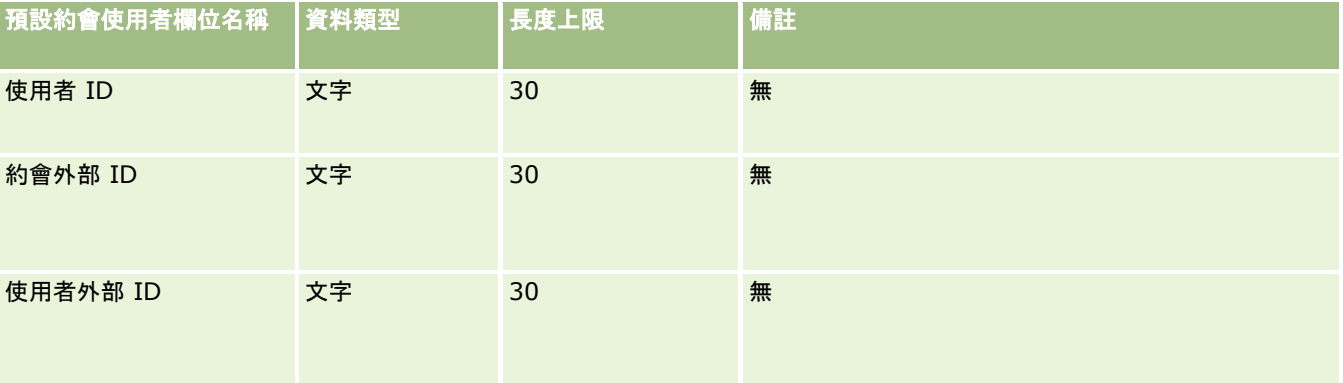

#### 相關主題

如需相關資訊,請參閱下列主題:

- 匯入資料的欄位類型準則 (頁數 [531\)](#page-530-0)
- 匯入資料 (請參閱 "[匯入您的資料](#page-677-0)" 頁數 [678\)](#page-677-0)

### 約會、任務和電訪欄位:匯入準備

下表包含將約會與任務匯入 Oracle CRM On Demand 之前設定 CSV 檔案的特定資訊。本資訊提供主題匯入資料的欄位類型準則 (頁數 [531\)](#page-530-0)中所述準則的補充。首先,您必須先檢閱下列匯入資訊然後再執行匯入。

附註:此表格中的「預設欄位」資料欄僅包含每個欄位的初始 (預設) 名稱。其中不包含您公司在 Oracle CRM On Demand 中已變更的任何名稱。因此,若您在嘗試匯入資料時沒有看到特定欄位,請洽詢管理員來判定欄位的新名稱。

選取正確的時間格式。如果您選取了「上午 HH:MM:SS」時間格式,為了獲得最佳結果,請在您的 CSV 檔案中指出資料是上午或下午。如果選取 AM/PM 時間格式,但資料中並未包含 AM 或 PM,則欄位會如下進行處理:如果 HH 欄位大於或等於 8 而小於或等於 12,則將這些欄位視為 AM。如果 HH 欄位小於 8 或大於 12,這些欄位就會被視為「下午」。例如,7:00:00 會處理成「下午 7:00」,而 9:00:00 則處理成「上午 9:00」。

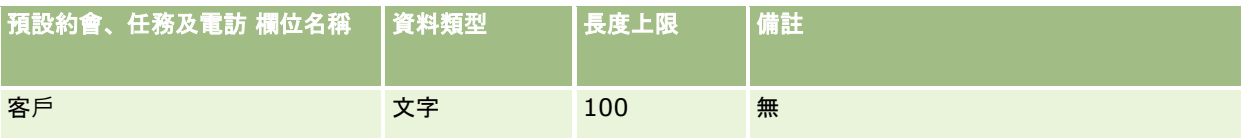

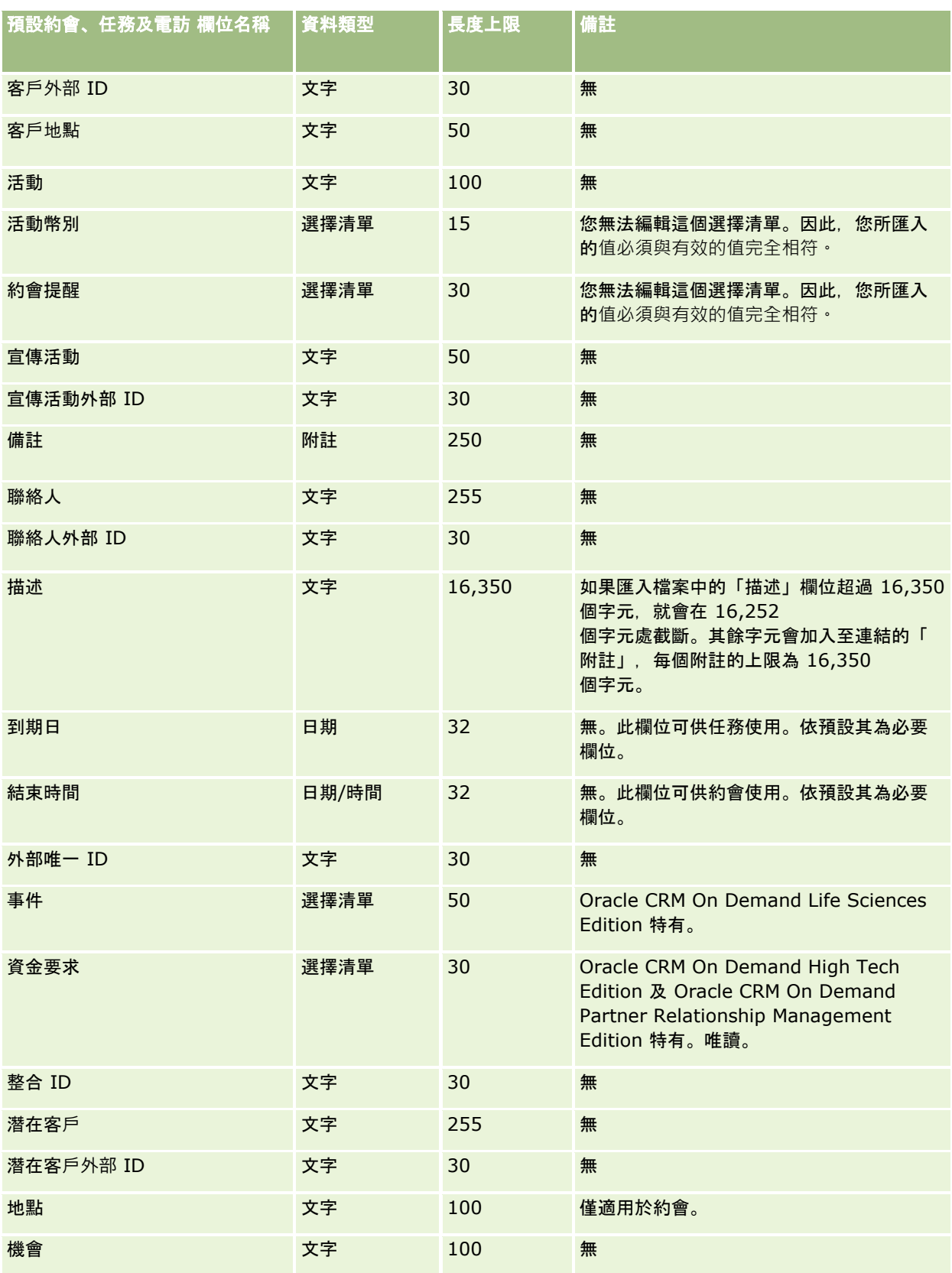

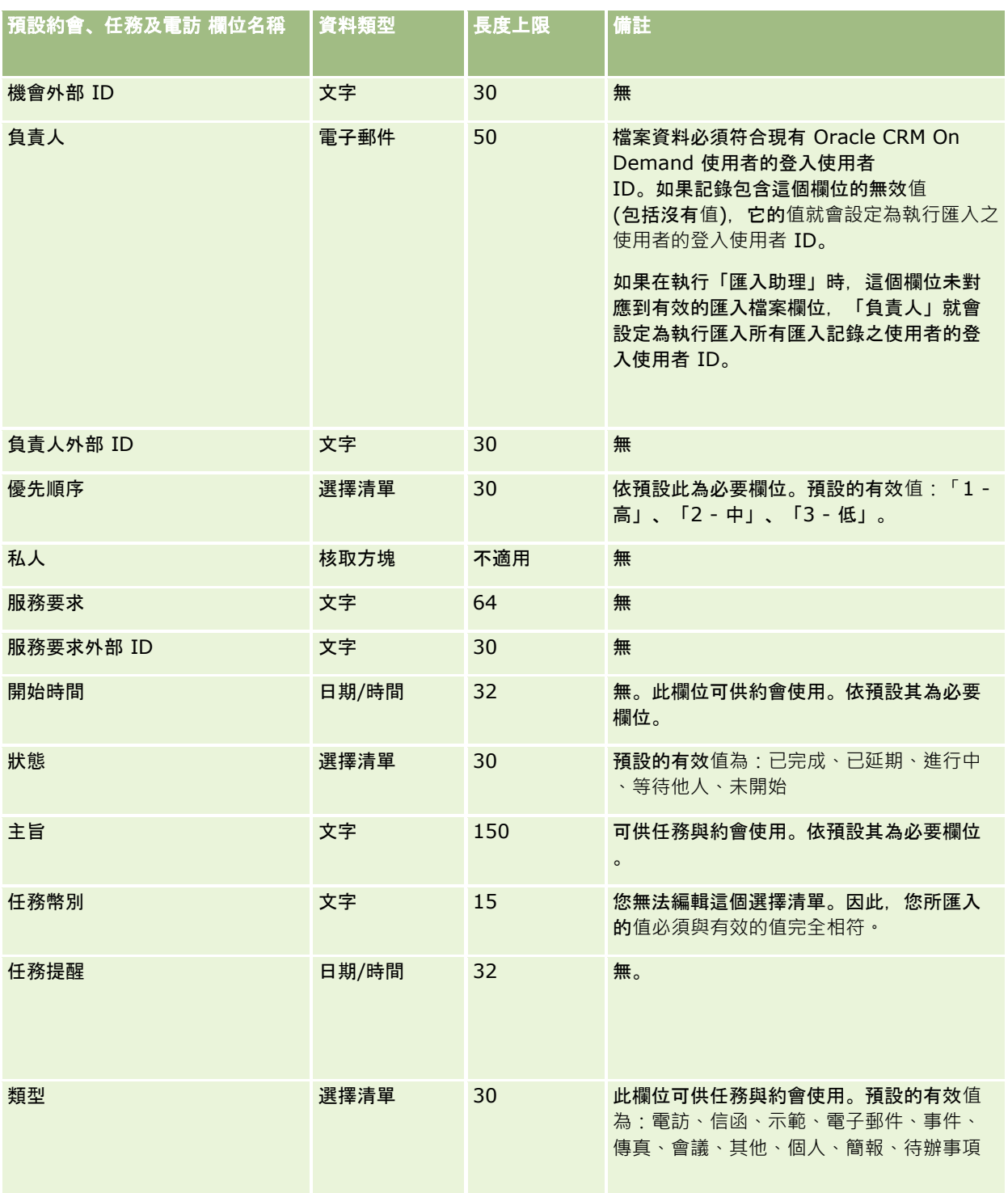

如需相關資訊,請參閱下列主題:

■ 活動欄位

- 匯入資料的欄位類型準則 (頁數 [531\)](#page-530-0)
- 匯入您的資料 (頁數 [678\)](#page-677-0)

## 資**產欄位:匯入準備**

下表包含將資產匯入 Oracle CRM On Demand 之前設定 CSV 檔案的特定資訊。本資訊提供主題匯入資料的欄位類型準則 (頁數 [531\)](#page-530-0)中所述準則的補充。首先,您必須先檢閱下列匯入資訊然後再執行匯入。

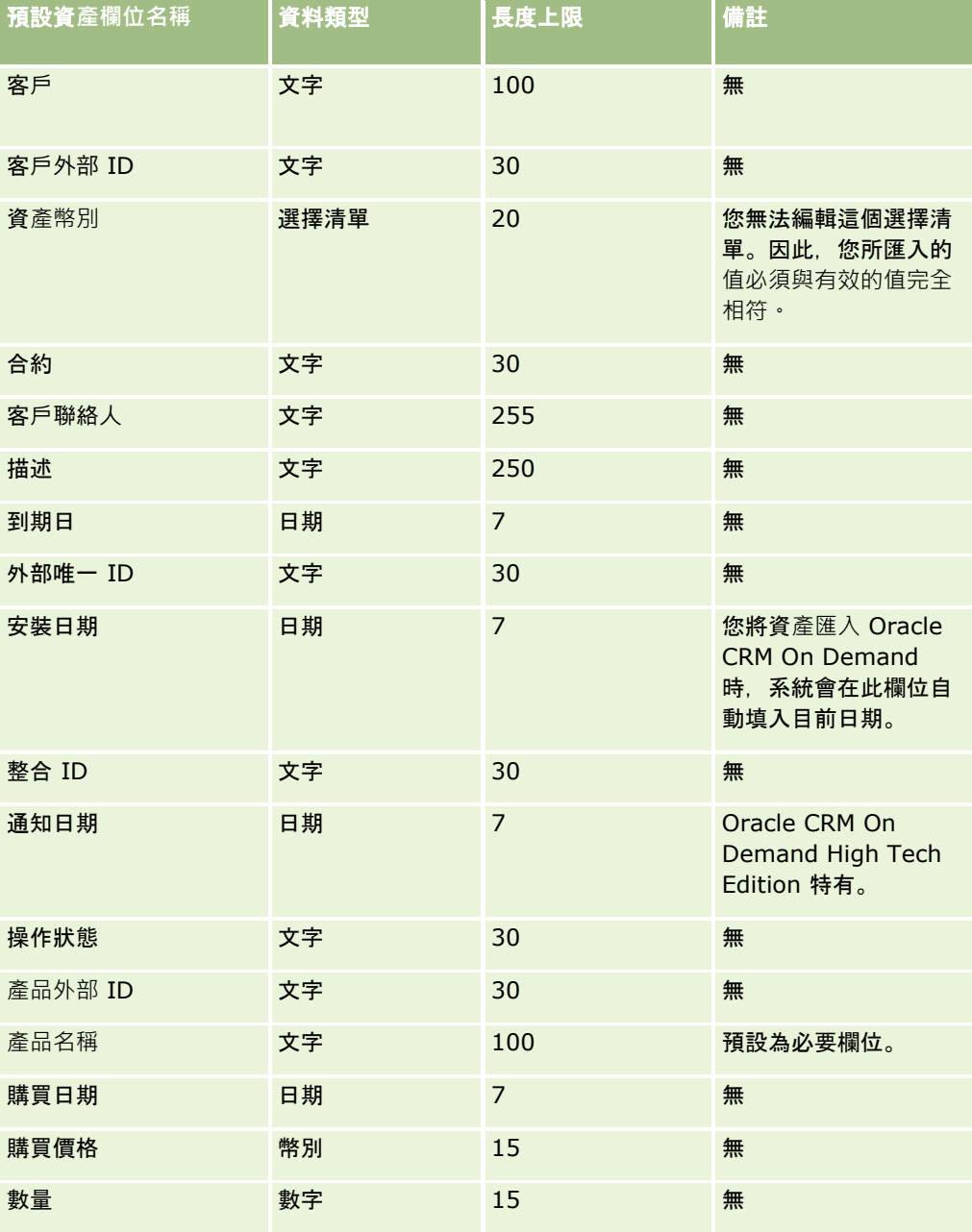

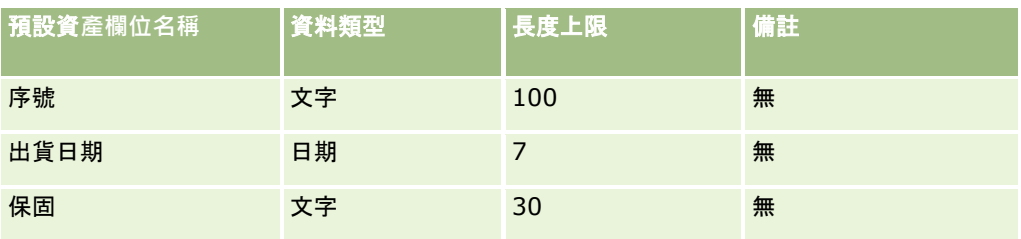

如需相關資訊,請參閱下列主題:

- 追蹤資產
- 匯入資料的欄位類型準則 (頁數 [531\)](#page-530-0)
- 匯入您的資料 (頁數 [678\)](#page-677-0)

# 封鎖的**產品欄位:匯入準備**

下表包含有關將封鎖的產品記錄匯入 Oracle CRM On Demand 之前設定記錄的特定資訊。本資訊提供主題匯入資料的欄位類型準則 (頁數 [531\)](#page-530-0)中所述準則的補充。首先,您必須先檢閱下列匯入資訊然後再執行匯入。

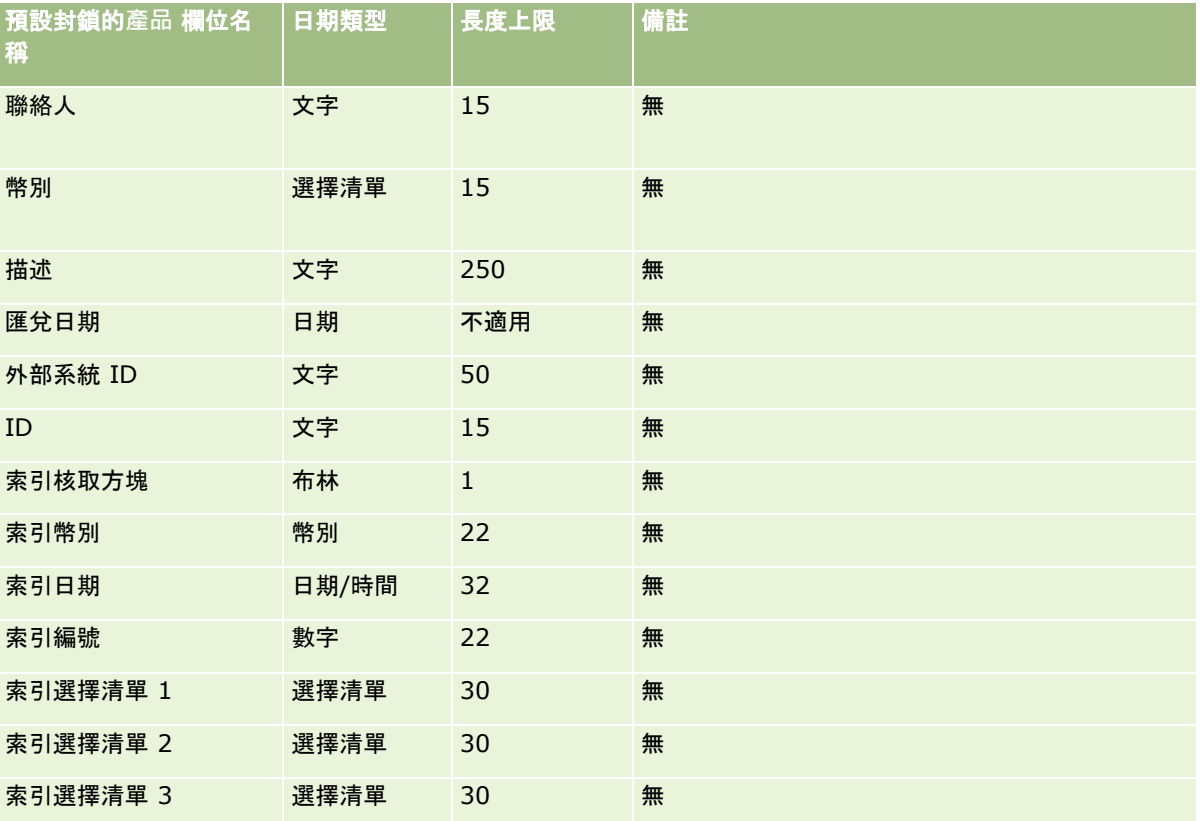

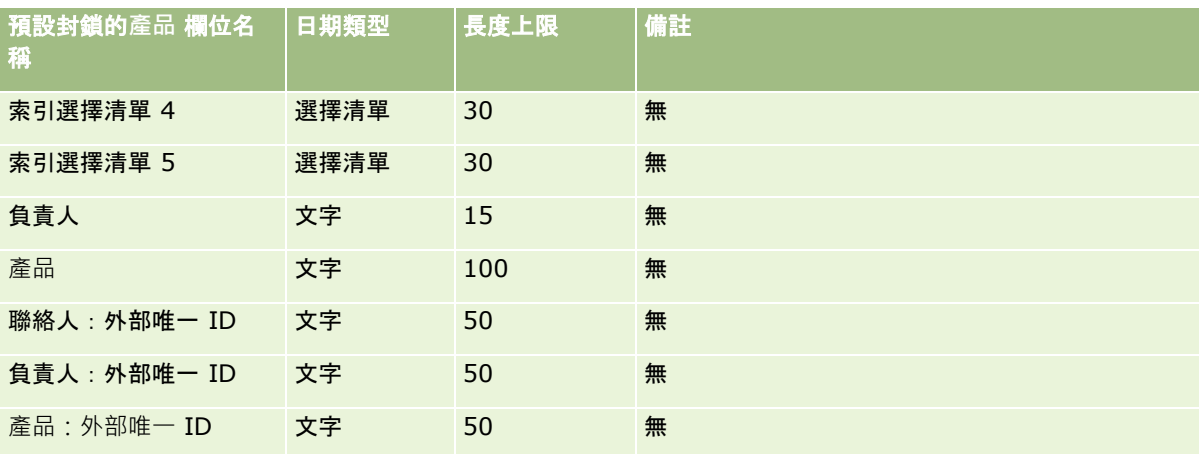

# 工作簿使用者欄位:匯入準備

下表包含將工作簿使用者匯入 Oracle CRM On Demand 之前設定 CSV 檔的特定資訊。本資訊提供主題匯入資料的欄位類型準則 (頁數 [531\)](#page-530-0)中提供之準則的補充。首先,您必須先檢閱下列匯入資訊然後再執行匯入。

附註:此表格中的「預設欄位」資料欄僅包含每個欄位的初始 (預設) 名稱。其中不包含您公司在 Oracle CRM On Demand 中已變更的任何名稱。因此,若您在嘗試匯入資料時沒有看到特定欄位,請洽詢管理員來判定欄位的新名稱。如需有關在 Oracle CRM On Demand 中使用工作簿的詳細資訊,請參閱工作簿管理 (頁數 [296\)](#page-295-0)。

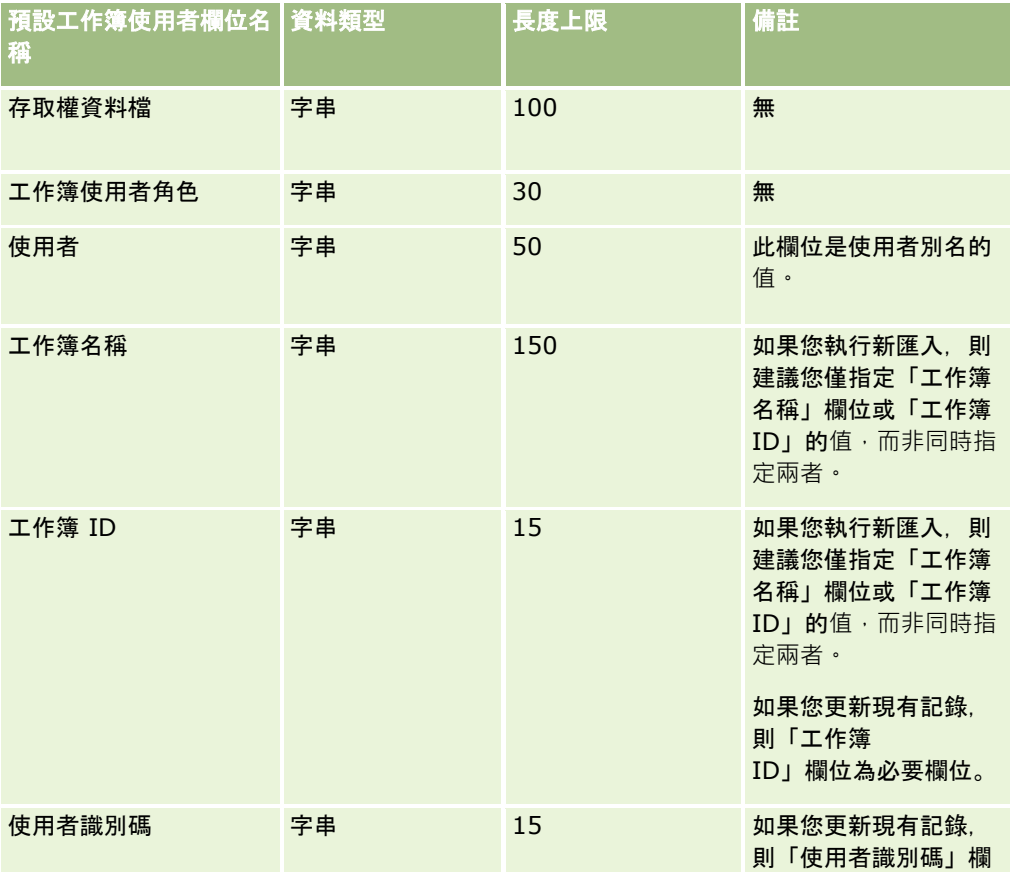

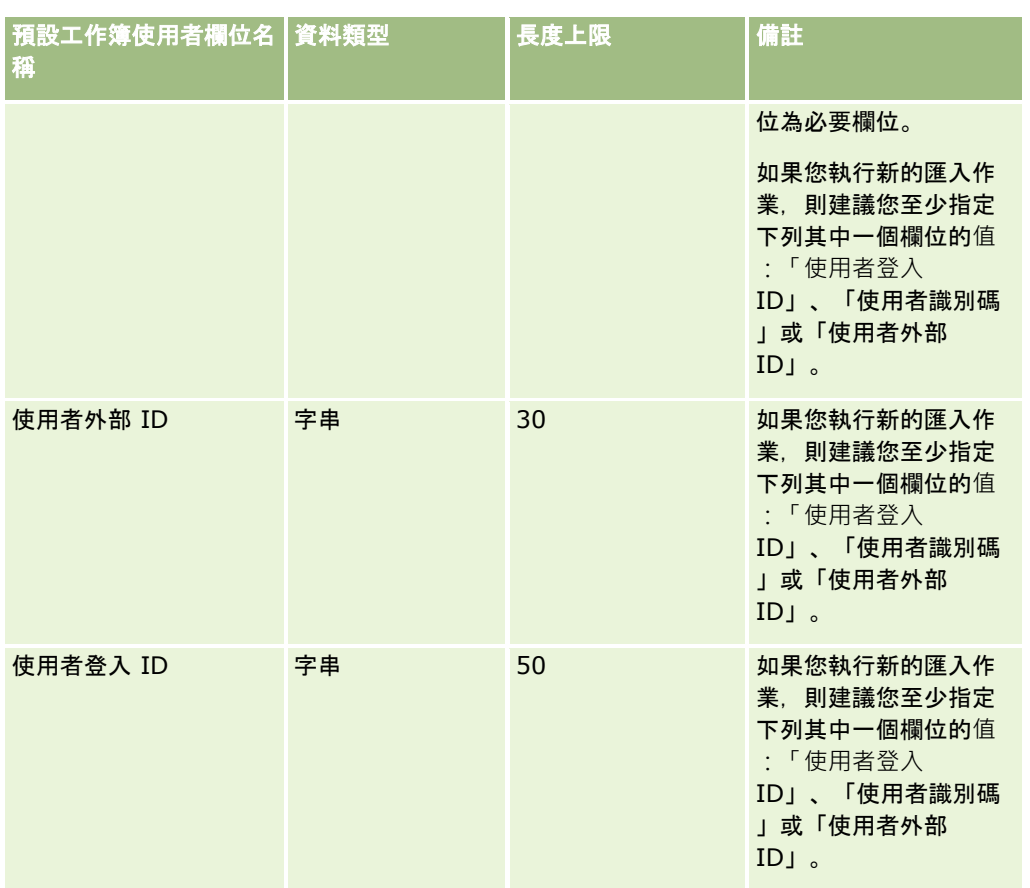

# 工作簿欄位:匯入準備

下表包含將工作簿匯入 Oracle CRM On Demand 之前設定 CSV 檔的特定資訊。本資訊提供主題匯入資料的欄位類型準則 (頁數 [531\)](#page-530-0)中提供之準則的補充。首先,您必須先檢閱下列匯入資訊然後再執行匯入。

附註:此表格中的「預設欄位」資料欄僅包含每個欄位的初始 (預設) 名稱。其中不包含您公司在 Oracle CRM On Demand 中已變更的任何名稱。因此,若您在嘗試匯入資料時沒有看到特定欄位,請洽詢管理員來判定欄位的新名稱。如需有關在 Oracle CRM On Demand 中使用工作簿的詳細資訊,請參閱工作簿管理 (頁數 [296\)](#page-295-0)。

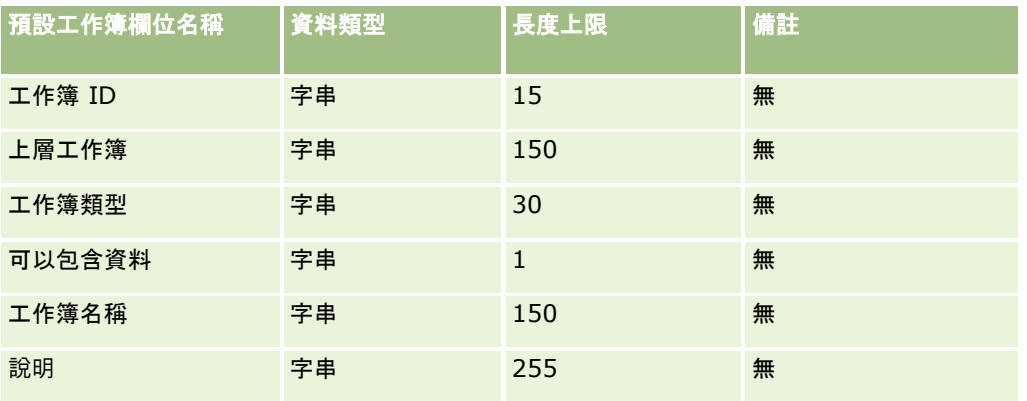

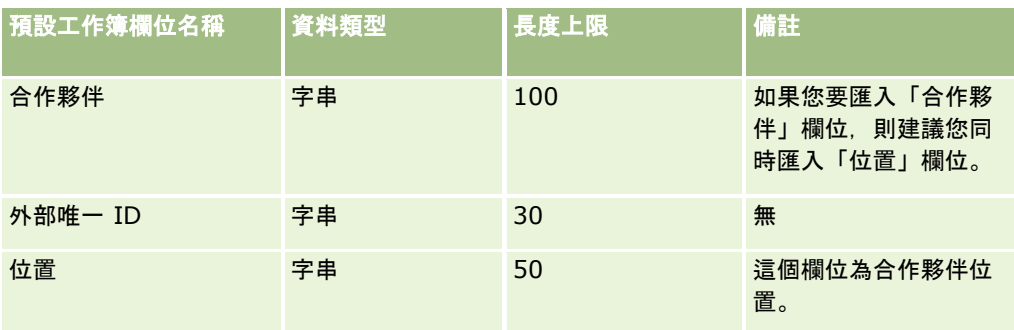

# 經紀人資料檔欄位:匯入準備

下表包含有關將經紀人資料檔資料匯入 Oracle CRM On Demand 之前設定 CSV 檔的特定資訊。本資訊提供主題匯入資料的欄位類型準則 (頁數 [531\)](#page-530-0)中所述準則的補充。首先,您必須先檢閱下列匯入資訊然後再執行匯入。

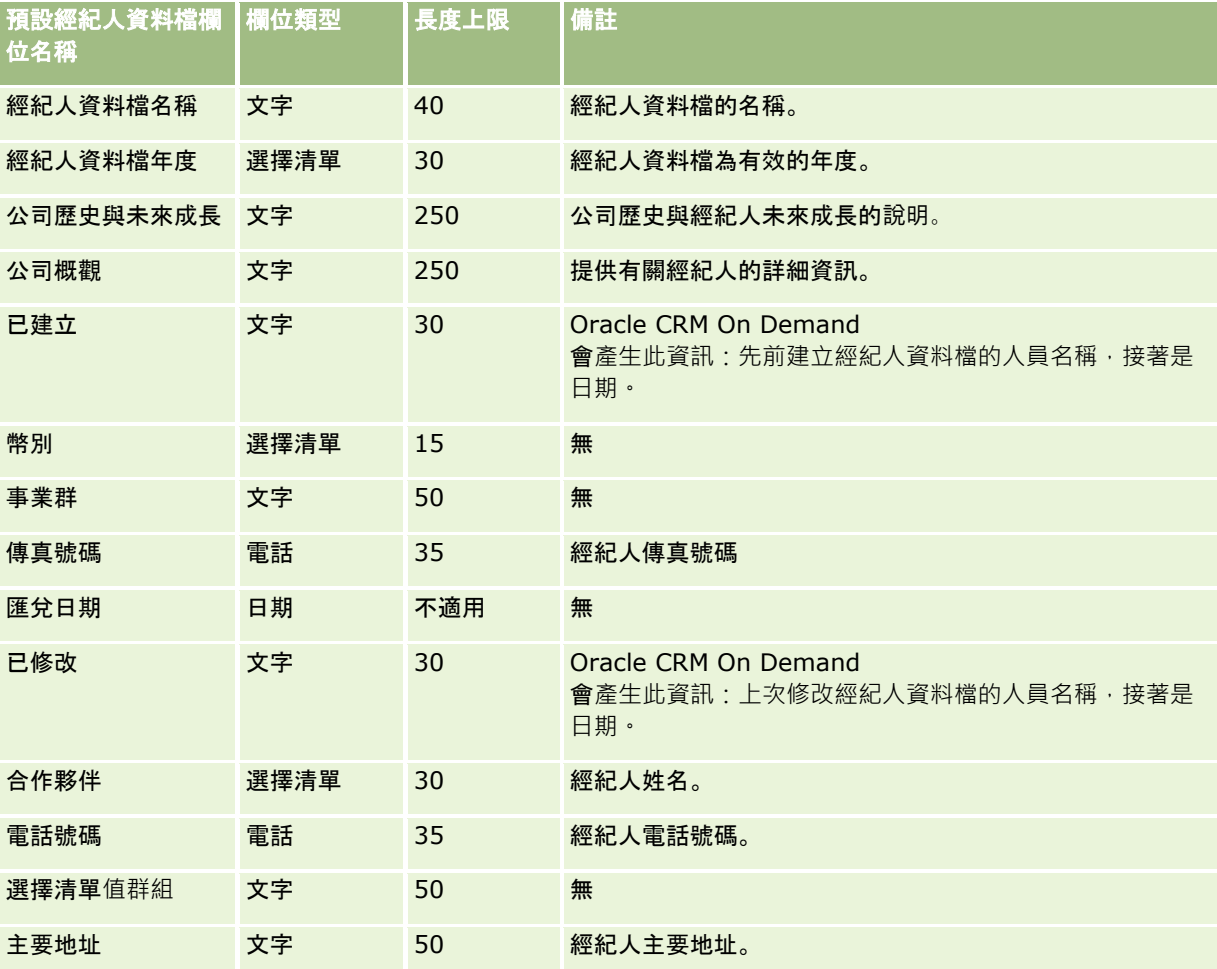

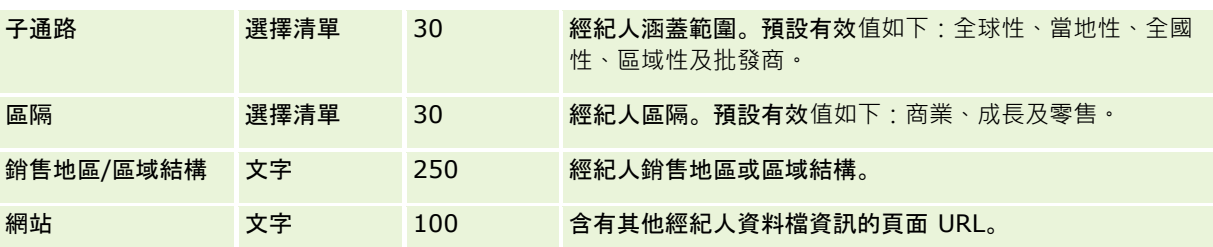

如需相關資訊,請參閱下列主題:

- 匯入資料的欄位類型準則 (頁數 [531\)](#page-530-0)
- 匯入您的資料 (頁數 [678\)](#page-677-0)
- 經紀人資料檔欄位

# 商務計劃欄位:匯入準備

下表包含您在將商務計劃欄位匯入至 Oracle CRM On Demand 之前設定 CSV 檔案的特定資訊。本資訊提供主題匯入資料的欄位類型準則 (頁數 [531\)](#page-530-0)中所述準則的補充。首先,您必須先檢閱下列匯入資訊然後再執行匯入。

附註:此表格中的「預設欄位」資料欄僅包含每個欄位的初始 (預設) 名稱。其中不包含您公司在 Oracle CRM On Demand 中已變更的任何名稱。因此,若您在嘗試匯入資料時沒有看到特定欄位,請洽詢管理員來判定欄位的新名稱。

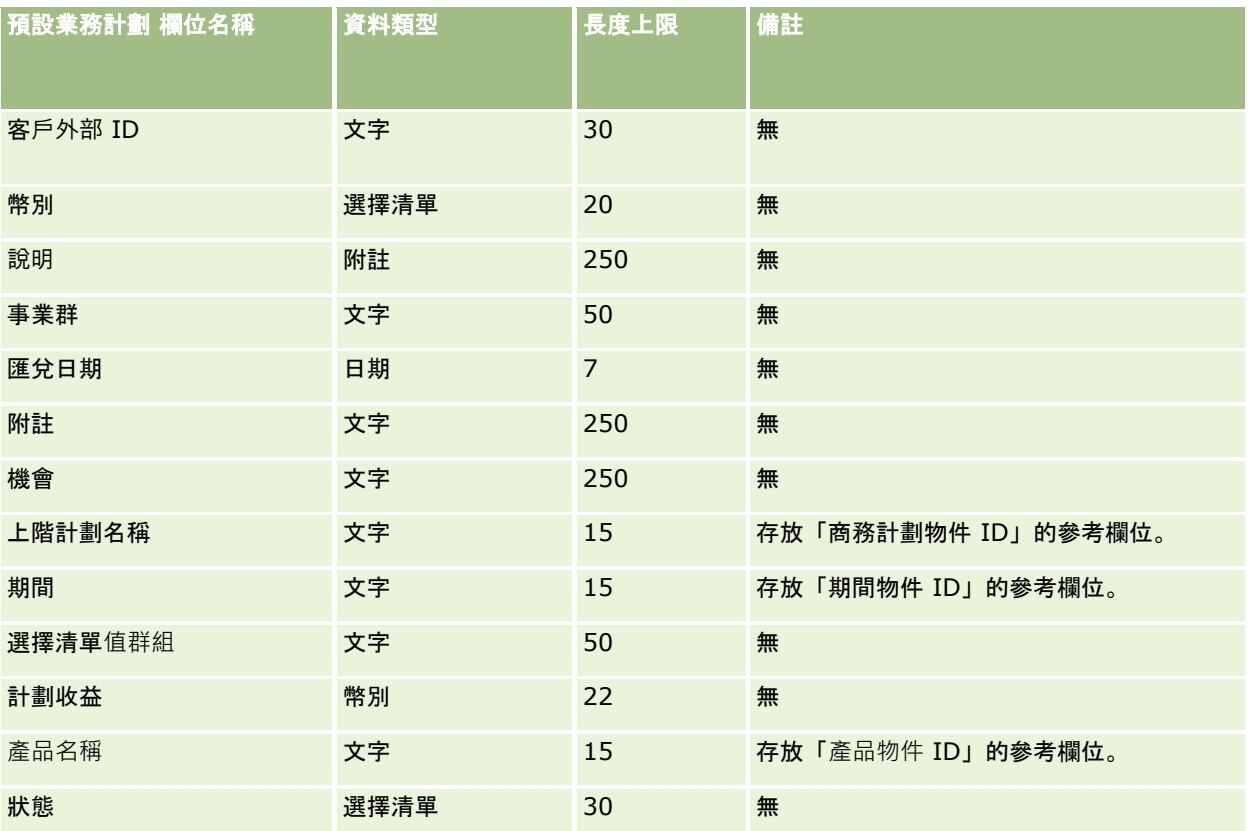

<span id="page-563-0"></span>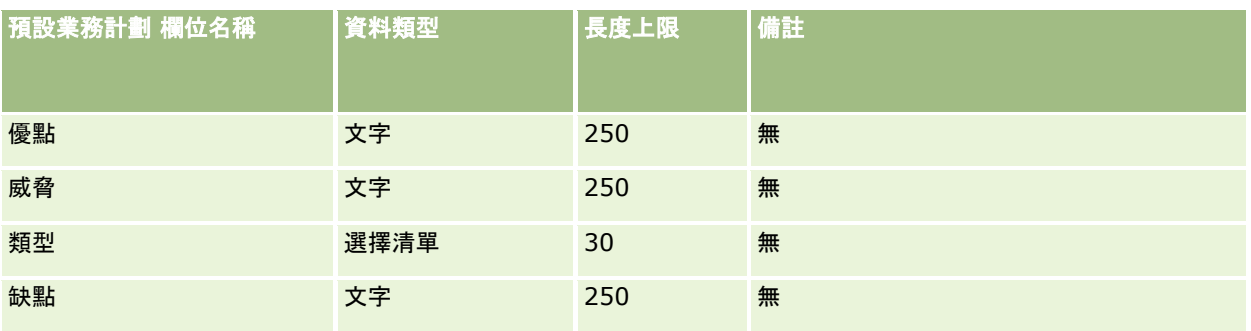

### 相關主題

如需相關資訊,請參閱下列主題:

- 匯入資料的欄位類型準則 (頁數 [531\)](#page-530-0)
- 匯入您的資料 (頁數 [678\)](#page-677-0)

# 宣傳活動欄位:匯入準備

下表包含將宣傳活動匯入 Oracle CRM On Demand 之前,有關設定 CSV 檔案的特定資訊。本資訊提供主題匯入資料的欄位類型準則 (頁數 [531\)](#page-530-0)中所述準則的補充。首先,您必須先檢閱下列匯入資訊然後再執行匯入。

附註:此表格中的「預設欄位」資料欄僅包含每個欄位的初始 (預設) 名稱。其中不包含您公司在 Oracle CRM On Demand 中已變更的任何名稱。因此,若您在嘗試匯入資料時沒有看到特定欄位,請洽詢管理員來判定欄位的新名稱。

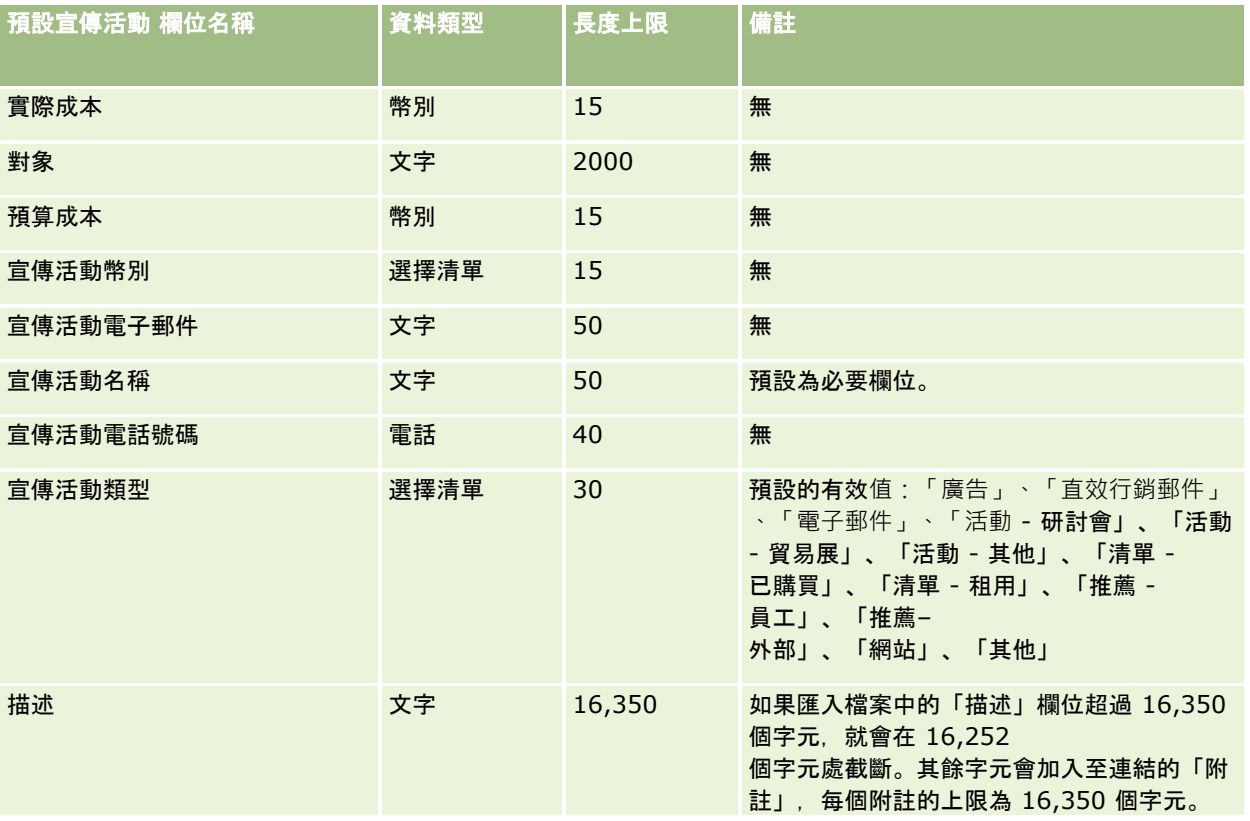

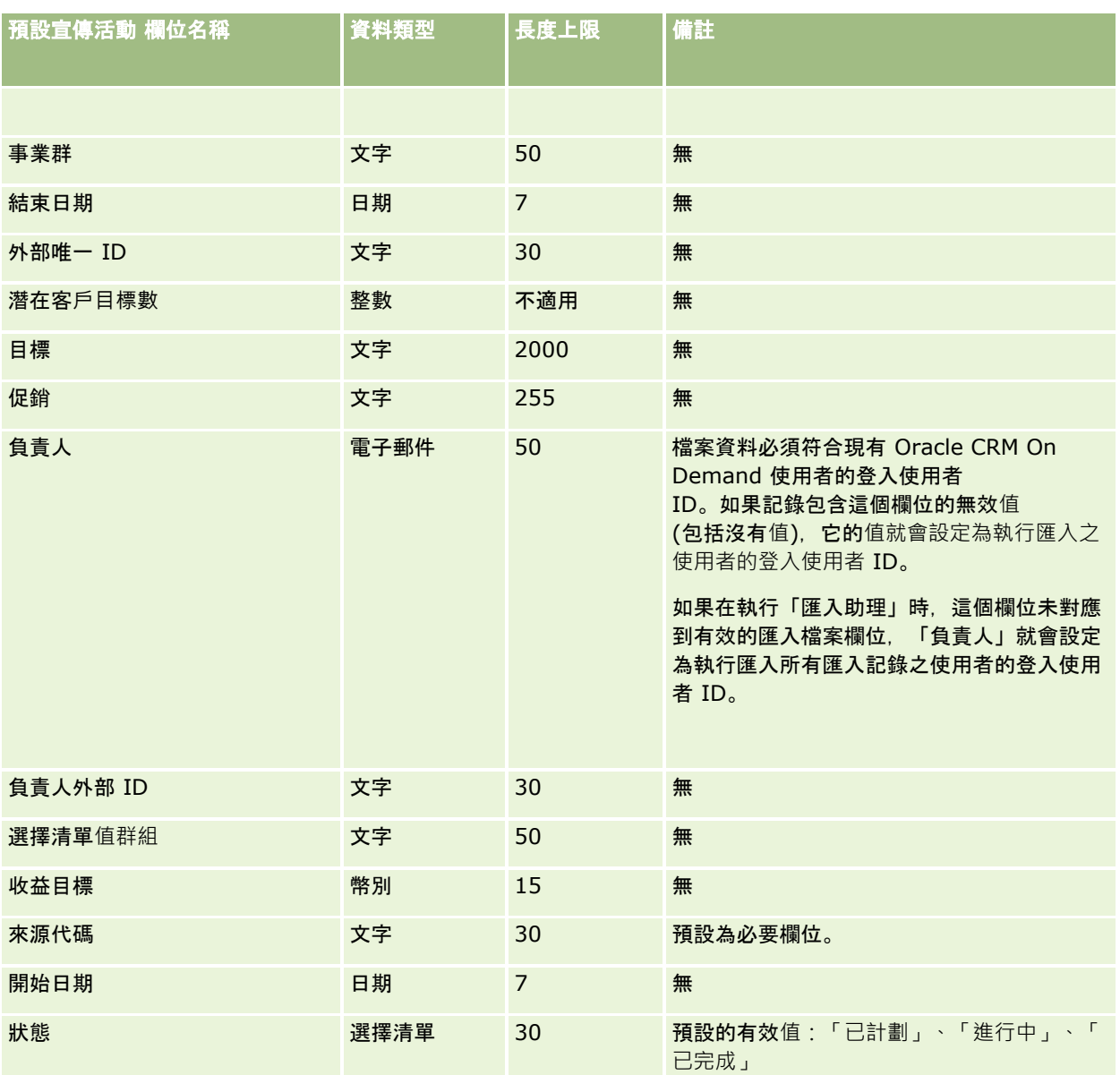

如需相關資訊,請參閱下列主題:

- 宣傳活動欄位:匯入準備 (頁數 [564\)](#page-563-0)
- 匯入資料的欄位類型準則 (頁數 [531\)](#page-530-0)
- 匯入您的資料 (頁數 [678\)](#page-677-0)

## 宣傳活動收件者欄位:匯入準備

下表包含有關將宣傳活動收件者匯入 Oracle CRM On Demand 之前設定 CSV 檔的特定資訊。這項資訊會補充「匯入資料的欄位類型準則」 (請參閱 "[匯入資料的欄位類型準則](#page-530-0)" 頁數 [531\)](#page-530-0)中的準則。您必須先檢閱下列重要資訊,才能執行匯入。

附註:此表格中的「預設欄位」資料欄僅包含每個欄位的初始 (預設) 名稱。其中不包含您公司在 Oracle CRM On Demand 中已變更的任何名稱。因此,若您在嘗試匯入資料時沒有看到特定欄位,請洽詢管理員來判定欄位的新名稱。若要匯入「宣傳活 動收件者」欄位,最少需要「聯絡人外部 ID」和「宣傳活動名稱」這兩項資訊。

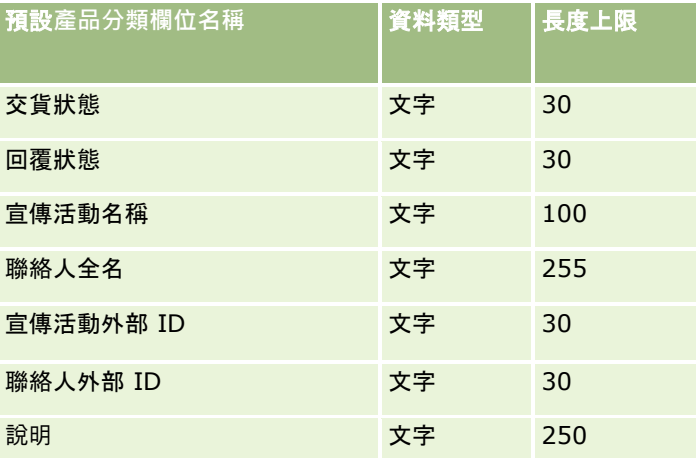

## 認證欄位:匯入準備

下表包含有關將認證資料匯入 Oracle CRM On Demand 之前設定 CSV 檔的特定資訊。此資訊會補充主題匯入資料的欄位類型準則 (頁數 [531\)](#page-530-0)中提供的準則。您必須先檢閱下列匯入資訊,才能執行匯入。

附註:此表格中的「預設欄位」資料欄僅包含每個欄位的初始 (預設) 名稱。其中不包含您公司在 Oracle CRM On Demand 中已變更的任何名稱。因此,若您在嘗試匯入資料時沒有看到特定欄位,請洽詢管理員來判定欄位的新名稱。

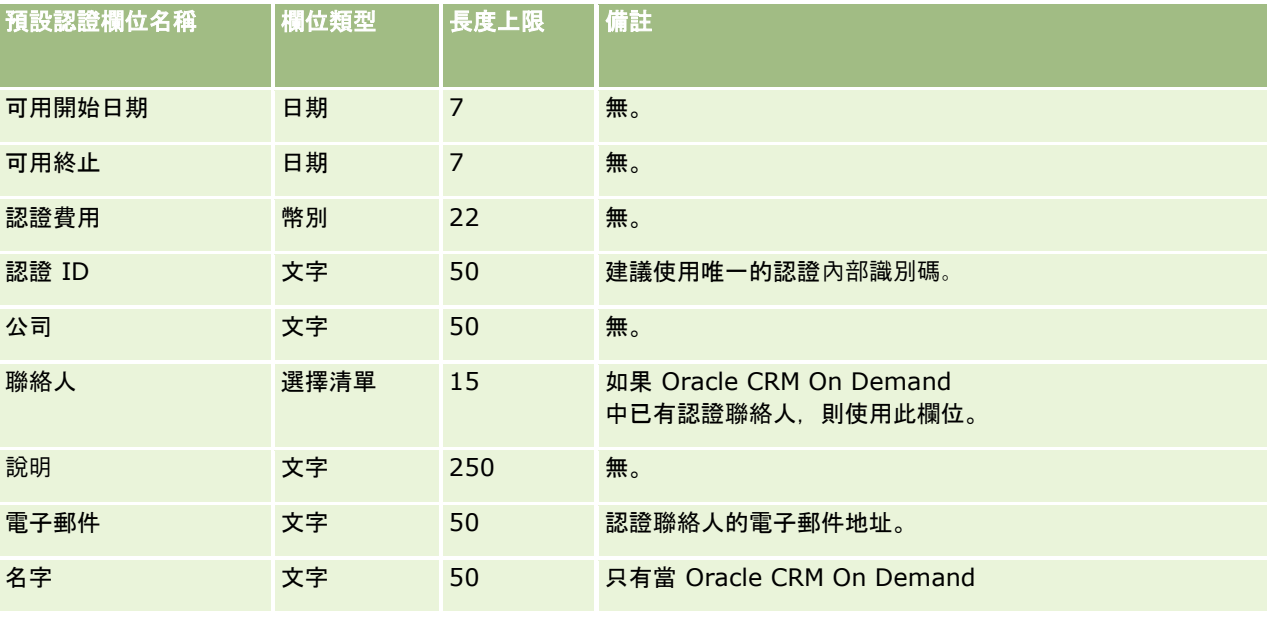

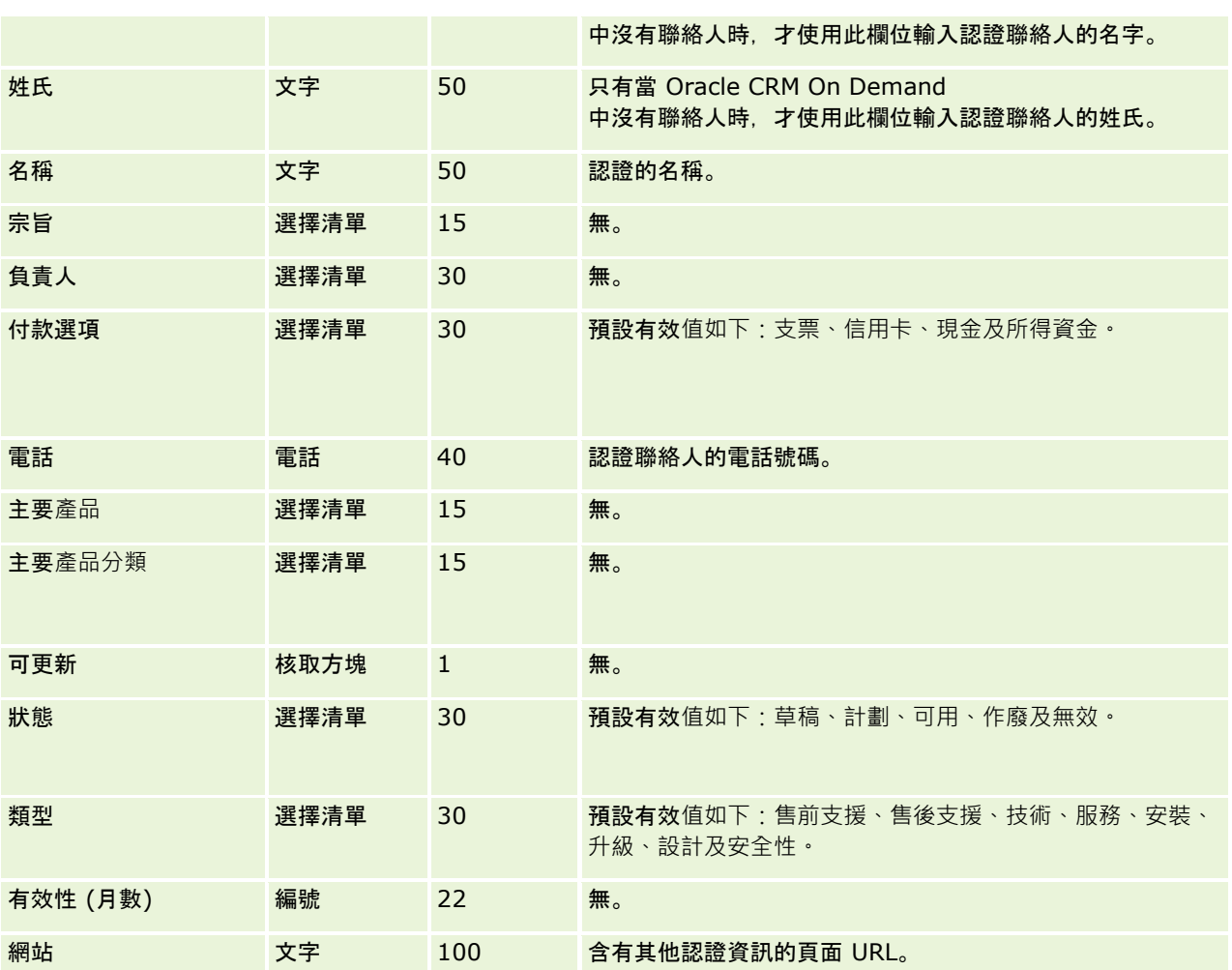

如需相關資訊,請參閱下列主題:

- 匯入資料的欄位類型準則 (頁數 [531\)](#page-530-0)
- 匯入資料 (請參閱 "[匯入您的資料](#page-677-0)" 頁數 [678\)](#page-677-0)
- 認證欄位

# 認證要求欄位:匯入準備

下表包含有關將認證要求資料匯入 Oracle CRM On Demand 之前設定 CSV 檔的特定資訊。本資訊提供主題匯入資料的欄位類型準則 (頁數 [531\)](#page-530-0)中所述準則的補充。首先,您必須先檢閱下列匯入資訊然後再執行匯入。

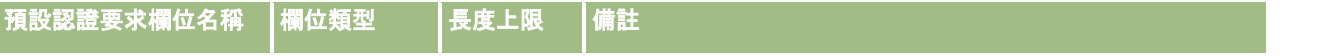

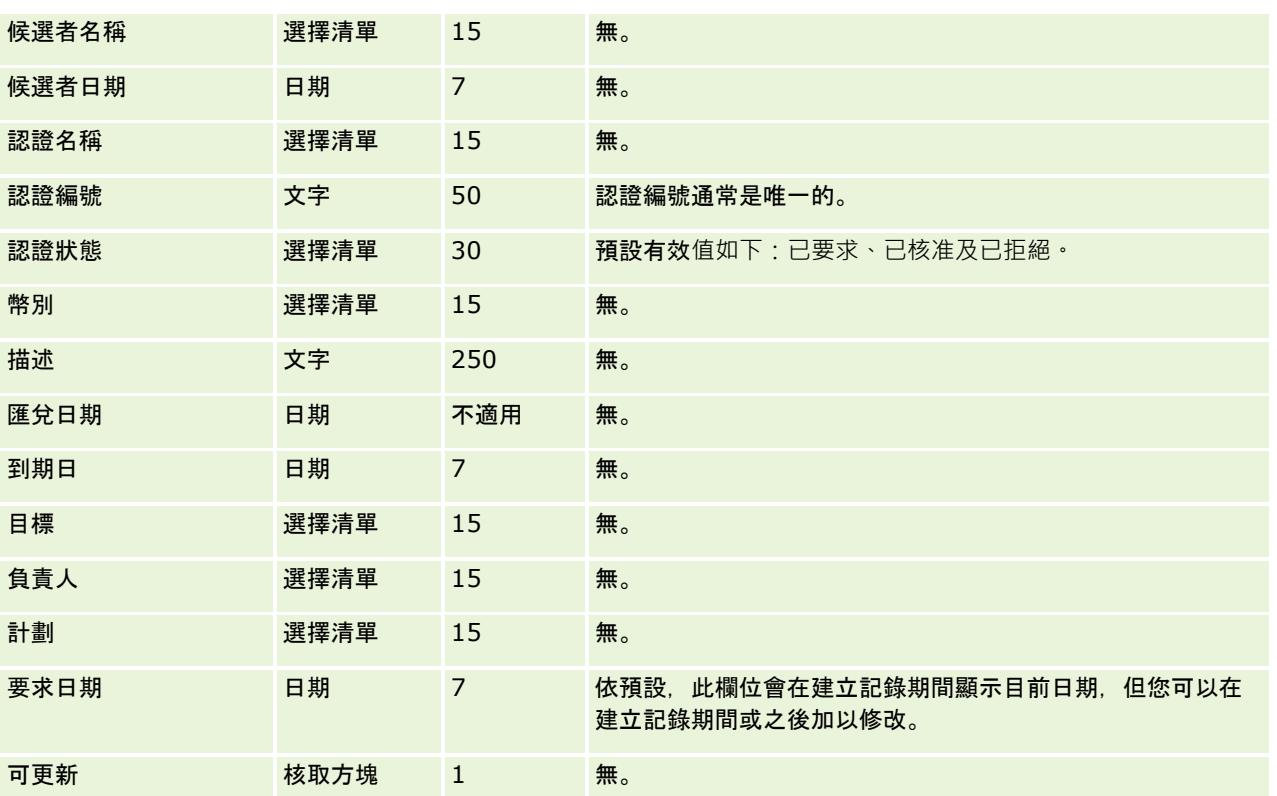

如需相關資訊,請參閱下列主題:

- 匯入資料的欄位類型準則 (頁數 [531\)](#page-530-0)
- 匯入您的資料 (頁數 [678\)](#page-677-0)
- 認證欄位

## 理賠欄位:匯入準備

下表包含有關將理賠資料匯入 Oracle CRM On Demand 之前設定 CSV 檔的特定資訊。本資訊提供主題匯入資料的欄位類型準則 (頁數 [531\)](#page-530-0)中所述準則的補充。首先,您必須先檢閱下列匯入資訊然後再執行匯入。

附註:此表格中的「預設欄位」資料欄僅包含每個欄位的初始 (預設) 名稱。其中不包含您公司在 Oracle CRM On Demand 中已變更的任何名稱。因此,若您在嘗試匯入資料時沒有看到特定欄位,請洽詢管理員來判定欄位的新名稱。 本篇為 Oracle CRM On Demand Financial Services Edition 特屬主題。

#### 下表中的資訊僅適用於理賠資料。

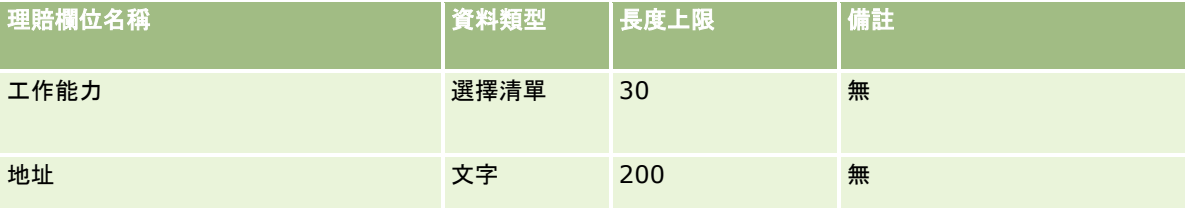

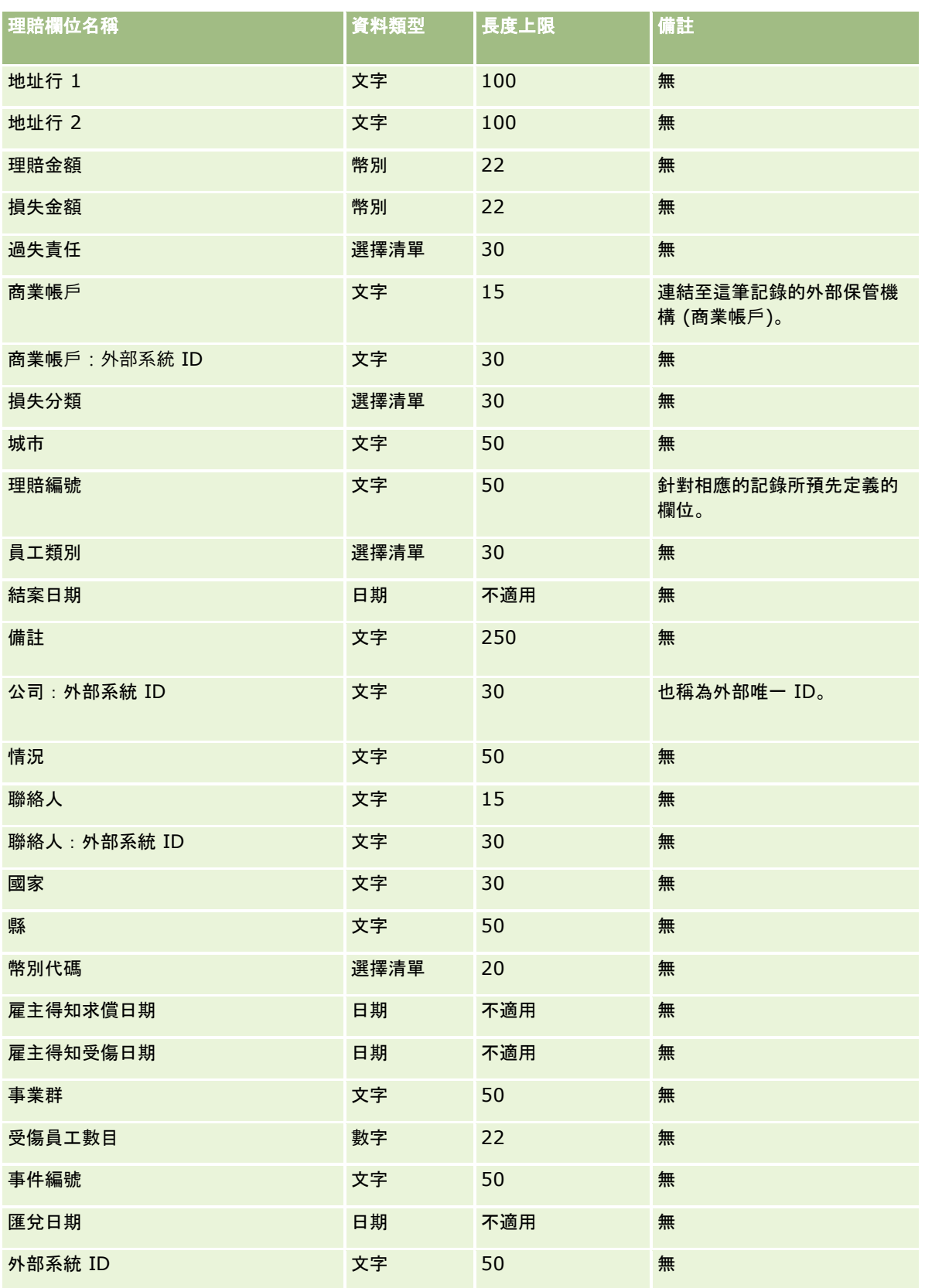

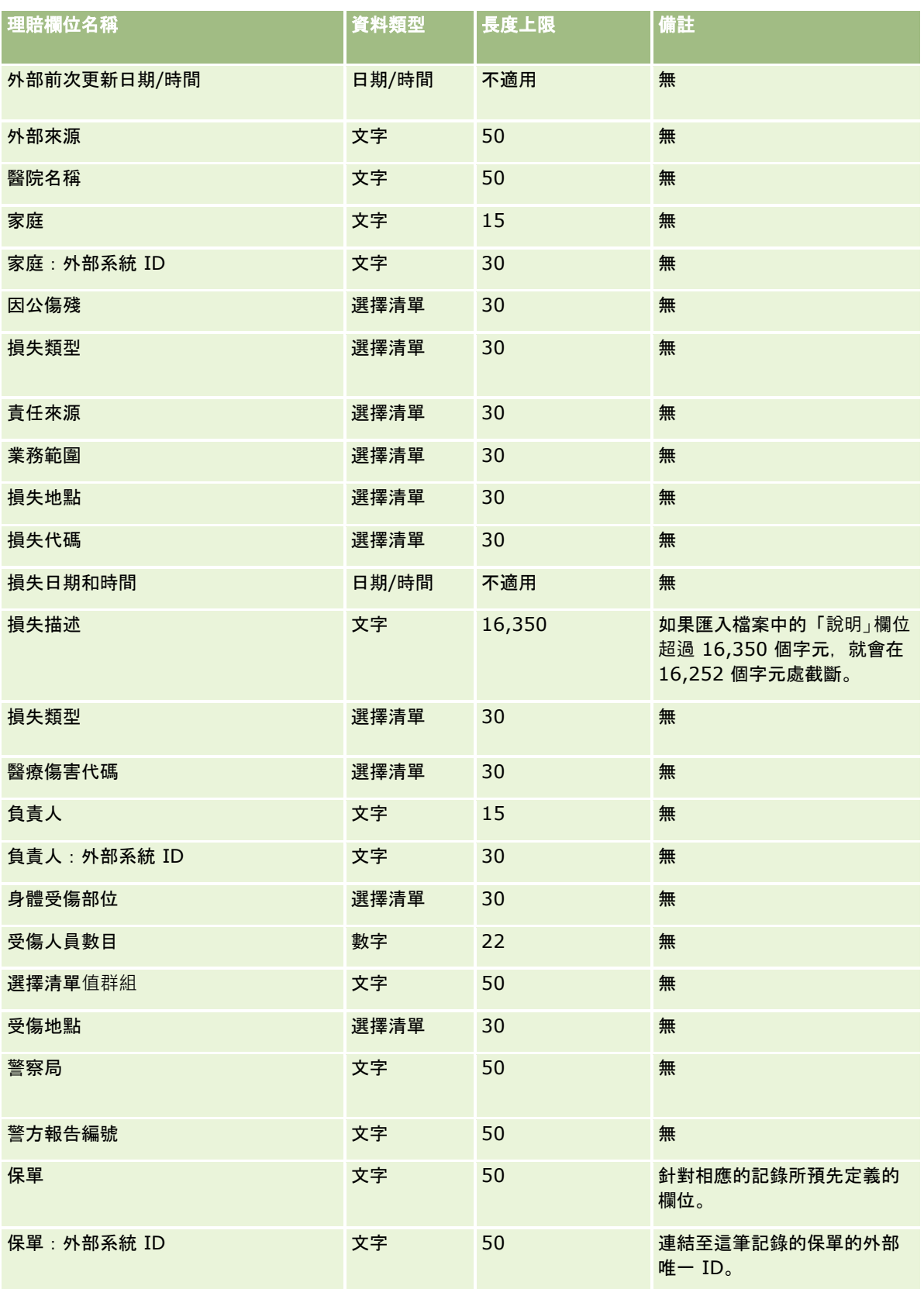

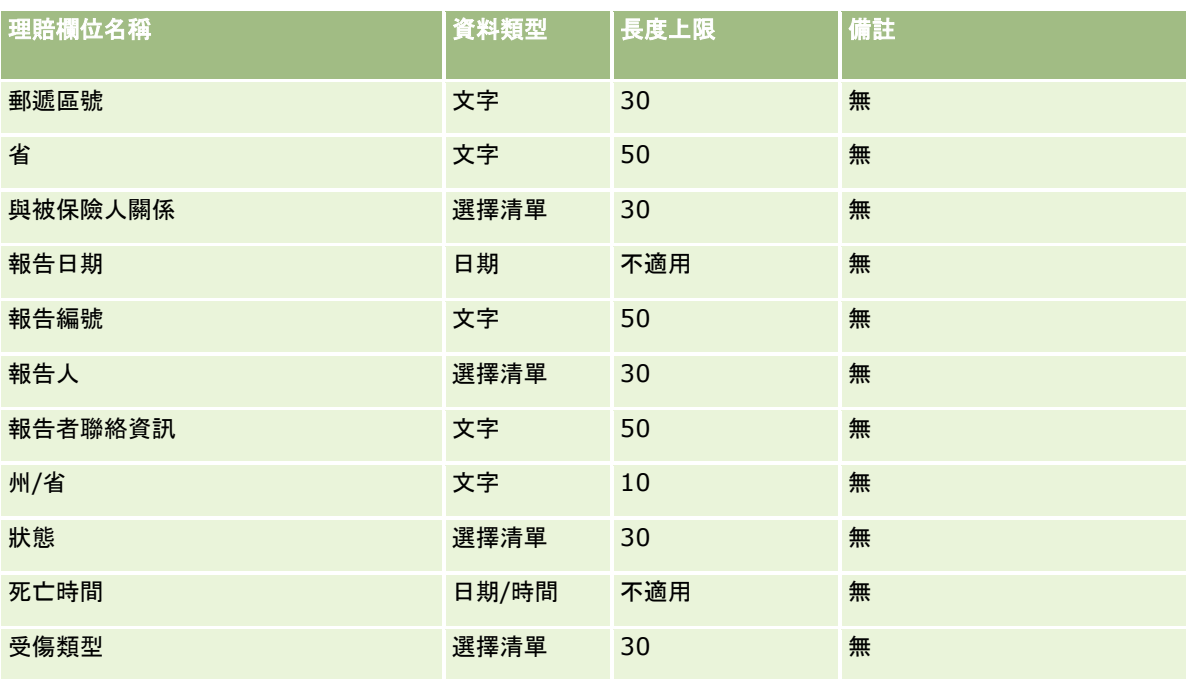

如需相關資訊,請參閱下列主題:

- 匯入資料的欄位類型準則 (頁數 [531\)](#page-530-0)
- 匯入您的資料 (頁數 [678\)](#page-677-0)

## 聯絡人地址欄位:匯入準備

下表包含有關設定您的 CSV 檔案後,再將聯絡人地址匯入 Oracle CRM On Demand 中的特定資訊。

本資訊提供主題匯入資料的欄位類型準則 (頁數 [531\)](#page-530-0)中所述準則的補充。首先,您必須先檢閱下列匯入資訊然後再執行匯入。

附註:此表格中的「預設欄位」資料欄僅包含每個欄位的初始 (預設) 名稱。其中不包含您公司在 Oracle CRM On Demand 中已變更的任何名稱。因此,若您在嘗試匯入資料時沒有看到特定欄位,請洽詢管理員來判定欄位的新名稱。只有在您公司設定 共用地址後,您才能將「聯絡人地址」欄位匯入 Oracle CRM On Demand 中。如需共用地址的詳細資訊,請參閱管理地址。

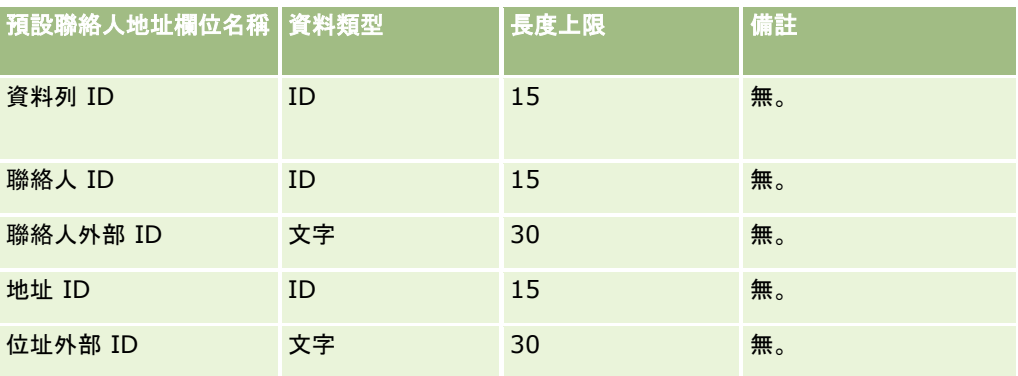

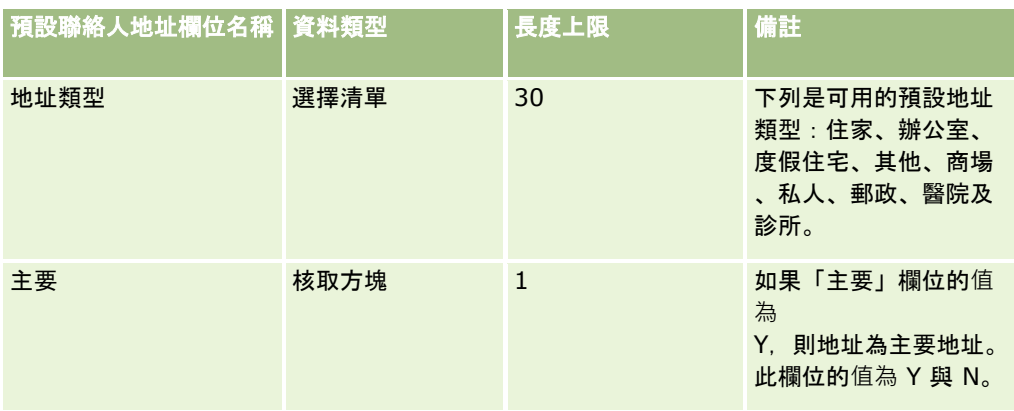

# 聯絡人工作簿欄位:匯入準備

下表包含有關將聯絡人工作簿匯入 Oracle CRM On Demand 之前設定 CSV 檔的特定資訊。

附註: 若要匯入客戶工作簿或聯絡人工作簿的記錄,您的角色必須包含「管理未來工作簿」權限。

本資訊提供主題匯入資料的欄位類型準則 (頁數 [531\)](#page-530-0)中所述準則的補充。首先,您必須先檢閱下列匯入資訊然後再執行匯入。

附註:此表格中的「預設欄位」資料欄僅包含每個欄位的初始 (預設) 名稱。其中不包含您公司在 Oracle CRM On Demand 中已變更的任何名稱。因此,若您在嘗試匯入資料時沒有看到特定欄位,請洽詢管理員來判定欄位的新名稱。如需有關以時間為 基準之工作簿指派的詳細資訊,請參閱關於以時間為基準的工作簿指派 (頁數 [311\)](#page-310-0)。

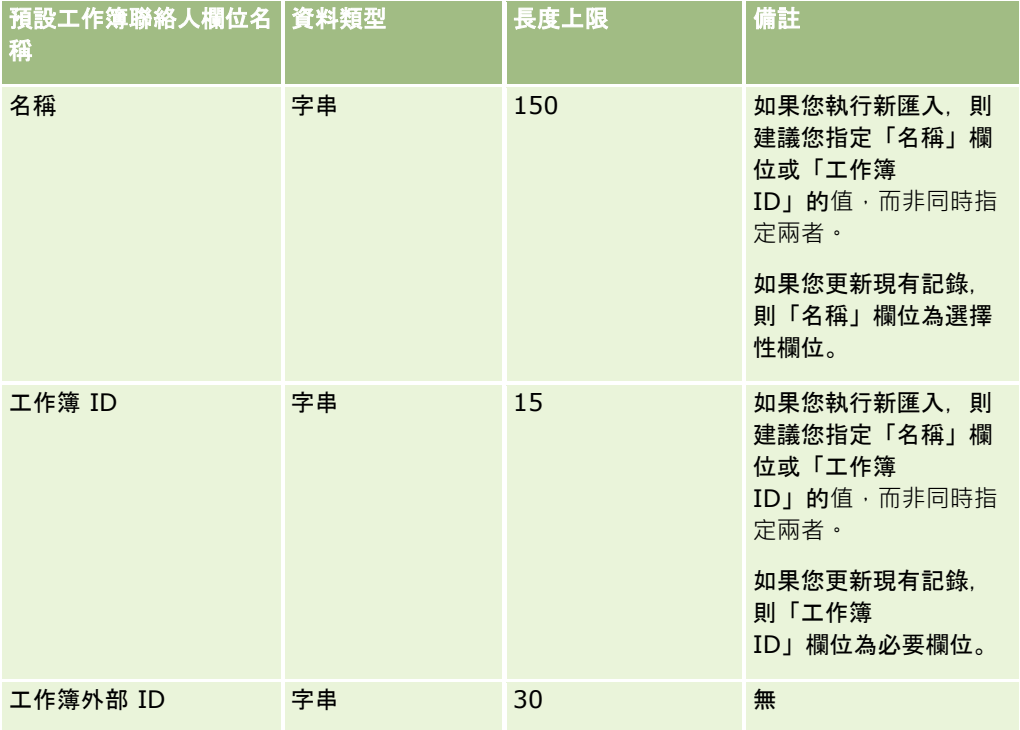

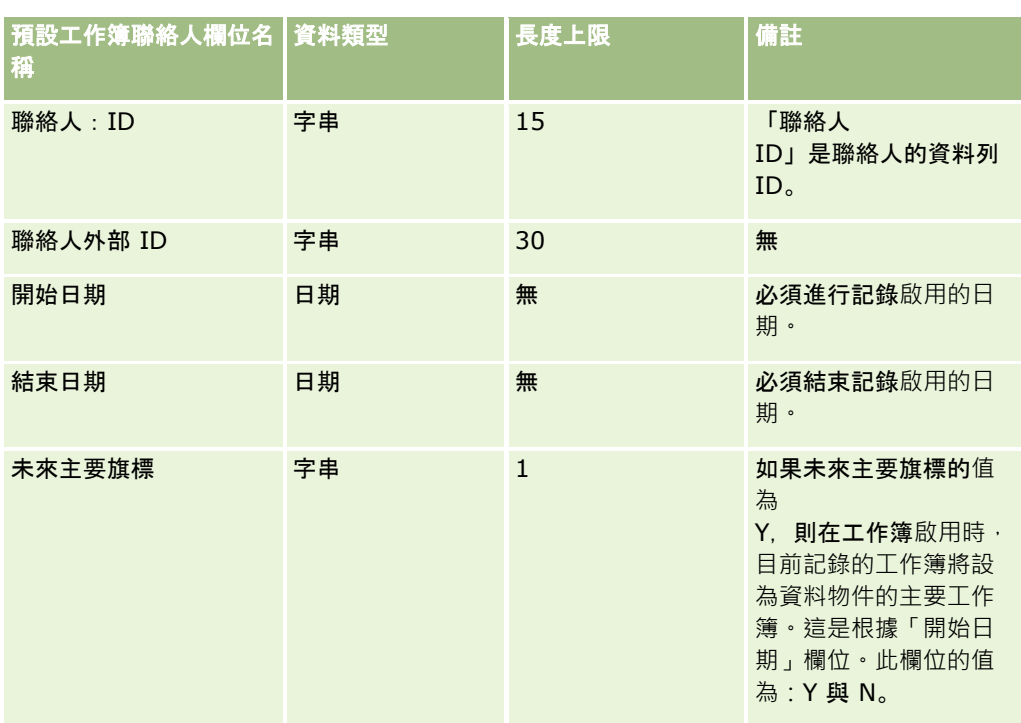

## 聯絡人欄位:匯入準備

如果您要匯入客戶與聯絡人的個別檔案,請先匯入客戶,然後再匯入聯絡人。請確認您的「聯絡人」匯入檔案包含來自「客戶」 匯入檔案的有效客戶名稱。

如果您只有「聯絡人」匯入檔案,會根據「聯絡人」匯入檔案之「客戶名稱」欄位中找到的客戶名稱資料建立客戶記錄。如果聯 絡人記錄包含替代地址資料,Oracle CRM On Demand 會建立新客戶並使用替代地址來填入出貨地址。「帳單」地址會保持空白。

如果有多個聯絡人與相同的客戶相關聯,客戶的地址欄位會設定為與針對該客戶匯入之第一個聯絡人相關聯的「其他地址」值。 如果匯入的第一個聯絡人不包含其他地址資料,但是後續的記錄*則有包含*,客戶的地址欄位就會是空的,因為設定客戶地址欄位 的值時 · 只會考慮第一個匯入的聯絡人 · 因此,如果您只從「聯絡人」匯入檔案匯入,在匯入之前,請先依「客戶名稱」排序資 料,接著確認每個不同的「客戶名稱」的第一個聯絡人都包含您要用於客戶的地址。

下表包含有關將聯絡人匯入 Oracle CRM On Demand 之前設定 CSV 檔的特定資訊。本資訊提供主題匯入資料的欄位類型準則 (頁數 [531\)](#page-530-0)中所述準則的補充。首先,您必須先檢閱下列匯入資訊然後再執行匯入。

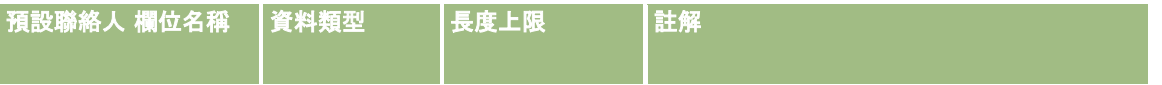

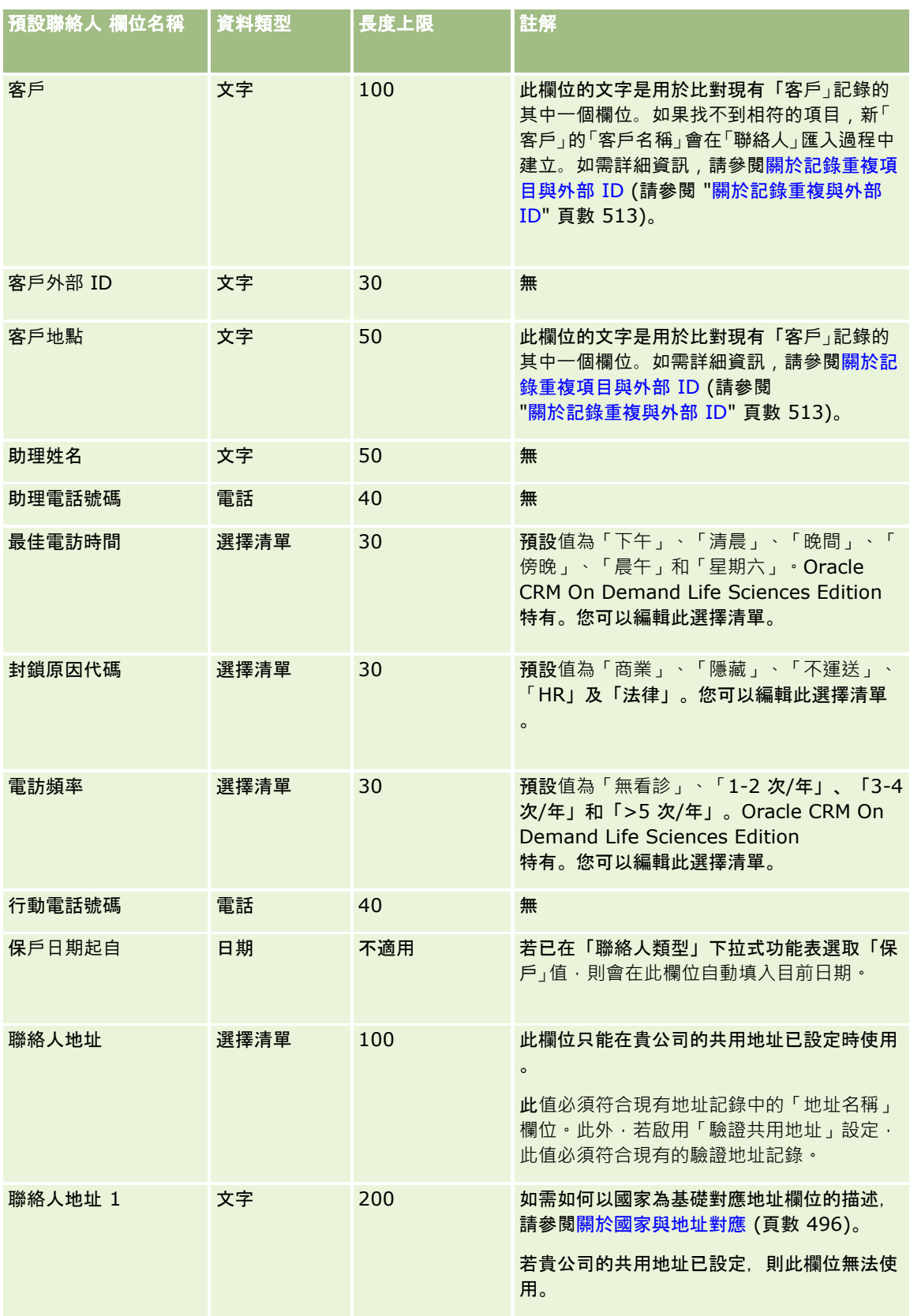

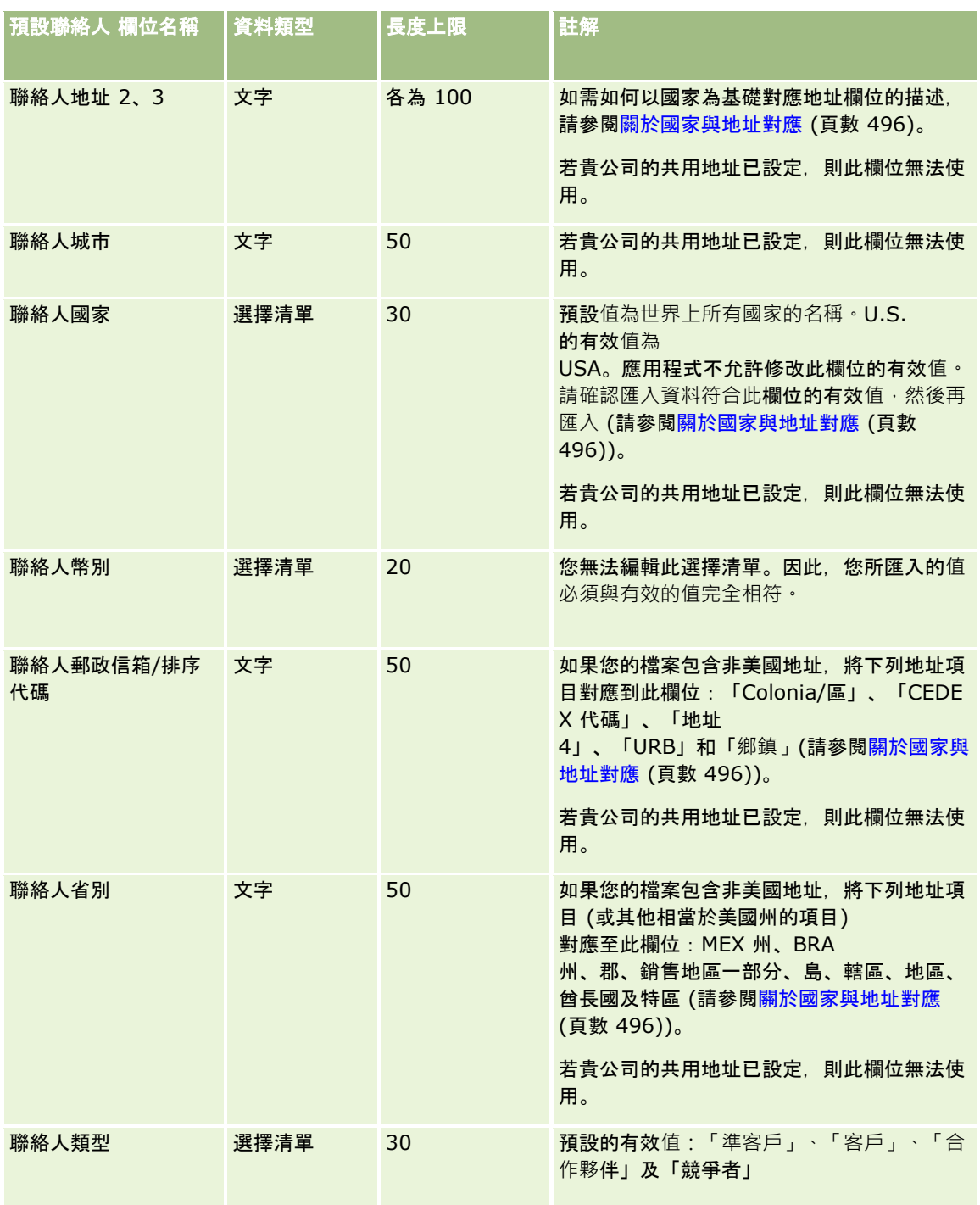

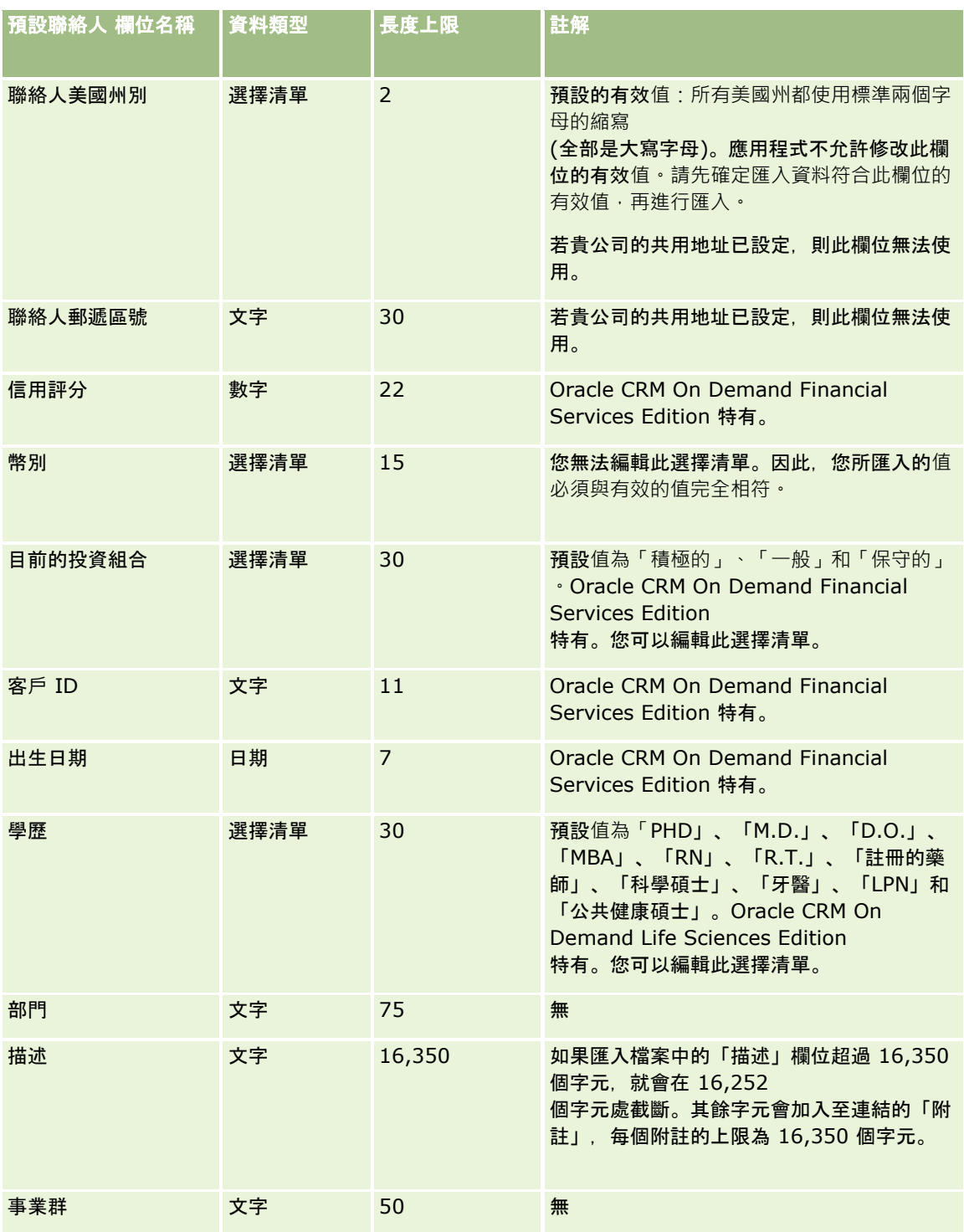
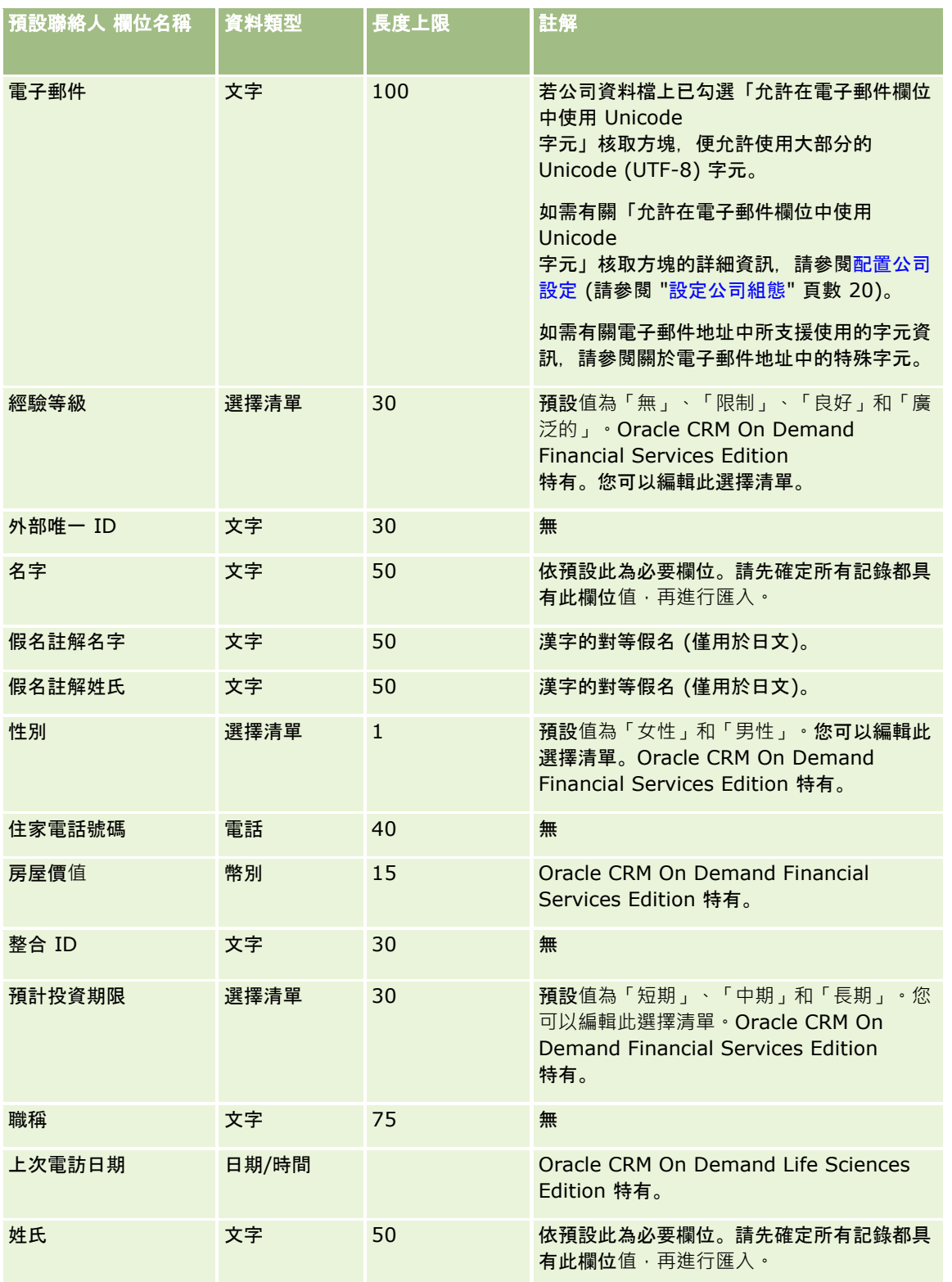

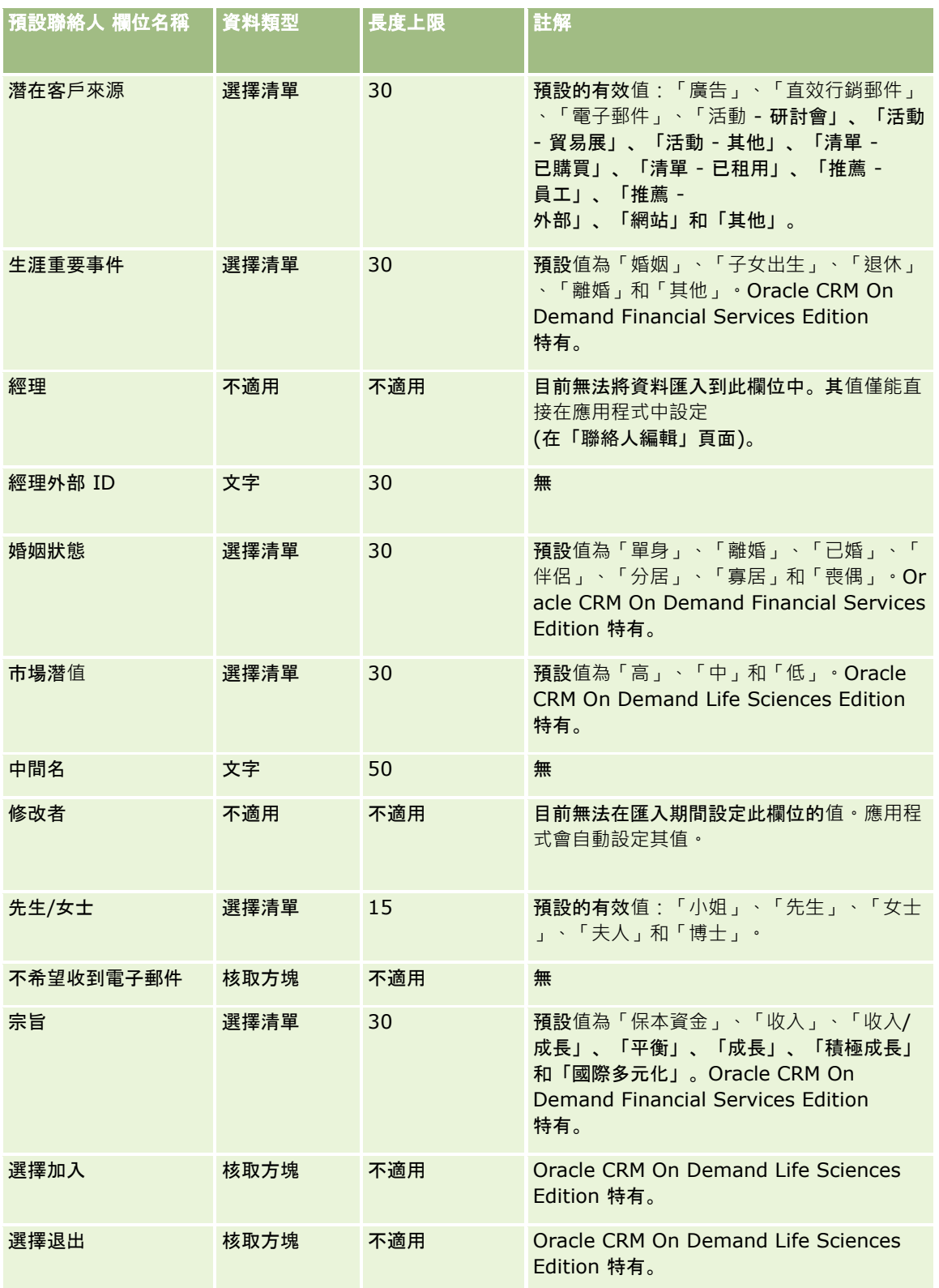

## **資料管理工具**

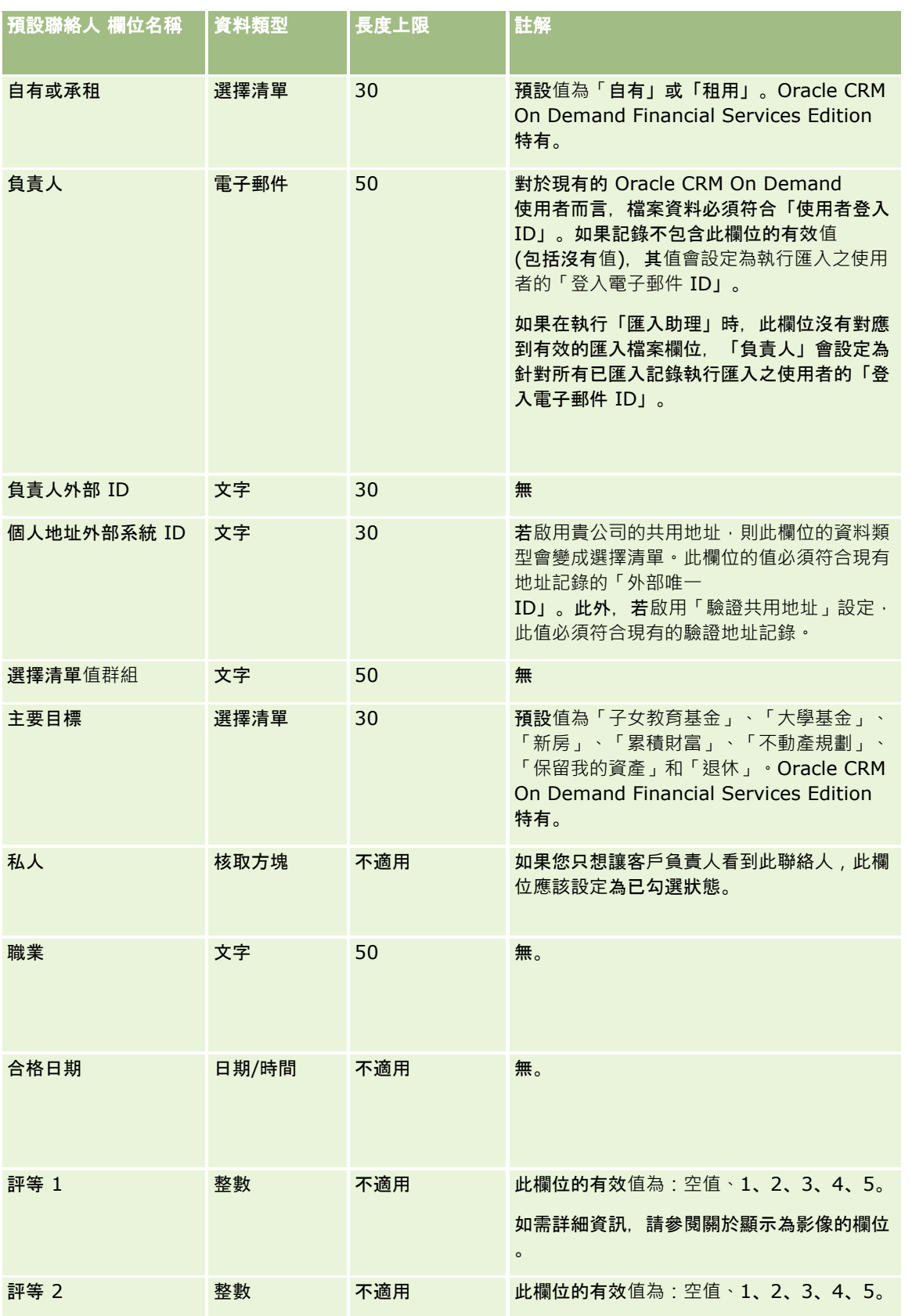

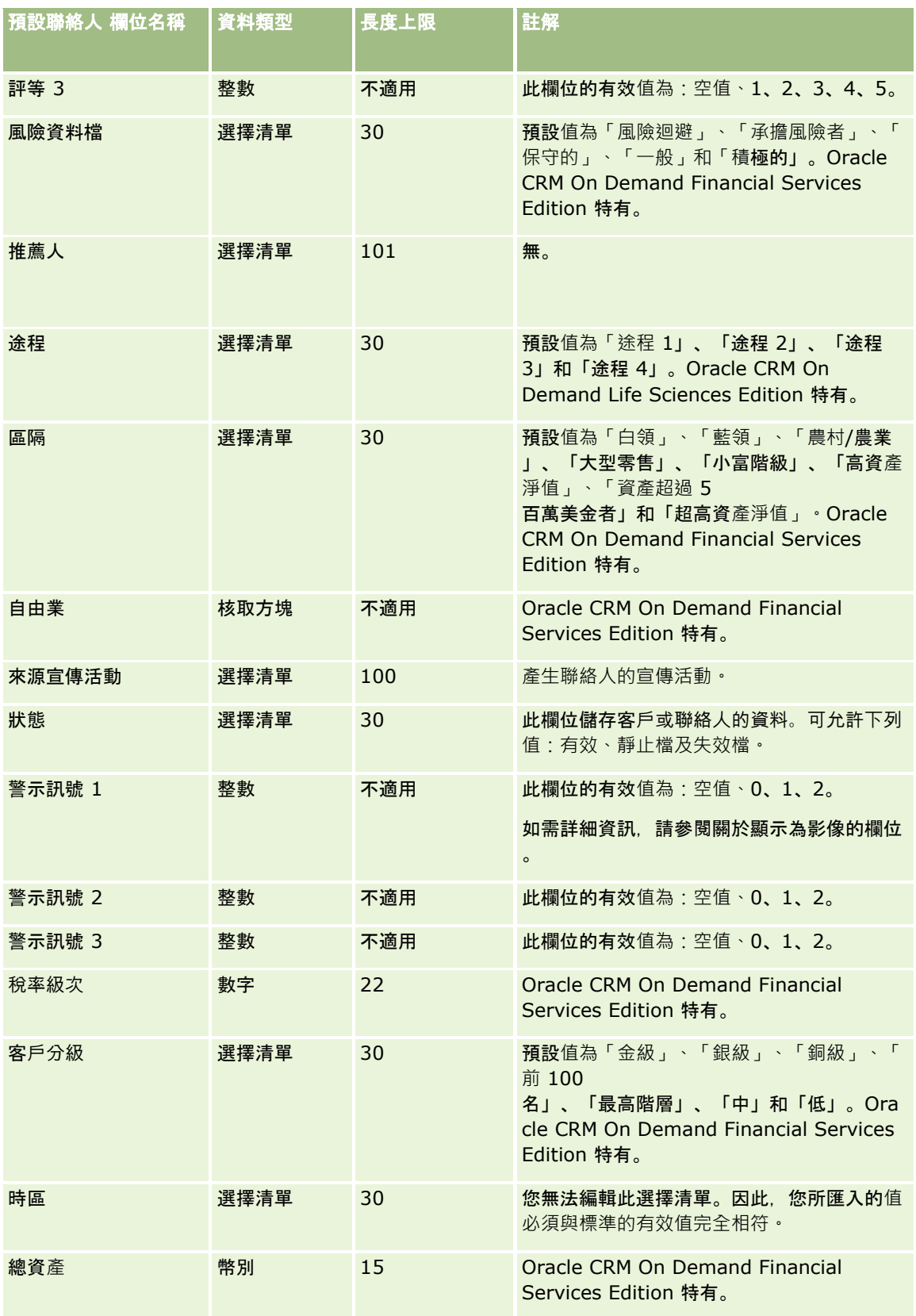

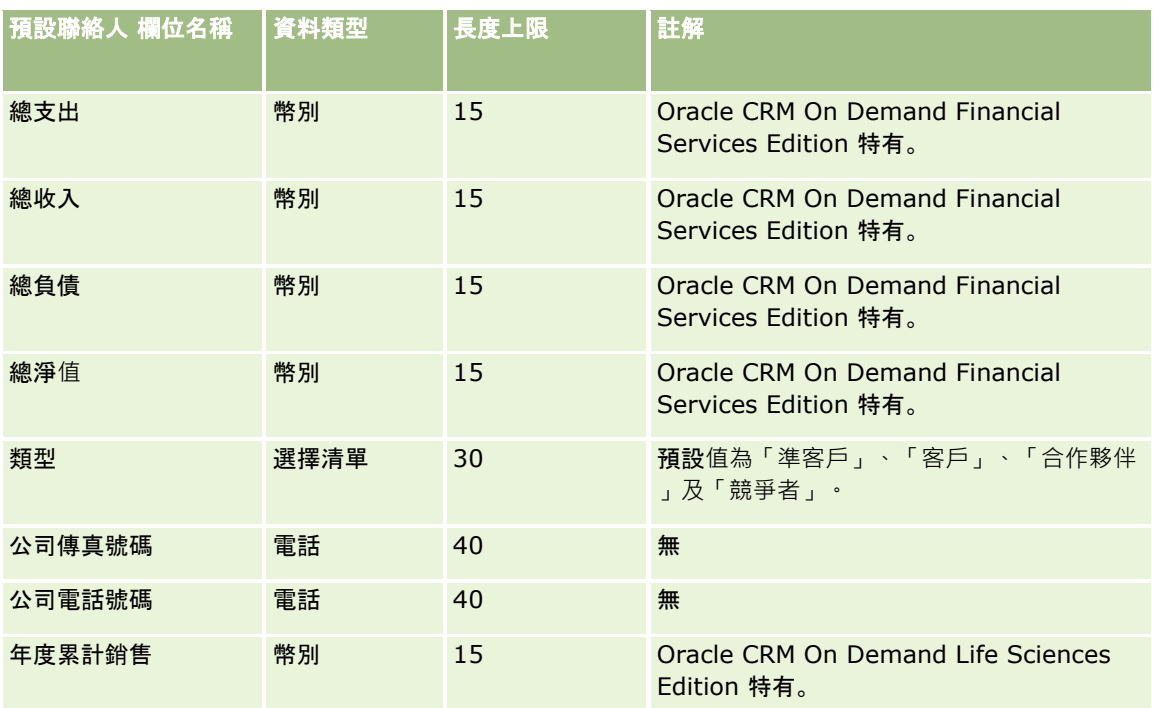

如需相關資訊,請參閱下列主題:

- 聯絡人欄位
- 匯入資料的欄位類型準則 (頁數 [531\)](#page-530-0)
- 匯入您的資料 (頁數 [678\)](#page-677-0)

## 聯絡人州駕照欄位:匯入準備

下表包含您在將聯絡人州駕照匯入至 Oracle CRM On Demand 之前設定 CSV 檔案的特定資訊。本資訊提供主題匯入資料的欄位類型準則 (頁數 [531\)](#page-530-0)中提供準則的補充。首先,您必須先檢閱下列匯入資訊然後再執行匯入。

附註:此表格中的「預設欄位」資料欄僅包含每個欄位的初始 (預設) 名稱。其中不包含您公司在 Oracle CRM On Demand 中已變更的任何名稱。因此,若您在嘗試匯入資料時沒有看到特定欄位,請洽詢管理員來判定欄位的新名稱。

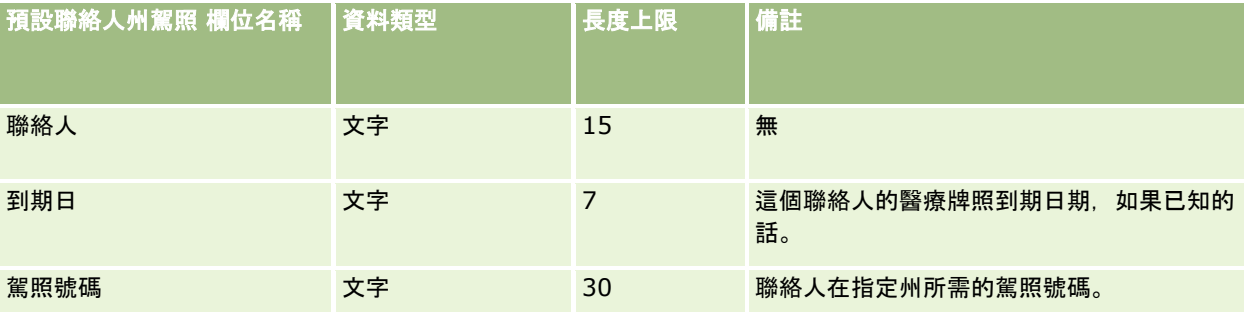

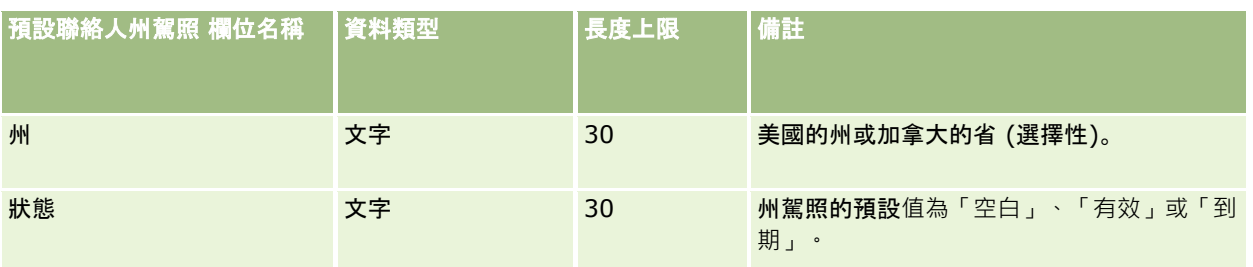

#### 相關主題

如需相關資訊,請參閱下列主題:

- 匯入資料的欄位類型準則 (頁數 [531\)](#page-530-0)
- 匯入資料 (請參閱 "[匯入您的資料](#page-677-0)" 頁數 [678\)](#page-677-0)
- 聯絡人州駕照

# 聯絡團隊欄位:匯入準備

下表包含將聯絡團隊匯入 Oracle CRM On Demand 之前,有關設定 CSV 檔案的特定資訊。本資訊提供主題匯入資料的欄位類型準則 (頁數 [531\)](#page-530-0)中所述準則的補充。首先,您必須先檢閱下列匯入資訊然後再執行匯入。

附註:此表格中的「預設欄位」資料欄僅包含每個欄位的初始 (預設) 名稱。其中不包含您公司在 Oracle CRM On Demand 中已變更的任何名稱。因此,若您在嘗試匯入資料時沒有看到特定欄位,請洽詢管理員來判定欄位的新名稱。

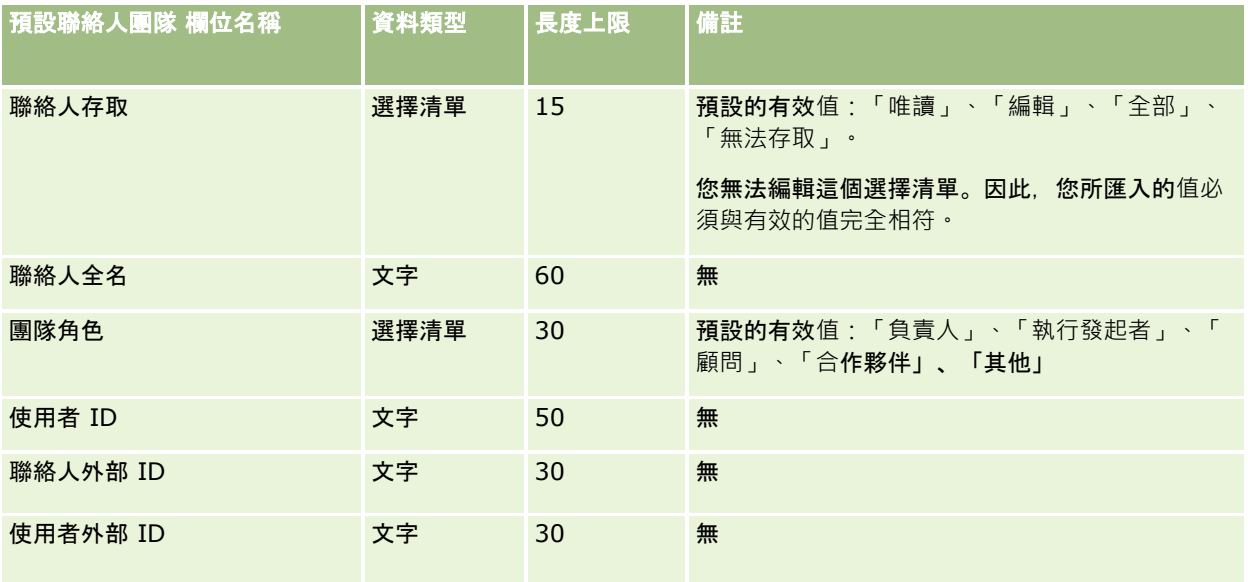

#### 相關主題

如需相關資訊,請參閱下列主題:

- 共用記錄 (團隊)
- 匯入資料的欄位類型準則 (頁數 [531\)](#page-530-0)

#### ■ 匯入您的資料 (頁數 [678\)](#page-677-0)

## 課程登記欄位:匯入準備

下表包含有關將課程登記資料匯入 Oracle CRM On Demand 之前設定 CSV 檔的特定資訊。本資訊提供主題匯入資料的欄位類型準則 (頁數 [531\)](#page-530-0)中所述準則的補充。首先,您必須先檢閱下列匯入資訊然後再執行匯入。

附註:此表格中的「預設欄位」資料欄僅包含每個欄位的初始 (預設) 名稱。其中不包含您公司在 Oracle CRM On Demand 中已變更的任何名稱。因此,若您在嘗試匯入資料時沒有看到特定欄位,請洽詢管理員來判定欄位的新名稱。

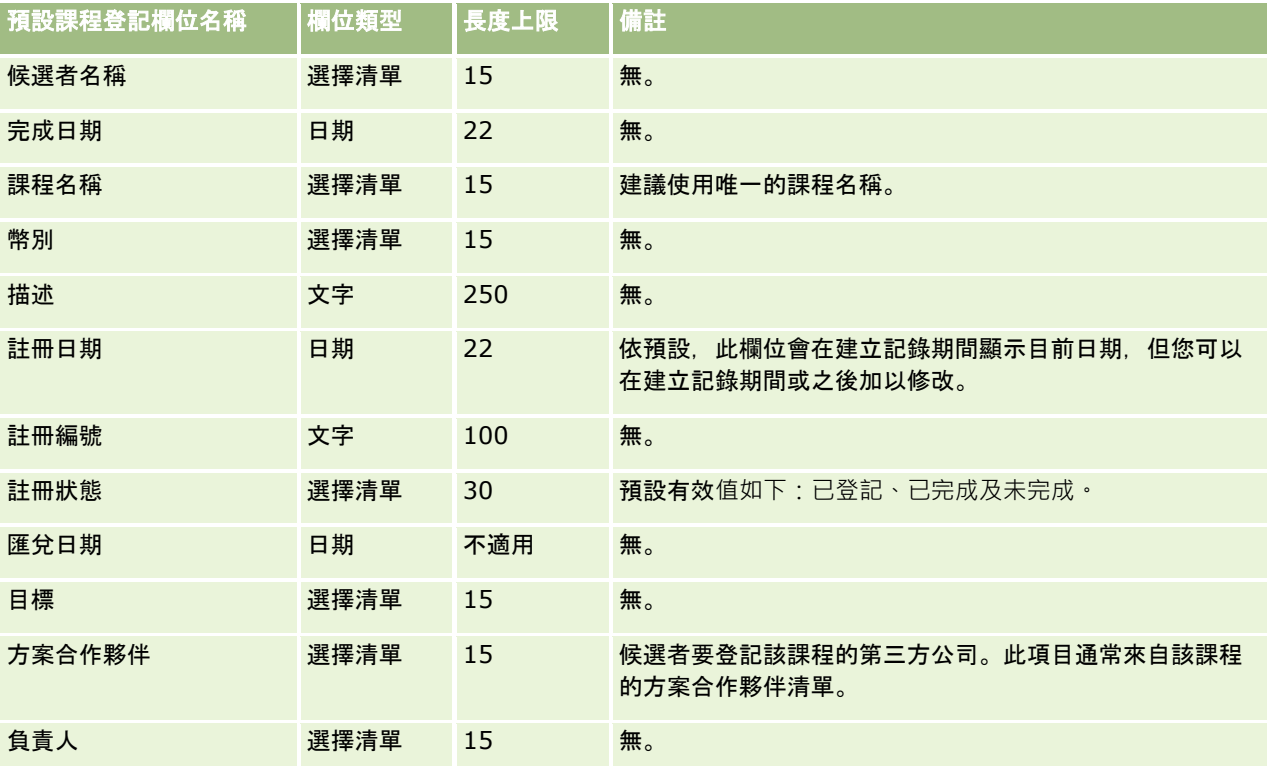

## 相關主題

如需相關資訊,請參閱下列主題:

- 匯入資料的欄位類型準則 (頁數 [531\)](#page-530-0)
- 匯入您的資料 (頁數 [678\)](#page-677-0)
- 課程欄位

## 課程欄位:匯入準備

下表包含有關將課程資料匯入 Oracle CRM On Demand 之前設定 CSV 檔的特定資訊。此資訊會補充主題匯入資料的欄位類型準則 (頁數 [531\)](#page-530-0)中提供的準則。您必須先檢閱下列匯入資訊,才能執行匯入。

附註:此表格中的「預設欄位」資料欄僅包含每個欄位的初始 (預設) 名稱。其中不包含您公司在 Oracle CRM On Demand 中已變更的任何名稱。因此,若您在嘗試匯入資料時沒有看到特定欄位,請洽詢管理員來判定欄位的新名稱。

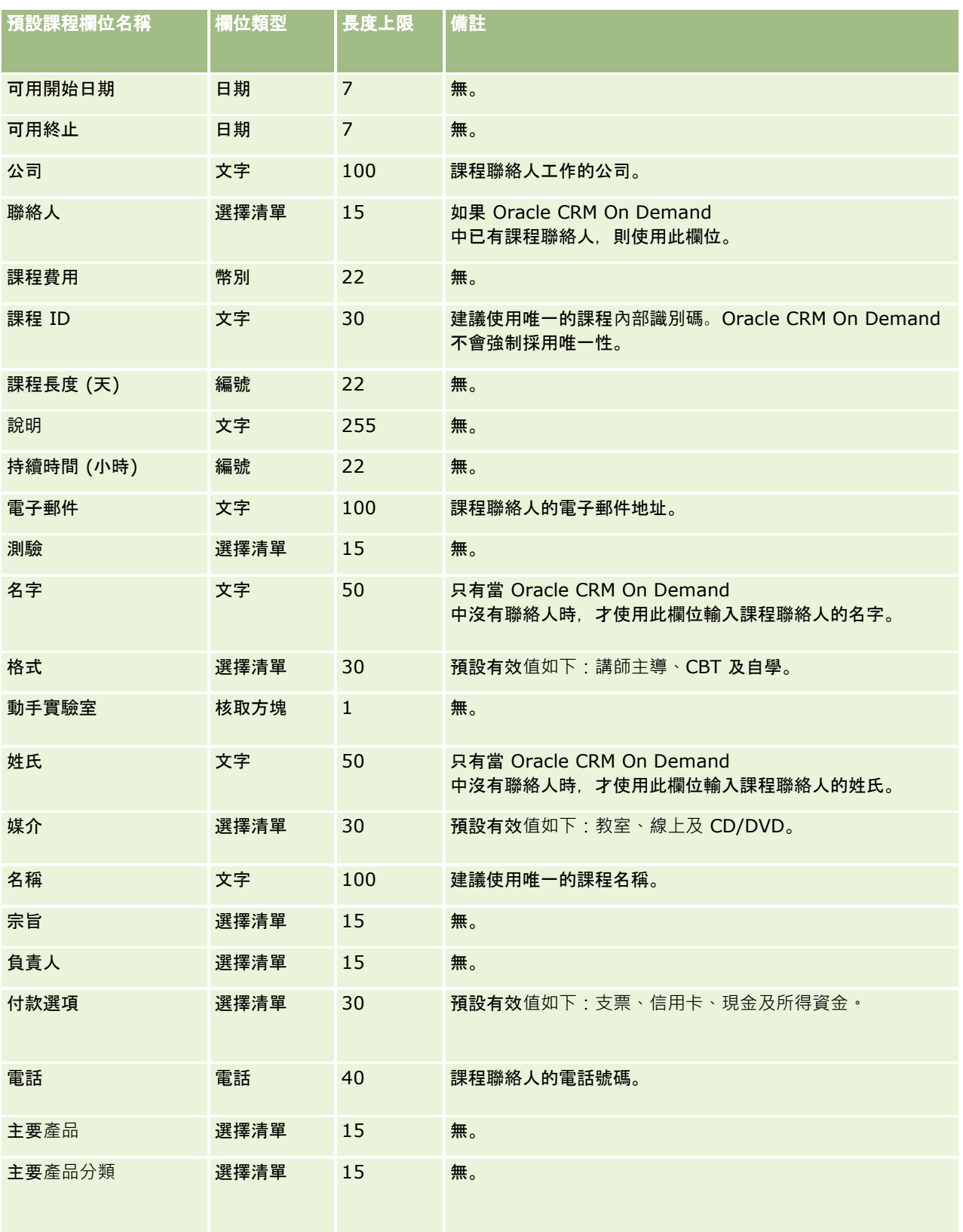

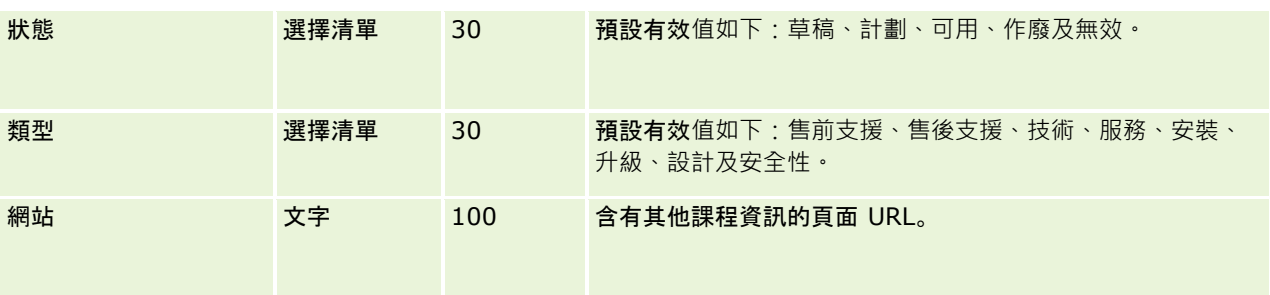

如需相關資訊,請參閱下列主題:

- 匯入資料的欄位類型準則 (頁數 [531\)](#page-530-0)
- 匯入資料 (請參閱 "[匯入您的資料](#page-677-0)" 頁數 [678\)](#page-677-0)
- 課程欄位

## 保險項目欄位:匯入準備

下表包含您在將保險項目資料匯入至 Oracle CRM On Demand 之前設定 CSV 檔案的特定資訊。本資訊提供主題匯入資料的欄位類型準則 (頁數 [531\)](#page-530-0)中提供準則的補充。首先,您必須先檢閱下列匯入資訊然後再執行匯入。

附註:此表格中的「預設欄位」資料欄僅包含每個欄位的初始 (預設) 名稱。其中不包含您公司在 Oracle CRM On Demand 中已變更的任何名稱。因此,若您在嘗試匯入資料時沒有看到特定欄位,請洽詢管理員來判定欄位的新名稱。這個主題是 Oracle CRM On Demand Financial Services Edition 特有。

下表中的資訊僅適用保險項目資料。

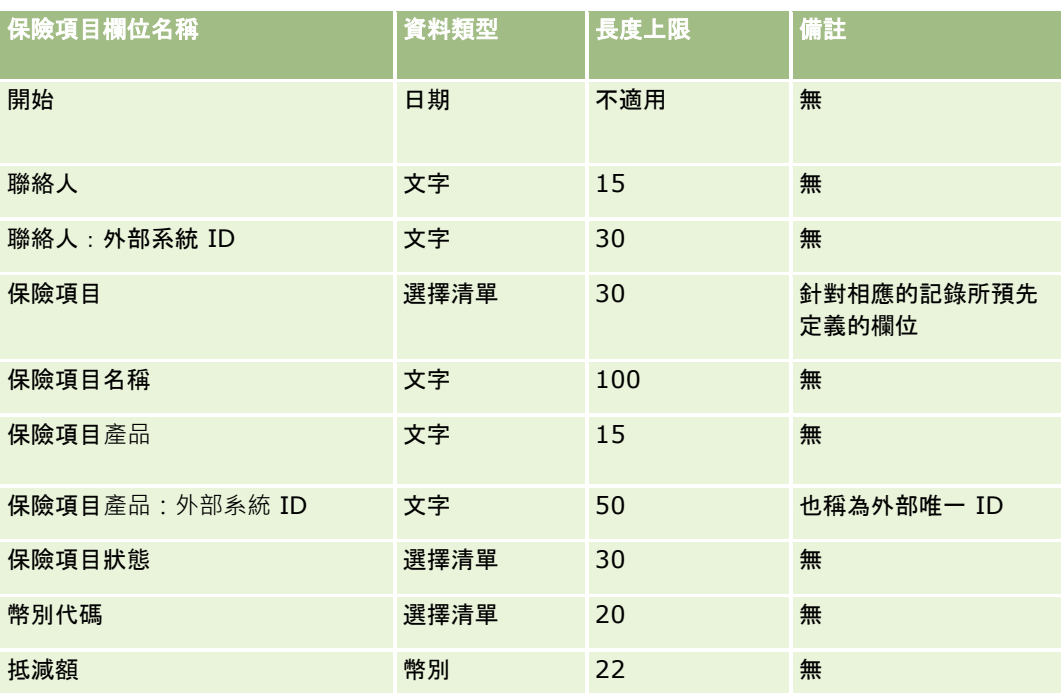

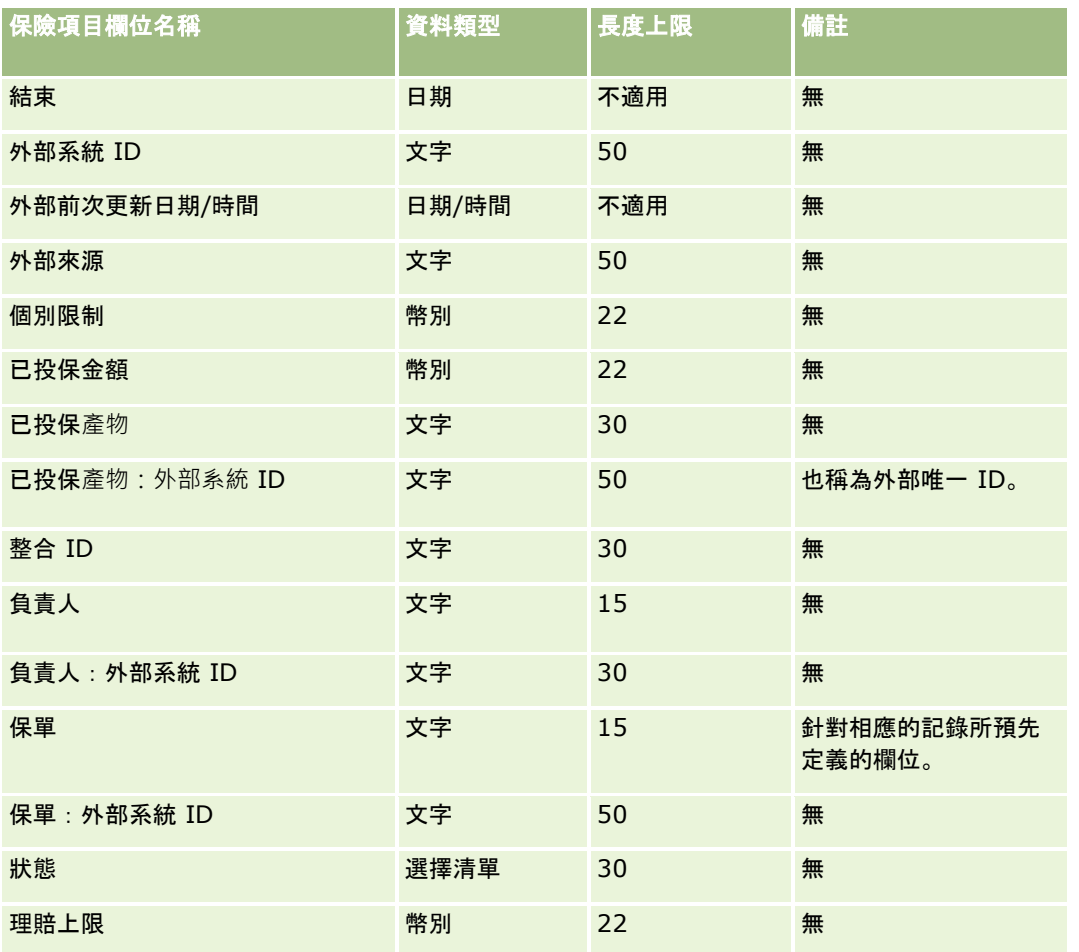

#### 相關主題

如需相關資訊,請參閱下列主題:

- 匯入資料的欄位類型準則 (頁數 [531\)](#page-530-0)
- 匯入資料 (請參閱 "[匯入您的資料](#page-677-0)" 頁數 [678\)](#page-677-0)

# 自訂物件欄位:匯入準備

下表包含將自訂物件的自訂物件欄位匯入 Oracle CRM On Demand 之前,有關設定 CSV 檔案的特定資訊。本資訊提供主題匯入資料的欄位類型準則 (頁數 [531\)](#page-530-0)中所述準則的補充。首先,您必須先檢閱下列匯入資訊然後再執行匯入。

附註:此表格中的「預設欄位」資料欄僅包含每個欄位的初始 (預設) 名稱。其中不包含您公司在 Oracle CRM On Demand 中已變更的任何名稱。因此,若您在嘗試匯入資料時沒有看到特定欄位,請洽詢管理員來判定欄位的新名稱。

# 自訂物件 **01**、自訂物件 **02** 和自訂物件 **03**

下表中的資訊僅對「自訂物件 01」、「自訂物件 02」和「自訂物件 03」有效。

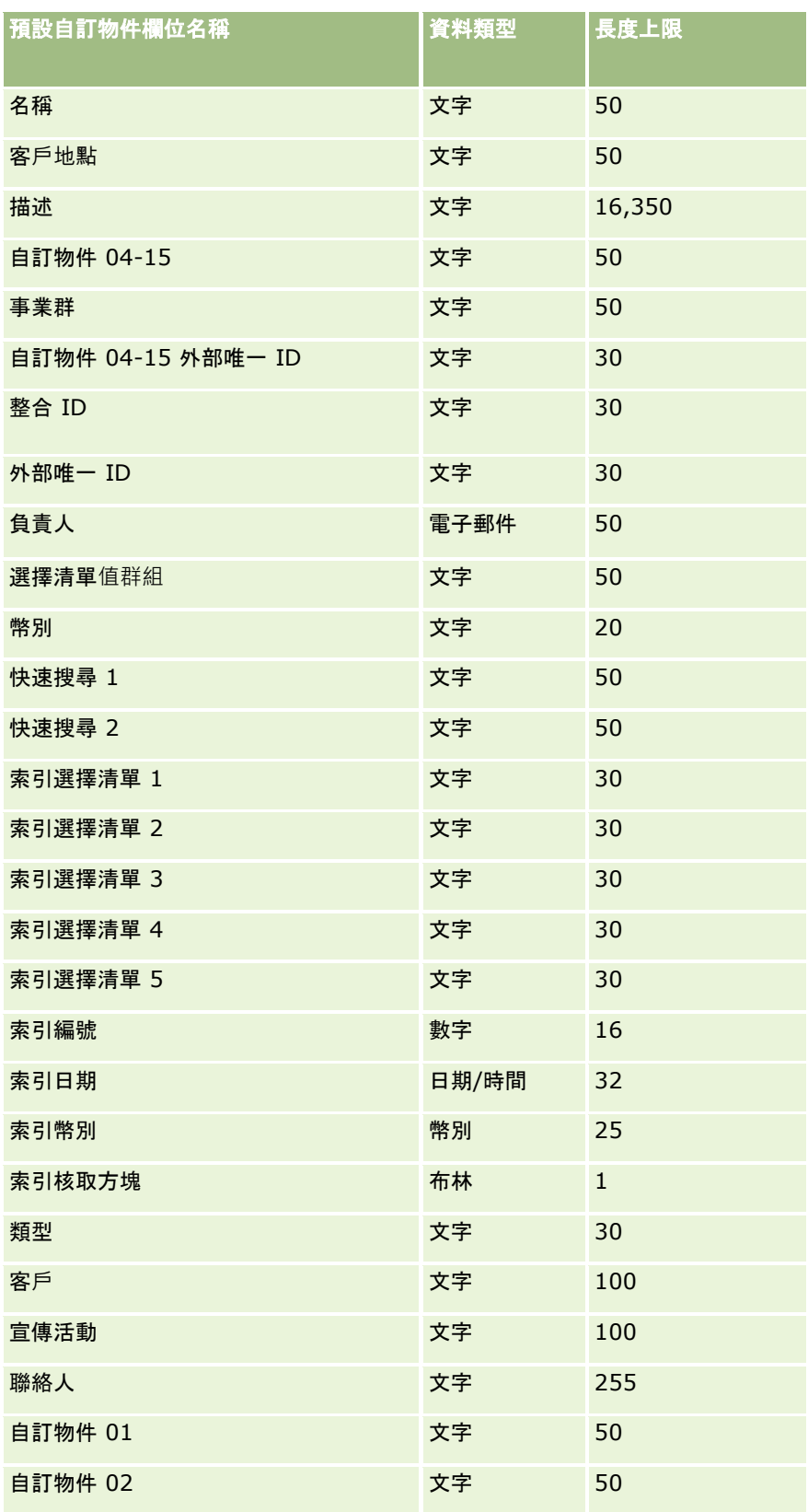

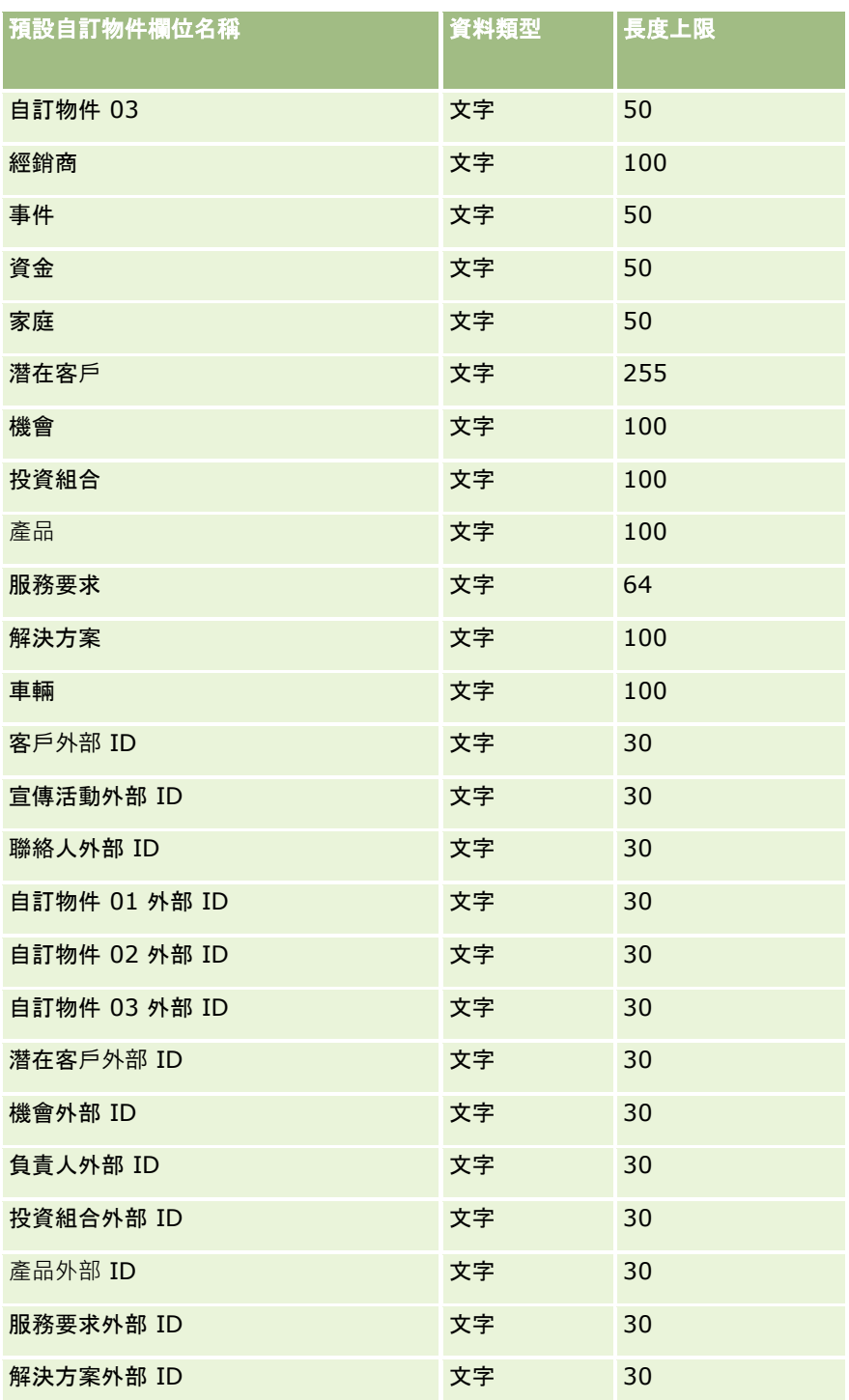

# 自訂物件 **04** 及以上

下表中的資訊只對自訂物件 04 及以上物件有效。

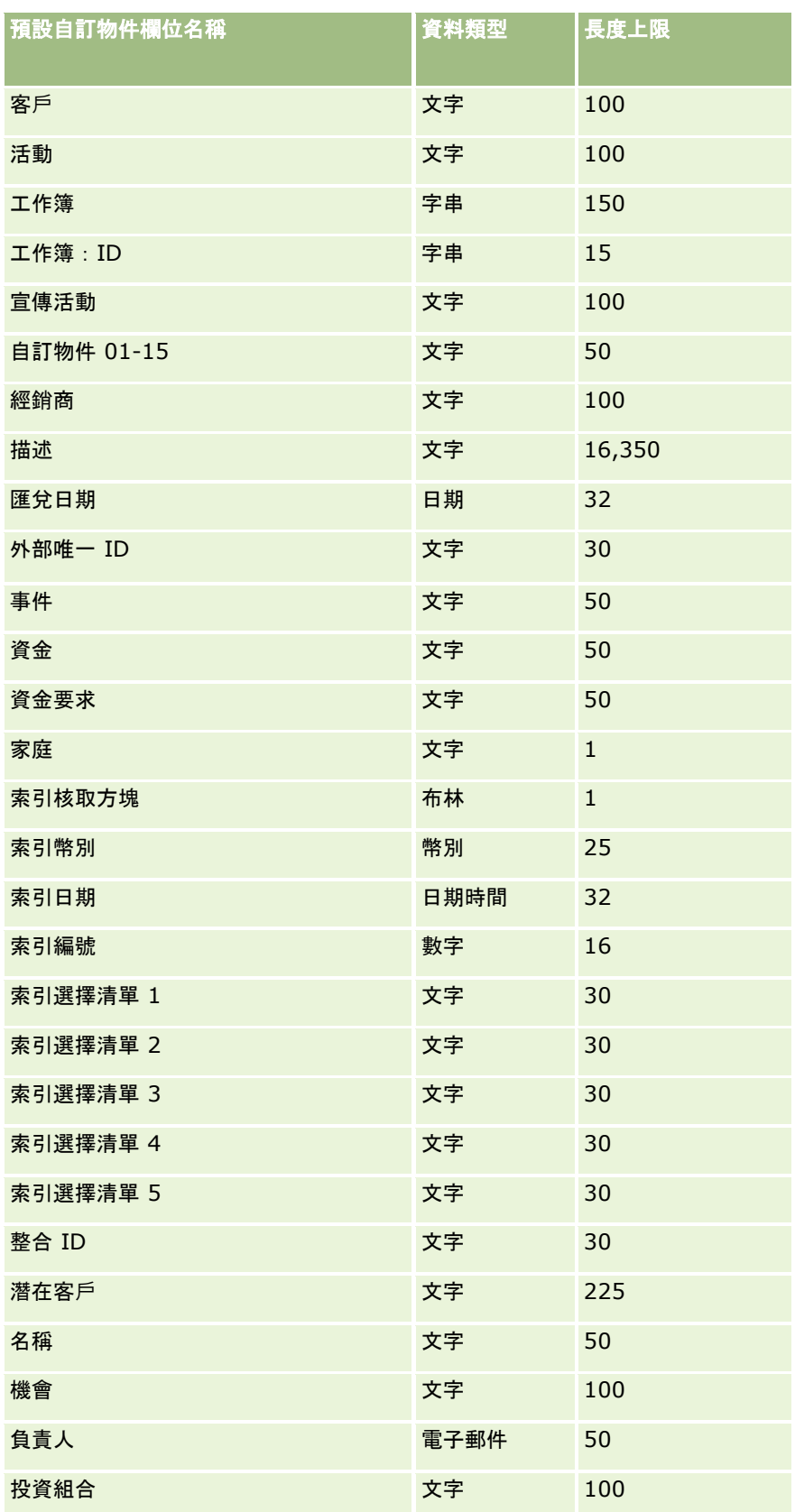

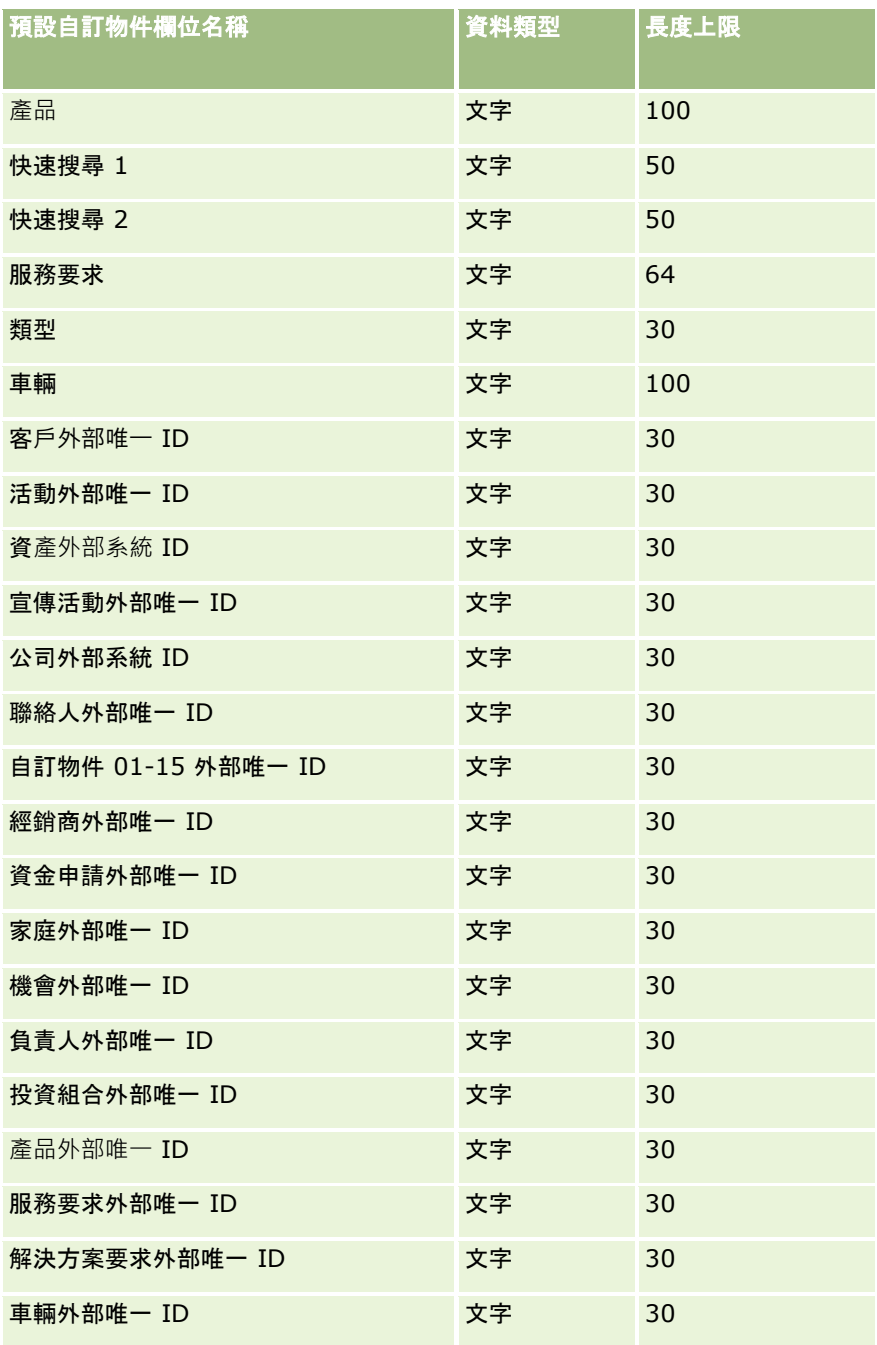

# 損害欄位:匯入準備

下表包含將損害資料匯入 Oracle CRM On Demand 之前,有關設定 CSV 檔案的特定資訊。本資訊提供主題匯入資料的欄位類型準則 (頁數 [531\)](#page-530-0)中所述準則的補充。首先,您必須先檢閱下列匯入資訊然後再執行匯入。

附註:此表格中的「預設欄位」資料欄僅包含每個欄位的初始 (預設) 名稱。其中不包含您公司在 Oracle CRM On Demand 中已變更的任何名稱。因此,若您在嘗試匯入資料時沒有看到特定欄位,請洽詢管理員來判定欄位的新名稱。 本篇為 Oracle CRM On Demand Financial Services Edition 特屬主題。

下表中的資訊僅適用於損害資料。

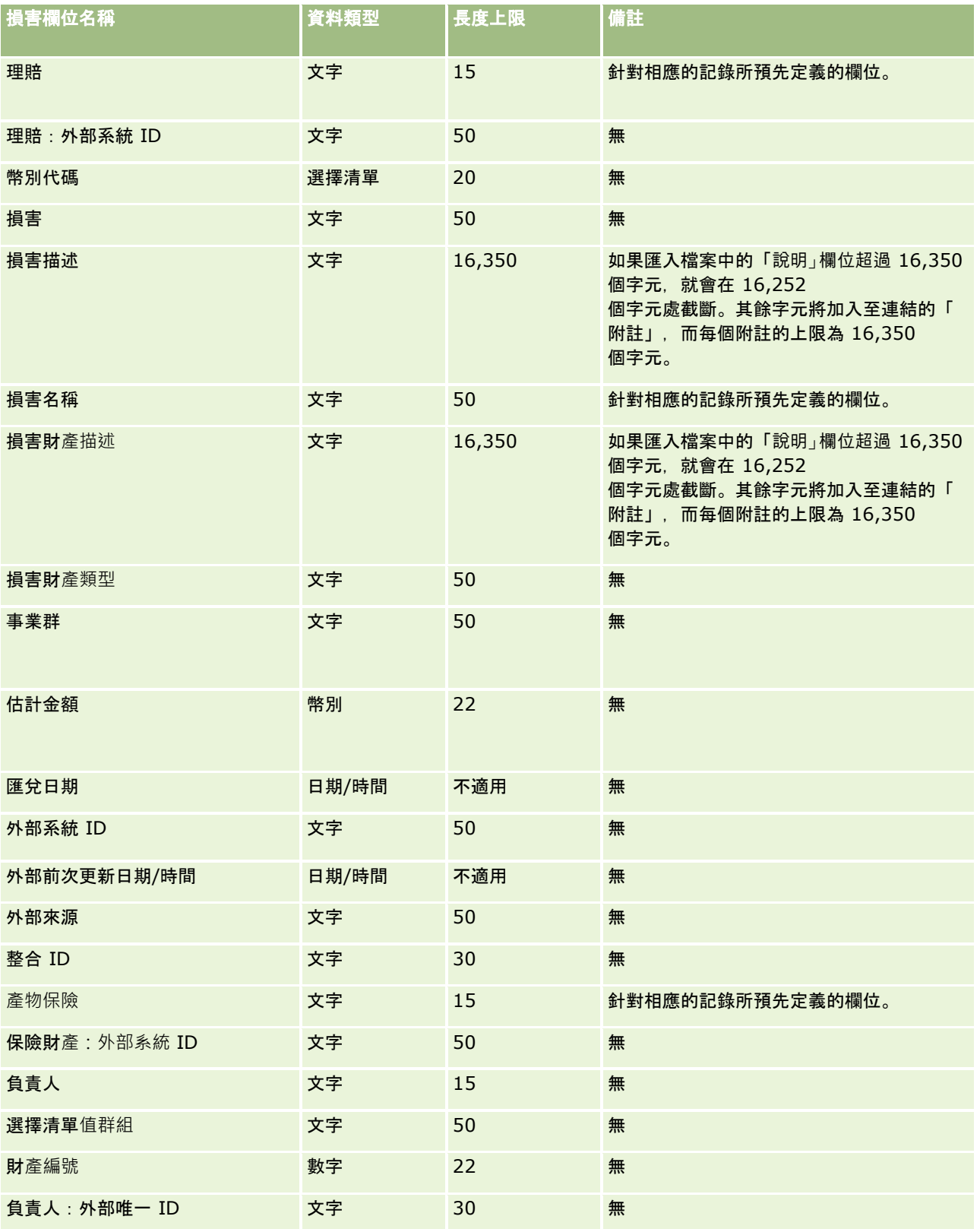

- 匯入資料的欄位類型準則 (頁數 [531\)](#page-530-0)
- 匯入您的資料 (頁數 [678\)](#page-677-0)

# 交易註冊欄位:匯入準備

下表包含您在將交易註冊匯入至 Oracle CRM On Demand 之前設定 CSV 檔案的特定資訊。本資訊提供主題匯入資料的欄位類型準則 (頁數 [531\)](#page-530-0)中所述準則的補充。首先,您必須先檢閱下列匯入資訊然後再執行匯入。

附註:此表格中的「預設欄位」資料欄僅包含每個欄位的初始 (預設) 名稱。其中不包含您公司在 Oracle CRM On Demand 中已變更的任何名稱。因此,若您在嘗試匯入資料時沒有看到特定欄位,請洽詢管理員來判定欄位的新名稱。

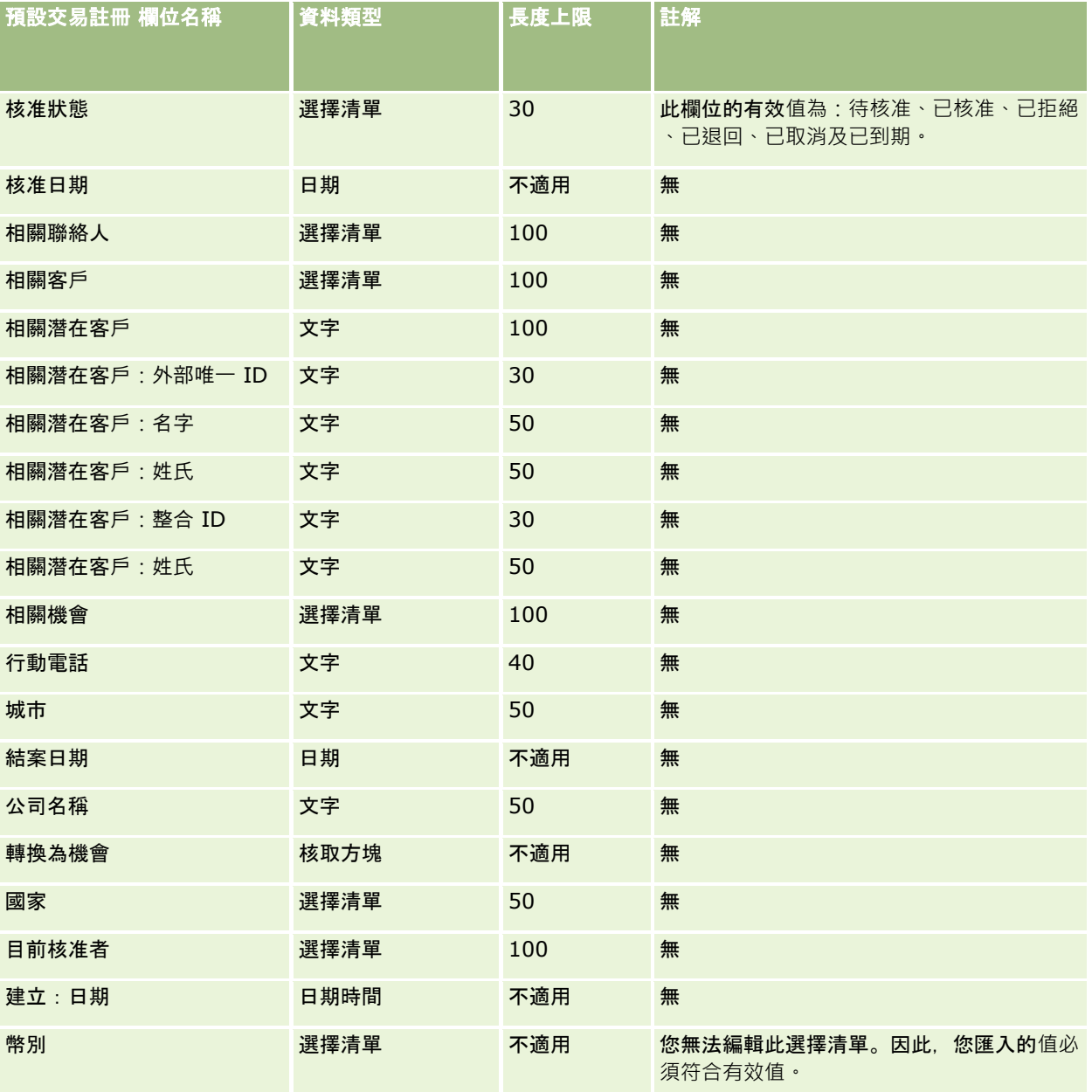

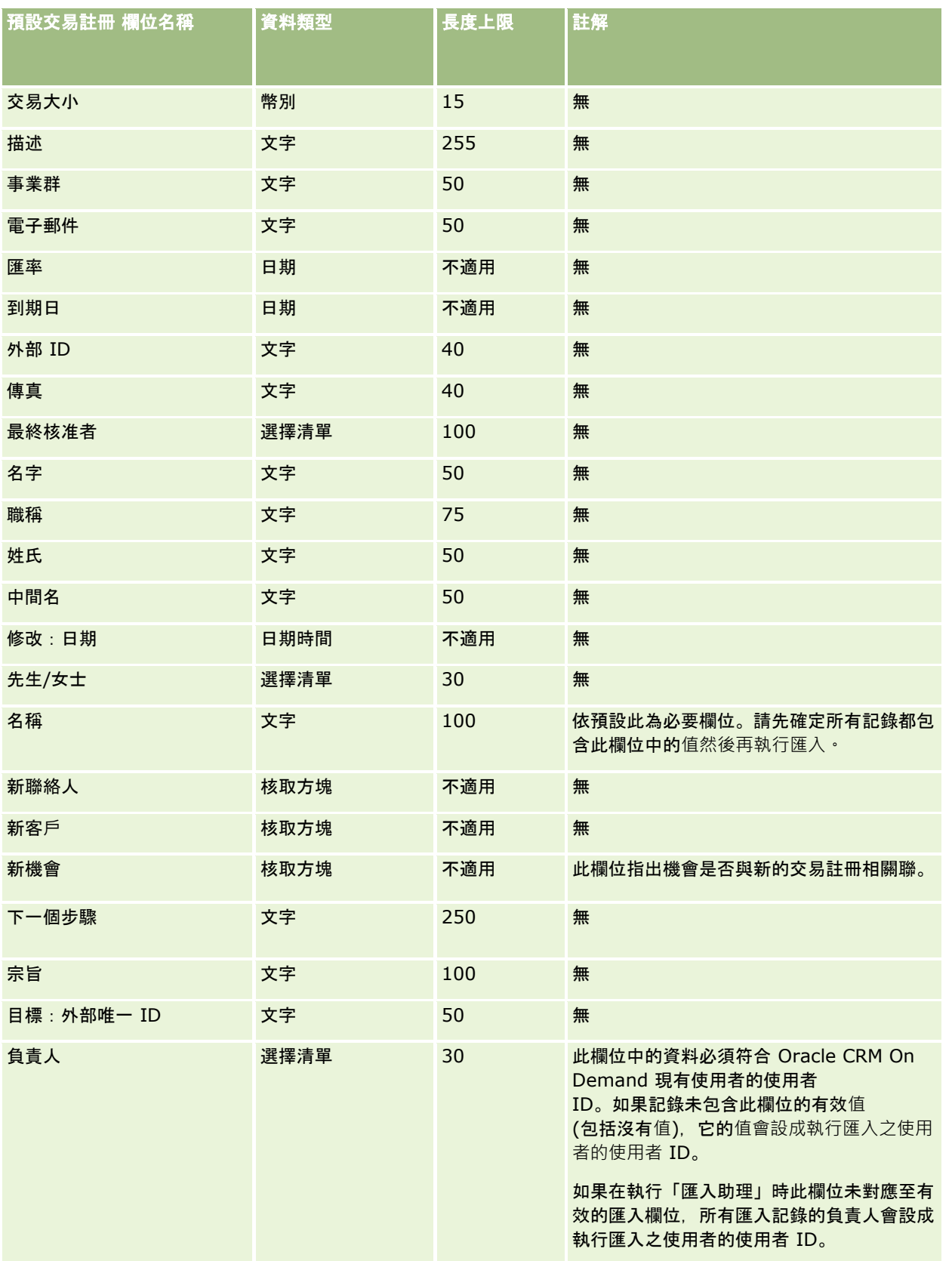

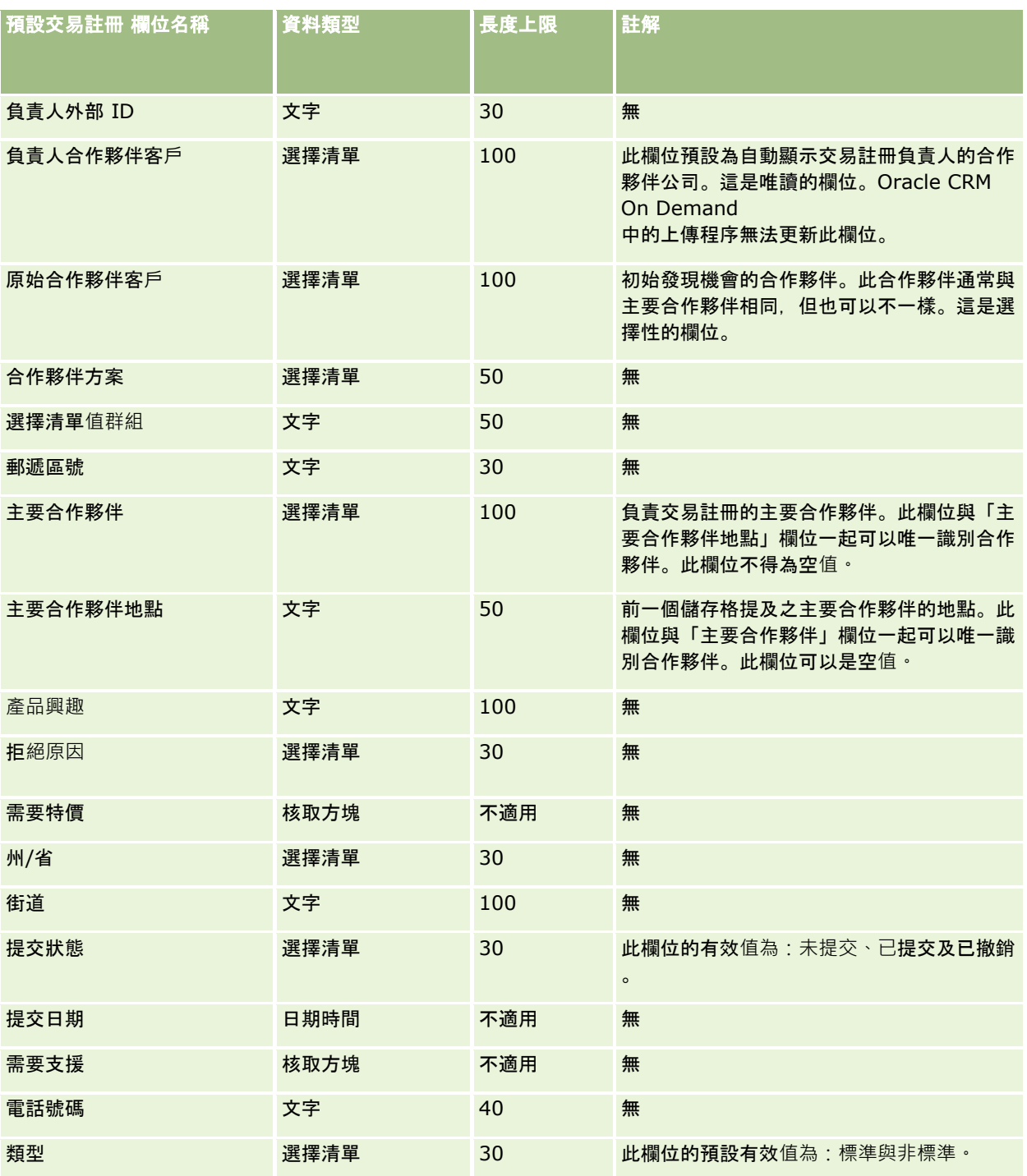

### 相關主題

如需相關資訊,請參閱下列主題:

- 匯入資料的欄位類型準則 (頁數 [531\)](#page-530-0)
- 匯入您的資料 (頁數 [678\)](#page-677-0)

# 經銷商欄位:匯入準備

下表包含有關將經銷商欄位匯入 Oracle CRM On Demand 之前設定 CSV 檔的特定資訊。本資訊提供主題匯入資料的欄位類型準則 (頁數 [531\)](#page-530-0)中提供之準則的補充。首先,您必須先檢閱下列匯入資訊然後再執行匯入。

附註:此表格中的「預設欄位」資料欄僅包含每個欄位的初始 (預設) 名稱。其中不包含您公司在 Oracle CRM On Demand 中已變更的任何名稱。因此,若您在嘗試匯入資料時沒有看到特定欄位,請洽詢管理員來判定欄位的新名稱。

附註:這個區段為 Oracle CRM On Demand Automotive Edition 特有。

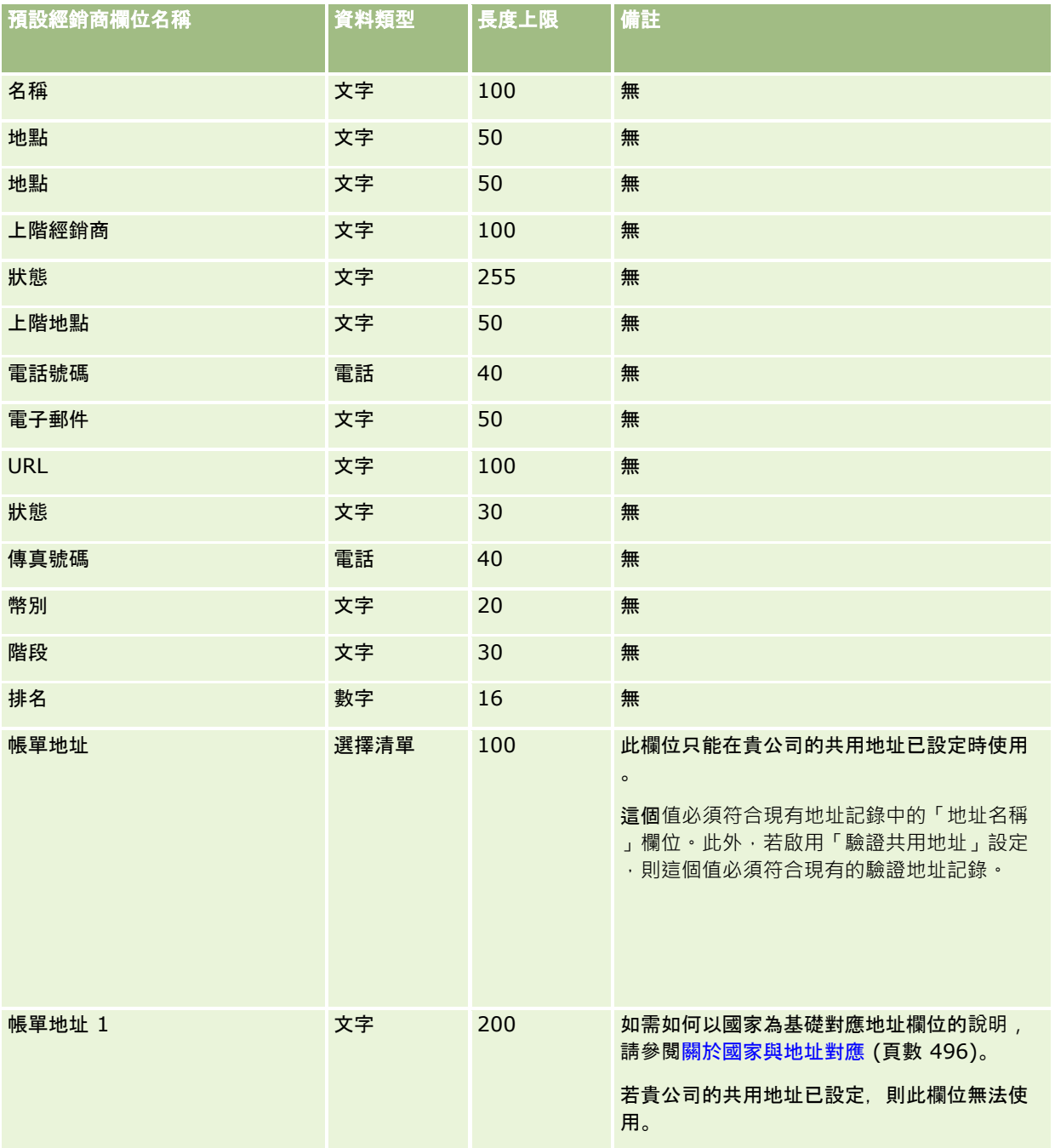

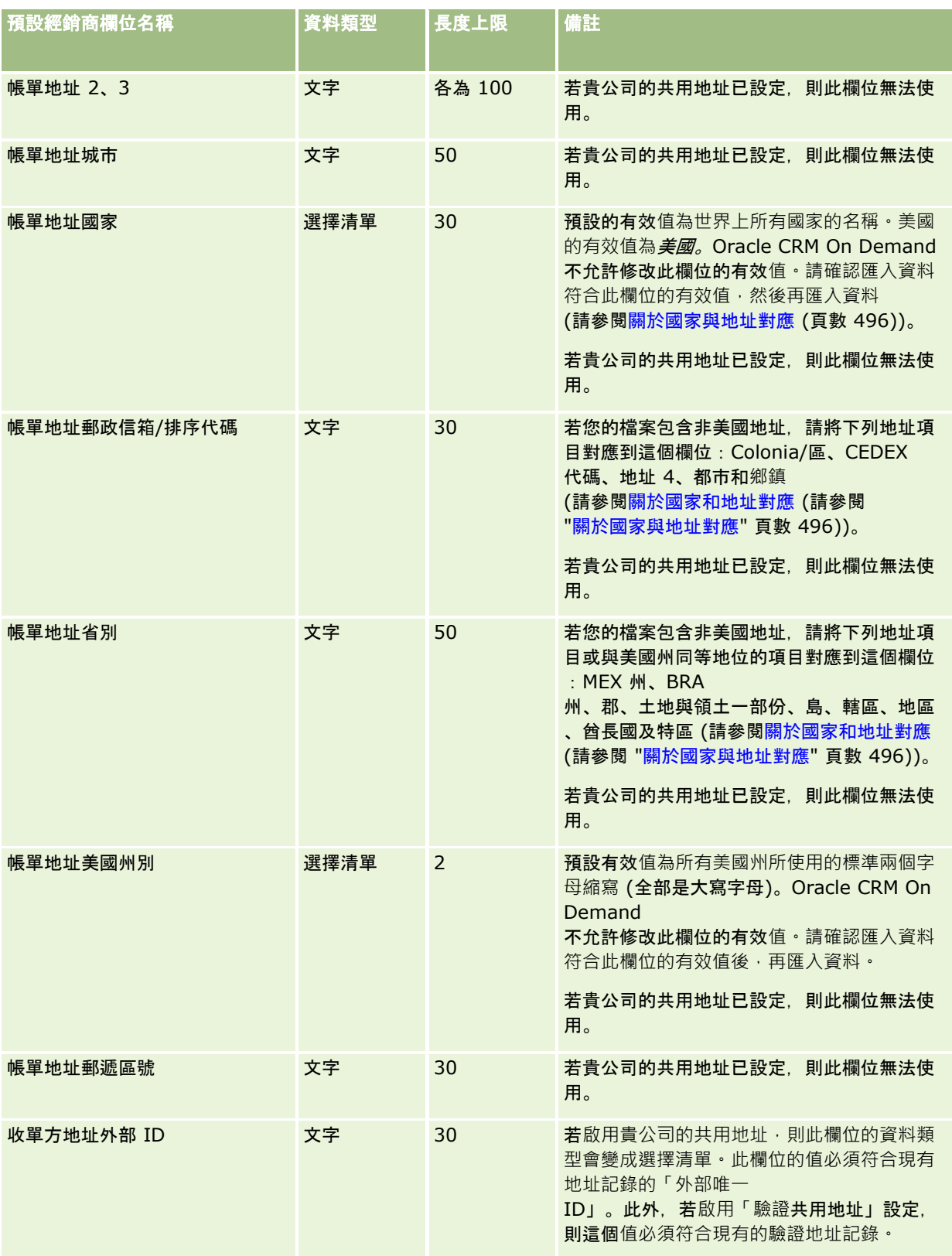

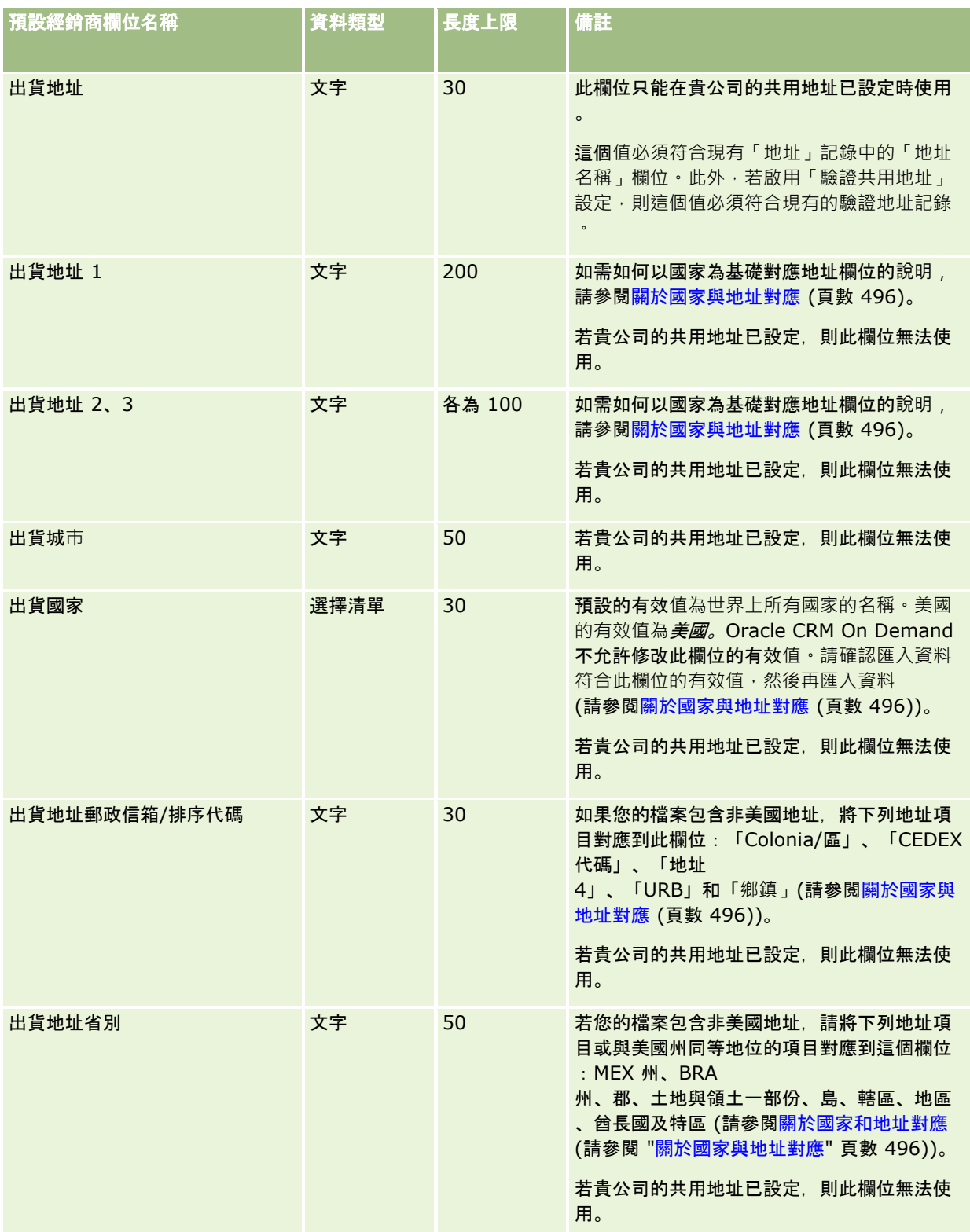

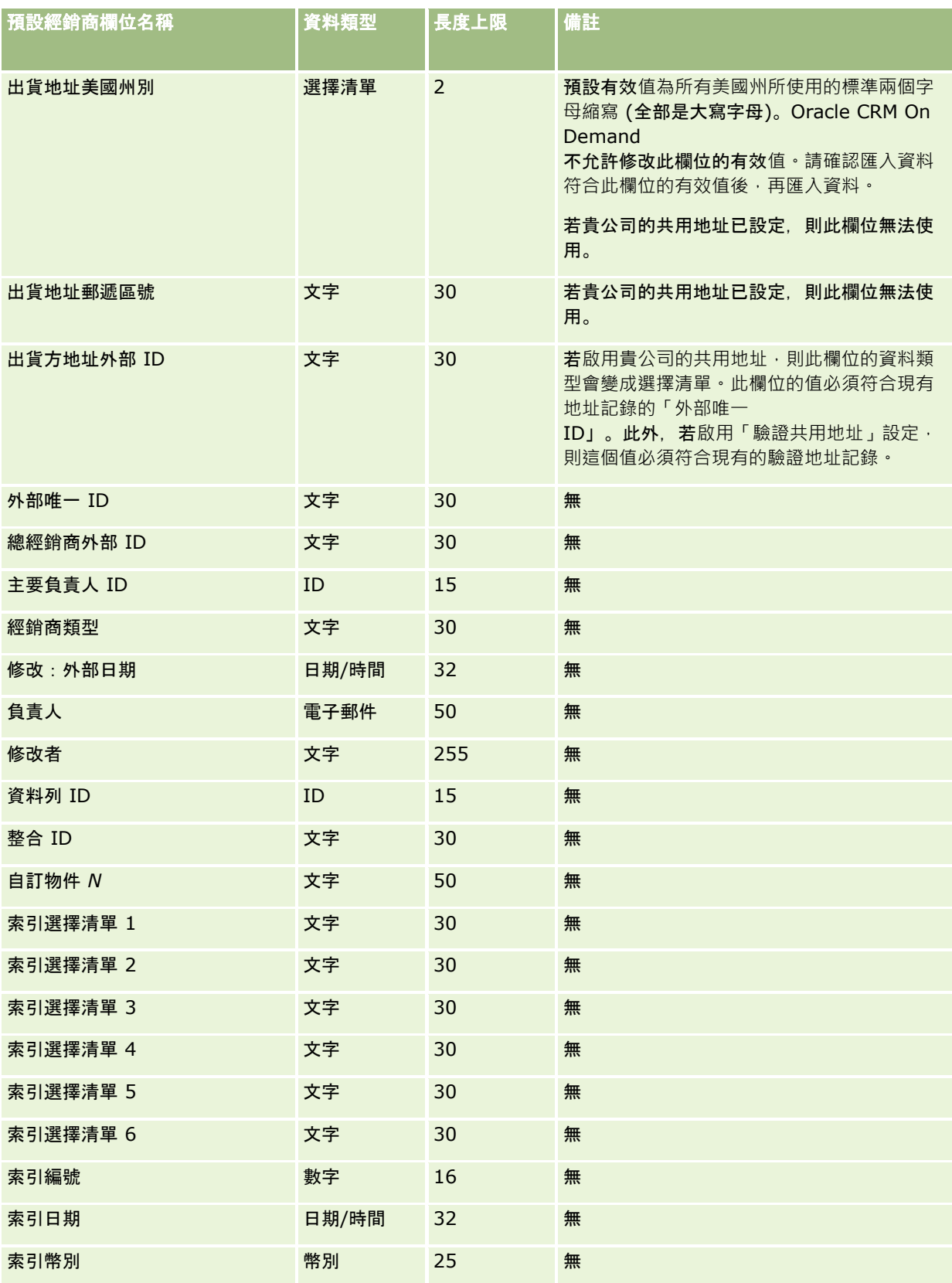

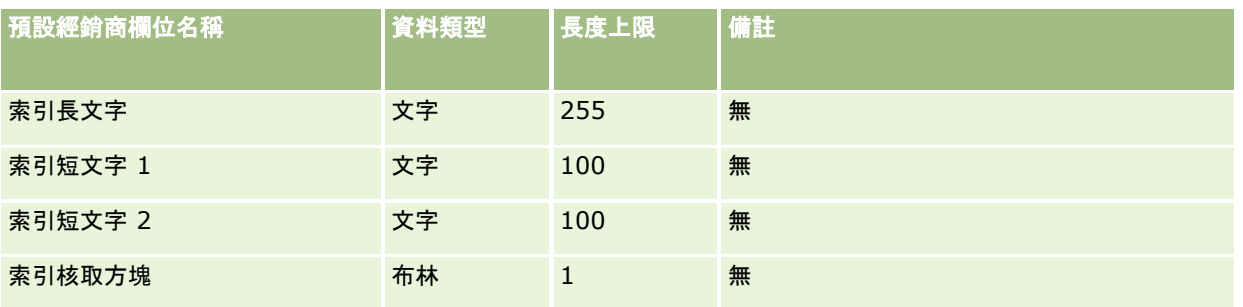

# 事件欄位:匯入準備

下表包含有關設定您的 CSV 檔案後, 再將「事件」欄位匯入 Oracle CRM On Demand 中的特定資訊。本資訊提供主題匯入資料的欄位類型準則 (頁數 [531\)](#page-530-0)中所述準則的補充。首先,您必須先檢閱下列匯入資訊然後再執行匯入。

附註:這份表格中的「預設欄位」資料欄僅包含每個欄位的初始 (預設) 名稱,其中不包含您公司在 Oracle CRM On Demand 中已變更的任何名稱。如果您在嘗試匯入資料時沒有看到某特定欄位,請洽詢公司管理員來判定欄位的新名稱。

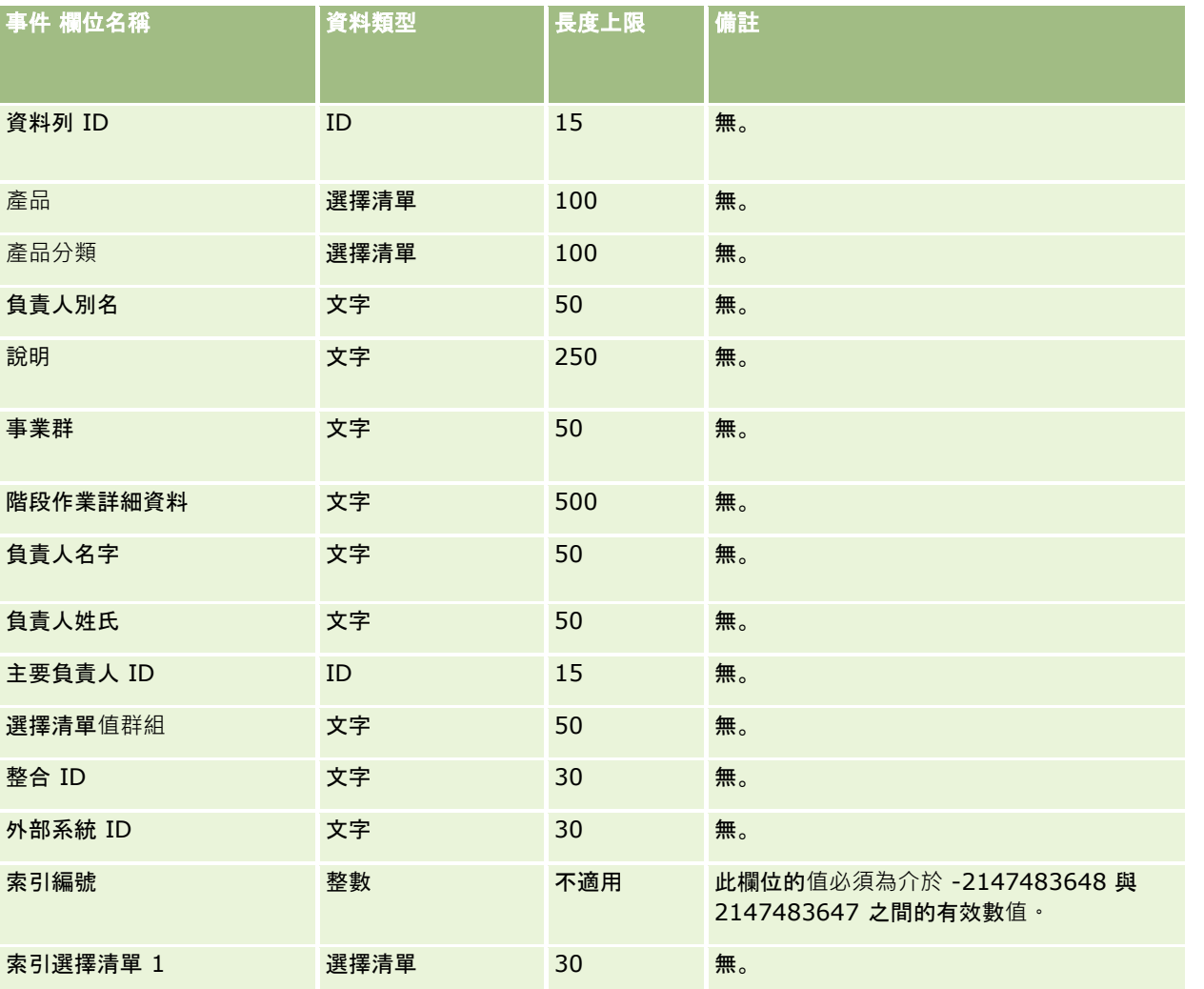

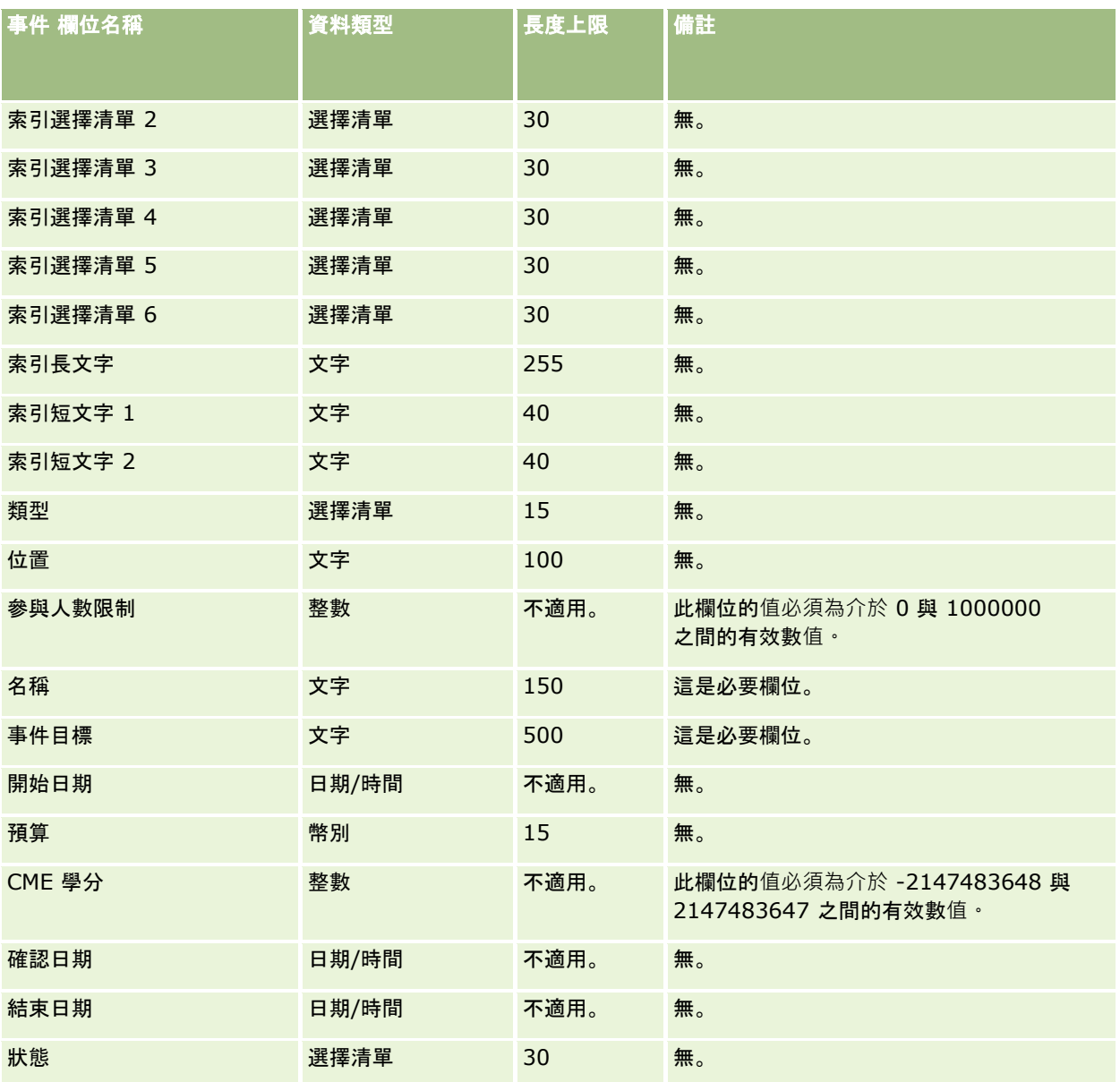

### 相關主題

如需相關資訊,請參閱下列主題:

- 匯入資料的欄位類型準則 (頁數 [531\)](#page-530-0)
- 匯入您的資料 (頁數 [678\)](#page-677-0)

# 測驗欄位:匯入準備

下表包含有關將測驗資料匯入 Oracle CRM On Demand 之前設定 CSV 檔的特定資訊。此資訊會補充主題匯入資料的欄位類型準則 (頁數 [531\)](#page-530-0)中提供的準則。您必須先檢閱下列匯入資訊,才能執行匯入。

附註:此表格中的「預設欄位」資料欄僅包含每個欄位的初始 (預設) 名稱。其中不包含您公司在 Oracle CRM On Demand 中已變更的任何名稱。因此,若您在嘗試匯入資料時沒有看到特定欄位,請洽詢管理員來判定欄位的新名稱。

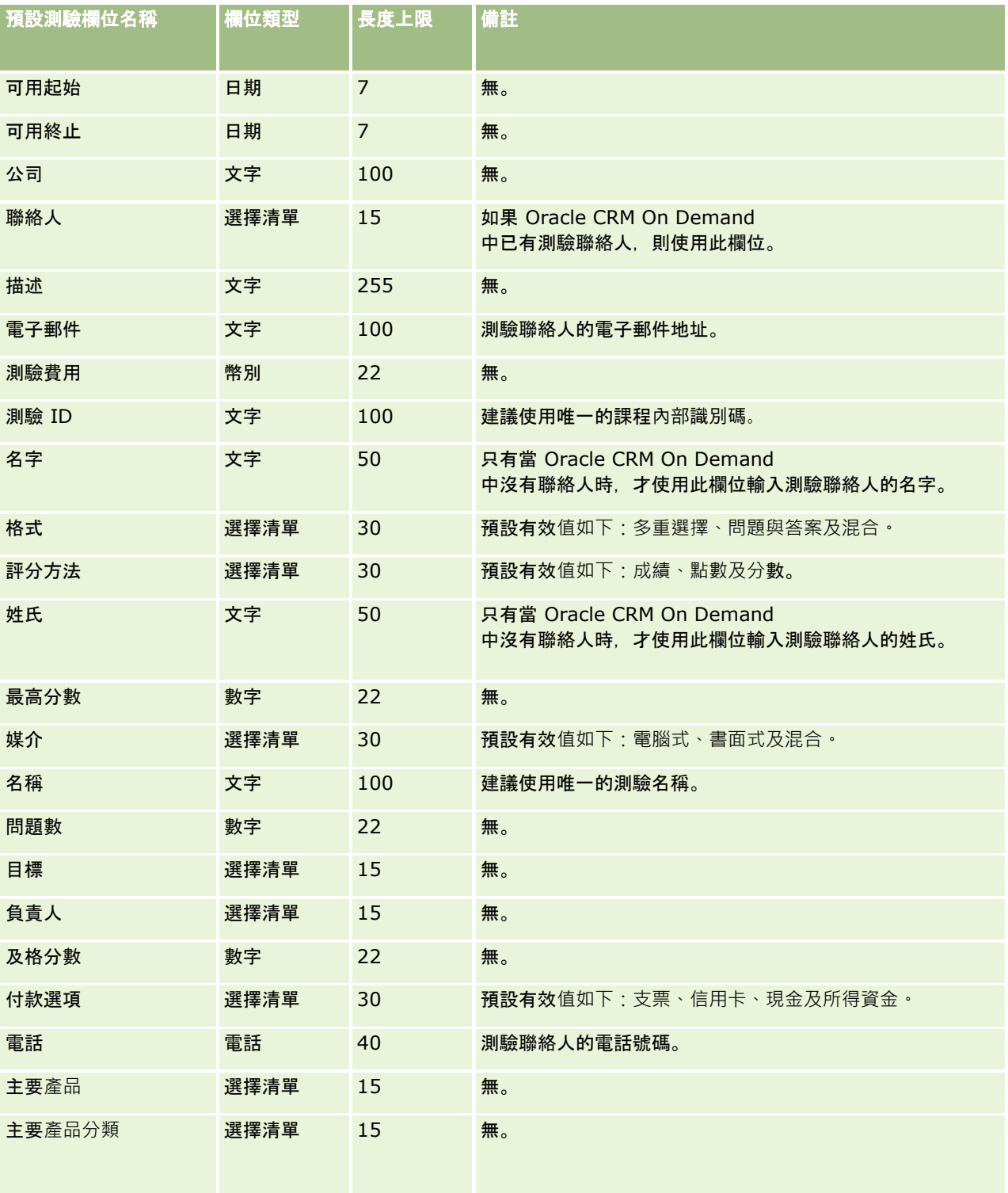

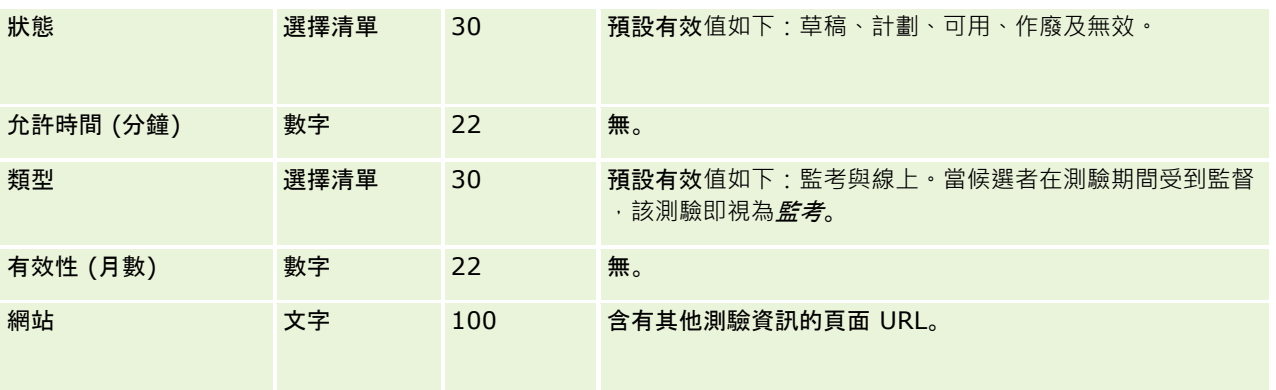

## 相關主題

如需相關資訊,請參閱下列主題:

- 匯入資料的欄位類型準則 (頁數 [531\)](#page-530-0)
- 匯入資料 (請參閱 "[匯入您的資料](#page-677-0)" 頁數 [678\)](#page-677-0)
- 測驗欄位

# 測驗註冊欄位:匯入準備

下表包含有關將測驗註冊資料匯入 Oracle CRM On Demand 之前設定 CSV 檔的特定資訊。本資訊提供主題匯入資料的欄位類型準則 (頁數 [531\)](#page-530-0)中所述準則的補充。首先,您必須先檢閱下列匯入資訊然後再執行匯入。

附註:此表格中的「預設欄位」資料欄僅包含每個欄位的初始 (預設) 名稱。其中不包含您公司在 Oracle CRM On Demand 中已變更的任何名稱。因此,若您在嘗試匯入資料時沒有看到特定欄位,請洽詢管理員來判定欄位的新名稱。

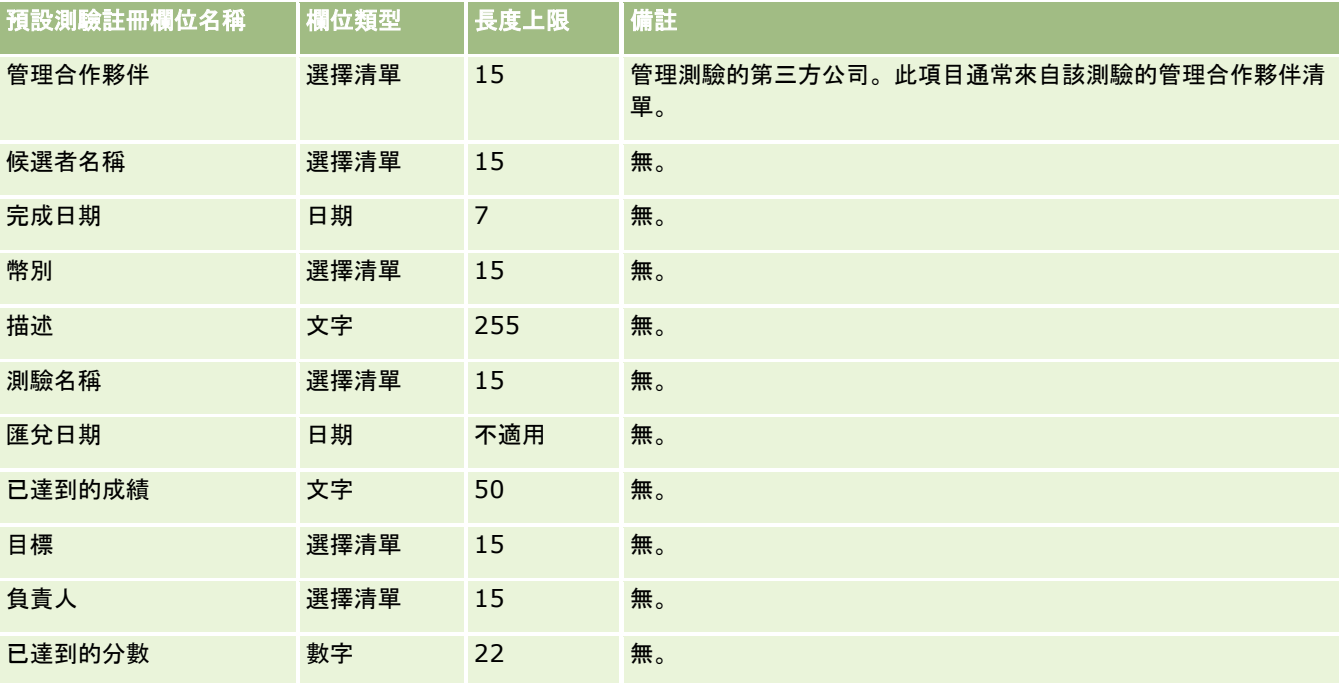

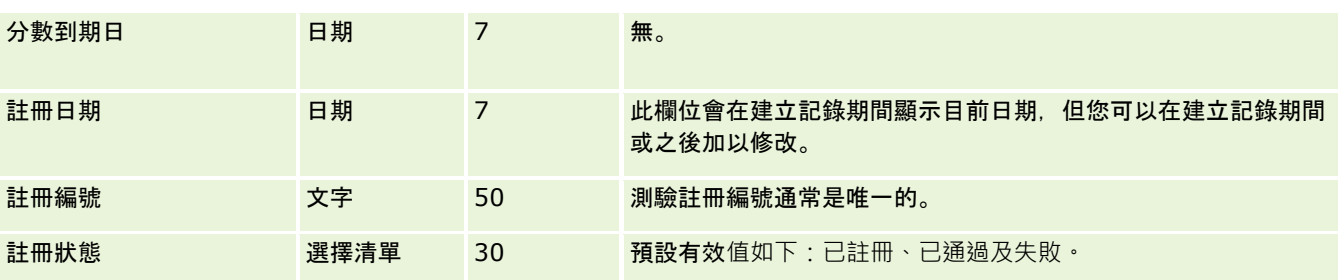

如需相關資訊,請參閱下列主題:

- 匯入資料的欄位類型準則 (頁數 [531\)](#page-530-0)
- 匯入您的資料 (頁數 [678\)](#page-677-0)
- 測驗欄位

## 財務帳**戶欄位:匯入準備**

下表包含有關將財務帳戶匯入 Oracle CRM On Demand 之前設定 CSV 檔的特定資訊。本資訊提供主題匯入資料的欄位類型準則 (頁數 [531\)](#page-530-0)中所述準則的補充。首先,您必須先檢閱下列匯入資訊然後再執行匯入。

附註:此表格中的「預設欄位」資料欄僅包含每個欄位的初始 (預設) 名稱。其中不包含您公司在 Oracle CRM On Demand 中已變更的任何名稱。因此,若您在嘗試匯入資料時沒有看到特定欄位,請洽詢管理員來判定欄位的新名稱。 本篇為 Oracle CRM On Demand Financial Services Edition 特屬主題。

#### 下表中的資訊僅適用於財務帳戶資料。

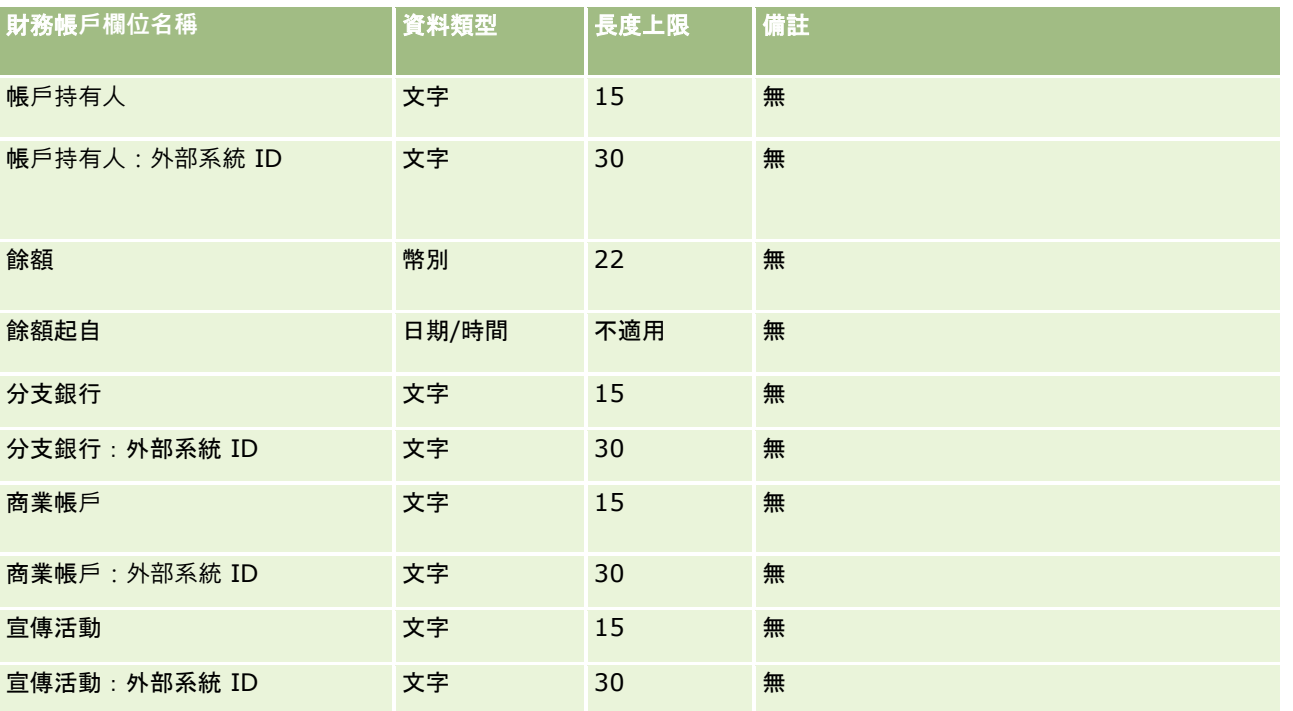

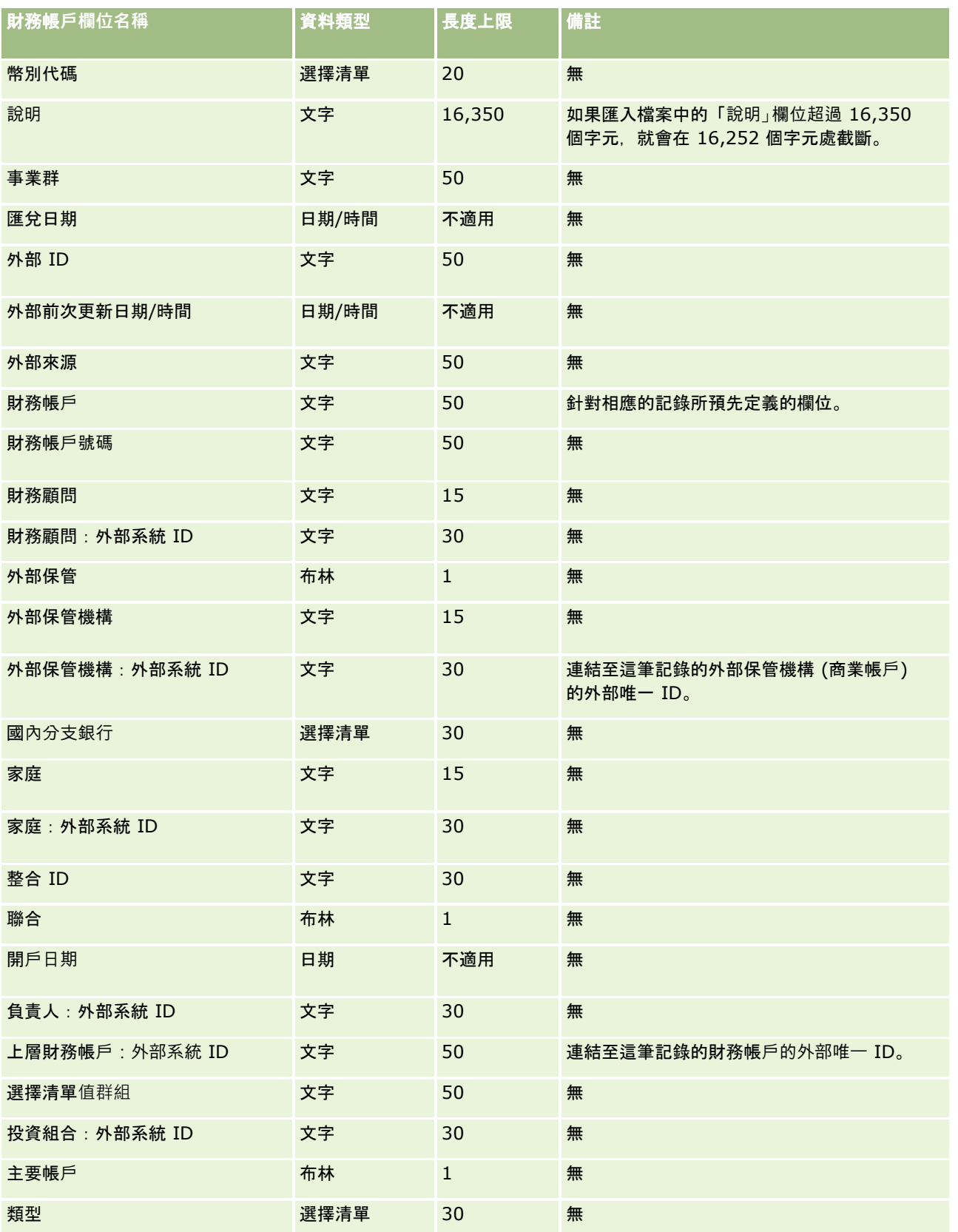

如需相關資訊,請參閱下列主題:

- 匯入資料的欄位類型準則 (頁數 [531\)](#page-530-0)
- 匯入您的資料 (頁數 [678\)](#page-677-0)

## 財務帳**戶持有人欄位:匯入準備**

下表包含有關將財務帳戶持有人匯入 Oracle CRM On Demand 之前設定 CSV 檔的特定資訊。本資訊提供主題匯入資料的欄位類型準則 (頁數 [531\)](#page-530-0)中所述準則的補充。首先,您必須先檢閱下列匯入資訊然後再執行匯入。

附註:此表格中的「預設欄位」資料欄僅包含每個欄位的初始 (預設) 名稱。其中不包含您公司在 Oracle CRM On Demand 中已變更的任何名稱。因此,若您在嘗試匯入資料時沒有看到特定欄位,請洽詢管理員來判定欄位的新名稱。 本篇為 Oracle CRM On Demand Financial Services Edition 特屬主題。

#### 下表中的資訊僅適用於財務帳戶持有人資料。

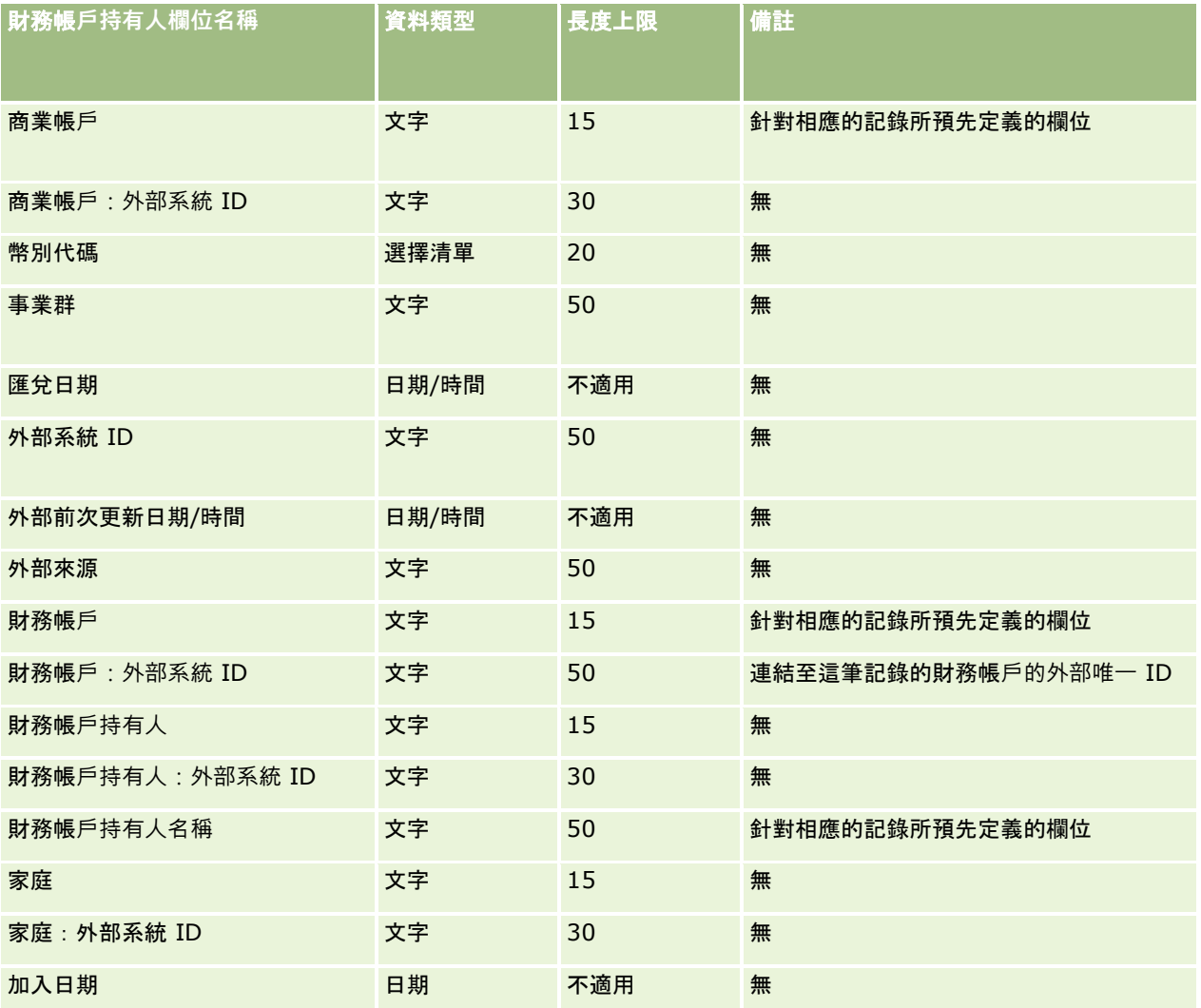

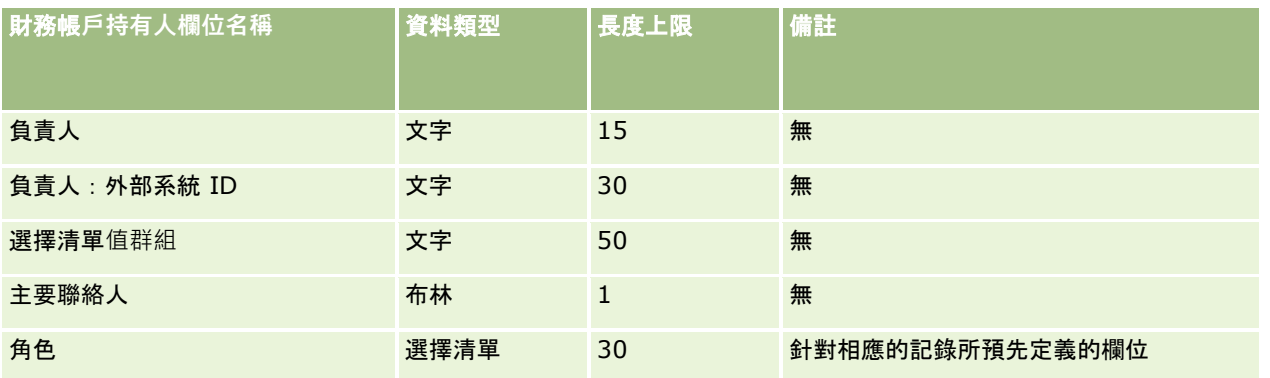

#### 相關主題

如需相關資訊,請參閱下列主題:

- 匯入資料的欄位類型準則 (頁數 [531\)](#page-530-0)
- 匯入您的資料 (頁數 [678\)](#page-677-0)

## 財務帳**戶持有欄位:匯入準備**

下表包含有關將財務帳戶持有匯入 Oracle CRM On Demand 之前設定 CSV 檔的特定資訊。本資訊提供主題匯入資料的欄位類型準則 (頁數 [531\)](#page-530-0)中所述準則的補充。首先,您必須先檢閱下列匯入資訊然後再執行匯入。

附註:此表格中的「預設欄位」資料欄僅包含每個欄位的初始 (預設) 名稱。其中不包含您公司在 Oracle CRM On Demand 中已變更的任何名稱。因此,若您在嘗試匯入資料時沒有看到特定欄位,請洽詢管理員來判定欄位的新名稱。 本篇為 Oracle CRM On Demand Financial Services Edition 特屬主題。

下表中的資訊僅適用於財務帳戶持有資料。

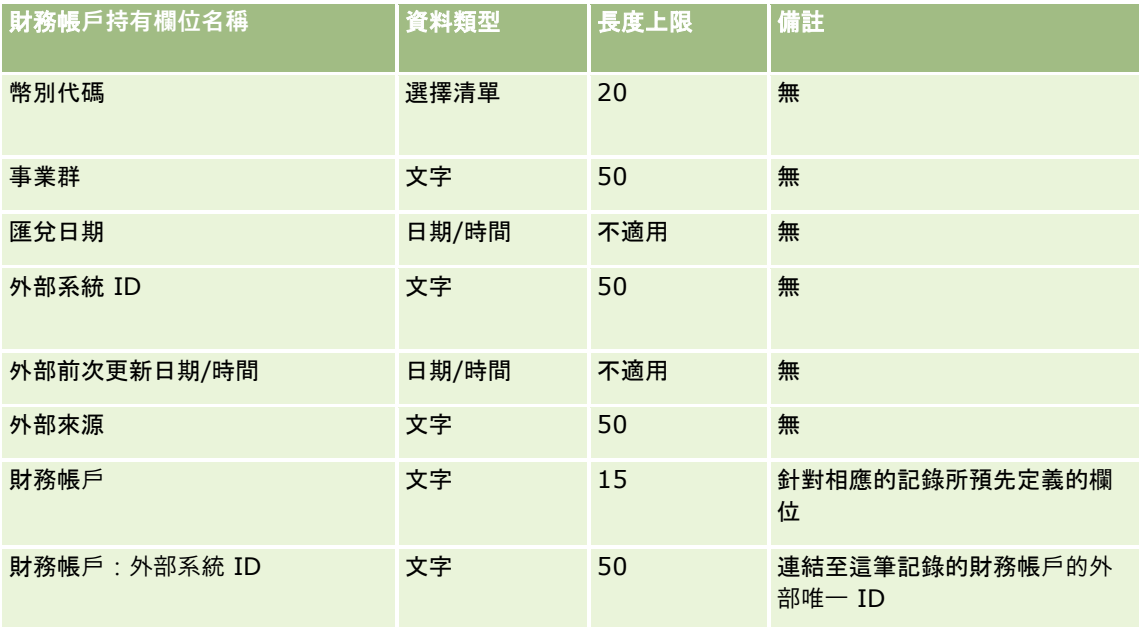

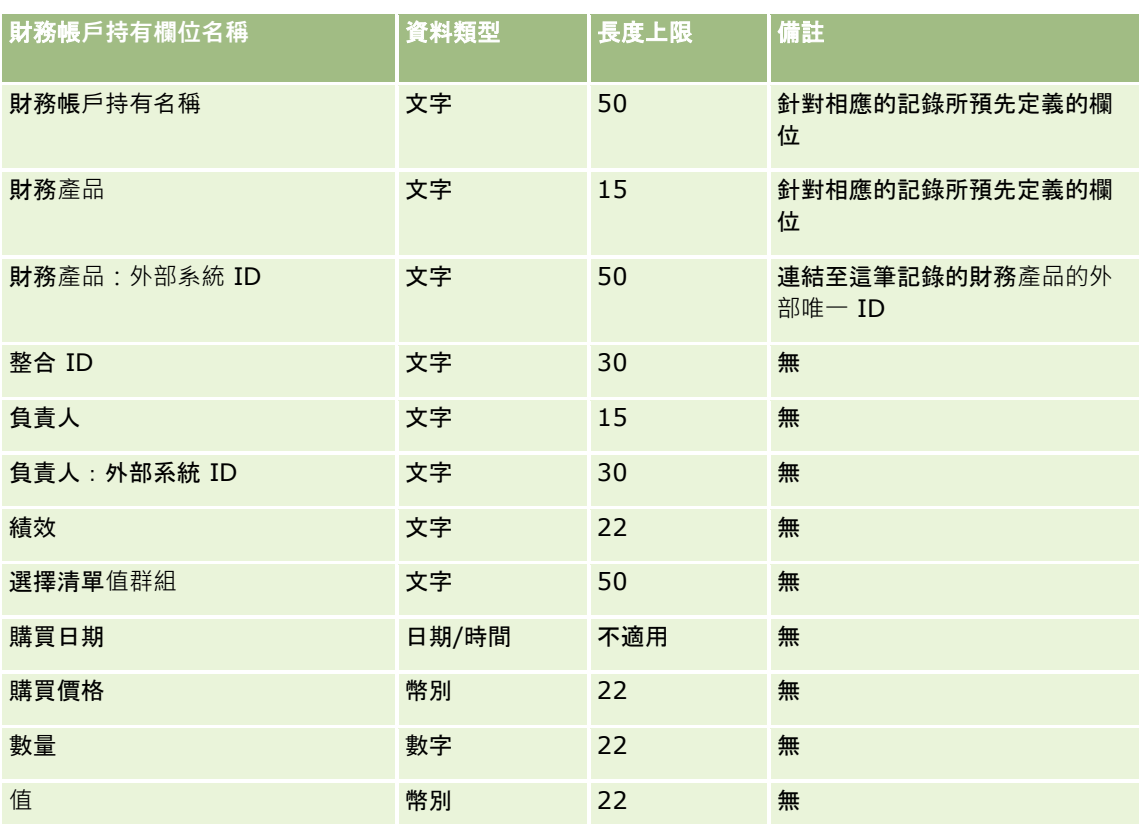

如需相關資訊,請參閱下列主題:

- 匯入資料的欄位類型準則 (頁數 [531\)](#page-530-0)
- 匯入您的資料 (頁數 [678\)](#page-677-0)

# 財務規劃欄位:匯入準備

下表包含有關將財務規劃匯入 Oracle CRM On Demand 之前設定 CSV 檔的特定資訊。本資訊提供主題匯入資料的欄位類型準則 (頁數 [531\)](#page-530-0)中所述準則的補充。首先,您必須先檢閱下列匯入資訊然後再執行匯入。

附註:此表格中的「預設欄位」資料欄僅包含每個欄位的初始 (預設) 名稱。其中不包含您公司在 Oracle CRM On Demand 中已變更的任何名稱。因此,若您在嘗試匯入資料時沒有看到特定欄位,請洽詢管理員來判定欄位的新名稱。 本篇為 Oracle CRM On Demand Financial Services Edition 特屬主題。

### 財務計劃

下表中的資訊僅適用於財務規劃資料。

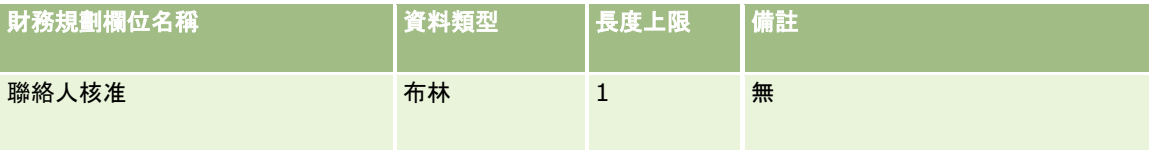

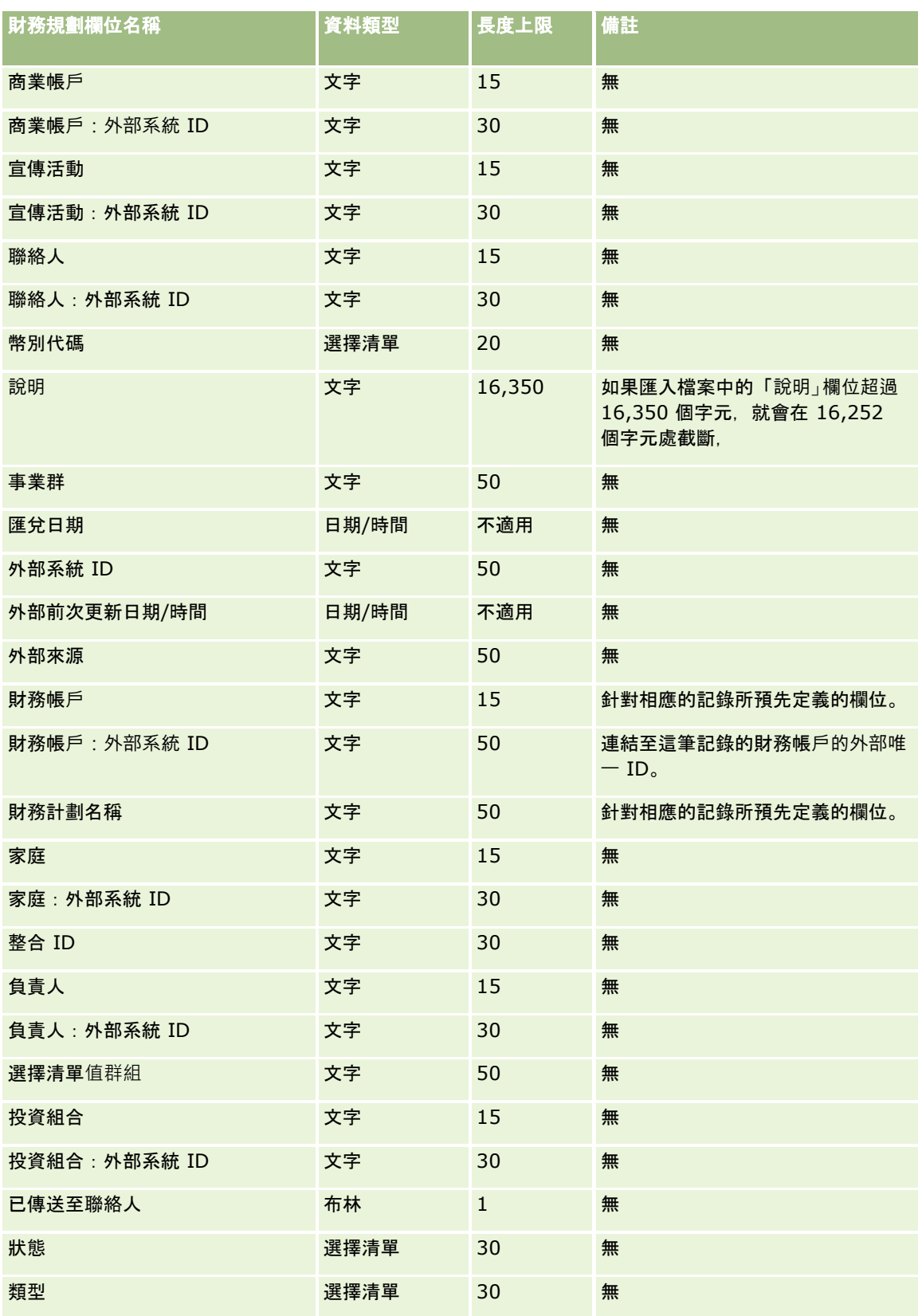

如需相關資訊,請參閱下列主題:

- 匯入資料的欄位類型準則 (頁數 [531\)](#page-530-0)
- 匯入您的資料 (頁數 [678\)](#page-677-0)

## 財務**產品欄位:匯入準備**

下表包含有關將財務產品匯入 Oracle CRM On Demand 之前設定 CSV 檔的特定資訊。本資訊提供主題匯入資料的欄位類型準則 (頁數 [531\)](#page-530-0)中所述準則的補充。首先,您必須先檢閱下列匯入資訊然後再執行匯入。

附註:此表格中的「預設欄位」資料欄僅包含每個欄位的初始 (預設) 名稱。其中不包含您公司在 Oracle CRM On Demand 中已變更的任何名稱。因此,若您在嘗試匯入資料時沒有看到特定欄位,請洽詢管理員來判定欄位的新名稱。 本篇為 Oracle CRM On Demand Financial Services Edition 特屬主題。

#### 下表中的資訊僅適用於財務產品資料。

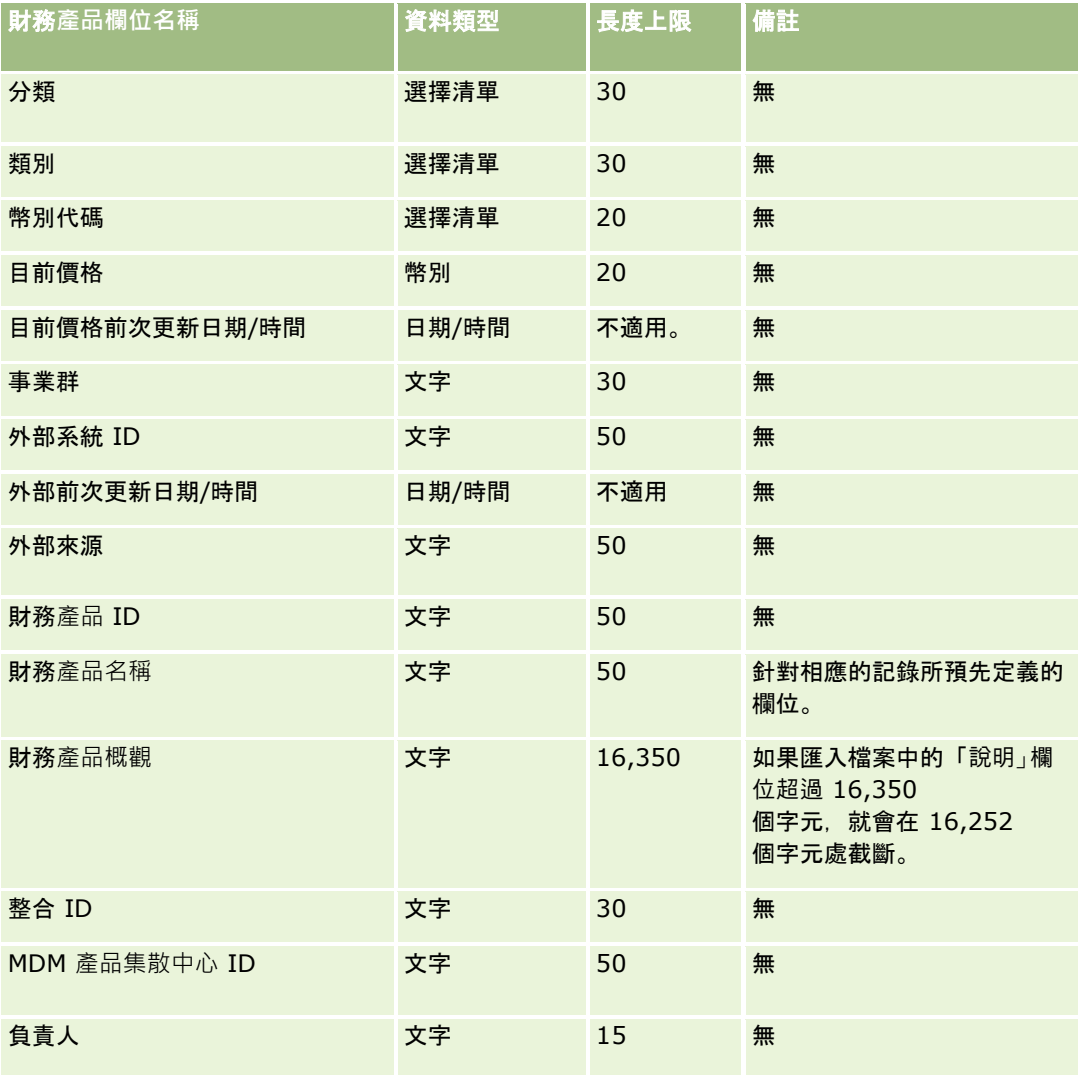

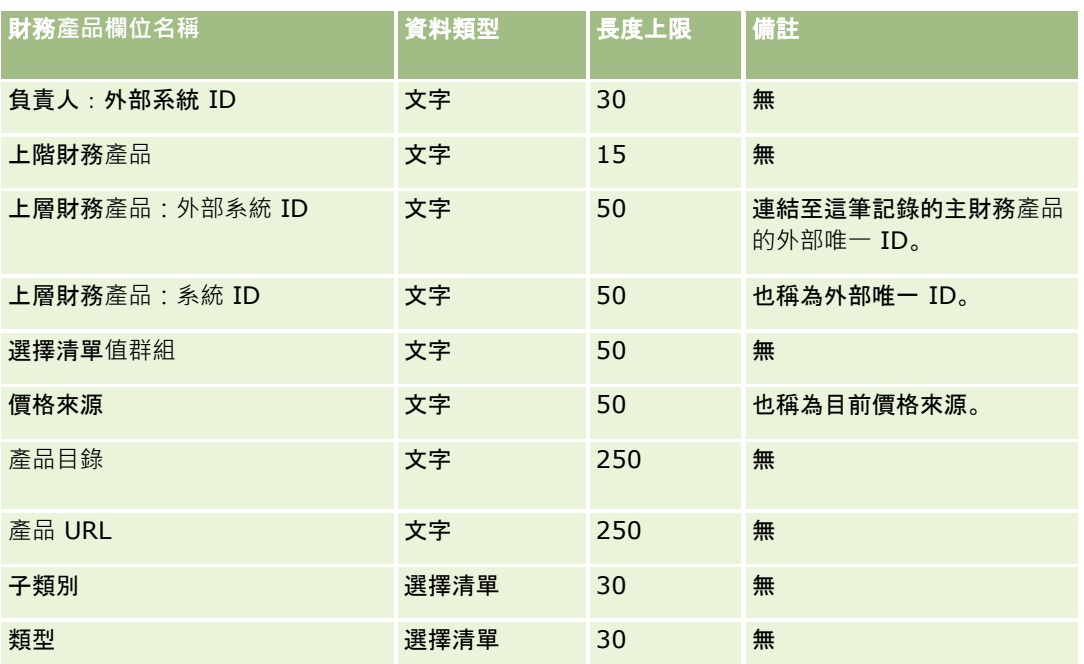

#### 相關主題

如需相關資訊,請參閱下列主題:

- 匯入資料的欄位類型準則 (頁數 [531\)](#page-530-0)
- 匯入您的資料 (頁數 [678\)](#page-677-0)

## 財務交易欄位:匯入準備

下表包含您在將財務交易匯入至 Oracle CRM On Demand 之前設定 CSV 檔案的特定資訊。本資訊提供主題匯入資料的欄位類型準則 (頁數 [531\)](#page-530-0)中提供之準則的補充。首先,您必須先檢閱下列匯入資訊然後再執行匯入。

附註:此表格中的「預設欄位」資料欄僅包含每個欄位的初始 (預設) 名稱。其中不包含您公司在 Oracle CRM On Demand 中已變更的任何名稱。因此,若您在嘗試匯入資料時沒有看到特定欄位,請洽詢管理員來判定欄位的新名稱。這個主題是 Oracle CRM On Demand Financial Services Edition 特有。

### 下表中的資訊僅適用於財務交易資料。

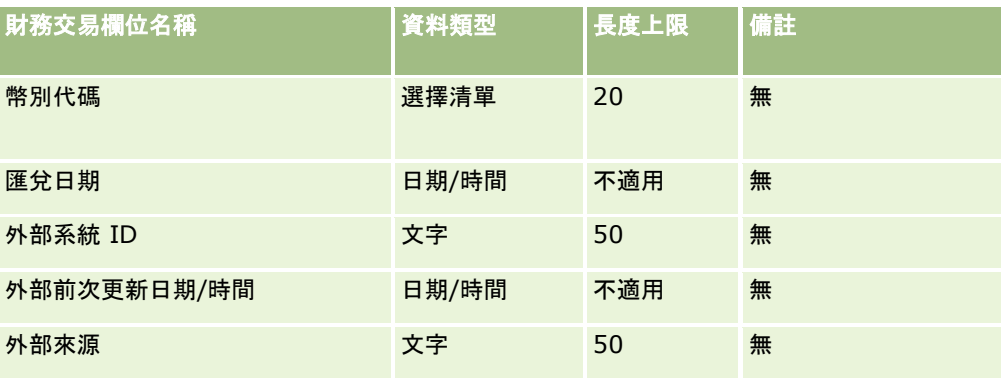

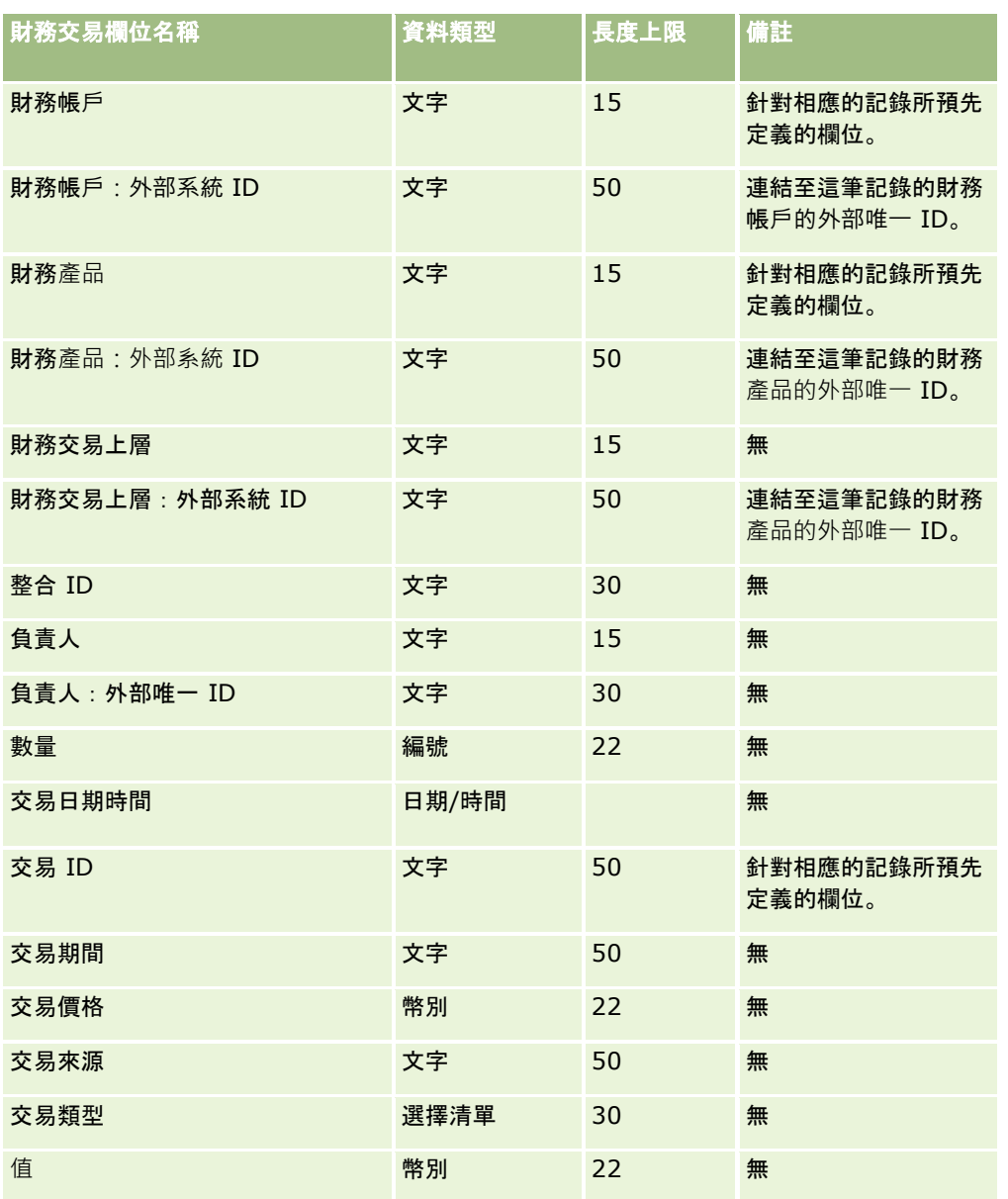

如需相關資訊,請參閱下列主題:

- 匯入資料的欄位類型準則 (頁數 [531\)](#page-530-0)
- 匯入資料 (請參閱 "[匯入您的資料](#page-677-0)" 頁數 [678\)](#page-677-0)

# **HCP** 聯絡人配置欄位:匯入準備

下表包含有關設定您的 CSV 檔案後, 再將 HCP 聯絡人配置欄位匯入 Oracle CRM On Demand 中的特定資訊。本資訊提供主題匯入資料的欄位類型準則 (頁數 [531\)](#page-530-0)中所述準則的補充。首先,您必須先檢閱下列匯入資訊然後再執行匯入。

附註:此表格中的「預設欄位」資料欄僅包含每個欄位的初始 (預設) 名稱。其中不包含您公司在 Oracle CRM On Demand 中已變更的任何名稱。因此,若您在嘗試匯入資料時沒有看到特定欄位,請洽詢管理員來判定欄位的新名稱。

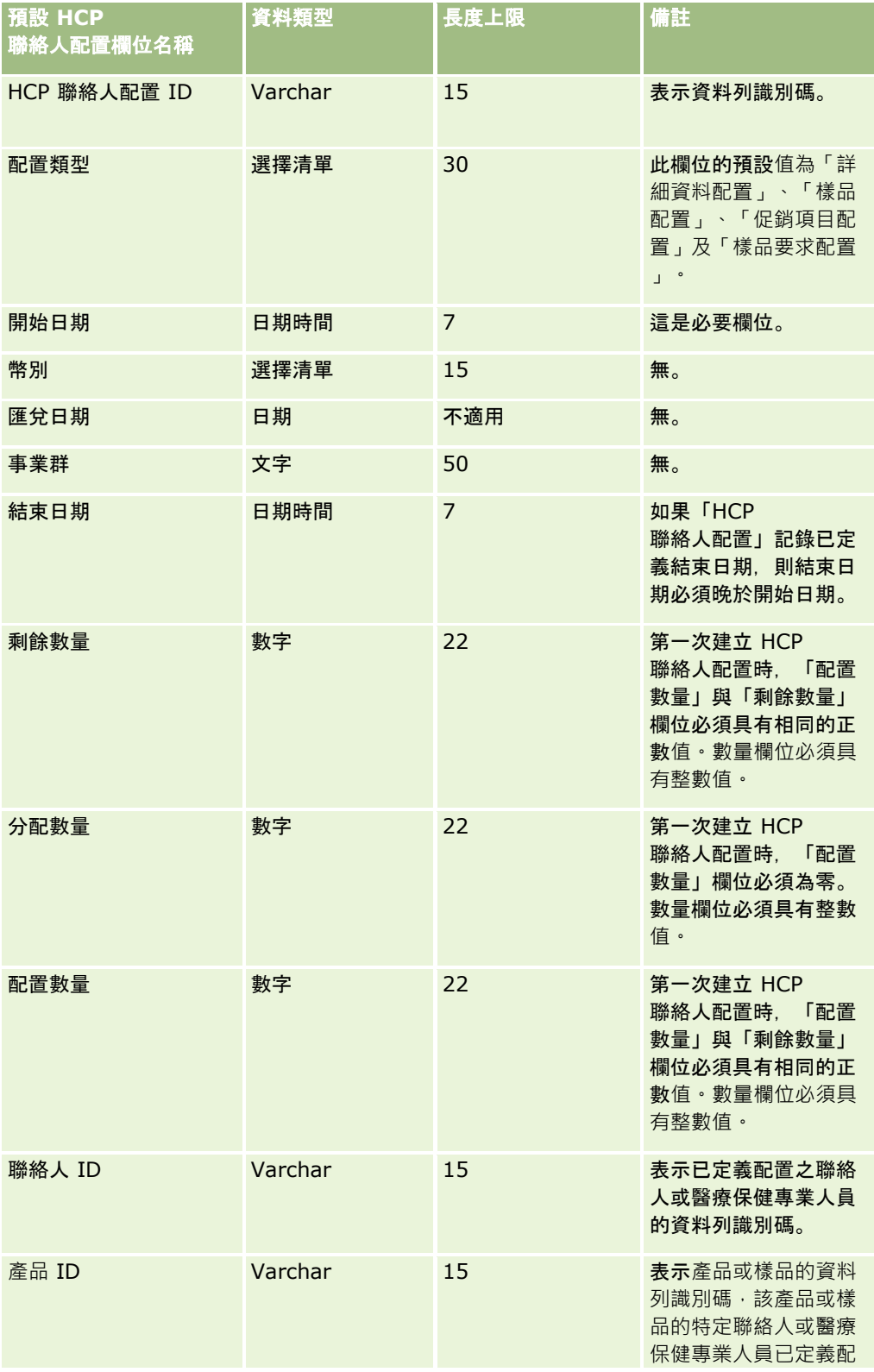
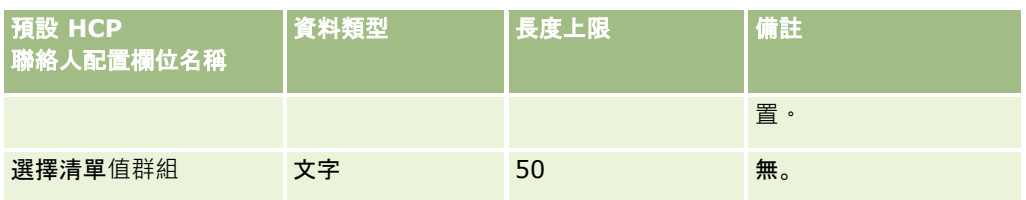

如需相關資訊,請參閱下列主題:

- 匯入資料的欄位類型準則 (頁數 [531\)](#page-530-0)
- 匯入您的資料 (頁數 [678\)](#page-677-0)

## 保險財**產欄位:匯入準備**

下表包含有關將已投保產物資料匯入 Oracle CRM On Demand 之前設定 CSV 檔的特定資訊。本資訊提供主題匯入資料的欄位類型準則 (頁數 [531\)](#page-530-0)中所述準則的補充。首先,您必須先檢閱下列匯入資訊然後再執行匯入。

附註:此表格中的「預設欄位」資料欄僅包含每個欄位的初始 (預設) 名稱。其中不包含您公司在 Oracle CRM On Demand 中已變更的任何名稱。因此,若您在嘗試匯入資料時沒有看到特定欄位,請洽詢管理員來判定欄位的新名稱。 本篇為 Oracle CRM On Demand Financial Services Edition 特屬主題。

#### 下表中的資訊僅適用於保險財產資料。

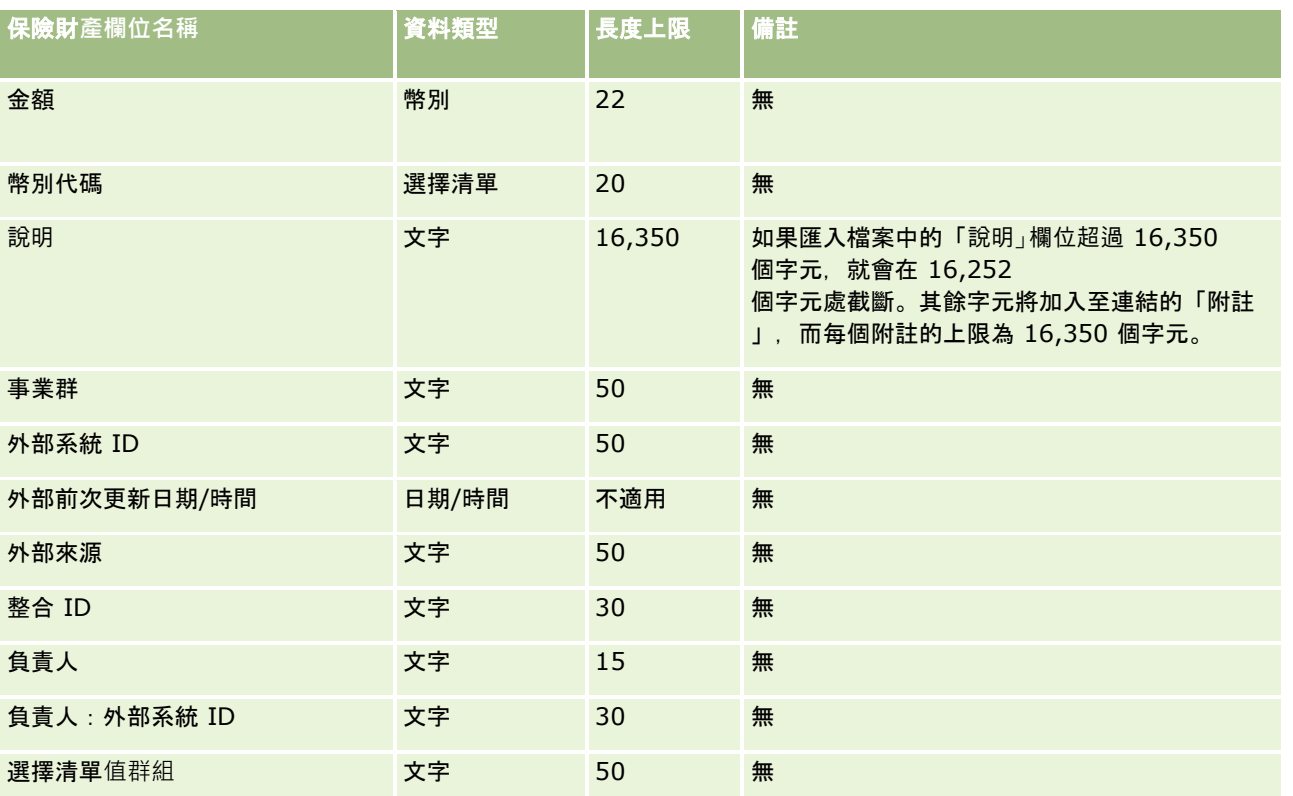

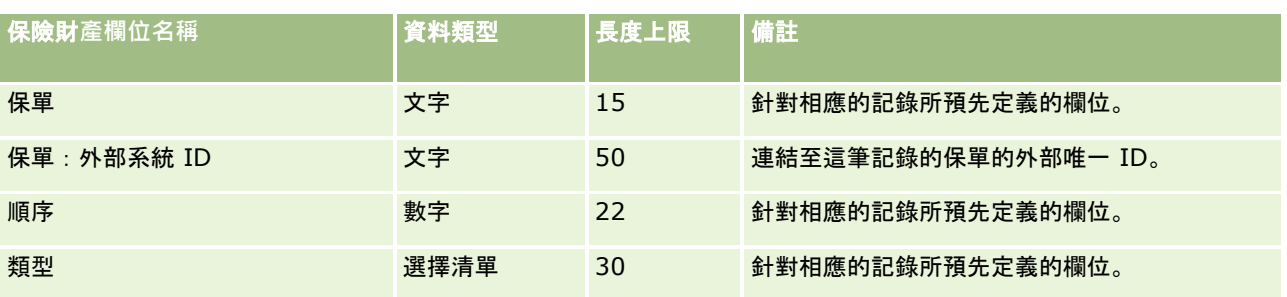

#### 相關主題

如需相關資訊,請參閱下列主題:

- 匯入資料的欄位類型準則 (頁數 [531\)](#page-530-0)
- 匯入您的資料 (頁數 [678\)](#page-677-0)

## 存貨稽核報表欄位:匯入準備

下表包含您在將存貨稽核報表匯入至 Oracle CRM On Demand 之前設定 CSV 檔案的特定資訊。本資訊提供主題匯入資料的欄位類型準則 (頁數 [531\)](#page-530-0)中提供之準則的補充。首先,您必須先檢閱下列匯入資訊然後再執行匯入。

附註:此表格中的「預設欄位」資料欄僅包含每個欄位的初始 (預設) 名稱。其中不包含您公司在 Oracle CRM On Demand 中已變更的任何名稱。因此,若您在嘗試匯入資料時沒有看到特定欄位,請洽詢管理員來判定欄位的新名稱。

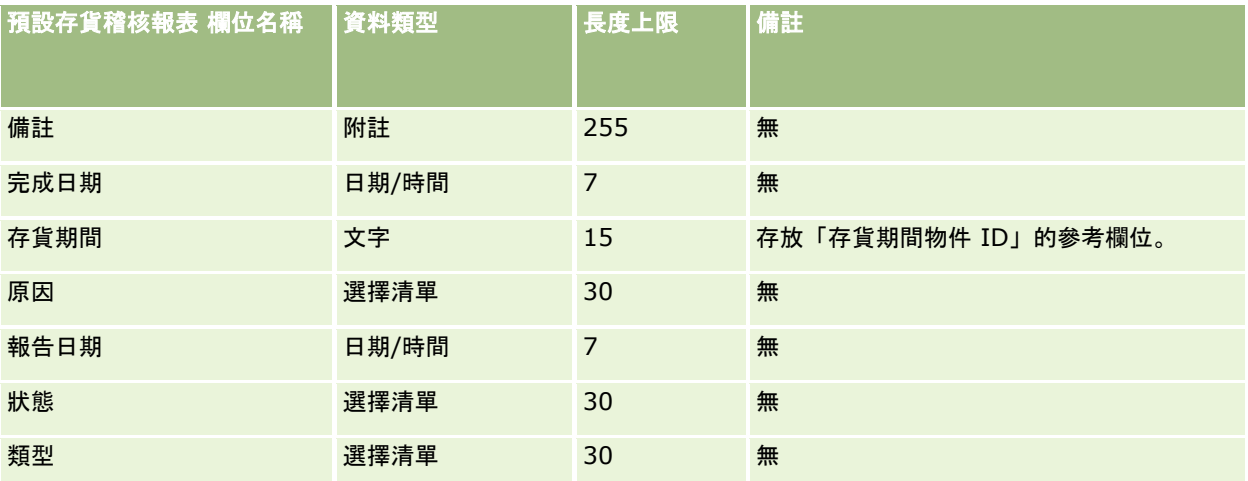

#### 相關主題

如需相關資訊,請參閱下列主題:

- 匯入資料的欄位類型準則 (頁數 [531\)](#page-530-0)
- 匯入資料 (請參閱 "[匯入您的資料](#page-677-0)" 頁數 [678\)](#page-677-0)

## 存貨期間欄位:匯入準備

下表包含您在將存貨期間匯入至 Oracle CRM On Demand 之前設定 CSV 檔案的特定資訊。本資訊提供主題匯入資料的欄位類型準則 (頁數 [531\)](#page-530-0)中提供之準則的補充。首先,您必須先檢閱下列匯入資訊然後再執行匯入。

附註:此表格中的「預設欄位」資料欄僅包含每個欄位的初始 (預設) 名稱。其中不包含您公司在 Oracle CRM On Demand 中已變更的任何名稱。因此,若您在嘗試匯入資料時沒有看到特定欄位,請洽詢管理員來判定欄位的新名稱。

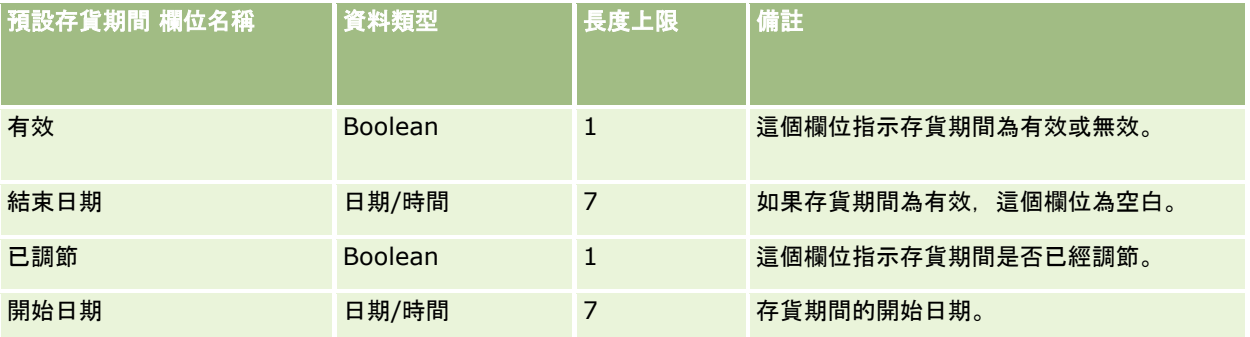

#### 相關主題

如需相關資訊,請參閱下列主題:

- 匯入資料的欄位類型準則 (頁數 [531\)](#page-530-0)
- 匯入資料 (請參閱 "[匯入您的資料](#page-677-0)" 頁數 [678\)](#page-677-0)

## 受邀者欄位:匯入準備

下表包含將受邀者欄位匯入 Oracle CRM On Demand 之前設定 CSV 檔的特定資訊。本資訊提供主題匯入資料的欄位類型準則 (頁數 [531\)](#page-530-0)中所述準則的補充。首先,您必須先檢閱下列匯入資訊然後再執行匯入。

附註:這份表格中的「預設欄位」資料欄僅包含每個欄位的初始 (預設) 名稱,其中不包含您公司在 Oracle CRM On Demand 中已變更的任何名稱。如果您在嘗試匯入資料時沒有看到某特定欄位,請洽詢公司管理員來判定欄位的新名稱。

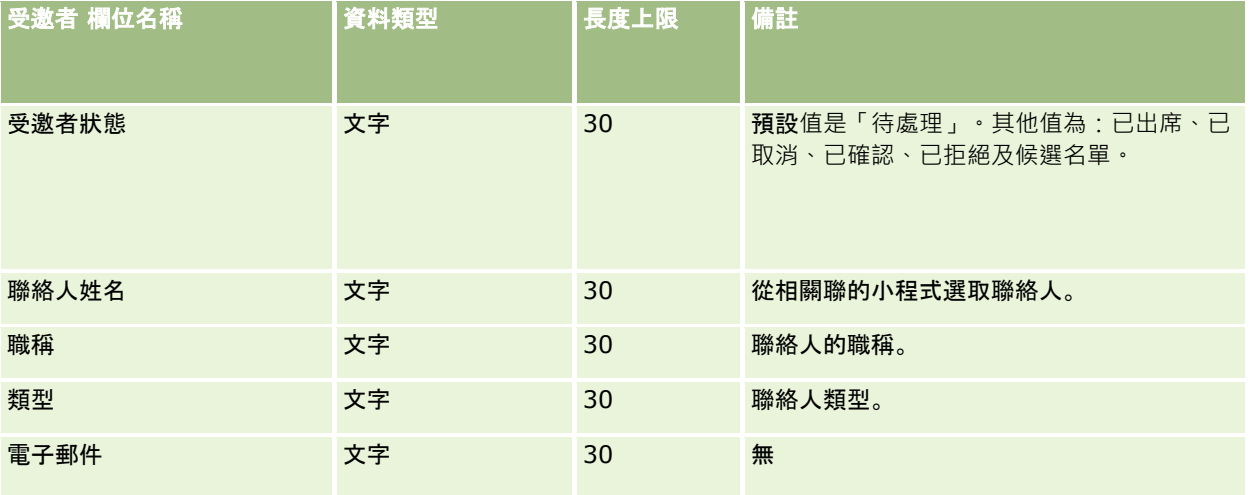

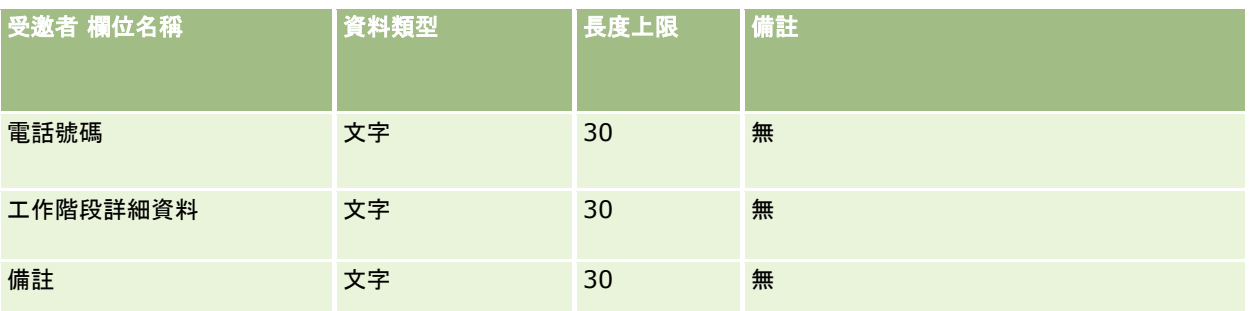

#### 相關主題

如需相關資訊,請參閱下列主題:

- 匯入資料的欄位類型準則 (頁數 [531\)](#page-530-0)
- 匯入您的資料 (頁數 [678\)](#page-677-0)

## 關係人欄位:匯入準備

下表包含您在將涉及的關係人資料匯入至 Oracle CRM On Demand 之前設定 CSV 檔案的特定資訊。本資訊提供主題匯入資料的欄位類型準則 (頁數 [531\)](#page-530-0)中提供之準則的補充。首先,您必須先檢閱下列匯入資訊然後再執行匯入。

附註:此表格中的「預設欄位」資料欄僅包含每個欄位的初始 (預設) 名稱。其中不包含您公司在 Oracle CRM On Demand 中已變更的任何名稱。因此,若您在嘗試匯入資料時沒有看到特定欄位,請洽詢管理員來判定欄位的新名稱。這個主題是 Oracle CRM On Demand Financial Services Edition 特有。

#### 下表中的資訊僅適用於關係人資料。

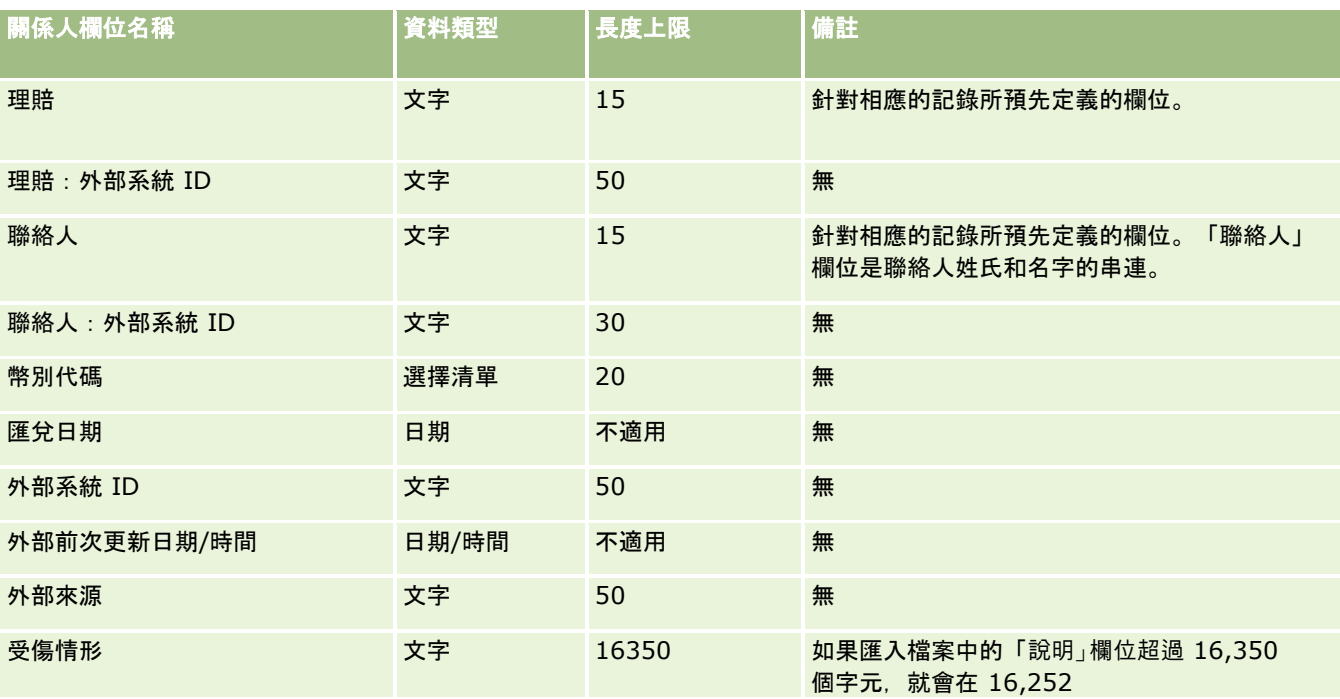

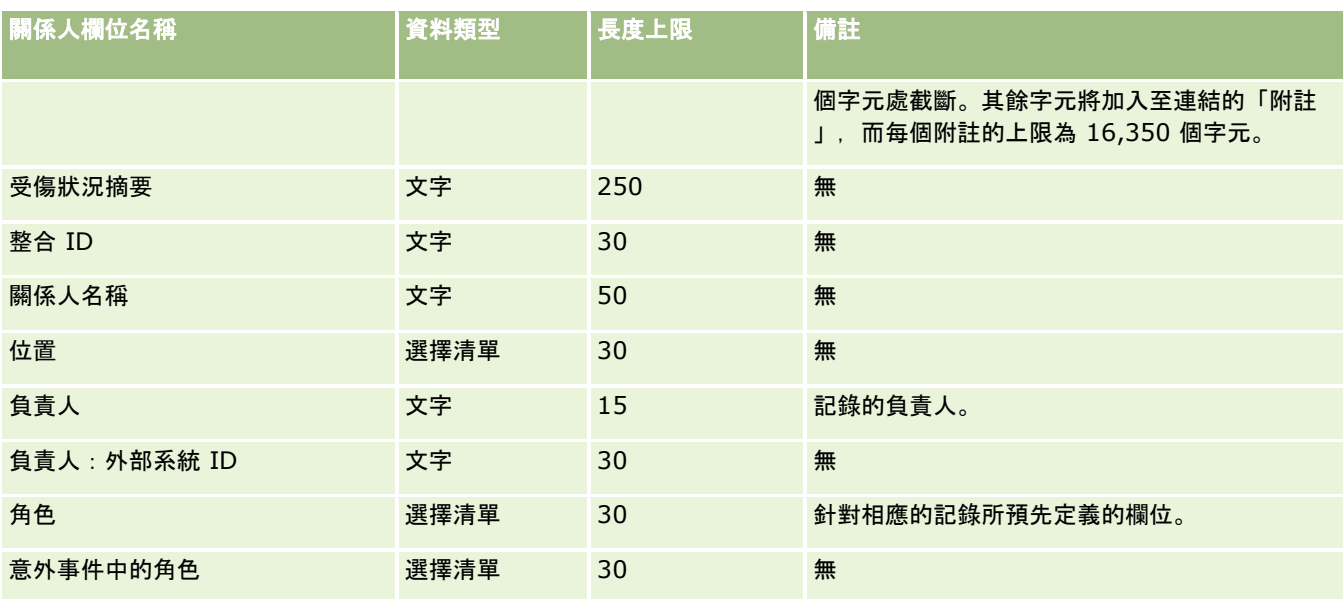

如需相關資訊,請參閱下列主題:

- 匯入資料的欄位類型準則 (頁數 [531\)](#page-530-0)
- 匯入資料 (請參閱 "[匯入您的資料](#page-677-0)" 頁數 [678\)](#page-677-0)

# 潛在客**戶事件欄位:匯入準備**

下表包含有關設定您的記錄後,再將潛在客戶事件匯入 Oracle CRM On Demand 中的特定資訊。其中列有主題匯入資料的欄位類型準則 (頁數 [531\)](#page-530-0)中所述準則的補充。您必須先檢閱下列匯入資訊然後再執行匯入。

附註:此表格中的「預設欄位」資料欄僅包含每個欄位的初始 (預設) 名稱。其中不包含您公司在 Oracle CRM On Demand 中已變更的任何名稱。因此,若您在嘗試匯入資料時沒有看到特定欄位,請洽詢管理員來判定欄位的新名稱。

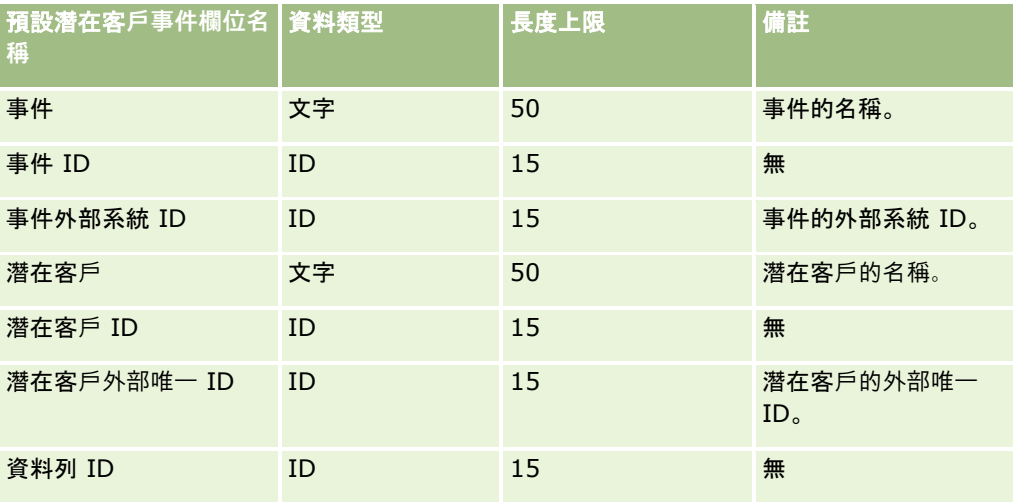

# 潛在客**戶欄位:匯入準備**

下表包含有關將潛在客戶匯入 Oracle CRM On Demand 之前設定 CSV 檔的特定資訊。本資訊提供主題匯入資料的欄位類型準則 (頁數 [531\)](#page-530-0)中所述準則的補充。首先,您必須先檢閱下列匯入資訊然後再執行匯入。

附註:此表格中的「預設欄位」資料欄僅包含每個欄位的初始 (預設) 名稱。其中不包含您公司在 Oracle CRM On Demand 中已變更的任何名稱。因此,若您在嘗試匯入資料時沒有看到特定欄位,請洽詢管理員來判定欄位的新名稱。

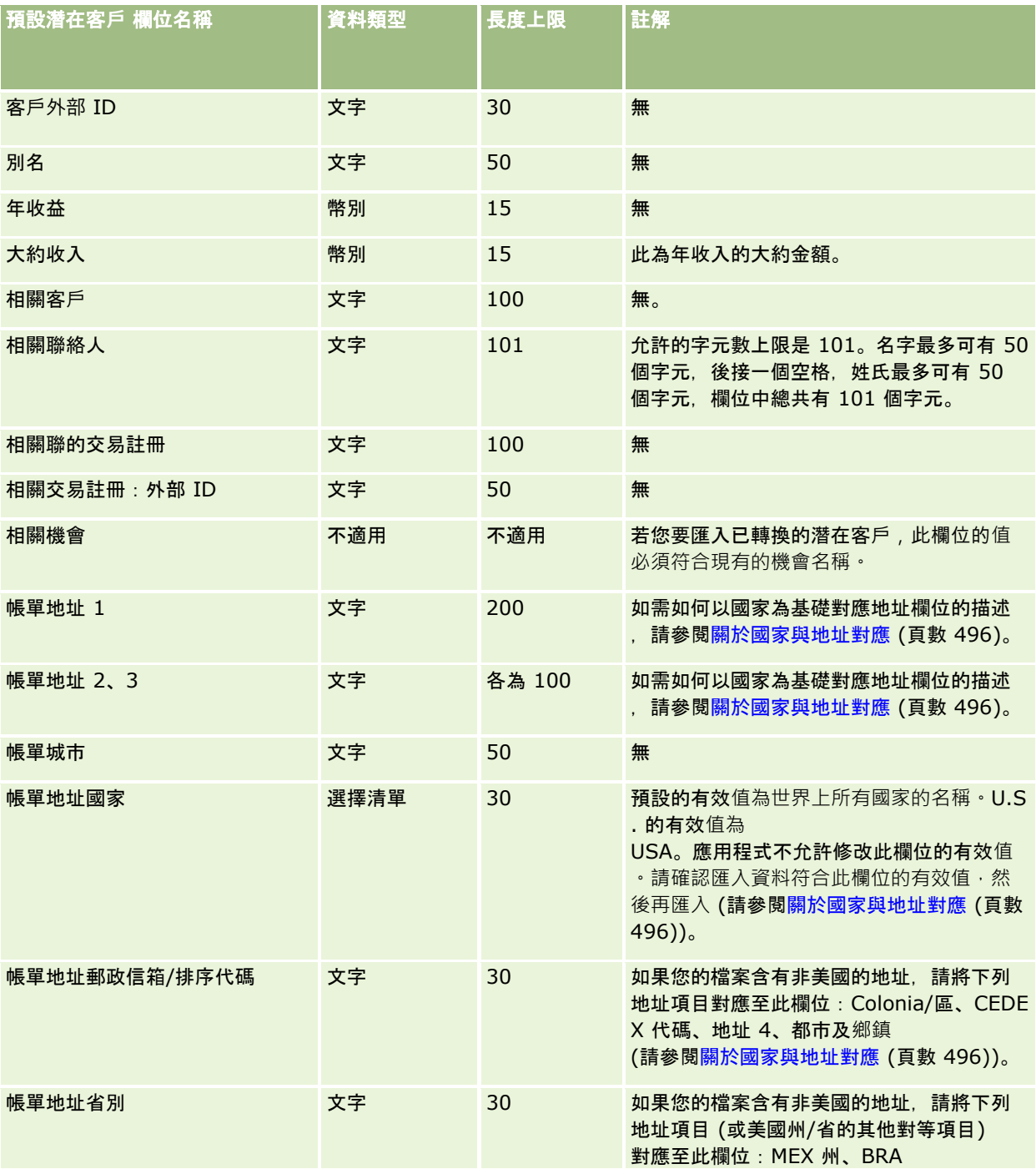

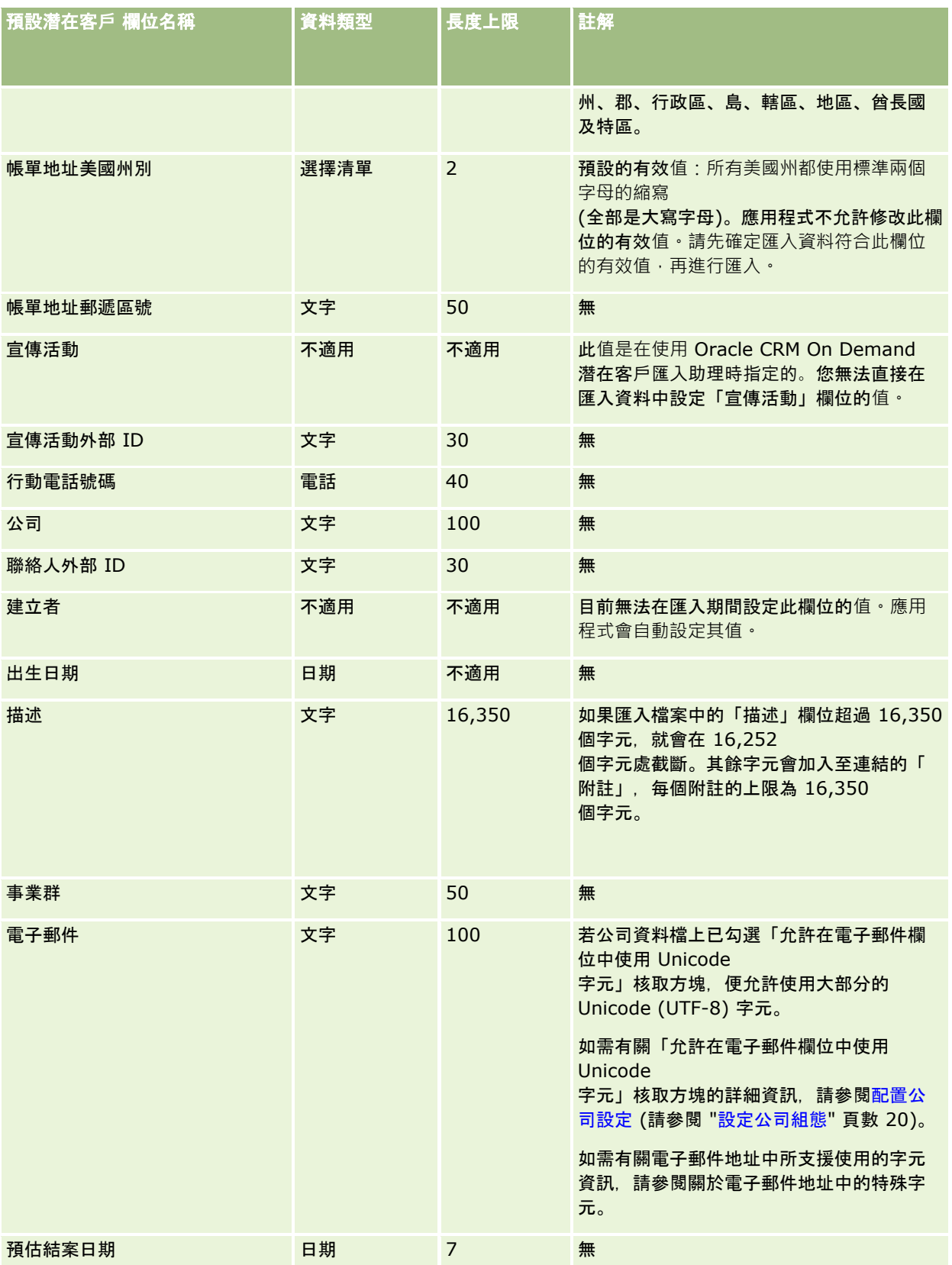

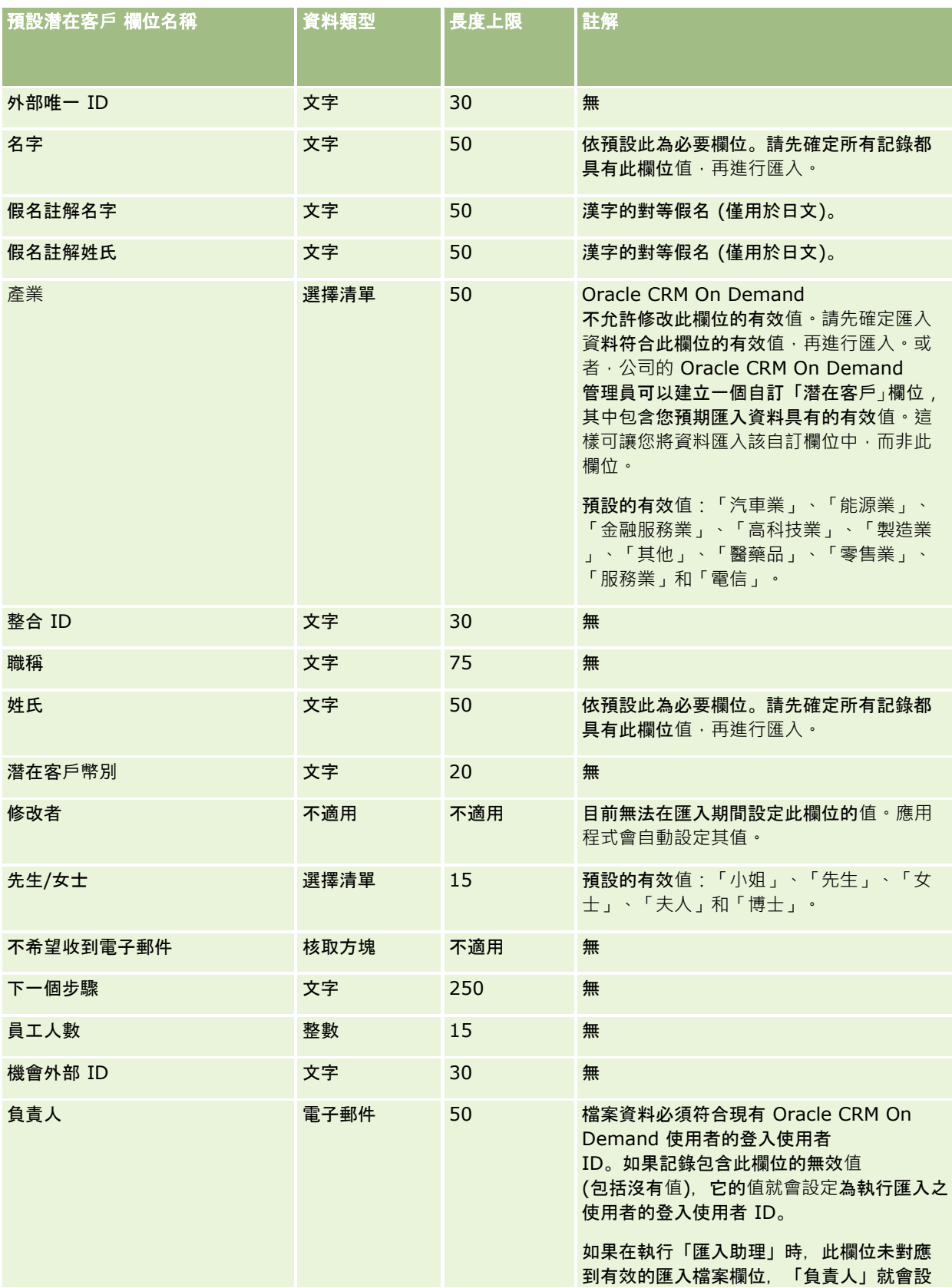

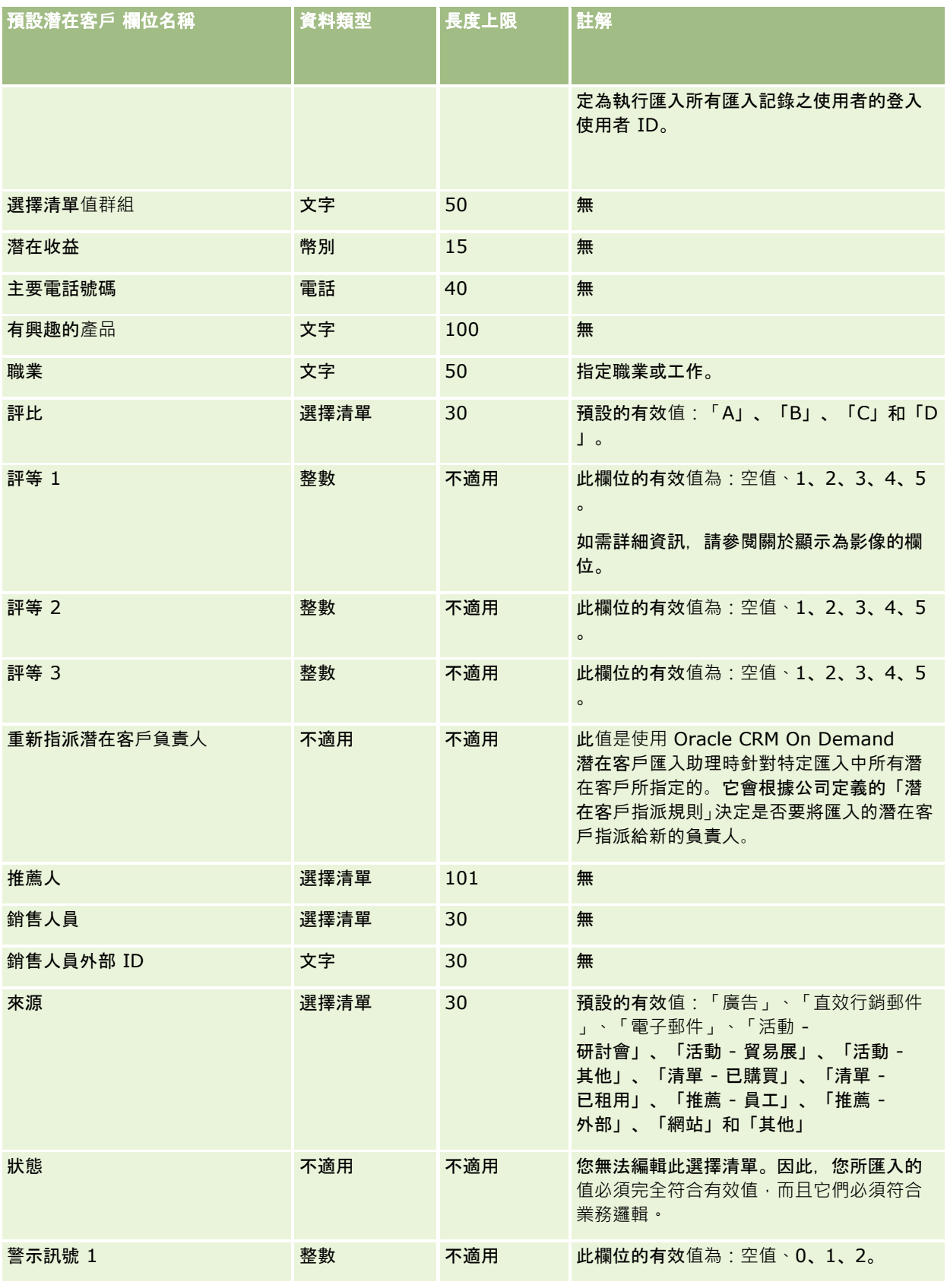

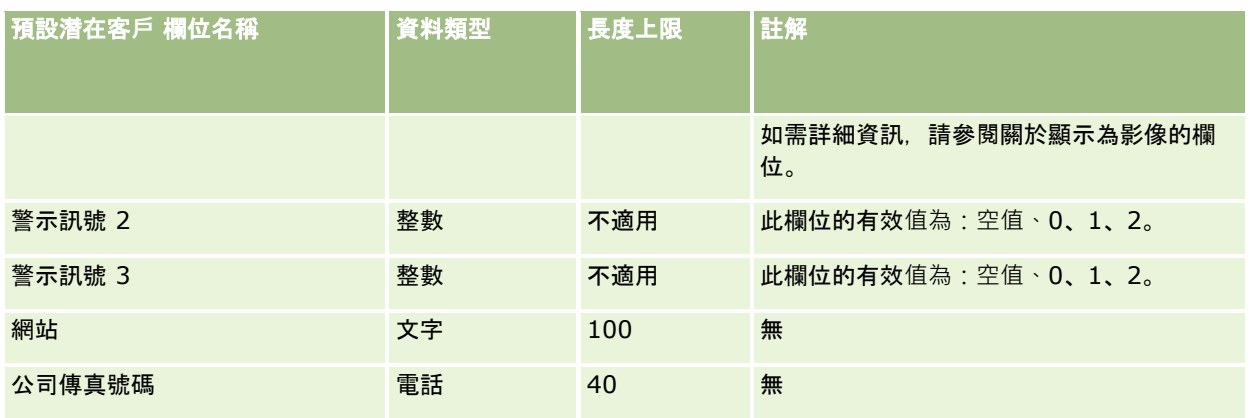

### 相關主題

如需相關資訊,請參閱下列主題:

- 潛在客戶欄位
- 匯入資料的欄位類型準則 (頁數 [531\)](#page-530-0)
- 匯入您的資料 (頁數 [678\)](#page-677-0)

## **MDF** 要求欄位:匯入準備

下表包含您在將市場發展基金 (MDF) 匯入至 Oracle CRM On Demand 之前設定 CSV 檔案的特定資訊。本資訊提供主題匯入資料的欄位類型準則 (頁數 [531\)](#page-530-0)中所述準則的補充。首先,您必須先檢閱下列匯入資訊然後再執行匯入。

附註:此表格中的「預設欄位」資料欄僅包含每個欄位的初始 (預設) 名稱。其中不包含您公司在 Oracle CRM On Demand 中已變更的任何名稱。因此,若您在嘗試匯入資料時沒有看到特定欄位,請洽詢管理員來判定欄位的新名稱。

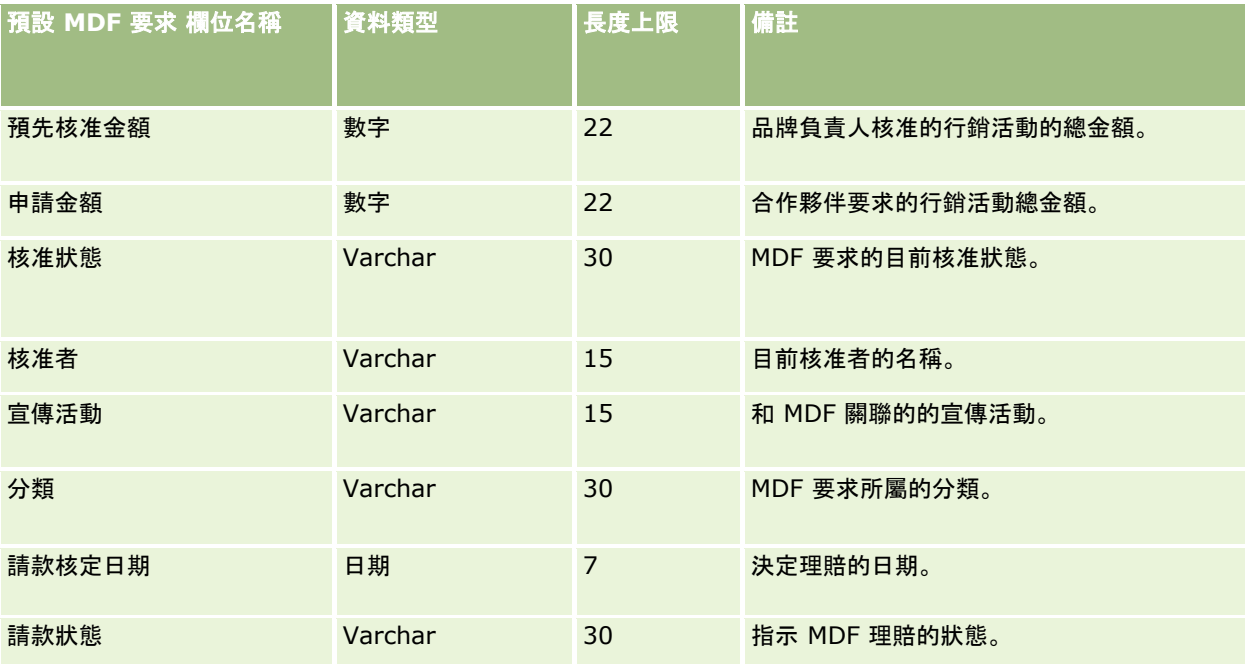

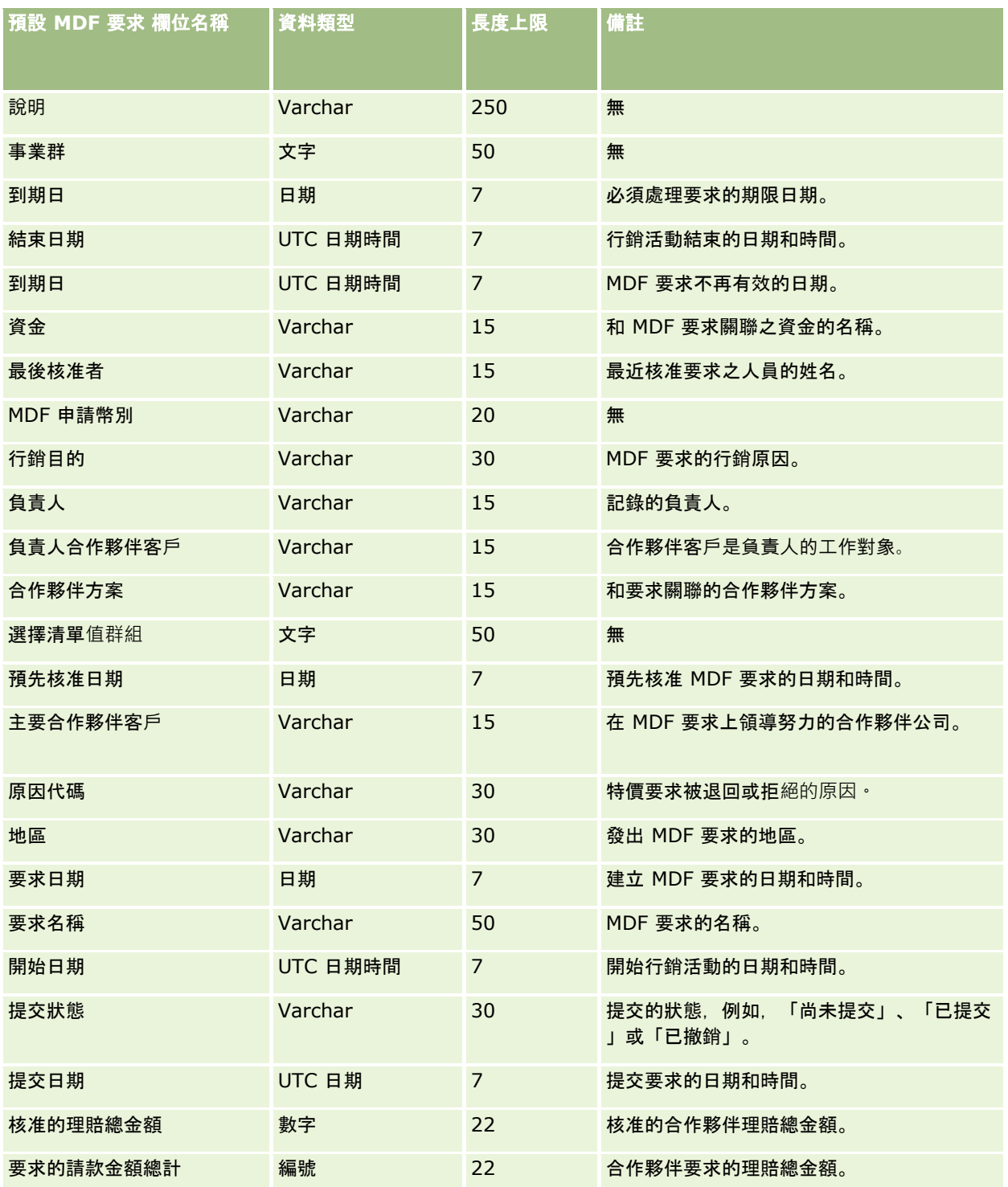

如需相關資訊,請參閱下列主題:

■ 匯入資料的欄位類型準則 (頁數 [531\)](#page-530-0)

■ 匯入您的資料 (頁數 [678\)](#page-677-0)

# 訊息回應欄位:匯入準備

下表包含您在將訊息回應匯入至 Oracle CRM On Demand 之前設定 CSV 檔案的特定資訊。本資訊提供主題匯入資料的欄位類型準則 (頁數 [531\)](#page-530-0)中所述準則的補充。您必須先檢閱下列匯入資訊然後再執行匯入。

附註:此表格中的「預設欄位」資料欄僅包含每個欄位的初始 (預設) 名稱。其中不包含您公司在 Oracle CRM On Demand 中已變更的任何名稱。因此,若您在嘗試匯入資料時沒有看到特定欄位,請洽詢管理員來判定欄位的新名稱。

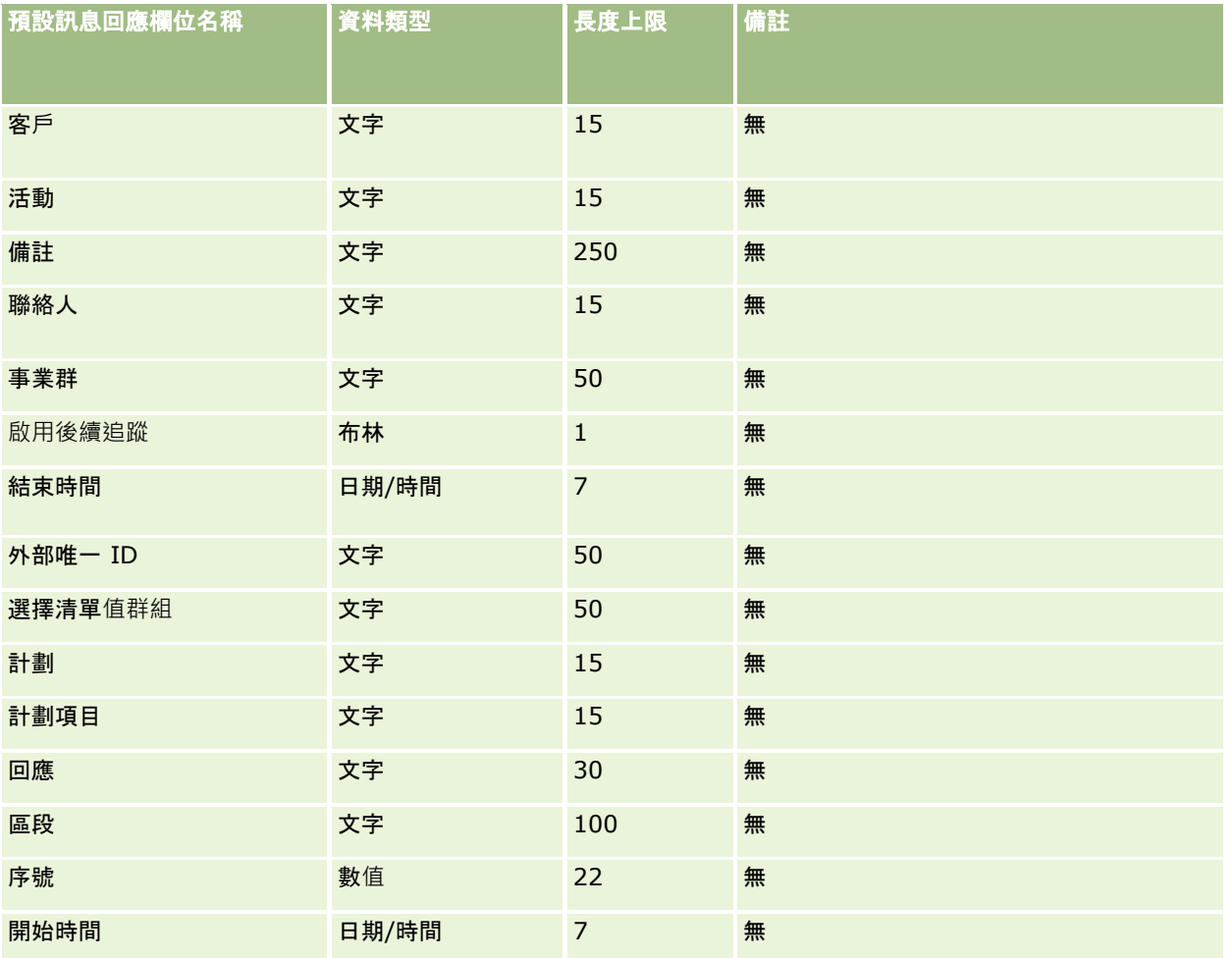

### 相關主題

如需相關資訊,請參閱下列主題:

- 匯入資料的欄位類型準則 (頁數 [531\)](#page-530-0)
- 匯入您的資料 (頁數 [678\)](#page-677-0)
- 調整訊息回應

# 傳訊計劃欄位:匯入準備

下表包含您在將傳訊計劃匯入至 Oracle CRM On Demand 之前設定 CSV 檔案的特定資訊。本資訊提供主題匯入資料的欄位類型準則 (頁數 [531\)](#page-530-0)中所述準則的補充。首先,您必須先檢閱下列匯入資訊然後再執行匯入。

附註:此表格中的「預設欄位」資料欄僅包含每個欄位的初始 (預設) 名稱。其中不包含您公司在 Oracle CRM On Demand 中已變更的任何名稱。因此,若您在嘗試匯入資料時沒有看到特定欄位,請洽詢管理員來判定欄位的新名稱。

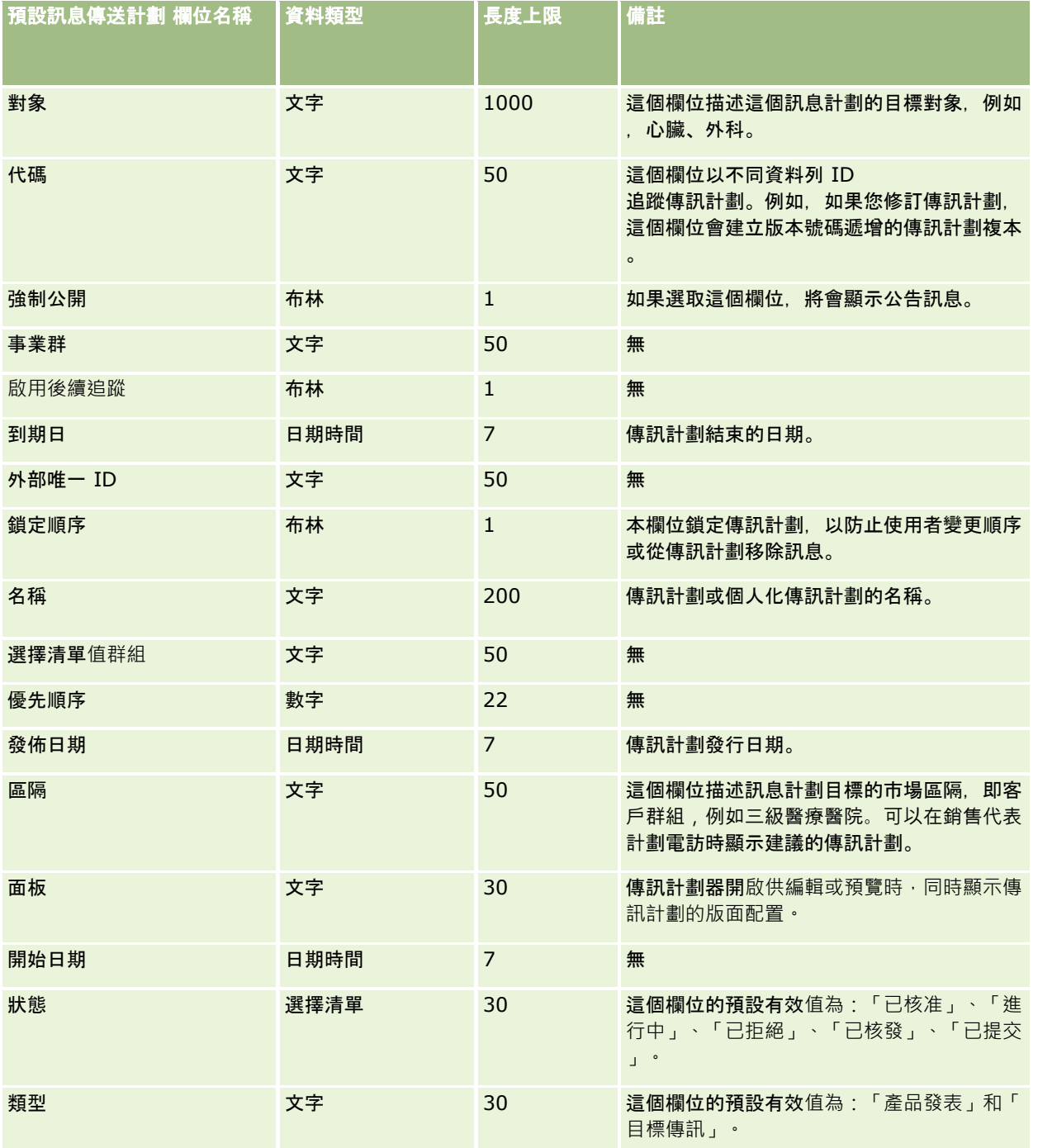

如需相關資訊,請參閱下列主題:

- 匯入資料的欄位類型準則 (頁數 [531\)](#page-530-0)
- 匯入您的資料 (頁數 [678\)](#page-677-0)
- 訊息傳送計劃

# 傳訊計劃項目欄位:匯入準備

下表包含您在將傳訊計劃項目匯入至 Oracle CRM On Demand 之前設定 CSV 檔案的特定資訊。本資訊提供主題匯入資料的欄位類型準則 (頁數 [531\)](#page-530-0)中所述準則的補充。首先,您必須先檢閱下列匯入資訊然後再執行匯入。

附註:此表格中的「預設欄位」資料欄僅包含每個欄位的初始 (預設) 名稱。其中不包含您公司在 Oracle CRM On Demand 中已變更的任何名稱。因此,若您在嘗試匯入資料時沒有看到特定欄位,請洽詢管理員來判定欄位的新名稱。

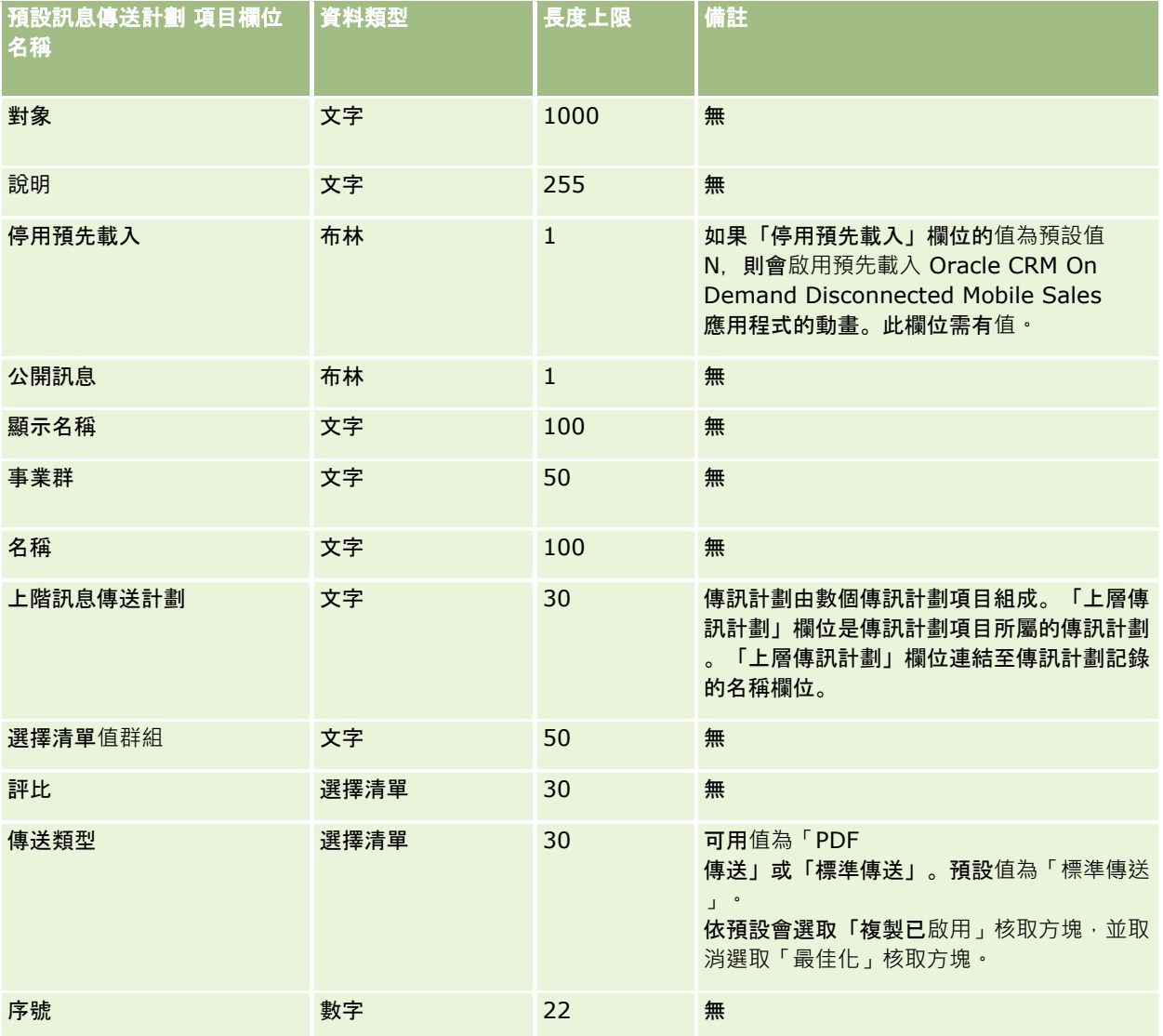

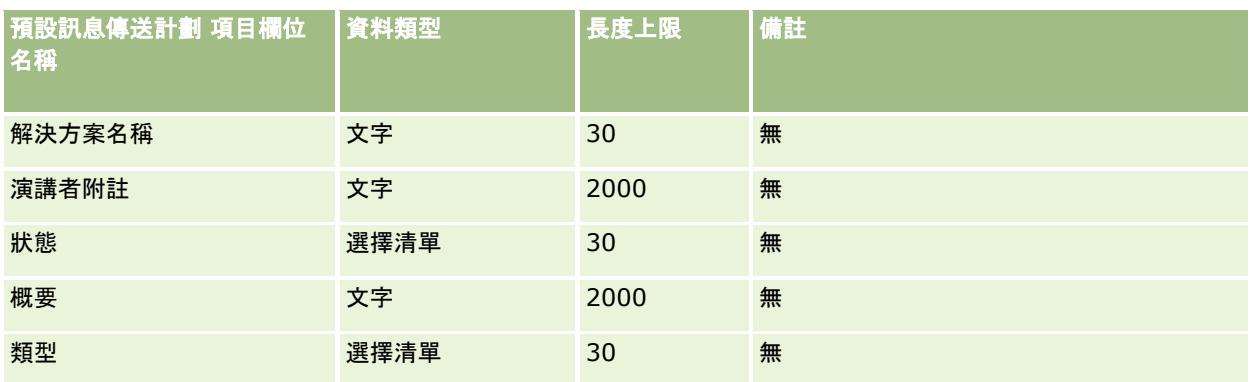

如需相關資訊,請參閱下列主題:

- 匯入資料的欄位類型準則 (頁數 [531\)](#page-530-0)
- 匯入您的資料 (頁數 [678\)](#page-677-0)
- 訊息傳送計劃項目

## 傳訊計劃項目關係欄位:匯入準備

下表包含您在將傳訊計劃項目關係匯入至 Oracle CRM On Demand 之前設定 CSV 檔案的特定資訊。本資訊提供主題匯入資料的欄位類型準則 (頁數 [531\)](#page-530-0)中所述準則的補充。首先,您必須先檢閱下列匯入資訊然後再執行匯入。

#### 附註:此表格中的「預設欄位」資料欄僅包含每個欄位的初始 (預設) 名稱。其中不包含您公司在 Oracle CRM On Demand 中已變更的任何名稱。因此,若您在嘗試匯入資料時沒有看到特定欄位,請洽詢管理員來判定欄位的新名稱。

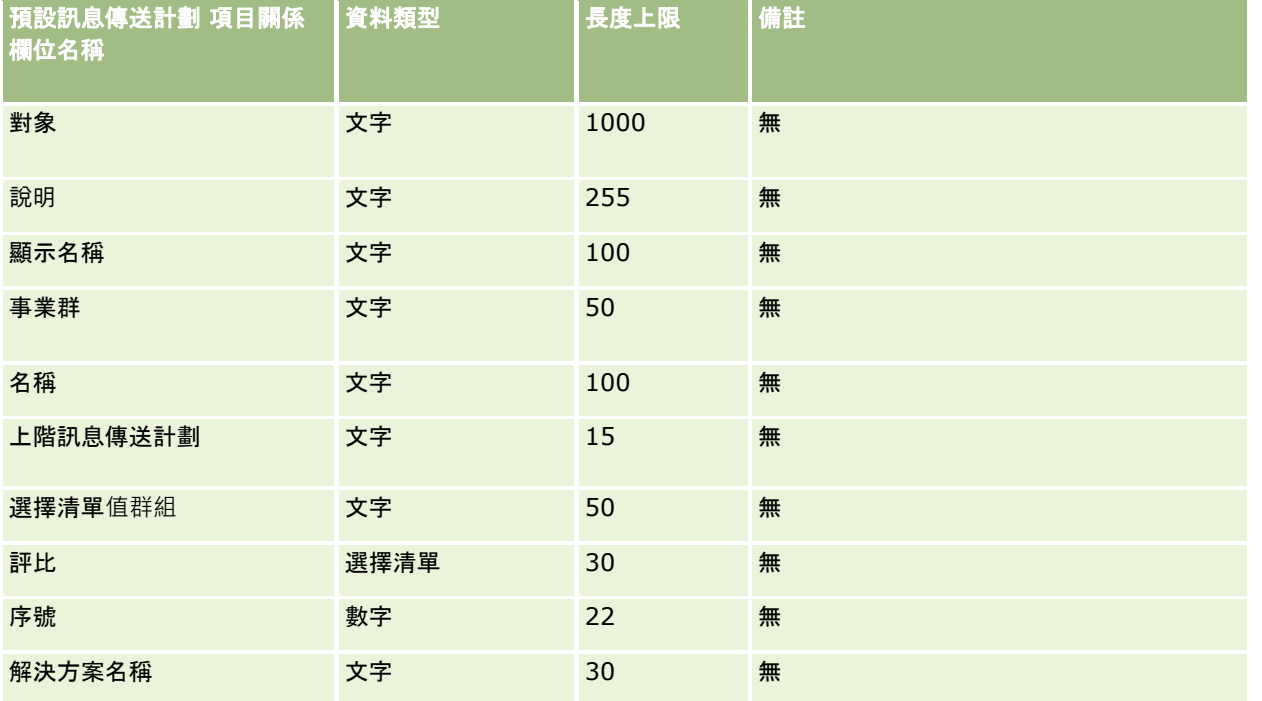

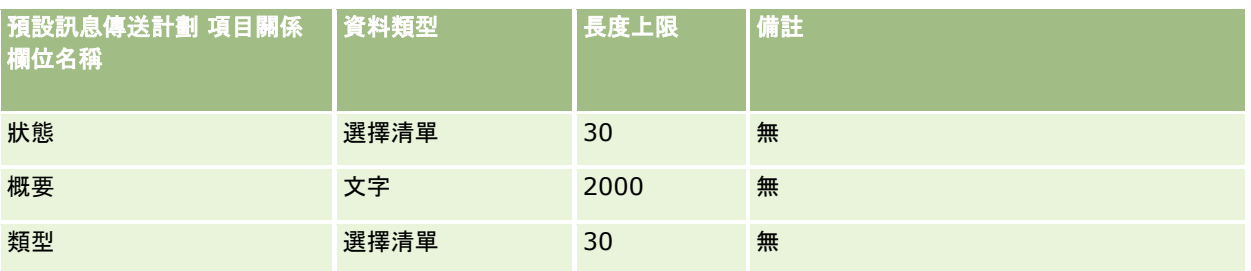

### 相關主題

如需相關資訊,請參閱下列主題:

- 匯入資料的欄位類型準則 (頁數 [531\)](#page-530-0)
- 匯入您的資料 (頁數 [678\)](#page-677-0)
- 訊息傳送計劃項目關係

# 修改追蹤欄位:匯入準備

下表包含您將修改追蹤欄位匯入至 Oracle CRM On Demand 之前關於設定 CSV 檔案的特定資訊。本資訊提供主題匯入資料的欄位類型準則 (頁數 [531\)](#page-530-0)中提供之準則的補充。首先,您必須先檢閱下列資訊然後再匯入修改追蹤欄位。

附註:此表格中的「預設欄位」資料欄僅包含每個欄位的初始 (預設) 名稱。其中不包含您公司在 Oracle CRM On Demand 中已變更的任何名稱。因此,若您在嘗試匯入資料時沒有看到特定欄位,請洽詢管理員來判定欄位的新名稱。

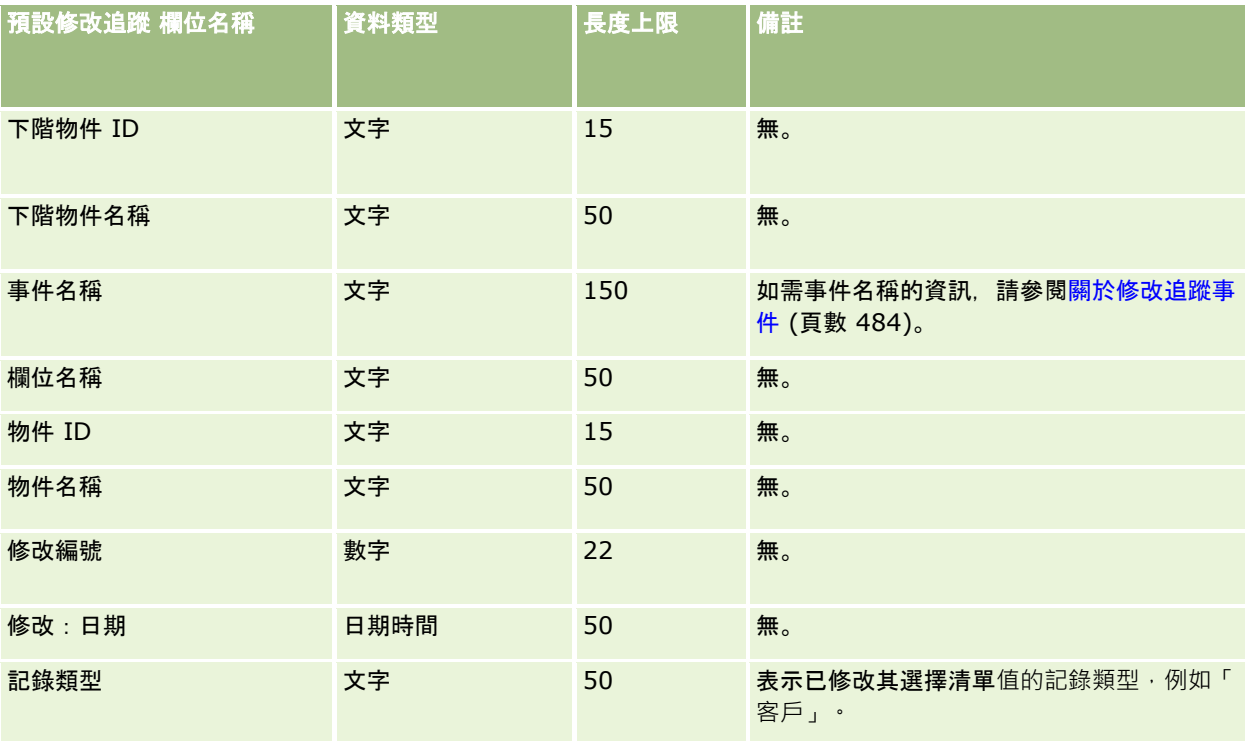

如需相關資訊,請參閱下列主題:

- 修改追蹤 (頁數 [472\)](#page-471-0)
- 匯入資料的欄位類型準則 (頁數 [531\)](#page-530-0)
- 匯入您的資料 (頁數 [678\)](#page-677-0)

## 附註欄位:匯入準備

下表包含有關將附註匯入 Oracle CRM On Demand 之前設定 CSV 檔的特定資訊。這項資訊會補充「匯入資料的欄位類型準則」 (請參閱 "[匯入資料的欄位類型準則](#page-530-0)" 頁數 [531\)](#page-530-0)中的準則。您必須先檢閱下列重要資訊,才能執行匯入。

附註:此表格中的「預設欄位」資料欄僅包含每個欄位的初始 (預設) 名稱。其中不包含您公司在 Oracle CRM On Demand 中已變更的任何名稱。因此,若您在嘗試匯入資料時沒有看到特定欄位,請洽詢管理員來判定欄位的新名稱。

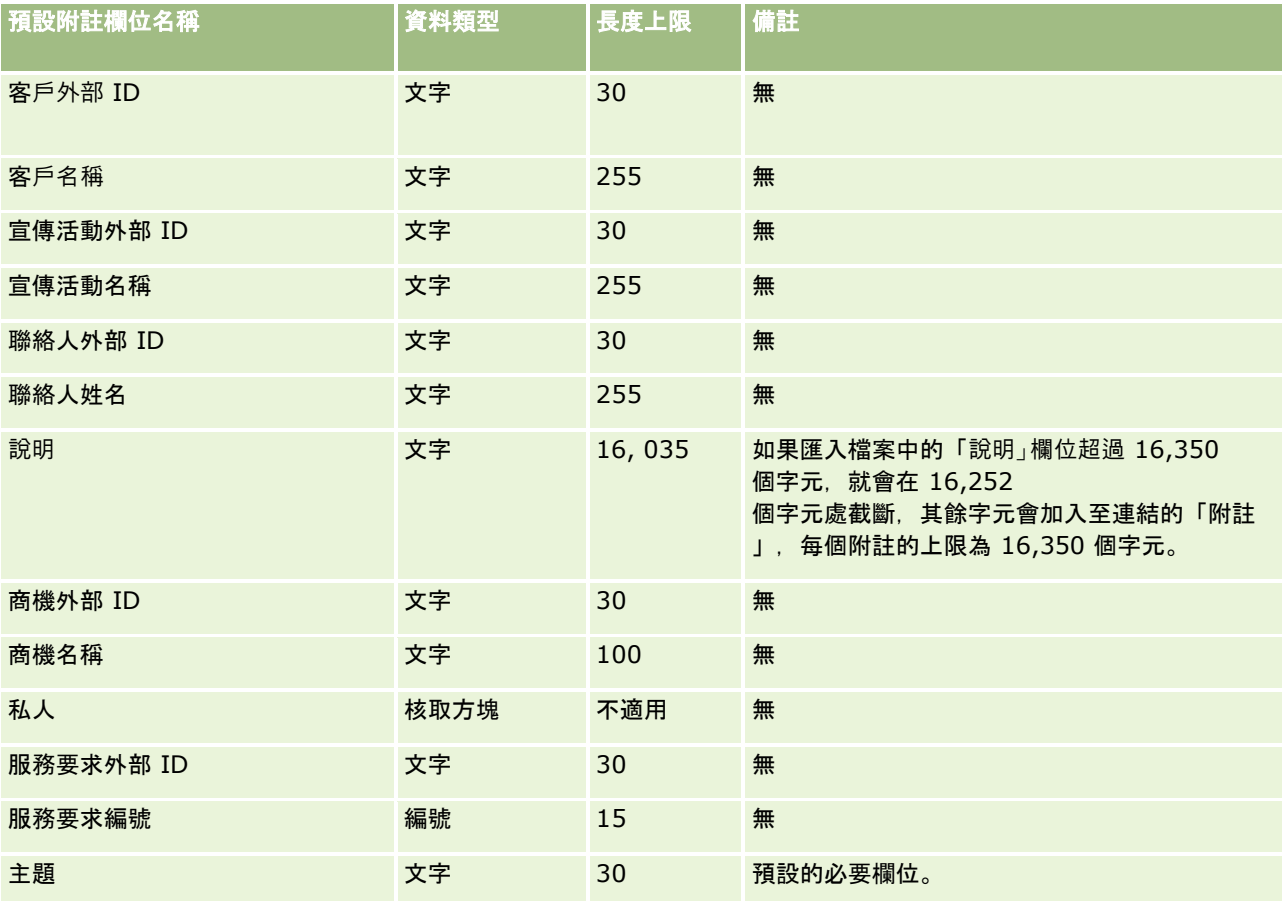

#### 相關主題

如需相關資訊,請參閱下列主題:

- 匯入資料的欄位類型準則 (頁數 [531\)](#page-530-0)
- 匯入資料 (請參閱 "[匯入您的資料](#page-677-0)" 頁數 [678\)](#page-677-0)

## 目標欄位:匯入準備

下表包含您在將目標匯入至 Oracle CRM On Demand 之前設定 CSV 檔案的特定資訊。本資訊提供主題匯入資料的欄位類型準則 (頁數 [531\)](#page-530-0)中所述準則的補充。首先,您必須先檢閱下列匯入資訊然後再執行匯入。

附註:此表格中的「預設欄位」資料欄僅包含每個欄位的初始 (預設) 名稱。其中不包含您公司在 Oracle CRM On Demand 中已變更的任何名稱。因此,若您在嘗試匯入資料時沒有看到特定欄位,請洽詢管理員來判定欄位的新名稱。

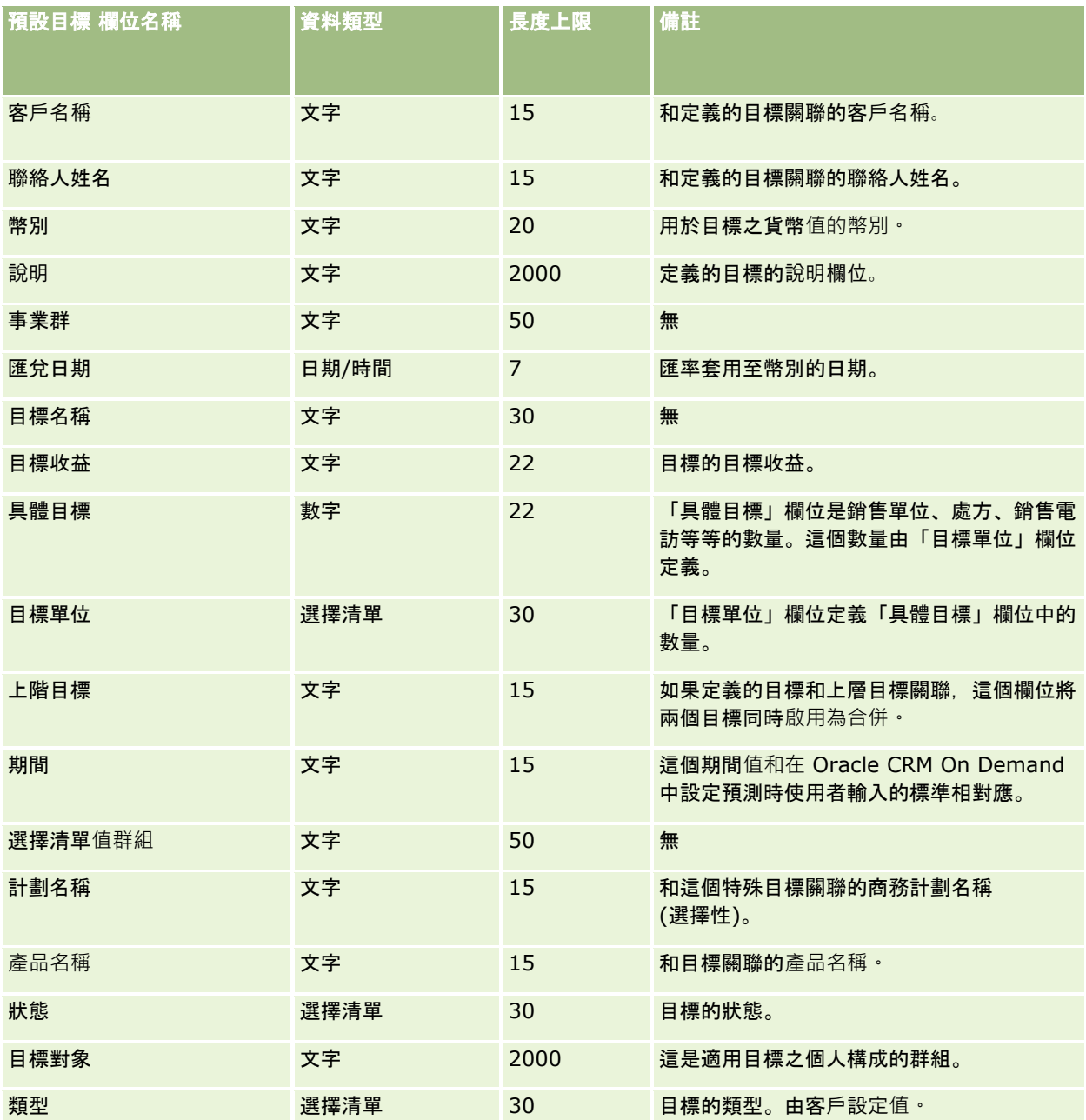

### 相關主題

如需相關資訊,請參閱下列主題:

- 匯入資料的欄位類型準則 (頁數 [531\)](#page-530-0)
- 匯入您的資料 (頁數 [678\)](#page-677-0)
- 目標

## 商機聯絡人角色欄位:匯入準備

下表包含有關將聯絡人角色匯入 Oracle CRM On Demand 之前設定 CSV 檔的特定資訊。這項資訊會補充「匯入資料的欄位類型準則」 (請參閱 "[匯入資料的欄位類型準則](#page-530-0)" 頁數 [531\)](#page-530-0)中的準則。您必須先檢閱下列重要資訊,才能執行匯入。

附註:此表格中的「預設欄位」資料欄僅包含每個欄位的初始 (預設) 名稱。其中不包含您公司在 Oracle CRM On Demand 中已變更的任何名稱。因此,若您在嘗試匯入資料時沒有看到特定欄位,請洽詢管理員來判定欄位的新名稱。

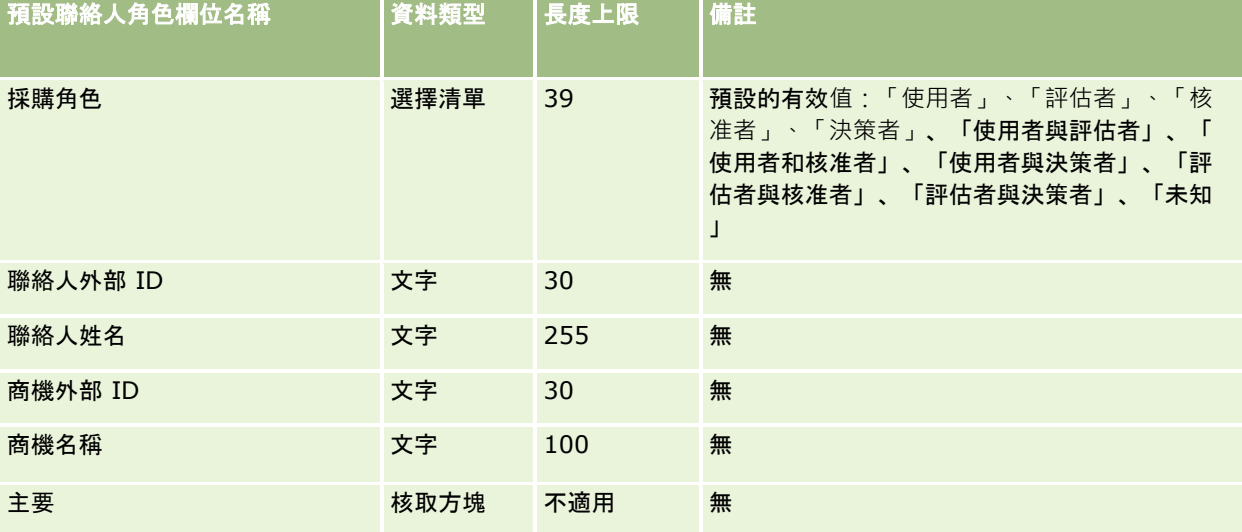

### 相關主題

如需相關資訊,請參閱下列主題:

- 聯絡人欄位
- 匯入資料的欄位類型準則 (頁數 [531\)](#page-530-0)
- 匯入資料 (請參閱 "[匯入您的資料](#page-677-0)" 頁數 [678\)](#page-677-0)

## 機會事件欄位:匯入準備

下表包含有關設定您的記錄後,再將機會事件匯入 Oracle CRM On Demand 中的特定資訊。其中列有主題匯入資料的欄位類型準則 (頁數 [531\)](#page-530-0)中所述準則的補充。您必須先檢閱下列匯入資訊然後再執行匯入。

附註:此表格中的「預設欄位」資料欄僅包含每個欄位的初始 (預設) 名稱。其中不包含您公司在 Oracle CRM On Demand 中已變更的任何名稱。因此,若您在嘗試匯入資料時沒有看到特定欄位,請洽詢管理員來判定欄位的新名稱。

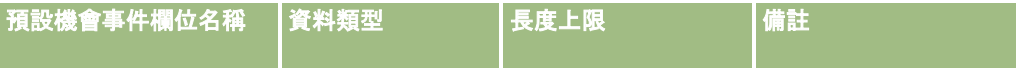

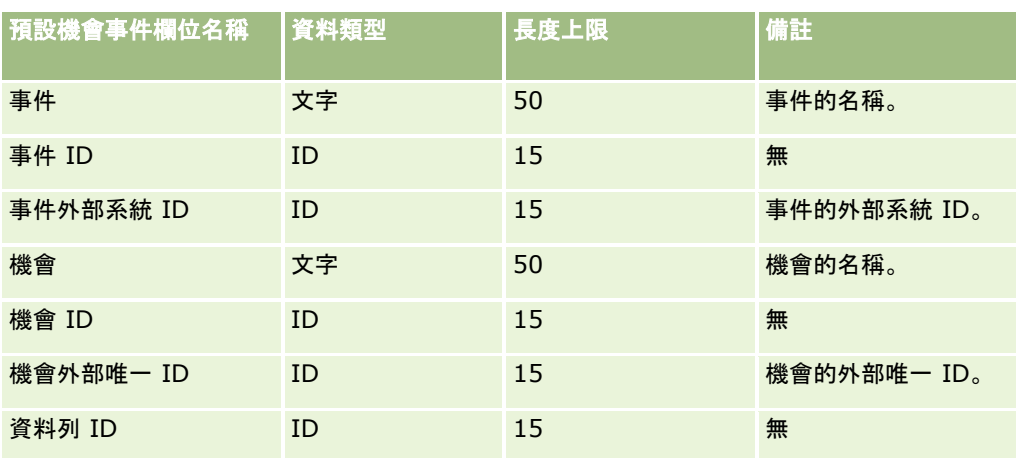

## 商機欄位:匯入準備

下表包含在將商機匯入 Oracle CRM On Demand 之前,有關設定 CSV 檔的特定資訊。本資訊提供主題匯入資料的欄位類型準則 (頁數 [531\)](#page-530-0)中所述準則的補充。首先,您必須先檢閱下列匯入資訊然後再執行匯入。

附註:此表格中的「預設欄位」資料欄僅包含每個欄位的初始 (預設) 名稱。其中不包含您公司在 Oracle CRM On Demand 中已變更的任何名稱。因此,若您在嘗試匯入資料時沒有看到特定欄位,請洽詢管理員來判定欄位的新名稱。

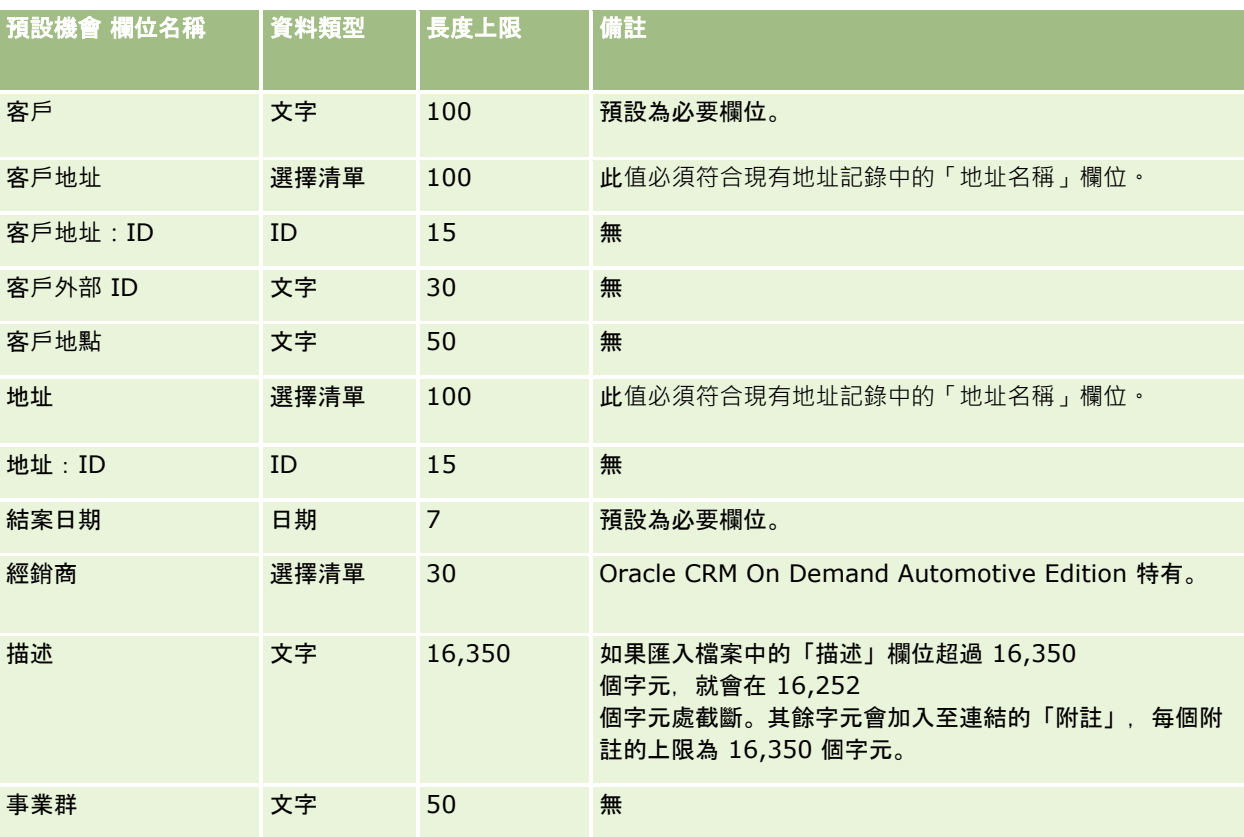

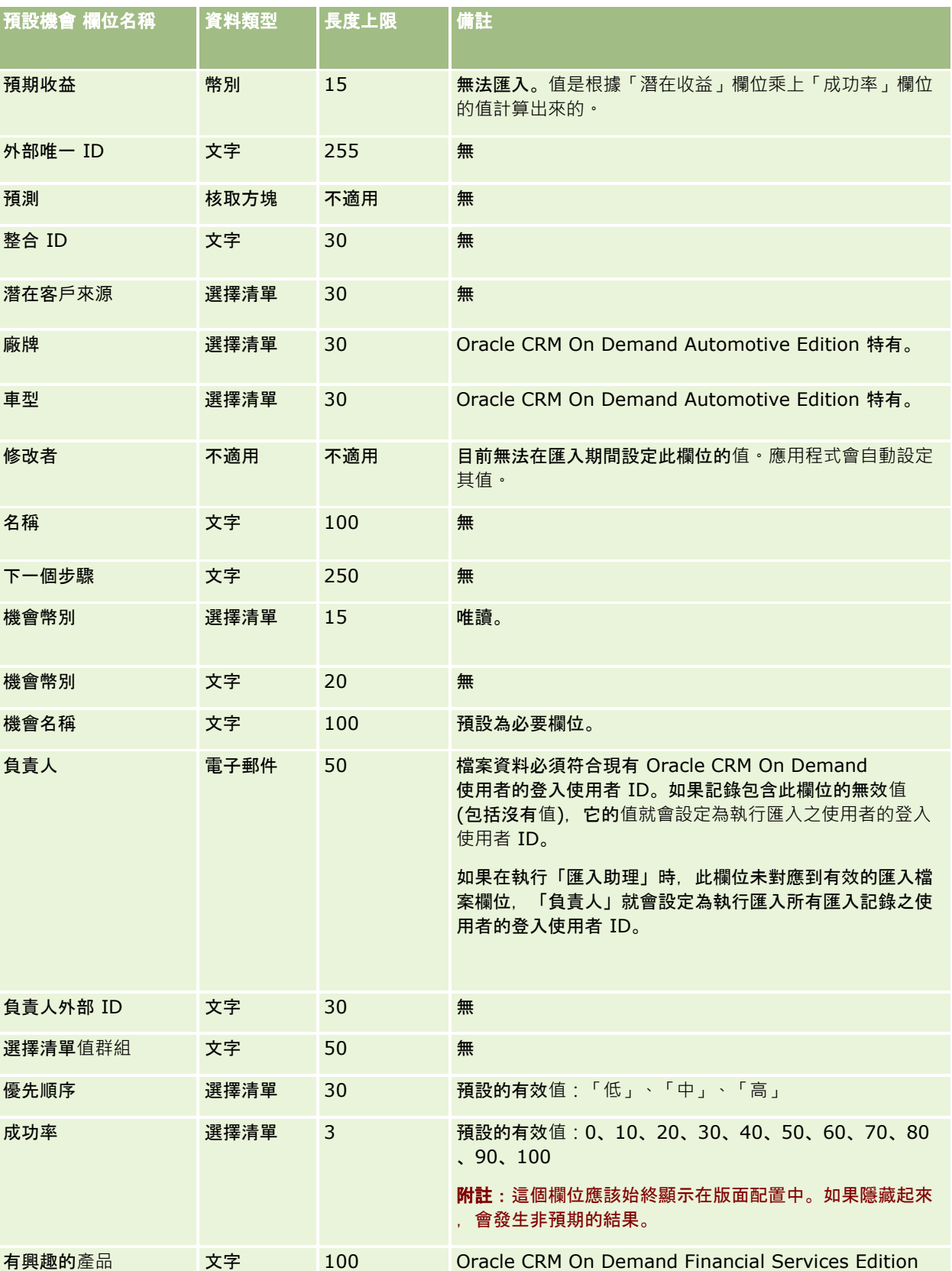

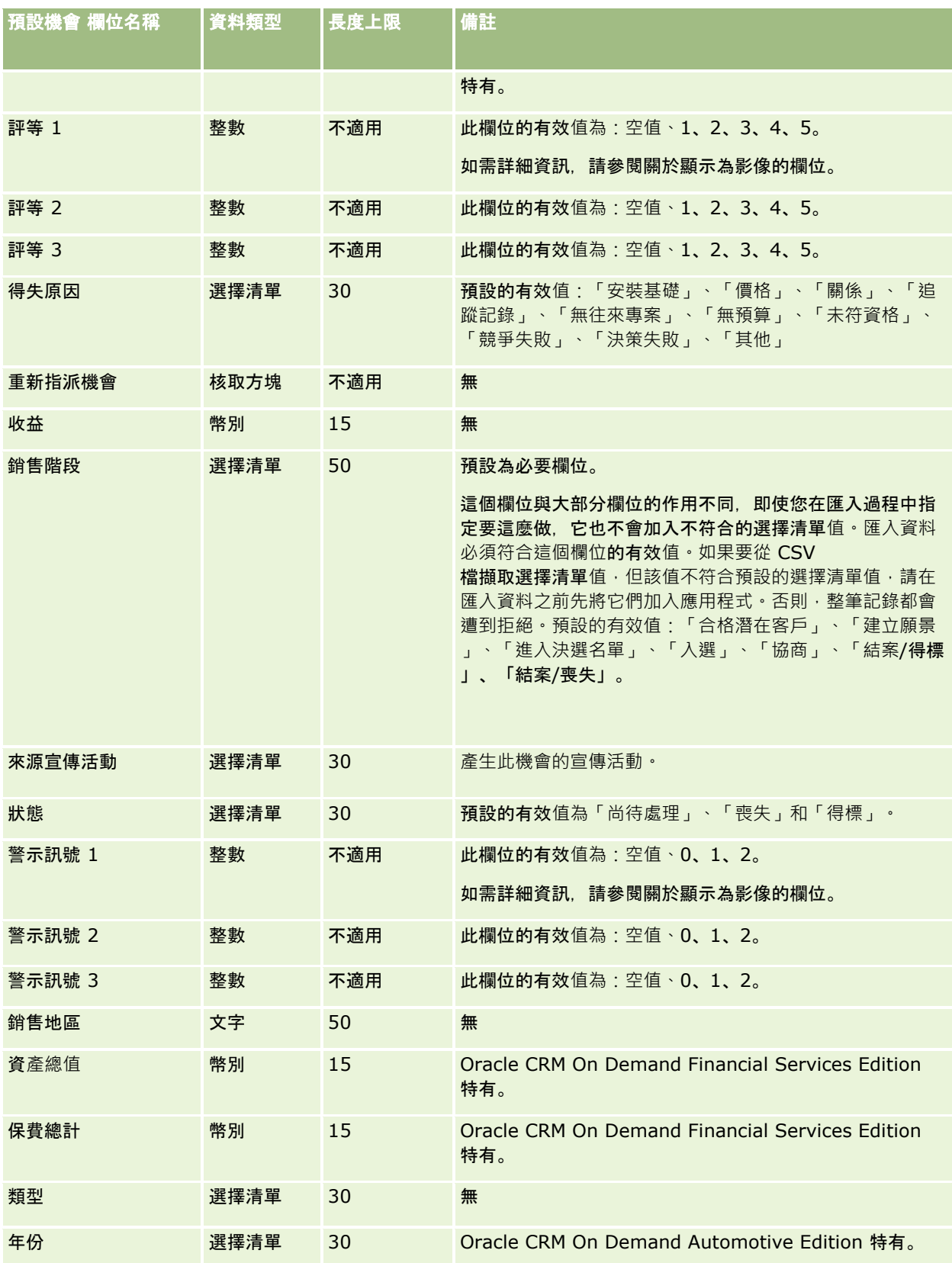

## 機會團隊欄位:匯入準備

下表包含有關將機會團隊匯入 Oracle CRM On Demand 之前設定 CSV 檔案的特定資訊。本資訊提供主題匯入資料的欄位類型準則 (頁數 [531\)](#page-530-0)中所述準則的補充。您必須先檢閱下列匯入資訊然後再執行匯入。

附註:此表格中的「預設欄位」資料欄僅包含每個欄位的初始 (預設) 名稱。其中不包含您公司在 Oracle CRM On Demand 中已變更的任何名稱。因此,若您在嘗試匯入資料時沒有看到特定欄位,請洽詢管理員來判定欄位的新名稱。

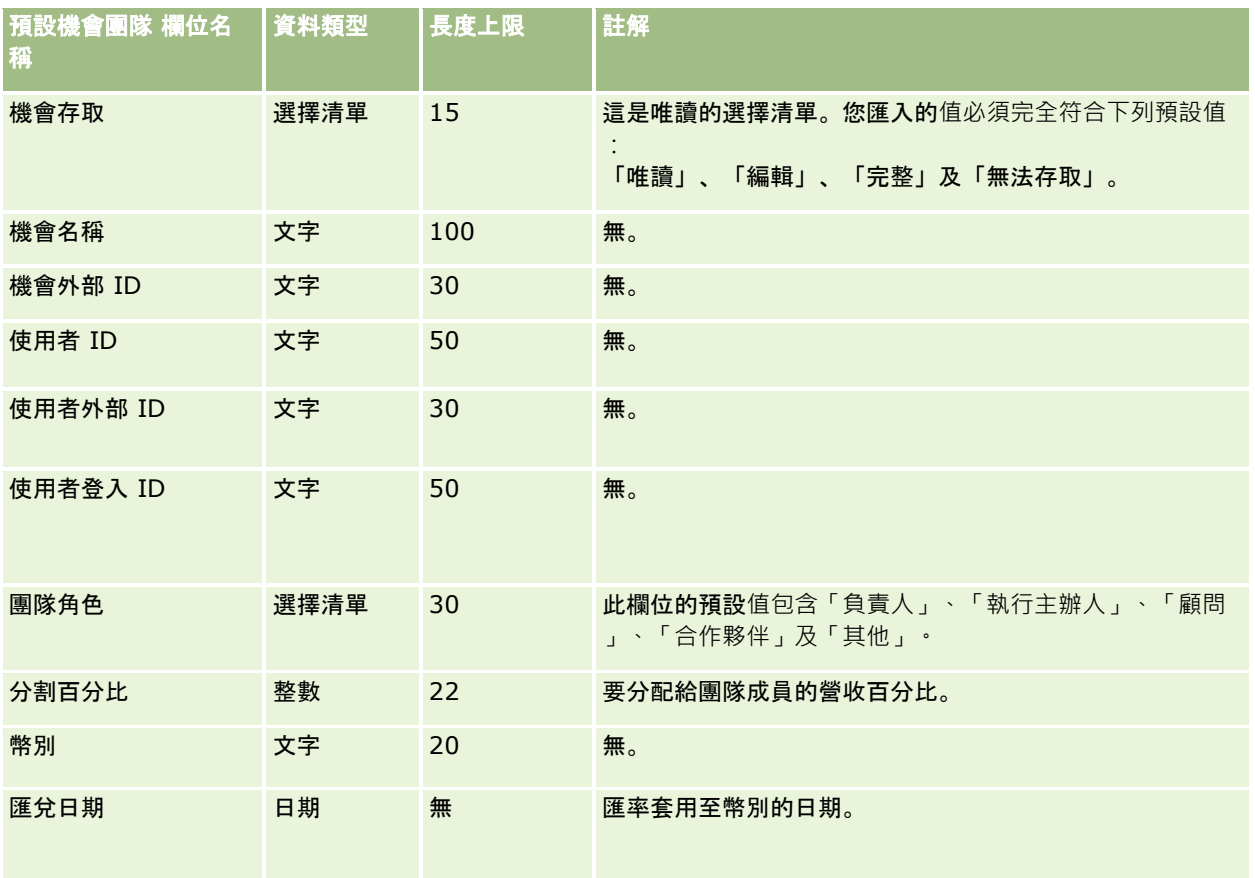

## 商機**產品收益欄位:匯入準備**

下表包含有關將商機產品記錄匯入 Oracle CRM On Demand 之前設定 CSV 檔的特定資訊。這項資訊會補充「匯入資料的欄位類型準則」 (請參閱 "[匯入資料的欄位類型準則](#page-530-0)" 頁數 [531\)](#page-530-0)中的準則。您必須先檢閱下列重要資訊,才能執行匯入。

附註:此表格中的「預設欄位」資料欄僅包含每個欄位的初始 (預設) 名稱。其中不包含您公司在 Oracle CRM On Demand 中已變更的任何名稱。因此,若您在嘗試匯入資料時沒有看到特定欄位,請洽詢管理員來判定欄位的新名稱。

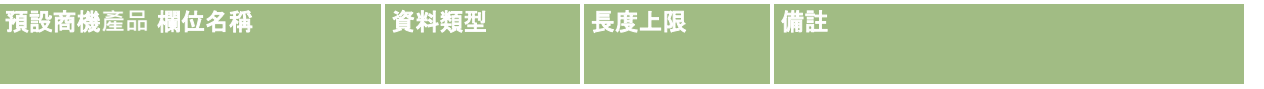

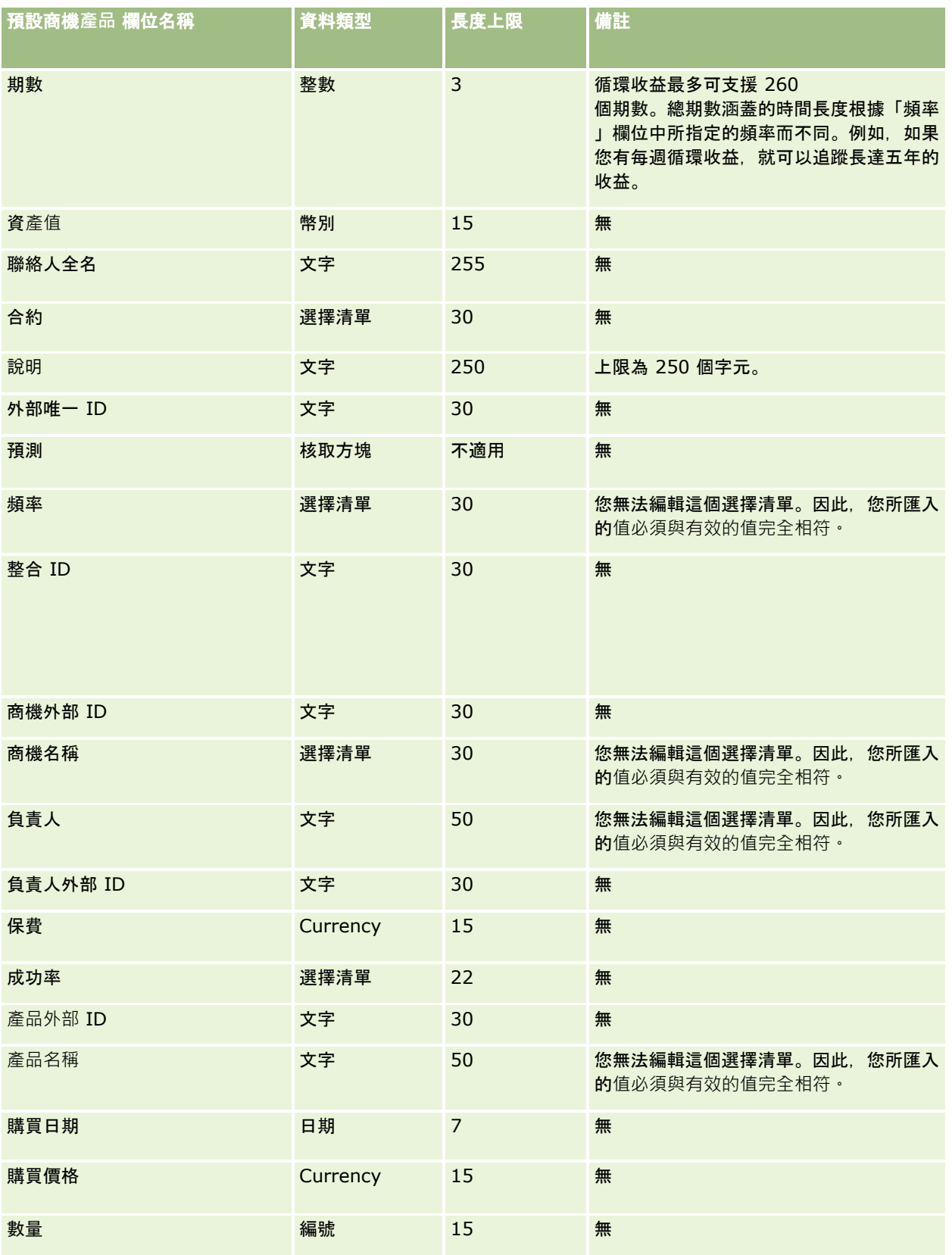

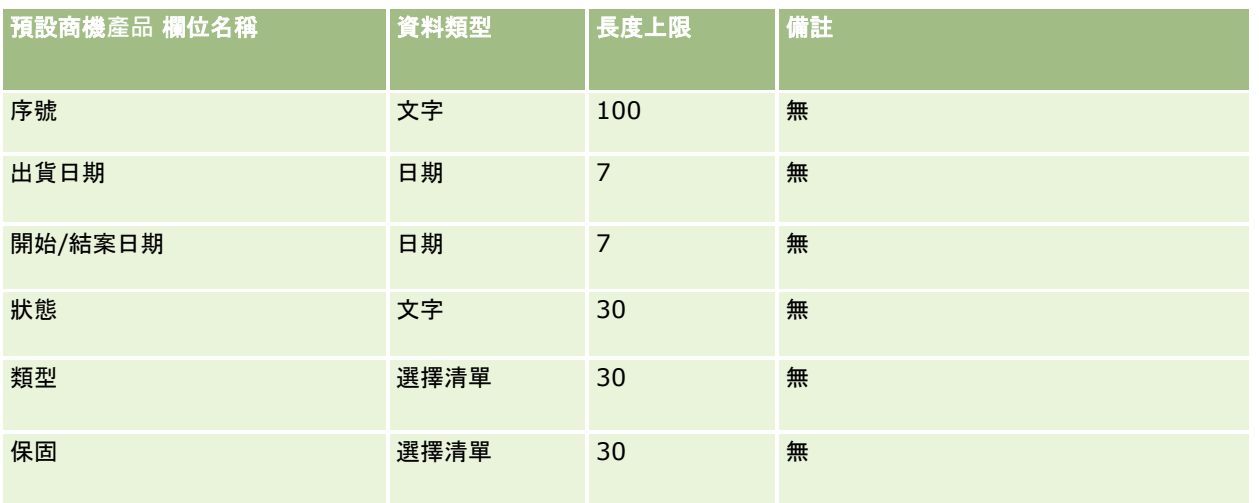

如需相關資訊,請參閱下列主題:

- 匯入資料的欄位類型準則 (頁數 [531\)](#page-530-0)
- 匯入資料 (請參閱 "[匯入您的資料](#page-677-0)" 頁數 [678\)](#page-677-0)

## 訂單欄位:匯入準備

下表包含將訂單匯入 Oracle CRM On Demand 之前設定 CSV 檔的特定資訊。本資訊提供主題匯入資料的欄位類型準則 (頁數 [531\)](#page-530-0)中所述準則的補充。首先,您必須先檢閱下列匯入資訊然後再執行匯入。

附註:此表格中的「預設欄位」資料欄僅包含每個欄位的初始 (預設) 名稱。其中不包含您公司在 Oracle CRM On Demand 中已變更的任何名稱。因此,若您在嘗試匯入資料時沒有看到特定欄位,請洽詢管理員來判定欄位的新名稱。

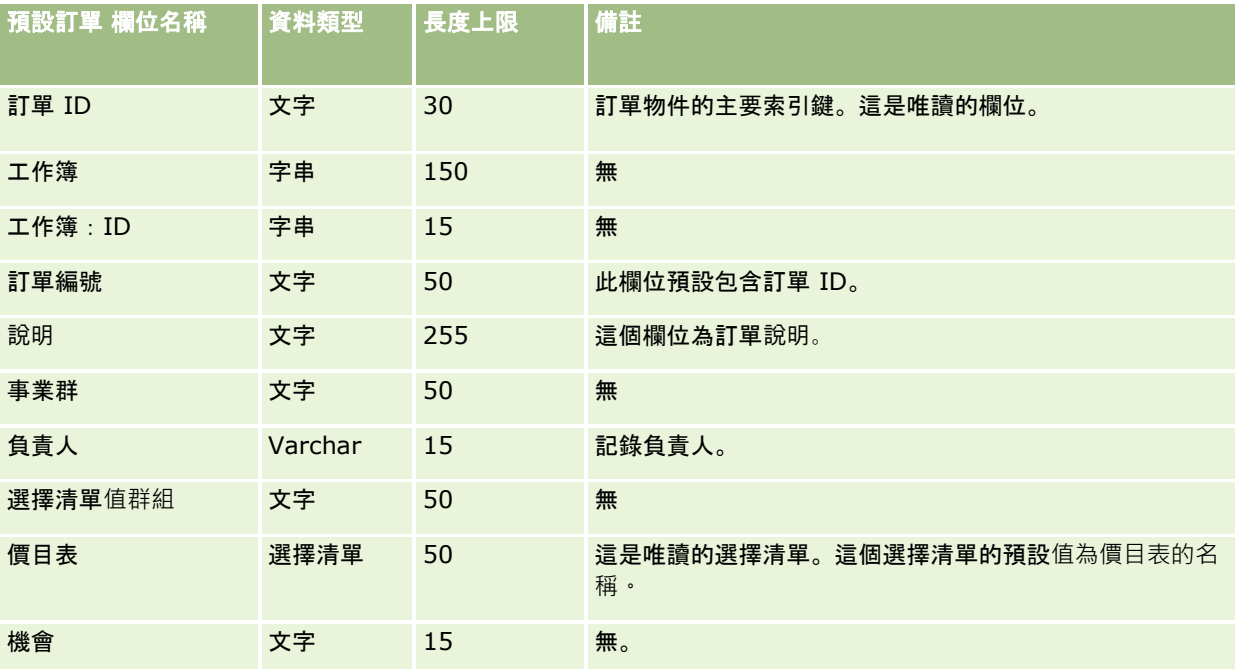

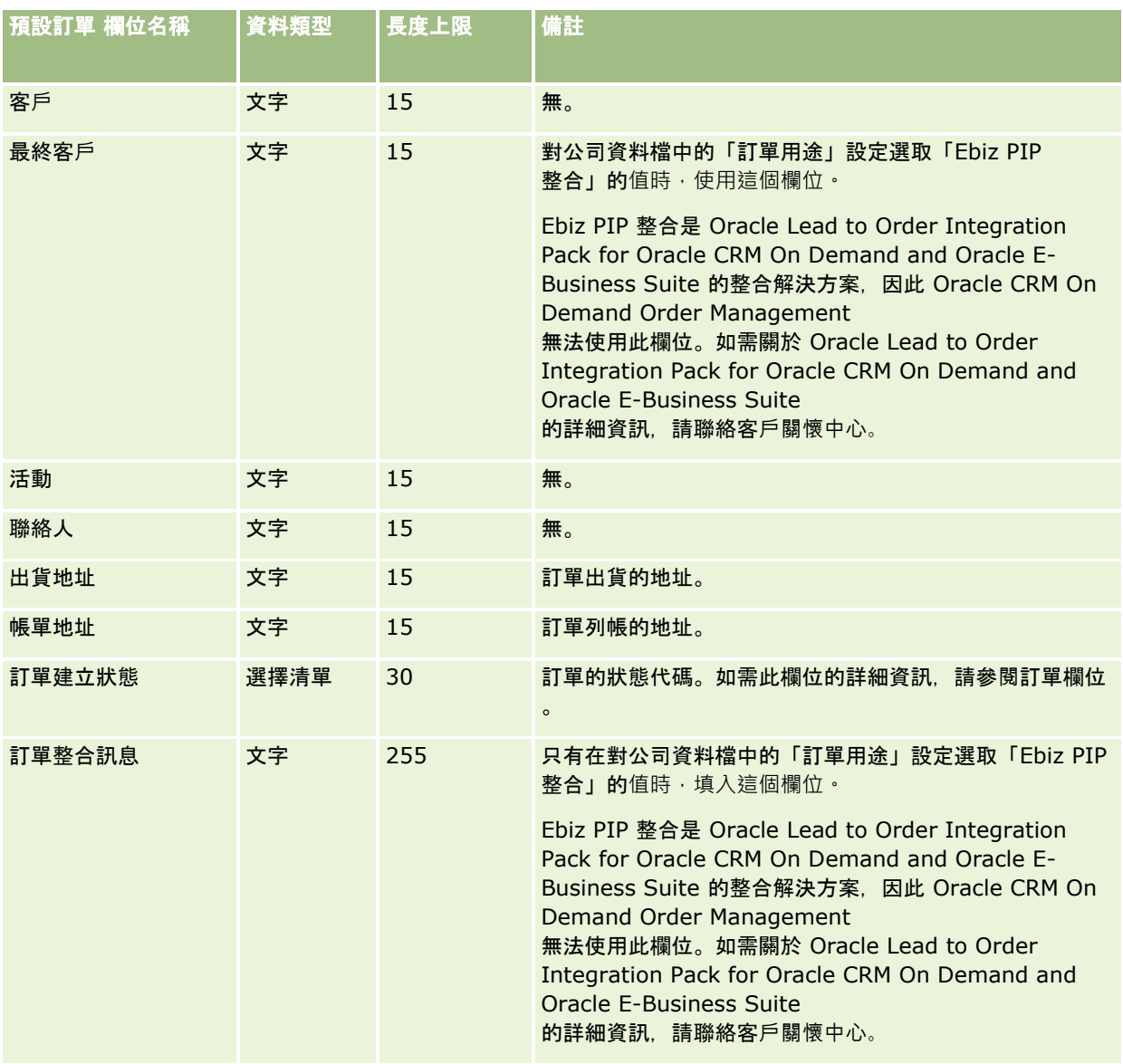

# 訂單項目欄位:匯入準備

下表包含將訂單項目匯入 Oracle CRM On Demand 之前設定 CSV 檔的特定資訊。本資訊提供主題匯入資料的欄位類型準則 (頁數 [531\)](#page-530-0)中提供之準則的補充。首先,您必須先檢閱下列匯入資訊然後再執行匯入。

附註:此表格中的「預設欄位」資料欄僅包含每個欄位的初始 (預設) 名稱。其中不包含您公司在 Oracle CRM On Demand 中已變更的任何名稱。因此,若您在嘗試匯入資料時沒有看到特定欄位,請洽詢管理員來判定欄位的新名稱。

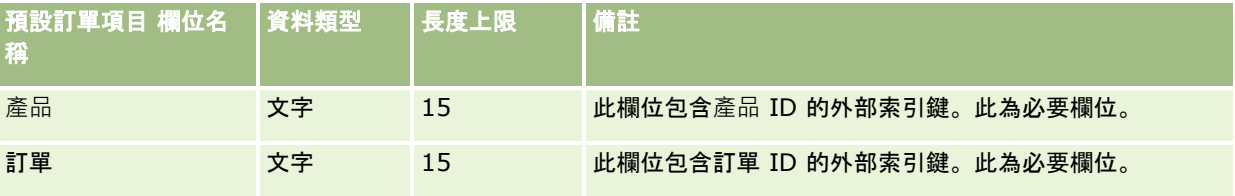

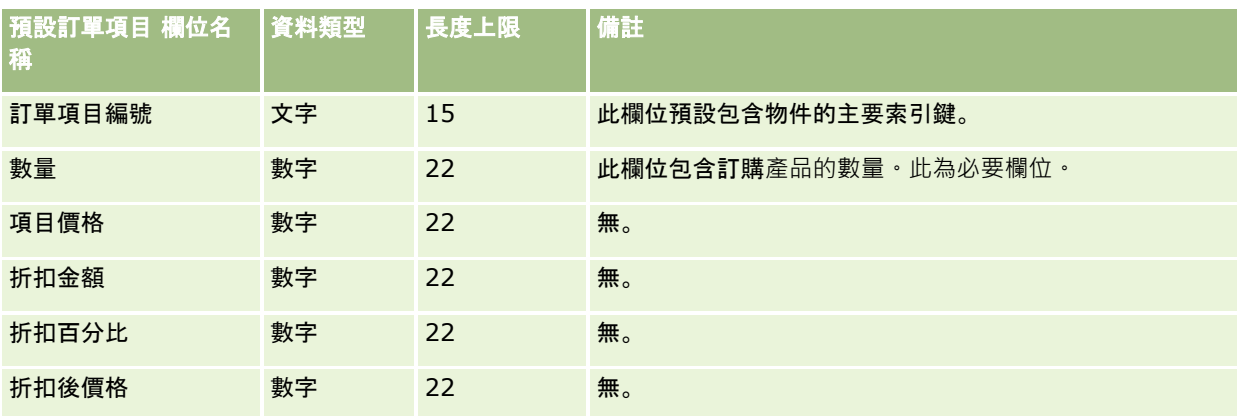

# 合作夥伴欄位:匯入準備

下表包含您在將合作夥伴匯入至 Oracle CRM On Demand 之前設定 CSV 檔案的特定資訊。本資訊提供主題匯入資料的欄位類型準則 (頁數 [531\)](#page-530-0)中提供之準則的補充。首先,您必須先檢閱下列資訊然後再匯入合作夥伴。

附註:此表格中的「預設欄位」資料欄僅包含每個欄位的初始 (預設) 名稱。其中不包含您公司在 Oracle CRM On Demand 中已變更的任何名稱。因此,若您在嘗試匯入資料時沒有看到特定欄位,請洽詢管理員來判定欄位的新名稱。

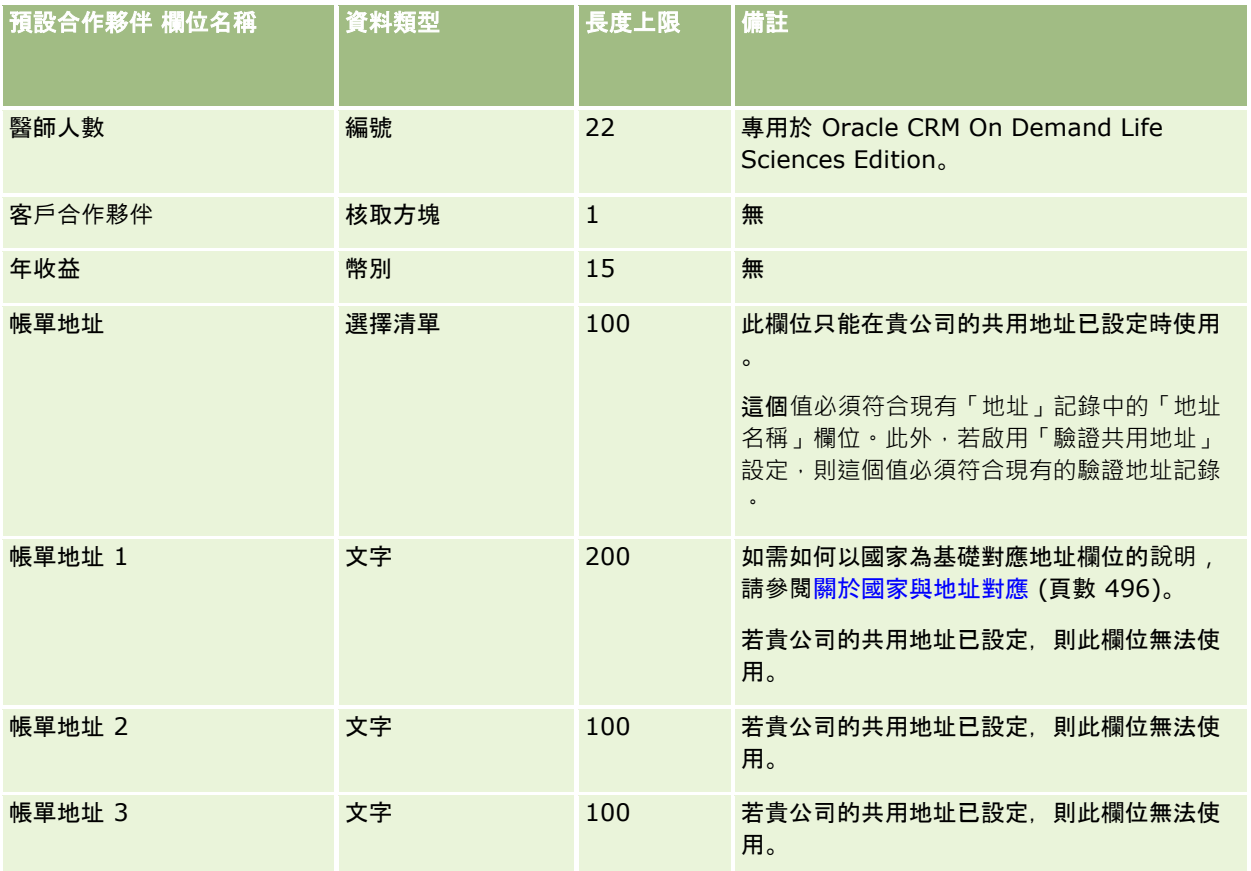

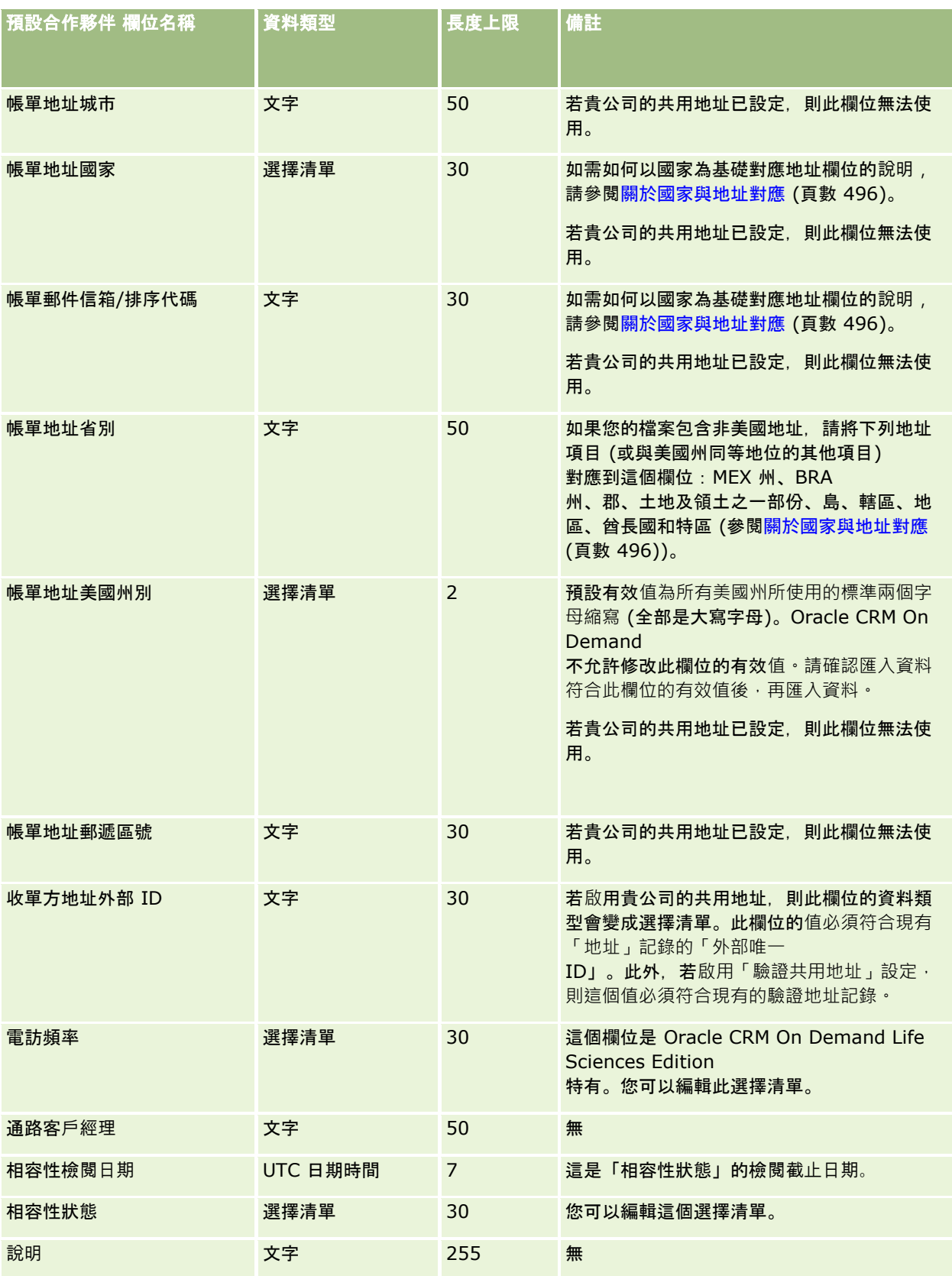

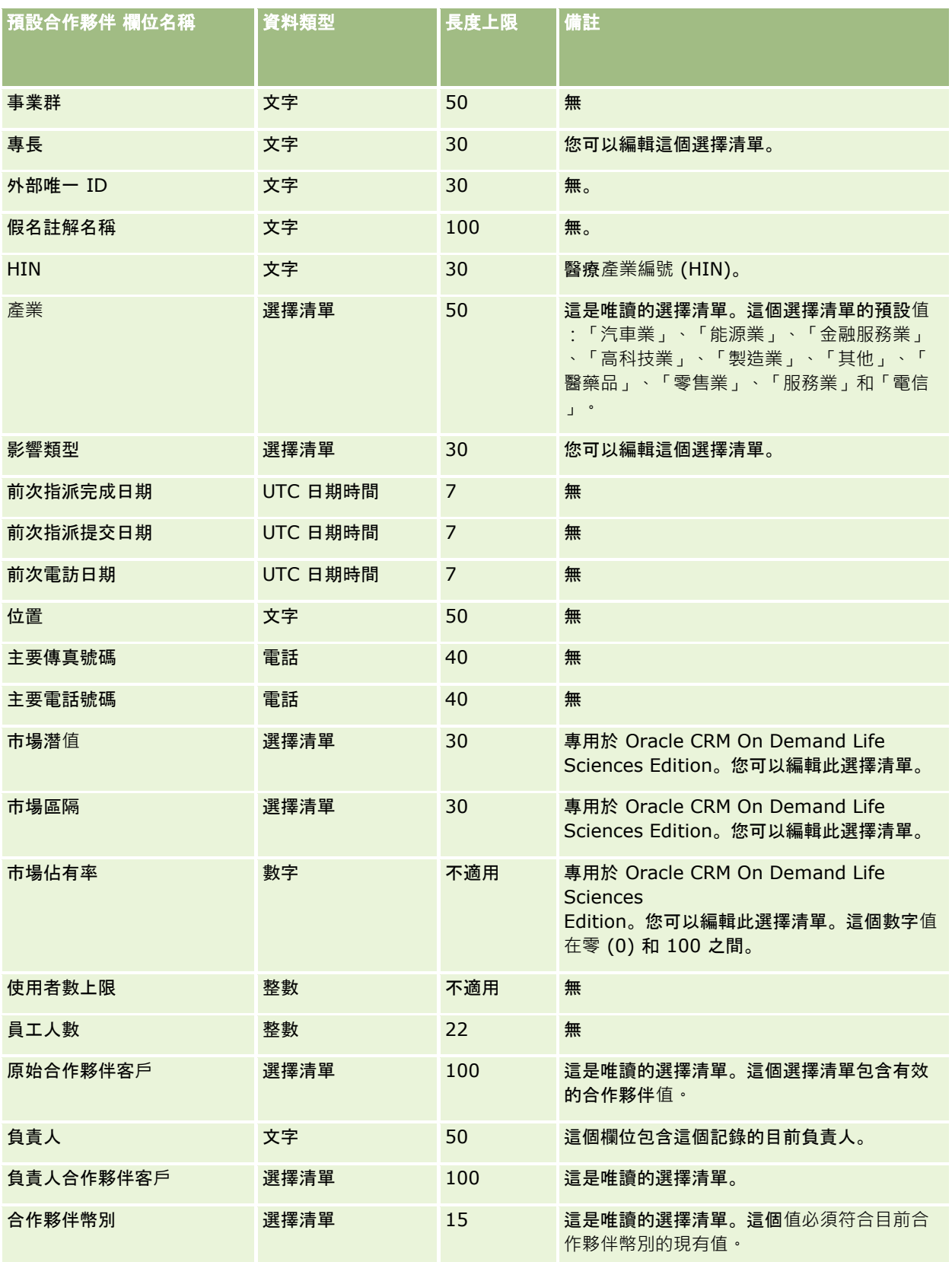

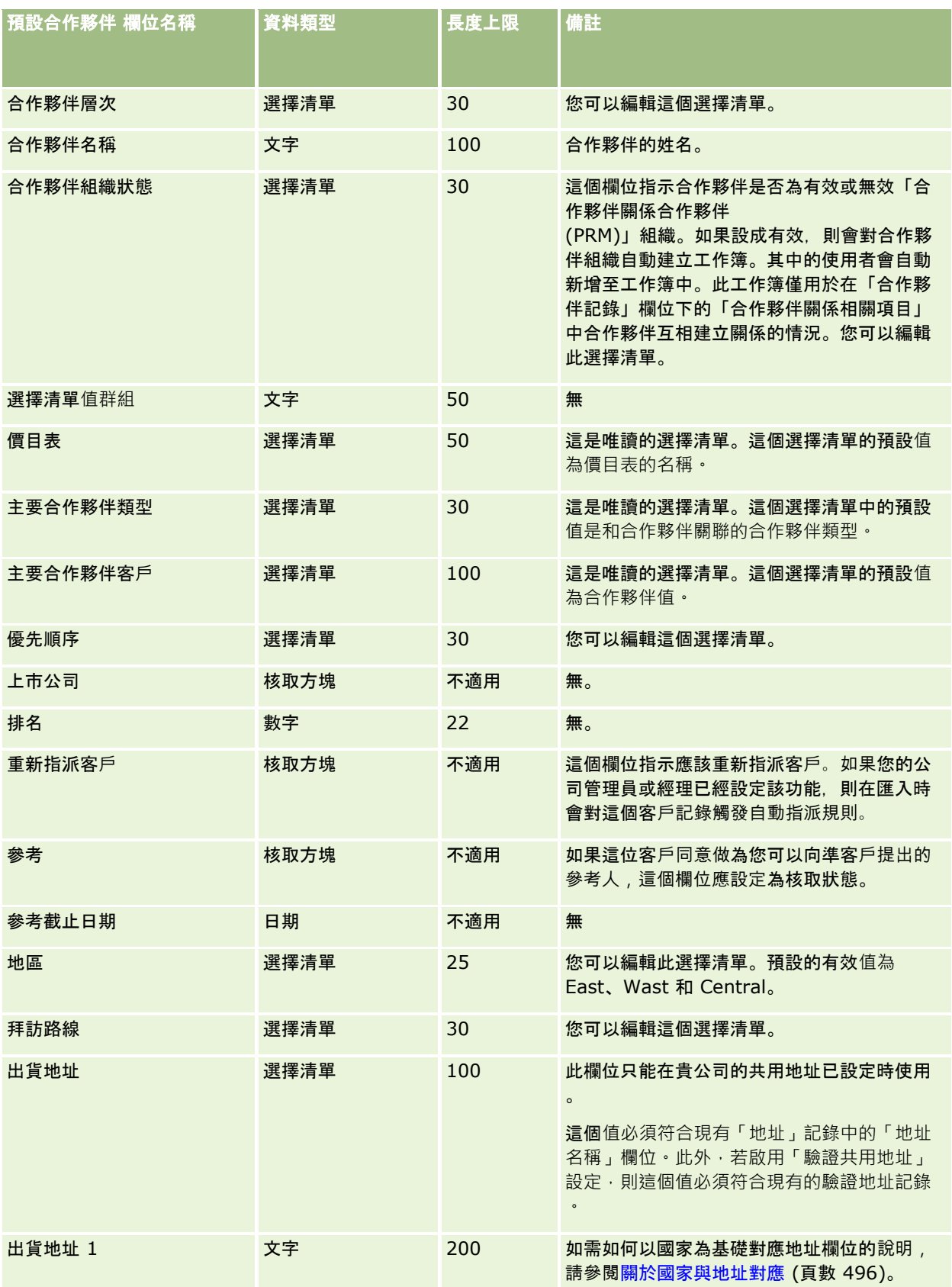

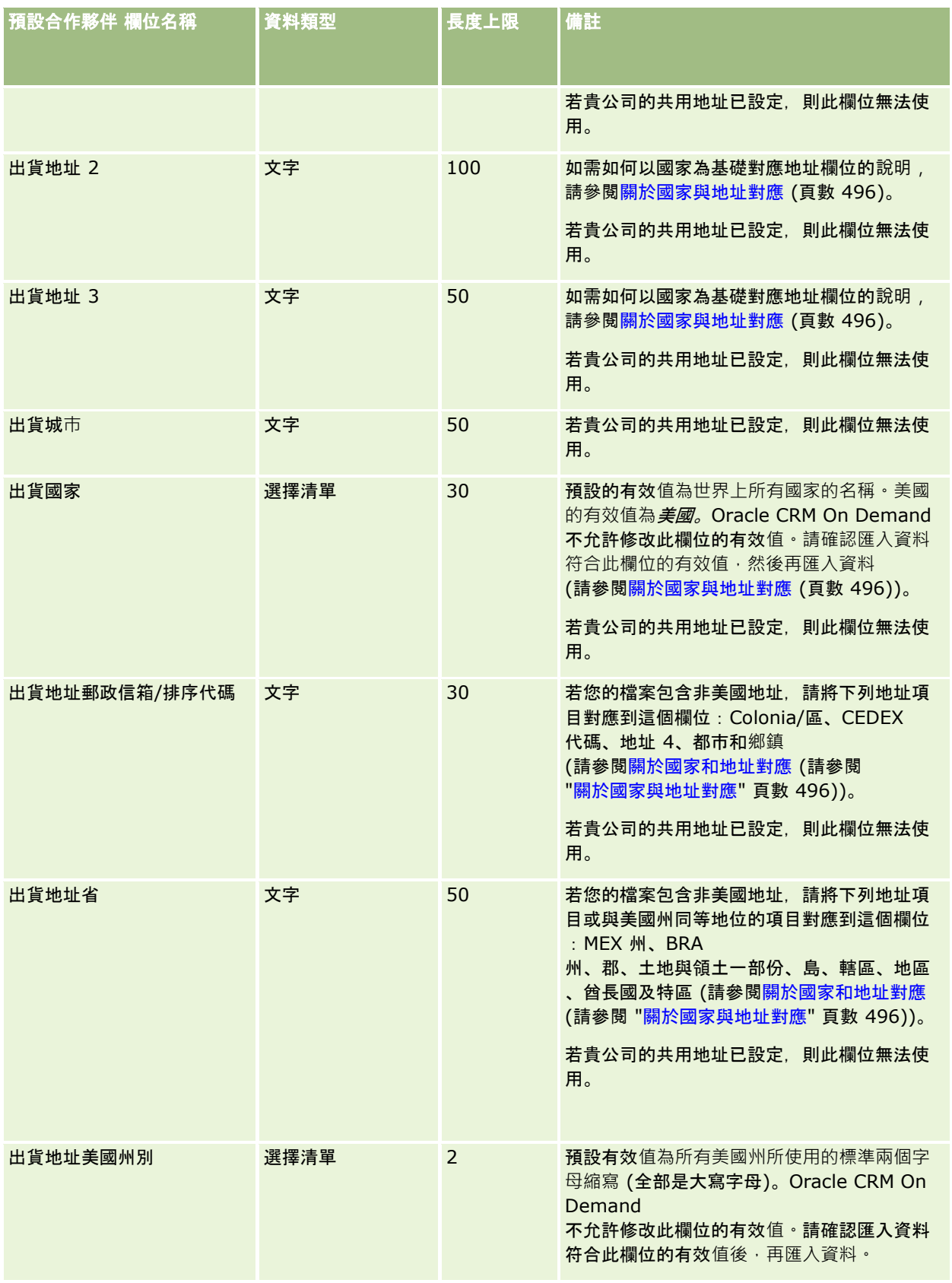

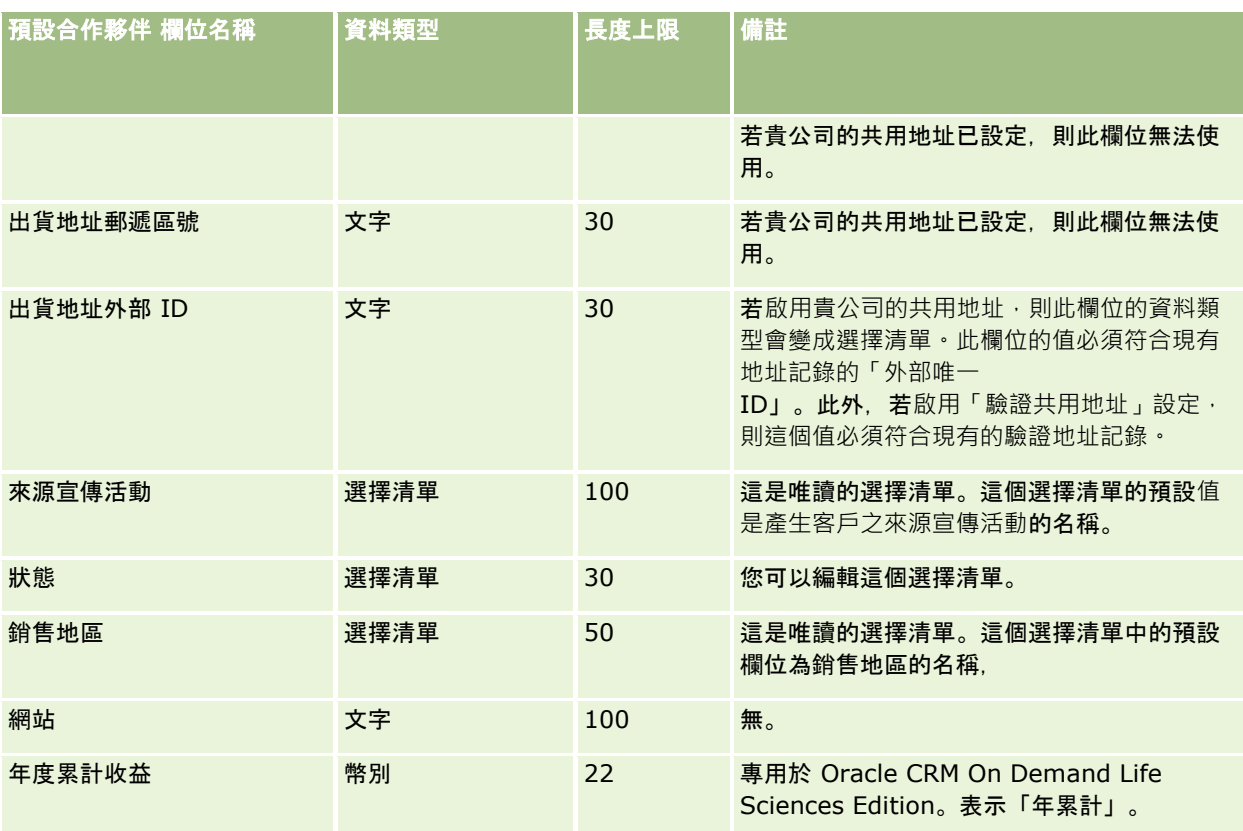

### 相關主題

如需相關資訊,請參閱下列主題:

- 匯入資料的欄位類型準則 (頁數 [531\)](#page-530-0)
- 匯入您的資料 (頁數 [678\)](#page-677-0)

# 合作夥伴方案欄位:匯入準備

下表包含有關將合作夥伴方案匯入 Oracle CRM On Demand 之前設定 CSV 檔的特定資訊。本資訊提供主題匯入資料的欄位類型準則 (頁數 [531\)](#page-530-0)中所述準則的補充。首先,您必須先檢閱下列匯入資訊然後再執行匯入。

附註:此表格中的「預設欄位」資料欄僅包含每個欄位的初始 (預設) 名稱。其中不包含您公司在 Oracle CRM On Demand 中已變更的任何名稱。因此,若您在嘗試匯入資料時沒有看到特定欄位,請洽詢管理員來判定欄位的新名稱。

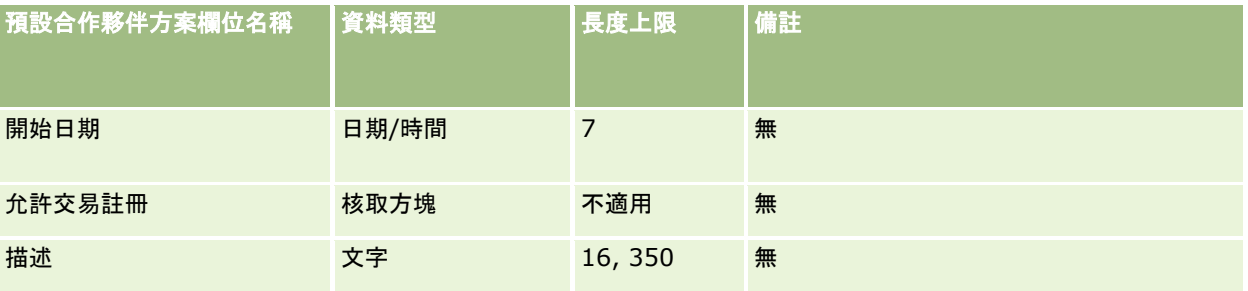

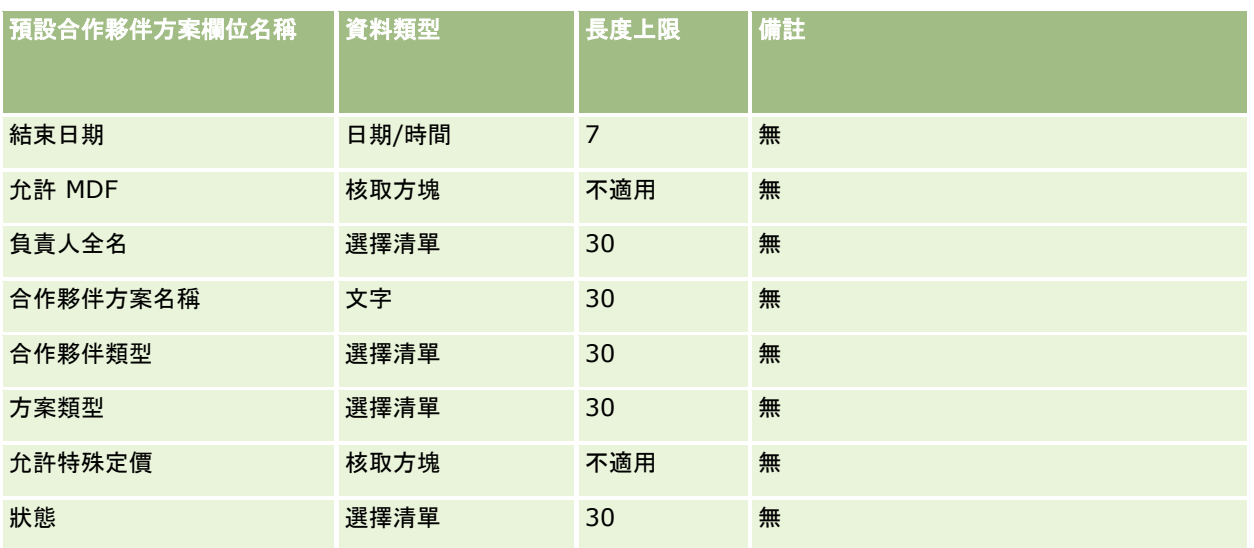

# 計劃客**戶欄位:匯入準備**

下表包含您在將計劃客戶匯入至 Oracle CRM On Demand 之前設定 CSV 檔案的特定資訊。本資訊提供主題匯入資料的欄位類型準則 (頁數 [531\)](#page-530-0)中所述準則的補充。首先,您必須先檢閱下列匯入資訊然後再執行匯入。

附註:此表格中的「預設欄位」資料欄僅包含每個欄位的初始 (預設) 名稱。其中不包含您公司在 Oracle CRM On Demand 中已變更的任何名稱。因此,若您在嘗試匯入資料時沒有看到特定欄位,請洽詢管理員來判定欄位的新名稱。

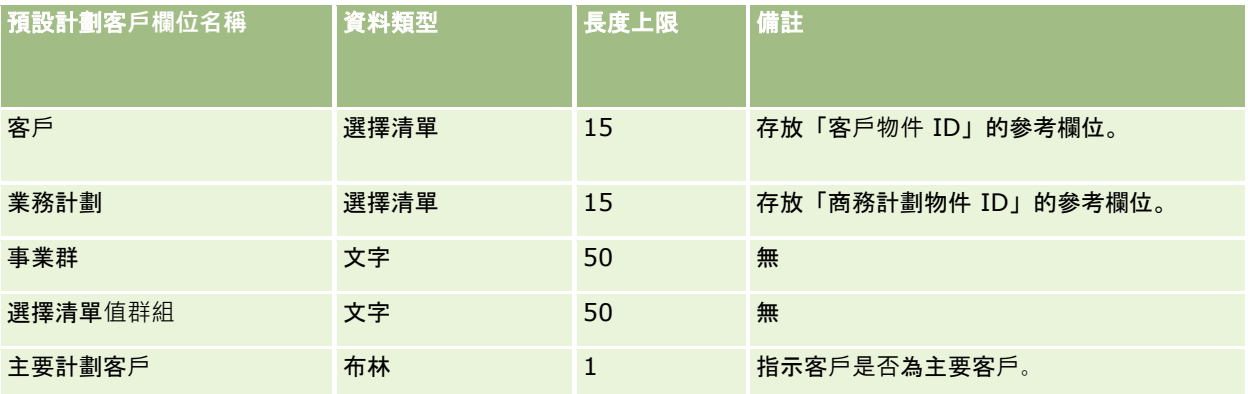

### 相關主題

如需相關資訊,請參閱下列主題:

- 匯入資料的欄位類型準則 (頁數 [531\)](#page-530-0)
- 匯入您的資料 (頁數 [678\)](#page-677-0)
- 計劃客戶

## 計劃聯絡人欄位:匯入準備

下表包含您在將計劃聯絡人匯入至 Oracle CRM On Demand 之前設定 CSV 檔案的特定資訊。本資訊提供主題匯入資料的欄位類型準則 (頁數 [531\)](#page-530-0)中所述準則的補充。首先,您必須先檢閱下列匯入資訊然後再執行匯入。

附註:此表格中的「預設欄位」資料欄僅包含每個欄位的初始 (預設) 名稱。其中不包含您公司在 Oracle CRM On Demand 中已變更的任何名稱。因此,若您在嘗試匯入資料時沒有看到特定欄位,請洽詢管理員來判定欄位的新名稱。

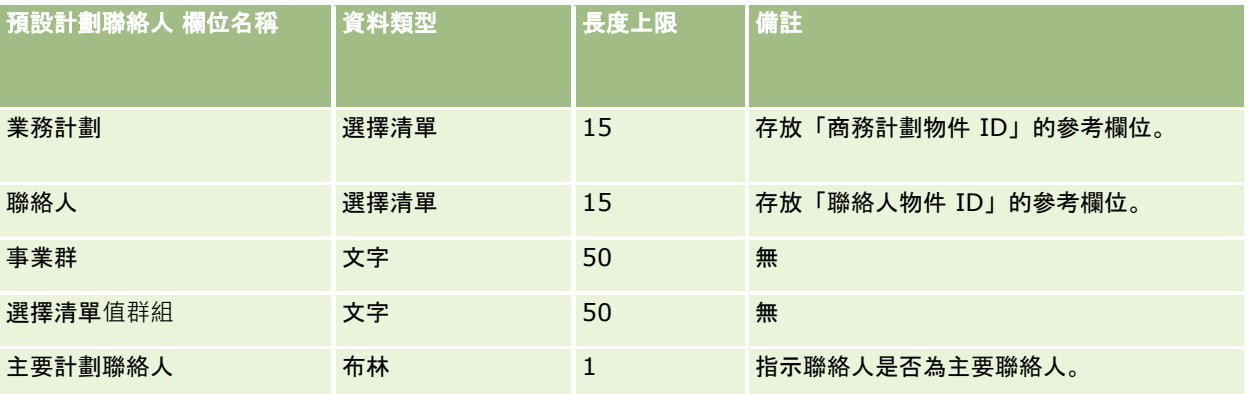

#### 相關主題

如需相關資訊,請參閱下列主題:

- 匯入資料的欄位類型準則 (頁數 [531\)](#page-530-0)
- 匯入您的資料 (頁數 [678\)](#page-677-0)
- 計劃聯絡人

## 計劃商機欄位:匯入準備

下表包含您在將計劃商機匯入至 Oracle CRM On Demand 之前設定 CSV 檔案的特定資訊。本資訊提供主題匯入資料的欄位類型準則 (頁數 [531\)](#page-530-0)中所述準則的補充。首先,您必須先檢閱下列匯入資訊然後再執行匯入。

附註:此表格中的「預設欄位」資料欄僅包含每個欄位的初始 (預設) 名稱。其中不包含您公司在 Oracle CRM On Demand 中已變更的任何名稱。因此,若您在嘗試匯入資料時沒有看到特定欄位,請洽詢管理員來判定欄位的新名稱。

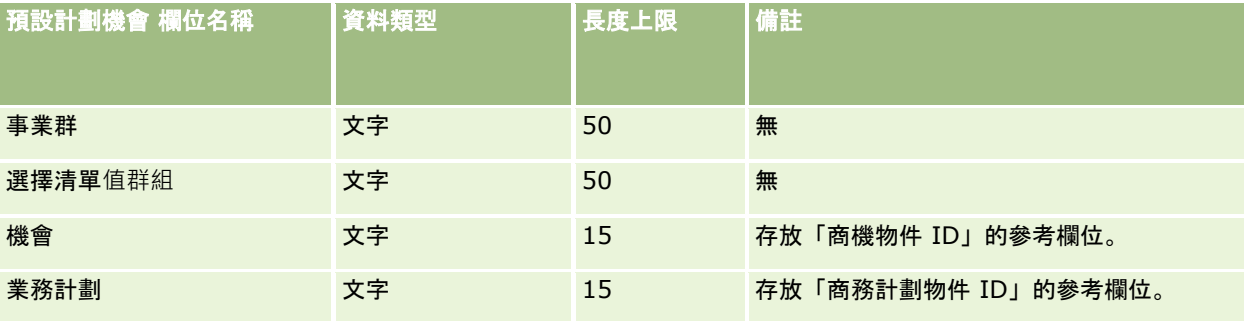

### 相關主題

如需相關資訊,請參閱下列主題:

- 匯入資料的欄位類型準則 (頁數 [531\)](#page-530-0)
- 匯入您的資料 (頁數 [678\)](#page-677-0)
- 計劃機會

# 保單欄位:匯入準備

下表包含有關將保單匯入 Oracle CRM On Demand 之前設定 CSV 檔的特定資訊。本資訊提供主題匯入資料的欄位類型準則 (頁數 [531\)](#page-530-0)中所述準則的補充。首先,您必須先檢閱下列匯入資訊然後再執行匯入。

附註:此表格中的「預設欄位」資料欄僅包含每個欄位的初始 (預設) 名稱。其中不包含您公司在 Oracle CRM On Demand 中已變更的任何名稱。因此,若您在嘗試匯入資料時沒有看到特定欄位,請洽詢管理員來判定欄位的新名稱。 本篇為 Oracle CRM On Demand Financial Services Edition 特屬主題。

下表中的資訊僅適用於保單資料。

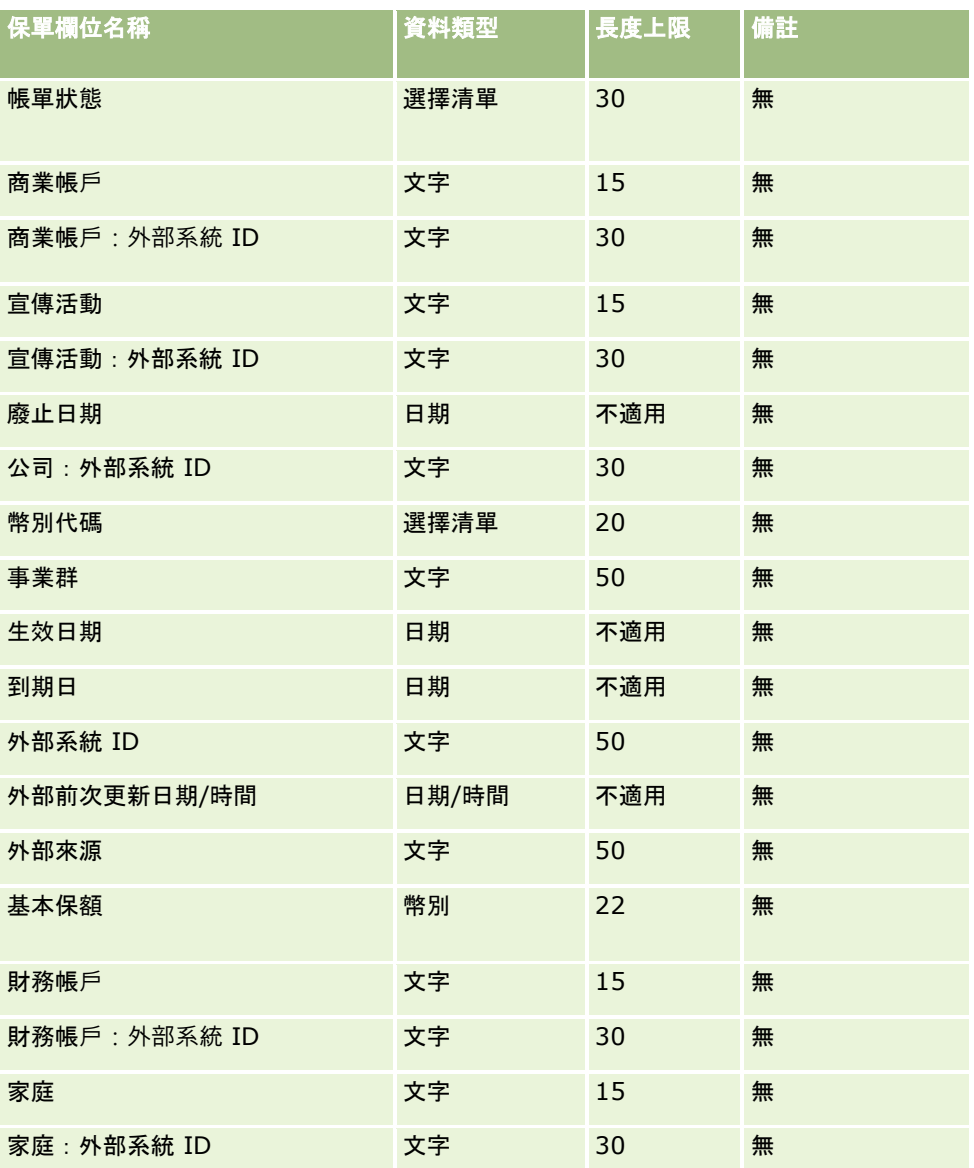

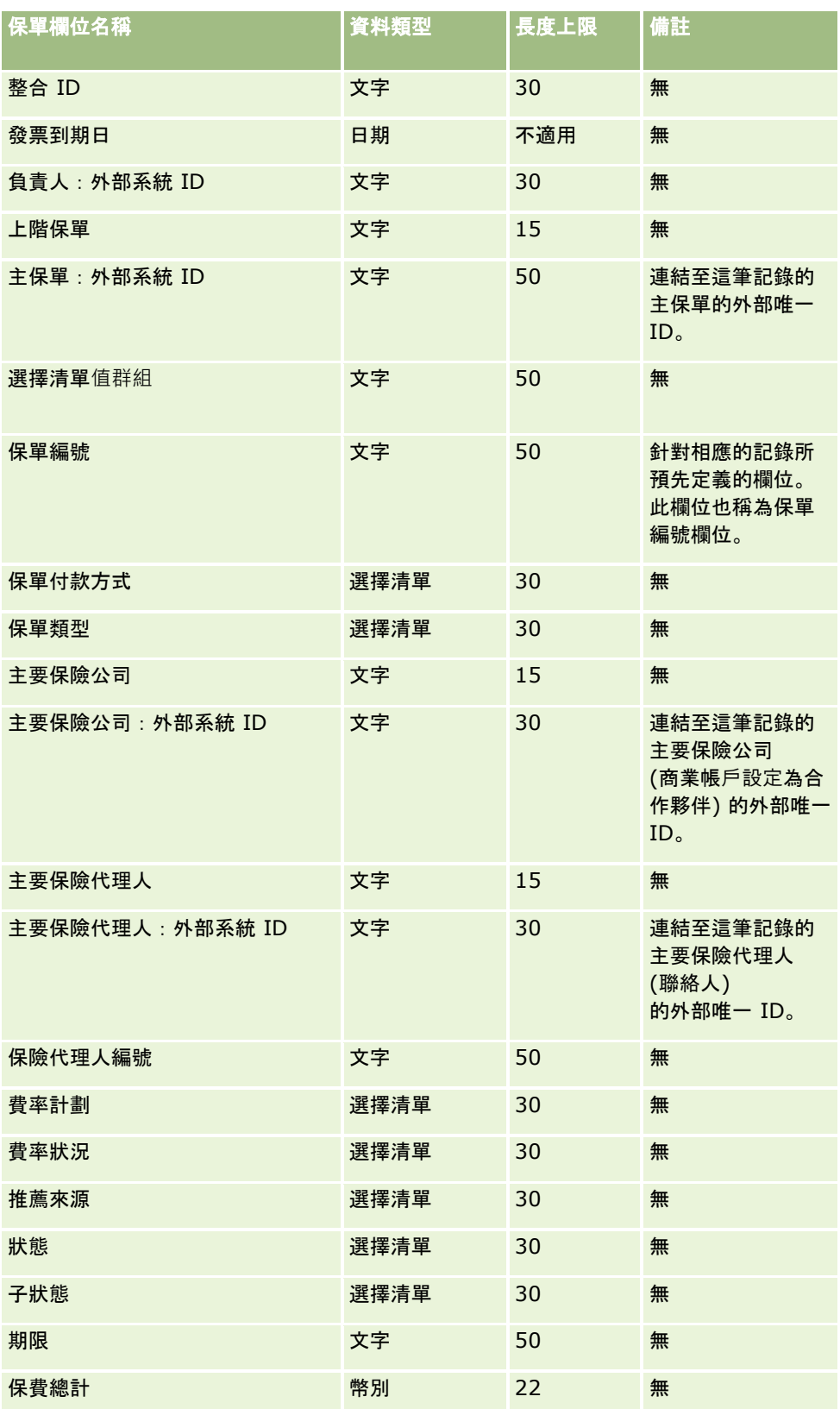
如需相關資訊,請參閱下列主題:

- 匯入資料的欄位類型準則 (頁數 [531\)](#page-530-0)
- 匯入您的資料 (頁數 [678\)](#page-677-0)

# 投保人欄位:匯入準備

下表包含有關將投保人匯入 Oracle CRM On Demand 之前設定 CSV 檔的特定資訊。本資訊提供主題匯入資料的欄位類型準則 (頁數 [531\)](#page-530-0)中所述準則的補充。首先,您必須先檢閱下列匯入資訊然後再執行匯入。

附註:此表格中的「預設欄位」資料欄僅包含每個欄位的初始 (預設) 名稱。其中不包含您公司在 Oracle CRM On Demand 中已變更的任何名稱。因此,若您在嘗試匯入資料時沒有看到特定欄位,請洽詢管理員來判定欄位的新名稱。 本篇為 Oracle CRM On Demand Financial Services Edition 特屬主題。

下表中的資訊僅適用於投保人資料。

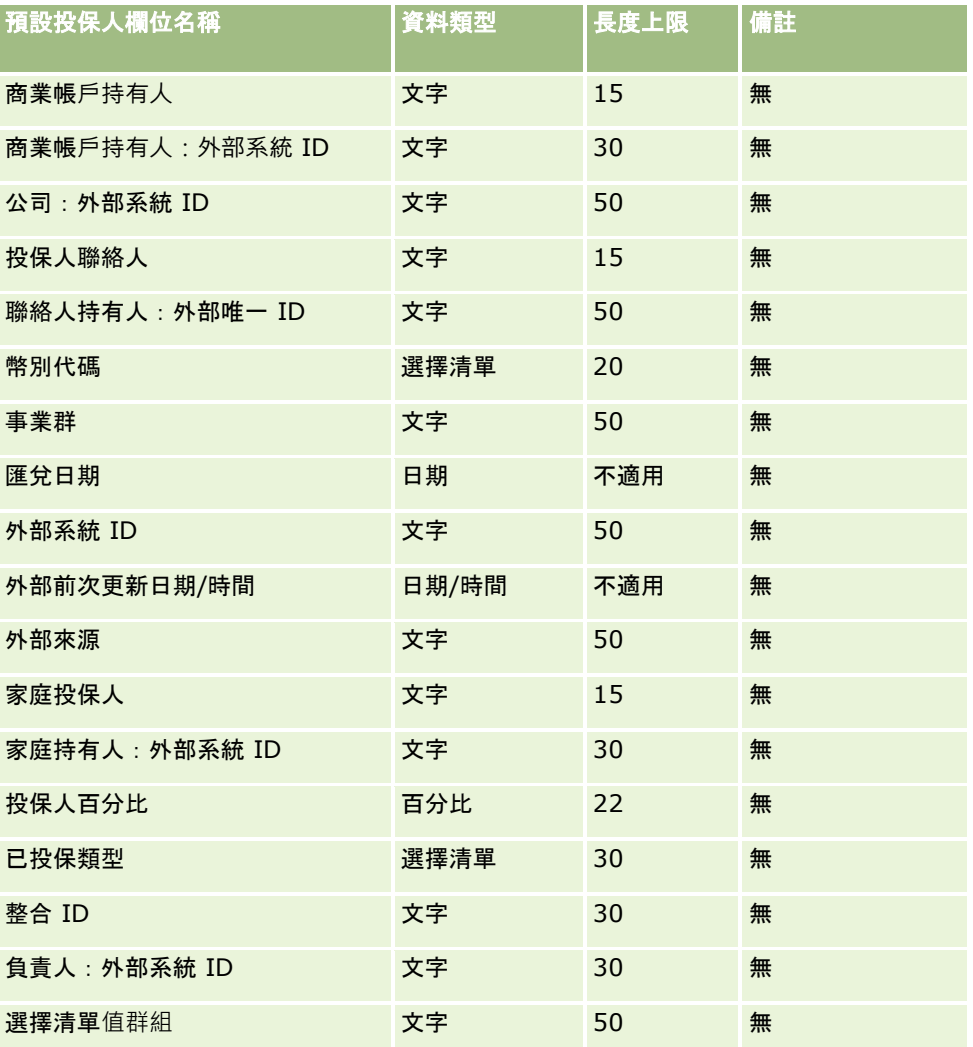

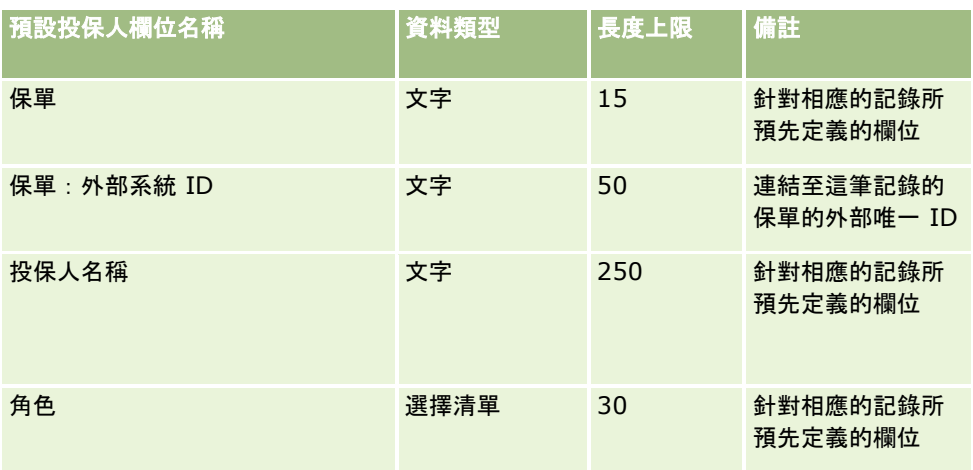

#### 相關主題

如需相關資訊,請參閱下列主題:

- 匯入資料的欄位類型準則 (頁數 [531\)](#page-530-0)
- 匯入您的資料 (頁數 [678\)](#page-677-0)

# 投資組合欄位:匯入準備

附註:這項功能可能無法在您的應用程式版本上使用,因為不是標準應用程式的一部分。

下表包含將投資組合帳戶匯入 Oracle CRM On Demand 之前,有關設定 CSV 檔案的特定資訊。本資訊提供主題匯入資料的欄位類型準則 (頁數 [531\)](#page-530-0)中所述準則的補充。首先,您必須先檢閱下列匯入資訊然後再執行匯入。

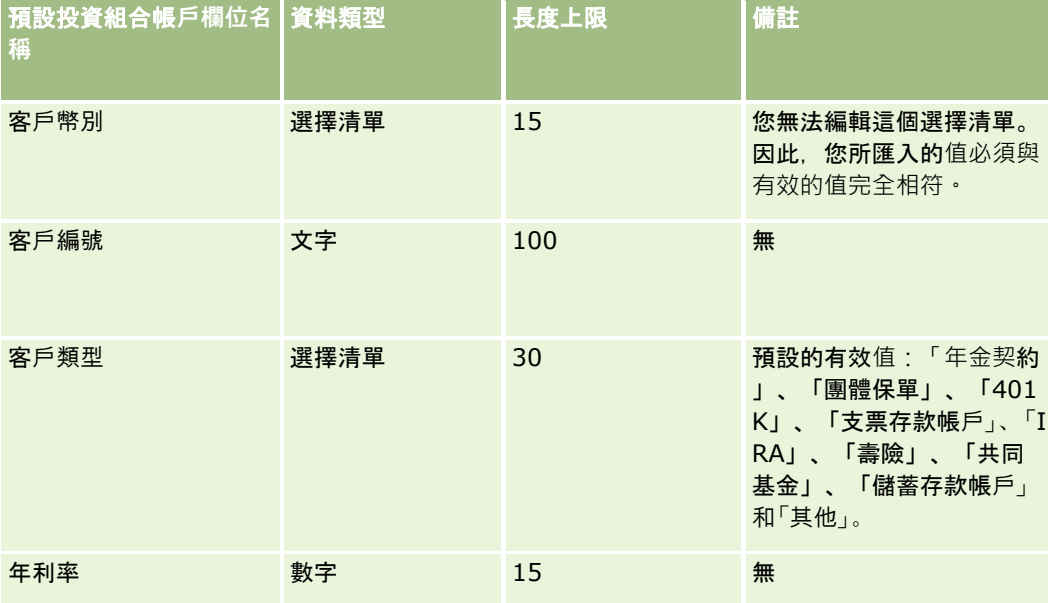

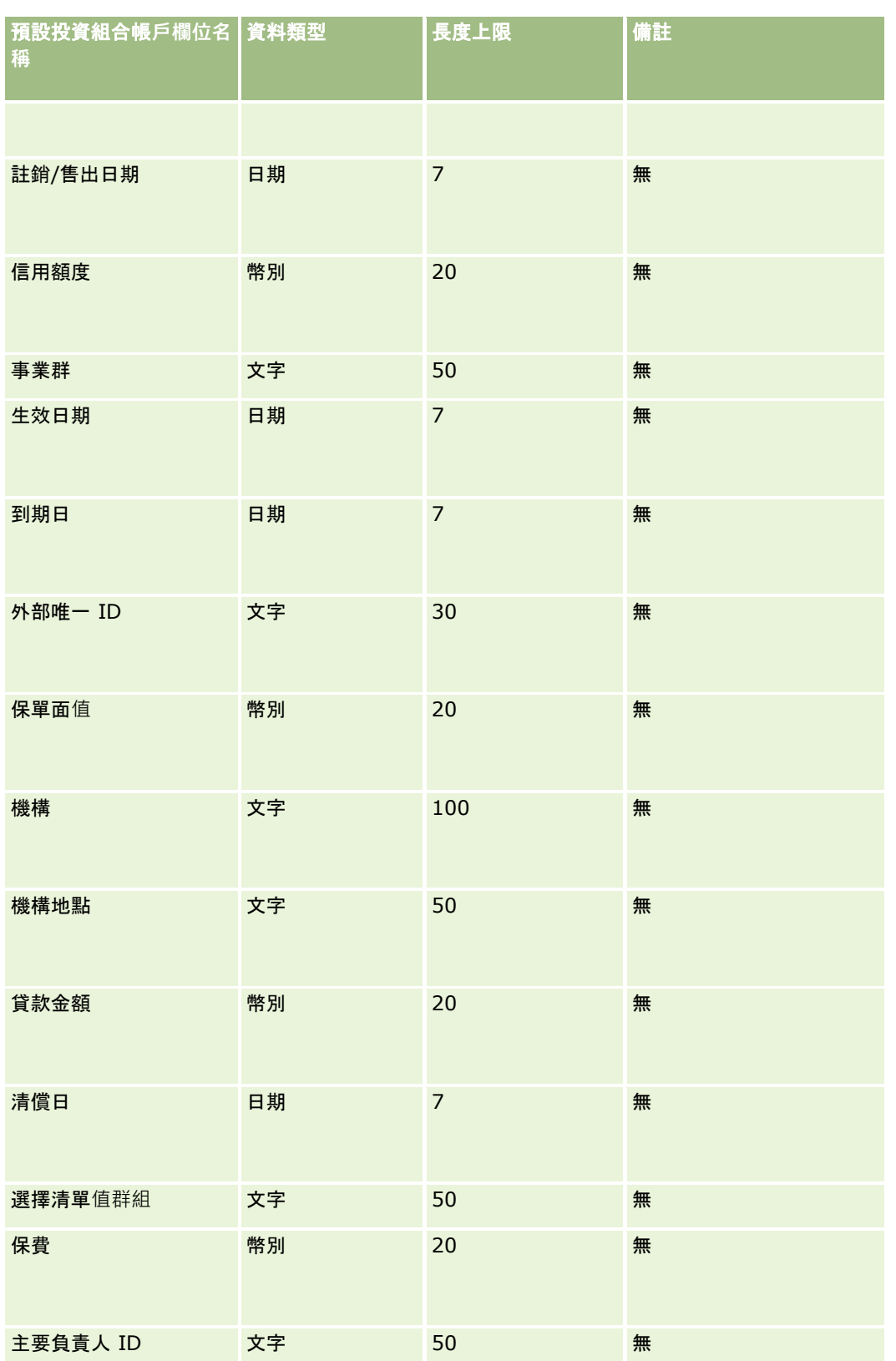

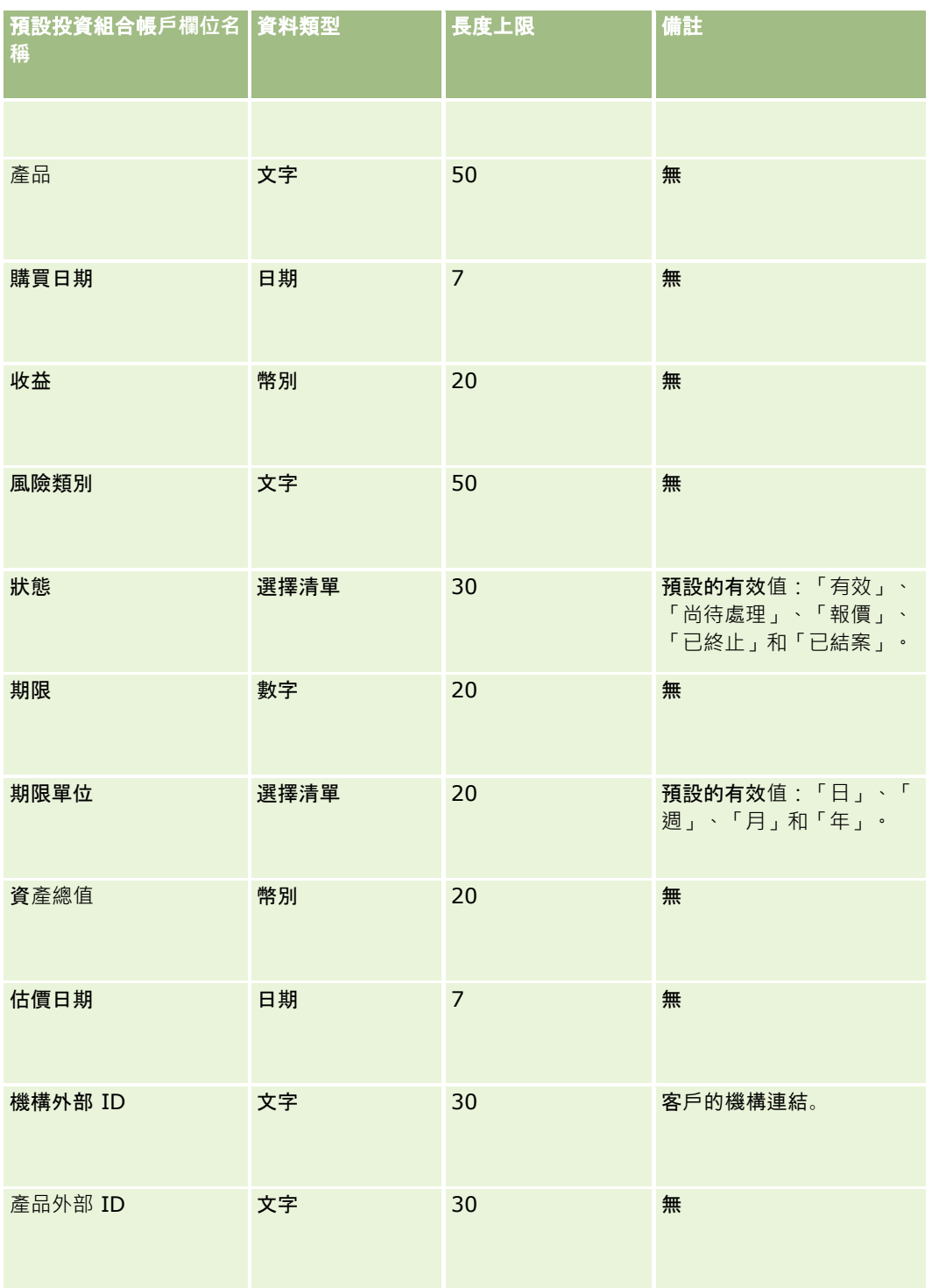

### 相關主題

如需相關資訊,請參閱下列主題:

■ 投資組合

■ 匯入資料的欄位類型準則 (頁數 [531\)](#page-530-0)

#### ■ 匯入您的資料 (頁數 [678\)](#page-677-0)

# 價目表欄位:匯入準備

下表包含您在將價目表匯入至 Oracle CRM On Demand 之前設定 CSV 檔案的特定資訊。本資訊提供主題匯入資料的欄位類型準則 (頁數 [531\)](#page-530-0)中提供之準則的補充。首先,您必須先檢閱下列匯入資訊然後再執行匯入。

#### 附註:此表格中的「預設欄位」資料欄僅包含每個欄位的初始 (預設) 名稱。其中不包含您公司在 Oracle CRM On Demand 中已變更的任何名稱。因此,若您在嘗試匯入資料時沒有看到特定欄位,請洽詢管理員來判定欄位的新名稱。

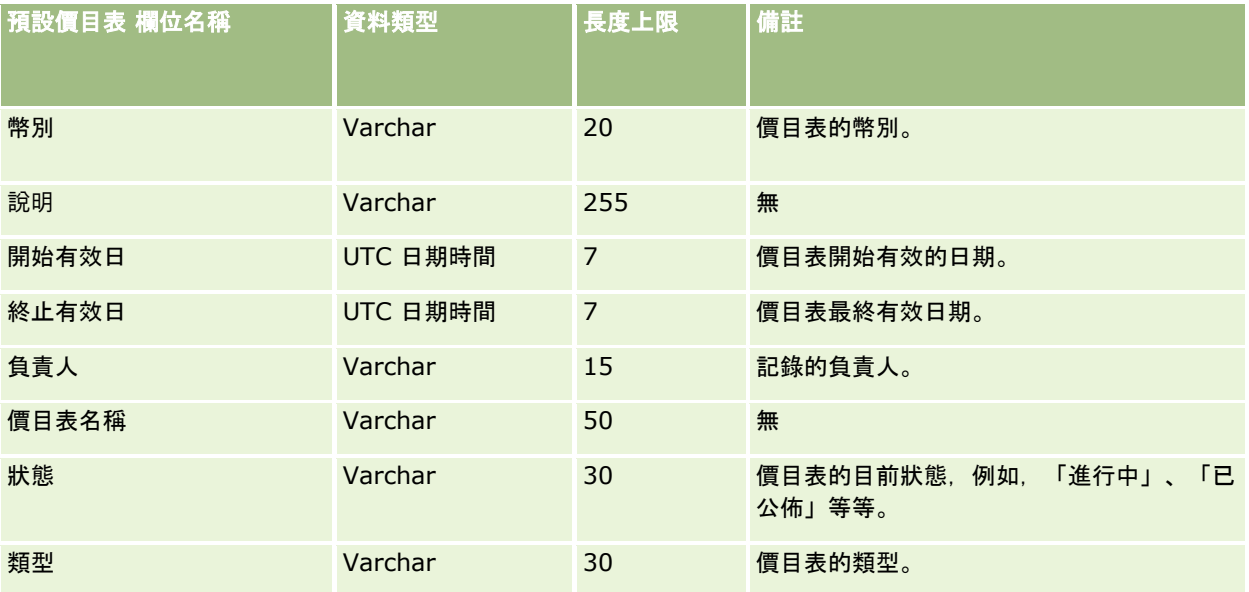

### 相關主題

如需相關資訊,請參閱下列主題:

- 匯入資料的欄位類型準則 (頁數 [531\)](#page-530-0)
- 匯入資料 (請參閱 "[匯入您的資料](#page-677-0)" 頁數 [678\)](#page-677-0)

# 價目表行項目欄位:匯入準備

下表包含您在將價目表行項目匯入至 Oracle CRM On Demand 之前設定 CSV 檔案的特定資訊。本資訊提供主題匯入資料的欄位類型準則 (頁數 [531\)](#page-530-0)中提供之準則的補充。首先,您必須先檢閱下列匯入資訊然後再執行匯入。

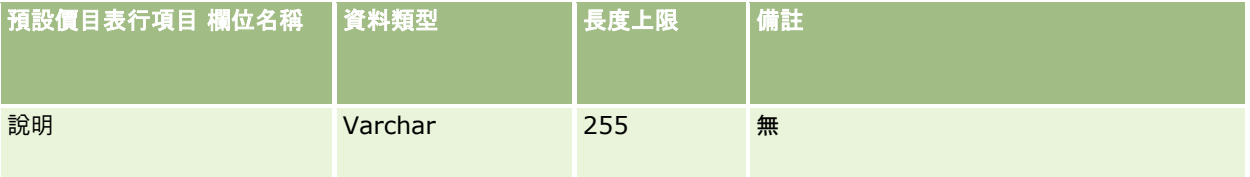

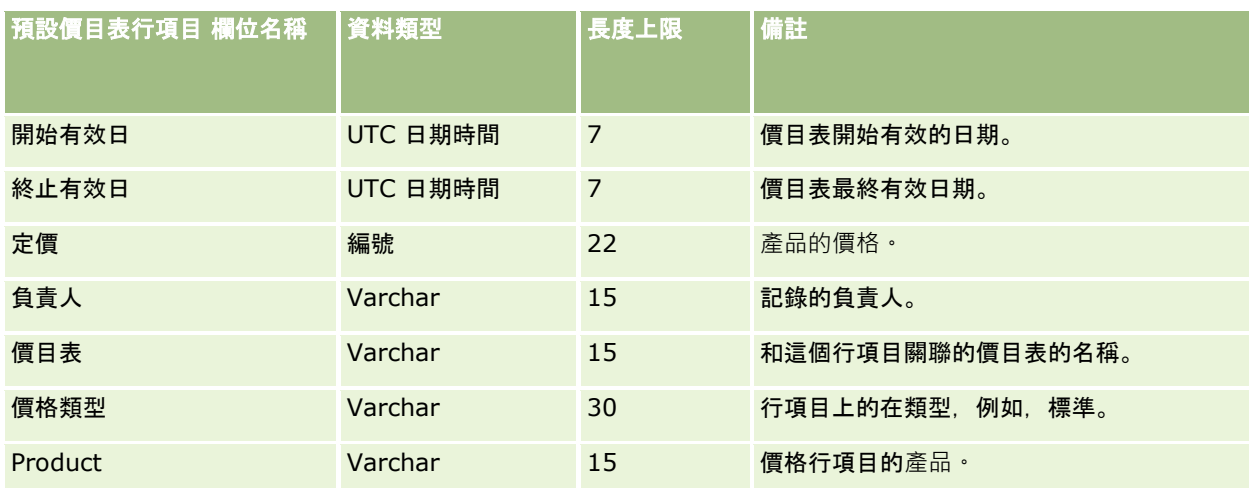

### 相關主題

如需相關資訊,請參閱下列主題:

- 匯入資料的欄位類型準則 (頁數 [531\)](#page-530-0)
- 匯入資料 (請參閱 "[匯入您的資料](#page-677-0)" 頁數 [678\)](#page-677-0)

## **產品分類欄位:匯入準備**

下表包含有關將產品分類欄位匯入 Oracle CRM On Demand 之前設定 CSV 檔的特定資訊。這項資訊會補充「匯入資料的欄位類型準則」 (請參閱 "[匯入資料的欄位類型準則](#page-530-0)" 頁數 [531\)](#page-530-0)中的準則。您必須先檢閱下列重要資訊,才能執行匯入。

附註:此表格中的「預設欄位」資料欄僅包含每個欄位的初始 (預設) 名稱。其中不包含您公司在 Oracle CRM On Demand 中已變更的任何名稱。因此,若您在嘗試匯入資料時沒有看到特定欄位,請洽詢管理員來判定欄位的新名稱。

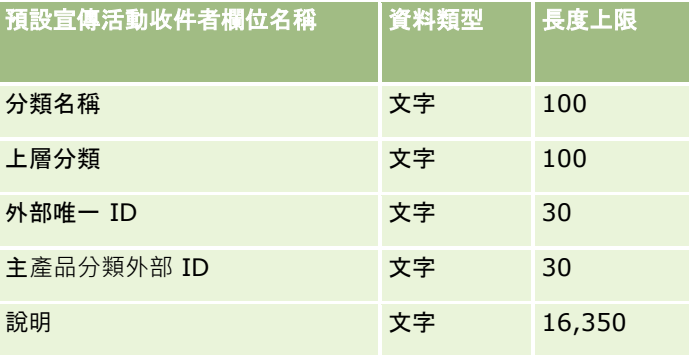

# **產品欄位:匯入準備**

下表包含將產品匯入 Oracle CRM On Demand 之前,有關設定 CSV 檔案的特定資訊。本資訊提供主題匯入資料的欄位類型準則 (頁數 [531\)](#page-530-0)中所述準則的補充。首先,您必須先檢閱下列匯入資訊然後再執行匯入。

附註:此表格中的「預設欄位」資料欄僅包含每個欄位的初始 (預設) 名稱。其中不包含您公司在 Oracle CRM On Demand 中已變更的任何名稱。因此,若您在嘗試匯入資料時沒有看到特定欄位,請洽詢管理員來判定欄位的新名稱。

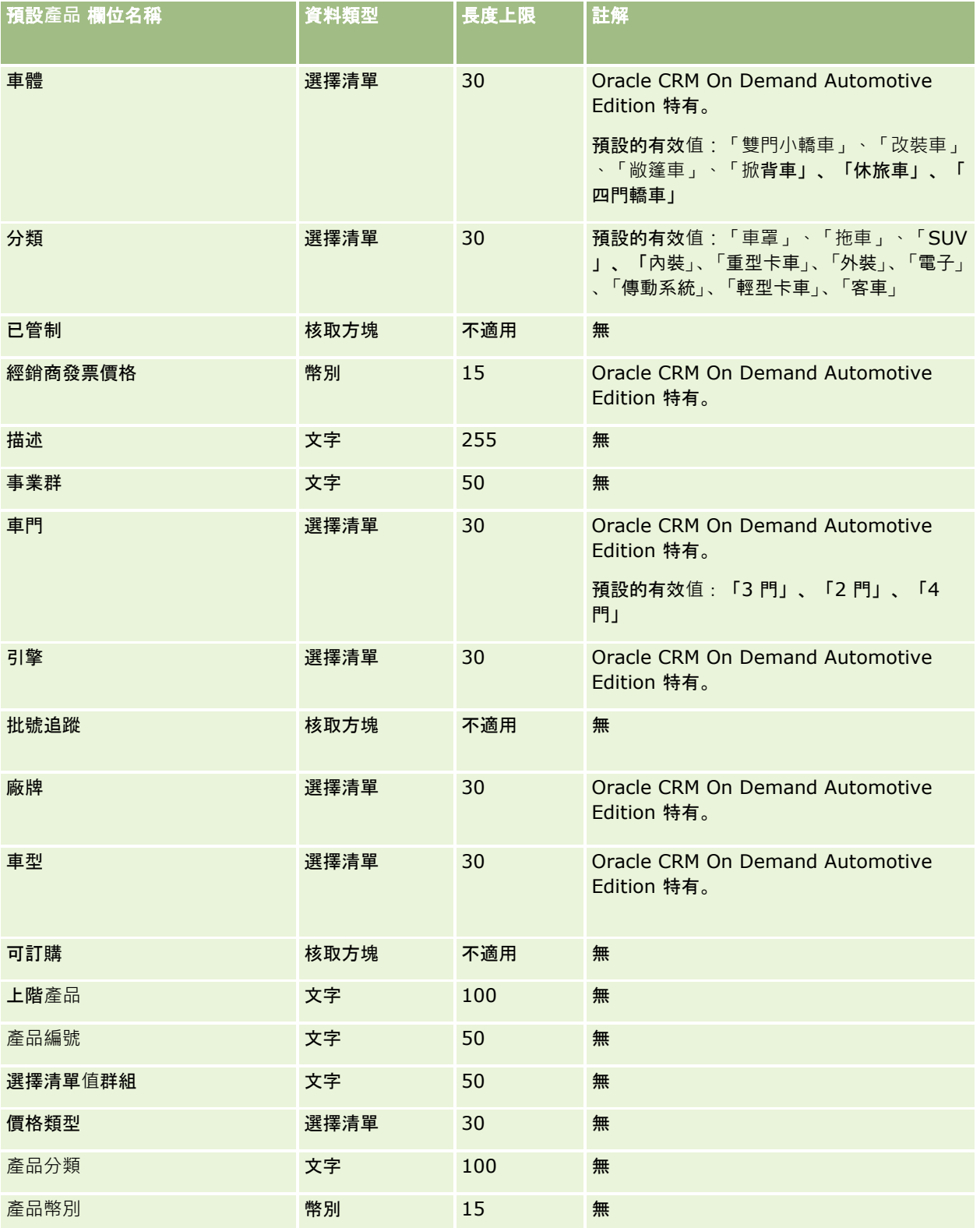

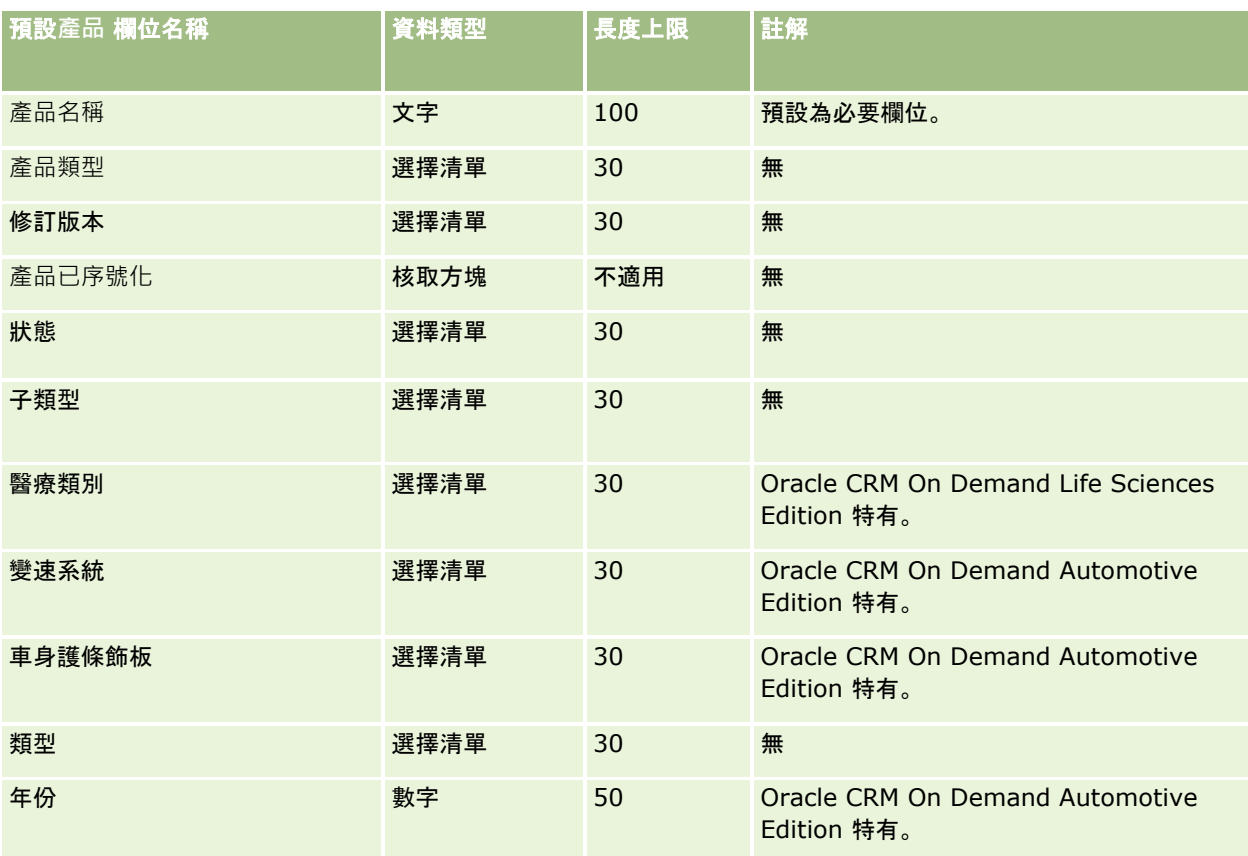

### 相關主題

如需相關資訊,請參閱下列主題:

■ 匯入資料的欄位類型準則 (頁數 [531\)](#page-530-0)

■ 匯入您的資料 (頁數 [678\)](#page-677-0)

# **產品指示欄位:匯入準備**

下表包含將產品匯入 Oracle CRM On Demand 之前,有關設定 CSV 檔案的特定資訊。本資訊提供主題匯入資料的欄位類型準則 (頁數 [531\)](#page-530-0)中所述準則的補充。首先,您必須先檢閱下列匯入資訊然後再執行匯入。

附註:這份表格中的「預設欄位」資料欄僅包含每個欄位的初始 (預設) 名稱,其中不包含您公司在 Oracle CRM On Demand

中已變更的任何名稱。因此,如果您在嘗試匯入資料時沒有看到某特定欄位,請洽詢公司管理員來判定欄位的新名稱。

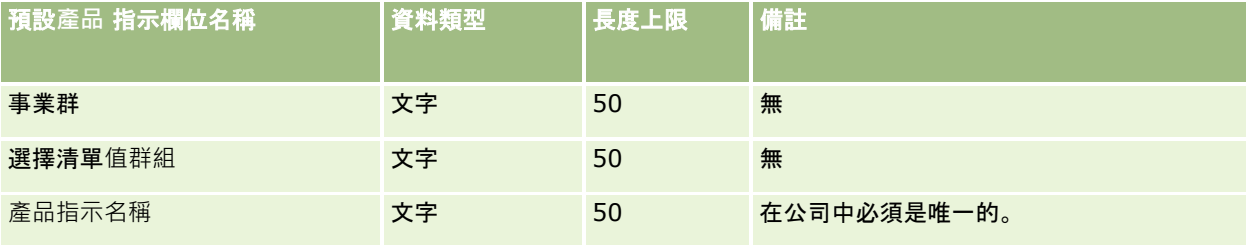

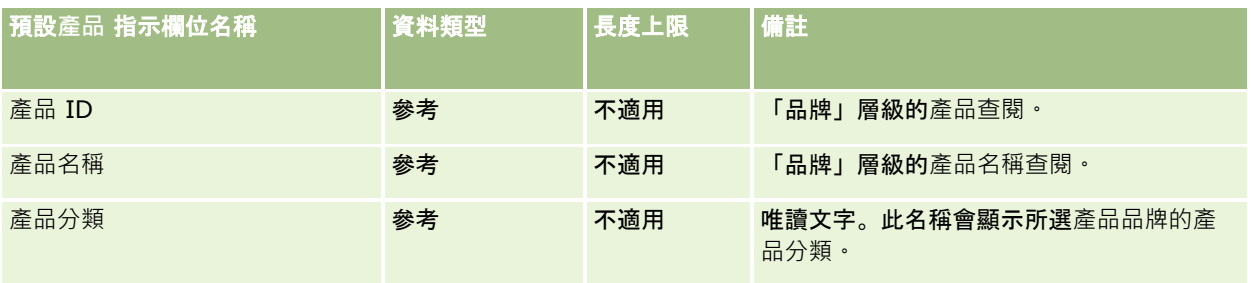

如需相關資訊,請參閱下列主題:

- 匯入資料的欄位類型準則 (頁數 [531\)](#page-530-0)
- 匯入您的資料 (頁數 [678\)](#page-677-0)

# 樣品免責聲明欄位:匯入準備

下表包含您在將樣品免責聲明匯入至 Oracle CRM On Demand 之前設定 CSV 檔案的特定資訊。本資訊提供主題匯入資料的欄位類型準則 (頁數 [531\)](#page-530-0)中所述準則的補充。首先,您必須先檢閱下列匯入資訊然後再執行匯入。

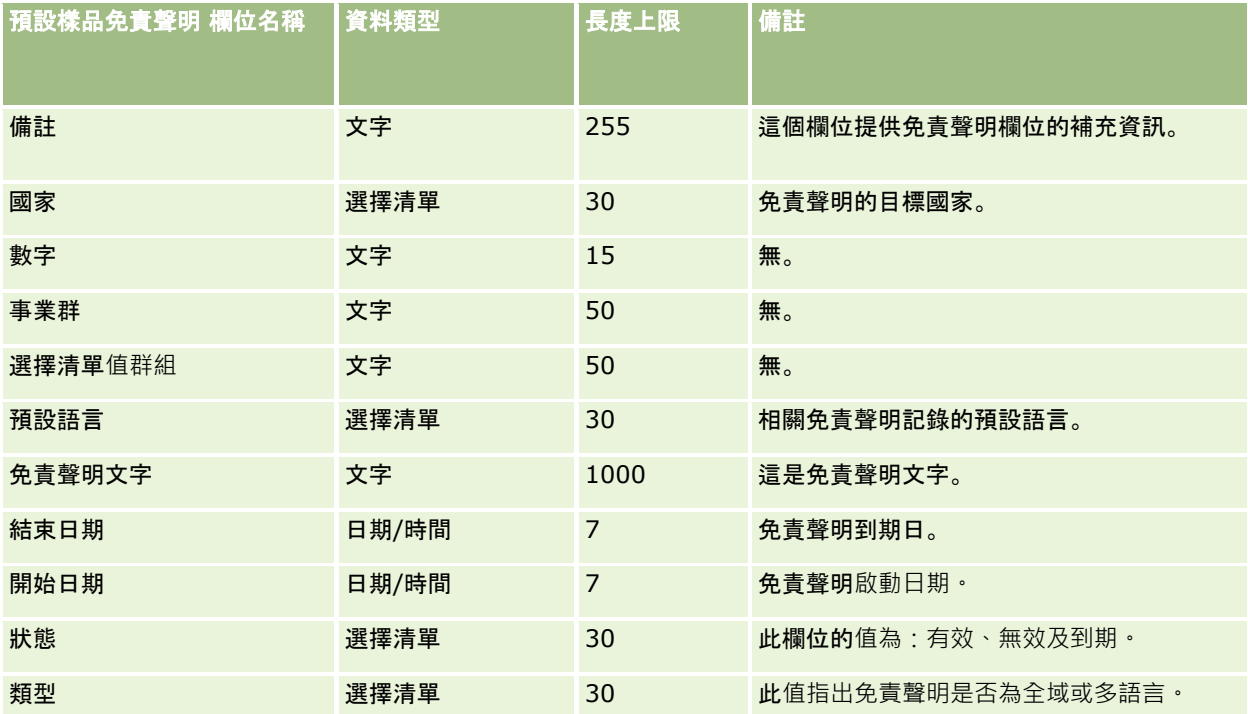

如需相關資訊,請參閱下列主題:

- 匯入資料的欄位類型準則 (頁數 [531\)](#page-530-0)
- 匯入您的資料 (頁數 [678\)](#page-677-0)

# 樣本存貨欄位:匯入準備

下表包含您在將樣本存貨匯入至 Oracle CRM On Demand 之前設定 CSV 檔案的特定資訊。本資訊提供主題匯入資料的欄位類型準則 (頁數 [531\)](#page-530-0)中所述準則的補充。首先,您必須先檢閱下列匯入資訊然後再執行匯入。

附註:此表格中的「預設欄位」資料欄僅包含每個欄位的初始 (預設) 名稱。其中不包含您公司在 Oracle CRM On Demand 中已變更的任何名稱。因此,若您在嘗試匯入資料時沒有看到特定欄位,請洽詢管理員來判定欄位的新名稱。

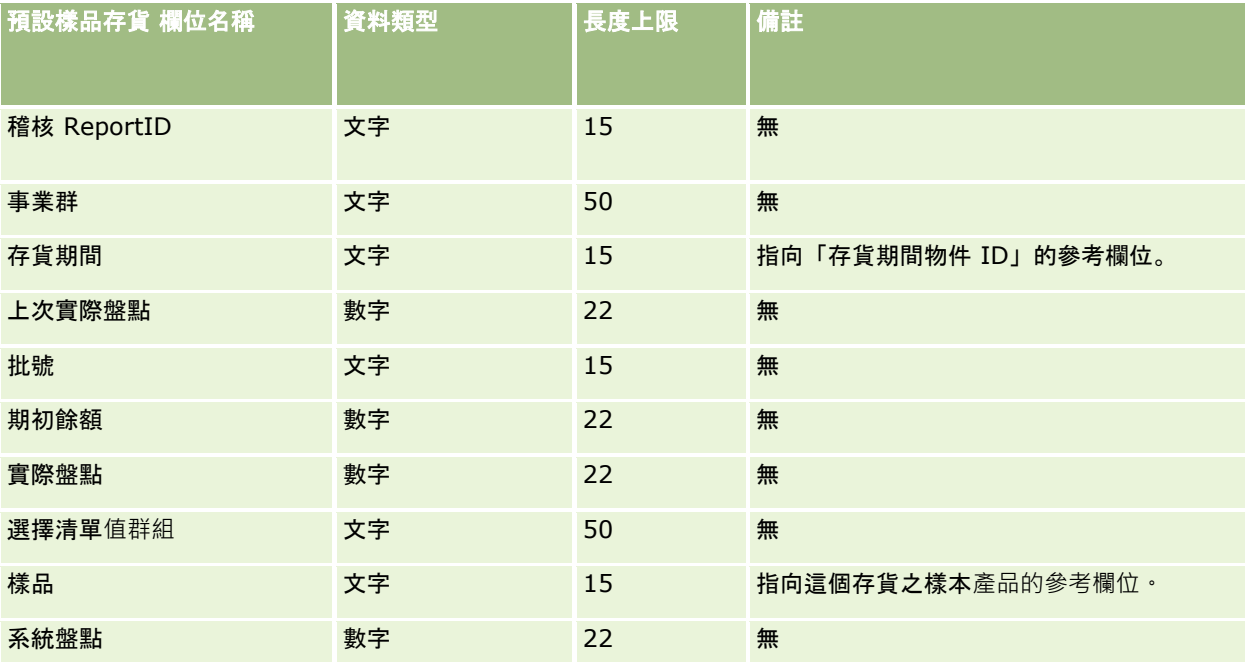

#### 相關主題

如需相關資訊,請參閱下列主題:

- 匯入資料的欄位類型準則 (頁數 [531\)](#page-530-0)
- 匯入您的資料 (頁數 [678\)](#page-677-0)
- 樣品存貨

### 樣本批號欄位:匯入準備

下表包含您在將樣本批號匯入至 Oracle CRM On Demand 之前設定 CSV 檔案的特定資訊。本資訊提供主題匯入資料的欄位類型準則 (頁數 [531\)](#page-530-0)中所述準則的補充。首先,您必須先檢閱下列資訊然後再執行匯入。

附註:此表格中的「預設欄位」資料欄僅包含每個欄位的初始 (預設) 名稱。其中不包含您公司在 Oracle CRM On Demand 中已變更的任何名稱。因此,若您在嘗試匯入資料時沒有看到特定欄位,請洽詢管理員來判定欄位的新名稱。

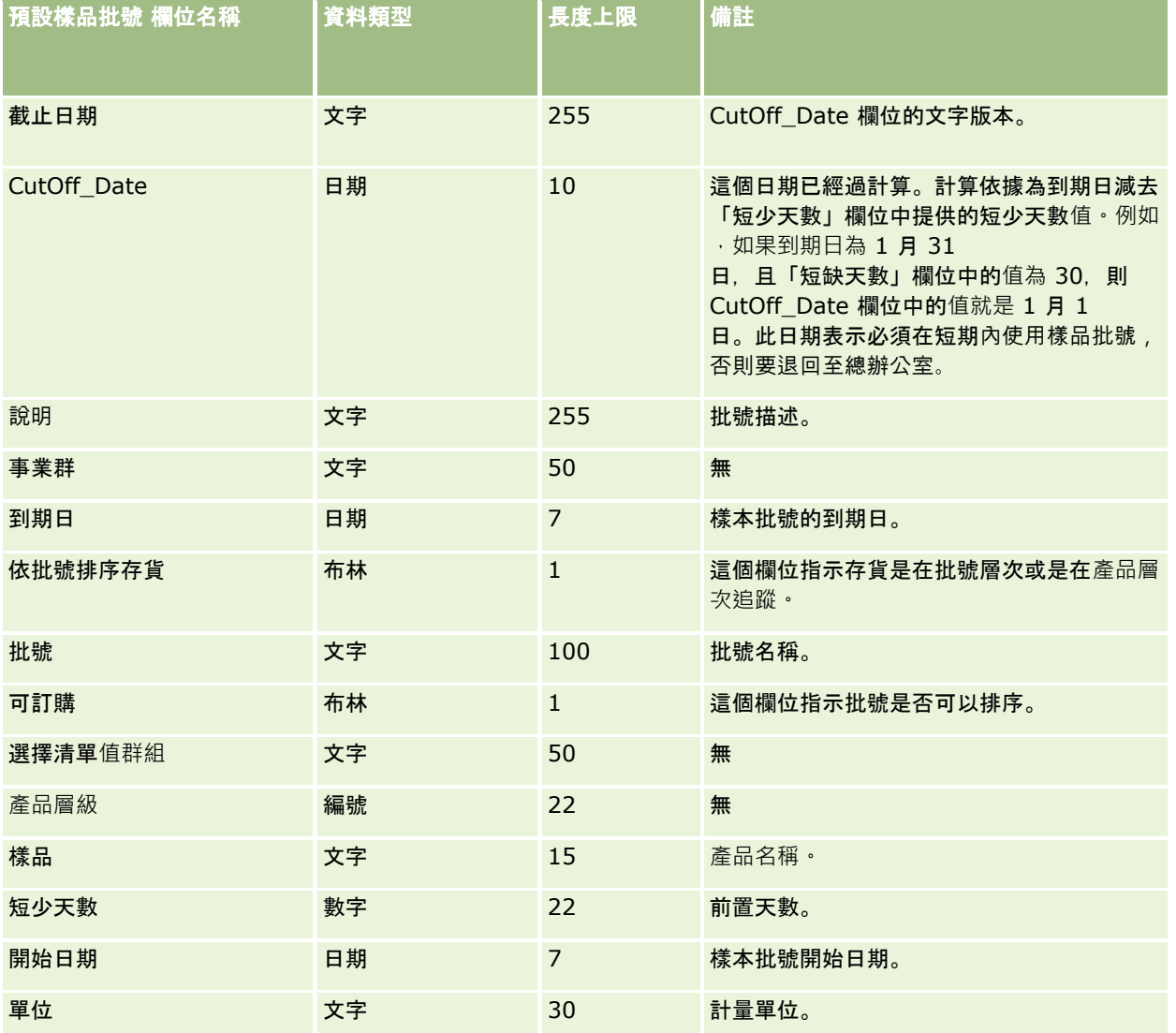

#### 相關主題

如需相關資訊,請參閱下列主題:

- 匯入資料的欄位類型準則 (頁數 [531\)](#page-530-0)
- 匯入您的資料 (頁數 [678\)](#page-677-0)
- 樣品批號

# 樣品要求欄位:匯入準備

下表包含有關將樣品要求匯入 Oracle CRM On Demand 之前設定 CSV 檔的特定資訊。本資訊提供主題匯入資料的欄位類型準則 (頁數 [531\)](#page-530-0)中所述準則的補充。首先,您必須先檢閱下列資訊然後再匯入資料。

### 附註:此表格中的「預設欄位」資料欄僅包含每個欄位的初始 (預設) 名稱。其中不包含您公司在 Oracle CRM On Demand 中已變更的任何名稱。因此,若您在嘗試匯入資料時沒有看到特定欄位,請洽詢管理員來判定欄位的新名稱。

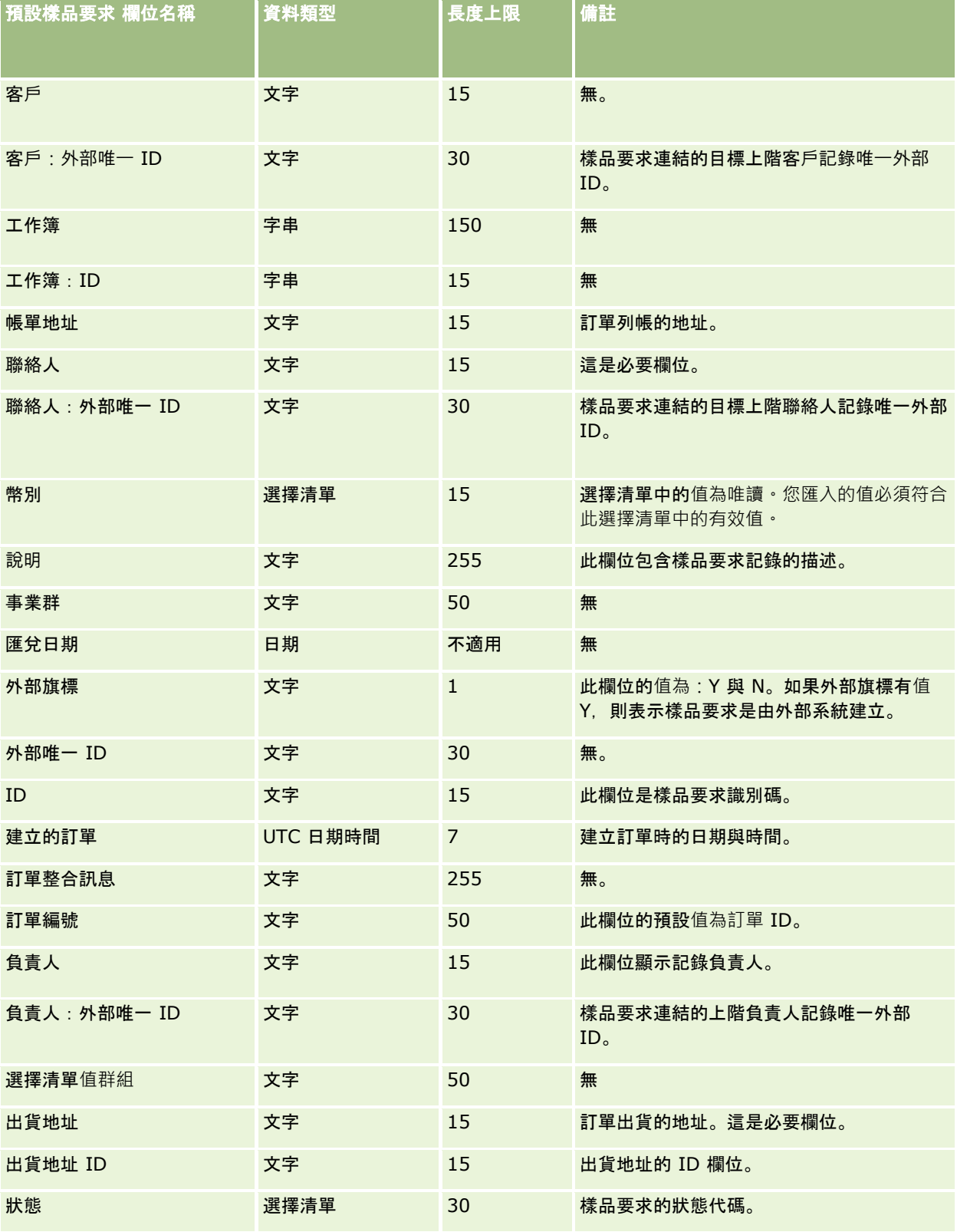

如需相關資訊,請參閱下列主題:

- 匯入資料的欄位類型準則 (頁數 [531\)](#page-530-0)
- 匯入您的資料 (頁數 [678\)](#page-677-0)

# 樣品要求項目欄位:匯入準備

下表包含有關將樣品要求匯入 Oracle CRM On Demand 之前設定 CSV 檔的特定資訊。本資訊提供主題匯入資料的欄位類型準則 (頁數 [531\)](#page-530-0)中所述準則的補充。首先,您必須先檢閱下列資訊然後再匯入資料。

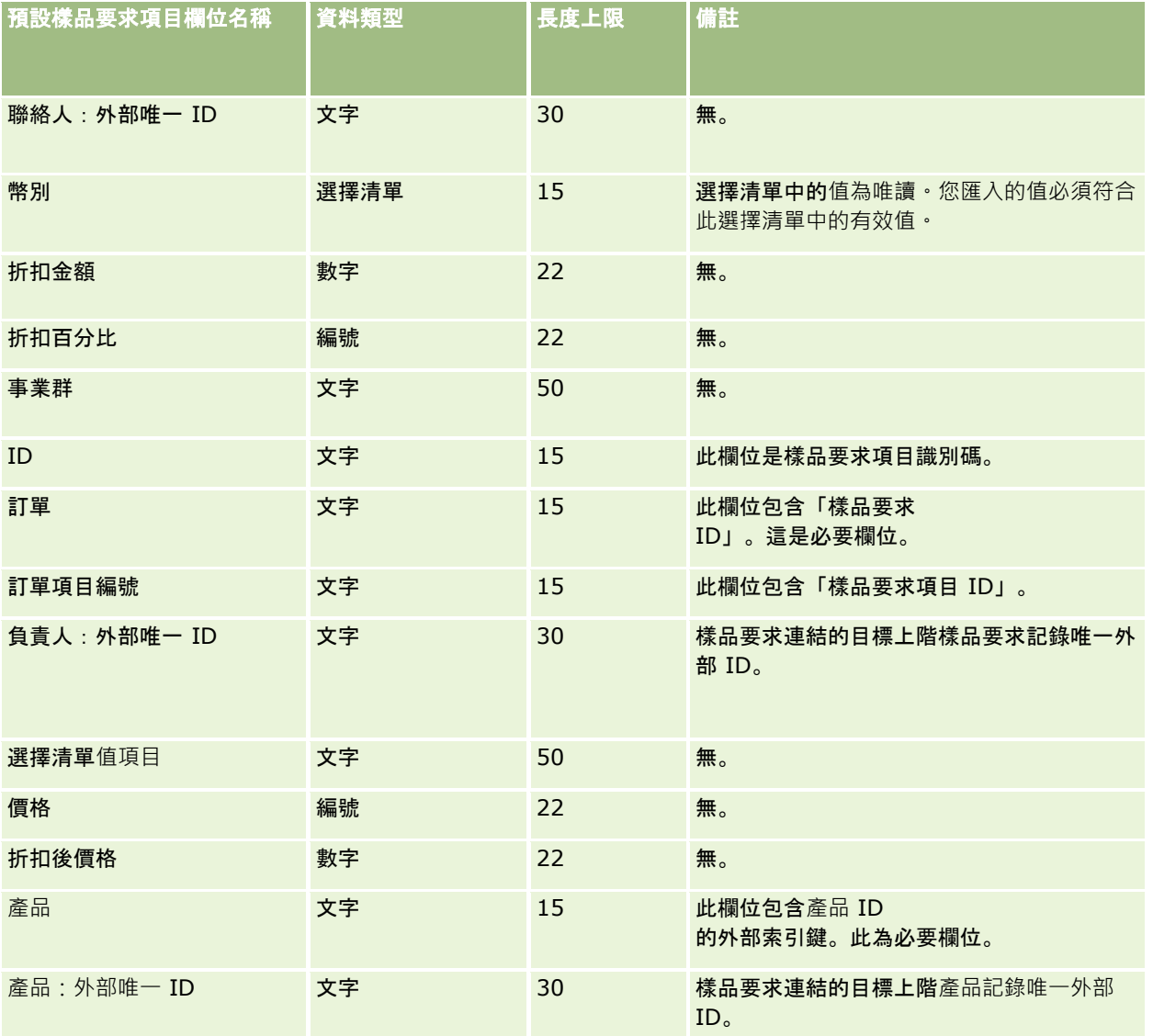

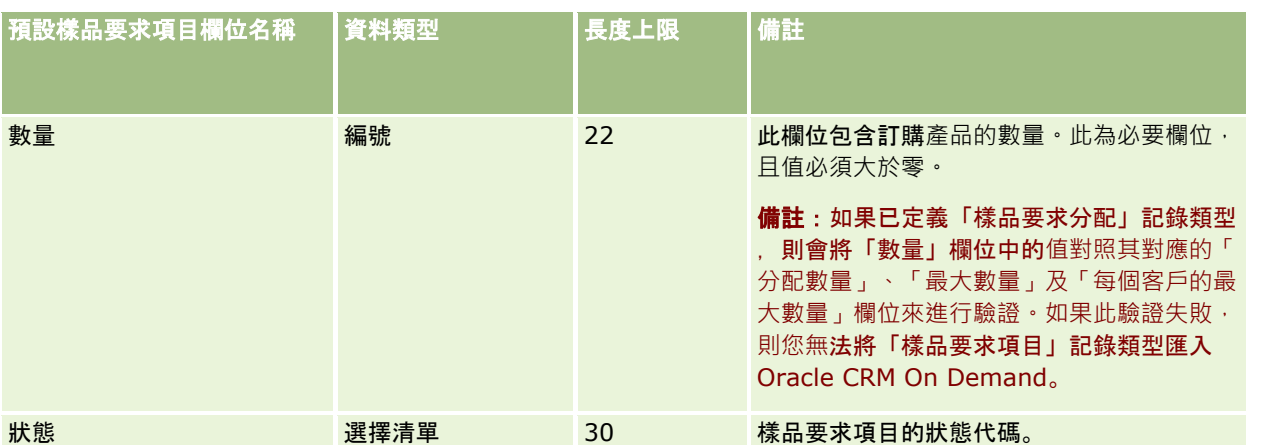

**附註:如果已對於聯絡人封鎖**產品,則您無法為聯絡人匯入該產品的樣品要求項目。如果您嘗試這樣做,則不會匯入記錄,且錯 誤訊息會記錄在匯入要求的記錄檔中。如需有關根據聯絡人封鎖產品的詳細資訊,請參閱封鎖的產品。

#### 相關主題

如需相關資訊,請參閱下列主題:

- 匯入資料的欄位類型準則 (頁數 [531\)](#page-530-0)
- 匯入您的資料 (頁數 [678\)](#page-677-0)

## 樣本交易欄位:匯入準備

下表包含您在將樣本交易匯入至 Oracle CRM On Demand 之前設定 CSV 檔案的特定資訊。本資訊提供主題匯入資料的欄位類型準則 (頁數 [531\)](#page-530-0)中所述準則的補充。首先,您必須先檢閱下列匯入資訊然後再執行匯入。

如果您想要使用工作流程動作以在匯入期間自動提交多個樣品交易,則請使用自訂欄位,例如,將「註記提交需求」設為 Y,以指出樣品交易在匯入完成後已可供提交。如需有關使用提交工作流程動作來提交樣品交易的詳細資訊,請參閱設定樣品交 易的自動提交 (頁數 [732\)](#page-731-0)。

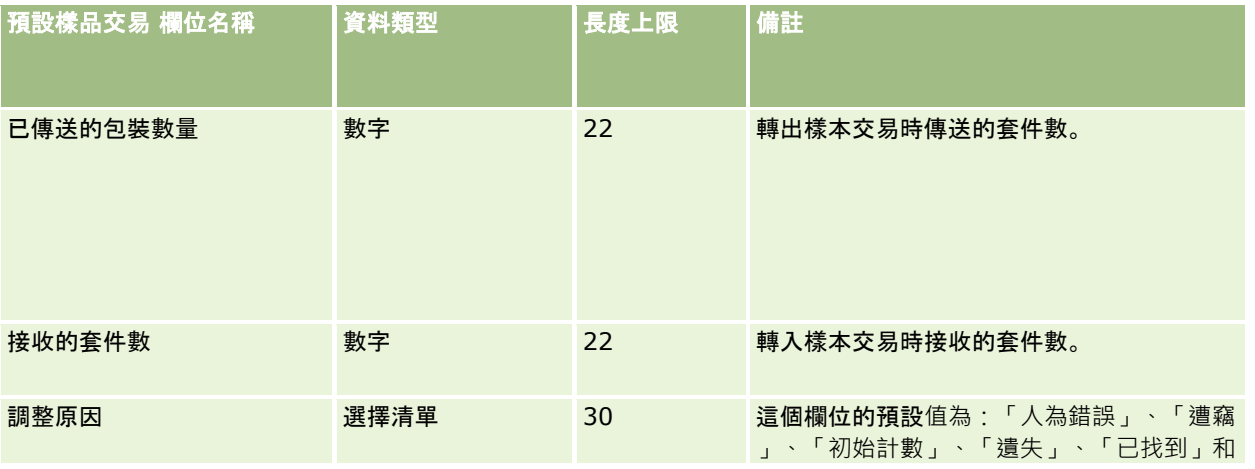

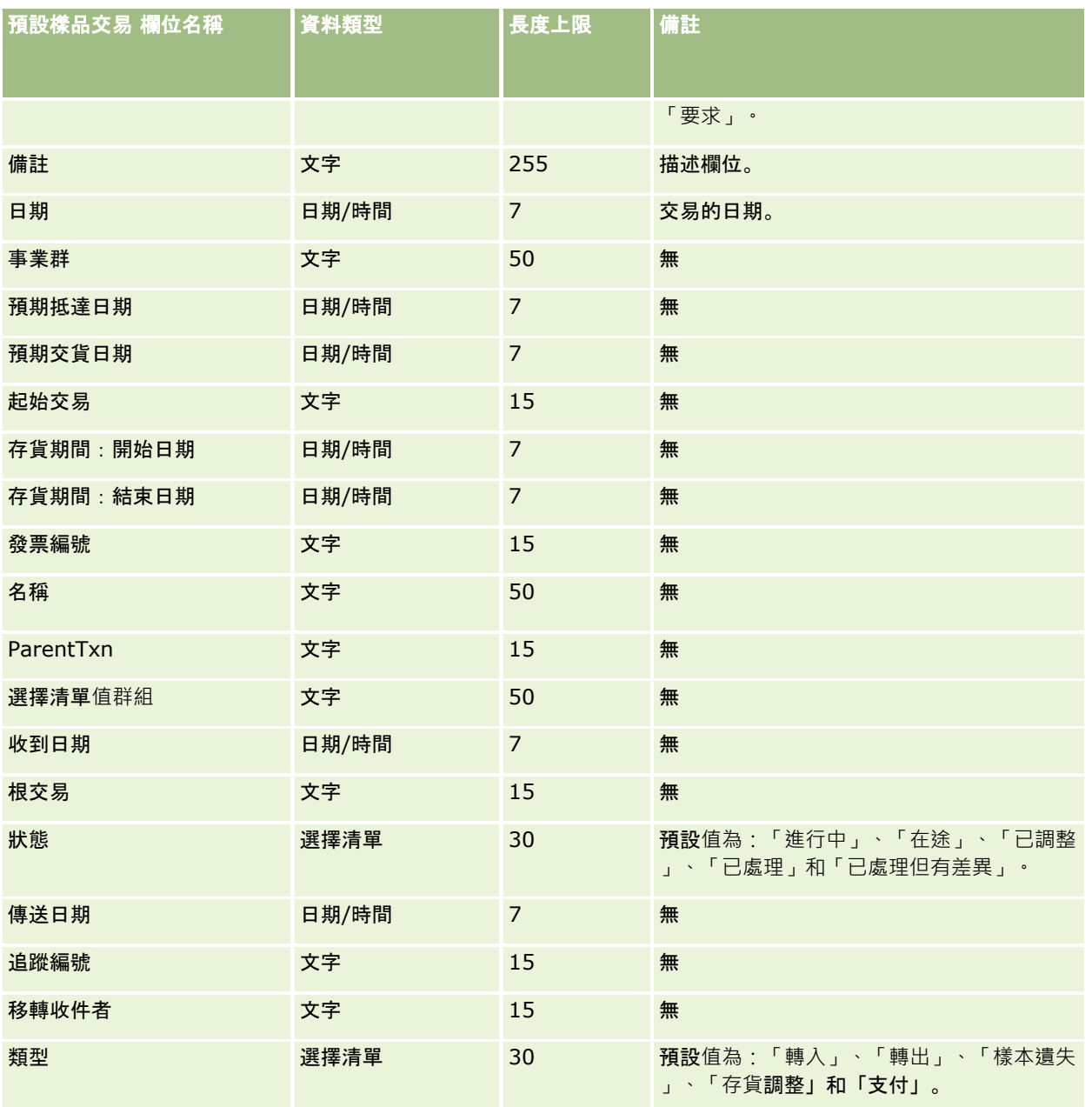

如需相關資訊,請參閱下列主題:

- 匯入資料的欄位類型準則 (頁數 [531\)](#page-530-0)
- 匯入您的資料 (頁數 [678\)](#page-677-0)

# 服務要求欄位:匯入準備

下表包含有關將服務要求匯入 Oracle CRM On Demand 之前設定 CSV 檔的特定資訊。本資訊提供主題匯入資料的欄位類型準則 (頁數 [531\)](#page-530-0)中所述準則的補充。首先,您必須先檢閱下列匯入資訊然後再執行匯入。

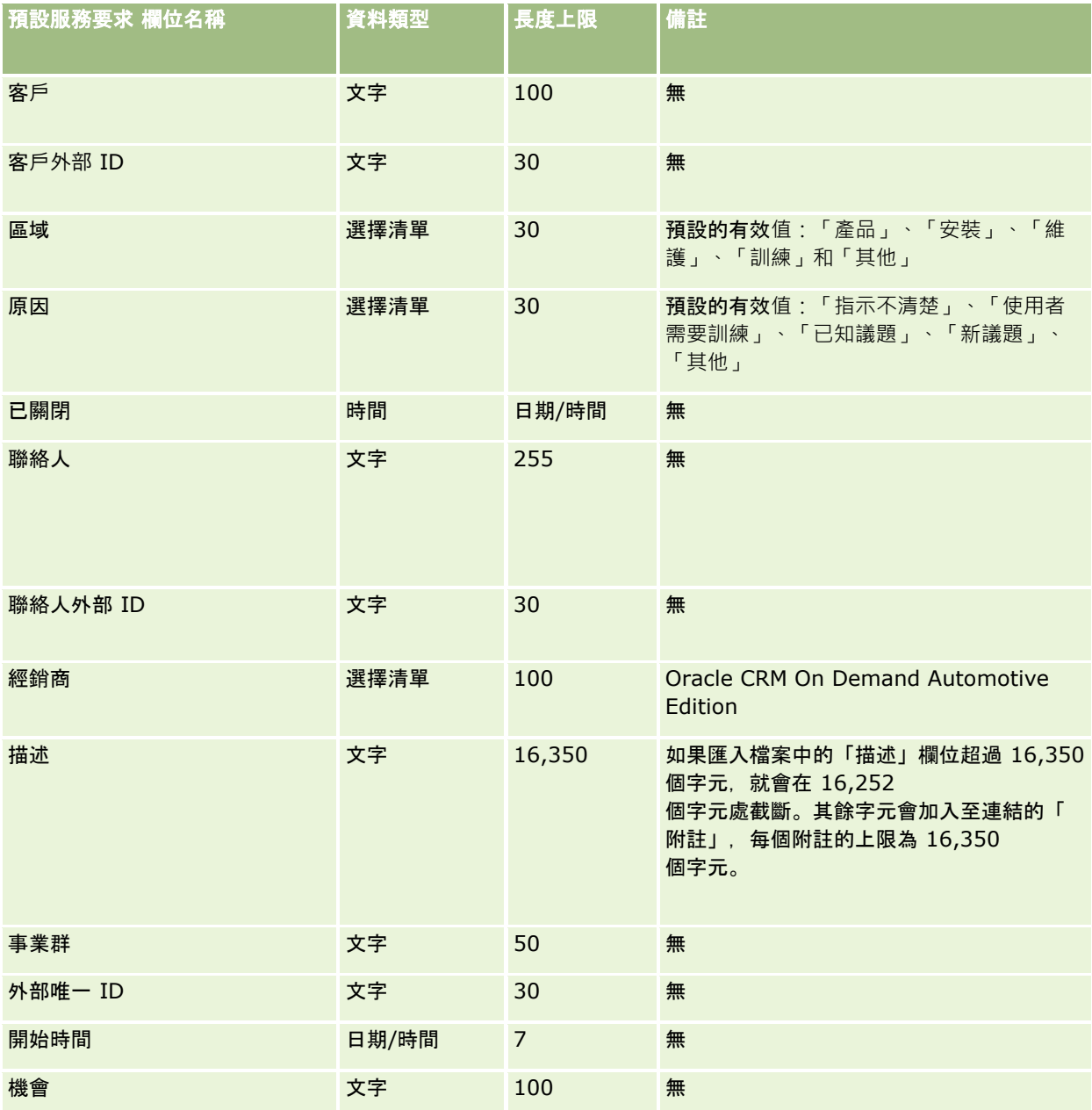

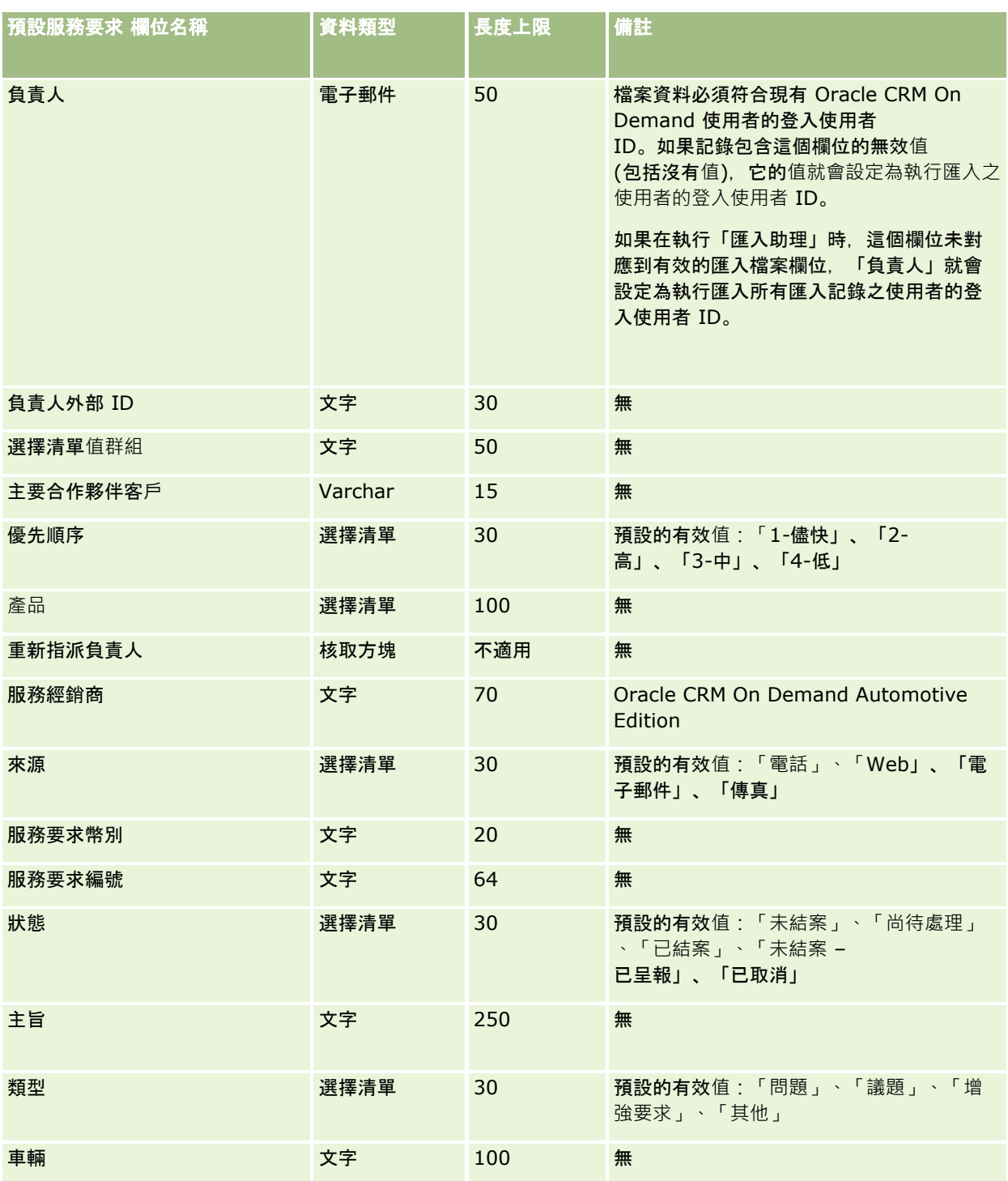

如需相關資訊,請參閱下列主題:

■ 服務要求欄位

■ 匯入資料的欄位類型準則 (頁數 [531\)](#page-530-0)

#### ■ 匯入您的資料 (頁數 [678\)](#page-677-0)

# 簽名欄位:匯入準備

下表包含您在將簽名匯入至 Oracle CRM On Demand 之前設定 CSV 檔案的特定資訊。本資訊提供主題匯入資料的欄位類型準則 (頁數 [531\)](#page-530-0)中提供之準則的補充。首先,您必須先檢閱下列資訊然後再執行匯入。

附註:此表格中的「預設欄位」資料欄僅包含每個欄位的初始 (預設) 名稱。其中不包含您公司在 Oracle CRM On Demand 中已變更的任何名稱。因此,若您在嘗試匯入資料時沒有看到特定欄位,請洽詢管理員來判定欄位的新名稱。

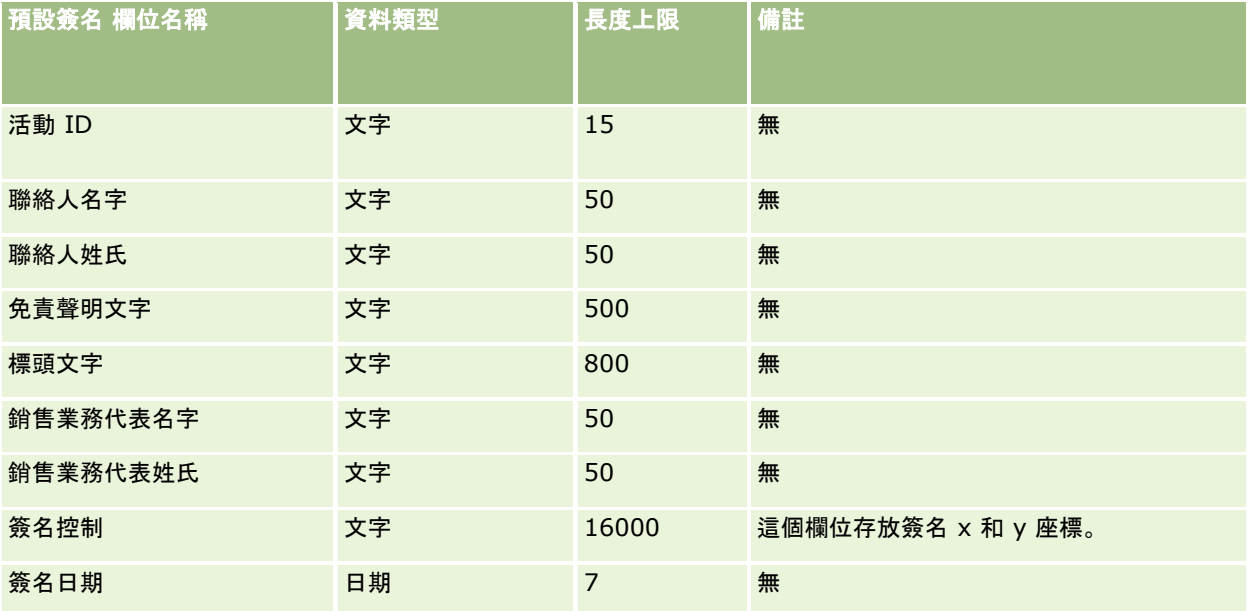

#### 相關主題

如需相關資訊,請參閱下列主題:

- 匯入資料的欄位類型準則 (頁數 [531\)](#page-530-0)
- 匯入資料 (請參閱 "[匯入您的資料](#page-677-0)" 頁數 [678\)](#page-677-0)

## 社交個人檔案欄位:匯入準備

下表包含有關將社交個人檔案匯入 Oracle CRM On Demand 之前,設定 CSV 檔的特定資訊。本資訊提供主題匯入資料的欄位類型準則 (頁數 [531\)](#page-530-0)中所述準則的補充。您必須先檢閱下列匯入資訊然後再執行匯入。

附註:此表格中的「預設欄位」資料欄僅包含每個欄位的初始 (預設) 名稱。其中不包含您公司在 Oracle CRM On Demand 中已變更的任何名稱。因此,若您在嘗試匯入資料時沒有看到特定欄位,請洽詢管理員來判定欄位的新名稱。

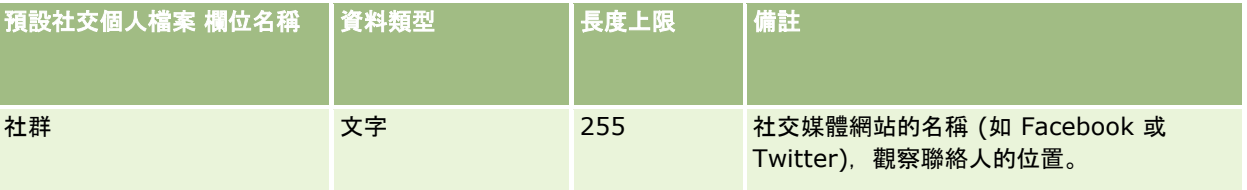

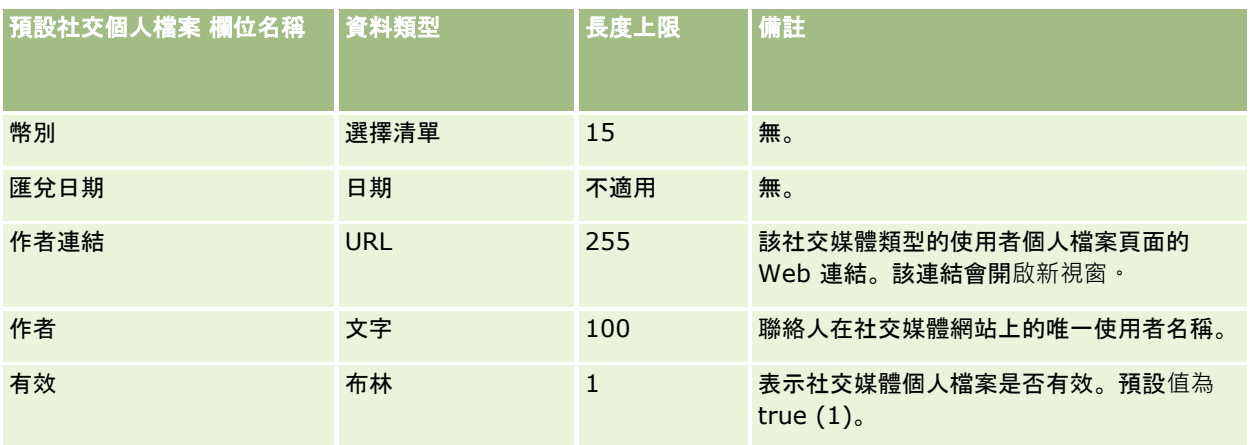

# 解決方案欄位:匯入準備

下表包含將解決方案匯入 Oracle CRM On Demand 之前,有關設定 CSV 檔案的特定資訊。本資訊提供主題匯入資料的欄位類型準則 (頁數 [531\)](#page-530-0)中所述準則的補充。首先,您必須先檢閱下列匯入資訊然後再執行匯入。

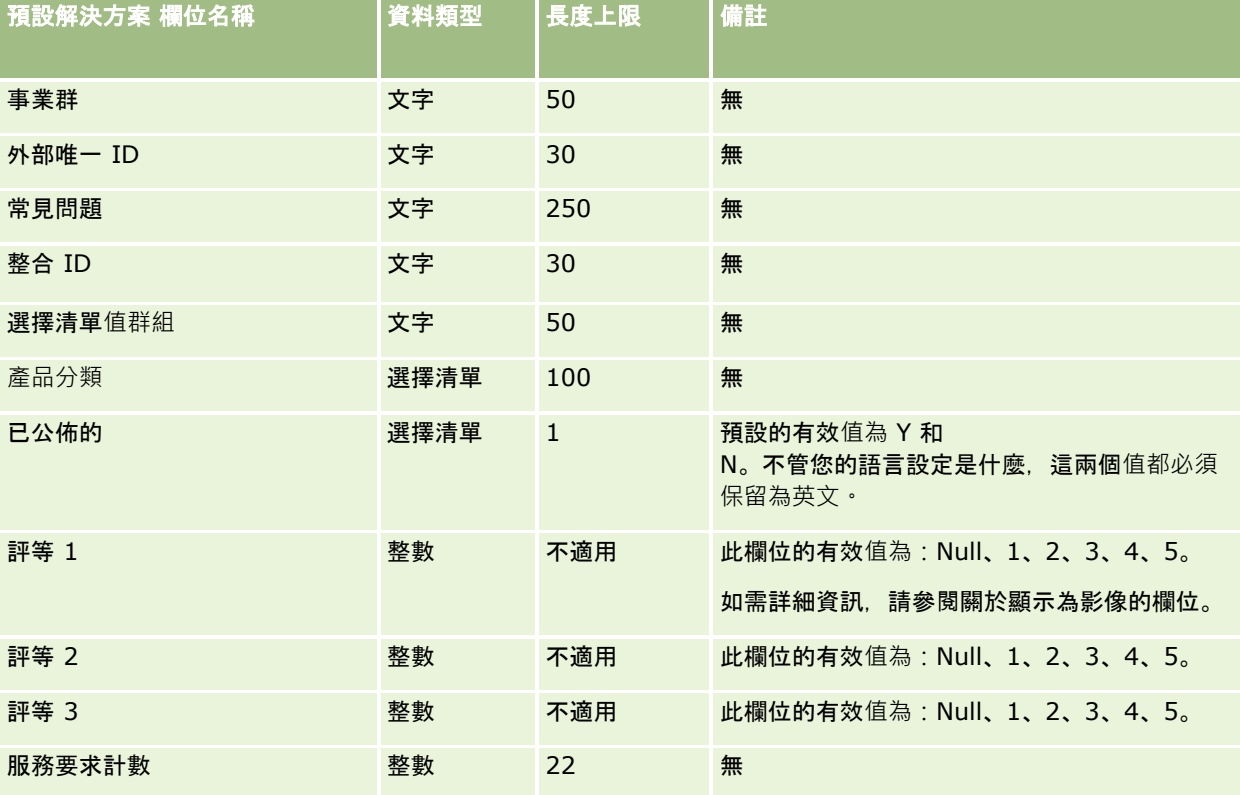

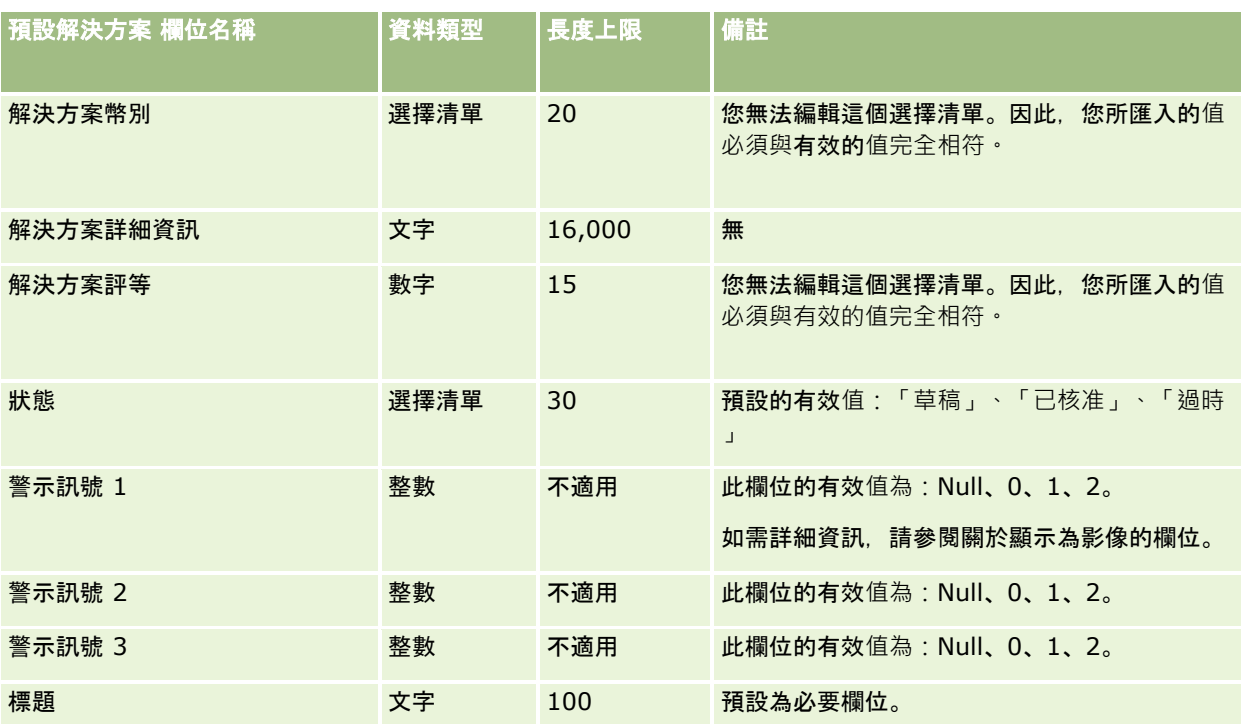

#### 相關主題

如需相關資訊,請參閱下列主題:

- 解決方案欄位
- 匯入資料的欄位類型準則 (頁數 [531\)](#page-530-0)
- 匯入您的資料 (頁數 [678\)](#page-677-0)

# 特價**產品欄位:匯入準備**

下表包含您在將特價產品匯入至 Oracle CRM On Demand 之前設定 CSV 檔案的特定資訊。本資訊提供主題匯入資料的欄位類型準則 (頁數 [531\)](#page-530-0)中提供之準則的補充。首先,您必須先檢閱下列匯入資訊然後再執行匯入。

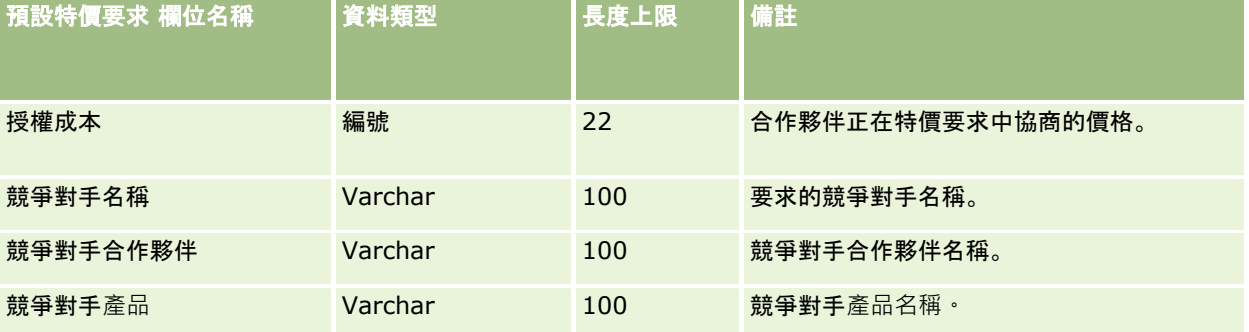

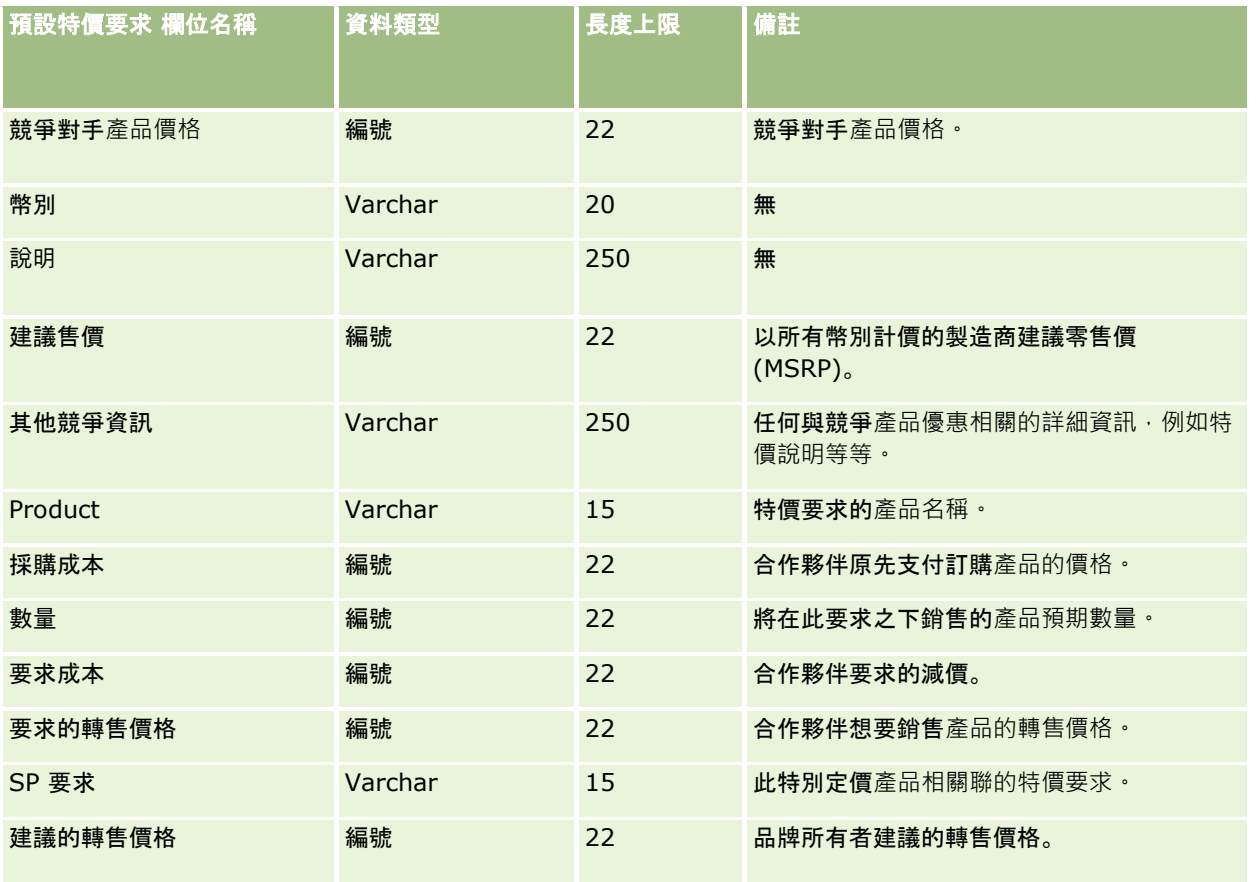

如需相關資訊,請參閱下列主題:

- 匯入資料的欄位類型準則 (頁數 [531\)](#page-530-0)
- 匯入資料 (請參閱 "[匯入您的資料](#page-677-0)" 頁數 [678\)](#page-677-0)

# 特價要求欄位:匯入準備

下表包含您在將特價要求匯入至 Oracle CRM On Demand 之前設定 CSV 檔案的特定資訊。本資訊提供主題匯入資料的欄位類型準則 (頁數 [531\)](#page-530-0)中提供之準則的補充。首先,您必須先檢閱下列匯入資訊然後再執行匯入。

附註:此表格中的「預設欄位」資料欄僅包含每個欄位的初始 (預設) 名稱。其中不包含您公司在 Oracle CRM On Demand 中已變更的任何名稱。因此,若您在嘗試匯入資料時沒有看到特定欄位,請洽詢管理員來判定欄位的新名稱。

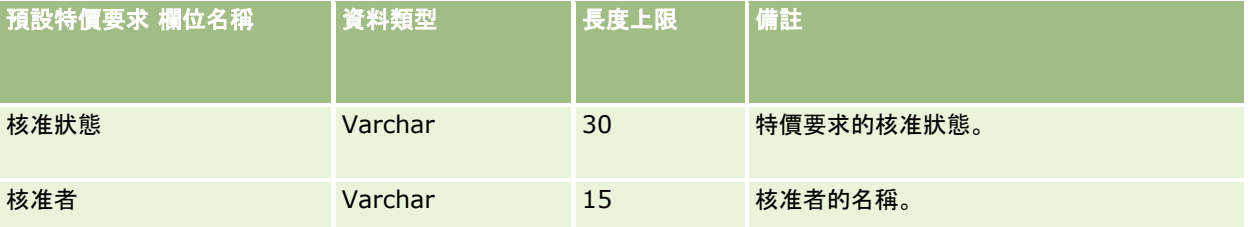

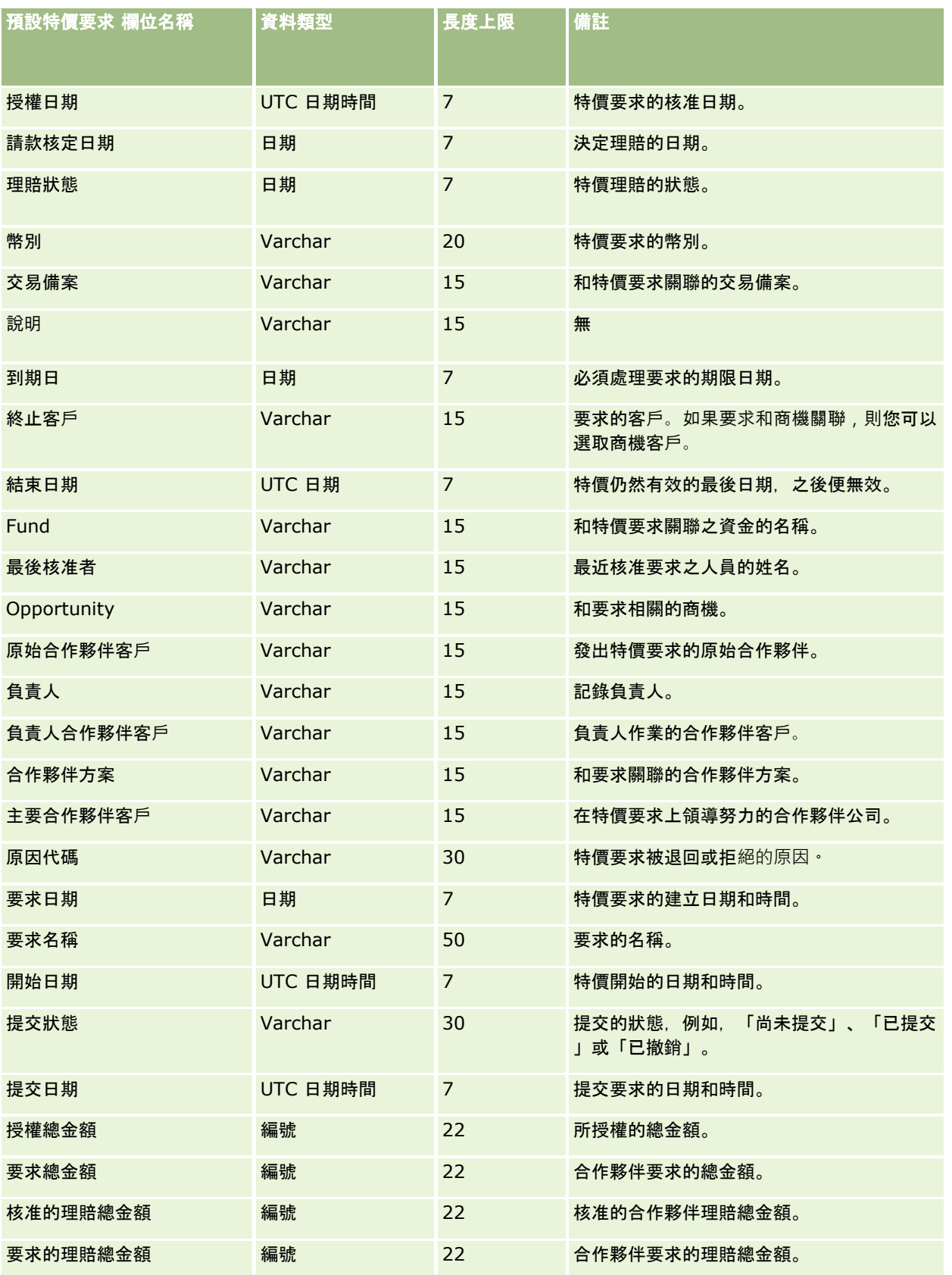

如需相關資訊,請參閱下列主題:

- 匯入資料的欄位類型準則 (頁數 [531\)](#page-530-0)
- 匯入資料 (請參閱 "[匯入您的資料](#page-677-0)" 頁數 [678\)](#page-677-0)

## 任務聯絡人欄位:匯入準備

下表包含有關將聯絡人和任務之間的連結匯入 Oracle CRM On Demand 之前設定 CSV 檔的特定資訊。這項資訊會補充匯入資料的欄位類型準則 (頁數 [531\)](#page-530-0)中的準則。您必須先檢閱下列重要資訊,才能執行匯入。

附註:此表格中的「預設欄位」資料欄僅包含每個欄位的初始 (預設) 名稱。其中不包含您公司在 Oracle CRM On Demand 中已變更的任何名稱。因此,若您在嘗試匯入資料時沒有看到特定欄位,請洽詢管理員來判定欄位的新名稱。

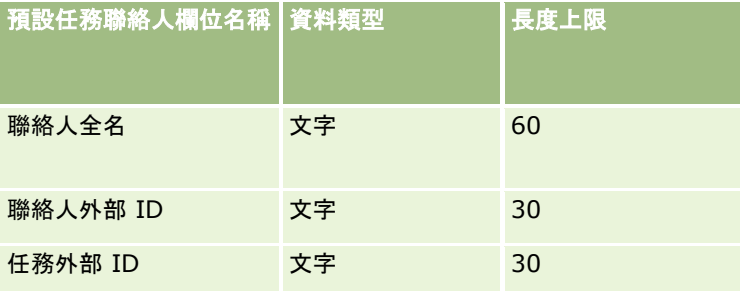

#### 相關主題

如需相關資訊, 請參閱下列主題:

- 匯入資料的欄位類型準則 (頁數 [531\)](#page-530-0)
- 匯入資料 (請參閱 "[匯入您的資料](#page-677-0)" 頁數 [678\)](#page-677-0)

### 任務使用者欄位:匯入準備

下表包含有關將使用者和任務之間的連結匯入 Oracle CRM On Demand 之前設定 CSV 檔的特定資訊。這項資訊會補充「匯入資料的欄位類型準則」 (請參閱 "[匯入資料的欄位類型準則](#page-530-0)" 頁數 [531\)](#page-530-0)中的準則。您必須先檢閱下列重要資訊,才能執行匯入。

附註:此表格中的「預設欄位」資料欄僅包含每個欄位的初始 (預設) 名稱。其中不包含您公司在 Oracle CRM On Demand 中已變更的任何名稱。因此,若您在嘗試匯入資料時沒有看到特定欄位,請洽詢管理員來判定欄位的新名稱。

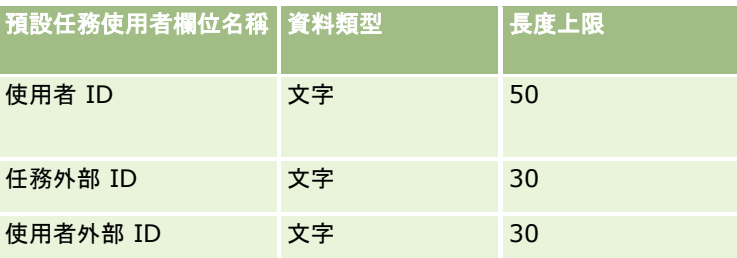

### 相關主題

如需相關資訊,請參閱下列主題:

- 匯入資料的欄位類型準則 (頁數 [531\)](#page-530-0)
- 匯入資料 (請參閱 "[匯入您的資料](#page-677-0)" 頁數 [678\)](#page-677-0)

# 交易項目欄位:匯入準備

下表包含您在將交易項目匯入至 Oracle CRM On Demand 之前設定 CSV 檔案的特定資訊。本資訊提供主題匯入資料的欄位類型準則 (頁數 [531\)](#page-530-0)中提供之準則的補充。首先,您必須先檢閱下列匯入資訊然後再執行匯入。

附註:此表格中的「預設欄位」資料欄僅包含每個欄位的初始 (預設) 名稱。其中不包含您公司在 Oracle CRM On Demand 中已變更的任何名稱。因此,若您在嘗試匯入資料時沒有看到特定欄位,請洽詢管理員來判定欄位的新名稱。

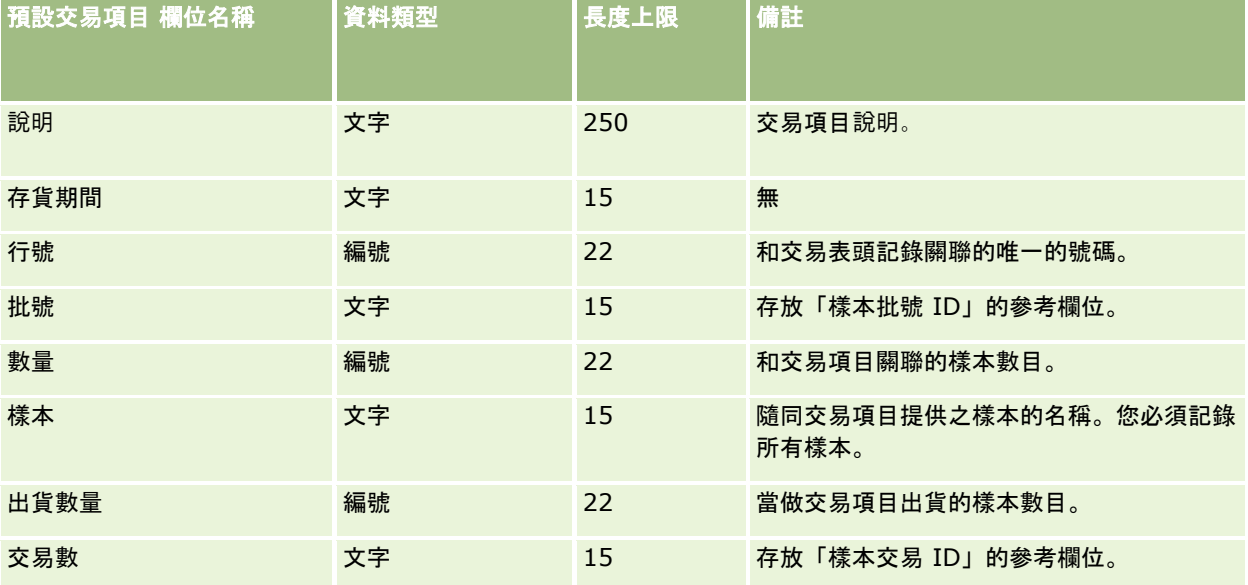

#### 相關主題

如需相關資訊,請參閱下列主題:

- 匯入資料的欄位類型準則 (頁數 [531\)](#page-530-0)
- 匯入資料 (請參閱 "[匯入您的資料](#page-677-0)" 頁數 [678\)](#page-677-0)

### 使用者欄位:匯入準備

下表包含有關將使用者匯入 Oracle CRM On Demand 之前設定 CSV 檔的特定資訊。

備註:若要匯入使用者記錄,您的角色必須具備「管理使用者」權限。

本資訊提供主題匯入資料的欄位類型準則 (頁數 [531\)](#page-530-0)中所述準則的補充。首先,您必須先檢閱下列匯入資訊然後再執行匯入。

附註:此表格中的「預設欄位」資料欄僅包含每個欄位的初始 (預設) 名稱。其中不包含您公司在 Oracle CRM On Demand 中已變更的任何名稱。因此,若您在嘗試匯入資料時沒有看到特定欄位,請洽詢管理員來判定欄位的新名稱。

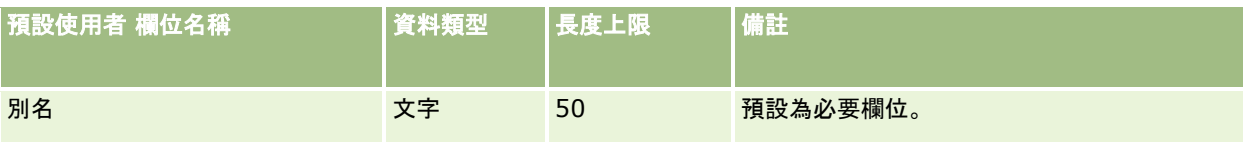

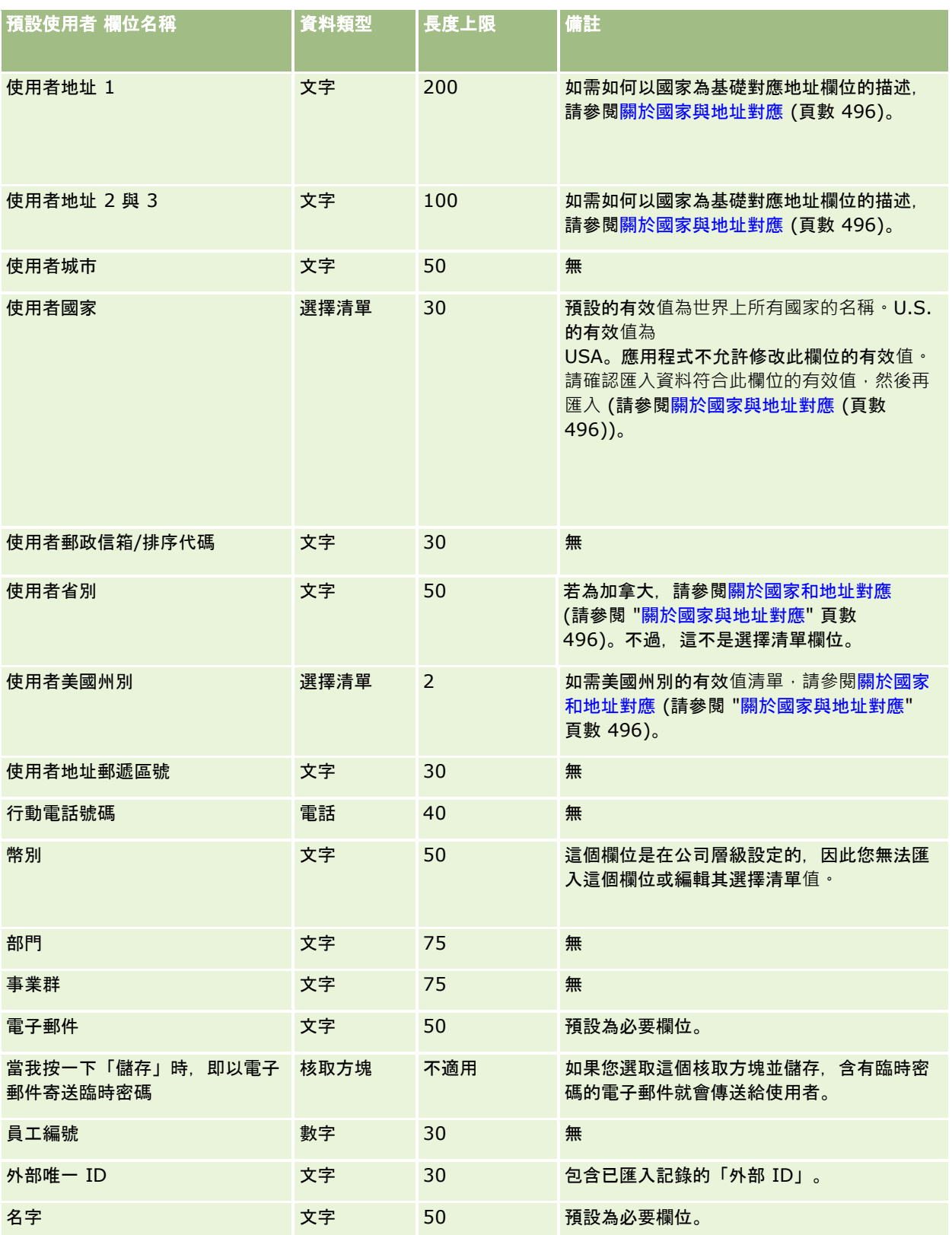

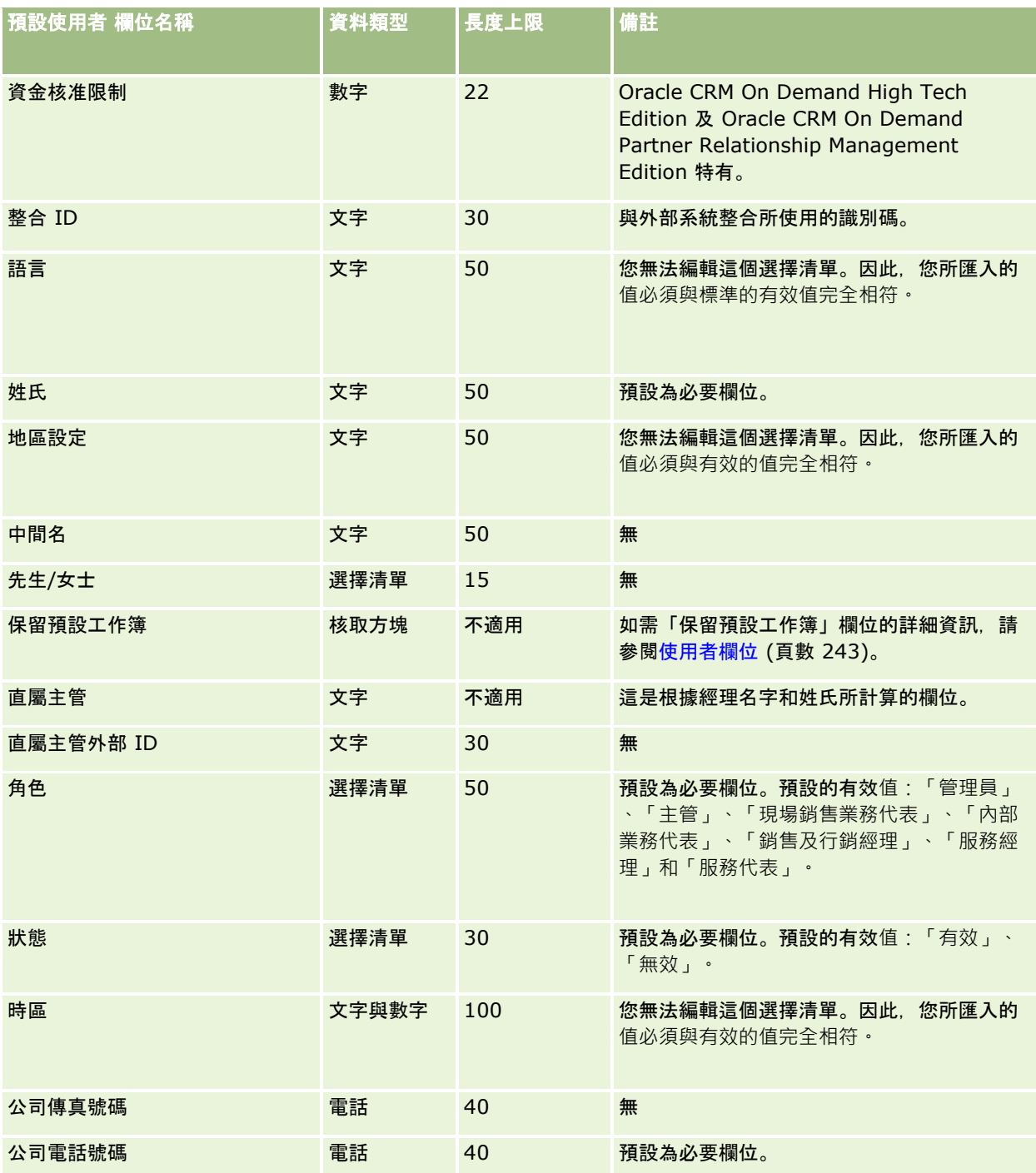

## 相關主題

如需相關資訊,請參閱下列主題:

- 匯入資料的欄位類型準則 (頁數 [531\)](#page-530-0)
- 匯入您的資料 (頁數 [678\)](#page-677-0)

# 車輛聯絡人欄位:匯入準備

下表包含您在將車輛聯絡人欄位匯入至 Oracle CRM On Demand 之前設定 CSV 檔案的特定資訊。本資訊提供主題匯入資料的欄位類型準則 (頁數 [531\)](#page-530-0)中提供之準則的補充。首先,您必須先檢閱下列匯入資訊然後再執行匯入。

附註:此表格中的「預設欄位」資料欄僅包含每個欄位的初始 (預設) 名稱。其中不包含您公司在 Oracle CRM On Demand 中已變更的任何名稱。因此,若您在嘗試匯入資料時沒有看到特定欄位,請洽詢管理員來判定欄位的新名稱。

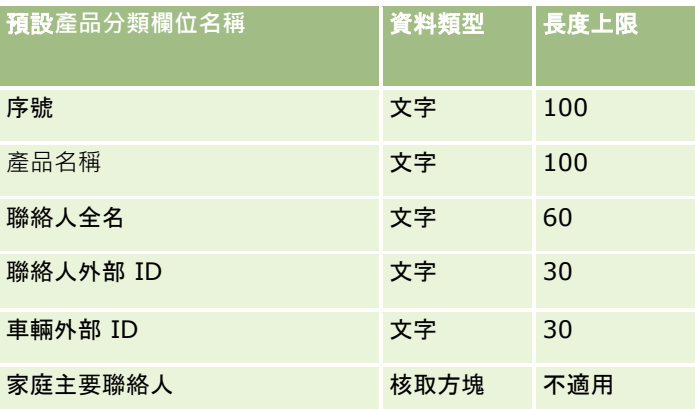

## 車輛欄位:匯入準備

下表包含有關將車輛欄位匯入 Oracle CRM On Demand 之前設定 CSV 檔的特定資訊。本資訊提供主題匯入資料的欄位類型準則 (頁數 [531\)](#page-530-0)中所述準則的補充。首先,您必須先檢閱下列匯入資訊然後再執行匯入。

附註:此表格中的「預設欄位」資料欄僅包含每個欄位的初始 (預設) 名稱。其中不包含您公司在 Oracle CRM On Demand 中已變更的任何名稱。因此,若您在嘗試匯入資料時沒有看到特定欄位,請洽詢管理員來判定欄位的新名稱。

附註:這個區段為 Oracle CRM On Demand Automotive Edition 特有。

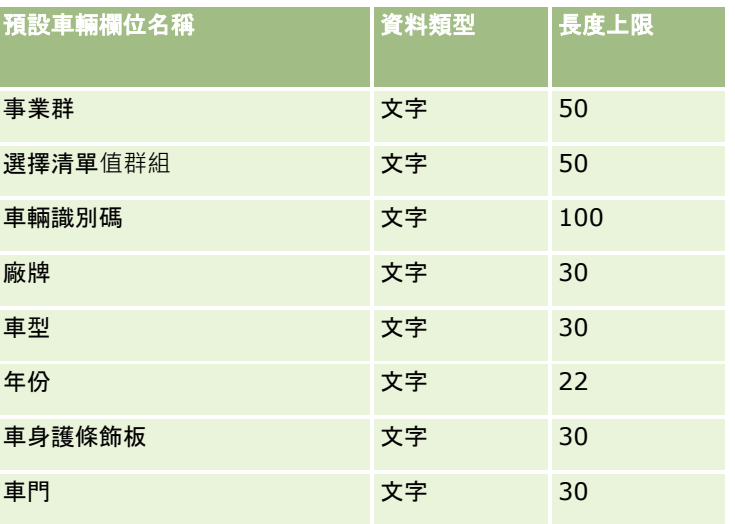

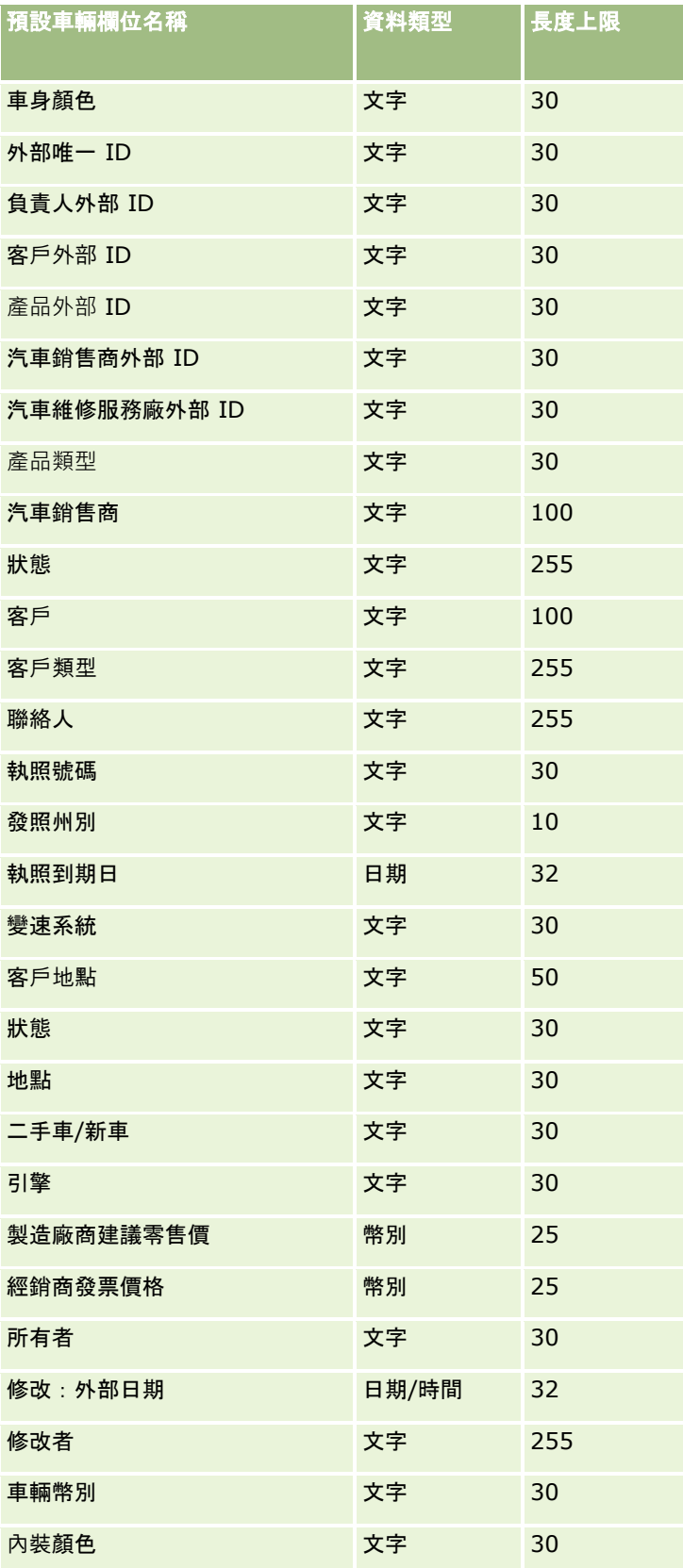

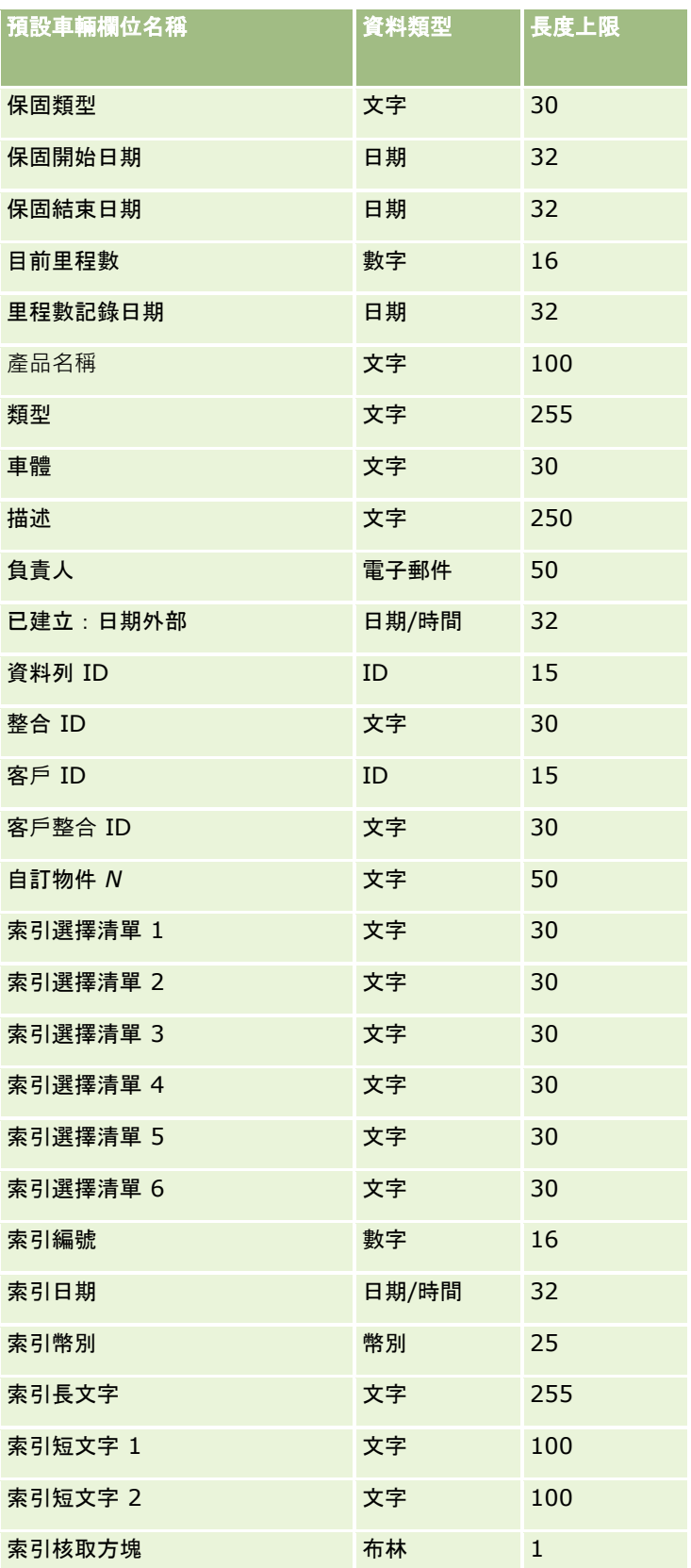

<span id="page-677-0"></span>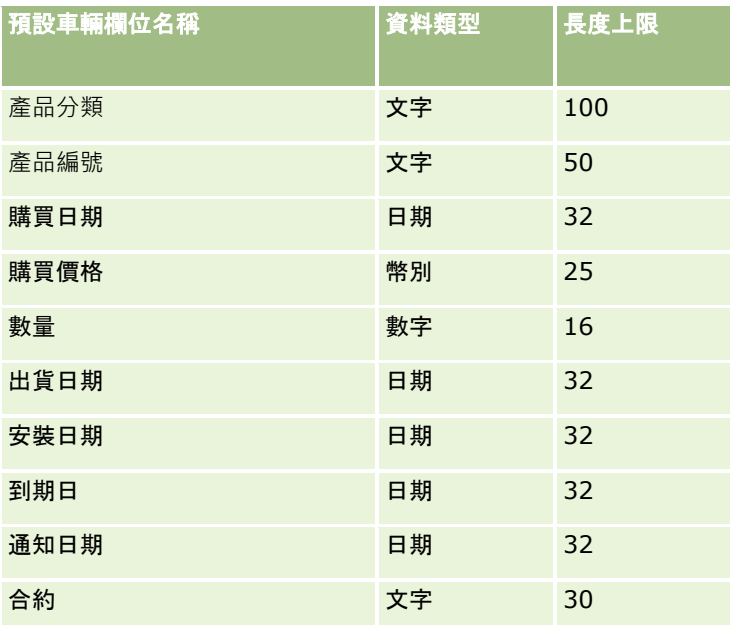

# 匯入助理

下列主題說明如何使用「匯入助理」將您的公司資料匯入至 Oracle CRM On Demand:

- 匯入資料 (請參閱 "[匯入您的資料](#page-677-0)" 頁數 [678\)](#page-677-0)
- 檢閱匯入結果 (頁數 [682\)](#page-681-0)
- 匯入結果電子郵件和記錄檔的範例 (頁數 [683\)](#page-682-0)

# 匯入您的資料

開始之前。備妥您的 CSV 檔案,並將任何必要的欄位或選擇清單值加入應用程式。如需詳細資訊,請多閱資料匯入的準備工作 (頁數 [536\)](#page-535-0)。您可在匯入資料前檢閱 My Oracle Support 上的支援文件,決定最符合您需求的資料匯入方式。

在您備妥匯入的資料後,請存取「匯入助理」,並執行該匯入作業。為了確保「匯入助理」平均地處理所有匯入要求,每個匯入 要求都會分割成一或多個具有 100

筆記錄的子要求。系統會同時處理來自不同匯入要求的子要求,所以佇列中不會有任何匯入要求需等候其他要求完成才會被選取 。匯入要求的處理時間會持續更新,並反映佇列中子要求的進度。

提示:請進行五個記錄的測試匯入作業,藉以確認您的匯入 CSV 檔案已正確設定。相較於匯入檔案中的完整數目,更正五個匯入記錄的錯誤會比較簡單。

### 匯入記錄

- **1** 在任何頁面的右上角,按一下「管理」全域連結。
- **2** 在「資料管理工具」區段中,按一下「匯入和匯出工具」連結。

3 在「匯入資料」區段中,從下拉式功能表選取您想要匯入的記錄類型。

**4** 按一下「啟動」按鈕。 這樣就會啟動「匯入助理」。

**5** 步驟 1:

附註:下列選項會根據您想要匯入的記錄而提供。

**a** 選取您想要「匯入助理」識別相符記錄的方式。

「匯入助理」會使用外部唯一 ID (從其他系統匯入的唯一外部 ID 欄位)、Oracle CRM On Demand 資料列 ID 及 Oracle CRM On Demand 預先定義的欄位。這些預先定義的欄位 (例如「客戶名稱」與「地點」) 沒有 ID。

如需如何定義複本記錄的資訊,請參閱關於記錄複本項目與外部 ID (請參閱 "[關於記錄重複與外部](#page-512-0) ID" 頁數 [513\)](#page-512-0)。

**b** 選取當「匯入助理」在 Oracle CRM On Demand 中找到重複的唯一記錄識別碼,您要「匯入助理」進行的動作。選項包括:不要匯入複本記錄、覆寫現有記錄或建立其 他記錄。

附註:此選項無法在「附註」中使用。

- **c** 選取當匯入記錄的唯一記錄識別碼不符合 Oracle CRM On Demand 中的現有記錄,您要「匯入助理」遵循的動作。 **附註:**此選項無法在「附註」中使用。如果您在上一個選項中選取「覆寫記錄」和「不要建立新的記錄」,就 會導致系統更新記錄。
- **d** 選取您想要如何處理 CSV 檔案中不符合應用程式值的選擇清單值。

「匯入助理」可能會將新的值加入至選擇清單,或是不匯入欄位值。您選擇的選項適用於單一值選擇清單和複 選選擇清單這兩個欄位。

附註:匯入「附註」或者您的使用者語言與公司的預設語言不同時,無法使用此選項。

**e** 決定「匯入助理」是否應為資料檔案中遺漏的關聯 (相關記錄) 建立新記錄。

附註:此選項只有在匯入「客戶」或「聯絡人」時才能使用。

- **f** 選取用於 CSV 檔案中的日期/時間格式。 如需詳細資訊,請參閱匯入資料的欄位類型準則 (頁數 [531\)](#page-530-0)。
- **g** 確認檔案編碼選項是「Western」。

附註:除非您確定使用了其他編碼方法,否則請勿變更此設定。預設值 (Western) 適用於歐洲和北美的大部分編碼系統。

- **h** 選取檔案所使用的 CSV 分隔符號類型:逗號或分號。
- **i** 在「錯誤記錄」下拉式清單中,選取您希望 Oracle CRM On Demand 記錄的內容:所有訊息、錯誤與警告,或是僅錯誤。
- **j** 選取您想要匯入資料的 CSV 檔案。
- **k** 必要時,請勾選「資料檔案記錄需要連續進行處理」核取方塊。

附註:選擇按順序處理資料檔案,將會確保何時提交匯入要求,以及一定按順序處理子匯入要求,而且也可以 確保 CSV 檔案的依存性。

- **l** 若您想要在匯入處理完成後傳送電子郵件通知,請勾選「啟用電子郵件通知」核取方塊。根據預設已勾選此核取方塊。
- **m** 若您想要在匯入資料時停用稽核,且不想要在匯入資料時產生任何稽核追蹤記錄,請勾選此核取方塊。

附註:如果您正在匯入「使用者」記錄類型,就無法停用此稽核設定。此選項只有在您的角色啟用「管理匯入 的記錄稽核」權限時才能使用。勾選此核取方塊可能會提昇匯入績效,視您想要匯入的記錄類型與您決定稽核 的那些記錄類型的稽核欄位數而定。

- **n** 指定是否要讓複選清單欄位透過匯入作業更新為空值:
	- 如果您要讓複選清單欄位透過匯入作業更新為空值‧則請勾選「在複選清單中匯入空白值」核取方塊 (若尚未選取)。
	- 如果您不要讓複選清單欄位透過匯入作業更新為空值,請取消勾選此核取方塊 (若已選取)。

公司資料檔中對應核取方塊的設定決定了「匯入助理」內「在複選清單中匯入空白值」核取方塊的初始設定, 但您可以變更此設定。

#### **6** 步驟 2:

- **a** 必要時,請遵循驗證檔案的指示進行。
- **b** 選取欄位對應檔案 (如果有的話)。
- **c** 欄位對應檔案 (.map) 包含 CSV 檔案中欄位與現有 Oracle CRM On Demand 欄位的配對。在您執行匯入之後,系統就會傳送一封含有 .map 檔案以及最近對應配置的電子郵件給您。您可以將它儲存至電腦,以便之後匯入時重複使用。
- **7** 在步驟 3 中,將檔案中的欄位對應至 Oracle CRM On Demand 欄位。您至少必須將所有必要的欄位對應至 CSV 檔案中的資料欄表頭。

「匯入助理」會在顯示 Oracle CRM On Demand 中該區域內所有欄位 (包括您所加入的自訂欄位) 的下拉式清單旁列出匯入 CSV 檔案的資料欄表頭。

如果您所需的地址欄位沒有顯示在下拉式清單中,請選取這份表格中顯示的對應欄位。

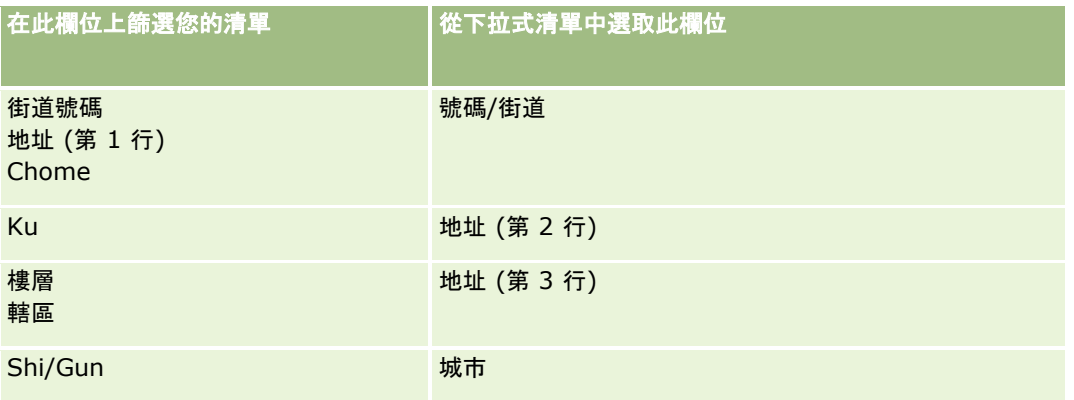

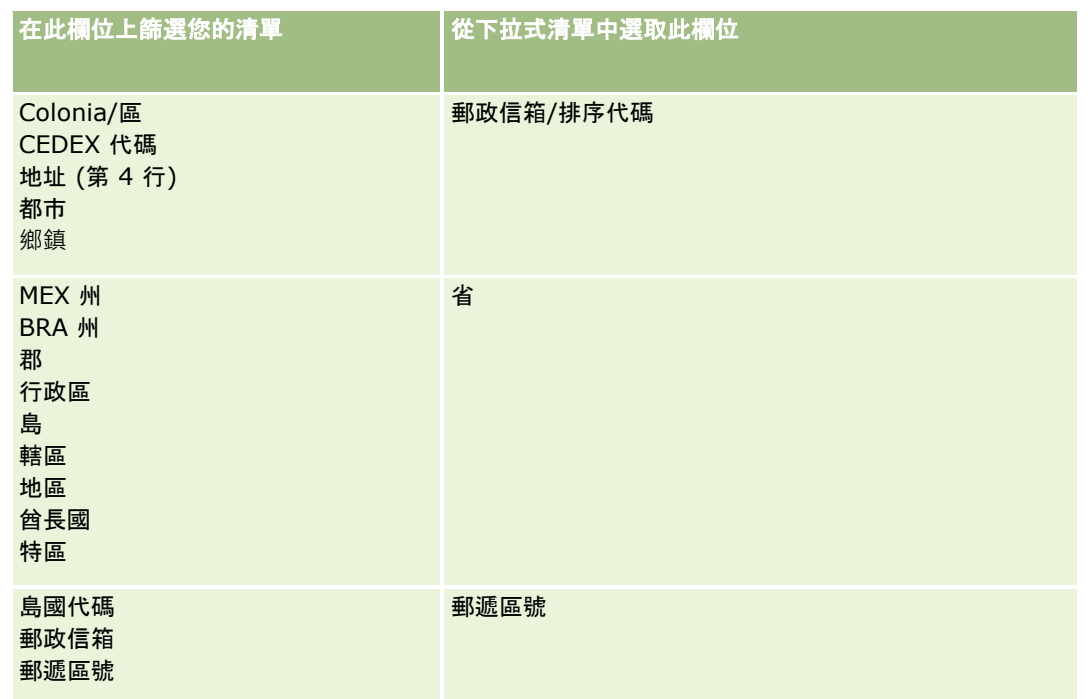

如果您選取了 .map

檔案,請確認這些欄位都正確對應。您可能必須對應自從上一次執行匯入以來所建立的自訂欄位。

如需有關外部 ID 的資訊,請參閱關於記錄重複項目與外部 ID (請參閱 "[關於記錄重複與外部](#page-512-0) ID" 頁數 [513\)](#page-512-0)。

注意: 如果您選錯了要匯入的檔案,請按一下「取消」變更選項。此時,使用「返回」按鈕並不會清除快取,所以您原本 選取的匯入檔案仍會顯示在欄位對應步驟中。

#### 注意:「外部唯一 ID」和「經理外部

ID」是用來將「聯絡人」與其「經理記錄」建立關聯的索引鍵欄位。如果您沒有對應這些欄位,系統就會使用「聯絡人姓 名」和「經理」欄位,將「經理記錄」與「聯絡人」建立關聯。使用「聯絡人姓名」和「經理」欄位來建立這項關聯時,資 料檔案記錄將受制於更嚴格的依存順序。

- **8** 必要時,請針對步驟 4,遵循畫面上的指示進行。
- **9** 針對步驟 5,按一下「完成」。

#### 檢視匯入要求的佇列

- **1** 在任何頁面的右上角,按一下「管理」全域連結。
- **2** 在「匯入與匯出佇列」區段中,按一下「匯入要求佇列」連結。 「匯入要求佇列」頁面隨即顯示,其中列出要求的相關資訊,包括預估完成時間。 下表將描述匯出狀態。

状態 あいしゃ かんしょう しゅうしゅう 自描述

<span id="page-681-0"></span>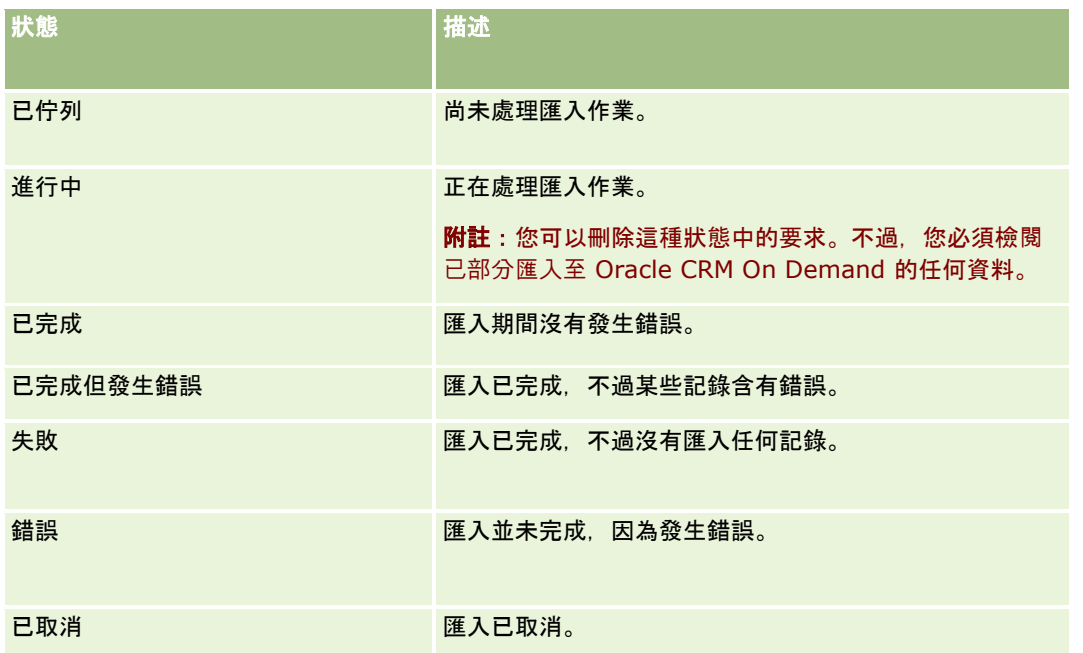

下表將描述匯入記錄資訊。

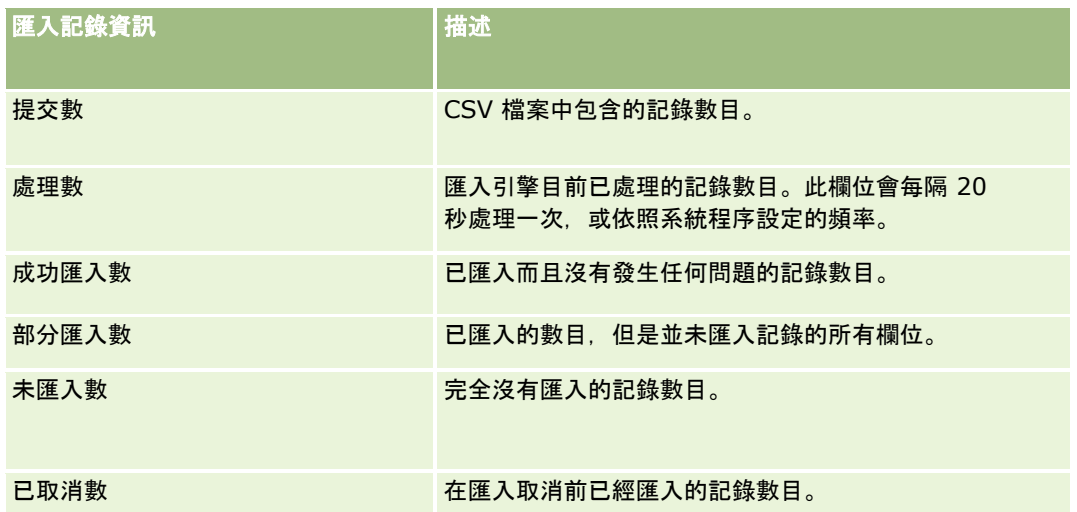

# 檢**閱匯入結果**

您可以檢閱 Oracle CRM On Demand

中的佇列頁面,追蹤匯入的進度。當匯入要求完成時,您可以導覽到匯入佇列,然後向下探鑽到已完成的匯入工作。每一個匯入 要求都包含提交的資料檔案、產生的對應檔案,以及記錄檔。此記錄檔會提供基本的記錄檔資訊,包含錯誤、匯入的狀態,以及 詳細資訊。如果匯入期間發生錯誤,建議您檢閱匯入要求隨附的記錄檔。

若您在匯入準備期間已啟用電子郵件通知,匯入要求完成後,您將會收到電子郵件。該電子郵件會摘要列出匯入並包含記錄檔, 其中會列出未匯入的記錄與欄位。

您就可以修正 CSV 檔案中的資料,然後再次匯入資訊。第二次匯入時,您應該指示系統,在碰到重複記錄時,覆寫現有的記錄。

#### <span id="page-682-0"></span>檢視您的匯入要求佇列

- **1** 在任何頁面的右上角,按一下「管理」全域連結。
- **2** 在「匯入和匯出工具」區段中,按一下「匯入和匯出工具」連結。
- **3** 在「匯入與匯出佇列」區段中,按一下「匯入要求佇列」連結。 「匯入要求佇列」頁面隨即出現,顯示匯入完成的時間或評估完成時間。

#### 檢**閱含匯入結果的電子郵件**

■ 進入您的電子郵件應用程式, 然後從 Oracle CRM On Demand 開啟電子郵件。 電子郵件內容會依記錄逐一列出所發生的任何錯誤,以及您想要擷取該記錄的完整資料時所應採取的行動。

### 相關主題

如需相關資訊,請參閱下列主題:

■ 匯入結果電子郵件和記錄檔的範例 (頁數 [683\)](#page-682-0)

## 匯入結果電子郵件和記錄檔的範例

若您在匯入準備期間已啟用電子郵件通知,匯入要求完成後,您將會收到電子郵件。此電子郵件提供匯入結果的摘要: 親愛的 Mike:

您的匯入要求已於 3/30/2007 上午 7:10:06 完成,以下是結果摘要:

使用者:qa/mjones 匯入類型:客戶 匯入檔案名稱:Accounts.csv 完成時間:3/30/2007 上午 7:10:06

總記錄數:496

成功匯入數:495

部分匯入數:1

已忽略的重複記錄:0

失敗:0

如需有關匯入的詳細資料,請檢閱記錄檔。如果您需要更進一步的協助,請參閱線上說明。

<span id="page-683-0"></span>感謝您對 Oracle CRM On Demand 的愛用,

Oracle CRM On Demand 客戶關懷中心敬上

電子郵件附件是記錄檔,其中列出在匯入程序期間發生的每一項錯誤,如下所示:

記錄特定的錯誤 EXTERNAL SYSTEM ID:46552 找不到與匯入欄位 'CURRENCY' 值 'INR' 相符的記錄。雖然沒有更新 Oracle CRM On Demand 欄位「客戶幣別」,但已匯入這筆記錄的其他欄位值。

### 匯出助理

下列主題說明如何使用「匯出助理」匯出您的 Oracle CRM On Demand 資料:

- 匯出您的資料 (頁數 [684\)](#page-683-0)
- 檢閱匯出結果 (頁數 [687\)](#page-686-0)

### 匯出您的資料

您可以將您公司的完整或部分資料 (包含特定記錄類型的附件) 從 Oracle CRM On Demand 匯出至外部檔案。匯出會產生一或多個壓縮檔案,內含您選取要匯出之每個記錄類型的個別 CSV 檔。每個產生的匯出檔大小為 1.5 GB 或更小。

備註: 如果您公司使用產業特定版本的 Oracle CRM On Demand, 則匯出中會排除您產業 (如具有其連結活動與附註的「家庭」及「資金」) 特有的記錄類型。此外,如果您匯出*經常性*機會產品的記錄, 則 Oracle CRM On Demand 會填入該資料列的 Parent\_ID 資料欄。若是非經常性記錄,則 Parent\_ID 儲存格為空白。

### 關於部分匯出的限制

您公司每 7 天可執行一次完整的匯出。對於部分匯出,您公司在 7 天期間內可匯出的記錄數是根據您公司購買的 Oracle CRM On Demand 使用者授權數。對於每個授權,1000 筆記錄可在 7 天期間內部分匯出。

下列範例顯示限制部分匯出如何在購買 5 個 Oracle CRM On Demand 使用者授權的公司運作,因而可在 7 天期間內最多匯出 5000 筆記錄:

■ 【**範例 1。**在過去 7 天,有 4000 筆記錄透過部分匯出要求而匯出。使用者目前提交了 2000 筆記錄的部分匯出要求。

在此情況下,部分匯出要求失敗,因為該要求會讓匯出記錄總數在 7 天期間內達到 6000 筆,而這會超過 5000 筆記錄的限制。

**■範例 2。在過去 7** 

天,沒有記錄透過部分匯出要求而匯出。兩個使用者目前提交了個別部分匯出要求。其中一個匯出要求是 3000 筆記錄,而另一個則是 2000 筆記錄。

在此情況下,這兩個部分匯出要求都會成功,因為該要求會讓匯出記錄總數在 7 天期間內達到 5000 筆,而這不會超過限制。不過,在接下來的 7 天期間內所提交的任何後續部分匯出要求都會失敗,因為在 7 天期間內已達到 5000 筆記錄的限制。
備註:Oracle CRM On Demand 計算在 7 天期間內透過部分匯出所匯出的記錄數時,以「清單」頁面匯出的記錄不會納入計算。

### 關於匯出要求與匯出要求附件的保留期間

在標準應用程式中,Oracle CRM On Demand 會保留匯出要求的詳細資料與其特定期間的輸出內容,如下所示:

■ 匯出要求的詳細資料會保留 60 天, 之後便會被清除。

■ 匯出要求的輸出內容會保留 168 個小時 (即 7 天), 之後便會被清除。

此保留期間適用於透過「清單」頁面所提交的匯出作業,以及透過「資料匯出助理」所提交的匯出作業。

管理員可藉由在公司資料檔的下列欄位中更改值,來變更匯出要求與其附件的保留期間:

- 匯出要求到期 (天數)
- 匯出要求附件到期 (天數)

如需更新這些欄位的相關資訊,請參閱設定公司的組態 (請參閱 "[設定公司組態](#page-19-0)" 頁數 [20\)](#page-19-0)。

開始之前。若要執行此程序,您的角色必須具有「管理匯出」權限。

#### 匯出您公司的資料

- **1** 在任何頁面的右上角,按一下「管理」全域連結。
- **2** 在「管理首頁」的「資料管理工具」區段中,按一下「匯入與匯出工具」連結。
- **3** 在「匯入和匯出工具」頁面上,按一下「匯出資料」連結。

「資料匯出助理」隨即啟動。

- **4** 步驟 1:
	- **a** 執行下列其中一項作業:
		- 如果要執行完整匯出,請選取「匯出所有記錄類型」圓形按鈕。
		- 如果要執行局部匯出,請選取「匯出選取的記錄類型」圓形按鈕,和您要匯出的記錄類型。您可以匯出所有記錄類 型的資料,或個人下階記錄的資料。
		- 如果您要匯出特定記錄類型的附件,請從「所有附件資料」區段選取這些記錄類型。如需匯出附件的詳細資訊,請 參閱管理公司的附件 (頁數 [712\)](#page-711-0)。

備註:匯出的附件檔具有下列命名慣例:<Object><ObjectRowId><ExportRequestId>.<FileExten sion>,例如 Opportunity Attachment\_AALA-3135W8\_AALA-864XW0.pptx。

**b** 按「下一步」。

上下階記錄類型的資料都會匯出為壓縮檔案內的個別 CSV 檔。

注意: 若您在 Oracle CRM On Demand 中匯出「附註」資料, CSV 檔案會包含所有在 Oracle CRM On Demand 中公開的「附註」,以及隸屬匯出資料使用者的私人「附註」。

**5** 步驟 2:

- **a** 選取匯出的 CSV 檔中所用的時區。
- **b** 選取匯出的 CSV 檔中所用的日期/時間格式。

備註:如果您為完整匯出選取日期,則完整匯出會變更為部分匯出。

- **c** 選取檔案所使用的 CSV 分隔符號類型:逗號或分號。
- **d** 選取時間範圍篩選來限制匯出中的資料。

備註:第一次匯出資料時,最好不要依日期篩選,但之後就該考慮依前一次匯出的日期篩選資料,以設定遞增 式匯出。

- **e** 若您想要在匯出處理完成後傳送電子郵件通知,請勾選「啟用電子郵件通知」核取方塊。
- **f** 如果您只要匯出附件詳細資料,且不要匯出任何附件內容,請勾選「僅匯出附件詳細資料」核取方塊。您可以匯出所有 記錄類型及記錄對應欄位的附件詳細資料。

備註:只有當您在上一步選取「所有附件資料」區段中的記錄類型,才可使用此核取方塊。

**g** 如果您要在匯出的 CSV 檔案中包含 URL,請勾選「在匯出檔案中包含 Web 連結 URL」核取方塊。

「在匯出檔案中包含 Web 連結 URL」核取方塊的預設值,是由公司資料檔中的「在匯出檔案中包含 Web 連結 URL」核取方塊控制。您可以選擇為每個匯出要求選取或取消選取此設定。如需有關此核取方塊的詳細資訊, 請參閱設定整合組態 (請參閱 "[設定公司安全性組態](#page-35-0)" 頁數 [36\)](#page-35-0)。

- 
- **h** 如果您匯出一或多種記錄類型的附件,且您想要掃描附件的 ZIP 檔案是否含有病毒,請確保已勾選「掃描匯出的 .zip 檔是否含有病毒」核取方塊。

勾選此核取方塊時,便會掃描附件的 ZIP 檔案是否含有病毒,若發現任何病毒,便不會匯出 ZIP 檔案。

根據預設已勾選此核取方塊。如果取消勾選此核取方塊,便不會掃描附件的 ZIP 檔案是否含有病毒,因此建議您使用本機電腦上的掃描軟體,在下載 ZIP 檔案後檢查其內容。

備註:每個附件在上傳至 Oracle CRM On Demand 前都會掃描是否含有病毒,若有發現病毒,便不會上傳該檔案。不過,當您嘗試匯出附件時,掃描軟體中較新 版本的病毒定義可能會導致在附件上傳時,無法偵測到目前偵測的病毒。此外,即使沒有病毒存在,掃描可能 偶爾會傳回有病毒存在的結果。

- **i** 按「下一步」。
- **6** 步驟 3,檢閱摘要,並按一下「完成」來提交匯出要求。
- 7 在「匯出要求」頁面上, 按一下「匯出要求佇列」連結來檢查您的要求狀態。

下表說明可能的匯出狀態值。

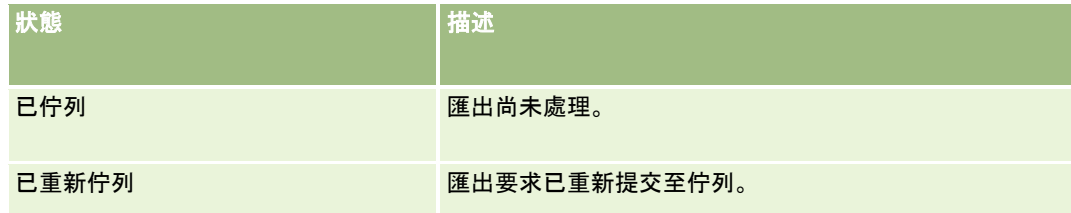

### **資料管理工具**

<span id="page-686-0"></span>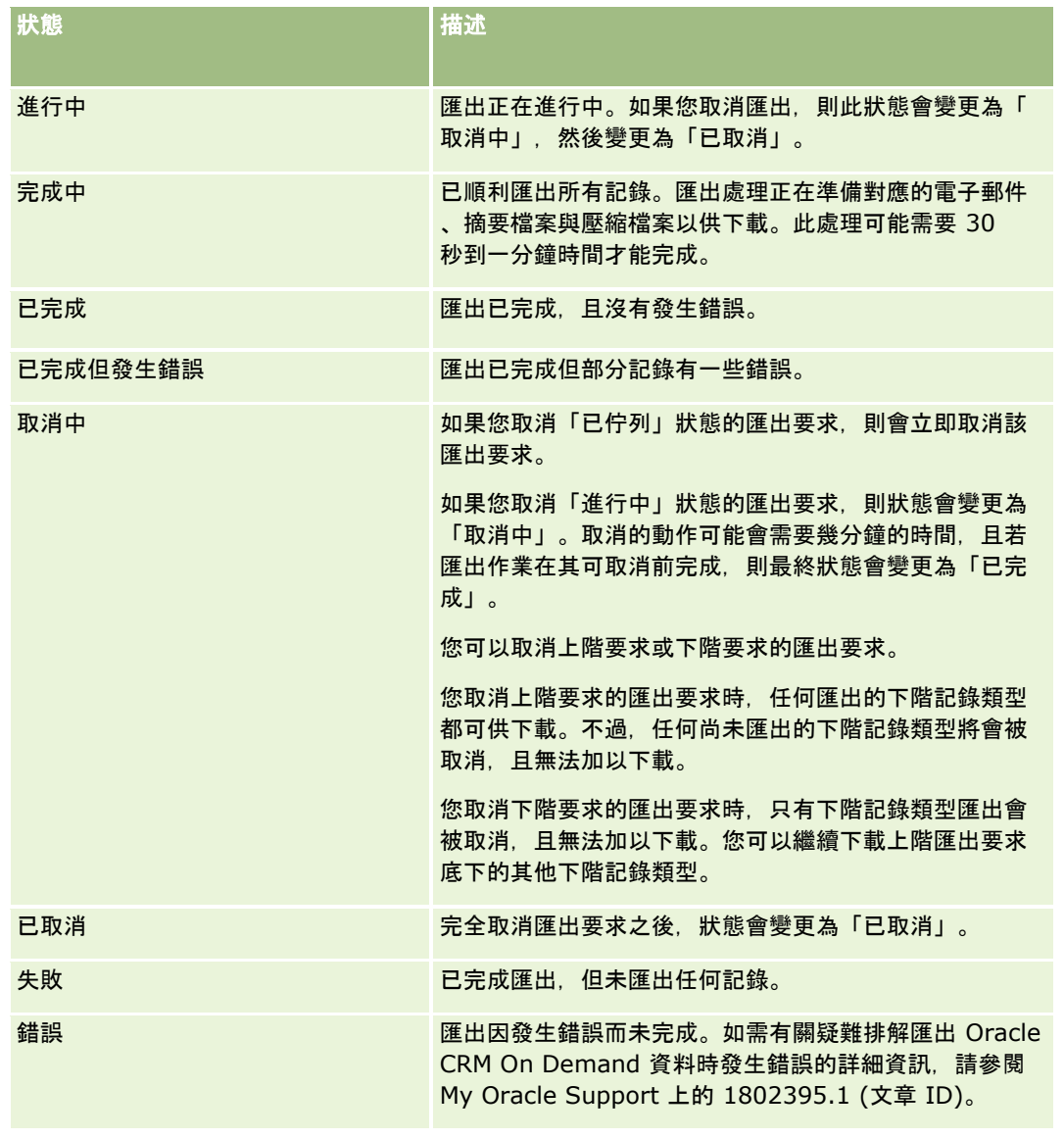

如需有關「匯出要求佇列」頁面的詳細資訊,請參閱檢閱匯出結果 (頁數 [687\)](#page-686-0)。

### 檢**閱匯出結果**

「匯出要求佇列」頁面會顯示透過「資料匯出助理」所提交之所有待處理與已完成的匯出要求。若要求位於頁面的「尚待處理要 求」區段中,則您可按一下「重新整理」以查看系統是否已完成您的要求·要求完成時,您可以在要求上向下探鑽,以擷取輸出 檔案。

備註:「匯出要求佇列」頁面不會顯示透過「清單」頁面提交的匯出要求。不過,如果您的使用者角色具有「存取主要匯出要求 」權限,則可在「主要匯出要求佇列」頁面中檢視所有匯出要求,包含透過「清單」頁面提交的要求。如需詳細資訊,請參閱檢 閱您公司的所有匯出要求 (頁數 [72\)](#page-71-0)。

### 關於匯出要求與匯出要求附件的保留期間

在標準應用程式中,Oracle CRM On Demand 會保留匯出要求的詳細資料與其特定期間的輸出內容,如下所示:

- 匯出要求的詳細資料會保留 60 天, 之後便會被清除。
- 匯出要求的輸出內容會保留 168 個小時 (即 7 天), 之後便會被清除。

此保留期間適用於透過「清單」頁面所提交的匯出作業,以及透過「資料匯出助理」所提交的匯出作業。 管理員可藉由在公司資料檔的下列欄位中更改值,來變更匯出要求與其附件的保留期間:

- 匯出要求到期 (天數)
- 匯出要求附件到期 (天數)

如需更新這些欄位的相關資訊,請參閱設定公司的組態 (請參閱 "[設定公司組態](#page-19-0)" 頁數 [20\)](#page-19-0)。

下列程序說明檢視匯出要求的方式。

開始之前:若要執行這項程序,您的使用者角色必須具有「管理匯出」權限。

### 檢視匯出要求

- **1** 在任何頁面的右上角,按一下「管理」全域連結。
- **2** 在「資料管理工具」區段中,按一下「匯入和匯出工具」連結。
- **3** 在「匯入和匯出工具」頁面上,按一下「匯出要求佇列」連結。 畫面會出現「匯出要求佇列」頁面,顯示匯出要求的詳細資料。下表說明匯出要求的資訊。

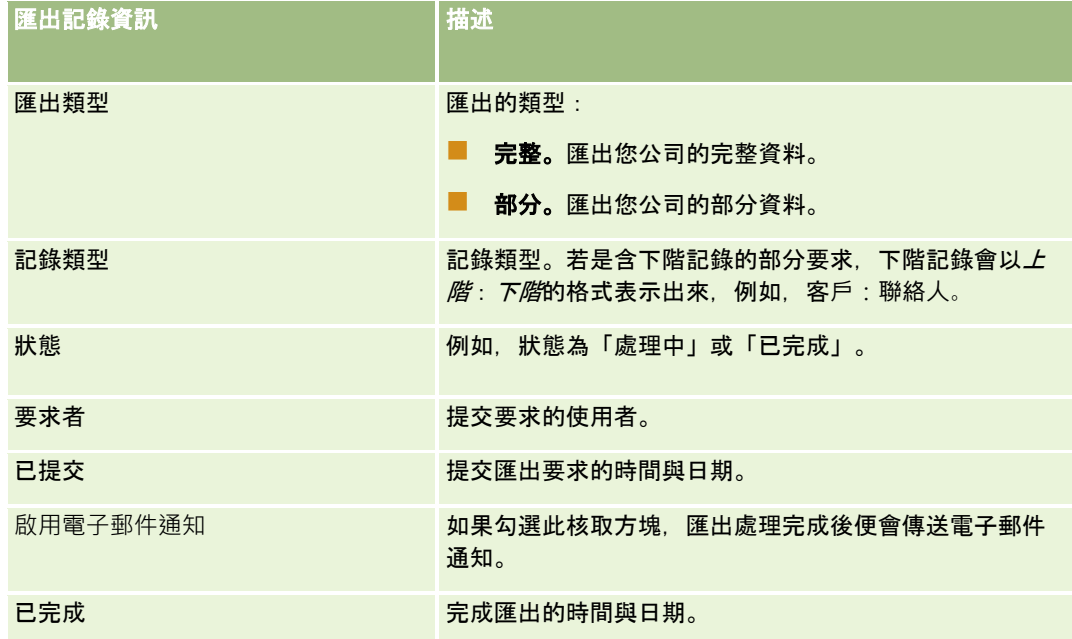

下列程序會說明如何檢閱匯出要求的詳細資料。

#### 檢**閱匯出要求的詳細資料**

■ 在要求的資料列中,按一下「匯出類型」或「記錄類型」連結,開啟「匯出要求詳細資訊」頁面。

<span id="page-688-0"></span>頁面顯示的匯出屬性,包含匯出記錄的數目 (匯出數) 與成功匯出且沒發生任何錯誤的記錄類型數目 (完成的物件數)。在頁面的「匯出記錄類型」區段中,您可以查看針對每種記錄類型所匯出的記錄數目詳細資料。

如需下載與刪除匯出要求附件 (即包含匯出要求之輸出內容的壓縮檔案) 的相關資訊,請參閱下載與刪除匯出要求附件。

備註:若要為所有使用者執行的匯出作業下載匯出要求附件,您的使用者角色必須具有「存取所有刪除匯出要求附件」權限。如 果您的使用者沒有此權限,則您只能下載由您或您的下屬所執行之匯出作業的附件。

## **Oracle Data Loader On Demand** 用**戶端公用程式**

下列主題說明如何使用 Oracle Data Loader On Demand 用戶端匯入您的 Oracle CRM On Demand 資料:

- 關於 Oracle Data Loader On Demand 用戶端公用程式 (頁數 [689\)](#page-688-0)
- 下載 Oracle Data Loader On Demand 用戶端公用程式 (頁數 [689\)](#page-688-0)

## 關於 **Oracle Data Loader On Demand** 用**戶端公用程式**

Oracle Data Loader On Demand 用戶端是命令列公用程式,提供從外部資料來源將資料匯入至 Oracle CRM On Demand 的方法。此程式具有兩項功能:

- 插入功能。這個功能可以將檔案中的記錄插入至 Oracle CRM On Demand。
- 更新功能。這個功能使用外部資料來源的記錄來修改 Oracle CRM On Demand 中的現有記錄。

如需詳細資訊, 請參閱Oracle Data Loader On Demand Guide, 可從 Oracle Technology Network 的 Oracle CRM On Demand 文件庫中取得。

## 下載 **Oracle Data Loader On Demand** 用**戶端公用程式**

完成下列程序以下載此公用程式。若要安裝並使用此公用程式,請參閱 Oracle Data Loader On Demand Guide, 可從 Oracle CRM On Demand 的 Oracle Technology Network 文件庫中取得。

#### 下載 *Oracle Data Loader On Demand* 公用程式

- 1 登入至 Oracle CRM On Demand, 然後按一下「管理」。
- **2** 在「資料管理工具」下,按一下「匯入和匯出工具」。
- **3** 在「Oracle Data Loader On Demand」下,按一下「Oracle Data Loader On Demand」。
- **4** 將 ZIP 檔案儲存至您的電腦。

## <span id="page-689-0"></span>**Web** 服務整合

Oracle CRM On Demand 可讓您執行下列作業:

- 從已啟用 Web 服務的應用程式存取及變更 Oracle CRM On Demand 資料
- 自行建立整合 Oracle CRM On Demand 的應用程式

您可以:

- 下載 Web 服務描述語言 (WSDL) 檔案, 協助您開發使用 Web 服務介面存取 Oracle CRM On Demand 的應用程式,請參閱下載 WSDL 和結構描述檔案 (頁數 [690\)](#page-689-0)。
- 下載 WSDL 及結構描述檔案, 以便使用「整合事件」Web 服務的方法來存取整合佇列,並追蹤特定記錄類型的變更。您也可以下載結構描述,追蹤所支援記錄類型的自訂及重新命名 的欄位。
- 檢視您公司所使用 Web 服務的摘要,請參閱檢閱 Web 服務使用狀況 (頁數 [693\)](#page-692-0)。

### 下載 **WSDL** 和結構描述檔案

Oracle CRM On Demand 所提供的 Web Services 可讓用戶端應用程式使用者與 Oracle CRM On Demand 互動,例如插入、更新、刪除及查詢記錄 · 以及執行一些管理任務 ·

Web Services 可透過下列提供使用:

- Web Services 版本 1.0。用來與自訂物件 01-03 及預先設定的物件互動。
- Web Services 版本 2.0。用來與所有 Oracle CRM On Demand 自訂物件、預先設定的物件以及其自訂 Web Applet 互動。相較於 Web Services 版本 1.0,Web Services 版本 2.0 API 也會提供可使用 QueryPage 方法發出查詢的額外選項。
- **服務 API。**用來透過 Web Services 以執行管理任務。例如, 服務 API 允許管理 Oracle CRM On Demand 中的使用者,以及可以發出關於 Oracle CRM On Demand 系統與使用量資訊的查詢。
- 管理服務。可用於透過 Web Services 與 Oracle CRM On Demand 中繼資料進行互動。「管理服務」具有讀取與載入 XML 格式的 Oracle CRM On Demand 中繼資料。

您可以從「Web Services 管理」頁面:

- 下載供存取 Web Services 之應用程式使用的 Web Services 描述語言 (WSDL) 檔案
- 下載結構描述檔案
- 存取 Web Services 文件

### 下載 **Web Services** 版本 **1.0** 與 **Web Services** 版本 **2.0** 的 **WSDL** 檔案

您可以下載各記錄類型的 WSDL 檔案,且可選擇下階檔案類型以納入上階記錄類型的 WSDL 檔案中。

### 下載 *Web Services* 版本 *1.0* 與 *Web Services* 版本 *2.0* 的 *WSDL* 檔案

**1** 在任何頁面的右上角,按一下「管理」通用連結。

**2** 在「Web Services 整合」區段,按一下「Web Services 管理」。

**3** 從「選取服務」清單中,視需要選取「Web Services 版本 1.0」或「Web Services 版本 2.0」。

- **4** 從「文件」清單中選取 WSDL。
- **5** 從「類型」清單中選取「自訂」或「一般」。

依您是選取「自訂」或「一般」而定,WSDL 中會顯示不同的自訂欄位。針對「自訂 WSDL」時,自訂欄位的 XML 標籤是根據「欄位設定」的「整合」標籤而來,請參閱設定自訂欄位整合標籤 (頁數 [120\)](#page-119-0)。「自訂 WSDL」可以讓您產生特屬您公司且使用公司欄位命名慣例的 WSDL。

針對「泛用 WSDL」時,自訂欄位是根據泛用 XML 標籤:CustomNumber0、CustomCurrency0 等等而來。使用這些替代符號加上「對應服務」,可以讓應用程式對應至您公司所使用的欄位名稱。

**6** 從「WSDL 物件」清單中選取所需的記錄類型,例如「客戶」。

**「WSDL** 

物件」清單中所顯示的物件取決於您的公司管理員所設定的記錄類型。無論您是否具有下階記錄類型的存取權,所選記 錄類型的所有下階記錄類型在「可用相關資訊」清單中會依字母順序顯示。若為 Web Services 版本 2.0,還會一併顯示 CustomWebApplet。

- **7** 將您要納入 WSDL 中的下階記錄類型,從「可用相關資訊」清單移至「選取的相關資訊」清單。
- **8** 按一下「下載」按鈕。
- **9** 將 WSDL 檔案儲存至您的電腦。

### 下載服務 **API** 的 **WSDL** 檔案

您可以下載各服務 API 的 WSDL 檔案。若您下載「整合事件」的 WSDL, 則必須另外為您要產生整合事件的各種記錄類型下載結構描述檔案,請參閱「下載整合事件的結構描述檔案」一節。

#### 下載服務 *API* 的 *WSDL* 檔案

- **1** 在任何頁面的右上角,按一下「管理」通用連結。
- **2** 在「Web Services 整合」區段,按一下「Web Services 管理」。
- **3** 從「選取服務」清單中選取「服務 API」。

備註: 如果您選取「合併服務 API」,便可從「類型」清單中選取「自訂」或「一般」,並下載此「服務 API」的結構描述檔案。

- **4** 從「類型」清單中選取「自訂」或「一般」。
- **5** 從「WSDL 物件」清單中,選取「服務 API」的必要名稱。
- **6** 按一下「下載」按鈕。
- **7** 將 WSDL 檔案儲存至您的電腦。

## 下載管理服務的 **WSDL** 檔案

您可以下載各管理服務的 WSDL 檔案。

備註:若要下載「評估底稿 WSDL」或「存取權資料檔 WSDL」,您的使用者角色必須具備「管理角色與存取權」權限。

#### 下載管理服務的 *WSDL* 檔案

- **1** 在任何頁面的右上角,按一下「管理」通用連結。
- **2** 在「Web Services 整合」區段,按一下「Web Services 管理」。
- **3** 從「選取服務」清單中選取「管理服務」。
- **4** 從「WSDL 物件」清單中,選取必要服務。
- **5** 按一下「下載」按鈕。
- **6** 將 WSDL 檔案儲存至您的電腦。

### 下載整合事件的結構描述檔案

「整合事件」Web 服務會在其 WSDL 中,使用您額外下載至 integrationevents.wsdl 的「結構描述」(XSD) 檔案。此 WSDL 檔包含所有記錄類型 XSD 結構描述檔案的預留位置,而您公司目前已針對那些記錄類型定義有效的整合事件動作。您可使用一般的結構描述檔案。但是, 若您是為記錄類型建立自訂欄位或重新命名欄位,則必須下載「自訂結構描述」。如需有關「整合事件 Web Services」的詳細資訊,請參閱 *Oracle Web Services On Demand* 指南。

#### 下載整合事件的結構描述檔案

- **1** 在任何頁面的右上角,按一下「管理」通用連結。
- **2** 在「Web Services 整合」區段,按一下「Web Services 管理」。
- **3** 從「選取服務」清單,選取「Web Services 版本 1.0」或「Web Services 版本 2.0」。
- **4** 從「文件」清單中選取「結構描述」。
- **5** 從「類型」清單中選取「自訂」或「一般」。

依您是選取「自訂」或「一般」而定,結構描述檔案中會顯示不同的自訂欄位。針對「自訂結構描述」,自訂欄位的 XML 標籤是以「欄位設定」的「整合」標籤為基礎。針對「泛用結構描述」,自訂欄位是以泛用 XML 標籤為基礎。

**6** 從「WSDL 物件」清單中選取所需的記錄類型,例如「客戶」。

「WSDL 物件」清單中所顯示的物件取決於您的公司管理員所設定的記錄類型。

- **7** 從「選取相關資訊」清單中,選取您要在「結構描述」中納入的下階記錄類型。
- **8** 按一下「下載」按鈕。
- **692** 管理 Oracle CRM On Demand 第 40 版

<span id="page-692-0"></span>**9** 將結構描述檔案儲存至您的電腦。

### 存取 **Web Services** 文件

若要存取 Web Services 文件,請按一下「Web Services 管理」頁面上標題列中的「版本說明文件」。在顯示的Oracle CRM On Demand 文件頁面中, 您可以存取 Web Services 與其他不同的 Oracle CRM On Demand 核發文件。

## 檢**閱 Web** 服務使用狀況

在「Web 服務使用狀況」頁面中, 您可以審核公司所使用之 Web 服務的摘要。根據預設, Web 服務要求會依階段作業 ID 列出。系統會顯示此階段作業的 Web 服務用戶端名稱、Web 服務名稱、作業、作業數目、開始時間、結束時間及使用者別名。下表說明您可以在「Web 服務使用狀況」頁面中進行的作業。

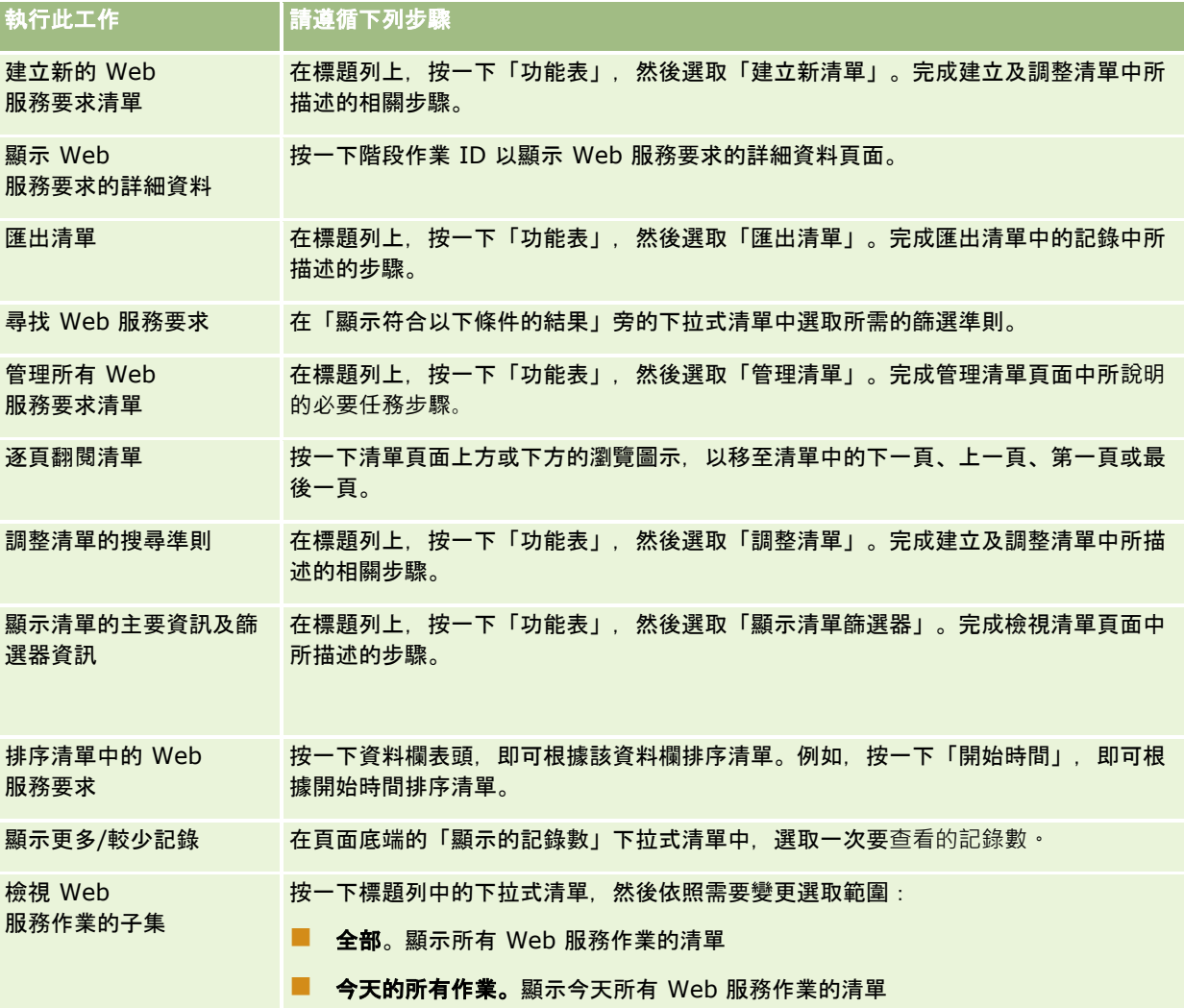

### <span id="page-693-0"></span>關於建立 **Web** 服務清單

建立或調整 Web 服務清單的程序與建立及調整清單中所描述的程序很相似。不過,「Web 服務清單」頁面沒有在其他記錄類型之對應頁面上提供的「搜尋範圍」區段。

您可以用來篩選 Web 服務清單的欄位, 以及您可以選取要顯示在搜尋結果中的欄位如下所示:

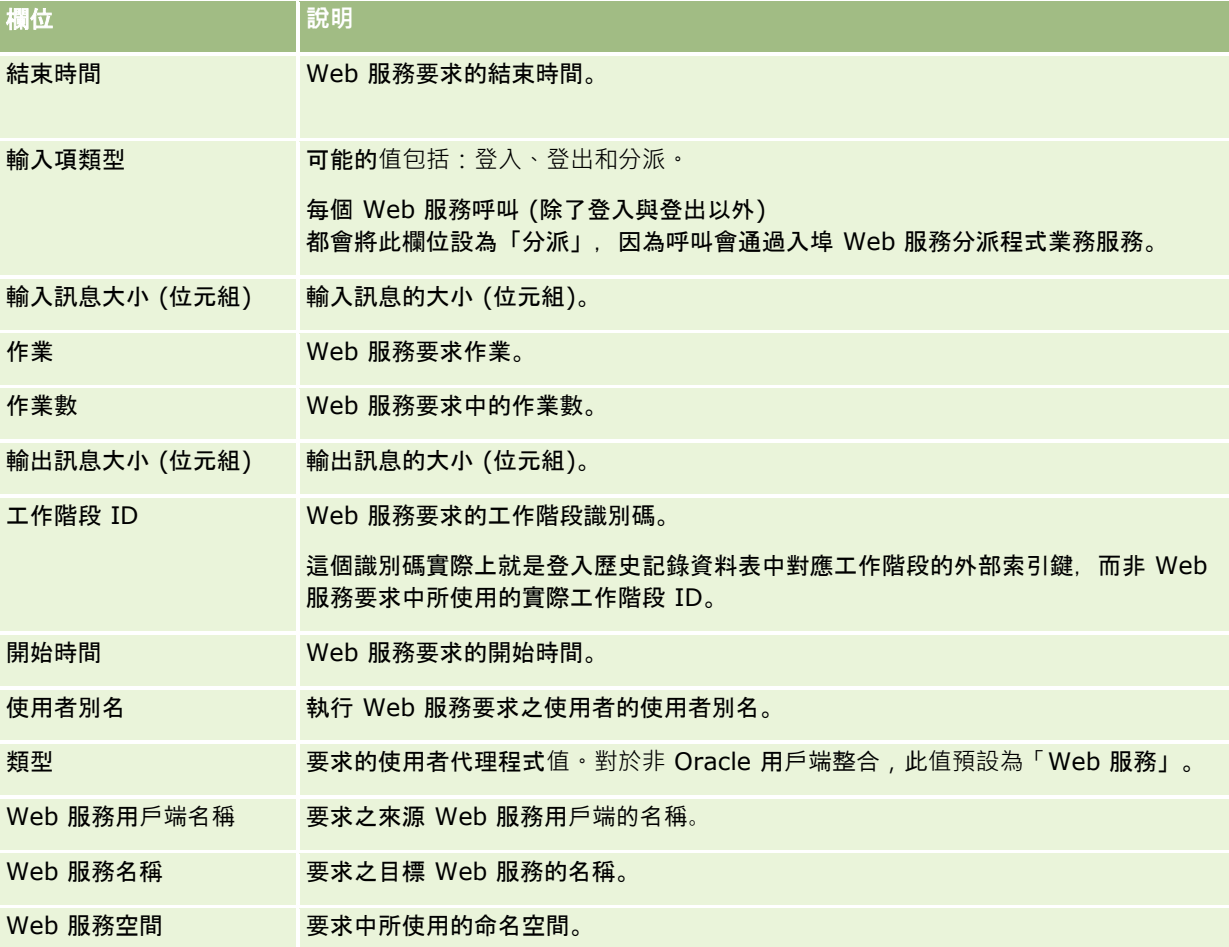

## **Oracle Migration Tool On Demand** 用**戶端公用程式**

下列主題說明如何使用 Oracle Migration Tool On Demand 用戶端來匯出 Oracle CRM On Demand 資料:

- 關於 Oracle Migration Tool On Demand 用戶端公用程式 (頁數 [694\)](#page-693-0)
- 下載 Oracle Migration Tool On Demand 用戶端公用程式 (頁數 [695\)](#page-694-0)

## 關於 **Oracle Migration Tool On Demand** 用**戶端公用程式**

Oracle Migration Tool On Demand 用戶端是一款公用程式,可以免除從一個 Oracle CRM On Demand 環境手動複製自訂組態至另一個環境。例如,您可能想要從客戶測試環境複製自訂組態至生產環境。您可以使用此用戶端公用程 式與「管理服務」(即一組管理 Web 服務)

<span id="page-694-0"></span>來自動化公司的組態管理。此用戶端公用程式可讓您直接從電腦往返擷取與匯入特定組態資訊。您可以立即或以批次模式匯入組 態。「管理服務」允許用戶端應用程式存取組態。您可以匯入下列組態:

- 存取權設定檔
- 動作列
- 指派規則與規則群組
- 層疊選擇清單
- 串連的欄位
- 自訂 HTML 標頭標記新增
- 自訂記錄類型
- 自訂 Web Applet
- 自訂 Web 連結
- 自訂 Web 頁標
- 欄位稽核設定
- 欄位管理定義
- 首頁版面配置
- 整合事件佇列
- 清單存取與順序設定
- 修改追蹤設定
- 頁面版面配置
- 選擇清單
- 選擇清單值群組
- 程序管理
- 相關資訊版面配置
- 报表資料夾的角色關聯
- 角色
- 銷售評估問卷範本
- 銷售分類
- 搜尋版面配置
- 工作流程規則、動作集及使用者集

## 下載 **Oracle Migration Tool On Demand** 用**戶端公用程式**

請完成下列程序來下載用戶端公用程式,並遵循 Oracle Migration Tool On Demand Guide 中的步驟來安裝、設定和使用這個用戶端公用程式。可從 Oracle Migration Tool On Demand Guide 的 Oracle CRM On Demand 文件圖書館 (請參閱 Oracle CRM On Demand documentation library [http://www.oracle.com/technetwork/documentation/siebelcrmod-096050.html\)](http://www.oracle.com/technetwork/documentation/siebelcrmod-096050.html)取得 Oracle Technology

<span id="page-695-0"></span>Network。如需有關下載您要用來存取「管理服務」的 Web 服務描述語言 (WSDL) 的相關資訊,請參閱下載 WSDL 與結構描述檔案 (請參閱 "下載 WSDL [和結構描述檔案](#page-689-0)" 頁數 [690\)](#page-689-0)。如需有關「管理服務」提供之 API 的相關資訊, 請參閱 Oracle Web Services On Demand Guide, 其可從 Oracle Technology Network 上的 Oracle CRM On Demand 文件資料庫 (請參閱 Oracle CRM On Demand documentation library [http://www.oracle.com/technetwork/documentation/siebelcrmod-096050.html\)](http://www.oracle.com/technetwork/documentation/siebelcrmod-096050.html) 取得。

### 下載 *Oracle Migration Tool On Demand* 用**戶端公用程式**

- **1** 在您的電腦上建立目錄以解壓縮 Oracle Migration Tool On Demand 檔案 (例如, C:\Oracle Migration Tool On Demand)。
- **2** 登入至 Oracle CRM On Demand, 然後按一下「管理」。
- **3** 在「資料管理工具」下,按一下「匯入和匯出工具」。
- **4** 在「中繼資料匯入和匯出工具」下,按一下「Oracle Migration Tool On Demand」。
- **5** 將 ZIP 檔案儲存至您的電腦。

## 批次刪除與還原佇列頁面

「批次刪除與還原佇列」頁面會顯示由您公司提交的有效及已完成的批次刪除與還原要求。畫面上會顯示下列要求:

- | 透過「清單」頁面上的「批次刪除」選項所執行的有效與已完成批次刪除要求。
- 透過 Web 服務 (要求中的 AvailableForBatchRestore 元素設為 True) 所提交的已完成刪除要求。如果 Web 服務要求刪除下階記錄與上階記錄,每種記錄類型會有獨立的要求記錄。
- 從「批次刪除與還原佇列」頁面執行的有效與已完成還原要求。

在您開始之前。若要在此頁面上檢視所有批次刪除與還原要求,您的使用者角色必須具有「批次刪除與還原」權限。若要還原您 刪除的記錄清單,您的使用者角色必須具有「批次刪除與還原」權限。若要還原其他使用者刪除的記錄清單,您的使用者角色必 須具有「復原所有記錄」權限以及「批次刪除與還原」權限。

您可以從此頁面,執行顯示在下表中的任務:

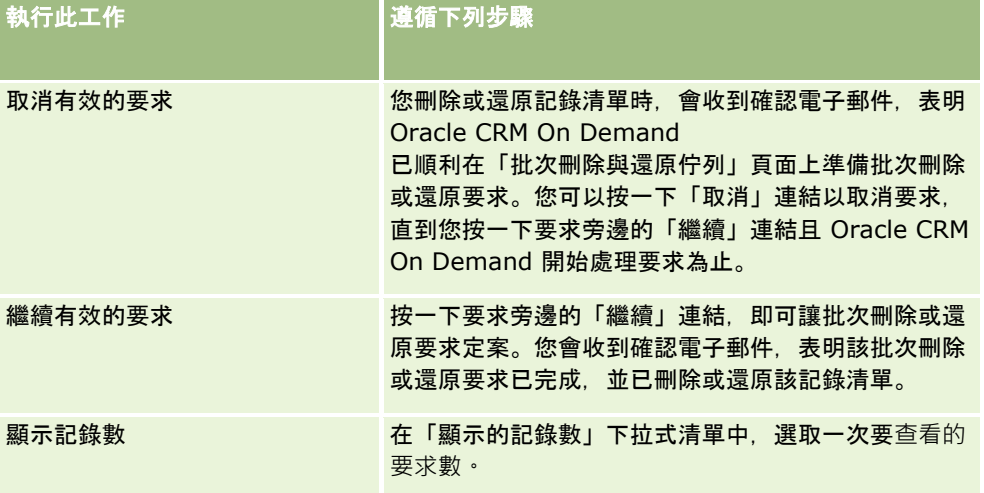

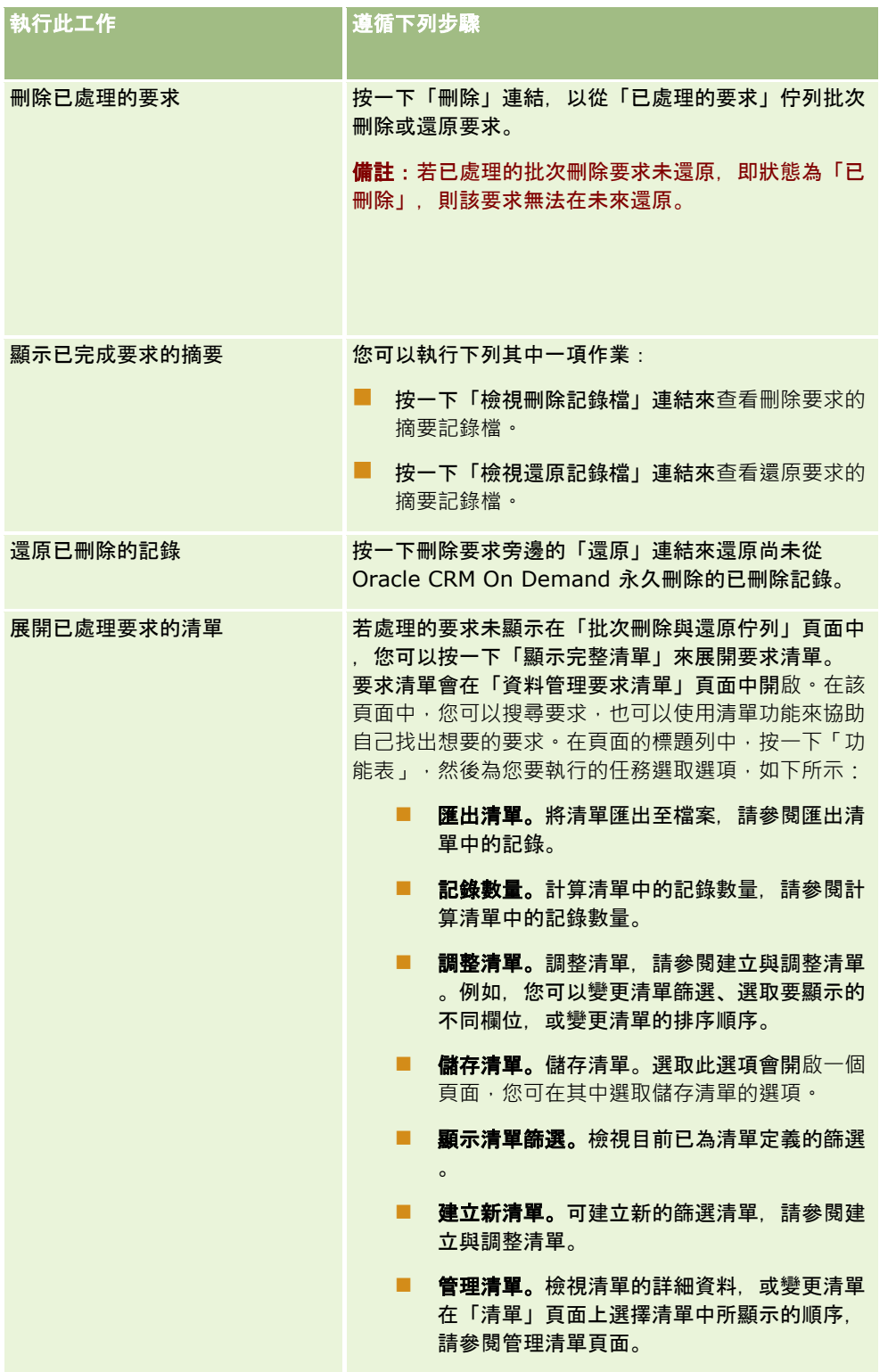

## 批次指派要求佇列頁面

「批次指派要求佇列」頁面會顯示您公司針對下列指派提交的有效及已完成批次要求:

- 工作簿指派。若要查看工作簿指派的批次要求,您的使用者角色必須具有「管理工作簿」權限。
- 團隊成員指派。若要查看團隊指派的批次要求,您的使用者角色必須具有「批次指派團隊成員」權限。

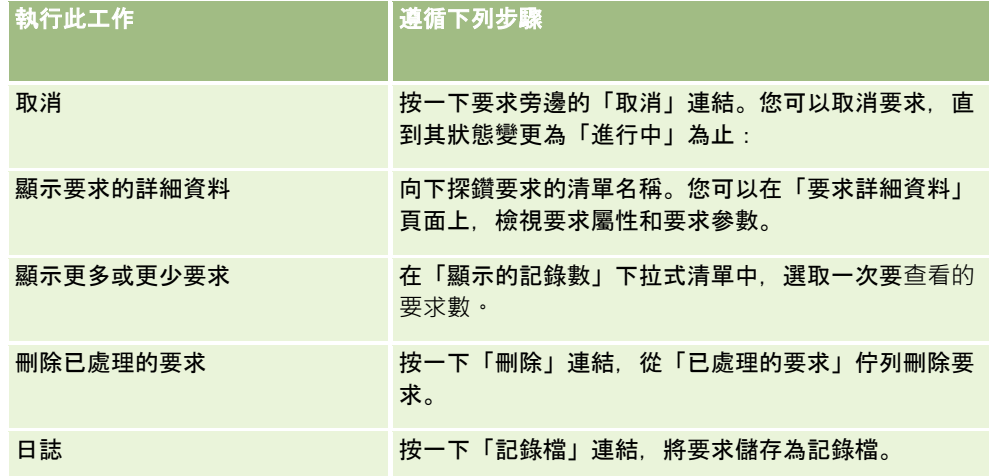

完成要求之後, 您會接到電子郵件通知。

如需有關為工作簿指派建立批次要求的資訊,請參閱<mark>將記錄指派給工作簿 (</mark>頁數 [330\)](#page-329-0)。如需有關為團隊成員指派建立批次要求的資訊,請參閱將團隊成員指派給記錄清單。

## 批次指派要求詳細資料欄位

下表說明當您在批次指派要求的清單名稱上向下探鑽時會顯示的一些欄位。

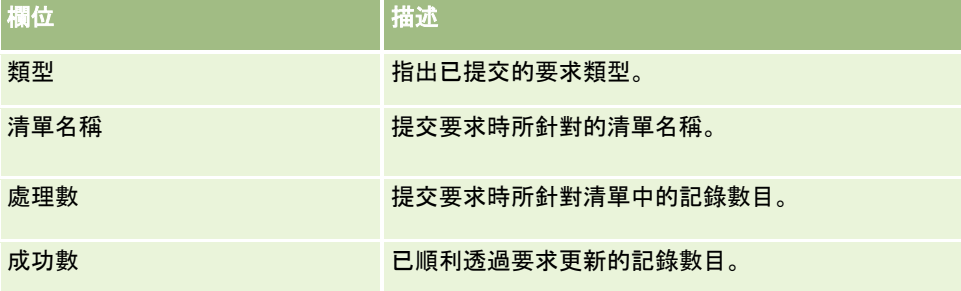

## 相關欄位初始化佇列頁面

您儲存新的自訂相關資訊欄位時,Oracle CRM On Demand 會自動提交要求以初始化新欄位。初始化程序會在記錄的自訂相關資訊欄位中,填入在相關記錄類型之記錄中對應欄位的值。 「相關欄位初始化佇列」頁面會顯示初始化自訂相關資訊欄位有效且完整的要求。您可以在此頁面中,執行下表中顯示的任務。

<span id="page-698-0"></span>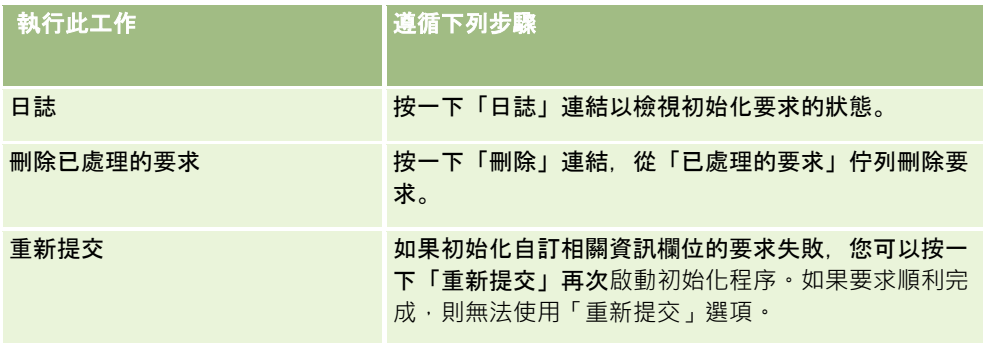

### 相關主題

如需相關資訊, 請參閱下列主題:

- 關於自訂相關資訊欄位 (頁數 [114\)](#page-113-0)
- 建立自訂相關資訊欄位 (頁數 [115\)](#page-114-0)

## 關於整合事件

整合事件是會根據 Oracle CRM On Demand 中記錄特定變更 (建立、更新、刪除、關聯、取消關聯) 而觸發外部程序的機制。整合事件包含由使用者所變更資料的相關資訊。這份資訊會以 XML 檔案格式存放在多個整合事件佇列中,而這種檔案格式可讓外部應用程式存取 Oracle CRM On Demand 事件的詳細資料。例如,外部應用程式可能需要追蹤 Oracle CRM On Demand 中的客戶變更,並且因應觸發本機更新。

### 對於要求多個應用程式與 Oracle CRM On Demand

獨立進行整合的客戶,公司管理員可以定義多個整合事件佇列。使用整合事件功能時,可以針對多個佇列產生相同的事件,而且 可確保外部應用程式具備佇列整合性﹐因為外部應用程式可以設定成僅要求特定佇列中的事件。

### 關於設定整合事件管理

如果您是新客戶,則會自動啟用整合事件功能。不過,如果您是現有客戶,則必須由 Oracle CRM On Demand Customer Care 與您的公司管理員來設定 Oracle CRM On Demand 整合事件功能。請聯絡 Oracle CRM On Demand Customer Care 以要求「整合事件管理」支援,以及指定整合事件佇列的最大整體大小。

附註:「公司資料檔」頁面上不會顯示整合佇列的大小上限。

若 Oracle CRM On Demand Customer Care 已設定整合事件功能,「整合事件管理」連結就會顯示在「管理首頁」的「資料管理工具」區段中。此外,「管理員」使用者角 色可行使「管理整合事件佇列」權限與「啟用整合事件存取」權限。如需有關使用者角色的詳細資訊 · 請參閱新<mark>增角色 (頁數</mark> [273\)](#page-272-0)。

### 關於建立、排序和存取整合事件

若要觸發整合事件的建立作業,您必須用「建立整合事件」動作,建立工作流程規則。您可以針對每一個動作,指定要在記錄上 追蹤的欄位。當已追蹤欄位中的值變更時,變更就會記錄在整合事件中。您也可以指定要將整合事件寫入到哪些佇列中。如需有 關工作流程規則的詳細資訊,請參閱「[關於工作流程規則](#page-367-0)」 (請參閱 "關於工作流程規則" 頁數 [368\)](#page-367-0)。

<span id="page-699-0"></span>整合事件會存放在多個佇列中,而「客戶關懷中心」代表會為您的公司指定佇列的整體大小上限。系統已提供預設的整合事件佇 列,而且您可以建立附加的佇列。

當佇列已滿時,系統就不再存放任何新整合事件。當佇列中的整合事件數目再次低於最大上限時,系統才會再將新事件新增到佇 列中。

透過「整合事件設定」頁面,您可以刪除佇列中的整合事件。您也可以將 Oracle CRM On Demand 設定成當佇列已滿或是當佇列中的整合事件數目超過指定的數目時,傳送警告電子郵件到特定地址。

您可以停用包括預設佇列的整合事件佇列,但是您不能刪除佇列。

外部應用程式會使用包含下列兩種方法的整合事件 Web 服務來存取整合事件佇列:

- **L** GetEvents.可擷取佇列中的整合事件。
- **L** DeleteEvents.可删除佇列中的整合事件。

若要透過 Web 服務取得與刪除整合事件佇列中的事件,您的使用者角色必須具有「啟用整合事件存取」權限。

如需有關下載整合事件 Web 服務適用的 Web 服務描述語言 (WSDL) 檔案的詳細資訊,請參閱「Web 服務整合」 (請參閱 "Web [服務整合](#page-689-0)" 頁數 [690\)](#page-689-0)。如需有關整合事件 Web 服務的詳細資訊, 請參閱 Oracle Web Services On Demand Guide。

有時整合事件佇列會包含用戶端應用程式無法處理的事件。如需有關如何處理此類錯誤事件的資訊,請參閱 Oracle Web Services On Demand Guide。

- 如需[建立整合事件佇列](#page-699-0)的逐步程序,請參閱「建立整合事件佇列」 (請參閱 "建立整合事件佇列" 頁數 [700\)](#page-699-0)。
- 如需建立整合事件佇列的逐步程序,請參閱「[管理整合事件設定](#page-700-0)」 (請參閱 "管理整合事件設定" 頁數 [701\)](#page-700-0)。
- 如需建立觸發整合事件之工作流程規則的逐步指示,請參閱建立工作流程規則 (頁數 [388\)](#page-387-0)。

## 建立整合事件佇列

「整合事件」支援為已啟用時, Oracle CRM On Demand 會附隨提供預設整合事件佇列。不過,您也可以建立額外的佇列以及指定要將個別的整合事件寫入至哪一個佇列。

**開始之前。**必須為您的公司設定「整合事件管理」,如<mark>關於整合事件(頁</mark>數 [699\)](#page-698-0)中所說明。設定「整合事件管理」時,佇列中允許的最大整合事件數會設定為公司資料檔的一部分。若要執行下列程序,您 的使用者角色必須具有「管理整合事件佇列」權限。

#### 建立整合事件佇列

- **1** 在任何頁面的右上角,按一下「管理」通用連結。
- **2** 在「資料管理工具」區段中按一下「整合事件管理」連結。
- **3** 在「整合事件管理」頁面,按一下「整合事件佇列管理」連結。
- **4** 在「整合佇列管理」頁面,按一下「新建佇列」。
- **5** 在「整合事件佇列設定」頁面,完成下列欄位,然後按一下「儲存」。

### **資料管理工具**

<span id="page-700-0"></span>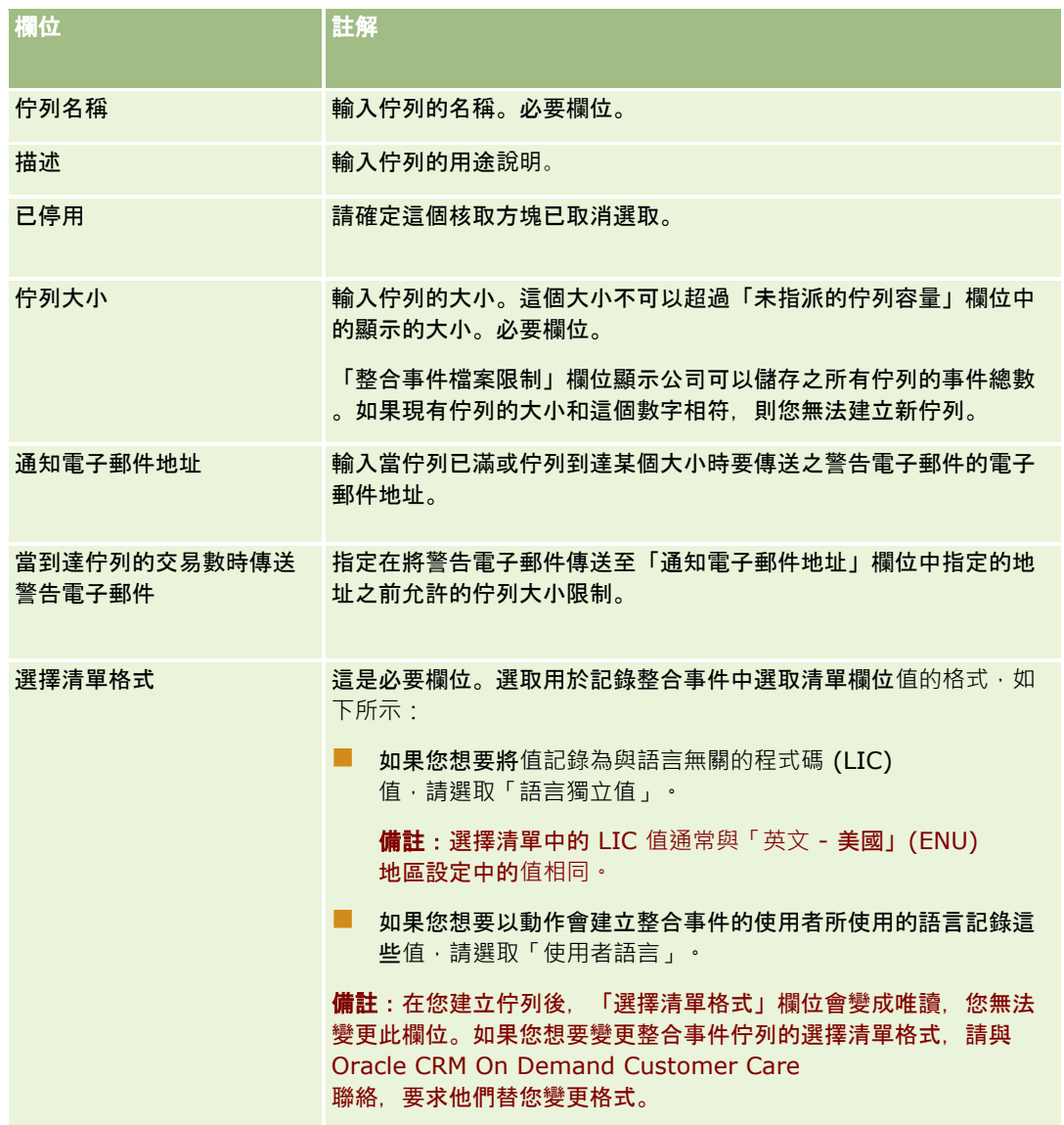

## 管理整合事件設定

您可以針對所有的整合事件佇列編輯設定。

開始之前。必須為您的公司設定「整合事件管理」, 如<u>關於整合事件</u> (頁數 [699\)](#page-698-0)中所說明。設定「整合事件管理」時,佇列中允許的最大整合事件數會設定為公司資料檔的一部分。若要執行此處所述的程 序,您的使用者角色必須具有「管理整合事件佇列」權限。

### 管理整合事件設定

**1** 在任何頁面的右上角,按一下「管理」通用連結。

- **2** 在「資料管理工具」區段中按一下「整合事件管理」連結。
- **3** 在「整合事件管理」頁面,按一下「整合事件佇列管理」連結。
- **4** 在「整合佇列管理」頁面上,按一下佇列的「編輯」連結。
- **5** 在「整合事件佇列設定」頁面上,您可以執行下列任務:

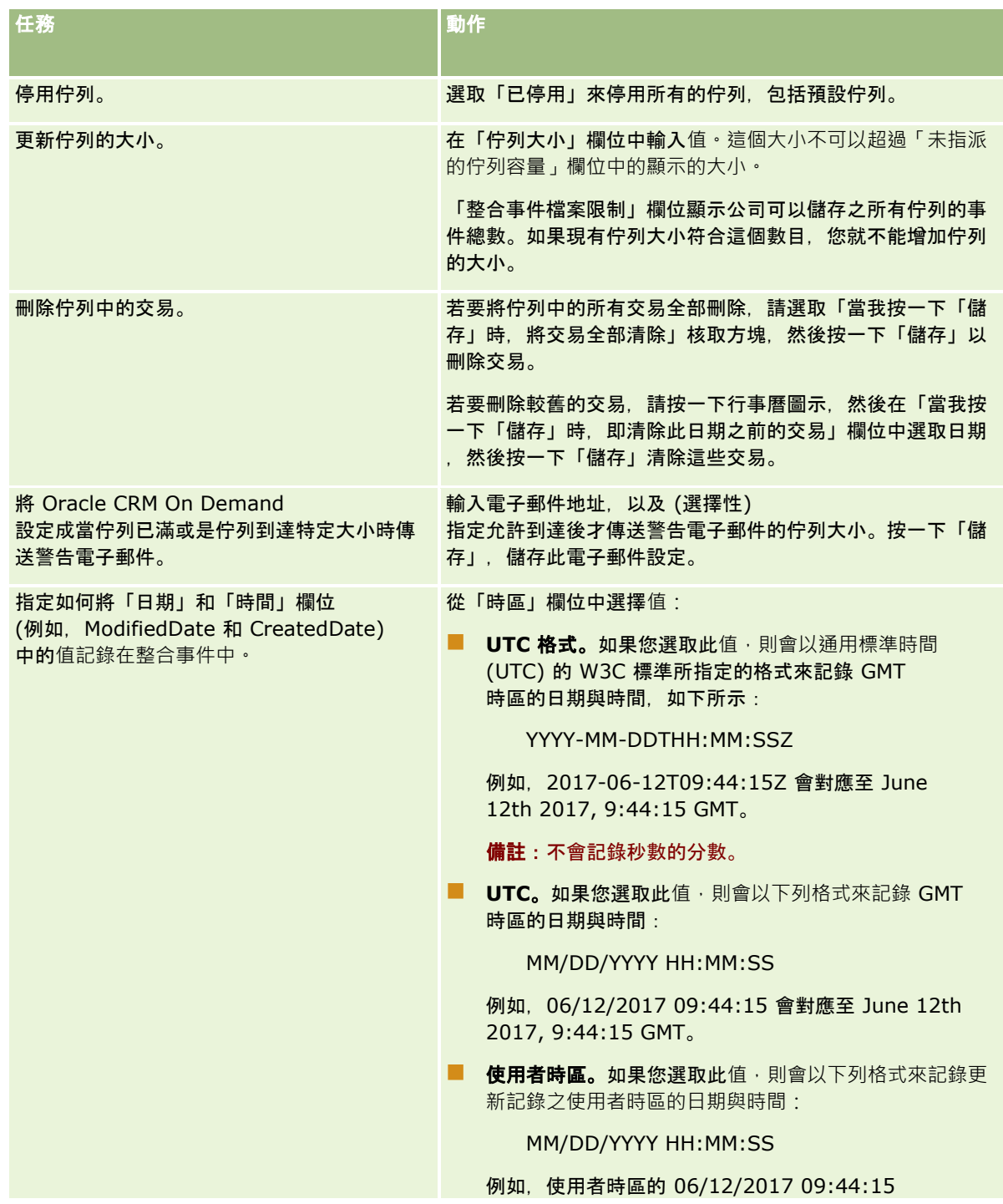

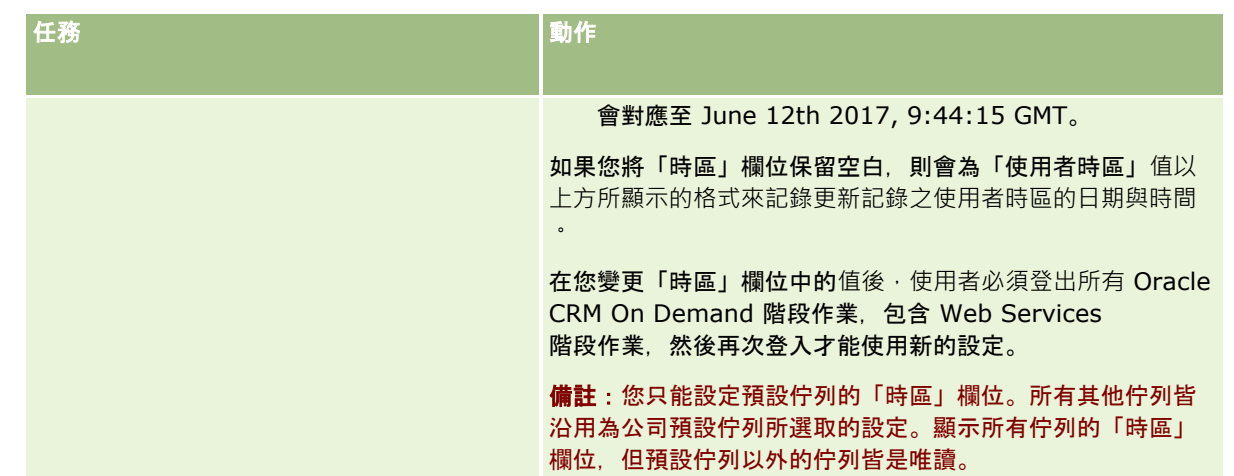

**備註:「選擇清單格式」欄位會決定格式,記錄寫入佇列的整合事件中選擇清單欄位的**值。能夠以使用者的語言來記錄值 (其動作會造成整合事件的建立), 或是將該值記錄為語言獨立代碼 (LIC) 的值。

在您建立整合事件佇列後,「選擇清單格式」欄位會變成唯讀並且無法變更。如果您要變更整合事件佇列 (包含預設佇列) 的選擇清單格式,請聯絡 Oracle CRM On Demand Customer Care 並要求他們為您變更。在 Oracle CRM On Demand Customer Care

變更佇列的選擇清單值的格式後 · 變更只會套用於格式變更後才建立 · 位於整合事件中的選擇清單值 · 變更佇列的選擇清單格式 ,不會變更任何已存在於佇列中之整合事件的選擇清單值格式。

# **內容管理**

公司經常要追蹤客戶感興趣並隨後購買的產品·若要協助您公司的員工追蹤產品資訊,您可以設定產品目錄。設定產品目錄包含 將產品群組在類別之下 (需要的話),然後在每個類別下設定產品。產品包括重複出現或只出現一次的產品、服務和訓練選項。

下列各節說明 Oracle CRM On Demand 中實用的產品追蹤方式:

### 機會

處理銷售商機的銷售代表可以建立商機記錄來追蹤客戶興趣的詳細資料,包括交易的潛在收益。客戶可能會對多項產品有興趣, 而且也可能會考慮購買服務合約。銷售代表可以向下捲動至商機記錄的「產品」區段·以連結客戶可能購買**的各個項目之**產品記 錄。針對每月付帳的服務合約,銷售代表也可以記錄循環收益資訊,如此一來,商機記錄就會提供有關潛在交易的完整資訊,並 允許您的公司執行下列作業:

- 追蹤屬於每個商機的產品
- 根據這些產品,計算一段期間的收益 (循環及非循環產品)

### 資**產**

銷售和服務專業人員都認為,知道客戶已經向您公司購買的產品和服務很有用。在 Oracle CRM On Demand 中,您可以透過連結產品記錄至客戶的帳戶或聯絡人記錄,追蹤客戶已購買的產品或資產。

#### <span id="page-703-0"></span>預測

預測是從個人商機或產品記錄編譯所得出的銷售績效快照。連結產品至商機、客戶或聯絡人記錄有一項優點,亦即公司可以據此 決定是否根據產品和循環收益來產生預測。

如果您的公司根據產品收益來產生預測, 而不是根據商機收益來產生預測, 您的員工可以指定要用來產生預測總計的產品。

按一下主題,即可查看與「內容管理」相關之程序的逐步指示:

- 設定產品類別 (請參閱 "設定[產品分類](#page-703-0)" 頁數 [704\)](#page-703-0)
- 設定公司產品 (頁數 [705\)](#page-704-0)
- 設定 PRM 的價目表 (頁數 [707\)](#page-706-0)
- 設定生命科學的價目表 (頁數 [710\)](#page-709-0)
- 管理公司的附件 (頁數 [712\)](#page-711-0)
- 管理詳細資料頁面影像 (頁數 [714\)](#page-713-0)
- 設定評估問卷底稿 (頁數 [715\)](#page-714-0)

## 設定**產品分類**

如果您公司的產品清單很長,務產品組織成邏輯群組,而每個群組具有對您公司有意義的名稱即為很好的做法。這些群組稱為產 品分類,分類可以協助您搜尋一種或一組產品,因為分類可以讓您排序清單,迅速找出您需要的項目;產品分類也能讓您的員工 迅速識別出可連結至其商機的正確產品。例如,一家辦公室配備公司可能會設定如下分類:「影印機」、「傳真機」、「維修服 務」和「供應品」。

您可以視需要設定數目不限的分類和子分類 (下層項目)。

#### 在您開始之前:

- 若要執行這一節所描述的程序,您的角色必須具有「管理內容」權限。
- 如果您尚未在公司定義產品分類,請先決定分類和子分類,再從 Oracle CRM On Demand 中設定資訊。輸入資訊時,請從最頂端的上層分類開始,然後加入下層分類。

#### 設定**產品分類**

- **1** 在任何頁面的右上角,按一下「管理」通用連結。
- **2** 在「內容管理」區段中,按一下「內容管理」連結。
- **3** 按一下「產品分類」連結。
- **4** 在「產品分類清單」頁面上,執行下列其中一項作業:
	- 若要新增分類,請按一下「新建」。
	- 若要更新分類資訊, 請按一下適當記錄的「編輯」。

附註: 若要限制顯示在此頁面上的記錄數 (以便更容易找出現有分類),請按一下標題列中的下拉式功能表,然後變更選項。下拉式清單中包含隨應用程 式一起配銷的標準清單,以及您或您的經理人所建立的清單。

- <span id="page-704-0"></span>■ 若要在現有分類下新增子分類,請按一下「分類名稱」資料欄中的連結,然後在「子分類」區段中按一下「新建」。
- **5** 在「分類編輯」頁面上,輸入所需資訊。「分類名稱」限制為 100 個字元。
- **6** 儲存記錄。

## 設定公司**產品**

### 在您開始之前:

- 若要執行本節中說明的程序,您的角色必須具有「管理內容」權限。
- 如果要將產品分類整理,請先設定類別後再定義產品。

為了讓員工能將產品與機會做連結,您必須設定產品存貨。定義產品時,請標示將您想要的產品列在可供員工訂購的產品清單中 (以使員工可將產品連結至機會)。

**附註:**您可在產品詳細資料頁面上顯示**影像。例如,您可能想顯示**產品照片或產品包裝。如需詳細資訊,請參閱在記錄詳細資料 頁面上顯示影像。

#### 新增**產品**

- **1** 在任何頁面的右上角,按一下「管理」全域連結。
- **2** 在「內容管理」區段中,按一下「內容管理」連結。
- **3** 在「產品目錄」區段中,按一下「產品」連結。
- **4** 在「產品清單」頁面上,執行下列其中一項工作:
	- 若要新增產品, 按一下「新建」。
	- 若要更新產品資訊, 按一下所需記錄的「編輯」。

附註: 若要限制此頁面顯示的記錄 (以更便於尋找現有產品),請按一下標題列中的下拉式功能表並變更選項。下拉式清單中包含應用程式隨附的 標準清單,以及您或您經理所建立的清單。

**5** 在「產品編輯」頁面上,完成所需的資訊並儲存記錄。

附註: 為了讓產品可供員工使用 (讓他們可以將產品與其機會連結),請確定勾選「可訂購」核取方塊。

提示: 您無法刪除產品。只能清除「可訂購」核取方塊,讓產品變成非作用中狀態。這樣就會將產品從員工可選取的產品 清單中移除。

下表說明產品的欄位資訊。由於公司管理員可以新增、刪除欄位或重設欄位標籤,因此您在畫面上看到的欄位可能與表 中的欄位不同(如需有關產品欄位的詳細資訊,請參閱產品欄位)。

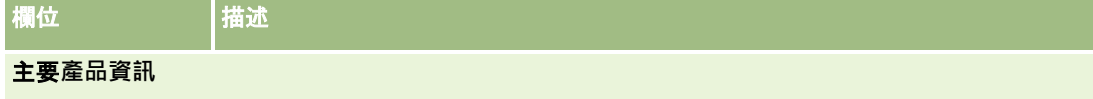

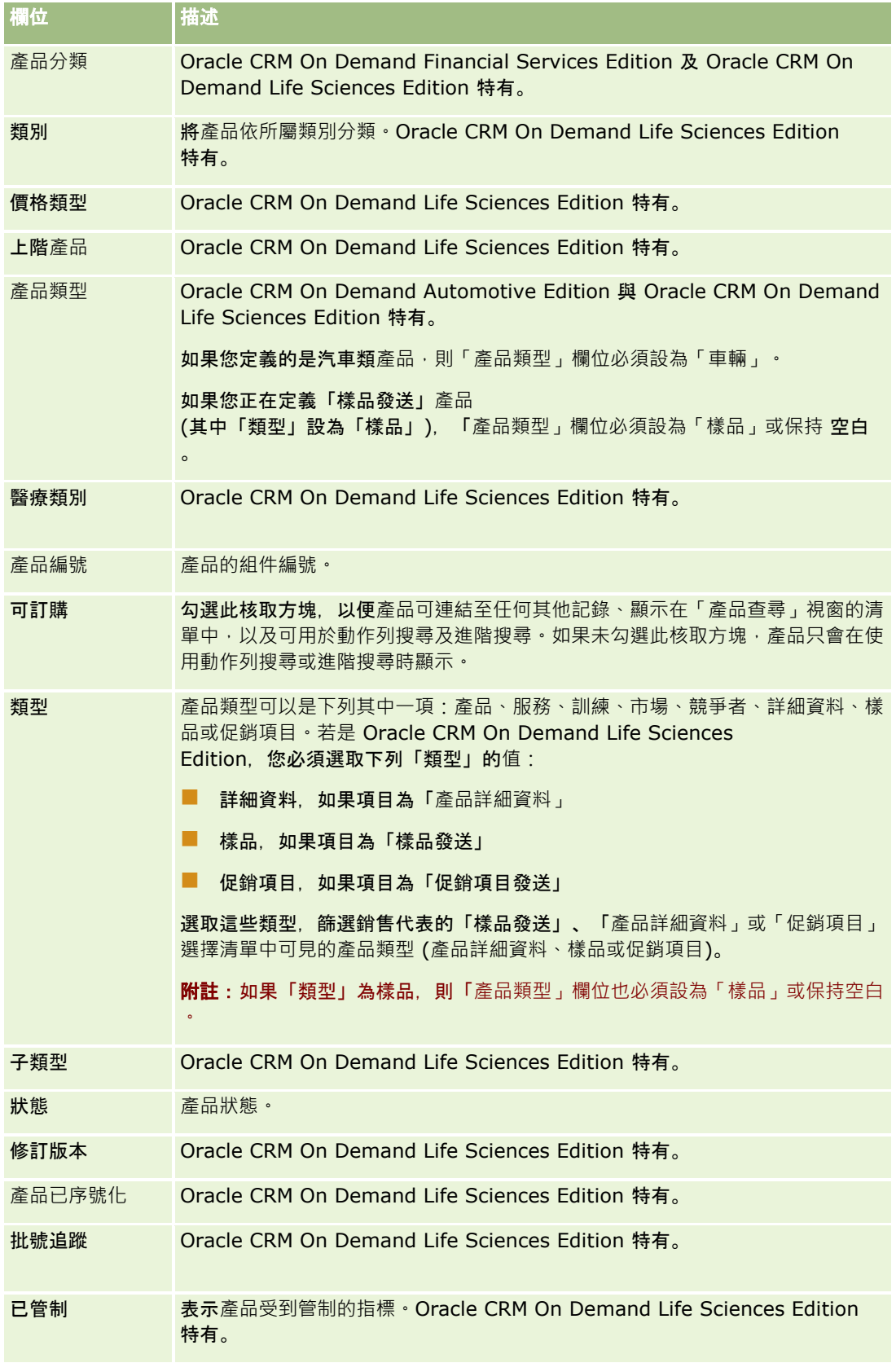

<span id="page-706-0"></span>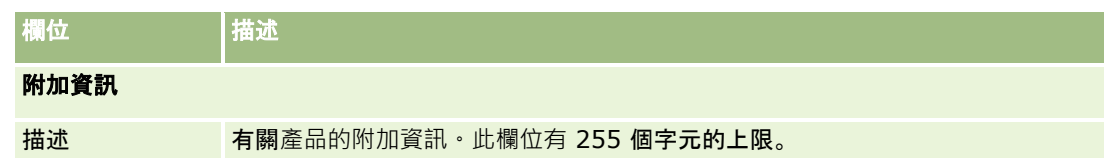

## 設定 **PRM** 的價目表

品牌負責人可以維護與公佈自己產品的價目表,以便合作夥伴用來建立特殊定價要求。品牌負責人管理員可以建立多個價目表, 以及將每個客戶或合作夥伴組織與其中一個價目表建立關聯。多項產品可指定給價目表並給予特定價格。

在特殊定價要求上,客戶價目表會決定產品的製造商建議零售價 (MSRP),負責人合作夥伴價目表則會決定經銷商採購成本。維護這些價目表中的價格可以簡化特殊定價程序。

在您開始之前: 若要執行本主題中說明的程序, 您的角色必須具有「管理內容」權限。

備註:只有在其角色中擁有「管理 PRM 存取權」權限的品牌負責人管理員,才能存取價目表。

### 設定價目表

- **1** 在任何頁面的右上角,按一下「管理」通用連結。
- **2** 在「內容管理」區段,按一下「內容管理」。
- **3** 在「產品目錄」區段,按一下「價目表」。
- **4** 在「價目表清單」頁面上,執行下列其中一項:
	- 若要新增價目表,請按一下「新建」。
	- 若要更新價目表資訊,請按一下價目表的「編輯」連結。

備註: 若要限制此頁面顯示的記錄數,請按一下標題列中的功能表,然後變更選擇。清單中包含隨同 Oracle CRM On Demand 一起發佈的標準清單以及您或您的經理建立的清單。

**5** 在「價目表編輯」頁面,完成資訊。

下表說明價目表的欄位。公司管理員可以加入、重新標示或刪除欄位,因此您看到的欄位可能和本表格中的欄位有所不同。

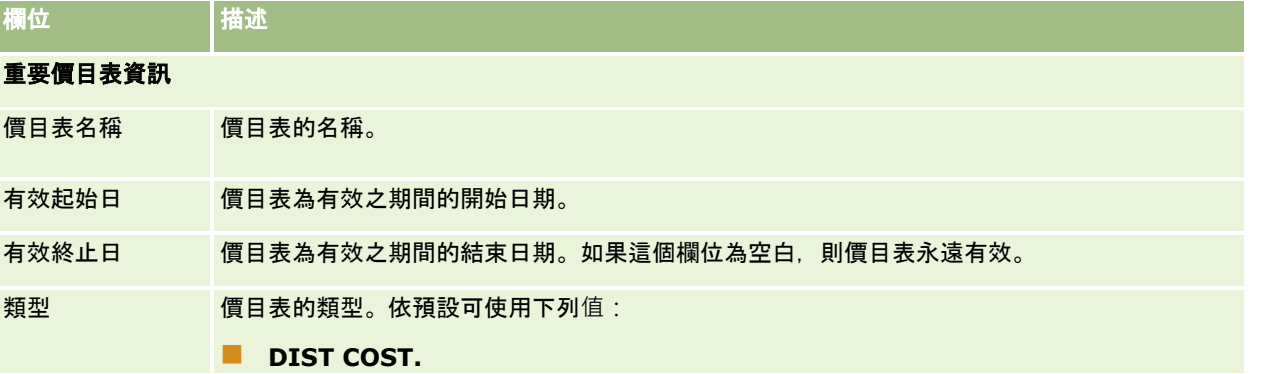

### 管理 Oracle CRM On Demand

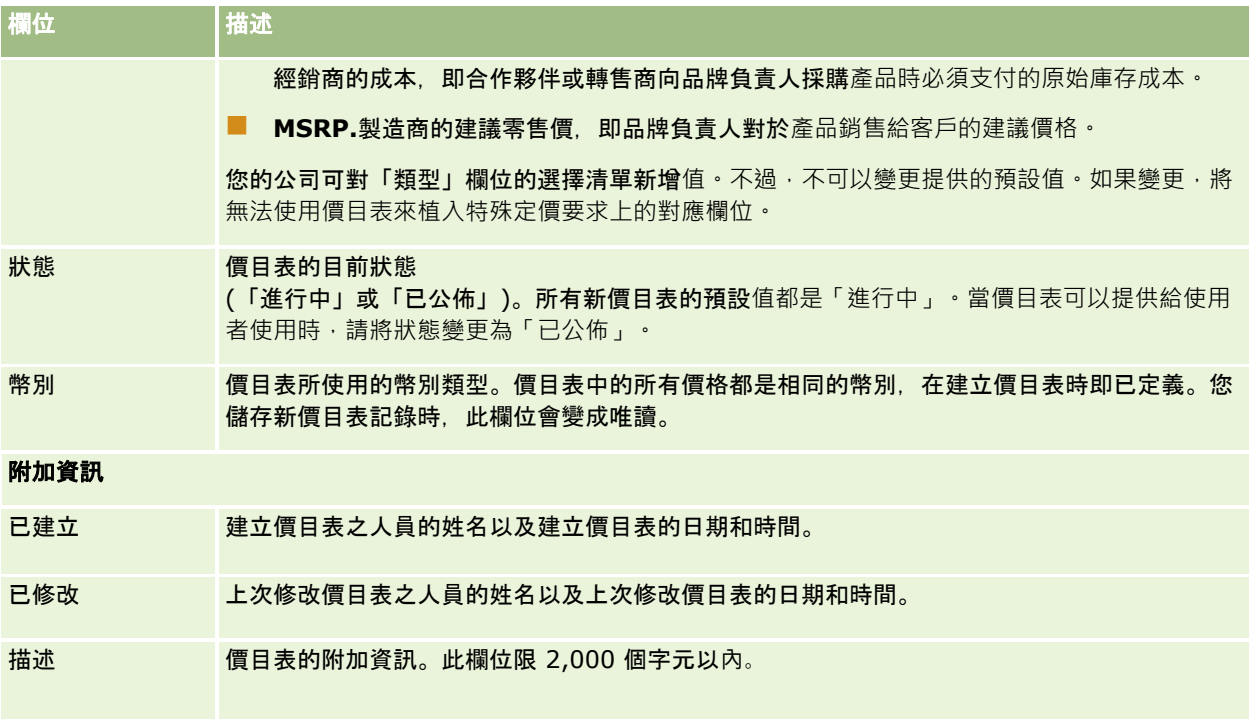

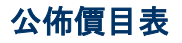

管理員更新價目表後,可以向使用者公佈該價目表,以及在建立特殊定價要求時便用該價目表。

### 公佈價目表

- **1** 在任何頁面的右上角,按一下「管理」通用連結。
- **2** 在「內容管理」區段,按一下「內容管理」。
- **3** 在「產品目錄」區段,按一下「價目表」。
- **4** 對您要公佈的價目表按一下「編輯」連結。
- **5** 在「價目表編輯」頁面,從「狀態」功能表選擇「已公佈」。
- **6** 按一下「儲存」。

當您將狀態變更為「已公佈」時,會發生下列事項:

- 價目表可與客戶或合作夥伴組織產生關聯。
- 如果價目表已與客戶或合作夥伴的特殊定價要求產生關聯,則特殊定價產品建立後,會使用價目表來填入「製造商建議零售 價 (MSRP)」欄位與特價產品的「採購成本」欄位。

與終端客戶的特殊定價要求關聯的價目表適用於 MSRP 欄位,與負責人合作夥伴的特殊定價要求關聯的價目表適用於「採購成本」欄位。此外也必須符合下列條件:

- 與終端客戶相關之價目表的類型為 MSRP, 與負責人合作夥伴相關之價目表的類型為 DIST COST。
- 價目表的狀態為「已公佈」。
- 特殊定價要求新增的產品已在價目表上。
- 特殊定價要求的開始日期介於價目表的「有效起始日」與「有效終止日」之間,而且介於價目表細項的「有效起始日」 與「有效終止日」之間。

### 新增價目表明細行項目

建立價目表後,您可以將產品新增為價目表的細項。價目表可包含多項產品,但每項產品只能列出在任何指定價目表中一次。

### 新增價目表細項

- **1** 在任何頁面的右上角,按一下「管理」通用連結。
- **2** 在「內容管理」區段,按一下「內容管理」。
- **3** 在「產品目錄」區段,按一下「價目表」。
- **4** 按一下您要更新之價目表的名稱。
- **5** 在「價目表詳細資料」頁面上,按一下「價目表細項」相關資訊區段中的「新增」。
- **6** 在「價目表行項目編輯」頁面,完成資訊。

備註: 您也可以從「產品編輯」頁面存取「價目表細項編輯」頁面。

下表說明價目表細項的欄位。公司管理員可以加入、重新標示或刪除欄位,因此您看到的欄位可能和本表格中的欄位有所不同。

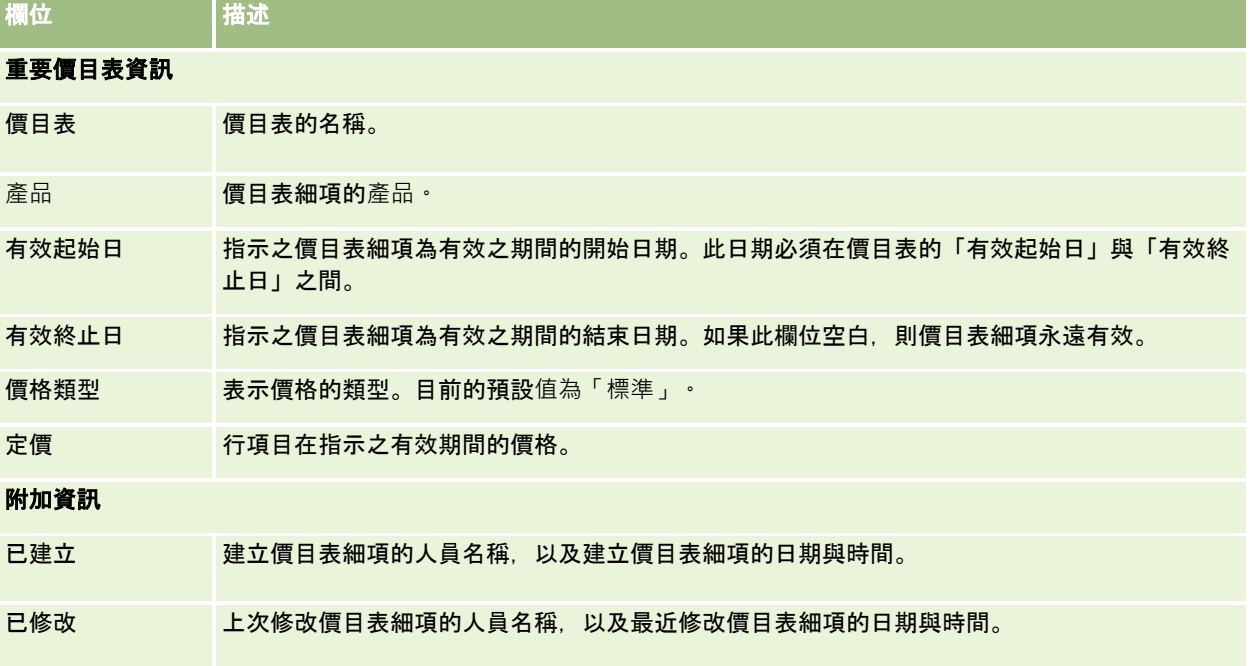

<span id="page-709-0"></span>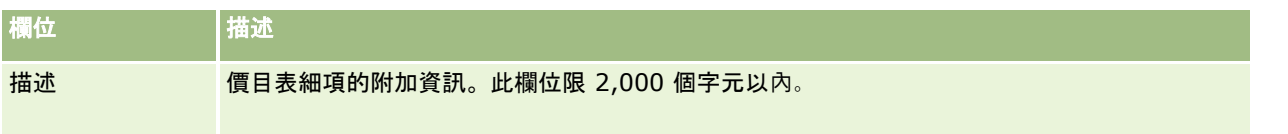

## 設定生命科學的價目表

使用 Oracle CRM On Demand Life Sciences Edition 的公司可建立與訂單相關的價目表。您可以將多項產品與價目表產生關聯。每項產品在特定價目表中都有特定價格。

若要設定 Oracle CRM On Demand Life Sciences Edition **的價目表,您的角色必須同時**啟用「管理內容」權限與「啟用訂單存取權」權限。若要將價目表與訂單產生關聯‧使用者的角色 必須啟用「啟用訂單存取權」權限或「啟用基本樣品作業」權限。

若要將產品新增至價目表,您必須能存取「價目表詳細資料」頁面上的「價目表細項」相關資訊區段。該頁面的此區段依預設無 法使用。公司管理員可建立包含「價目表細項」相關資訊區段的自訂頁面版面配置,然後將自訂版面配置指定給設定價目表的每 個角色。若要將「價目表」記錄類型的頁面版面配置指定給使用者角色,公司管理員必須擁有「管理 PRM 存取權」權限。如果您的公司管理員角色沒有啟用「管理 PRM 存取權」權限,請聯絡 Oracle CRM On Demand Customer Care。

備註:您的公司管理員角色啟用「管理 PRM 存取權」權限之後, 用於 Oracle CRM On Demand for Partner Relationship Management 的記錄類型就可在 Oracle CRM On Demand 中使用。如需有關這些記錄類型的詳細資訊,請參閱線上說明的「合作夥伴關係管理與高科技」區段。在「狀態」欄位中有「已公佈 」值的價目表可與用於 Oracle CRM On Demand for Partner Relationship Management 中的某些記錄類型產生關聯。無論價目表之「狀態」欄位中的值為何,任何價目表都可與訂單記錄產生關聯。

## 設定價目表

- **1** 在任何頁面的右上角,按一下「管理」通用連結。
- **2** 在「內容管理」區段,按一下「內容管理」。
- **3** 在「產品目錄」區段,按一下「價目表」。
- **4** 在「價目表清單」頁面上,執行下列其中一項:
	- 若要新增價目表,請按一下「新建」。
	- 若要更新價目表資訊, 請按一下價目表的「編輯」連結。

**5** 在「價目表編輯」頁面,完成資訊。

下表說明價目表的欄位。公司管理員可以加入、重新標示或刪除欄位,因此您看到的欄位可能和本表格中的欄位有所不同。

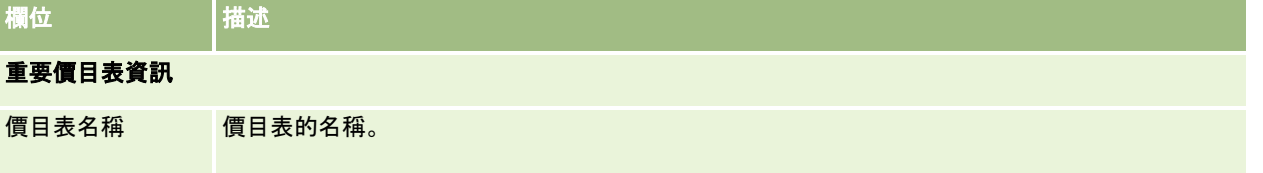

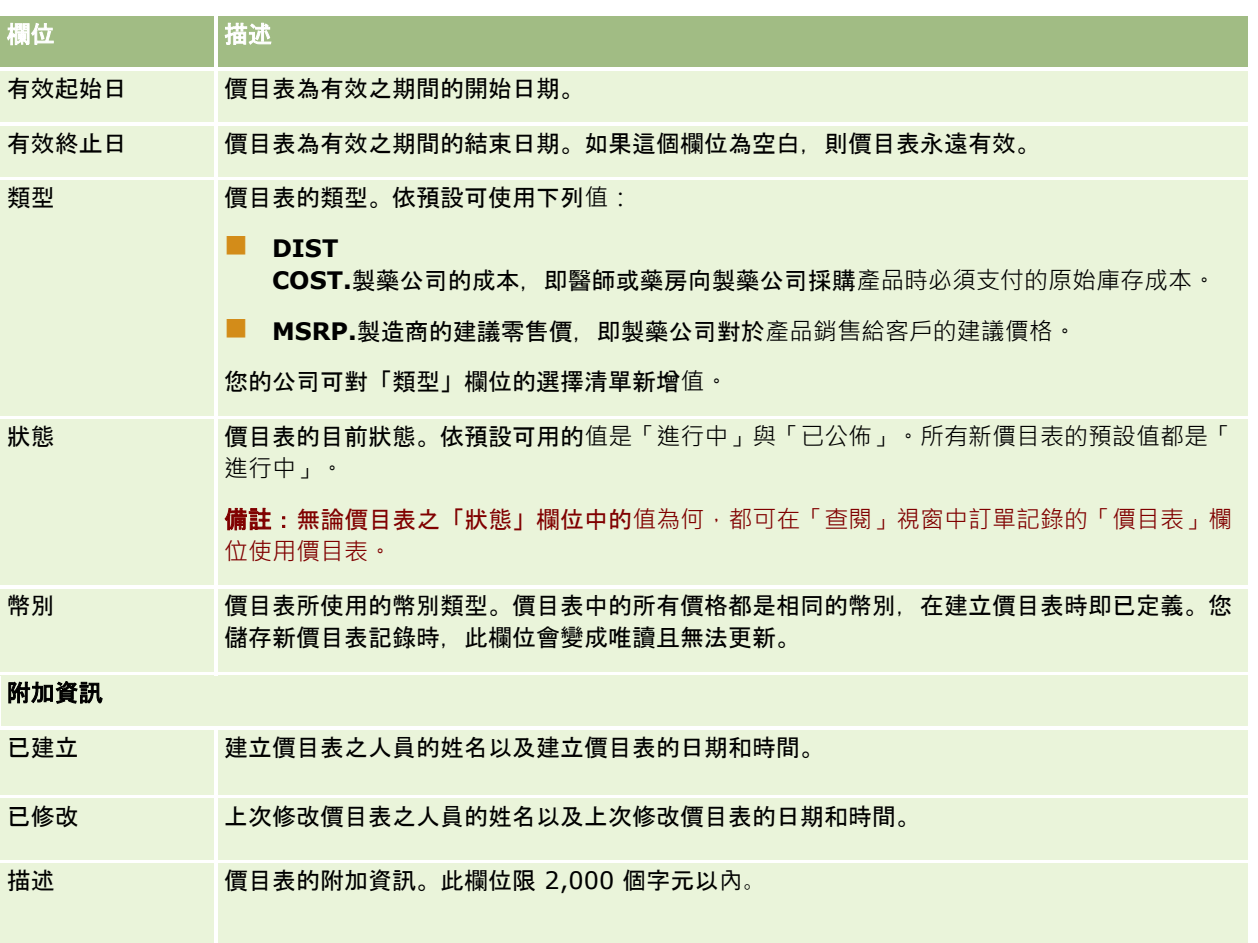

## 新增價目表明細行項目

建立價目表後,您可以將產品新增為價目表的細項。價目表可包含多項產品,但每項產品只能列出在任何指定價目表中一次。

### 新增價目表細項

- **1** 在任何頁面的右上角,按一下「管理」通用連結。
- **2** 在「內容管理」區段,按一下「內容管理」。
- **3** 在「產品目錄」區段,按一下「價目表」。
- **4** 按一下您要更新之價目表的名稱。
- **5** 在「價目表詳細資料」頁面上,按一下「價目表細項」相關資訊區段中的「新增」。
- **6** 在「價目表行項目編輯」頁面,完成資訊。

下表說明價目表細項的欄位。公司管理員可以加入、重新標示或刪除欄位,因此您看到的欄位可能和本表格中的欄位有所不同。

### <span id="page-711-0"></span>管理 Oracle CRM On Demand

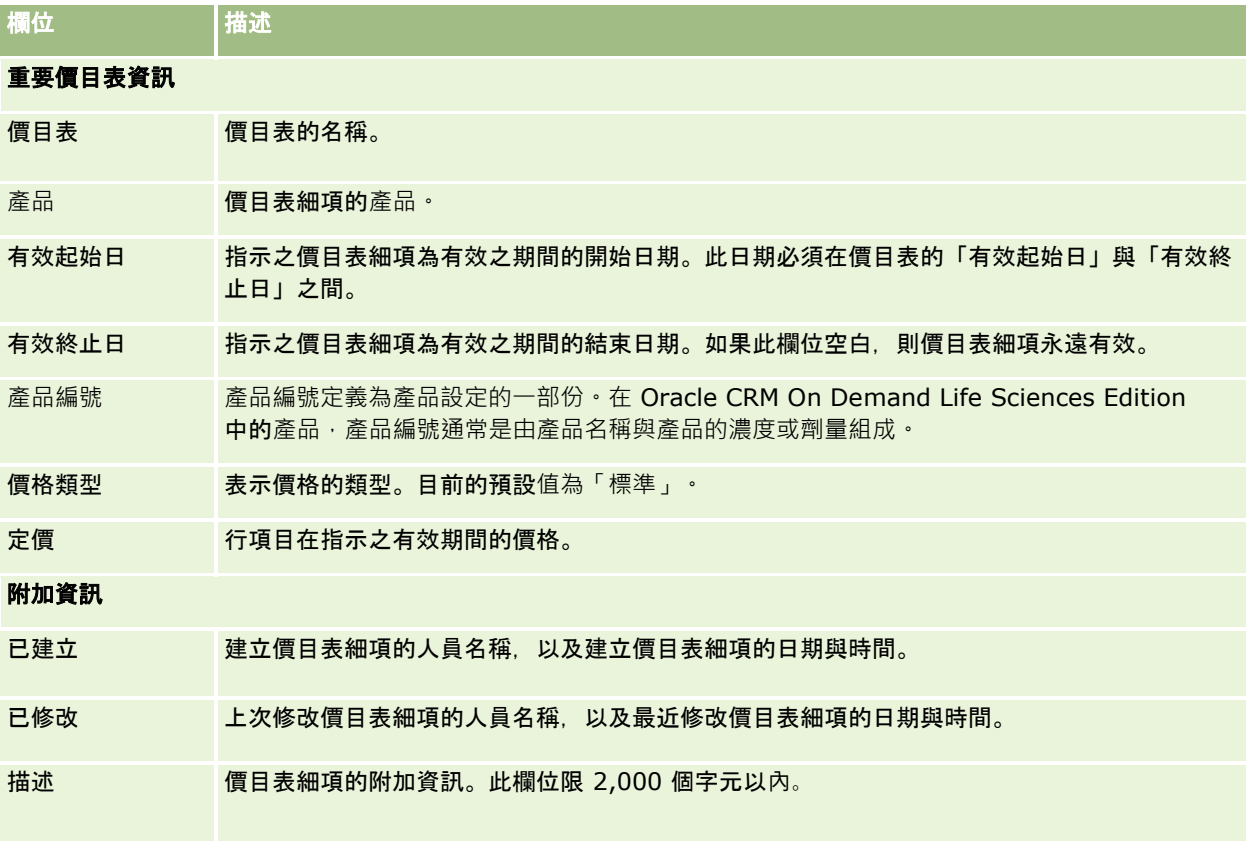

## 管理公司的附件

您可以從「管理首頁」的「內容管理」區段,存取「管理附件」頁面並檢視附件。

備註:「管理附件」頁面只會顯示透過預先設定的「附件」相關項目,連結至上階記錄的附件。「管理附件」頁面並不會顯示透 過自訂附件記錄類型連結至上階記錄的附件,或者透過附件欄位新增至記錄的附件。如需支援預先設定「附件」相關項目的記錄 類型清單,請參閱 關於附件組態 (頁數 [233\)](#page-232-0)。

檢閱附件可幫助您判斷下列事項:

- 哪些檔案附件佔去最大量的儲存空間
- 哪些檔案已經附加超過一次

如果檔案被附加一次以上,可考慮將附件放在共用分享的位置,並引導使用者以檔案的路徑來取代附件。

■ 對於大型附件的儲存議題, 需要提醒哪些使用者

在您開始之前。若要執行管理附件的程序,您的角色必須具有「管理內容 - 管理附件與詳細資料頁面影像」權限。

### 檢**閱附件**

- **1** 在任何頁面的右上角,按一下「管理」全域連結。
- **712** 管理 Oracle CRM On Demand 第 40 版
- **2** 在「內容管理」區段中,按一下「內容管理」連結。
- **3** 在「管理附件與影像」區段中,按一下「管理附件」連結。
- **4** 執行下列任一項作業:

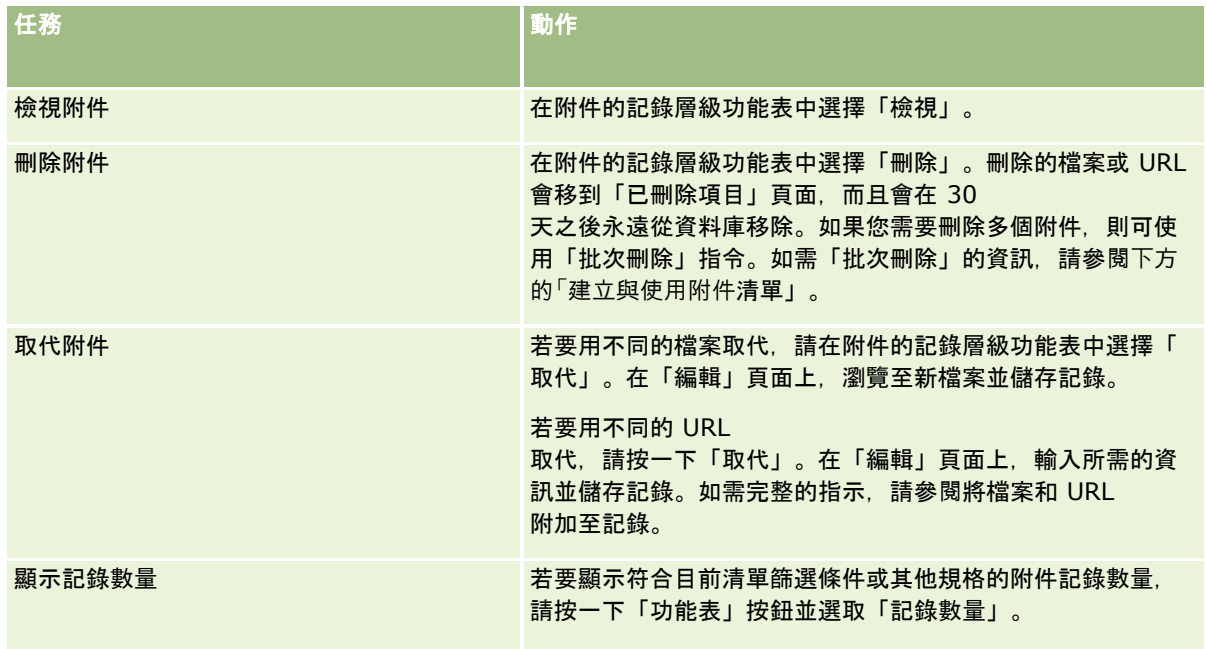

## 建立與使用附件清單

您可以限制記錄的目前顯示方式,只顯示符合特定準則的記錄

(如超過特定值的檔案大小、特定類型的附件等等)。您可以將這些規格另存為指定名稱的清單,以便在每次顯示「管理附件」頁 面時可重複使用。

您可以透過清單執行下列任務:

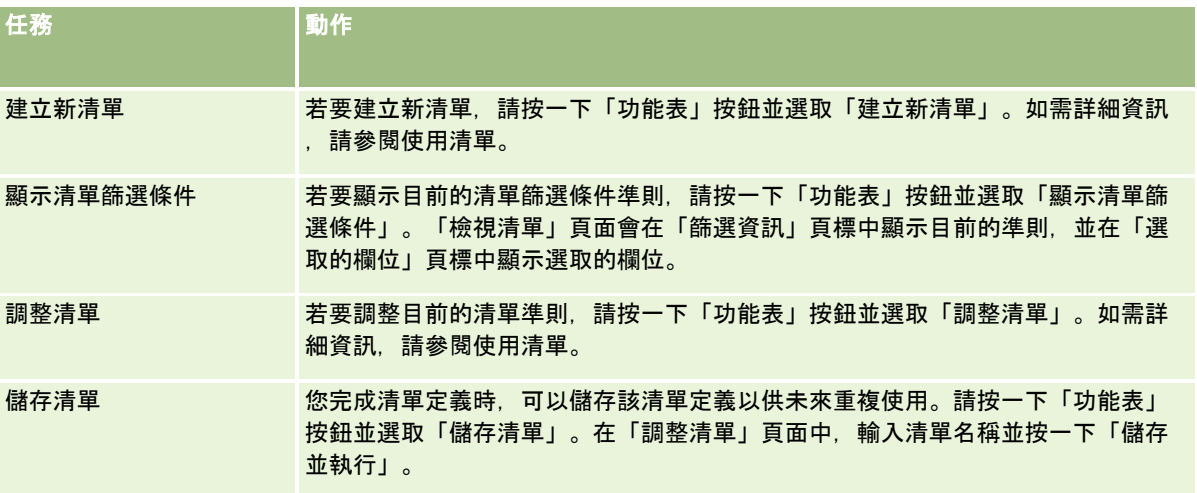

### <span id="page-713-0"></span>管理 Oracle CRM On Demand

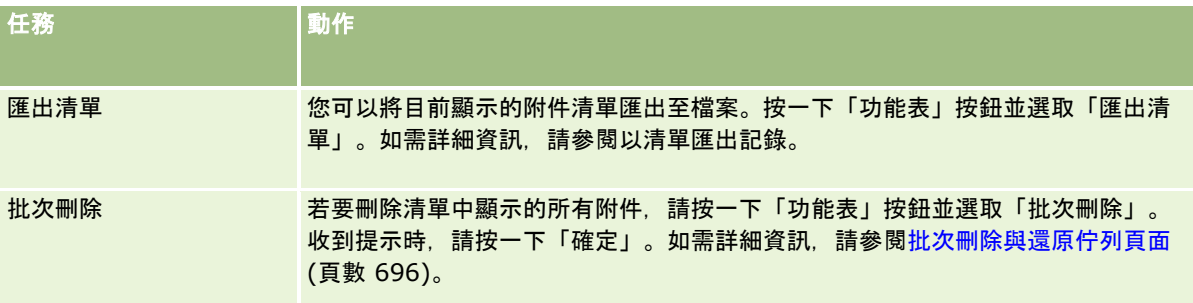

## 管理詳細資料頁面影像

您可以從「管理首頁」的「內容管理」區段,存取「管理詳細資料頁面影像」頁面,並在其中檢閱與詳細資料頁面相關聯的影像。

「管理詳細資料頁面影像」頁面只會列出詳細資料頁面上所顯示的影像,並提供集中的位置來管理所有此類影像。或者,您可以 造訪詳細資料頁面並個別管理影像。檢閱影像可協助您判斷哪些影像佔用大量的儲存空間。

在**您開始之前。**若要執行管理詳細資料頁面影像的程序,您的角色在「管理:內容管理」分類中必須包含下列權限:

- 管理內容
- 管理內容 管理附件與詳細資料頁面影像

### 管理詳細資料頁面影像

- **1** 在任何頁面的右上角,按一下「管理」通用連結。
- **2** 在「內容管理」區段中,按一下「內容管理」連結。
- **3** 在「管理附件與影像」區段中,按一下「管理詳細資料頁面影像」連結。
- **4** 「管理詳細資料頁面影像」頁面隨即開啟。該頁面具有下列資料欄:
	- 影像。影像的縮圖。
	- 大小 (位元組)。Oracle CRM On Demand 中所儲存影像的大小。
	- 建立者。新增影像的使用者名稱。
	- 修改者。上次修改影像的使用者名稱。
	- 上次修改。上次修改影像的日期與時間。
	- **物件類型。**影像所相關聯的記錄類型。
	- 物件 ID。影像所相關聯的記錄資料列 ID。
- **5** 執行下列任一項作業:
	- 若要刪除影像,可在影像的記錄層級功能表中選取「刪除」。然後依照提示操作。
	- 若要下載影像,可在影像的記錄層級功能表中選取「下載」。然後依照提示操作。

- <span id="page-714-0"></span>■ 若要取代影像, 可在影像的記錄層級功能表中選取「取代」。然後依照提示操作。
- 若要限制清單中顯示的影像數,請按下拉式功能表並變更選項。 下拉式清單包含與應用程式一起配銷的標準清單。
- 若要匯出清單,請按一下「功能表」,然後選取「匯出清單」。如需詳細資訊,請參閱以清單匯出記錄。
- 若要建立新清單,請按一下「建立新清單」。如需詳細資訊,請參閱使用清單。

## 設定評估問卷底稿

您可以設定評估問卷底稿,協助使用者在收集資料和做決策時,遵循一致的程序。評估問卷底稿可以用於確認潛在客戶資格、評 估機會、引導客戶服務互動、調查客戶滿意度等等。評估問卷回應會進行計分、指派加權值,並與指定的臨界值進行比較,以決 定適當的結果或動作方針。

您可以使用 Oracle CRM On Demand 設定評估問卷底稿,讓您的公司執行下列作業:

- 擷取銷售電話、任務或約會的活動資訊。
- 進行客戶滿意度調查。
- 蒐集對業務計畫的回應。
- 將確認潛在客戶資格的工作自動化。
- 蒐集對宗旨的回應。
- (透過在公司實行一套銷售方式)評估機會。
- 進行聯絡人和服務要求記錄的客戶滿意度調查。
- 使用服務要求記錄的電訪底稿。

若要進一步瞭解評估問卷底稿的相關資訊,或查看評估問卷底稿的逐步指示,請參閱下列資源:

- 關於評估問卷底稿 (頁數 [715\)](#page-714-0)
- 建立評估問卷底稿 (頁數 [718\)](#page-717-0)

## 關於評估問卷底稿

*評估問卷底稿*是指協助使用者收集客戶資料的一連串問題。評估問卷底稿可用來確認潛在客戶資格、評估機會、引導客戶服務互 動、調查客戶滿意度、擷取活動資訊等等。

您可以根據顧客的答覆評分、指派不同的加權給問題,以及設定臨界值以便確立決策。此外,您可以將評估期間所使用的欄位對 應至上階記錄,然後根據這些欄位執行報表與分析。

在您開始之前: 若要執行本主題中說明的程序, 您的角色必須具有「管理內容」權限。

### 如何使用評估問卷底稿?

使用評估問卷底稿的程序如下:

- **1** 使用者從記錄的「詳細資訊」頁面啟動評估問卷底稿。記錄的「詳細資訊」頁面會列出適當的評估問卷底稿 (由指定的記錄欄位值所決定)。必要時,使用者也可以搜尋其他評估問卷底稿。
- **2** 逐一處理評估問題時,使用者會蒐集關鍵顧客資訊 (例如有關銷售潛在客戶品質的詳細資料),然後針對每個問題從下拉式選項清單中選取正確的回應。
- **3** 根據這些回應,系統會自動計算分數,然後更新記錄。例如,潛在客戶會分類成合格或已拒絕。
- **4** 這些問題的答覆會對應成記錄中的欄位值,方便您存取答覆,並且用於報表。
- **5** 已完成的評估會儲存在上階記錄的相關記錄區段中,而且您可以在該區段中存取評估。

### 您應該建立哪一種評估問卷底稿類型?

您可以設定許多不同的評估問卷底稿類型。每種問卷底稿類型都適用於特定任務。請依照下列方式使用問卷底稿類型:

- **客戶調查:使用此類型去向個別客戶進行調查。**
- 活動評估:使用此類型來擷取重要的連絡人與客戶電訪資訊。
- 業務計劃評估:使用此類型去允許銷售代表蒐集有助於決定業務計畫成效的資訊。
- **聯絡人問卷底稿:**您可以使用這種類型來進行個別聯絡人的顧客滿意度調查。
- **潜在客戶品質:**您可以使用這種類型來協助銷售代表識別合格的潛在客戶。為這項任務使用問卷底稿會降低訓練的需求, 並 且強制一致的潛在客戶品質。

備註:如果未填入潛在客戶上的某些欄位,則潛在客戶客戶資格問卷底稿可能無法將潛在客戶上的「狀態」欄位設為「 合格」。如需詳細資訊,請參閱潛在客戶品質的必要欄位。

- 宗旨評估:使用此類型去允許銷售代表蒐集有助於決定宗旨成效的資訊。
- **機會評估:**使用此類型來內嵌銷售方法,並協助銷售代表評估機會,使其能在處理交易時調整銷售策略。

 服務要求 **– 問卷底稿:**您可以使用這種類型來協助服務代表評估服務要求。例如, 判斷要求的優先順序或調升路徑。針對這項任務使用 問卷底稿會降低訓練的需求,並且強制一致的顧客服務。

服務要求 **–** 調**查:**您可以使用這種類型來管理顧客滿意度調查 (連結至特定服務活動)。

每種評估類型都會連結至對應的記錄類型:約會、銷售電訪或任務;客戶;業務計劃;聯絡人;潛在客戶;宗旨;機會;或服務 要求。必要時,您可以建立每種類型的多個評估,並將適當的問卷底稿呈現給使用者查看。該問卷底稿是以指定的記錄準則為根 據。

### 建立評估問卷底稿的程序

您必須完成許多任務來設定評估問卷底稿。

**1** 自訂評估問卷底稿篩選器。

這些篩選器可讓您定義用於根據指定的記錄欄位值,針對任務識別適當評估的準則。

例如,潛在客戶資格評估問卷底稿可能會使用下列篩選器進行設定:

- 客戶分級 = 金級
- 區隔 = 大型

■ 地區 = 西部

然後,當使用者根據含有對應值的潛在客戶記錄啟動評估問卷底稿時,系統就會列出正確的潛在客戶資格問卷底稿。

所有評估問卷底稿類型都會使用四個相同的篩選欄位,而且每個欄位都含有已定義值的選擇清單。若要自訂這些篩選器 ,您必須:

- **a** 針對您想要建立評估問卷底稿的每種記錄類型,輸入篩選欄位顯示名稱和選擇清單值。 如需詳細資訊,請參閱建立評估問卷底稿 (頁數 [718\)](#page-717-0)。
- **b** 對於您想要建立評估問卷底稿的每種記錄類型,將篩選欄位加入至頁面版面配置。
- **2** 建立評估問卷底稿:
	- **a** 輸入問卷底稿詳細資料。
	- **b** 將準則 (問題) 加入至問卷底稿。
	- **c** 加入每個問題的可能回答清單。

如需這些步驟的詳細資訊,請參閱建立評估問卷底稿 (頁數 [718\)](#page-717-0)。

- **3** 提供問卷底稿的存取權給使用者:
	- **a** 對於必須使用評估問卷底稿的每一個使用者角色,設定使用者角色及存取權資料檔:
		- 【建立評估。為了讓使用者能夠建立評估問卷底稿·您必須提供「評估」記錄類型的使用者角色存取權·這表示使用 者角色的預設和負責人存取權資料檔的存取層級設定必須至少設為「評估」記錄類型的「讀取/編輯」。同時,角 色的記錄類型存取設定必須已選取「評估」記錄類型的「是否有存取權」和「是否可以建立」核取方塊。
		- 檢視評估。為了讓使用者能夠檢視評估的詳細資料,您必須提供「評估」記錄類型的使用者角色讀取存取權,這表 示使用者角色的預設和負責人存取權資料檔的存取層級設定必須至少設為「評估」記錄類型的「唯讀」。同時,角 色的記錄類型存取設定必須已選取「評估」記錄類型的「是否有存取權」和「是否可以讀取所有記錄」核取方塊。

如需有關設定使用者角色的詳細資訊,請參閱新增角色 (頁數 [273\)](#page-272-0)。如需有關設定存取權資料檔的詳細資訊,請參閱設定存取權資料檔的程序 (頁數 [291\)](#page-290-0)。

**b** 對於您已經建立評估問卷底稿的每種記錄類型,請新增適當的評估問卷底稿區段至記錄詳細資料頁面上所顯示的資訊。 如需有關自訂頁面版面配置的詳細資訊,請參閱自訂靜態頁面版面配置 (頁數 [149\)](#page-148-0)。

## 評估問卷底稿的範例

公司管理員可能會想要設定的一般問卷底稿是「潛在客戶資格」問卷底稿,這種底稿可用來判斷潛在客戶是合格或已拒絕。

下表將顯示可能會用於這類問卷底稿的範例值。

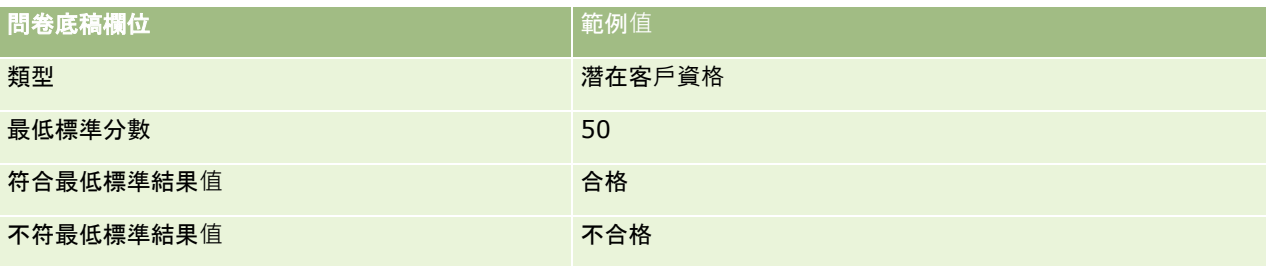

### <span id="page-717-0"></span>管理 Oracle CRM On Demand

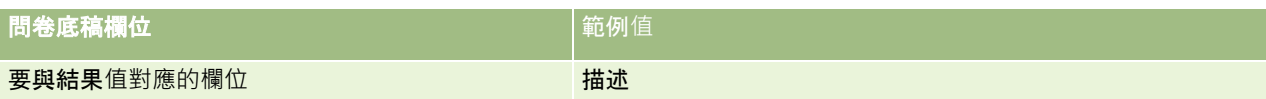

下表將顯示「潛在客戶資格」問卷底稿準則的部分範例。

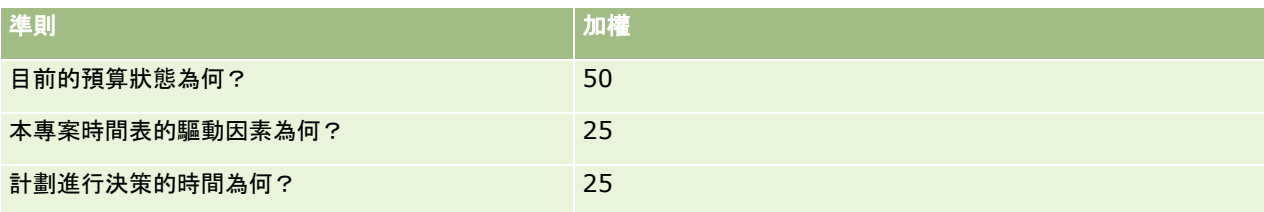

下表將顯示「目前的預算狀態為何?」問題的答覆和分數範例。

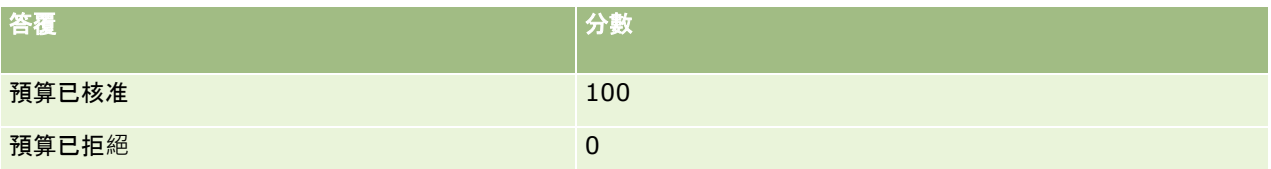

每個標準分數的計算方式都是將標準的加權乘以答覆的分數,其中加權是百分比。在這則範例中,如果使用者選擇了「預算已核 准」答覆,此問題分數的計算方式如下:

 $(0.5 * 100) = 50$ 

問卷底稿的總分即為所有準則分數的總計。如果底稿的最終結果符合或超過底稿中定義的臨界值,「潛在客戶詳細資訊」頁面上 「說明」欄位的值就會設定為「合格」。如果此分數低於臨界值,該欄**位的**值就會設定為「不合格」。

計算評估得分時,適用下列規則:

- 個別問題的分數會四捨五入至最接近的單一小數位數。
- 整體評估分數則會四捨五入至最接近的整數。
- 四捨五入規則是依據標準數學規則,因此小於 0.5 的小數值會捨去,大於 0.5 的小數值則進位。

## 建立評估問卷底稿

若要自訂評估問卷底稿篩選器並建立評估問卷底稿,請遵循本主題的步驟進行。

### 在您開始之前:

- 若要執行此程序,您的使用者角色必須具有「管理評估問卷存取權」權限與「管理內容」權限。
- 必要時,您可以自訂想要當做評估問卷準則一部分使用的選擇清單值和欄位。例如,您可以加入自訂欄位來顯示顧客訪談期 間所收集的資訊。您設定問卷底稿時,可以將答覆對應至這些自訂欄位。
- 開始建立評估問卷底稿前,請參閱<mark>關於評估問卷底稿 (</mark>頁數 [715\)](#page-714-0)。

請務必將任何新的欄位加入至該記錄的頁面版面配置。如需相關指示,請參閱自訂靜態頁面版面配置 (頁數 [149\)](#page-148-0)。

### 備註:您無法直接在 Oracle CRM On Demand 中轉譯評估問卷底稿的元件。如果要以多種語言使用評估問卷底稿,您必須建立各語言的底稿版本。

您可以使用評估問卷底稿篩選器,根據指定的記錄準則,找出哪份底稿適合針對某項任務呈現給使用者。下列程序說明如何自訂 評估問卷底稿篩選器。

#### 自訂評估問卷底稿篩選器 *(*選擇性*)*

- **1** 在任何頁面的右上角,按一下「管理」全域連結。
- **2** 按一下「應用程式自訂」連結。
- **3** 在「記錄類型設定」底下,按一下「評估問卷」。
- **4** 按一下「評估問卷欄位設定」。
- **5** 按一下「編輯」,然後分別針對篩選器 1、2、3 和 4 編輯「顯示名稱」資料欄。
- **6** 針對每個欄位,按一下「編輯選擇清單」並設定該選擇清單的值。 提示:除非您想要強制員工從選擇清單中選取某個項目,否則請將預設的 <No Values> 值保留在選擇清單選項的頂端。
- **7** 儲存記錄。
- **8** 若要在記錄頁面中重新標示您員工所使用的這些欄位,請移至「欄位設定」區段中,您用來執行評估問卷底稿的每個記錄類 型。

**備註:您針對「評估問卷欄位」所設定的相同選擇清單**值會顯示在其他記錄中。不過,您可以針對每種記錄類型的這些 欄位自訂顯示名稱。

#### 建立評估問卷底稿

- **1** 在任何頁面的右上角,按一下「管理」全域連結。
- **2** 按一下「內容管理」連結。
- **3** 按一下「評估問卷底稿」連結。
- **4** 在「評估問卷清單」頁面上,按一下「新建評估」。
- **5** 在「編輯評估問卷資料」頁面上,完成所需的資訊。

下表將描述評估問卷的欄位資訊。管理員可以加入、重新標示或刪除欄位,因此您所看見的欄位可能與這份表格中的欄 位不同。

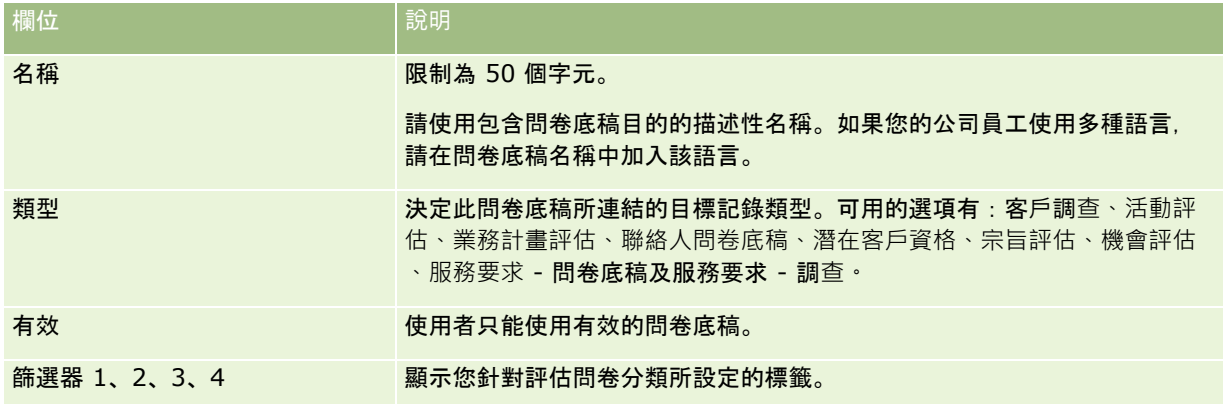

### 管理 Oracle CRM On Demand

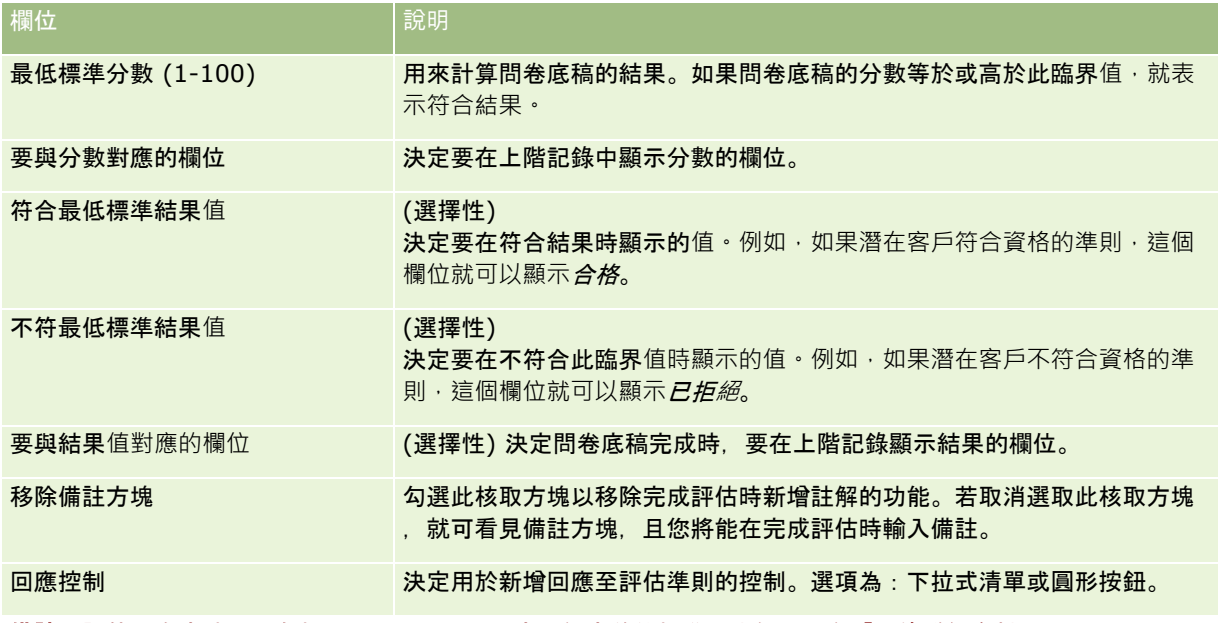

備註:評估問卷底稿必須有效,而且必須至少設定一個定義的標準,才能顯示在「記錄詳細資料」頁面上。

- **6** 按一下「儲存」。
- **7** 在「評估問卷詳細資訊」頁面的「評估問卷分類準則」區段中,按一下「新建」或「編輯」。
- **8** 在「評估問卷分類準則」頁面上,完成所需的資訊。

下表將描述您針對此準則所完成的欄位。

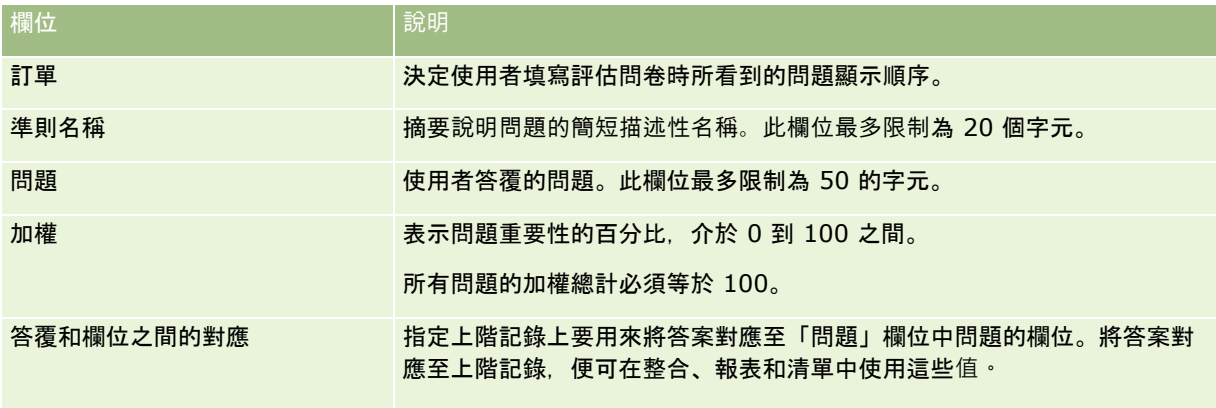

**9** 在「評估問卷詳細資訊」頁面上,按一下每個標準的名稱,然後在「答覆」區段中按一下「新建」或「編輯」。

#### **10** 在每個「答覆」頁面上,完成所需的資訊:

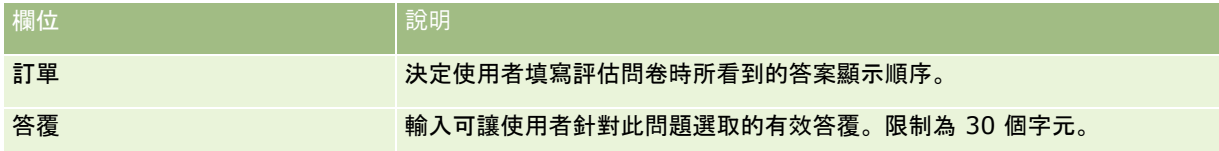
<span id="page-720-0"></span>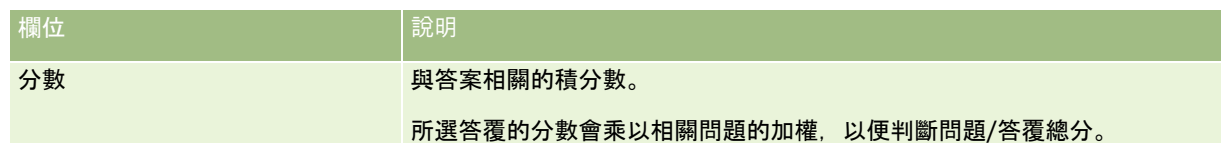

**11** 儲存變更。

**備註:**針對必須使用評估問卷底稿的每一個使用者角色,您必須設定使用者角色提供評估問卷底稿的存取權。如需使用者角色所 需設定的詳細資訊,請參閱關於評估問卷底稿 (頁數 [715\)](#page-714-0)。

提示:請確定每個角色的頁面版面配置都包含您針對評估問卷加入的新欄位。

# 應用程式插件

此標題提供管理應用程式插件的資訊。您的公司管理員必須啟用您可以使用的任何插件。如果「管理」頁面沒有顯示「應用程式 插件」標題,則表示尚未啟用插件。

- 如需設定 Oracle Social Engagement and Monitoring 的資訊, 請參閱設定 Oracle Social Engagement and Monitoring (頁數 [721\)](#page-720-0)。
- 如需設定 Oracle Social Network 的資訊, 請參閱設定 Oracle Social Network 整合設定 (頁數 [722\)](#page-721-0)。
- 如需設定 Oracle Eloqua Engage 的資訊, 請參閱使用 Oracle Eloqua Engage 設定電子郵件遞送 (頁數 [724\)](#page-723-0)。

# 設定 **Oracle Social Engagement and Monitoring**

使用 Oracle Social Engagement and Monitoring 之前,您必須先設定功能啟用 Oracle CRM On Demand,以建立聯絡人或根據社交監視的服務要求記錄。

備註:若要設定 Oracle Social Engagement and Monitoring,您的角色必須擁有「管理 Social Engagement and Monitoring 存取權」權限。若要使用 Oracle Social Engagement and Monitoring,您的角色必須擁有「Social Engagement and Monitoring 整合」權限。

#### 設定 *Oracle Social Engagement and Monitoring* 記錄存取權

- **1** 依序瀏覽至「管理」以及 Oracle Social Engagement and Monitoring。
- **2** 選取「聯絡人」與「服務要求」的方塊,然後按一下「儲存」。

若要啟用服務要求功能,您的公司管理員必須為您的角色新增 Oracle Social Engagement and Monitoring 欄位至服務要求頁面版面配置。如需詳細資訊,請參閱自訂靜態頁面版面配置 (頁數 [149\)](#page-148-0)。

# <span id="page-721-0"></span>**Oracle Social Network** 與 **Oracle CRM On Demand**  的整合程序

如果您的公司採用 Oracle Social Network, 則您可以整合 Oracle Social Network 與 Oracle CRM On Demand。整合 Oracle Social Network 與 Oracle CRM On Demand 後, 您公司中的使用者即可比照 Oracle Social Network 中的社交物件,共用來自 Oracle CRM On Demand 記錄的資訊。

備註:非為 Oracle CRM On Demand 使用者的 Oracle Social Network 使用者可以存取 Oracle CRM On Demand 共用記錄的社交記錄 (如果其他使用者將其新增至 Oracle Social Network 中的社交物件)。同理,無權存取 Oracle CRM On Demand 特定記錄的 Oracle CRM On Demand 使用者可以在 Oracle Social Network 中存取該記錄的社交物件 (如果其他使用者將其新增至 Oracle Social Network 中的社交物件)。

若要整合 Oracle Social Network 與 Oracle CRM On Demand,請執行下列任務:

**1** 聯絡 Oracle CRM On Demand Customer Care 並要求為您的公司管理員角色啟用「管理 Oracle Social Network 整合」權限。

由 Oracle CRM On Demand Customer Care 啟用「管理 Oracle Social Network 整合」權限後, 在 Oracle CRM On Demand 之「管理首頁」的「應用程式插件」區段中,Oracle Social Network 連結即會變成可用。

- **2** 在 Oracle CRM On Demand 中, 依照設定 Oracle Social Network 整合設定 (頁數 [722\)](#page-721-0)所述, 設定 Oracle Social Network 的整合設定。
- **3** 設定頁面版面配置與使用者角色,讓使用者可以使用 Oracle Social Network 整合,如下所述:
	- 新增「社交」相關資訊區段至記錄類型的適當頁面版面配置。
	- 啟用「Oracle Social Network 整合」權限,並視需要開放「社交 Web」頁籤供使用者角色使用。

備註:已個人化供新增「社交」相關資訊區段之頁面版面配置的使用者,依預設在其頁面版面配置上不會看到「社交」 區段。如需有關個人化頁面版面配置與角色頁面版面配置的互動方式資訊,請參閱個人化相關資訊版面配置與角色頁面 版面配置的互動方式 (頁數

[195\)](#page-194-0)。如需有關將頁面版面配置重設為預設版面配置的資訊,請參閱重設個人化頁面版面配置 (頁數 [295\)](#page-294-0)。

如需有關將 Oracle Social Network 與 Oracle CRM On Demand 整合的詳細資訊,請參閱 My Oracle Support 上的 1802518.1 (文章 ID)。

相關主題 如需相關資訊, 請參閱下列主題:

- 自訂靜態頁面版面配置 (頁數 [149\)](#page-148-0)
- 新增角色 (頁數 [273\)](#page-272-0)

# 設定 **Oracle Social Network** 整合設定

本主題說明如何設定 Oracle Social Network 與 Oracle CRM On Demand 的整合設定。作為部份組態, 您應指定可供在 Oracle Social Network 中共用的記錄類型。Oracle CRM On Demand 中的下列記錄類型可作為 Oracle Social Network 中的社交物件來進行共用:

■ 客戶

#### ■ 機會

■ 服務要求

您可以讓一或多個此類記錄類型在 Oracle Social Network 中共用。

您還可指定要將各記錄類型的哪些欄位傳給 Oracle Social Network。對於各項記錄類型,您最多可在 Oracle Social Network 中為記錄選取 10 個欄位,且可指定欄位的顯示順序。

備註:記錄在 Oracle Social Network 中被共用時,Oracle Social Network 記錄的社交物件標頭中會顯示標題。出現在 Oracle Social Network 社交物件中的標題, 與 Oracle CRM On Demand 記錄「詳細資料」頁面中的記錄標題相同。此標題不會計入經選取要在 Oracle Social Network 中顯示的 10 個欄位之一。

若要設定 Oracle Social Network 的整合設定,請完成下列程序中的步驟。此任務是 Oracle Social Network 與 Oracle CRM On Demand 的整合程序 (頁數 [722\)](#page-721-0)中的步驟。

在您開始之前。若要執行下列程序,您的使用者角色必須具有「管理 Oracle Social Network 整合」權限。此外,您還必須具有下列資訊:

- 您公司的 Oracle Social Network 執行環境 URL
- Oracle Social Network 的整合使用者 ID 與整合密碼

#### 設定 *Oracle Social Network* 整合設定

- **1** 在任何頁面的右上角,按一下「管理」通用連結。
- 2 在「應用程式插件」區段中,按一下 Oracle Social Network 以開啟「Oracle Social Network 管理」精靈。
- **3** 在 Oracle Social Network 管理精靈的「步驟 1:一般組態」中,輸入下列資訊:
	- 您公司的 Oracle Social Network 執行環境 URL
	- Oracle Social Network 的整合使用者 ID
	- Oracle Social Network 的整合密碼
- **4** 在「步驟 2:記錄類型存取」中,針對要讓使用者在 Oracle Social Network 中共用的各記錄類型執行下列動作:
	- **a** 選取「在 OSN 中啟用?」核取方塊。
	- **b** 按一下記錄類型的「欄位設定」, 然後將要顯示在 Oracle Social Network 社交物件中的欄位,從「可用欄位」清單移至「選取的欄位」清單。您最多總共可以選取 10 個欄位。
	- **c** 在「選取的欄位」清單中,使用向上和向下箭頭來安排欄位在 Oracle Social Network 社交物件中的顯示順序。

欄位會顯示在 Oracle Social Network 社交物件的兩個資料欄中。「選取的欄位」清單中的第一個欄位顯現在社交物件的左上方,第二個欄位顯現在 右上方,第三個欄位則顯現在記錄左側第一個欄位的下方,依此類推。

**5** 當您完成設定各記錄類型的記錄類型存取權與欄位時,請按一下「完成」來儲存變更。

備註:完成 Oracle Social Network 整合設定後,「社交」相關資訊區段即可用於您為整合 Oracle Social Network 所啟用的各個記錄類型。您可以視需要新增「社交」區段至記錄類型的頁面版面配置。依預設,系統不會新增「社交」區段至任 何頁面版面配置。

# <span id="page-723-0"></span>使用 **Oracle Eloqua Engage** 設定電子郵件遞送

您可以使用 Oracle Eloqua Marketing Cloud Service 及其附加元件產品 Oracle Eloqua Engage 設定 Oracle CRM On Demand 將行銷電子郵件寄給客戶聯絡人與潛在客戶。在您完成此設定後,Oracle CRM On Demand 使用者可使用為客戶聯絡人設計的電子郵件範本建立這些電子郵件。這些使用者之後可從「詳細資料」頁面將電子郵件個別傳送 給聯絡人或潛在客戶,或從「清單」頁面傳送給聯絡人或潛在客戶清單 (如果您已從「清單」設定中設定「允許從清單傳送 Engage 電子郵件」)。Oracle Eloqua Engage 會記錄所有傳送的電子郵件,並追蹤諸如開啟與傳送電子郵件等活動,以及點選次數。如需 Oracle Eloqua Engage 的資訊,請參閱 Oracle Eloqua Marketing Cloud Service 網站

[http://www.oracle.com/us/corporate/features/marketing-](http://www.oracle.com/us/corporate/features/marketing-automation/index.html)

[automation/index.html](http://www.oracle.com/us/corporate/features/marketing-automation/index.html)。如需傳送電子郵件的資訊,請參閱使用 Oracle Eloqua Engage 傳送行銷電子郵件。

備註:您的公司必須購買必要授權才能使用 Oracle Eloqua Marketing Cloud Service 與 Oracle Eloqua Engage。Oracle Eloqua Marketing Cloud Service 與 Oracle Eloqua Engage 兩者均為 Oracle CRM On Demand 的獨立授權產品。

在您開始之前。您必須具備可供針對您的公司進行設定的 Oracle Eloqua Marketing Cloud Service 與 Oracle Eloqua Engage 執行環境。此外,您的使用者角色還必須包含下列權限:

- Oracle Eloqua Marketing Cloud Service 整合
- 管理 Oracle Eloqua Marketing Cloud Service 整合

如果未對管理員角色啟用這些權限,請聯絡 Oracle CRM On Demand Customer Care。

### 使用 *Oracle Eloqua Engage* 設定電子郵件遞送

- **1** 在任何頁面的右上角,按一下「管理」全域連結。
- **2** 在「應用程式插件」區段中,按一下 Oracle Eloqua Marketing Cloud Service 連結。

備註:如果您的角色沒有「管理 Oracle Eloqua Marketing Cloud Service 整合」權限,則無法在「管理首頁」上使用 Oracle Eloqua Marketing Cloud Service 連結。

3 在「Oracle Eloqua Marketing Cloud Service 整合管理」頁面的「Engage 選項」下,視需要設定下列方塊或欄位。

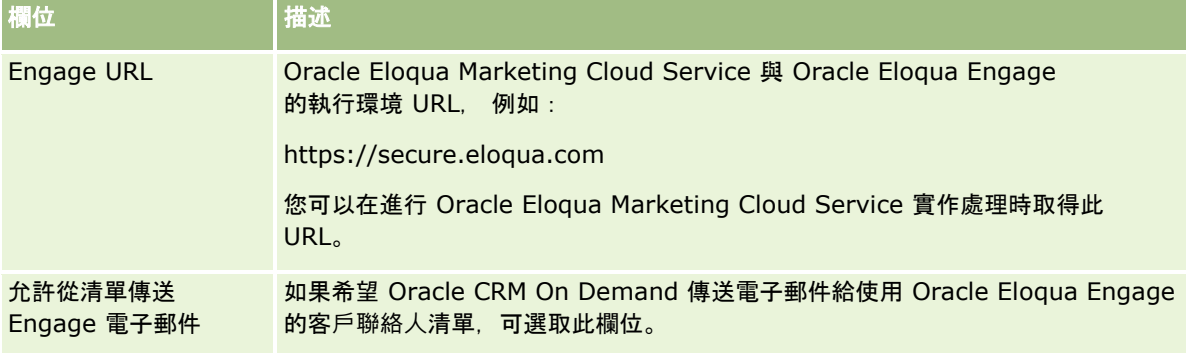

**4** 按一下「儲存」。

### 相關主題

如需行銷電子郵件的相關資訊,請參閱下列主題:

■ 使用 Oracle Eloqua Engage 傳送行銷電子郵件

<span id="page-724-0"></span>■ Oracle Eloqua Marketing Cloud Service 網站 [http://www.oracle.com/us/corporate/features/marketing](http://www.oracle.com/us/corporate/features/marketing-automation/index.html)[automation/index.html](http://www.oracle.com/us/corporate/features/marketing-automation/index.html)

# 生命科學管理

您可以使用「管理」通用連結與「管理首頁」的「生命科學管理」區段執行下列任務:

- 管理與刪除智慧型電訪範本。如需詳細資訊,請參閱管理智慧型電訪 (請參閱 "[管理智慧型電訪範本](#page-724-0)" 頁數 [725\)](#page-724-0)。
- 設定 Oracle CRM On Demand Life Sciences Edition 相關偏好設定。如需詳細資訊,請參閱設定生命科學相關偏好設定 (頁數 [728\)](#page-727-0)。
- 指定要發送樣品給哪些聯絡人。如需詳細資訊,請參閱授權聯絡人接收樣品 (請參閱 "[授權聯絡人收到樣品](#page-730-0)" 頁數 [731\)](#page-730-0)。
- 使用工作流程來設定樣品交易的自動提交。如需詳細資訊,請參閱設定樣品交易的自動提交 (頁數 [732\)](#page-731-0)。

# 管理智慧型電訪範本

如果您的使用者角色具有「智慧型電訪」記錄類型

(「預設」或「負責人」存取權),即可管理智慧型電訪。您可以從「管理智慧型電訪範本」頁面檢閱、編輯並更新附加至智慧型 電訪的詳細資料與細項。在編輯之後,您可以視需要套用修訂的智慧型電訪範本,並儲存為公用或私人範本。

### 套用至智慧型電訪的限制

若您正在使用智慧型電訪,請注意下列限制:

- **D** Oracle CRM On Demand 不支援智慧型電訪的產品分配篩選。若您使用「選取啟用依銷售代表分配的產品選擇篩選,設定來啟用分配篩選,則沒有任 何儲存的智慧型電訪範本會撙守分配篩選規則。若銷售代表使用這些範本,則在他們使用拜訪相關資訊區段時,就不會只能 存取他們分配到的產品,如「詳述產品」、「已發送促銷項目」或「已發送樣品」。
- 在「拜訪詳細資料」頁面中,智慧型電訪不支援「已發送樣品」相關資訊區段的樣品分配篩選。例如, 「已發送樣品」的產 品選取器只會顯示已分配給使用者的產品,該使用者屬於「樣品」類型與「樣品分配」類型。但若此拜訪資訊已儲存為智慧 型電訪範本時,「已發送樣品」的產品選取器就會顯示所有「樣品」與「促銷項目」類型的產品,以及「樣品分配」與「促 銷項目分配」的分配類型。
- 在「智慧型電訪詳細資料」頁面上,您不能使用「詳述產品相關資訊」區段的產品連結來編輯現有的「詳述產品」記錄,因 為按下內嵌編輯的產品連結會產生例外狀況。若要從「智慧型電訪詳細資料」頁面中編輯現有的「詳述產品」記錄, 請按一 下記錄的「編輯」按鈕,而非使用記錄的「產品」連結。
- 產品封鎖規則不適用於智慧型電訪範本。如需詳細資訊,請參閱關於產品封鎖與智慧型電訪範本。

附註:您無法複製智慧型電訪範本。每個智慧型電訪範本都必須是唯一的。

#### 管理智慧型電訪範本

- **1** 在任何頁面的右上角,按一下「管理」全域連結。
- **2** 按一下「智慧型電訪範本管理」連結。
- **3** 在「管理智慧型電訪範本」頁面上:
	- 若要檢閱智慧型電訪範本,請按一下「主題」資料欄連結。
	- 若要刪除智慧型電訪範本,請在適當列中按一下「刪除」。
	- 若要編輯智慧型電訪的詳細資料, 請在適當的資料列中按一下「編輯」。

如需有關「電訪資料編輯」頁面上欄位的資訊,請參閱追蹤顧客的拜訪 (銷售電訪)。

- 若要編輯智慧型電訪明細行項目,請按一下「主題」資料欄中的連結,移至「智慧型電訪詳細資料」頁面上的適當區段 ,然後按一下適當細項旁的「編輯」。
- 若要刪除智慧型電訪明細行項目,請按一下「主題」資料欄中的連結,移至「智慧型電訪詳細資料」頁面上的適當區段 ,然後按一下適當細項旁的「刪除」。
- 若要將細項新增至智慧型電訪,請按一下「主題」資料欄中的連結。

如需有關將細項新增至智慧型電訪的詳細資訊,請參閱後續的任務。

- 修訂的智慧型電訪範本可透過一般方式套用,並儲存為公用或私人範本,如追蹤顧客的拜訪 (銷售電訪)中的以下任務所述:
	- 追蹤顧客的拜訪 (銷售電訪)
	- 將電訪資訊儲存成範本

**4** 在「管理智慧型電訪範本」頁面上,按一下「功能表」按鈕。

下表說明您可以在「管理智慧型電訪範本」頁面上,從「功能表」按鈕執行的任務。

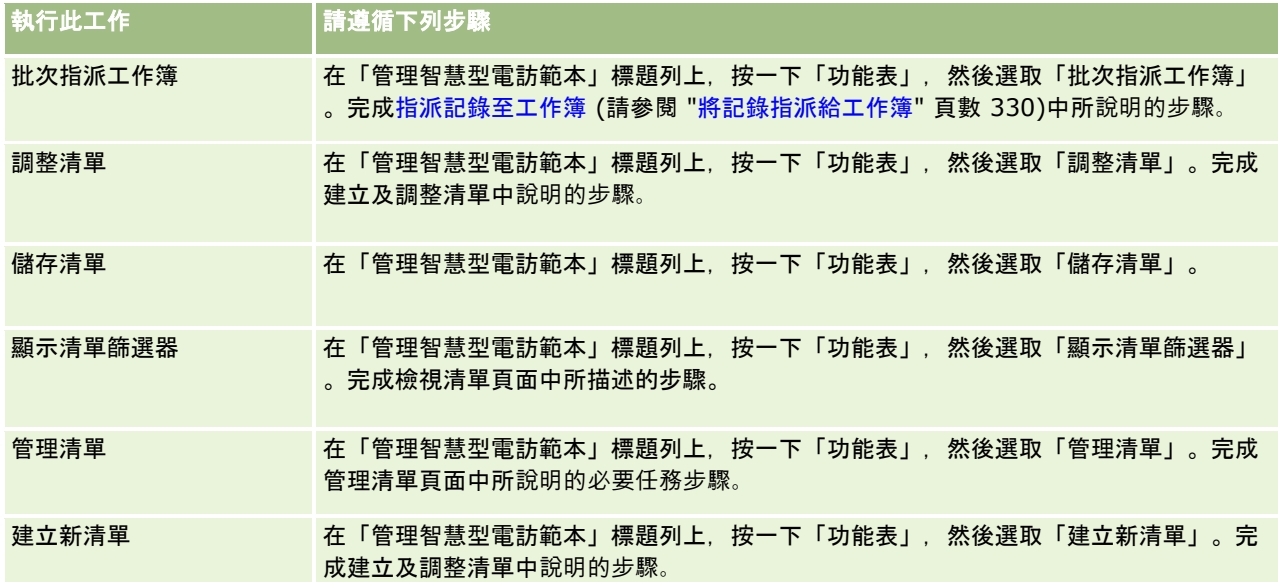

以下程序描述如何將詳述產品資訊連結至智慧型電訪記錄。

#### 將詳述**產品資訊連結至智慧型電訪記錄**

1 在「智慧型電訪詳細資料」頁面上,向下捲動至「詳述產品」區段,然後按一下「新建」。

**附註:如果「詳述**產品」區段未出現在「智慧型電訪詳細資料」頁面上,請按一下頁面右上角的「編輯版面配置」將「 詳述產品」區段新增至頁面版面配置。如果您無法將該區段加入頁面版面配置,請與公司管理員聯絡。

**2** 在「詳述產品編輯」頁面上,輸入所需的資訊。

如需有關「詳述產品編輯」頁面上欄位的詳細資訊,請參閱追蹤顧客的拜訪 (銷售電訪)中的下列任務:將詳述產品資訊連結至電訪記錄。

#### **3** 儲存記錄。

視需要重複這些步驟,並將更多「詳述產品」細項新增至智慧型電訪記錄。

以下程序說明如何將已發送樣品資訊連結至智慧型電訪記錄。

#### 將已發送樣品資訊連結至智慧型電訪記錄

**1** 在「智慧型電訪詳細資料」頁面上,向下捲動至「已發送樣品」區段,然後按一下「新建」。

附註:如果「已發送樣品」區段未出現在「智慧型電訪詳細資料」頁面上,請按一下頁面右上角的「編輯版面配置」將 「已發送樣品」區段新增至頁面版面配置。如果您無法將該區段加入頁面版面配置,請與公司管理員聯絡。

**2** 在「已發送樣品編輯」頁面上,輸入所需的資訊。

如需有關「已發送樣品編輯」頁面欄位的詳細資訊,請參閱追蹤顧客的拜訪 (銷售電訪)中的以下任務:將已發送樣品資訊連結至電訪記錄。

**3** 儲存記錄。

視需要重複這些步驟,並將更多「已發送樣品」細項新增至智慧型電訪記錄。如需有關已發送樣品的詳細資訊,請參閱銷售電訪 期間發送樣品。

以下程序說明如何將促銷項目、教育項目或其他行銷項目連結至智慧型電訪記錄。

#### 將促銷項目、教育項目或其他行銷項目連結至電訪記錄

**1** 在「智慧型電訪詳細資料」頁面上,向下捲動至「促銷項目」區段,然後按一下「新建」。

附註:如果「促銷項目」區段未出現在「智慧型電訪詳細資料」頁面上,請按一下頁面右上角的「編輯版面配置」將「 促銷項目」區段新增至頁面版面配置。如果您無法將該區段加入頁面版面配置,請與公司管理員聯絡。

**2** 在「已發送促銷項目編輯」頁面上,輸入所需的資訊。

如需有關「已發送促銷項目編輯」頁面欄位的詳細資訊, 請參閱追蹤顧客的拜訪 (銷售電訪)中的以下任務:將促銷項目、教育項目或其他行銷項目連結至電訪記錄。

**3** 儲存記錄。

視需要重複這些步驟,並將更多「促銷項目」細項新增至智慧型電訪記錄。

以下程序說明如何將工作簿資訊連結至智慧型電訪記錄。

#### <span id="page-727-0"></span>將工作簿資訊連結至智慧型電訪記錄

**1** 在「智慧型電訪詳細資料」頁面上,向下捲動至「工作簿」區段,然後按一下「新建」。

附註:如果「工作簿」區段未出現在「智慧型電訪詳細資料」頁面上,請按一下頁面右上角的「編輯版面配置」將「工 作簿」區段新增至頁面配置。如果您無法將該區段加入頁面版面配置,請與公司管理員聯絡。

**2** 在「工作簿」頁面上,輸入所需資訊。

如需有關「工作簿編輯」頁面上欄位的詳細資訊,請參閱工作簿欄位 (頁數 [332\)](#page-331-0)。

**3** 儲存記錄。

視需要重複這些步驟,並將更多「工作簿」明細行項目新增至智慧型拜訪記錄。

# 設定生命科學相關偏好設定

身為管理員,您可以在「生命科學相關偏好設定」頁面上為 Oracle CRM On Demand Life Sciences Edition 設定下列偏好設定:

- 生命科學偏好設定
	- 產生電訪活動歷史記錄
	- 允許提交未來的拜訪與樣品交易
- 定義樣品相關偏好設定:
	- 聯絡人可以發送樣品的次數
	- 啟用依銷售代表分配的產品選擇篩選
	- 啟用聯絡人州執照驗證
	- 啟用簽名驗證

您可以按一下「生命科學相關偏好設定」頁面上的「編輯」並儲存更新,或使用內嵌編輯更新個別偏好設定,藉此更新生命科學 相關偏好設定。

在您開始之前:您的角色必須包含「管理製藥存取權」權限,才能設定 Oracle CRM On Demand Life Sciences Edition 偏好設定。

#### 設定 *Oracle CRM On Demand Life Sciences Edition* 相關偏好設定

- **1** 依序按一下「管理」、「其他生命科學相關」(在「生命科學管理」區段中) 及「生命科學相關偏好設定」,瀏覽至「生命科學相關偏好設定」管理頁面。
- **2** 視需要設定下列偏好設定:
	- 在「生命科學偏好設定」區段中:
	- 產生電訪活動歷史記錄

選取此設定以產生電訪活動的接洽歷史記錄資料, 以在 Oracle CRM On Demand Disconnected Mobile Sales 應用程式中使用及顯示。

<span id="page-728-0"></span>**附註: 只有您是 Oracle CRM On Demand Disconnected Mobile Sales** 應用程式的授權使用者時,才選擇此設定。

■ 允許提交未來的拜訪與樣品交易

選取此設定來允許使用者提交未來日期的拜訪與樣品交易。

**附註: 只有您是 Oracle CRM On Demand Disconnected Mobile Sales** 應用程式的授權使用者時,才選擇此設定。

- 在「定義樣品相關偏好設定」區段中:
- 聯絡人可以發送樣品的次數

如需有關設定此偏好設定的資訊,請參閱設定沒有有效州執照之聯絡人可以發送樣品的次數上限 (頁數 [729\)](#page-728-0)。

■ 啟用依銷售代表分配的產品選擇篩選

如需有關設定此偏好設定的資訊,請參閱根據銷售代表的分配記錄設定選擇清單篩選條件 (頁數 [730\)](#page-729-0)。

■ 啟用聯絡人州執照驗證

選取此選項可讓 Oracle CRM On Demand 在製藥銷售代表提交要發送給醫師或其他醫療照護提供者的樣品時,檢查所有地址在美國的拜訪聯絡人州執照 的有效性。如果此設定已選取,則 Oracle CRM On Demand 會驗證下列項目:

- 在拜訪地址中指定的州別, 會與在聯絡人州執照中指定的州別相同。
- 拜訪日期應在州執照的有效期限內,亦即州執照的到期日不能早於拜訪日期。如果聯絡人州執照中未指定日期,則 Oracle CRM On Demand 會假定州執照有效。

這些驗證檢查只會套用到發送的產品樣品上,不會套用到如詳述產品或發送促銷項目等其他相關活動上,並會 套用到所有拜訪類型上:客戶拜訪、出席者拜訪及聯絡人拜訪。如果 Oracle CRM On Demand 判定州執照無效,則 Oracle CRM On Demand 會發出錯誤訊息並防止樣品發送。若要繼續發送樣品,代表必須將有效的州醫療執照新增至該拜訪中。

■ 啟用簽名驗證

選取此設定,可讓 Oracle CRM On Demand 在銷售代表於拜訪客戶期間嘗試使用「拜訪詳細資料」頁面的「提交」按鈕發送任何產品樣品時,檢查簽名記錄 是否存在。如果沒有與此拜訪相關聯的簽名記錄,且「拜訪詳細資料」頁面上「可發送的樣品」或「樣品發送 」相關資訊區段中的「數量」值為正值,則 Oracle CRM On Demand 會在銷售代表提交拜訪時顯示錯誤訊息,並不再繼續處理拜訪。若要繼續處理拜訪,並允許代表發送產品樣品

,則代表必須先將聯絡人的簽名記錄新增至拜訪記錄,才能重新提交拜訪。

## 設定沒有有效州執照之聯絡人可以發送樣品的次數上限

管理員可以設定可發送樣品給沒有有效州執照之聯絡人的次數上限。此設定是在通用層級設定,並且套用至整個組織。請進行此 設定以確定下列項目:

- 此欄位中的銷售代表發送樣品給沒有有效州執照之聯絡人的次數,將無法超過指定的次數上限。
- 聯絡人搬遷至不同州別時,在等候有效州執照的期間時可以發送樣本。通常,聯絡人搬遷至不同州別時,必須等候數天才能 收到有效執照。

在您開始之前。若要設定可發送樣品給沒有有效州執照之聯絡人的次數上限,您的使用者角色必須包含「啟用基本樣品作業」權 限。

#### <span id="page-729-0"></span>設定可發送樣品給沒有有效州執照之聯絡人的次數上限

- **1** 在任何頁面的右上角,按一下「管理」通用連結。
- **2** 在「生命科學管理」區段中,按一下「其他生命科學相關」連結。
- **3** 在「生命科學相關偏好設定」頁面中,按一下「生命科學相關偏好設定」連結。
- **4** 在「可發送樣品給聯絡人的次數」欄位中輸入值。

此欄位的預設值是 -

1,表示未設定可發送樣品給沒有有效州別執照之聯絡人的次數上限,且對目前行為沒有影響。將此欄位中的值設為任 何負數,將會得到相同的結果**。** 

將此欄位中的值設為大於零的數字,表示您設定了沒有有效州執照之聯絡人可以發送樣品的次數上限,並且會影響行為 ,如下所示:

■ 銷售代表可以發送樣品給等待有效州別執照的聯絡人 x 次, 其中 x 是此欄位中的值,假設執照狀態無效或非 Null, 日執照未到期。

附註:若要將樣品分配給聯絡人,聯絡人類型 (例如,內科醫師、藥師、從事醫護工作者、醫師) 必須獲得授權才能收到與登錄樣本。如需詳細資訊,請參閱授權聯絡人接收樣品 (請參閱 "[授權聯絡人收到樣品](#page-730-0)" 頁數 [731\)](#page-730-0)。

■ 如果聯絡人搬遷至不同州別,則可發送樣品給等待有效州別執照的聯絡人 x 次,其中 x 是此欄位中的值。如需詳細資訊,請參閱聯絡人狀態授權欄位。

### 相關主題

如需樣品管理的相關資訊,請參閱下列主題:

- 授權聯絡人接收樣品 (請參閱 "[授權聯絡人收到樣品](#page-730-0)" 頁數 [731\)](#page-730-0)
- 樣品交易
- 管理樣品交易
- 樣品交易欄位

## 根據銷售代表的分配記錄設定選擇清單篩選條件

管理員可啟用 Oracle CRM On Demand Life Sciences Edition 項目的選擇清單篩選,如詳述產品、促銷項目、樣品發送、訊息計劃以及樣品要求。設定此篩選後,Oracle CRM On Demand 會篩選製藥銷售代表進行客戶電訪 (聯絡人電訪、客戶電訪或出席者電訪) 期間顯示的下列選擇清單項目。視銷售代表的分配記錄而定,Oracle CRM On Demand 會對選擇清單項目套用篩選如下:

- 銷售代表可以詳述的產品
- 銷售代表可以發送的樣品
- 指售代表可以發送的促銷項目
- 銷售代表可以為客戶要求的樣品

如果未設定篩選,則 Oracle CRM On Demand 不會使用銷售代表的分配記錄來篩選這些選擇清單。

<span id="page-730-0"></span>在您開始之前。若要啟用選擇清單篩選,您的使用者角色必須包含「管理製藥存取權」與「管理公司,權限。

#### 根據銷售代表的分配記錄**啟用選擇清單篩選條件**

- **1** 在任何頁面的右上角,按一下「管理」通用連結。
- **2** 在「生命科學管理」區段中,按一下「其他生命科學相關」連結。
- **3** 在「生命科學相關偏好設定」頁面中,按一下「生命科學相關偏好設定」連結。
- **4** 選取「啟用依銷售代表分配的產品選擇篩選」。

依預設,未選取此設定。

### 相關主題

如需相關資訊,請參閱下列主題:

- 銷售電訪期間發送樣品
- ■配置
- 連結詳述產品資訊至電訪
- 連結已發送樣品資訊至電訪
- 連結促銷項目資訊至電訪
- 連結樣品要求資訊至電訪

# 授權聯絡人收到樣品

銷售代表無法將樣品分配給存,他們只能將樣品分配給獲得授權能夠收到與登錄樣品的聯絡人。管理員透過指定可以發 送樣品的聯絡人類型,來控制這個功能。如果銷售代表嘗試將樣品分配給未獲授權接收與登錄樣品的聯絡人,則會顯示類似以下 的錯誤訊息:聯絡人無法發送品。

**在您開始之前。**若要授權聯絡人接收樣品,您必須先建立名稱為「可以發送樣品」的類型選擇清單欄位,值為「是」與「否」。

#### 授權聯絡人接收樣品

- **1** 在任何頁面的右上角,按一下「管理」全域連結。
- **2** 在「應用程式自訂」區段中按一下「應用程式自訂」。
- **3** 在「記錄類型設定」區段中,按一下「聯絡人」連結。
- **4** 在「層疊選擇清單」區段中,按一下「聯絡人層疊選擇清單」連結。
- **5** 在「聯絡人層疊選擇清單」頁面上,按一下下列層疊選擇清單定義旁的「編輯」。

<span id="page-731-0"></span>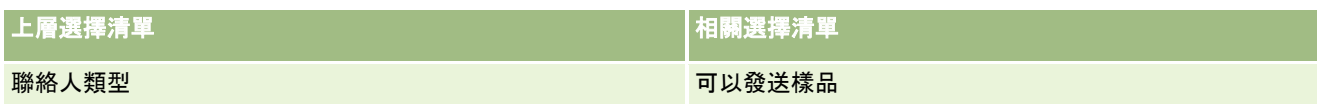

**6** 前往「層疊選擇清單精靈」的步驟 2,對於您不要授權接收與登錄樣品的每個聯絡人,將「相關選擇清單顯示值」 (或上層選擇清單可用值) 設為「否」。

附註:根據預設,每個聯絡人的「相關選擇清單顯示值」 (上層選擇清單可用值) 設為「是」,表示預設所有聯絡人都可以發送樣品。

例如在下表中,下列聯絡人獲得授權收到與登錄樣品:醫院主任、實驗室技術人員、從事醫護工作者、藥師及醫師。

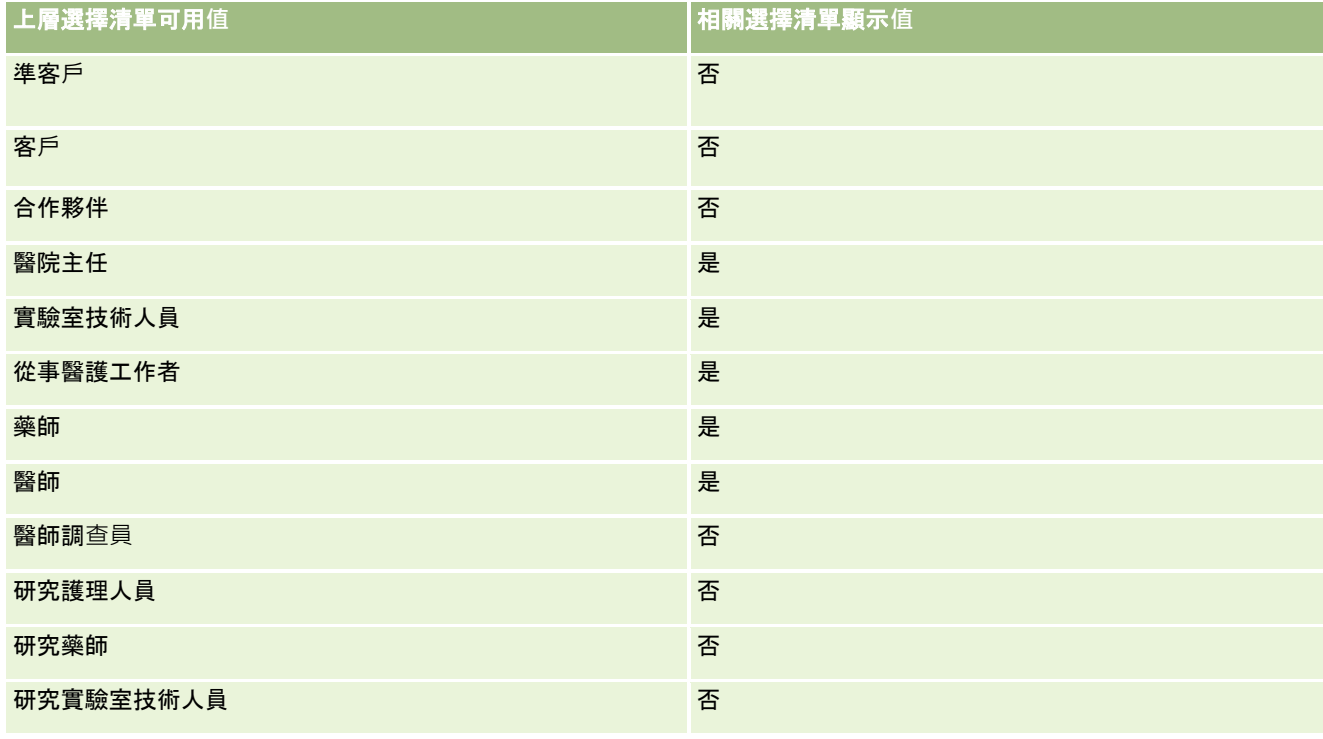

如需層疊選擇清單的詳細資訊,請參閱定義層疊選擇清單 (頁數 [172\)](#page-171-0)。

## 相關主題

如需樣品管理的相關資訊,請參閱下列主題:

- 設定沒有有效州執照之聯絡人可以發送樣品的次數上限 (頁數 [729\)](#page-728-0)
- 樣品交易
- 管理樣品交易
- 樣品交易欄位

# 設定樣品交易的自動提交

本主題說明如何在 Oracle CRM On Demand 中使用工作流程功能來自動提交樣品交易進行處理。

在您開始之前。請檢閱關於樣品交易的自動提交 (頁數 [734\)](#page-733-0)中的資訊。

#### 設定樣品交易的自動提交

**1** 決定樣品交易中有哪些欄位將用於工作流程規則上的條件中。

例如,您可能會決定使用樣品交易記錄類型上核取方塊欄位中的設定作為準則,來決定是否應提交記錄。在工作流程規 則中,您可以指定若在記錄上已選取核取方塊時,工作流程應提交該記錄。您可以使用現有的核取方塊欄位,或者可能 會想要設定自訂核取方塊欄位並為其命名,如「註記提交需求」。如需有關設定自訂欄位的詳細資訊,請參閱記錄類型 應用程式自訂頁面 (頁數 [90\)](#page-89-0)上表格中有關「欄位管理」與「頁面版面配置管理」的區段。

**2** 為「樣品交易」記錄類型設定所需的工作流程規則。

您可以視需要設定許多工作流程規則。您可能會想要設定含有「儲存修改的記錄時」觸發事件的工作流程,以自動提交 修改過的樣品交易記錄。

附註: 在設定工作流程規則時, 您也必須包含條件來檢查「狀態」欄位是否已設為*進行中*的值。此條件為必要項目, 以 便在「提交」動作順利執行時﹐讓動作變更「樣品交易」記錄的「狀態」欄位 (其為再次呼叫此工作流程的修改動作)。

下列為最低規則條件的範例:

[<bMark\_for\_Submit\_ITAG>]="Y" AND [<TransactionStatus>]="進行中" AND ExcludeChannel("線上")

在此範例中,「註記提交需求」為自訂欄位,而 ExcludeChannel 則為選擇性條件,可讓您限制觸發範圍以使工作流程僅對匯入有效,而不是在使用 UI 中的「提交電訪」按鈕時觸發。如果您在觸發此工作流程動作時收到任何錯誤,請參閱檢視工作流程錯誤監視器中的錯 誤執行環境 (請參閱 "[檢視工作流程錯誤監視器中的錯誤例項](#page-434-0)" 頁數 [435\)](#page-434-0)。

如需有關設定工作流程規則的詳細資訊,請參閱建立工作流程規則 (頁數 [388\)](#page-387-0)。

**3** 在每個工作流程規則中,請指定待執行之工作流程動作必須符合的條件。

例如,您可以指定若在記錄上已選取特定核取方塊欄位時,則必須執行工作流程規則上的動作。

**附註**:如果您不要讓工作流程規則提交透過使用者介面建立或更新的記錄,則請在您工作流程規則的條件中設定必要限 制。如需詳細資訊,請參閱限制特定通路或角色的工作流程規則 (頁數 [403\)](#page-402-0)

**4** 在您每個工作流程規則上建立所需的「提交」工作流程動作。

如需有關「提交」工作流程動作的詳細資訊,請參閱關於工作流程動作 (頁數 [377\)](#page-376-0)中有關 Oracle CRM On Demand Life Sciences Edition 工作流程動作的資訊。

備註:在「提交」動作之前,必須先有具備非零等待值的「等待」動作。使用非零等待時會將工作流程動作轉譯為非同 步動作。若要追求整體應用程式效能則建議採用非同步動作,特別是如果您正在匯入與提交大量樣品交易記錄時。

備註:在此主題的範例運算式中所使用的欄位名稱及欄位名稱語法與語言無關,是在 Expression Builder 第 29 版 Service Pack 1 較早的版次中使用的欄位名稱與欄位名稱語法。這些範例仍然有效。然而,若您從 Expression Builder 第 29 版 Service Pack 1

或更新版本的欄位清單中選取運算式的對應欄位,則欄位名稱與欄位名稱語法將會與範例中所顯示的不同。建議您一律從 Expression Builder

的欄位清單中選取運算式的欄位,以讓欄位名稱與欄位名稱語法隨時保持正確。如需有關運算式中欄位名稱與欄位名稱語法的詳 細資訊,請參閱關於運算式 (頁數 [741\)](#page-740-0)。

## <span id="page-733-0"></span>關於樣品交易的自動提交

您可以設定工作流程規則來自動提交樣品交易,因此您無須個別開啟每個記錄來提交樣品交易 · 如果您想要同時提交您透過 Web

服務或透過「匯入助理」所建立或更新的記錄集,使用工作流程規則來提交樣品交易記錄集便頗為實用。例如,當您將新存貨從 倉庫傳送給您的銷售代表,便可能會想要透過「匯入助理」建立大量類型為「轉出」的樣品交易,然後提交它們。

您可以設定一個工作流程規則, 讓其在每次樣品交易記錄更新時觸發, 並在該規則上設定一個工作流程動作, 讓其在記錄上的欄 位設為您於工作流程規則條件中所指定的值時,自動提交記錄。例如,您可以執行下列動作:

**1** 匯入樣品交易記錄集。

**2** 為步驟 1 中匯入的樣品交易來匯入交易項目記錄。

**3** 當觸發欄位設為提交觸發值,例如「註記提交要求」設為 Y 時,重新匯入步驟 1 的樣品交易記錄集。

**附註**: 您必須先匯入所有對應的樣品交易項目, 才能使用工作流程規則來提交樣品交易。

如果您不要讓工作流程規則提交透過使用者介面建立或更新的記錄,則請在您工作流程規則的條件中設定必要限制。如需詳細資 訊,請參閱限制特定通路或角色的工作流程規則 (頁數 [403\)](#page-402-0)

當您使用工作流程來提交匯入的記錄,會發生下列情況:

- 工作流程提交動作的任何錯誤並不會阻止樣品交易記錄的匯入、建立或更新作業。
- 對存貨盤點所做的變更會反映在 Oracle CRM On Demand Disconnected Mobile Sales 應用程式中。

# **Oracle CRM On Demand Desktop**

Oracle CRM On Demand Desktop 允許使用者將其 Oracle CRM On Demand 記錄與 Microsoft Outlook 同步。在「管理首頁」的「桌面整合管理」區段中,您可以按一下 Oracle CRM On Demand Desktop 連結以移至可讓您設定將此軟體分配給使用者的頁面。您可以執行下列動作:

- 驗證您的系統符合 Oracle CRM On Demand 的系統需求, 再安裝 Oracle CRM On Demand Desktop。
- 管理可供 Oracle CRM On Demand Desktop 使用者使用的自訂套件, 請參閱管理自訂套件 (頁數 [735\)](#page-734-0)。
- 從 Oracle Software Delivery Cloud 下載檔案,這些檔案可讓您自訂與部署 Oracle CRM On Demand Desktop 應用程式。
- 設定 Oracle CRM On Demand Desktop 安裝程式的下載位置,請參閱設定 Oracle CRM On Demand Desktop 安裝程式版本位置 (頁數 [736\)](#page-735-0)。

如需有關安裝、設定及部署 Oracle CRM On Demand Desktop 的詳細資訊,請參閱 O*racle CRM On Demand Desktop Administration Guide*。如需有關自訂 Oracle CRM On Demand Desktop 的詳細資訊,請參閱 *Oracle CRM On Demand Desktop Customization* 指南。

備註:除了完整的 Oracle CRM On Demand Desktop 產品外,還可使用 Oracle CRM On Demand Desktop Lite 產品。如需有關 Oracle CRM On Demand Desktop Lite 的詳細資訊,請參閱 O*racle CRM On Demand Desktop Administration Guide*。

# <span id="page-734-0"></span>管理自訂套件

所謂*自訂套件*是由 Oracle CRM On Demand Desktop 關聯至特定角色的一組 XML 中繼資料檔案與 JavaScript 檔案。中繼資料檔案會自訂 Oracle CRM On Demand Desktop 部署。例如,您可以執行下列自訂:新增或移除 Oracle CRM On Demand Desktop 所同步的欄位或變更自訂表單的版面配置。如需有關自訂套件的詳細資訊,請參閱 *Oracle CRM On Demand Desktop Administration Guide*。

備註: Oracle CRM On Demand Desktop Lite 不支援自訂套件。

在「套件清單」頁面中,您可以新增自訂套件,以及複製、編輯並刪除現有套件。

## 發佈自訂套件

若要使自訂套件有效並可供 Oracle CRM On Demand Desktop 使用者使用,您必須發佈套件。

套件記錄一旦發佈就會變成唯讀,而「狀態」欄位中的值則會從「未發佈」變更為「已發佈」。任何時刻只有一個自訂套件能對 用戶端版本有效。因此,如果您嘗試發佈套件的對象角色其開始日期與同一角色的現有自訂套件相重疊,即會出現錯誤訊息。不 過,具有特定角色的使用者可就不同用戶端版本發佈不同套件。

如需變更套件內的中繼資料檔案,您必須取消發佈套件、附加更新的套件檔案以及發佈更新的套件。

**提示**:由於具有指定角色的使用者在記錄狀態為「未發佈」時將無法下載套件檔案,因此建議您為目前有效的套件指定結束日期 ,並在必須執行變更時建立新套件。此動作可確保套件永遠可供新使用者使用,同時達成更精確的版本控制與追蹤。

在您開始之前。若要管理自訂套件,您的角色必須包含「管理 CRM Desktop 存取」權限。

### 新增自訂套件

- **1** 在任何頁面的右上角,按一下「管理」全域連結。
- **2** 在 Oracle CRM On Demand Desktop 區段中, 按一下 Oracle CRM On Demand Desktop。
- **3** 按一下「管理自訂套件」。
- **4** 在「套件清單」頁面上,按一下「新套件」按鈕。
- **5** 在「套件編輯」頁面上,填好下列欄位。

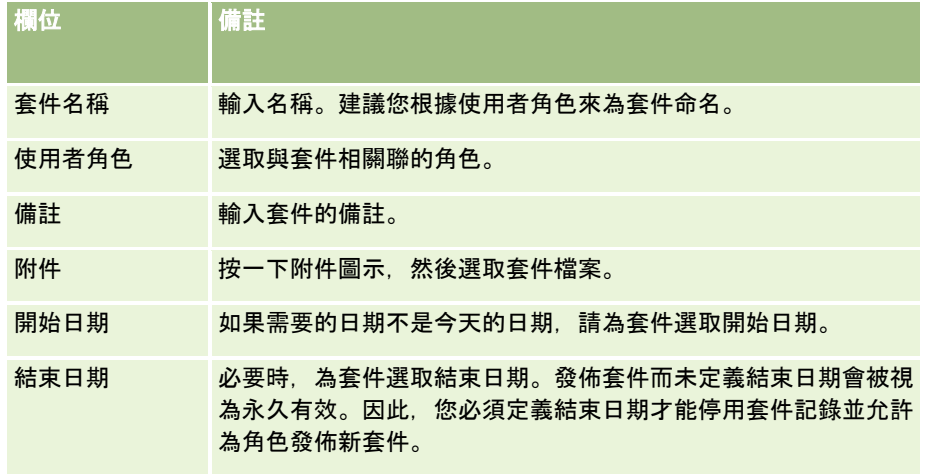

<span id="page-735-0"></span>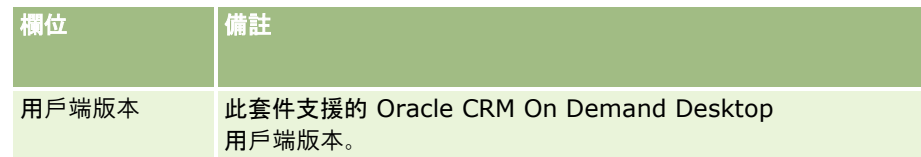

**6** 按一下「儲存」。

或者,您可以複製現有套件,然後依自己的需求變更詳細資料。

#### 發佈或取消發佈套件

- **1** 在任何頁面的右上角,按一下「管理」全域連結。
- **2** 在 Oracle CRM On Demand Desktop 區段中, 按一下 Oracle CRM On Demand Desktop。
- **3** 按一下「管理自訂套件」。
- **4** 在「套件清單」頁面上,按一下套件的名稱。
- **5** 視需要,按一下「發佈」按鈕或「取消發佈」按鈕。 發佈套件時,「雜湊值」欄位中會產生一值。取消發佈套件時,則會清除「雜湊值」欄位。

# 設定 **Oracle CRM On Demand Desktop** 安裝程式版本位置

在「安裝程式位置」畫面中,您可藉由輸入安裝程式 EXE 檔案的 URL,為一或多個版本指定 Oracle CRM On Demand Desktop 32 位元或 64 位元安裝程式的下載位置。指定的 URL 可以是您網路上的任何位置。如需詳細資訊,請參閱 O*racle CRM On Demand Desktop Administration Guide*。

在您開始之前。若要設定 Oracle CRM On Demand Desktop 安裝程式版本位置,您的角色必須包含「管理 CRM Desktop 存取」權限。

管理員必須先從 Oracle Software Delivery Cloud 取得這些安裝程式。

### 設定 *Oracle CRM On Demand Desktop* 安裝程式版本位置

- **1** 在任何頁面的右上角,按一下「管理」全域連結。
- **2** 在 Oracle CRM On Demand Desktop 區段中, 按一下 Oracle CRM On Demand Desktop。
- **3** 按一下「下載位置」連結。
- **4** 在「安裝程式位置」畫面中,執行下列動作:
	- **a** 針對要設定下載位置的各個版本,在版本旁邊的 URL 欄位中輸入 EXE 檔案的 URL。
	- **b** 按一下「儲存」。
- **736** 管理 Oracle CRM On Demand 第 40 版

<span id="page-736-0"></span>設定 Oracle CRM On Demand Desktop

安裝程式版本位置後,一般使用者可藉由瀏覽至「我的設定」、「資料和整合工具」然後到可下載 EXE 檔案的 Oracle CRM On Demand Desktop 頁面, 來安裝 Oracle CRM On Demand Desktop。如需詳細資訊, 請參閱安裝 Oracle CRM On Demand Desktop (頁數 [737\)](#page-736-0)。

# 安裝 **Oracle CRM On Demand Desktop**

在 Oracle CRM On Demand Desktop 頁面上,您可以按一下「下載 Oracle CRM On Demand Desktop」連結來安裝 Oracle CRM On Demand Desktop。

在您開始之前。檢查是否具備必要的軟硬體,以及執行 Oracle CRM On Demand Desktop 的軟體,請參閱 Oracle CRM On Demand 網站 [http://crmondemand.oracle.com/en/products/system](http://crmondemand.oracle.com/en/products/system-requirements/index.html)[requirements/index.html](http://crmondemand.oracle.com/en/products/system-requirements/index.html)。如需有關安裝、設定及部署 Oracle CRM On Demand Desktop 的資訊,請參閱 O*racle CRM On Demand Desktop Administration Guide*。

若要安裝 Oracle CRM On Demand Desktop, 您的角色必須包含「啟用 CRM Desktop 存取」權限。

備註:本主題中的步驟需要您的系統管理員已設定安裝程式位置。如需詳細資訊,請參閱設定 Oracle CRM On Demand Desktop 安裝程式版本位置 (頁數 [736\)](#page-735-0)。

#### 安裝 *Oracle CRM On Demand Desktop*

- **1** 在任何頁面的右上角,按一下「我的設定」全域連結。
- **2** 在「個人首頁」上,按一下「資料和整合工具」連結。
- **3** 在「資料和整合工具」頁面上,按一下「Oracle CRM On Demand Desktop」連結。
- **4** 在 Oracle CRM On Demand Desktop 頁面上,選取安裝程式,然後按一下「下載 Oracle CRM On Demand Desktop」連結。
- **5** 在第二個「Oracle CRM On Demand Desktop」頁面上閱讀詳細資訊,然後按一下「下載 Oracle CRM On Demand Desktop」連結。
- **6** 在此視窗中,執行下列其中一項動作:
	- 按一下「儲存」將 Oracle CRM On Demand Desktop EXE 檔案複製到您的硬碟上,以便在離線時安裝 Oracle CRM On Demand Desktop。(建議)
	- 按一下「執行」以開始安裝。您必須保持網際網路連線, 才能完成安裝。
- **7** 遵循指示完成安裝作業。

# <span id="page-737-0"></span>**Expression Builder**

按一下主題即可查看有關 Oracle On Demand Expression Builder (Expression Builder) 及其用法的資訊:

- 關於 Expression Builder (頁數 [738\)](#page-737-0)
- 使用 Expression Builder (頁數 [739\)](#page-738-0)
- 關於運算式 (頁數 [741\)](#page-740-0)
- Expression Builder 中的資料類型 (頁數 [745\)](#page-744-0)
- Expression Builder 運算子 (頁數 [747\)](#page-746-0)
- Expression Builder 函數 (頁數 [751\)](#page-750-0)
- Expression Builder 範例 (頁數 [793\)](#page-792-0)

# 關於 **Expression Builder**

Oracle On Demand Expression Builder (Expression Builder) 是使用運算式實作商務規則的工具。運算式是指一個或多個 Oracle CRM On Demand 可評估之運算子、函數、欄位和常值的有效組合。

Expression Builder 用於 Oracle CRM On Demand 中的下列區域:

- 用於下列環境中的進階欄位管理:
	- 在欄位上設定欄位驗證屬性
	- 指定預設欄位值

定義欄位層級驗證和預設欄位值時,公司管理員可以建立彈性運算式,以涵蓋各種不同的商務規則。如需有關欄位驗證 和預設值的詳細資訊,請參閱關於欄位管理 (頁數 [92\)](#page-91-0)。

■ 工作流程規則與工作流程動作。

公司管理員可以從「工作流程」頁面,設定在更新、建立或刪除記錄時評估的工作流程規則。運算式是用來在規則上定 義條件以及由規則執行的動作。如需有關工作流程規則的詳細資訊,請參閱「關於工作流程規則」 (請參閱 "[關於工作流程規則](#page-367-0)" 頁數 [368\)](#page-367-0)。

**附註: Expression Builder** 可在大部分情況下驗證運算式的語法。不過,其無法針對數學、邏輯或語意準確性來評估或驗證運算式。

#### 相關主題

如需Expression Builder的相關資訊,請參閱下列主題:

- 使用 Expression Builder (頁數 [739\)](#page-738-0)
- 關於運算式 (頁數 [741\)](#page-740-0)
- Expression Builder 中的資料類型 (頁數 [745\)](#page-744-0)
- Expression Builder 運算子 (頁數 [747\)](#page-746-0)
- Expression Builder 功能 (請參閱 ["Expression Builder](#page-750-0) 函數" 頁數 [751\)](#page-750-0)

<span id="page-738-0"></span>■ Expression Builder 範例 (頁數 [793\)](#page-792-0)

# 使用 **Expression Builder**

在 Oracle CRM On Demand 中,只要在文字方塊旁看見 *fx* 圖示,就可以使用 Expression Builder。按一下圖示就會在新視窗中開啟 Expression Builder。

附註:如需有關運算式中欄位名稱與欄位名稱語法的資訊,請參閱關於運算式 (頁數 [741\)](#page-740-0)。

#### 建立運算式

- **1** 按一下 *fx* 圖示開啟 Expression Builder。
- 2 在 Expression Builder 中, 從清單選取欄位和函數, 或是在運算式編輯器中輸入。

您從清單中選取某個欄位時,與語言無關的欄位名稱就會貼入運算式編輯器。例如,您從「機會」欄位的清單中選取「 結案日期」欄位時,[{Primary Revenue Close Date}] 就會貼入運算式編輯器。

**附註: Expression Builder** 中顯示於「欄位」清單的欄位名稱即是欄位的顯示名稱。如果管理員變更某個欄位的顯示名稱,則「欄位」清單會顯示 該欄位的新顯示名稱。然而,您從清單中選取該欄位時,與語言無關的欄位名稱就會貼入運算式編輯器。

欄位名稱前後的方括號表示系統將評估特定欄位的值並傳入其特定資料類型。如需有關選取欄位和欄位值的詳細資訊, 請參閱下表。

3 視需要加入運算子和常值,藉以編輯運算式。

**附註:**如果您想讓運算式判斷選擇清單欄位是否具有特定值 · 請勿在運算式中輸入該值 · 例如 · 請勿輸入 [{Type}] = "客戶"。請改為從清單中選取選擇清單欄位, 然後按一下 Expression Builder 中的「顯示可接受的值」連結。您可以從顯示的值中選取想要用於運算式的值。此運算式看起來會類似下列運算式:

[{Type}]=LookupValue("ACCOUNT\_TYPE", "Customer")

- **4** (選擇性) 將備註新增至運算式,如下所示:
	- 若要表示備註的開頭,請輸入正斜線 (/), 後面接著一個星號 (\*)。
	- 若要表示備註的結尾,請輸入星號,後面接著一個正斜線。

例如:

/\*這是備註內容\*/

您可以在運算式的開頭或結尾處,或是在運算式的任何位置新增備註。單一運算式可以新增多個備註。

評估運算式時,將會忽略運算式中的備註內容。不過,無法在工作流程「傳送電子郵件」動作的電子郵件主旨行或訊息 中包含備註

(原本會被忽略)。這些位置的正斜線和星號會被解譯成純文字,並與放置在星號內的任何其他文字一起顯示在主旨行或 電子郵件訊息中。

附註:您也可以使用備註功能將運算式設為無效。例如,若要讓欄位驗證運算式無效,但您不想要將其刪除,則以本處 所述的正斜線與星號字元括住運算式。如果您稍後要將運算式再次設為有效,則請刪除運算式開頭和結尾的正斜線與星 號字元。

- **5** (選擇性) 按一下「檢查語法」,然後進行任何更正。
- **6** 儲存運算式。

下表說明 Expression Builder。

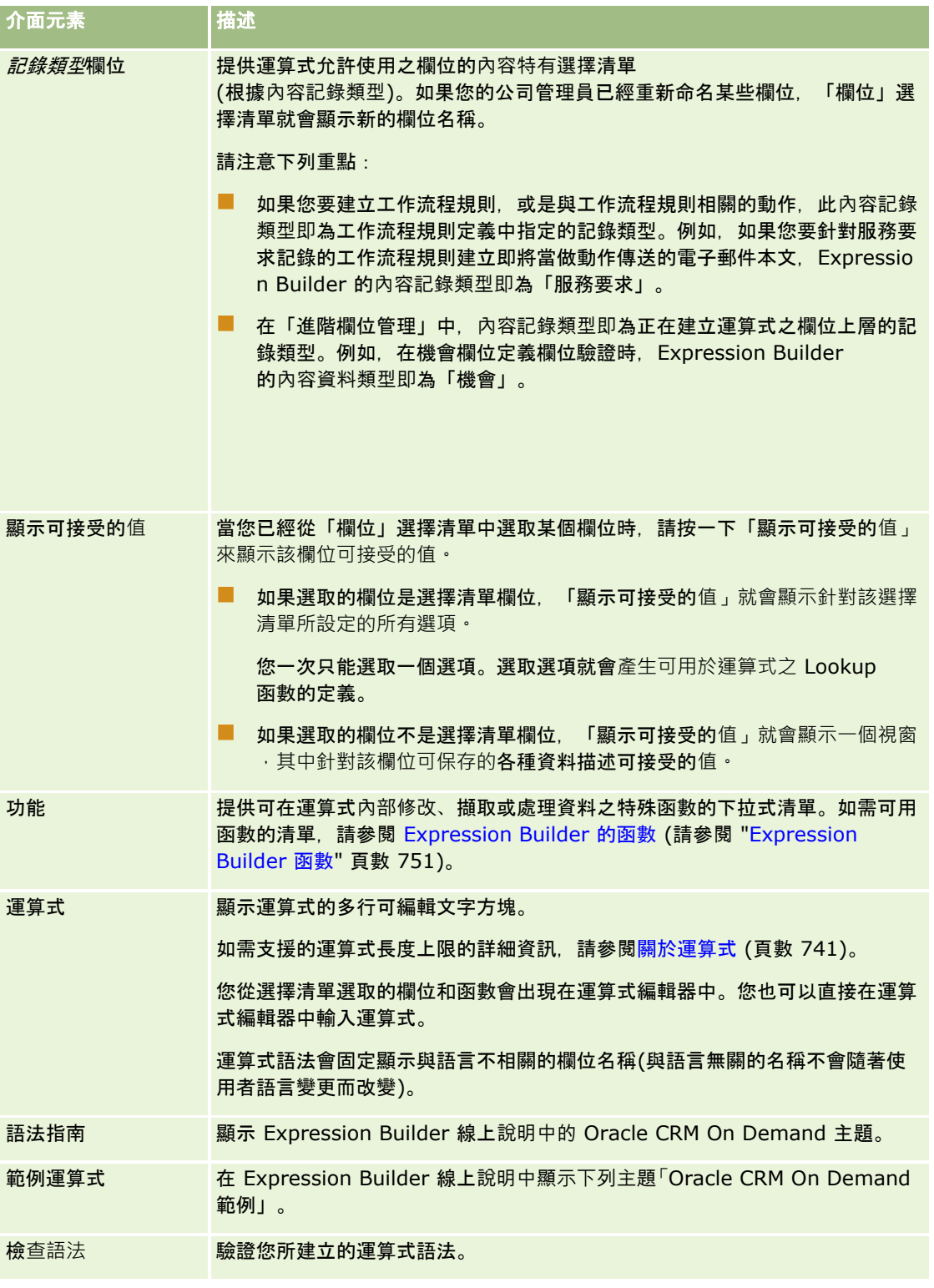

<span id="page-740-0"></span>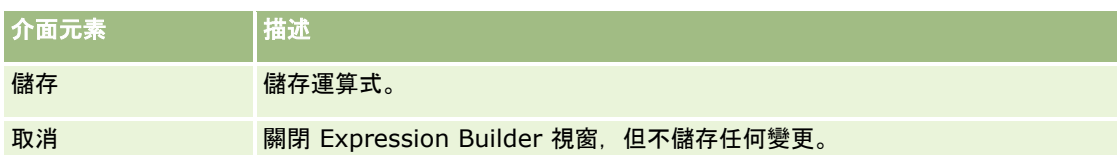

#### 相關主題

如需Expression Builder的相關資訊,請參閱下列主題:

- 關於 Expression Builder (頁數 [738\)](#page-737-0)
- 關於運算式 (頁數 [741\)](#page-740-0)
- Expression Builder 中的資料類型 (頁數 [745\)](#page-744-0)
- Expression Builder 運算子 (頁數 [747\)](#page-746-0)
- Expression Builder 功能 (請參閱 ["Expression Builder](#page-750-0) 函數" 頁數 [751\)](#page-750-0)
- Expression Builder 範例 (頁數 [793\)](#page-792-0)

# 關於運算式

運算式是指一個或多個 Oracle CRM On Demand 可評估之運算子、函數、欄位和常值的有效組合。這個主題會提供有關下列運算式功能的資訊:

- 以運算式表示的欄位與欄位名稱格式
- 運算式長度
- 文字長度
- 條件運算式
- 驗證運算式
- 在運算式中使用相關的欄位

### 運算式中的欄位與欄位名稱語法

大多數用於某個記錄類型之欄位設定頁面的欄位,也可用於該記錄類型在 Expression Builder 中的欄位清單,且可用於運算式。

#### 備註:「文字 (短 - 可遮罩)」欄位類型的自訂欄位則屬例外。您無法在 Expression Builder 的運算式中使用這些欄位。

您從 Expression Builder 的欄位清單中選取欄位名稱,藉此將欄位加入至運算式時,欄位便會以下列語法輸入至運算式編輯器:

[{FieldName}]

運算式編輯器中所顯示的欄位名稱是與語言無關的欄位名稱,用來在 Oracle CRM On Demand 內部識別欄位。雖然您也可以使用 [{FieldName}] 語法直接在運算式編輯器中輸入欄位名稱,但建議您一律從欄位清單中選取欄位,以便在運算式中使用正確的欄位名稱。

#### 關於較早的版次中運算式的欄位名稱與欄位名稱語法

在 Oracle CRM On Demand 第 29 版 Service Pack 1 較早的版次中, 您從 Expression Builder 的欄位清單中選取欄位後, 欄位便會以下列語法輸入至運算式編輯器:

[<FieldName>]

此外, 在第 29 版 Service Pack 1 較早的版次中, Expression Builder 所使用的欄位名稱 (與語言無關) 與 Expression Builder 第 29 版 Service Pack 1 及更新版次中所使用的欄位名稱 (與語言無關) 不同。然而,任何運算式若使用 [<FieldName>] 語法與對應的欄位名稱,且在較早的版次中有效,則在第 29 版 Service Pack 1 或更新版次中便持續有效。如果您要的話,仍可以繼續使用 [<FieldName>] 語法直接在運算式編輯器中輸入舊的欄位名稱 (與語言無關)。然而,建議您一律從 Expression Builder 的欄位清單中選取欄位,以讓欄位名稱與欄位語法隨時保持正確。

若 [{FieldName}] 語法用於新欄位名稱, 而 [<FieldName>] 語法用於舊欄位名稱,則運算式可混合使用新欄位名稱與舊欄位名稱。

#### 關於 **Oracle CRM On Demand** 線上**說明中的範例**

線上說明中顯示的部分運算式範例所使用的欄位名稱與欄位名稱語法 (與語言無關), 是第 29 版 Service Pack 1 較早的版次中使用的欄位名稱與欄位名稱語法。這些範例仍然有效。然而,您在第 29 版 Service Pack 1 或更新版次中建立或更新運算式時,若從 Expression Builder 的欄位清單中選取對應的欄位,運算式中的欄位名稱將會與線上說明範例中顯示的欄位名稱不同,且欄位會以新欄位語法顯示於 運算式編輯器中。

### 運算式長度

若是透過工作流程規則上「傳送電子郵件」動作設定的電子郵件訊息主體,支援的運算式長度上限為 16,350 個字元,包括空格。按下 Enter 鍵,就可以在電子郵件中插入換行。換行在文字方塊中會計算為兩個字元。

在所有其他使用 Expression Builder 的情況下,支援的運算式長度上限為 1024 個字元,包含空格。

您還必須確認您要儲存運算式之欄位中的字元總數未超過該欄位的限制。在下列工作流程欄位中,函數和欄位名稱的前後會分別 加上三個百分比符號 (%%%):

■■ 透過「傳送電子郵件」動作所設定電子郵件中的「主旨」和「訊息主體」欄位

■ 透過「建立任務」動作所設定任務中的「主旨」和「說明」欄位

百分比符號表示函數或欄位名稱將轉換成文字值。在儲存運算式的欄位中,每一個百分比符號會計算為一個字元。

如果您直接在欄位中輸入函數或欄位名稱,則必須在名稱前後分別加上三個百分比符號。如果您使用Expression Builder來內嵌函數或欄位名稱,這些百分比符號會自動加入。

例如,如果您在某個工作流程動作上,使用 Expression Builder 將下列欄位名稱插入至電子郵件訊息主體:

[{Name}]

Expression Builder 會在工作流程動作上將下列內容 (共 14 個字元) 插入至電子郵件訊息主體:

%%%[{Name}]%%%

### 文字長度

當您將字串或數值文字傳遞至 Expression Builder 中的函數,文字不得包含超過 75 個字元,包含空格。如果文字超過 75 個字元,則 Expression Builder 會將該文字視為語法錯誤。當您參考欄位名稱將字串傳遞至函數時,75 個字元的限制不會套用至傳遞至文字之欄位中值的長度。

當您建立運算式, 以設定欄位的預設值, 75

個字元的限制會套用至任何傳遞至運算式中任一函數的字串或數值文字。此外,運算式結果中的字元數不得超過欄位中所允許的 最大字元數。

### 條件運算式

條件運算式是指透過應用程式評估時,永遠會傳回如 True 或 False 等布林值的運算式。

備註:Yes、No、Y 和 N 不是布林值。如果您為函數 (例如 IIf (頁數 [761\)](#page-760-0) 函數) 指定 True 或 Fa se 做為傳回值 · 則 True 和 False 會以字串傳回,而不是以布林值傳回。在條件運算式中使用不正確的布林值可能導致無法預期的行為發生。

在下列任何內容中使用的運算式必須是條件運算式:

- 指定欄位驗證規則
- 在工作流程規則中指定條件
- 當做 IIf (頁數 [761\)](#page-760-0) 函數中的第一個參數

### 驗證運算式

驗證運算式是用來確保欄位中輸入的資料是有效的。驗證運算式必須是條件運算式。

欄位的驗證運算式會每次欄位於全新或現有記錄上更新時,進行評估。不過,不會於下列情況下評估驗證運算式:

- 欄位會在建立或修改記錄時保留空白。欄位驗證不會強制要求值 。
- 欄位具有預先存在的值 (可能有效或無效),而該值在更新記錄時並未變更。

如果驗證運算式沒有受到評估,或者如果驗證運算式評估為 NULL,則不會產生任何錯誤訊息。只有在驗證運算式失敗 (亦即,運算式評估為 FALSE) 時,才會產生錯誤訊息。

驗證運算式與其他運算式類型不同之處在於,它可以用條件運算子當做開頭。例如,如果「客戶名稱」是運算式所驗證的欄位, 此運算式的開頭就可以是:

= 'Acme Hospital'

雖然這個運算式的格式不完整,不過它將會通過語法檢查。因為如果 Oracle CRM On Demand 在運算式的開頭找不到欄位名稱,它就會在運算式前面插入所驗證之欄位的名稱。您也可以依照下列方式輸入驗證運算式:

[<AccountName>]= 'Acme Hospital'

其中 [<AccountName>] 即為所驗證的欄位。

除了所驗證的欄位以外,如果運算式需要評估其他欄位,其標準作法是針對所驗證的欄位執行運算式中的第一項比較。

驗證運算式只會用於 Oracle CRM On Demand 進階欄位管理的「欄位驗證」文字方塊中。

#### 驗證運算式範例

範例 1:某個業務程序要求機會的結案日期必須晚於機會的建立日期。

若要實作這項程序,請針對「結案日期」欄位 (位於機會的「欄位設定」頁面中) 建立驗證運算式,如下所示 :

> [<CreatedDate>]

或者,您也可以使用下列範例,不過請注意,所評估的欄位 (結案日期) 必須是運算式中的第一個欄位:

[<CloseDate>] > [<CreatedDate>]

如需有關建立及編輯欄位的資訊,請參閱建立及編輯欄位 (請參閱 "[建立與編輯欄位](#page-107-0)" 頁數 [108\)](#page-107-0)。

範例 2:某個業務程序要求當機會的成功率為 40% 或以上時,機會的收益必須是非零值。

此業務規則表示同時相依於這兩個欄位,而且可以用下列方式重新陳述:

對於機會而言,當成功率大於或等於 40 時,收益不得為零。反之,如果收益為零,成功率就不得大於或等於 40。

欄位的驗證運算式會在建立記錄以及使用者每次更新欄位時進行評估。因為只要更新「成功率」欄位或「收益」欄位就可能會影 響這兩個欄位,所以您必須同時設有「成功率」欄位和「收益」欄位的驗證規則,才能正確實作此業務規則(如需有關建立和編 輯欄位的詳細資訊,請參閱建立和編輯欄位 (請參閱 "[建立與編輯欄位](#page-107-0)" 頁數 [108\)](#page-107-0))。

實作這則範例所需的步驟如下所示:

- **1** 針對「成功率」欄位設定下列驗證規則:
	- < 40 OR ([<Probability>]>= 40 AND [<Revenue>]> 0)

請注意,您不需要使用百分比符號 (%)。

- **2** 將類似下面的驗證錯誤訊息加入至「成功率」欄位: 當成功率大於或等於 40% 時, 收益就必須大於 0。
- **3** 針對「收益」欄位設定下列驗證規則:
	- $(> 0$  AND [<Probability>]>= 40) OR [<Probability>]< 40
- **4** 將類似下面的驗證錯誤訊息加入至「收益」欄位: 當成功率大於或等於 40% 時, 收益就必須大於 0。

### 在運算式中使用相關的欄位

*相關的欄位*是聯結欄位,其值取決於外部索引鍵。當記錄類型的某欄位使用外部索引鍵參考其他記錄類型的欄位時,前者即稱為 *聯結欄位* (Joined Field)。相關欄位的範例為「機會」記錄類型上的 AccountName 欄位。「機會」記錄類型上的 AccountName 欄位是聯結欄位,其值取決於 AccountId 外部索引鍵欄位,該欄位參考「客戶」記錄類型。

如果您的運算式必須決定相關欄位的值,則建議您使用 JoinFieldValue 函數, 並且參考 ID **欄位以取得欄位最近的**值;亦即外部索引鍵欄位。否則﹐您的運算式結果可能不正確﹐運算式值結果可能無效。如需關於聯結欄 位與 JoinFieldValue 函數的詳細資訊,請參閱 JoinFieldValue (頁數 [765\)](#page-764-0)。

### 相關主題

如需Expression Builder的相關資訊,請參閱下列主題:

- 關於 Expression Builder (頁數 [738\)](#page-737-0)
- 使用 Expression Builder (頁數 [739\)](#page-738-0)
- Expression Builder 功能 (請參閱 ["Expression Builder](#page-750-0) 函數" 頁數 [751\)](#page-750-0)

# <span id="page-744-0"></span>**Expression Builder** 中的資料類型

這個主題說明 Oracle CRM On Demand 中的資料類型, 以及在Expression Builder中的使用方式。

備註:在此主題的範例運算式中所使用的欄位名稱及欄位名稱語法與語言無關,是在 Expression Builder 第 29 版 Service Pack 1 較早的版次中使用的欄位名稱與欄位名稱語法。這些範例仍然有效。然而,若您從 Expression Builder 第 29 版 Service Pack 1

或更新版本的欄位清單中選取運算式的對應欄位,則欄位名稱與欄位名稱語法將會與範例中所顯示的不同。建議您一律從 Expression Builder

的欄位清單中選取運算式的欄位,以讓欄位名稱與欄位名稱語法隨時保持正確。如需有關運算式中欄位名稱與欄位名稱語法的詳 細資訊,請參閱關於運算式 (頁數 [741\)](#page-740-0)。

## **Oracle CRM On Demand** 中的資料類型

下表將顯示在運算式中使用 Oracle CRM On Demand 欄位時, 系統所傳回的資料類型。若要取得欄位的值,請使用 [{FieldName}] 語法或 [<FieldName>] 語法。

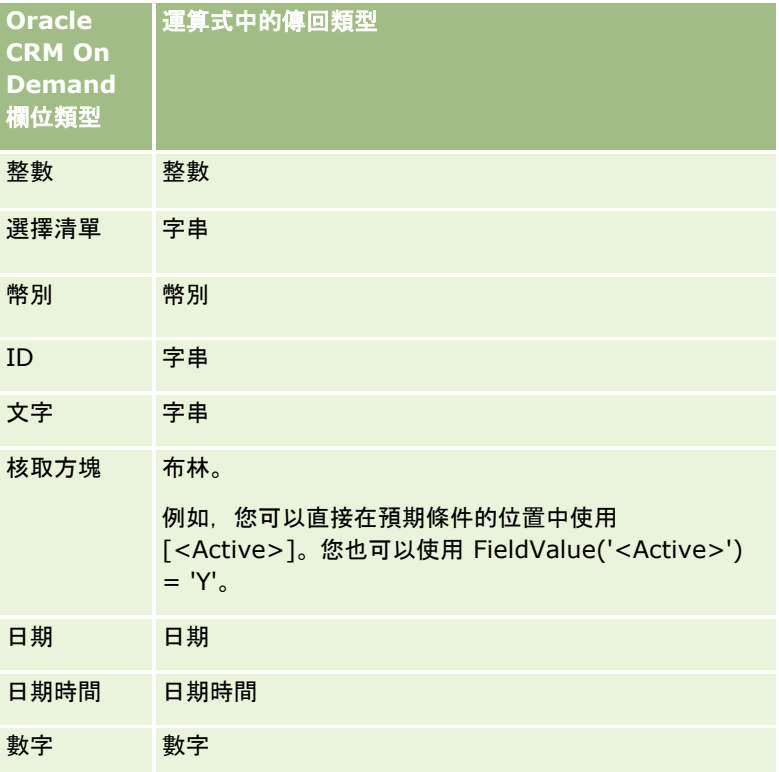

## 資料類型算數

當陳述式參考的欄位值超過一個以上,且這些欄位的資料類型都不同時,則資料類型的順序會對計算作業造成影響。當運算子 (指數運算子除外)

套用至兩個不同資料類型的運算元時,在進行運算作業評估之前,位於運算子右方的運算元會被轉換為位於運算子左方的運算元 所屬的資料類型。例如,如果 CloseDate 是 2007 年 2 月 9 日時,下列運算式:

PRE('<CloseDate>') + 30

會評估為 02/09/200730。因此,下列條件:

[<CloseDate>] > PRE('<CloseDate>') + 30

在語法上有效,不過其意義卻無效。此條件的正確撰寫方式如下:

[<CloseDate>] - 30 > PRE('<CloseDate>').

附註:當您使用指數運算子時,運算子右側的運算元就不會轉換成左側運算元的資料類型。

下表將使用範例值顯示各種算數運算的可能結果。

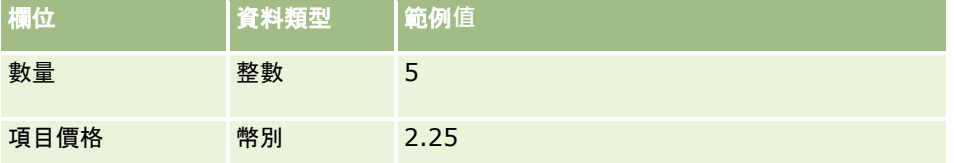

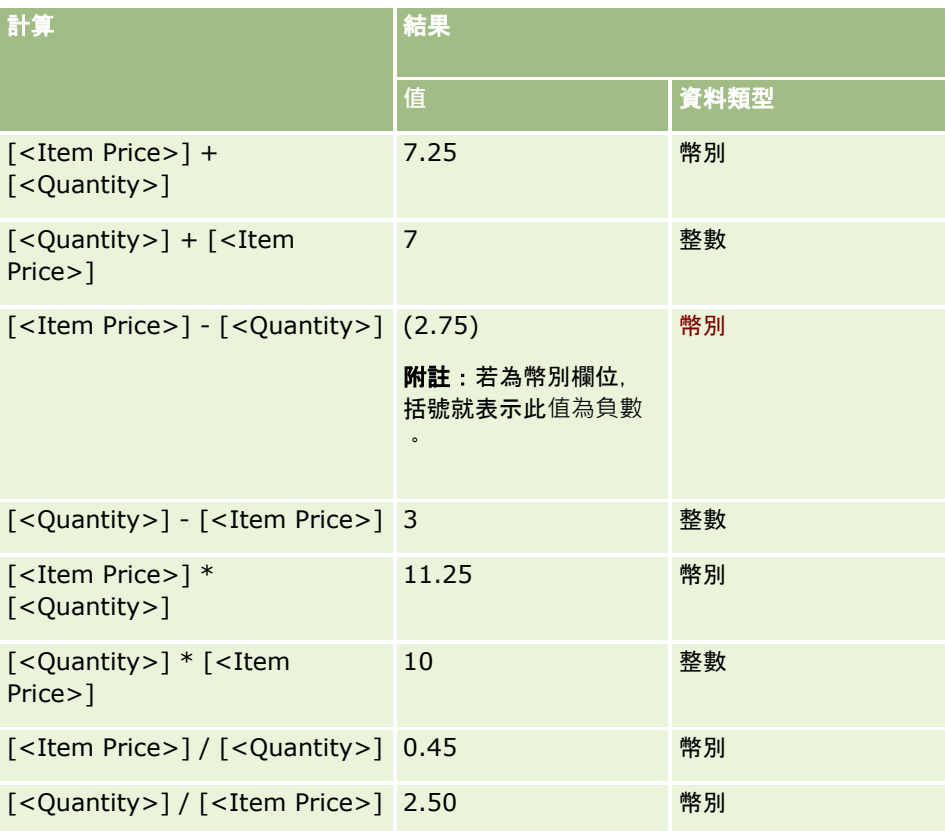

當您使用指數運算子時,運算子右側的運算元就不會轉換成左側運算元的資料類型。

在這則範例 (其中「數量」是值為 5 的整數欄位,而「項目價格」是值為 2.25 的幣別欄位) 中,如果運算子右側的運算元轉換成左側運算元的資料類型,「數量 ^ 項目價格」的預期值即為 25,而且預期的資料類型是整數。不過,結果顯示在下表中。

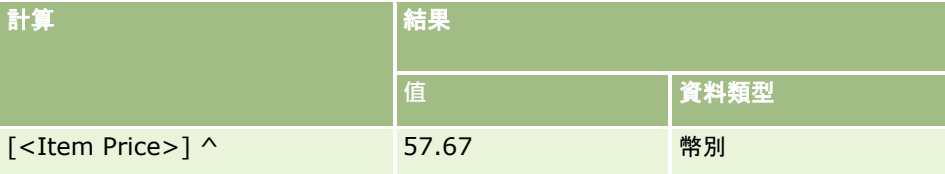

<span id="page-746-0"></span>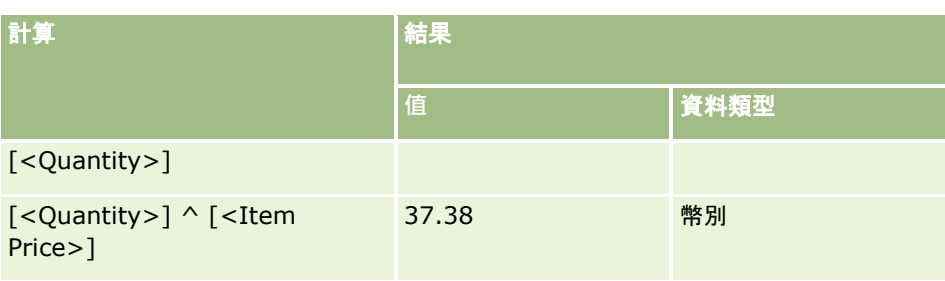

Expression Builder中也支援負號運算子 (減號 [-])。例如:

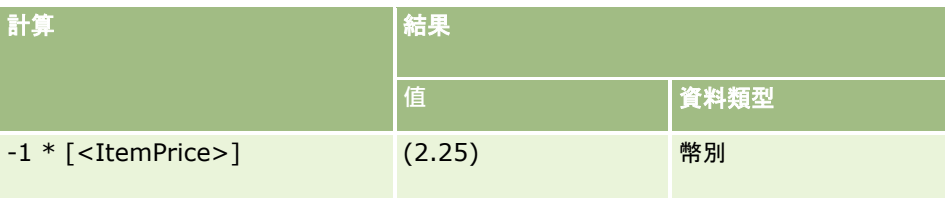

### 如果您將數字轉換成字串,計算就無法正確運作。例如:

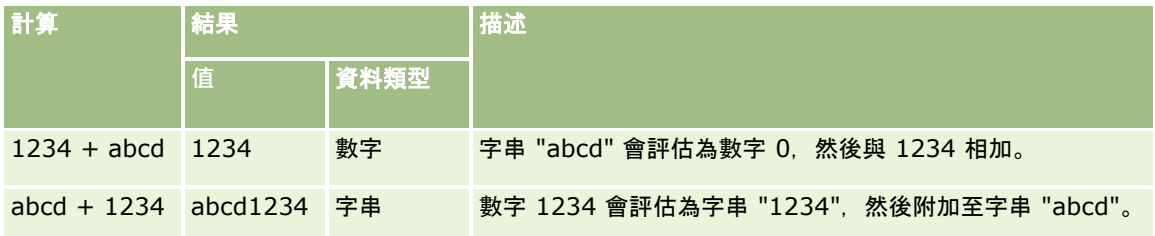

### 相關主題

如需Expression Builder的相關資訊,請參閱下列主題:

- 關於 Expression Builder (頁數 [738\)](#page-737-0)
- 使用 Expression Builder (頁數 [739\)](#page-738-0)
- Expression Builder 功能 (請參閱 ["Expression Builder](#page-750-0) 函數" 頁數 [751\)](#page-750-0)

# **Expression Builder** 運算子

這個主題將描述您可以用於Expression Builder中的運算子,以及這些運算子的評估順序。

備註:在此主題的範例運算式中所使用的欄位名稱及欄位名稱語法與語言無關,是在 Expression Builder 第 29 版 Service Pack 1 較早的版次中使用的欄位名稱與欄位名稱語法。這些範例仍然有效。然而,若您從 Expression Builder 第 29 版 Service Pack 1

或更新版本的欄位清單中選取運算式的對應欄位,則欄位名稱與欄位名稱語法將會與範例中所顯示的不同。建議您一律從 Expression Builder

的欄位清單中選取運算式的欄位,以讓欄位名稱與欄位名稱語法隨時保持正確。如需有關運算式中欄位名稱與欄位名稱語法的詳 細資訊,請參閱關於運算式 (頁數 [741\)](#page-740-0)。

## 算數運算子

下表將描述每個算數運算子的目的,並且提供使用方式的範例。

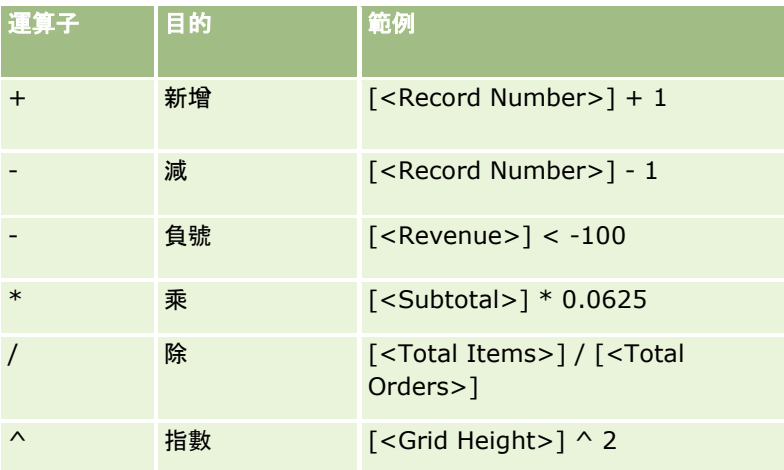

## 邏輯運算子

下列真實性表格將顯示Expression Builder中邏輯運算子所產生的可能結果。

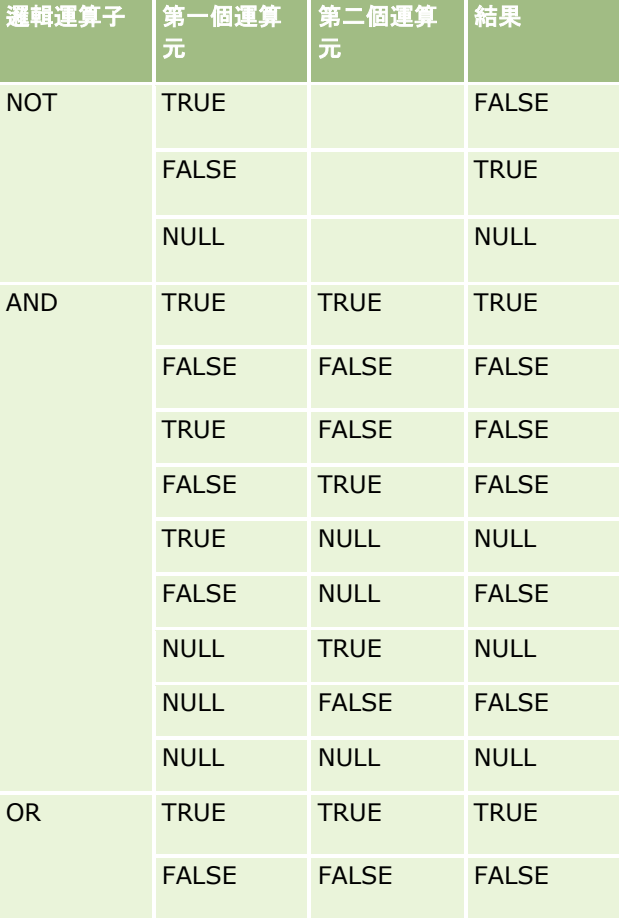

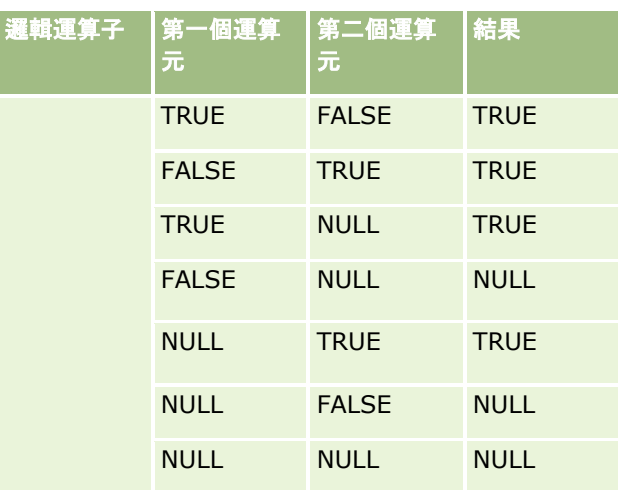

## 比較運算子

下表將描述每個比較運算子的目的,並且提供使用方式的範例。

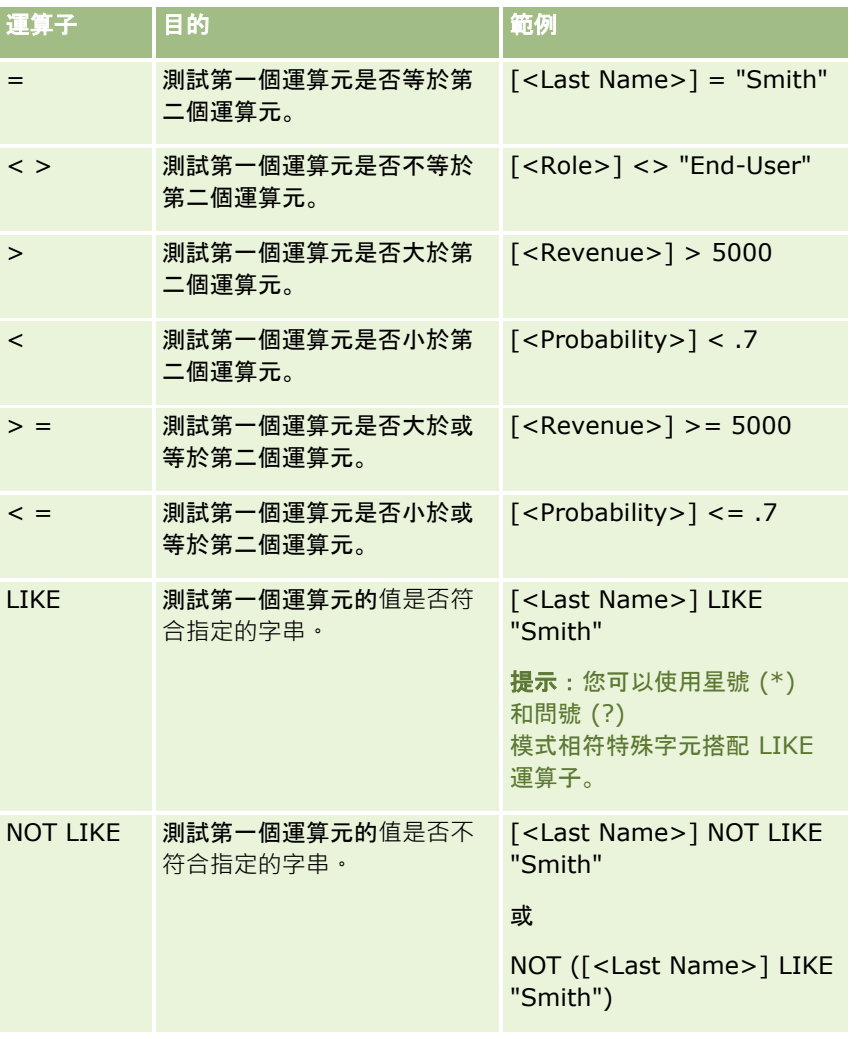

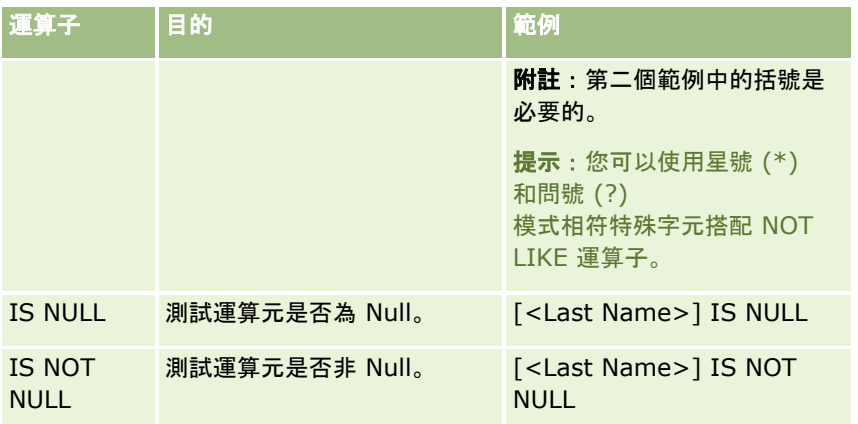

## 模式相符特殊字元

下表將描述模式相符特殊字元。這些特殊字元可以搭配 LIKE 和 NOT LIKE 比較運算子使用。

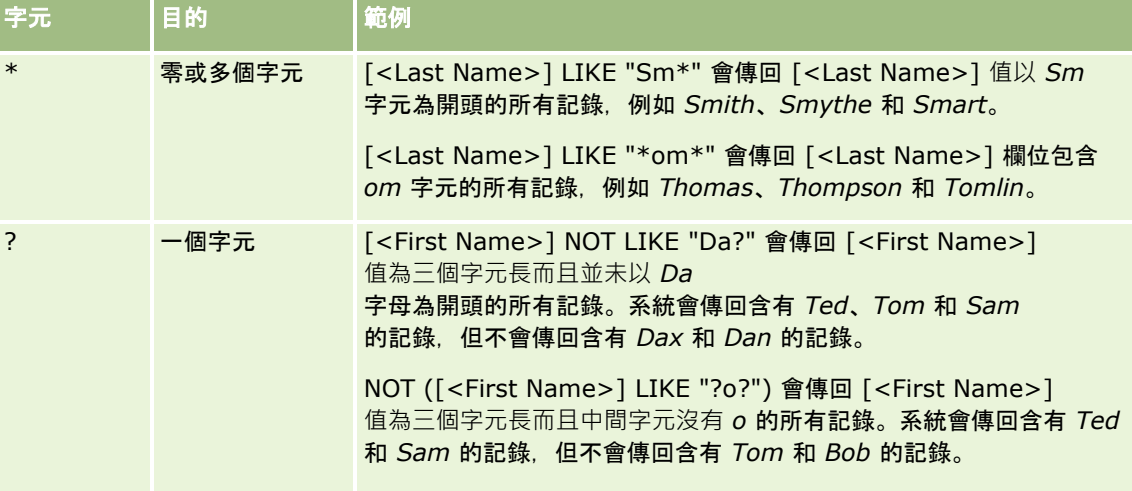

## 串連運算子

在電子郵件中,+ (加號) 運算子是用來串連欄位值與文字。

## 運算子的優先順序

優先順序是指 Oracle CRM On Demand 在單一運算式內部評估各種運算子的順序。適用規則如下:

- 優先順序較高的運算子會在優先順序較低的運算子之前評估。
- 優先順序相等的運算子會由左至右評估。
- 等級數字越低表示優先順序越高。
- 括號的使用方式會影響運算式內部的優先順序。括號內的運算式會在括號外的運算式之前評估。

下表將列出優先順序的等級。

<span id="page-750-0"></span>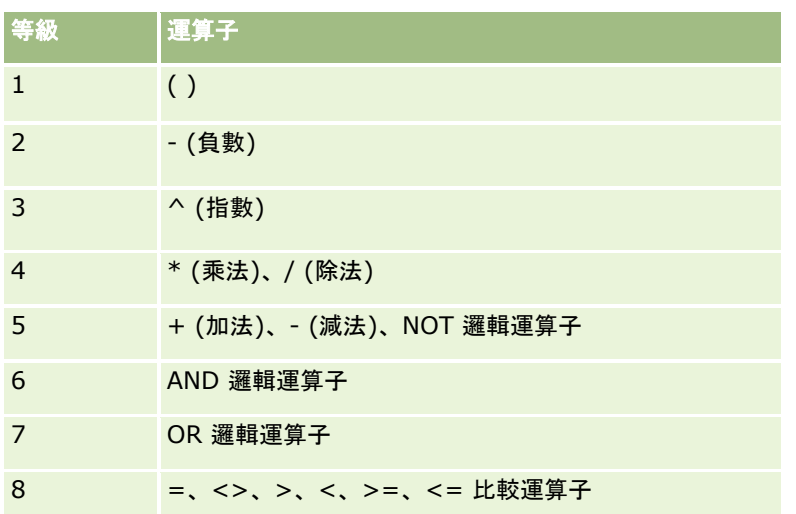

### 相關主題

如需Expression Builder的相關資訊,請參閱下列主題:

- 關於 Expression Builder (頁數 [738\)](#page-737-0)
- 使用 Expression Builder (頁數 [739\)](#page-738-0)
- Expression Builder 功能 (請參閱 ["Expression Builder](#page-750-0) 函數" 頁數 [751\)](#page-750-0)

# **Expression Builder** 函數

下表列出您可以在 Expression Builder 中使用的函數,請按一下函數的名稱, 即可查看有關函數的詳細資訊。

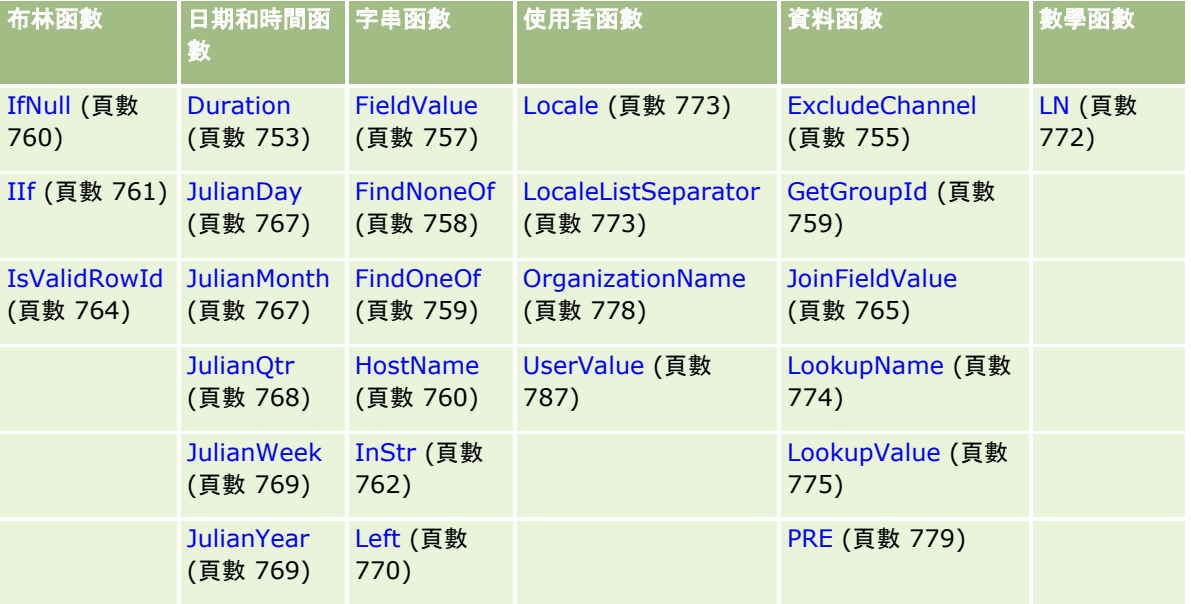

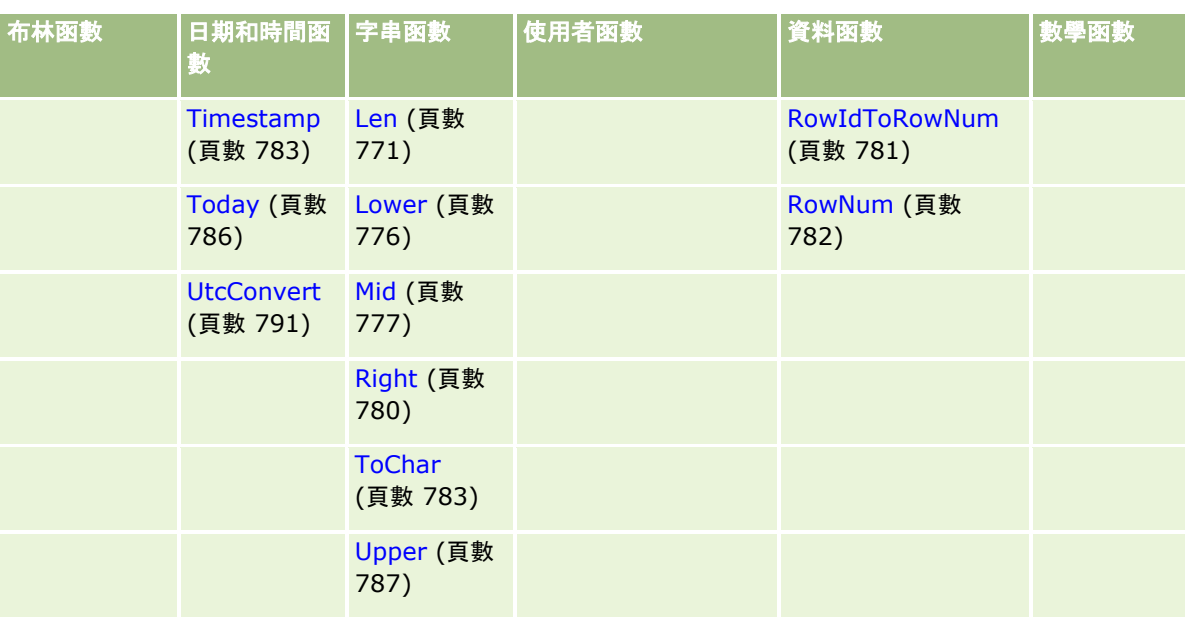

### 請注意下列關於其他函數的資訊:

■ 運算式產生器中「函數」欄位的下拉式清單中所列出的一些函數僅供內部使用,請勿在運算式中使用下列函數:

- GetParentId
- **I**sManagerPosition
- **Lookup**
- **LookupMessage**
- **LOVLanguage**
- **PositionId**
- **PositionName**
- 建議您使用 UserValue (頁數 [787\)](#page-786-0) 函數, 不要使用下表中列出的函數。這些函數將會過時。

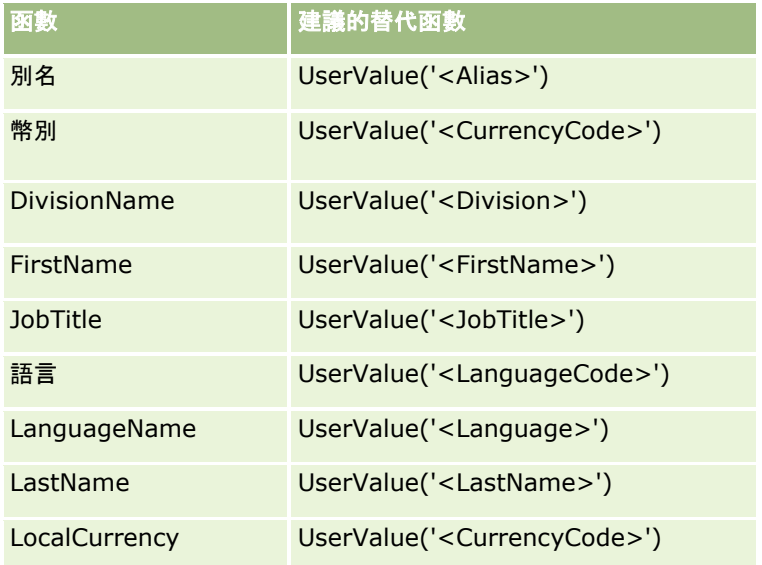

<span id="page-752-0"></span>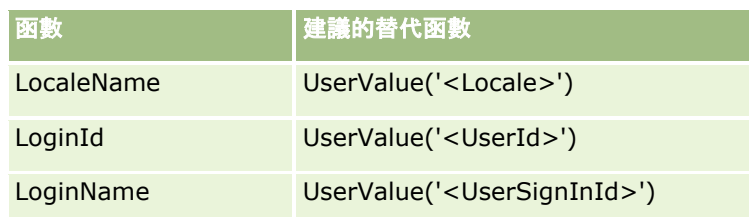

### 相關主題

如需Expression Builder的相關資訊,請參閱下列主題:

- 關於 Expression Builder (頁數 [738\)](#page-737-0)
- 使用 Expression Builder (頁數 [739\)](#page-738-0)

# **Duration**

Expression Builder 中的 Duration 函數會傳回數字, 以天數或一部分天數來表示期間 (如期間引數所示)。

## 語法

Duration(period)

## 結果類型

數字

## 引數

下表說明函數的引數。

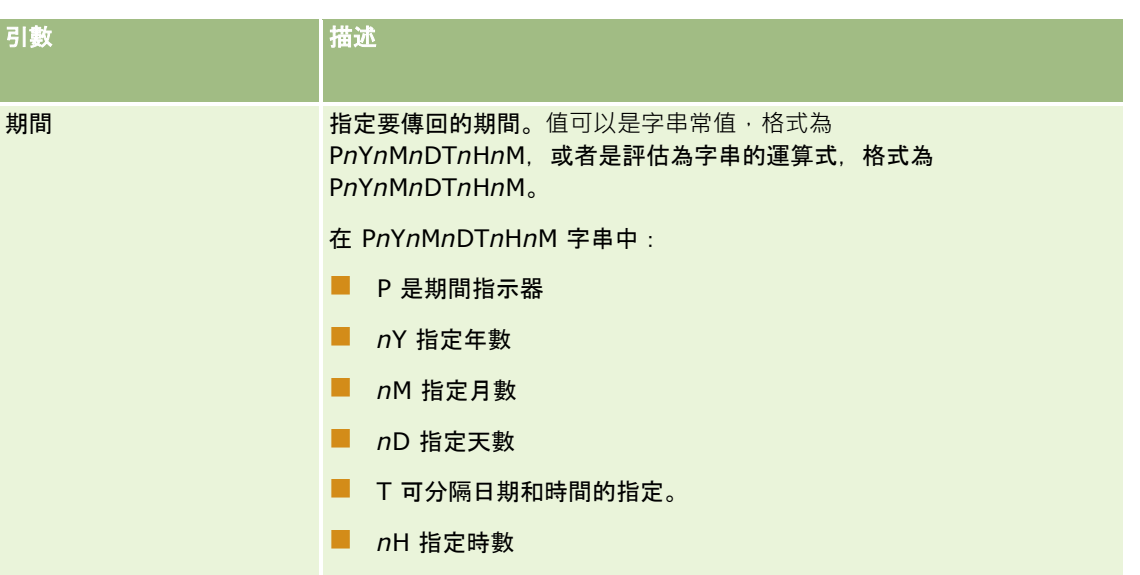

### 管理 Oracle CRM On Demand

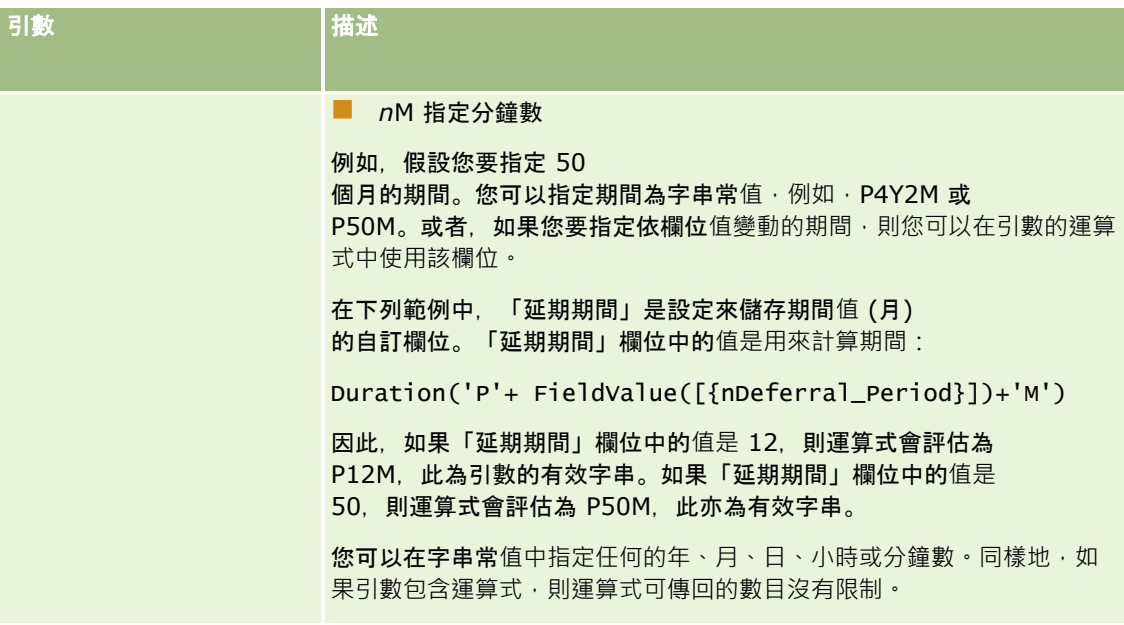

下列考量適用於期間引數:

- 請勿對正值指定加號 (+)。
- 您可以指定負值持續時間如下 -Duration(Period) 或 Duration(-period)。
- 不支援指定秒數。
- 如果年數、月數、天數、小時數或分鐘數為零,您可以省略該數字及其對應的指定項。
- 如果期間中沒有任何時間元件, 則期間中不可以包含 T 指示項。
- 指示項 *P* 在期間中必須永遠存在。

## 範例

以下是有效的 Duration 函數範例:

Duration('P0Y1M1DT2H5M')

```
Duration('P0Y0DT1H')
```
Duration('P1D')

Duration('P0Y0M0DT0H0M')

Duration('P0DT1M')

Duration('P24M')

Duration('P500D')

Duration('P'+ FieldValue([{nDeferral\_Period}])+'M')

Duration('PT1000H3M')

Duration('-P1Y200M')

### <span id="page-754-0"></span>相關主題

如需Expression Builder的相關資訊,請參閱下列主題:

- 關於 Expression Builder (頁數 [738\)](#page-737-0)
- 使用 Expression Builder (頁數 [739\)](#page-738-0)
- Expression Builder 功能 (請參閱 ["Expression Builder](#page-750-0) 函數" 頁數 [751\)](#page-750-0)

# **ExcludeChannel**

如果指定的通路名稱是要求來源的通路,Expression Builder中的 ExcludeChannel 函數會傳回 FALSE。

## 語法

ExcludeChannel(channel name)

## 結果類型

布林

## 引數

下表說明函數的引數。

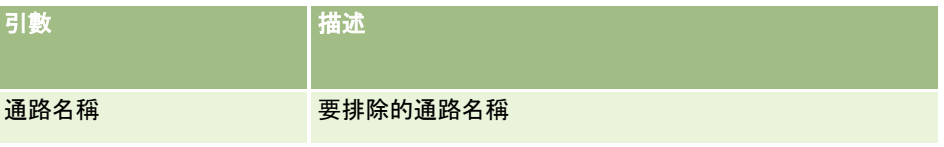

下表說明用於通路名稱引數的有效字串。字串會區分大小寫。

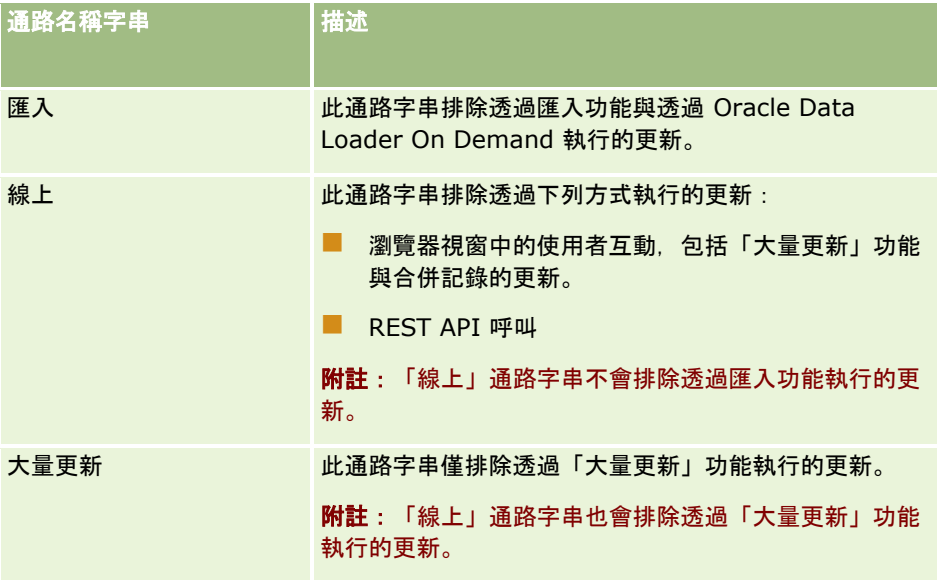

### 管理 Oracle CRM On Demand

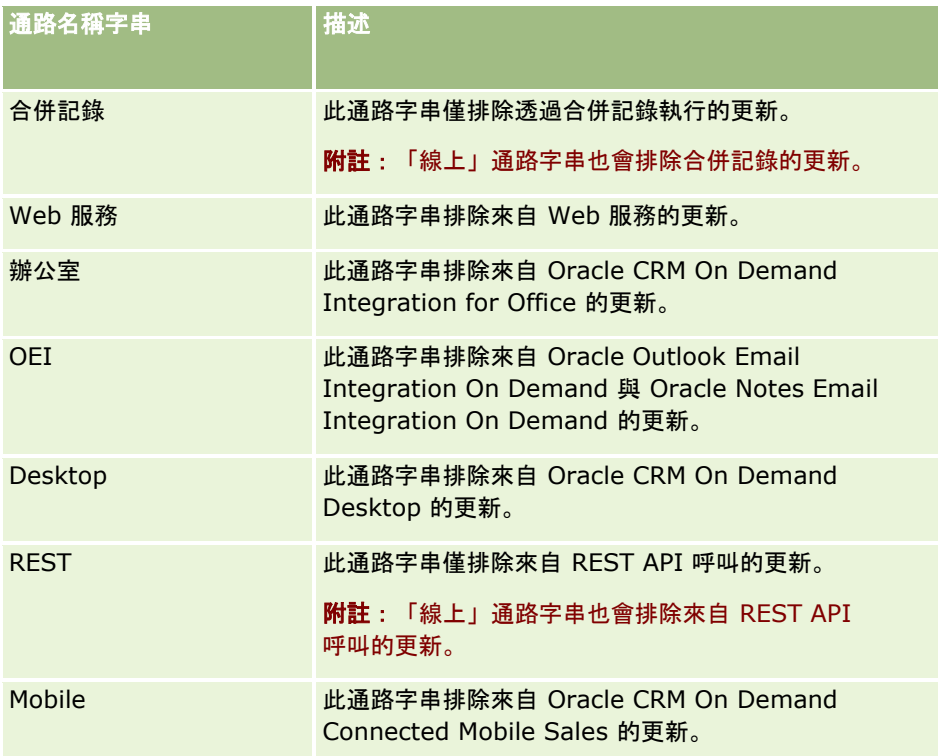

## 範例

下列範例會阻止由 Web 服務要求觸發程序:

ExcludeChannel("Web Services")

下列範例會阻止由匯入作業或 Oracle Data Loader On Demand 觸發程序:

```
ExcludeChannel("Import")
```
### 允許指定的線上更新範例

使用 ExcludeChannel 函數指定「線上」通路字串時,無法更新下列通路:

- 瀏覽器視窗中的所有使用者互動,包括透過「大量更新」功能與合併記錄執行的更新。
- REST API 呼叫

如果您想要允許來自 REST API

呼叫、「大量更新」功能或合併記錄的更新,但想要防止瀏覽器視窗中來自其他使用者互動的更新,請使用 IIF 函數搭配 ExcludeChannel 函數, 來指定您要允許的線上通路。例如, 若要允許 REST API 呼叫的客戶記錄更新,同時防止瀏覽器視窗中使用者互動的客戶記錄更新 (包括「大量更新」功能與合併記錄),您可以使用下列組態建立工作流程規則:

- 記錄類型為「客戶」。
- 觸發事件為「儲存修改的記錄前」。
- 勾選「取消儲存」核取方塊。
- 條件如下所示:
- **756** 管理 Oracle CRM On Demand 第 40 版
IIf(ExcludeChannel("Online"),1,IIf(ExcludeChannel("Rest"),0,1))

此工作流程規則允許來自所有未被「線上」通路字串防止的通路更新,例如 Web 服務、匯入功能以及來自 REST API 呼叫的更新。

附註:使用本範例中顯示的其他功能結合 ExcludeChannel 函數時,請記得,若指定的通路名稱是要求來源的通路,ExcludeChannel 函數將傳回 FALSE。

#### 相關主題

如需Expression Builder的相關資訊,請參閱下列主題:

- 關於 Expression Builder (頁數 [738\)](#page-737-0)
- 使用 Expression Builder (頁數 [739\)](#page-738-0)
- Expression Builder 功能 (請參閱 ["Expression Builder](#page-750-0) 函數" 頁數 [751\)](#page-750-0)

# **FieldValue**

Expression Builder中的 FieldValue 函數會將欄位值傳回為字串。

### 語法

FieldValue('<field\_name>')

#### 結果類型

字串

# 引數

下表說明函數的引數。

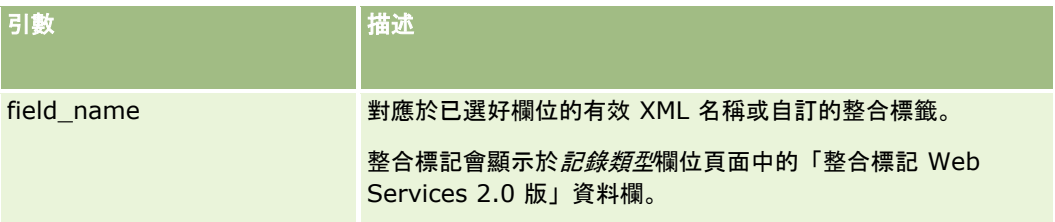

#### 範例

請看下列範例:

FieldValue('<CreatedDate>')

此範例會將「建立日期」欄位的值傳回為字串。

#### 管理 Oracle CRM On Demand

#### 相關主題

如需Expression Builder的相關資訊,請參閱下列主題:

- 關於 Expression Builder (頁數 [738\)](#page-737-0)
- 使用 Expression Builder (頁數 [739\)](#page-738-0)
- Expression Builder 功能 (請參閱 ["Expression Builder](#page-750-0) 函數" 頁數 [751\)](#page-750-0)

# **FindNoneOf**

Expression Builder中的 FindNoneOf 函數會傳回第一個引數 (string1) 中第一個執行個體的位置,它與第二個引數 (string2) 中的任何字元都不相符。

### 語法

FindNoneOf(string1, string2)

## 結果類型

整數

## 引數

下表說明函數的引數。

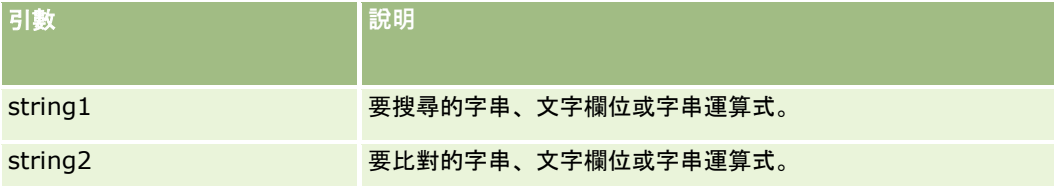

### 範例

下列範例會傳回值 4:

```
FindNoneOf ("abcdef", "abc")
```
#### 相關主題

如需Expression Builder的相關資訊,請參閱下列主題:

- 關於 Expression Builder (頁數 [738\)](#page-737-0)
- 使用 Expression Builder (頁數 [739\)](#page-738-0)
- Expression Builder 功能 (請參閱 ["Expression Builder](#page-750-0) 函數" 頁數 [751\)](#page-750-0)

# **FindOneOf**

Expression Builder中的 FindNoneOf 函數會傳回第二個引數 (string2) 中字元的第一個引數 (string1) 中第一個執行個體的位置。

# 語法

FindOneOf(string1, string2)

## 結果類型

整數

# 引數

下表說明函數的引數。

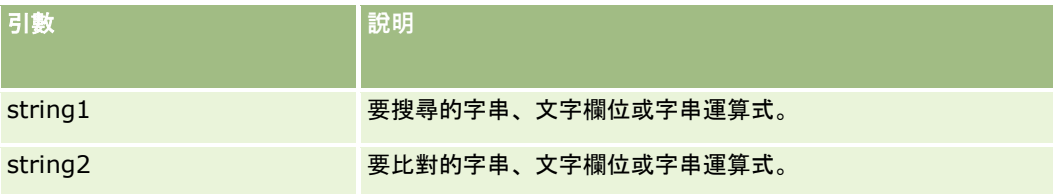

## 範例

下列範例會傳回值 3:

```
FindOneOf ("abcdef", "xyzc")
```
#### 相關主題

如需Expression Builder的相關資訊,請參閱下列主題:

- 關於 Expression Builder (頁數 [738\)](#page-737-0)
- 使用 Expression Builder (頁數 [739\)](#page-738-0)
- Expression Builder 功能 (請參閱 ["Expression Builder](#page-750-0) 函數" 頁數 [751\)](#page-750-0)

# **GetGroupId**

Expression Builder中的 GetGroupId 函數會傳回 Oracle CRM On Demand 共用行事曆群組。

語法

GetGroupId()

#### 結果類型

字串

#### 相關主題

如需Expression Builder的相關資訊,請參閱下列主題:

- 關於 Expression Builder (頁數 [738\)](#page-737-0)
- 使用 Expression Builder (頁數 [739\)](#page-738-0)
- Expression Builder 功能 (請參閱 ["Expression Builder](#page-750-0) 函數" 頁數 [751\)](#page-750-0)

# **HostName**

Expression Builder 中的 HostName 函數會傳回正在執行 Oracle CRM On Demand 之伺服器的主機名稱。

#### 語法

HostName

#### 結果類型

字串

#### 相關主題

如需Expression Builder的相關資訊,請參閱下列主題:

- 關於 Expression Builder (頁數 [738\)](#page-737-0)
- 使用 Expression Builder (頁數 [739\)](#page-738-0)
- Expression Builder 功能 (請參閱 ["Expression Builder](#page-750-0) 函數" 頁數 [751\)](#page-750-0)

# **IfNull**

Expression Builder中的 IfNull 函數會從傳遞給函數的第一個引數傳回值,如果第一個引數傳回 NULL,則傳回第二個引數的值。

## 語法

IfNull(expr1, expr2)

### 結果類型

**760** 管理 Oracle CRM On Demand 第 40 版 即使第一個引數為 NULL, IfNull 函數的結果類型也是其第一個引數的類型,第二個引數會先轉換成第一個引數的類型,才能傳回它的值。

# 引數

下表說明函數的引數。

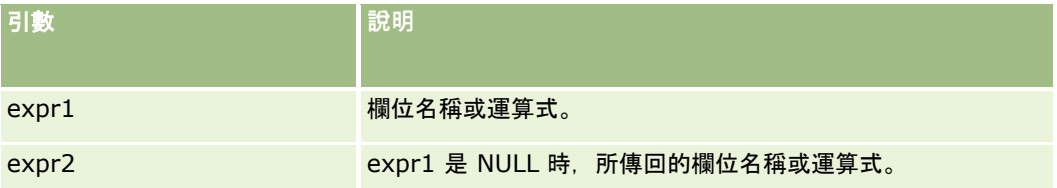

#### 相關主題

如需Expression Builder的相關資訊,請參閱下列主題:

- 關於 Expression Builder (頁數 [738\)](#page-737-0)
- 使用 Expression Builder (頁數 [739\)](#page-738-0)
- Expression Builder 功能 (請參閱 ["Expression Builder](#page-750-0) 函數" 頁數 [751\)](#page-750-0)

# **IIf**

Expression Builder中的 IIf 函數會根據條件運算式的評估,傳回兩個參數的其中一個。IIf 是 Immediate If 的縮寫。

## 語法

IIf(expr, result\_if\_true, result\_if\_false)

## 替代語法

IIf(expr, expr\_if\_true, expr\_if\_false)

## 混合語法

IIf(expr, result\_if\_true, expr\_if\_false)

IIf(expr, expr\_if\_true, result\_if\_false)

### 結果類型

IIf() 函數的結果類型一定都是其第一個引數的類型。如果運算式評估為 FALSE,第二個引數會先轉換為第一個引數的類型,再傳回其值。

## 引數

下表說明函數的引數。

引數 机电子 医心包 计描述

#### 管理 Oracle CRM On Demand

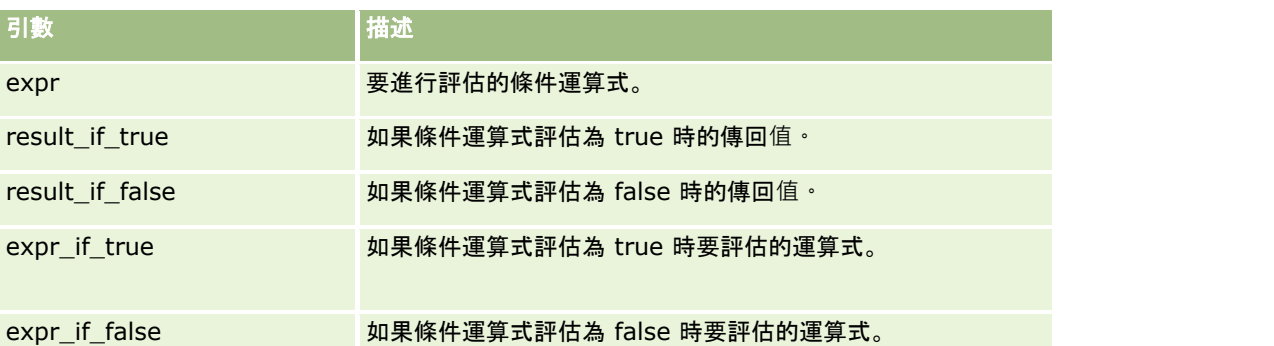

備註:在此主題的範例運算式中所使用的欄位名稱及欄位名稱語法與語言無關,是在 Expression Builder 第 29 版 Service Pack 1 較早的版次中使用的欄位名稱與欄位名稱語法。這些範例仍然有效。然而,若您從 Expression Builder 第 29 版 Service Pack 1

或更新版本的欄位清單中選取運算式的對應欄位,則欄位名稱與欄位名稱語法將會與範例中所顯示的不同。建議您一律從 Expression Builder

的欄位清單中選取運算式的欄位,以讓欄位名稱與欄位名稱語法隨時保持正確。如需有關運算式中欄位名稱與欄位名稱語法的詳 細資訊,請參閱關於運算式 (頁數 [741\)](#page-740-0)。

### 範例

下列是 IIf 函數 中混合語法的範例:

商務程序要求客戶詳細資料頁面上的「地區」欄位是要在「帳單地址州」欄位變更時更新,如下所示:

如果「帳單地址州」欄位變更為「OK」或

「TX」時,地區欄位要更新為「中央」。如果「帳單地址州」欄位變更為「CA」,「地區」欄位要更新為「西部」。對於其他 所有州,「地區」欄位要更新為「東部」。

IIf([<PrimaryBillToState>]='OK' OR [<PrimaryBillToState>]='TX', 'Central', IIf([<PrimaryBillToState>]='CA', 'West', 'East'))

#### 相關主題

如需Expression Builder的相關資訊,請參閱下列主題:

- 關於 Expression Builder (頁數 [738\)](#page-737-0)
- 使用 Expression Builder (頁數 [739\)](#page-738-0)
- Expression Builder 功能 (請參閱 ["Expression Builder](#page-750-0) 函數" 頁數 [751\)](#page-750-0)

# **InStr**

Expression Builder中的 InStr 函數會傳回某個字串在另一個字串中,第一次出現的位置。

### 語法

Instr(string1, string2, start, end)

### 結果類型

整數

## 引數

下表說明函數的引數。

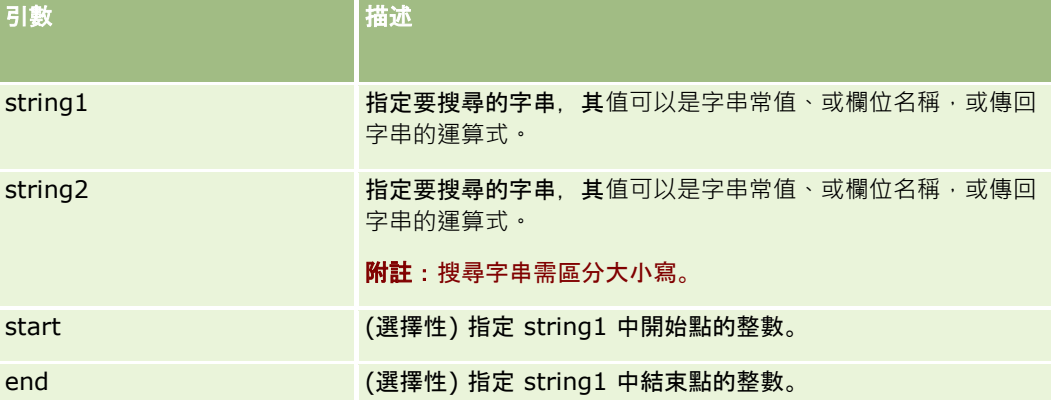

備註:在此主題的範例運算式中所使用的欄位名稱及欄位名稱語法與語言無關,是在 Expression Builder 第 29 版 Service Pack 1 較早的版次中使用的欄位名稱與欄位名稱語法。這些範例仍然有效。然而,若您從 Expression Builder 第 29 版 Service Pack 1

或更新版本的欄位清單中選取運算式的對應欄位,則欄位名稱與欄位名稱語法將會與範例中所顯示的不同。建議您一律從 Expression Builder

的欄位清單中選取運算式的欄位,以讓欄位名稱與欄位名稱語法隨時保持正確。如需有關運算式中欄位名稱與欄位名稱語法的詳 細資訊,請參閱關於運算式 (頁數 [741\)](#page-740-0)。

### 範例

下列範例會傳回值 9:

InStr('john.doe@company.com','@')

下列範例顯示 InStr 函數在工作流程規則條件中的使用方式。在工作流程規則條件中, InStr 函數是用來決定指定字串是否顯示在記錄的欄位中。如果欄位中找到字串,則會執行工作流程規則上指定的動作。在此範例中, InStr 函數會決定記錄中的「主旨」欄位是否包含此字 *REVIEW*。只有在「主旨」欄位包含此大寫字 *REVIEW* 時,才會執行工作流程規則上的動作。

InStr([<Subject>], 'REVIEW') > 0

#### 相關主題

如需Expression Builder的相關資訊,請參閱下列主題:

- 關於 Expression Builder (頁數 [738\)](#page-737-0)
- 使用 Expression Builder (頁數 [739\)](#page-738-0)
- Expression Builder 功能 (請參閱 ["Expression Builder](#page-750-0) 函數" 頁數 [751\)](#page-750-0)

# **IsValidRowId**

Expression Builder 中的 IsValidRowId 函數會查詢指定記錄類型的記錄, 以判斷特定資料列 ID 是否存在, 並傳回布林值 (TRUE 或 FALSE)。如果資料列 ID 已存在, 但記錄標示為刪除, 則 IsValidRowId 函數會傳回 FALSE。

## 語法

IsValidRowId(record\_type, 'row\_id')

#### 結果類型

布林 (TRUE 或 FALSE)。

## 引數

下表說明函數的引數。

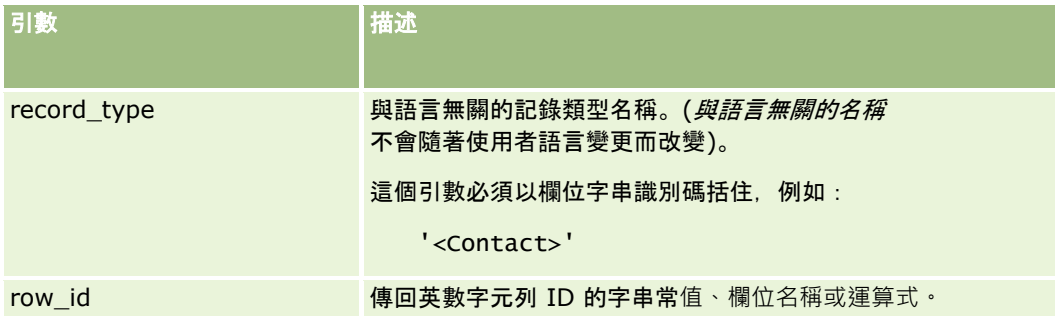

### 範例

下列範例會判斷聯絡人記錄上「資料列 ID」欄位中的值,是否為聯絡人記錄的有效資料列 ID:

IsValidRowId('<Contact>', [{Id}])

下列範例會判斷值 12-Y09KG 是否為客戶記錄的有效資料列 ID:

```
IsValidRowId('<Account>', '12-Y09KG')
```
#### 相關主題

如需Expression Builder的相關資訊,請參閱下列主題:

- 關於 Expression Builder (頁數 [738\)](#page-737-0)
- 使用 Expression Builder (頁數 [739\)](#page-738-0)
- Expression Builder 功能 (請參閱 ["Expression Builder](#page-750-0) 函數" 頁數 [751\)](#page-750-0)

# **JoinFieldValue**

記錄類型可以透過外部索引鍵來參考其他記錄類型。當記錄類型的某欄位使用外部索引鍵參考其他記錄類型的欄位時,前者即稱 為 聯結欄位 (Joined Field)。例如, 大部分記錄類型的 OwnerId 欄位就是外部索引鍵,用以參考「使用者」記錄類型。而多數記錄的「負責人」欄位則是聯結欄位,以使用 OwnerId 外部索引鍵來參考「使用者」記錄類型的「別名」欄位。

在 Expression Builder 中,JoinFieldValue

函數若已指定參考記錄類型和相關外部索引鍵欄位,此函數將傳回聯結欄位的值。JoinFieldValue 函數也能擷取參考記錄類型未直接聯結至參考方物件的其他欄位,讓您可透過相關記錄類型來查閱多種記錄類型的欄位。

如果參考記錄類型的 ID 欄位在您設定工作流程規則的記錄類型呈現為外部索引鍵,則您可以使用 JoinFieldValue 函數來擷取參考記錄類型的欄位值。

此外,您可以使用所有記錄類型都可使用的下列外部索引鍵欄位,來擷取「使用者」記錄類型的欄位值:

CreatedById

**ModifiedById** 

**附註: JoinFieldValue** 

函數無法傳回「活動」記錄類型的下列欄位值:支付交易數、詳述產品數量、促銷項目發送數量及樣品發送數量。此限制是因 Oracle CRM On Demand 計算這些欄位值的方式所致。

### 語法

JoinFieldValue (ref\_record\_type, foreign\_key, field\_name)

#### 結果類型

字串。

如果發生錯誤或所要求的欄位值是空的,將傳回長度為零的字串。

### 引數

下表說明函數的引數。

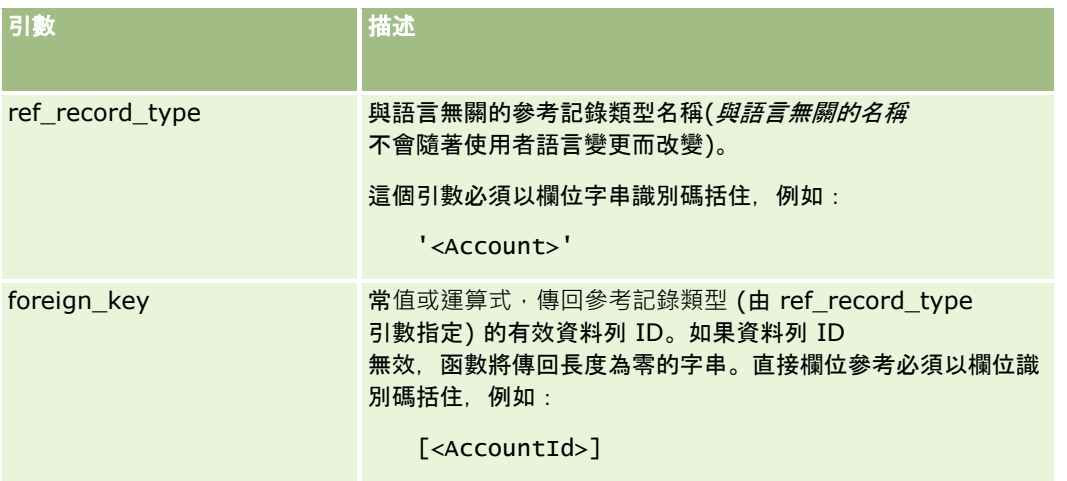

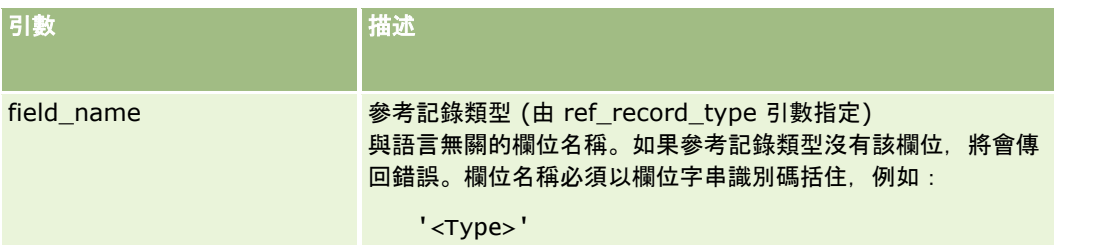

備註:在此主題的範例運算式中所使用的欄位名稱及欄位名稱語法與語言無關,是在 Expression Builder 第 29 版 Service Pack 1 較早的版次中使用的欄位名稱與欄位名稱語法。這些範例仍然有效。然而,若您從 Expression Builder 第 29 版 Service Pack 1

或更新版本的欄位清單中選取運算式的對應欄位,則欄位名稱與欄位名稱語法將會與範例中所顯示的不同。建議您一律從 Expression Builder

的欄位清單中選取運算式的欄位,以讓欄位名稱與欄位名稱語法隨時保持正確。如需有關運算式中欄位名稱與欄位名稱語法的詳 細資訊,請參閱關於運算式 (頁數 [741\)](#page-740-0)。

### 範例

範例 1:商務程序需要依賴工作流程規則,在記錄的負責人變更時查閱新負責人的名稱。當記錄的負責人變更時,記錄只會更新 OwnerId 外部索引鍵欄位。因此, 工作流程規則使用下列條件將無法查閱記錄的新負責人:

PRE('<Owner>') <> [<Owner>]

不過,藉由使用下列條件,工作流程規則便能查閱記錄的新負責人:

PRE('<Owner>') <> JoinFieldValue('<User>',[<OwnerId>],'<Alias>')

範例 2:使用下列運算式, 可取得記錄原先負責人的電子郵件地址:

JoinFieldValue('<User>',PRE('<OwnerId>'),'<EMailAddr>')

範例 3:使用下列運算式,可取得記錄目前負責人的電子郵件地址:

JoinFieldValue('<User>',[<OwnerId>],'<EMailAddr>')

#### 範例

4:商務程序需要傳送服務要求電子郵件給聯絡人。在送出電子郵件之前,將由工作流程規則檢查該聯絡人是否同意接收電子郵 件。此一工作流程規則 (基於服務要求記錄類型) 具有下列條件:

JoinFieldValue('<Contact>',[<ContactId>],'<NeverEmail>')<> 'Y'

範例 5:使用下列運算式,可取得服務要求的主要客戶銷售地區:

```
JoinFieldValue('<Territory>', JoinFieldValue('<Account>', [<AccountId>], 
'<TerritoryId>'),'<TerritoryName>')
```
#### 相關主題

如需Expression Builder的相關資訊,請參閱下列主題:

- 關於 Expression Builder (頁數 [738\)](#page-737-0)
- 使用 Expression Builder (頁數 [739\)](#page-738-0)
- Expression Builder 功能 (請參閱 ["Expression Builder](#page-750-0) 函數" 頁數 [751\)](#page-750-0)

# <span id="page-766-0"></span>**JulianDay**

Expression Builder中的 JulianDay 函數會傳回從國際標準時間西元前 4713 年 1 月 1 日中午算起的天數。

## 語法

JulianDay(date)

### 結果類型

整數

# 引數

下表說明函數的引數。

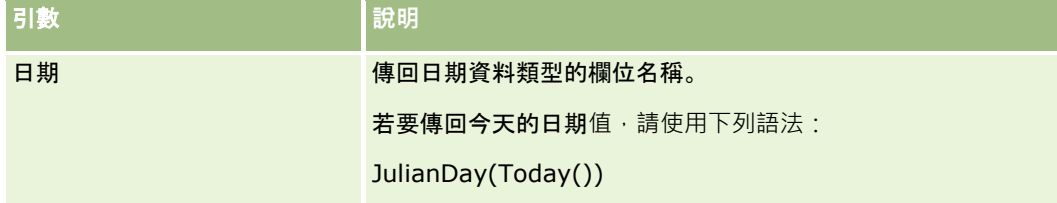

#### 相關主題

如需Expression Builder的相關資訊,請參閱下列主題:

- 關於 Expression Builder (頁數 [738\)](#page-737-0)
- 使用 Expression Builder (頁數 [739\)](#page-738-0)
- Expression Builder 功能 (請參閱 ["Expression Builder](#page-750-0) 函數" 頁數 [751\)](#page-750-0)

# **JulianMonth**

Expression Builder 中的 JulianMonth 函數會傳回整數, 其值等於:

JulianYear \* 12 + current\_month

其中 *JulianYear* 是由 JulianYear (頁數 [769\)](#page-768-0) 函數傳回的年份,*current\_month* 是 1-12 的整數,1 月即為 1。

### 語法

JulianMonth(date)

### 結果類型

整數

## 引數

下表說明函數的引數。

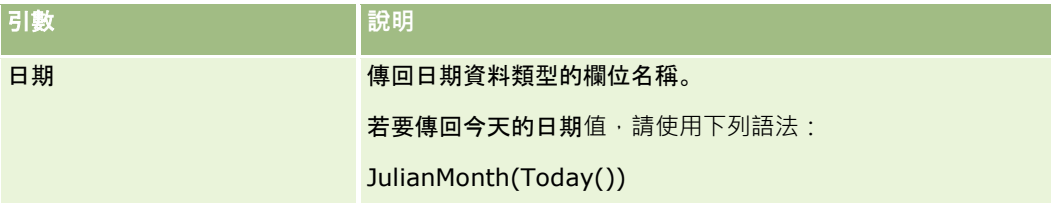

#### 相關主題

如需Expression Builder的相關資訊,請參閱下列主題:

- 關於 Expression Builder (頁數 [738\)](#page-737-0)
- 使用 Expression Builder (頁數 [739\)](#page-738-0)
- Expression Builder 功能 (請參閱 ["Expression Builder](#page-750-0) 函數" 頁數 [751\)](#page-750-0)

# **JulianQtr**

Expression Builder中的 JulianQtr 函數會傳回整數, 其值等於:

JulianYear \* 4 + current\_quarter

其中 JulianYear 是由 JulianYear (頁數 [769\)](#page-768-0) 函數傳回的年份, 而 *current\_quarter* 是:

 $(current_month - 1) / 3 + 1$ 

捨入為下一個整數。

### 語法

JulianQtr(date)

### 結果類型

整數

## 引數

下表說明函數的引數。

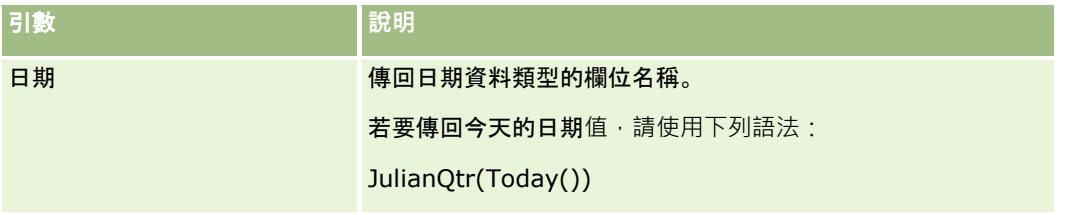

#### <span id="page-768-0"></span>相關主題

如需Expression Builder的相關資訊,請參閱下列主題:

- 關於 Expression Builder (頁數 [738\)](#page-737-0)
- 使用 Expression Builder (頁數 [739\)](#page-738-0)
- Expression Builder 功能 (請參閱 ["Expression Builder](#page-750-0) 函數" 頁數 [751\)](#page-750-0)

# **JulianWeek**

Expression Builder中的 JulianWeek 函數會傳回整數,其值等於:

JulianDay / 7

捨入為下一個整數,其中 *JulianDay* 是由 JulianDay (頁數 [767\)](#page-766-0) 函數傳回的天數。

### 語法

JulianWeek(date)

#### 結果類型

整數

### 引數

下表說明函數的引數。

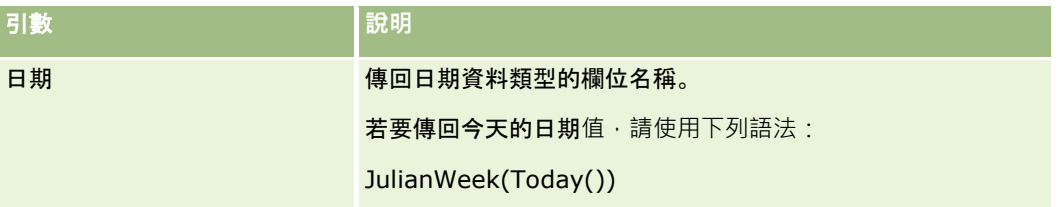

#### 相關主題

如需Expression Builder的相關資訊,請參閱下列主題:

- 關於 Expression Builder (頁數 [738\)](#page-737-0)
- 使用 Expression Builder (頁數 [739\)](#page-738-0)
- Expression Builder 功能 (請參閱 ["Expression Builder](#page-750-0) 函數" 頁數 [751\)](#page-750-0)

# **JulianYear**

Expression Builder中的 JulianYear 函數會傳回整數, 其值等於:

current\_year + 4713

### 語法

JulianYear(date)

### 結果類型

整數

# 引數

下表說明函數的引數。

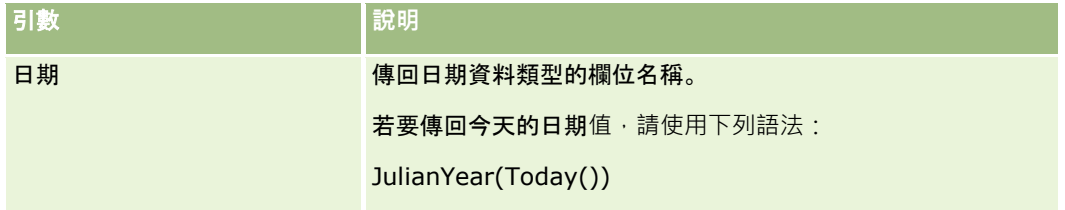

#### 相關主題

如需Expression Builder的相關資訊,請參閱下列主題:

- 關於 Expression Builder (頁數 [738\)](#page-737-0)
- 使用 Expression Builder (頁數 [739\)](#page-738-0)
- Expression Builder 功能 (請參閱 ["Expression Builder](#page-750-0) 函數" 頁數 [751\)](#page-750-0)

# **Left**

Expression Builder中的 Left 函數會傳回從字串左邊算起指定數目的字元。

## 語法

Left(string, length)

### 結果類型

字串

## 引數

下表說明函數的引數。

<span id="page-770-0"></span>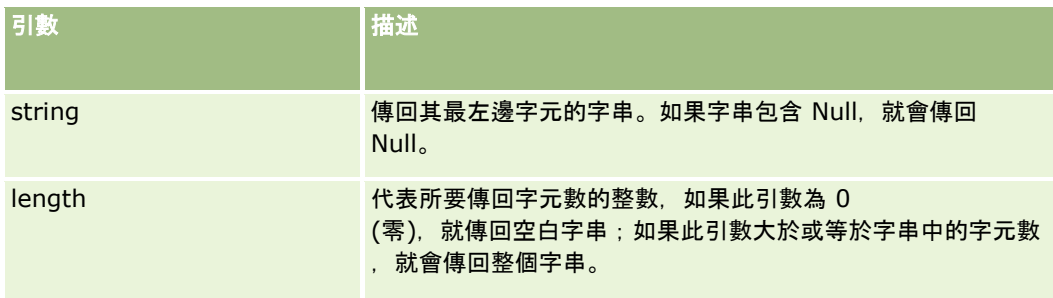

# 範例

如果目前使用者的電子郵件地址是 john.doe@oracle.com,下列範例會傳回值 john:

Left(UserValue('<EMailAddr>'), 4)

#### 相關主題

如需Expression Builder的相關資訊,請參閱下列主題:

- 關於 Expression Builder (頁數 [738\)](#page-737-0)
- 使用 Expression Builder (頁數 [739\)](#page-738-0)
- Expression Builder 功能 (請參閱 ["Expression Builder](#page-750-0) 函數" 頁數 [751\)](#page-750-0)

# **Len**

Expression Builder中的 Len 函數會傳回指定字串中的字元數。

### 語法

Len(string)

### 結果類型

整數

## 引數

下表說明函數的引數。

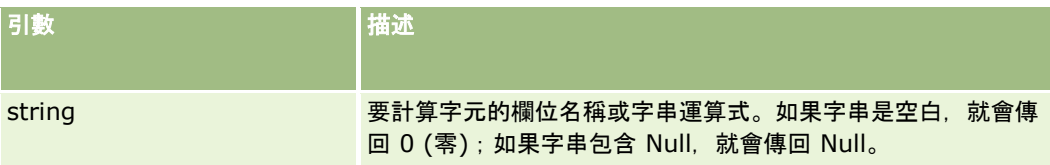

備註:在此主題的範例運算式中所使用的欄位名稱及欄位名稱語法與語言無關,是在 Expression Builder 第 29 版 Service Pack 1 較早的版次中使用的欄位名稱與欄位名稱語法。這些範例仍然有效。然而,若您從 Expression Builder 第 29 版 Service Pack 1

或更新版本的欄位清單中選取運算式的對應欄位,則欄位名稱與欄位名稱語法將會與範例中所顯示的不同。建議您一律從 Expression Builder

的欄位清單中選取運算式的欄位,以讓欄位名稱與欄位名稱語法隨時保持正確。如需有關運算式中欄位名稱與欄位名稱語法的詳 細資訊,請參閱關於運算式 (頁數 [741\)](#page-740-0)。

### 範例

下列範例會傳回值 18:

Len("Oracle Corporation")

如果欄位包含有效的時間印記,下列範例會傳回值 19:

Len([<CreatedDate>])

下列範例會傳回值 19:

```
Len(Timestamp()) returns 19
```
#### 相關主題

如需Expression Builder的相關資訊,請參閱下列主題:

- 關於 Expression Builder (頁數 [738\)](#page-737-0)
- 使用 Expression Builder (頁數 [739\)](#page-738-0)
- Expression Builder 功能 (請參閱 ["Expression Builder](#page-750-0) 函數" 頁數 [751\)](#page-750-0)

# **LN**

Expression Builder中的 LN 函數會傳回已傳入引數中數字的自然對數。

#### 語法

LN(number)

#### 結果類型

數字

### 引數

下表說明函數的引數。

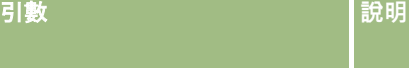

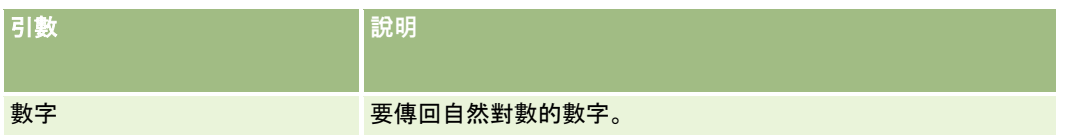

### 範例

請看下列範例:

LN(10)

此範例會傳回值 2.30。

#### 相關主題

如需Expression Builder的相關資訊,請參閱下列主題:

■ 關於 Expression Builder (頁數 [738\)](#page-737-0)

- 使用 Expression Builder (頁數 [739\)](#page-738-0)
- Expression Builder 功能 (請參閱 ["Expression Builder](#page-750-0) 函數" 頁數 [751\)](#page-750-0)

# **Locale**

Expression Builder中的 Locale 函數會傳回登入使用者的地區設定代碼 (例如, ENU)。

#### 語法

Locale()

### 結果類型

字串

#### 相關主題

如需Expression Builder的相關資訊,請參閱下列主題:

- 關於 Expression Builder (頁數 [738\)](#page-737-0)
- 使用 Expression Builder (頁數 [739\)](#page-738-0)
- Expression Builder 功能 (請參閱 ["Expression Builder](#page-750-0) 函數" 頁數 [751\)](#page-750-0)

# **LocaleListSeparator**

Expression Builder中的 LocaleListSeparator 函數會傳回目前地區設定的清單分隔字元, 例如, 逗號 (,)。

### 語法

LocaleListSeparator()

#### 結果類型

字串

#### 相關主題

如需Expression Builder的相關資訊,請參閱下列主題:

- 關於 Expression Builder (頁數 [738\)](#page-737-0)
- 使用 Expression Builder (頁數 [739\)](#page-738-0)
- Expression Builder 功能 (請參閱 ["Expression Builder](#page-750-0) 函數" 頁數 [751\)](#page-750-0)

# **LookupName**

Expression Builder 中的 LookupName 函數會找出「值清單」表格中的列,其中下列所有項目都是 true:

- TYPE 欄位與 type 引數相符。
- CODE 欄位與 lang\_ind\_code 引數相符。
- LANG ID 欄位與目前有效語言的語言代碼相符。

這個函數會傳回所指定「值清單」中顯示值的未翻譯值 (與語言無關的代碼)。

#### 提示:指定 LookupName

```
函數的參數時,請按一下「顯示可接受的值」以顯示您在「欄位」清單中所選取欄位的可接受值(如果欄位是選擇清單欄位,「
顯示可接受的值」會顯示為該選擇清單所設定的全部選項;如果欄位不是選擇清單欄位,則「顯示可接受的值」會開啟視窗,其
中說明欄位中可保存之各種不同資料的可接受值)。
```
### 語法

LookupName(type, lang\_ind\_code)

#### 結果類型

字串

### 引數

下表說明函數的引數。

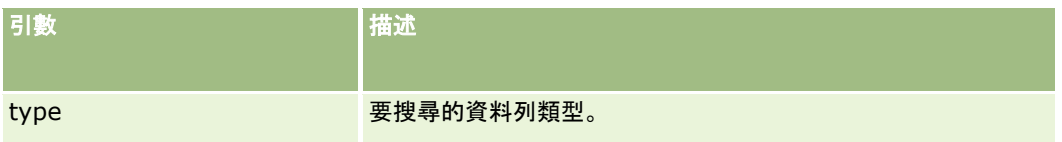

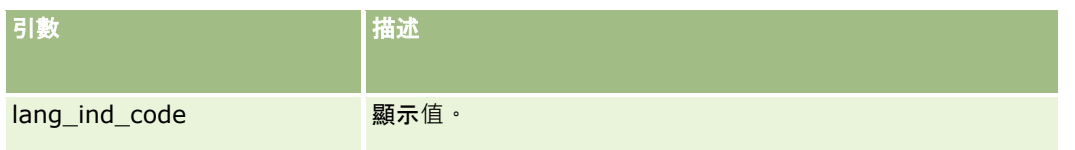

### 範例

如果 CALIFORNIA 是顯示值,而 CALIF 是與語言無關的代碼, 則下列兩個範例都會傳回值 CALIF :

```
LookupName('STATE_ABBREV', 'CALIFORNIA')
```

```
LookupName('STATE_ABBREV', 'CALIF')
```
#### 相關主題

如需Expression Builder的相關資訊,請參閱下列主題:

- 關於 Expression Builder (頁數 [738\)](#page-737-0)
- 使用 Expression Builder (頁數 [739\)](#page-738-0)
- Expression Builder 功能 (請參閱 ["Expression Builder](#page-750-0) 函數" 頁數 [751\)](#page-750-0)

# **LookupValue**

Expression Builder中的 LookupValue 函數會傳回指定的選擇清單值, 此值會翻譯成目前有效的語言。

選擇清單值是儲存於「值清單」表中。LookupValue 函數會傳回下列項目全部為 true 之資料列的 VAL 欄中的值:

- TYPE 資料欄與 type 引數相符。
- CODE 資料欄與 lang\_ind\_code 引數相符。
- LANG ID 資料欄與目前有效語言的語言代碼相符。

LookupValue 函數可以讓 Oracle CRM On Demand 評估包含跨地區設定而一致的選擇清單值之運算式。例如,英文值 *White* 的評估方式與法文值 *Blanc* 相同。

#### 提示:為 LookupValue

图數指定參數時,請按一下「顯示可接受的值」,以便顯示您在「欄位」清單中所選取欄位的可接受值 (如果欄位是選擇清單欄位,則「顯示可接受的值」會顯示為該選擇清單設定的所有選項;如果欄位不是選擇清單欄位,則「顯 示可接受的值」會開啟描述該欄位可以保存的不同資料可接受的值)。

附註:商機記錄中的「銷售階段」欄位不是真正的選擇清單欄位。LookupValue 函數在此欄位中無法運作。

#### 語法

LookupValue (type, lang\_ind\_code)

#### 結果類型

字串

## 引數

下表說明函數的引數。

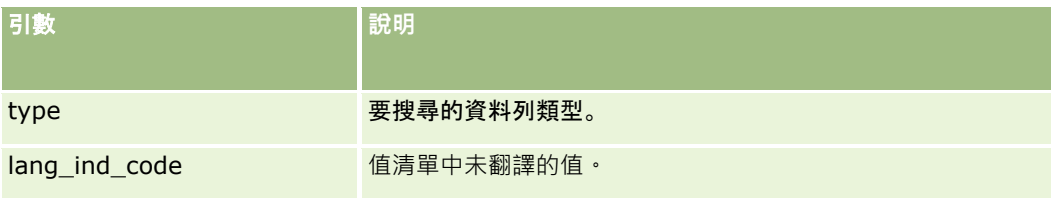

#### 相關主題

如需Expression Builder的相關資訊,請參閱下列主題:

- 關於 Expression Builder (頁數 [738\)](#page-737-0)
- 使用 Expression Builder (頁數 [739\)](#page-738-0)
- Expression Builder 功能 (請參閱 ["Expression Builder](#page-750-0) 函數" 頁數 [751\)](#page-750-0)

# **Lower**

Expression Builder 中的 Lower 函數會將指定字串中的所有字母轉換為小寫。如果字串中有不是字母的字元,則不會受到此函數影響。

### 語法

Lower(string)

## 結果類型

字串

## 引數

下表說明函數的引數。

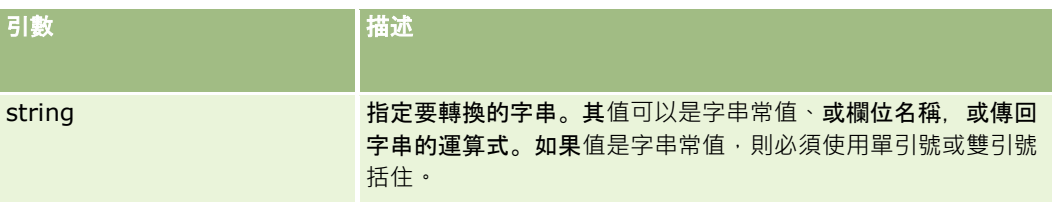

## 範例

如果聯絡人記錄上的「名字」欄位包含值 Amanda, 則下列範例會傳回值 amanda:

Lower([{First Name}])

下列範例皆會傳回值 account123:

Lower('Account123')

```
Lower("Account123")
```
#### 相關主題

如需Expression Builder的相關資訊,請參閱下列主題:

■ 關於 Expression Builder (頁數 [738\)](#page-737-0)

- 使用 Expression Builder (頁數 [739\)](#page-738-0)
- Expression Builder 功能 (請參閱 ["Expression Builder](#page-750-0) 函數" 頁數 [751\)](#page-750-0)

# **Mid**

Expression Builder中的 Mid 函數會從字串傳回指定的字元數。

提示: 若要判斷字串中的字元數, 請使用 Len (頁數 [771\)](#page-770-0) 函數。

### 語法

Mid(string, start, length)

#### 結果類型

字串

### 引數

下表說明函數的引數。

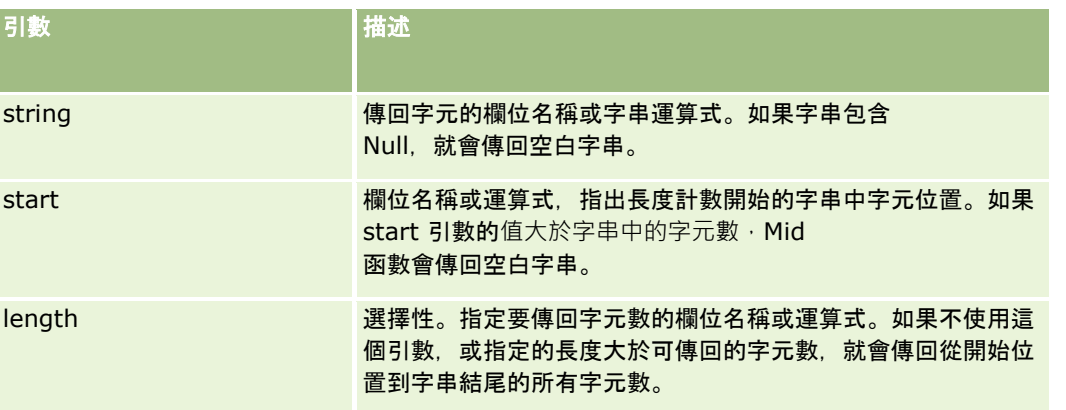

備註:在此主題的範例運算式中所使用的欄位名稱及欄位名稱語法與語言無關,是在 Expression Builder 第 29 版 Service Pack 1 較早的版次中使用的欄位名稱與欄位名稱語法。這些範例仍然有效。然而,若您從 Expression Builder 第 29 版 Service Pack 1

或更新版本的欄位清單中選取運算式的對應欄位,則欄位名稱與欄位名稱語法將會與範例中所顯示的不同。建議您一律從

Expression Builder

的欄位清單中選取運算式的欄位,以讓欄位名稱與欄位名稱語法隨時保持正確。如需有關運算式中欄位名稱與欄位名稱語法的詳 細資訊,請參閱關於運算式 (頁數 [741\)](#page-740-0)。

## 範例

下列範例會傳回七個字元 (Builder), 從字串中的第十二個字元開始:

Mid("Expression Builder is easy!!", 12, 7)

下列範例會傳回七個字元,從包含文字的文字欄位之第十二個字元開始:*Expression Builder is easy!!*

Mid('<TextFieldName>',12, 7)

#### 或

Mid([<TextFieldName>],12, 7)

下列範例會從電子郵件地址擷取網域名稱:

Mid([<CreatedbyEmailAddress>],FindOneOf([<CreatedbyEmailAddress>], "@") + 1, Len([<CreatedbyEmailAddress>]))

#### 相關主題

如需Expression Builder的相關資訊,請參閱下列主題:

- 關於 Expression Builder (頁數 [738\)](#page-737-0)
- 使用 Expression Builder (頁數 [739\)](#page-738-0)
- Expression Builder 功能 (請參閱 ["Expression Builder](#page-750-0) 函數" 頁數 [751\)](#page-750-0)

# **OrganizationName**

Expression Builder中的 OrganizationName 函數會傳回登入使用者的組織名稱。

#### 語法

OrganizationName()

#### 結果類型

字串

#### 相關主題

如需Expression Builder的相關資訊,請參閱下列主題:

- 關於 Expression Builder (頁數 [738\)](#page-737-0)
- 使用 Expression Builder (頁數 [739\)](#page-738-0)
- **778** 管理 Oracle CRM On Demand 第 40 版

■ Expression Builder 功能 (請參閱 ["Expression Builder](#page-750-0) 函數" 頁數 [751\)](#page-750-0)

# **PRE**

當欄位值已經修改過,而在資料庫中更新該值之前,Expression Builder中的 PRE 函數會傳回指定欄位的先前值。

注意:強烈建議您不要將包含「等待」動作的工作流程規則與 PRE 函數一起使用,因為「等待」動作會影響 PRE 函數。「等待」動作之後的任何動作在指定等待期間終止前都不會執行。剩餘動作會在不同的批次作業 (不同於原始觸發規則的作業) 中執行,且在觸發工作流程規則之動作之前的記錄其欄位值不會被保留。因此,欄位之前的值與目前的值一律會被視為相同。

### 語法

PRE('<fieldname>')

#### 結果類型

字串

#### 引數

下表說明函數的引數。

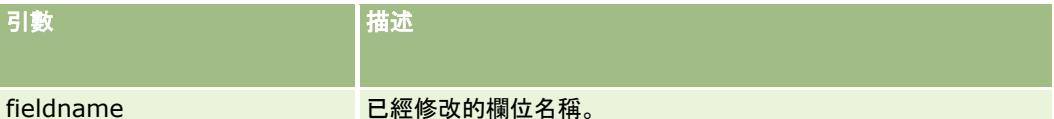

備註:在此主題的範例運算式中所使用的欄位名稱及欄位名稱語法與語言無關,是在 Expression Builder 第 29 版 Service Pack 1 較早的版次中使用的欄位名稱與欄位名稱語法。這些範例仍然有效。然而,若您從 Expression Builder 第 29 版 Service Pack 1

或更新版本的欄位清單中選取運算式的對應欄位,則欄位名稱與欄位名稱語法將會與範例中所顯示的不同。建議您一律從 Expression Builder

的欄位清單中選取運算式的欄位,以讓欄位名稱與欄位名稱語法隨時保持正確。如需有關運算式中欄位名稱與欄位名稱語法的詳 細資訊,請參閱關於運算式 (頁數 [741\)](#page-740-0)。

使用PRE 函數時適用下列考量:

■ 在條件運算式中 (例如工作流程條件與驗證陳述式 ),您使用 PRE 函數來擷取先前的欄位值時,請記住欄位的初始值可以空白 (亦即為 Null 值)。如果初始值為 Null,任何與非 Null 值的比較都會導致無法預期的行為發生。為了確保在這種情況下正確評估條件運算式,請將 PRE 函數與 IfNull 函數一起使用,如此範例中所示:

IfNull([<FieldName>], "Invalid") <> IfNull(PRE('<FieldName>'), "Invalid")

在此範例中,文字字串*無效*是用來取代 Null

值,但您可以使用任何想要的字串,前提是該字串不是被檢查之欄位中的值。

■ 如果 PRE

函數用於在「等待」動作後叫用的工作流程規則或動作中,則該函數不會傳回先前的欄位值。不過,您擁有的業務處理可能 需進行此比較。在這種情況下,您可以使用具有「儲存修改的記錄前」觸發事件的工作流程規則,將先前的欄位值儲存在記 錄類型上任何未使用的欄位中。接著即可在具有「等待」動作的工作流程規則中,使用任何比較所需的已儲存欄位值。

當您建立工作流程規則,以在記錄類型上未使用欄位中儲存先前的欄位值,請記住先前的原始欄位值可以空白 (亦即為 Null 值)。因此,您必須使用如下的運算式來儲存預設值 (若遇到 Null 值的話):

IfNull([<FieldName>], "Invalid")

在此範例中,文字字串 無效是用來取代 Null

值的預設值,但您可以使用任何想要的字串,前提是該字串不是原始欄位中的值。

### 建立傳送電子郵件給客**戶記錄前一位負責人之工作流程規則的範例**

下列為如何建立工作流程規則的範例,該規則會於記錄負責人變更時傳送電子郵件給客戶記錄前一位負責人。

#### 建立傳送電子郵件給客**戶記錄前一位負責人的工作流程規則**

- **1** 為「客戶」記錄類型建立具有「儲存修改的記錄時」觸發事件的工作流程規則。
- **2** 儲存工作流程規則。
- **3** 在工作流程規則上建立「新增電子郵件」動作。
- **4** 在工作流程動作上,執行下列作業:
	- **a** 在「收件人」欄位中,選取「特定電子郵件地址」。
	- **b** 在「收件人」欄位運算式文字方塊中,新增下列運算式: JoinFieldValue('<User>', IfNull(PRE('<OwnerId>'), "admin@mycompany.com"),'<EMailAddr>')
	- **c** 在電子郵件主旨與本文中新增必要文字。
	- **d** 儲存工作流程動作。

#### 相關主題

如需Expression Builder的相關資訊,請參閱下列主題:

- 關於 Expression Builder (頁數 [738\)](#page-737-0)
- 使用 Expression Builder (頁數 [739\)](#page-738-0)
- Expression Builder 功能 (請參閱 ["Expression Builder](#page-750-0) 函數" 頁數 [751\)](#page-750-0)

# **Right**

Expression Builder中的 Right 函數會傳回從字串右邊算起指定數目的字元。

#### 語法

Right(string, length)

### 結果類型

字串

# 引數

下表說明函數的引數。

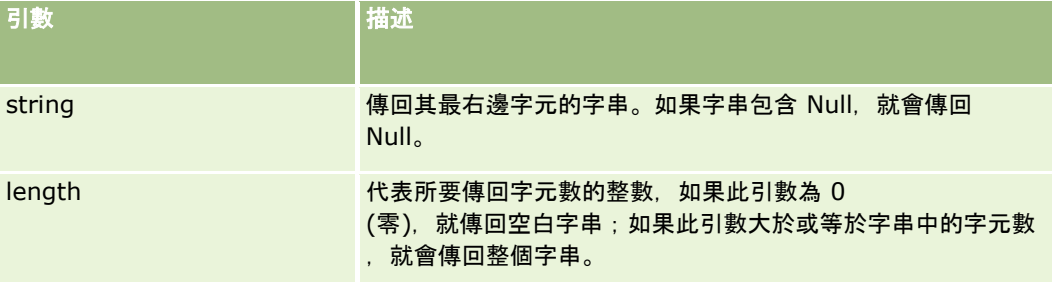

## 範例

如果目前使用者的電子郵件地址是 john.doe@oracle.com,下列範例會傳回值 oracle.com:

```
Right(UserValue('<EMailAddr>'), Len(UserValue('<EMailAddr>'))-
InStr(UserValue('<EMailAddr>'),'@'))
```
#### 相關主題

如需Expression Builder的相關資訊,請參閱下列主題:

- 關於 Expression Builder (頁數 [738\)](#page-737-0)
- 使用 Expression Builder (頁數 [739\)](#page-738-0)
- Expression Builder 功能 (請參閱 ["Expression Builder](#page-750-0) 函數" 頁數 [751\)](#page-750-0)

# **RowIdToRowNum**

Expression Builder中的 RowIdToRowNum 函數會將英數字元列 ID 轉換成數值格式。

**附註**: 列 ID 是由 Oracle CRM On Demand 使用專屬演算法產生的, 而且具有跨 Oracle CRM On Demand 資料庫的全部參考完整性。這種演算法使用 Base-36 編碼,這種定位數系的基數是 36。使用 36 做為基數可以用 0-9 的數字和 A-Z 的字母代表位數,這是以 ASCII 字元為基礎,最佳化而區分大小寫的英數字母數系。

### 語法

RowIdToRowNum('row\_id')

### 結果類型

字串

## 引數

下表說明函數的引數。

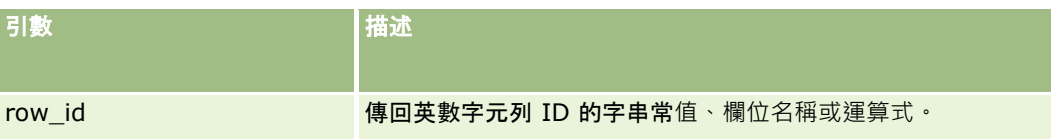

備註:在此主題的範例運算式中所使用的欄位名稱及欄位名稱語法與語言無關,是在 Expression Builder 第 29 版 Service Pack 1 較早的版次中使用的欄位名稱與欄位名稱語法。這些範例仍然有效。然而,若您從 Expression Builder 第 29 版 Service Pack 1

或更新版本的欄位清單中選取運算式的對應欄位,則欄位名稱與欄位名稱語法將會與範例中所顯示的不同。建議您一律從 Expression Builder

的欄位清單中選取運算式的欄位,以讓欄位名稱與欄位名稱語法隨時保持正確。如需有關運算式中欄位名稱與欄位名稱語法的詳 細資訊,請參閱關於運算式 (頁數 [741\)](#page-740-0)。

## 範例

請看下列範例:

RowIdToRowNum('12-6RX8L').

此範例會傳回值 38-8021253。

請看下列範例:

RowIdToRowNum('12-Y09KG')

此範例會傳回值 38-57119344。

如果 <AccountID> 欄位包含 '12-Y09KG',請看下列範例:

RowIdToRowNum('<AccountID>')

此範例會傳回值 38-57119344。

#### 相關主題

如需Expression Builder的相關資訊,請參閱下列主題:

- 關於 Expression Builder (頁數 [738\)](#page-737-0)
- 使用 Expression Builder (頁數 [739\)](#page-738-0)
- Expression Builder 功能 (請參閱 ["Expression Builder](#page-750-0) 函數" 頁數 [751\)](#page-750-0)

# **RowNum**

Expression Builder中的 RowNum 函數會傳回有效記錄集之中記錄的位置。

### 語法

**782** 管理 Oracle CRM On Demand 第 40 版 RowNum()

#### 結果類型

整數

#### 相關主題

如需Expression Builder的相關資訊,請參閱下列主題:

- 關於 Expression Builder (頁數 [738\)](#page-737-0)
- 使用 Expression Builder (頁數 [739\)](#page-738-0)
- Expression Builder 功能 (請參閱 ["Expression Builder](#page-750-0) 函數" 頁數 [751\)](#page-750-0)

# **Timestamp**

Expression Builder中的 Timestamp 函數會將伺服器的日期和時間轉換成目前使用者的時區設定,例如,如果目前使用者的時區設定是設定為東部日光節約時間 (EDT) -0400 UTC, Timestamp 函數會將伺服器時間轉換為 EDT, Timestamp 函數會執行 UTC (國際標準時間) 轉換。

附註: Timestamp() 函數不支援算數運算 (例如, 加法或減法)。

#### 語法

Timestamp()

## 結果類型

日期時間

### 範例

下列範例會傳回目前的日期和時間,格式為:月/日/年24小時:分鐘:秒鐘:

Timestamp()

#### 相關主題

如需Expression Builder的相關資訊,請參閱下列主題:

- 關於 Expression Builder (頁數 [738\)](#page-737-0)
- 使用 Expression Builder (頁數 [739\)](#page-738-0)
- Expression Builder 功能 (請參閱 ["Expression Builder](#page-750-0) 函數" 頁數 [751\)](#page-750-0)

# **ToChar**

Expression Builder中的 ToChar 函數會將指定的日期或數值運算式轉換成已格式化的字串。

# 語法

ToChar(expression, format)

注意:請勿在 ToChar 函數的例項中同時使用日期格式和數字格式。這樣做可能會導致無效的結果。

# 結果類型

字串

# 引數

下表說明函數的引數。

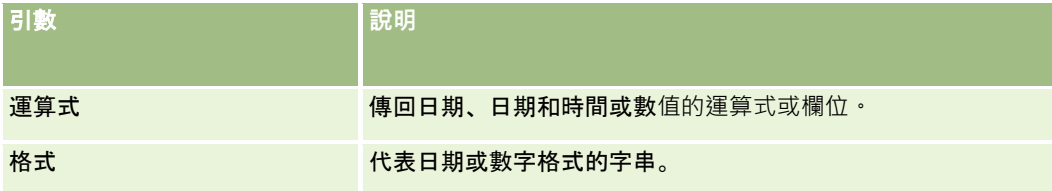

下表說明函數的日期格式。

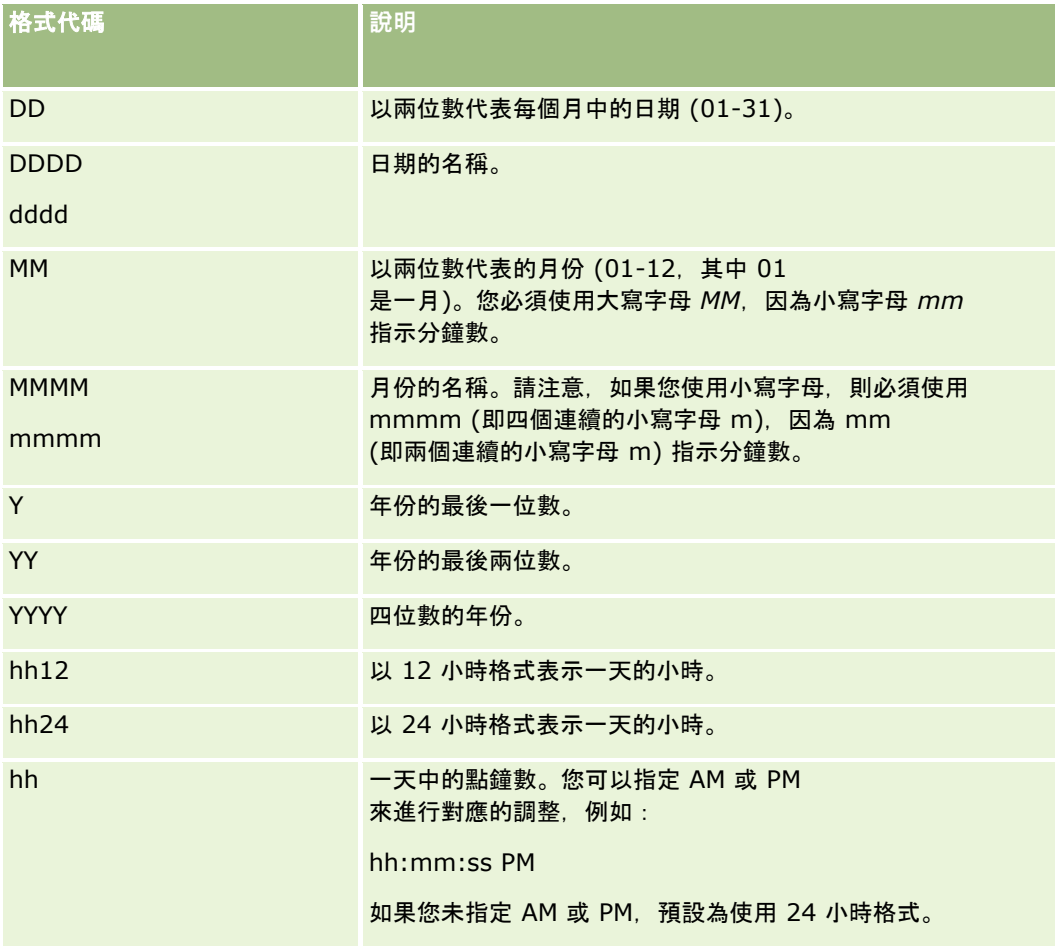

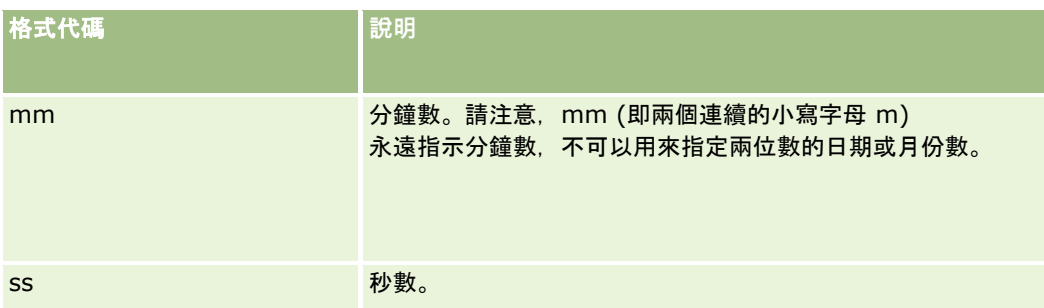

下表說明函數的數字格式。

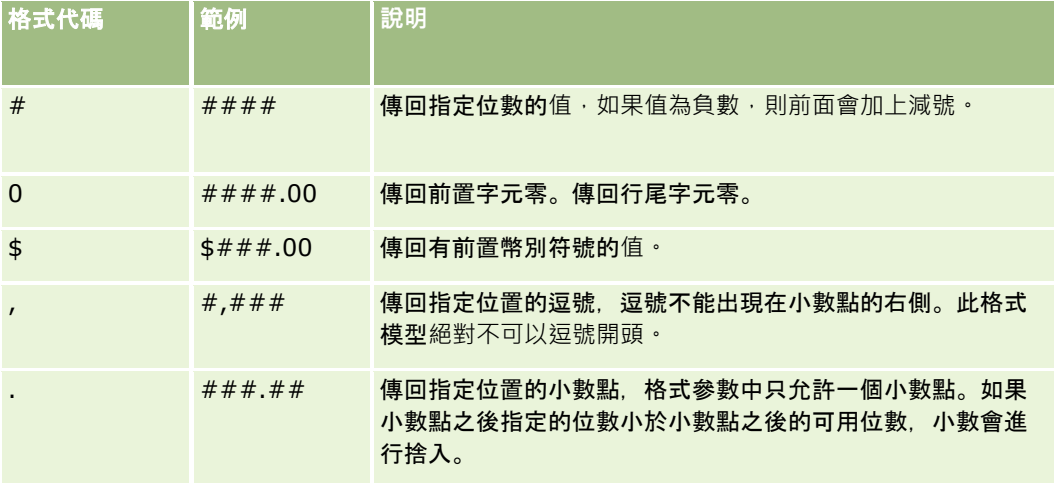

## 使用數字格式的範例

- 下列範例會傳回值 10:
	- ToChar (10, '##.##')
- 下列範例會傳回值 10:

ToChar (10, '##.00')

下列範例會傳回值 10.24:

ToChar (10.2388, '##.00')

#### 下列範例會傳回值 -10.24

ToChar (-10.2388, '##.##')

#### 使用日期格式的範例

下列範例會將 Timestamp() 函數所傳回的值轉換成 DD/MM/YYYY 格式:

ToChar(Timestamp(),'DD/MM/YYYY')

例如,如果 Timestamp() 函數傳回值 02/29/2008 10:58:37,上一個運算式會評估為 29/02/2008。

以下範例如何使用各種格式來顯示午夜:

ToChar(Today(), YYYY/MM/DD hh:mm:ss PM) 傳回 2009/05/22 12:00:00 AM

ToChar(Today(), YYYY/MM/DD hh:mm:ss) 傳回 2009/05/22 00:00:00

ToChar(Today(), YYYY/MM/DD hh24:mm:ss PM) 傳回 2009/05/22 00:00:00

#### 相關主題

如需Expression Builder的相關資訊,請參閱下列主題:

- 關於 Expression Builder (頁數 [738\)](#page-737-0)
- 使用 Expression Builder (頁數 [739\)](#page-738-0)
- Expression Builder 功能 (請參閱 ["Expression Builder](#page-750-0) 函數" 頁數 [751\)](#page-750-0)

# **Today**

Expression Builder中的 Today 函數會根據目前使用者的時區設定傳回今天的日期,例如,如果目前使用者的時區設定是設定為東部日光節約時間 (EDT) -0400 UTC, Today() 函數會將伺服器日轉換為 EDT, Today() 函數會執行 UTC (國際標準時間) 轉換。

#### 語法

Today()

### 結果類型

日期

#### 範例

如果目前日期是 11/27/2007,請看下列範例:

 $Today() - 30$ 

此範例會傳回值 10/28/2007。

#### 相關主題

如需Expression Builder的相關資訊,請參閱下列主題:

- 關於 Expression Builder (頁數 [738\)](#page-737-0)
- 使用 Expression Builder (頁數 [739\)](#page-738-0)
- Expression Builder 功能 (請參閱 ["Expression Builder](#page-750-0) 函數" 頁數 [751\)](#page-750-0)

# **Upper**

Expression Builder 中的 Upper 函數會將指定字串中的所有字母轉換為大寫。如果字串中有不是字母的字元,則不會受到此函數影響。

## 語法

Upper(string)

## 結果類型

字串

# 引數

下表說明函數的引數。

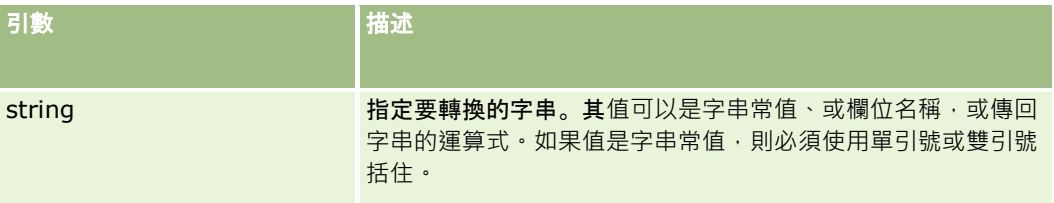

## 範例

如果聯絡人記錄上的「名字」欄位包含值 Amanda, 則下列範例會傳回值 AMANDA:

Upper([{First Name}])

下列範例皆會傳回值 ACCOUNT123:

Upper('Account123')

Upper("Account123")

#### 相關主題

如需Expression Builder的相關資訊,請參閱下列主題:

- 關於 Expression Builder (頁數 [738\)](#page-737-0)
- 使用 Expression Builder (頁數 [739\)](#page-738-0)
- Expression Builder 功能 (請參閱 ["Expression Builder](#page-750-0) 函數" 頁數 [751\)](#page-750-0)

# **UserValue**

Expression Builder中的 UserValue 函數會為目前的使用者傳回指定的屬性值。

「使用者詳細資訊」檢視上的欄位是已選取使用者的屬性。

### 語法

UserValue('<attribute>')

### 結果類型

字串

# 引數

下表說明函數的引數。

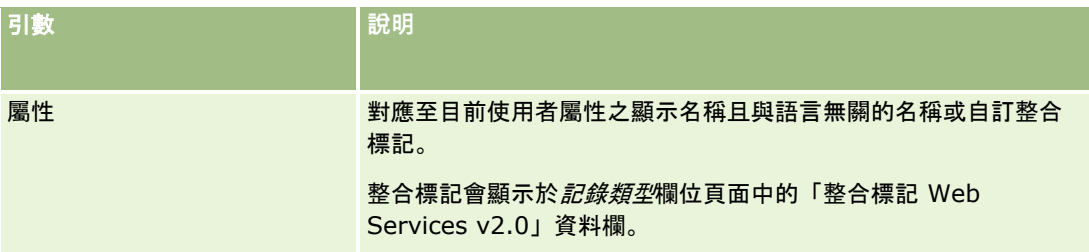

### 範例

範例1:商務程序需要服務要求上的「聯絡來源」自訂文字欄位,在建立記錄時依預設顯示建立記錄之使用者 (目前使用者) 的國家。

若要實作業務規則,請在服務要求的「欄位設定」頁面中,將「聯絡來源」欄位的預設值設定為 UserValue('<PersonalCountry>'),然後選取「公佈預設值」核取方塊。

如需有關建立及編輯欄位的資訊,請參閱建立及編輯欄位 (請參閱 "[建立與編輯欄位](#page-107-0)" 頁數 [108\)](#page-107-0)。

範例 2:如果機會的負責人不是管理員,商務程序要求觸發特定工作流程規則。

若要實作業務規則,請在工作流程規則上設定下列條件:

UserValue('<EMailAddr>') <> 'administrator@testdata.com'

### 屬性

下表列出可以在 UserValue 函數做為引數使用的屬性, 及這些屬性的對應顯示名稱。

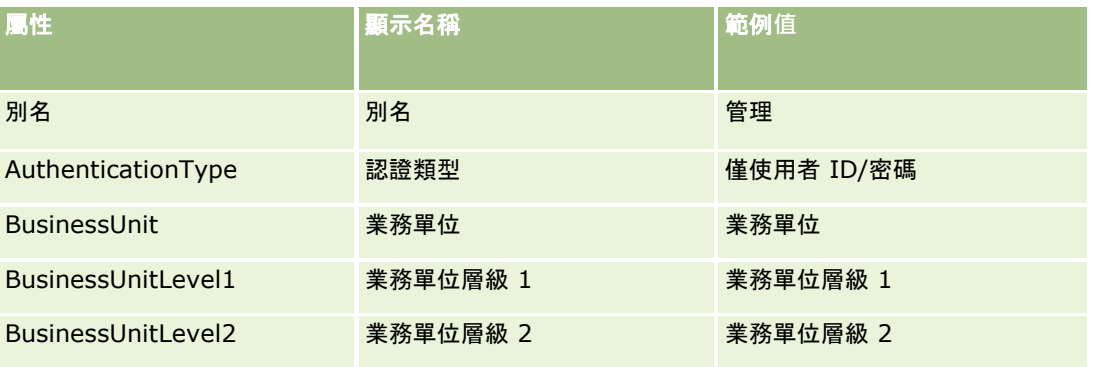

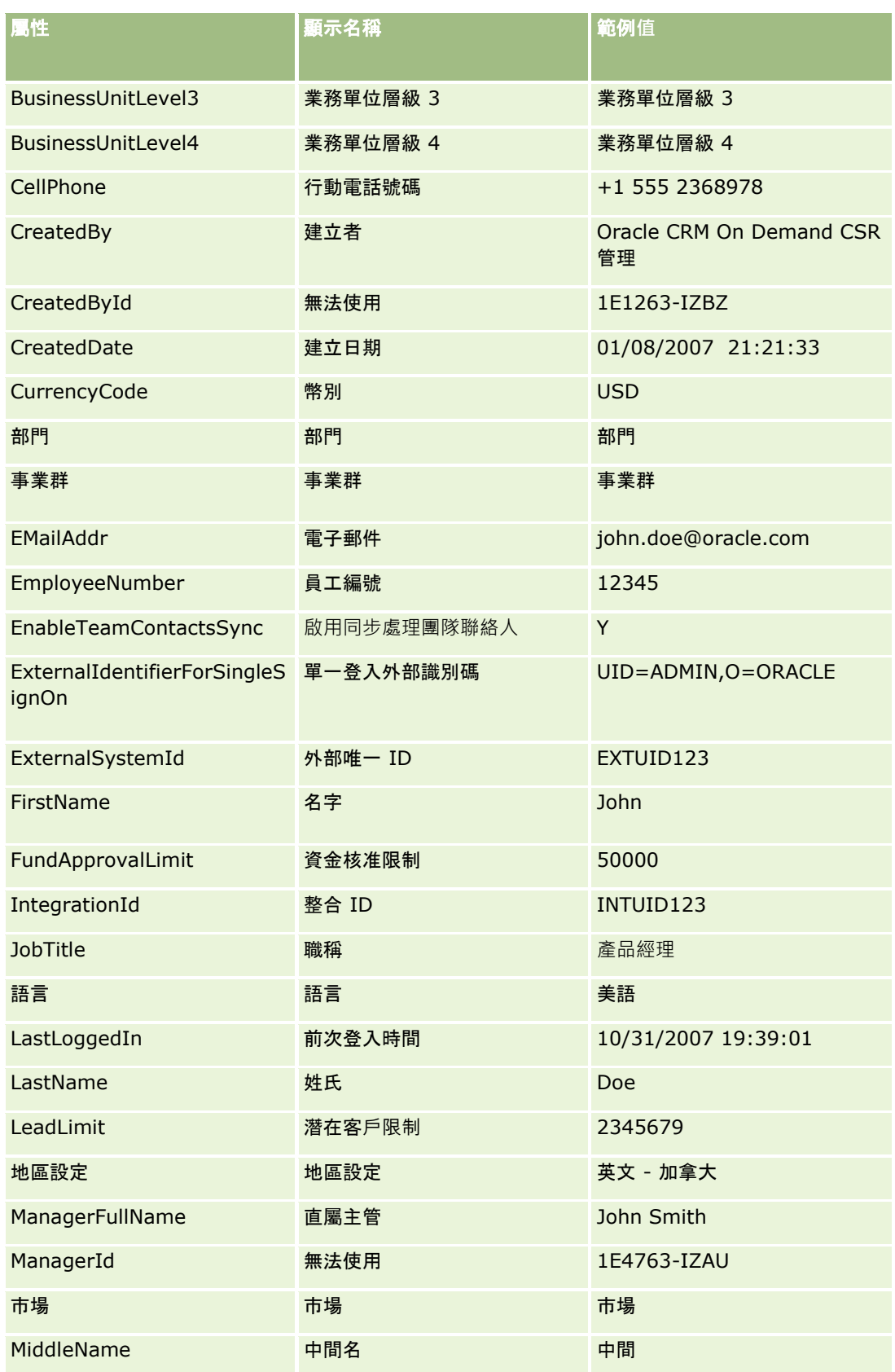

#### 管理 Oracle CRM On Demand

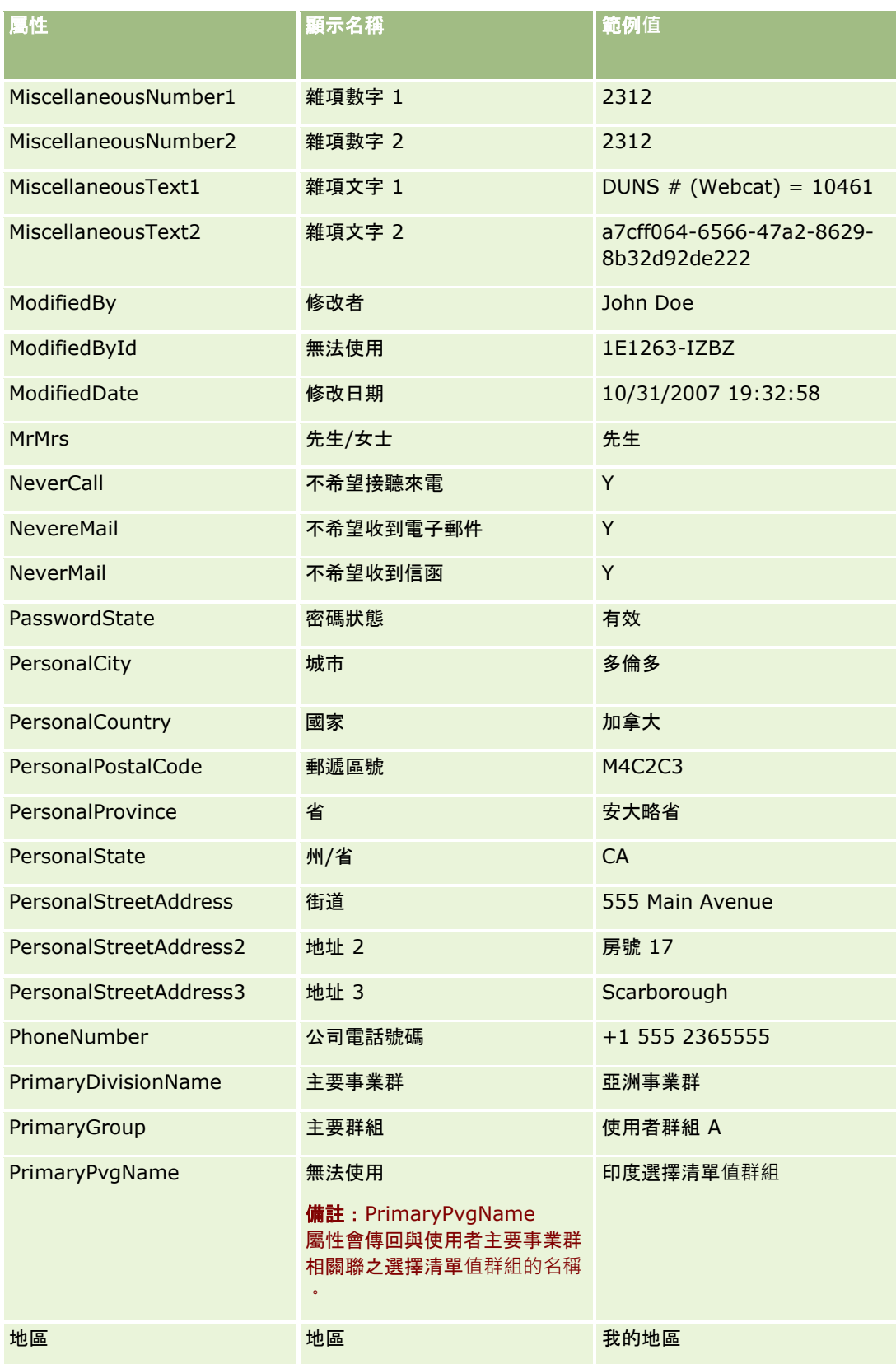

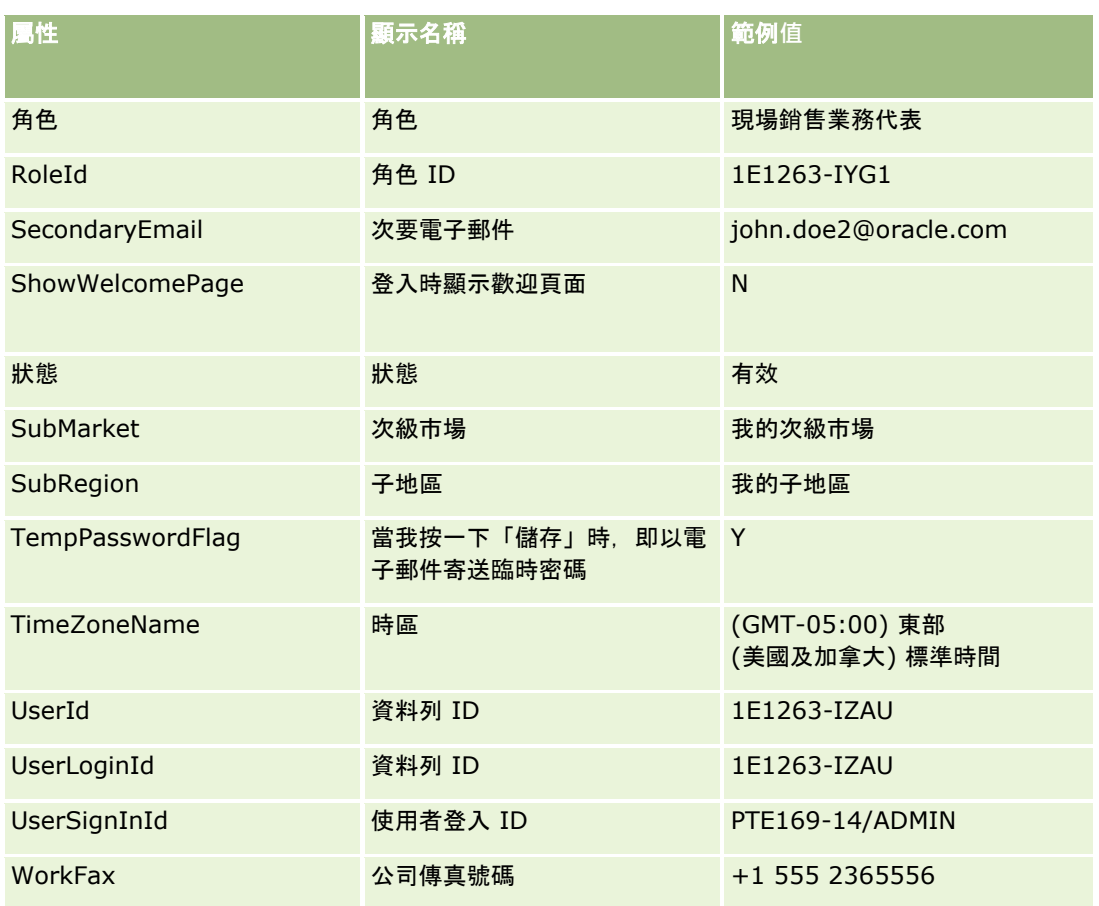

#### 相關主題

如需Expression Builder的相關資訊,請參閱下列主題:

- 關於 Expression Builder (頁數 [738\)](#page-737-0)
- 使用 Expression Builder (頁數 [739\)](#page-738-0)
- Expression Builder 功能 (請參閱 ["Expression Builder](#page-750-0) 函數" 頁數 [751\)](#page-750-0)

# **UtcConvert**

Expression Builder中的 UtcConvert 函數會將指定的日期和時間從目前的使用者時區設定進行轉換,然後傳回指定時區中的日期和時間。

# 語法

UtcConvert (utc\_date\_time, time\_zone)

#### 結果類型

時間

### 引數

下表說明函數的引數。

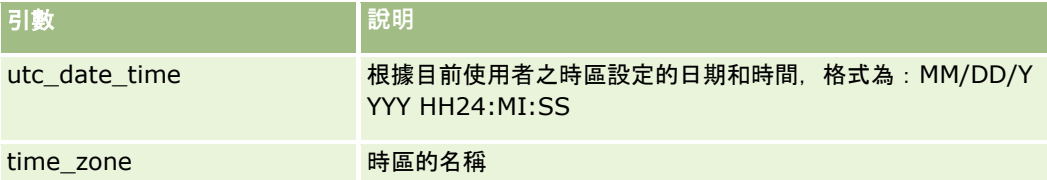

#### 範例

如果目前使用者的時區設定是「(GMT-05:00) 東部時間 (美國和加拿大)」,請看下列範例:

UtcConvert('12/14/2007 17:07:05', 'Pacific Standard Time')

此範例會傳回下列值:

12/14/2007 12:07:05

```
如果目前使用者的時區設定是「(GMT+05:30) (GMT+05:30) 加爾各答,辰內,孟買,新德里」, 請看下列範例:
```
UtcConvert('12/14/2007 15:07:05', 'Eastern Standard Time')

此範例會傳回下列值:

12/14/2007 04:37:05

以下範例顯示如何取得「西歐時間」的對應 UTC 時間:

UtcConvert(Timestamp(),"(GMT+01:00) Amsterdam, Berlin, Bern, Rome, Stockholm, Vienna")

UtcConvert(Timestamp(),"W. Europe Daylight Time")

UtcConvert(Timestamp(),"W. Europe Standard Time")

以下範例顯示如何取得「南非時間」的對應 UTC 時間:

UtcConvert(Timestamp(),"(GMT+02:00) Harare, Pretoria")

UtcConvert(Timestamp(),"South Africa Daylight Time")

UtcConvert(Timestamp(),"South Africa Standard Time")

如果時區名稱含有特殊字元如單引號 (') 或 逗點 (,),您必須使用雙引號括住時區的名稱或特殊字元。例如: %%%UtcConvert('08/03/2009 12:01:33',"(GMT+13:00) Nuku" + "'" + "alofa")%%% %%%UtcConvert('08/03/2009 12:01:33', "(GMT+13:00) Nuku'alofa")%%%

#### 相關主題

如需Expression Builder的相關資訊,請參閱下列主題:
- 使用 Expression Builder (頁數 [739\)](#page-738-0)
- Expression Builder 功能 (請參閱 ["Expression Builder](#page-750-0) 函數" 頁數 [751\)](#page-750-0)

# **Expression Builder** 範例

在 Expression Builder 中,您可以使用下表中的範例運算式。

**Expression Builder** 範例運算式

#### 更新機會邊際利潤欄位

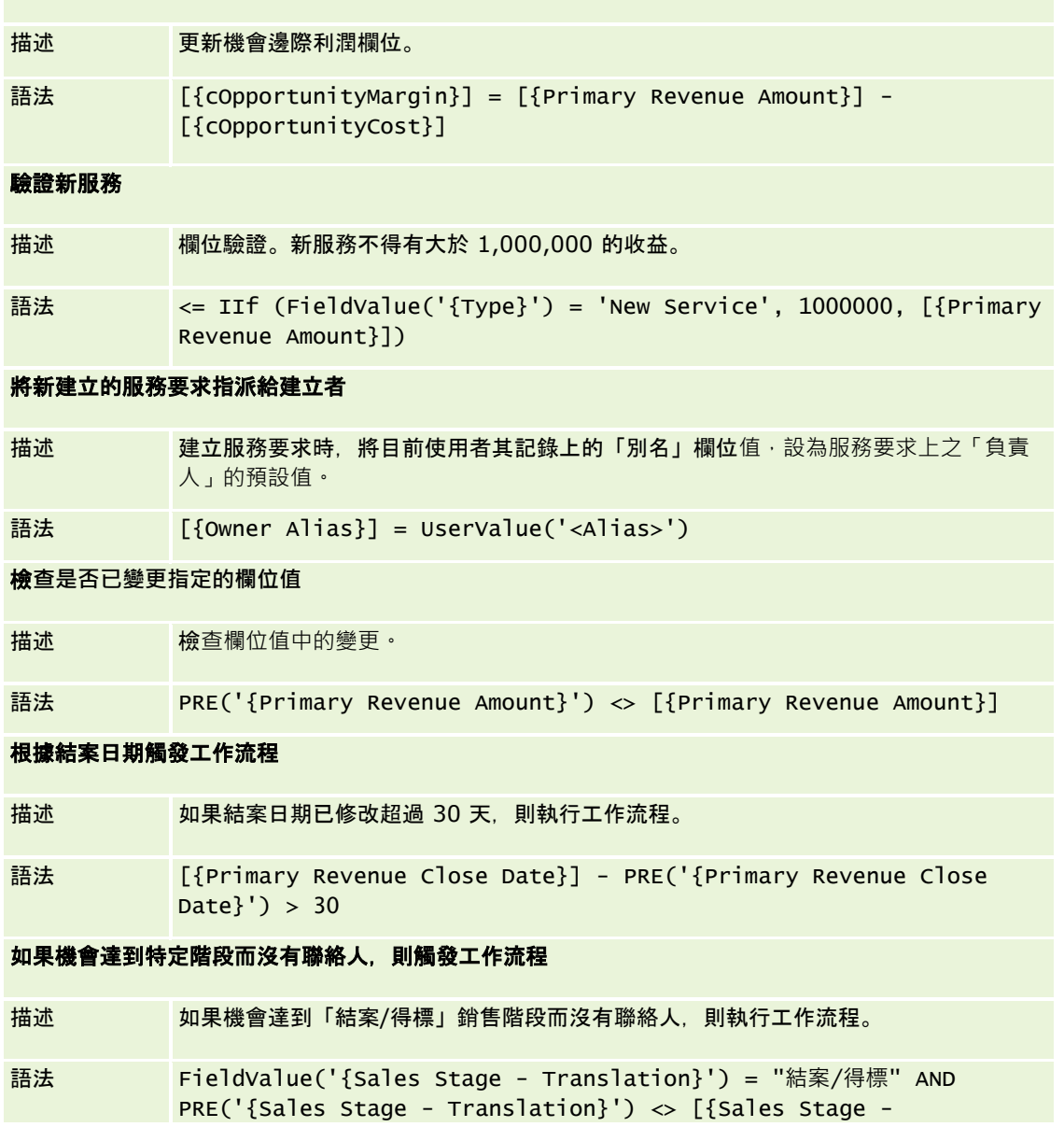

管理 Oracle CRM On Demand 第 40 版 **793**

**Expression Builder** 範例運算式

Translation}] AND [{Key Contact Id}] = "沒有符合的列 ID"

#### 選取核取方塊時觸發工作流程

描述 如果已選取自訂「準備好檢閱」核取方塊欄位,則執行工作流程。

語法 ((FieldValue('{bCust\_Ready\_For\_Review\_Check\_Box}') = 'Y') AND (PRE('{bCust\_Ready\_For\_Review\_Check\_Box}') = 'N')) OR (IfNull([{bCust\_Ready\_For\_Review\_Check\_Box}], 'Y') = 'Y')

檢**查目前使用者是否為記錄負責人**

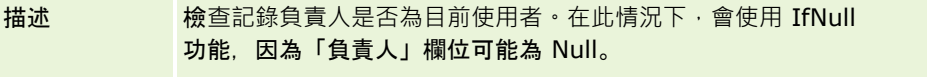

語法 IfNull([{Owner Alias}], "Invalid") = UserValue('<Alias>')

#### 變更客**戶的優先順序時觸發電子郵件**

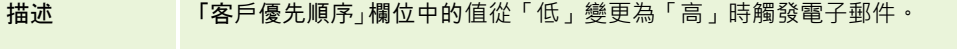

語法  $(PRE('{Type}') = "E") AND ('FieldValue('{Type}') = "E")$ 

#### 將特定通路排除在工作流程之外

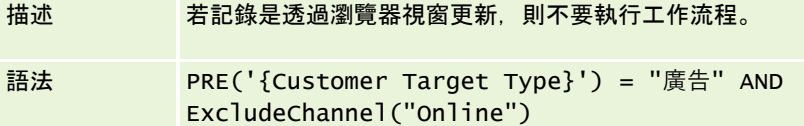

### 相關主題

如需Expression Builder的相關資訊,請參閱下列主題:

- 關於 Expression Builder (頁數 [738\)](#page-737-0)
- 使用 Expression Builder (頁數 [739\)](#page-738-0)
- Expression Builder 功能 (請參閱 ["Expression Builder](#page-750-0) 函數" 頁數 [751\)](#page-750-0)

# 索引

# **D**

Duration - 751 **E** ExcludeChannel - 753 Expression Builder - 736 Expression Builder 中的資料類型 - 743 Expression Builder 函數 - 749 Expression Builder 運算子 - 745 Expression Builder 範例 - 791

# **F**

FieldValue - 755 FindNoneOf - 756 FindOneOf - 757

## **G**

GetGroupId - 757

#### **H**

HCP 聯絡人配置欄位:匯入準備 - 609 HostName - 758

# **I**

IfNull - 758 IIf - 759 InStr - 760 IsValidRowId - 762 **J**

JoinFieldValue - 763 JulianDay - 765 JulianMonth - 765 JulianQtr - 766 JulianWeek - 767 JulianYear - 767

# **L**

Left - 768 Len - 769 LN - 770 Locale - 771 LocaleListSeparator - 771 LookupName - 772 LookupValue - 773 Lower - 774 **M**

MDF 要求欄位 : 匯入準備 - 620

Mid - 775 **O** Oracle CRM On Demand Desktop - 732 Oracle Data Loader On Demand 用戶端公用程式 - 687 Oracle Migration Tool On Demand 用戶端公用程式 - 692 Oracle Social Network 與 Oracle CRM On Demand 的整合程序 - 720 OrganizationName - 776 **P** PRE - 777 **R** Right - 778 RowIdToRowNum - 779 RowNum - 780 **T** Timestamp - 781 ToChar - 781 Today - 784 **U** Upper - 785 UserValue - 785 UtcConvert - 789 **W** Web 服務整合 - 687 **三劃** 上傳客戶端附屬延伸 - 210 上傳與管理自訂全域標頭圖示 - 221 上傳與管理自訂圖示集 - 220 下載 Oracle Data Loader On Demand 用戶端公用程式 - 687 下載 Oracle Migration Tool On Demand 用戶端公用程式 - 693 下載 WSDL 和結構描述檔案 - 688 工作流程待處理例項欄位 - 441 工作流程組態 - 366 工作流程等待監視器 - 438 工作流程電子郵件訊息中的 HTML 代 碼 - 417 工作流程監視器 - 433 工作流程錯誤例項欄位 - 436 工作流程錯誤監視器 - 434 工作簿使用者欄位:匯入準備 - 558 工作簿階層頁面 - 331 工作簿管理 - 295 工作簿欄位 - 331 工作簿欄位:匯入準備 - 560

管理 Oracle CRM On Demand 第 40 版 **795**

已追蹤的記錄類型 - 473 **四劃** 內容管理 - 701 公司資料檔 - 18 公司管理 - 17 公司稽核 - 64 公佈全公司的提醒 - 74 分配欄位:匯入準備 - 550 手動建立修改記錄 - 489 支援選擇清單值群組與事業群的記錄類型 - 206 **五劃** 生命科學管理 - 723 申請欄位:匯入準備 - 551 目標欄位:匯入準備 - 627 **六劃** 交易註冊欄位:匯入準備 - 590 交易項目欄位:匯入準備 - 670 任務使用者欄位:匯入準備 - 669 任務聯絡人欄位:匯入準備 - 669 合作夥伴方案欄位:匯入準備 - 642 合作夥伴自助式管理 - 260 合作夥伴欄位:匯入準備 - 637 在 Oracle CRM On Demand 中使用自訂程式碼之客戶的重要考慮事項 - 209 在 Oracle CRM On Demand 中設定程序的程序 - 360 在我的首頁中啟用自訂報表 - 217 在頁標中顯示外部網頁、報表及儀表板 - 199 在設定時使用管理員範本 - 16 在匯入期間連結記錄 - 529 在潛在客戶轉換期間對應其他欄位 - 453 地址的存取權資料檔與角色設定 - 87 地址管理 - 82 地址欄位:匯入準備 - 549 如何決定用來使用主要記錄類型之記錄的存取權 - 340 如何決定用來顯示主要記錄類型之記錄的存取權 - 340 如何決定存取權 - 339 如何決定使用相關記錄類型記錄的存取權 - 343 如何決定顯示相關記錄類型記錄的存取權 - 342 存取等級計算的範例 - 344 存取權資料檔的相關主題 - 293 存取權資料檔管理 - 278 存貨期間欄位:匯入準備 - 612 存貨稽核報表欄位:匯入準備 - 612 安裝 Oracle CRM On Demand Desktop - 735

**796** 管理 Oracle CRM On Demand 第 40 版

有關工作簿疑難排解的資訊 - 333 自訂 REST 整合標記 - 225 自訂公司的產業清單 - 470 自訂共用記錄的先前所有權 - 231 自訂物件欄位:匯入準備 - 584 自訂建立新記錄的頁面版面配置 - 153 自訂相關項目版面配置 - 144 自訂稽核軌跡 - 184 自訂靜態頁面版面配置 - 148 **七劃** 刪除工作流程規則與動作 - 432 批次刪除與還原佇列頁面 - 694 批次指派要求佇列頁面 - 696 投保人欄位:匯入準備 - 647 投資組合欄位:匯入準備 - 648 更新會計行事曆名稱 - 50 更新預測定義 - 463 角色管理 - 265 車輛聯絡人欄位:匯入準備 - 673 車輛欄位:匯入準備 - 673 **八劃** 事件欄位:匯入準備 - 597 事業群設定 - 58 使用 Expression Builder - 737 使用 Oracle Eloqua Engage 設定電子郵件遞送 - 722 使用工作簿管理銷售地區的案例 - 313 使用工作簿管理銷售地區的範例 - 313 使用主要稽核軌跡來檢閱稽核軌跡變更 - 67 使用存取資料檔清單頁面 - 283 使用串連欄位時的限制 - 134 使用角色清單頁面 - 268 使用者管理 - 239 使用者管理與存取控制 - 237 使用者與系統欄位 - 129 使用者欄位 - 242 使用者欄位:匯入準備 - 670 使用索引自訂欄位 - 136 使用程序鎖定記錄的範例 - 357 使用編輯關係設定未共用地址的地址類型 - 86 取消工作流程儲存作業 - 399 受邀者欄位:匯入準備 - 613 定義公司的密碼控制 - 42 定義自訂會計行事曆 - 51 定義層疊選擇清單 - 171 服務分配管理 - 76 服務要求欄位:匯入準備 - 662

社交個人檔案欄位:匯入準備 - 664

附註欄位:匯入準備 - 626 **九劃** 保單欄位:匯入準備 - 645 保險財產欄位:匯入準備 - 611 保險項目欄位:匯入準備 - 583 客戶工作簿欄位:匯入準備 - 537 客戶合作夥伴欄位:匯入準備 - 545 客戶地址欄位:匯入準備 - 536 客戶事件欄位:匯入準備 - 539 客戶團隊欄位:匯入準備 - 546 客戶聯絡人欄位:匯入準備 - 538 客戶競爭者欄位:匯入準備 - 538 客戶欄位:匯入準備 - 540 宣傳活動收件者欄位:匯入準備 - 564 宣傳活動欄位:匯入準備 - 562 封鎖的產品欄位:匯入準備 - 557 建立 HTML Web Applet - 162 建立 RSS 摘要 Web Applet - 160 建立 URL Web Applet - 163 建立工作流程動作:更新值 - 424 建立工作流程動作:建立任務 - 407 建立工作流程動作:建立整合事件 - 404 建立工作流程動作:指派工作簿 - 402 建立工作流程動作:等待 - 426 建立工作流程動作:傳送電子郵件 - 412 建立工作流程規則 - 387 建立工作簿和工作簿階層 - 320 建立工作簿的存取資料檔 - 325 建立工作簿類型和工作簿使用者角色 - 319 建立分析的排定事件 - 395 建立全域 Web 小程式 - 208 建立自訂相關資訊欄位 - 115 建立事業群 - 60 建立使用共用值的自訂選擇清單欄位 - 117 建立使用者的存貨期間 - 259 建立首頁自訂報表 - 181 建立記錄首頁版面配置 - 183 建立記錄類型的 Web Applet - 158 建立排程事件 - 392 建立產品搜尋版面配置時的考量 - 179 建立報表 Web Applet - 165 建立程序 - 361 建立評估問卷底稿 - 716 建立新主題 - 225

管理 Oracle CRM On Demand 第 40 版 **797** 建立與管理動作列及全域表頭版面配置 - 214 建立與編輯欄位 - 107 建立儀表板 Web Applet - 167 建立潛在客戶轉換版面配置 - 454 建立整合事件佇列 - 698 建立選擇清單值群組 - 206 指定主要記錄類型的存取等級 - 292 指定相關記錄類型的存取等級 - 292 指定動態頁面版面配置 - 191 為公司自訂我的首頁 - 216 為使用者記錄類型建立工作流程規則時的考量 - 386 相關欄位初始化佇列頁面 - 696 約會、任務和電訪欄位:匯入準備 - 554 約會使用者欄位:匯入準備 - 553 約會聯絡人欄位:匯入準備 - 553 訂單項目欄位:匯入準備 - 636 訂單欄位:匯入準備 - 635 計劃客戶欄位:匯入準備 - 643 計劃商機欄位:匯入準備 - 644 計劃聯絡人欄位:匯入準備 - 644 重設使用者的 DMS PIN - 254 重設使用者的密碼 - 253 重設使用者的密碼 (合作夥伴) - 264 重設所有密碼 - 47 重設個人化頁面版面配置 - 294 重設個人化首頁版面配置 - 295 重設個人化動作列版面配置 - 294 重新命名記錄類型 - 219 重新命名欄位標題 - 155 限制使用 IP 位址 - 48 限制特定通路或角色的工作流程規則 - 402 限制程序 - 363 **十劃** 修改追蹤 - 472 修改追蹤事件記錄的範例 - 486 修改追蹤欄位:匯入準備 - 626 個人化相關資訊版面配置與角色頁面版面配置的互動 方式 - 194 個人化管理 - 293 個人化欄位版面配置與角色頁面版面配置的互動方式 - 197 根據銷售代表的分配記錄設定選擇清單篩選條件 - 728 特價要求欄位:匯入準備 - 667 特價產品欄位:匯入準備 - 666 訊息回應欄位:匯入準備 - 621 記錄所有權模式與自動產生的任務 - 306

記錄類型應用程式自訂頁面 - 90 財務交易欄位:匯入準備 - 608 財務帳戶持有人欄位:匯入準備 - 603 財務帳戶持有欄位:匯入準備 - 604 財務帳戶欄位:匯入準備 - 601 財務產品欄位:匯入準備 - 607 財務規劃欄位:匯入準備 - 605 配置公司工作週與行事曆設定 - 31 配置公司主題設定 - 33 配置地理編碼器設定 - 40 配置其他公司資料檔設定 - 40 配置通訊設定 - 39 配置潛在客戶設定 - 32 **十一劃** 停用工作流程規則與動作 - 431 停用使用者 - 260 停用使用者 (合作夥伴) - 265 商務計劃欄位:匯入準備 - 561 商務程序管理 - 354 商機產品收益欄位:匯入準備 - 633 商機聯絡人角色欄位:匯入準備 - 628 商機欄位:匯入準備 - 630 啟用公司的工作簿 - 325 啟用使用者和使用者角色的工作簿 - 326 啟用相關記錄類型的存取控制 - 364 啟用修改追蹤功能 - 472 啟用詳細資料頁面上的影像 - 220 啟用語言 - 48 將未共用地址轉換為共用地址 - 82 將使用者與工作簿建立關聯 - 322 將使用者與事業群建立關聯 - 61 將記錄指派給工作簿 - 329 將設定還原為預設值 - 139 將選擇清單值群組與事業群建立關聯 - 60 將選擇清單值對應至選擇清單值群組 - 143 將轉換狀態新增至程序 - 361 從「工作流程等待監視器」中刪除待處理例項 - 440 從工作流程錯誤監視器中刪除錯誤例項 - 435 授權聯絡人收到樣品 - 729 理賠欄位:匯入準備 - 567 產品分類欄位:匯入準備 - 652 產品指示欄位:匯入準備 - 654

產品欄位:匯入準備 - 652 設定 Oracle CRM On Demand Desktop 安裝程式版本位置 - 734 設定 Oracle Social Engagement and Monitoring -719 設定 Oracle Social Network 整合設定 - 720 設定 PRM 的價目表 - 705 設定 RSS 摘要 Web Applet 的範例 - 168 設定 Web 連結 - 121 設定工作簿的程序 - 314 設定公司主要資訊 - 19 設定公司安全性組態 - 36 設定公司產品 - 703 設定公司組態 - 20 設定公司資料可見度組態 - 33 設定公司資料檔及全域預設值 - 18 設定分析可見度組態 - 38 設定生命科學的價目表 - 708 設定生命科學相關偏好設定 - 726 設定共用層疊選擇清單 - 173 設定合作夥伴管理員的程序 (管理員) - 261 設定存取權資料檔的程序 - 290 設定自訂欄位整合標籤 - 120 設定串連的欄位 - 133 設定沒有有效州執照之聯絡人可以發送樣品的次數上 限 - 727 設定角色的準則 - 266 設定事業群的程序 - 59 設定事業群時的考慮事項 - 59 設定使用者 - 240 設定使用者 (合作夥伴) - 262 設定使用者的依記錄類型預設工作簿 - 252 設定使用者的銷售配額 - 251 設定服務分配的提醒 - 80 設定建立活動後續任務之工作流程規則的範例 - 411 設定指派規則 - 447 設定記錄所有權模式 - 319 設定產品分類 - 702 設定評估問卷底稿 - 713 設定群組 - 336 設定預測定義 - 457 設定樣品交易的自動提交 - 730 設定潛在客戶轉換程序 - 453 設定銷售地區 - 338 設定銷售流程、類別及指導 - 464 設定整合組態 - 35 設定選擇清單值群組的程序 - 205

**798** 管理 Oracle CRM On Demand 第 40 版

索引

設定選擇清單值群組時的考慮事項 - 204 設定轉換狀態的欄位設定 - 363 **十二劃** 提醒管理 - 74 提醒欄位 - 76 測驗註冊欄位:匯入準備 - 600 測驗欄位:匯入準備 - 598 程序管理 - 355 程序管理功能 - 359 **十三劃** 傳訊計劃項目關係欄位:匯入準備 - 625 傳訊計劃項目欄位:匯入準備 - 624 傳訊計劃欄位:匯入準備 - 622 匯入助理 - 676 匯入您的資料 - 676 匯入結果電子郵件和記錄檔的範例 - 681 匯入資料的欄位類型準則 - 530 匯入與匯出工具 - 491 匯出助理 - 682 匯出您的資料 - 682 損害欄位:匯入準備 - 588 新增工作簿至記錄詳細資料頁面版面配置 - 328 新增存取權資料檔 - 291 新增角色 - 272 新增記錄類型 - 222 會計行事曆管理 - 49 經紀人資料檔欄位:匯入準備 - 560 經銷商欄位:匯入準備 - 593 群組管理 - 333 解決方案欄位:匯入準備 - 665 資料規則與指派 - 443 資料匯入的準備工作 - 535 資料管理工具 - 490 資料檢查準則 - 529 資產欄位:匯入準備 - 556 **十四劃** 幣別定義 - 54 管理 Oracle CRM On Demand - 7 管理 Oracle CRM On Demand 的程序 - 14 管理已啟用複製設定 - 119 管理公司的附件 - 710 管理自訂 HTML 標頭新增 - 213 管理自訂套件 - 733 管理委派使用者 (管理員) - 257 管理相關項目的預設篩選條件 - 145 管理您合作夥伴組織中的使用者 (合作夥伴) - 261

管理清單存取和清單順序 - 180 管理智慧型電訪範本 - 723 管理貴公司的期間清單 - 53 管理搜尋版面配置 - 174 管理詳細資料頁面影像 - 712 管理過時的自訂欄位 - 104 管理幣別 - 55 管理整合事件設定 - 699 管理欄位標籤 - 135 認證要求欄位:匯入準備 - 566 認證欄位:匯入準備 - 564 **十五劃** 價目表行項目欄位:匯入準備 - 651 價目表欄位:匯入準備 - 651 樣本交易欄位:匯入準備 - 660 樣本存貨欄位:匯入準備 - 656 樣本批號欄位:匯入準備 - 656 樣品免責聲明欄位:匯入準備 - 655 樣品要求項目欄位:匯入準備 - 659 樣品要求欄位:匯入準備 - 657 潛在客戶事件欄位:匯入準備 - 615 潛在客戶拒絕代碼 - 457 潛在客戶轉換管理 - 452 潛在客戶欄位:匯入準備 - 615 範例 1:使用檢視存取等級 - 345 範例 2:使用「繼承主要」存取等級 - 349 範例 3:透過工作簿設定資料安全性 - 352 課程登記欄位:匯入準備 - 581 課程欄位:匯入準備 - 581 銷售地區管理 - 338 **十六劃** 機會事件欄位:匯入準備 - 629 機會團隊欄位:匯入準備 - 632 選擇清單中值清單變更的修改追蹤資訊 - 482 **十七劃** 應用程式自訂 - 88 應用程式插件 - 719 檢視工作流程等待監視器中的待處理例項 - 439 檢視工作流程錯誤監視器中的錯誤例項 - 434 檢視修改追蹤清單頁面 - 484 檢視您公司的服務分配用途 - 78 檢視提醒確認 - 75 檢視歷史服務分配用途 - 79 檢視檔案與記錄使用狀況資訊 - 80 檢閱 Web 服務使用狀況 - 691

管理 Oracle CRM On Demand 第 40 版 **799**

**800** 管理 Oracle CRM On Demand 第 40 版 檢閱公司的待處理與已寄送電子郵件 - 69 檢閱公司的資源使用情況 - 66 檢閱使用者的安全性相關活動 - 256 檢閱使用者的登入活動 - 255 檢閱所有使用者的登入活動 - 65 檢閱您公司的所有匯出要求 - 72 檢閱匯入結果 - 680 檢閱匯出結果 - 685 檢閱管理組態變更的稽核軌跡 - 68 聯絡人工作簿欄位:匯入準備 - 570 聯絡人地址欄位:匯入準備 - 569 聯絡人州駕照欄位:匯入準備 - 579 聯絡人欄位:匯入準備 - 571 聯絡團隊欄位:匯入準備 - 580 **十八劃** 翻譯 Web Applet 與自訂報表名稱 - 170 鎖定活動記錄的案例 - 357 **十九劃** 簽名欄位:匯入準備 - 664 關於 Expression Builder - 736 關於 Oracle CRM On Demand 中的使用情況追蹤 - 16 關於 Oracle Data Loader On Demand 用戶端公用程式 - 687 關於 Oracle Migration Tool On Demand 用戶端公用程式 - 692 關於 URL 標準化 - 198 關於工作流程動作 - 376 關於工作流程規則 - 367 關於工作流程規則與工作流程動作失敗 - 380 關於工作簿 Web 服務支援 - 303 關於主要記錄類型的存取等級 - 284 關於以時間為基準的工作流程規則 - 378 關於以時間為基準的工作簿指派 - 310 關於合併事業群與刪除事業群 - 62 關於在 Oracle CRM On Demand 中嵌入報表與儀表板 - 124 關於自訂 Web Applet - 156 關於自訂版面配置限制 - 147 關於自訂物件的多對多關係 - 235 關於自訂相關資訊欄位 - 113 關於自訂欄位 - 98 關於更新時保留停用的選擇清單值設定 - 142 關於角色中的存取權資料檔 - 279

關於角色中的記錄類型存取權 - 269 關於角色中的權限 - 270 關於角色的 IP 位址限制 - 271 關於使用 Web 連結建立新的整合案例 - 132 關於使用者委派 - 256 關於使用者頁面配置 - 250 關於使用者記錄上的直屬主管與直屬主管 (別名) 欄位 - 251 關於服務分配 - 77 關於附件組態 - 232 關於建立關聯與取消關聯觸發事件 - 372 關於指定嵌入報表與儀表板的篩選 - 124 關於指派規則 - 444 關於相關記錄類型的存取等級 - 285 關於修改追蹤事件 - 483 關於記錄中已修改欄位的資訊 - 190 關於記錄所有權模式 - 303 關於記錄所有權模式的欄位設定與頁面配置 - 97 關於記錄的事業群與選擇清單值群組 - 63 關於記錄重複與外部 ID - 512 關於停用使用者的自訂程式碼 - 157 關於國家與地址對應 - 495 關於排程事件 - 390 關於條件式必要欄位 - 105 關於設定工作流程規則功能 - 366 關於設計工作簿結構 - 299 關於透過團隊繼承的存取權傳播 - 281 關於登入和密碼原則 - 41 關於程序管理中的主要欄位 - 356 關於程序管理中的轉換狀態與轉換欄位 - 356 關於評估問卷底稿 - 713 關於匯入工作簿與工作簿指派 - 310 關於會計行事曆 - 49 關於跨網站要求偽造保護 - 47 關於運算式 - 739 關於團隊、群組與工作簿中的存取權資料檔 - 281 關於層疊選擇清單與選擇清單值群組 - 174 關於樣品交易的自動提交 - 732 關於整合事件 - 697 關於選擇清單值群組 - 203 關於覆寫記錄鎖定程序 - 365 關於欄位、選擇清單和分析指標 - 232 關於欄位管理 - 92 關係人欄位:匯入準備 - 614 關閉共用地址前先更新使用者存取與管理地址的權限 - 86 關閉共用地址時的考量 - 85

**二十二劃** 鑑定要求欄位:匯入準備 - 548 鑑定欄位:匯入準備 - 547 **二十三劃** 變更工作流程規則的順序 - 430 變更工作流程規則動作的順序 - 429 變更使用者的主要事業群 - 255 變更使用者的使用者 ID - 253 變更使用者的使用者 ID (合作夥伴) - 264 變更記錄類型的圖示 - 224 變更選擇清單值 - 140 驗證授權狀態及有效的使用者 - 40 驗證管理員角色的工作簿設定 - 315